# **RISKMASTER Accelerator 17.1 User Guide**

## **Table of Contents**

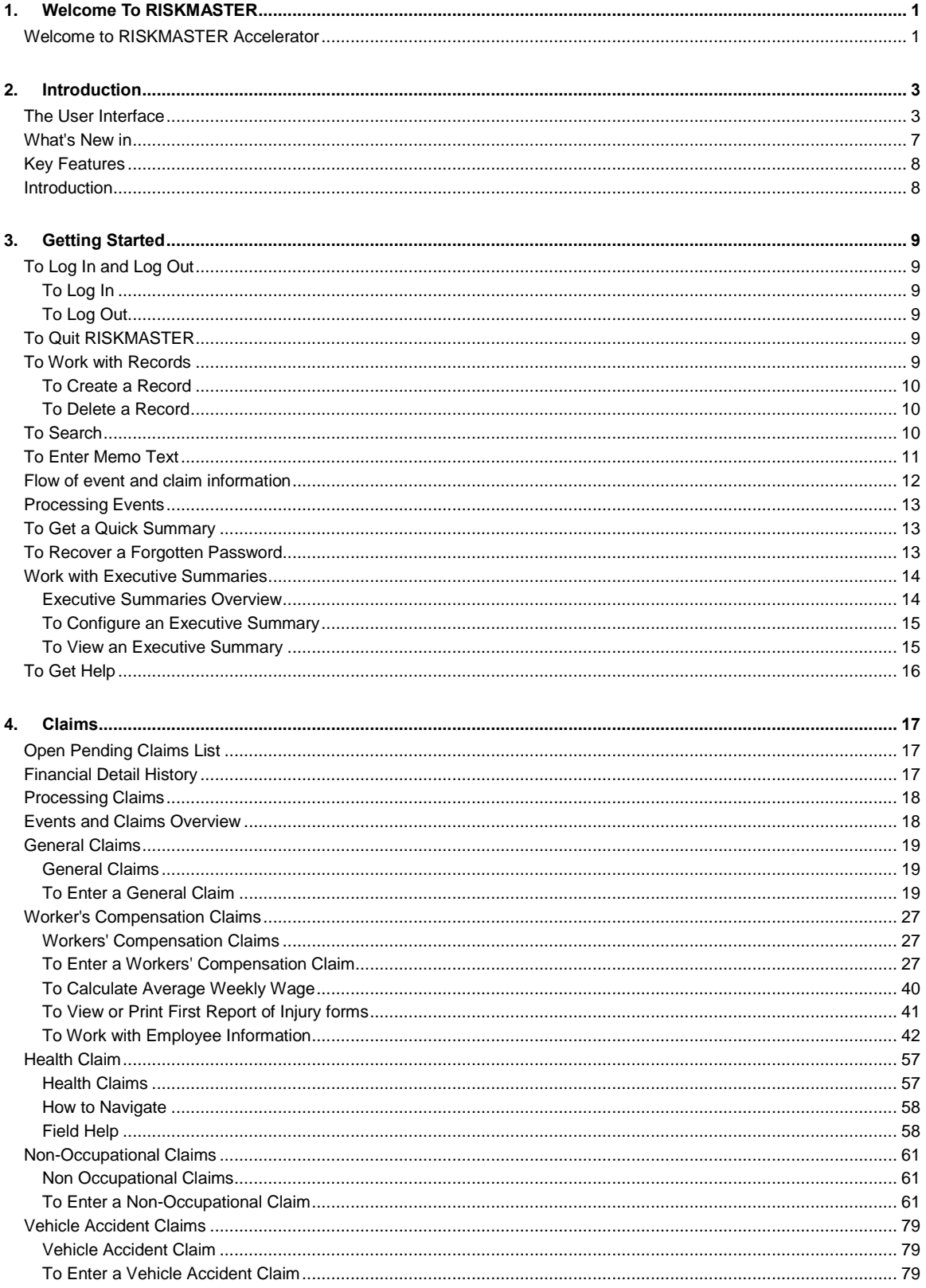

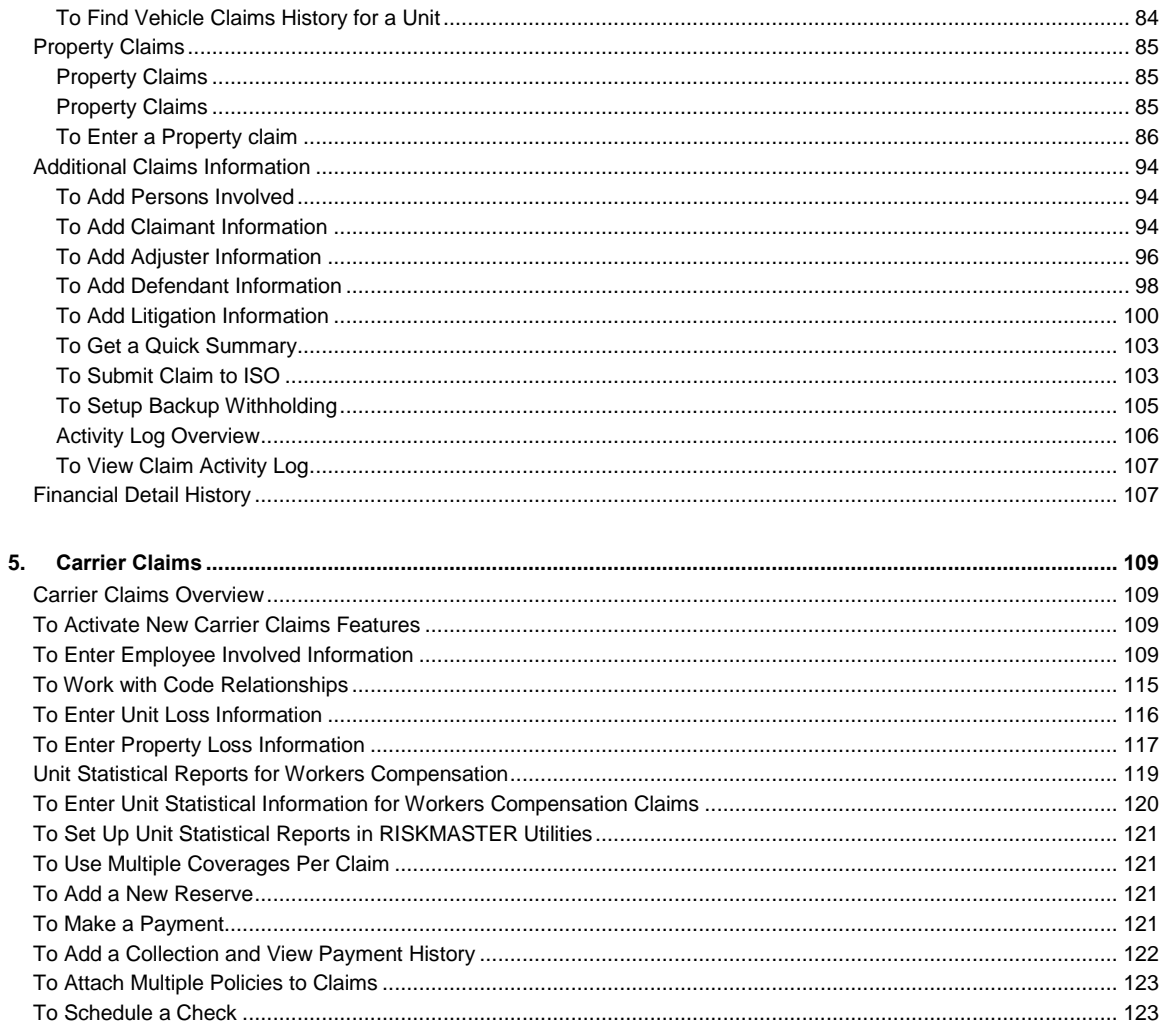

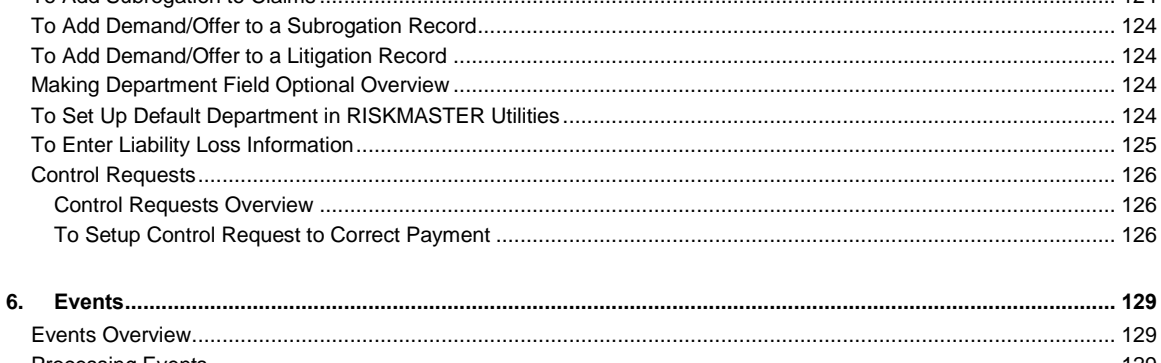

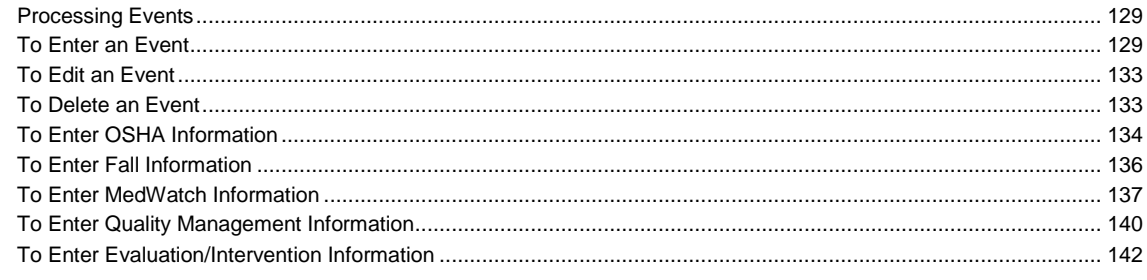

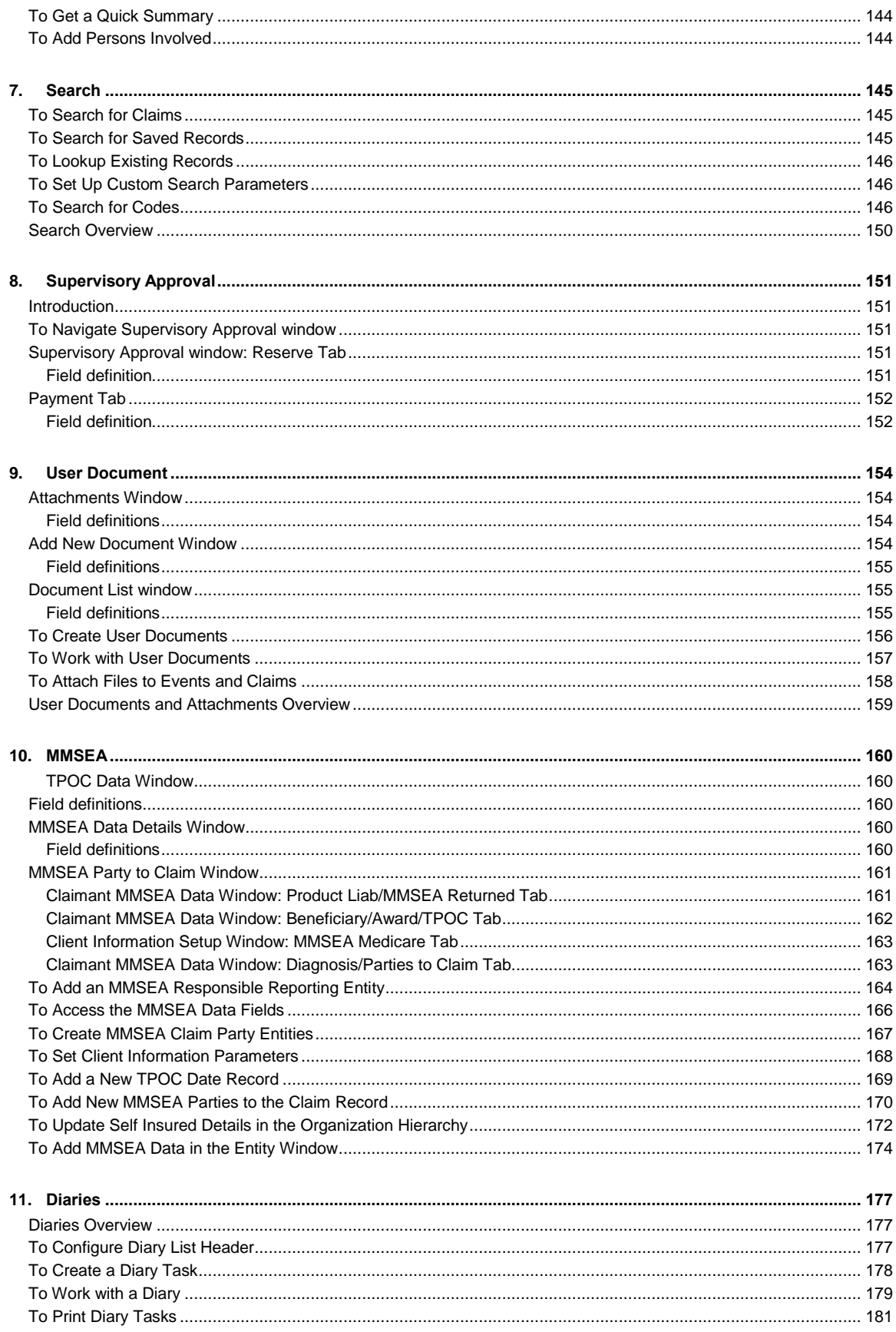

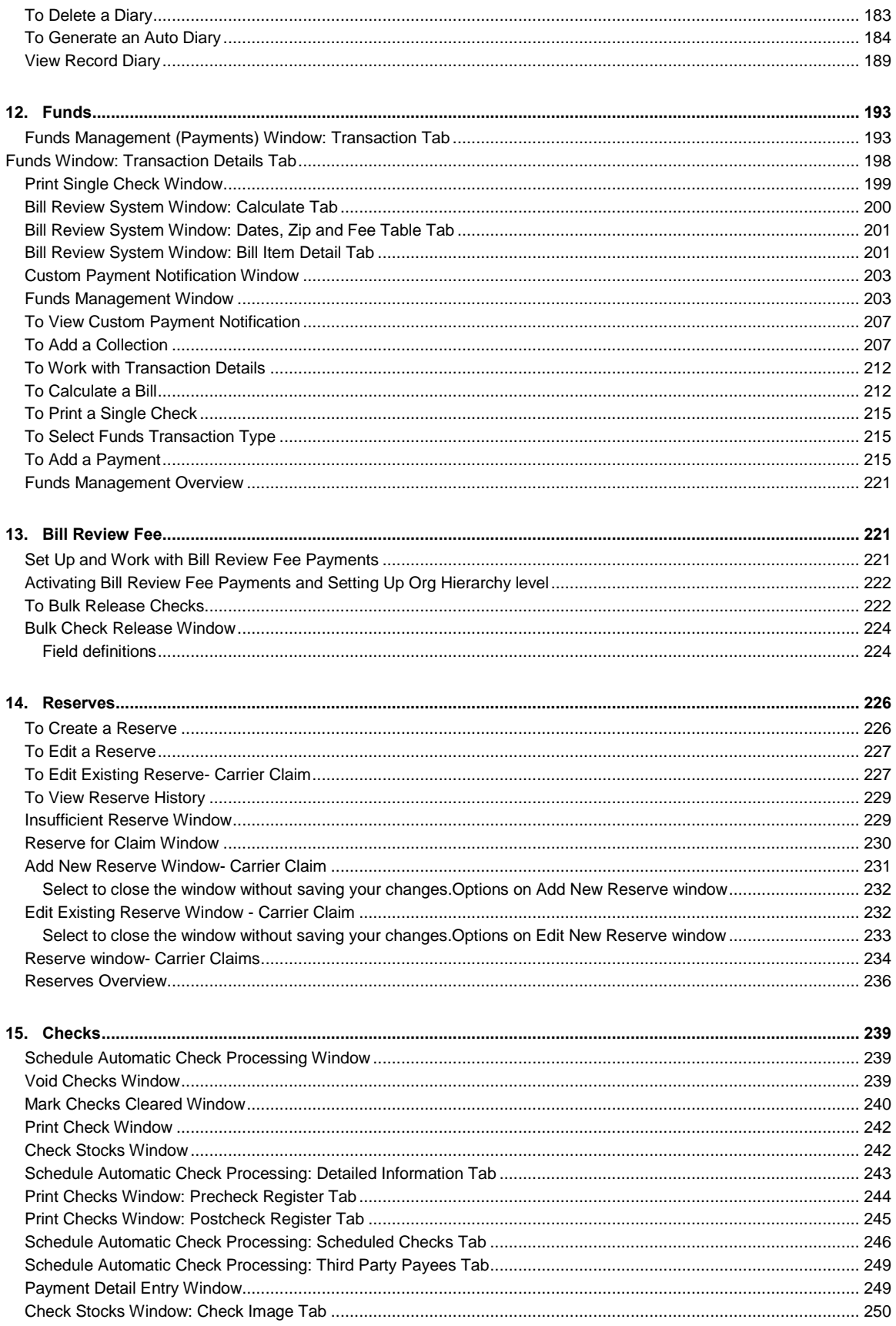

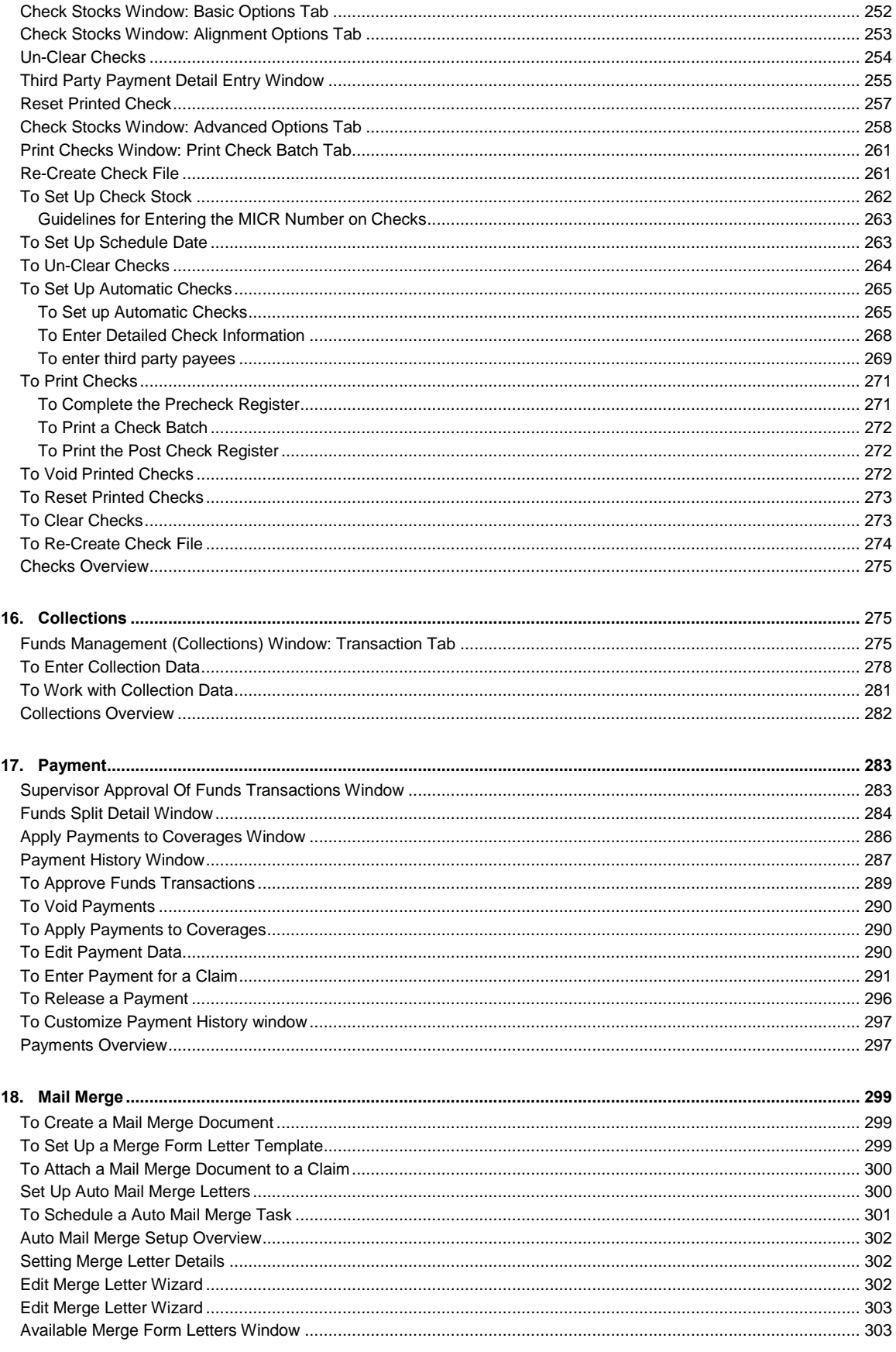

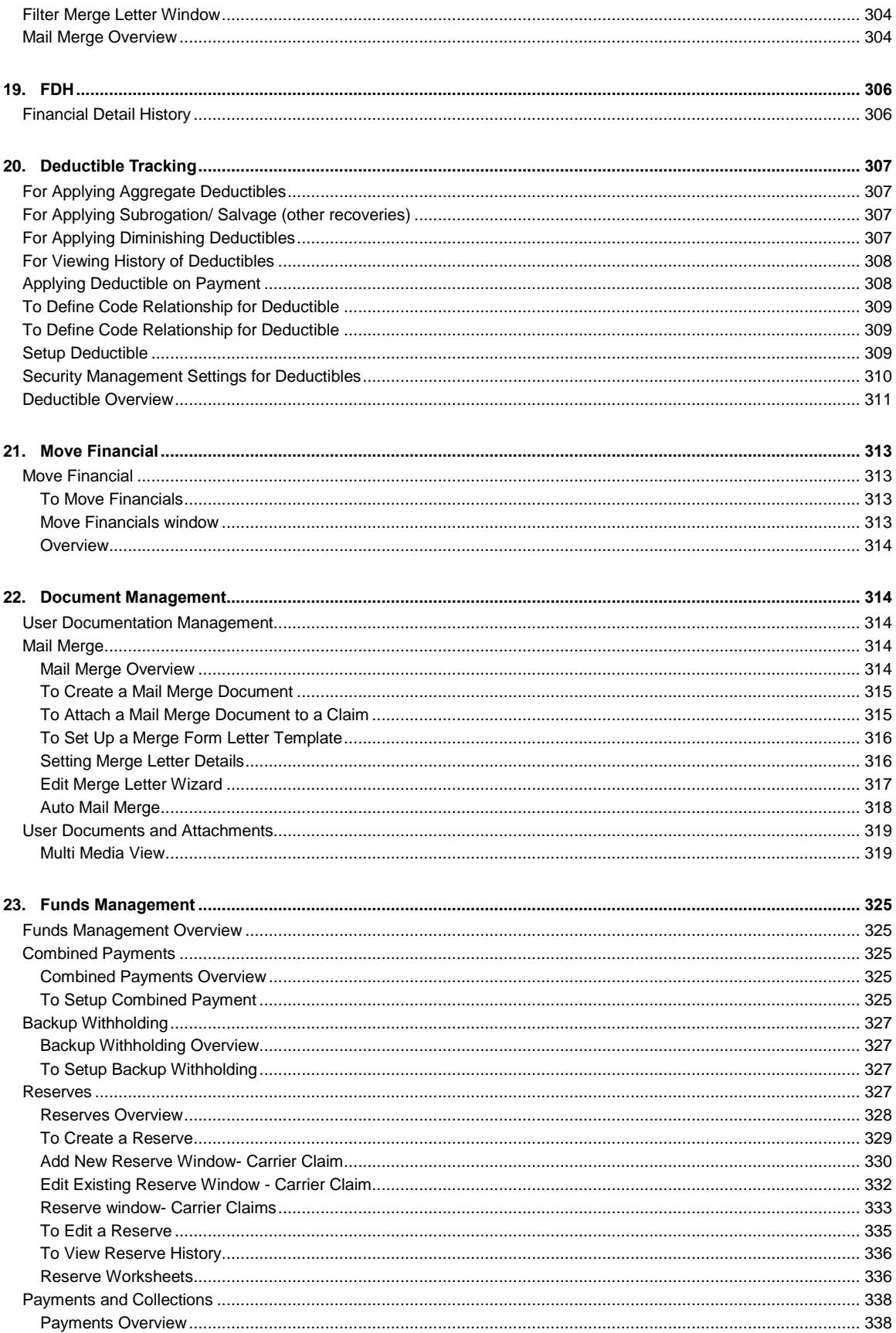

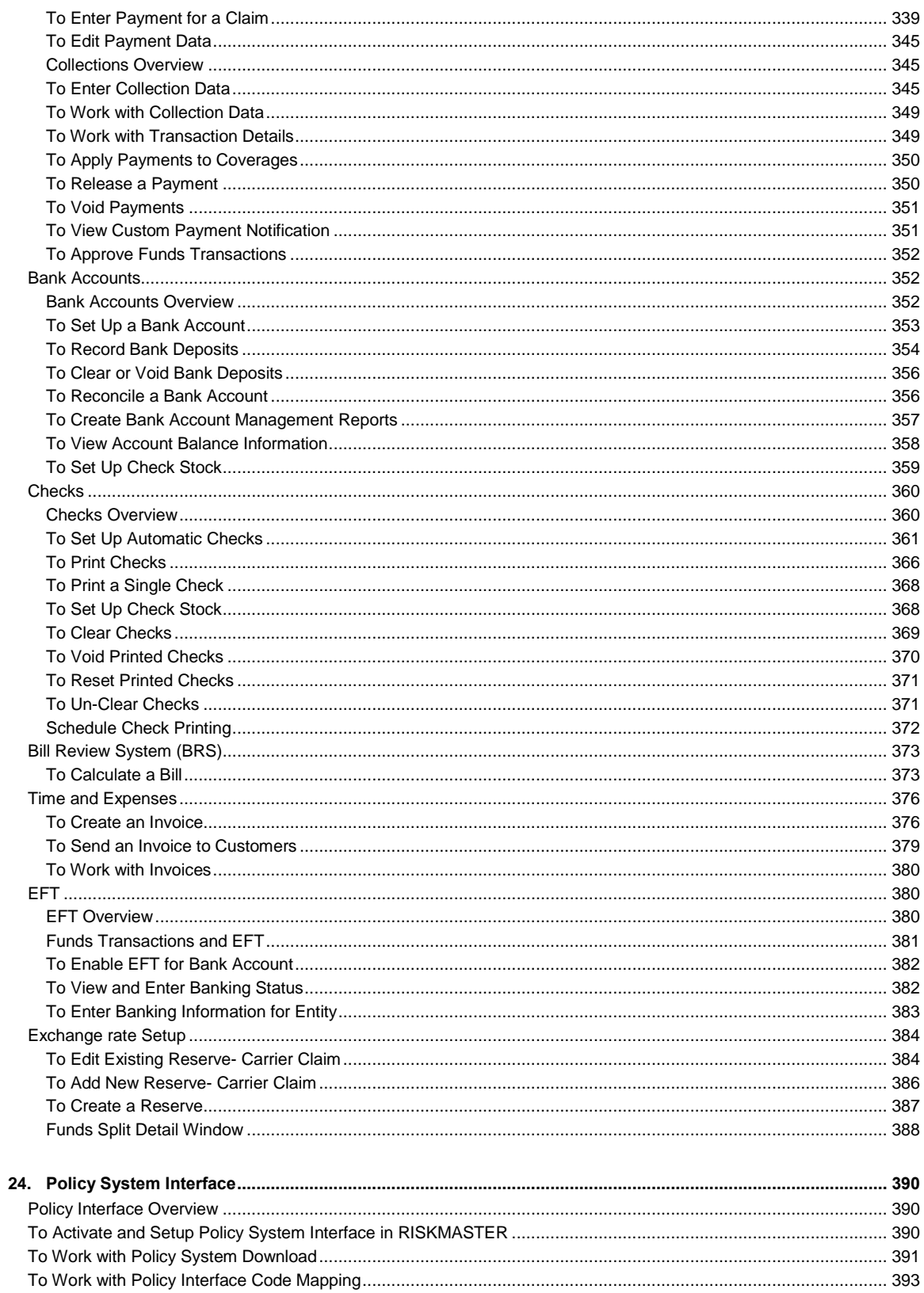

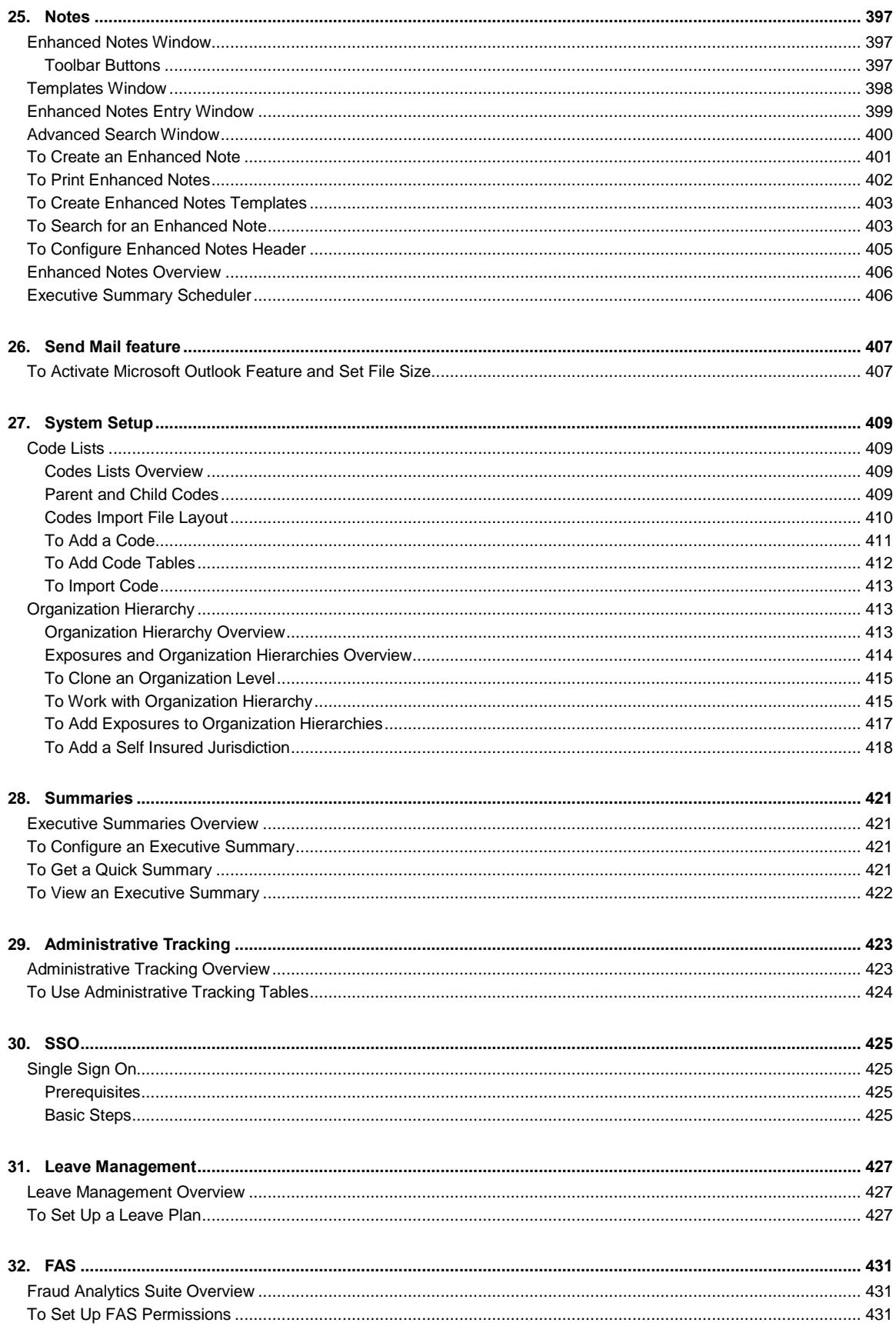

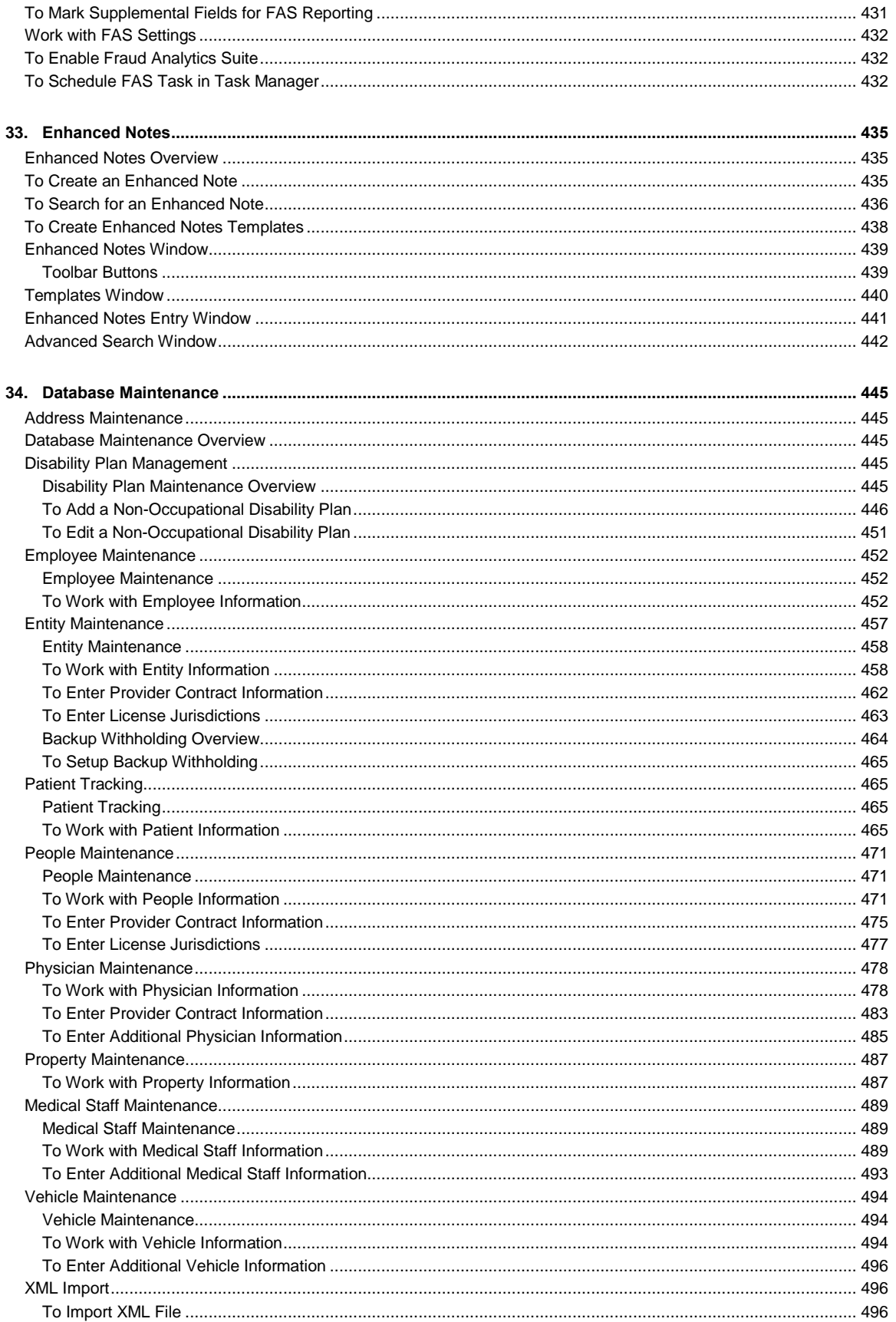

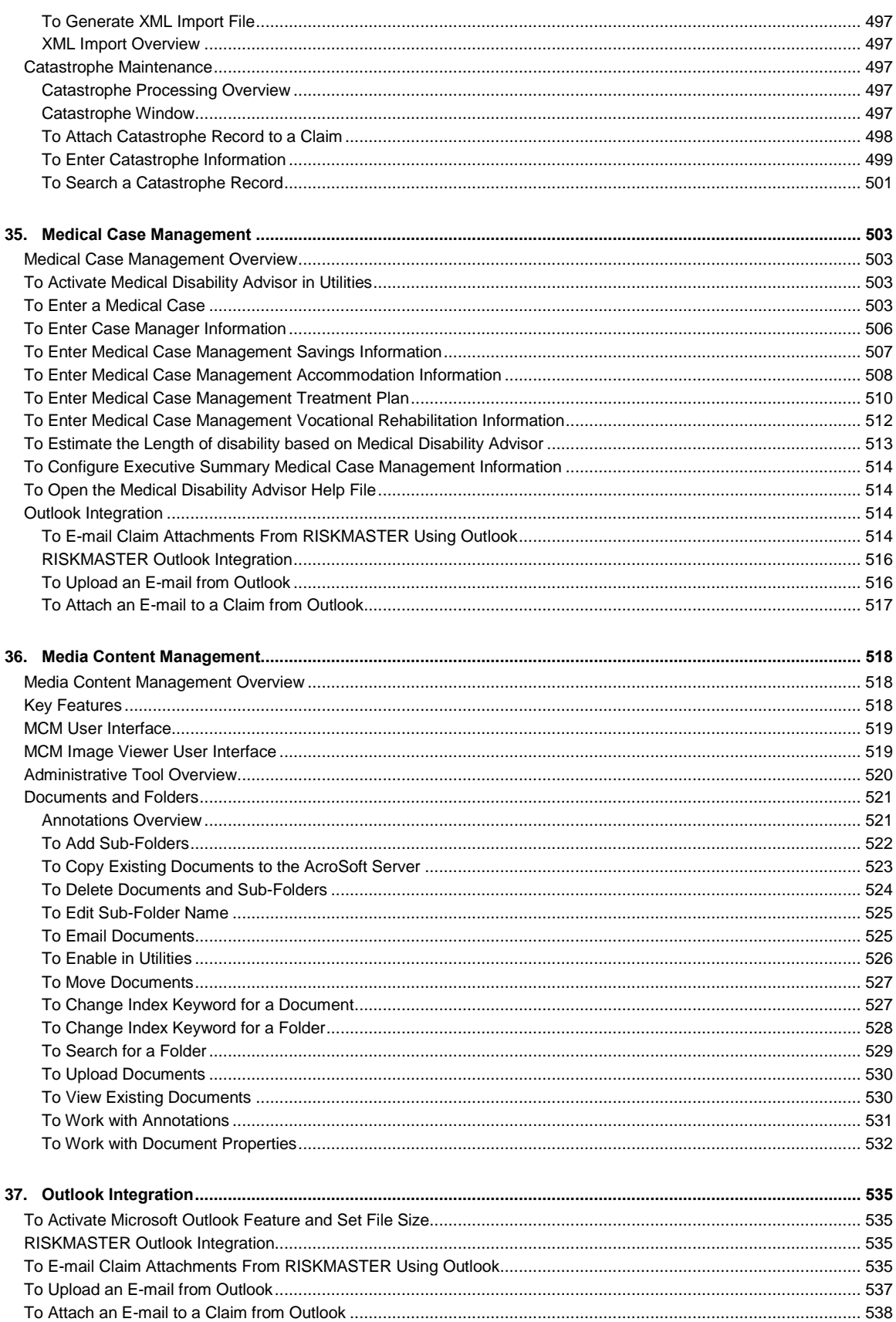

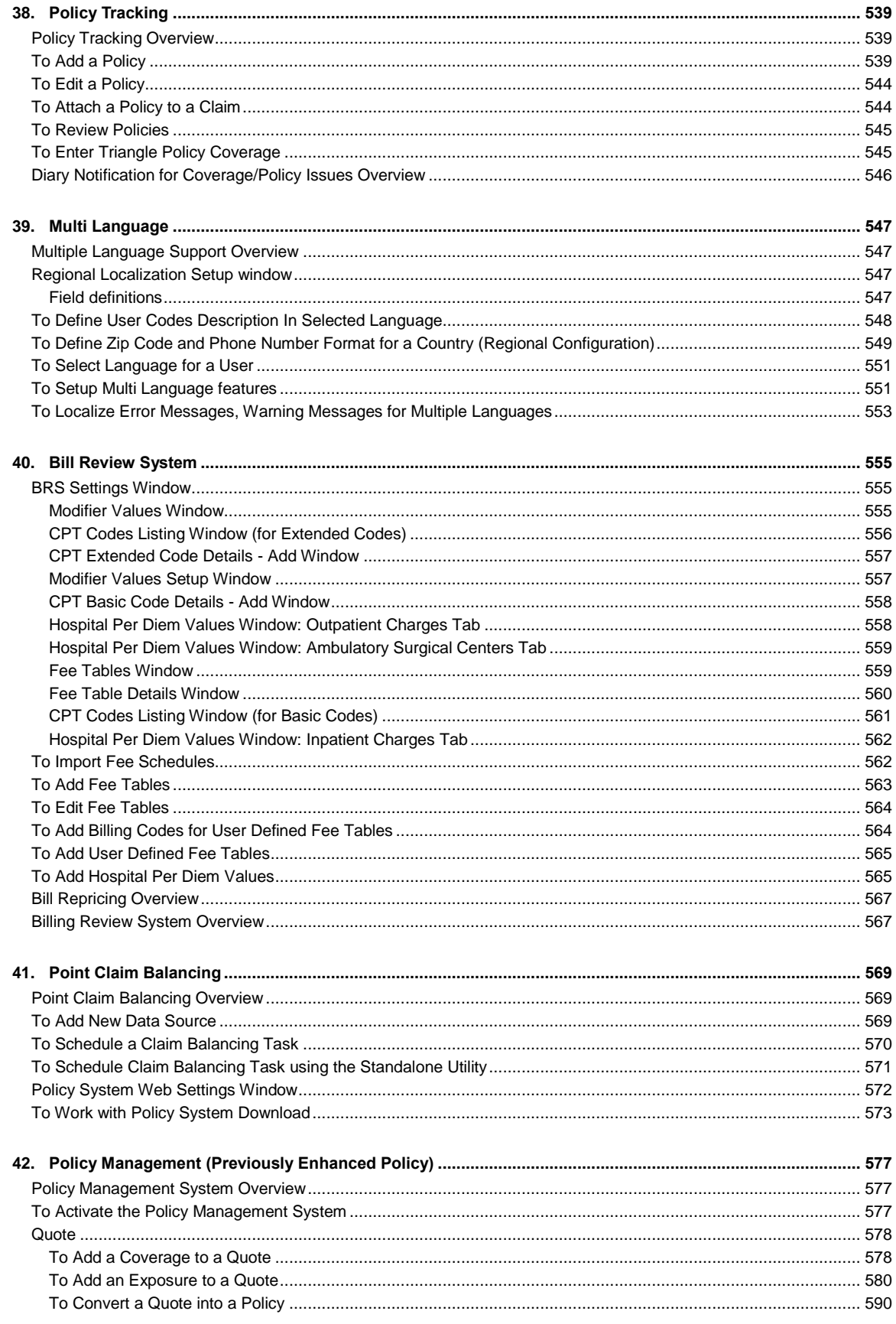

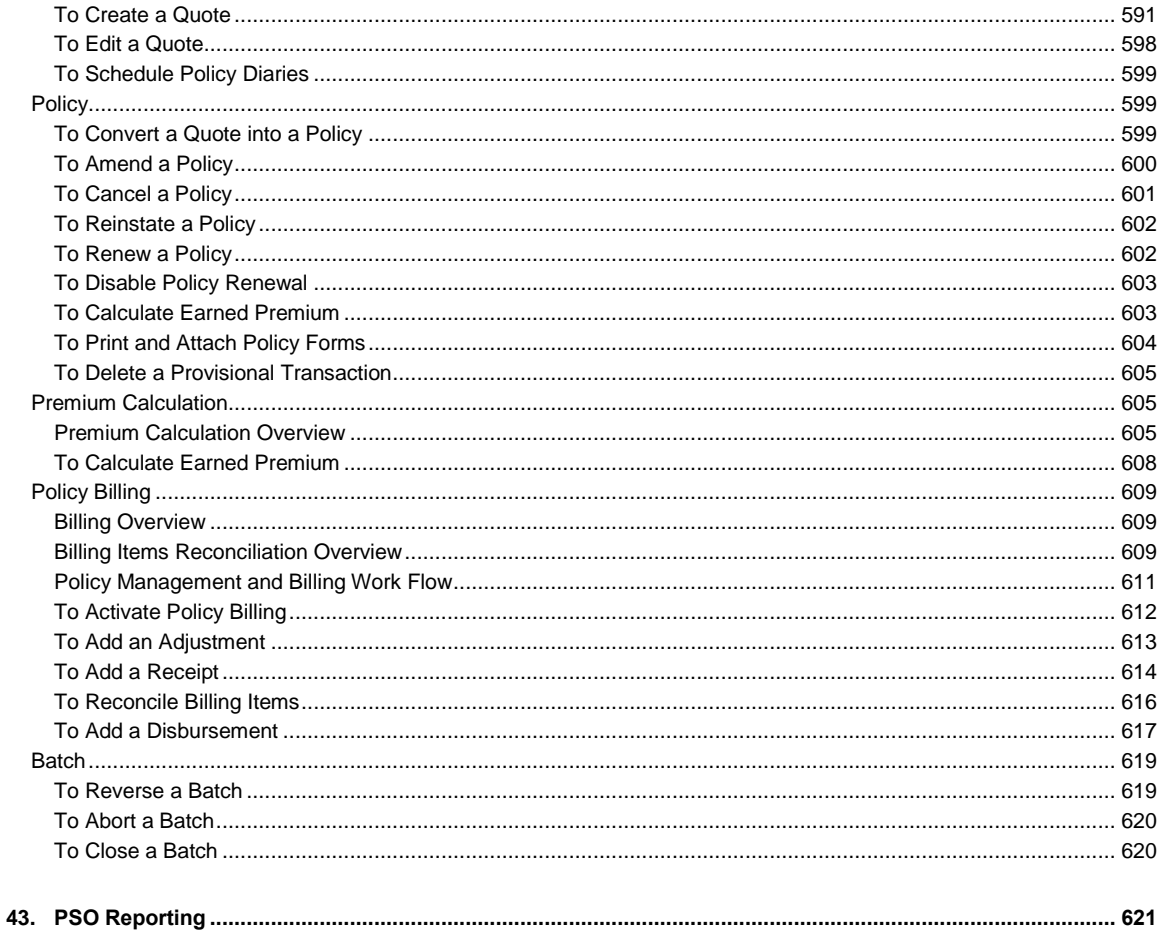

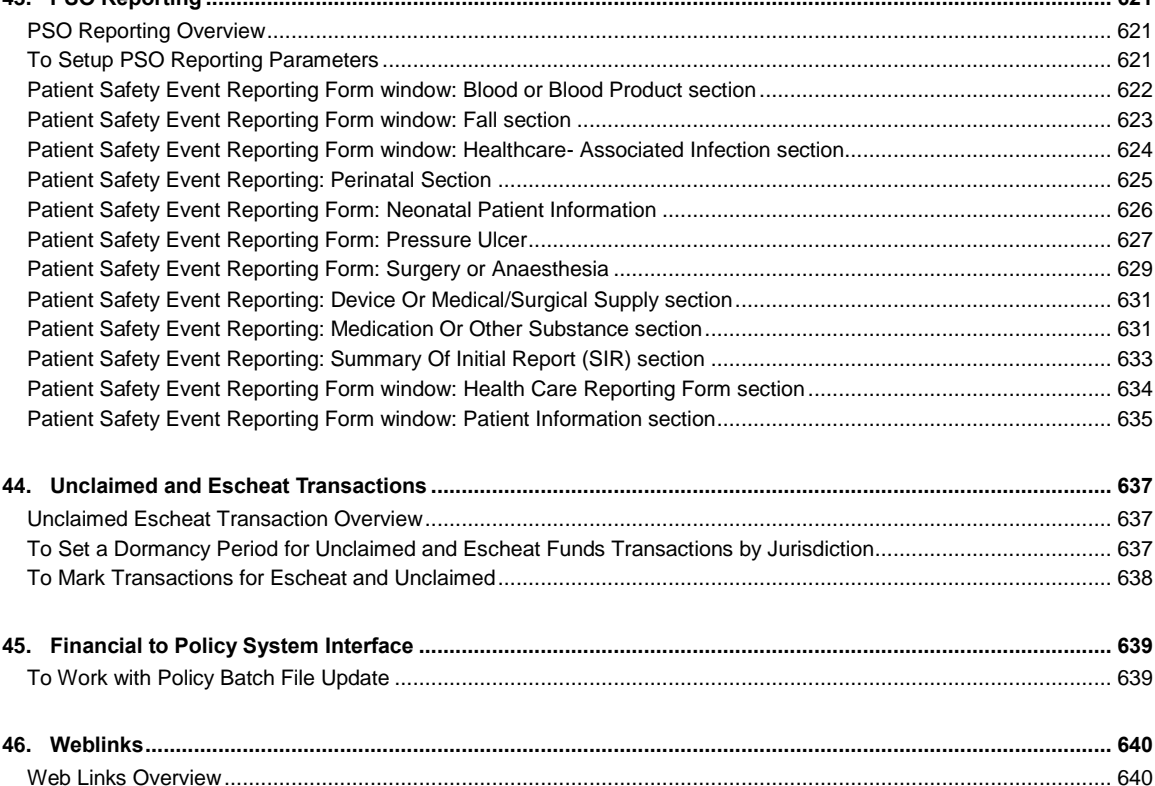

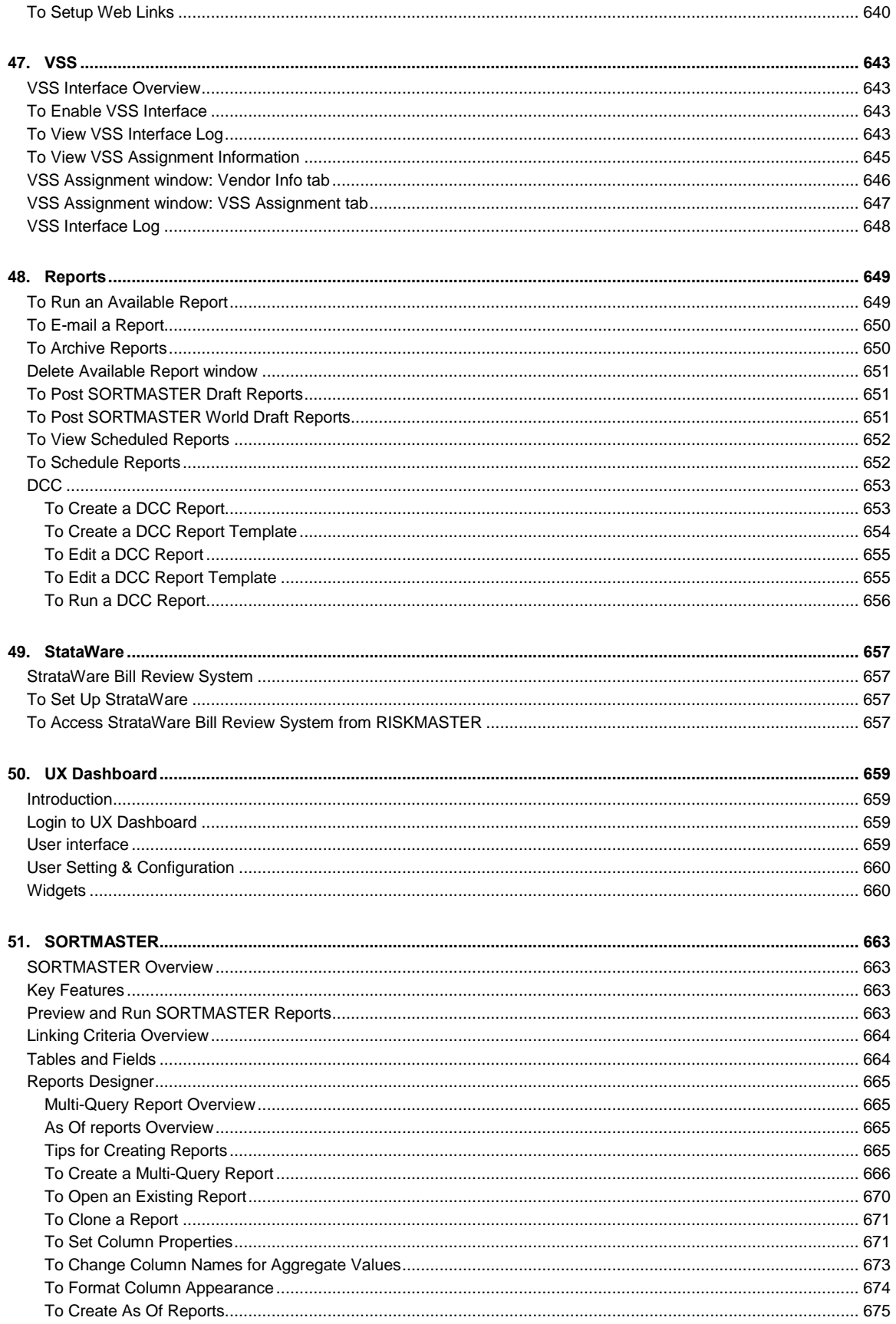

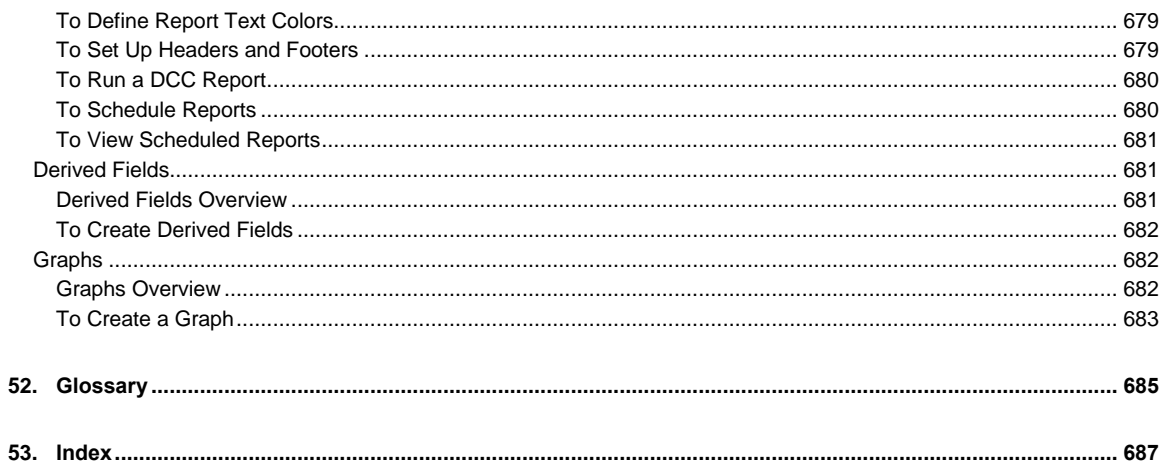

## <span id="page-16-0"></span>**Welcome To RISKMASTER**

### <span id="page-16-1"></span>**Welcome to RISKMASTER Accelerator**

RISKMASTER is a powerful and flexible tool that maximizes your risk management operations. The software supports high-volume data entry, swift processing in multi-user environments, and provides a dynamic information interchange in network systems.

The tool has been developed and adapted after anticipating potential hazards and frail areas in industries' operation together with the behavior of numerous control variables.

RISKMASTER is a 100 % browser-based tool, leverages the latest Service Oriented Architecture based, contemporary client technology to cater to the divergent need of the industry.

This easy-to-use platform possesses all the high-class attributes and ability which are expected from a competent Internet application.

Using RISKMASTER, you can process, manage and analyze various claims data and risk impeccably with all your stakeholders anytime, anywhere across the world.

## <span id="page-18-0"></span>**Introduction**

### <span id="page-18-1"></span>**The User Interface**

The RISKMASTER user interface is designed to emulate the paper methods used in the risk management industry. RISKMASTER follows standard Internet navigation conventions.

#### **Portal**

is accessed from within a portal. You can use the portal tabs to switch between and other sites or applications in your portal.

#### **Navigation Tree and Bread Crumbs**

You can open multiple records in multiple windows simultaneously. Every time you open a window, it is added to the navigation tree and to the bread crumbs at the top of the window.

Use the navigation tree to move between windows and to work with, open and close windows.

Use the bread crumbs to move to parent records for the open record.

#### **The Main Menu**

The main menu gives you access to all RISKMASTER modules. Each item on the main menu gives you a drop down list that lets you open all the functions available in that **module**.

The table below lists the main menu items and the functions under each item. Select a function to open the help topic for that function.

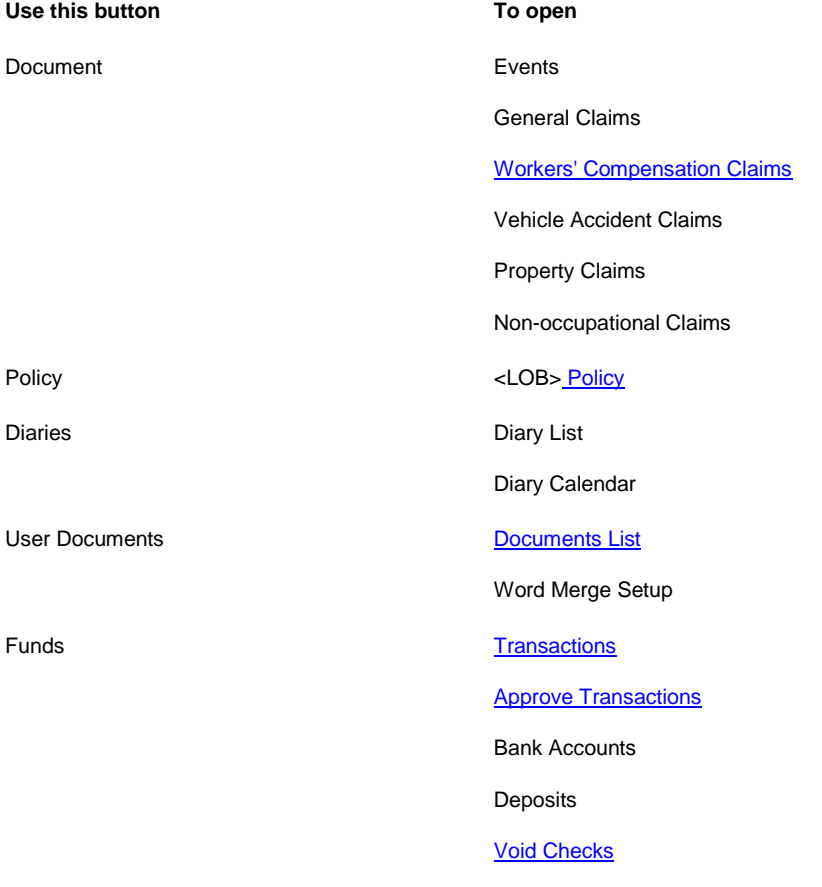

**[Mark Checks Cleared](#page-255-0) [Custom Payment Notification](#page-218-0)** Payment Notification **[Print Checks](#page-257-0)** Apply Payments to Coverage **[Automatic Checks](#page-254-3)** Maintenance Maintenance State Maintenance Org Hierarchy Table Maintenance Employee Entity People Plan Management Leave Plan Management Policy Tracking Policy Billing Batches Billing Scheduler Physician Medical Staff Vehicles (Units)

Reports

+ Executive Summary

Patient Tracking

**Configurations** 

Claim

Event

+ Std. Reports Queue

Available Reports

Job Queue

[Delete Reports](#page-666-0)

Scheduled Reports

[View Scheduled](#page-667-0)  **[Reports](#page-667-0)** 

Std. Reports Designers

SM Designer

SM Draft Reports

Post SM/World Reports

Post SM Draft Reports

Search Claim

Event

Employee

Entity

Vehicles

Policy Management

Funds

Admin Tracking

**Patients** 

Physician

Med Staff

Disability Plan

Leave Plan

Security Security Mgt System

Change Database

Change Password

Business Entity Security

User Privileges Setup

Utilities Manager

Technician

Tools & Designers

UI Admin

Help Online Help

User Manual

**Tutorials** 

#### Business Analytics

Data Analytics

#### **The RISKMASTER Toolbar**

Use the RISKMASTER toolbar to perform actions on open records.

To see what each button does, move your mouse cursor over an image.

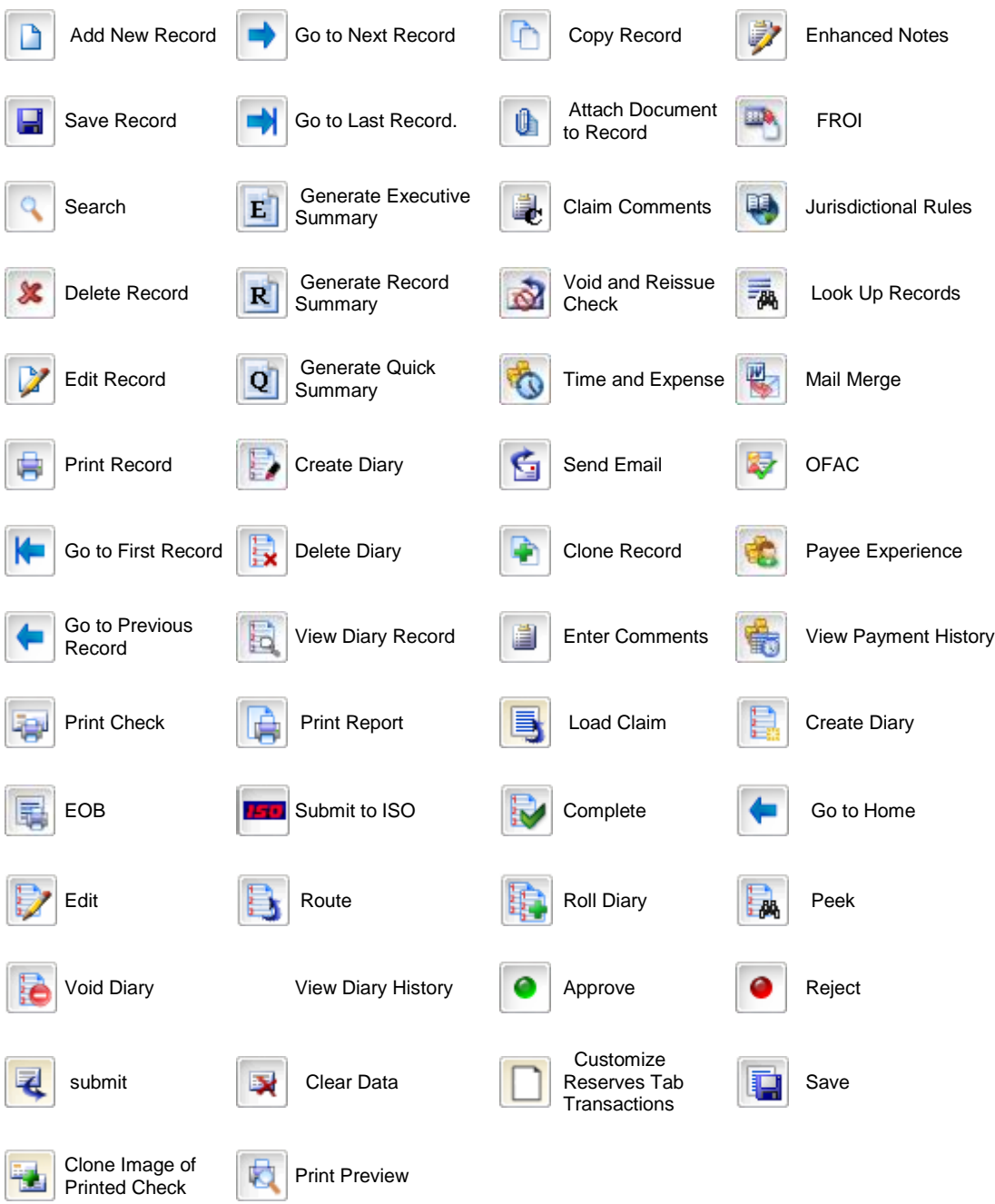

#### **Field Level Buttons**

Use the field level buttons to perform actions on data in fields within a window.

To see what each button does, move your mouse cursor over an image.

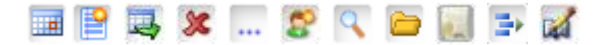

### <span id="page-22-0"></span>**What's New in**

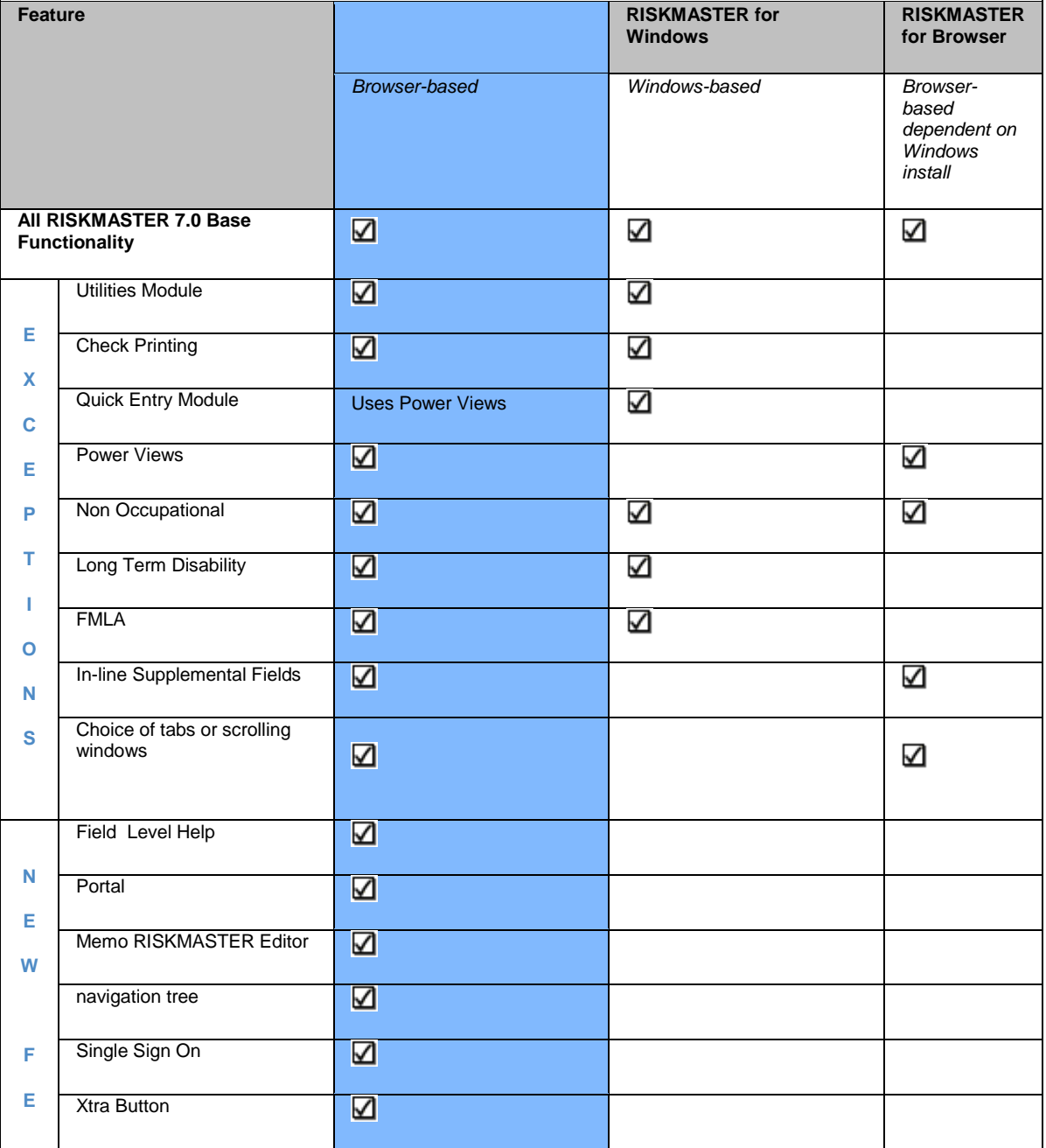

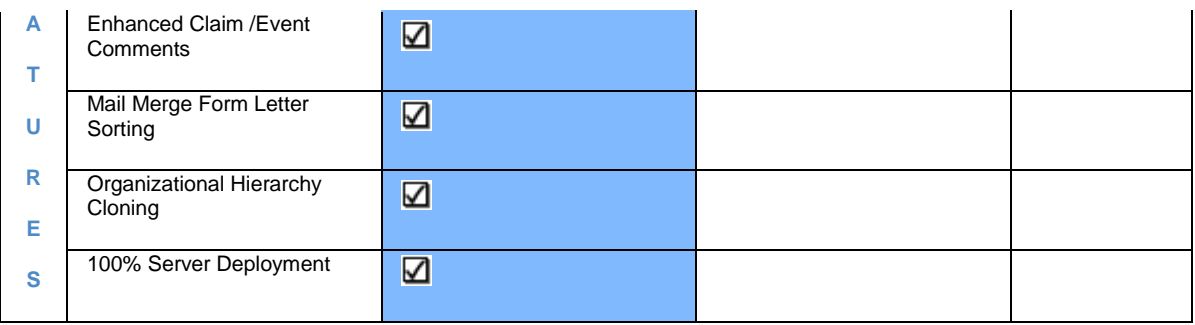

#### <span id="page-23-0"></span>**Key Features**

RISKMASTER Accelerator is a web enabled application that lets you:

- Share claims data and reports faster and at a lower cost through e-mail, browser, file and live feeds, whether you are a self-insured organization, third party adjuster, insurance pool, or an insurance company.
- **IMPORT And EXPORT DATA:** Import and four and to external database sources and programs.
- **EXECT** Create supplemental data fields to hold extra information, your organization specifically needs.
- **\*** Attach multimedia documents to records. RISKMASTER also integrates with Microsoft Office programs.
- Record an event that precedes a claim or multiple claims. When you record claims, RISKMASTER uses the event information to complete some claim fields. This speeds up claim entry and maintains consistency in event information for all claims related to a single event. You can also track events and related claims by category.
- **Work simultaneously on multiple claims.**
- Generate actuarial, financial, statistical, and policy management reports, and export this data to third-party spreadsheets.
- Generate and e-mail reports in PDF to selected recipients.
- Monitor payments and collections, complaints, litigation and settlements, workers' compensation and OSHA compliance.
- Use a central calendar in diaries and e-mail to schedule and track meetings and appointments. You can also coordinate priorities and receive notification of critical events.
- **Manage current and future legal costs.**
- **Create return-to-work programs.**

### <span id="page-23-1"></span>**Introduction**

RISKMASTER is a powerful and flexible tool that maximizes your risk management operations. The software supports high-volume data entry, process in multi-user environments and provides a dynamic information interchange in network systems.

It is a newly redesigned, 100 % browser-based edition of RISKMASTER created using web services based on **Service Oriented Architecture** .

RISKMASTER combines the capabilities & features as well as the power, flexibility, and ease of use expected from an Internet application.

Using RISKMASTER, you can process, manage and analyze your various claims data and **risk** seamlessly with all your stakeholders anytime, anywhere around the world.

## <span id="page-24-0"></span>**Getting Started**

### <span id="page-24-1"></span>**To Log In and Log Out**

When you open RISKMASTER, you have to log into a data source, which is the link between RISKMASTER and your database. You must have a user name and password before you can use RISKMASTER. Your system administrator defines the data source on the workstation during installation.

While setting up RISKMASTER, your system administrator uses RISKMASTER's Security Management System to create your user account and specify the data sources you can use.

Note: If you have questions about the data source or your user privileges, see your system administrator.

#### <span id="page-24-2"></span>**To Log In**

- 1. Do one of the following:
	- In your browser address bar, enter the RISKMASTER URL. Your system administrator can give you this URL.
	- If you have an icon set up on your desktop, double click the RISKMASTER icon.

The RISKMASTER Home window opens.

- 2. In the Login Name field, enter your user name.
- 3. In the Password field, enter your password.
- 4. Select Login. The RISKMASTER Database Login window opens.
- 5. From the Database drop down list, select a data source. RISKMASTER connects you to the data source you selected. You can select the menu items from the main menu, to open the required RISKMASTER window.

### <span id="page-24-3"></span>**To Log Out**

When you close your browser, RISKMASTER automatically logs you out. You can also log out without closing your browser. This is helpful if you need to log in as a different user.

- From the RISKMASTER Home window, select the Logout link at the upper right hand corner.
- **RISKMASTER logs you out and the RISKMASTER Home window opens.**

### <span id="page-24-4"></span>**To Quit RISKMASTER**

- 1. On any RISKMASTER window, select the Logout link in the upper right hand side corner. RISKMASTER logs you out and the RISKMASTER Home window opens.
- 2. Close your browser or navigate to a different web site.

#### <span id="page-24-5"></span>**To Work with Records**

When you enter new information or modify previously saved information, RISKMASTER creates records in your database. For example

- **Information you enter about each event becomes an event record,**
- **Information you enter about each claim becomes a claim record,**
- **Information you enter about each payment becomes a payment record, and so on.**

To work with a record, you have to use a data-entry screen or window. For example, you can use the Event window to create an event record. The text, codes, and dates you enter in the Event window fields become part of that event record. Note: You can only access records if you have the appropriate permission. Your system administrator sets up the security and permissions for your system. For questions about your permissions, see your system administrator.

#### <span id="page-25-0"></span>**To Create a Record**

To create a record, open a window that has blank fields and then enter information into the fields.

1. From the RISKMASTER main menu, select the type of record you want to open. For example, From the Documents menu, select the Claims to open a claim related window.

From the menu, select the type of record you want to create. For example, to create a new event select the Events.

- 2. The appropriate window opens. For example, from the main menu, if you selected Events, the Events window opens.
- 3. Complete the fields on the window.
	- To enter information into a code field, select the search button and from the Code Selection window that opens, select a code.
	- To enter information into a text field, type directly into the field.

**Note:** You must complete all the required fields before you can save the record. Field captions for all required fields are underlined. Completing the remaining fields is optional.

4. From the toolbar, select the Save button

RISKMASTER creates a new record and saves in your database.

#### <span id="page-25-1"></span>**To Delete a Record**

You can delete records only if you have the appropriate permissions. Your system administrator is responsible for setting up your permissions. If you delete a record in error, contact your system administrator or RISKMASTER Customer Support for assistance.

Note: CSC recommends that you do not delete records. When you delete records, all records attached to the record are also deleted.

- 1. Open the record you want to delete.
- 2. From the toolbar, select the Delete button A window opens and displays a warning message.
- 3. To delete the record, select OK. RISKMASTER deletes the record and all attached records.

### <span id="page-25-2"></span>**To Search**

You can search for events, claims, entities and any other records in the RISKMASTER database. You can search specifically for a record by record number, or you can search by attributes like last names, status (open/closed), and so on.

You can only search for records in the database from the data source you selected when you logged in.

- 1. From the main menu, select Search. The Search menu opens.
- 2. From the Search menu, select the record type (claims, entities, etc.) which you want to search for. The Search window for that record type opens.

Note: The fields on the Search window change based on the type of record you choose to search for.

- 3. Enter information in as many fields as possible.
- Note: If you do not know the complete information for a field, enter as much as you know plus an asterisk (\*). For example, in the Last Name field, you can type P\* to find all records with last names beginning with the letter P.
	- 4. In the Sort By section, select the fields by which you want to sort the results of your search.
	- 5. Select the Use Sound-Alike (Soundex) Match on Last Names Check box, if you are uncertain of the last name.
	- 6. Select the Default search view check box, if you want to set the current search view as the default search view.
	- 7. Select the Submit Query button. The search window opens displays the results of your search.
	- 8. Select the link for the record you want to open. The selected record opens in the appropriate window.

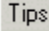

### <span id="page-26-0"></span>**To Enter Memo Text**

You can enter memo text in several RISKMASTER fields using the RISKMASTER Text Editor. To enter memo text,

- 1. [Search](#page-25-2) for the record in which you want to add the memo text.
- 2. From the field, in which you can add a memo text, select the **button**. The RISKMASTER Text Editor opens.

Note: If you have previously added memo text, the Existing Comment text displays.

3. To add a new memo text, select the New button

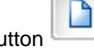

4. Enter your text in the blank field.

Note: Use the toolbar that follows Microsoft Word conventions to edit and format the text that you enter.

5. From the toolbar, select the Save button The text that you enter displays in the field on the record window.

### <span id="page-27-0"></span>**Flow of event and claim information**

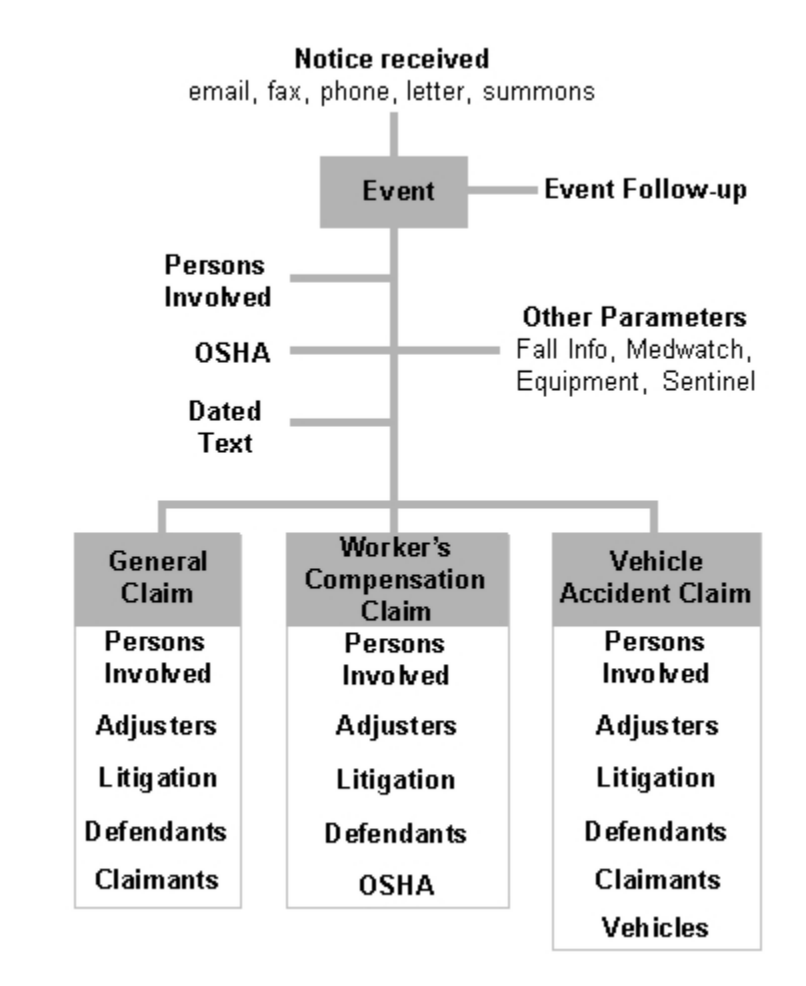

### <span id="page-28-0"></span>**Processing Events**

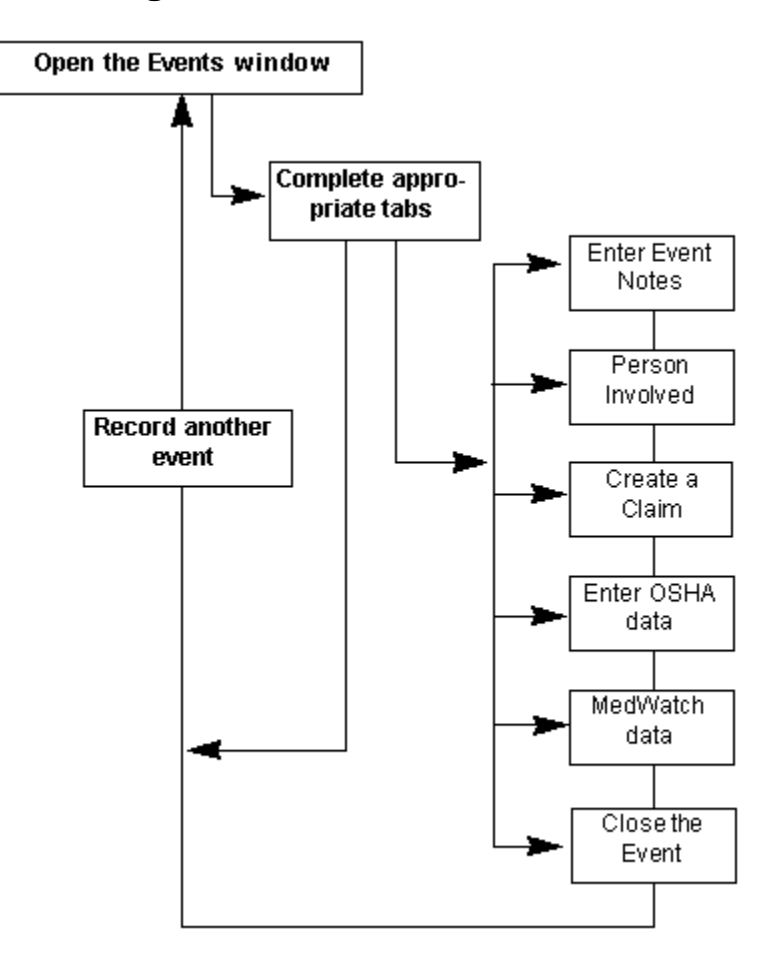

### <span id="page-28-1"></span>**To Get a Quick Summary**

You can generate quick summaries and executive summaries In RISKMASTER. Use a quick summary to review details about events and claims on a single window. You can configure an executive summary to contain details about claims, financials, diaries, and notes. However, you cannot change the configuration of a quick summary.

#### **To Get a Quick Summary**

- 1. [Search](#page-25-2) for the claim or event for which you want to generate a quick summary.
- 2. From the RISKMASTER toolbar, select the Quick Summary button The Quick Summary window opens.
- 3. From the left tab, select the item for which you want to view details. For example, under Event select Diaries to display the diaries associated with that event. The right frame displays the details.

### <span id="page-28-2"></span>**To Recover a Forgotten Password**

- 1. On the RISKMASTER Accelerator login window, select the Forget Password link. A message box displays,
- 2. Enter a valid user ID.

Note:A valid e-mail address should be specified in the Security Management System for the entered user ID.

A temporary password is sent to the e-mail address specified in Security Management System.

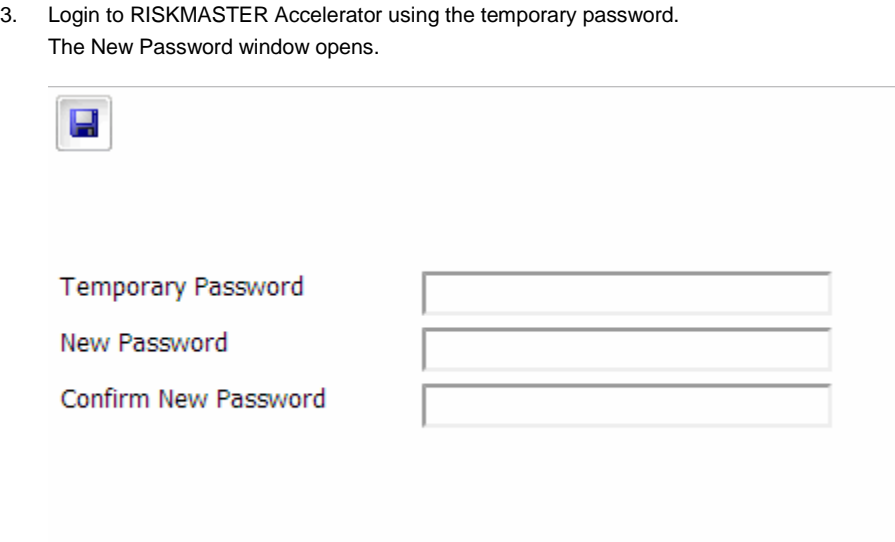

- 4. In the Temporary Password field, enter the temporary password sent in the email.
- 5. In the New Email field, enter the new password you want to use to login to RISKMASTER.
- 6. In the Confirmed Password field, enter the password once again.
- 7. Select the  $\boxed{\phantom{1}}$  button.

### <span id="page-29-0"></span>**Work with Executive Summaries**

#### <span id="page-29-1"></span>**Executive Summaries Overview**

You can generate executive summaries in RISKMASTER that contain details about claim information, financial data, diaries, and notes. You can customize the executive summary to contain only the information you choose. An executive summary is useful when you want to create a snapshot of printable information, for example, you can configure an executive summary report to display specific information for claim analysis.

#### <span id="page-30-0"></span>**To Configure an Executive Summary**

You can generate an executive summary that contains claim information, financial data, diaries, and notes. You can set up your executive summary to contain only the information you choose.

*To configure an executive summary*

- 1. From the main menu, select Reports. The Reports menu opens.
- 2. From the Reports menu, choose Exec. Summaries. The Exec. Summaries menu opens.
- 3. From the Exec. Summaries menu, choose Configurations. The Executive Summary Configuration window opens and a Configurations link displays under the Reports node in the left navigation tree.

4. On each tab, select the check boxes for the information that you want to include in your executive summary. Note: The more information you include, the longer the summary will take to run.

5. Select the Save Configuration button.

*To configure an executive summary for users*

- From the main menu, select Utilities. The Utilities menu opens.
- 2. From the Utilities menu, choose UI Admin. The UI Admin menu opens.
- 3. From the UI Admin menu, choose Admin Exec Summaries Config. The Executive Summary Configuration window opens.
- 4. From the Available Users field, select the user that you want to configure to view the executive summary.
- 5. Select Add. The user(s) that you select displays in the Users to be Configured field.
- 6. To remove the user from the Users to be Configured field, select the  $\blacksquare$  button.

#### <span id="page-30-1"></span>**To View an Executive Summary**

You can generate quick summaries and executive summaries in RISKMASTER. An executive summary can contain details about claim information, financial data, diaries, and notes. You can set up your executive summary to contain only the information you choose.

*To Generate an Executive Summary*

- 1. From the main menu, select Reports. The Reports menu opens.
- 2. From the Reports menu, choose Exec Summary. The Executive Summary menu opens.
- 3. Do one of the following:
	- From the Executive Summary menu, select Claim to open the Claim Search window.
	- From the Executive Summary menu, select Events to open the Event Search window.
- 4. On the Claim or Event Search window, enter search criteria in the fields to search for the claim or event you want to generate the executive summary for.
- 5. Select Submit Query.

The executive summary opens in Adobe Acrobat

### <span id="page-31-0"></span>**To Get Help**

To help you use RISKMASTER optimally, CSC offers you:

#### **Online Help**

This online help is designed to assist you in using RISKMASTER. The online help consists of three types of windows:

- **Conceptual information:** These topics have green headings and they help you understand the basics of RISKMASTER.
- **How to:** These topics have brown headings and they give you procedural instructions on how to use RISKMASTER.
- **Field help:** These topics have blue headings and they explain all the fields and buttons on each RISKMASTER window.

#### **Printed Documentation**

A printed user guide is available. The user guide is also available in PDF format. To Download the PDF:

- 1. From the main menu, select Help. The Help menu opens.
- 2. From the Help menu, choose User Manual (PDF)

You can download the latest version of the printed guide from http:// www.riskmaster.com/secure/ documentation.html.

You can either navigate through the PDF user guide using Acrobat Reader or print it.

#### **Technical Support**

Your RISKMASTER service contract explains the conditions for obtaining technical support.

To contact technical support, do one of the following:

- Go to http:// riskmaster.com/
- Call 877-275-3676.

Before you contact technical support have the following information available:

- **Your RISKMASTER client number.**
- **E** Fror message numbers for any errors you encountered and could not resolve.
- A list of the steps you performed just before a problem occurred.

To shorten the time you spend on a call, fax a description of your problem to 734-462-3151. This gives the technical support staff time to become familiar with your situation before you call.

#### **Training**

CSC offers you two types of training when you purchase RISKMASTER:

- **Prototype setup training:** System administrators learn how to set up RISKMASTER, including setting up code lists, check stock , permissions, and so on.
- **End user training:** You learn how to use RISKMASTER optimally.

## <span id="page-32-0"></span>**Claims**

### <span id="page-32-1"></span>**Open Pending Claims List**

- 1. From the main menu, select My Work.
- 2. From the My Work menu, select My Pending Claims.
- 3. The My Pending Claims window opens.
- 4. The pending claims for the logged in user are displayed
- 5. Select the Show All Claims checkbox, to view all the pending claims for the user
- 6. From the Show Pending From drop down list, select the user for which you want to see the pending claims
- 7. Note: Show Pending For dropdown shows all reportees to the Adjuster logged in,only those who are also an adjuster.
- 8. Select the Save button to save the preferences.

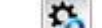

- 9. Select the **Button to restore the default settings.**
- 10. Select the Export to Excel button to retrieve all the records in an excel sheet
- 11. Select the Save button to save your preferences

### <span id="page-32-2"></span>**Financial Detail History**

#### **For Carrier Claims**

- 1. From the Claim window, select the **button. For Corporate Claims**
- 2. From the reserves/ financials window, select the Financial Detail History button. The Financial Detail History window opens.
- 3. Select the Level field select the level for which you want to see the financials detail.

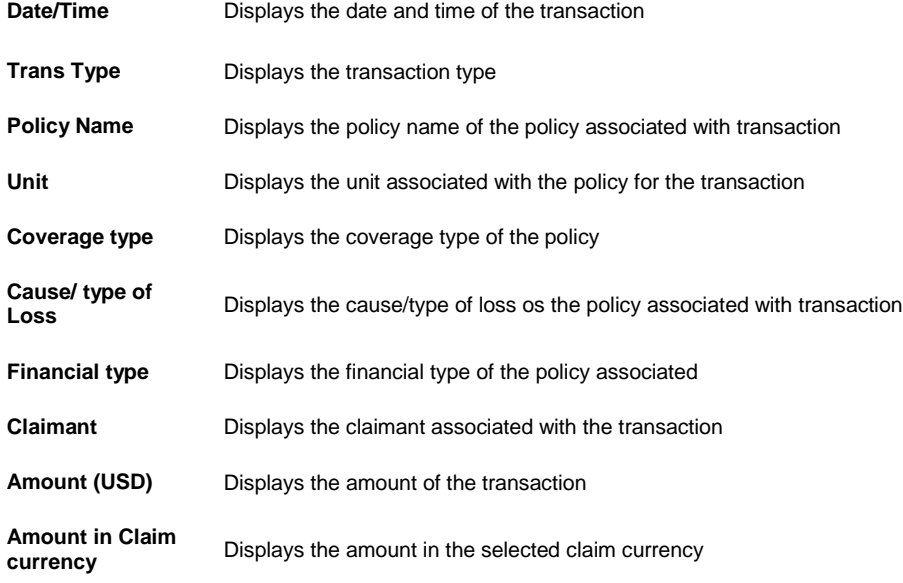

4. Select the Back button.

### <span id="page-33-0"></span>**Processing Claims**

### **Processing Claims**

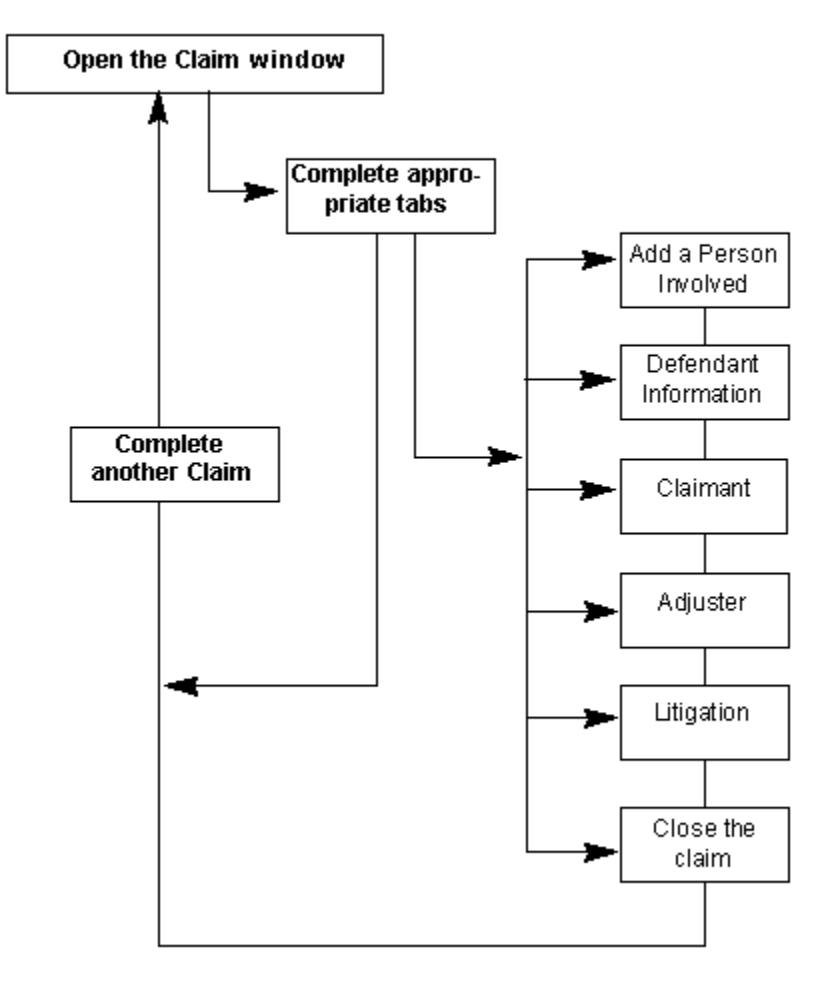

### <span id="page-33-1"></span>**Events and Claims Overview**

In RISKMASTER, you must associate every claim with an event . You can enter event information when an incident is reported and then add claims to the event when claimants file claims related to the event. You can also directly enter a claim. When you directly enter a claim, RISKMASTER creates an event for the claim using the information you enter into the claim.

CSC recommends that you enter event information before entering claim information.

You enter financial information in claim records but not in event records.

You can use the data contained in any of the claims to generate reports, such as the First Report of Injury or OSHA reports, or a wide variety of standard management reports.

Once you save a claim, you can attach documents, faxes, video, and audio files to the claim.

You can view the LOB, Claim Number and Claimant Name in the navigation tree when ever you save any claim or open any saved claim.

You can also merge and print standard letters and memoranda with data and attach this information to a claim.

#### <span id="page-34-0"></span>**General Claims**

#### <span id="page-34-1"></span>**General Claims**

This type of claim involves incidents resulting in bodily injury and/or property damage.

In you can create and process general liability claims. A general liability claim must be associated with an event.

#### <span id="page-34-2"></span>**To Enter a General Claim**

1. From the main menu, select Document.

The Document menu opens.

2. From the Document menu, choose General Claim.

The General Claim window opens and a General Claim node displays in the navigation tree.

- 3. Select and complete the fields in the Claim Info tab , as shown below.
- 2.

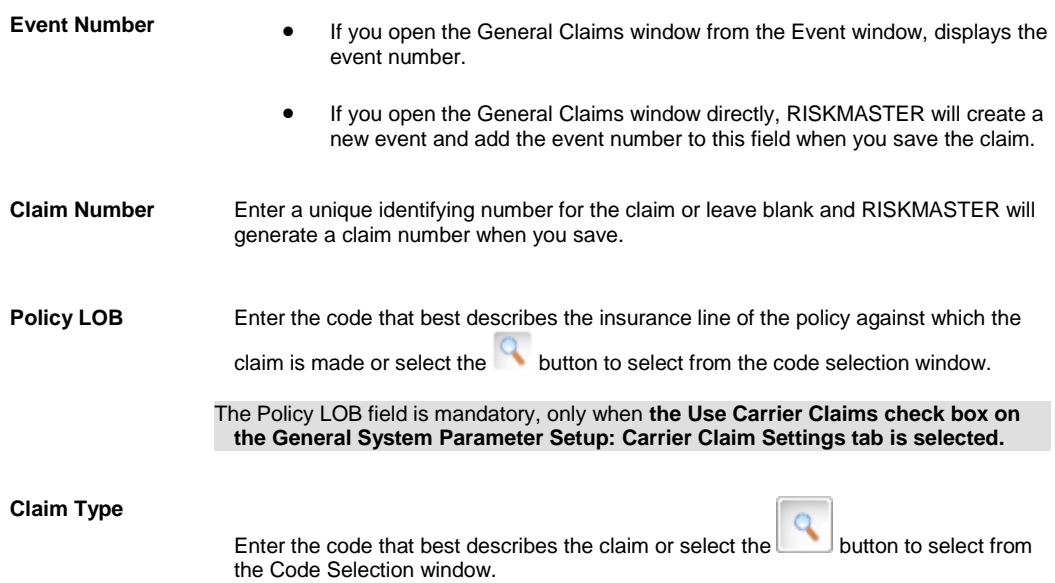

The Claim Types are filtered on the basis of the relationship set with Policy LOB on the Code Relationship window under Utilities> Managers.

The Claim Types are filtered on the basis of policy LOB only when on the General System Parameter Setup window: Carrier Claim Settings tab, 'Use Carrier Claims' check box is selected.

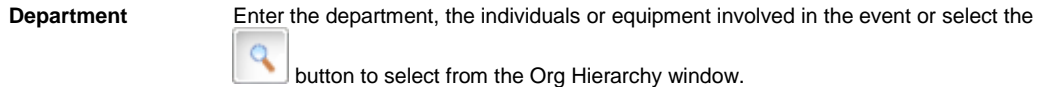

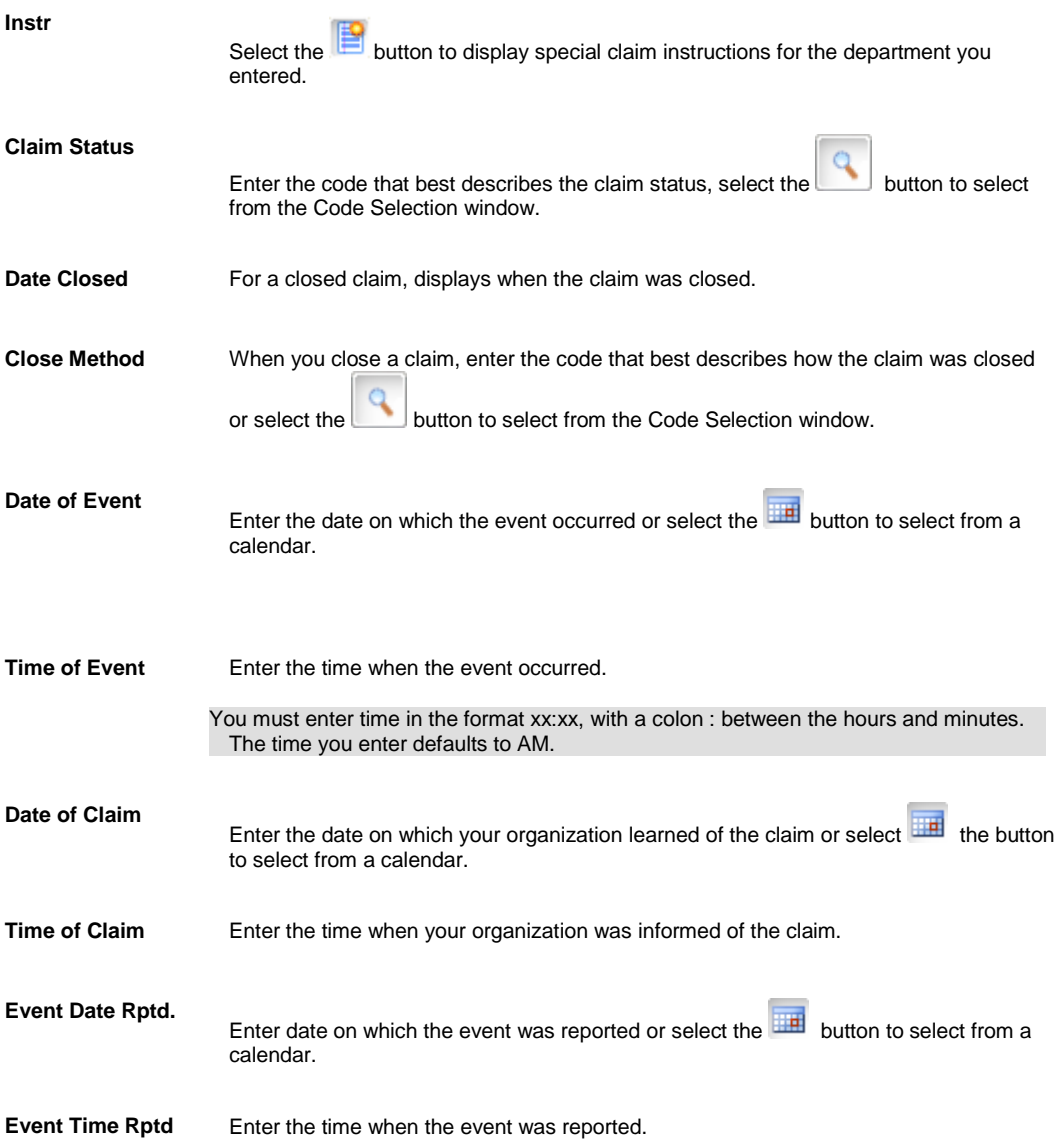
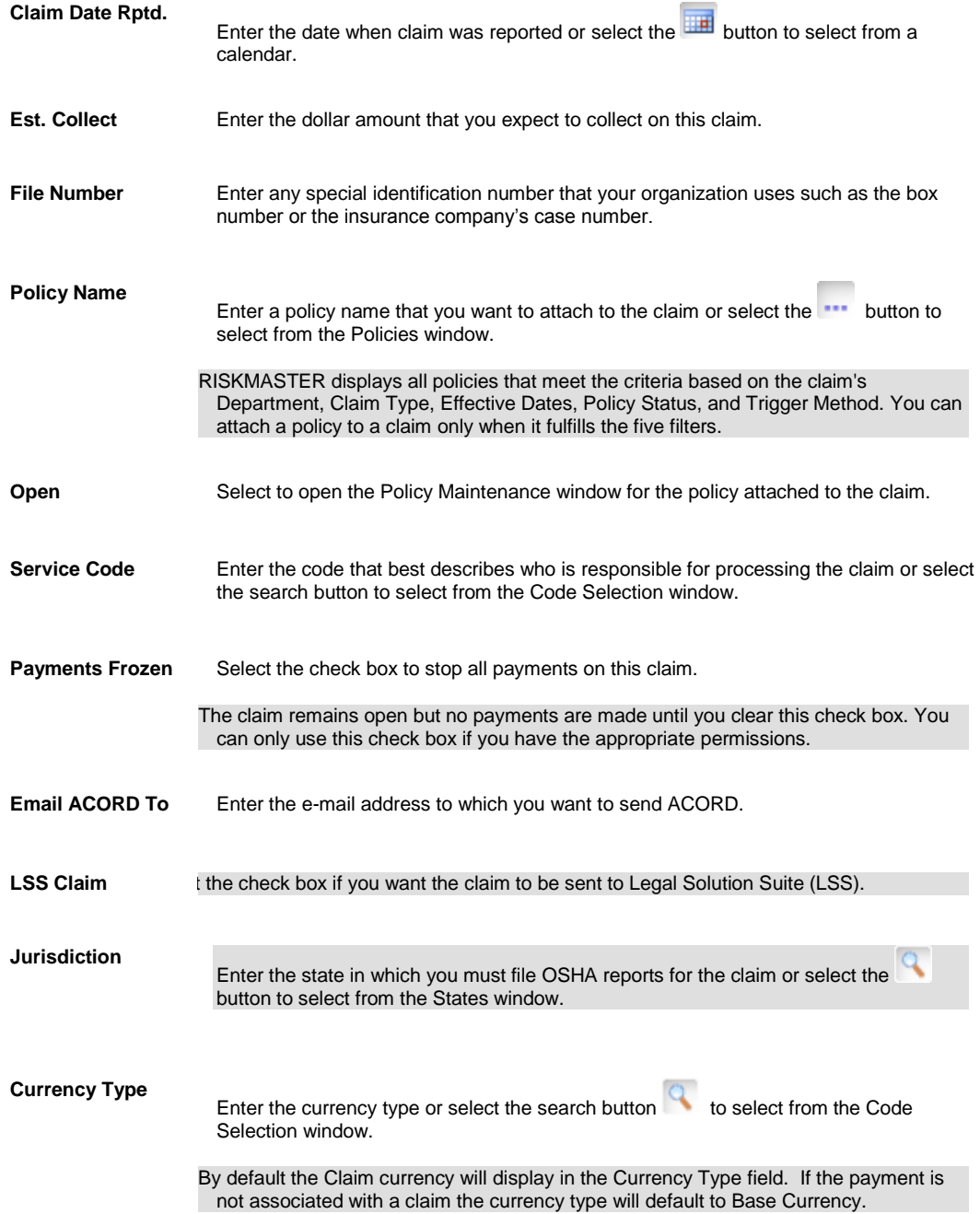

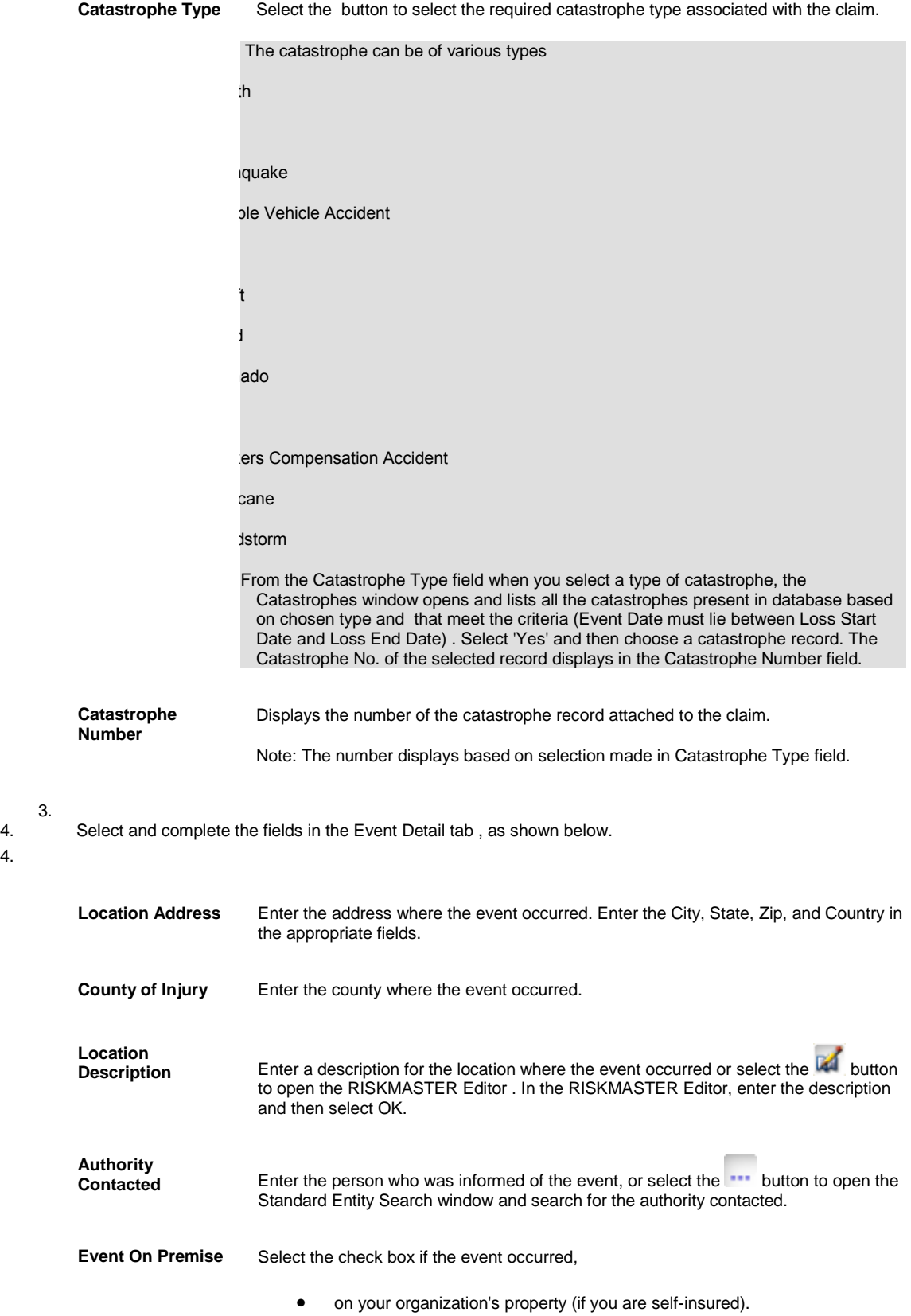

3.

4.

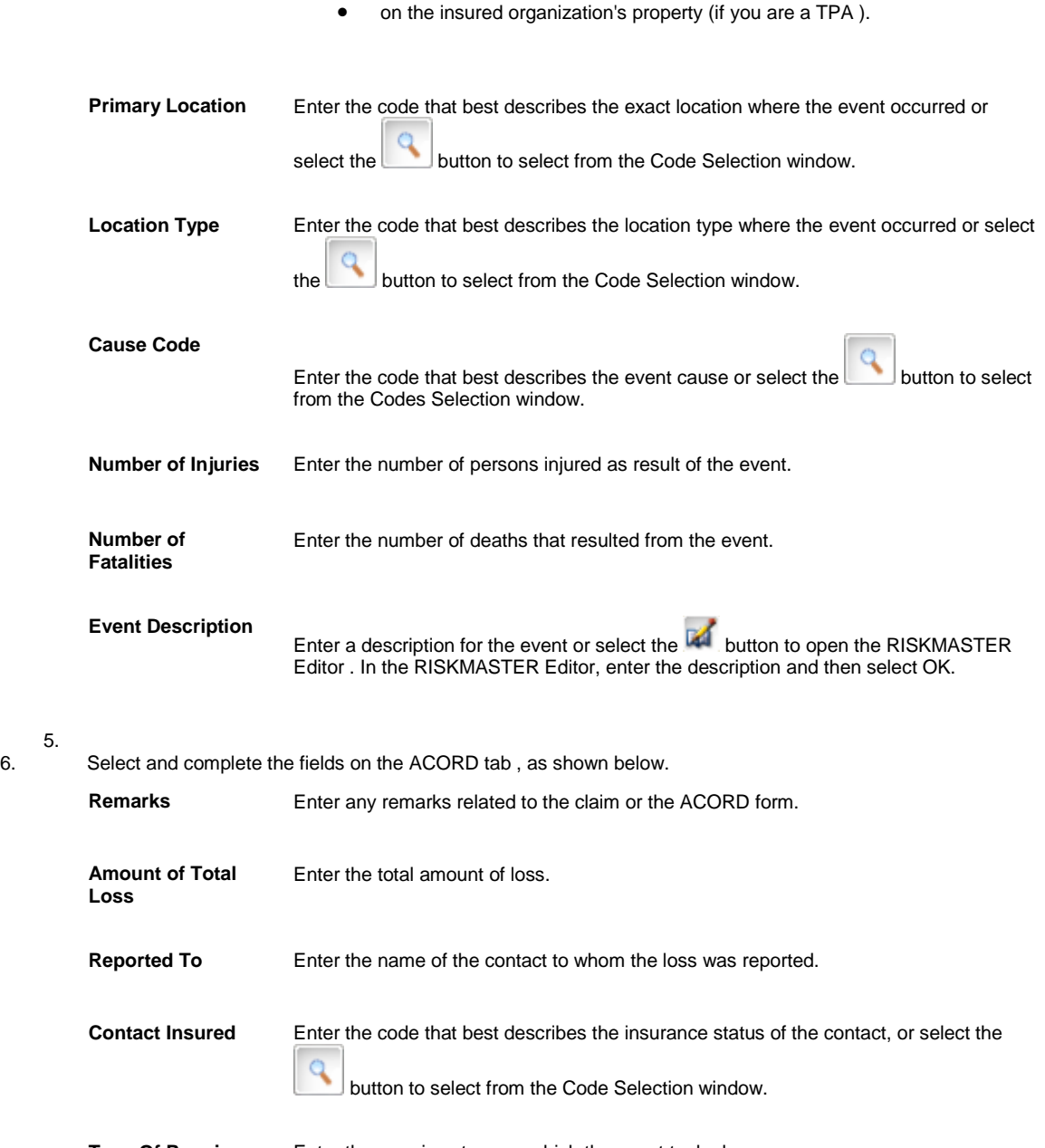

5.

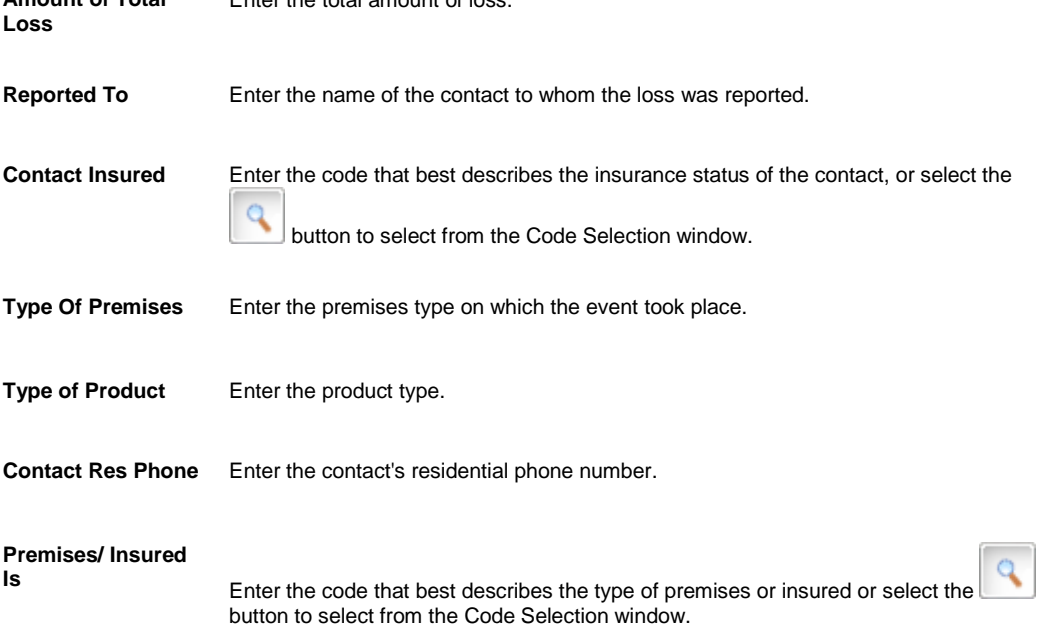

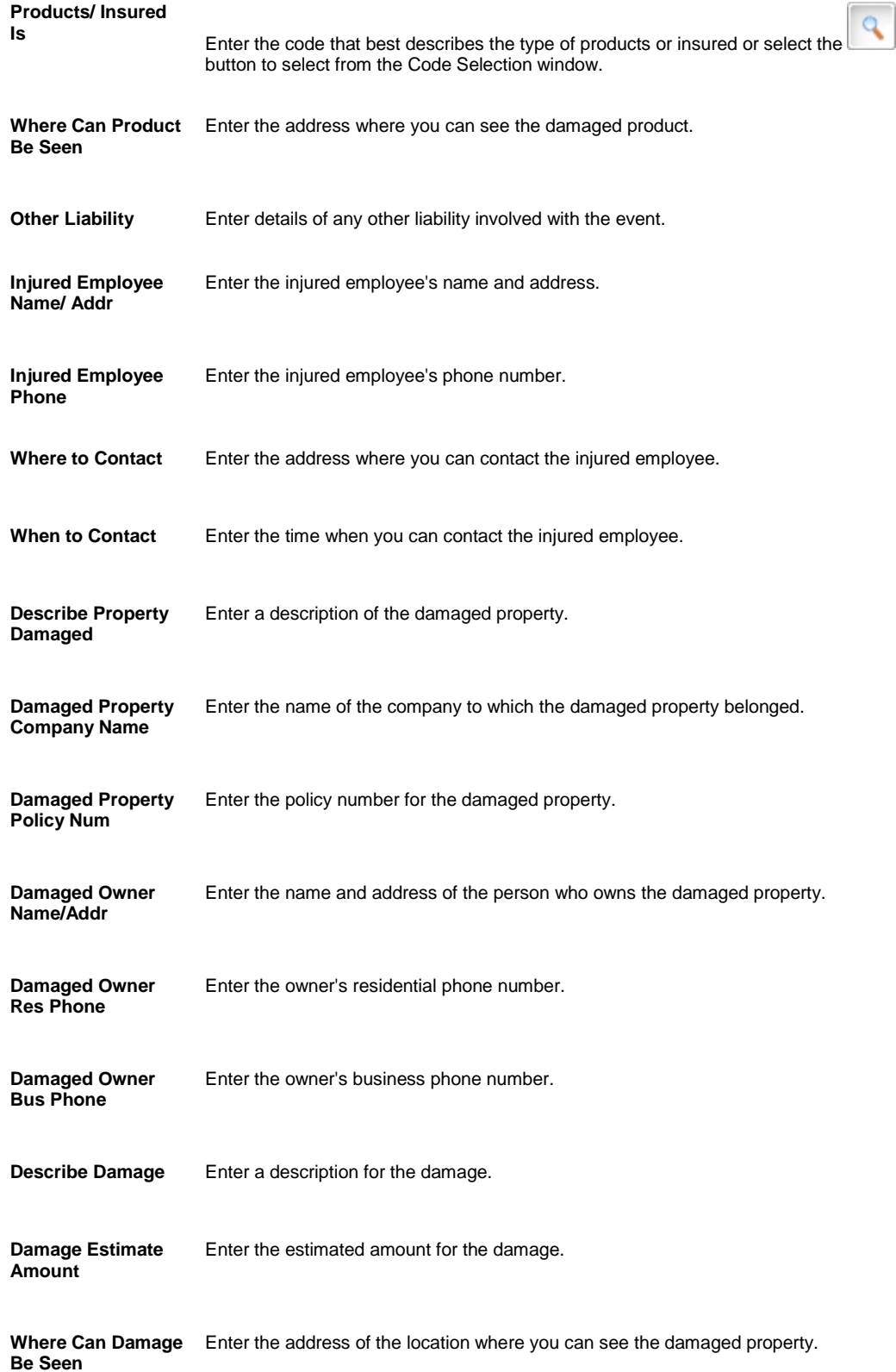

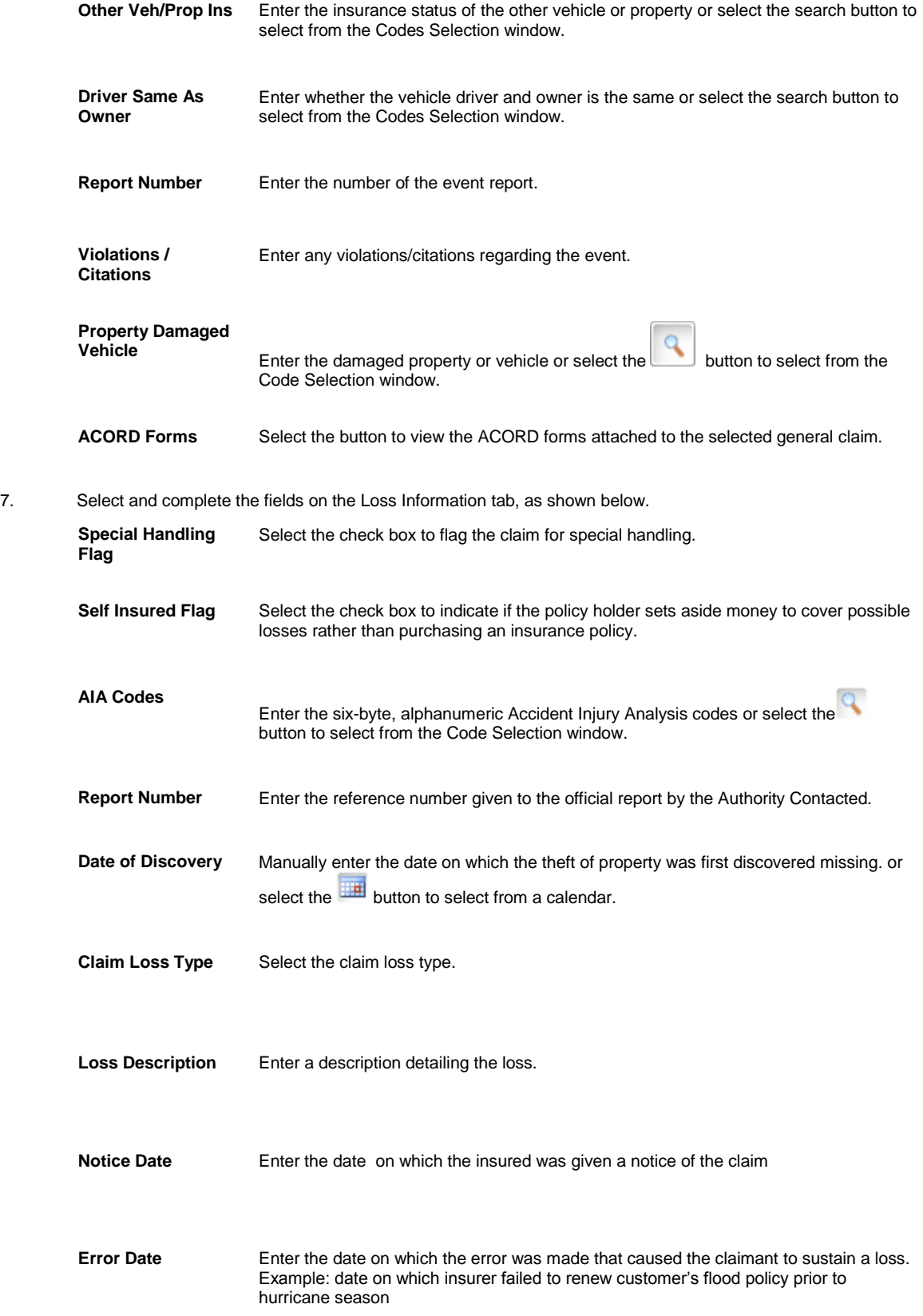

**Underlying Loss date**

Enter the date of customer's loss event. An underlying loss date can be within retro & tail date ranges, not just within the normal effective and expiration dates of a policy.

8. From the toolbar, select the Save button 9. [To add adjuster information,](#page-111-0) from the navigation tree, select Adjuster under the General claim node and complete the Adjuster window. 10. [To enter litigation information,](#page-115-0) from the navigation tree, select Litigation under the General claim node and complete the Litigation window. 11. [To enter OSHA information,](#page-149-0) from the navigation tree, select OSHA under the General claim node and complete the OSHA Information window. 12. [To add claimant information,](#page-109-0) from the navigation tree, select Claimant under the General claim node and complete the Claimant window. 13. [To add defendant information,](#page-113-0) from the navigation tree, select Defendant under the General claim node and complete the Defendant window. 14. To add financial information, from the navigation tree, select Financials under the General claim node and complete the Reserves window , as shown below . **Reserve** Displays the reserve categories your organization uses. To edit a reserve, select the reserve. This opens the Reserve for claim window. **Balance** Displays the reserve balance for each reserve category. **Paid** Displays the payments entered against the claim or claimant. When you enter a payment, you determine which reserve category to use by selecting a Transaction Type code. **Collections** Displays any income related to the claim for each reserve category. Also known as recoveries or subrogation . **Incurred** Displays the balance (plus payments less collections) for each reserve category. **Status** Displays whether the reserve category is open or closed. Payment History Select to open the Payment History for claim window. **Time and Expense** Select to open the Time and Expense window. You can only see this button if you activated the Time and Expense module in RISKMASTER Utilities . **Add Payment** Select to open the Funds Management window (Type: Payment) . Add Collection Select to open the **Funds Management window (Type: Collection)**. **Back to Claim** Select to open the claims window.

**Currency Type** From the drop down list, select a currency type.

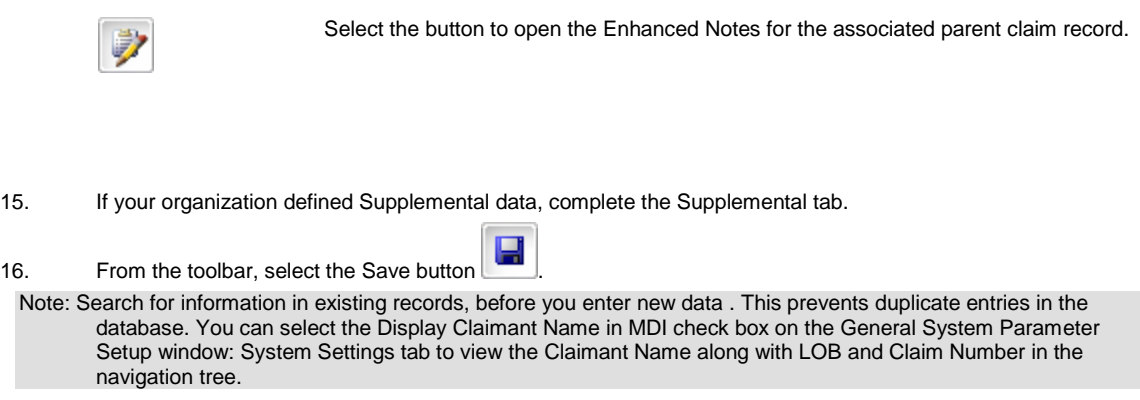

# **Worker's Compensation Claims**

# **Workers' Compensation Claims**

Use the Workers' Compensation claims window to enter detailed information about the claims related to work injuries. You can add information related to exposures, coverages, persons Involved, work loss information in it.

# **To Enter a Workers' Compensation Claim**

1. From the main menu, select Document.

The Document menu opens.

2. From the Document menu, choose Workers' Comp.

The Workers Compensation window opens and a Claims node displays in the navigation tree.

3. Select and complete the fields on the Claim Info tab, as shown below.

#### **Event Number**

Enter the event number or select the **BUC 100 SET AT A LOCAL STANDARY ENGLISHER** Entity Search window.

- **If you open the Worker's Compensation window from the Event window,** displays the event number.
- **If you open the Worker's Compensation window directly, RISKMASTER will** create a new event and add the event number to this field when you save the claim.

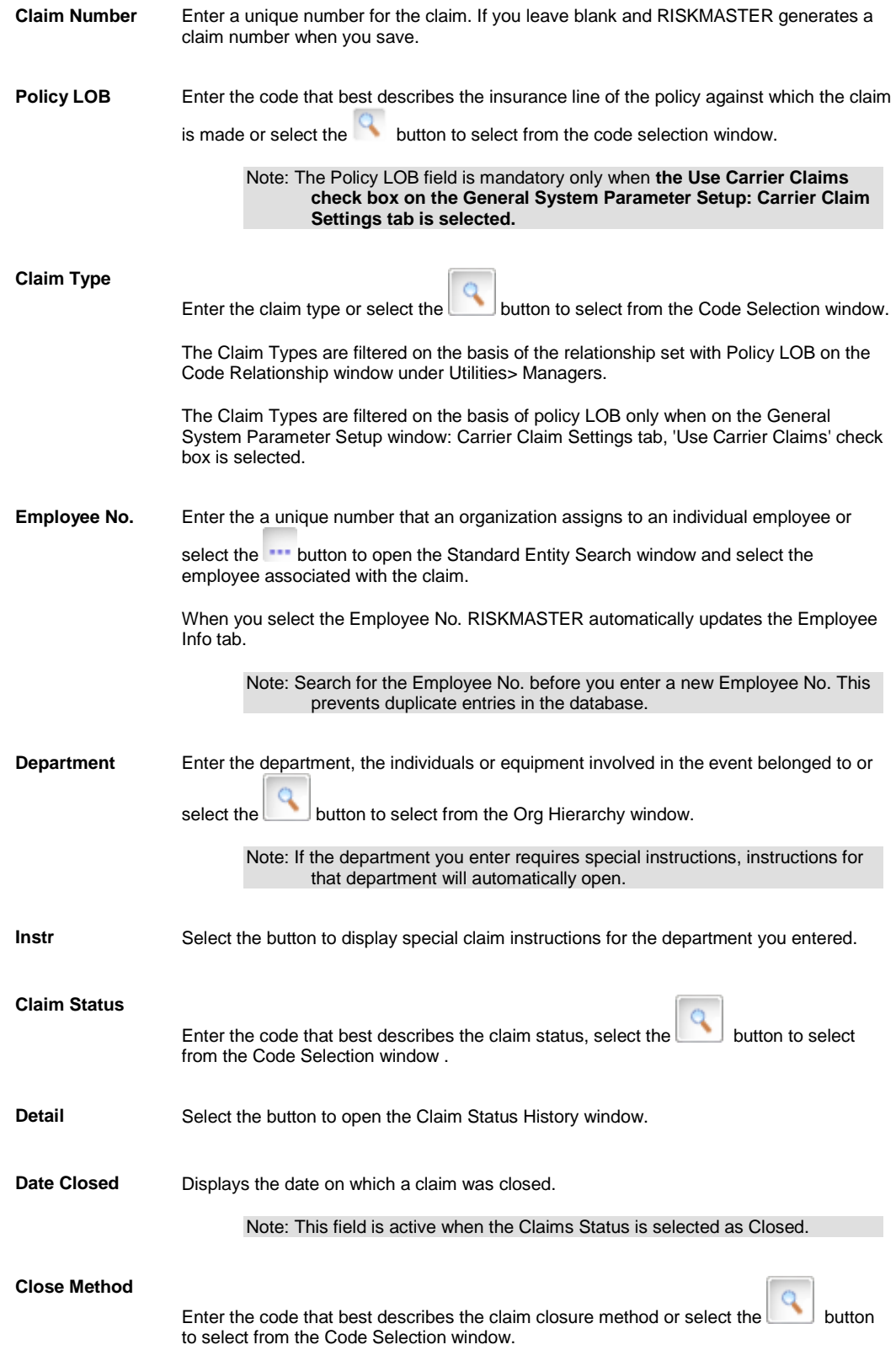

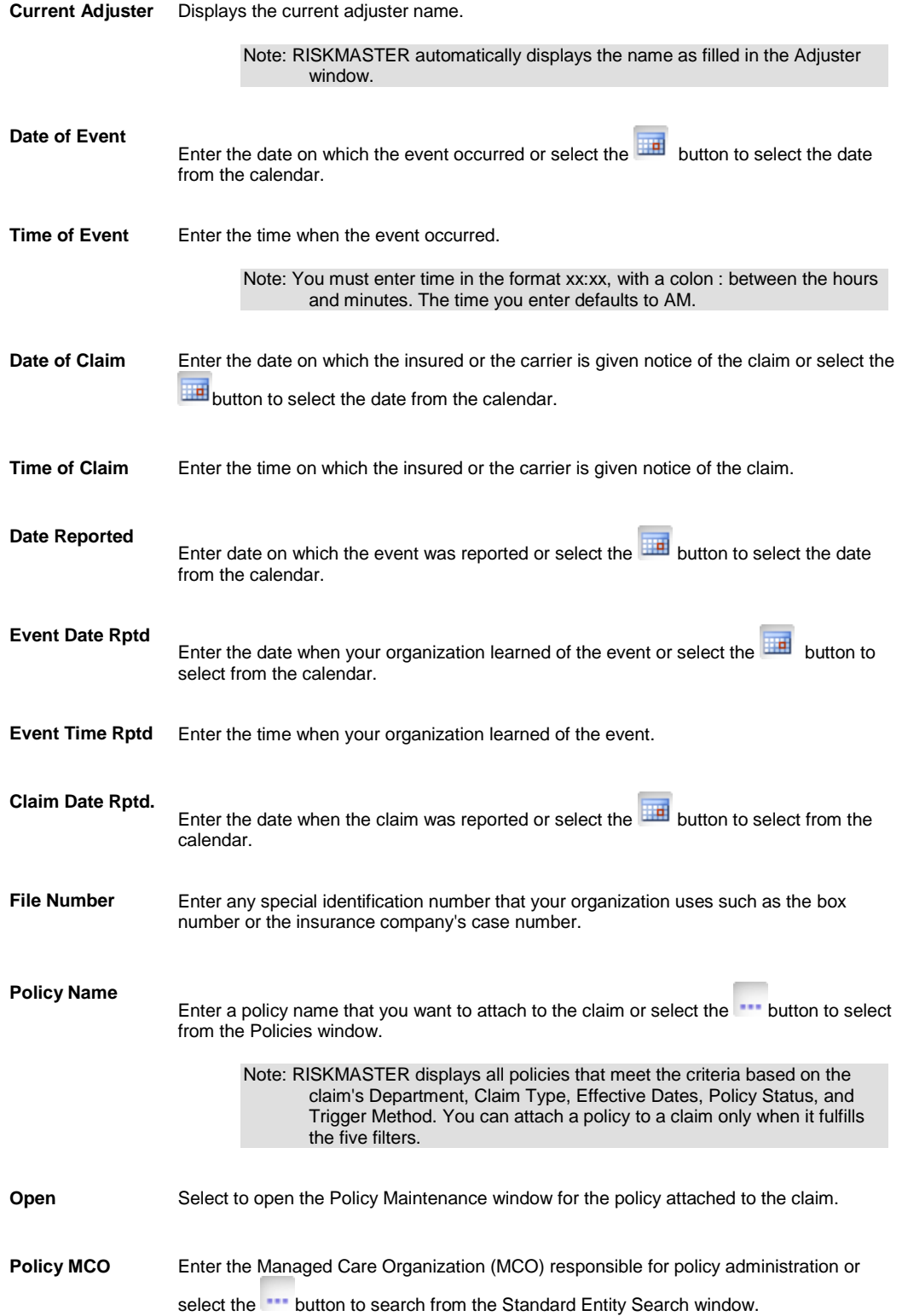

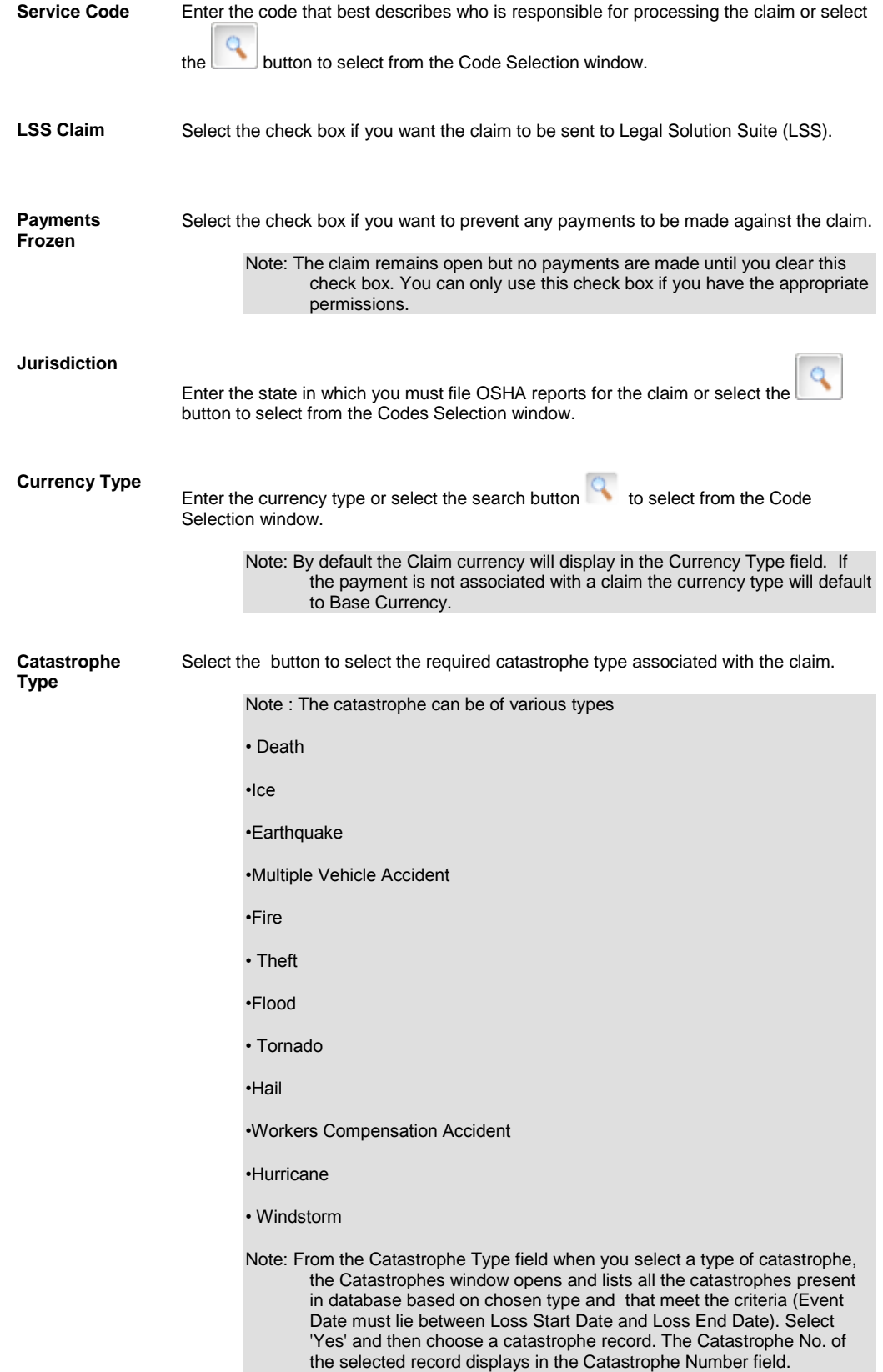

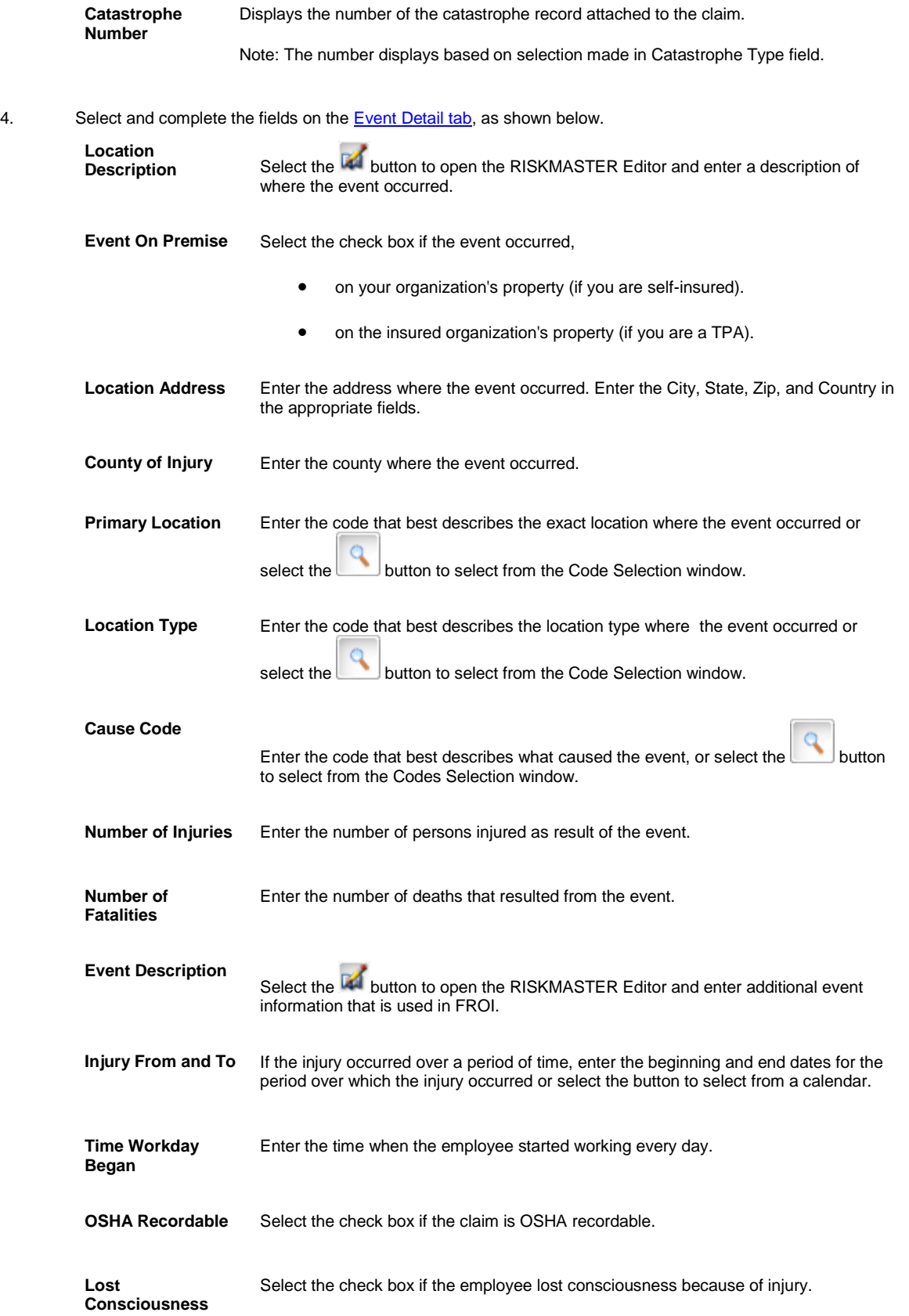

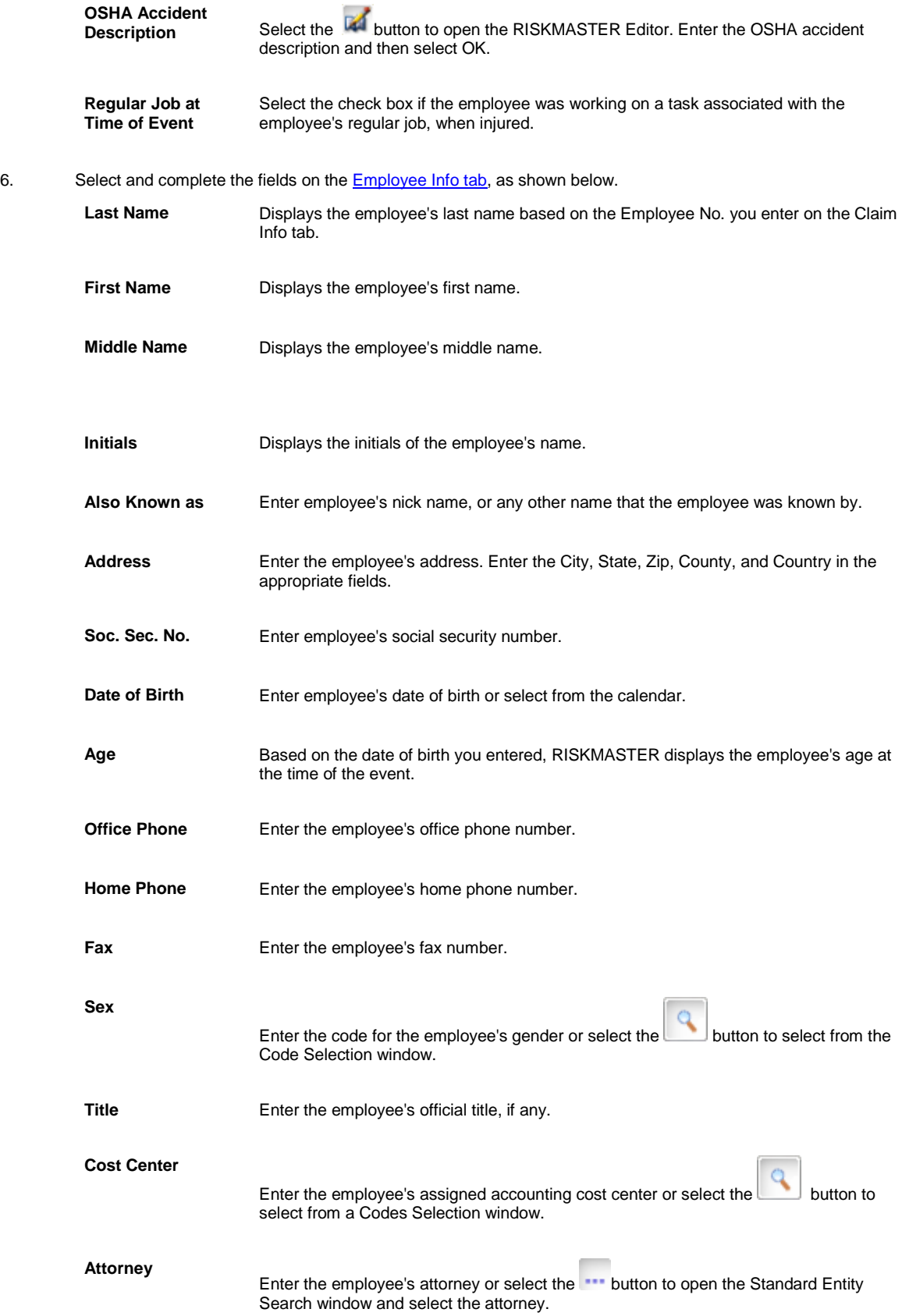

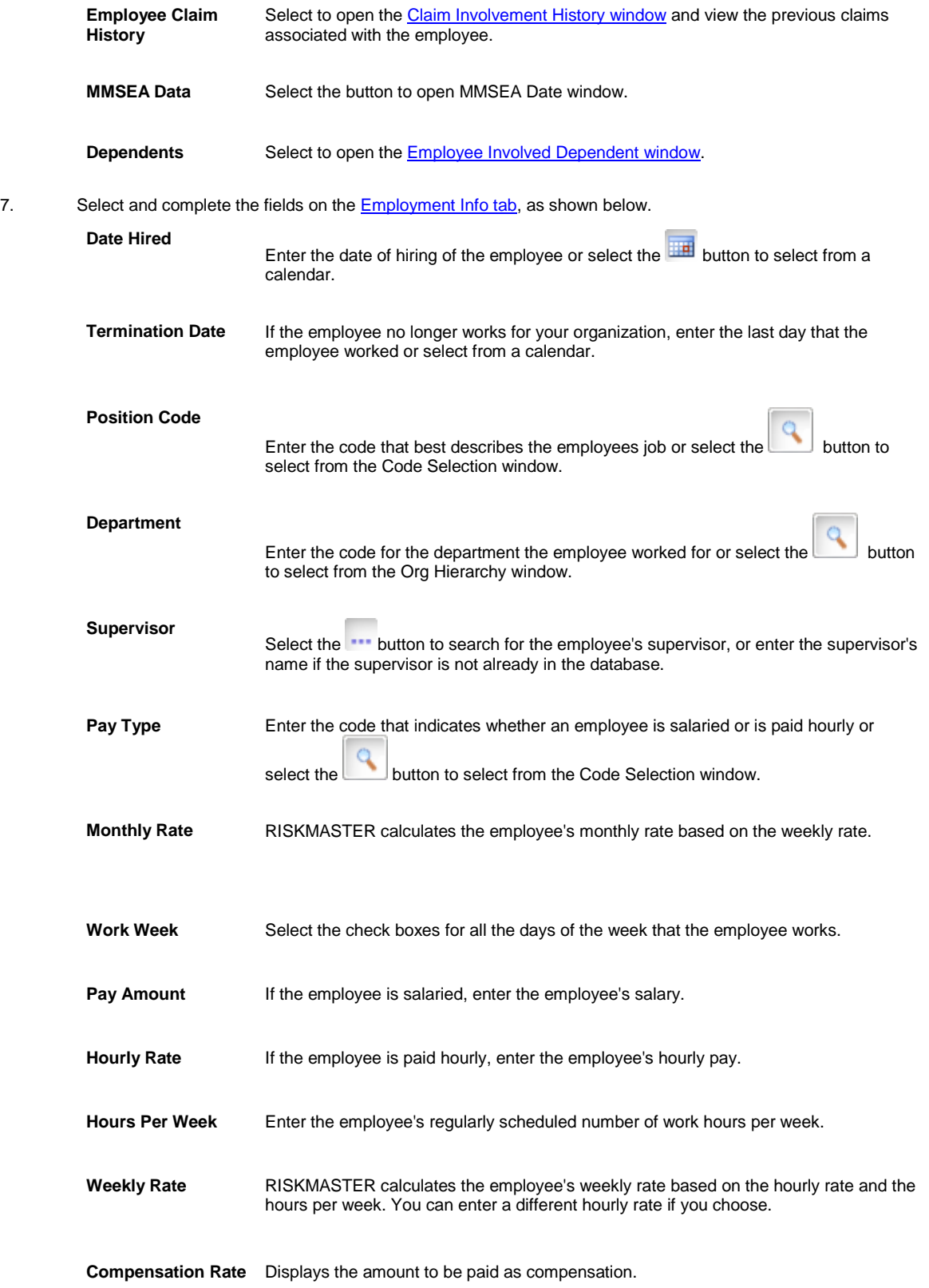

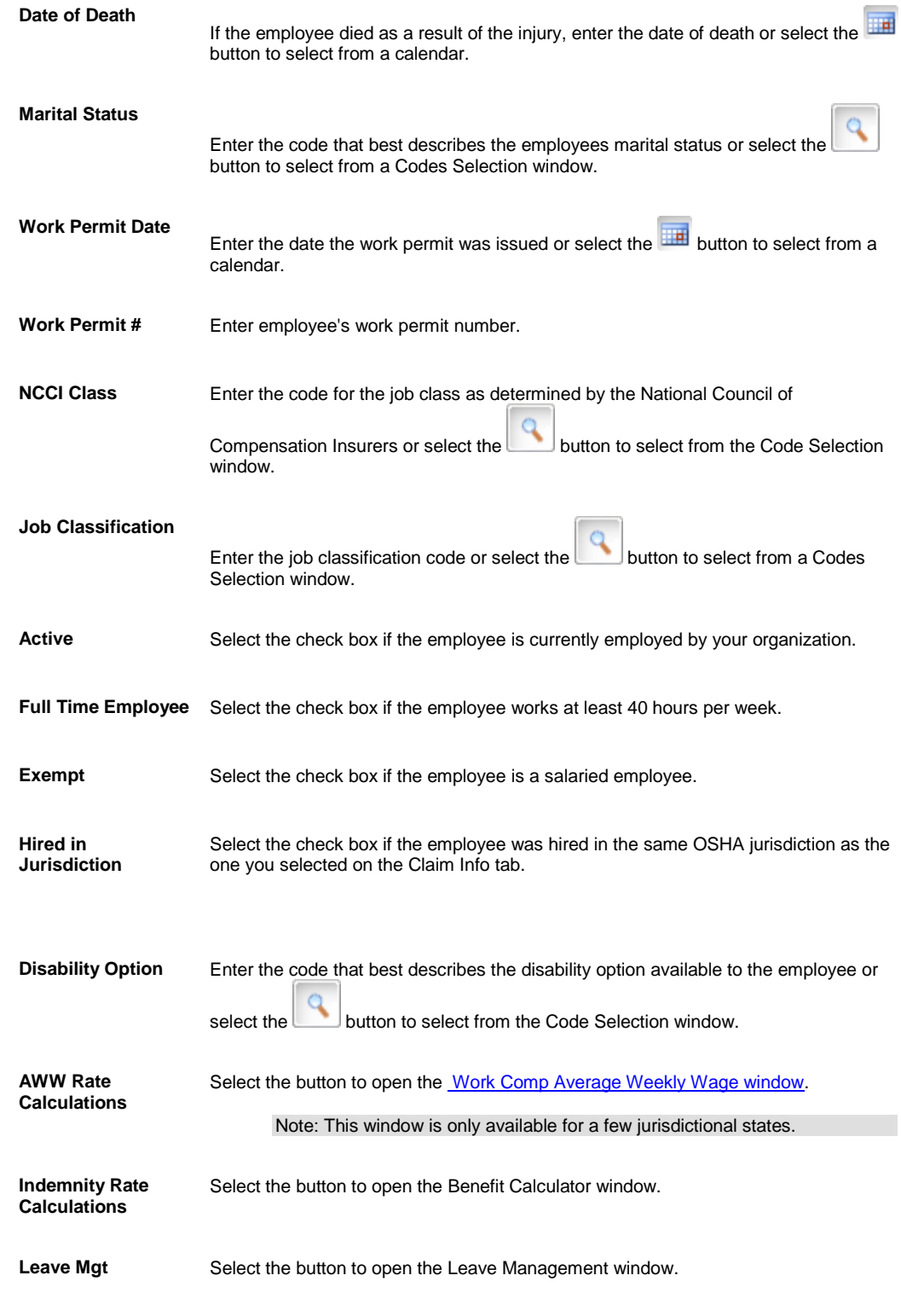

8. Select and complete the fields on the **Medical Info tab**, as shown below.

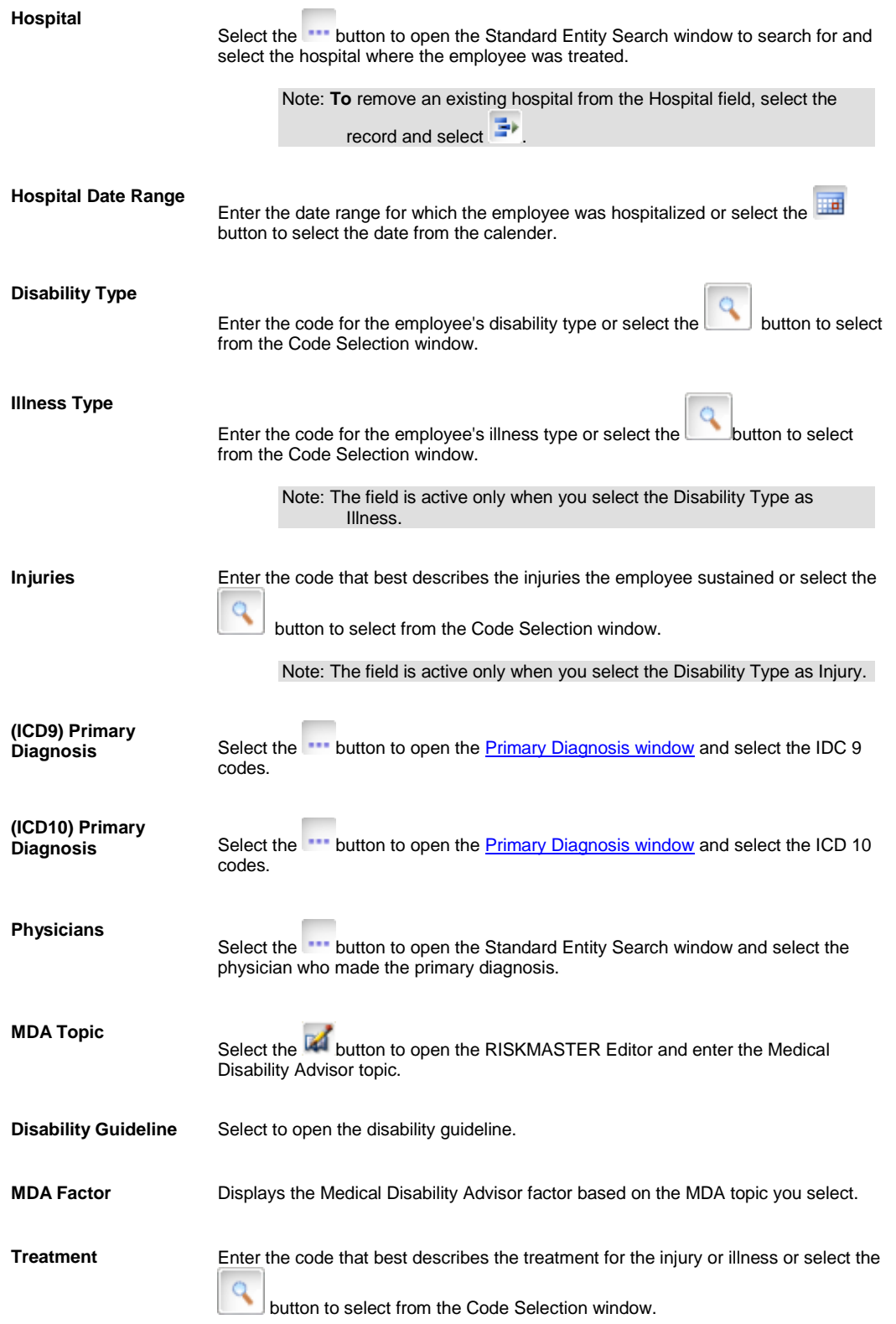

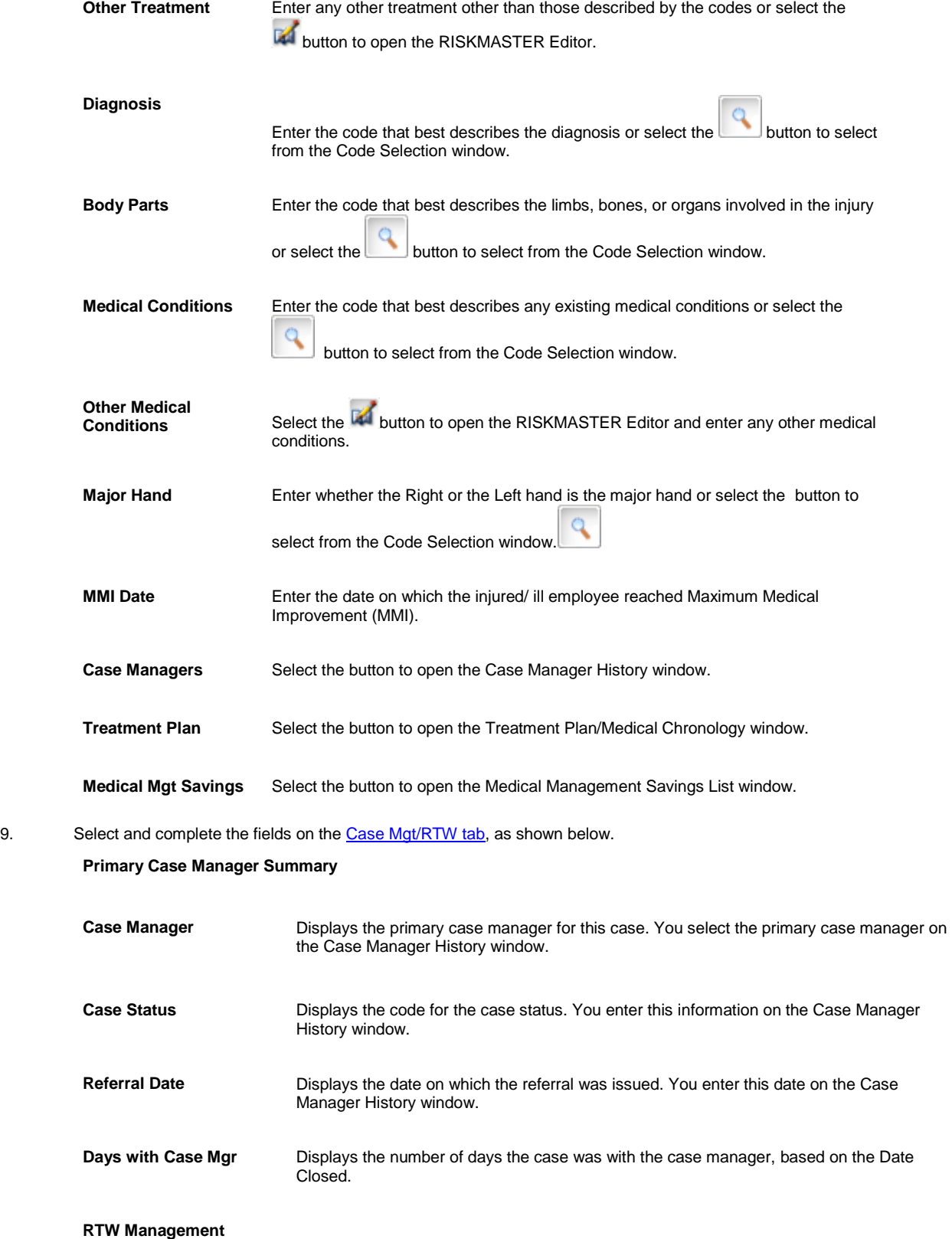

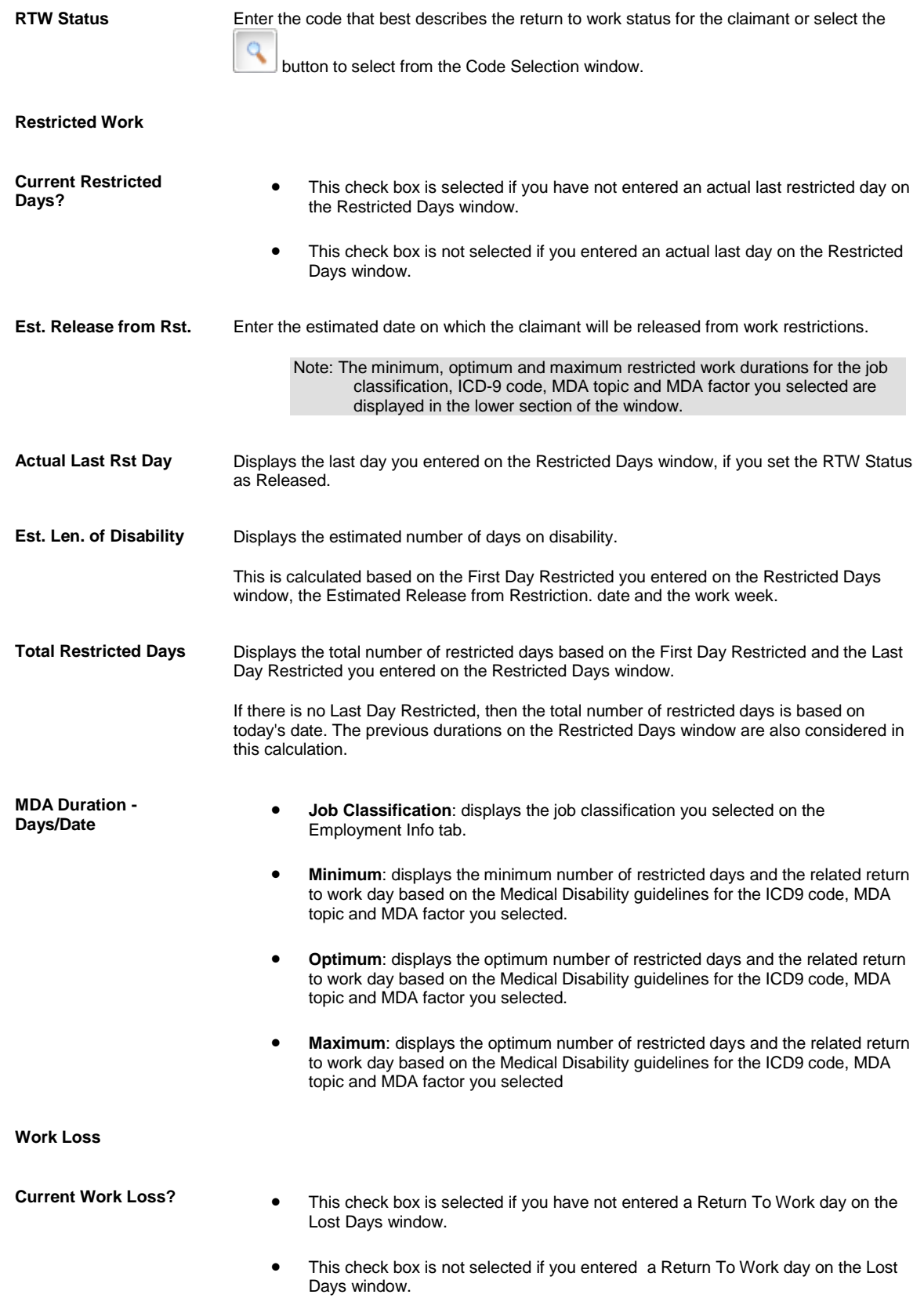

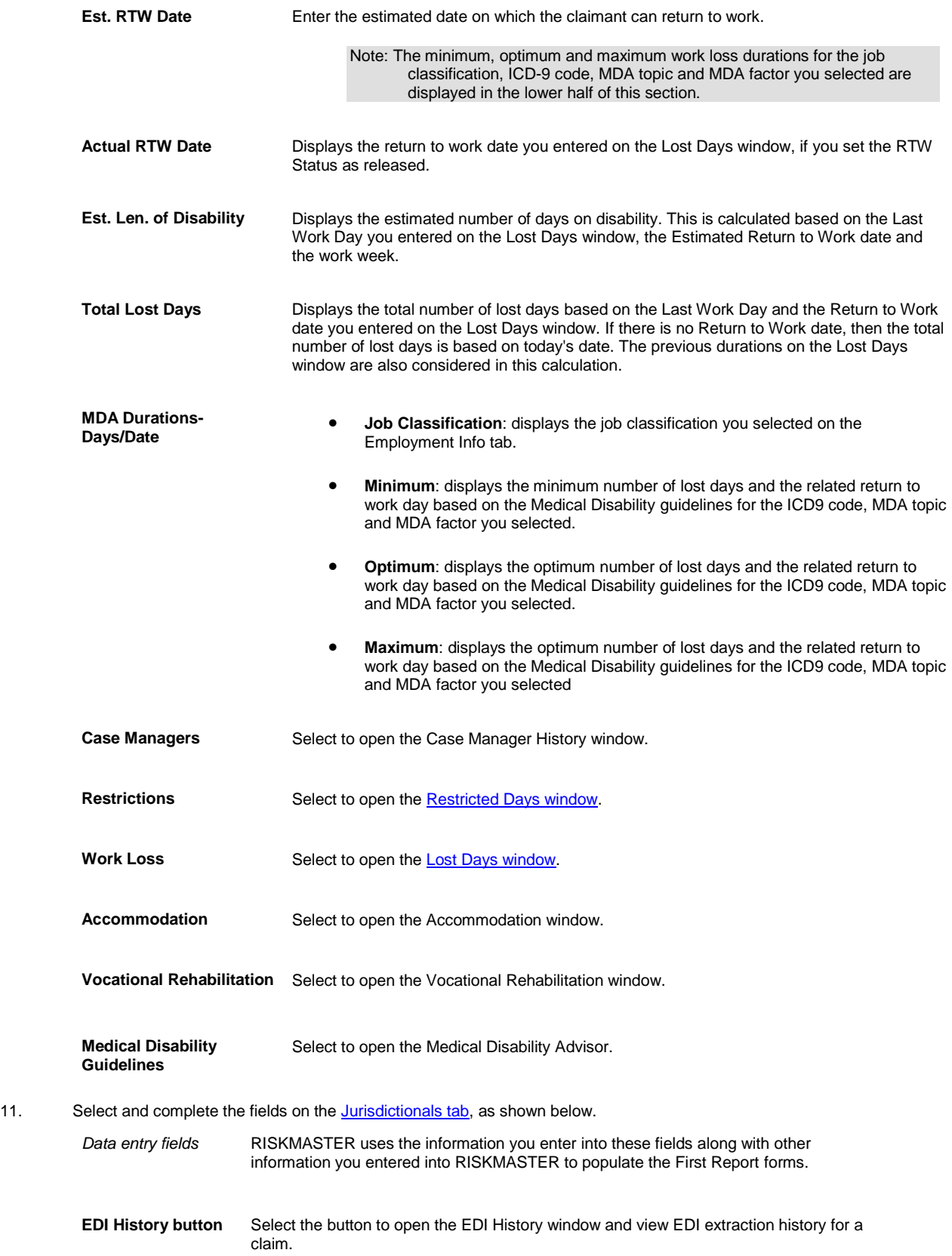

**FROI** Select the button to open the Preparer Information window and enter preparer information for the FROIs. After you enter preparer information you can view the First Report forms available for the state you selected. For example: California: Employer's Report of Occupational Injury or Illness Michigan: Employer's Basic Report of Injury Alabama: Employer's First Report of Injury or Occupational Disease, and so on. Select a form to open the form in Adobe Acrobat. **WC PDF Forms** Select to open the WC PDF Forms window and display the claim forms available for this claim. 13. From the toolbar, select the Save button 14. [To add adjuster information,](#page-111-0) from the navigation tree, select Adjuster under the Workers Compensation Claim node and complete the Adjuster window. 15. [To enter litigation information,](#page-115-0) from the navigation tree, select Litigation under the Workers Compensation Claim node and complete the Litigation window. 16. [To enter OSHA information,](#page-149-0) from the navigation tree, select OSHA under the Workers Compensation Claim and complete the OSHA Information window. 17. [To add defendant information,](#page-113-0) from the navigation tree, select Defendant under the Workers Compensation Claim and complete the Defendant window. 18. [To add persons involved,](#page-109-0) from the navigation tree, select Persons Involved under the General claim node and complete the Persons Involved window. 19. To set reserves or to add financial information, select the Financials button and complete the Reserves window, as shown below. Reserve **Displays the reserve categories your organization uses.** Note: To edit a reserve, select the reserve. This opens the Reserve for claim window. **Balance Displays the reserve balance for each reserve category. Paid** Displays the payments entered against the claim or claimant. When you enter a payment, you determine which reserve category to use by selecting a Transaction Type code. **Collections** Displays any income related to the claim for each reserve category. Also known as recoveries or subrogation. **Incurred** Displays the balance (plus payments less collections) for each reserve category. **Status** Displays whether the reserve category is open or closed.

**Payment History** Select to open the Payment History for claim window.

**Time and Expense** Select to open the Time and Expense window.

Note: You can only see this button if you activated the Time and Expense module in RISKMASTER Utilities.

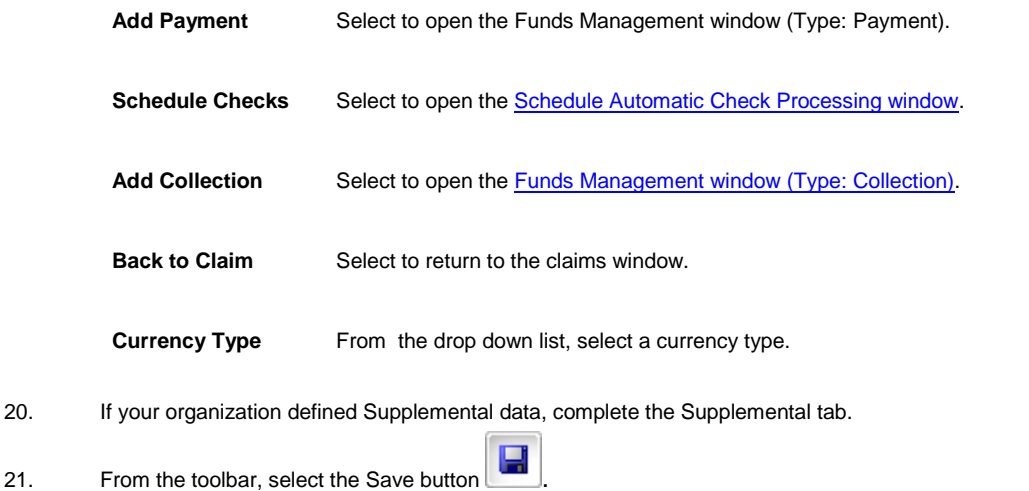

Note: Search for information in existing records, before you enter new data . This prevents duplicate entries in the database. You can select the Display Claimant Name in MDI check box on the General System Parameter Setup window: System Settings tab to view the Claimant Name along with LOB and Claim Number in the navigation tree.

# **To Calculate Average Weekly Wage**

- 1. Search for the Workers' Compensation claim you want. The appropriate claim opens.
- 2. Select the [Employment Info tab.](#page-62-1)
- 3. From the Employment Info tab, select the AWW Rates Calculations button. The [Work Comp Average Weekly Wage window](#page-64-0) opens.

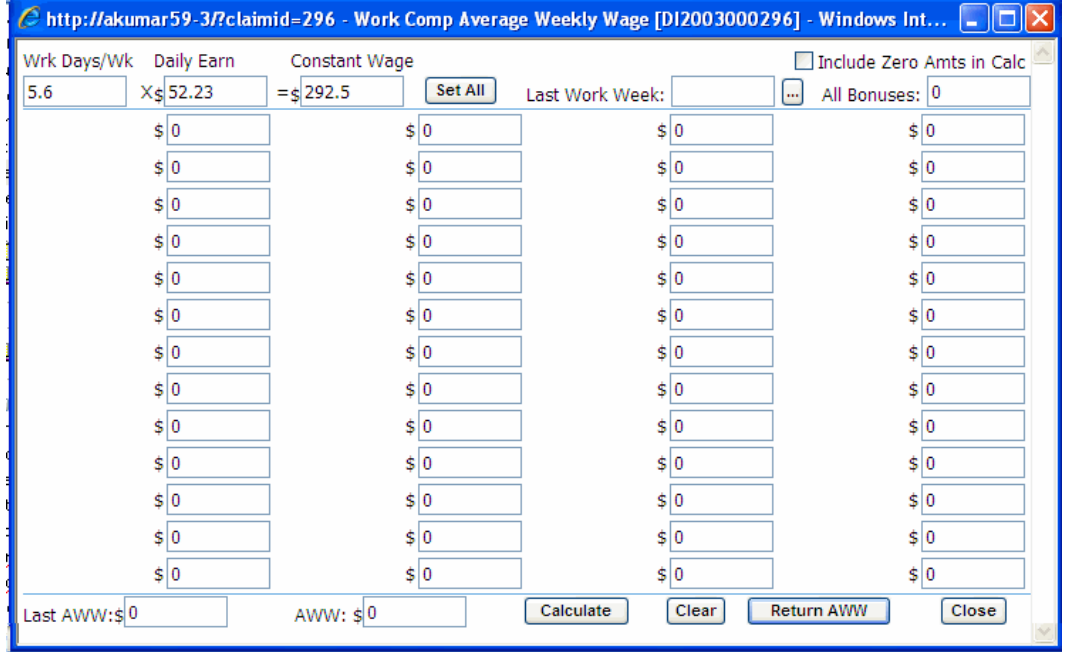

Note: The button is only available for certain jurisdictions.

- 4. In the Last Work Week field, enter the last day that the employee worked. Based on the date, RISKMASTER sets the weekly pay periods in the Select Week drop down list.
- 5. In the Wrk Days/Wk field, enter the number of 8 hour days the employee works in a week.
- 6. In the Daily Earn field, enter the dollar amount the employee earns in one day. RISKMASTER calculates the amount the employee earns in one week an d enters it in the Constant Wage field.
- 7. Do one of the following:
	- Select the Set All button to use the constant wage amount for all weeks included in the calculation.
	- Enter the amount the employee earned for each week individually in the fields for each week.

Note: The number of weeks included in the calculation depends on the jurisdiction you select on the Claim Info tab.

- 8. In the All Bonuses field, enter a total of all the bonuses the employee received during the weeks included in the calculation.
- 9. Select the Include Zero Amts in Calc option to include zero-amount pay periods in the average weekly wage calculation.
- 10. Select the Calculate button. RISKMASTER enters the average weekly wage into the AWW field.
- 11. Select Return AWW. RISKMASTER enters the average weekly wage into the Weekly Rate field on the Employment Info window.
- 12. From the toolbar, select the Save button

# **To View or Print First Report of Injury forms**

Before you can print jurisdictional forms on a Workers' Compensation claim your system administrator must activate the appropriate forms. Different forms are available for different states and provinces.

#### *To view or print jurisdictional forms*

- 1. Search for the workers' compensation claim you want. The [Workers' Compensation window](#page-70-0) opens.
- 2. Select the Jurisdictionals tab.
- 3. Complete the fields on the *Jurisdictionals tab*, as shown below.

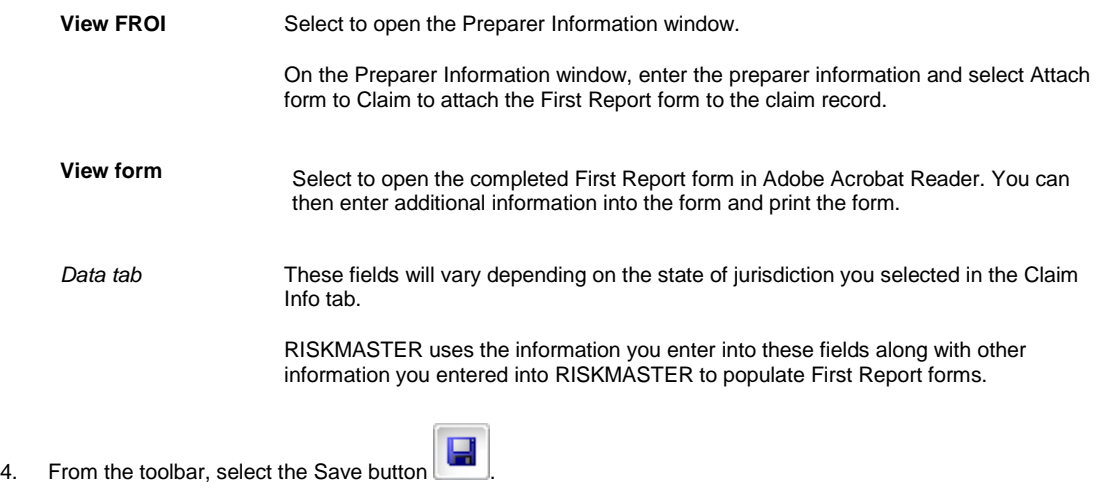

5. Select the View FROI button.

The Preparer Information window opens.

- 6. Enter the preparer information into the fields.
- 7. Select the Attach Form to Claim check box to save the form as an attachment for the claim.

8. Select the View Form button.

Adobe Acrobat opens, with the completed First Report of Injury form. RISKMASTER uses the information you entered into the fields on the Jurisdictional window along with other information you entered into RISKMASTER to populate First Report of Injury form.

- 9. Review the First Report of Injury form.
- 10. To print the form, from the Adobe Acrobat main menu, choose File > Print.

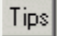

## **To Work with Employee Information**

*To view employee claim history*

- 1. From the Employee Info tab, select the Employee Claim History button. The [Claim Involvement History page](#page-62-0) opens and lists all associated claims.
- 2. To open a previously associated link, select the claim number link.
- 3. To go back to the Employee Info tab, close the Claim Involvement History window.
- 4. To print the Claim Involvement History, select the Print button.

#### *To enter dependents*

You can enter the details of the dependents for the employee.

- 1. Search for the workers' compensation claim you want. The appropriate claim opens.
- 2. Select the Employee Info tab.
- 3. From the Employee Info tab, select the Dependents button. The Employee Involved Dependent window opens.
- 4. Complete the fields on th[e Employee Involved Dependent window](#page-59-0), as shown below.

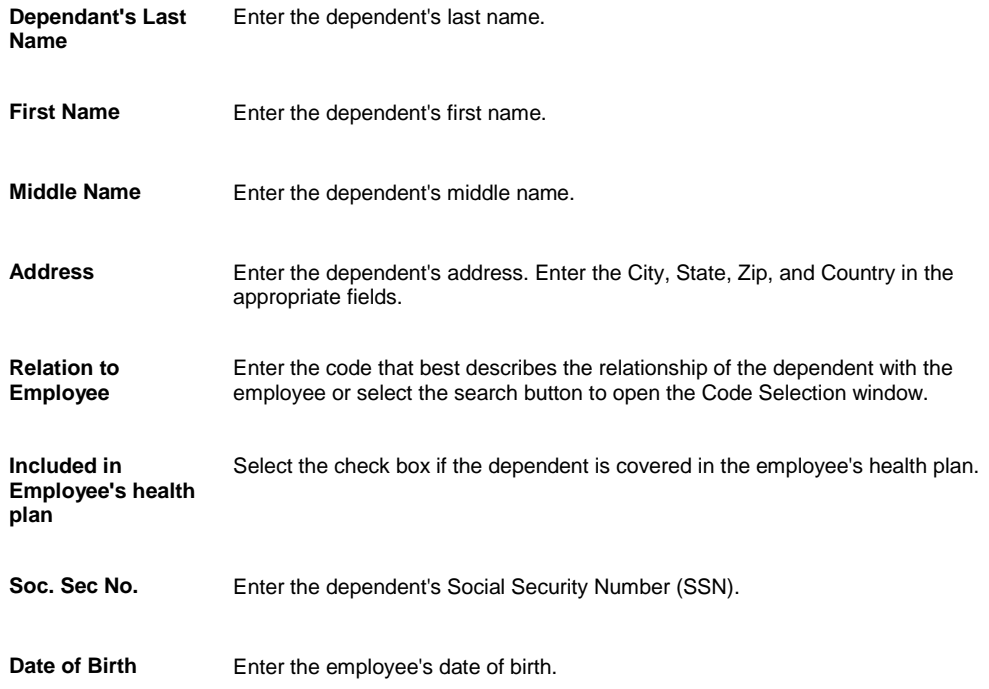

Age **Enter the employee's current age.** 

**Sex** Enter the employee's gender.

5. From the toolbar, select the Save button

## **Workers' Compensation: Employee Info Tab**

Use the Employee Info tab to enter detailed information about the employee. If you enter Employee No. in the Claim Info tab, RISKMASTER automatically updates the Employee Info tab.

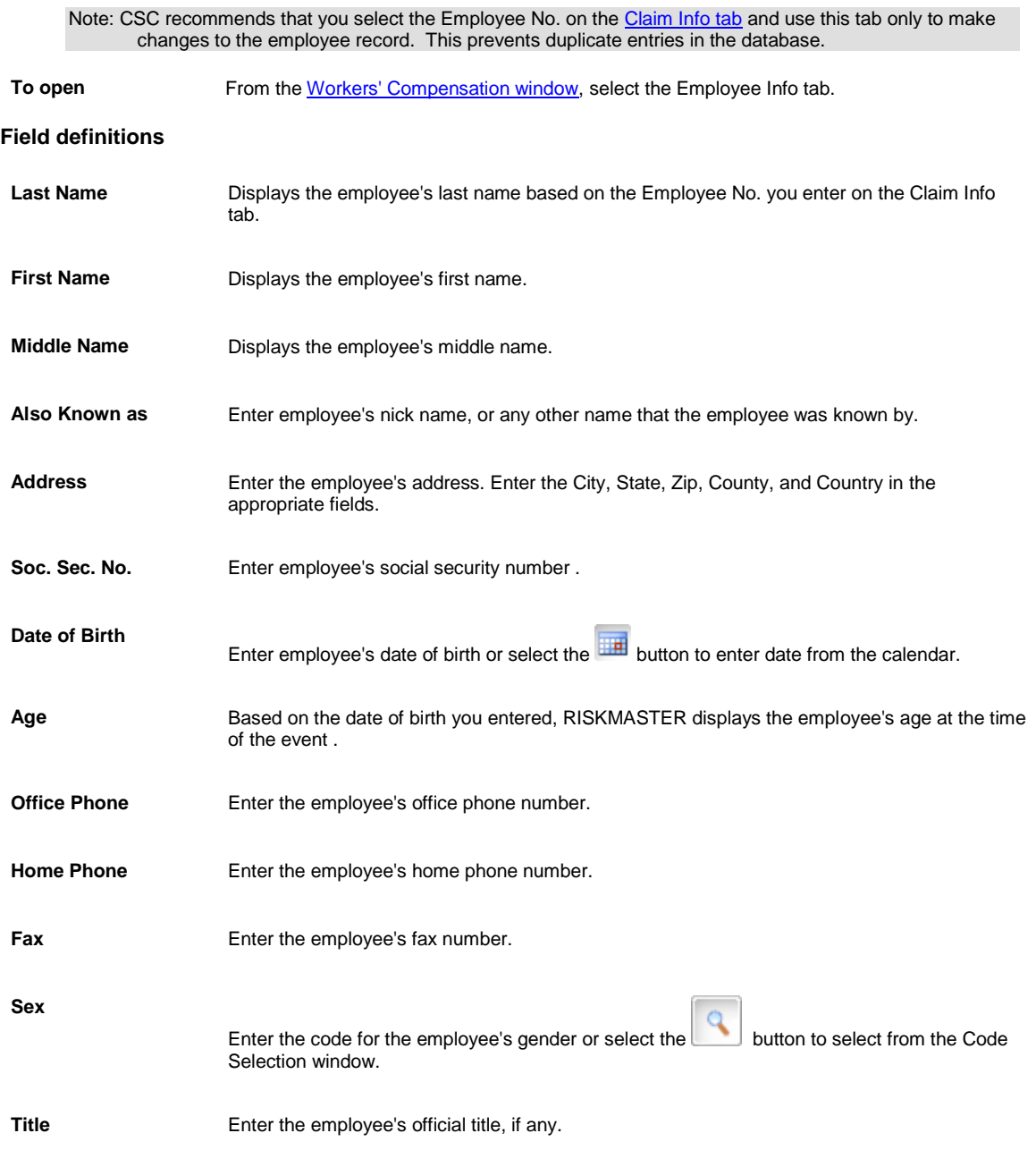

<span id="page-59-1"></span>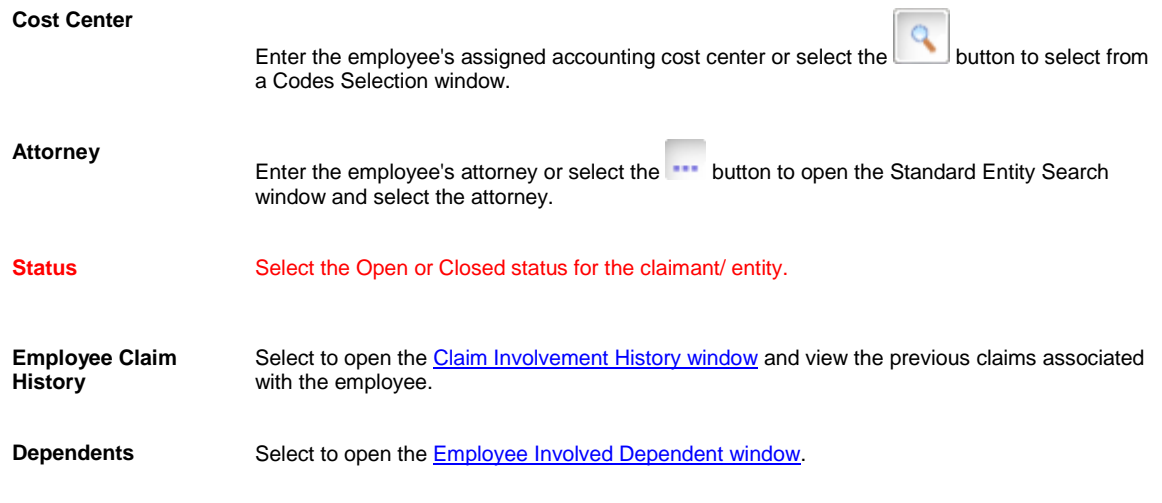

#### **Workers' Compensation: Jurisdictionals Tab**

Use the Jurisdictionals tab to enter information that you want RISKMASTER to enter into FROI forms for the jurisdictional state you selected.

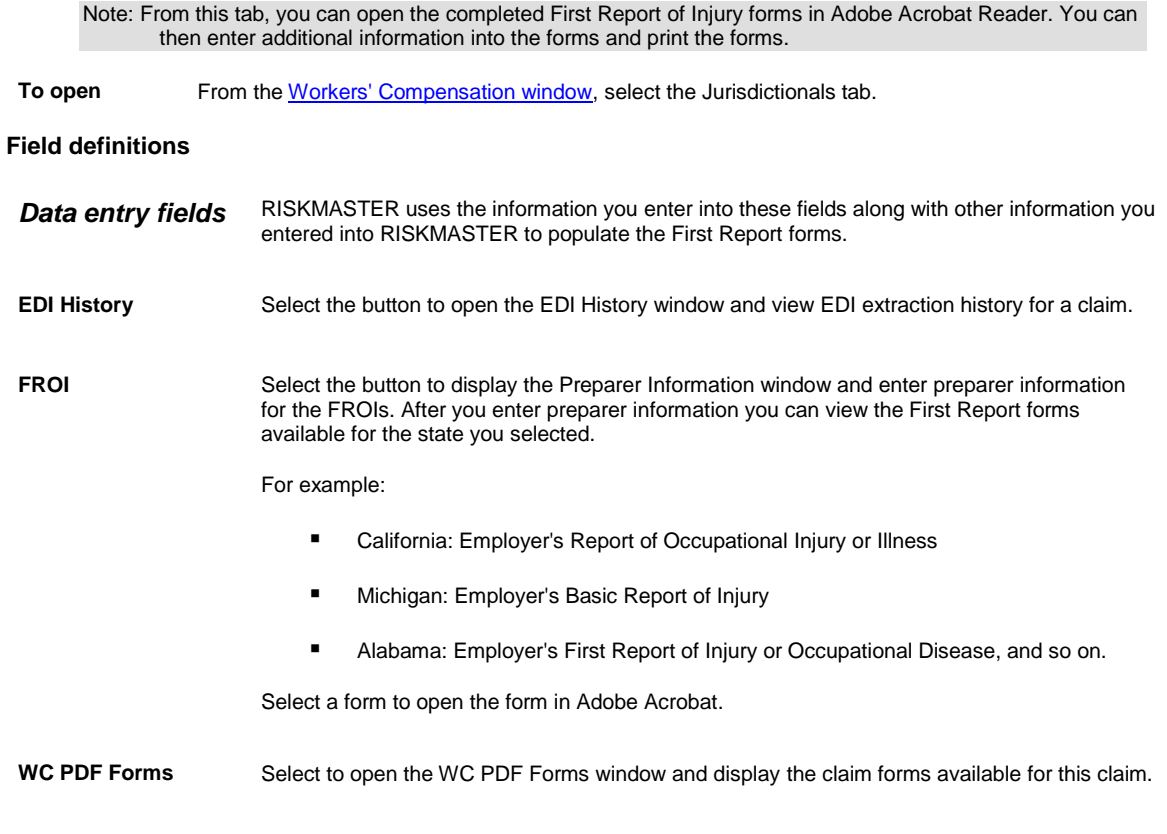

## <span id="page-59-0"></span>**Employee Involved Dependent Window**

To open From the Employee Info tab, select the Dependents button.

## **Workers' Compensation: Case Mgt/RTW Tab**

Use the Case Mgt/RTW tab to review and enter detailed information about the medical case and to calculate work loss days and restricted days. You can use this tab to calculate the return to work date for th[e claimant](file:///D:/(T.O.C)%20Help_File%20Back%20Up/New%20Online%20User%20Guide%20back%20up/rma141%20(Online%2016.4)/claims/dialog/workers_compensation/javascript:textpopup(this)) based on the job class, ICD-9 code, MDA topic and MDA factor you enter.

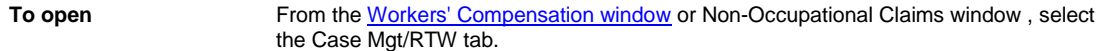

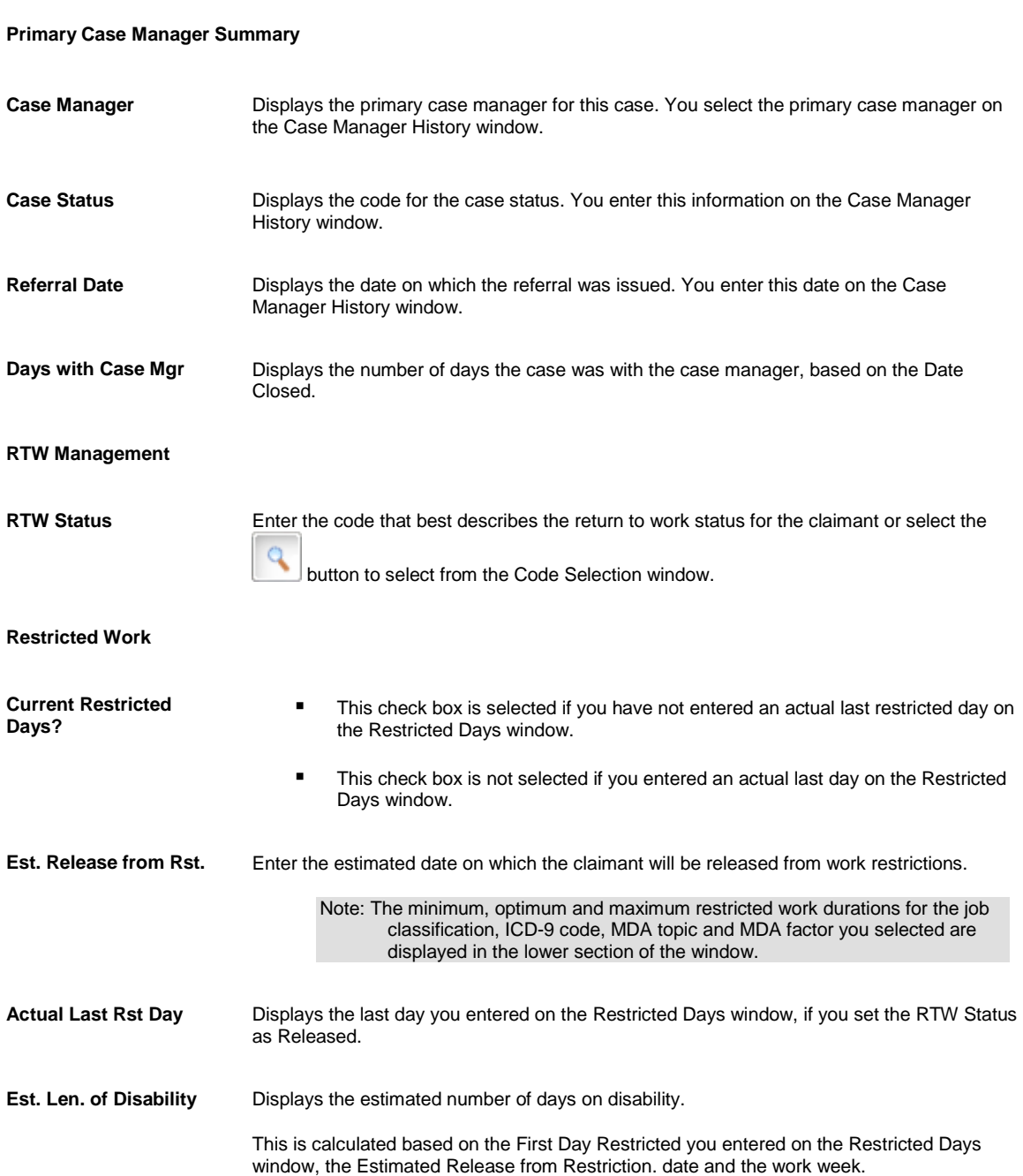

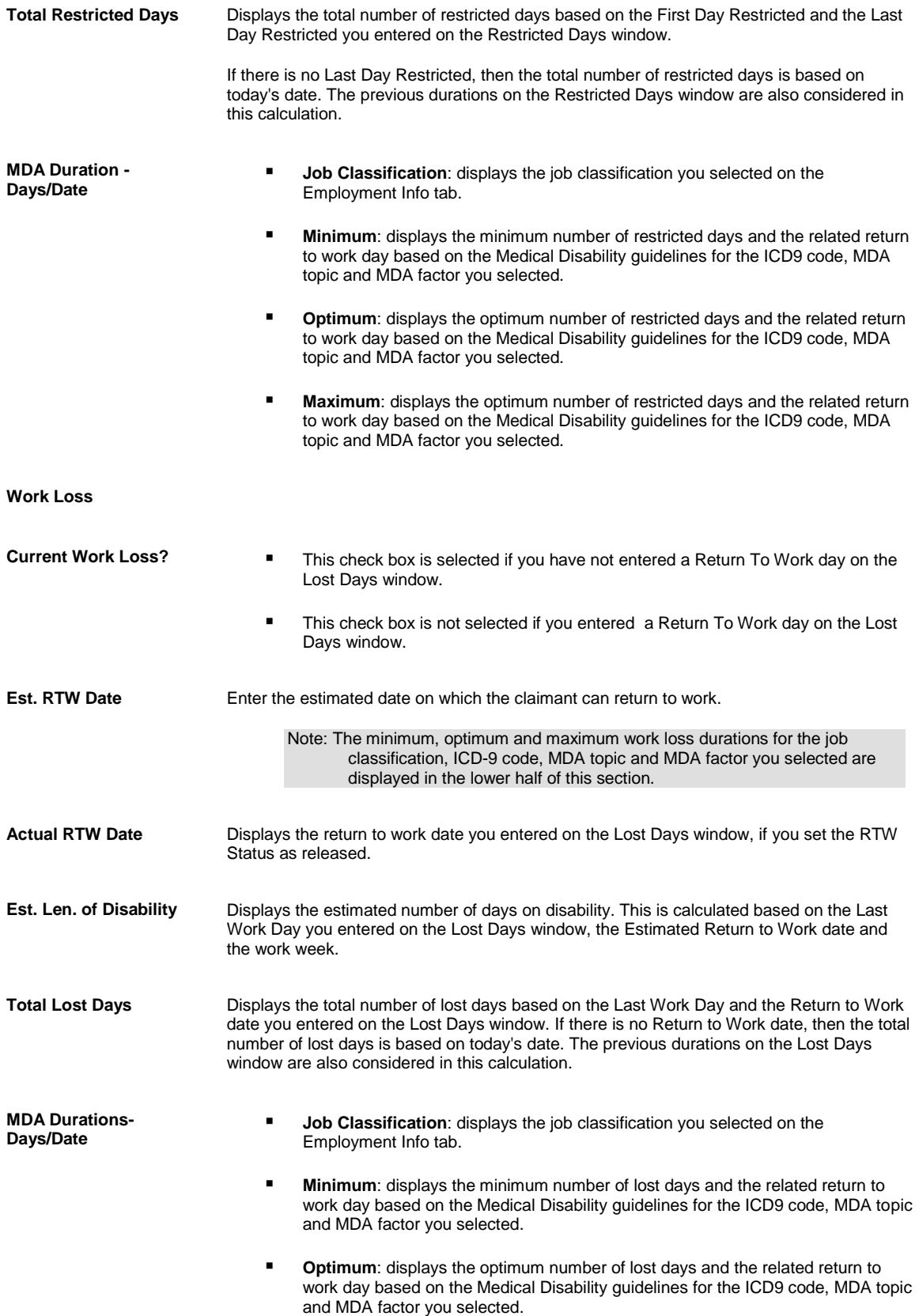

**Maximum**: displays the optimum number of lost days and the related return to work day based on the Medical Disability guidelines for the ICD9 code, MDA topic and MDA factor you selected.

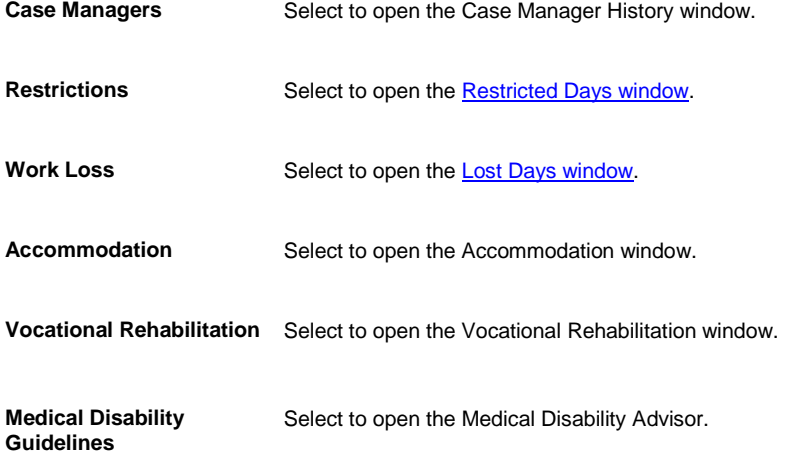

#### <span id="page-62-0"></span>**Claim Involvement History Window**

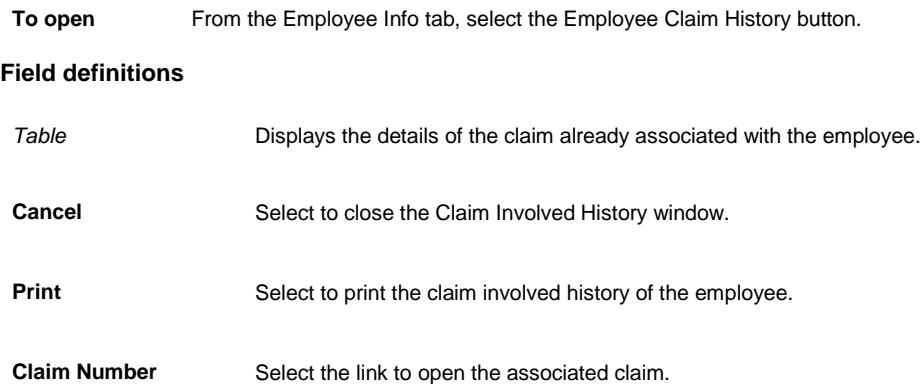

#### <span id="page-62-1"></span>**Workers' Compensation: Employment Info Tab**

Use the Employment Info tab to enter detailed information about the employee's job. If you entered the Employee No. on the Claim Info tab, RISKMASTER automatically updates the Employment Info tab.

Note: CSC recommends that you select the Employee No. on the Claim Info tab and use this tab only to make changes to the employee record. This prevents duplicate entries in the database.

To open From the [Workers' Compensation window,](#page-70-0) select the Employment Info tab.

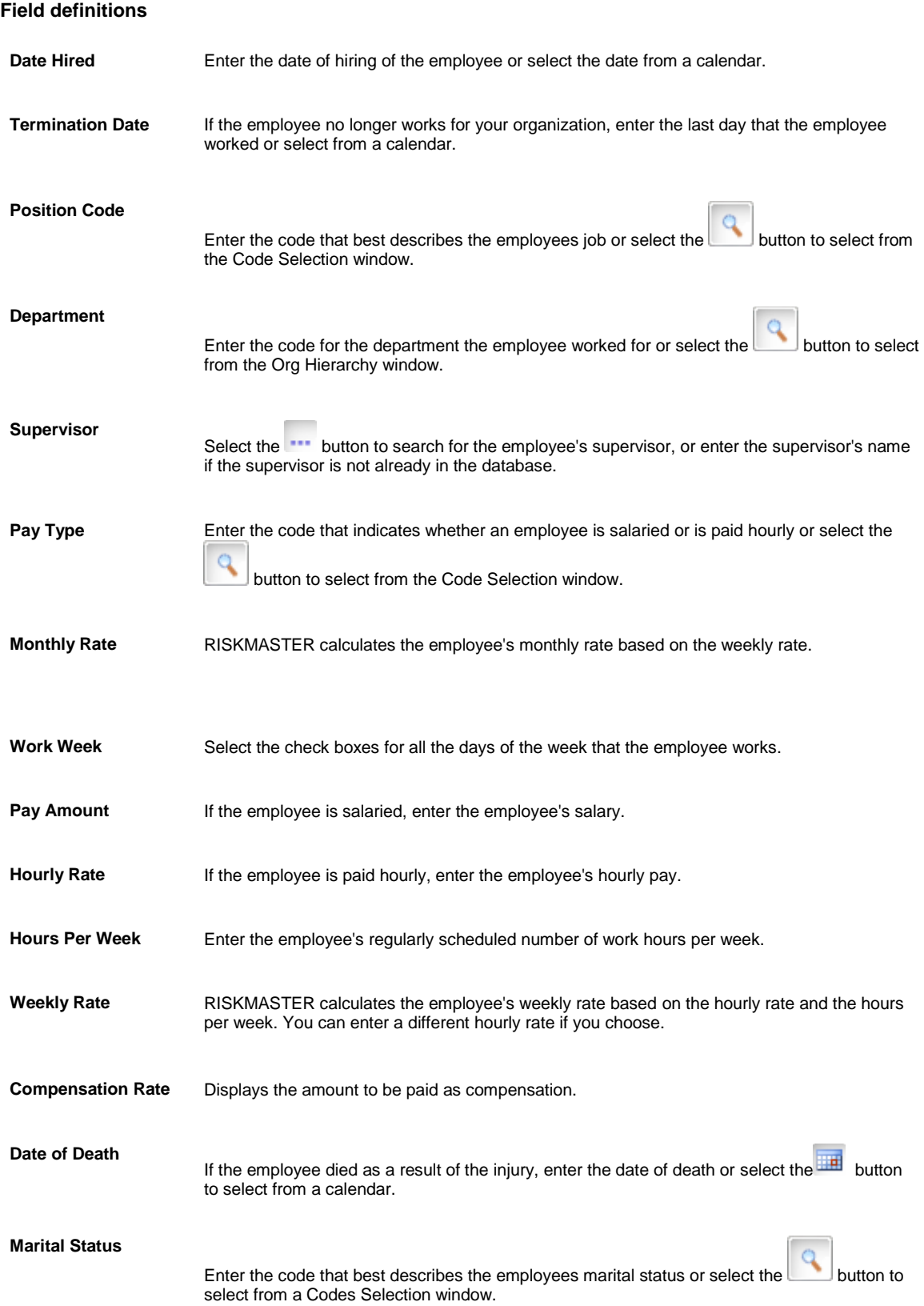

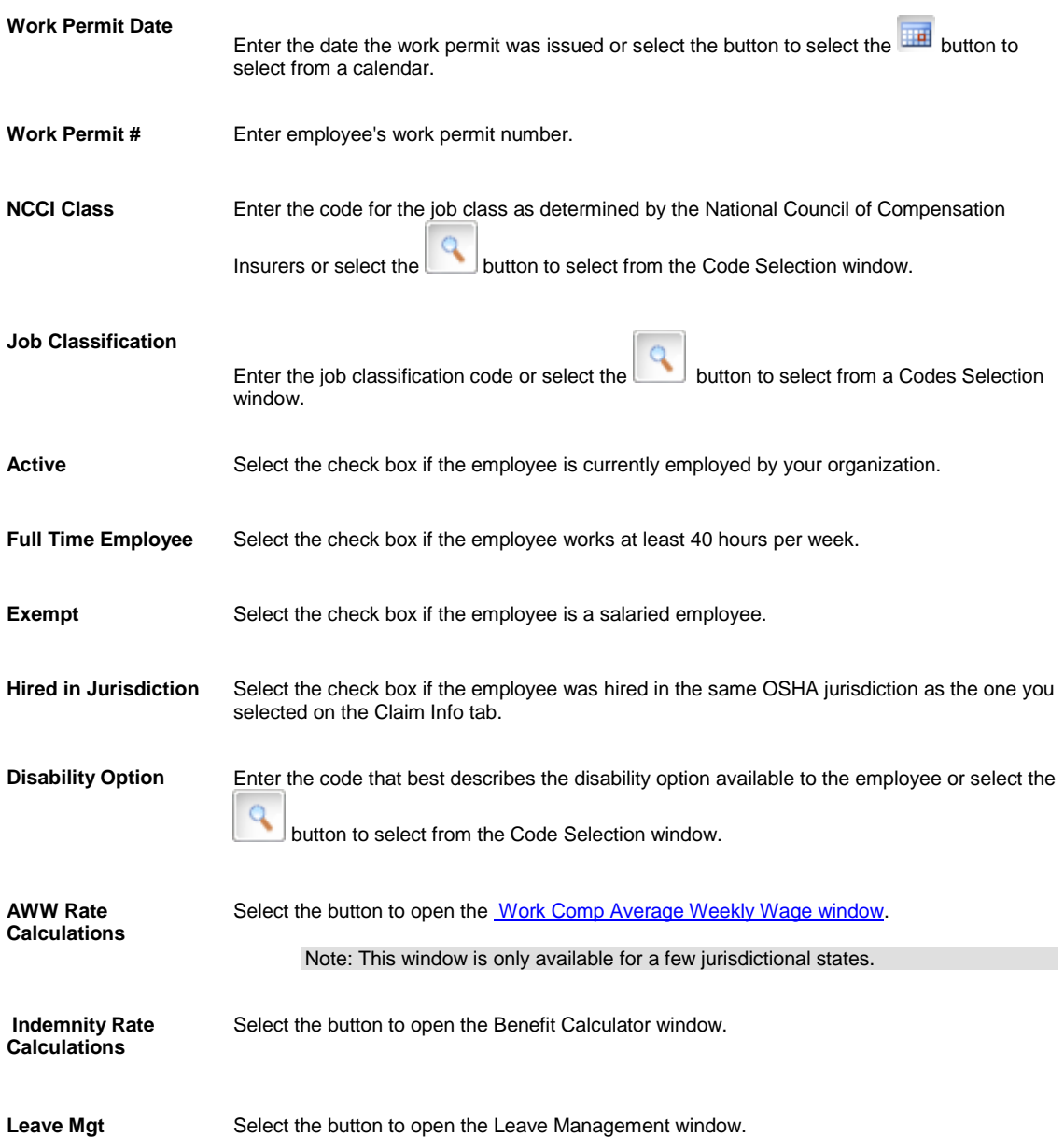

#### <span id="page-64-0"></span>**Work Comp Average Weekly Wage Window**

Use the Average Weekly Wage window to calculate an employee's average weekly earnings for a selected number of weeks specified by the jurisdiction . For the calculation, RISKMASTER sums earnings for the selected weeks and includes any bonuses.

**To open** From the **Employment Info tab**, select the AWW Rate Calculations button.

#### **Field definitions**

**Wrk Days/Wk** Enter the number of 8 hour days the employee works in a week.

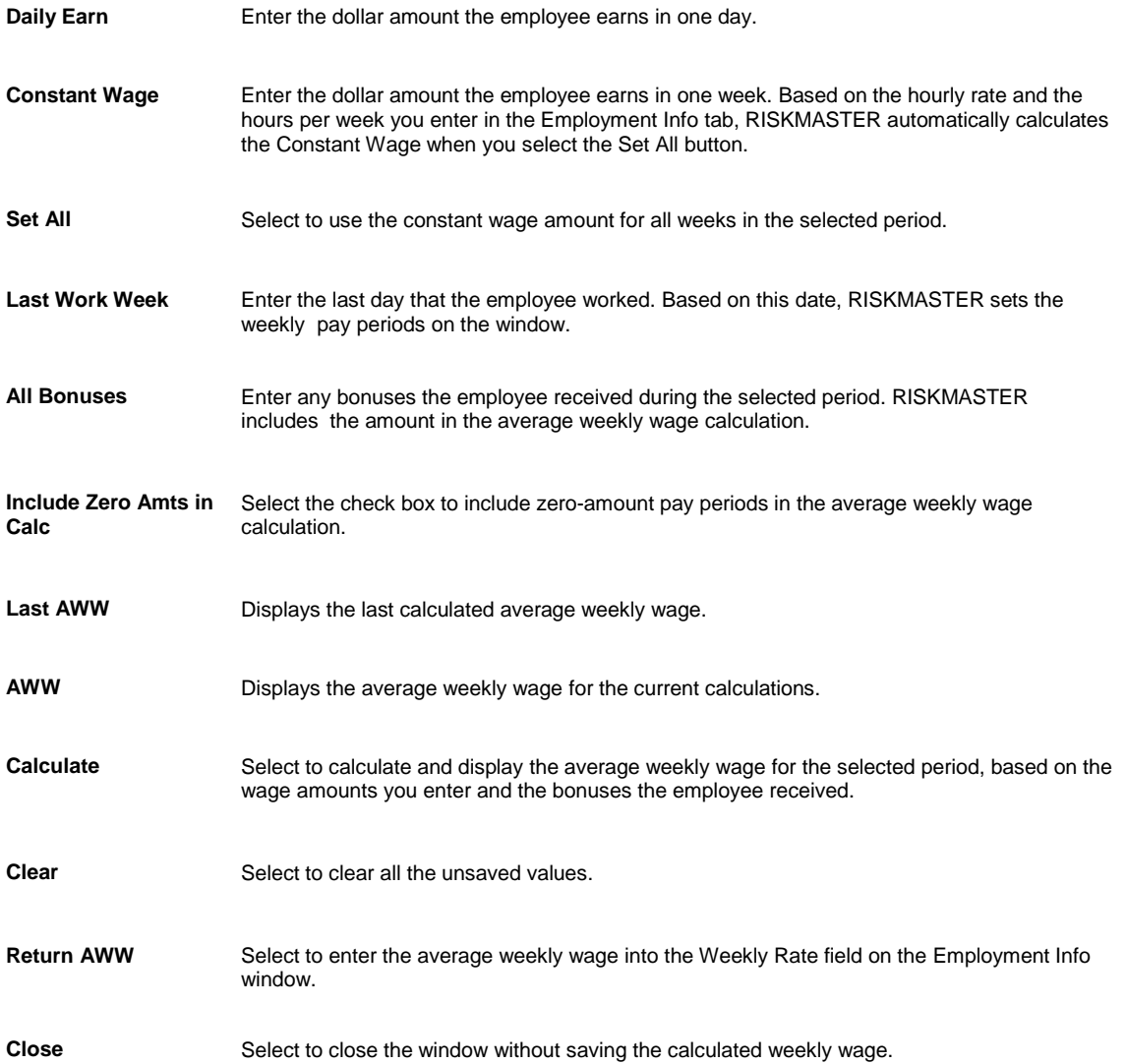

## <span id="page-65-0"></span>**Primary Diagnosis History Window**

Use the Primary Diagnosis History window to select the ICD-9 primary diagnosis code for a case.

Note: You can get more information from the medical disability advisor.

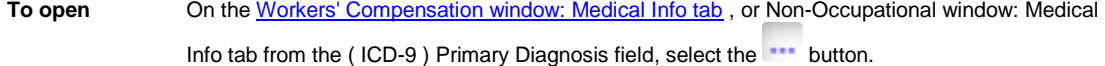

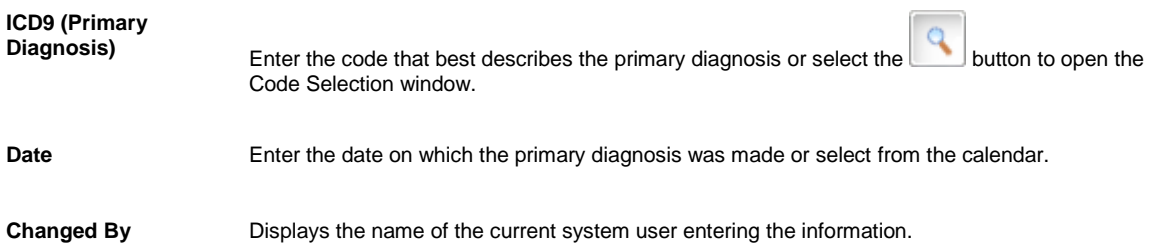

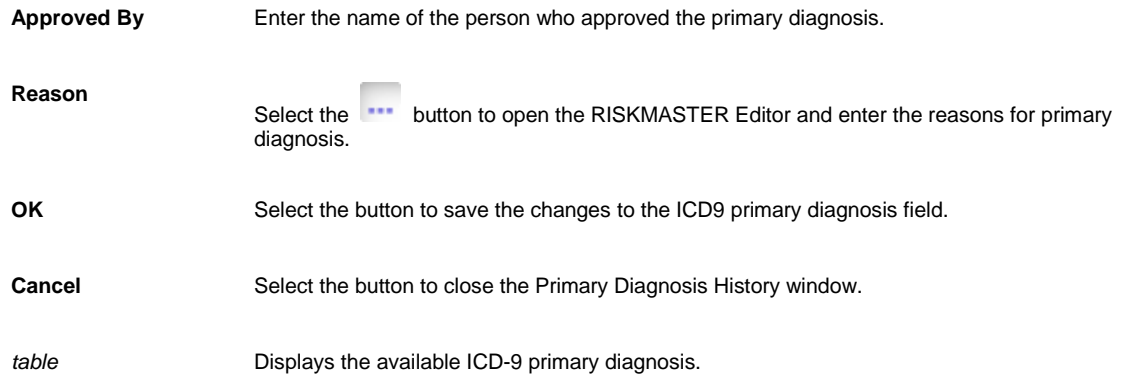

## <span id="page-66-0"></span>**Workers' Compensation: Medical Info Tab**

Use the Medical Info tab to enter information about the medical treatment rendered to the injured employee.

```
To open From the Workers' Compensation windowor Non-Occupational Claims window , select the Medical 
    Info tab.
```
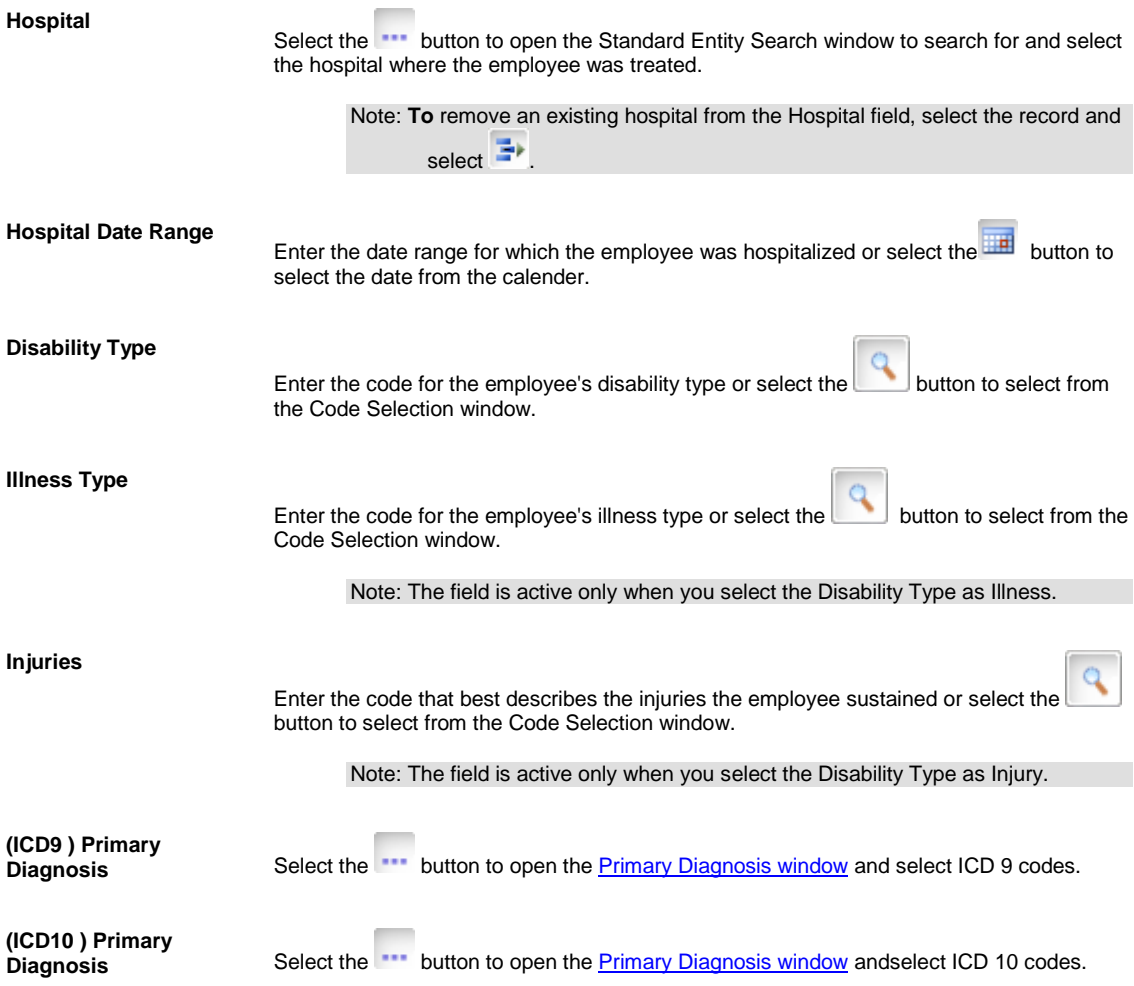

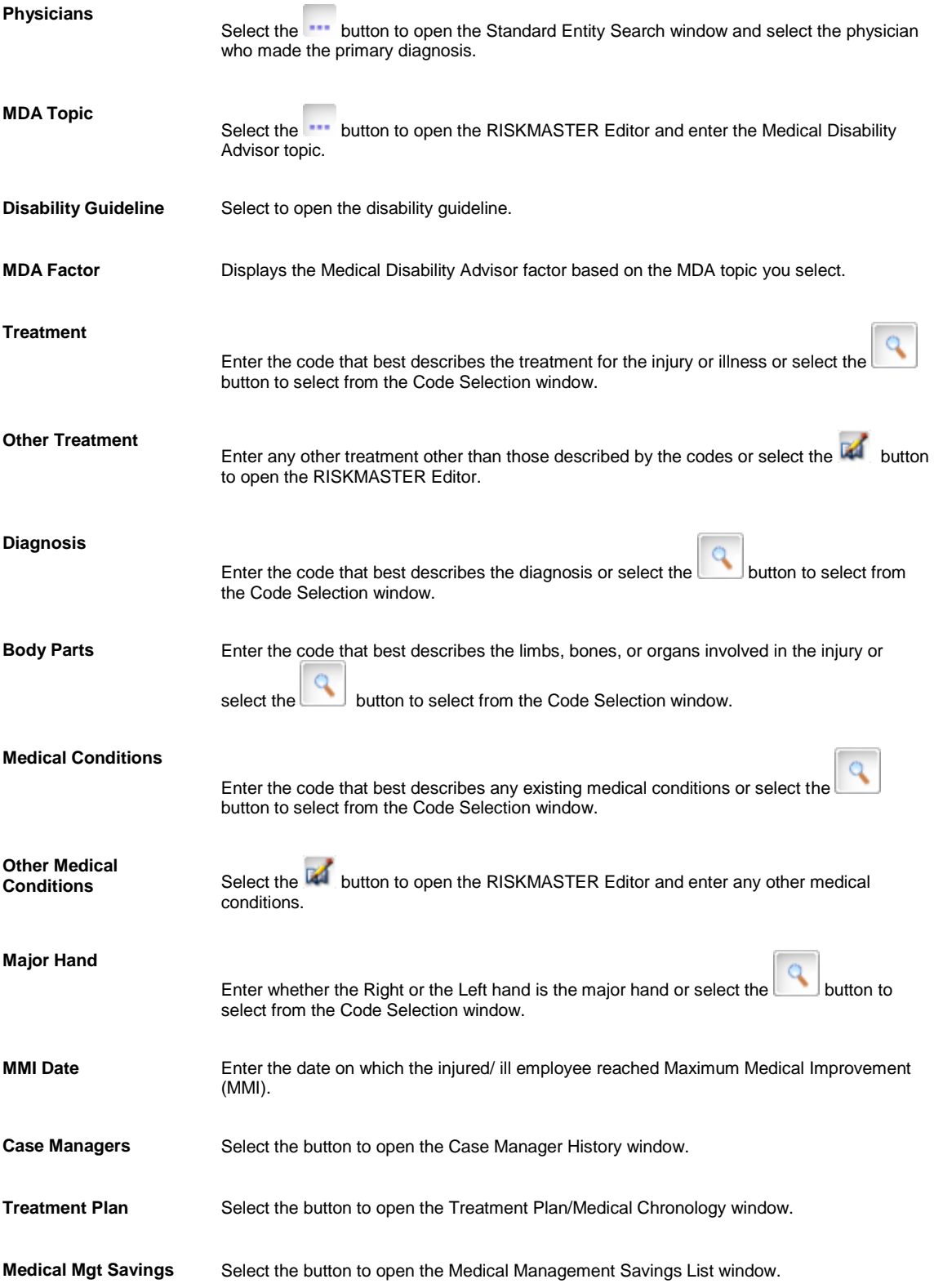

## <span id="page-68-0"></span>**Workers' Compensation: Event Detail Tab**

Use the Event Detail tab to enter general information about the event related to this claim . RISKMASTER automatically updates this tab, if you open the Claim window from the Event window.

If you enter a claim before, you enter the associated event, then RISKMASTER uses the information in this tab to create a new event for this claim.

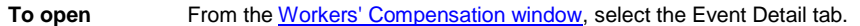

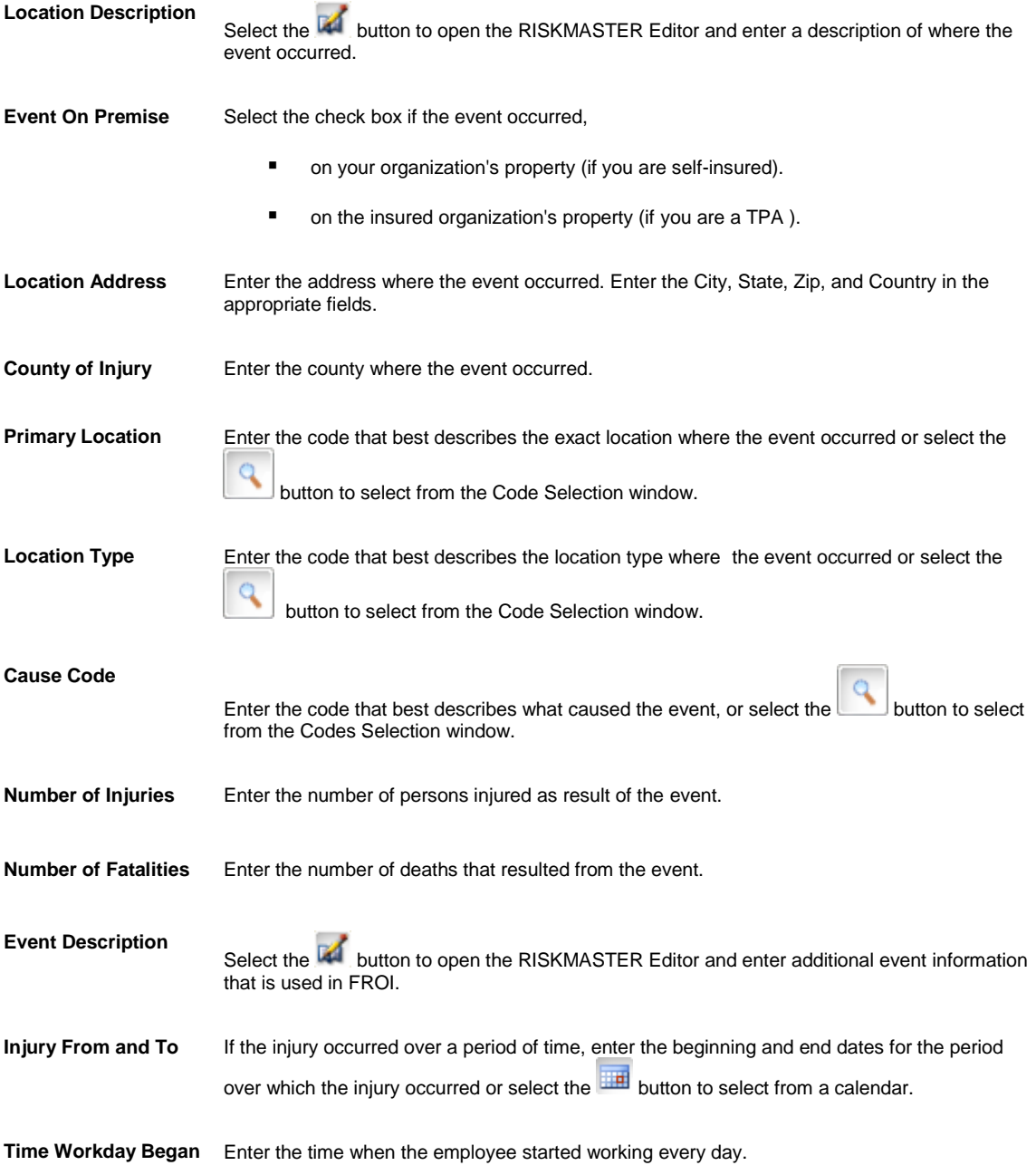

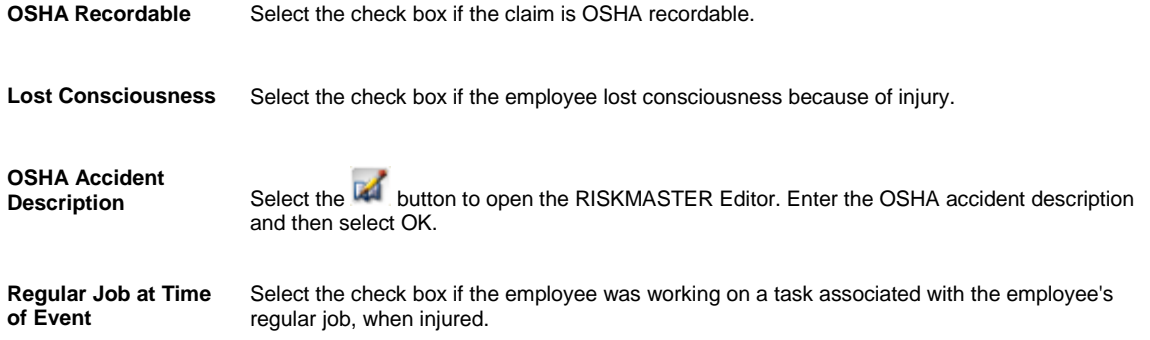

## <span id="page-69-0"></span>**Restricted Days Window**

When an employee cannot work in regularly scheduled capacity and returns to work in a reduced capacity, use the Restricted Days window to enter information about the employee's work restrictions .

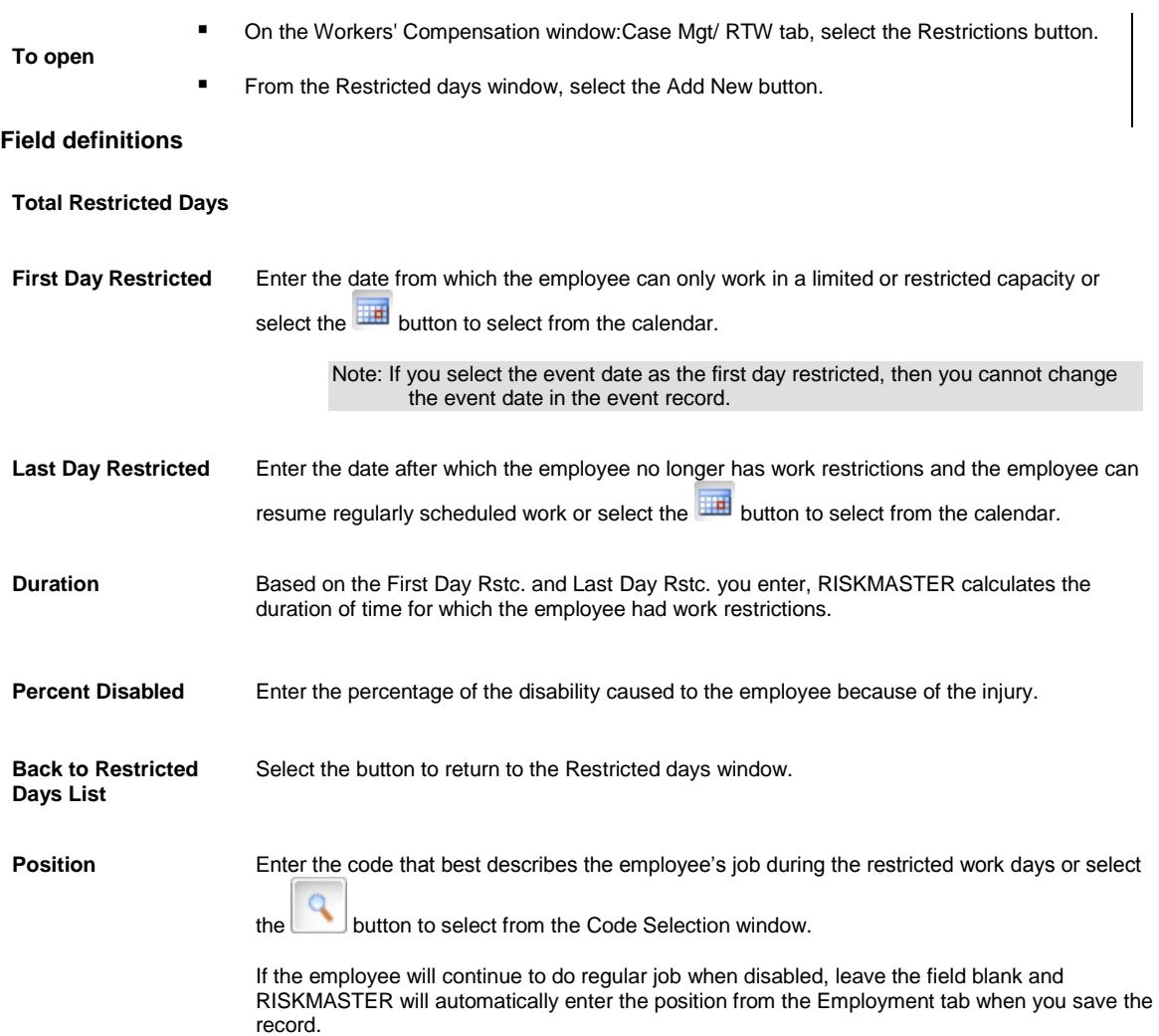

#### <span id="page-69-1"></span>**Lost Days Window**

Use the Lost Days window to enter information about the employee's absence from work related to the claim.

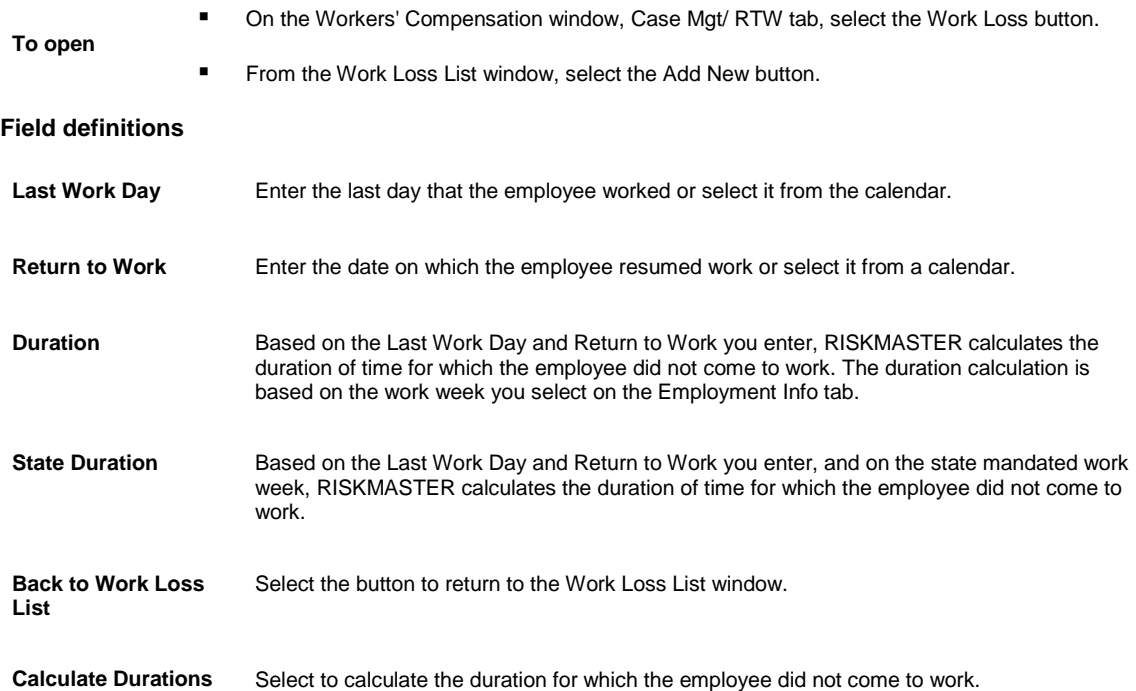

## <span id="page-70-0"></span>**Workers' Compensation Window**

Use the Workers' Compensation window to enter detailed information about claims related to work injuries.

Note: Every claim must be associated with an event . CSC recommends that you record the event information before the claim. This ensures that multiple claims related to a single event are properly linked to that event record.

**To open EXECUTE:** From the main menu, select Document.

**From the Document menu, choose Workers' Comp.** 

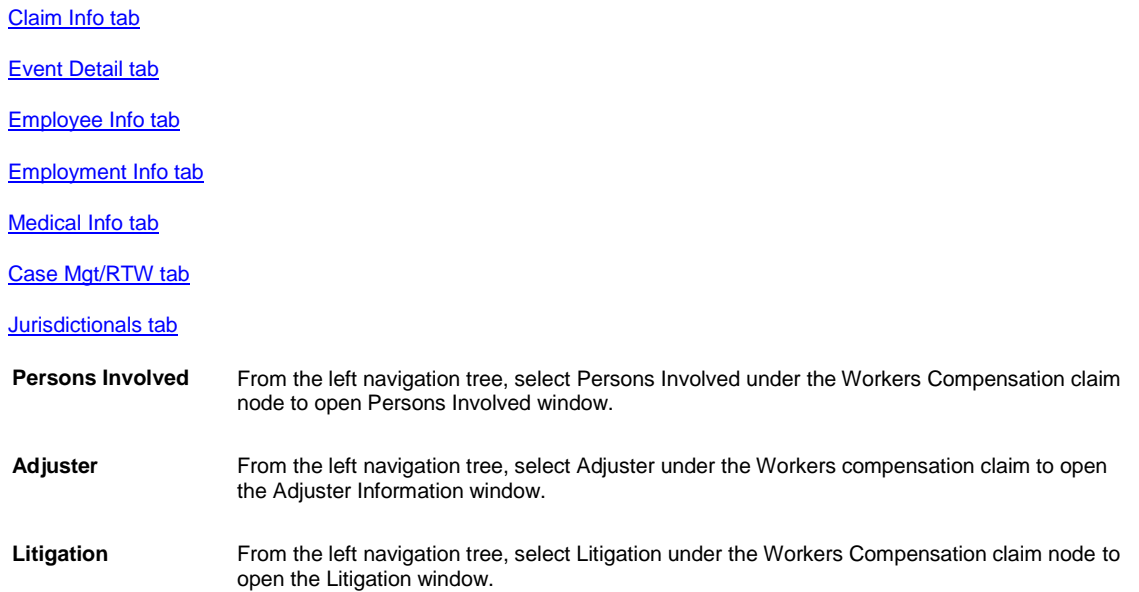

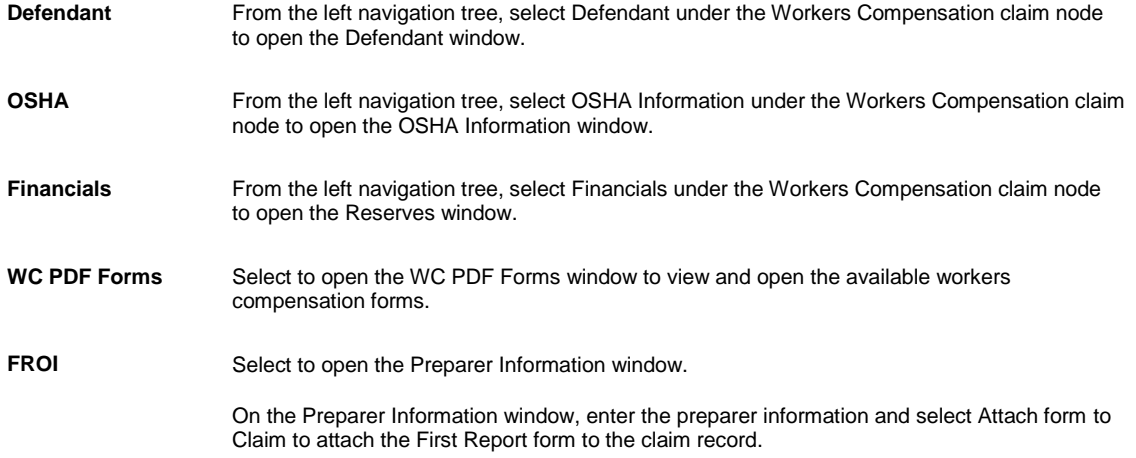

#### **Workers' Compensation: Jurisdictionals Tab**

Use the Jurisdictionals tab to enter information that you want RISKMASTER to enter into First Report of Injury forms (FROIs) for the jurisdictional state you selected.

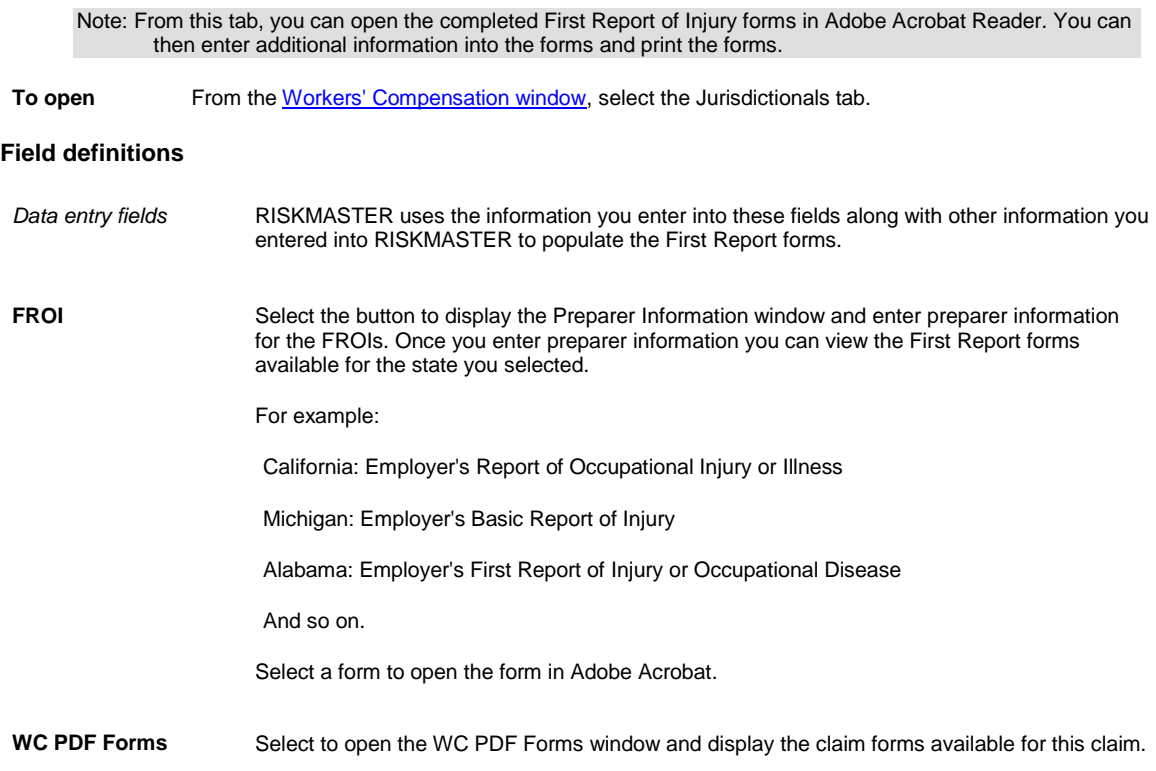

#### **Employee Dependent Window**

Use the Employee Dependent window to enter details about the employee's dependents.

To open **From the Employee window, select the Dependents button.**
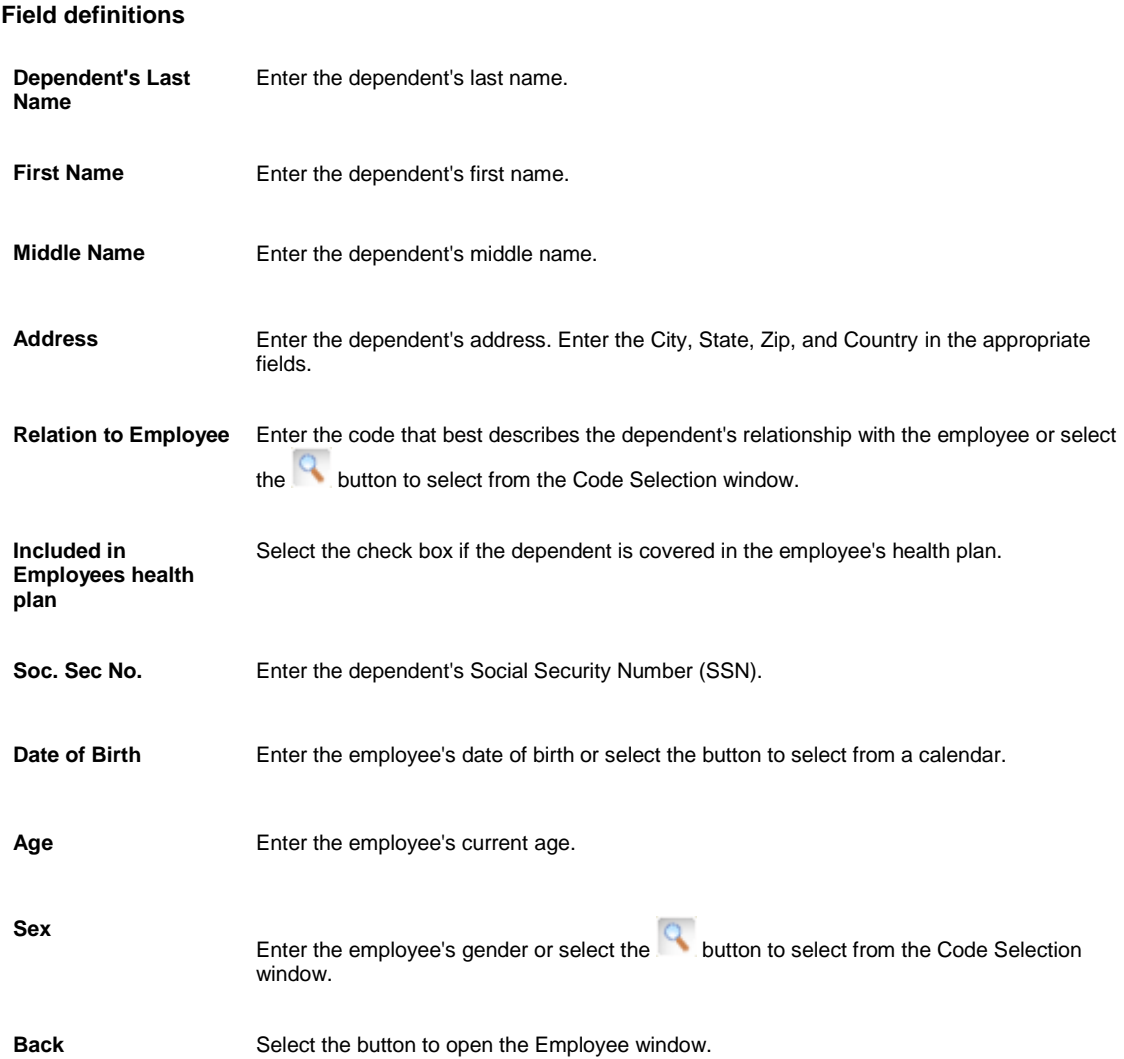

# **Health Claim**

## **Health Claims**

This type of claim involves incidents resulting in disability, death or a severe accident.

In you can create and process Health liability claims. A Health liability claim must be associated with an event.

A Health claim encompasses several claims:

- **•** Disability Claims
- **Policy Supplemental Claims**
- **Accident Claim**

Note: It is supported for carrier clients.

## **How to Navigate**

- 1. From the main menu, select Document. The Document menu opens.
- 2. From the Utilities menu, select Health Claim. The Health Claim Window opens.

### **Field Help**

### **Claim Info Tab**

Use the Claim Info tab to enter general information about a Health claim.

To open From the Health Claim Window, select the Claim Info tab.

#### **Field definitions**

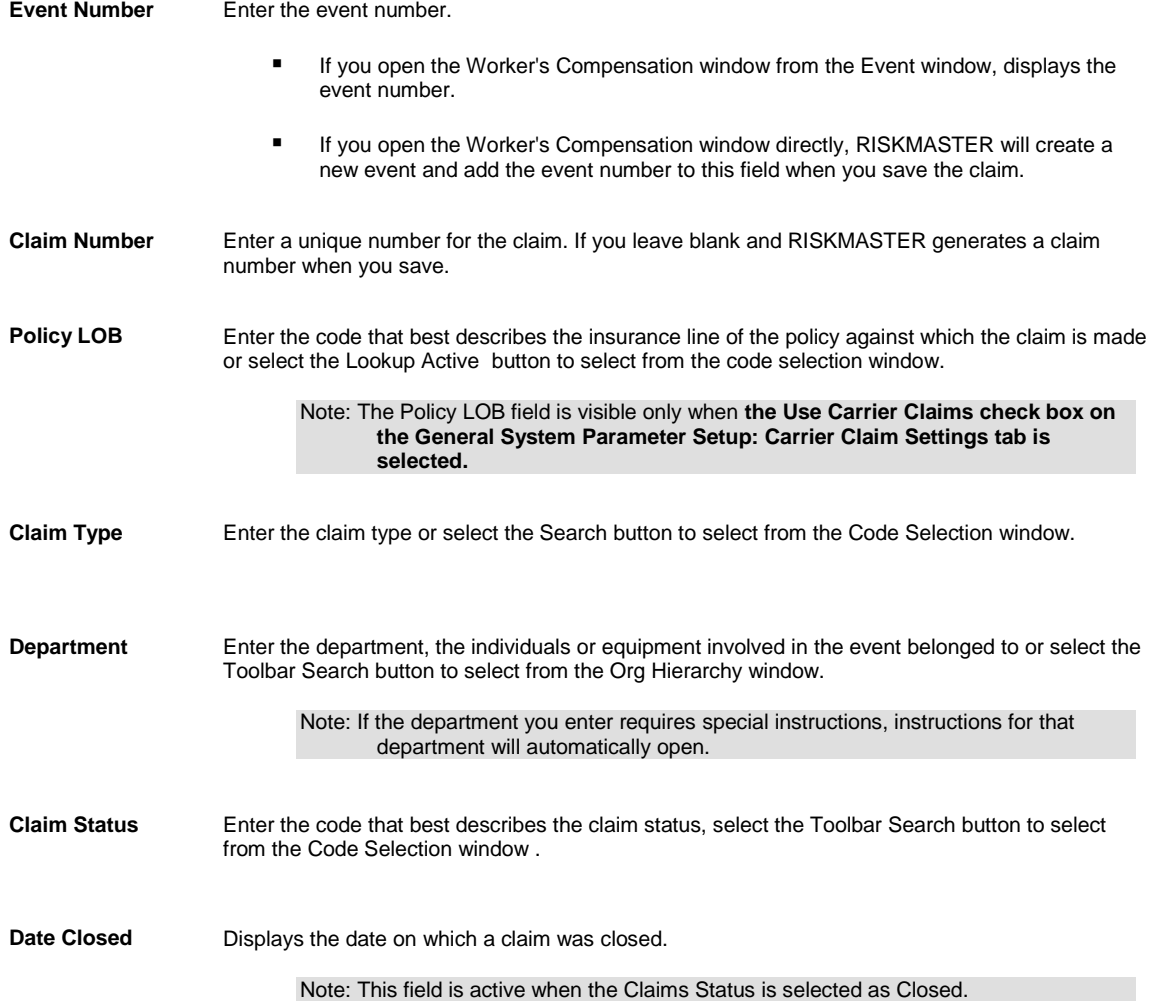

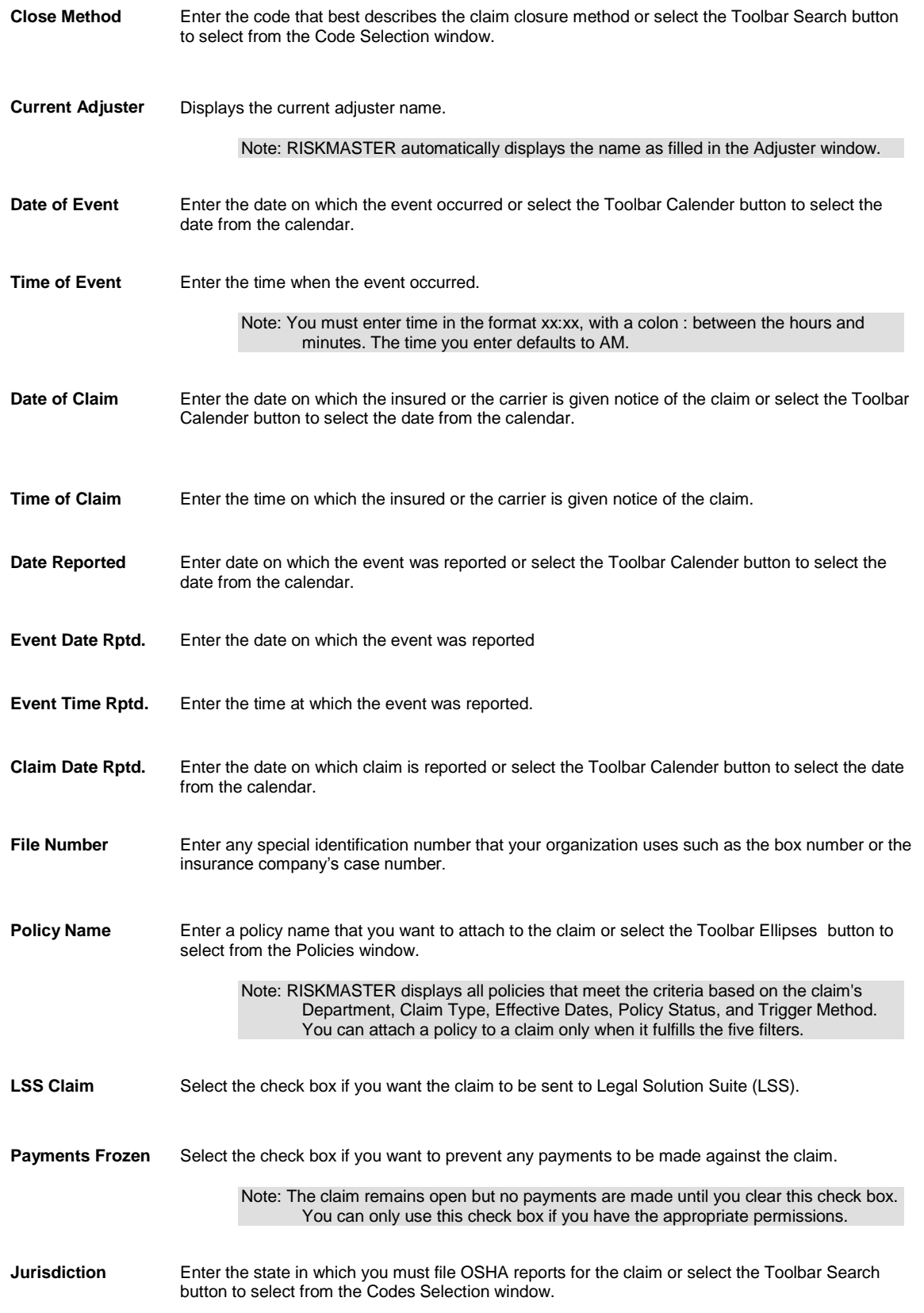

**Currency Type** Enter the currency type or select the search button Look-up Active to select from the Code Selection window.

> Note: By default the Claim currency will display in the Currency Type field. If the payment is not associated with a claim the currency type will default to Base Currency.

### **Event Detail Tab**

Use the Event Info tab to enter general information about the **event** related to **Health claim** . RISKMASTER automatically updates this tab, if you open the Claim window from the Event window.

If you enter a claim before entering an event, RISKMASTER uses the information on this tab to create a new event for this claim.

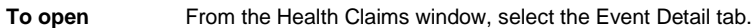

#### **Field definitions**

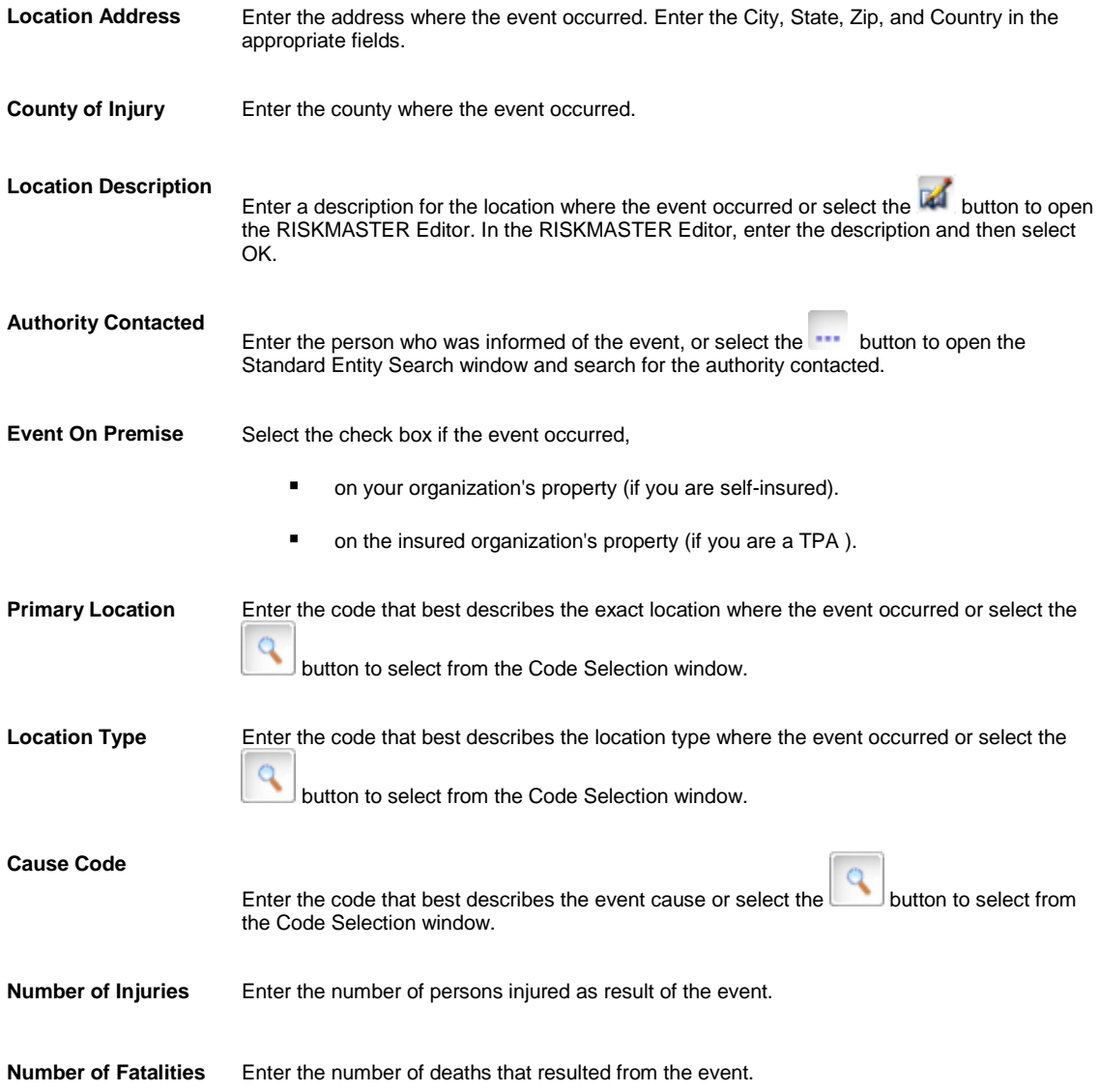

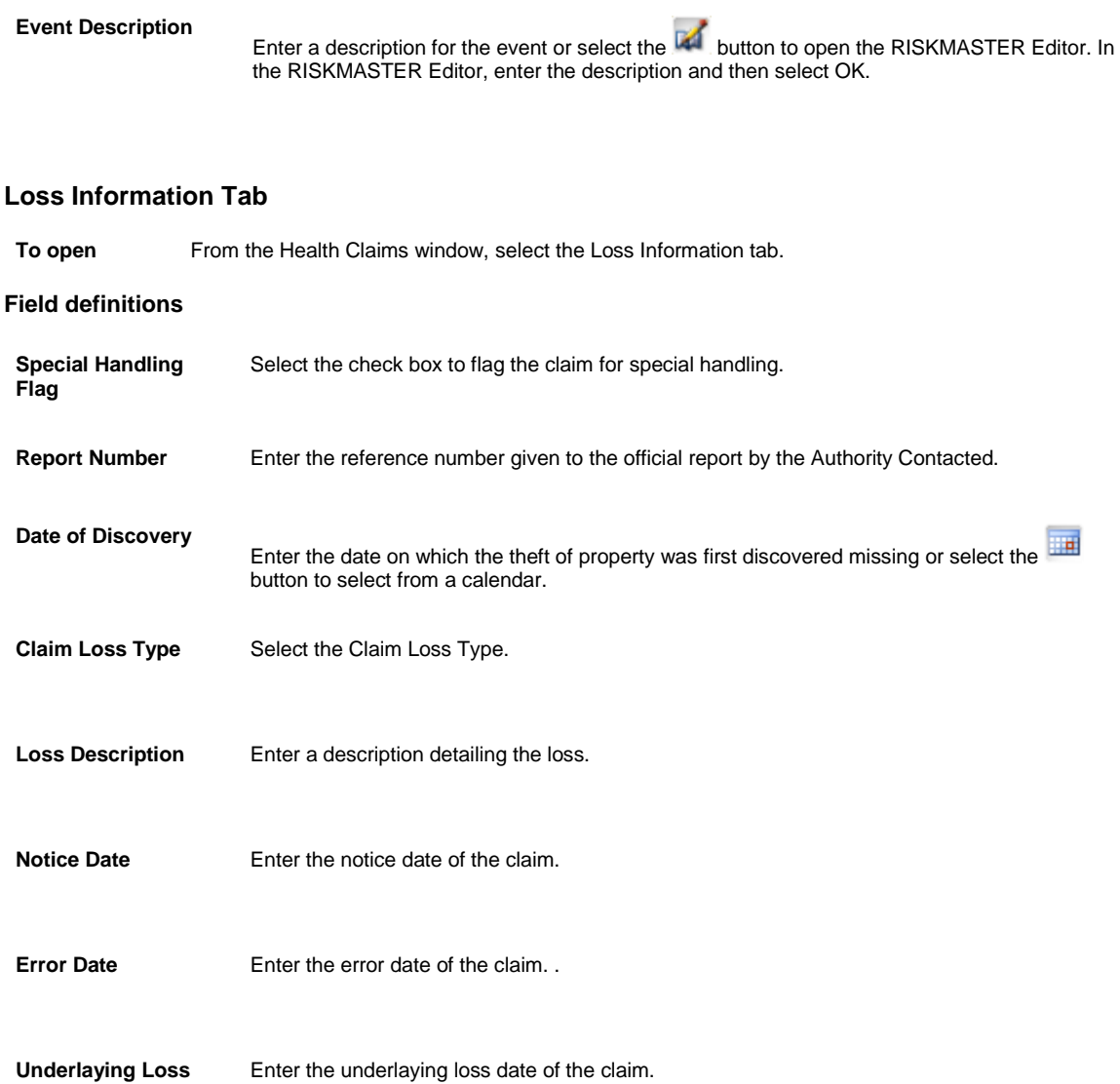

# **Non-Occupational Claims**

## **Non Occupational Claims**

Use the Non Occupational Claims window to enter detailed information about the claims related to injuries or illnesses resulting in disability.

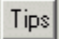

**Date**

### **To Enter a Non-Occupational Claim**

1. From the main menu, select Document.

The Document menu opens.

- 2. From the Document menu, choose Non Occupational. The Non Occupational Claim window opens and a Claim node displays in the navigation tree.
- 3. Complete the fields on the following tabs.
- 4. Select and complete the fields on the Claim Info tab , as shown below.

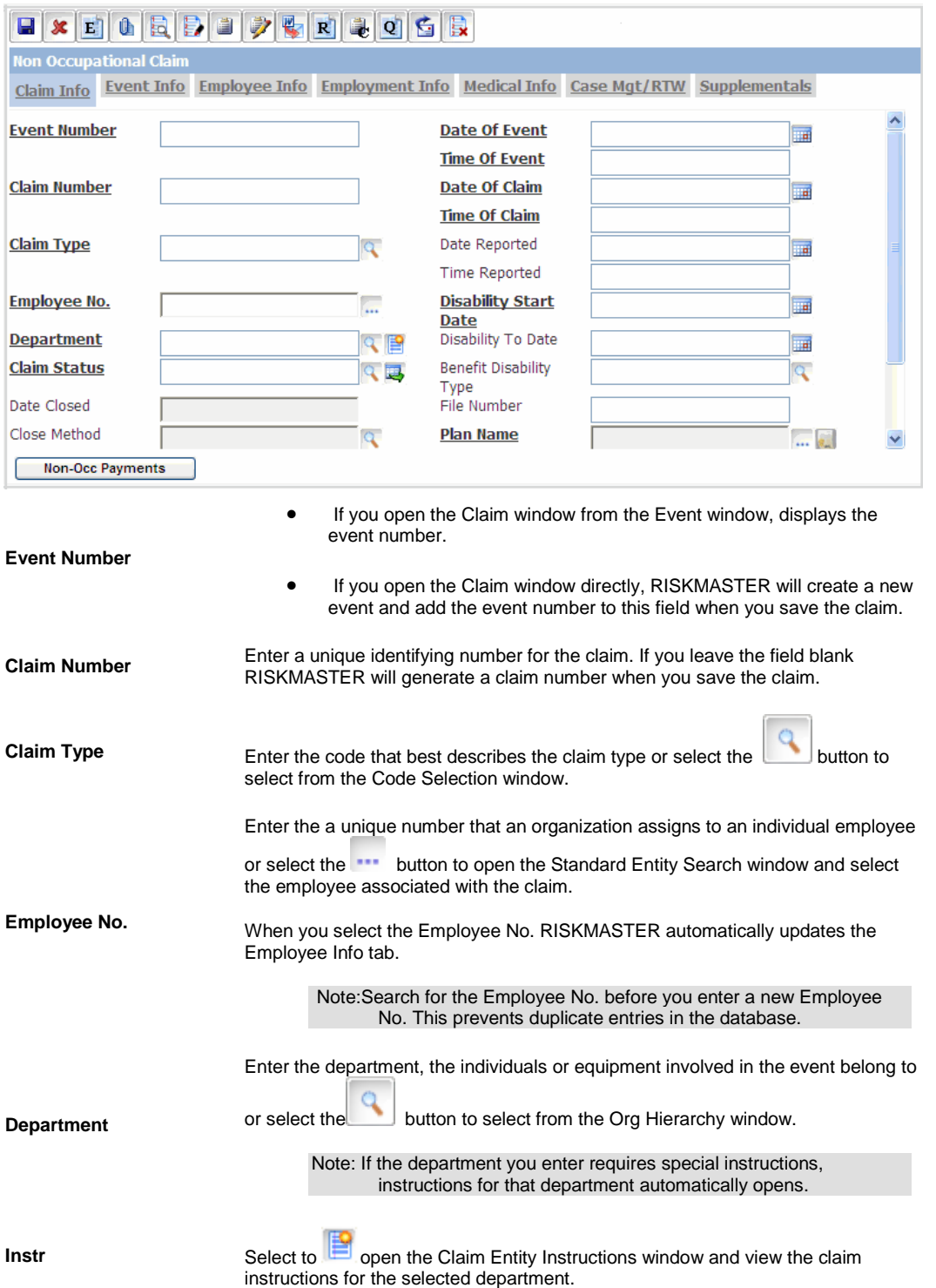

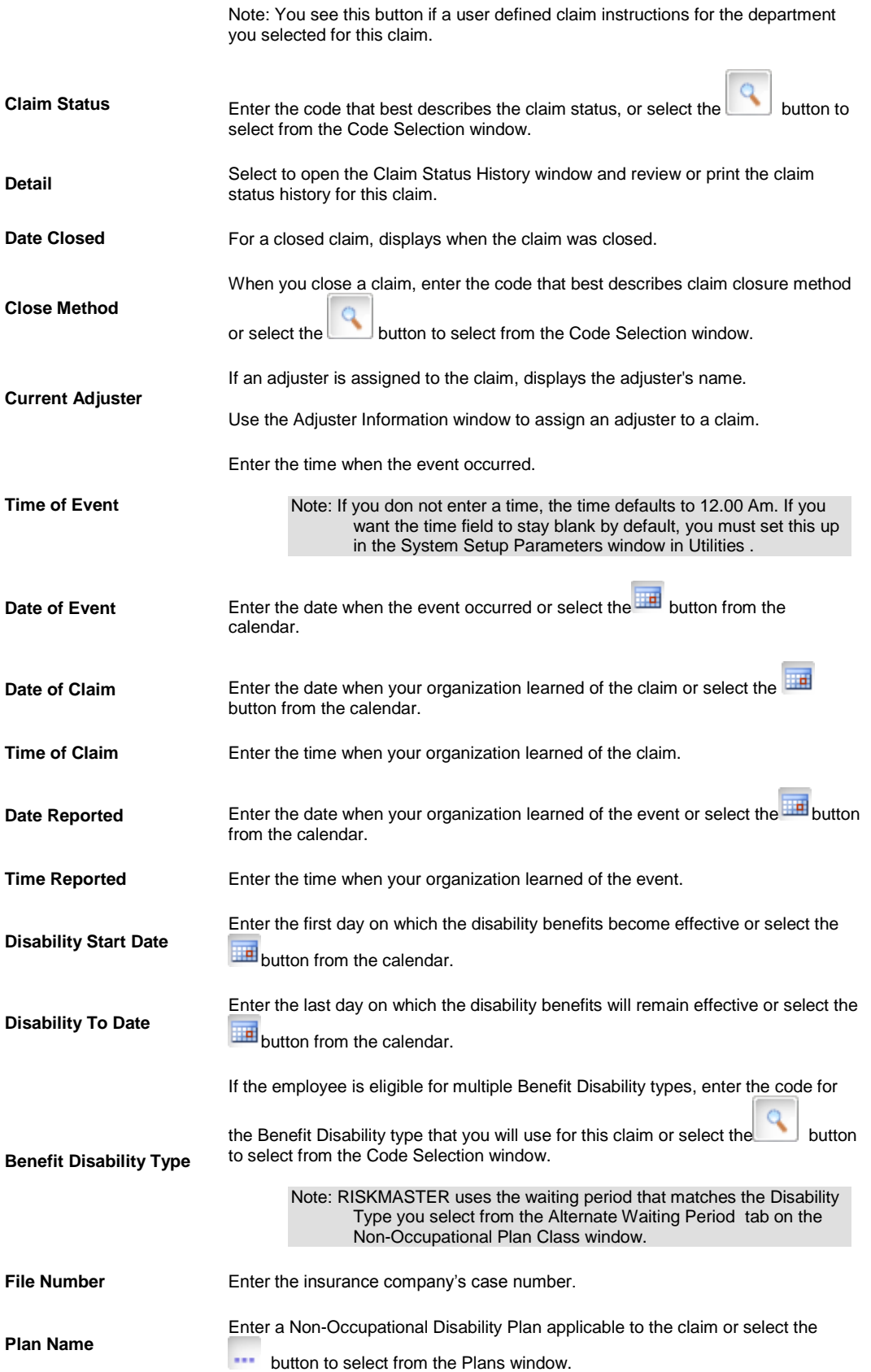

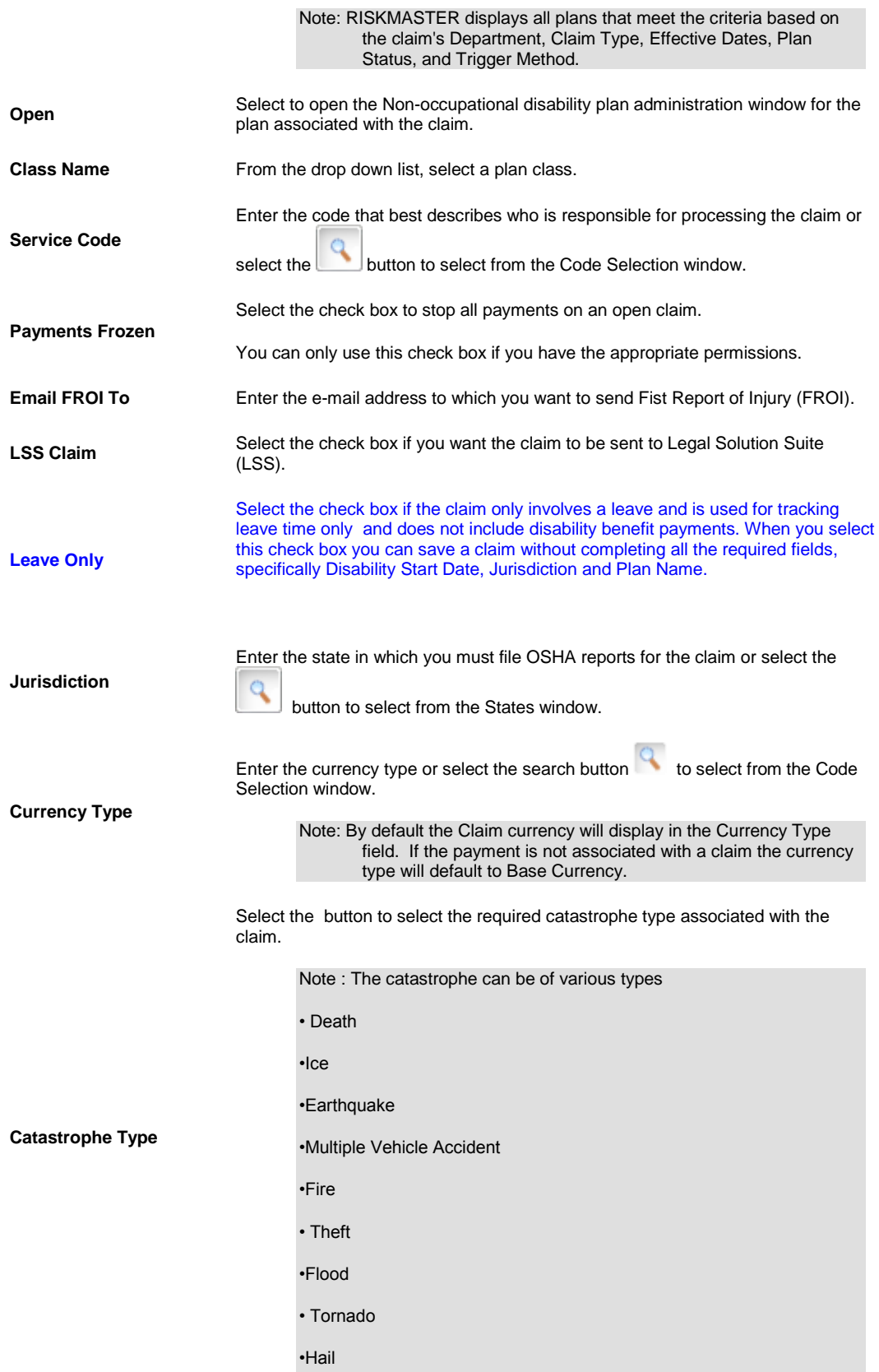

•Workers Compensation Accident

•Hurricane

• Windstorm

Note: From the Catastrophe Type field when you select a type of catastrophe, the Catastrophes window opens and lists all the catastrophes present in database based on chosen type and that meet the criteria (Event Date must lie between Loss Start Date and Loss End Date). Select 'Yes' and then choose a catastrophe record. The Catastrophe No. of the selected record displays in the Catastrophe Number field.

Displays the number of the catastrophe record attached to the claim.

Note: The number displays based on selection made in Catastrophe Type field.

#### 5. Select and complete the fields on the Event Info tab, as shown below.<br>Wen Occupational Claim IDJ2003000296  $*$  CSC India  $*$  Hall Kathyl **Bon O**

**Catastrophe Number** 

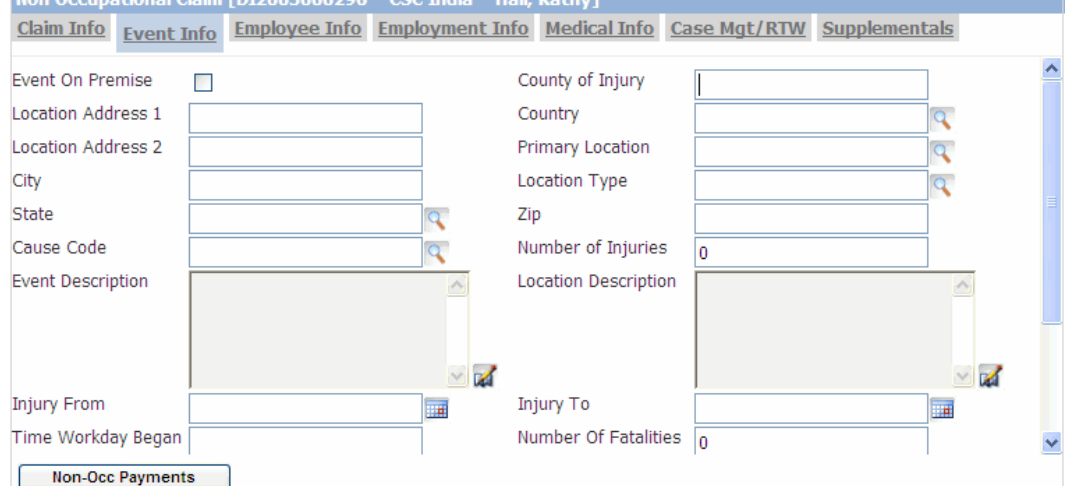

5.

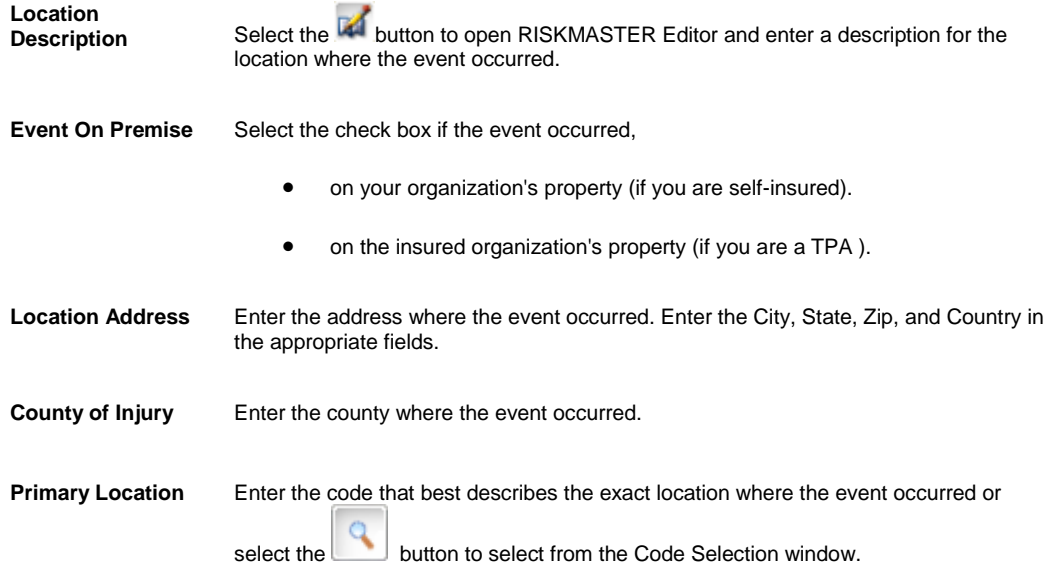

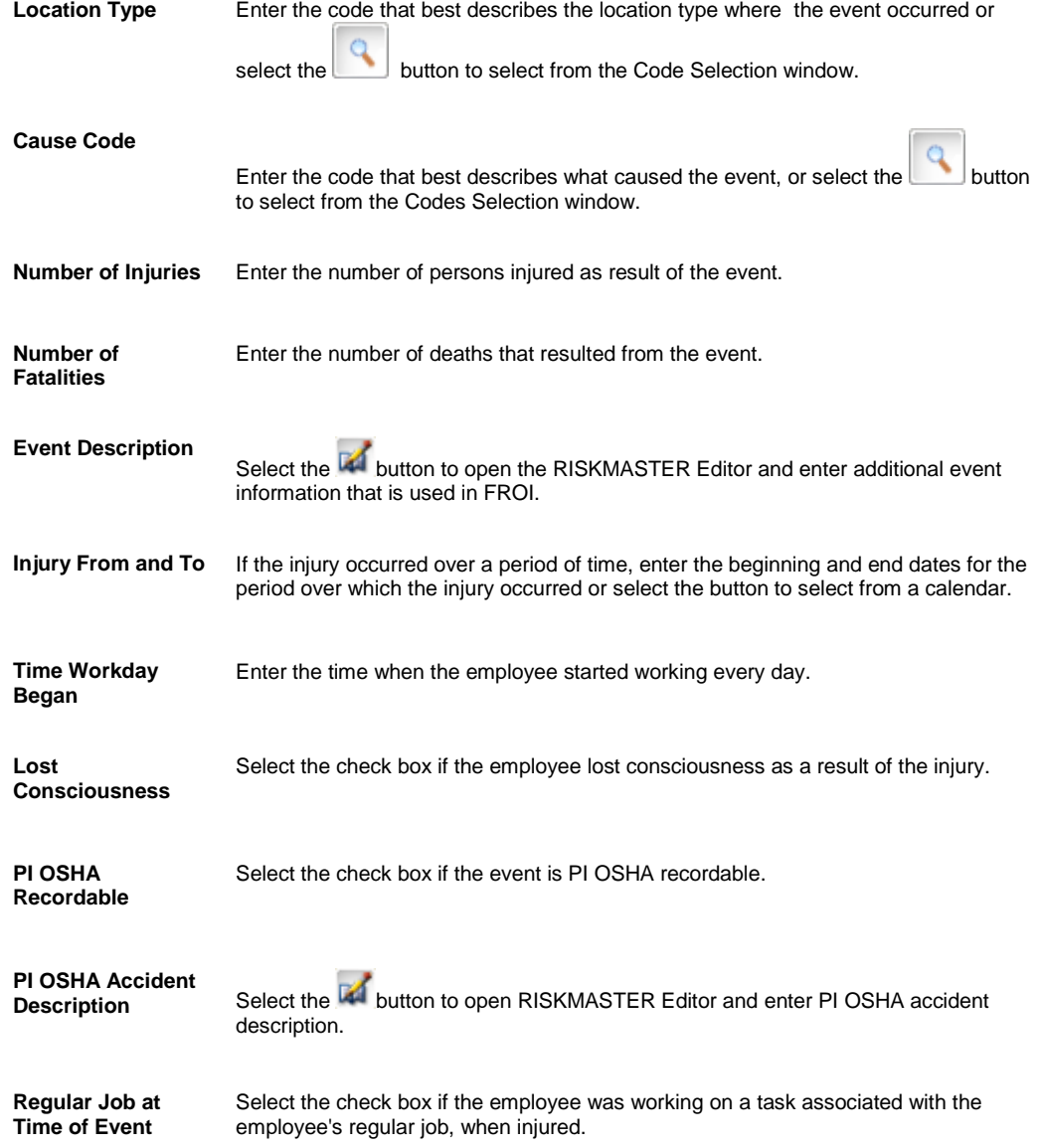

6.

7. Select and complete the fields on the Employee Info tab, as shown below.

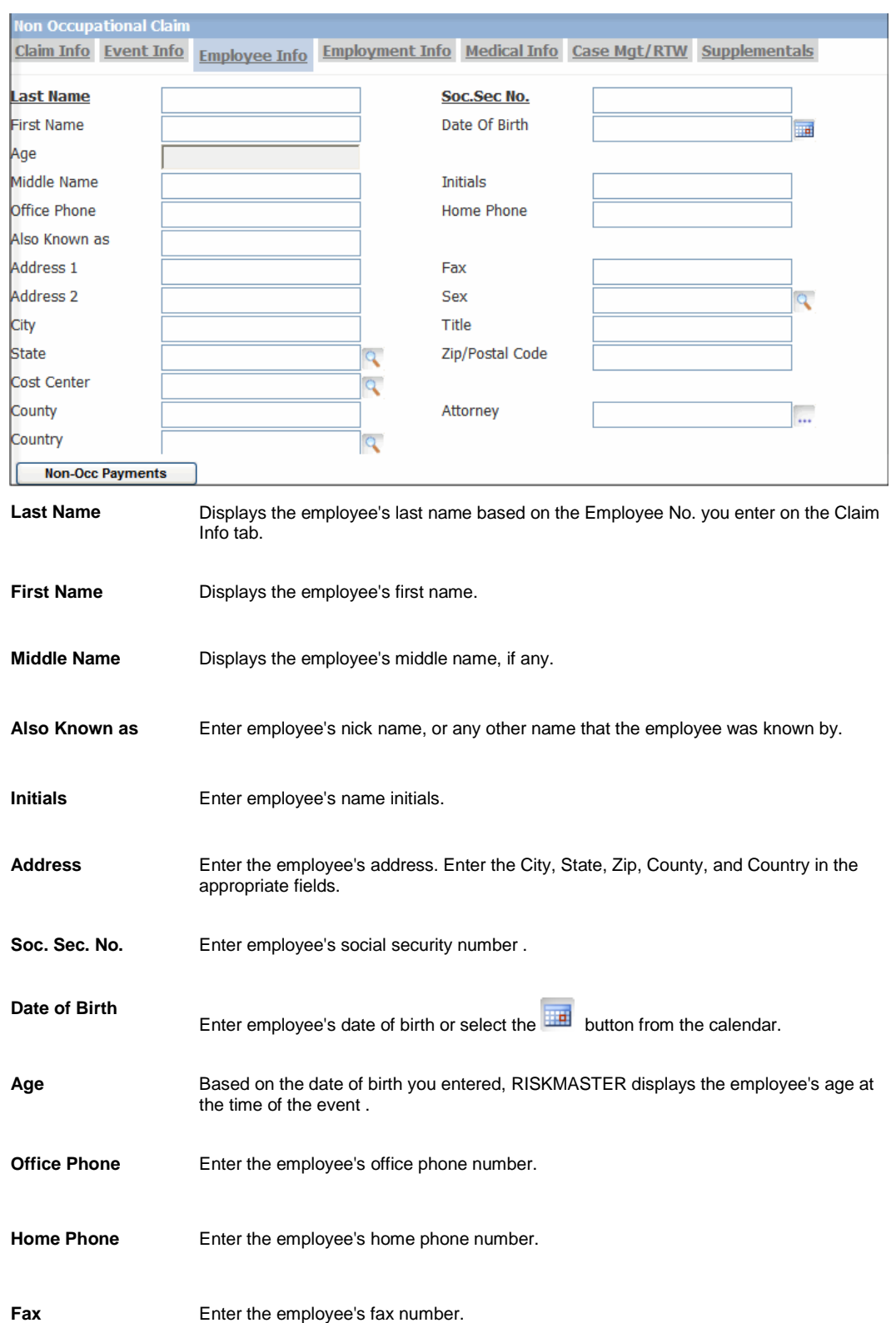

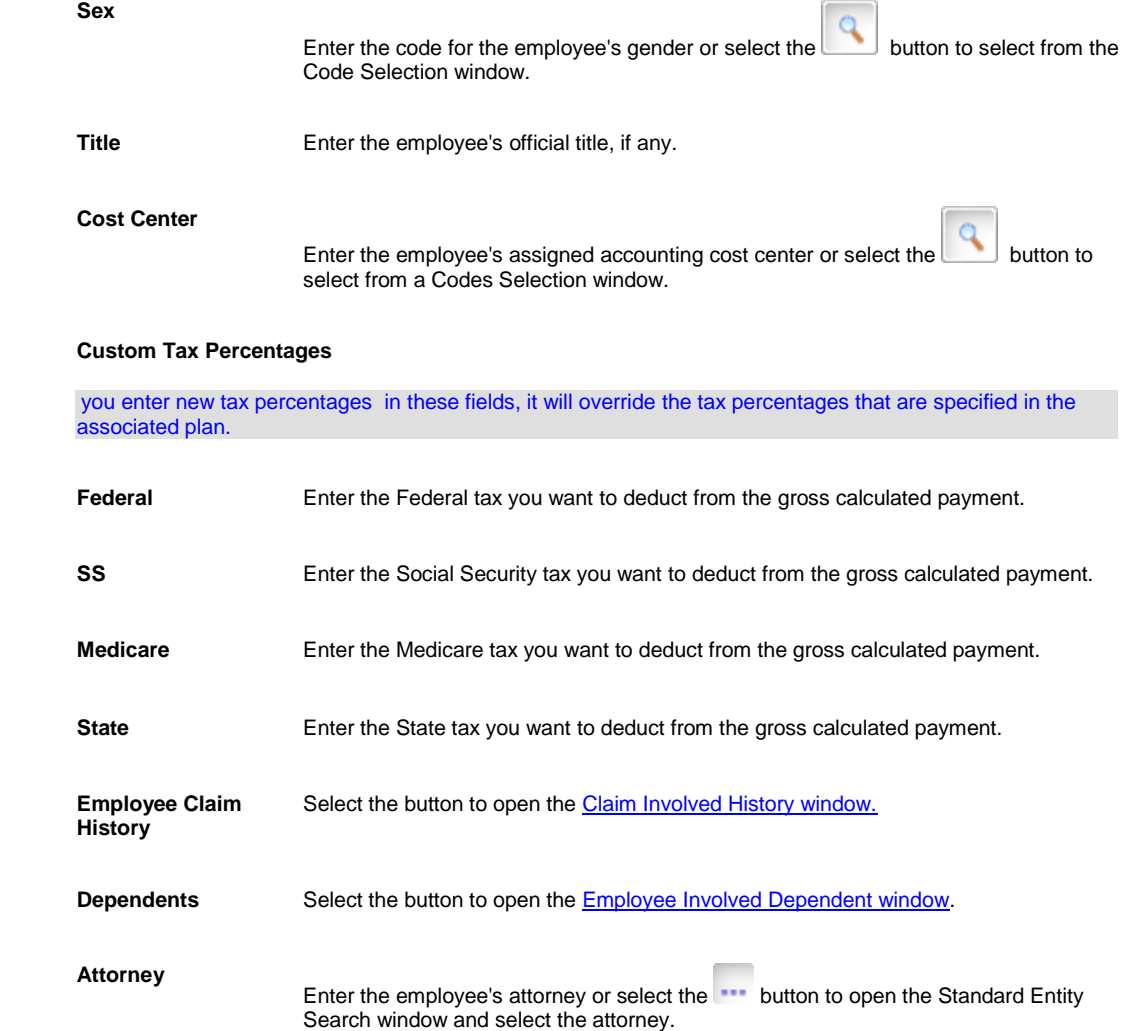

#### 8. Select and complete the fields on the Employment Info tab, as shown below.

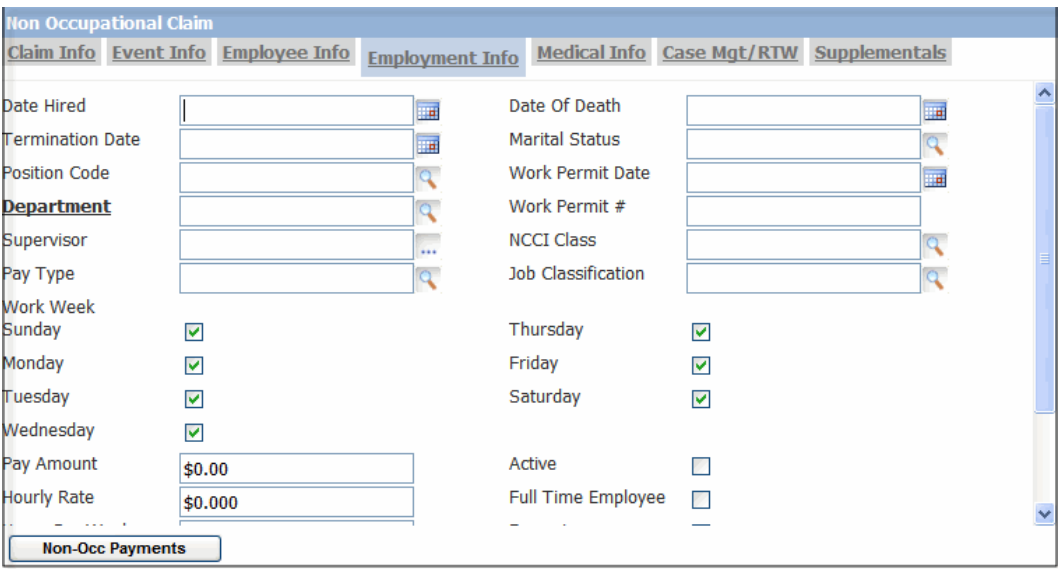

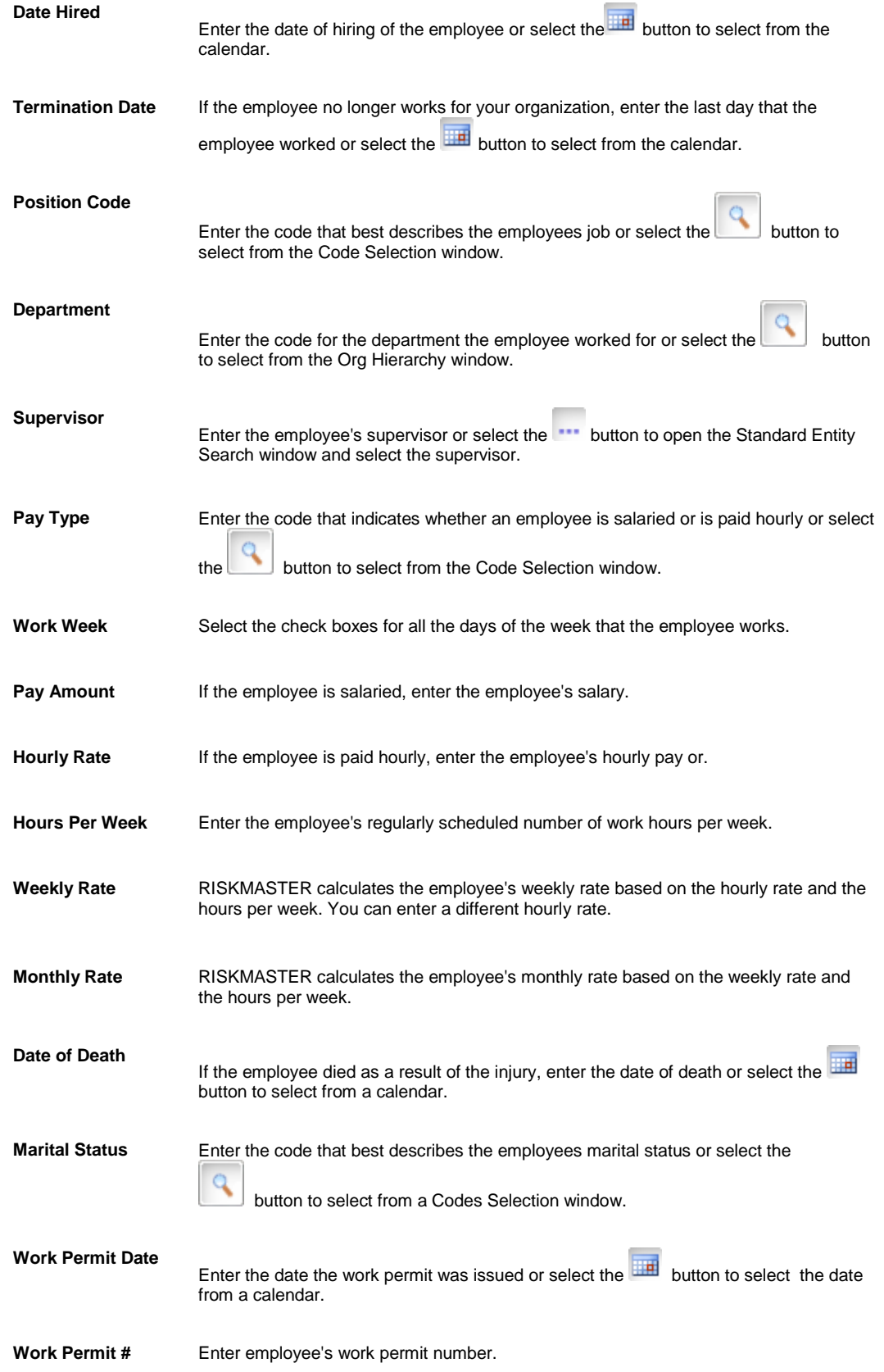

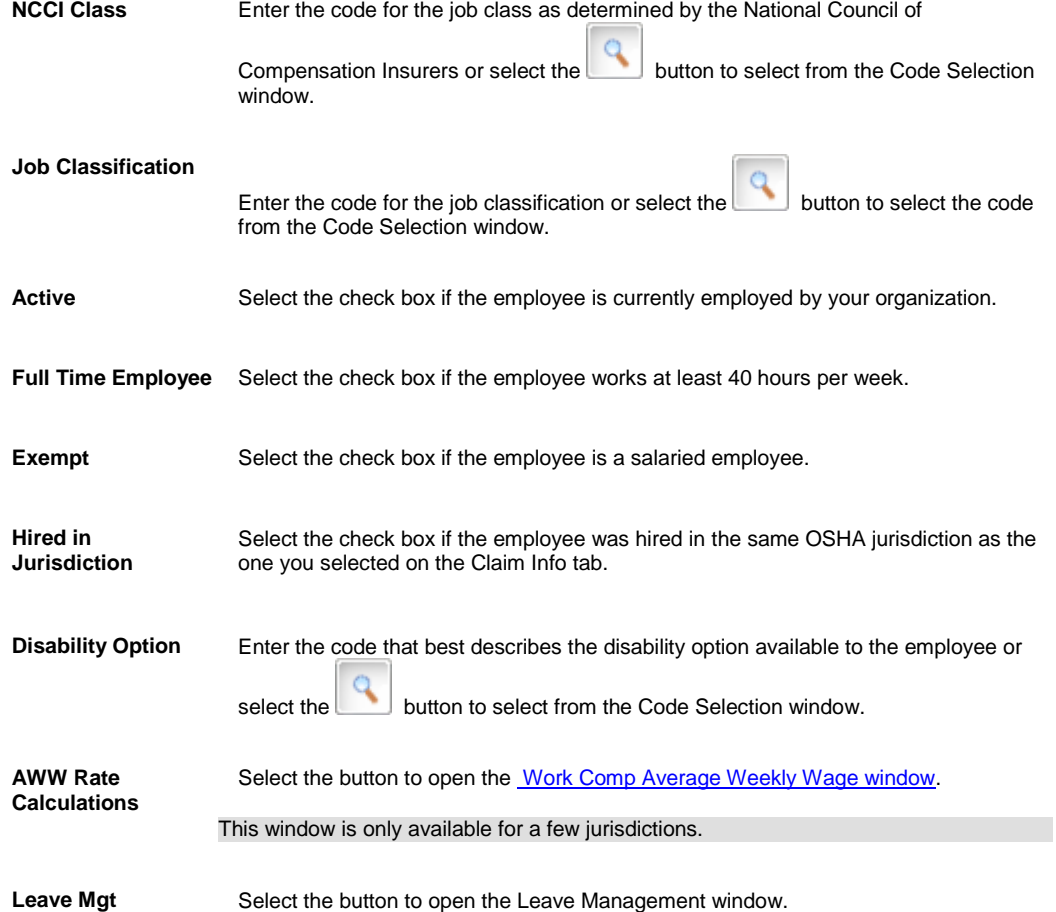

### 9. Select and complete the fields on the Medical Info tab, as shown below.

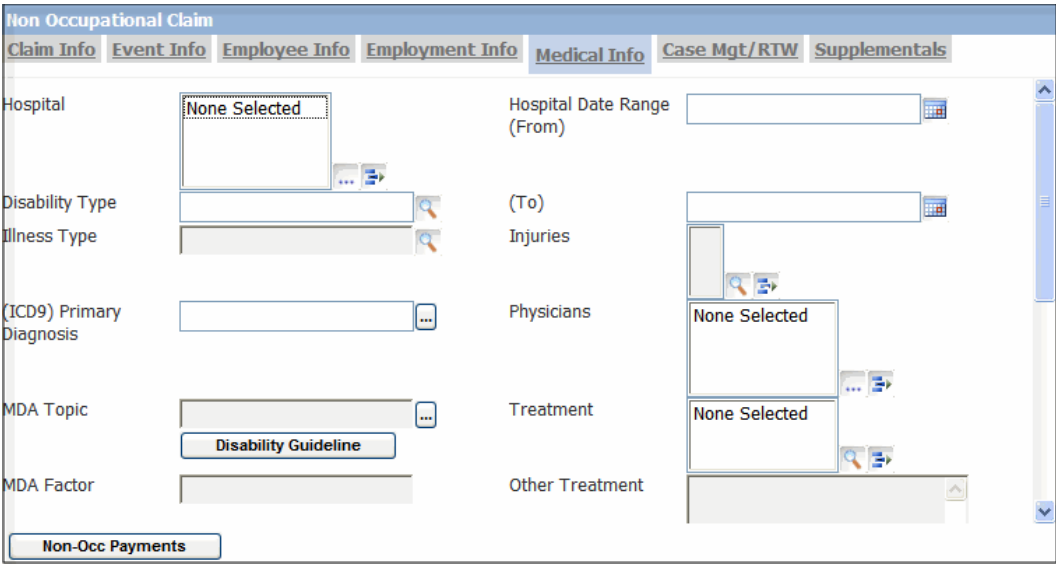

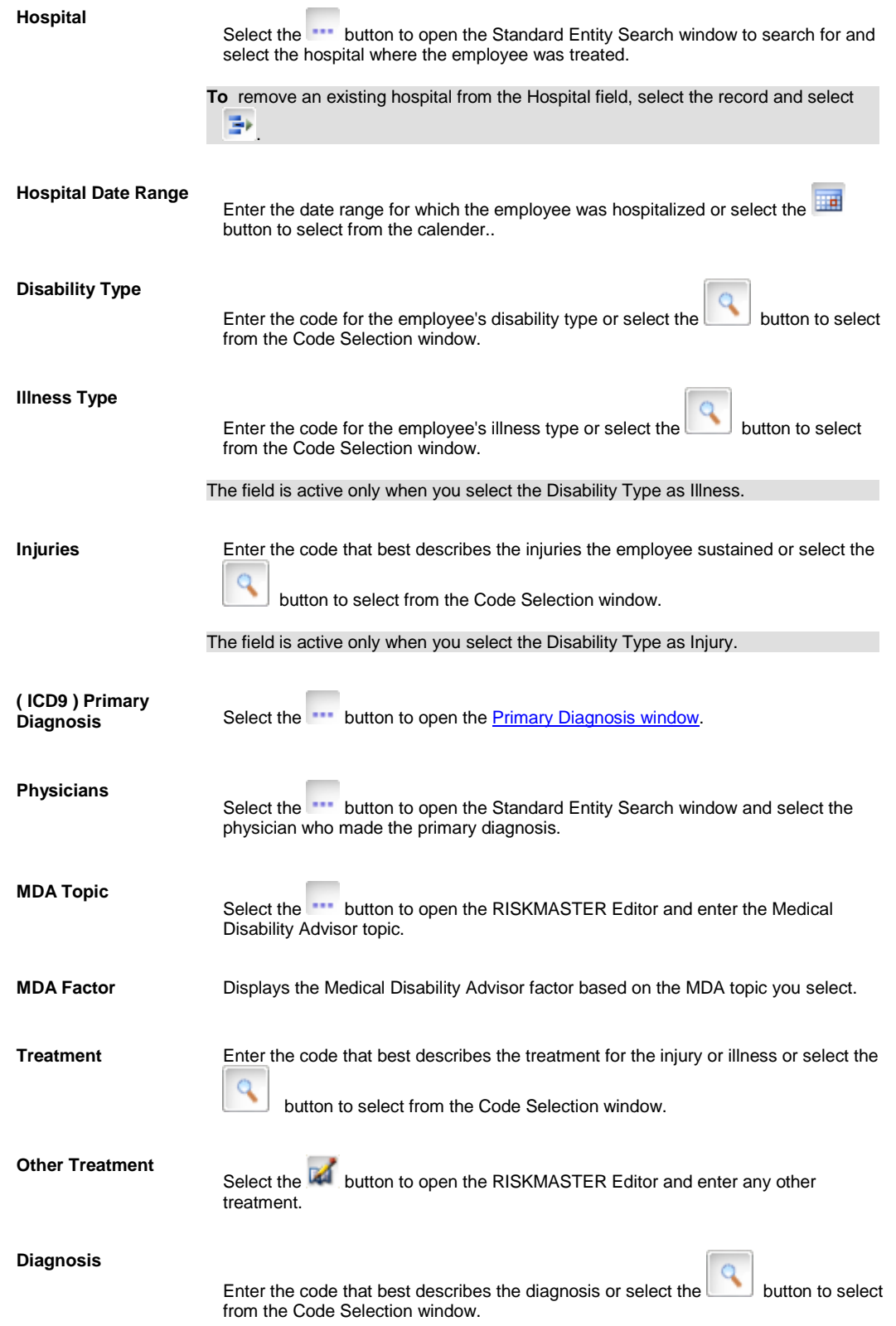

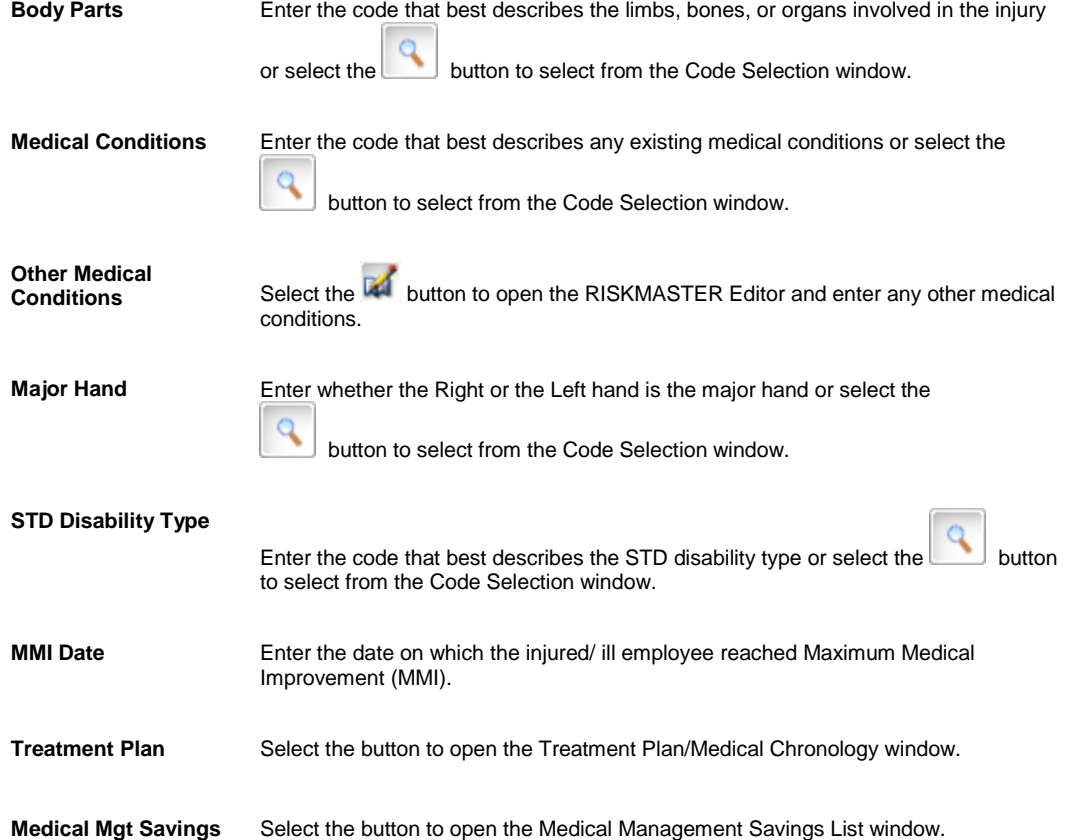

#### Select and complete the fields on the Case Mgt/RTW tab, as shown below.

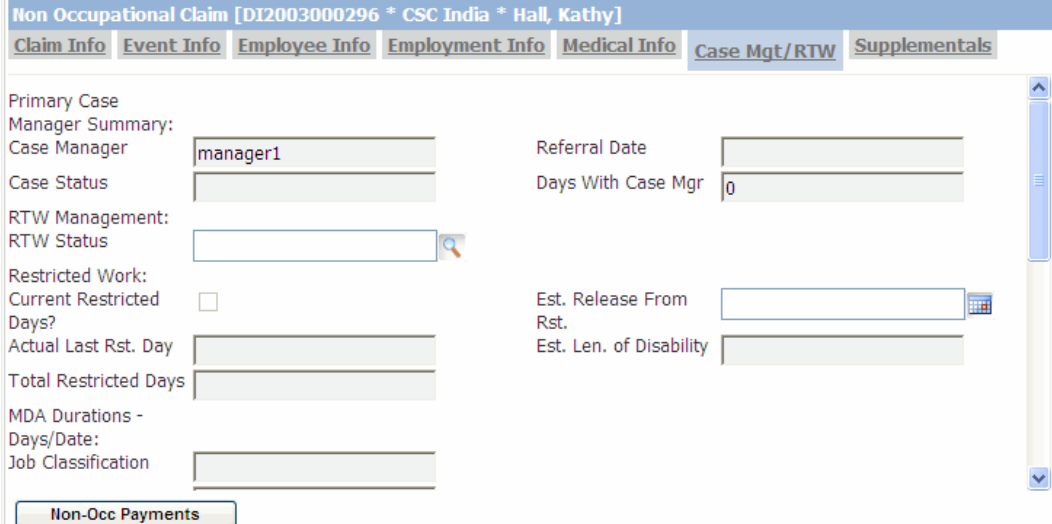

### 9.

#### **Primary Case Manager Summary**

**Case Manager** Displays the primary case manager for this case. You select the primary case manager on the Case Manager History window.

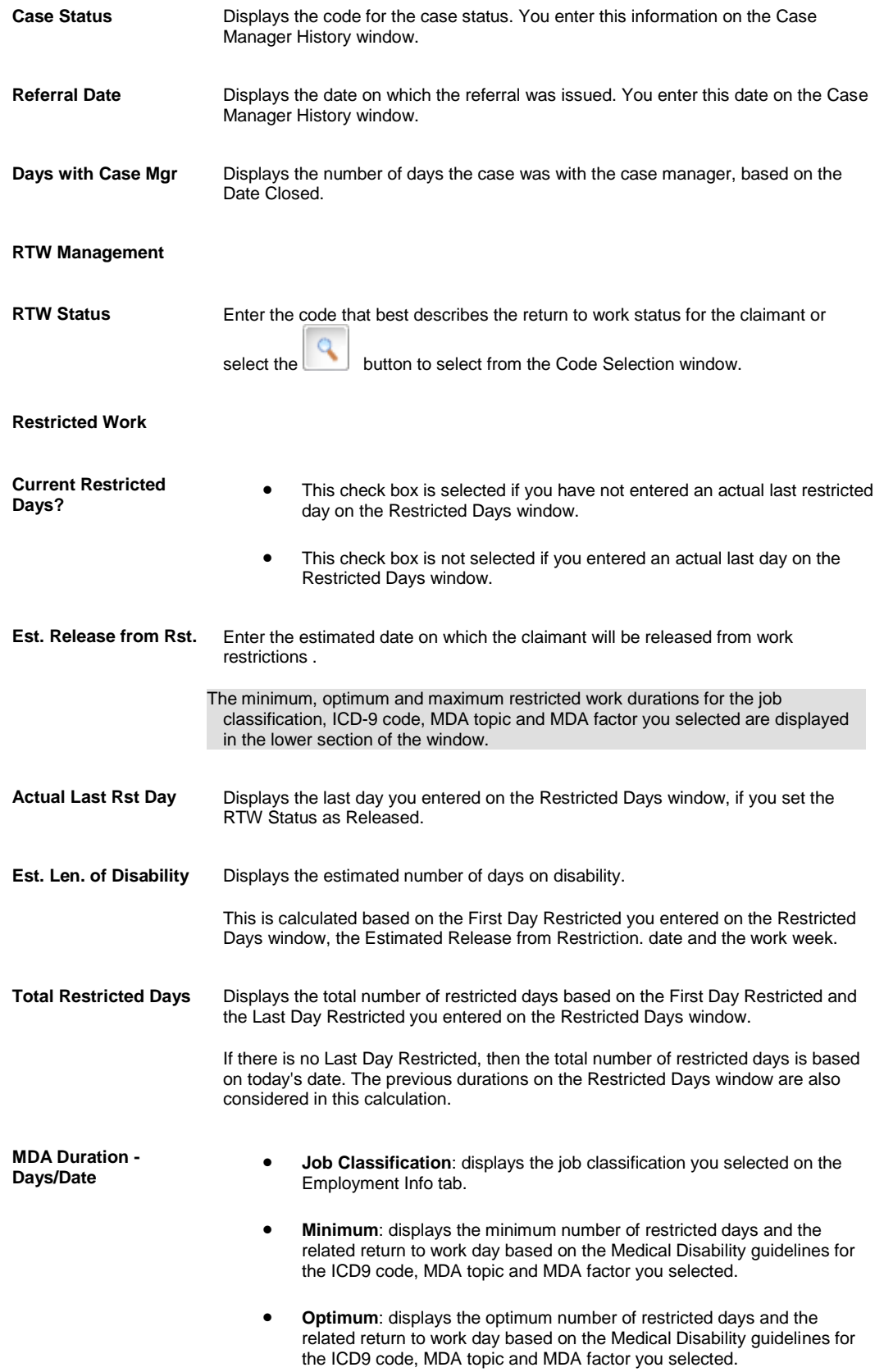

 **Maximum**: displays the optimum number of restricted days and the related return to work day based on the Medical Disability guidelines for the ICD9 code, MDA topic and MDA factor you selected

#### **Work Loss**

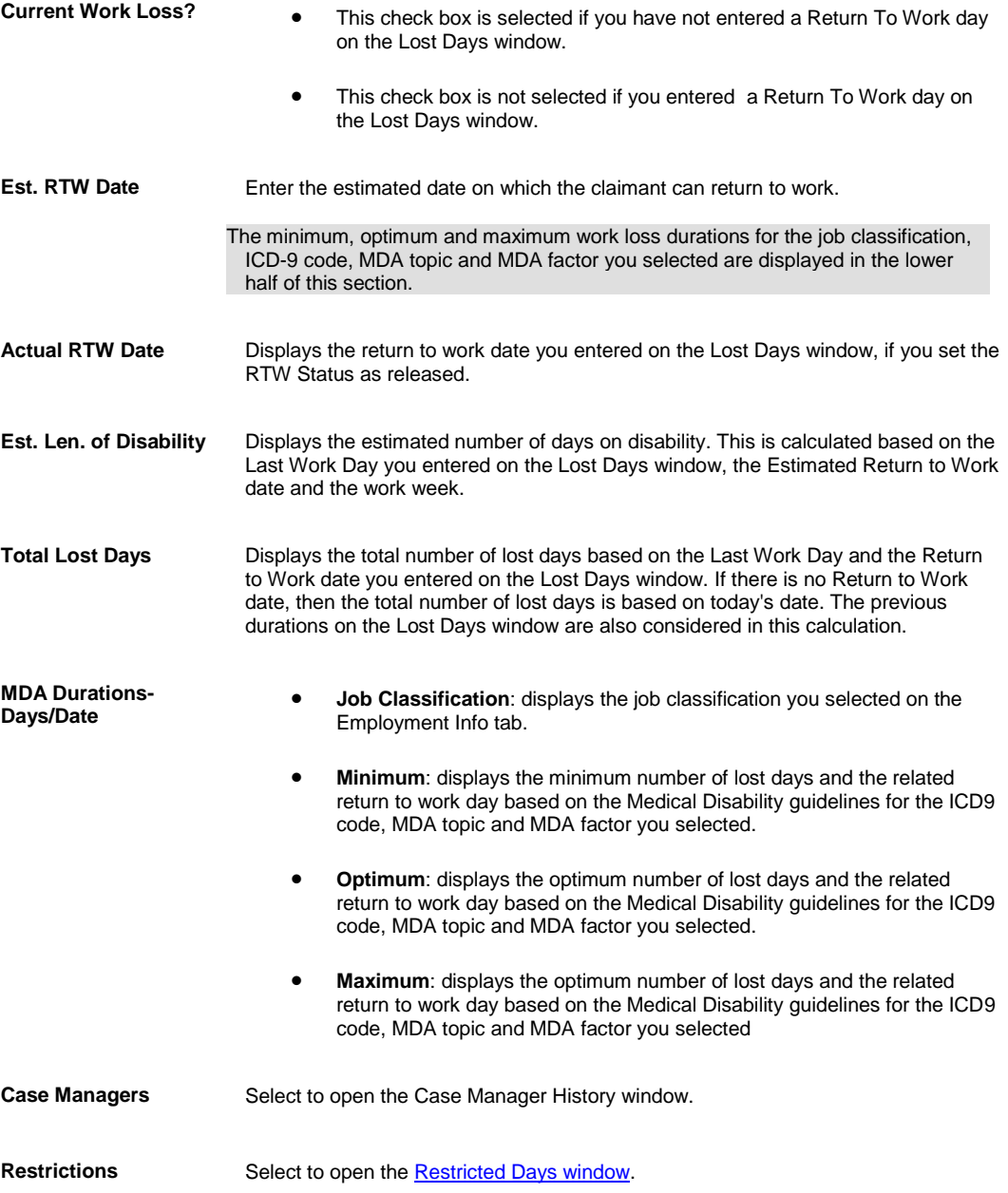

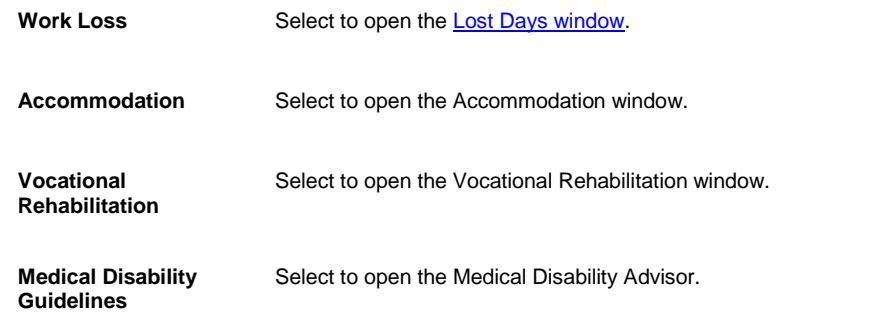

10. 10. From the toolbar, select the Save button

11. To enter details about the short-term disability period and to make Non-Occupational Disability payments, select the Non-Occ Payments button.

12. Complete the fields on the Non-Occ Payments window , as shown below.

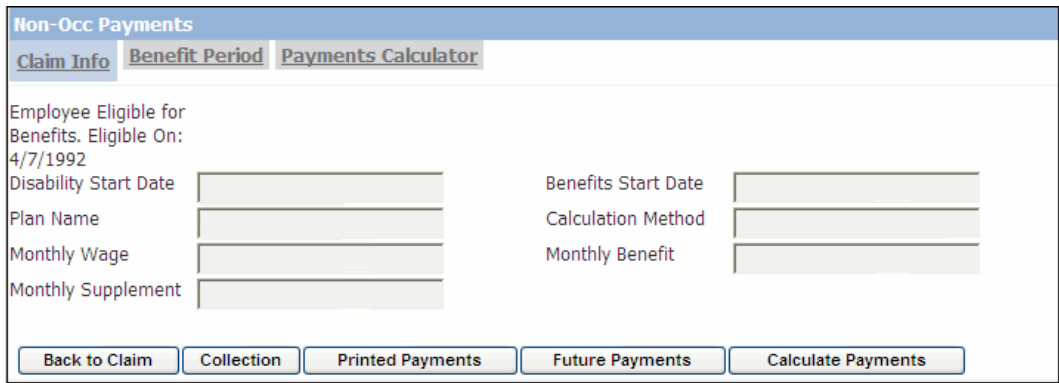

**Claim Info tab**

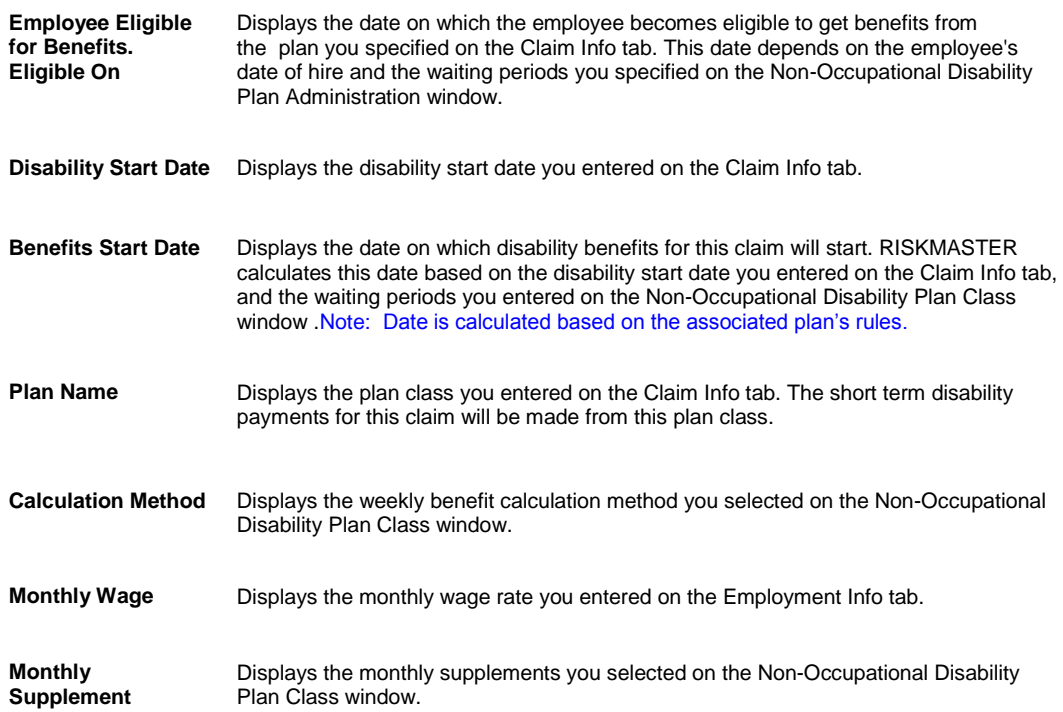

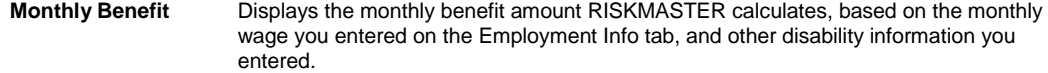

#### **Benefit Period**

**Note :** You can change the Benefit Through Date calculated based on the rules of associated plan and enter required dates in the field.

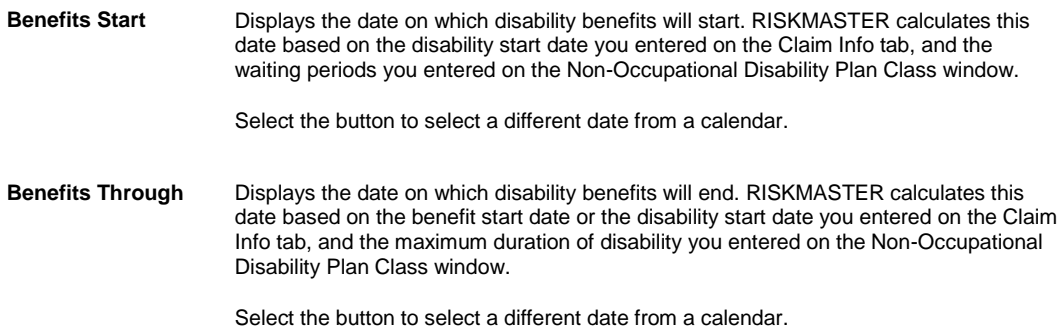

#### **Payments Calculator**

se to calculate and display the payment for the first pay period within the disability period. This payment can be a partial payment that covers the number of benefit days from the benefits start date to the end of the first pay period.

You must change the Benefits Through Date on the Benefit Period tab in order to change the Payments Through date if you make any changes to the fields on this tab, you must save the record before selecting the Calculate Payments or Future Payments buttons , else the payment calculations will not reflect your changes. The state tax calculation uses the jurisdiction specified on the claim plus any tax and offset mapping information that applies to the state.

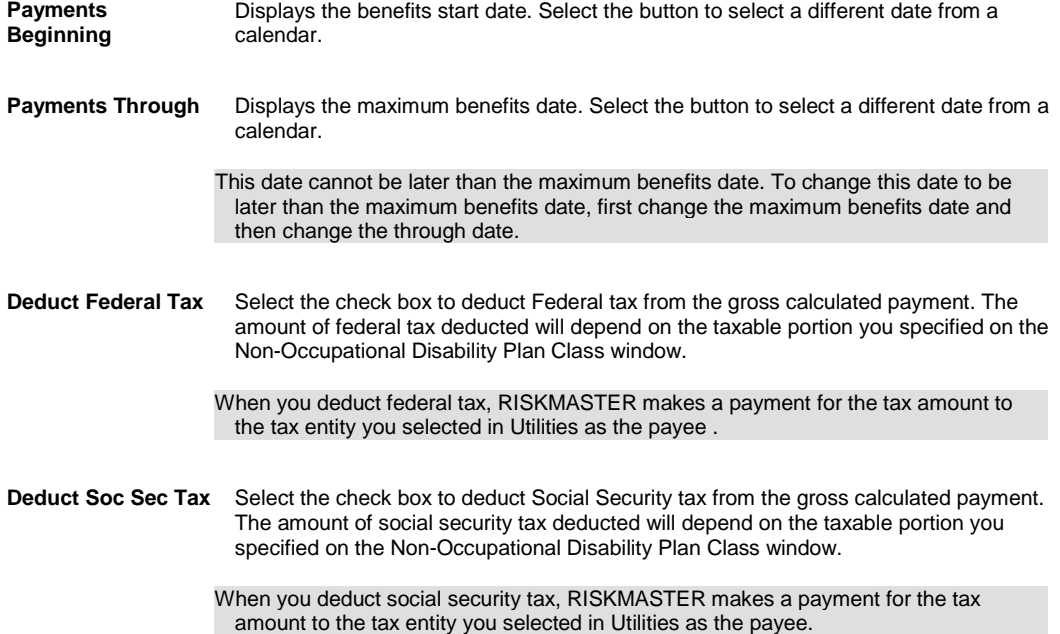

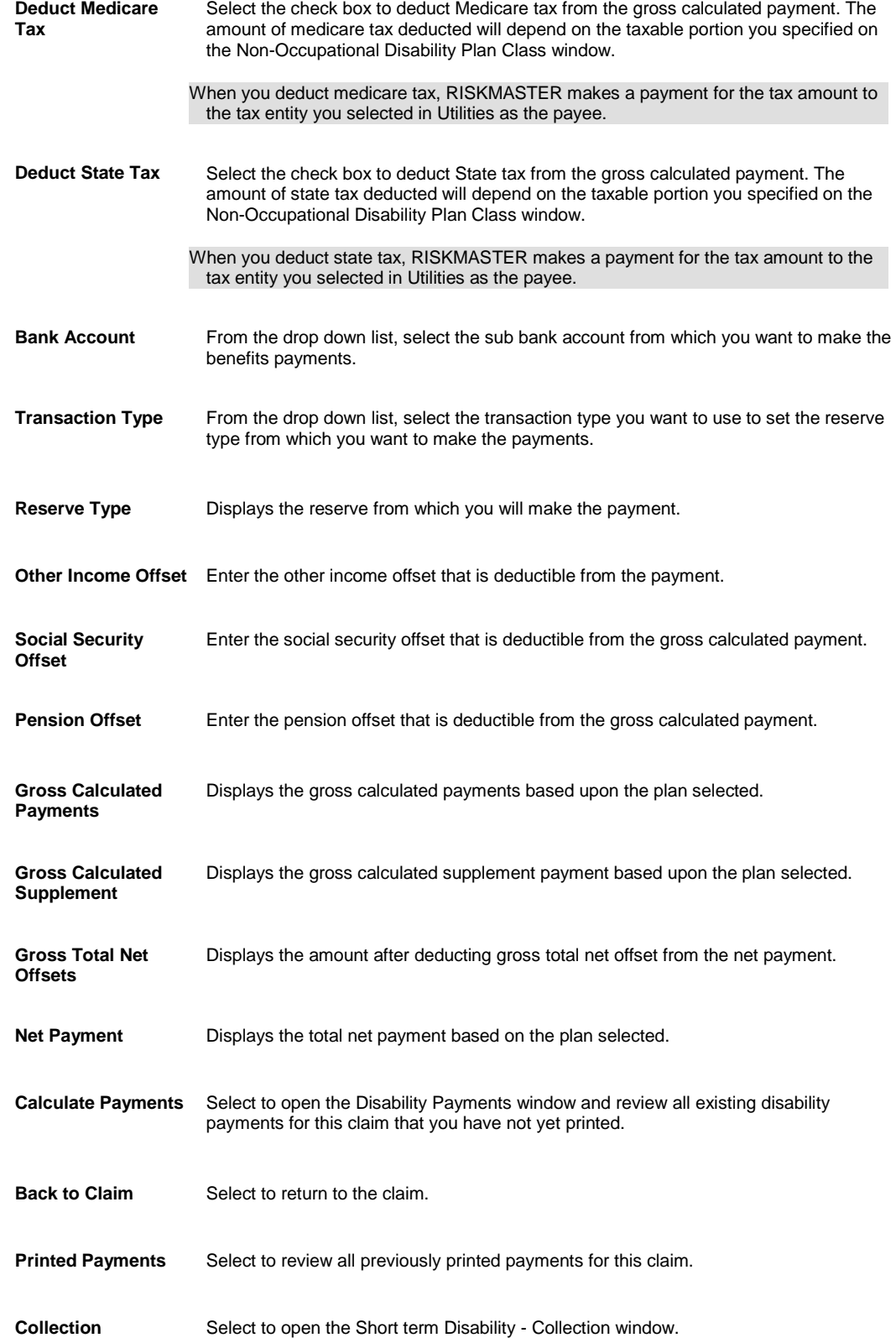

**Future Payments** Select to save the payment and display the payment batch. The payment batch shows all the payments created for this claim. The first and last payments may be partial payments.

13[. To add persons involved,](#page-109-0) from the navigation tree, select Persons Involved under the Non-Occupational claim node and complete the Persons Involved Window.

14[. To add adjuster information,](#page-111-0) from the navigation tree, select Adjuster under the Non-Occupational claim node and complete the Adjuster window.

15. To enter litigation information, from the navigation tree, select Litigation under the Non-Occupational claim node and complete the Litigation window.

16[. To add defendant information,](#page-113-0) select the Defendant button and complete the Defendant window.

17. To set reserves or to add financial information, complete the fields on the Reserves window.

18. Complete the fields on the Reserves window , as shown below.

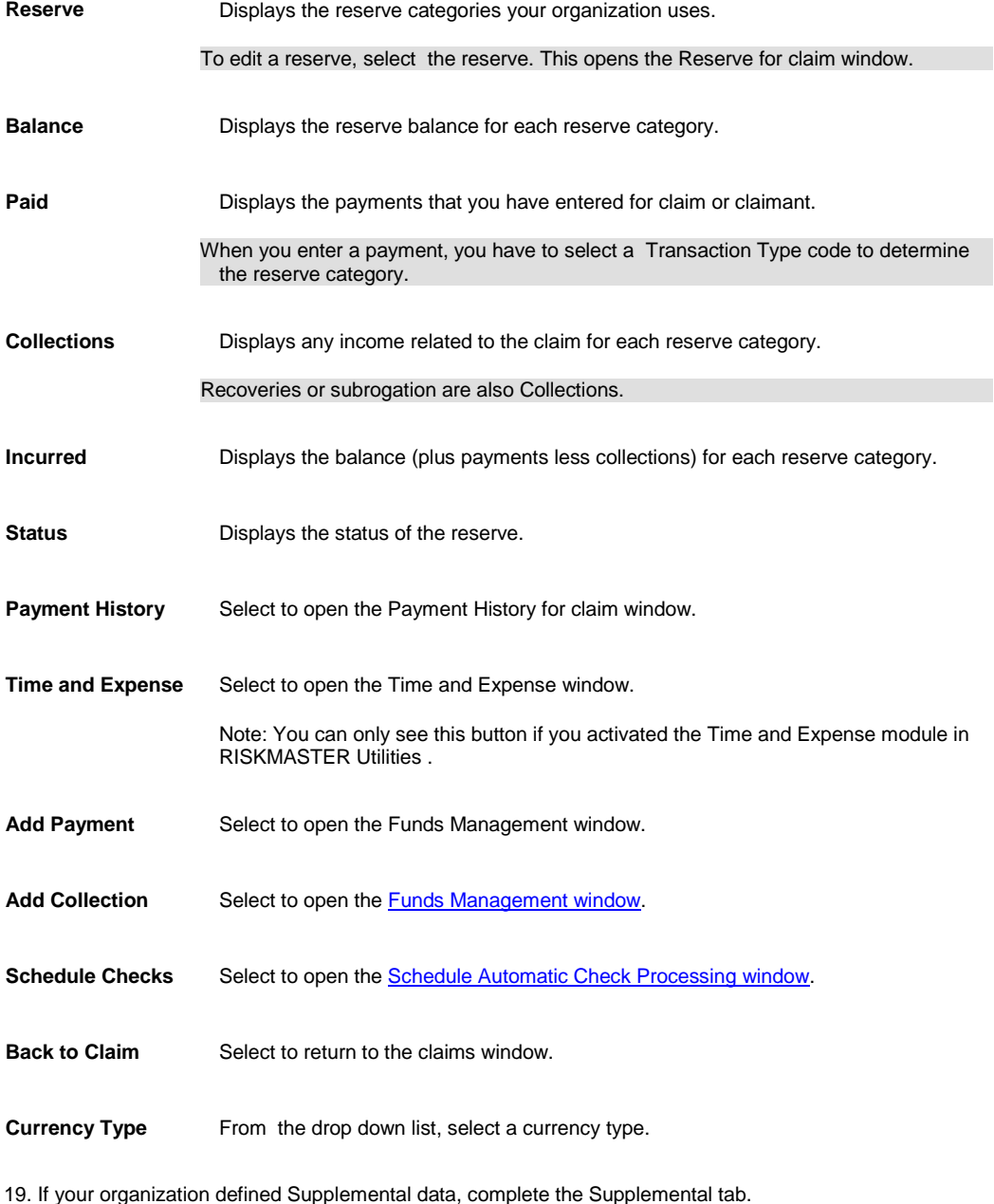

20. From the toolbar, select the Save button

Note: Search for information in existing records, before you enter new data. This prevents double entries in the database. You can select the Display Claimant Name in MDI check box on the General System Parameter Setup window: System Settings tab to view the Claimant Name along with LOB and Claim Number in the navigation tree.

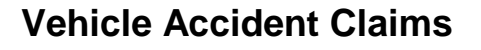

## **Vehicle Accident Claim**

Use the Vehicle Accident window to enter detailed information about vehicle accident claims.

### **To Enter a Vehicle Accident Claim**

- 1. From the main menu, select Document. The Document menu opens.
- 2. From the Document menu, choose Vehicle Accident. The Vehicle Accident Claim window opens and a Claims node displays in the navigation tree.
- 3. Select and complete the fields in the Claim Info tab, as shown below.

2.

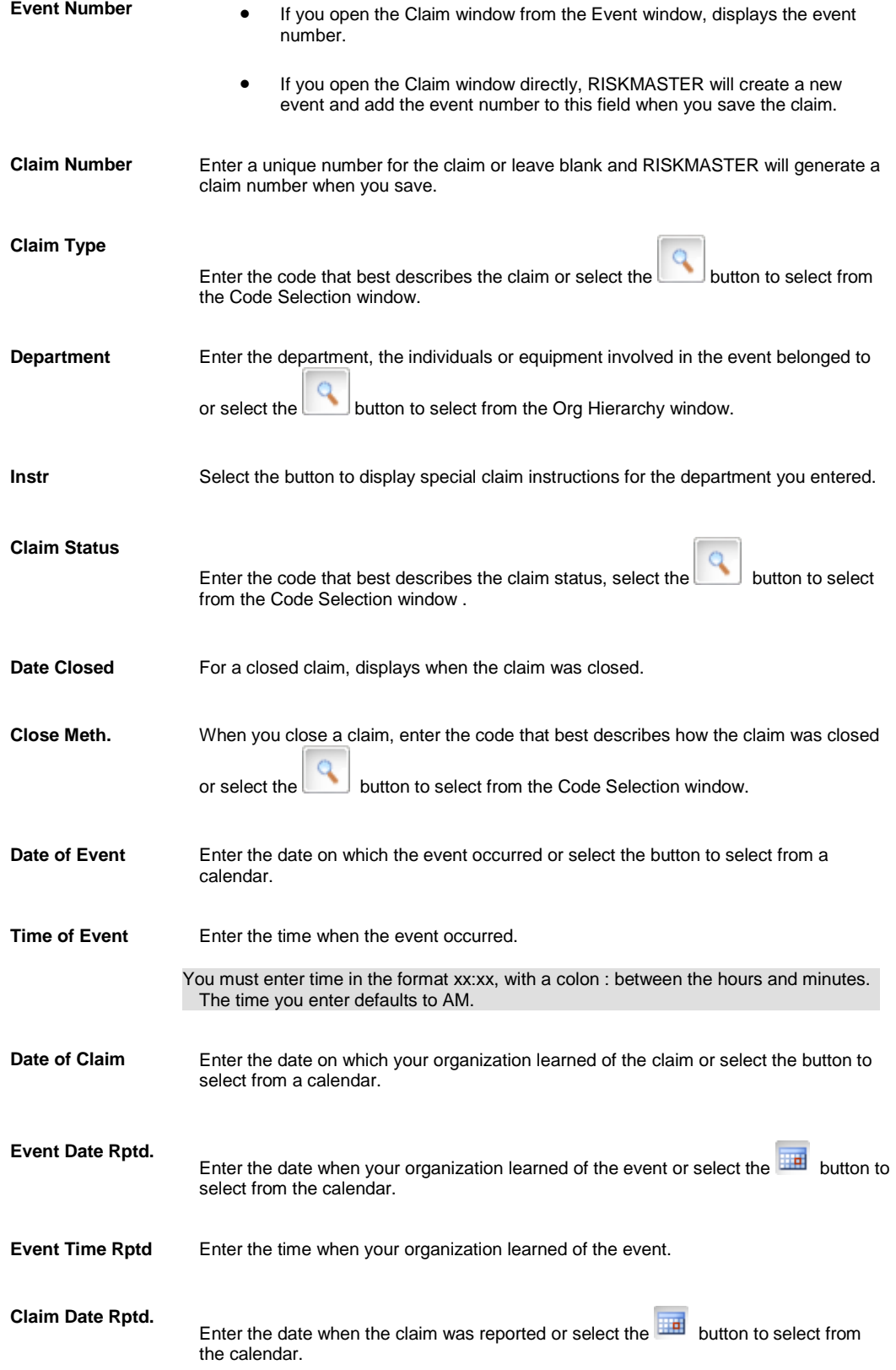

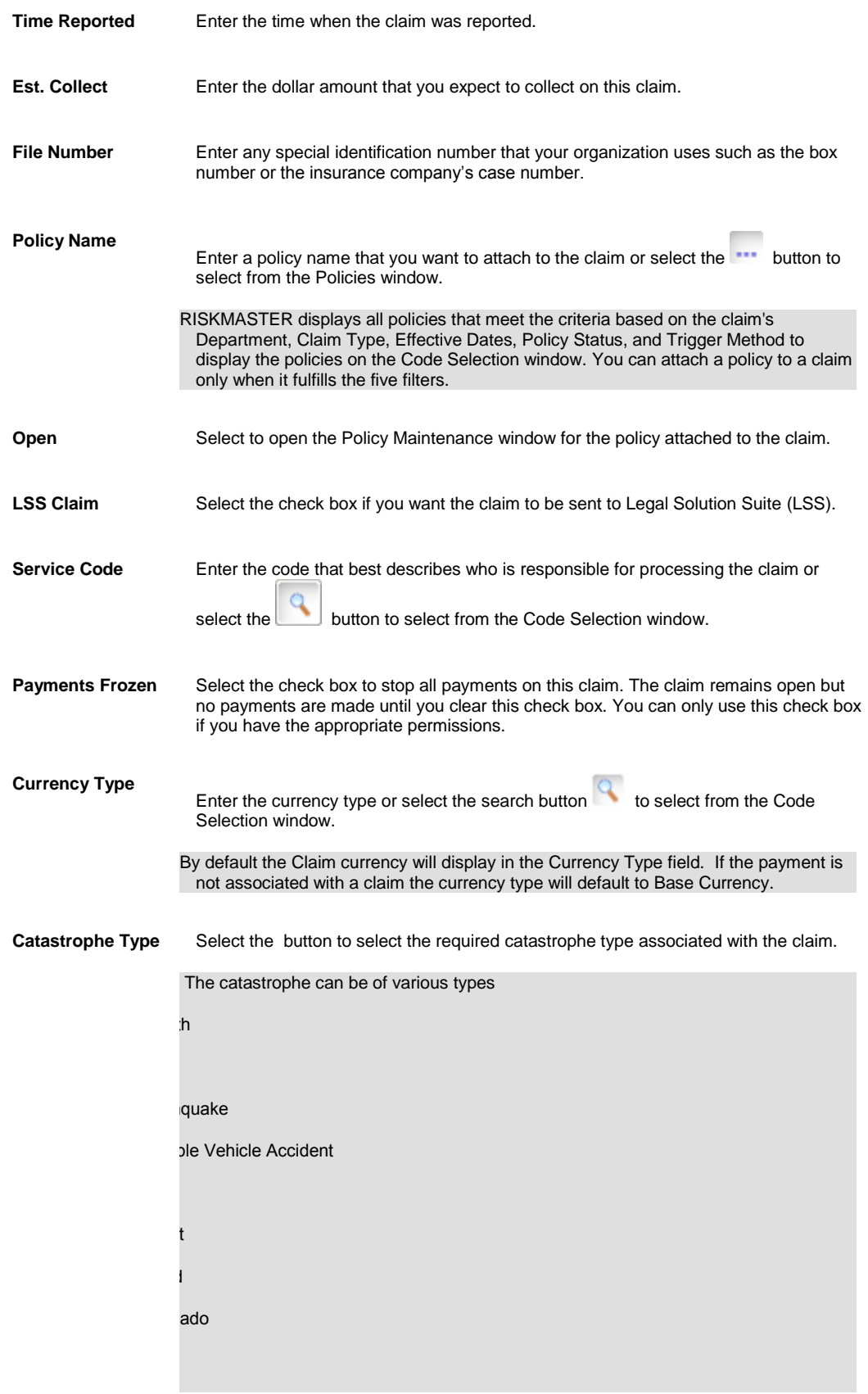

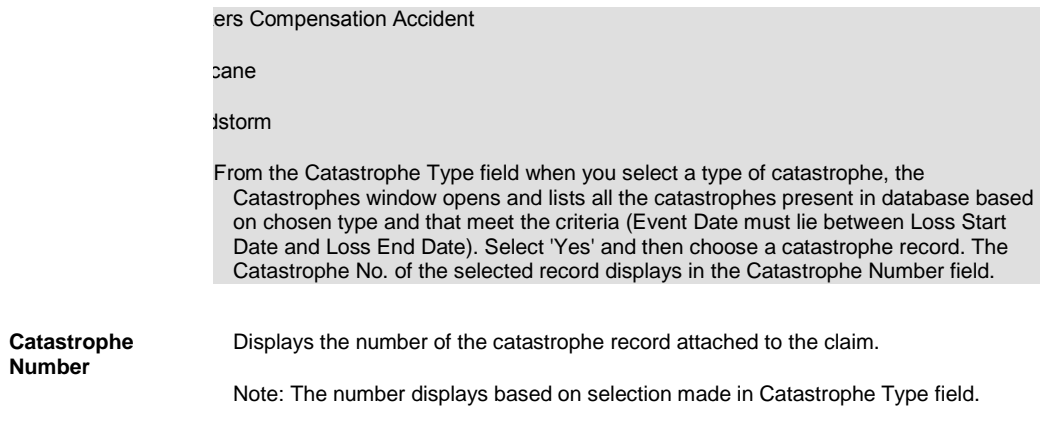

3.

4. Select and complete the fields in the Event Detail tab , as shown below.

4.

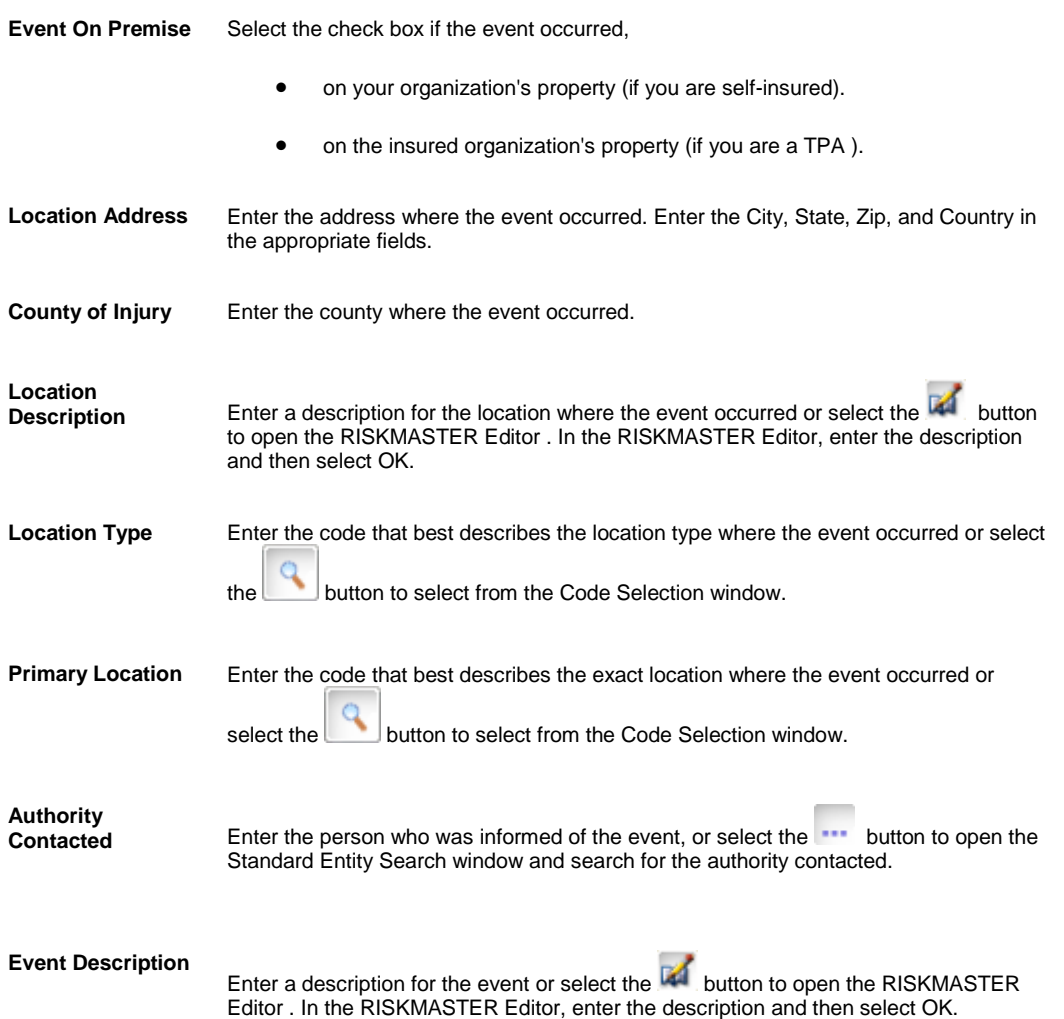

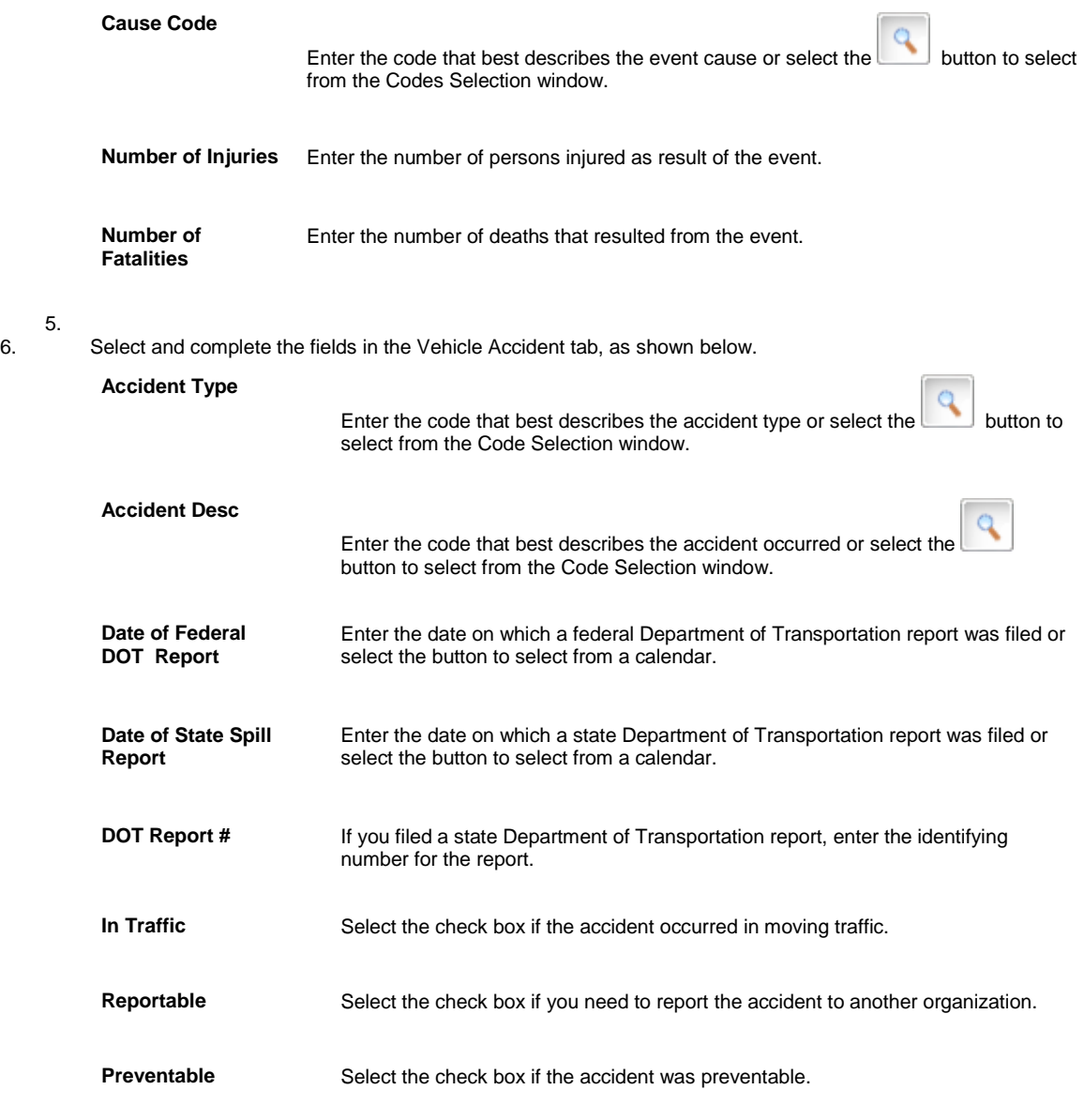

7. From the toolbar, select the Save button

8. To add information about a vehicle involved in an accident, select the Unit button and complete the Unit Involved window , as shown below .

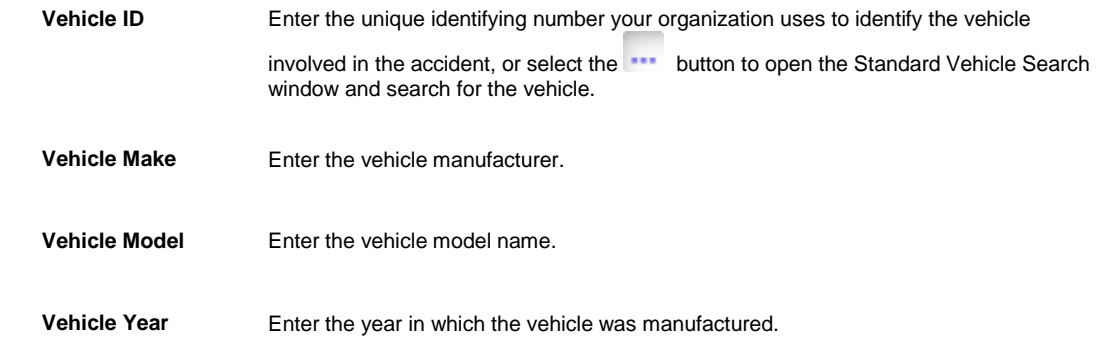

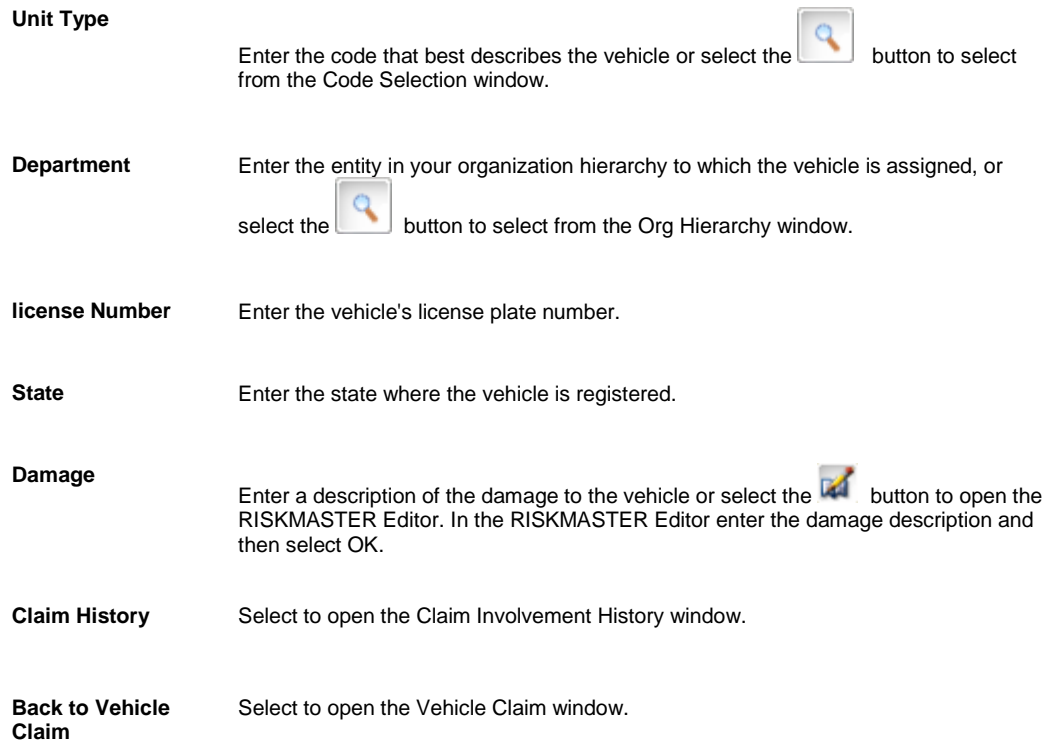

9. To set reserves or to add financial information, select the Financials button and complete the Reserves window.

10. [To add persons involved,](#page-109-0) from the navigation tree, select Adjuster under the Vehicle Accident Claim node and complete the Persons Involved window.

11. [To add adjuster information,](#page-111-0) from the navigation tree, select Adjuster under the Vehicle Accident Claim node and complete the Adjuster window.

12. [To enter litigation information,](#page-115-0) from the navigation tree, select Litigation under the Vehicle Accident Claim node and complete the Litigation window.

13. [To enter OSHA information,](#page-149-0) from the navigation tree, select OSHA under the Vehicle Accident Claim node and complete the OSHA Information window.

14. [To add claimant information,](#page-109-0) from the navigation tree, select Claimant under the Vehicle Accident Claim node and complete the Claimant window.

15. [To add defendant information,](#page-113-0) from the navigation tree, select Defendant under the Vehicle Accident Claim node and complete the Defendant window.

16. If your organization defined Supplemental data, complete the Supplemental tab.

17. From the toolbar, select the Save button

Note: Search for information in existing records, before you enter new data. This prevents duplicate entries in the database. You can select the Display Claimant Name in MDI check box on the General System Parameter Setup window: System Settings tab to view the Claimant Name along with LOB and Claim Number in the navigation tree.

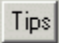

## **To Find Vehicle Claims History for a Unit**

You can view or print all the claim information associated with a vehicle.

1. Search for the vehicle accident claim in which the vehicle was involved.

The Vehicle Accident Claims window opens and a Vehicle Accident link displays under Document in the left navigation tree.

- 2. From the left navigation tree, under Vehicle Accident Claim node, select the Unit link. The Unit Involved window opens.
- 3. In the Vehicle ID field, select the search button and search for the vehicle you want to view a history for.
- 4. Select Claim History. The Claim Involvement History window opens.

# **Property Claims**

### **Property Claims**

Use the Property Claims window to enter detailed information about the claims related to property damages and liability. The Property Claims module enables you to add, edit, delete property claim information efficiently.

You can associate only one property per claim . To attach multiple properties to an event you must create multiple property claims.

### **Property Claims**

Use the Property Claims window to enter detailed information about the claims related to property damages and liability. The Property Claims module enables you to add, edit, delete property claim information efficiently.

You can associate only one property per claim . To attach multiple properties to an event you must create multiple property claims.

## **To Enter a Property claim**

- 1. From the main menu, select Document. The Document menu opens.
- 2. From the Document menu, choose Property Claim. The Property Claim window opens and a Claims node displays in the navigation tree.
- 3. Select and complete the fields in the Claim Info tab , as shown below.

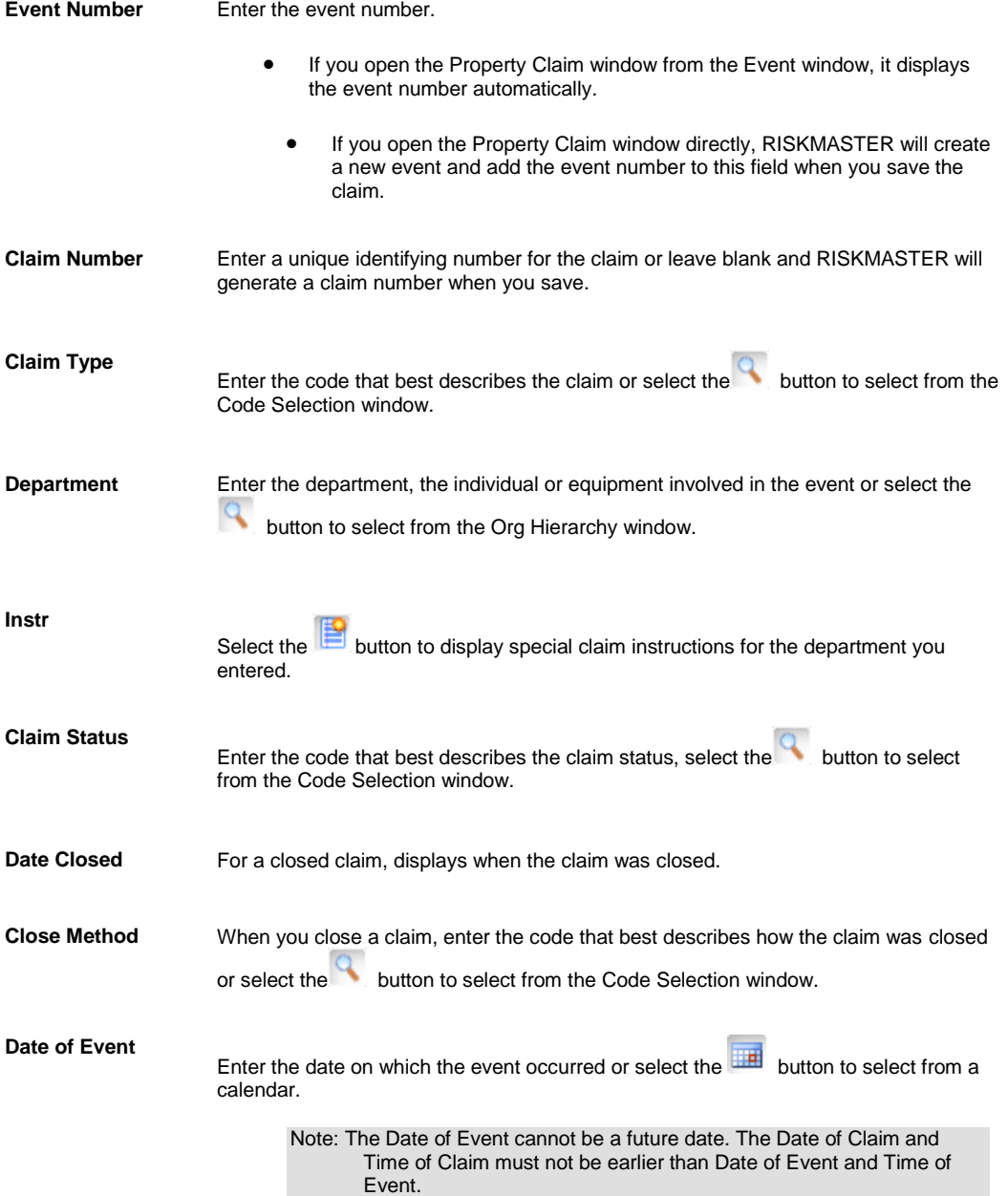

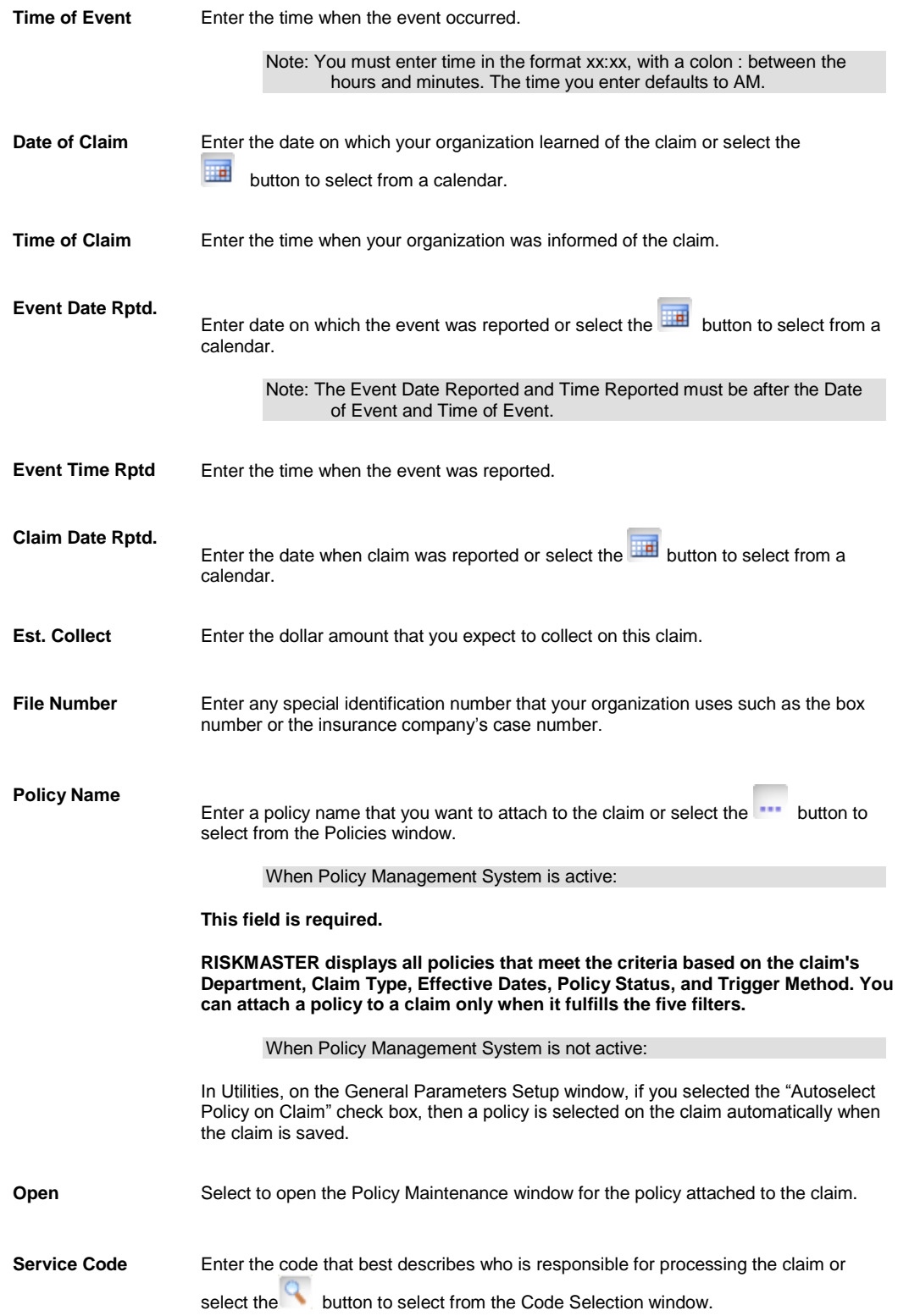

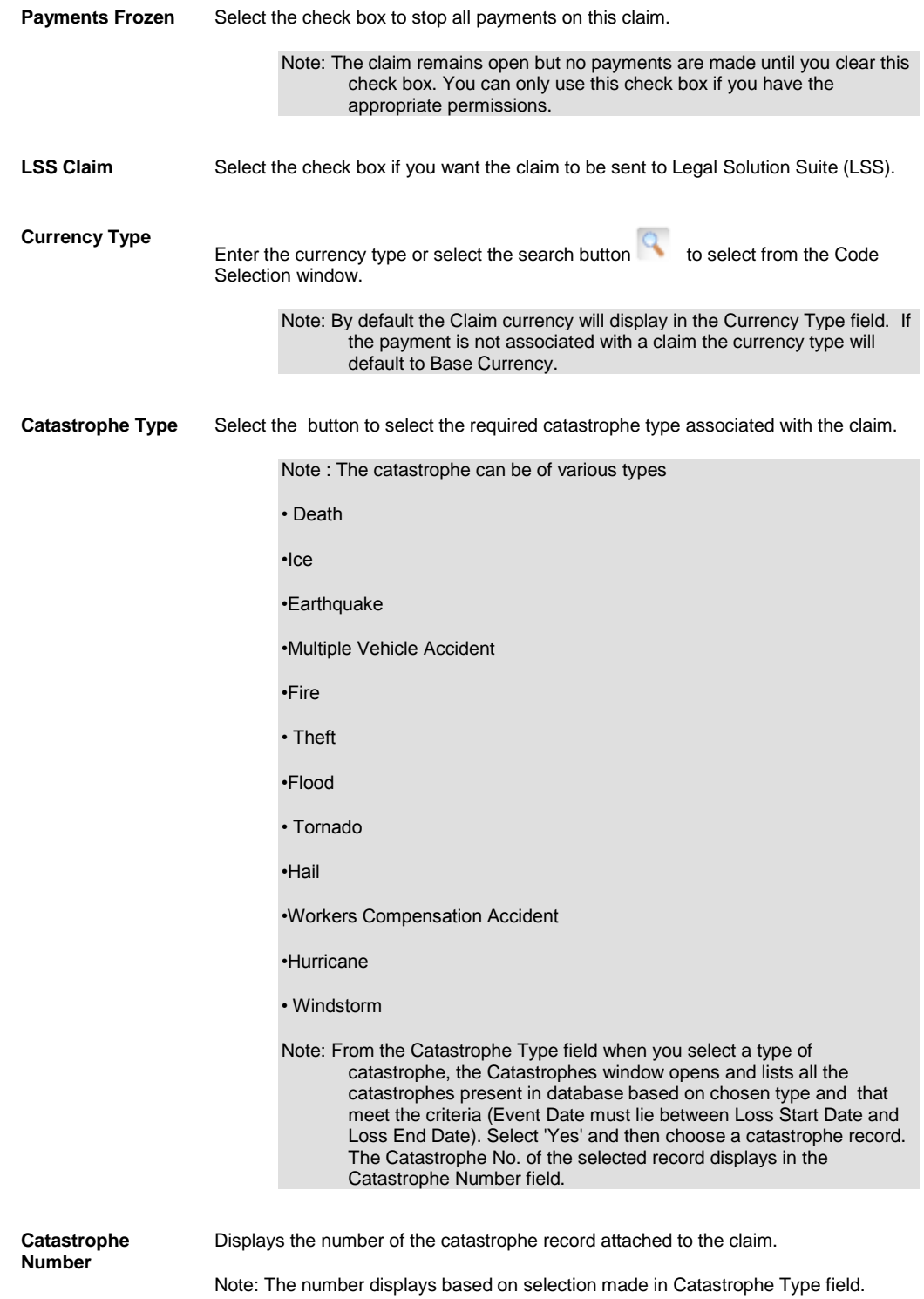

4. Select and complete the fields in the Event Detail tab , as shown below.

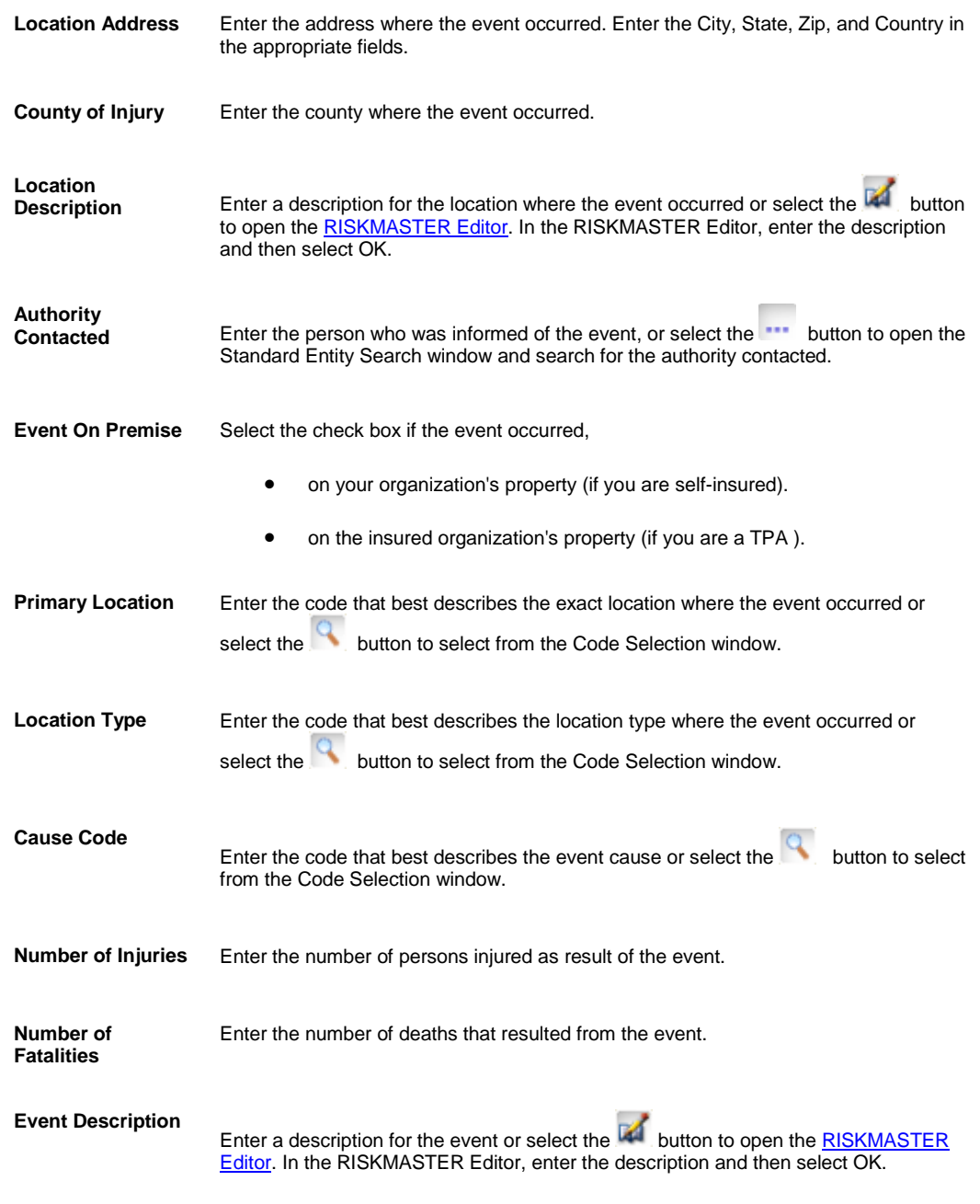

6. Select and complete the fields in the Property Info tab, as shown below. Use the Property Info tab to add a property to a claim. You can add only one property to one claim. If you need to attach multiple properties to an event, you need to create multiple claims.

When you select a property from the database, this tab is automatically populated. You can modify and save the property claim. However the property entity in the database is not changed when you make changes on this tab.

If you use the Policy Management System and the 'Filter Property for Selected Policy' check box is selected in Utilities, when you modify the policy on the claim, the Property Info tab will be cleared.

6.

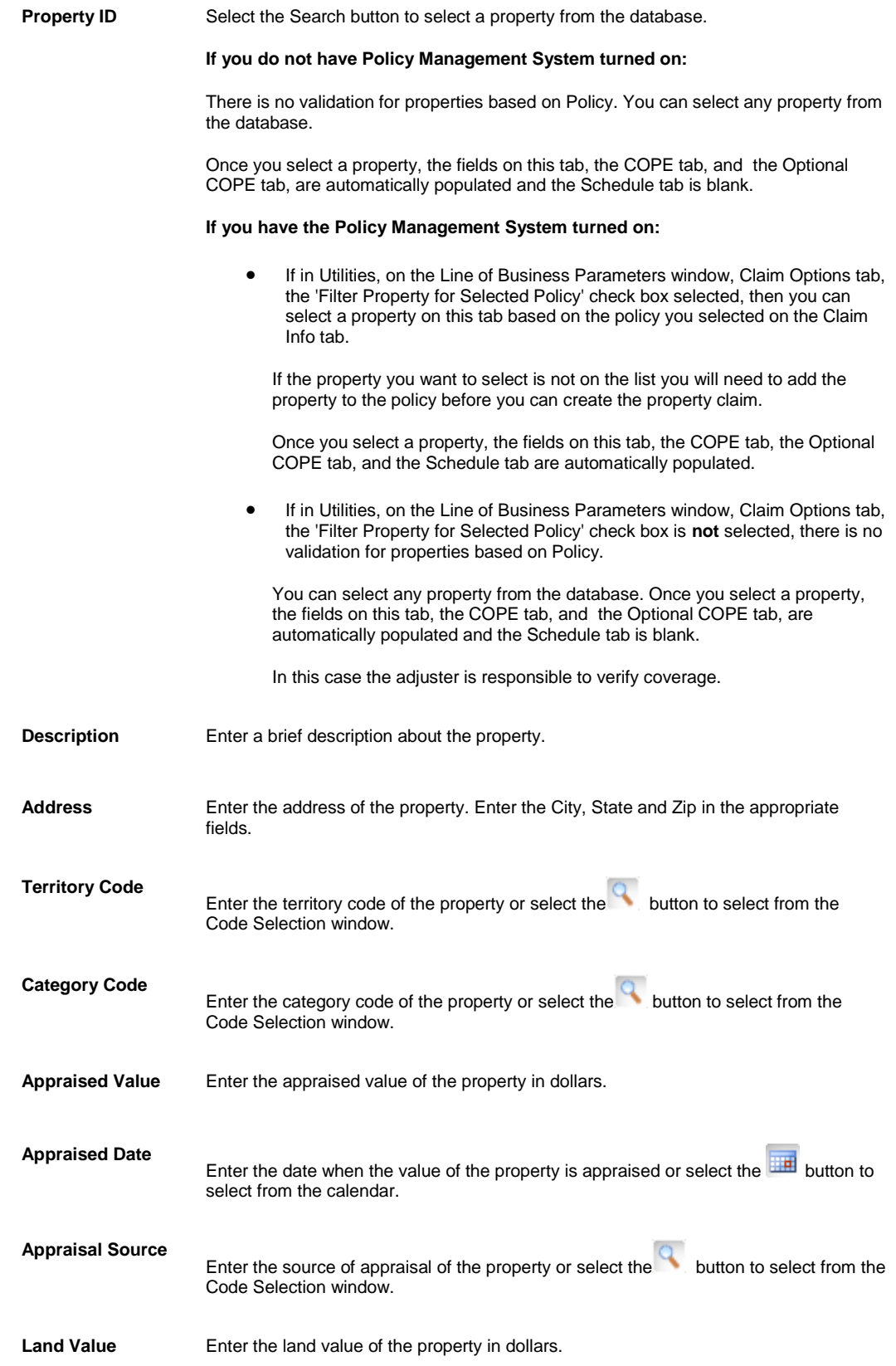

**Replacement Value** Enter the replacement value of the property.

**Property Claim History** Select the button to open the Property Claim History window and display the list of claims that have been filed for this property in the past. The fields displayed will be:

- Claim Number
- Claim Date
- Property ID
- Property Description
- Property Address, City, State, ZIP

7. 8. Select and complete the fields in the COPE Data tab, as shown below.

> When you select a property from the database on the Property Info tab, the COPE Data tab is automatically populated. You can modify and save the data on this tab. However the property entity in the database is not changed when you make changes on this tab.

If you use the Policy Management System and the 'Filter Property for Selected Policy' checkbox is selected in Utilities, when you modify the policy on the claim, this tab will be cleared.

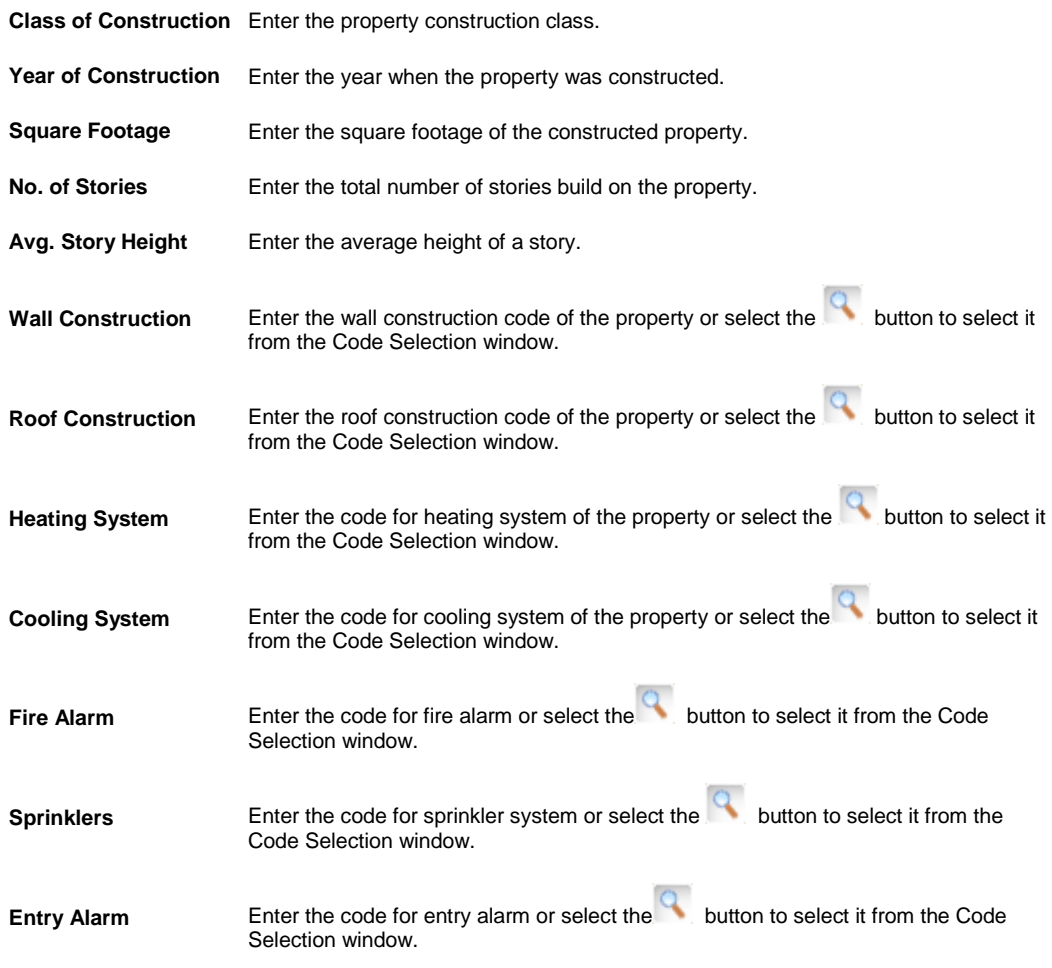

- **Roof Anchoring** Enter the code for roof anchoring or select the **C** button to select it from the Code Selection window.
- **Strength of Glass** Enter the code for strength of glass or select the **C** button to select it from the Code Selection window.
- 9. Select and complete the fields in the Optional COPE Data tab , as shown below.

When you select a property from the database on the Property Info tab, the Optional COPE Data tab is automatically populated. You can modify and save the data on this tab. However the property entity in the database is not changed when you make changes on this tab.

If you use the Policy Management System and the 'Filter Property for Selected Policy' checkbox is selected in Utilities, when you modify the policy on the claim, this tab will be cleared.

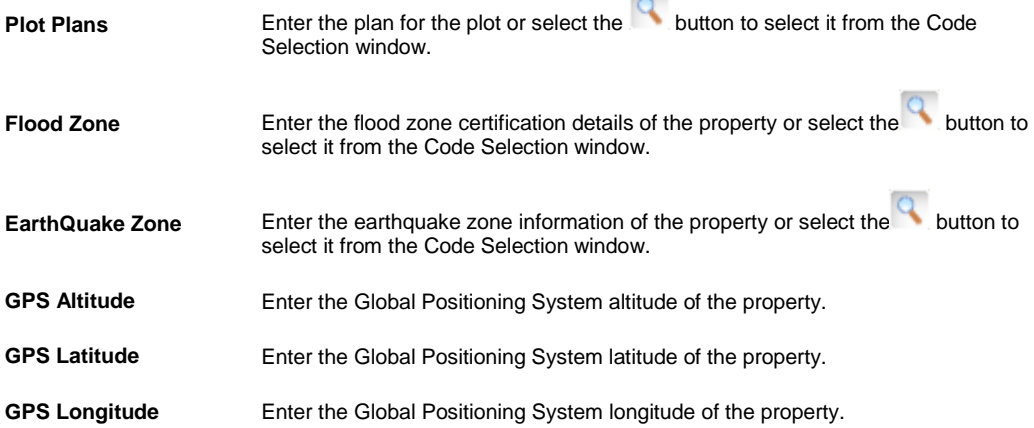

#### 10. Select and complete the fields in the Schedule tab , as shown below.

#### **Schedule Data**

The Schedule tab displays the list of scheduled property items on a policy attached to the Property claim.

The Schedule tab is populated only if the Policy Management is activated for Property Claims and the 'Filter Property For Selected Policy' checkbox is selected in Utilities.

When you create a property you can schedule items within the property. The schedule is created on the property/policy entity. It only shows up on this tab if a policy is attached and it has scheduled items.

You cannot make changes to items on this tab.

his tab is available only if you have purchased the Policy Management module. This tab will appear blank unless there is a policy attached to the claim and the policy contains scheduled property items. .

**Schedule Name** Displays the list of units attached to the property.

**Amount** Displays the cost of units attached to the property.

11. From the toolbar, select the Save button

12. [To add adjuster information,](#page-111-0) from the navigation tree, select Adjuster under the General claim node and complete the Adjuster window.

13. [To enter litigation information,](#page-115-0) from the navigation tree, select Litigation under the General claim node and complete the Litigation window.

14. [To enter OSHA information,](#page-149-0) from the navigation tree, select OSHA under the General claim node and complete the OSHA Information window.

15. [To add claimant information,](#page-109-0) from the navigation tree, select Claimant under the General claim node and complete the Claimant window.
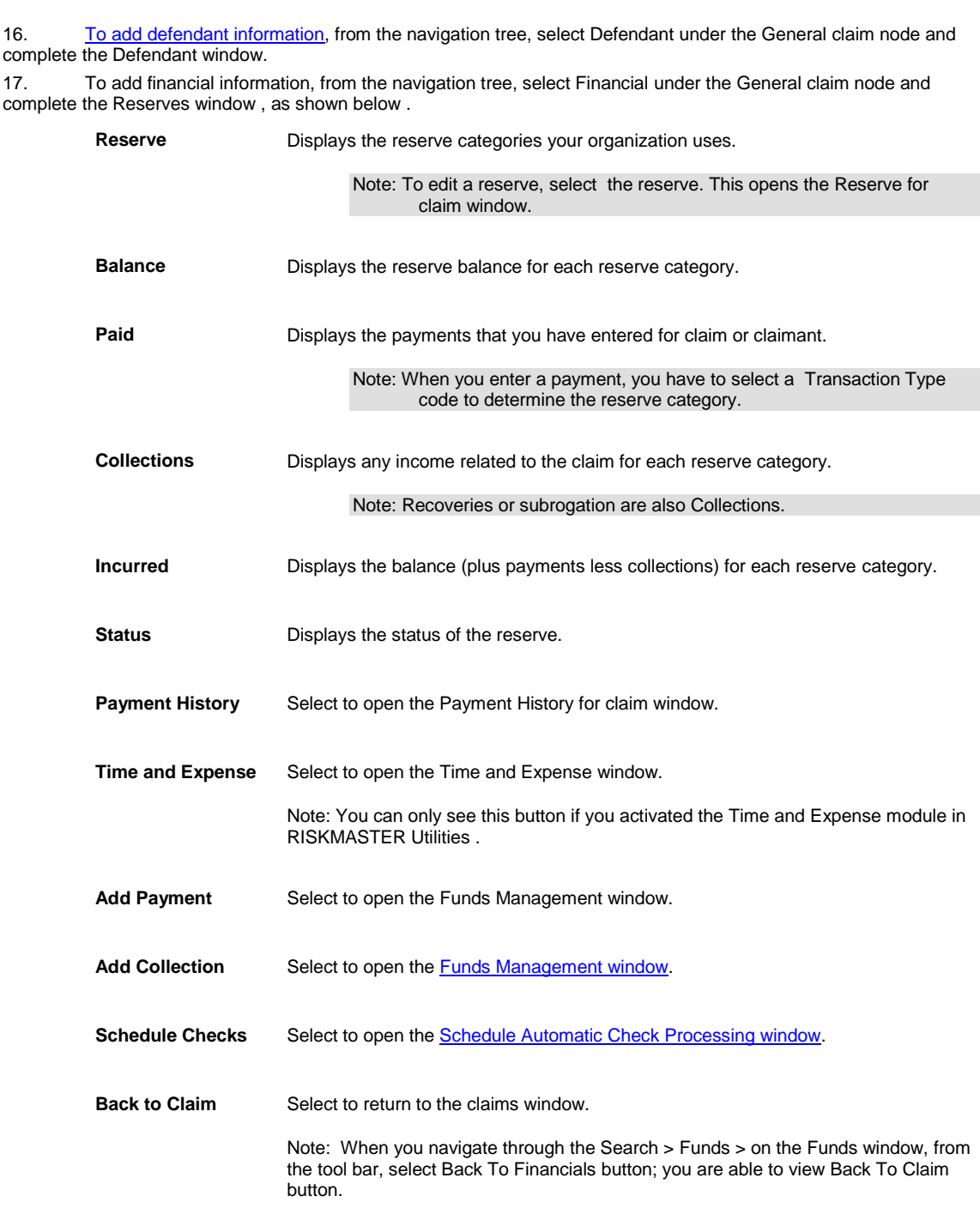

18. If your organization defined Supplemental data, complete the Supplemental tab.

# 19. From the toolbar, select the Save button

Note: Search for information in existing records, before you enter new data. This prevents duplicate entries in the database. You can select the Display Claimant Name in MDI check box on the General System Parameter Setup window: System Settings tab to view the Claimant Name along with LOB and Claim Number in the navigation tree.

# **Additional Claims Information**

#### **To Add Persons Involved**

- 1. Search for the claim or event to which you want to add Persons Involved Information.
- 2. From the navigation tree, under the required claim node select the Persons Involved link. A Lookup results window opens and displays the list of Persons Involved .
- 3. From the Lookup Results window, select the required Persons Involved .
- 4. To add a Persons Involved , right-click the claimant link in the left navigation tree and select Add New. The Persons Involved t window opens.
- 5. To associate an existing entity, select the Add Existing button, next to the Persons Involved type that you want. The Standard Entity Search window opens.
- 6. Complete the fields on the Standard Entity Search to search for the required entity. The Search Results window opens and displays all entities that match your search criteria.
- 7. To add a new Persons Involved, next to the appropriate Persons Involved, select the Add New button. The appropriate window opens based on the Persons Involved type that you selected.
- 8. Complete the fields on the window.
- 9. From the toolbar, select the Save button

#### **To Add Claimant Information**

- 1. Search for the claim to which you want to add claimants Information.
- 2. From the navigation tree, under the required claim node select the Claimants link. A Lookup results window opens and displays the list of claimants.
- 3. From the Lookup Results window, select the required claimant.
- 4. To add a claimant, right-click the claimant link in the left navigation tree and select Add New. The Claimant window opens.
- 5. Select and complete the fields on the Claimant window: Claimant Info tab, as shown below.

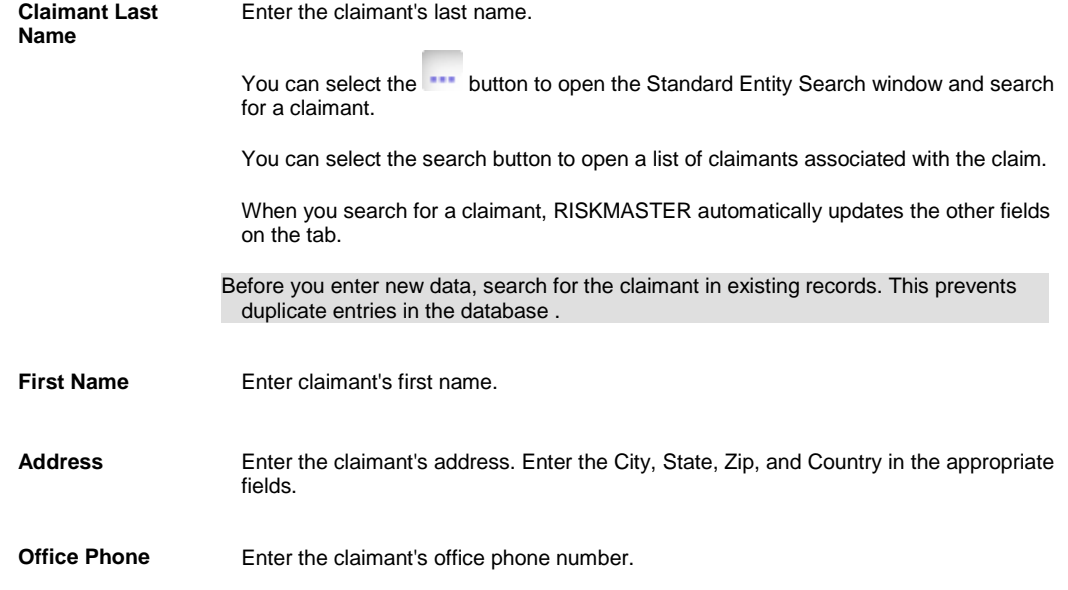

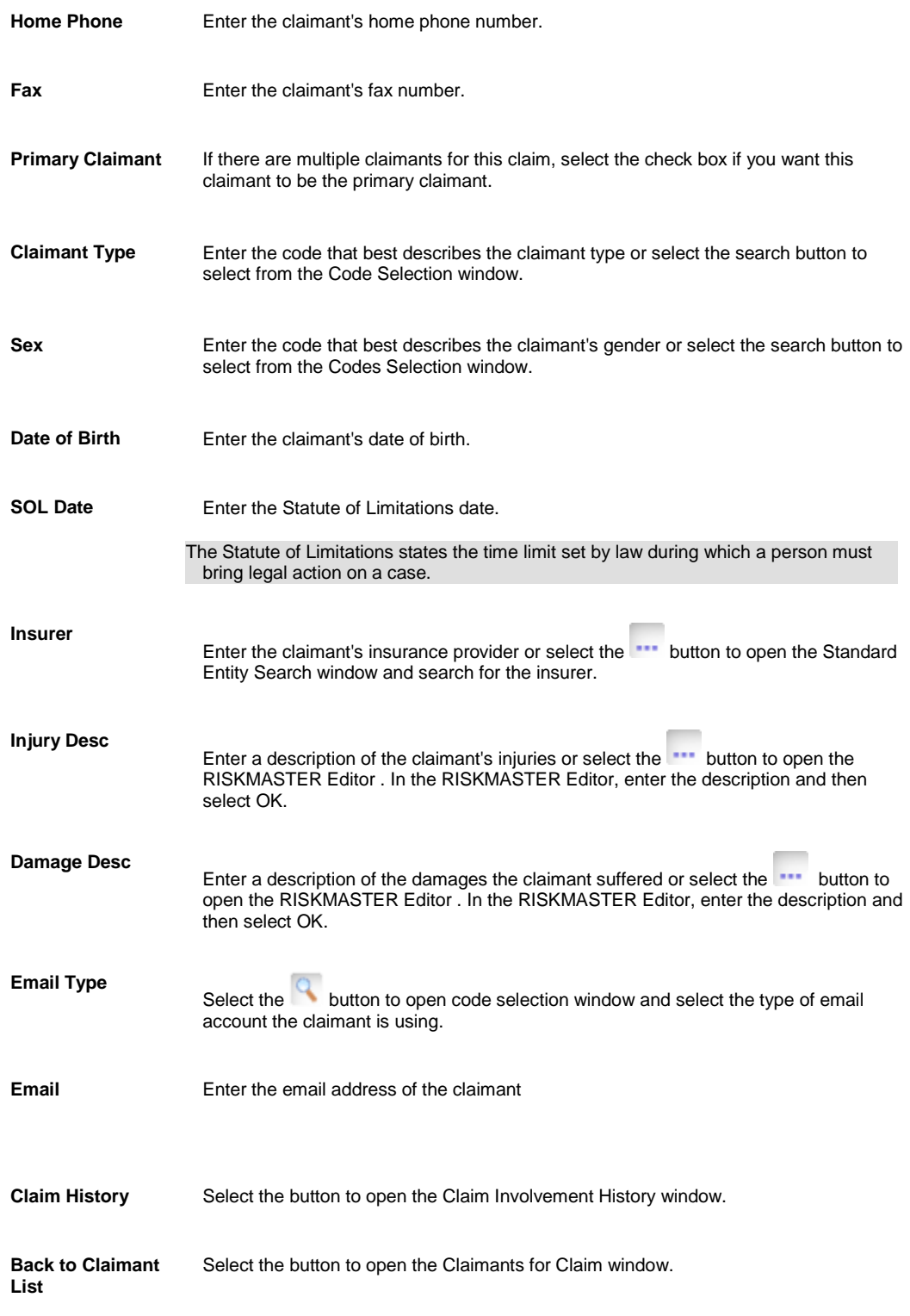

6. Select and complete the fields on the Claimant window: Claimant Attorney tab, as shown below.

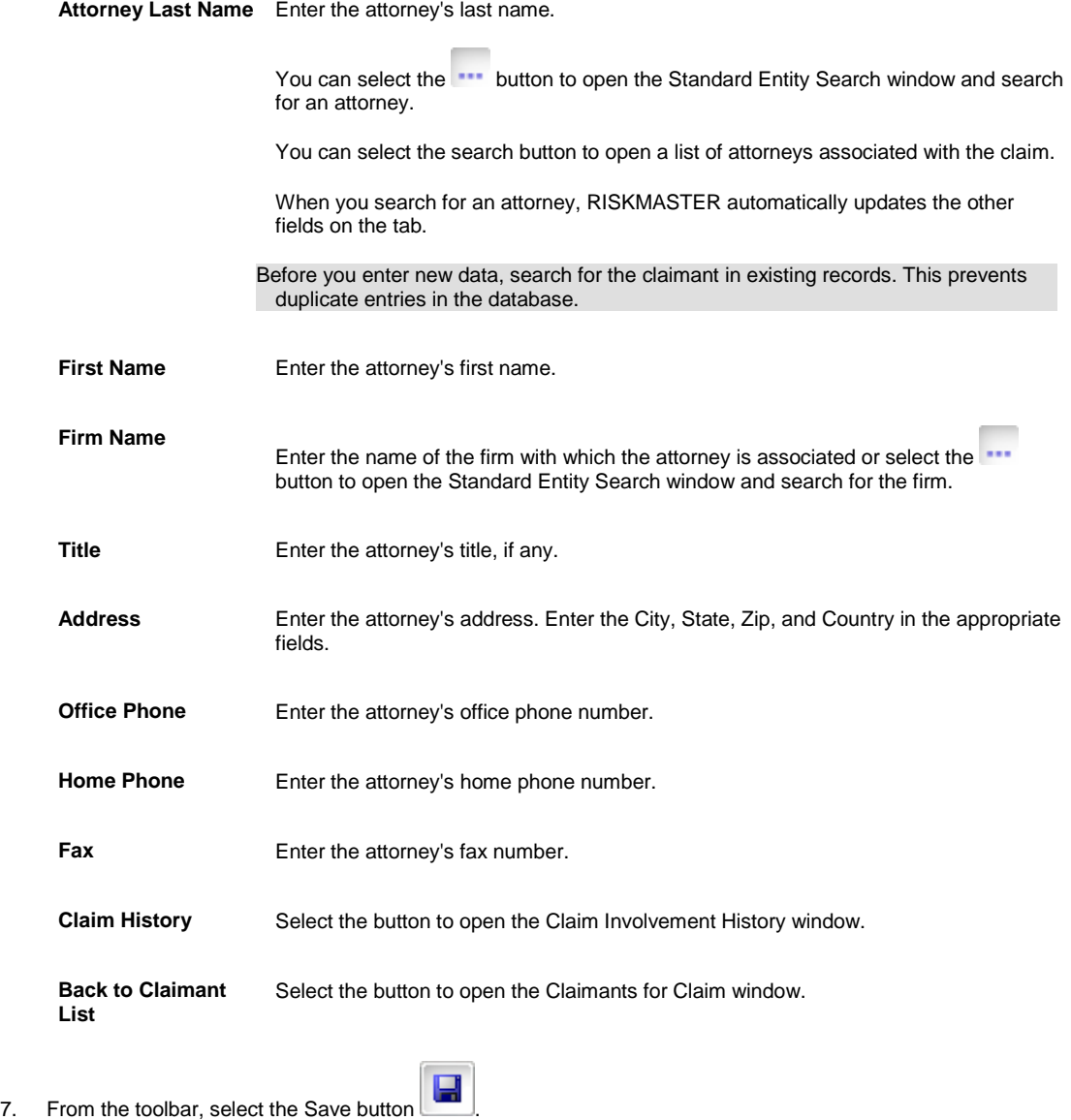

8. From the toolbar, select the Enhanced Notes button to open the Enhanced Notes for the associated From the toolbar, select the Enhanced Notes<br>parent claim record.

#### **To Add Adjuster Information**

- 1. [Search](#page-25-0) for the claim to which you want to add adjuster information.
- 2. From the left navigation tree, select Adjuster link under the required claim node. The Adjuster window opens.
- 3. Complete the fields on the Adjuster window: Claim Adjuster Information tab , as shown below .

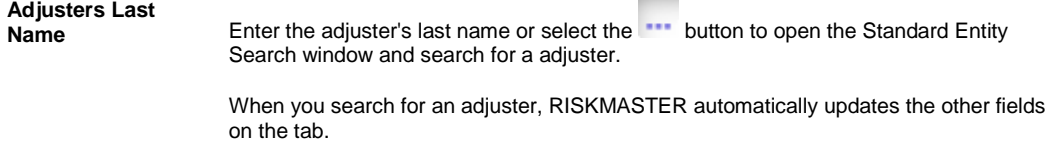

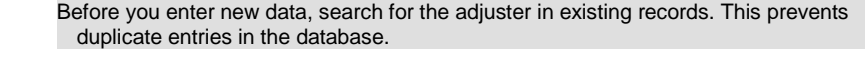

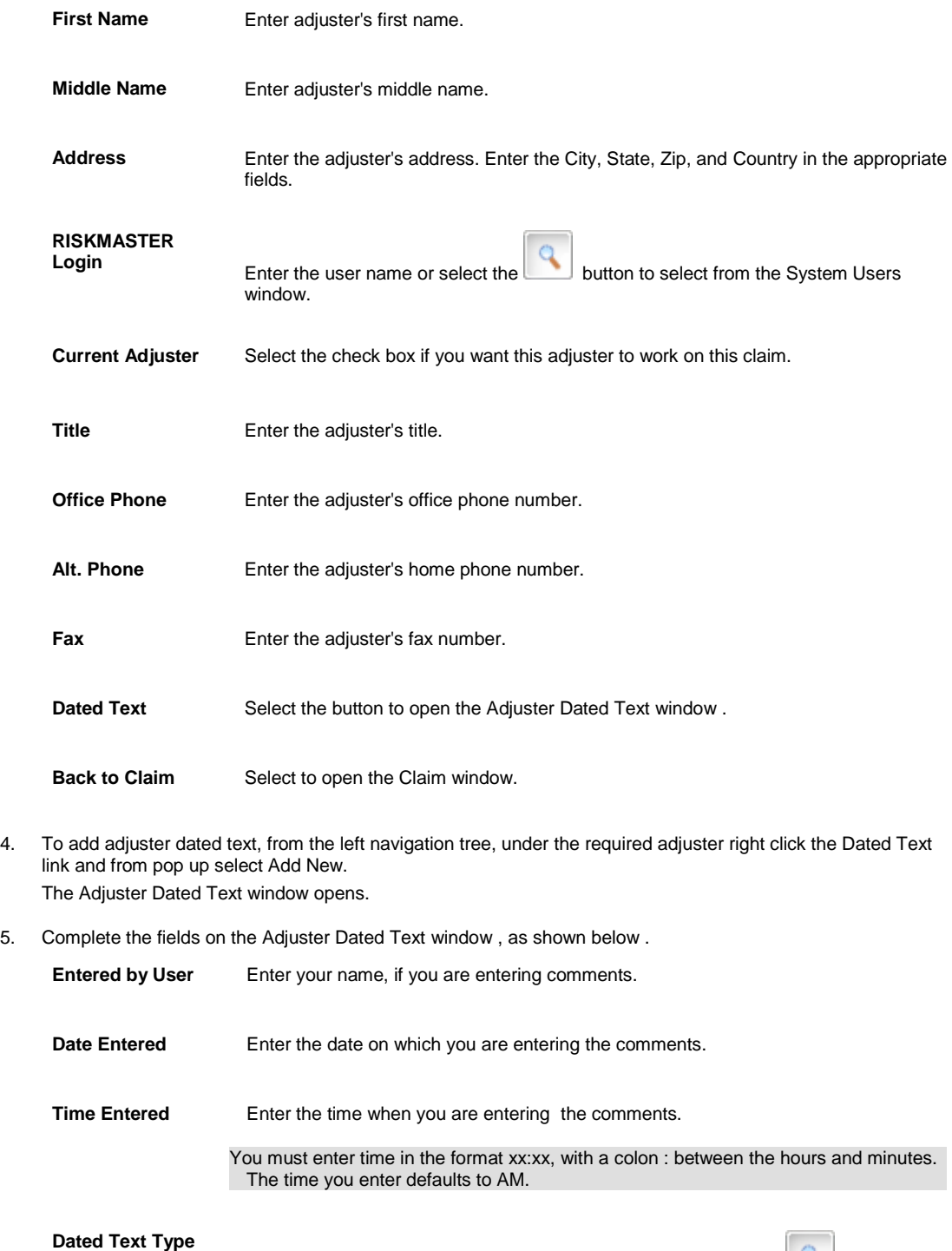

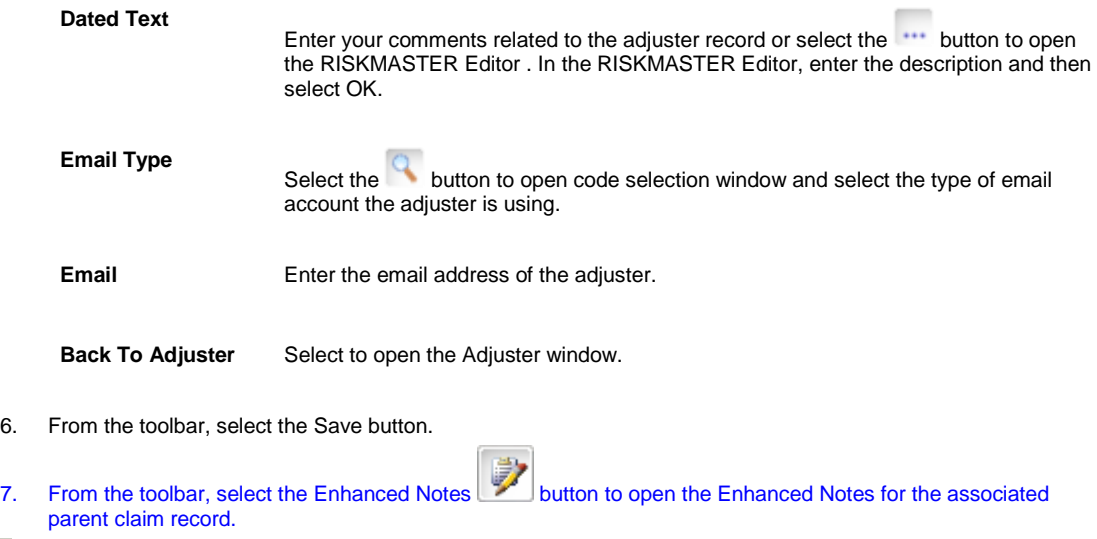

#### <span id="page-113-0"></span>**To Add Defendant Information**

- 1. Search for the claim to which you want to add defendants Information.
- 2. From the navigation tree, under the required claim node select the Defendants link.

A Lookup results window opens and displays the list of defendants .

- 3. From the Lookup Results window, select the required Defendants .
- 4. To add a claimant, right-click the Defendants link in the left navigation tree and select Add New.
- 5. Select and complete the fields on the Defendant Info tab , as shown below.

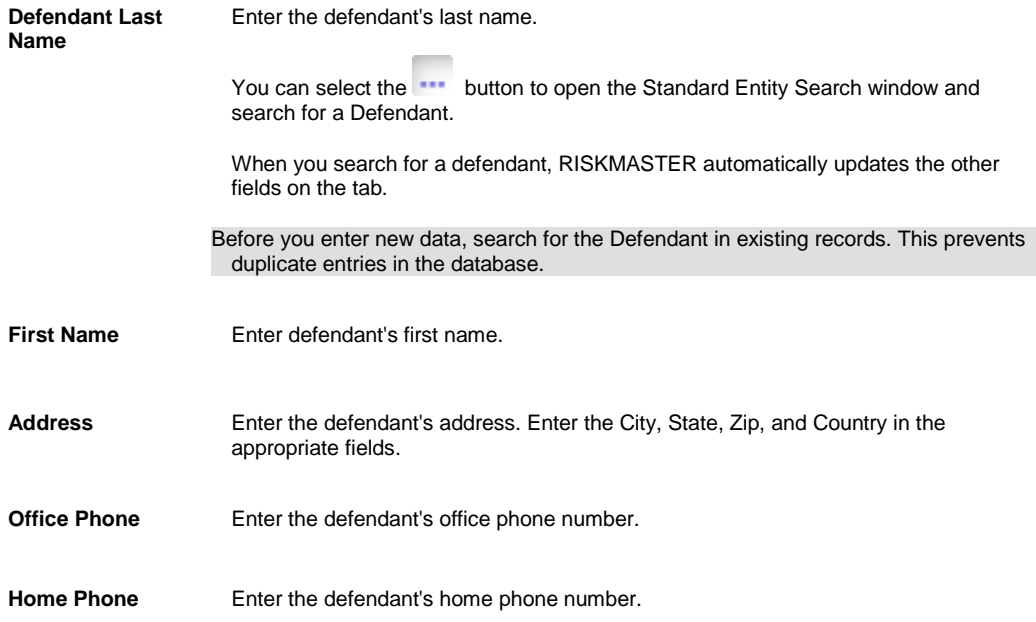

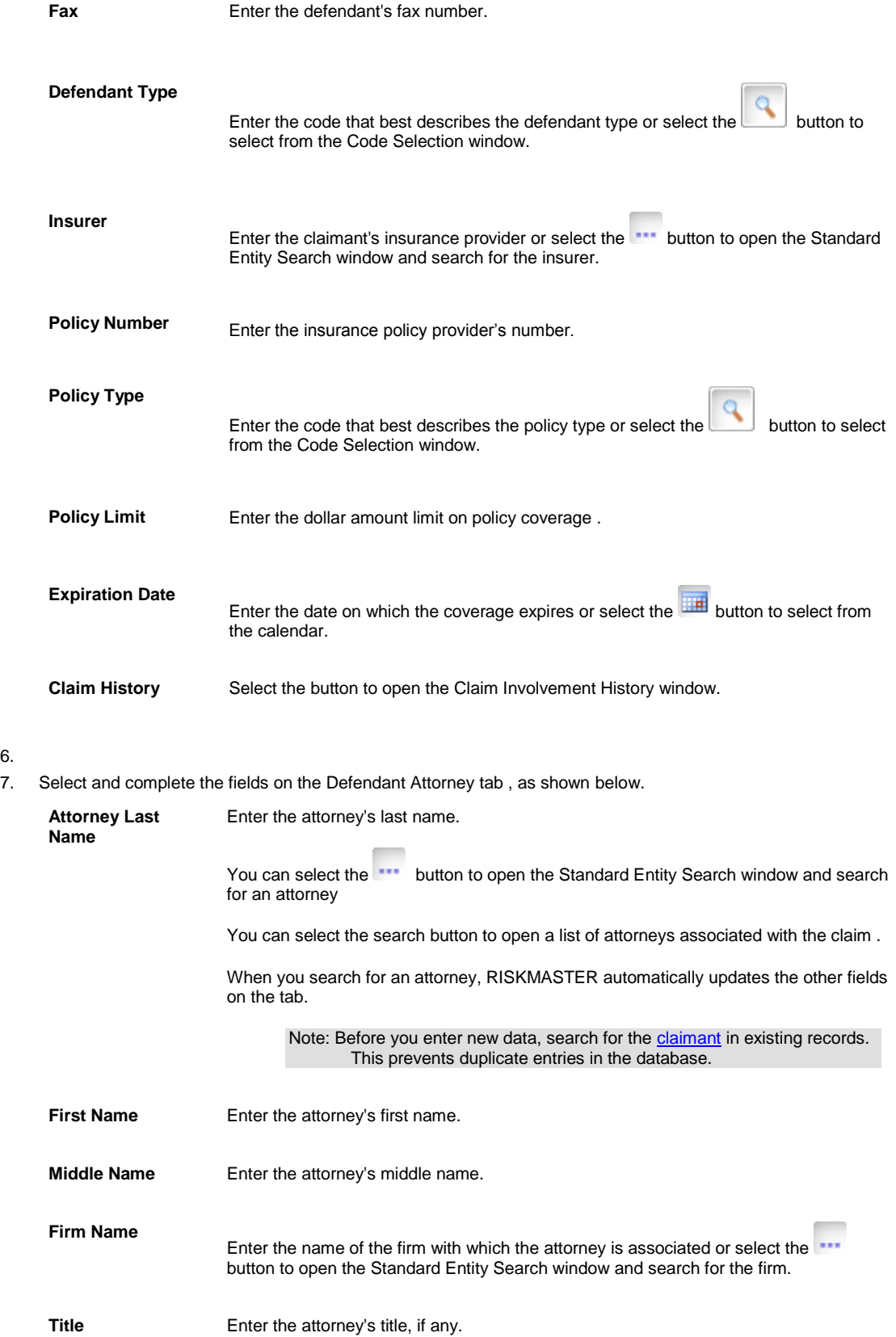

6.

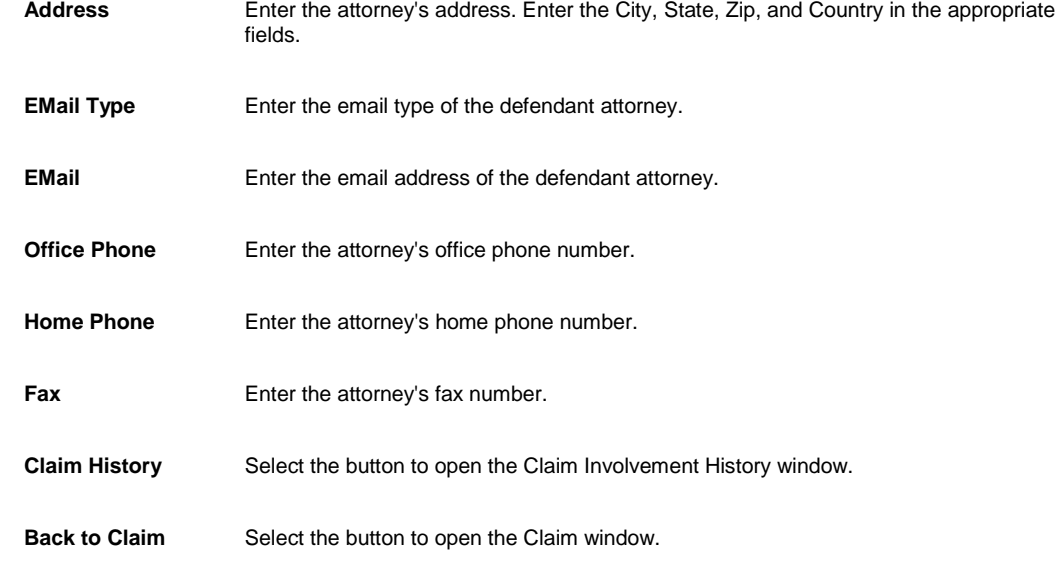

- 8. From the toolbar, select the Save button
- 9. From the toolbar, select the Enhanced Notes button to open the Enhanced Notes for the associated parent claim record.

#### **To Add Litigation Information**

- 1. Search for the claim to which you want to add Litigation Information.
- 2. From the left navigation tree, under the required claim node, select Litigation link. A Lookup results window opens.
- 3. From the Lookup results window, select the required Litigation. The Litigation window opens.
- 4. Complete the fields on the Litigation Info tab, as shown below.

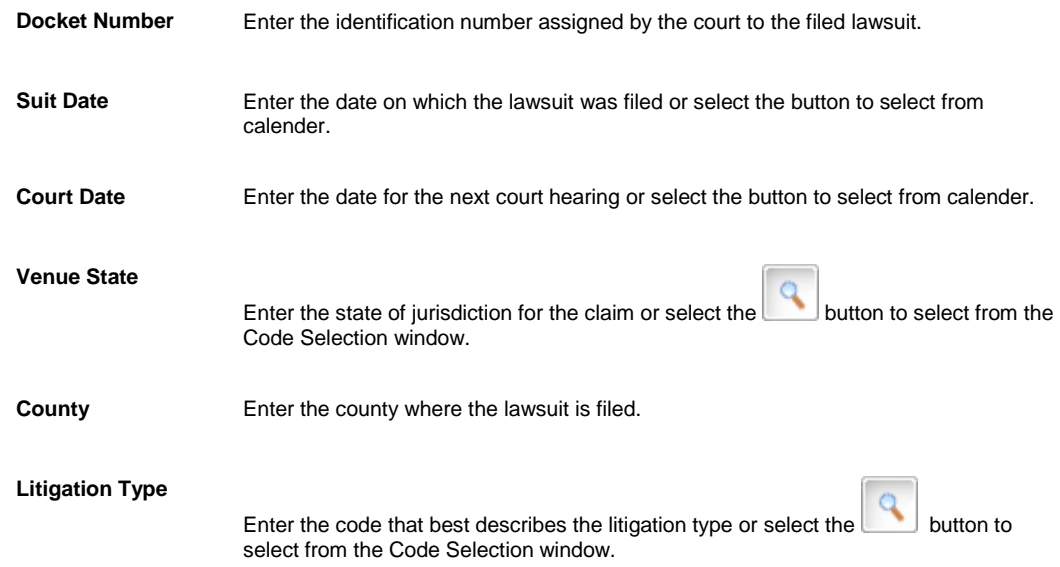

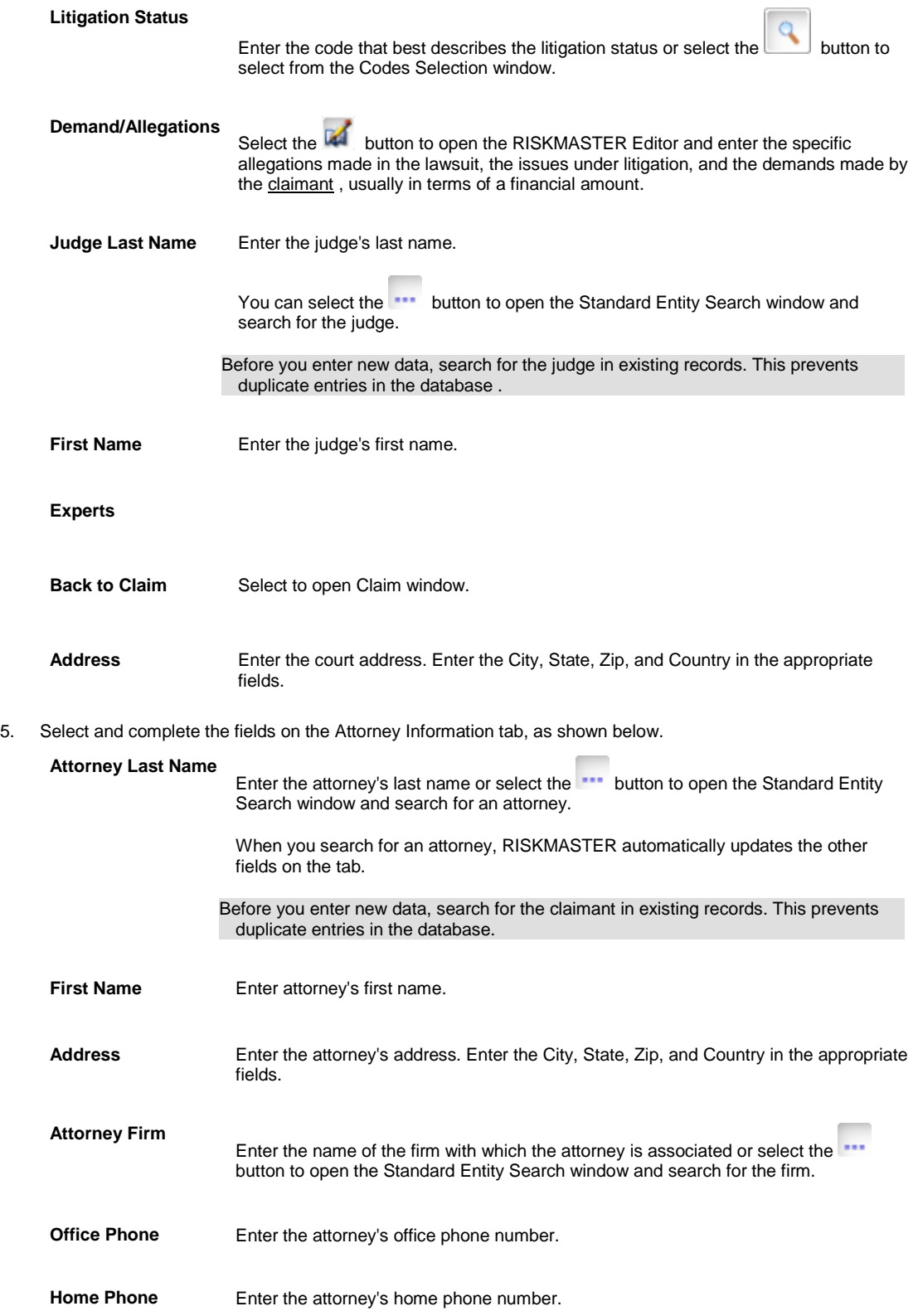

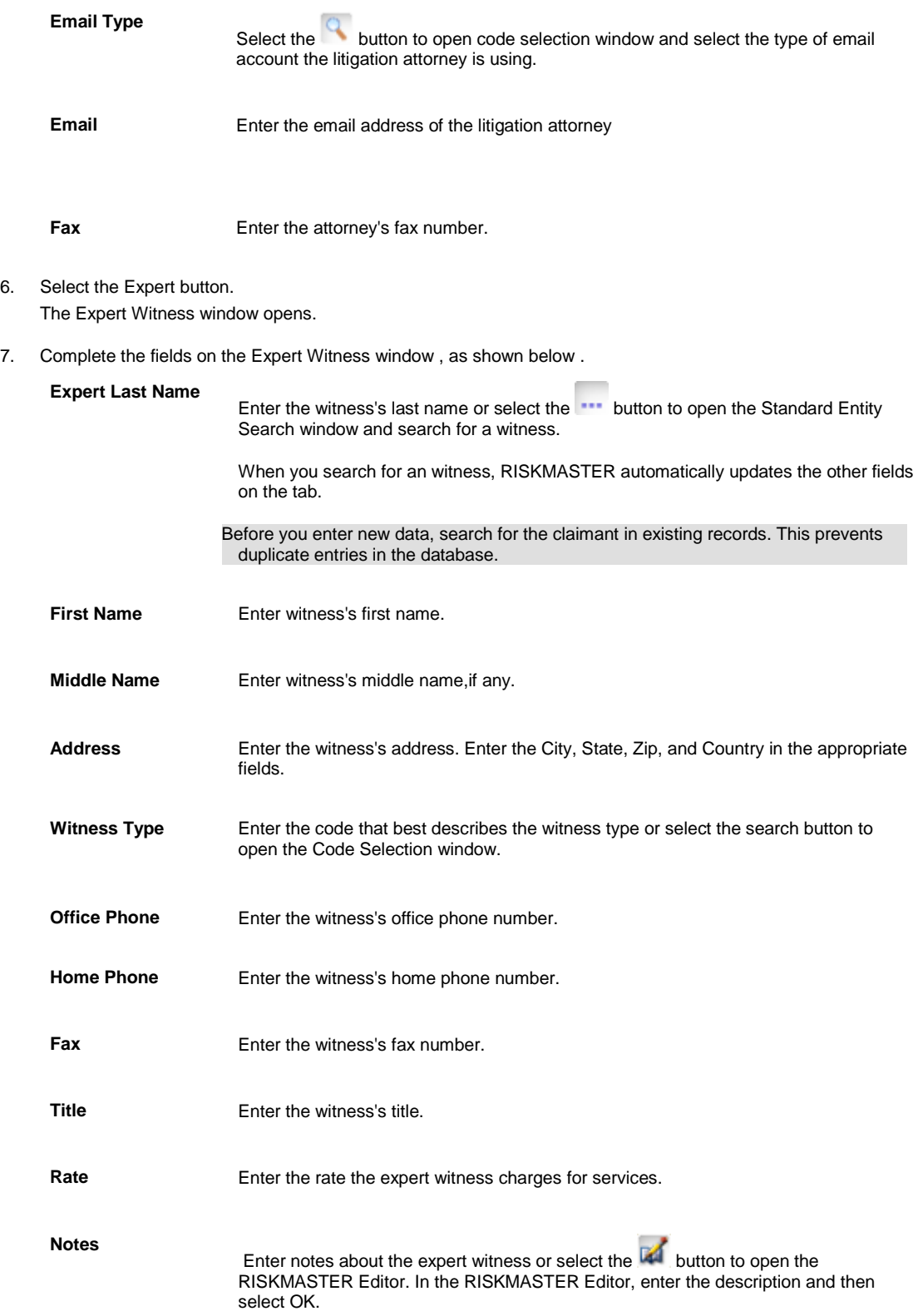

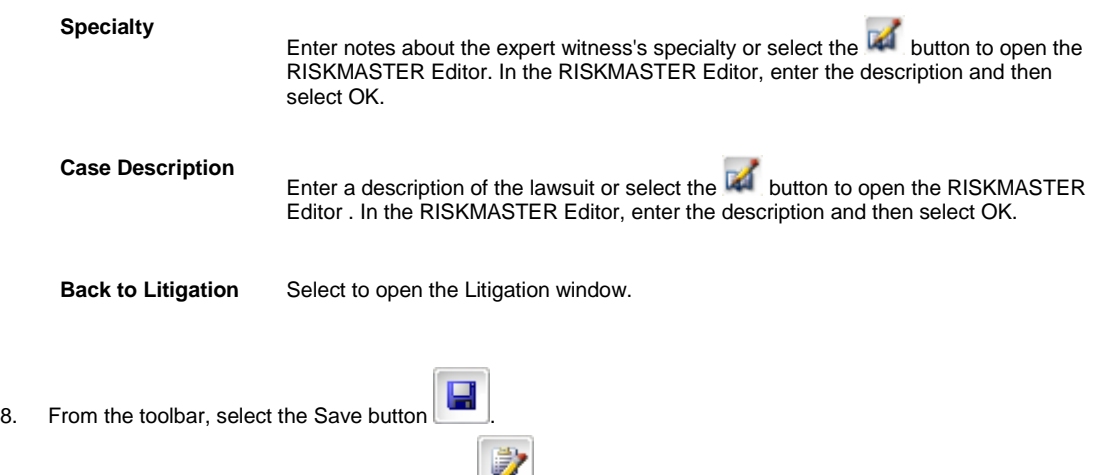

9. From the toolbar, select the Enhanced Notes button to open the Enhanced Notes for the associated parent claim record.

#### **To Get a Quick Summary**

You can generate quick summaries and executive summaries In RISKMASTER. Use a quick summary to review details about events and claims on a single window. You can configure an executive summary to contain details about claims, financials, diaries, and notes. However, you cannot change the configuration of a quick summary.

#### *To Get a Quick Summary*

- 1. [Search](#page-25-0) for the claim or event for which you want to generate a quick summary.
- 2. From the RISKMASTER toolbar, select the Quick Summary button  $\overline{Q}$ The Quick Summary window opens.
- 3. From the left tab, select the item for which you want to view details. For example, under Event select Diaries to display the diaries associated with that event. The right frame displays the details.

#### **To Submit Claim to ISO**

1. [Search](#page-25-0) for the claim which you want to submit to Insurance Services Office (ISO).

Note: The ISO Claim Submission button displays on the claim window only when on the Line of Business Parameter Setup window: Claim Options tab, the Use ISO Claim Submission check box is selected.

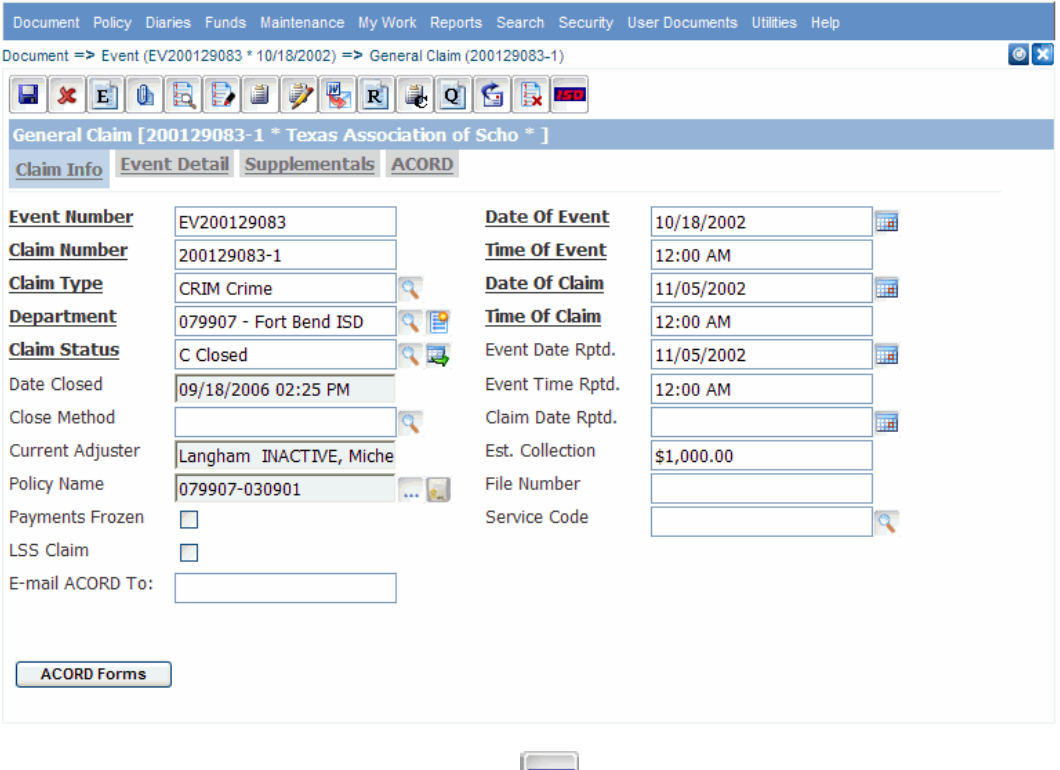

2. From the RISKMASTER toolbar, select the ISO button The ISO Claim Submission window opens.

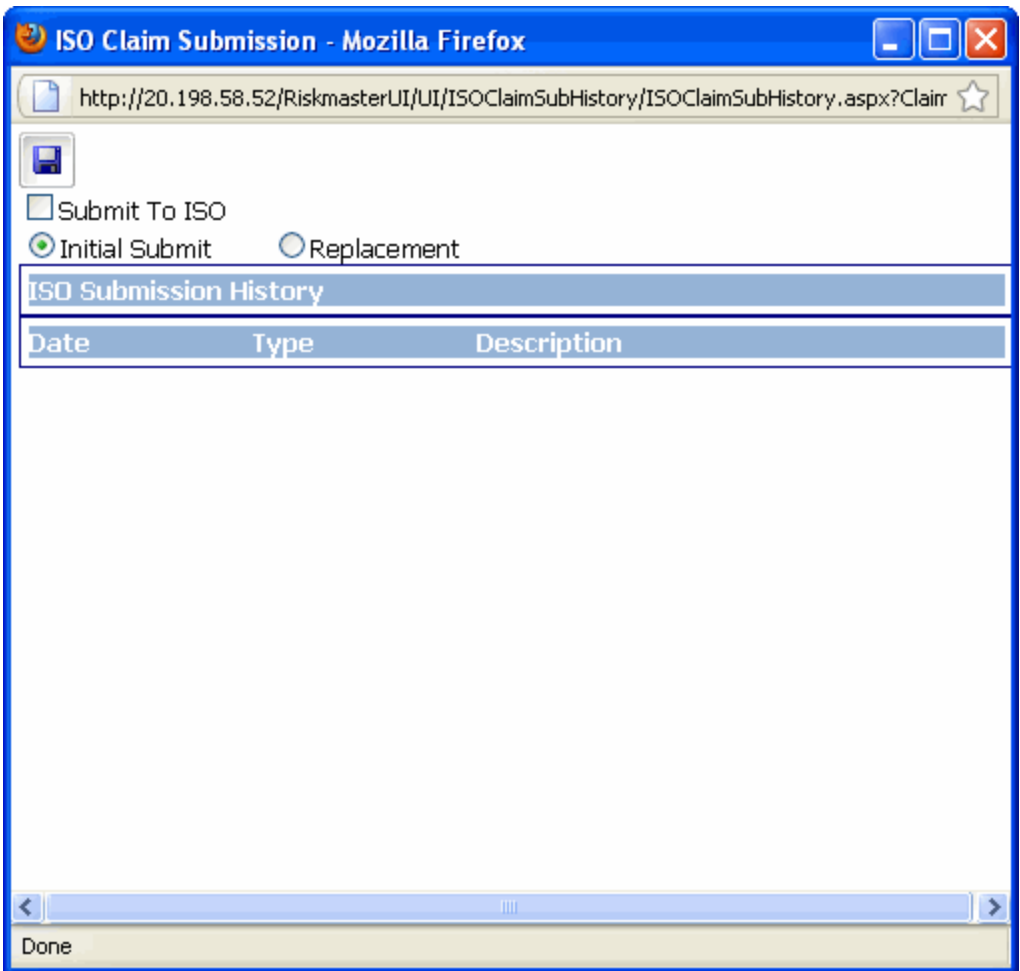

- 3. Select the Submit To ISO check box to submit the claim to ISO and do one of the following:
	- Select the **Initial Submit** option, if you are submitting this claim to ISO for the first time..
	- Select the **Replacement** option, if you are replacing an initially submitted claim.

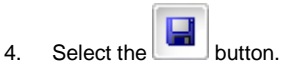

#### **To Setup Backup Withholding**

- 1. Search and open the entity record you want to setup backup withholding for.
- 2. From the toolbar select the button. The Backup Withholding window opens.

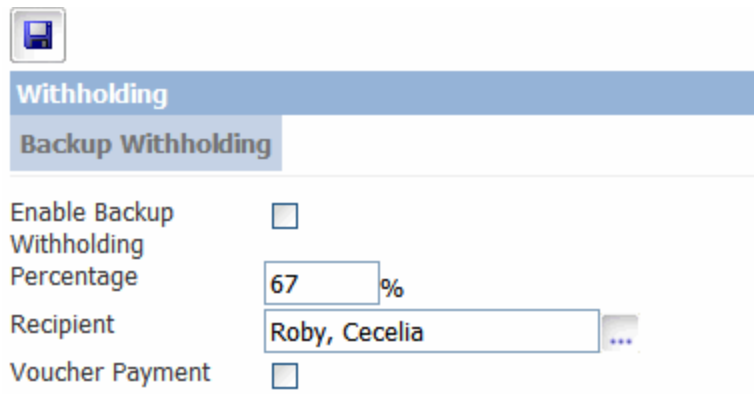

- 3. Select the Enable Backup Withholding check box to activate backup withholding feature for the selected entity record.
- 4. In the Percentage field, enter the amount of payment to be reserved for selected entity or payee.
- 5. In the Recipient field, select the Ellipses button to open the Standard Entity Search window to select the entity that receives the withholding payment.
- 6. Select the Voucher Payment check box to set payment as check or voucher. Note: The payment will be processed as a check however will not print a physical check from RMX.
- 7. Select the Save button to save changes.

#### **Activity Log Overview**

maintains an activity log that lets you automatically capture changes to claims. You can configure (enable/disable) the activity log through Utilities.

You can configure the activity log to record changes to:

- **Claim**
- **Event/Person Involved Claimant**
- $F$ unds
- **Funds Trans Split**
- **Reserves**
- Adjuster
- **Defendant**
- **Subrogation**
- **Property**
- Unit
- **Arbitration**
- Auto Funds
- **Claim Status history**
- **Supplemental**
- **Policy**
- Policy Coverage
- Salvage
- **Litigation**

To view the activity log you must have Module level access permissions for claim activity log setup in Security Management System.

#### **To View Claim Activity Log**

While working on a particular claim, you can view all the changes done by different users on the claim or event and related modules. You can view the changes based on various actions that are taken on a claim pertinent to the following

Reserve Add/Hold/Reject/Approve, Litigation, Policy,Claim,Claim Status, Transaction Action for split, Payment Action (Payment, void, Collection, offset), Payment transaction rejected/Approved,Adjuster/Claimant/Defendants etc

- 1. Search and open the claim for which you want to view the activity log.
- 2. From the toolbar, select the button.

```
The Claim Activity Log window opens. The various changes done on the claim are displayed in this window 
based on the activity log configuration in Utilities.
```
## **Financial Detail History**

#### **For Carrier Claims**

- 1. From the Claim window, select the **For Corporate Claims**
- 2. From the reserves/ financials window, select the Financial Detail History button. The Financial Detail History window opens.
- 3. Select the Level field select the level for which you want to see the financials detail.

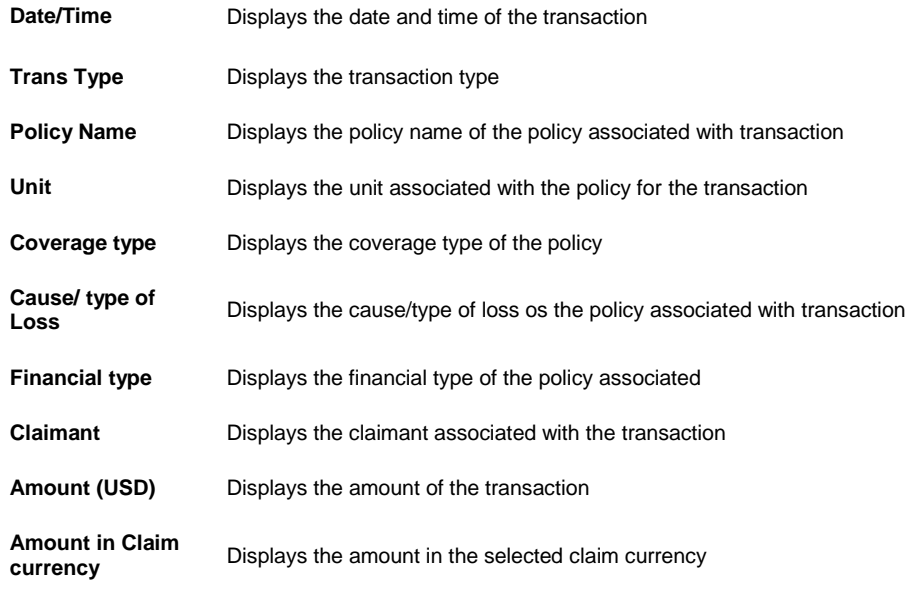

4. Select the Back button.

# **Carrier Claims**

## **Carrier Claims Overview**

Carrier Claims functionality is included in RISKMASTER X to facilitate carrier claims. To enable this functionality, select the 'Use Carrier Claims' check box on the Carrier Claim Settings tab in Utilities. Once you select this option only General Claims and Worker's Compensation lines of business will be available. Property Claims, Vehicle Accident Claims, and Non-occupational Claims will be disabled.

Using Carrier Claims functionality you can add multiple policies to claims and handle reserves at a policy coverage level. This feature involves several changes to the way handles financials. You should use the financials component of this functionality only if you are a carrier and not a self-insured/self-administered organization. **Carrier fields are not reportable in Business Analytics**.

You can add Subrogation and Demand/Offer details to claims, and enter unit statistical reporting information for worker's compensation claims.

You can also use the Code Relationship window to map between claim types and loss components.

The fields related specifically to this functionality are not available on quick summary.

### **To Activate New Carrier Claims Features**

By default, new carrier claims features are disabled in . To enable new carrier claims features, you need to obtain an activation code from RISKMASTER Technical Support or your CSC Project Manager.

You must enable new carrier claims features as shown in this section to attach multiple policies to claims and to handle reserves at policy coverage level.

You do not need to enable new carrier claims features to get unit statistical reports or to add subrogation/demand offer data to claims.

#### **To Turn on the Carrier Claims setting**

- 1. From the Utilities menu, select System Parameters > General System Parameters Setup. The General System Parameter Setup window opens.
- 2. Select the Carrier Claim Settings tab.
- 3. Select the Use Carrier Claims check box. An activation code required window opens.
- 4. Enter the activation code.
- 5. Select OK.

### **To Enter Employee Involved Information**

- 1. Search for the claim to which you want to add employee involved information.
- 2. From the left navigation tree, expand the required claim node.
- 3. Right click the Persons Involved link and select Employee. The Employee Involved window opens.

4. Select and complete the fields on the Employee Involved window: Employee tab,as shown below.

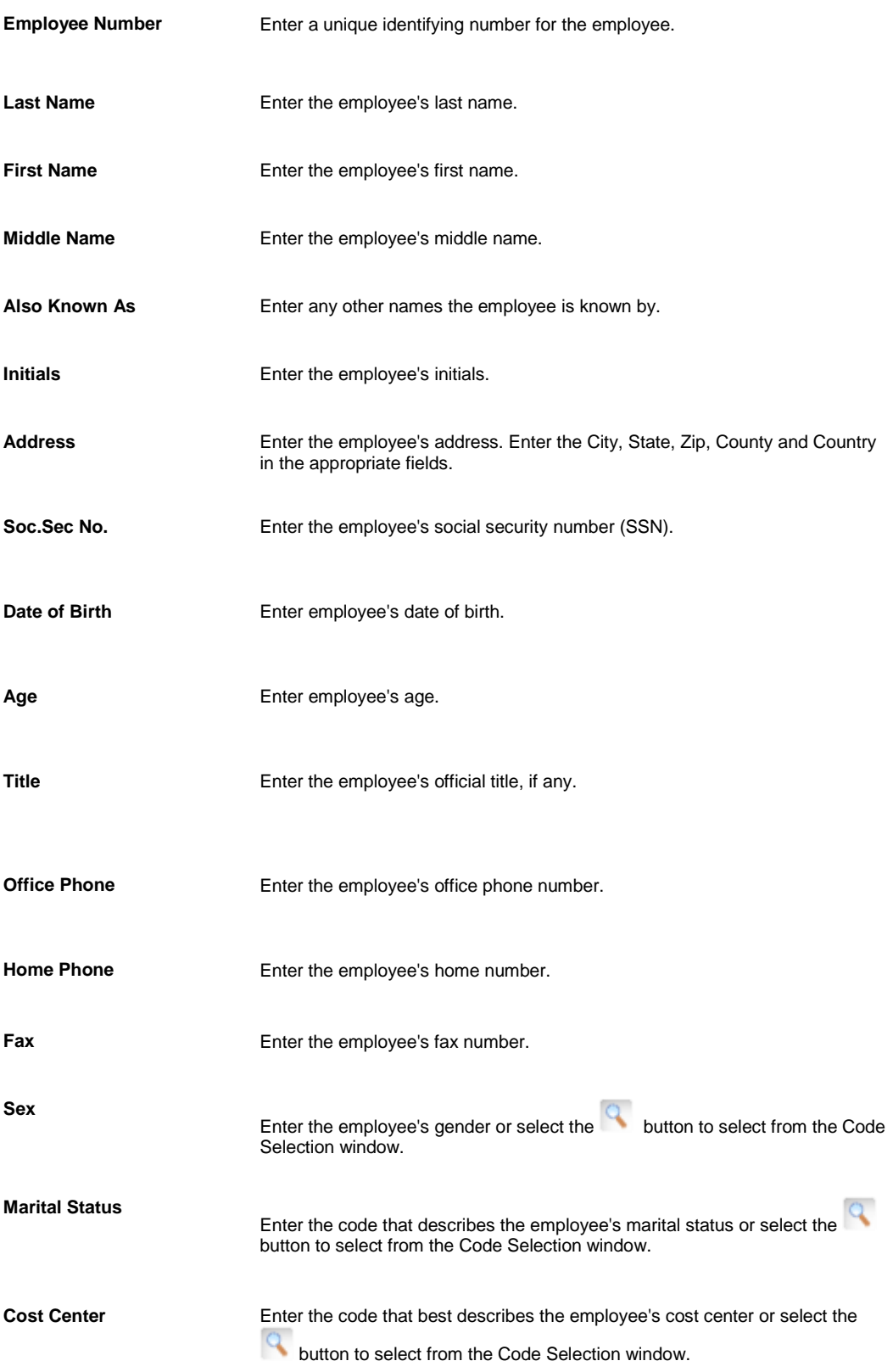

5. Complete the fields on the Employee Involved window: Employment Info tab, as shown below.

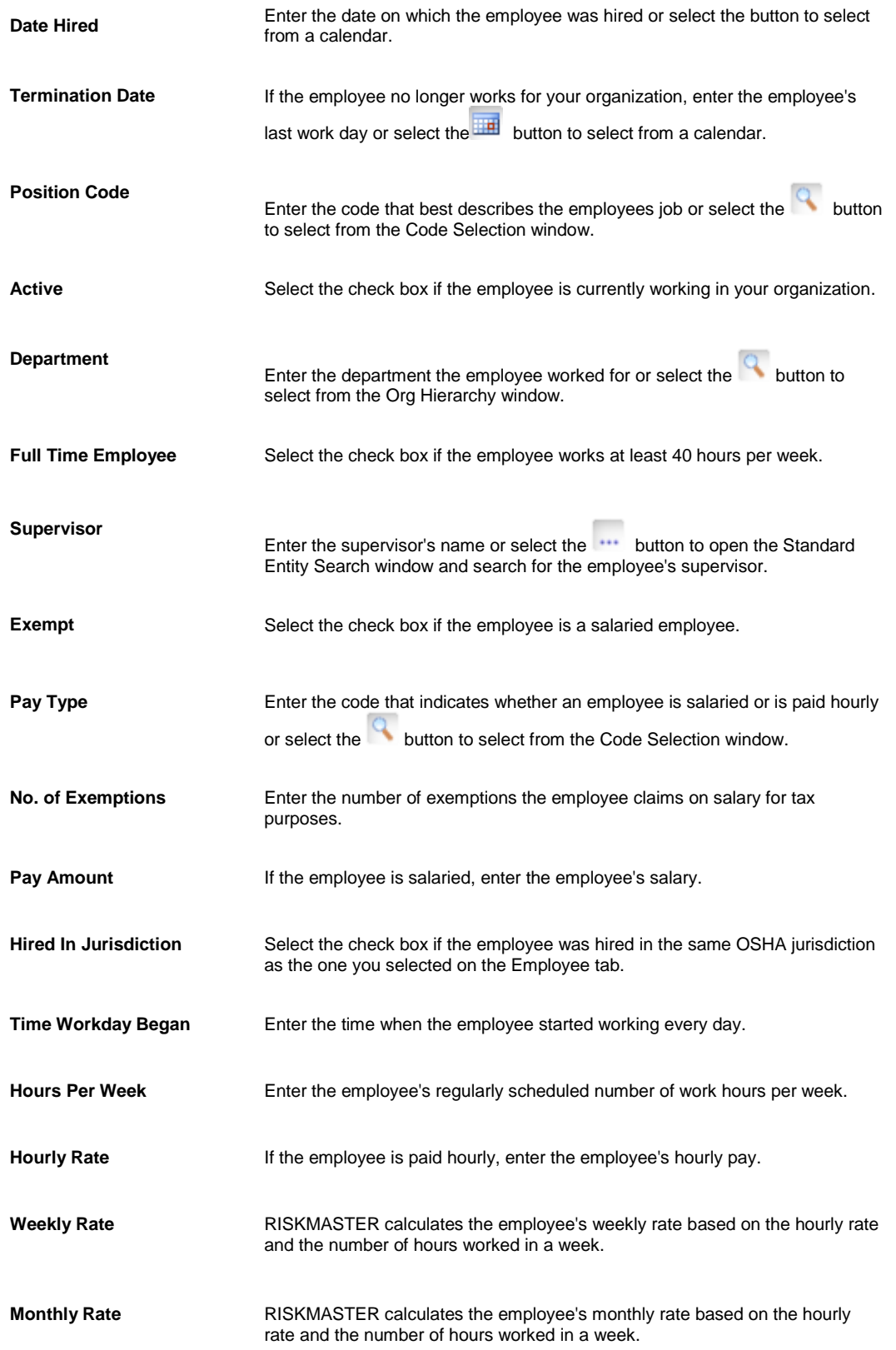

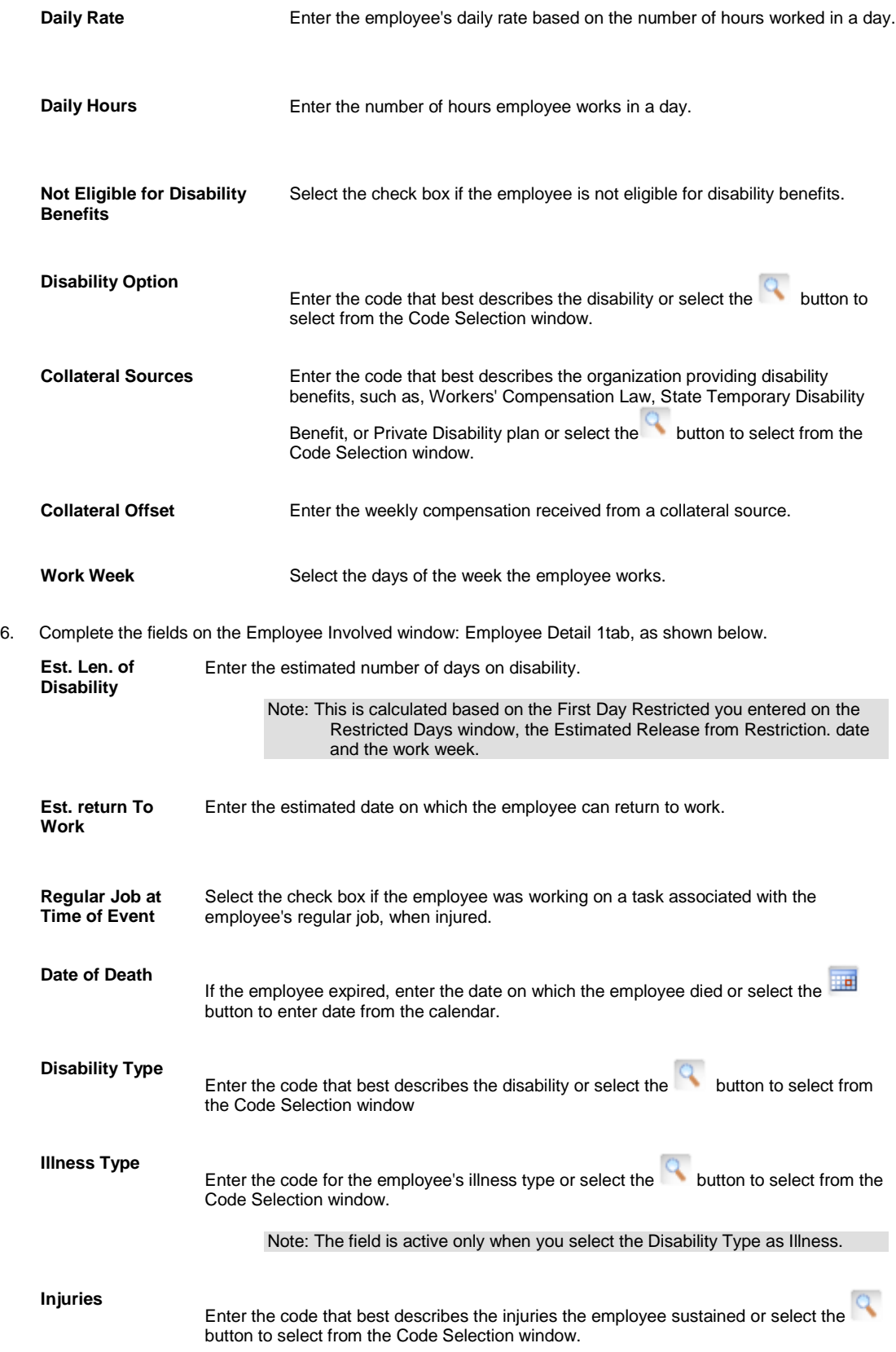

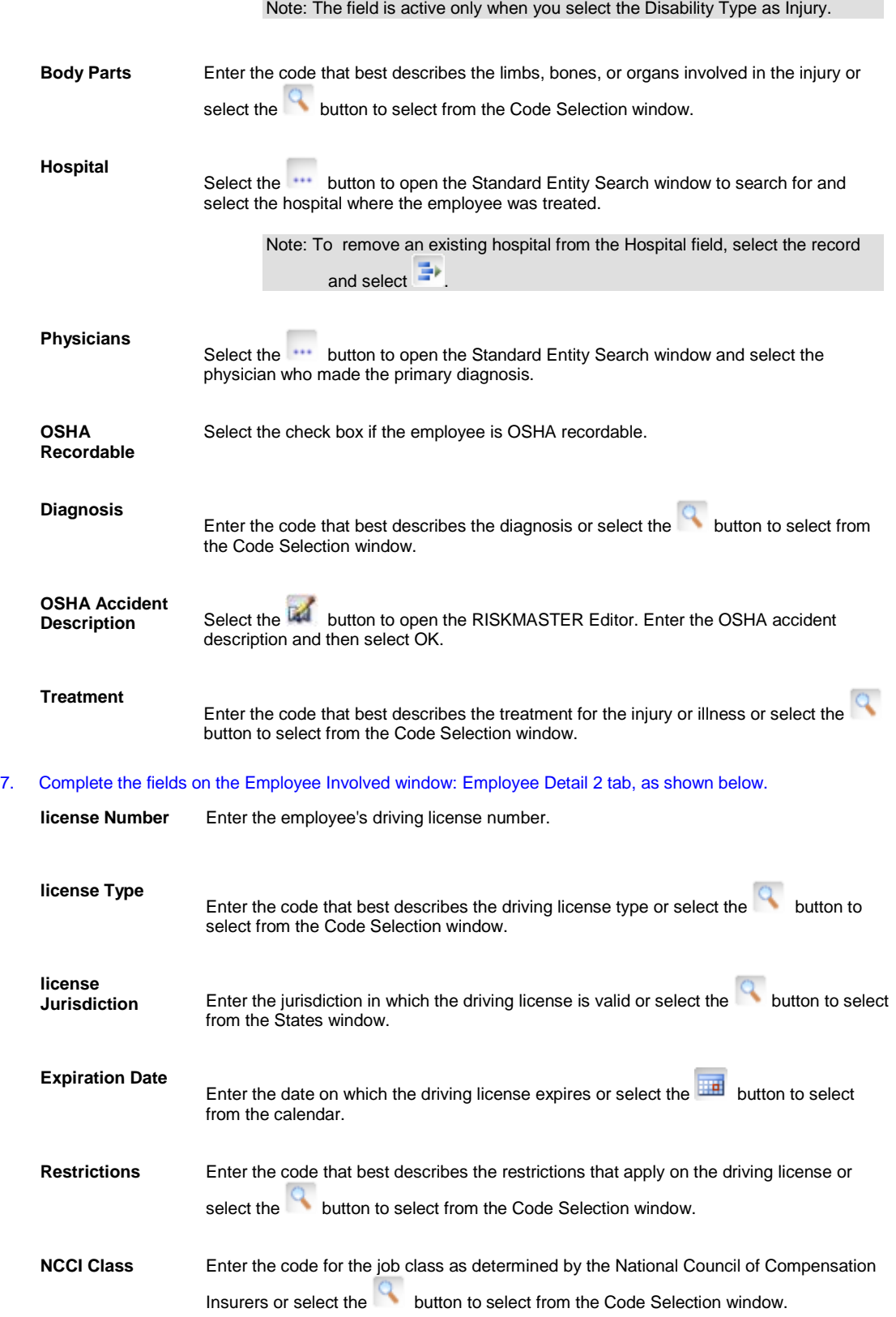

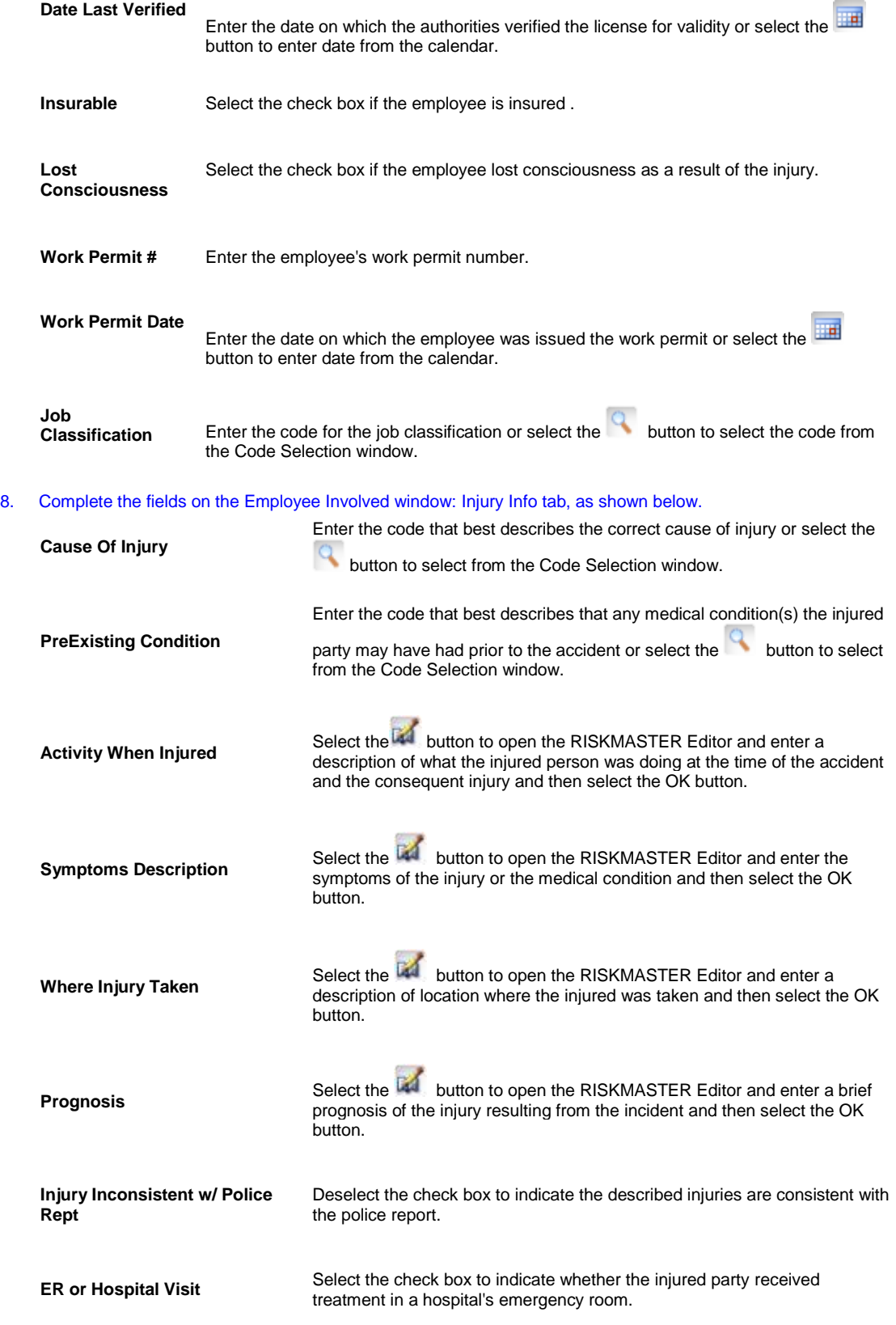

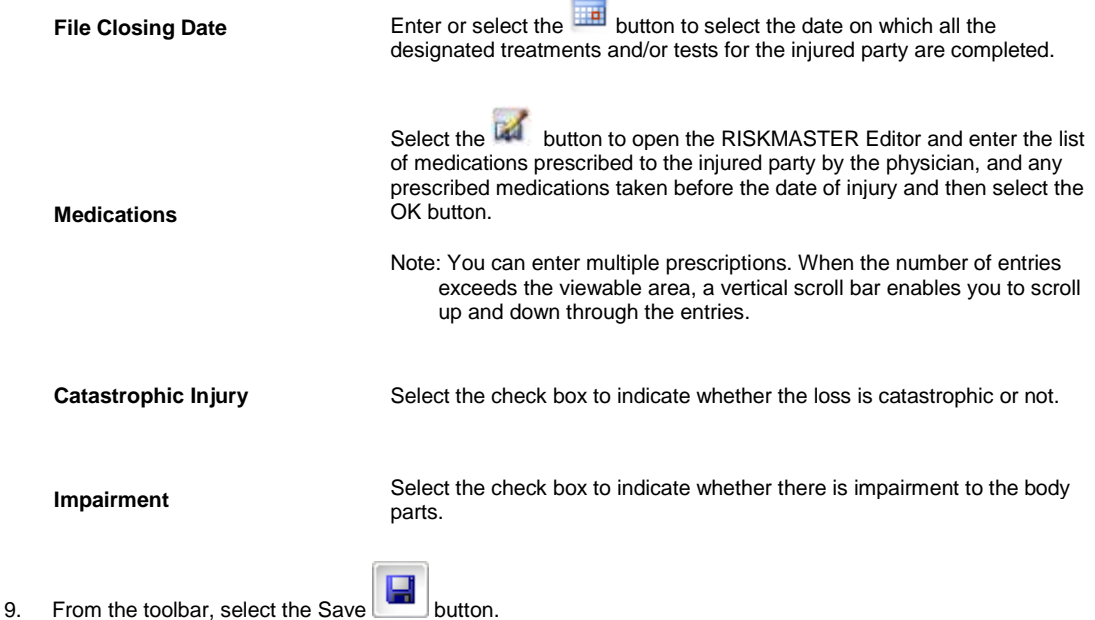

## **To Work with Code Relationships**

- Note: The Code Relationships window is visible only when the Use Carrier Claims check box is selected on the General System Parameter Setup window: Carrier Claim Settings.
- 1. From the main menu, select Utilities. The Utilities menu opens.
- 2. From the Utilities menu, select Managers. The Managers menu opens.
- 3. From the Managers menu, select Code Relationships. The Code Relationships window opens.
- 4. Complete the fields on the Code Relationships window, as shown below.

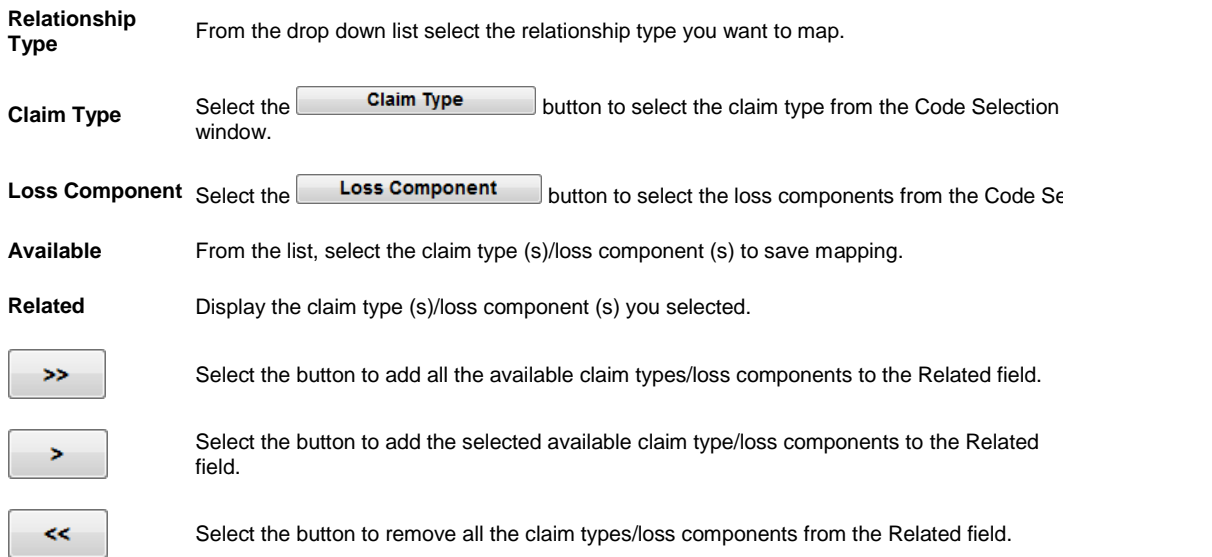

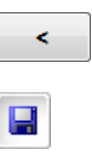

Select the button to remove the selected claim type/loss component from the Related field.

Select the save button to save the changes made to the window.

## **To Enter Unit Loss Information**

- 1. Search for the claim to which you want to add vehicle loss information.
- 2. From the navigation tree, expand the required claim node.
- 3. Right click the Unit link and select Add New. The Unit Involved window opens.
- 4. Complete the fields on the Unit Involved window: Unit Information tab, as shown below.

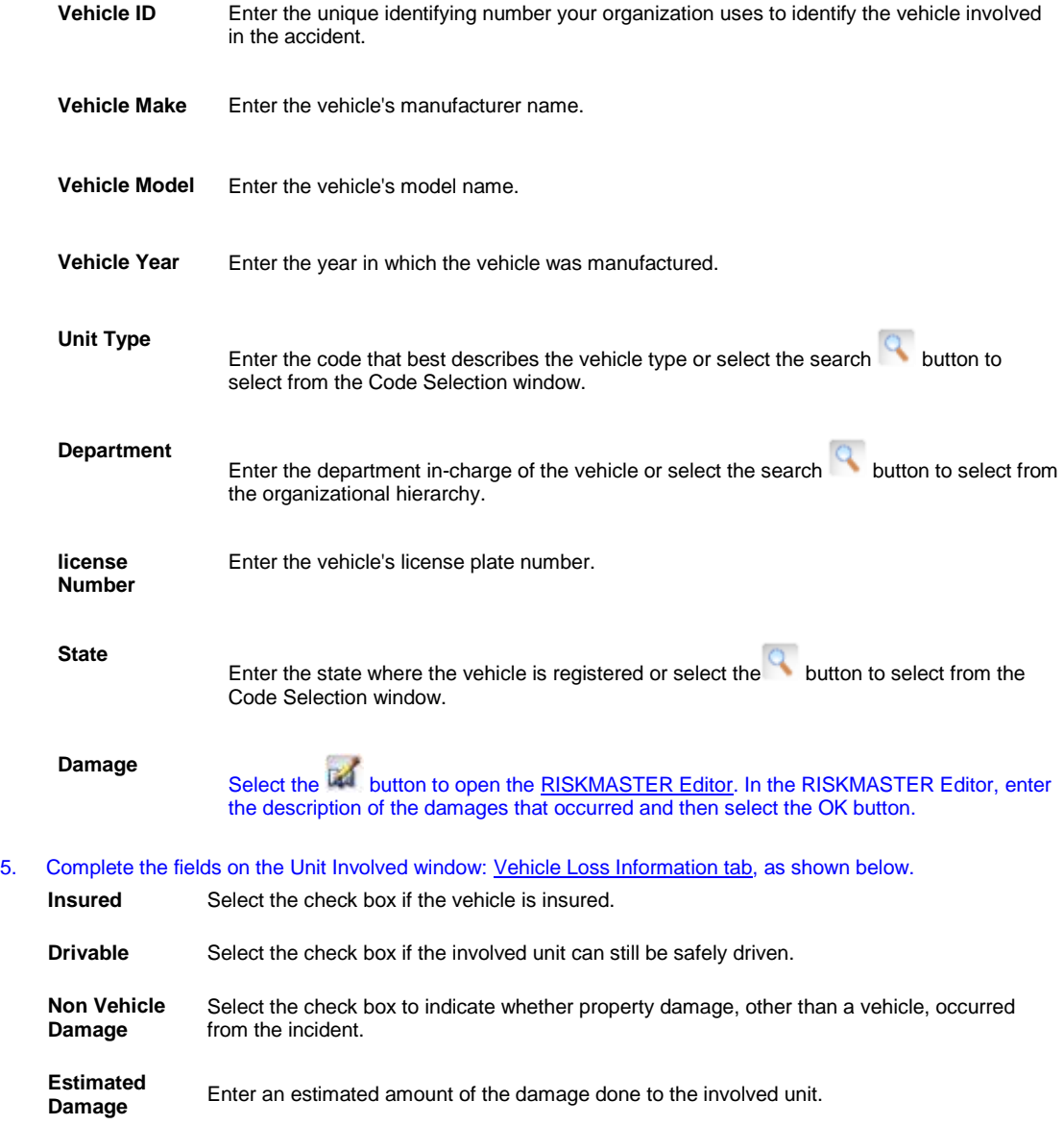

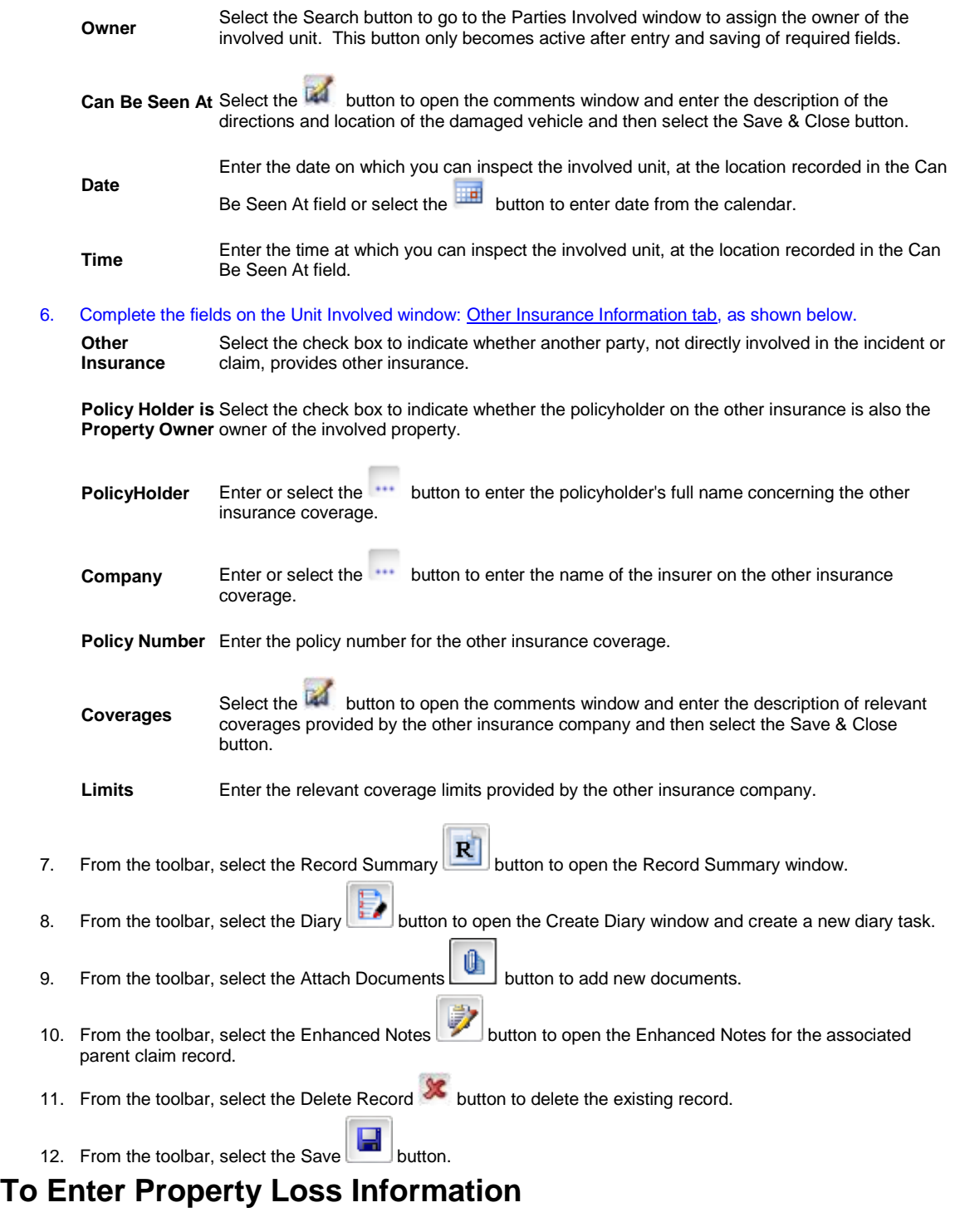

- 1. Search for the claim to which you want to add property loss information.
- 2. From the left navigation tree, expand the required claim node.
- 3. Right click the Property link and select Add New. The Property Loss window opens.
- 4. Complete the fields on the Property Loss window: Property Loss Information tab, as shown below.

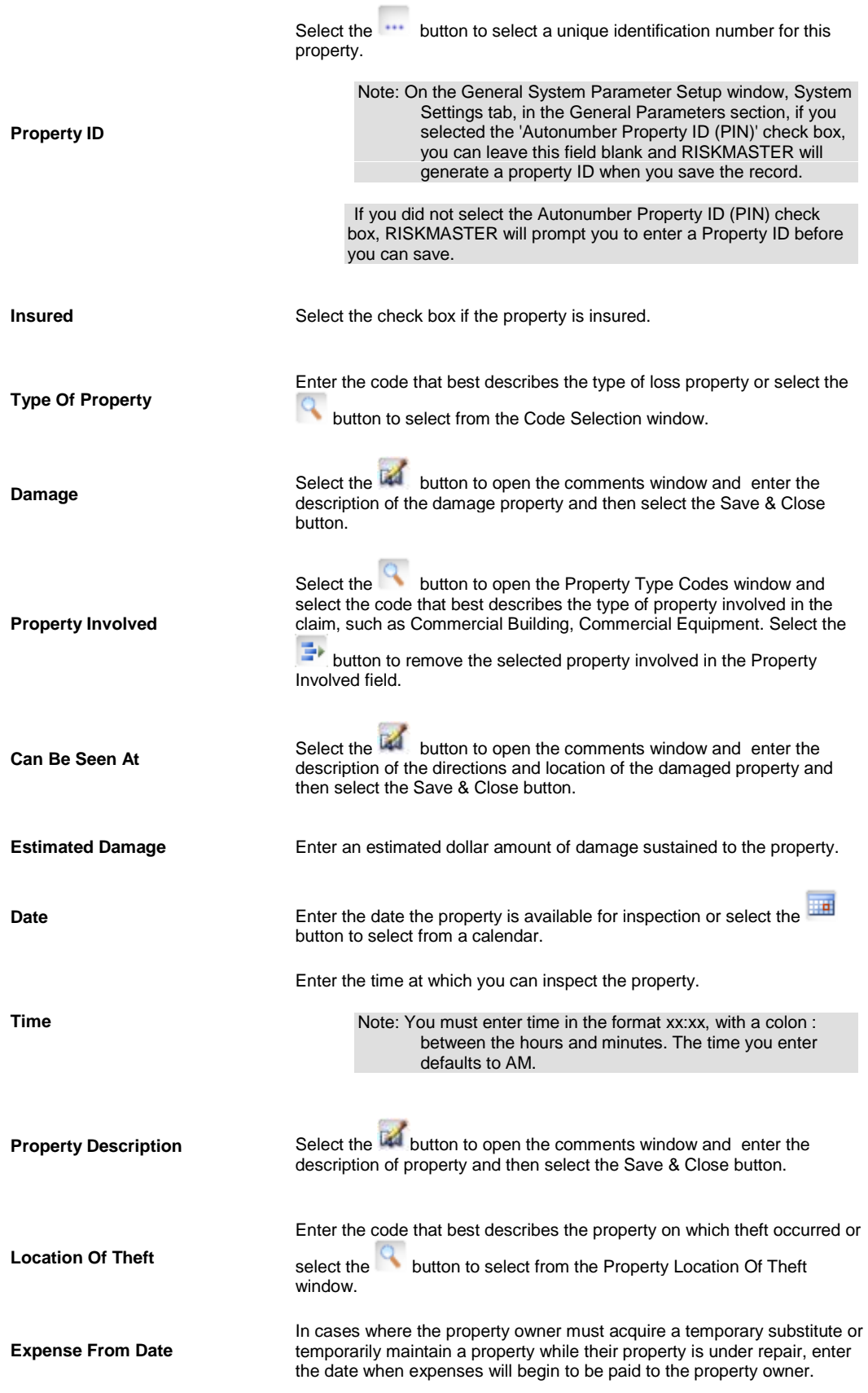

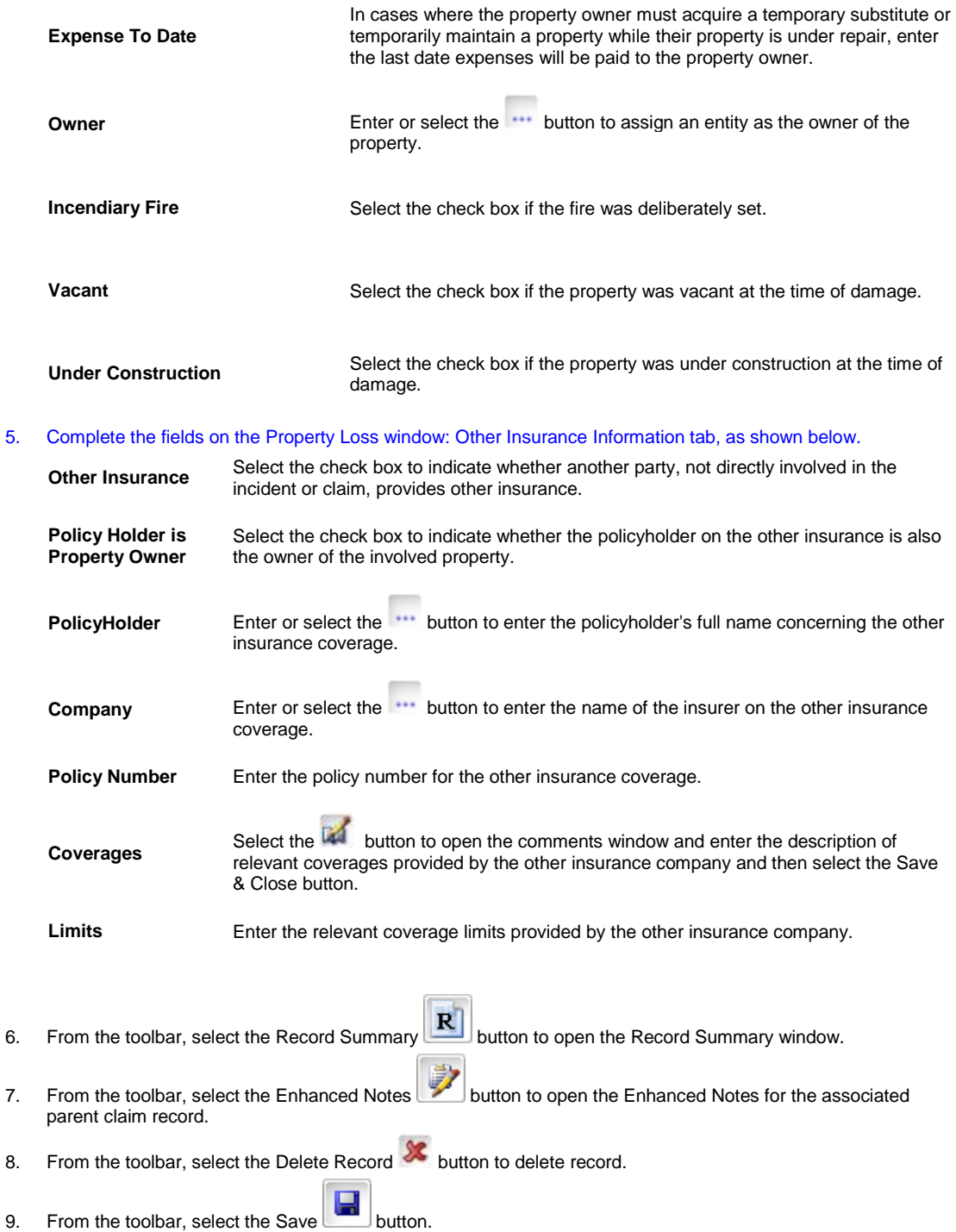

# **Unit Statistical Reports for Workers Compensation**

You can enter the following Unit Statistical reporting information for workers compensation claims:

- **Fraudulent Claim Ind**
- **■** Method Of Settlement
- Reserve Type Code
- **Managed Care Organization Typ**
- **Annuity Purchase Amt**
- **Total Gross Incurred**
- **E** Catastrophe Number
- **Date Discl Form Rec**
- Represented by Attorney
- Controverted/Disputed
- **Lump Sum Indicator**
- **Previous WC**
- Date
- **Description**

## **To Enter Unit Statistical Information for Workers Compensation Claims**

- 1. Open the workers compensation claim you want to add Unit Statistical Information to.
- 2. Select the Unit Stat Detail tab.
- 3. Complete fields as shown below:

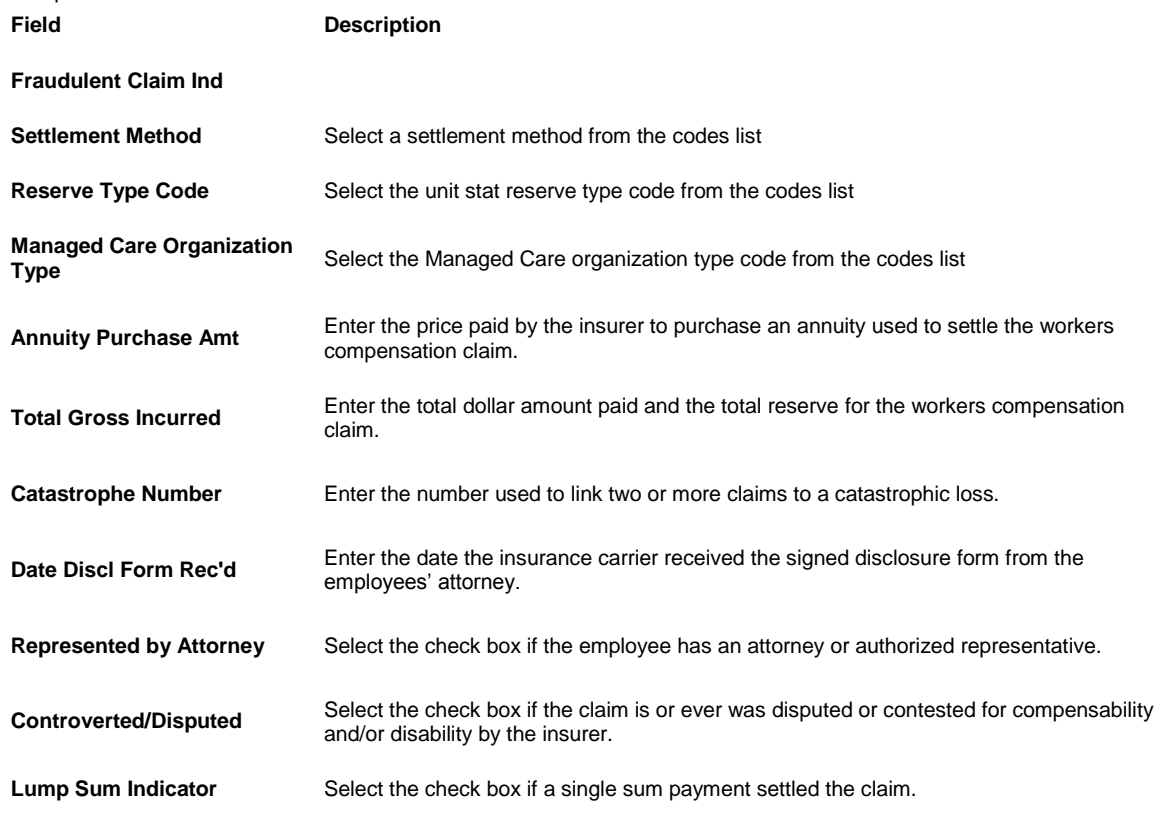

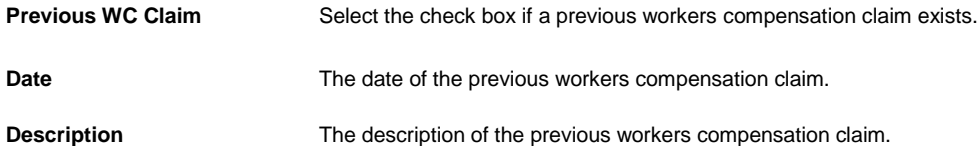

4. From the toolbar, select Save.

## **To Set Up Unit Statistical Reports in RISKMASTER Utilities**

- 1. From the Utilities menu, select System Parameters > General System Parameters Setup. The General System Parameter Setup window opens.
- 2. Select the Carrier Claim Settings tab.
- 3. Select the Use Unit Stat check box. The Unit Stat tab is added to the Workers Compensation claim window.
- 4. From the toolbar, select Save.

### **To Use Multiple Coverages Per Claim**

- 1. From the Utilities menu, select System Parameters > General System Parameters Setup. The General System Parameter Setup window opens.
- 2. Select the Carrier Claim Settings tab. Select the Use Carrier Claims check box, so that you can attach multiple policies to general claims and worker compensation claims and track reserves at the policy level.

Note: Once you select the Use Carrier Claims check box, the Policy Management module will no longer be available. You can only use the base Policy Tracking module.

## **To Add a New Reserve**

- 1. On the Reserve window, select the tab for the claimant you want to create a new reserve for.
- 2. From the toolbar, select the Add Reserve button. The Add Reserve window opens.
- 3. From the Policy drop down list, select the attached policy. (only attached polices are displayed.)
- 4. From the Coverage drop down list, select the coverage for the policy. (only coverages for the selected policy are displayed)
- 5. From the Reserve Type drop down list, select the reserve type. (only the reserve types for the claim line of business is displayed)
- 6. In the Amount field, enter the reserve amount.
- 7. Select the Save button. A new Reserve is created.

#### **To Edit a New Reserve**

- 1. On the Reserve window, select the tab for the claimant you want to edit reserve for.
- 2. From the Reserve table, select the Edit button next to the Reserve you want to edit. The Edit Reserve window opens.
- 3. Modify the fields as needed
- 4. Select the Save button. A reserve is updated.

### **To Make a Payment**

- 1. On the Reserve window, select the tab for the claimant you want to create a payment for.
- 2. Select the Reserve you want to use to make the payment.
- 3. From the toolbar, select the Make Payment button. The Funds window opens.
- 4. Open the Funds Split Detail window.
- 5. On the Funds Split Detail window, the Policy, Coverage and Reserve Type fields are automatically populated and read-only.
- 6. In the Transaction Type field, select the transaction codes for the populated Reserve Type.
- 7. Enter payment information.
- 8. Select OK.

### **To Add a Collection and View Payment History**

- 1. On the Reserve window, select the tab for the claimant you want to add a collection for.
- 2. Select the Reserve you want to use to add the collection.
- 3. From the toolbar, select the Add Collection button. The Funds window opens.
- 4. Open the Funds Split Detail window.

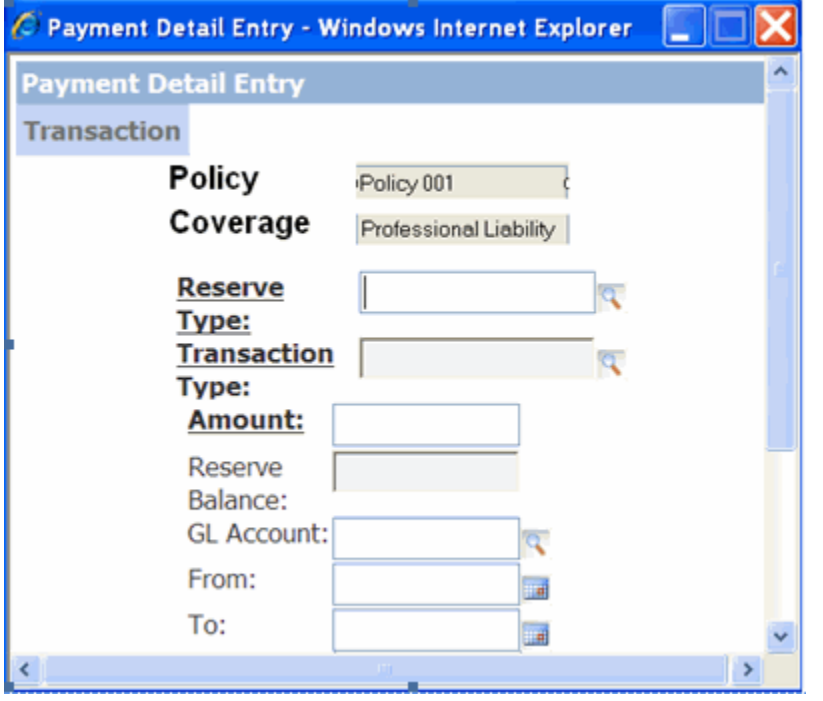

- 5. On the Funds Split Detail window, the Policy, Coverage and Reserve Type fields are automatically populated and read-only.
- 6. In the Transaction Type field, select the transaction codes for the populated Reserve Type.
- 7. Enter Collection information.
- 8. Select OK.

#### **To View Payment History**

- 1. On the Reserve window, select the tab for the claimant you want to view payment history for.
- 2. From the toolbar, select the Payment History button. The Payment History window opens displaying all the transactions that have happened for the claim.

### **To Attach Multiple Policies to Claims**

- 1. Open the claim you want to attach multiple policies to.
- 2. On the Claim Info tab from the Policy Name field, select the Search button. A list of Policies opens. Only policies with an Event Date between Policy Effective and Policy Expiration Dates are displayed in the list.
- 3. Select the policies you want to attach to the claim. The Policies are listed in the Policy Name field.
- 4. From the toolbar, select Save.

## **To Schedule a Check**

- 1. On the Reserve window, select the tab for the claimant you want to schedule a check for.
- 2. From the toolbar, select the Schedule Check button.

The Auto Checks window opens. When you try to make a future payment, the Policy, Coverage and Reserve fields will be available in the Payment Detail Entry window and will be auto-populated from the Reserve chosen initially in Reserves window and will be read-only. Similarly, these fields will be available in Third Party Payment Detail Entry window.

#### **To View a Financial Summary**

1. From the toolbar, select the Financial Summary button. The Financial Summary window opens displaying the roll-up of the Reserves at the claim level.

# **Track Reserves at Policy Level**

You can track financials and reserves at the policy coverage level, and you can attach multiple policies to a single claim for General Claims and Worker Compensation lines of business only.

You can only use this functionality for Policy Tracking policies. When you enable this functionality in RISKMASTER Utilities, the Policy Management System will automatically be disabled for ALL lines of business.

You must select the "Use Carrier Claims" check box in Utilities (as shown in the previous section) before you can track reserves at the policy level.

Notes:

- You cannot have multiple payees for a single funds transaction.
- When you create a funds transaction, all funds split transactions will be created for the same policy and coverage. If you want to create a funds transaction for a different policy or coverage, you will have to create a new funds transaction.
- **Reserve worksheets are not supported by this functionality.**
- BRS transactions are not supported by this functionality.
- **There are no primary policies when you use this functionality.**
- You cannot access Funds > Transactions from the main menu when you use this functionality.

# **Subrogation and Demand Offer Information Overview**

You can add subrogation information to claims for all lines of business and add demand/offer details to subrogation records and to litigation records. You can add multiple subrogation records to each claim and multiple demand/offer records to each subrogation or litigation record. You can also generate record summaries for subrogation and demand offer records.

You can assign specific permissions for this module in the Security Management System and create PowerViews.

## **To Add Subrogation to Claims**

- 1. Open the claim you want to add a subrogation record for.
- 2. From the Navigation bar, under the claim, right-click the Subrogation node. The Subrogation window opens.
- 3. Select the Subrogation Information tab.
- 4. Enter data into the fields as necessary
- 5. Similarly complete the fields on the Subrogation Financial tab and the Supplementals tabs.
- 6. To add comments, from the toolbar, select the Comments button and enter text into the Comments window.
- 7. From the toolbar, select Save.
- 8. From the toolbar, select the record summary  $\mathbb{R}$  button to view a record summary. The record summary is displayed.
- 9. From the toolbar, select the Enhanced Notes button to open the Enhanced Notes for the associated parent claim record.

# **To Add Demand/Offer to a Subrogation Record**

- 1. Open the subrogation record you want to add a Demand/Offer record for.
- 2. From the Navigation bar, under the Subrogation node, right-click DemandOffer and select Add New. The Demand/Offer window opens.
- 3. Complete the fields as necessary.
- 4. To add comments, from the toolbar, select the Comments button and enter text into the Comments window.
- 5. From the toolbar, select Save.

## **To Add Demand/Offer to a Litigation Record**

- 1. Open the litigation record you want to add a Demand/Offer record for.
- 2. From the Navigation bar, under the Litigation node, right-click Demand/Offer and select Add New. The Demand/Offer window opens.
- 3. Enter data into the fields as necessary.
- 4. To add comments, from the toolbar, select the Comments button and enter text into the Comments window.
- 5. From the toolbar, select Save.
- 6. To view a record summary, from the toolbar select the record summary button. The record summary is displayed.

# **Making Department Field Optional Overview**

You can make the Department field optional on Event and Claims windows for all lines of business. This lets you save events and claims without entering a department. It also lets you remove the Department field from Event or Claims windows in PowerView.

You can set up a default department in RISKMASTER Utilities. The default department will be automatically used when you save events and claims and leave the Department field blank.

# **To Set Up Default Department in RISKMASTER Utilities**

- 1. From the Utilities menu, select System Parameters > General System Parameters Setup. The General System Parameter Setup window opens.
- 2. Select the Carrier Claim Settings tab.
- 3. Select the Auto Populate Department check box.
- 4. In the Department for Auto Population field, enter the default department, or select the lookup button to select from the Org. Hierarchy.

Once you have entered a default department, the Department field on the Event and Claims windows will not be a required field and you will be able to save events and claims without entering a department. The department you selected here will automatically be used on Event and Claims windows when you save.

- 5. You can also remove the Department field for Event and Claims windows in PowerView.
- 6. From the toolbar, select Save.

## **To Enter Liability Loss Information**

- 1. Search for the claim to which you want to add liability loss information.
- 2. From the left navigation tree, expand the required claim node.
- 3. Right click the Liability link and select Add New. The Liability Loss window opens.
- 4. Complete the fields on the Liability Loss window: Liability Loss Information tab, as shown below.

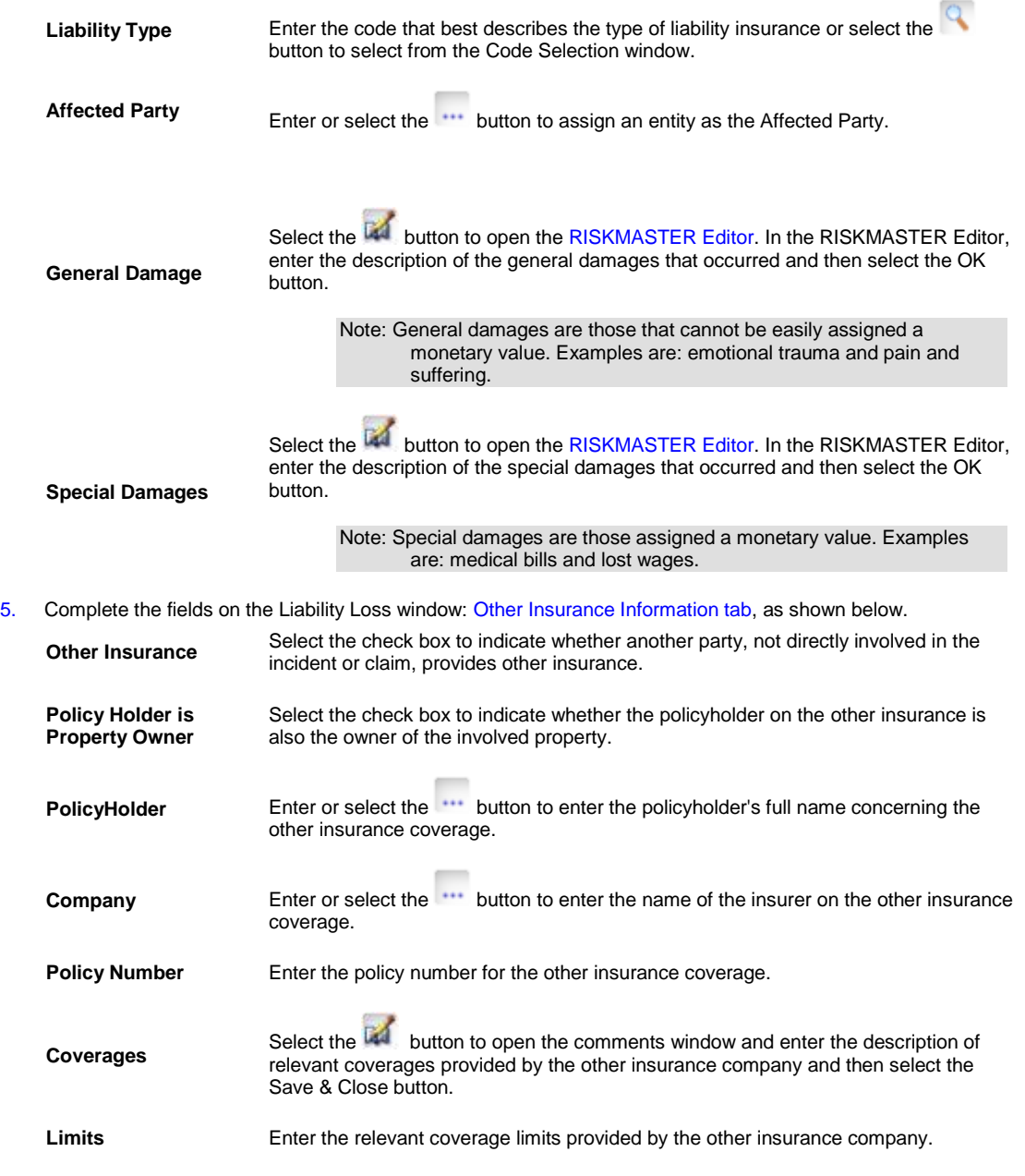

- 6. From the toolbar, select the Record Summary  $\mathbb{R}$  button to open the Record Summary window.
- 7. From the toolbar, select the Enhanced Notes button to open the Enhanced Notes for the associated parent claim record.
- 8. From the toolbar, select the Delete Record **X** button to delete record.
- 9. From the toolbar, select the Save  $\Box$  button.

## **Control Requests**

#### **Control Requests Overview**

You can perform Correct Payments type of control request for carrier claims and non carrier claims.

When a payment is selected and Carrier Claims is turned on the system will retrieve the Financial Keys for the claim to allow the user to choose which is the appropriate Financial Key for the funds transaction.

When a payment is selected and Carrier Claims is turned off the system will retrieve the valid Transaction Types for the Claim (if Filter Transaction Types by Reserve Type is selected the system will retrieve the valid Reserve Types for the claim).

Only Printed Payments and Non-Voided Funds Transactions can have Control Request Correct Payment performed on them.

For Carrier claims, you can modify the Financial Key associated with a claim by creating a new financial key, then opening control request correct payment and selecting the new financial key and copying the funds transaction from the old financial key to the new financial key .

The original or source funds transactions have offsetting funds transactions created using the original financial key and new funds transactions are created using the destination financial key. Offsetting and new funds transactions created because of a control request have the parent trans ID stored in the database.

You can search for and select funds transactions using the control number and then select the destination financial key. Only printed and non-voided funds transactions are allowed to have a control request Correct Payment performed on it.

If automatic checks or non-occupational claim payments have been created with an incorrect financial key they must be deleted and new automatic checks or non-occupational claim payments created.

If you use the Policy System Interface, RISKMASTER updates the appropriate policy system, either via real time update or batch process.

For Non-Carrier claims, you can select a different Transaction Type and then create new Funds Trans Splits with the new Transaction Type. The original or source funds trans split records have offsetting splits created using the source Transaction Type and new funds trans split records are created using the destination Transaction Type.

#### **To Setup Control Request to Correct Payment**

- 1. From the main menu, select Utilities. The Utilities menu opens.
- 2. From the Utilities menu, select Managers. The Managers menu opens.
- 3. From the Managers menu, select Control Request. The Control Request window opens.

*When Carrier Claims Feature is Not Activated*

4. From the Control Number field, select the **button to open the Standard Payment Search window to search** for the transaction Control Number which you want to correct.

5. The Check Number field displays the number of the check associated with the transaction of the selected control number.

6. The Payee First Name and Payee Last Name fields display the name of the payee associated with the payment.

7. From the Source Financial Key field, select the option for the financial key based on which you want to update the incorrect funds split.

8. From the Destination Reserve Type field, select the button to select the reserve type for the new funds trans split records.

9. From the Destination Transaction Type, select the button to select the transaction type for the new funds trans split records.

10. From the Reason For Change field, select the button to select the appropriate reason for changing the funds transportion funds transaction.

**Note:** Only Printed and Non-Voided Funds Transactions are allowed to have a Correct Payment performed on it. Non-Carrier Claims will have new splits created for the original funds transaction.

*When Carrier Claims Feature is Activated.*

4. From the Control Number field, select the **button to open the Standard Payment Search window to search** for the transaction Control Number which you want to correct.

5. The Check Number field displays the number of the check associated with the transaction of the selected control number.

6. The Payee First Name and Payee Last Name fields display the name of the payee associated with the payment.

7. From the Source Financial Key field, select the option for the financial key based on which you want to update the incorrect funds split.

8. From the Destination Financial Key, select the option for the financial key which you want to update the incorrect funds split.

9. From the Destination Transaction Type, select the **button to select the transaction type for the new funds** trans split records.

funds transaction.

10. From the Reason For Change field, select the button to select the appropriate reason for changing the

**Note:** Only Printed and Non-Voided Funds Transactions are allowed to have a Correct Payment performed on it. Carrier Claims will have new funds transactions created when correction control request is created.
# **Events**

# **Events Overview**

In RISKMASTER , every claim is associated with an event . When an incident is reported, you first enter event information. You subsequently add claims to the event when claimants file claims related to the event. You can also directly enter claims. When you directly enter a claim RISKMASTER creates an event for the claim, using the information you enter into the claim.

CSC recommends that you enter event information before entering claim information.

You can add multiple claims to a single event. When you add a claim to an event, information you entered in the event is automatically entered into the claim. This saves you time when you add multiple claims to a single event.

# **Processing Events**

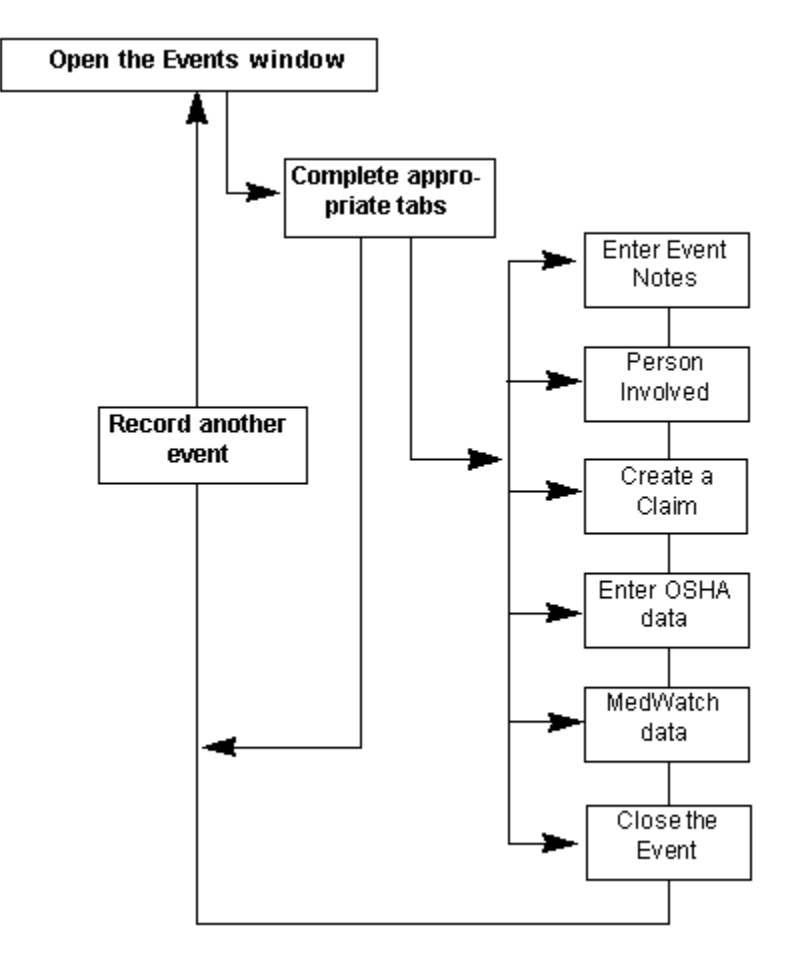

Tips

# **To Enter an Event**

1. From the main menu, select Document. The Document menu opens.

### 2. From the Document menu, choose Event. The Event window opens and an Event node displays in the navigation tree.

3. Select and complete the fields in the Event Info tab , as shown below.

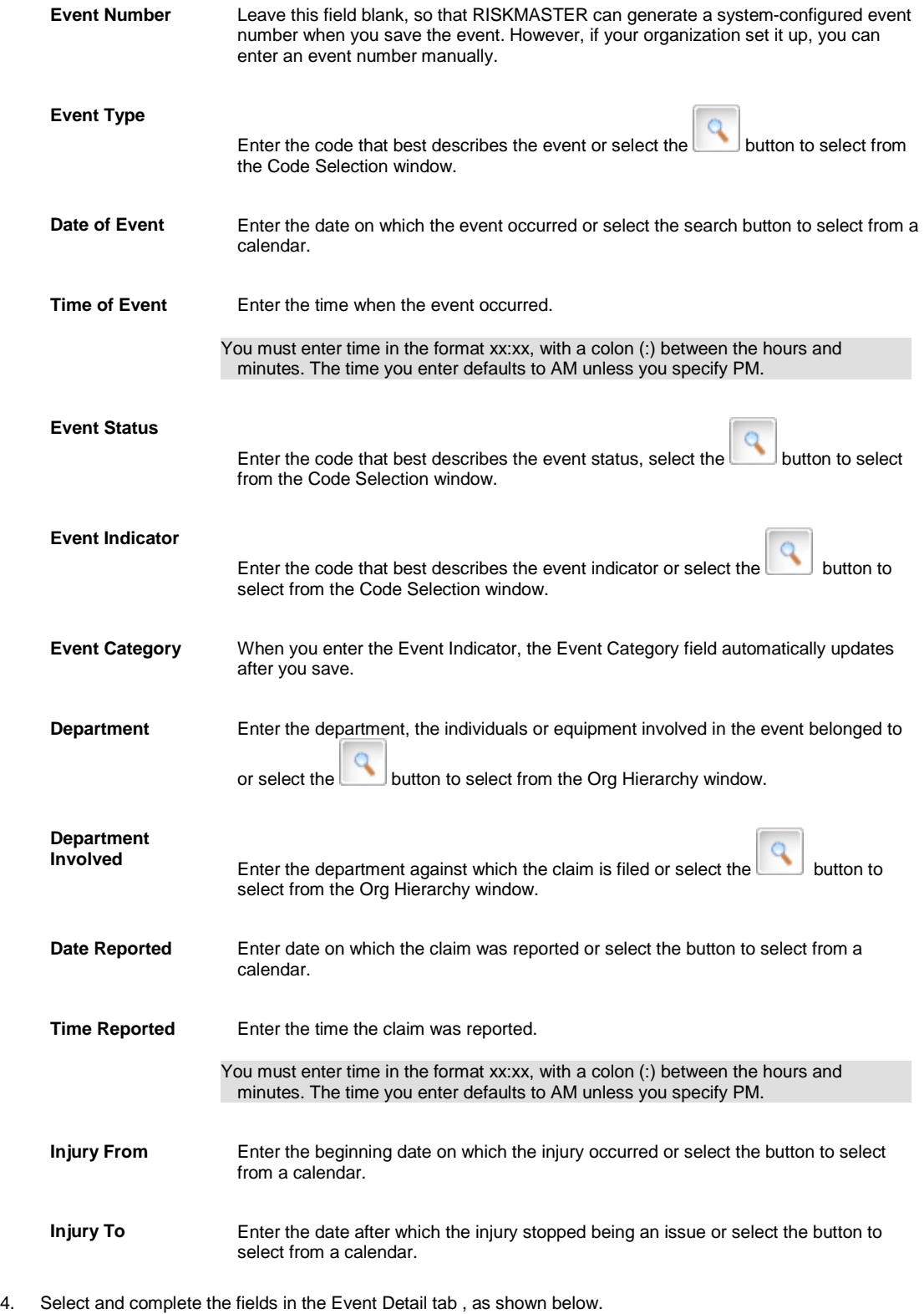

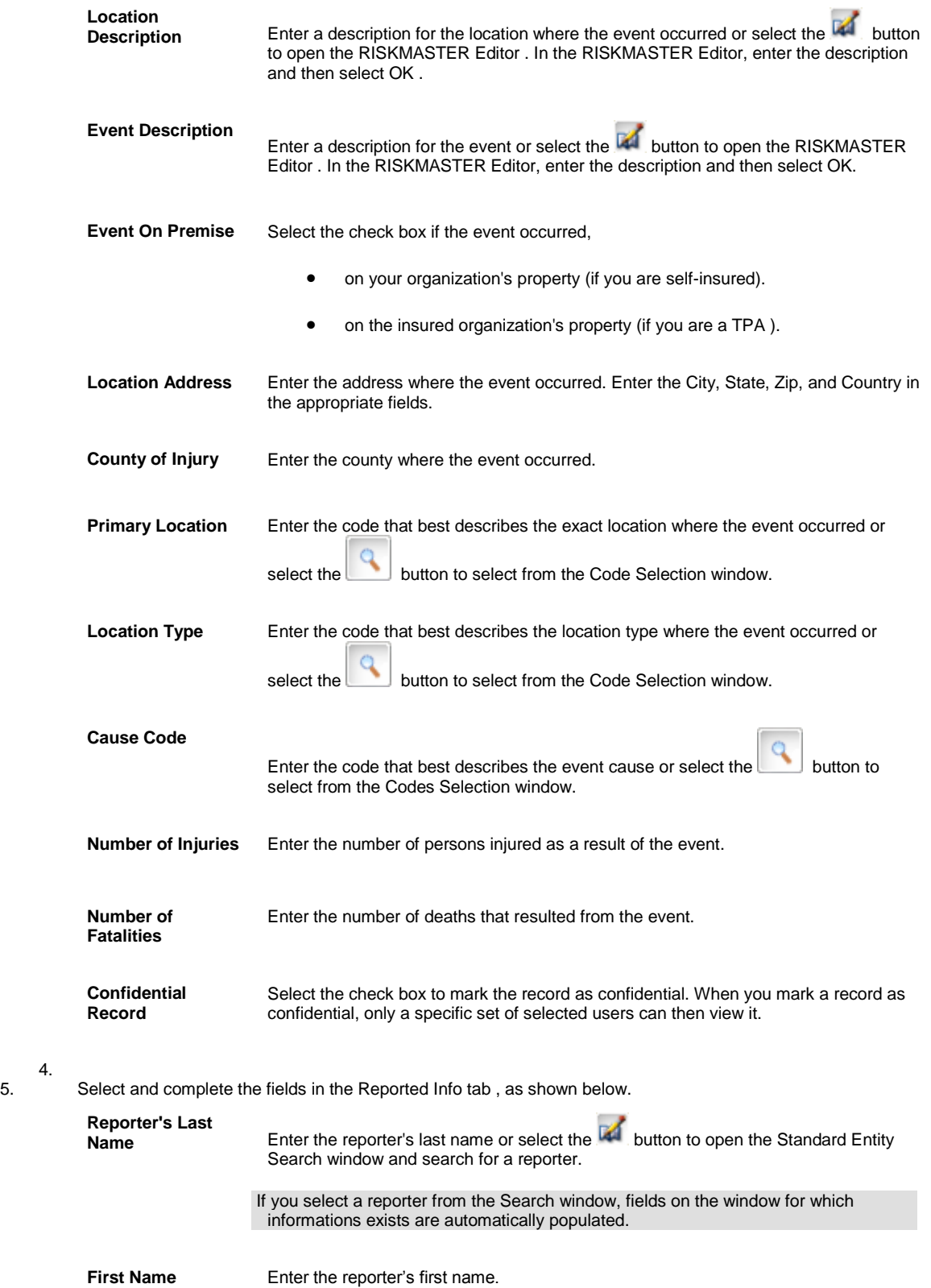

4.

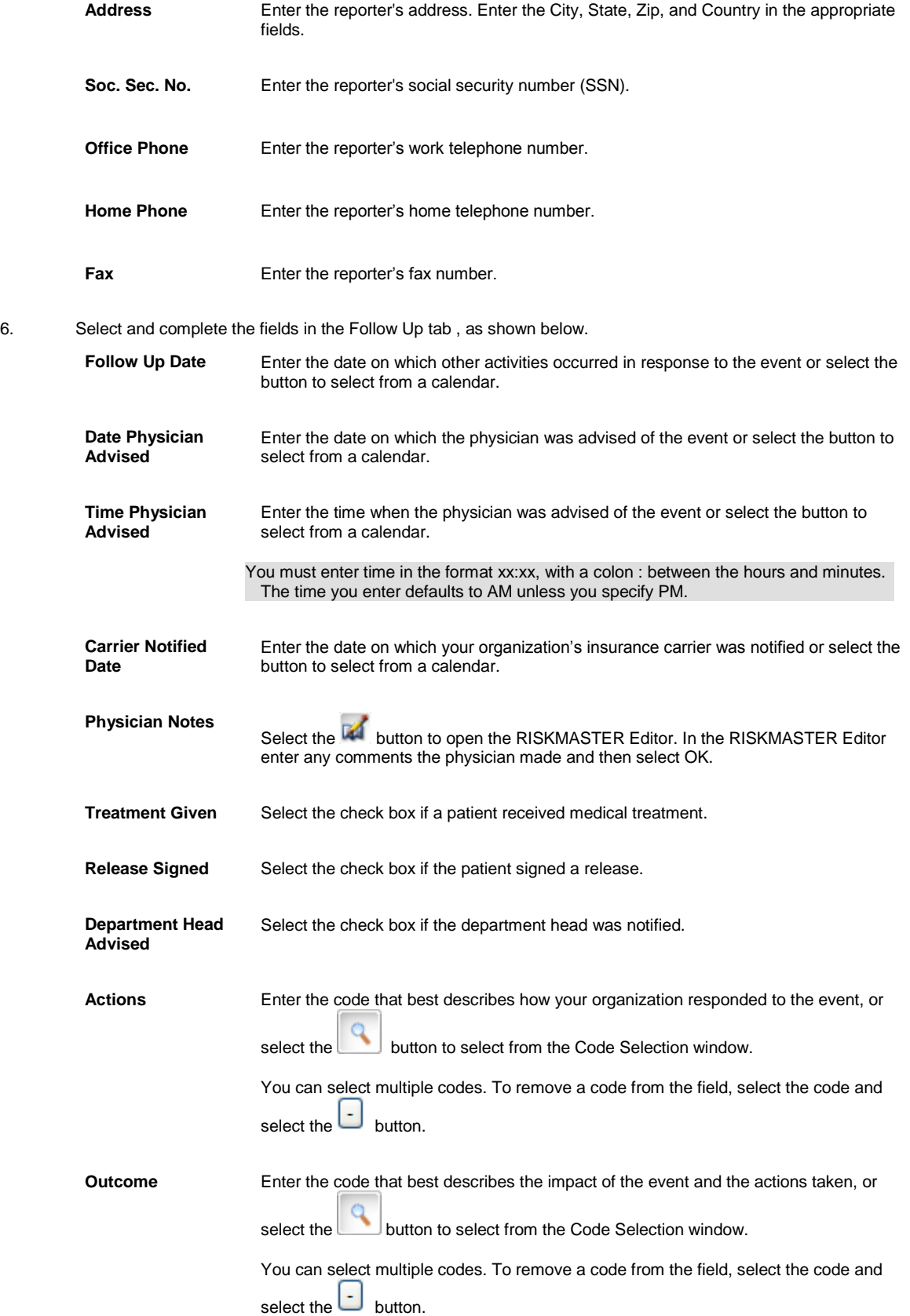

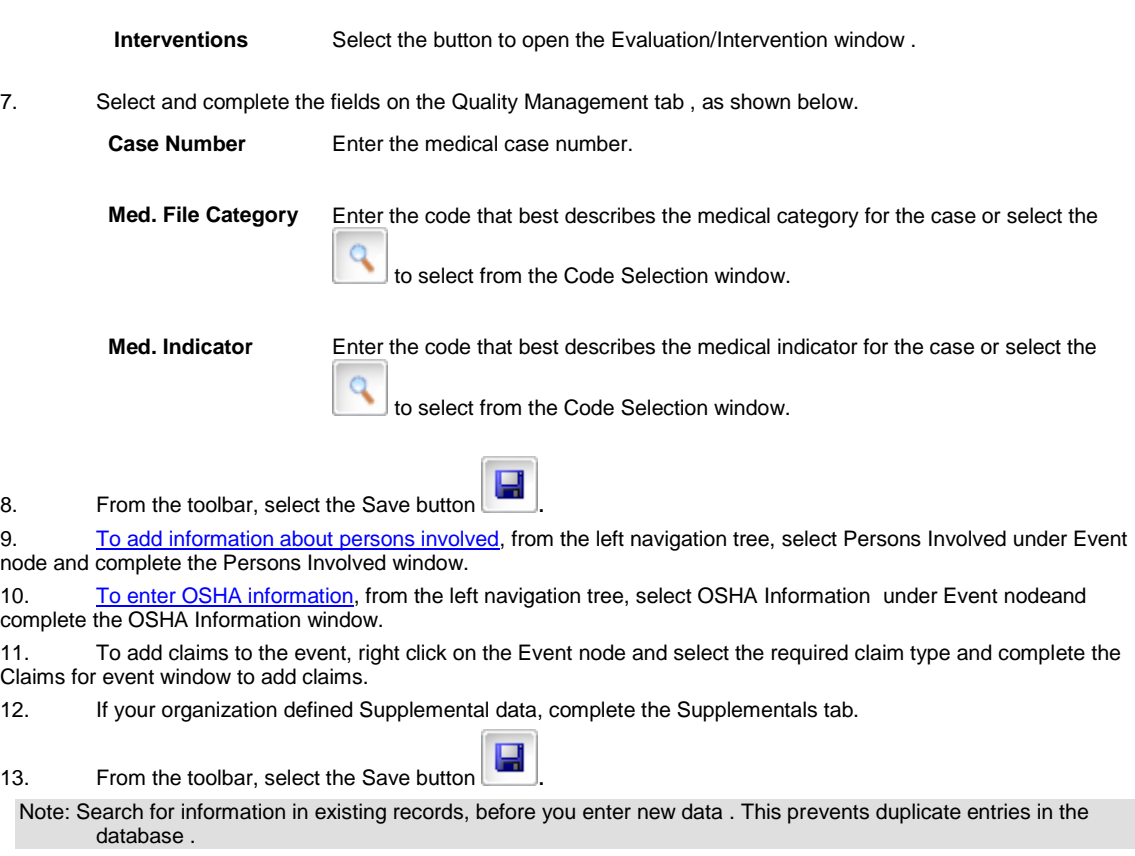

Tips

# **To Edit an Event**

- 1. Search for the event you want to edit. The event opens in the Event window.
- 2. On the Events window, change the fields you want to edit.
- 3. From the toolbar, select the Save button

Tips

## **To Delete an Event**

- 1. Search for the event you want to delete. The event opens in the Event window.
- 2. From the toolbar, select the Delete Record button

A window opens and displays a warning message.

3. Select OK.

RISKMASTER deletes the event and all attached records.

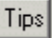

# <span id="page-149-0"></span>**To Enter OSHA Information**

You can also enter data to generate OSHA reports. Occupational Safety and Health Administration (OSHA) is the main federal agency that enforces workplace safety and health legislation. General Liability and Workers' Compensation claim , and event data, is merged to create an OSHA report.

- 1. Search for the event you want to enter fall information for. The Event window opens.
- 2. From the left navigation tree, select OSHA under the Event Node. The OSHA window: OSHA Information tab opens.
- 3. Complete the fields on the OSHA window: OSHA Information tab , as shown below .

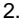

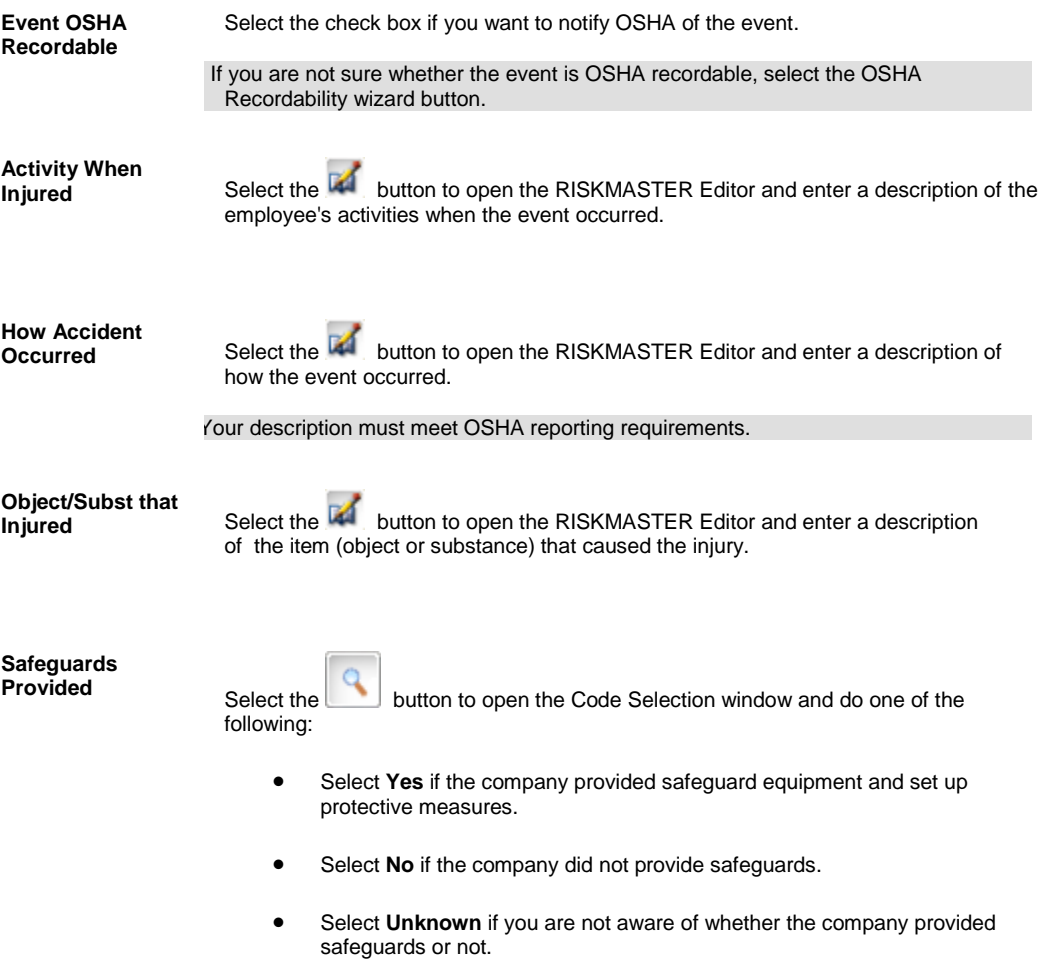

| <b>Failure to Use</b><br>Safeguards           | button to open the Code Selection window and do one of the<br>Select the<br>following:                                                                                           |
|-----------------------------------------------|----------------------------------------------------------------------------------------------------|
|                                               | Select Yes if the employee did not take necessary precautions.<br>$\bullet$                                                                                                    |
|                                               | Select No if the employee took the necessary precautions.<br>$\bullet$                                                                                                    |
|                                               | Select Unknown if you are not aware of whether the employee took the<br>$\bullet$<br>necessary precautions or not.                                                               |
| <b>Failure to Follow</b><br><b>Rules</b>      | button to open the Code Selection window and do one of the<br>Select the<br>following:                                                                                           |
|                                               | Select Yes if the employee did not follow OSHA rules.<br>$\bullet$                                                                                                    |
|                                               | Select No if the employee did follow OSHA rules.<br>$\bullet$                                                                                                    |
|                                               | Select Unknown if you are not aware of whether the employee followed<br>$\bullet$<br>OSHA rules or not.                                                                          |
| <b>Privacy Case</b>                           | Select the check box if the case involves specific privacy issues, as outlined by OSHA<br>regulations.                                                                           |
|                                               | If you select this option, the claimant 's name and social security number are withheld,<br>when OSHA is notified.                                                               |
|                                               | If you select this option, this record is not included in the OSHA 300 report.                                                                                                   |
| <b>Sharps Object</b>                          | If a needle, suture, blade, or any other sharp object, (collectively, called sharps),<br>caused the injury, then enter the code that most accurately describes the sharp object, |
|                                               |                                                                                                    |
|                                               | button to select from the Code Selection window.<br>or select the                                                                                                    |
|                                               | This record is added to the Sharps log and reported to OSHA, only if the person<br>involved is recorded as an Employee.                                                          |
| <b>Sharps Brand/Make</b>                      | If a sharp object caused the injury, enter the code that most accurately describes the                                                                                           |
|                                               | company that made the sharp object, or select the <b>button</b> to select from the<br>Code Selection window.                                                                     |
| <b>OSHA</b><br><b>Establishment</b>           | button to open the Standard Entity Search window and select an<br>Select the <b>TH</b><br>OSHA Establishment.                                                                    |
| Print OSHA 301<br>Report                      | Select the button to print an OSHA 301 (Injury and Illness Incident) report.                                                                                                    |
| <b>OSHA</b><br><b>Recordability</b><br>wizard | Select button to open a wizard and complete the steps to decide whether the event is<br>OSHA recordable.                                                                         |

<sup>3.</sup>

5. To open the Event window or [Workers' Compensation window,](#page-70-0) select the Back button.

<sup>4.</sup> From the toolbar, select the Save button.

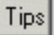

## **To Enter Fall Information**

Before you can track fall data, you must set up Occurrence Parameters in RISKMASTER Utilities , such that the Fall Event Categories and the Equipment Event Categories are configured to include the appropriate event category codes.

### **To enter fall information**

- 1. Search for the event you want to enter fall information for. The Event window opens.
- 2. From the Event Indicator field, select the button. A Code Selection window opens.
- 3. Select a code for an indicator that you want to associate with a fall-related Event Category.
- 4. From the toolbar, select the Save button RISKMASTER displays the associated Event Category and also displays the Fall Info button.
- 5. Select the Fall Info button. The Fall Information window opens.
- 6. Complete the fields on the Fall Information window , as shown below .

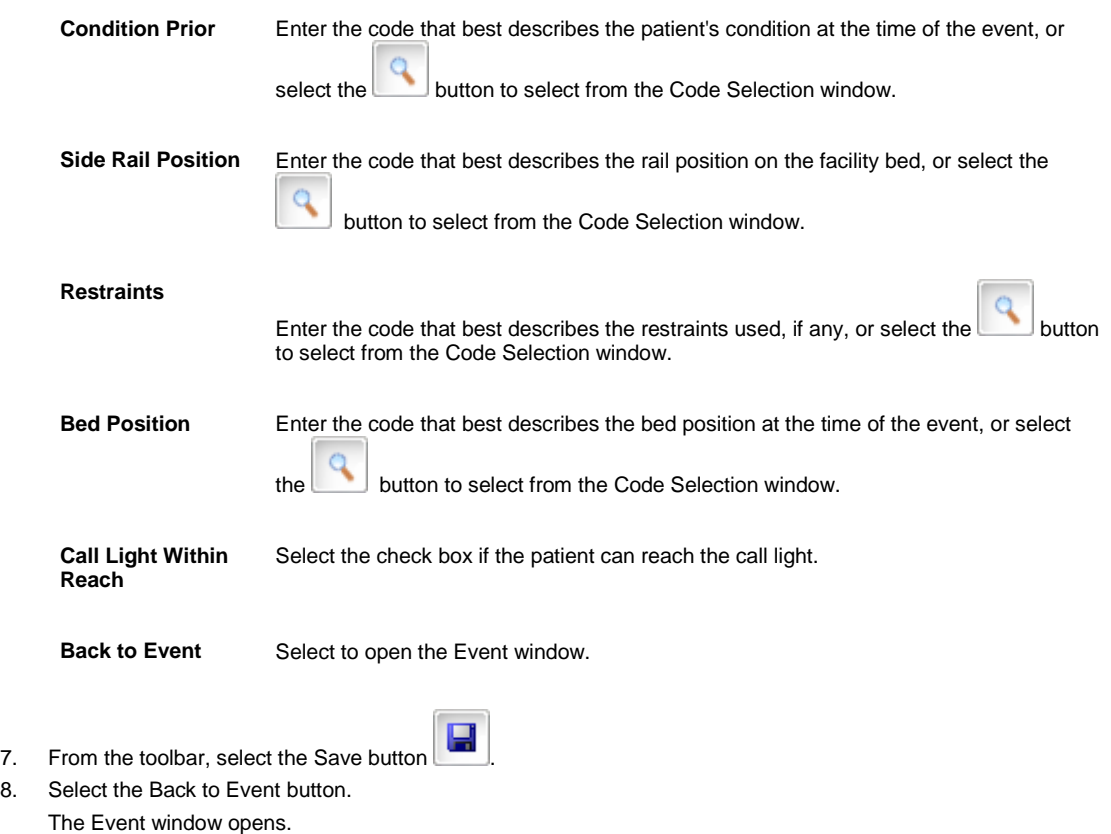

9. Save and close the Event window.

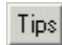

# **To Enter MedWatch Information**

Before you can track MedWatch data, you must set up Occurrence Parameters in RISKMASTER Utilities , so that the Medication Event Categories are configured to include the appropriate event category codes.

#### **To enter MedWatch information**

- 1. Search for the event you want to enter MedWatch information for. The Event window opens.
- 2. From the Event Indicator field, select the search button. A Code Selection window opens.
- 3. Select a code for an indicator that is associated with medication event category.
- 4. From the toolbar, select the Save button RISKMASTER displays the associated Event Category and also displays the MedWatch button.
- 5. Select the MedWatch button. The MedWatch window opens.
- 6. Select and complete the fields in the MedWatch Info tab , as shown below.

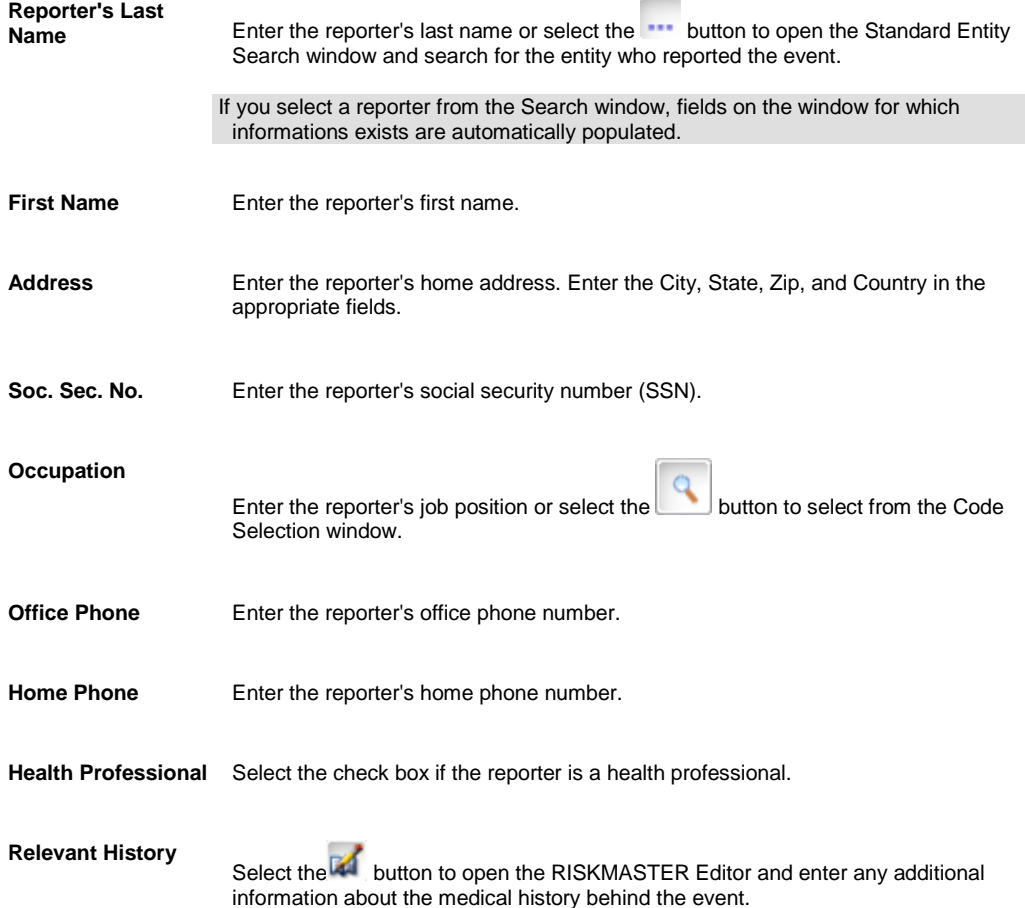

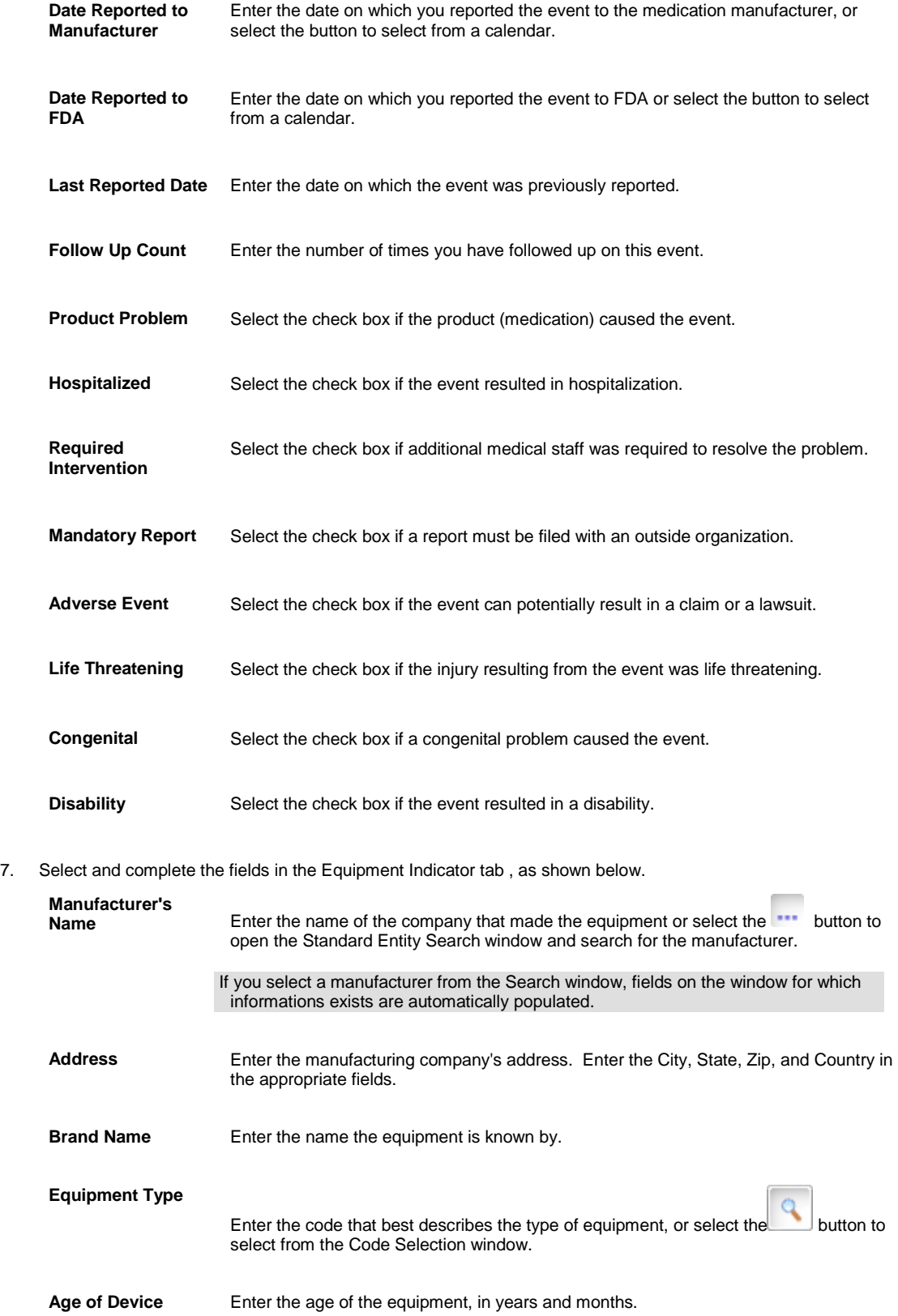

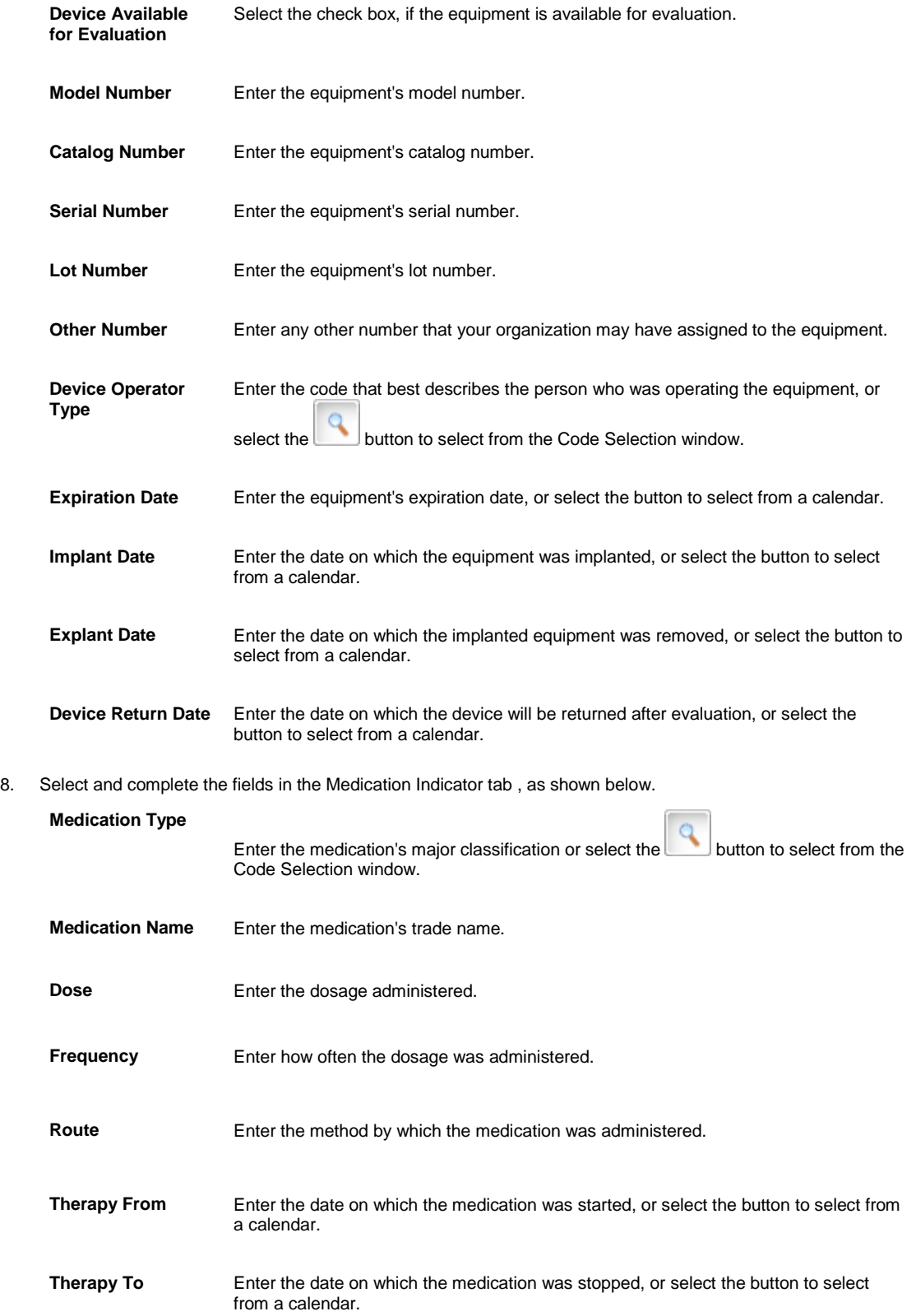

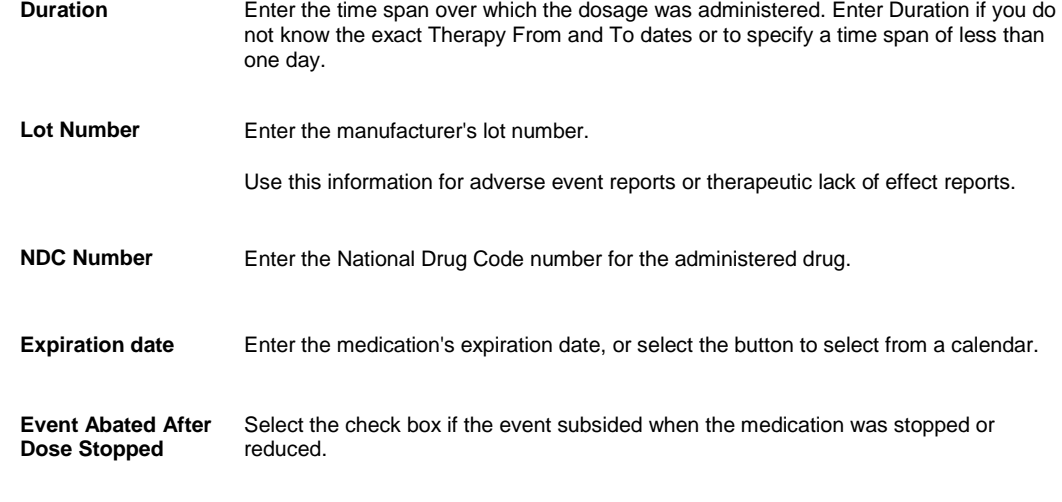

**Event Reappeared After Re-Introduction** Select the check box if the event reappeared after the dosage was started again.

- 9. From the toolbar, select the Save button
- 10. To enter test results related to the event, select the MedWatch Test button. The MedWatch Test window opens.
- 11. In the Test Date window, enter the date on which the test was performed, or select the button to select from a calendar.
- 12. From the Lab Test field, select the **the state of the RISKMASTER Editor and enter a description of the type of** test administered.
- 13. From the Result field, select the **the state of the RISKMASTER Editor and enter a description of the results of** the test.
- 14. Select the Back to MedWatch button.
- 15. To enter information about products related to the event, select the Concomitant Products button. The Concomitant Products window opens.
- 16. In the Concomitant Product Number field, enter the manufacturer's product number.
- 17. In the From Date and To Date fields, enter the time period for the product usage or select the button to select from a calendar.
- 18. From the Concomitant Product Description field, select the **the to open the RISKMASTER Editor and enter a** product description.
- 19. Select the Back to MedWatch button.
- 20. On the MedWatch window, select the Back to Event button.

Tips

# **To Enter Quality Management Information**

You can enter quality management details and initial review details for a medical case. In RISKMASTER you can use this consolidated data along with patient demographic and clinical treatment information to review a patient's medical care information. Medical care providers can use this information to identify best possible treatments and monitor patient's recovery.

### **To enter quality management information**

- 1. Search for the event you want to enter quality management information for. The Event window opens.
- 2. Select the Quality Management tab.
- 3. Complete the fields on the Quality Management tab , as shown below .

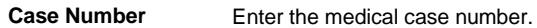

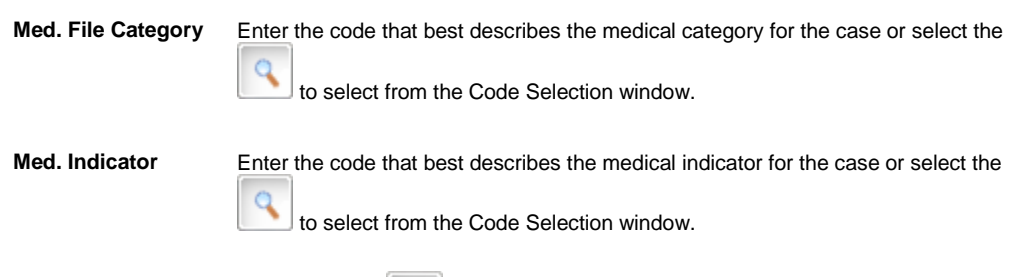

- 4. From the toolbar, select the Save button
- 5. To enter initial review information, select the Initial Review link. The Quality Management Level: Initial Review window opens.
- 6. Complete the fields on the Quality Management Level: Initial Review window , as shown below .

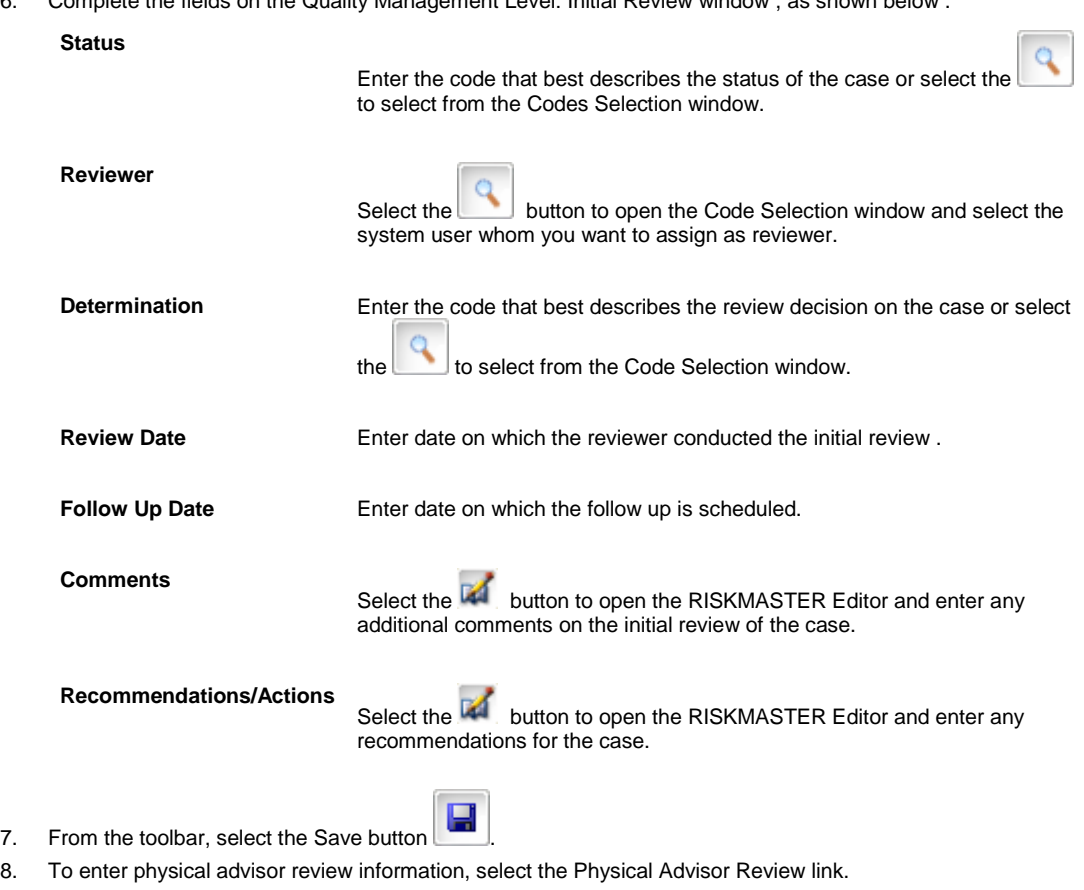

The Quality Management Level: Physical Advisor Review window opens.

9. Complete the fields on the Quality Management Level: Physical Advisor Review window , as shown below .

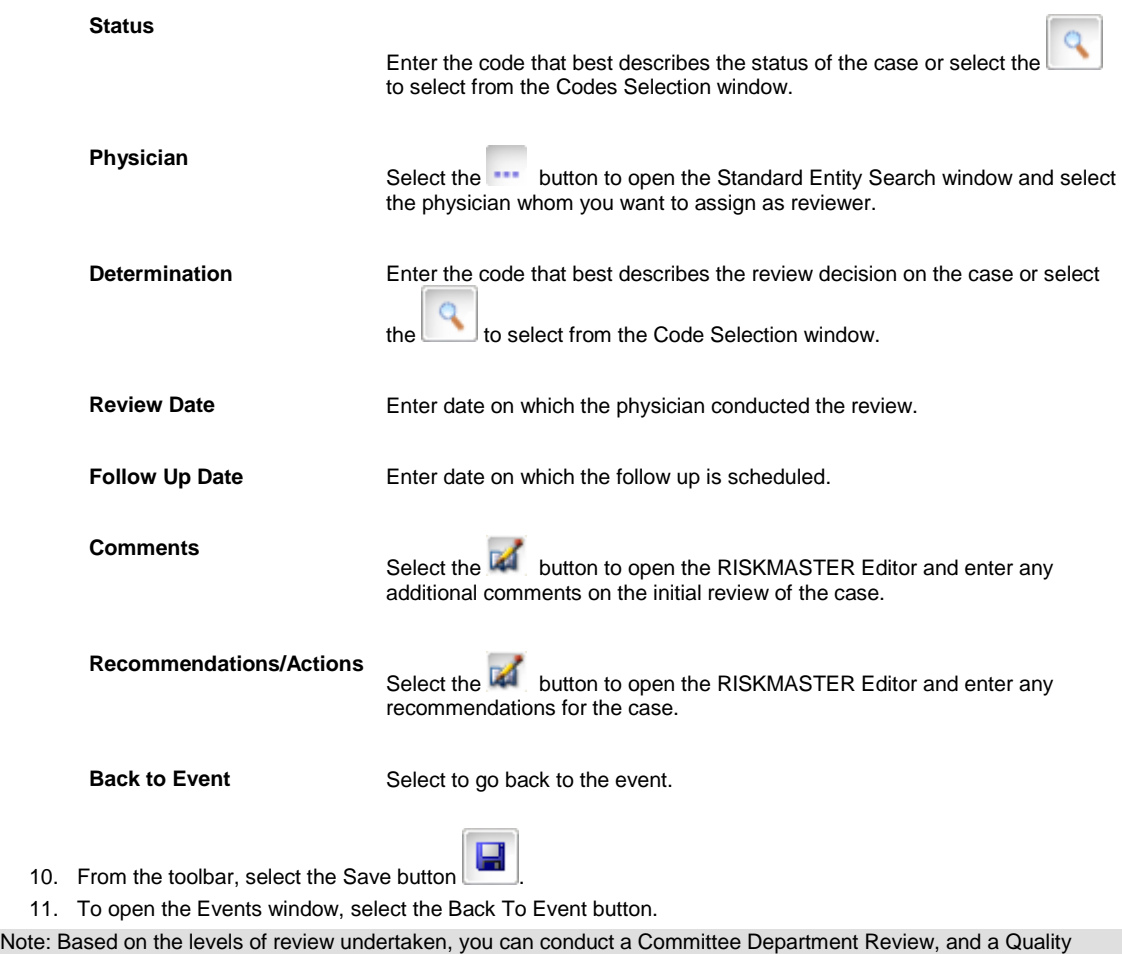

```
Manager Review.
```

```
Tips
```
# **To Enter Evaluation/Intervention Information**

You can add ergonomic intervention information to events.

### **To enter evaluation/intervention information**

- 1. Search for the event you want to enter intervention information for. The Event window opens.
- 2. Select the Follow Up tab.
- 3. Select the Intervention Requested/Required check box, if you want to record or request for ergonomic intervention details related to an event.

Note: You can enter an intervention record even if you do not select the check box.

- 4. To enter evaluation/intervention information, select the Intervention button. The Intervention/Evaluation window opens.
- 5. Select and complete the fields on the Employee tab.

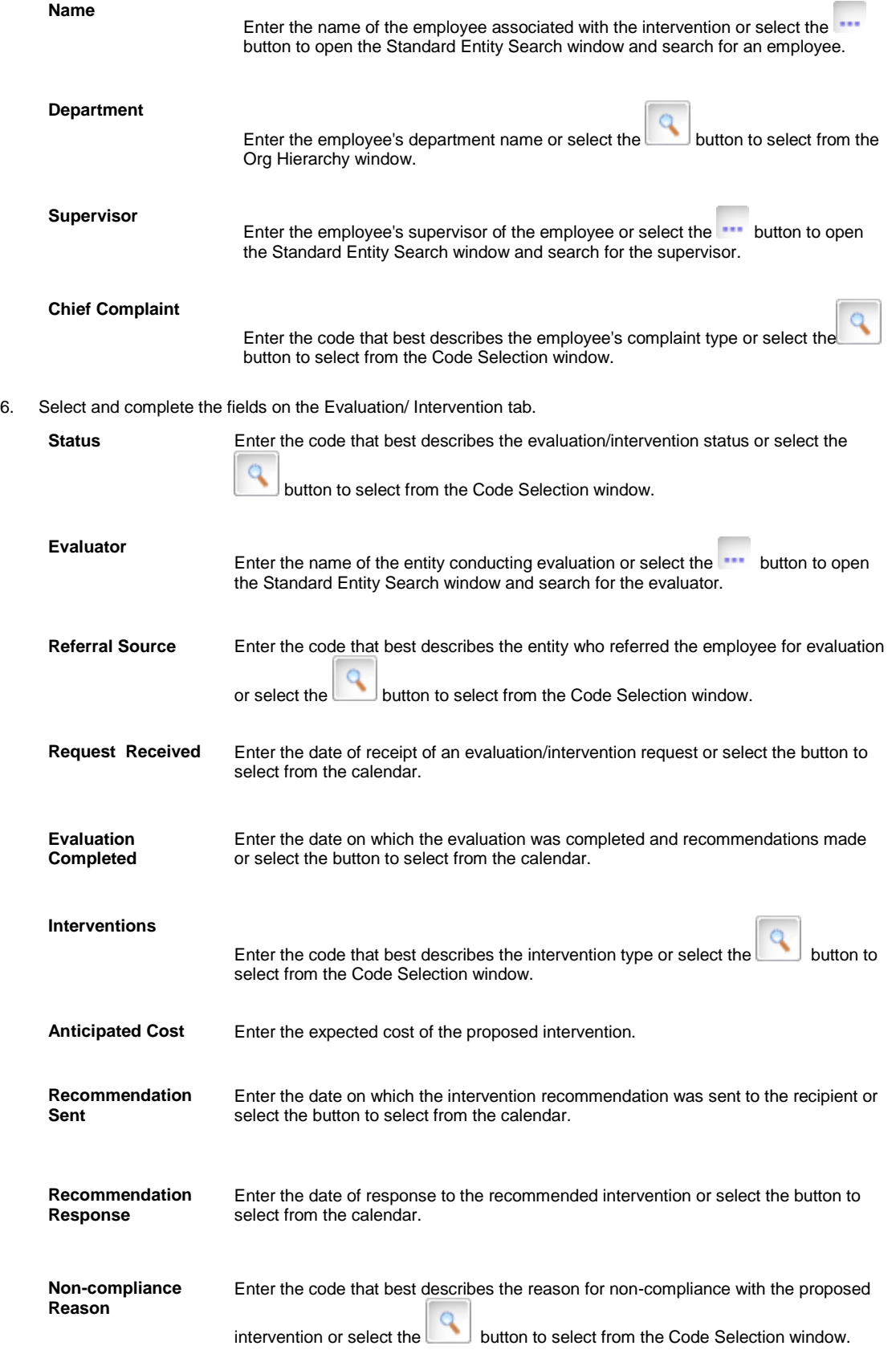

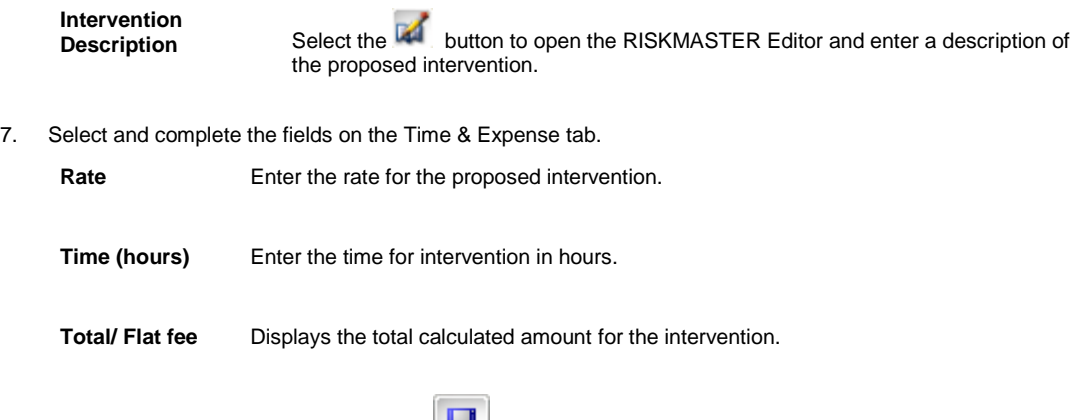

8. From the toolbar, select the Save button

## **To Get a Quick Summary**

You can generate quick summaries and executive summaries In RISKMASTER. Use a quick summary to review details about events and claims on a single window. You can configure an executive summary to contain details about claims, financials, diaries, and notes. However, you cannot change the configuration of a quick summary.

### **To Get a Quick Summary**

- 1. [Search](#page-25-0) for the claim or event for which you want to generate a quick summary.
- 2. From the RISKMASTER toolbar, select the Quick Summary button The Quick Summary window opens.
- 3. From the left tab, select the item for which you want to view details. For example, under Event select Diaries to display the diaries associated with that event. The right frame displays the details.

# **To Add Persons Involved**

- 1. Search for the claim or event to which you want to add Persons Involved Information.
- 2. From the navigation tree, under the required claim node select the Persons Involved link. A Lookup results window opens and displays the list of Persons Involved .
- 3. From the Lookup Results window, select the required Persons Involved .
- 4. To add a Persons Involved , right-click the claimant link in the left navigation tree and select Add New. The Persons Involved t window opens.
- 5. To associate an existing entity, select the Add Existing button, next to the Persons Involved type that you want. The Standard Entity Search window opens.
- 6. Complete the fields on the Standard Entity Search to search for the required entity. The Search Results window opens and displays all entities that match your search criteria.
- 7. To add a new Persons Involved, next to the appropriate Persons Involved, select the Add New button. The appropriate window opens based on the Persons Involved type that you selected.
- 8. Complete the fields on the window.

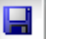

9. From the toolbar, select the Save button

# **Search**

# **To Search for Claims**

- 1. From the main menu, select Search menu. The Search menu opens.
- 2. From the Search menu, select Claim. The Search window opens and a search node display in the left navigation tree.
- 3. On the Search window, select Claims as the search category.
- 4. In the Search Fields frame, from the Claim Date first drop down list select Between.
- 5. In the other two Claim Date fields, enter the start and end dates for the date range you want to specify.
- 6. Enter other parameters like Claim status , number etc to search for a claim. Note: You can also search for a claim based on the enhanced notes attached to the claim. You can search as per the Enhanced Notes Text field and Enhanced Note Type field.
- 7. Select Submit Query. The Search window opens displays the results of your search.
- 8. Select the link for the record you want to open. The selected record opens in the appropriate window.

# **To Search for Saved Records**

You can search for events, claims, entities, and other records. You can search specifically for a record by record number, or you can search by attributes like last names, status (open/closed), and so on. You can only search for records in the database from the data source you selected when you logged in.

To search for saved records:

- 1. From the main menu, choose Edit > Find. The Search window opens.
- 2. From the left frame, select the type of record to search for (Claims, Events, Entities, Funds, Comments, and so on).
- 3. From the Search Name drop down list, select a search name.

Note: The fields in the Search window change based on the Search type you choose.

4. Enter information into as many fields as you can.

```
Note: If you do not know the complete information for a field, enter as much as you know plus an asterisk (*). For 
example, in a Last Name field, you could type: p* to find all records with last names beginning with the letter 
P.
```
- 5. In the Sort By area, select fields to sort the results of your search by.
- 6. Select the Use Sound-Alike Match on Last Names check box, if you are uncertain of the last name.
- 7. Select the Return to Search check box,
- 8. Select the Save This Search check box if you want to save the selected search criteria for future use.
- 9. Select the Begin Search button. The Results For - window opens and displays the search results.
- 10. Select the required record and select the Select button. An appropriate window opens and displays the selected record.

Tips

# **To Lookup Existing Records**

- 1. On any record window, from the toolbar select the Lookup button The Lookup Results window opens and displays other records in the current record category.
- 2. On the Lookup Results window, select the Prev and Next links to move between records.
- 3. On the Lookup Results window, from the drop down select the fields based on which you want to filter the results.
- 4. On the Lookup Results window, from the drop down select the order in which you want to sort the results.
- 5. Select the link for the record that you want to open. On the record window, the field displays the details of the selected record.

## **To Set Up Custom Search Parameters**

You can use Query Designer to custom design search window(s) to quickly find record(s). You can use the Search Query wizard to set up custom search parameters or to modify and/or delete existing search parameters. When you open the Search window in RISKMASTER, the Search Name drop down list under the appropriate search type displays the search criteria you created using the Query Designer.

- 1. From the main menu, select Utilities. The Utilities menu opens.
- 2. From the Utilities menu, choose Tools and Designers.

The Tools and Designers menu opens.

3. From the Tools and Designer menu, choose Query Designer.

The Query Designer window opens.

- 4. Select the Create New Search View button. The Search Query wizard opens.
- 5. In the Search Query wizard, respond to the questions and enter options into the fields.
- 6. Select the Next button on each window of the Search Query wizard.

Note: The Next button automatically displays when you complete the required fields.

7. From the last window of the Search Query wizard, select the Finish button. The Query Designer window displays the new search view under the category you selected.

Note: The fields on the Search window display based on your selections on the Search Query wizard.

Tips

## **To Search for Codes**

1. On any record window, from the field in which you want to enter a code, select the search button . The Code Selection window opens and displays the appropriate codes.

2. From the code table of displayed codes, select the link of the code that you want to use. On the record window, the field displays the code you selected.

### <span id="page-162-0"></span>**Query Designer Window**

Use the Query Designer to set up the Search window for each search criteria. The Search Query wizard enables you to define custom searches or to modify or delete existing searches. You can also grant user permissions to control users access to particular searches.

- **To open From the main menu, select Utilities.** 
	- **From the Utilities menu, choose Tools and Designers.**
	- **From the Tool and Designers menu, choose Query Designer.**

# **Field definitions**

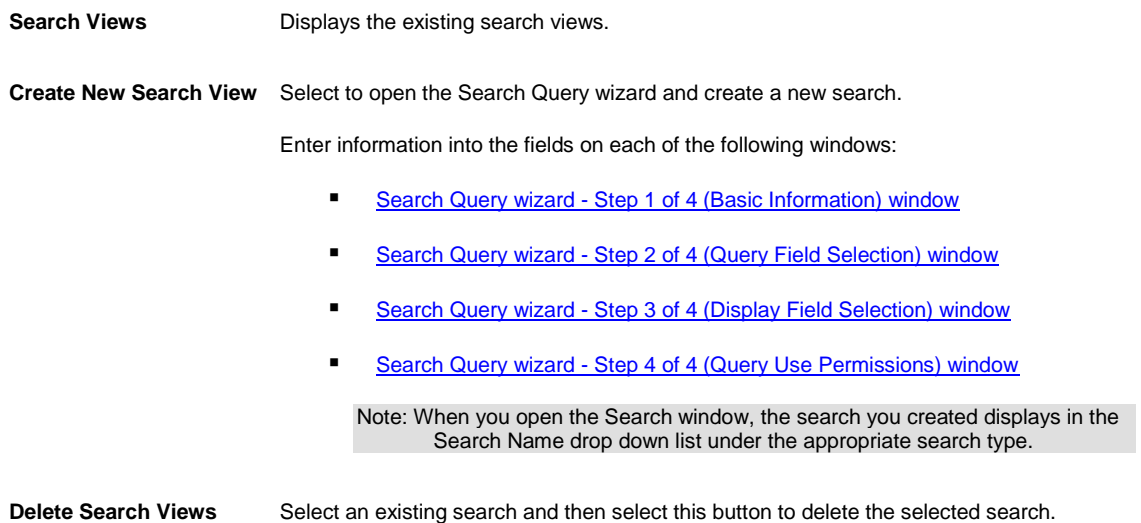

## **Search Query wizard - Step 4 of 4 (Query Use Permissions) Window**

Use the Search Query wizard - Step 4 of 4 (Query Use Permissions) window to assign permissions to specific users and/or groups to use the search criteria.

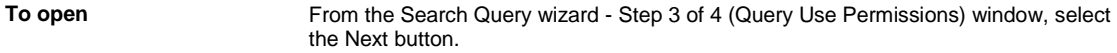

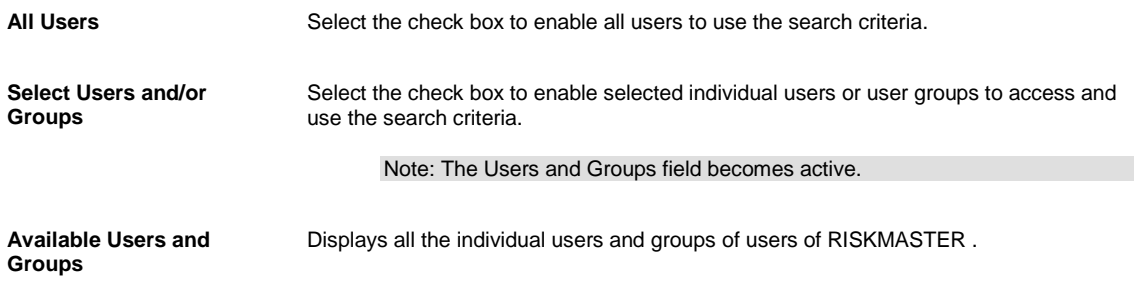

<span id="page-163-0"></span>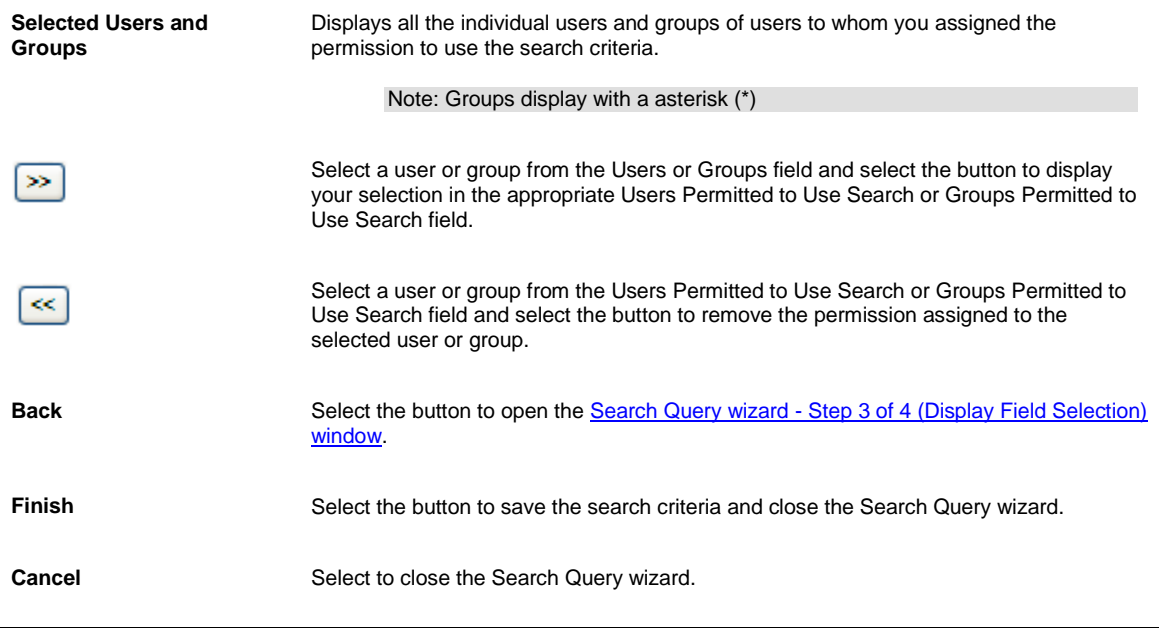

## **Search Query wizard - Step 1 of 4 (Basic Information) Window**

Use the Search Query wizard - Step 1 of 4 (Basic Information) window to enter basic information such as name, description and type of search.

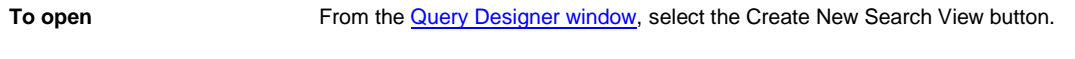

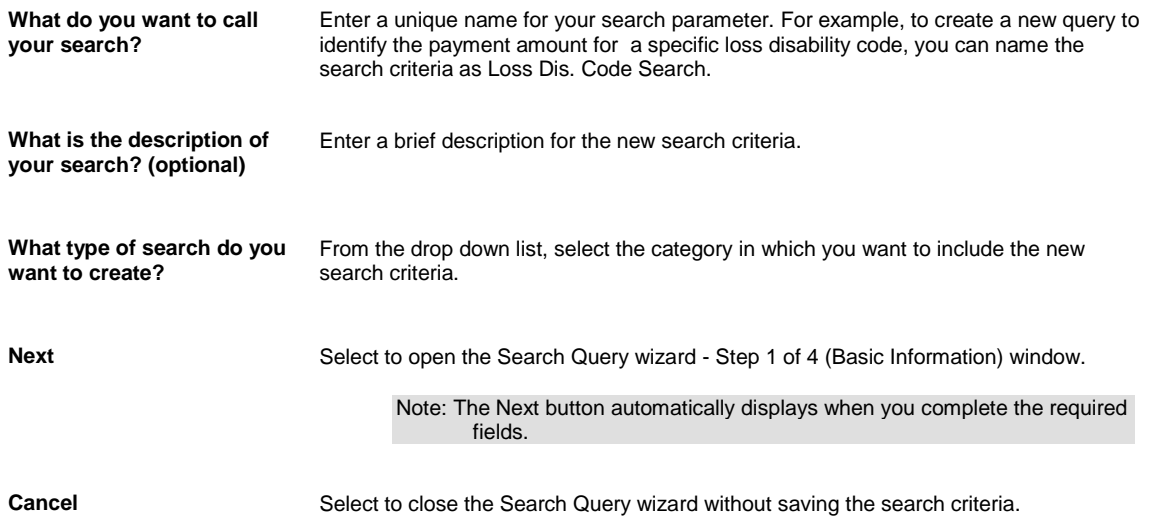

### <span id="page-164-0"></span>**Search Query wizard - Step 2 of 4 (Query Field Selection) Window**

Use the Search Query wizard - Step 2 of 4 (Query Field Selection) window to select the data fields you want to include in your search query criteria. You can select the order in which the data fields will display and will be used in the search criteria.

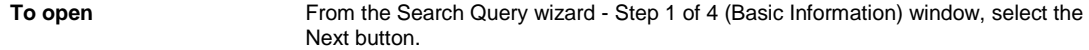

# **Field definitions**

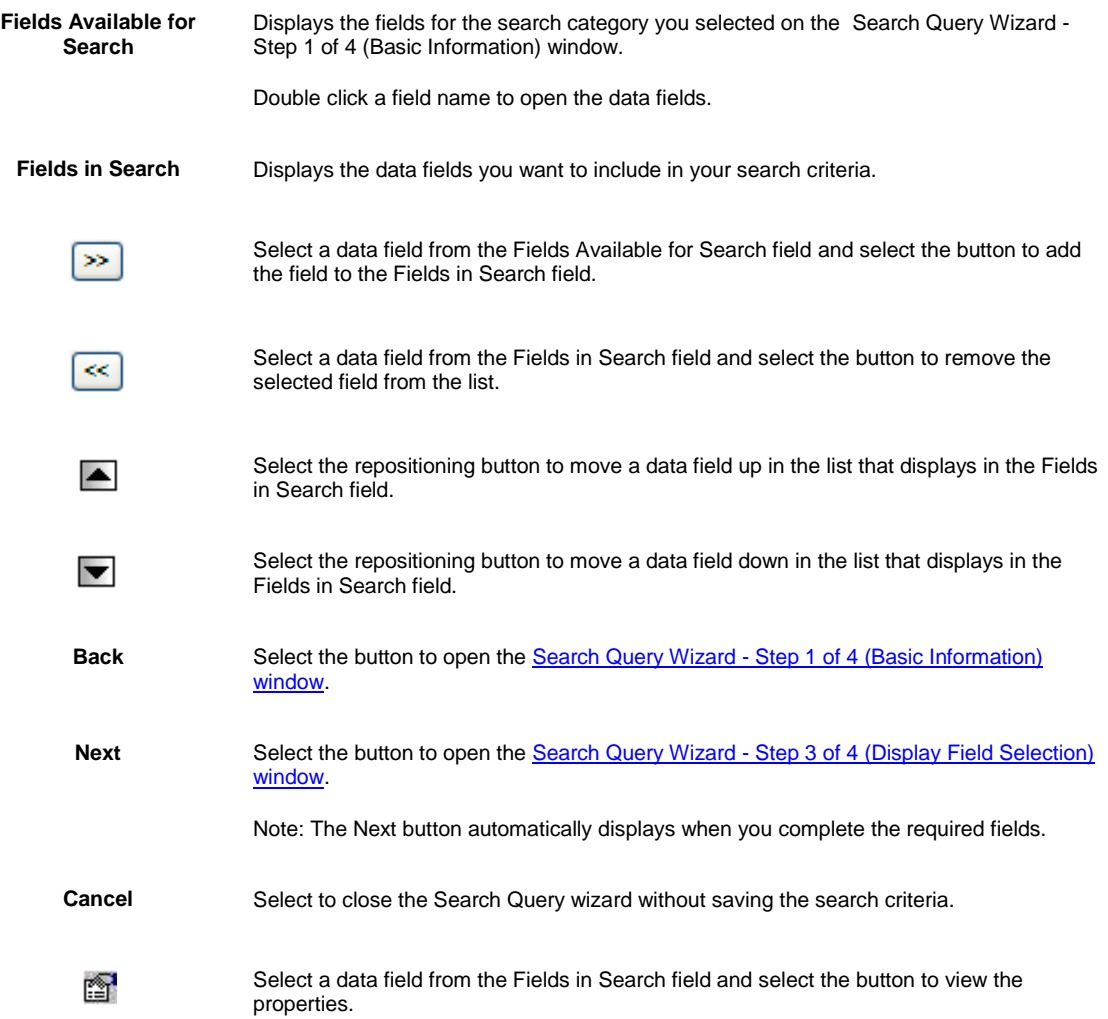

## <span id="page-164-1"></span>**Search Query wizard - Step 3 of 4 (Display Field Selection) Window**

Use the Search Query wizard - Step 3 of 4 (Display Field Selection) window to select the data fields you want to display on the Result window in RISKMASTER . include in your search query criteria. The default display will include all the data fields you select on the Search Query wizard - Step 2 of 4 (Query Field Selection) window, but you can add to or remove data fields from the existing list. The selected data fields display on the Search window in RISKMASTER in the order that you select.

**To open** From the Search Query wizard - Step 2 of 4 (Query Field Selection) window, select the Next button.

# **Field definitions**

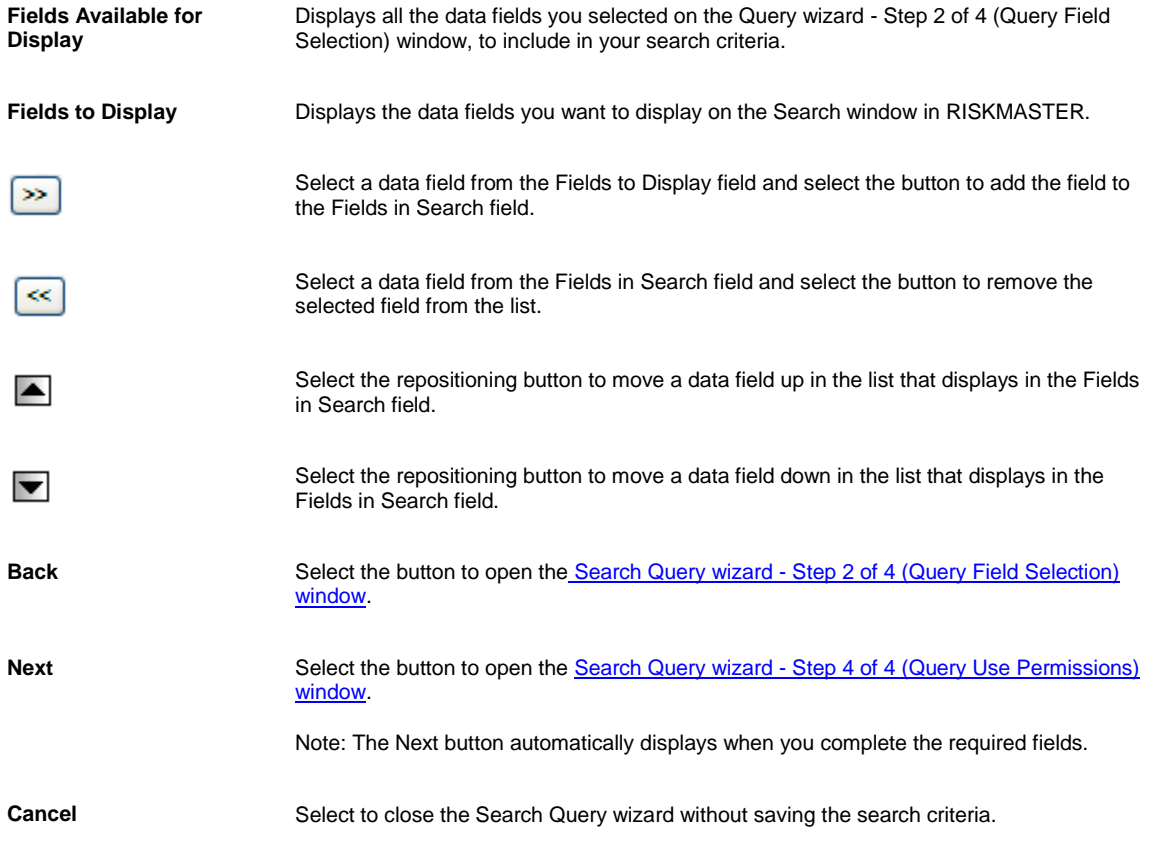

# **Search Overview**

Use the Search command to locate events, claims, diaries, entities, employees, vehicles, policies, patients, physicians and funds records.

When you select the Search command, the Search window opens. The fields on the window change based on the record category you select. On the Search window you can enter the criteria or conditions you are looking for. Use this command to verify record input, or to retrieve a specific record for further processing when you are working with events and claims.

You can search for claims by Claim Number, Event or Claimant. For example, if a medical bill is used for entry, you can locate its associated claim by entering either the claim number, date of loss, or claimant name. You can search specifically for a record by record number, or you can search by attributes like last names, status (open/closed), and so on. You can only search for records in the database from the data source you selected when you logged in.

You can search for diaries by Task Name, Diary Owner, Activity or Due Date. The new check box in module security would control the availability of this feature to individual users.

# **Supervisory Approval**

# **Introduction**

Supervisory Approval UX is the integration of two previously existed functions 'Reserve Approval' and 'Approve Transaction'. Now, we have a single window on which Reserve and Payment approval can be carried out and both the functionality can be accessed individually by switching the tabs as per the requisites. The new UX also integrates 'My Pending Payment & Reserves' for providing a more precise and quick solution to the users. The new tool bar with more visual understanding allows user to carry out most of the functions under Supervisory Approval with ease.

# **To Navigate Supervisory Approval window**

### **To Navigate Supervisory Approval Window**

- 1. From the main menu, select Funds. The Funds menu opens.
- 2. From the Funds menu list, select Supervisory Approval. The Supervisory Approval window opens.

# **Supervisory Approval window: Reserve Tab**

The Reserve Tab lists all reserves which are on hold for approval.

**Filter** From the main menu, select Funds.

#### **To open**

- **From the Funds menu, choose Supervisory Approval.**
- From the Supervisory Approval, Choose Reserve Tab.

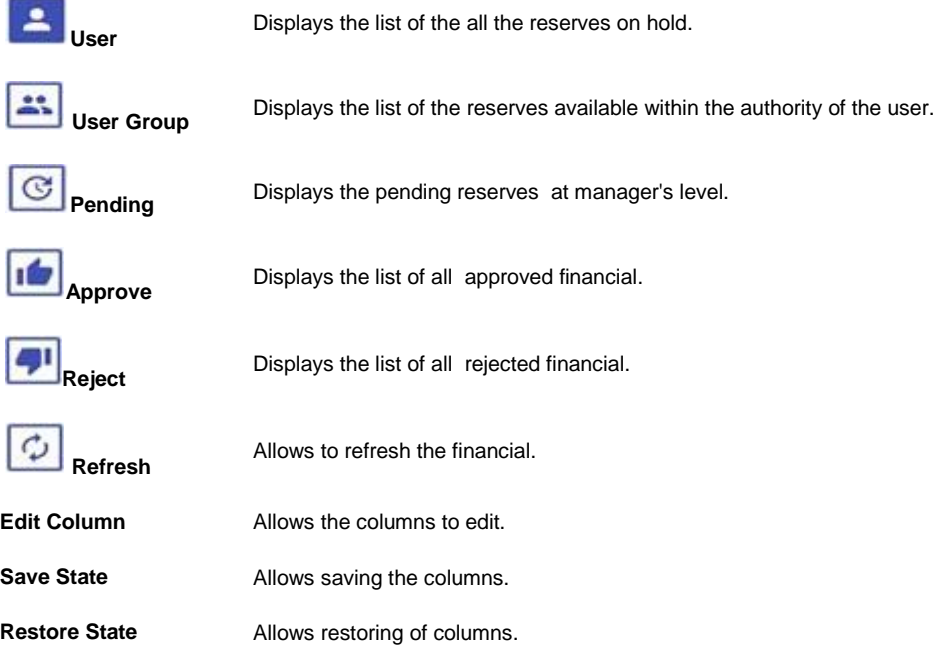

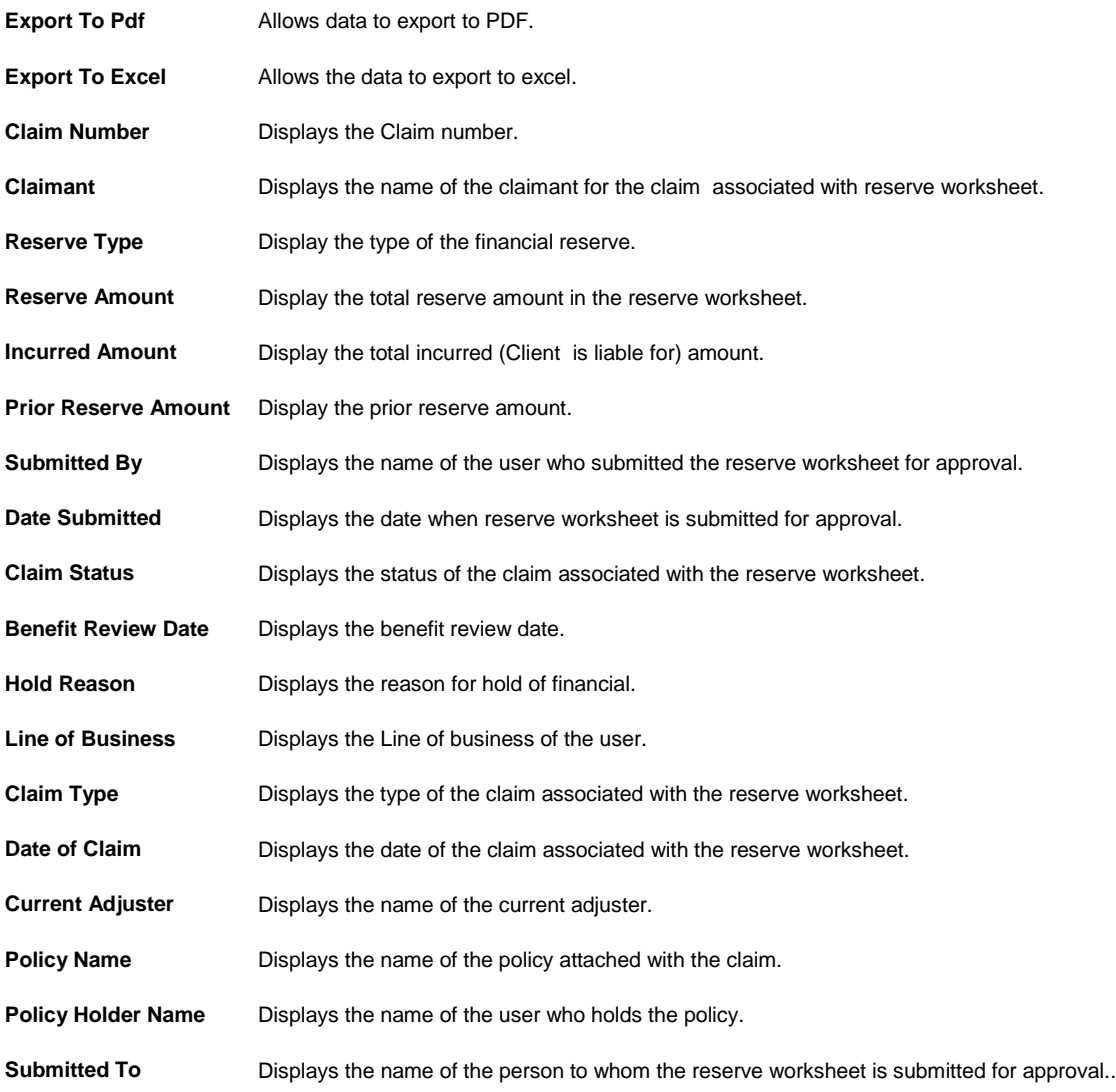

# **Payment Tab**

The Payment Tab lists all payments which are on hold for approval.

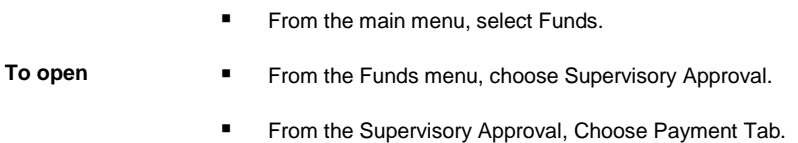

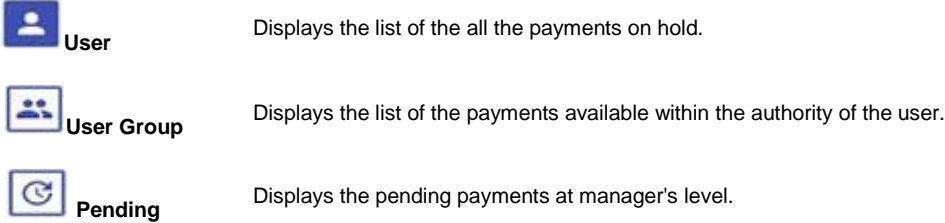

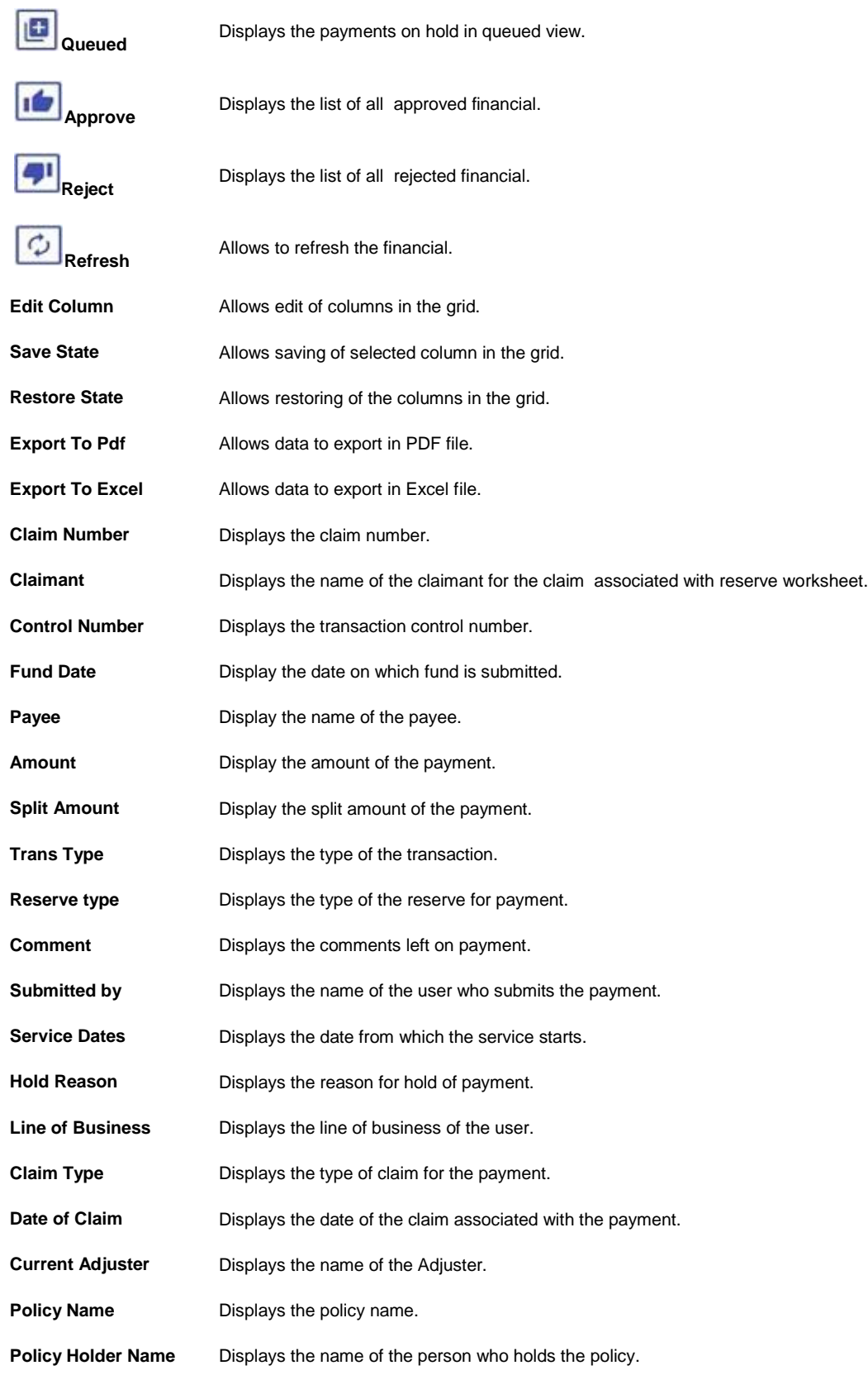

<span id="page-169-1"></span>LSS Invoice **Displays the invoice generated for LSS.** 

**Submitted To** Displays the name of the person to whom the payment is submitted.

# **User Document**

# **Attachments Window**

Use the Attachments window to display documents attached to the open record, and to attach new documents to records. You must open the Attachments window with a record open to display or add attachments to that record.

Tips

**To open EXEC** Search for the event or claim you want to attach the file to.

From the toolbar, select

### **Field definitions**

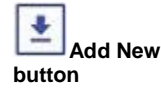

Select to open th[e Add New Document window.](#page-169-0)

**Email**

Select a file from the list and then select this button to email the file.

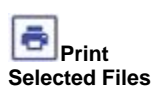

Select a files from the list and then select this button to print them.

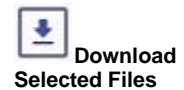

Select a files from the list and then select this button to download them.

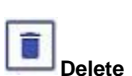

Select a file from the list and then select this button to delete the file.

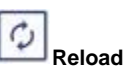

Select this button to reload the records.

# <span id="page-169-0"></span>**Add New Document Window**

Use the Add New Document window to enter details about a file that you are attaching to a record, a file that you are assigning as a **user document** , or a new **mail merge** document.

**To open** From th[e My Documents window](#page-170-0) opens, select the Add New button.

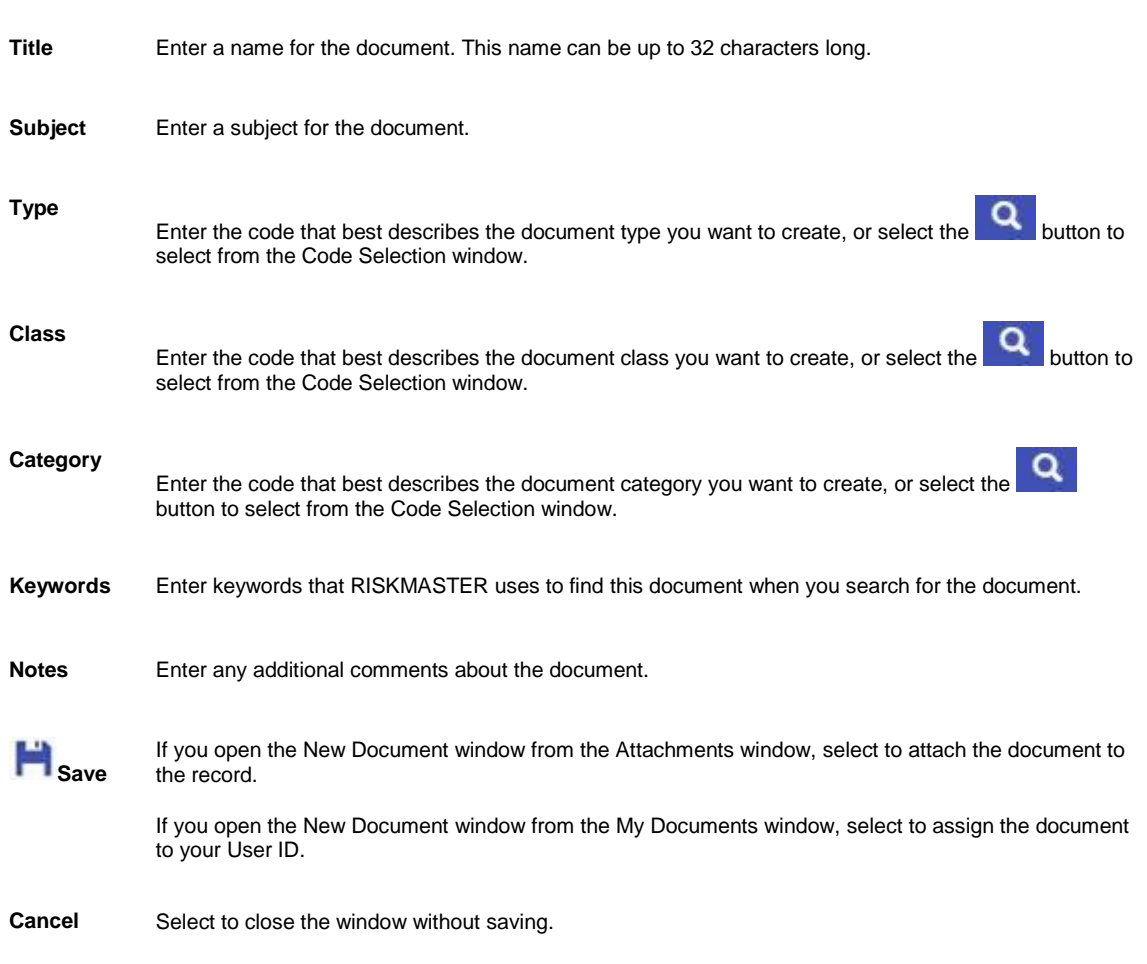

## Tips

# **Document List window**

Use the My Documents window to display your user documents and to add new documents to your user documents. Login with your User ID to display your user documents in this window.

- To open **Fig.** From the main menu, select User Documents.
	- **From the User Documents menu, select Documents List.**

## **Field definitions**

<span id="page-170-0"></span>**Field definitions**

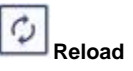

Select to display the most recent documents.

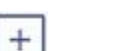

Select to open the [Add New Document window.](#page-169-0)

<span id="page-171-0"></span>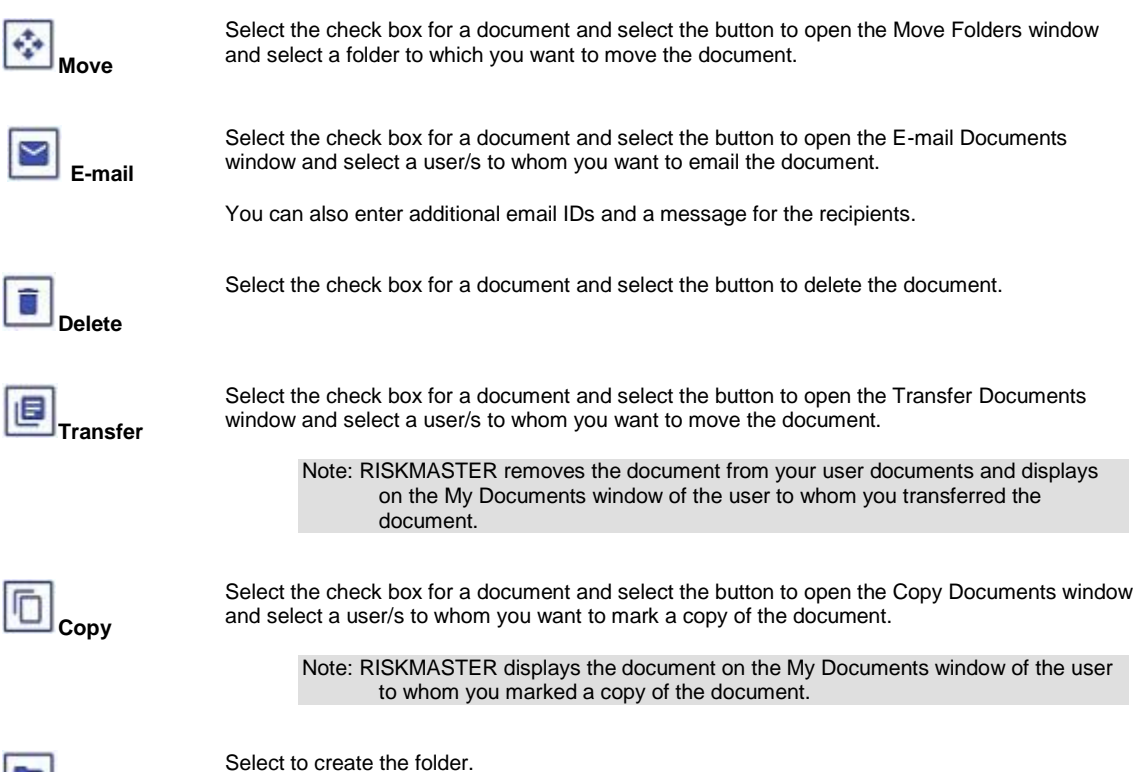

# **To Create User Documents**

**Create Folder** 

- 1. From the main menu, select User Documents. The User Documents menu opens.
- 2. From the User Documents menu, select Documents List. The [My Documents window](#page-170-0) opens.
- 3. From the My Documents window, select the Add New button. The Add New Document window opens.
- 4. Complete the fields on the **Add New Document window**.

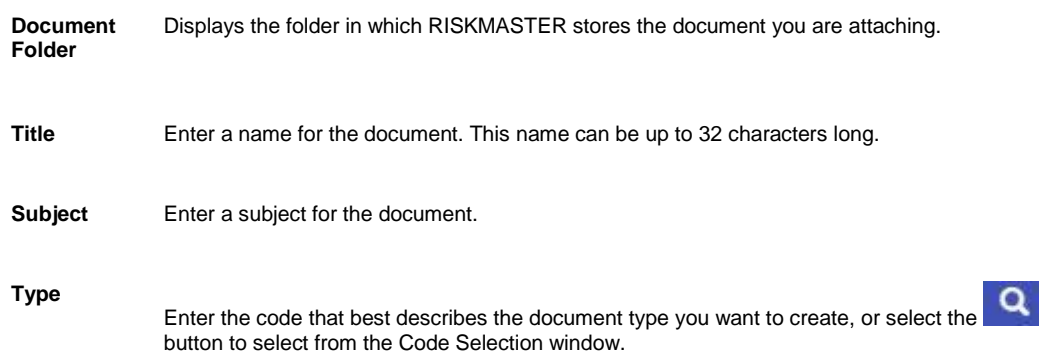

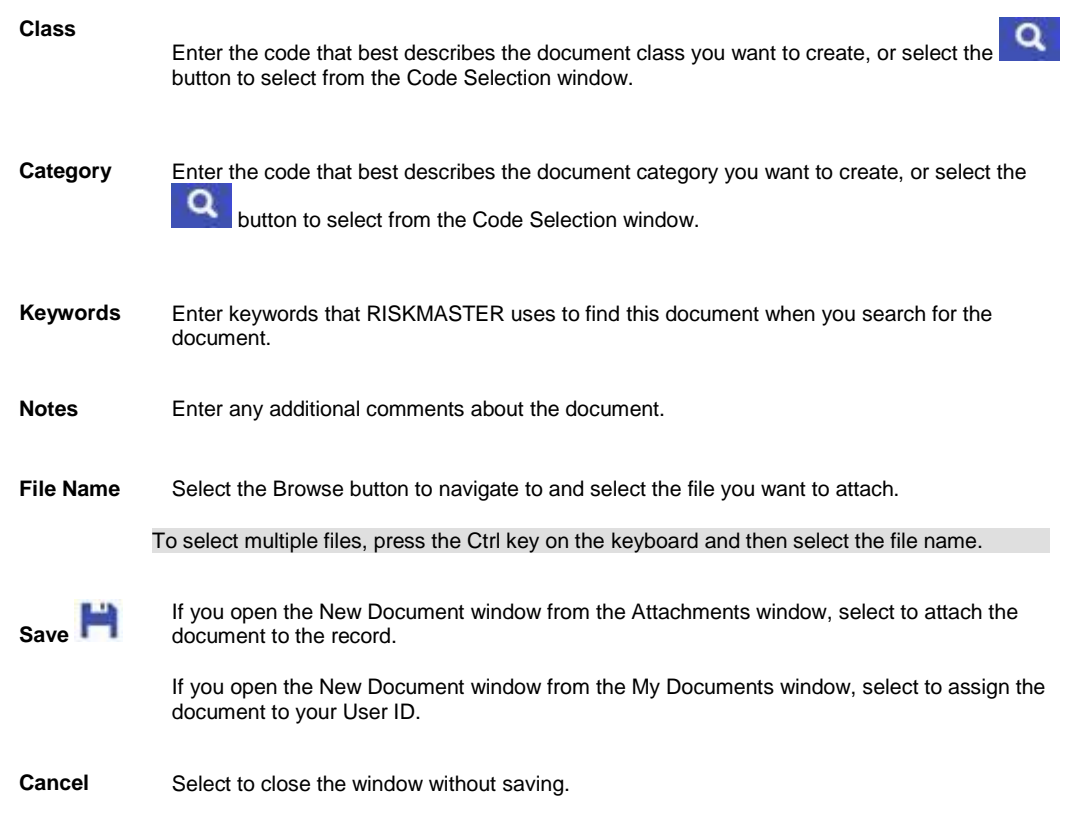

- 5. To attach a file saved on your machine or on a network machine, from the File Name, select the Browse button.
- 6. From the Choose File window, navigate to the file and select the file to add to your user documents list.
- 7. Select Open. The File Name field displays the path of the file that you selected.
- 8. Select Save. The new document displays in the My Documents window.

# **To Work with User Documents**

- 1. From the main menu, select User Documents.
- 2. The User Documents menu opens and a User Documents node appears in the left navigation tree.
- 3. From the User Documents menu, choose Documents List. The [My Documents window](#page-170-0) opens.
- 4. To view the most recent documents list, select the Refresh button.
- 5. To move between windows and view the documents in the list, select the First, Prev, Next or Last links.
- 6. To create a new folder in which you want to your documents, enter the field name in the Enter Folder Name to Create here field.
- 7. Select the Create Folder button. The folder you create, displays on the Add New Documents window.
- 8. [To create a new user document,](#page-171-0) select the Add New button.

### **To move a document**

1. To move a document from one folder to another, select the check box for the document and select the Move button.

Note: You can select multiple documents.

The Move Documents window opens.

2. Select the folder to which you want to move the document and select the Move button. The My Documents window displays the folder name and documents in the folder.

#### **To transfer a document**

1. To transfer a document from one user to another, select the check box for the document and select the Transfer button.

The Transfer Documents window opens.

2. Select the user/users to whom you want to transfer the document and select the Transfer button. RISKMASTER removes the document from your user documents and displays on the My Documents window of the user to whom you transferred the document.

#### **To copy a document**

1. To mark a copy of a document to another user, select the check box for the document and select the Copy button.

The Copy Documents window opens.

2. Select the user/users to whom you want to mark a copy of the document and select the Copy button. RISKMASTER displays a copy of the document on the My Documents window of the user to whom you marked a copy of the document.

#### **To e-mail a document**

- 1. To email a document, select the check box for the document and select the E-mail button. The E-mail Documents window opens.
- 2. Select the user/s to whom you want to email the selected document.
- 3. In the E-Mail document(s) to following additional recipient(s) field, enter the email IDs of any other recipients.
- 4. In the Message for the Recipients field, enter a message or subject for your email.
- 5. Select the E-Mail button. RISKMASTER e-mails the document to the selected recipients.

### **To delete a document**

- 1. To delete a document, select the check box for the document and select the Delete button. A Confirm/File Folder Delete window opens.
- 2. Select the Delete button. RISKMASTER deletes the document.

## **To Attach Files to Events and Claims**

- 1. Search for the event or claim you want to attach the file to. The event opens in the Event window or the claim opens in a Claims window.
- 2. From the toolbar, select the Attach Documents button The **Attachments window** opens.
- 3. On the Attachments window, select the Add New button. The Add New Document window opens.
- 4. Complete the fields on the **Add New Document window**, as shown below.

**Title** Enter a name for the document. This name can be up to 32 characters long.

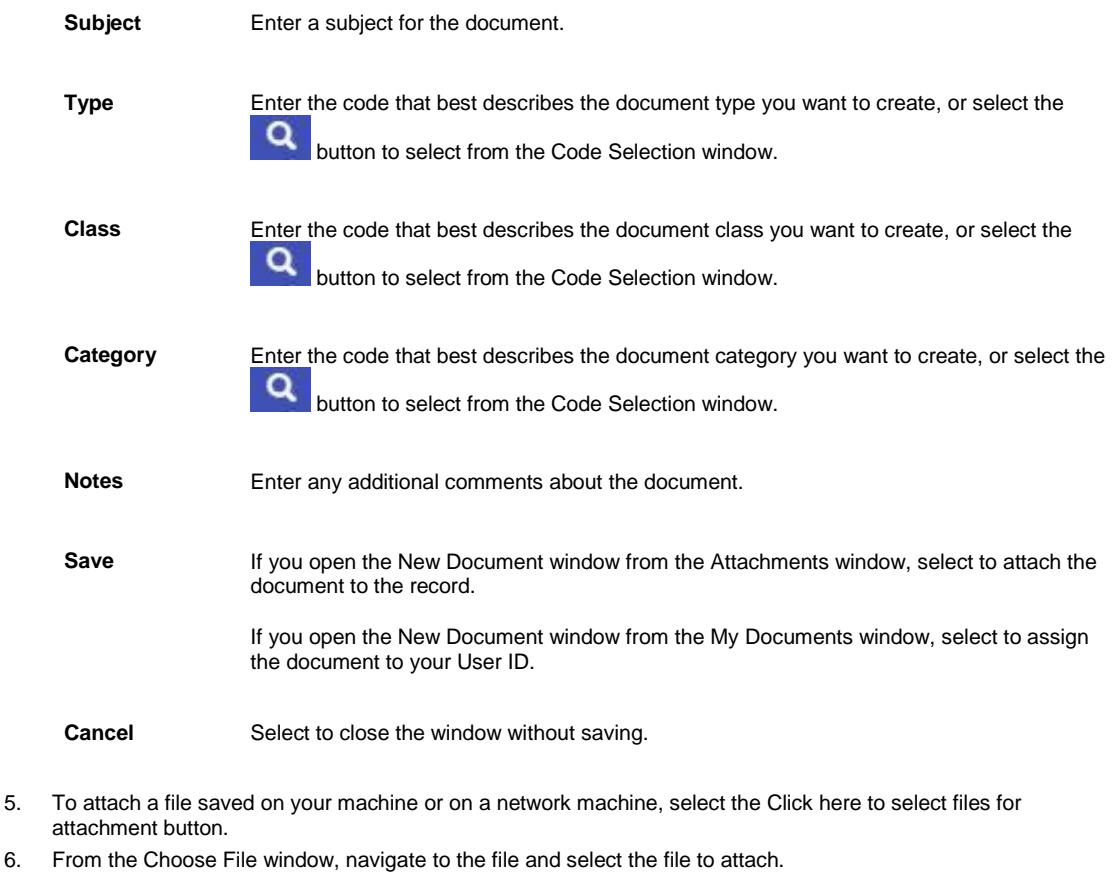

7. Select Open.

The File Name field displays the path of the file that you selected.

8. Select Save. The new attachments displays in the My Documents window.

# **User Documents and Attachments Overview**

#### **User Documents**

A user document is any document assigned to you in RISKMASTER. To create a user document, you can attach existing files, such as text files and sound files, on a local or network drive, to your list of documents. You can also create a user document by scanning printed materials and saving images as files. You can view, print, or detach user documents.

When you attach a file to a record, RISKMASTER saves a copy of the file in the documents directory for your database and records it as a user document assigned to you. When you open the User Documents window, it displays all user documents assigned to you. If you transfer a user document to another user, the document does not display when you open the User Documents window.

You can use command buttons to print, delete, view the properties of and open user documents.

#### **Attachments**

An attachment is any document that is attached to at least one record in RISKMASTER. When you attach a file to a record, RISKMASTER saves a copy of the file in the documents directory for your database and records it as a user document assigned to you. When you display a record, you can list all files attached to that record.

Note: If you cannot attach a file or create a user document, contact your system administrator. Your system administrator may need to re-configure your permissions.

You can use command buttons to print, delete, view the properties of and open attachments.

# **MMSEA**

## **TPOC Data Window**

**To open** On the Claimant MMSEA Data window: Beneficiary/Award/TPOC tab, from the TPOC (Total Payment Obligation to the Claimant) Date field, select the **button**.

# **Field definitions**

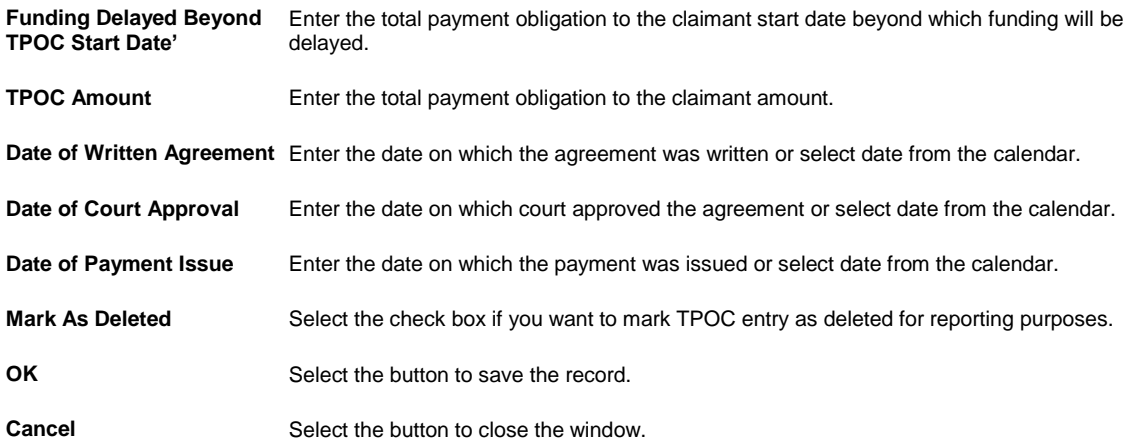

# **MMSEA Data Details Window**

**From the Organization Hierarchy window: Department Info tab, select the MMSEA** Section 111 button.

**To open**

■ On the MMSEA Data window, select the button or select option for an MMSEA record and then select the button.

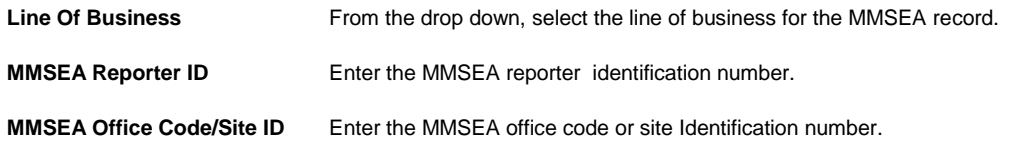

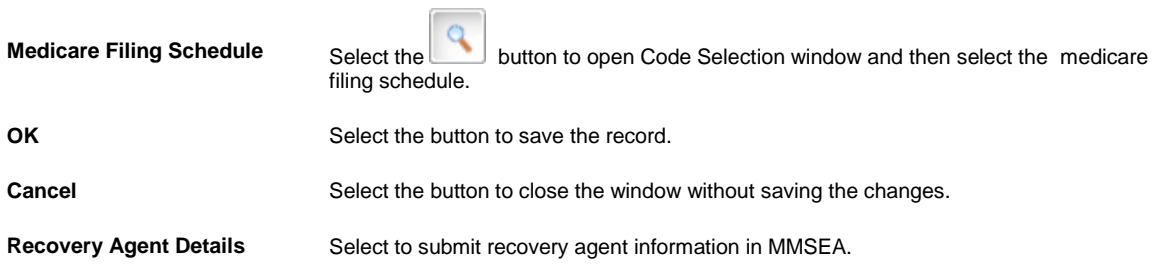

 $\sim$ 

# **MMSEA Party to Claim Window**

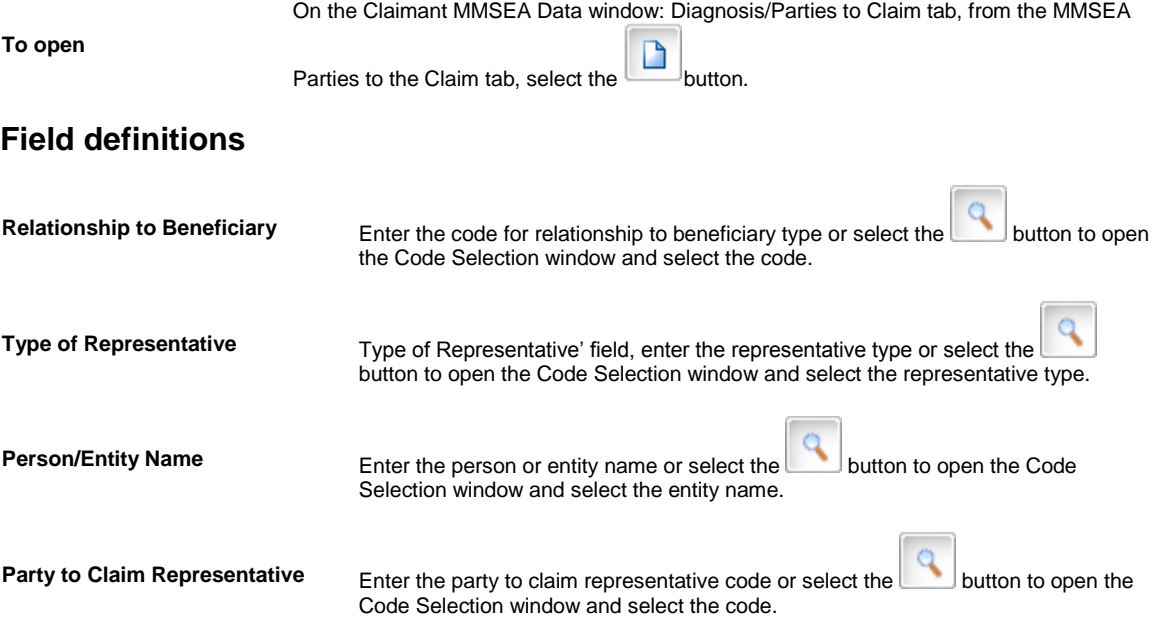

## **Claimant MMSEA Data Window: Product Liab/MMSEA Returned Tab**

**To open** From the Claimant MMSEA Data window, select Product Liab/MMSEA Returned tab.

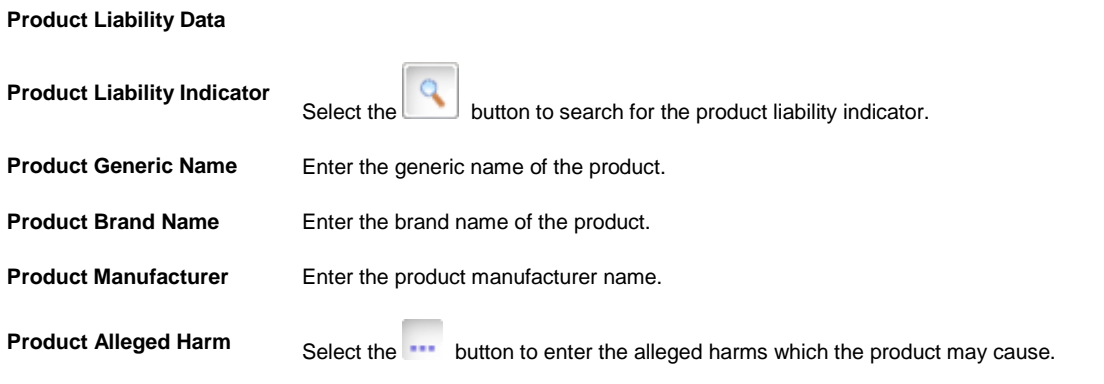

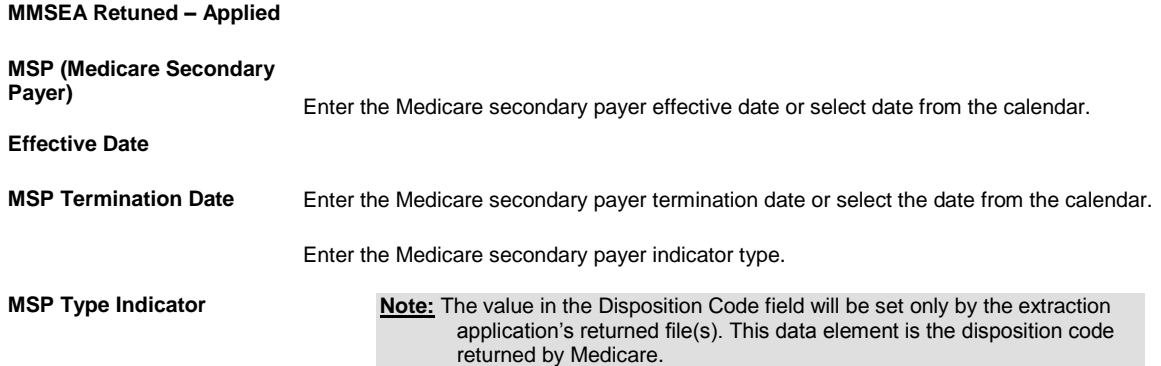

## **Claimant MMSEA Data Window: Beneficiary/Award/TPOC Tab**

**To open** From the Workers' Compensation window: Employee Info tab, select the MMSEA Data button.

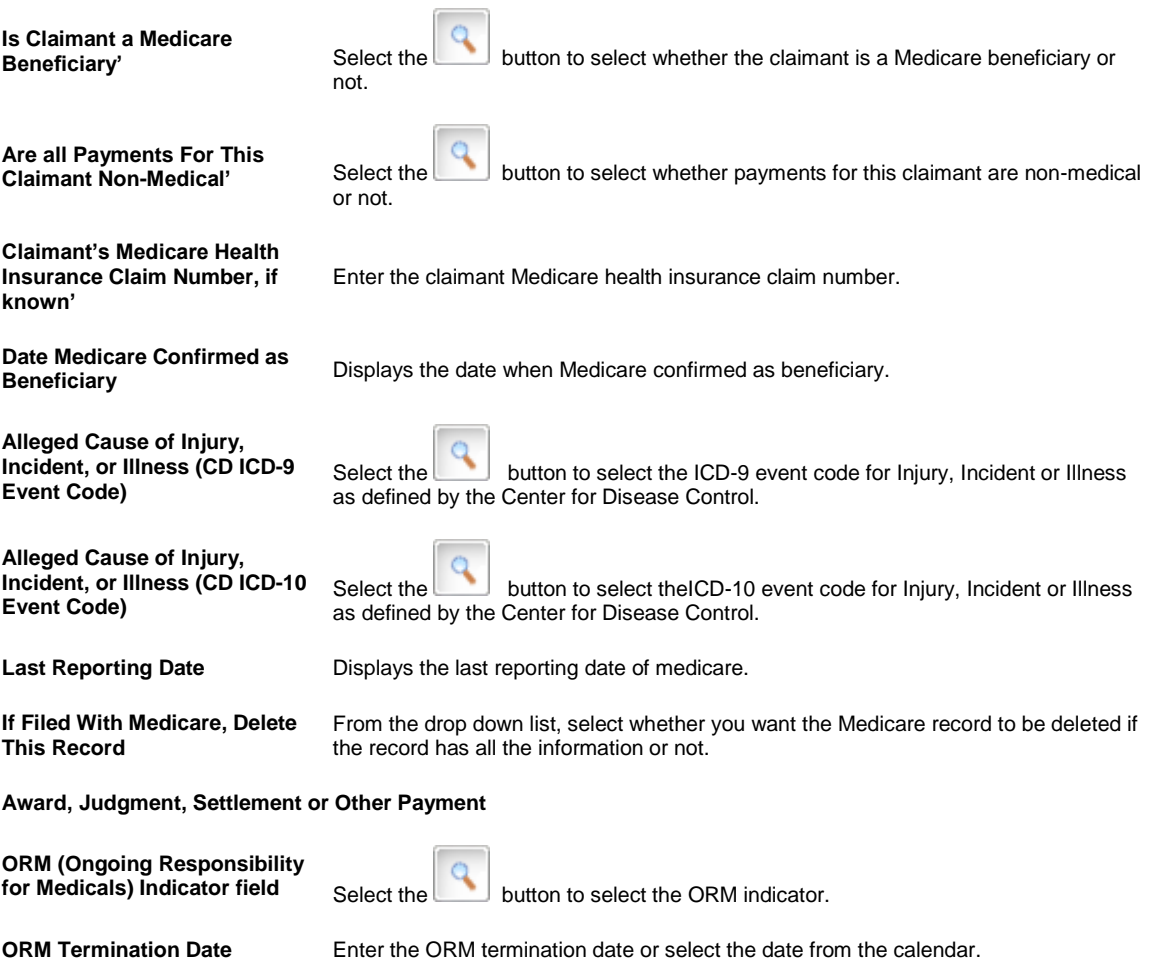

## **Client Information Setup Window: MMSEA Medicare Tab**

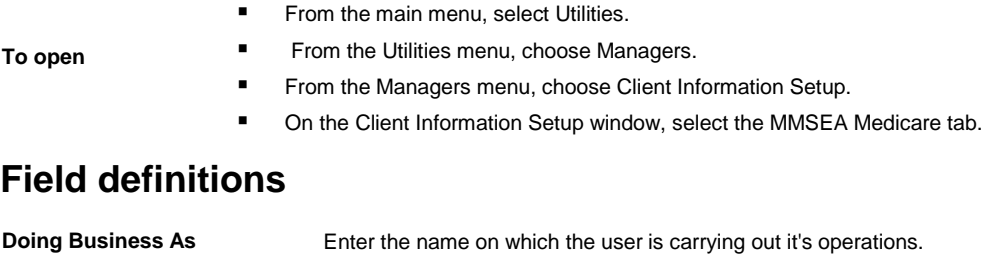

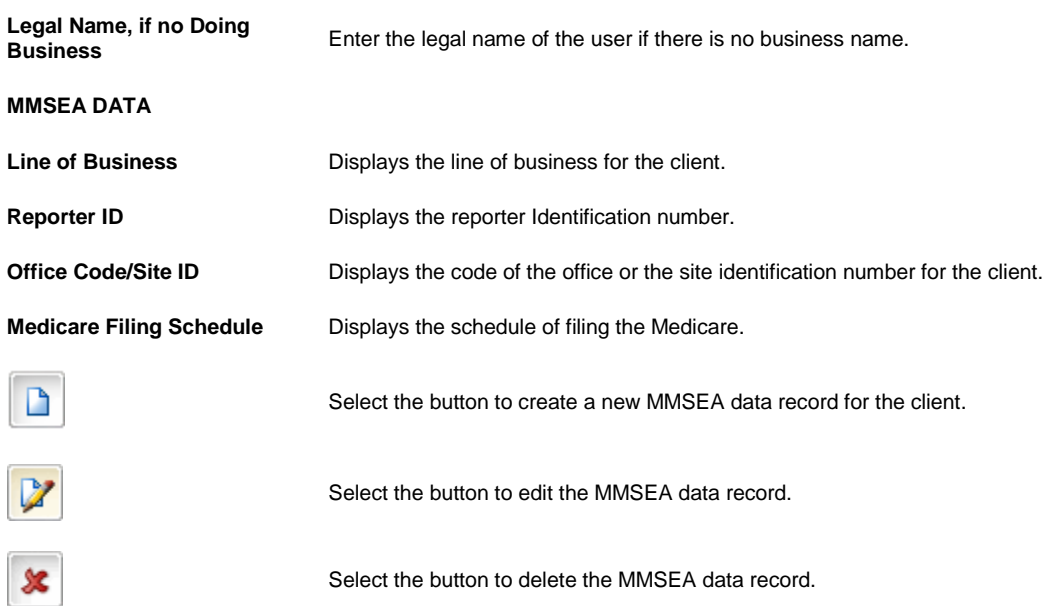

## **Claimant MMSEA Data Window: Diagnosis/Parties to Claim Tab**

**To open** On the Claimant MMSEA Data window, select the Diagnosis/Parties to Claim tab.

# **Field definitions**

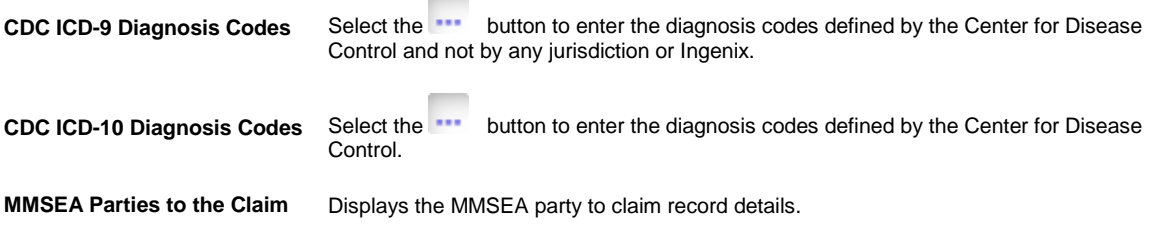

## **MMSEA Data Window**

**To open** From the Organization Hierarchy window: Department Info tab, select the MMSEA Section 111 button.

## **Field definitions**

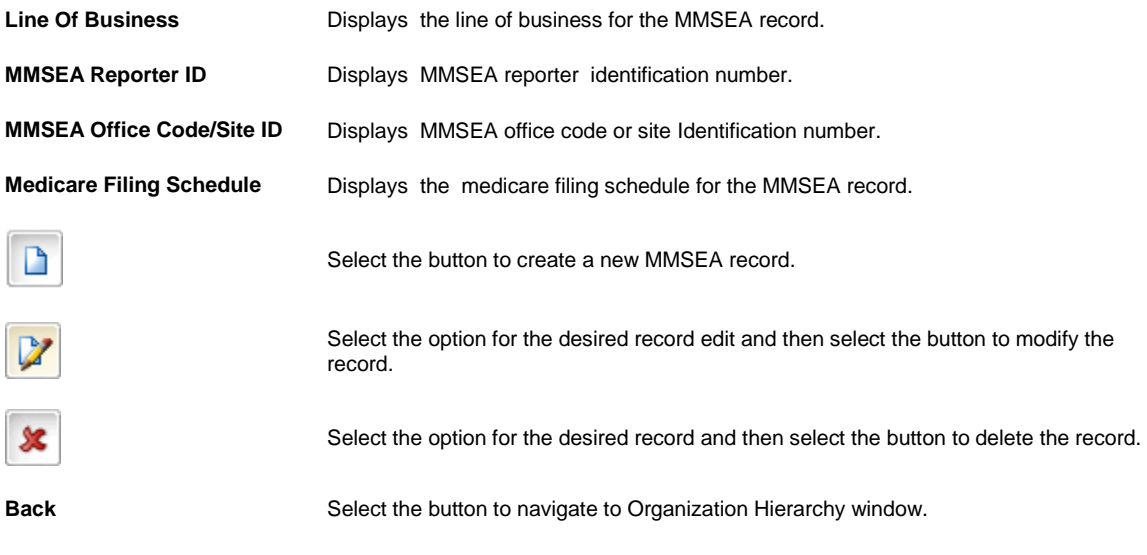

Tips

# **To Add an MMSEA Responsible Reporting Entity**

You can set the MMSEA Responsible Reporting Entity (RRE) for tracking claimants to be reported. This applies to Insurers, Self Insured's and Liability Self-Insured pools. The 'Liability Self-Insured pools' function as Insurers, but cannot use policies.

Note: The existing CSC EDI Extract System does not function without policies for 'Liability Self-Insured pools'. Any entity working as a RRE can have one or more Line of Business per ID and the entity can have an ID per Line of Business.

For Self Insured, the RRE is set up in the Organization Hierarchy as shown next:

- 1. From the main menu select Maintenance. The Maintenance menu opens.
- 2. From the Maintenance menu, choose Org. Hierarchy. The Org. Hierarchy window opens.
- 3. From the 'Default Expansion Level for List' drop down list, select Facility.
- 4. Select an existing Organization Hierarchy facility and select the Edit button. The Facility window: Facility tab opens.
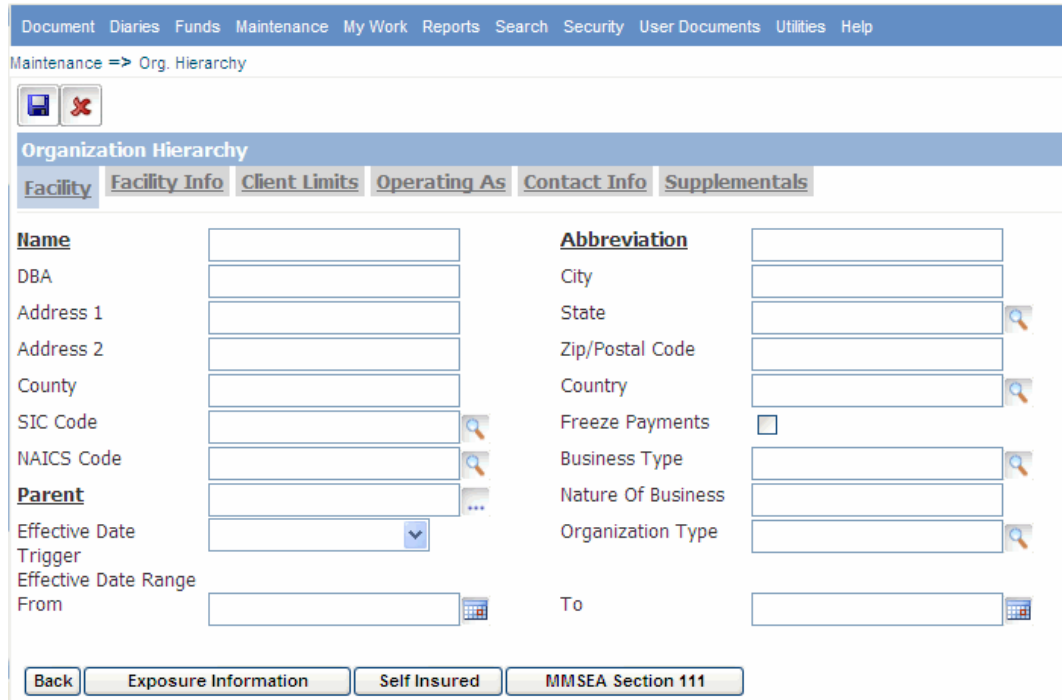

### 5. Select the MMSEA Section 111 button.

The **MMSEA DATA window** opens.

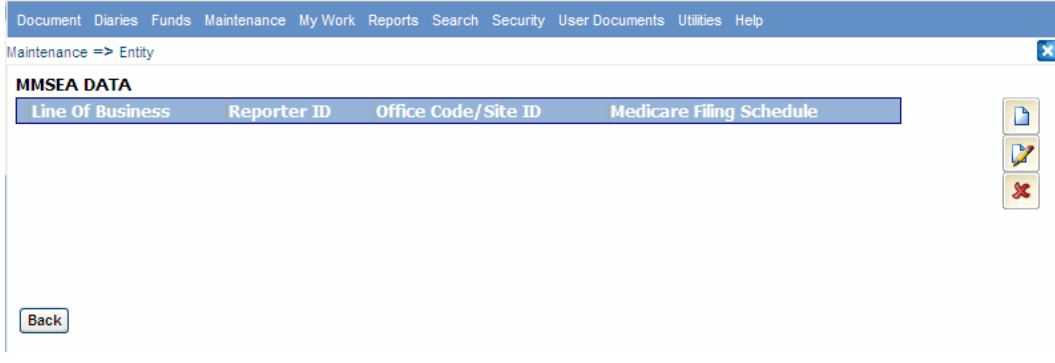

The MMSEA Data field displays the Line of Business, Reporter ID and Office Code or Site ID.

**Note:** The Organization Hierarchy Entity can be registered with a different reporter ID and site ID for each Line of Business. The registration will be based on the FEIN of the Organization Hierarchy entity at or above the Self Insured.

6. To add new MMSEA data, select the New button. The **MMSEA Data Details window** opens.

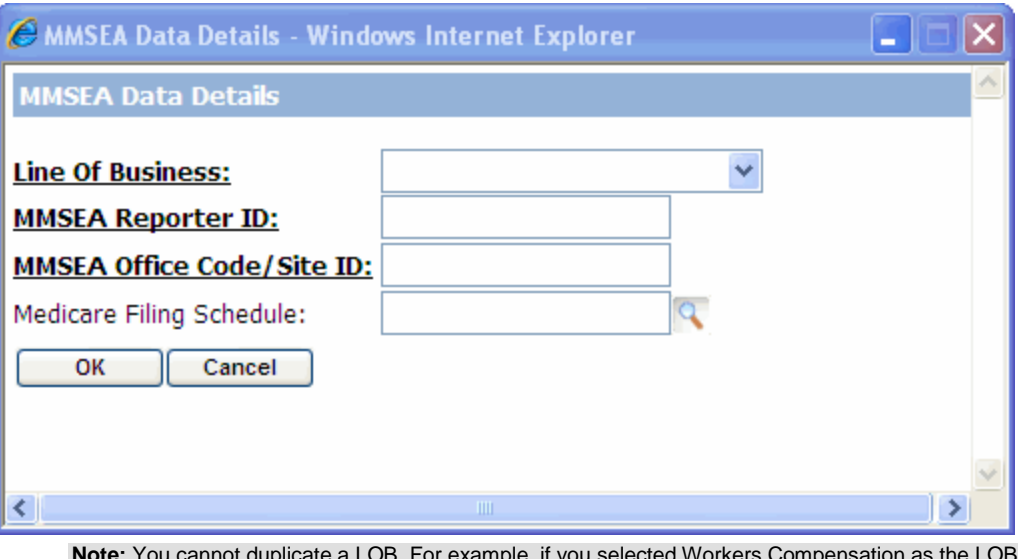

**Note:** You cannot duplicate a LOB. For example, if you selected Workers Compensation as the LOB and entered a Reporter ID and Office Code / Site ID and saved the record, then, you cannot use the Workers Compensation LOB for another Reporter ID and Office Code. Each LOB is unique. If you select 'All' as the LOB, then you cannot add any other LOB.

- 7. In the Add/Edit section, from the Line of Business drop down list, select a line of business.
- 8. In the MMSEA Reporter ID field, enter the MMSEA reporter identification number.
- 9. In the MMSEA Office Code/Site ID field, enter the MMSEA office code or site identification number.
- 10. Select the OK button.

Tips

### **To Access the MMSEA Data Fields**

1. On the Workers' Compensation window: Employee Info tab, select the MMSEA Data button. The [Claimant MMSEA Data window: Beneficiary/Award/TPOC](#page-177-0) tab opens.

**Note:** The same Claimant MMSEA Data window opens with or without Case Management.

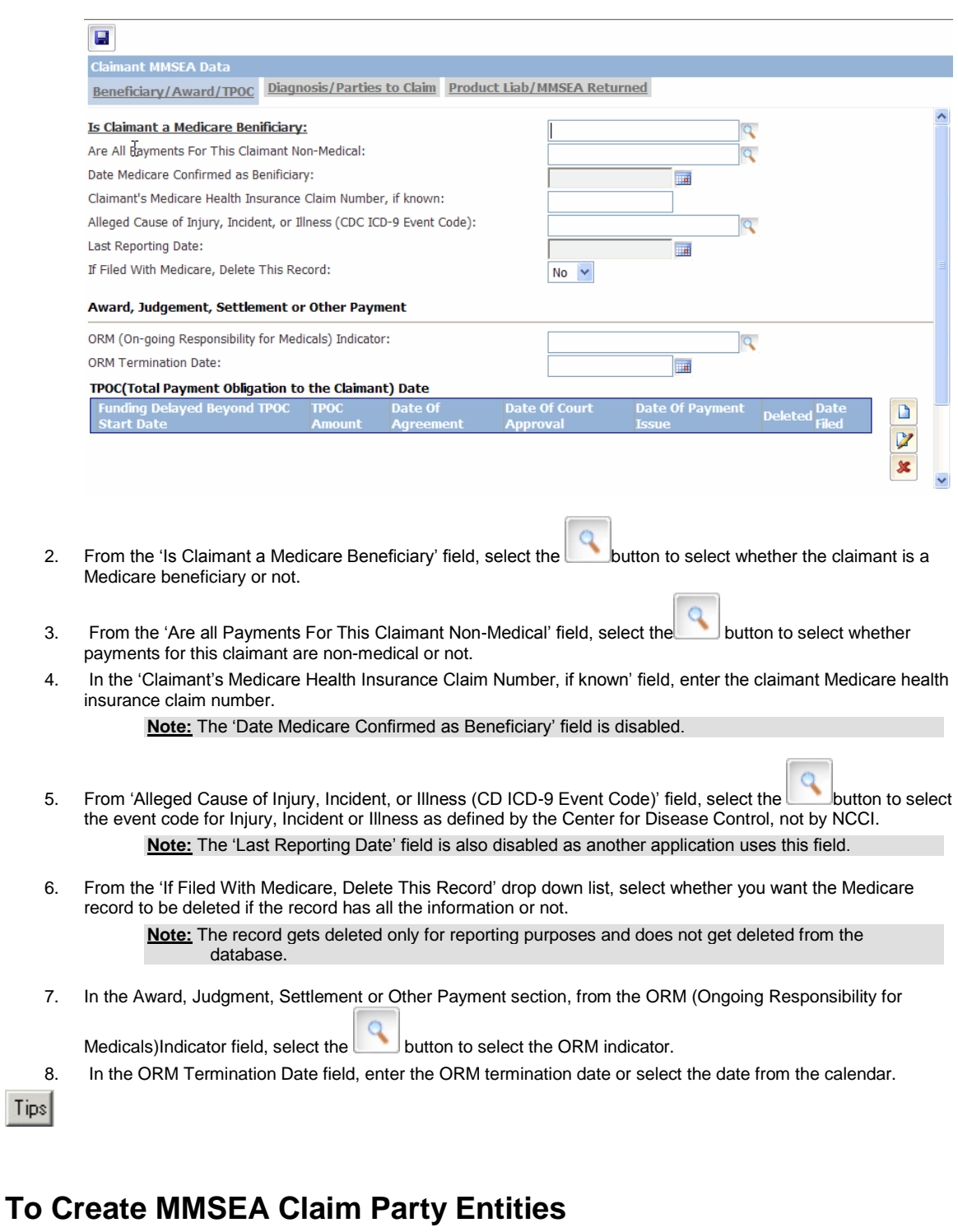

- 1. From the main menu, select Maintenance. The Maintenance menu opens.
- 2. From the Maintenance menu, choose People. The People Maintenance window opens.
- 3. From the Type of Person drop down list, select the people type as 'MMSEA Claim Party Entity'.
- 4. In the Last Name field, enter the persons' last name.
- 5. In the Middle Name field, enter the person's middle name.
- 6. In the First Name field, enter the person's first name.
- 7. In the Date of Birth field, enter the person's date of birth or select date from the calendar.
- 8. In the Also Known As field, enter any other name that the person may be known by.
- 9. In the Initials field, enter the person's initials.
- 10. In the Address field, enter the person's address. Enter the City, State, Zip, County and Country in the appropriate fields.
- 11. In the Soc. Sec No. field, enter the person's social security number.
- 12. In the Office Phone field, enter the person's office phone number.
- 13. In the Home Phone field, enter the person's home phone number.
- 14. In the Fax field, enter the person's fax number.
- 15. In the Sex field, enter the employee's gender or select the button to select from the Code Selection window.
- 16. In the EMail Type field, enter the type of email system the person uses or select the button to select from the Code Selection window.
- 17. In the EMail Address field, enter the person's email address.
- 18. Select the 1099 Reportable check box, if you have to issue a 1099 report for the entity.
- 19. Select the 1099 Parent button to open the Standard Entity Search page and search for the 1099 reportable parent entity.
- 20. Select the Freeze Payment check box if you want to freeze the payments for the people.
- 21. In the NPI Number field, enter the national provider identifier number.
- 22. Select the Save button.

Tips

### **To Set Client Information Parameters**

- 1. From the main menu select Utilities. The Utilities menu opens.
- 2. From the Utilities menu, choose Manager. The Managers menu opens.
- 3. From the Managers menu, choose Client Information Set Up. The Client Information Setup window opens.

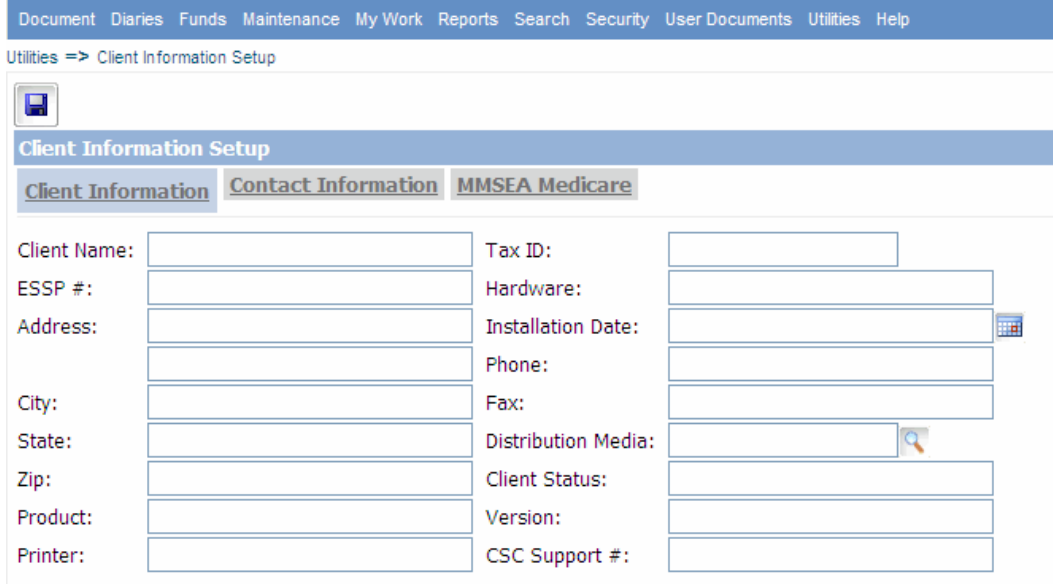

4. In the Client Name field, enter the name of your organization.

- 5. In the ESSP # field, enter the ESSP number of your organization.
- 6. In the Address field, enter the organization address. Enter the city, state and zip in the appropriate fields.
- 7. In the Product field, enter the RISKMASTER products your organization has purchased and installed.
- 8. In the Printer field, enter the printer type you use.
- 9. In the Hardware field, enter the brand, processor and memory for the computers on which your organization runs RISKMASTER.
- 10. In the Tax ID field, enter the tax ID as it is required to be a responsible reporting entity.
- 11. In the Installation Date field, enter the date on which CSC installed RISKMASTER in your organization.
- 12. In the Phone field, enter your organization's phone number.
- 13. In the Fax field, enter your organization's fax number.
- 14. In the Distribution Media field, enter the diskette size for the computers on which your organization runs

RISKMASTER or select the button to search from the Code Selection window.

- 15. In the Client Status field, enter the client status.
- 16. In the Version field, enter the latest RISKMASTER release number that your organization uses.
- 17. In the CSC Support # field, enter the phone number your organization uses to call RISKMASTER Customer Support.
- 18. Complete the fields on the
	- Contact Information tab

**[MMSEA Medicare tab](#page-178-1)** 

19. Select the button.

Tips

**To Add a New TPOC Date Record**

1. On the Claimant MMSEA Data window: Beneficiary/Award/TPOC tab, from the TPOC (Total Payment

 $\sim$ 

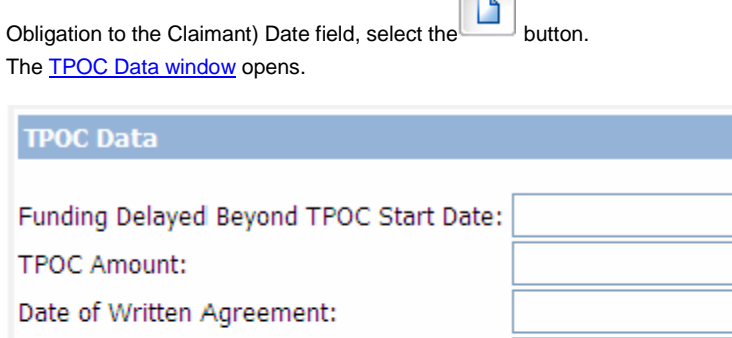

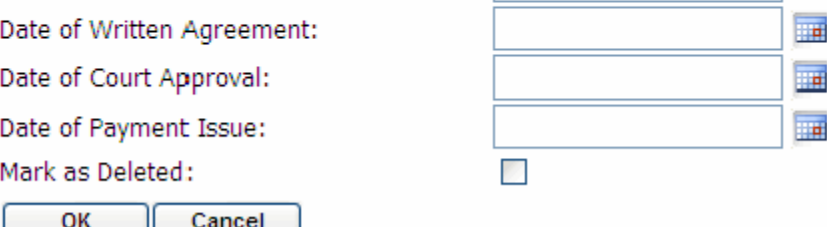

- 2. In the 'Funding Delayed Beyond TPOC Start Date' field, enter the total payment obligation to the claimant start date beyond which funding will be delayed.
- 3. In the 'TPOC Amount' field, enter the total payment obligation to the claimant amount.
- 4. In the 'Date of Written Agreement' field, enter the date on which the agreement was written or select date from the calendar.

œ

- 5. In the 'Date of Court Approval' field, enter the date on which court approved the agreement or select date from the calendar.
- 6. In 'Date of Payment Issue' field, enter the date on which the payment was issued or select date from the calendar.
- 7. Select the 'Mark As Deleted' check box if you want to mark TPOC entry as deleted for reporting purposes. Note: The TPOC entry record gets deleted only for reporting purposes and does not get deleted from the database.
- 8. Select the OK button.
- 9. The Delete button is enabled only when a TPOC entry with no date in the 'Date Received' column is selected.

Note: The MMSEA Medicare does not allow you to delete a TPOC record that has been filed. The MMSEA Filed Date database value will be updated by the extract application. The Delete

button W will physically delete a selected TPOC from your database.

10. From the Claimant MMSEA Data window, select the Diagnosis/Parties to Claim tab. The [Claimant MMSEA Data window: Diagnosis/Parties to Claim](#page-178-2) tab opens.

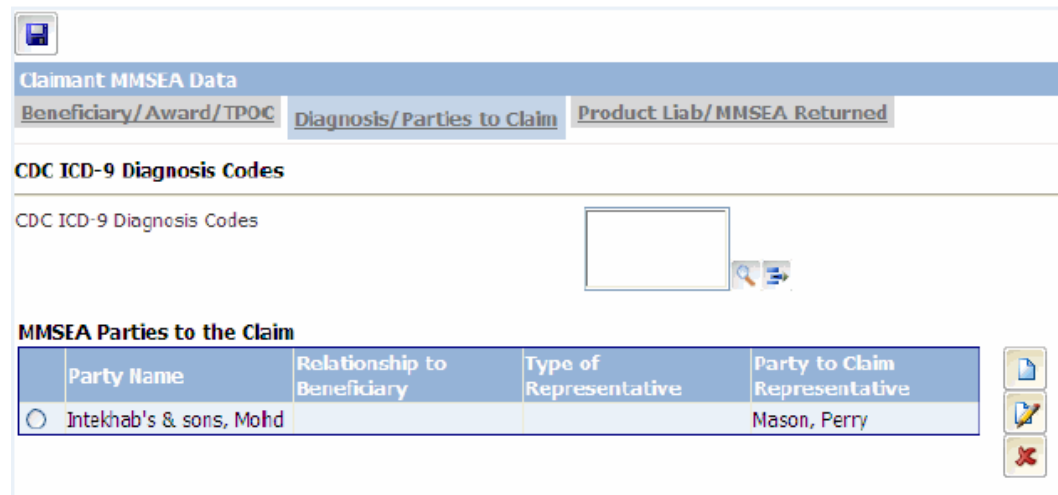

11. In the 'CDC ICD-9 Diagnosis Codes' field, select the ellipsis button to enter the diagnosis codes defined by the Center for Disease Control, not by any jurisdiction or Ingenix.

The 'MMSEA Parties to the Claim' field displays the MMSEA party to claim record. Customer is responsible for securing the codes and either entering or importing into them into RISKMASTER. More detail on these codes are available at the following Us

Tips

### **To Add New MMSEA Parties to the Claim Record**

Before you can add New MMSEA Parties to the claim, you must first create MMSEA Claim Party Entities in People maintenance.

1. On the Claimant MMSEA Data window: Diagnosis/Parties to Claim tab, from the MMSEA Parties to the Claim

 $\tan \theta$ , select the button. The **[MMSEA Party to Claim window](#page-176-0)** opens.

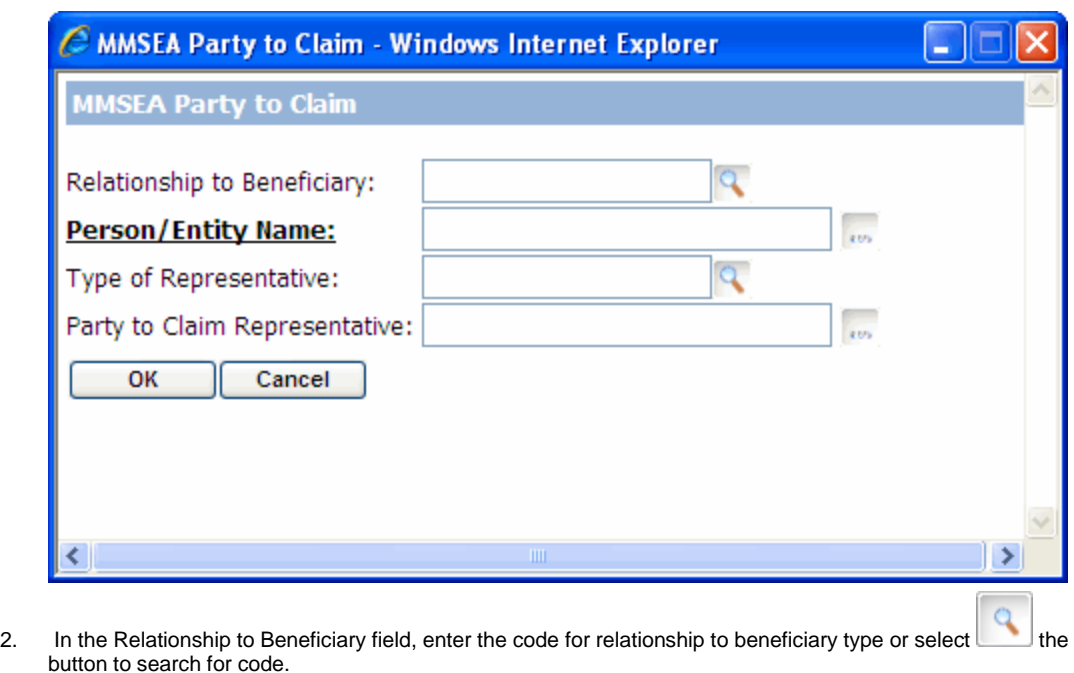

- 3. In the 'Type of Representative' field, enter the representative type or select the button to search for representative type.
- 4. In the Party to Claim Representative field, enter the party to claim representative code or the button to search for code.
- 5. Select the OK button.
- 6. From the Claimant MMSEA Data window, select Product Liab/MMSEA Returned tab. The [Claimant MMSEA Data window: Product Liab/MMSEA Returned tab](#page-176-1) opens.

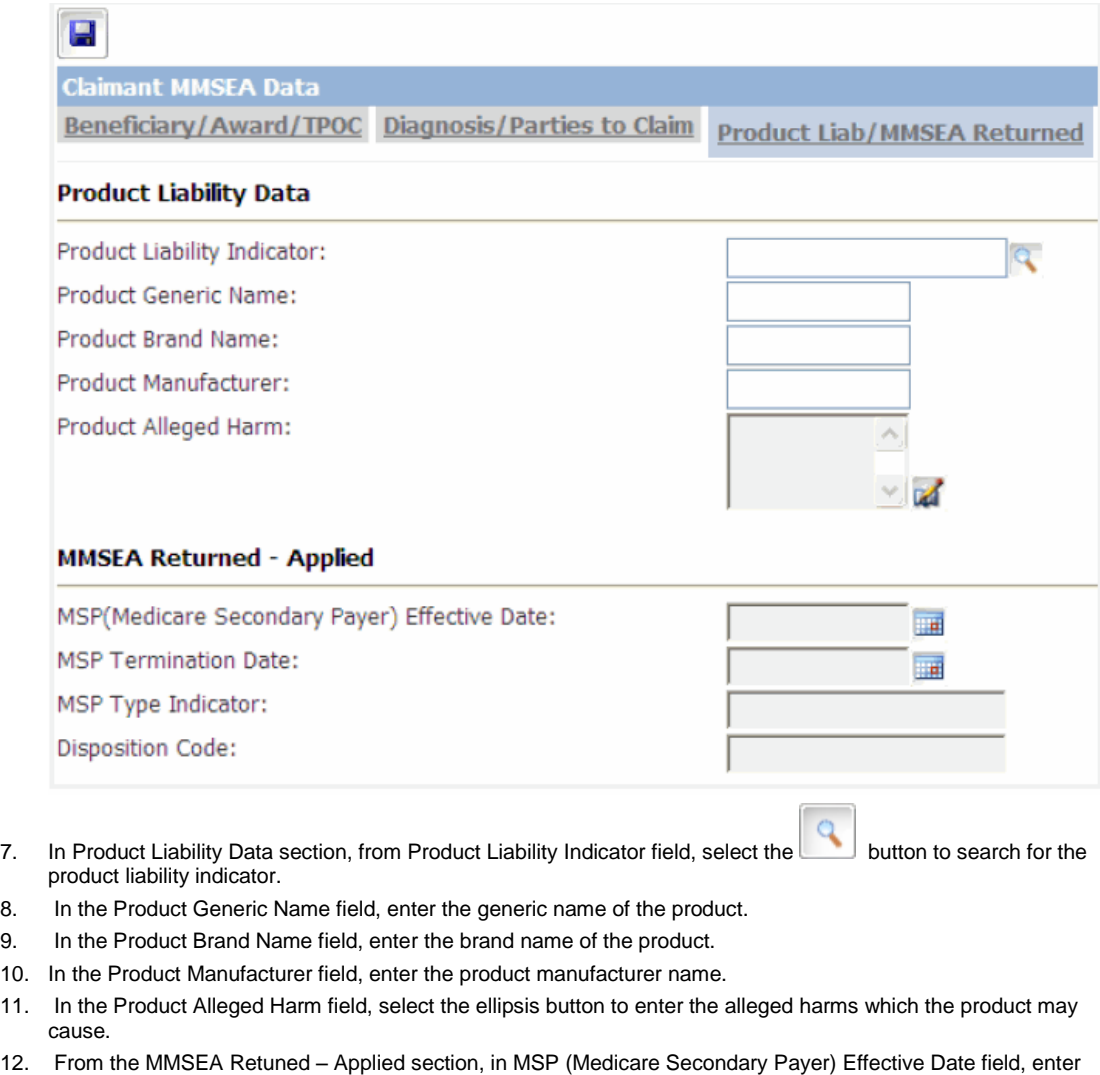

- **Note:** The MMSEA Retuned Applied section will display only by the extraction application's returned file.
- 13. In the MSP Termination Date field, enter the Medicare secondary payer termination date or select the date from the calendar.
- 14. In the MSP Type Indicator field, enter the Medicare secondary payer indicator type.

the Medicare secondary payer effective date or select date from the calendar.

**Note :** The value in the Disposition Code field will be set only by the extraction application's returned file(s). This data element is the disposition code returned by Medicare.

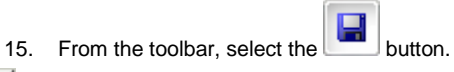

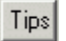

## **To Update Self Insured Details in the Organization Hierarchy**

- 1. From the main menu, select Maintenance. The Maintenance menu opens.
- 2. From the Maintenance menu, choose Org. Hierarchy.

The Org. Hierarchy window opens.

- 3. From the 'Default Expansion Level for List' drop down list, select Facility.
- 4. Select an existing Organization Hierarchy facility and select the **button**. The Facility window: Facility tab opens.
- 5. On the Facility window: Facility tab, select the Self Insured button. The Self Insured Info List window opens.

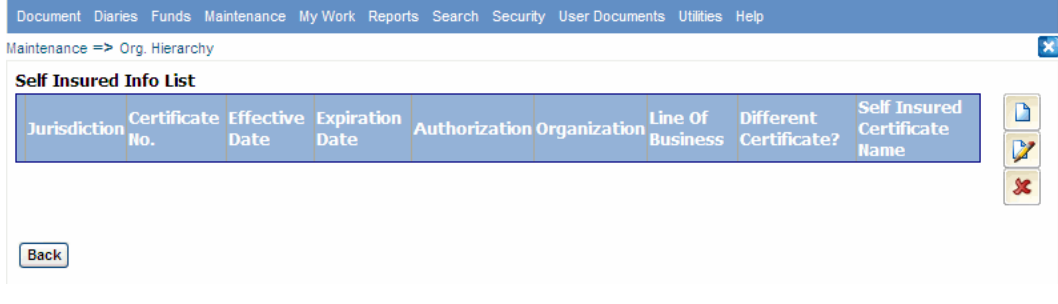

6. To add a new Self Insured Jurisdiction, select the New The Self Insured Details window opens.

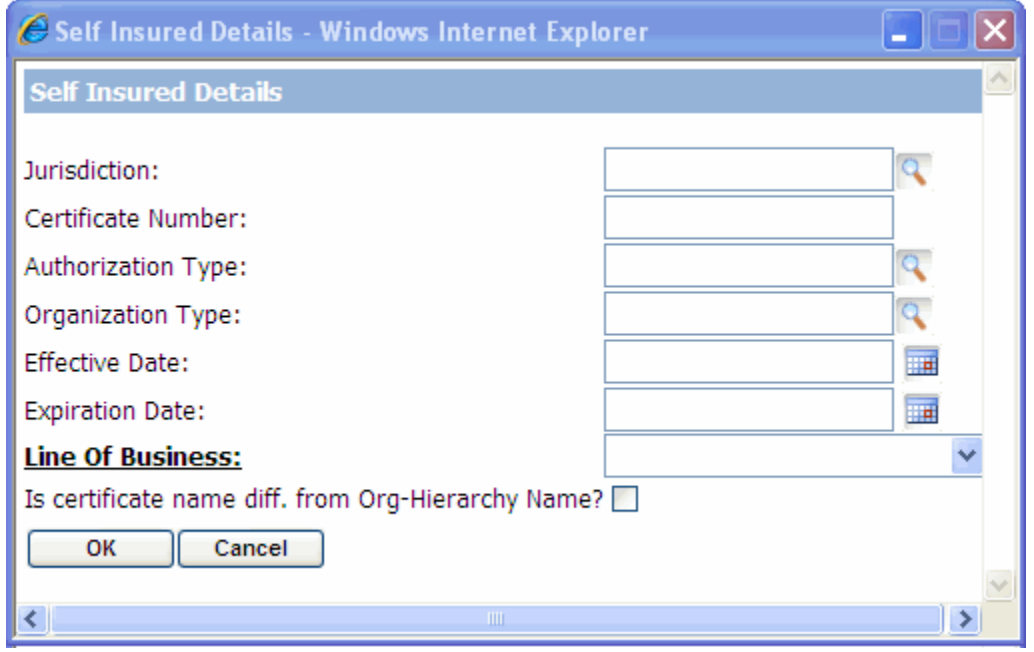

- 7. In the Jurisdiction field, select the button to select a jurisdiction.
- 8. In the Certificate Number field, enter the certificate number.
- 9. In the Authorization Type field, enter the type of authorization or select the button to search for it from the Code Selection window.
- 10. In the Organization Type field, enter the type of organization of the self Insured or select the button to search for it.
- 11. In the Effective and Expiration Date fields, enter the effective and expiration dates or select from the calendar.
- 12. In the Self Insured Authorization Type field, enter the authorization type code or select the button to select it from the Code Selection window.
- 13. In the Self Insured Organization Type field, enter the Self Insured organization type or select the to select for a code type.
- 14. From the Line Of Business drop down list, select the Line of Business as All.
- 15. Select the 'Is certificate name different from Org-Hierarchy Name?' check box, if certificate name is different from Organization Hierarchy name.
- 16. Select the OK button.

### **To Add MMSEA Data in the Entity Window**

For Insurers, the change for MMSEA Medicare is on the Entity Maintenance window.

- 1. From the main menu select Maintenance. The Maintenance menu opens.
- 2. From the Maintenance menu, choose Entity. The Entity Maintenance window opens.

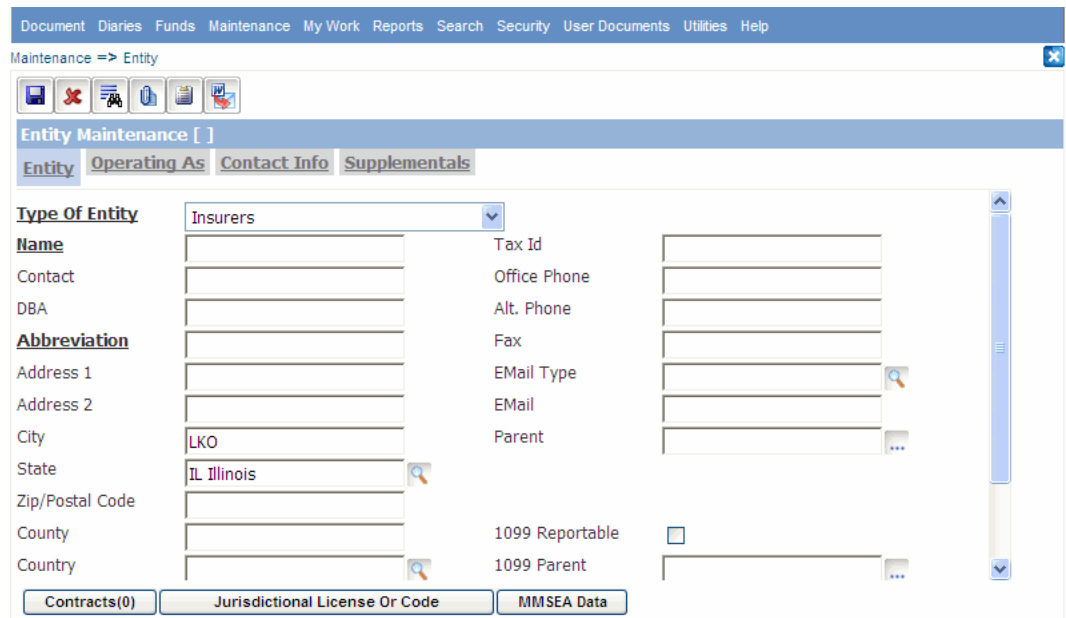

- 3. From the Type of Entity drop down list, select the entity type as Insurers.
- 4. In the Name field, enter the entity's name.
- 5. In the Contact field, enter the entity contact details.
- 6. In the DBA field, enter the business entity's database administrator's name.
- 7. In the Abbreviation field, enter short identifying name for the entity.
- 8. In the Address field, enter the person's address. Enter the City, State, Zip, County and Country in the appropriate fields.
- 9. In the Tax ID field, enter the business entity's tax identification number.
- 10. In the Office Phone field, enter the entity's office phone number.
- 11. In the Alt. Phone field, enter the entity's alternate phone number.
- 12. In the Fax field, enter the entity's fax number.
- 13. In the Sex field, enter the employee's gender or select the button to select from the Code Selection window.
- 14. In the EMail Type field, enter the type of email system the business entity uses or select the select from the Code Selection window.
- 15. In the EMail field, enter the business entity's email address.
- 16. Select the 1099 Reportable check box, if you have to issue a 1099 report for the entity.
- 17. Select the 1099 Parent check box, if you want 1099 reportable parent entity.
- 18. Select the Freeze Payments check box if you want to freeze the payments for the people.
- 19. In the NPI Number field, enter the national provider identifier number.
- 20. Select the button.
- 21. Select the MMSEA Data button.

The [MMSEA DATA window opens](#page-178-0) and displays the Line of Business, Reporter ID, Office Code/Site ID and Medicare Filing Schedule.

**Note:** The Organization Hierarchy Entity can be registered with a different reporter ID and site ID for each Line of Business. The registration will be based on the FEIN of the Organization Hierarchy entity at or above the Self Insured.

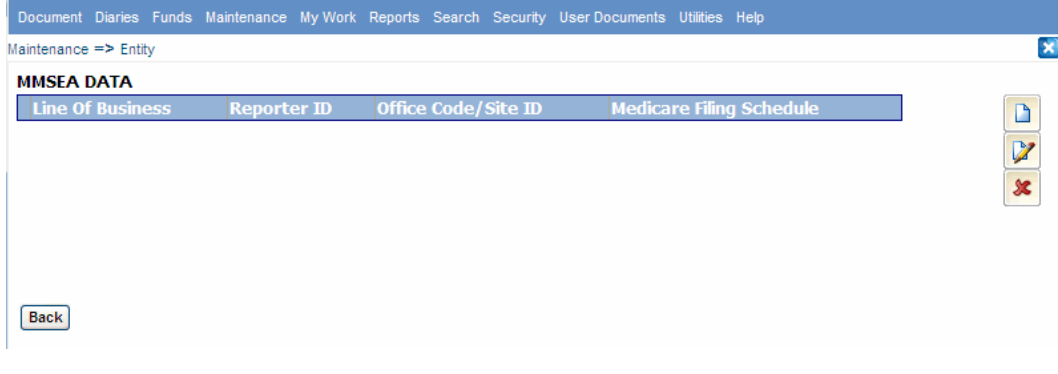

22. To add a new MMSEA data, select the button. The [MMSEA Data Details window](file:///C:/Users/amishra201/fieldhelp/MMSEA_Data_Details_window.htm) opens.

> **Note**: You cannot duplicate a Line Of Business. For example, if you selected Workers Compensation as the LOB and entered a Reporter ID and Office Code / Site ID and saved the record, then, you cannot use the Workers Compensation LOB for another Reporter ID and Office Code. Each LOB is unique. If you select 'All' as the LOB, then you cannot add any other LOB.

- 23. From the Line Of Business drop down list, select a Line of Business.
- 24. In the MMSEA Reporter ID field, enter the MMSEA reporter Identification number.
- 25. In the MMSEA Office Code/Site ID field, enter the MMSEA office code or site identification number.
- 26. From the Medicare Filing Schedule field, enter the filing schedule for medicare or select the button to select from the Code Selection window.
- 27. Select the OK button to save and close the window.
- 28. On the Entity Maintenance window, from the toolbar, select the button.

# **Diaries**

# **Diaries Overview**

Work Process Administration ( WPA ) in RISKMASTER refers to the diary system. The RISKMASTER diary system offers strong work management capabilities. The diary system messaging function upgrades communication between system users and enables you to send messages and diaries to other users. You can use diaries to create reminders, and to assign, track, and prioritize tasks.

#### **You can use a diary in three typical work scenarios:**

- Book marking records or windows for later review or work tasks.
- Routing work in a group based on pre-determined thresholds of time or any other criteria.
- Automatic, best practice business rule checking and diary creation. Best practices provide the business rules and templates with benefits and pro-active triggers.

#### **You can use different types of diaries in RISKMASTER:**

- **Referenced diary/ To Do List: A readily accessible, organized list of diary tasks and the due dates for these** tasks.
	- Book marking records or windows for later review or work tasks.
	- Routing wo
- Quick diary/ Book marking: A quick and easy method of book marking claims, by attaching a claim to the diary To Do List. The Quick diary enables the easy retrieval of a claim record.
- Auto diary/ Best Business Practices: A tool that enables you to choose a pre-designed task option for frequently used claim types, and to automatically assign common tasks.
- Diary Routing: A quick and easy method of sending or assigning a diary task to another user.
- Referenced Email: A simple messaging system between system users.

The main processes in Work Process Administration are:

- Documentation: You can document events, claims, policies and funds using various software products, such as, smart system functions built into business rules, auto diaries and system utilities.
- **Administration: You can process and forward records by role and function and use instructions and procedures** to further organize work. Use time and event triggers to assist in keeping work on schedule.
- Billing and Forecast: You can provide billing information and forecast using Time on Task. Time on Task enables you to assign the time you want to spend on a diary, or to process bills, or forecast reports using SORTMASTER .
- **Reporting: You can generate reports using SORTMASTER.**

# **To Configure Diary List Header**

- 1. From the main menu, select Diaries. The Diaries menu opens.
- 2. From the Diaries menu, choose Diary Config. The Diary Header Configuration window opens.
- 3. Select the check box for the column headers that you want to display on the Diary List window.

Note: In the respective text boxes, the label for the column headers displays.

- 4. To modify the column name, change the text in the respective text box field.
- 5. To restore default column name, select the Default button against the respective text box.
- 6. Select the Select All button, if you want to display all the columns on the Diary List window.
- 7. Select the Unselect All button, if you do not want to display any column on the Diary List window.
- 8. Select the Save Configuration button.

### **To Create a Diary Task**

- 1. From the main menu, select Diaries. The Diaries menu opens.
- 2. From the Diaries menu, do one of the following:
	- Choose Diary List and select the **button**
	- Choose Diary Calender and select Create diary button.

The Create Diary window opens and a Diary List node displays under Diaries in the navigation tree.

- 3. From the Assign Diary To list, select a user to assign the task to.
- 4. In the Task Name field, enter a diary task name.
- 5. From the Attach To field, select the button to open the Search window and select the claim for which you want to create a diary.
- 6. In the Due Date/Time field, enter the date and the time when the diary task is due.

Note: You must enter time in the format xx:xx, with a colon : between the hours and minutes. The time you enter defaults to AM.

- 7. From the Work Activities field, select the button to select work activity codes.
- 8. Do one of the following:
	- To receive diary reminders on the diary completion due date only, select the Issue Only On Completion Date option.
	- To receive diary reminders at regular intervals, select the Issue Every option.
- 9. To receive diary reminders at regular intervals, in the Days Until Completion Date field, enter the number of days prior to the completion date to start receiving reminders.

Note: RISKMASTER generates diaries in a series based on the number of days specified until the completion date.

- 10. From the drop down list, select the level of importance of the diary task, such as Optional, Important, or Required.
- 11. In the Notes field, enter any additional information.
- 12. To receive a system notification on completion of the diary, select the Automatic Notification When Completed check box.
- 13. To automatically send an email notification to the assigned users as soon as the diary is created or updated, select the Notify by Email check box.
	- Note: By default this check box is unchecked. You can check it. For email notification to be sent,a valid email address must be set up in the Security Management System for assigned users or for the user creating the diary.
- 14. Select the Automatic Notification when Late check box to receive a system notification when there is delay in completion of the diary.

**Note:** Overdue notification will be sent to the user who issued the diary. The overdue diary notifications can be sent via system diary, email notification or both as per user's requirement

15. To export the diary to Microsoft Outlook, select the Export to Schedule+ check box.

16. Select the Save button.

## **To Work with a Diary**

### **To Create a Quick Diary**

1. Search for the claim for which you want to add a quick diary . The claim opens in the Claim window.

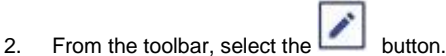

The Create Diary window opens with the Assign Diary To field populated with your user ID.

- 3. Complete the fields on the window as required.
- 4. To automatically send an email notification to the assigned users as soon as the diary is created or updated, select the Notify by Email check box.
	- Note: By default this check box is checked. You can uncheck it. For email notification to be sent,a valid email address must be set up in the Security Management System for assigned users or for the user creating the diary.
- 5. Select Save.

Back to top

### **To Access Attached Records from a Diary**

- 1. From the main menu select Diaries. The Diaries menu opens.
- 2. From the Diaries menu, choose Create. The (User's) Diaries window opens.
- 3. From the Attached Records column, select the link of the attached record. The attached record opens.

Back to top

#### **To Sort Diary Tasks**

- 1. From the main menu, select Diaries. The Diaries menu opens.
- 2. From the Diaries menu, choose Create. The Diaries window opens.
- 3. Select a column by which you want to sort the diary tasks with. The Diary window displays the diary task sorted by the selected column.

#### Back to top

#### **To Mark a Diary as Complete**

- 1. From the main menu, select Diaries. The Diaries menu opens.
- 2. From the Diaries menu, choose Create. The (User's) Diaries window opens.
- 3. Select the diary you want to mark as complete. The Diary Task Completion window opens.
- 4. In the Completed On field, enter the date on which the diary task was completed.
- 5. In the Completion Response field, enter your comments.
- 6. Complete other fields on the window as required.
- $\overline{7}$ . Select the  $\overline{3}$  Save button.
- 8. Select the Cancel button to close the window without saving your changes..

Back to top

#### **To Track Time and Expenses**

- 1. From the main menu, select Diaries. The Diaries menu opens.
- 2. From the Diaries menu, choose Create. The (User's) Diaries window opens.
- 3. Select the diary you want to mark as complete. The Diary Task Completion window opens.
- 4. To track time and expenses for the diary task, select the Track\Time Expenses For Task check box.
- 5. In the Start Time field, enter the time when you started the task.
- 6. In the End Time field, enter the time when you finished the task.
- 7. In the Total Time Spent field, enter the total number of hours spent on the task.
- 8. In the Expenses field, enter the expenses associated with the diary task.
- 9. Select the Automatic Notification When Completed check box if you want to receive a system notification on completion of the diary.

Note: When you directly create a diary task for the user, the check box is deactivate.

10. Select the Save button.

11. Select the Cancel button to close the window without saving your changes.

#### Back to top

### **To Change the Due Date for a Diary**

- 1. From the main menu, select Diaries. The Diaries menu opens.
- 2. From the Diaries menu, choose Create. The (User's) Diaries window opens.
- 3. Select the diary you want to change the due date for.
- $\overline{\mathsf{v}}$ 4. Select the **Roll button.** The Roll Diary window opens.
- 5. In the Roll Date field, enter the new due date.
- 6. Select the  $\sim$  Roll button.
- 7. Select the Cancel button to close the window without saving your changes.

Back to top

### **To Send a Diary to Another User**

- 1. From the main menu, select Diaries. The Diaries menu opens.
- 2. From the Diaries menu, choose Create. The (User's) Diaries window opens.
- 3. Select the diary you want to send to a different user.
- 4. Select the **Route button.** The Route Diary window opens.
- 5. From the Route Diary to list, select the user you want to send the diary to.
	- Note: On the Route Diary window, the check box Notify by Email is checked by default, although you can uncheck it. This automatically sends an email notification to the routed user as soon the user is selected to assign the selected diary task to.
- 6. Select the  $\Box$  Route button.
- 7. Select the Cancel button to close the window without saving your changes.

### **Back to top**

### **To Review Another User's Diary**

- 1. From the main menu, select Diaries. The Diaries menu opens.
- 2. From the Diaries menu, choose Create. The (User's) Diaries window opens.

3. Select the **Peek button.** The Diary Peek Target Selection window opens.

4. From the list of Available Users, select the user whose diaries you want to review.

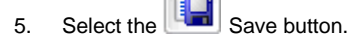

6. Select the Cancel button to close the window without saving your changes.

**Back to top** 

# **To Print Diary Tasks**

### **To Print a Diary Tasks List**

- 1. From the main menu, select Diaries. The Diaries menu opens.
- 2. From the Diaries menu, choose Create. The Diaries window opens.
- 3. Select the Diary List button. The Diary List window opens.

4. To print the required diary list, on the Diary List window, select the options , as shown below .

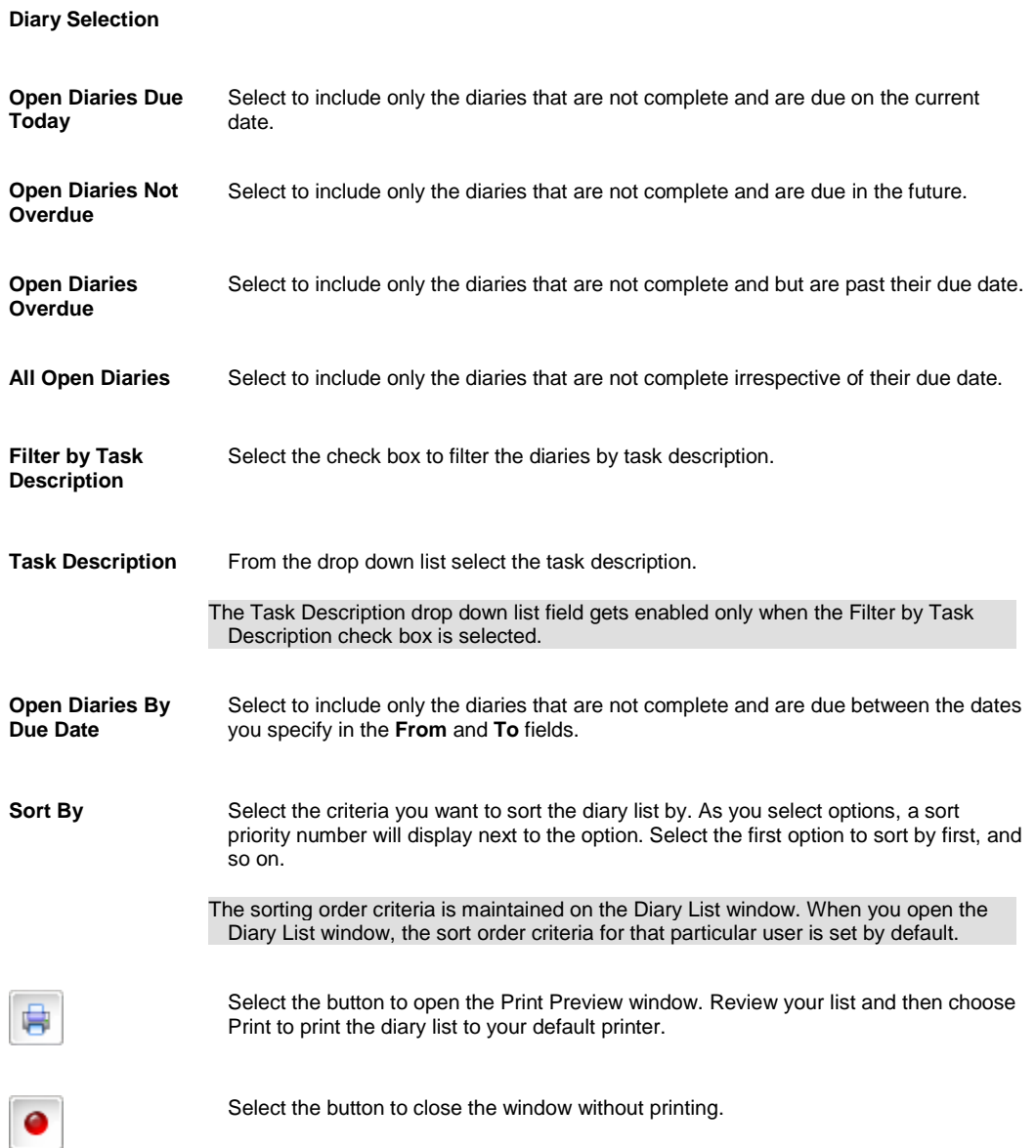

### **To Print a Diary Task Calendar**

- 1. From the main menu, select Diaries. The Diaries menu opens.
- 2. From the Diaries menu, choose Create. The Diaries window opens.

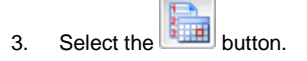

The Diary List (Calendar) window opens.

4. To print the required diary calendar, on the Diary List (Calendar) window, select the options , as shown below.

3.

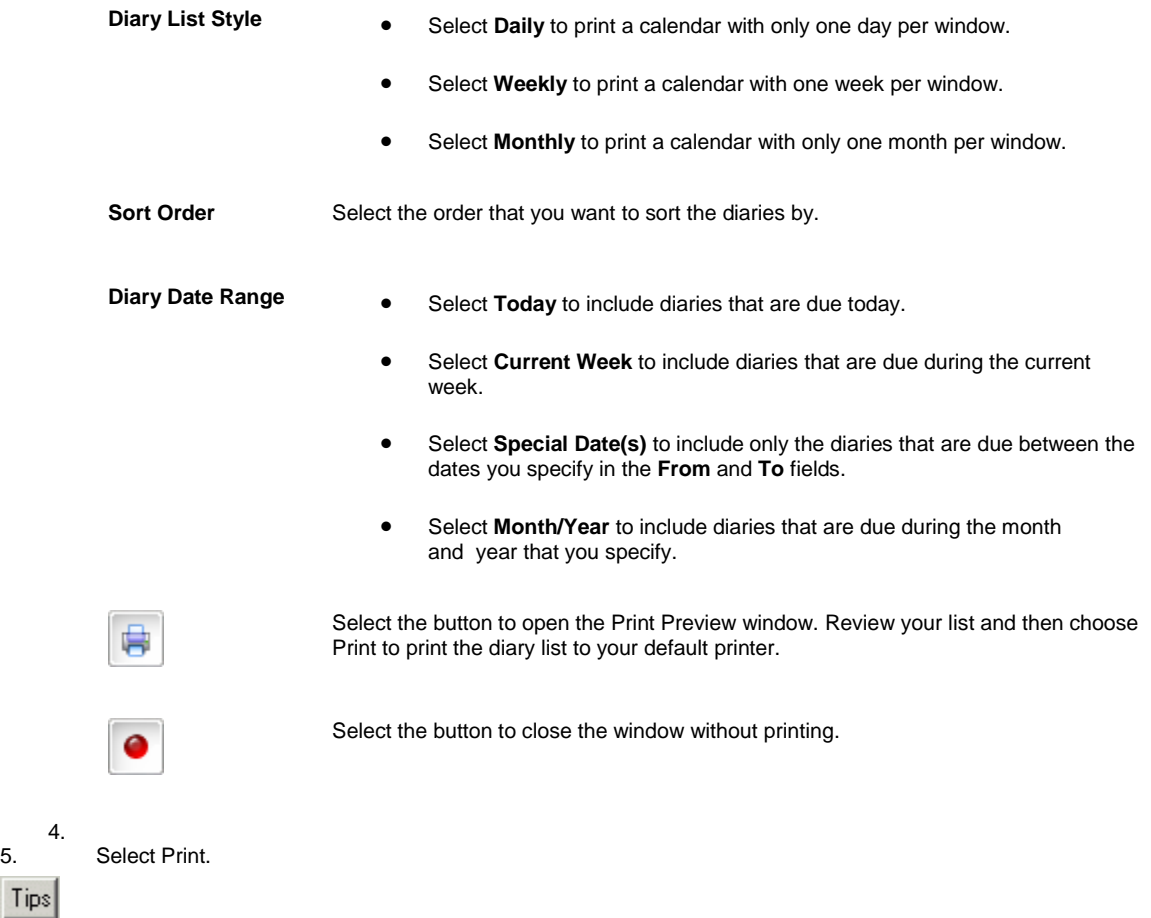

# **To Delete a Diary**

You can select a diary from the Diaries window and make the diary void , or you can select a completed diary from the Diary History window, and delete the diary task.

#### **To Void a Diary**

4.

- 1. From the main menu, select Diaries. The Diaries menu opens.
- 2. From the Diaries menu, choose Diary List. The Diaries window opens.
- 3. Select the diary you want to delete.
- 4. Select the Void button. The Void Diary window opens.
- 5. Do one of the following:
	- To void only a selected diary, select the Void the Selected Diary check box.
	- To void all diaries within a date range, clear the Void the Selected Diary check box.

Note: The Void the Selected Diary check box is selected by default.

The fields in the Void Diary by Date frame become active.

- 6. In the From and To fields, enter the start and end date for the diary tasks you want to void.
- 7. Select OK. A window opens and displays the message, "Are you sure you want to void selected diary?"
- 8. Select OK.

### **To Delete Completed Diary Tasks**

- 1. From the main menu, select Diaries. The Diaries menu opens.
- 2. From the Diaries menu, choose Diary History. The Diary History window opens and displays all completed diaries.
- 3. Select a completed diary task and select the Delete button.

A window opens and displays the message, "Are you sure you want to delete selected diary?"

4. Select OK.

### **To Generate an Auto Diary**

- 1. From the main menu, select Utilities. The Utilities menu opens.
- 2. From the Utilities menu, choose Tools & Designers. The Tools & Designers menu opens.
- 3. From the Tools & Designers menu, choose Auto Diary Setup. The Auto Diary Setup window opens.

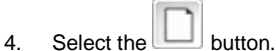

The Auto Diary Creation - Step 1 of 6 (Introduction) window opens and displays " Work Processing Administrator: Best Practices for Risk and Claim Management".

- 5. Select the Next button. The Auto Diary Creation - Step 2 of 6 (Creation Process) window opens.
- 6. To select the method you want to use to create auto diary definition(s), do one of the following:
	- Select the Auto Diary wizard option
	- Select the Best Practices wizard option
- 7. Select the Next button. The appropriate wizard opens based on the option you selected on the Auto Diary Creation - Step 2 of 6 (Creation Process) window.
- 8. To create a best practices auto diary, complete the fields on the Auto Diary Creation wizard , as shown below .

**Auto Diary Creation wizard: Step 3 of 6**

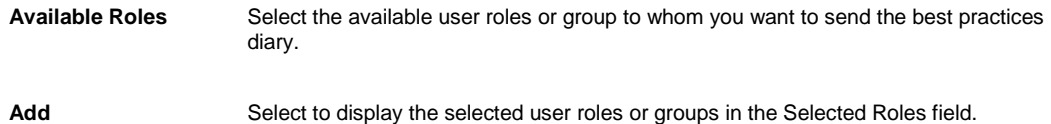

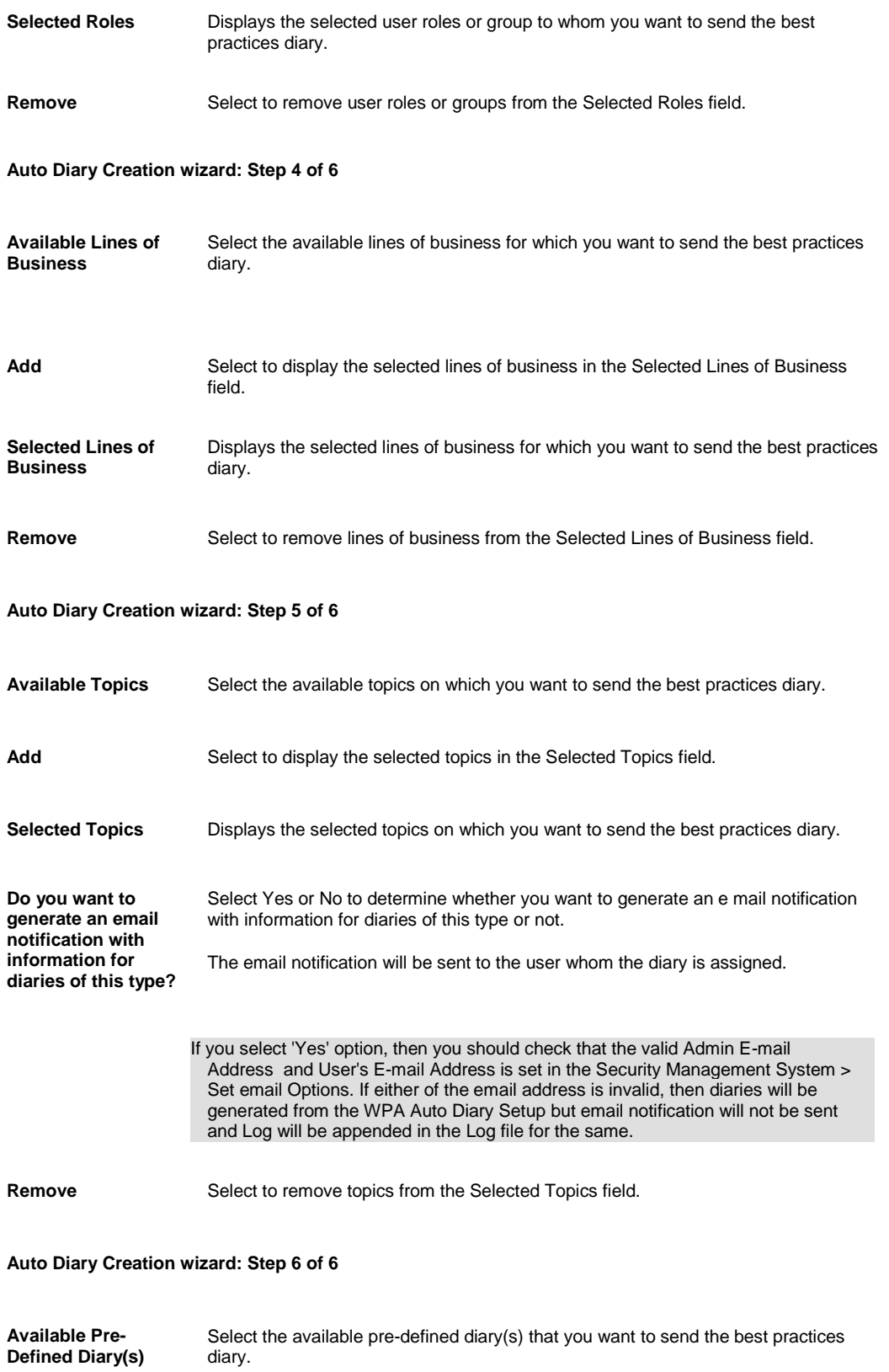

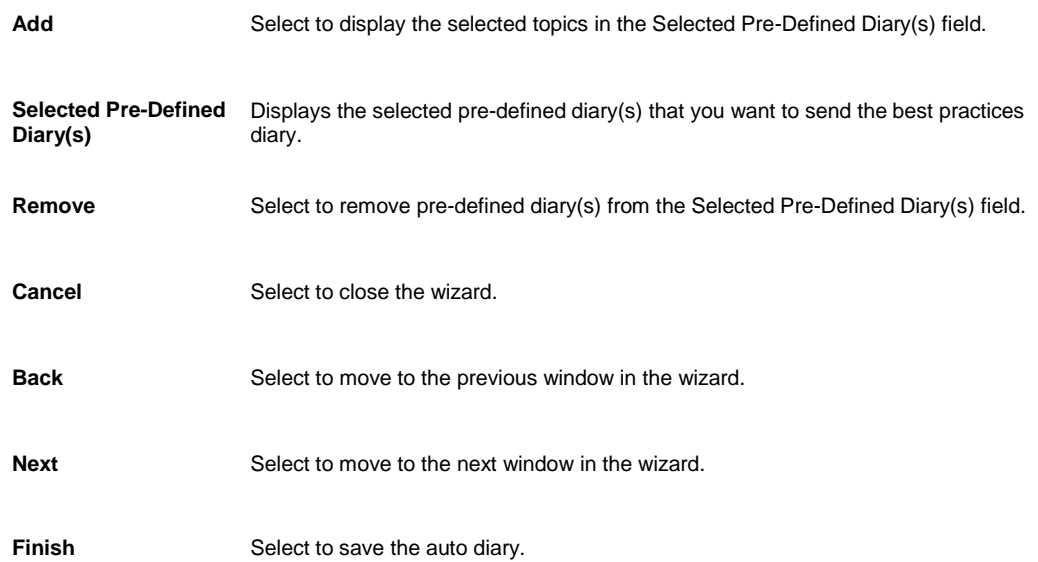

9. To create a user-defined auto diary, complete the fields on the New Auto Diary Creation wizard , as shown below .

8.

### **New Auto Diary Creation wizard: Step 1 of 6 (Best Practices Scenario)**

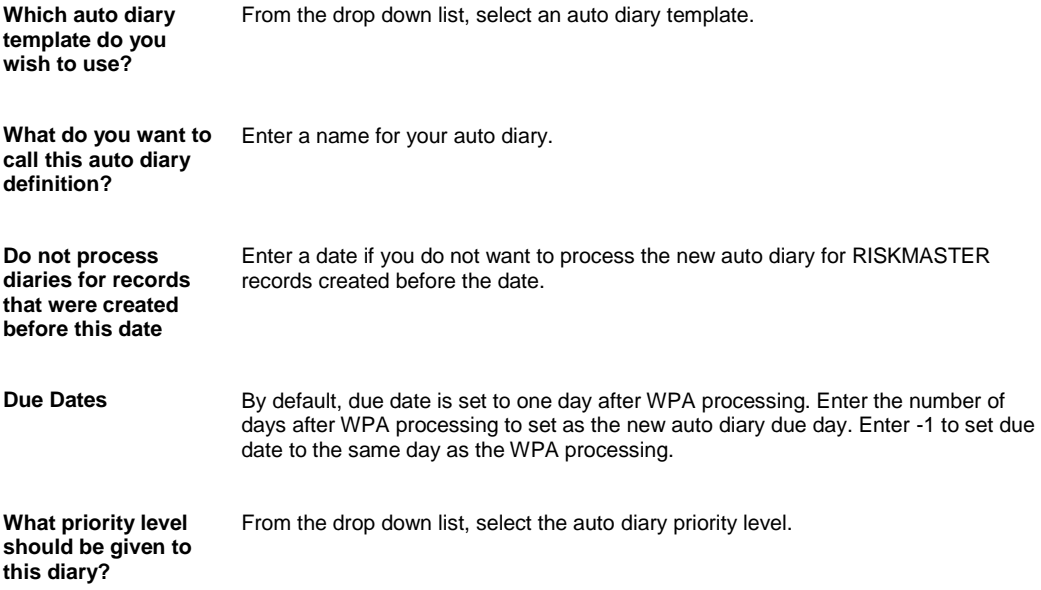

**New Auto Diary Creation wizard: Step 2 of 6 (Business Rule Definition)**

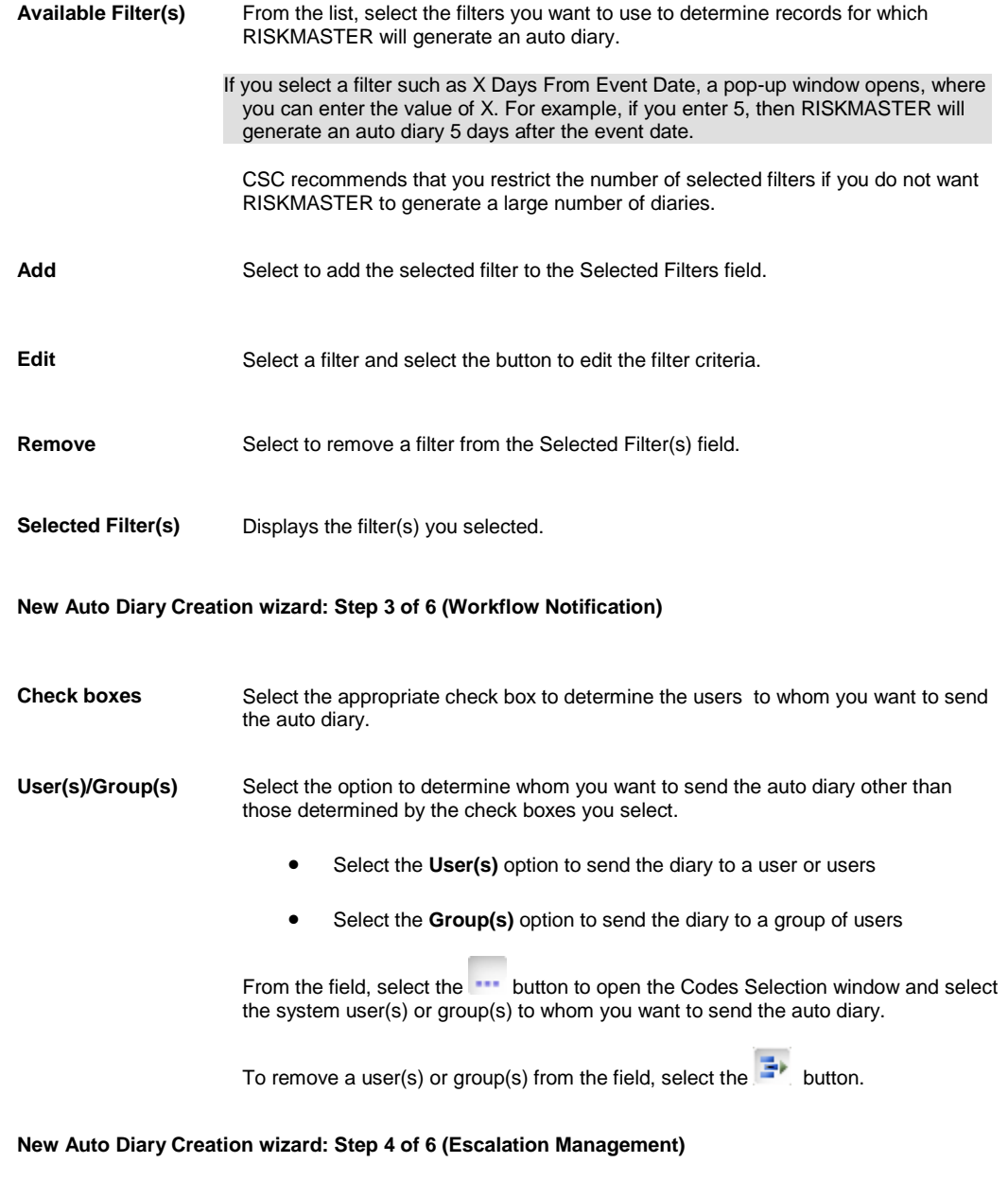

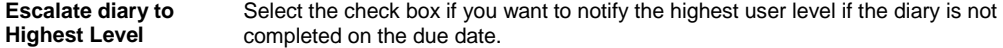

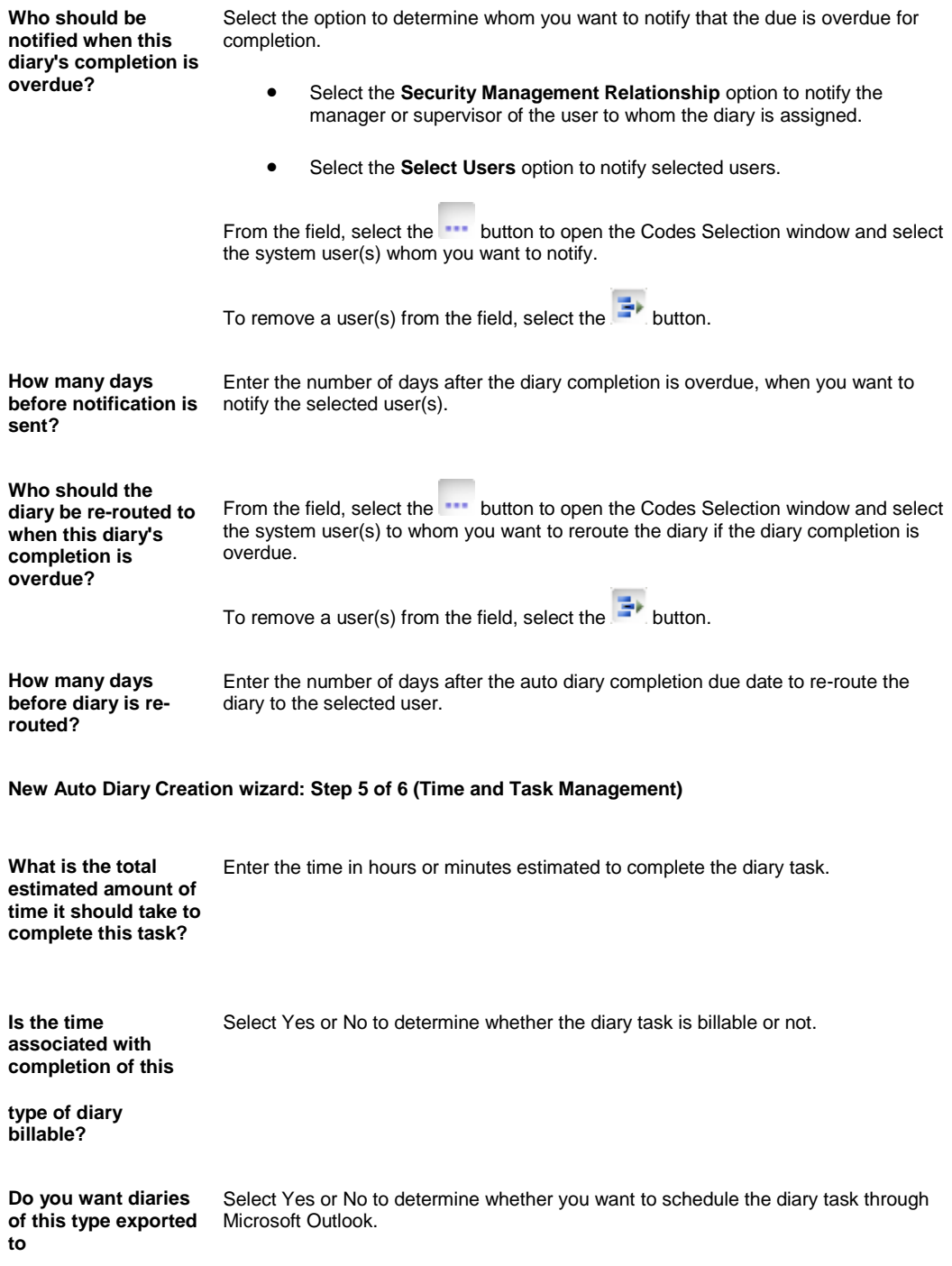

**New Auto Diary Creation wizard: Step 6 of 6 (Instructions/Procedures)**

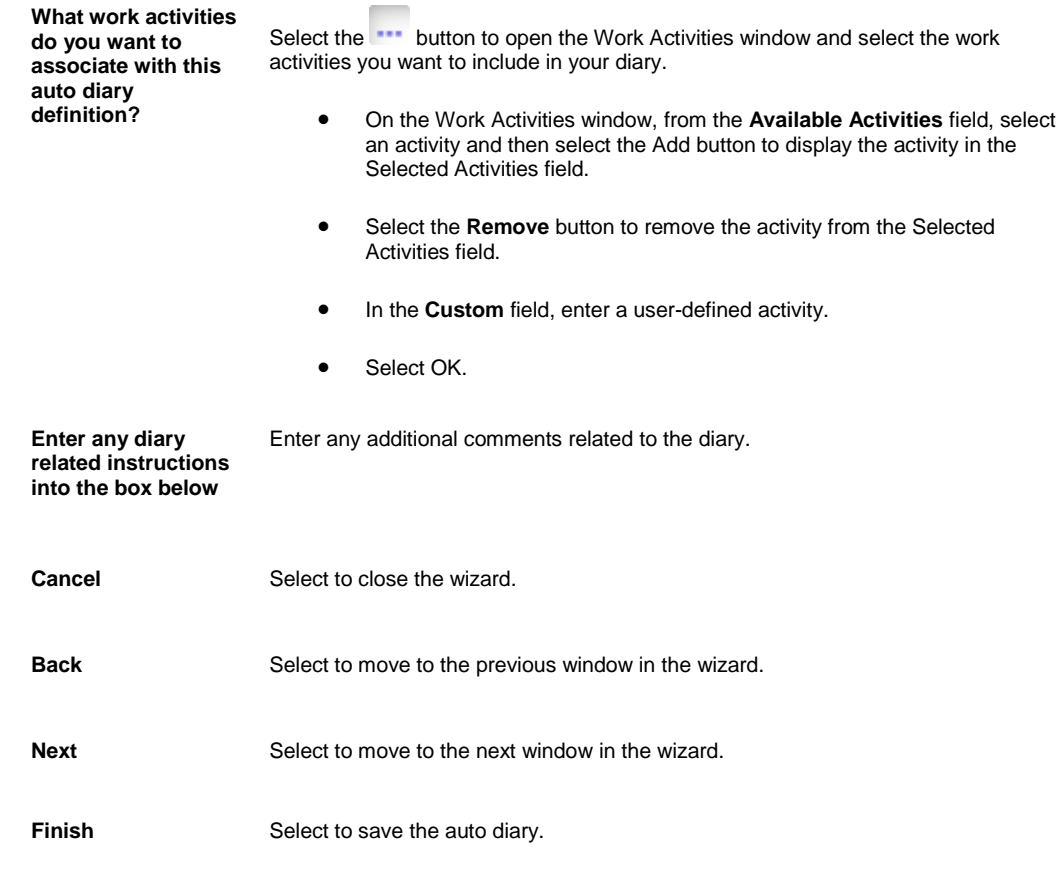

#### 9.

10. On the last window, select the Finish button. RISKMASTER adds the auto diary definition to the Auto Diary Setup window.

11. To generate the diaries, either run it manually using WPA Auto Diary Processing, or automatically through Event Scheduler.

Note: WPA is the manual process for producing your auto diaries. Event Scheduler is the system-generated process for producing your auto diaries via a calendar.

# **View Record Diary**

This window displays the diaries for a specific claim or event.

**EXE** Search for the claim or event you want to view record diaries for.

#### **To open**

- **The event opens in the Event window or the claim opens in a Claim window.**
- From the toolbar, select the View Record Diaries button

### **Field definitions**

**Active Diaries** Select the check box to display all diaries not marked as completed.

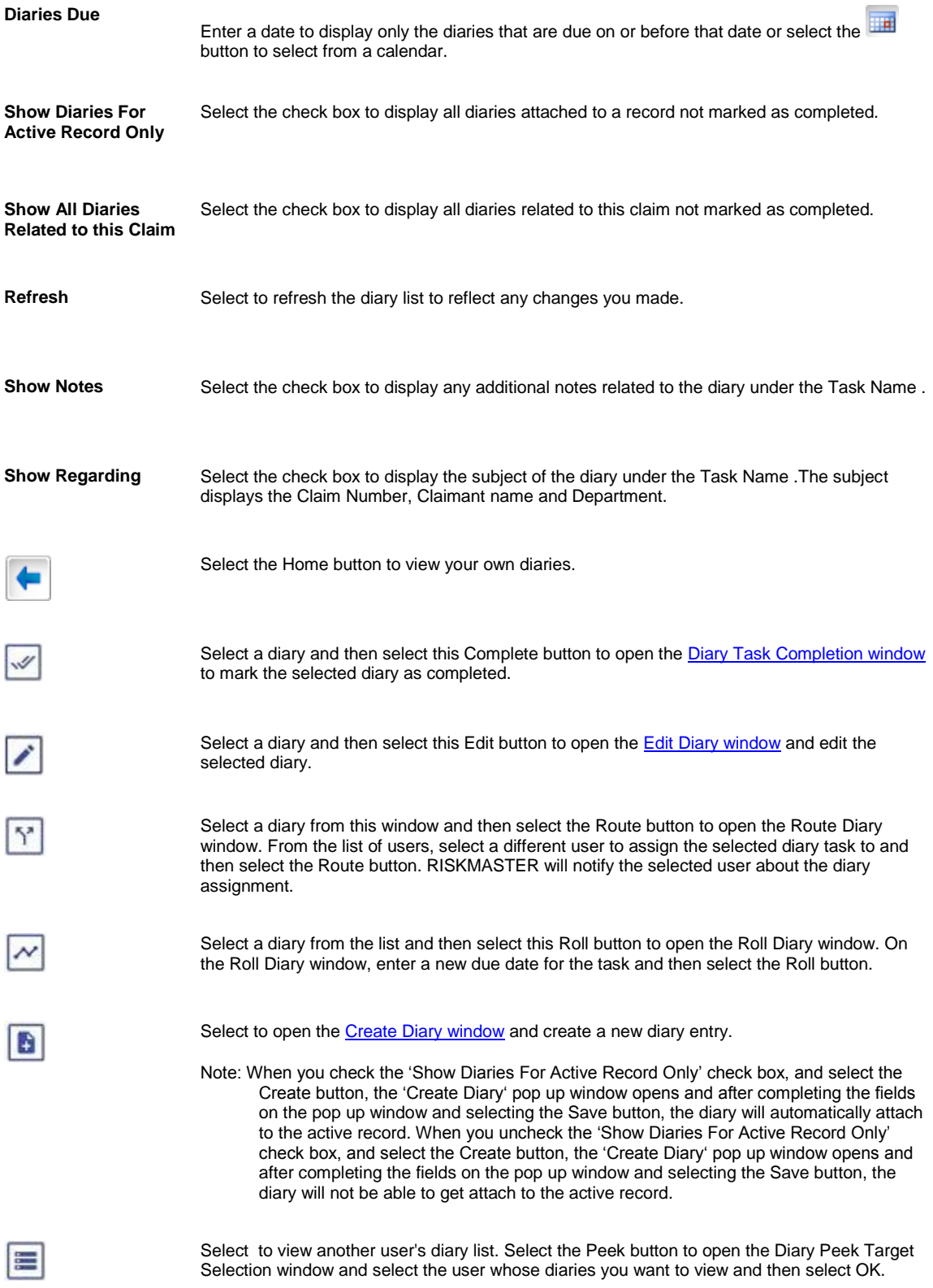

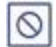

0

Select a diary from the list and then select this Void button to open the Void Diary window. On the Void diary window,

- Select **From** and **To** dates to delete all diaries with due dates that fall between the dates you entered.
- Select **Void** to delete the selected diaries, or **Cancel** to close the window without deleting diaries.

Select to open the **Diary History window**.

# **Funds**

# **Funds Management (Payments) Window: Transaction Tab**

Use the Transaction tab to enter details about the **payment** and the associated **payee** .

- **To open EXECUTE:** Search for the claim to which you want to add Financials Information.
	- **From the left navigation tree, under the required claim node, select Financials link.**
	- **From the Reserves window, select the required Financials.**
	- **On the Reserves window, select Add Payments button**

Note: You can also open the window directly from the Funds Management window.

### **Field definitions**

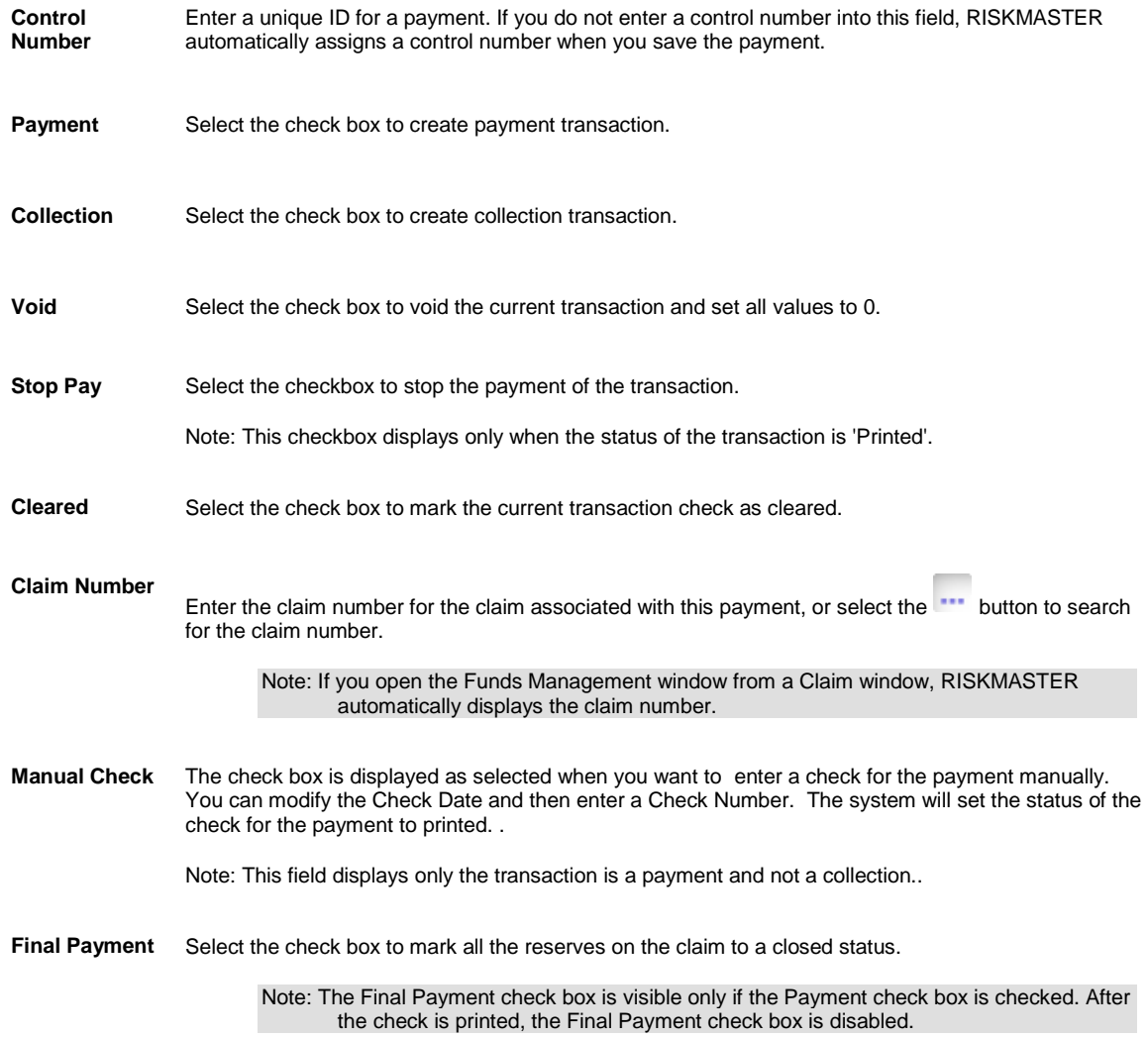

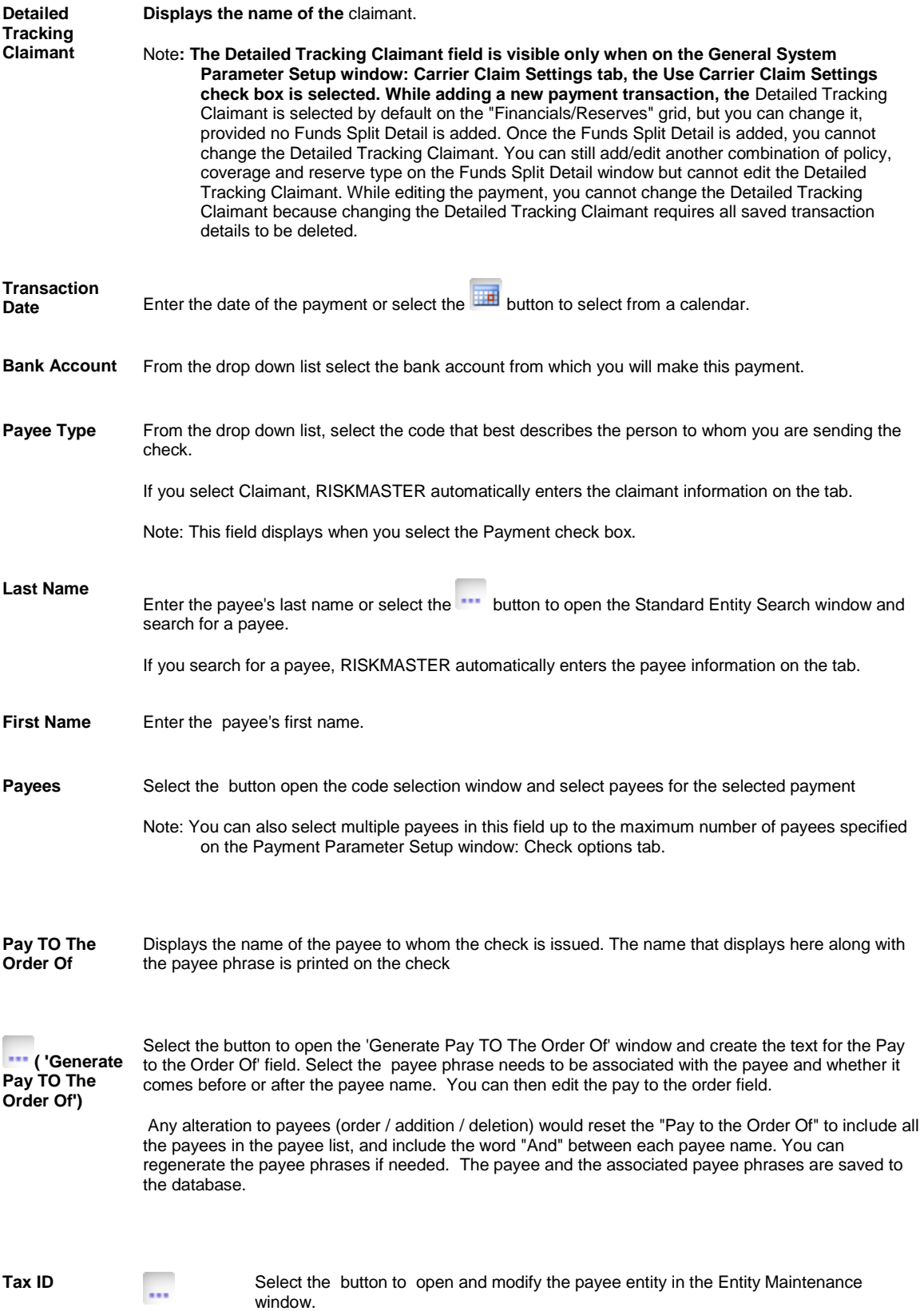

Note: This option displays only when in the Security Management System, the 'Allow Edit of Entity Tax ID' check box is selected under Funds Management.

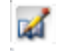

Select the button to open and modify the tax ID of the payee in the Edit Payee Tax ID window.

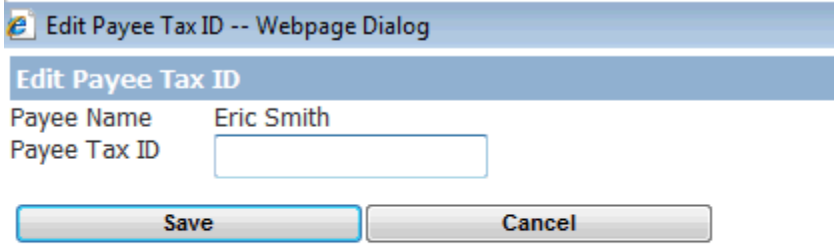

If a Tax ID is already entered for the entity, the tax ID is populated in the Payee TaX ID field.

Enter the new tax ID number and select the Save button

Note: This option displays only when in the Security Management System, the 'Allow Payee Lookup With Tax ID ' check box is selected under Funds Management..

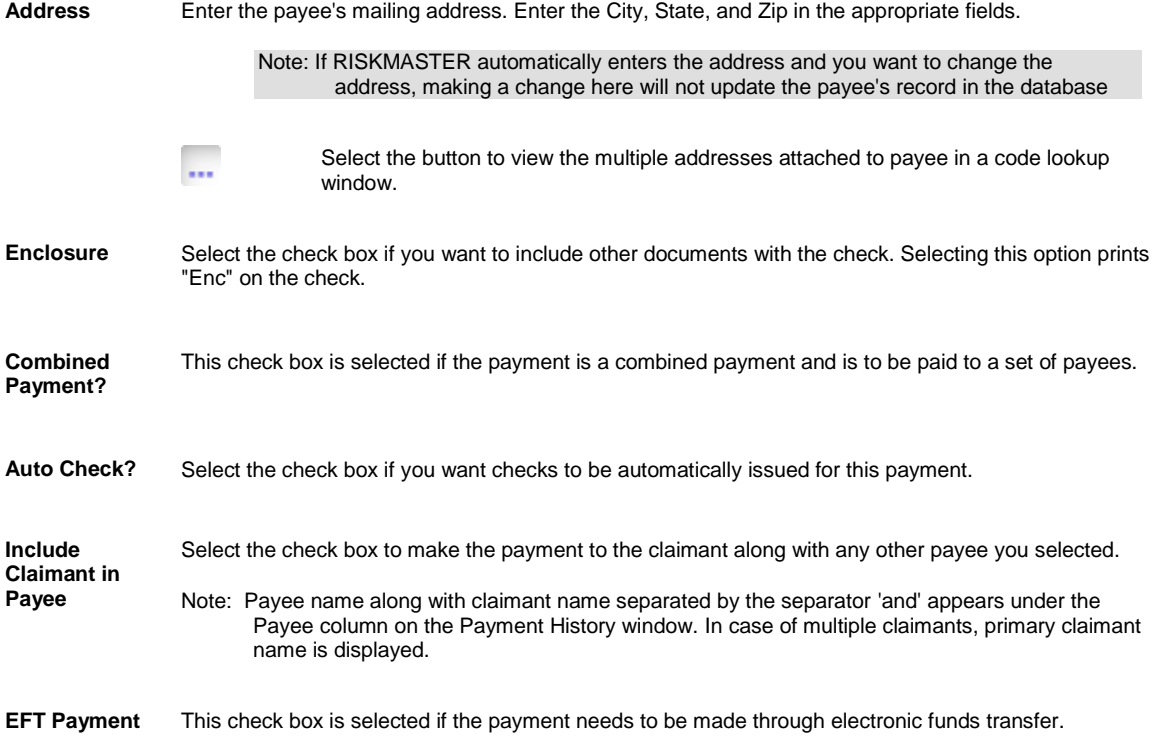

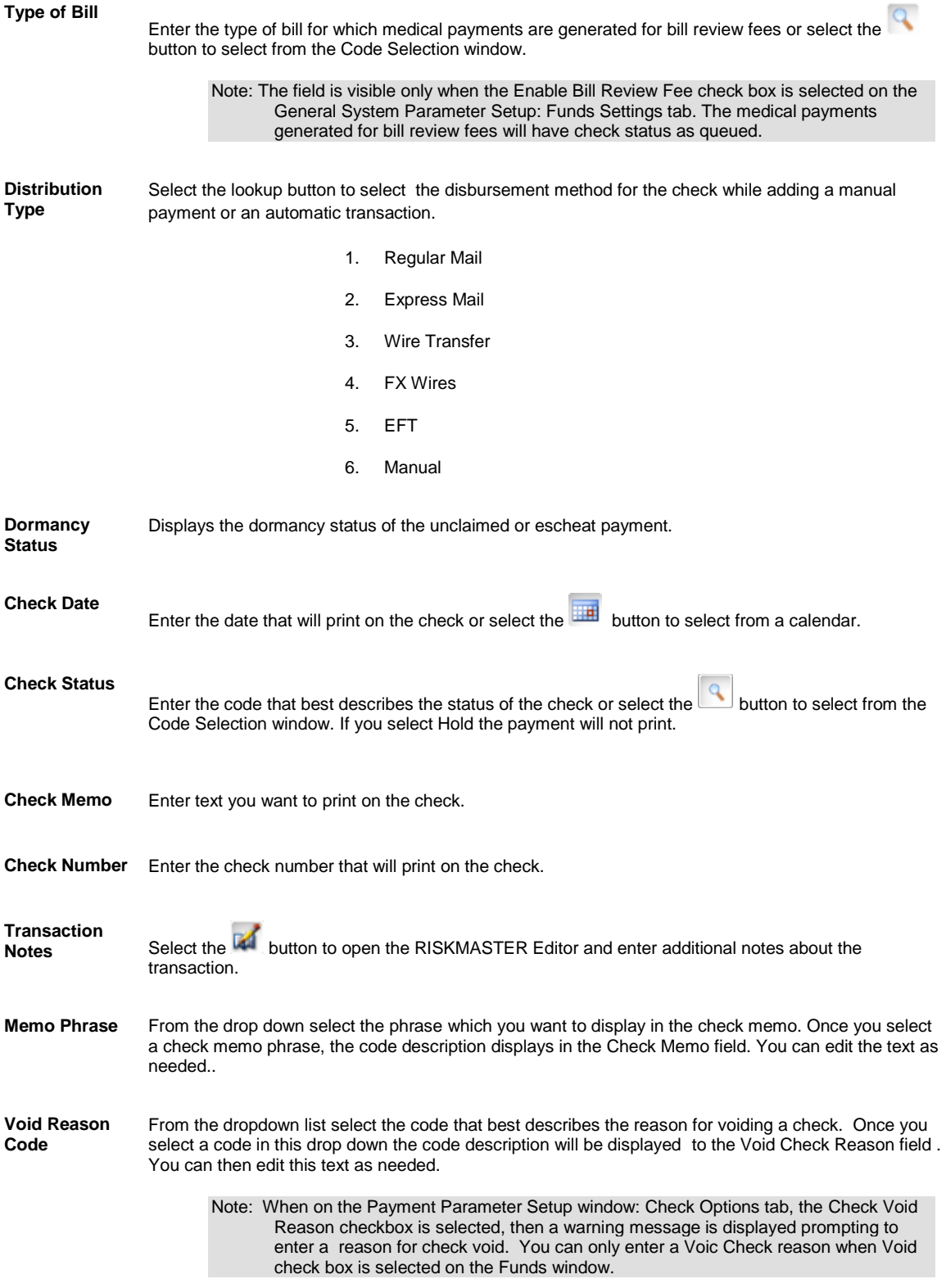

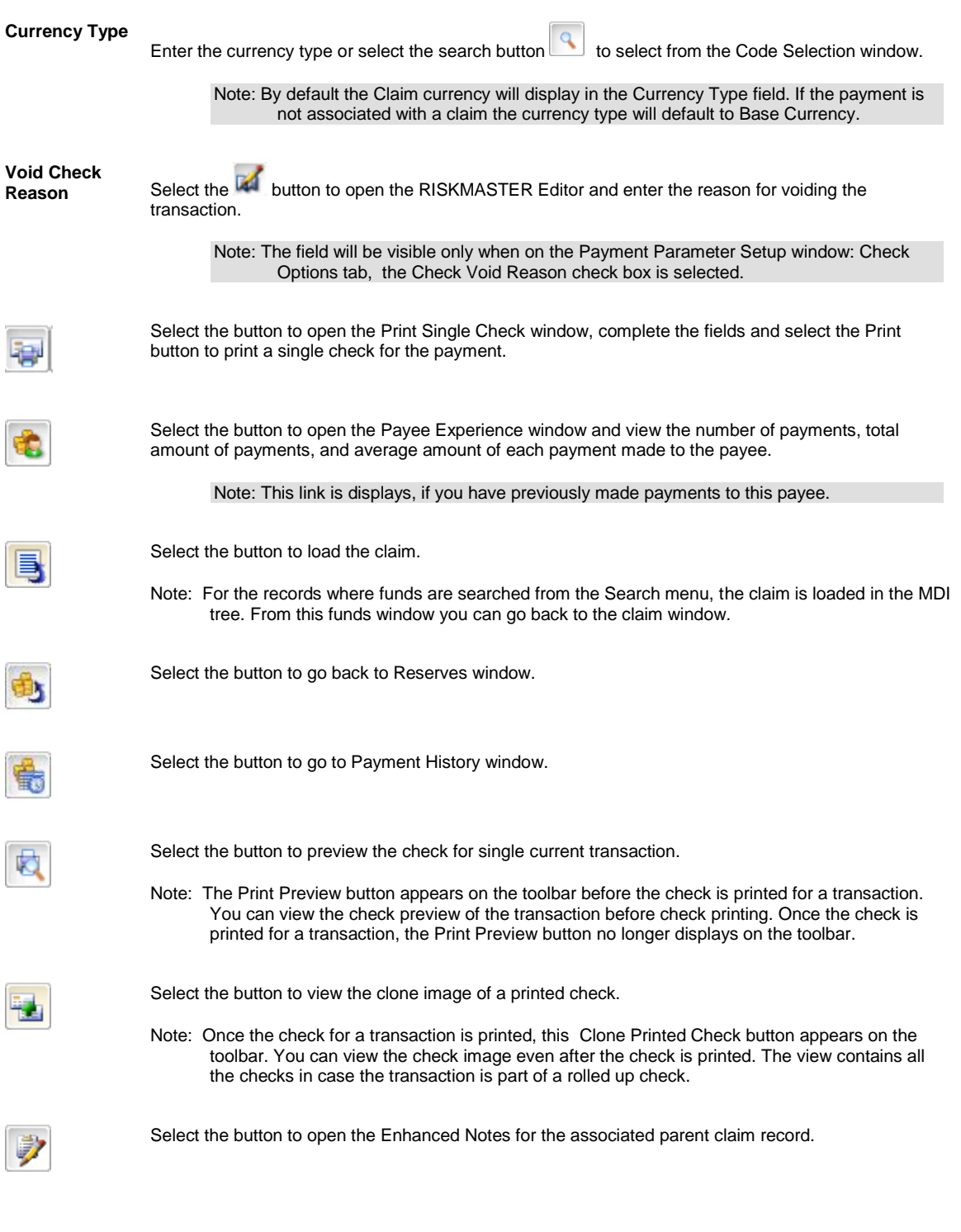

To open **On the Funds window, select LSS Fund Info.** 

# **Field definitions**

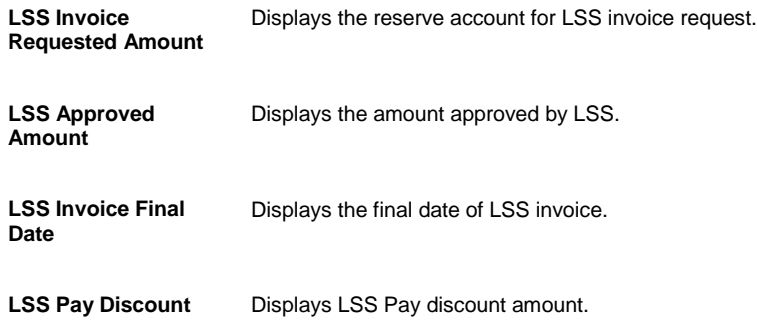

# **Funds Window: Transaction Details Tab**

To open **ODE COVER TO OPEN COVER 15 TO OPEN COVER** On the Funds window, select Transaction Details tab.

### **Field definitions**

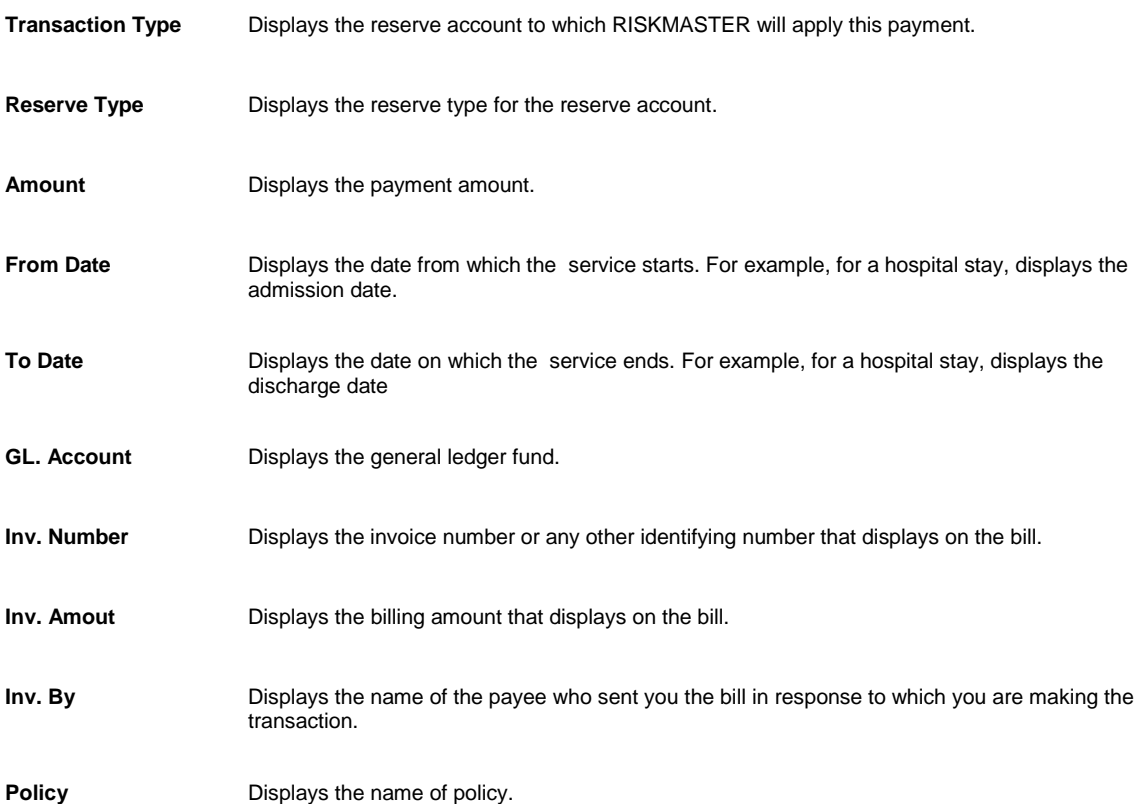

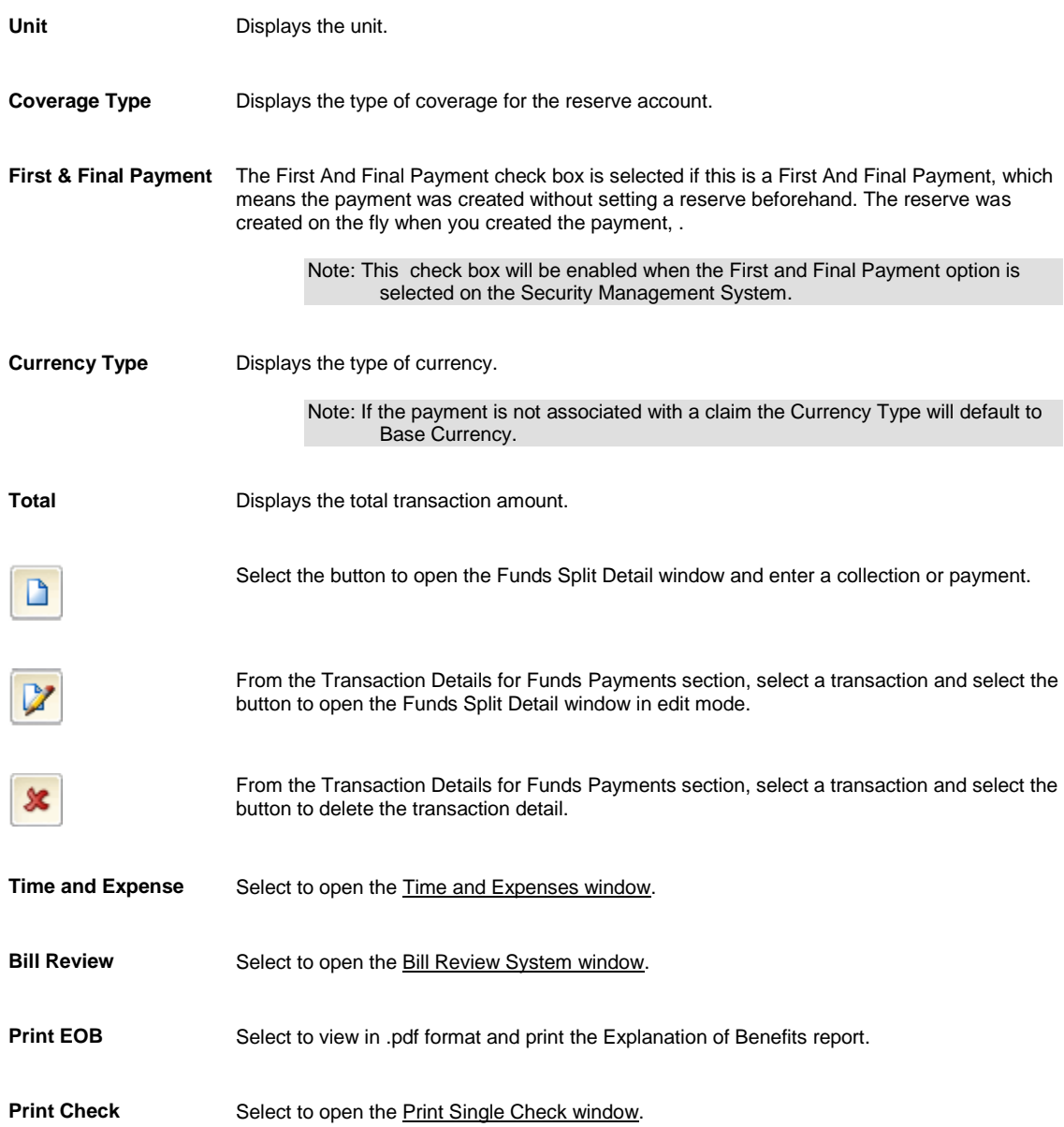

# **Print Single Check Window**

**To open**

From the [Funds window,](#page-218-0) select the Print Check button.

### **Field definitions**

**From Account** Displays the bank account number from which you want to make the payment .

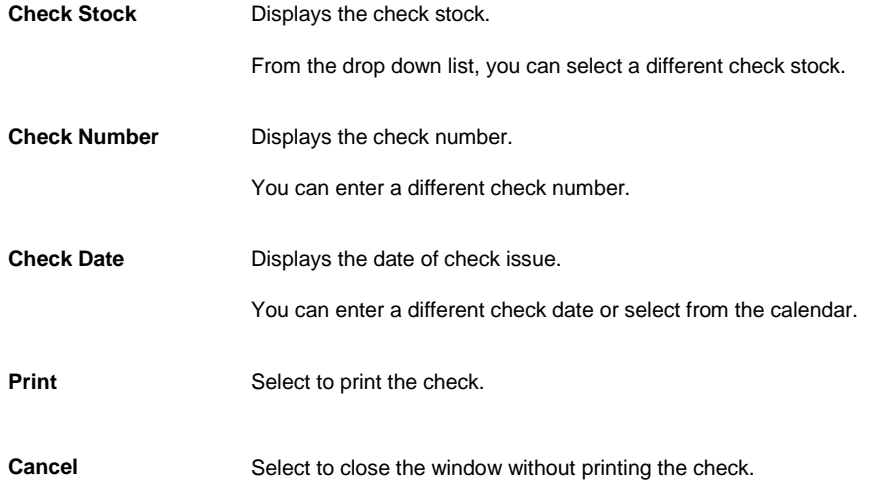

# **Bill Review System Window: Calculate Tab**

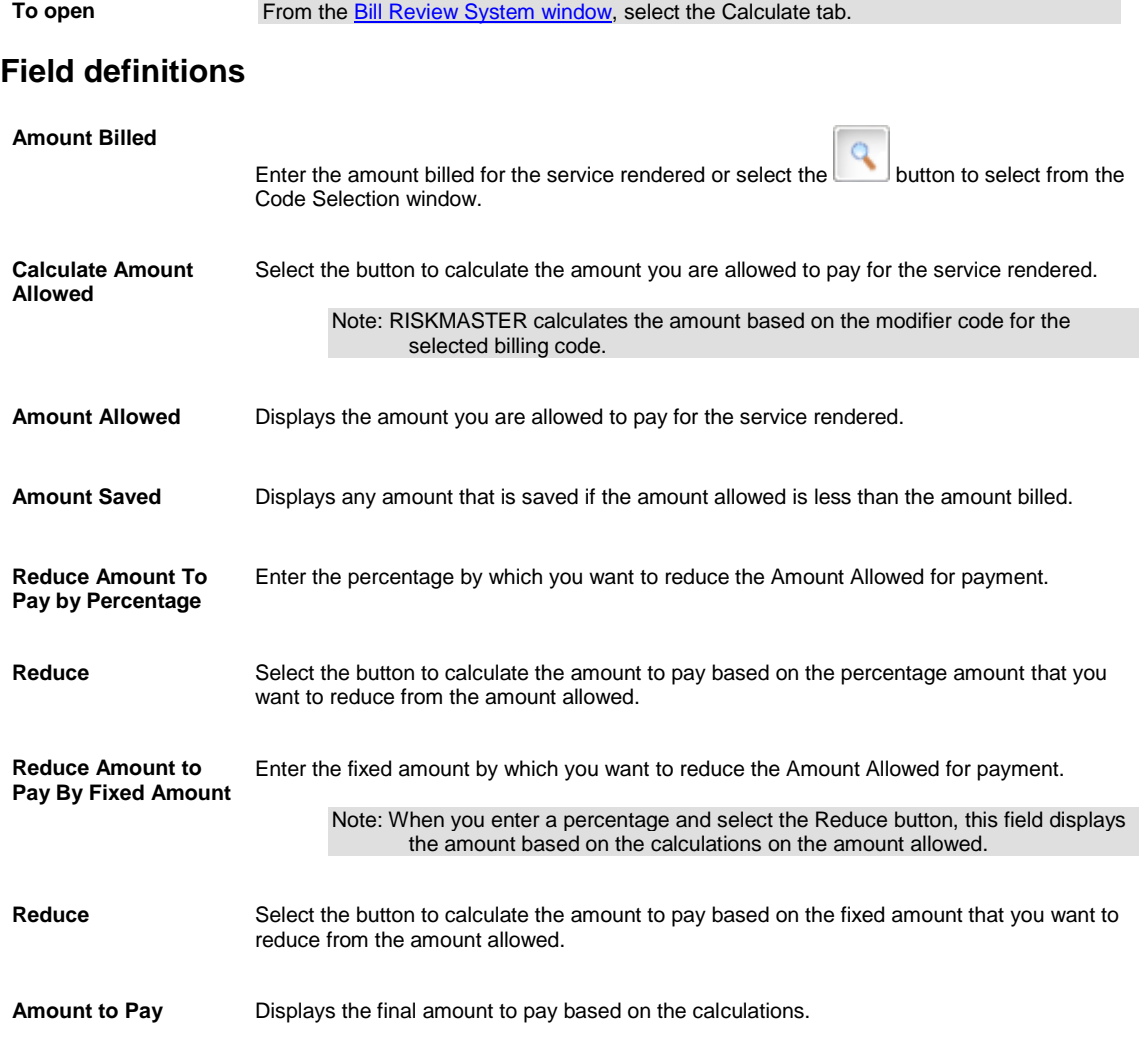
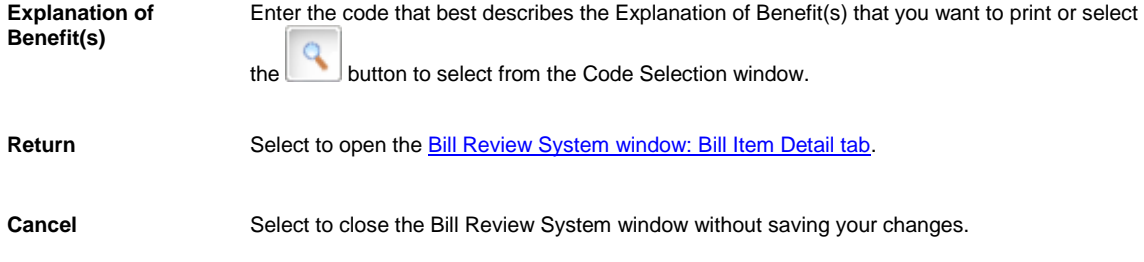

# <span id="page-216-1"></span>**Bill Review System Window: Dates, Zip and Fee Table Tab**

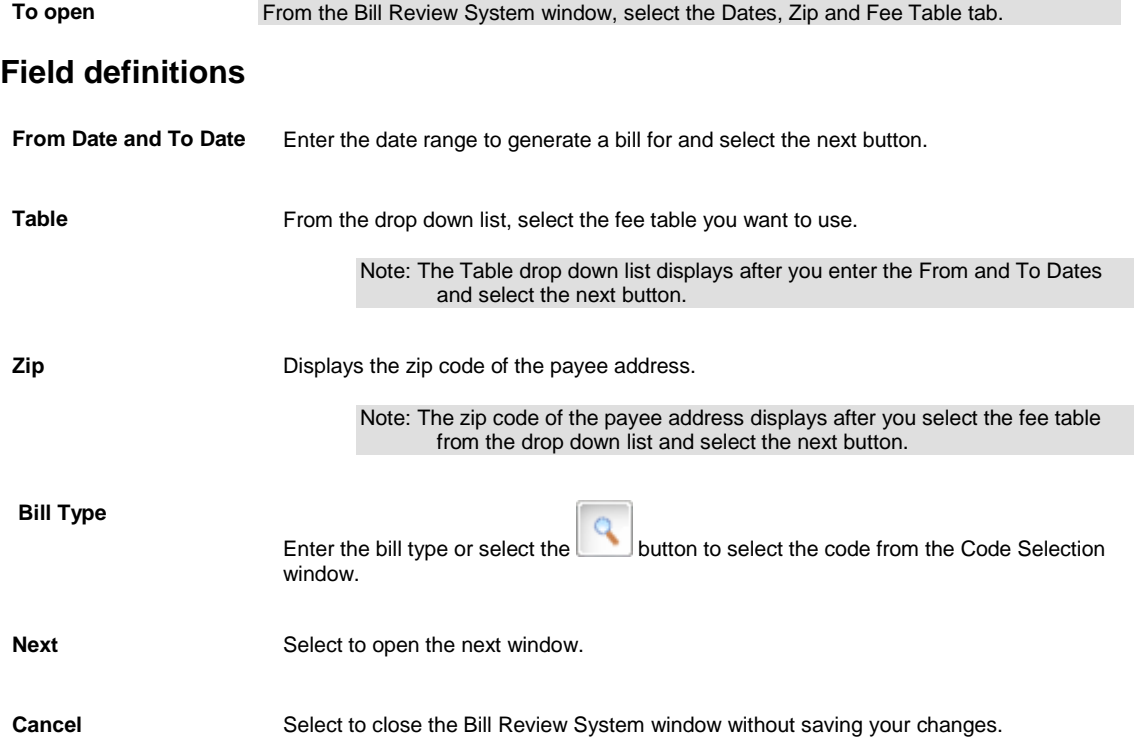

# <span id="page-216-0"></span>**Bill Review System Window: Bill Item Detail Tab**

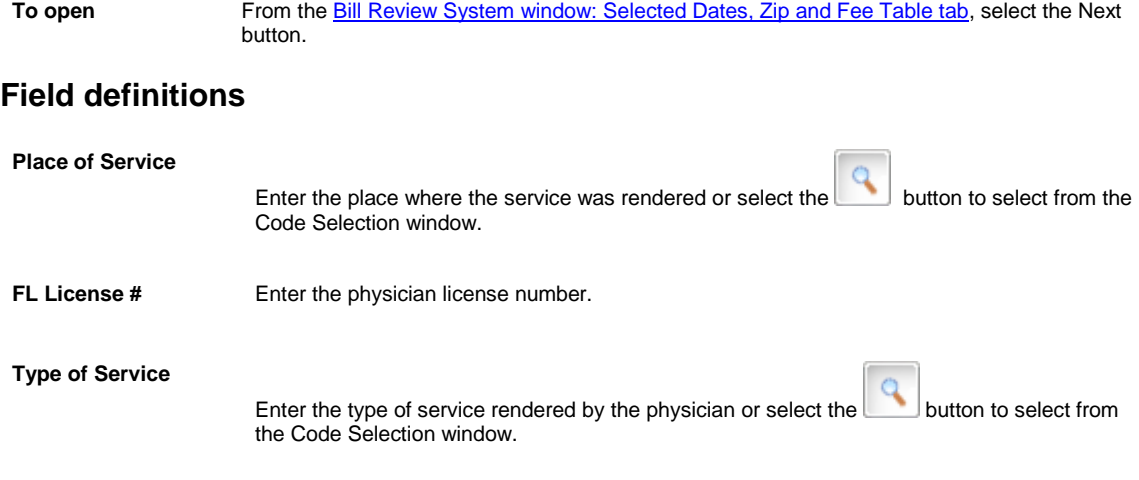

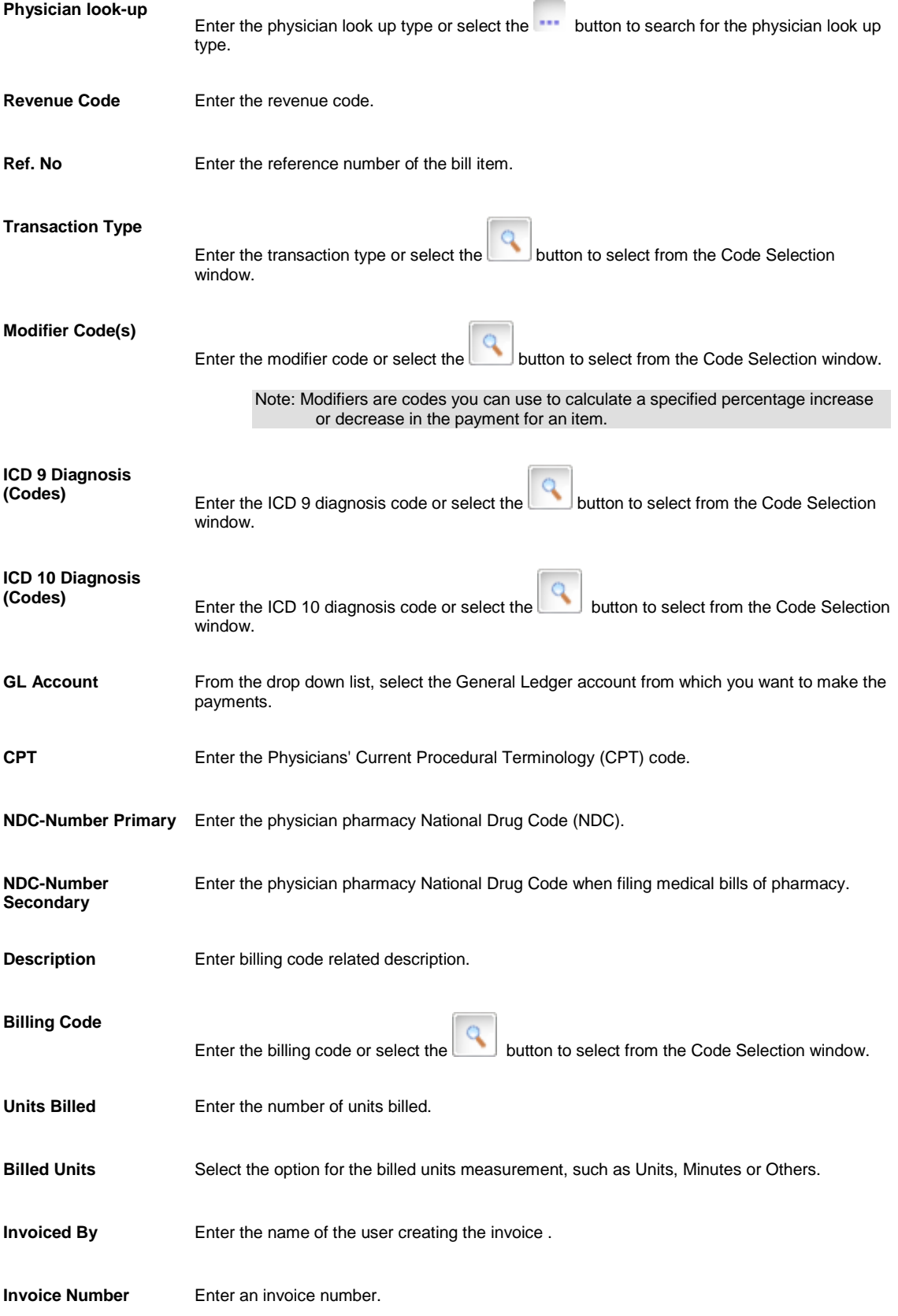

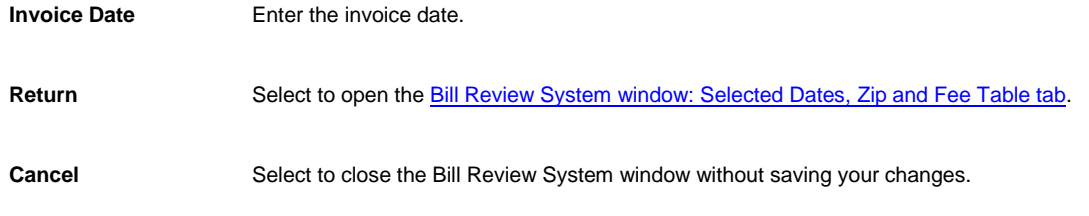

# **Custom Payment Notification Window**

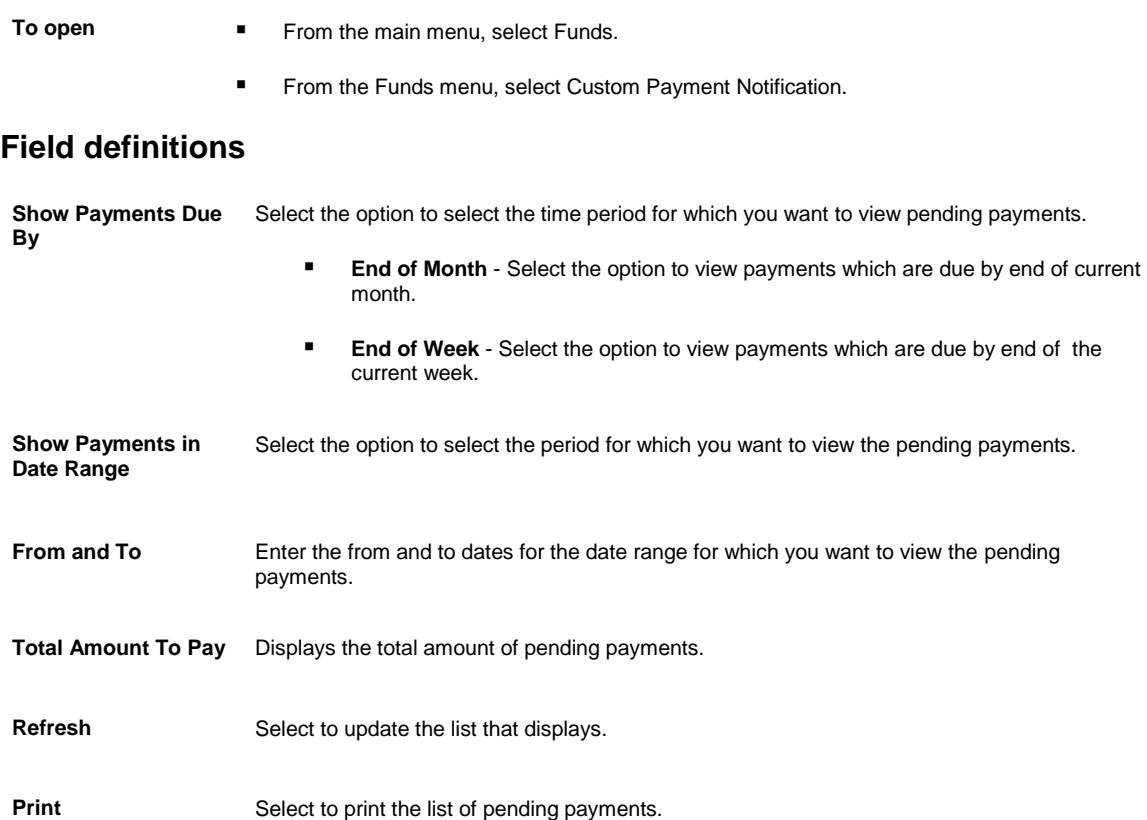

## <span id="page-218-0"></span>**Funds Management Window**

Use the Funds Management window to enter details about payments, time and expense details, and bill reviews and to print checks and EOB reports.

#### **To open From the main menu, select Funds.**

**From the Funds menu, select the Transaction tab.** 

#### **Field definitions**

**Control Number** Enter a unique ID for a payment. If you do not enter a control number into this field, RISKMASTER automatically assigns a control number when you save the payment.

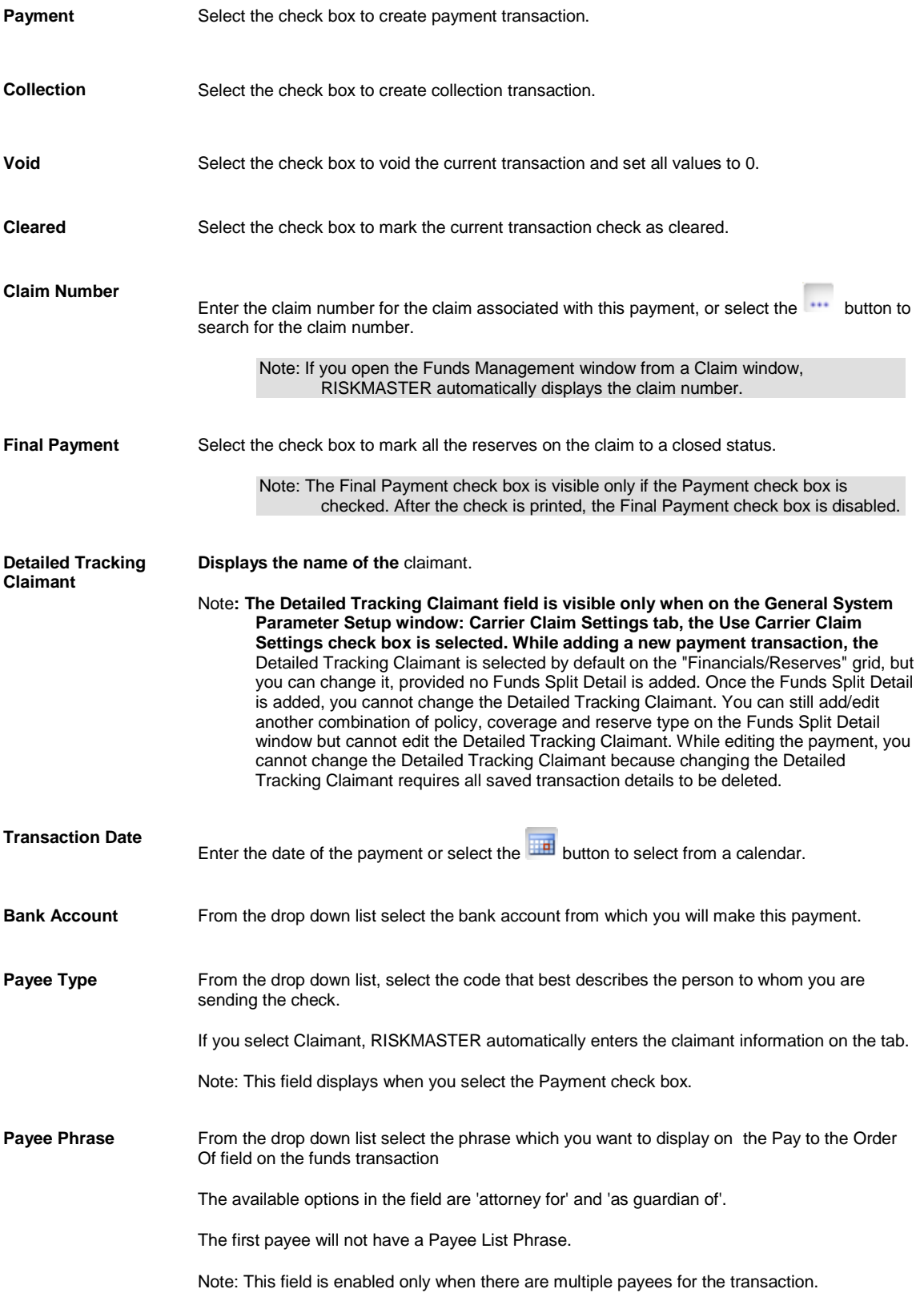

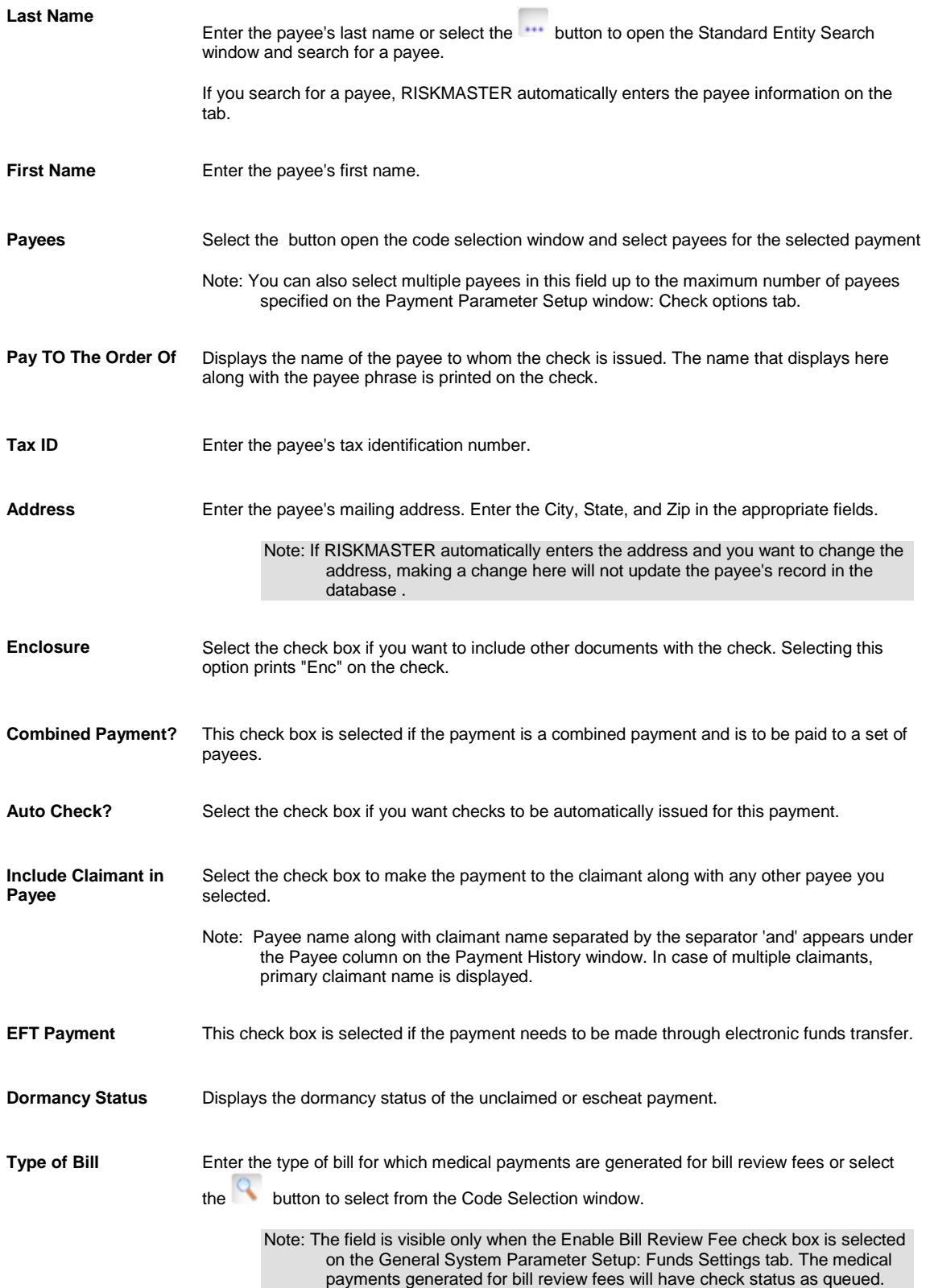

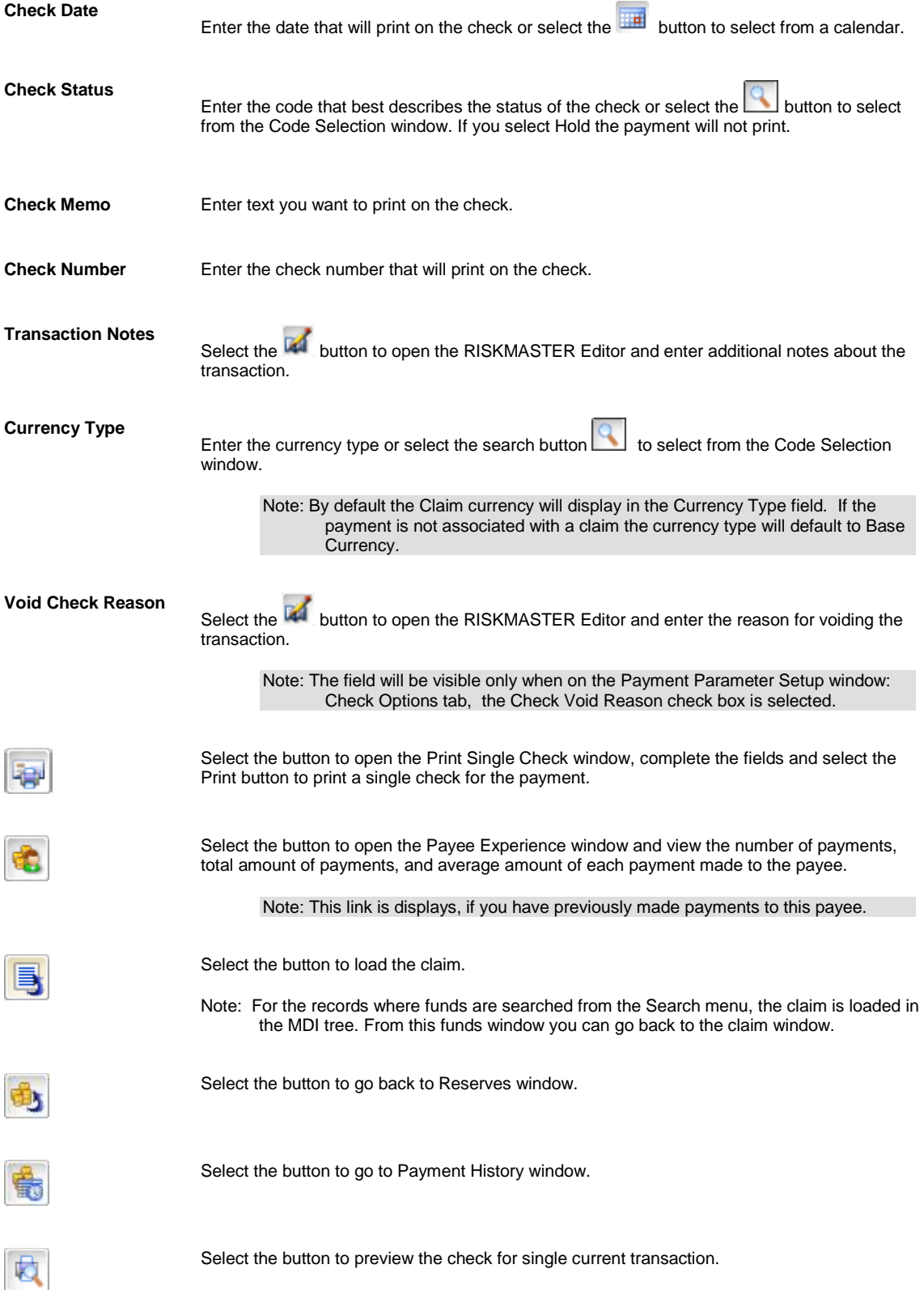

Note: The Print Preview button appears on the toolbar before the check is printed for a transaction. You can view the check preview of the transaction before check printing. Once the check is printed for a transaction, the Print Preview button no longer displays on the toolbar.

Select the button to view the clone image of a printed check.

Note: Once the check for a transaction is printed, this Clone Printed Check button appears on the toolbar. You can view the check image even after the check is printed. The view contains all the checks in case the transaction is part of a rolled up check.

Select the button to open the Enhanced Notes for the associated parent claim record.

### **To View Custom Payment Notification**

- 1. From the main menu, select Funds. The Funds menu opens.
- 2. From the Funds menu, select the Custom Payment Notification. A Custom Payment Notification window opens and displays a list of checks that you need to print. A Custom Payment Notification node displays in the left navigation tree

Note: (Number) displays the actual number of total checks that you need to print.

- 3. Do one of the following:
	- To view payments due by the end of the current week, select the Show Payments Due By option and then select the End of Week option.
	- To view payments due by the end of the current month, select the Show Payments Due By option and then select the End of Month option.
	- To view pending payments for a period, select the Show Payments in Due Range option, and enter the date range in the From and To fields.
- 4. Select Refresh.

The table displays the check details based on the time period that you select.

5. To print the details that display, select Print.

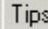

## <span id="page-222-0"></span>**To Add a Collection**

- 1. From the main menu, select Funds. The Funds menu opens.
- 2. From the Funds menu , choose Transaction. The Funds window opens and a Funds Transaction node displays in the left navigation tree.
- 3. On the Funds window, select the Collection check box.
- 4. Select and complete the fields in the **Transaction tab**, as shown below.

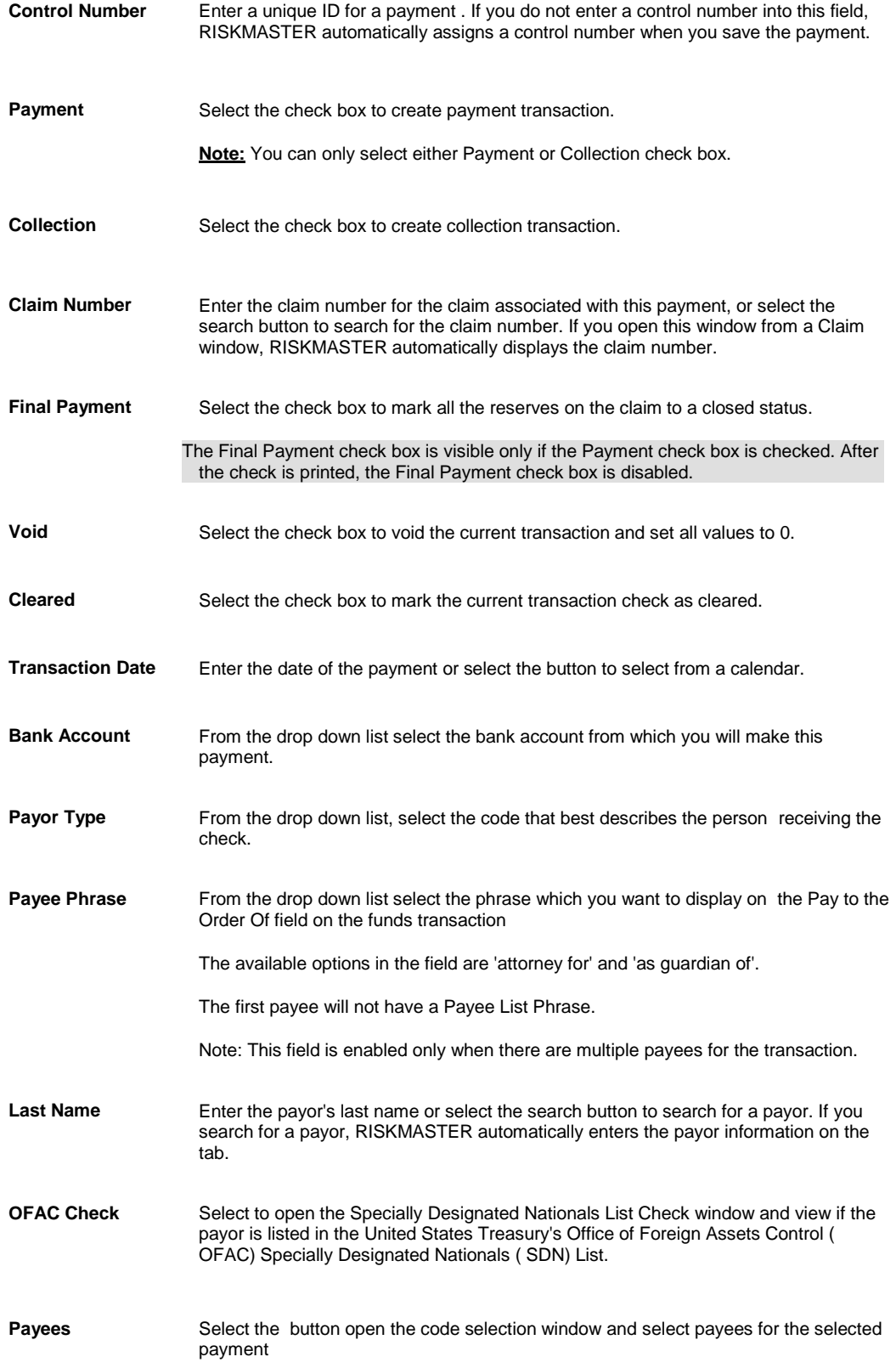

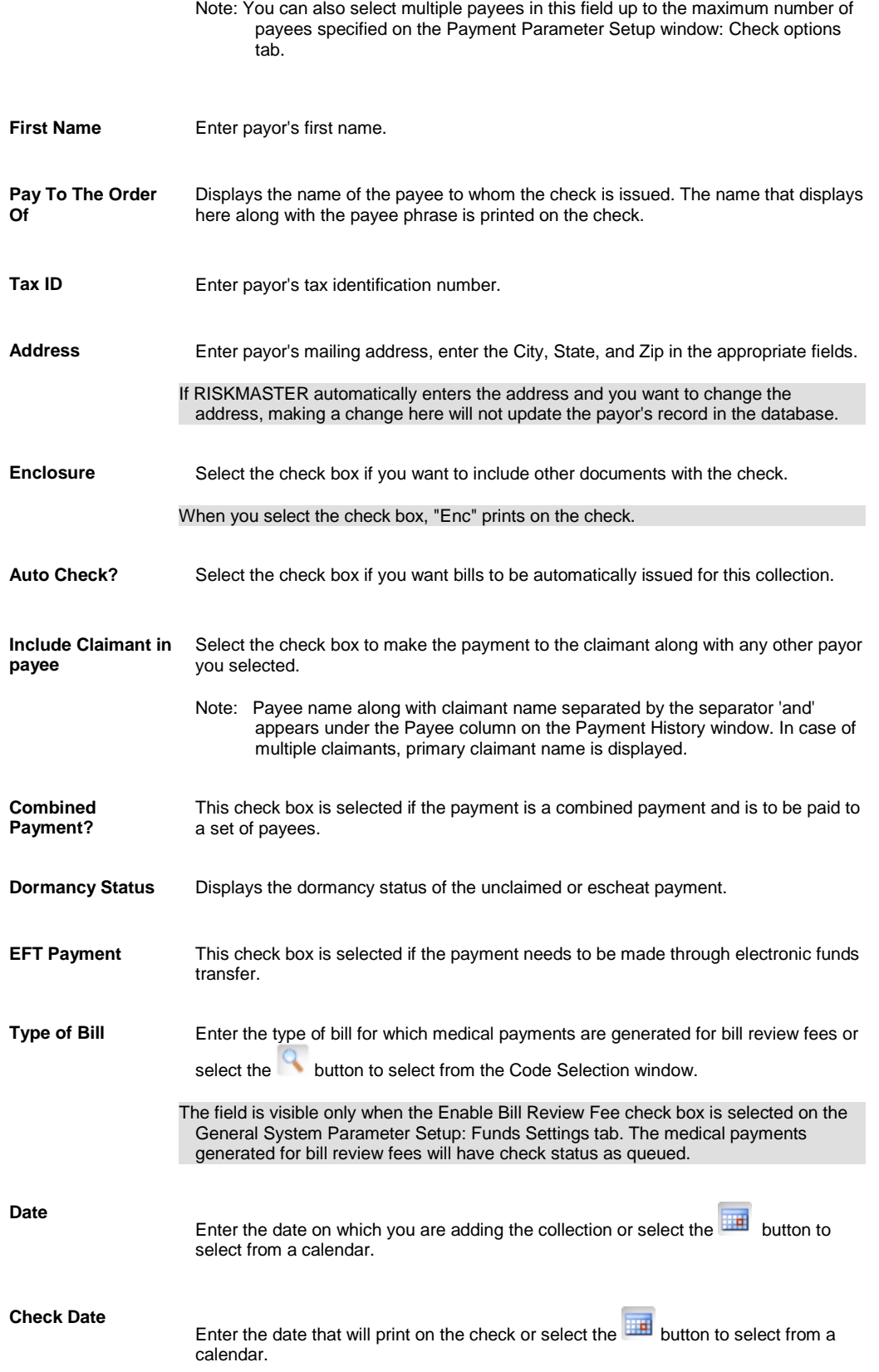

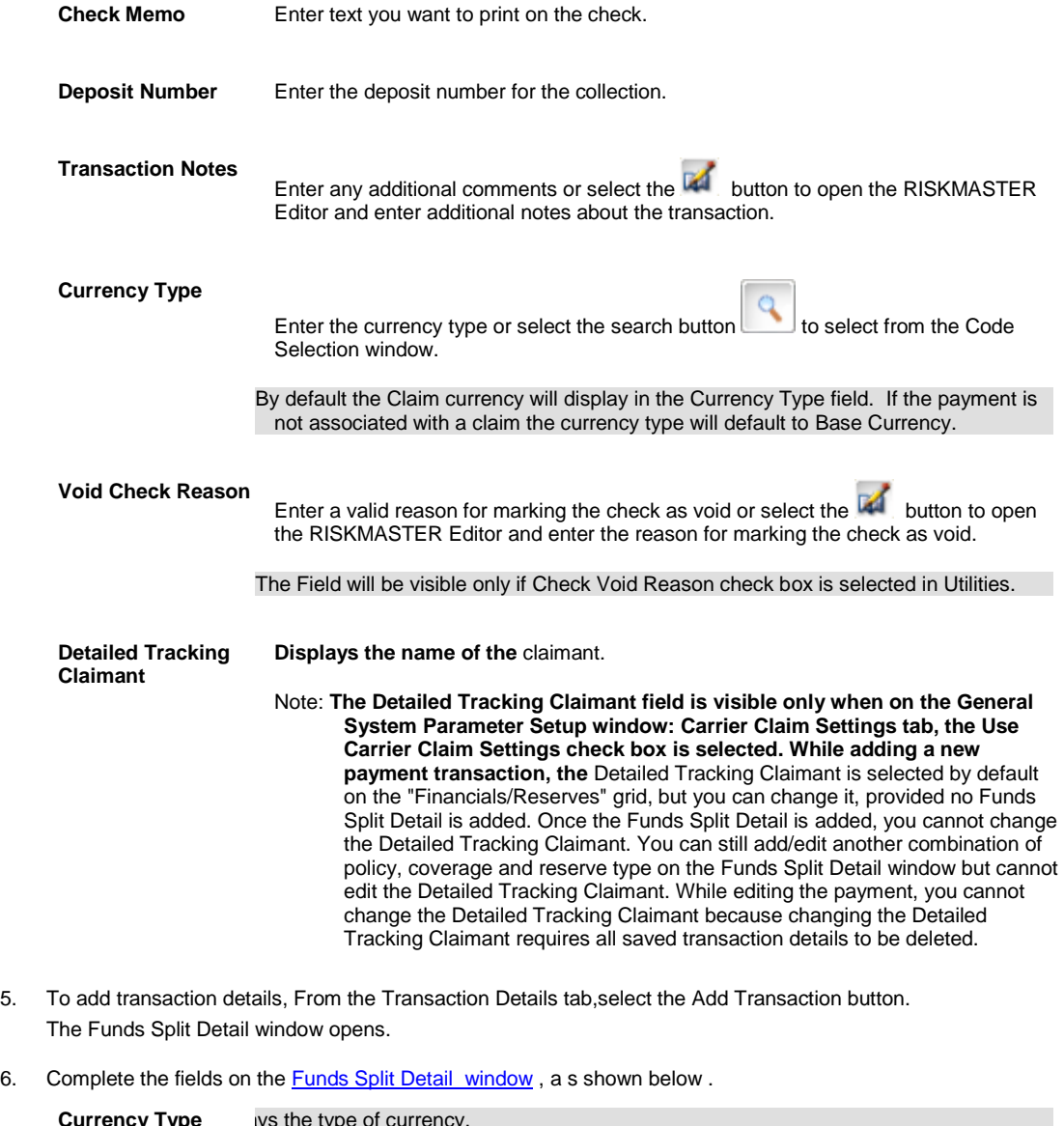

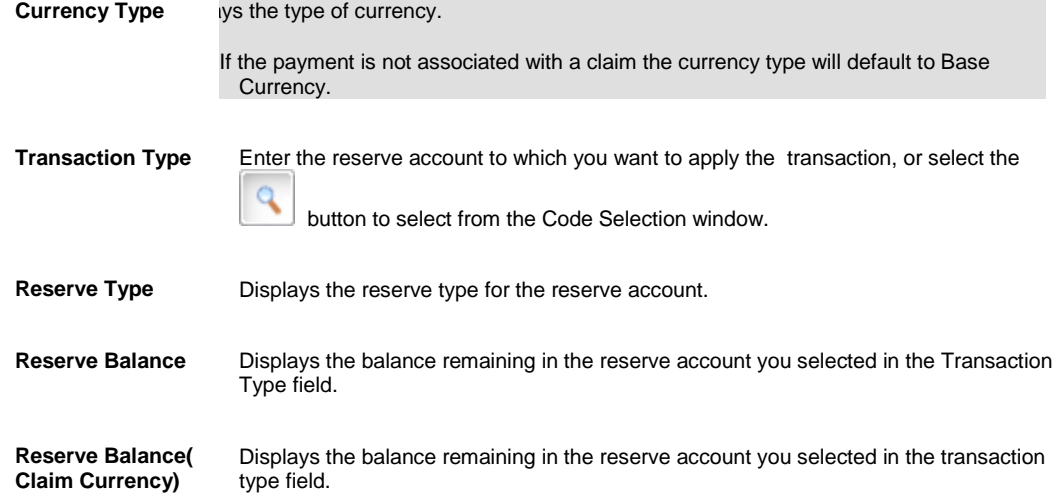

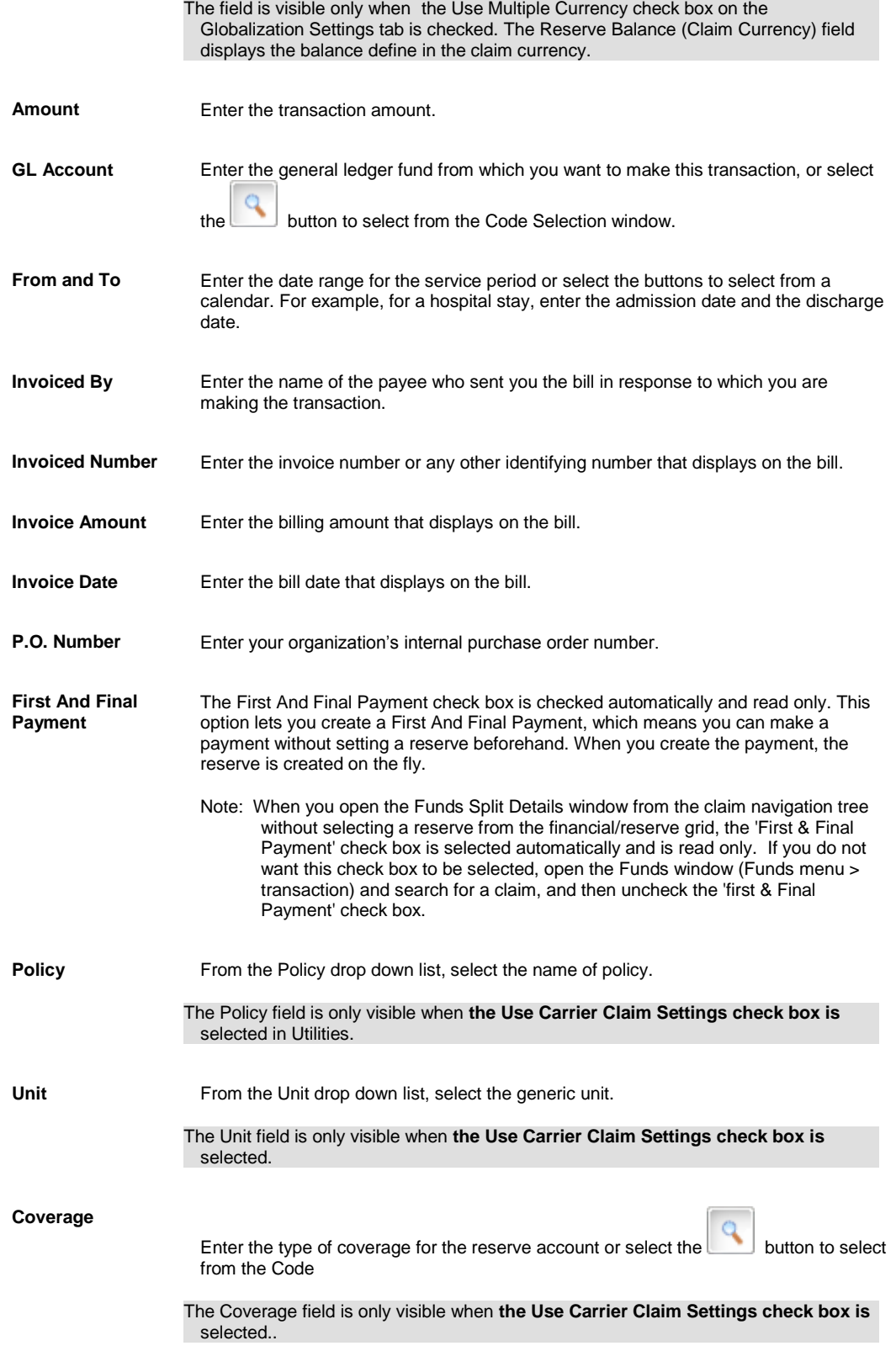

#### 7. Select OK.

The Transaction Detail tab on the **Funds Management window** displays the details of the payment.

#### Tips

## **To Work with Transaction Details**

#### **To edit transaction details**

- 1. Search for the funds transaction for which you want to edit transaction details. The Funds [window](#page-218-0) opens.
- 2. On the Transaction Detail tab, from the Transaction Details for Funds Payments section, select the option next to the transaction type that you want to edit.
- 3. Select the Edit button. The Funds Split Details [window](#page-299-0) opens.
- 4. Edit the information in the fields.
- 5. Select the OK button. On the **Funds Management window**, the Transaction tab displays the edited information.

#### **To delete a transaction detail**

- 1. Search for the funds transaction for which you want to delete transaction details. The **Funds** window opens.
- 2. On the Transaction Detail tab, from the Transaction Details for Funds Payments section, select the option next to the transaction type that you want to Delete

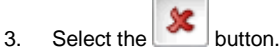

RISKMASTER deletes the selected transaction detail.

## **To Calculate a Bill**

- 1. Search for the claim you want to calculate the bill payments for.
- 2. From the left navigation tree, select the Financials link, under the required claim node. The Reserves window opens.
- 3. Select the Payment History button. The Payment History window opens and displays a list of payments.
- 4. Select a link to open the Funds window.
- 5. From the Funds window, select the BRS Transaction Detail tab.
- 6. From the BRS Transaction Detail tab, select the button. The Bill Review System window opens.
- 7. In the From Date and To Date fields enter the date range to generate a bill for.
- 8. Select Next.
- 9. From the Table drop down list, select the fee schedule you want to use to calculate the bill amount.
- 10. Select Next. The Bill Review System Setup opens.
- 11. Complete the fields on the **Bill Item Detail tab**.
- 12. Complete the fields on th[e Calculate tab.](#page-215-0)
- 13. Complete the fields on the **Bill Item Detail tab**, as shown below.

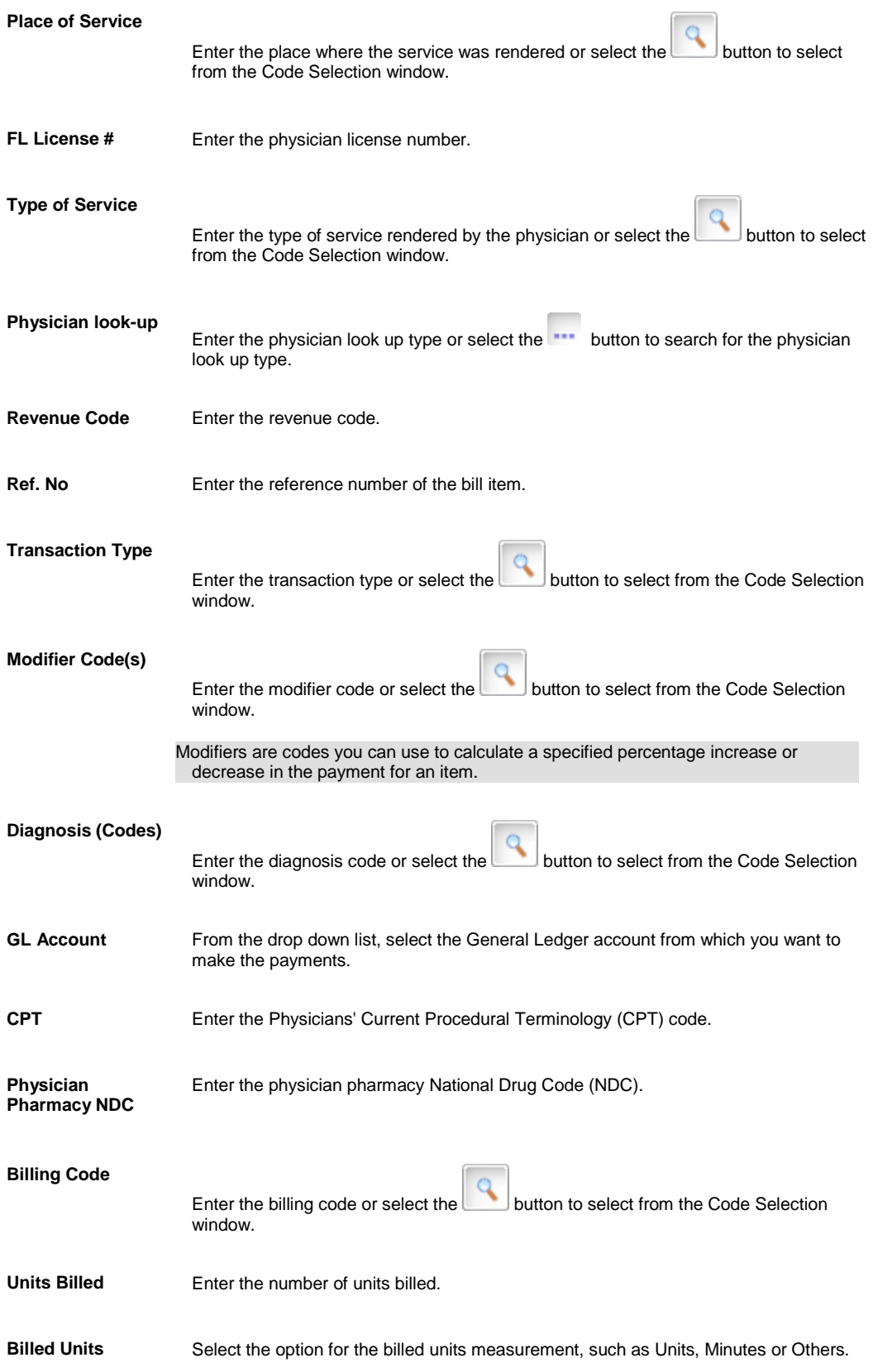

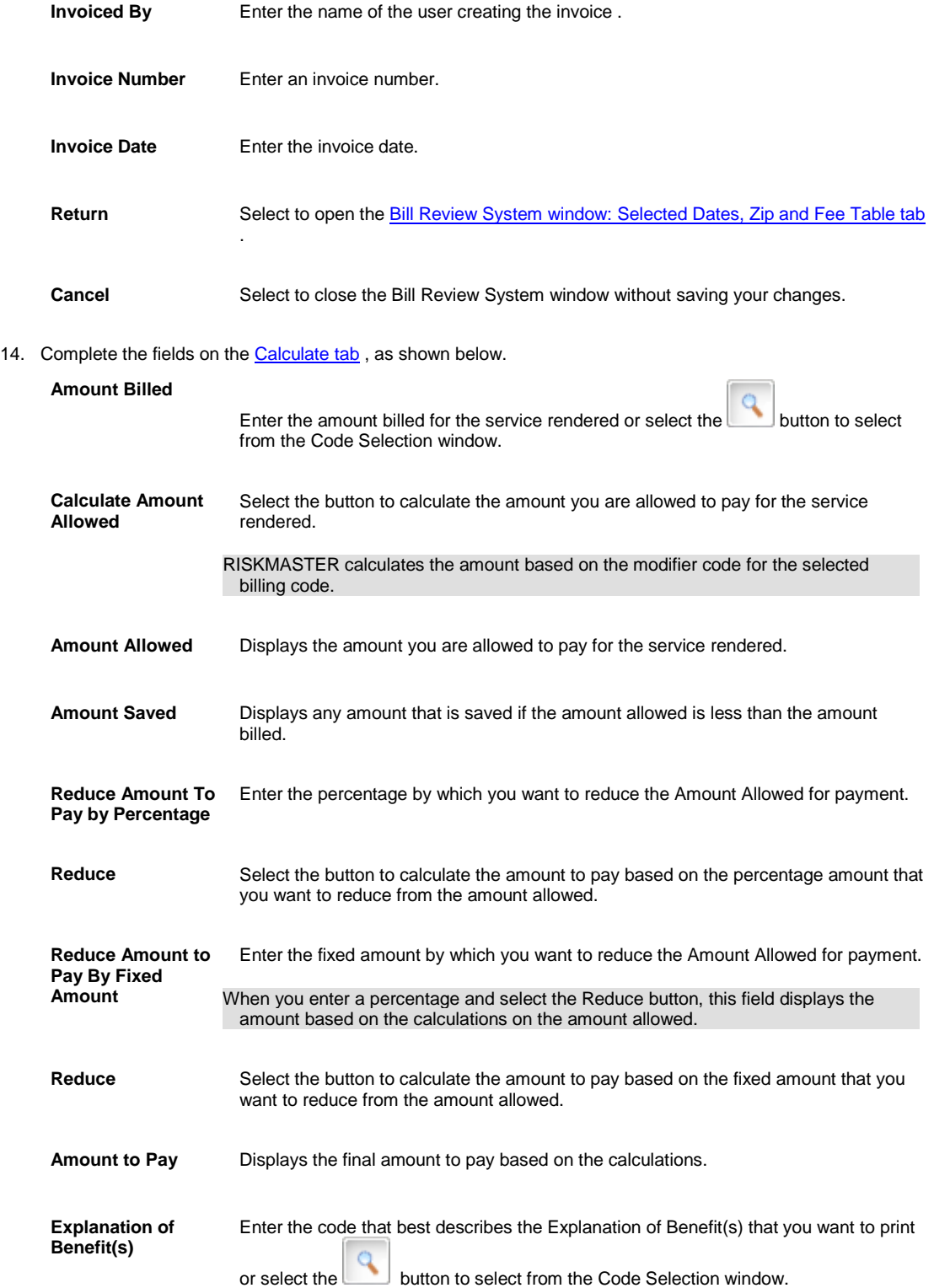

#### 15. Select Return.

The Funds Management window opens with your Transaction detail added.

# <span id="page-230-0"></span>**To Print a Single Check**

- 1. Search for the payment for which you want to print a check. The Funds window opens for the payment that you select.
- 2. Select the Print Check button.

The Print Check window opens and displays the account and check details associated with the payment, as shown below .

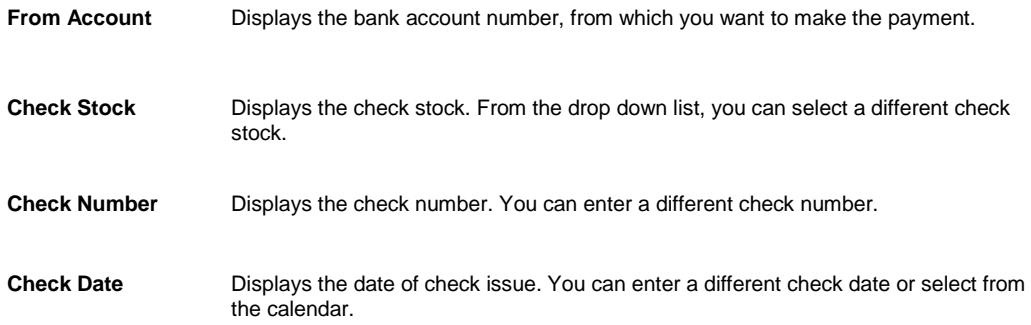

- 3. To change the check details, edit the information in the fields.
- 4. Select the Print button.

## **To Select Funds Transaction Type**

- 1. From the main menu, select Funds. The Funds menu opens.
- 2. From the Funds menu, select Transaction . The Funds window opens.
- 3. Do one of the following:
	- [To add a payment,](#page-230-0) on the Funds window, select the Payment check box.
	- [To add a collection,](#page-222-0) on the Funds window, select the Collection check box.

## **To Add a Payment**

- 1. From the main menu, select Funds. The Funds menu opens.
- 2. From the Funds menu, choose Transaction. The **Funds** window opens.
- 3. On the Funds window, select the Payment check box.
- 4. Select and complete the fields in the Transaction tab , as shown below .

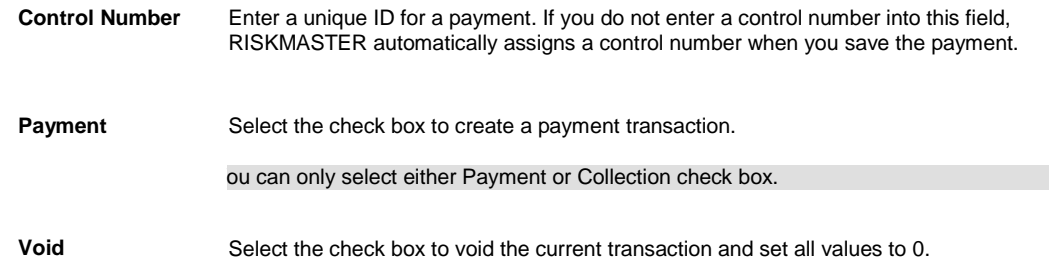

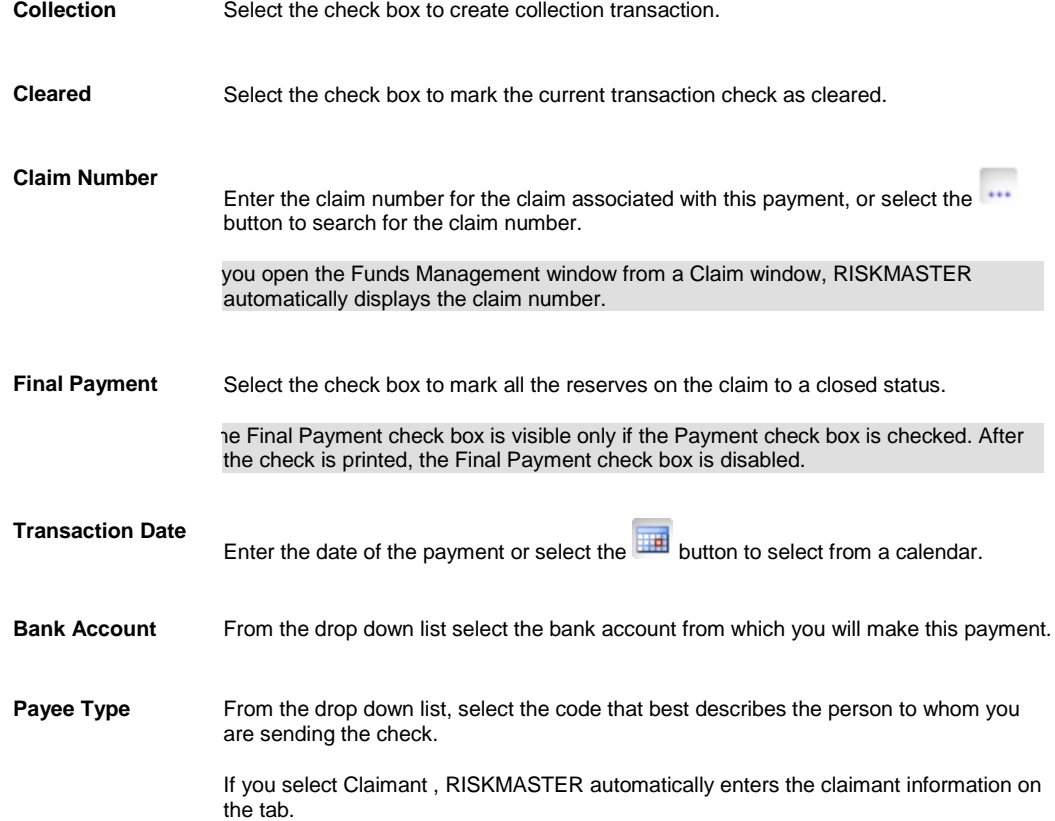

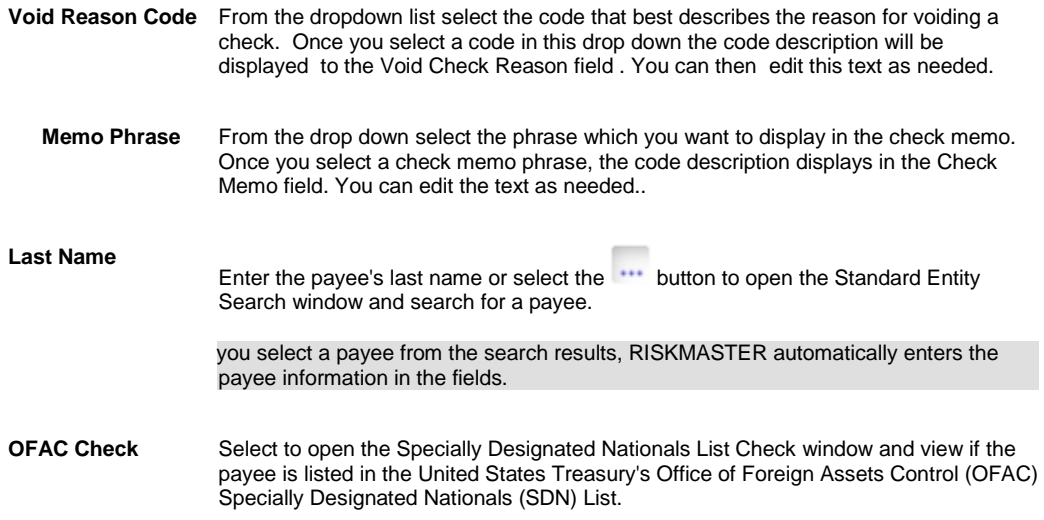

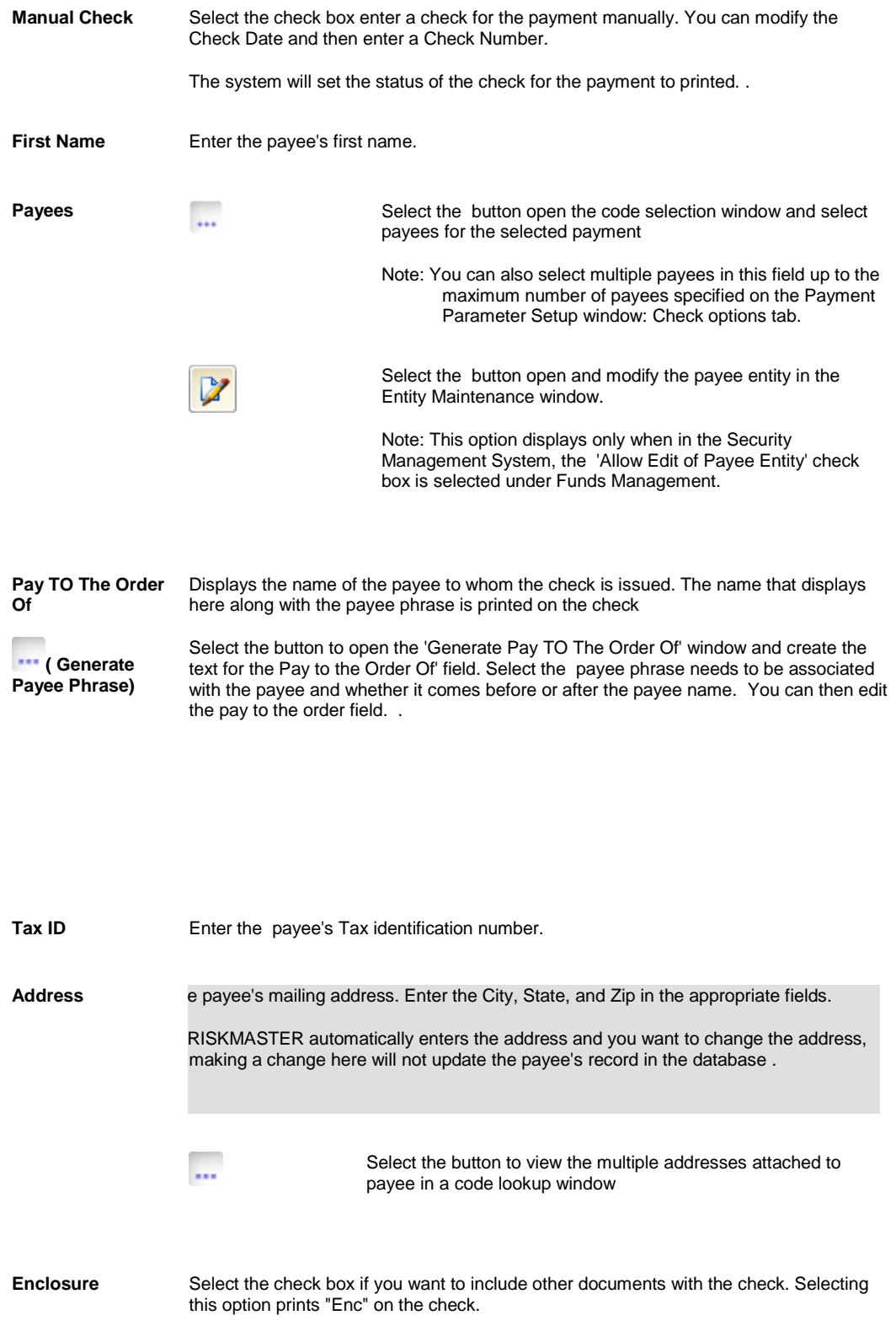

Auto Check? Select the check box if you want checks to be automatically issued for this payment.

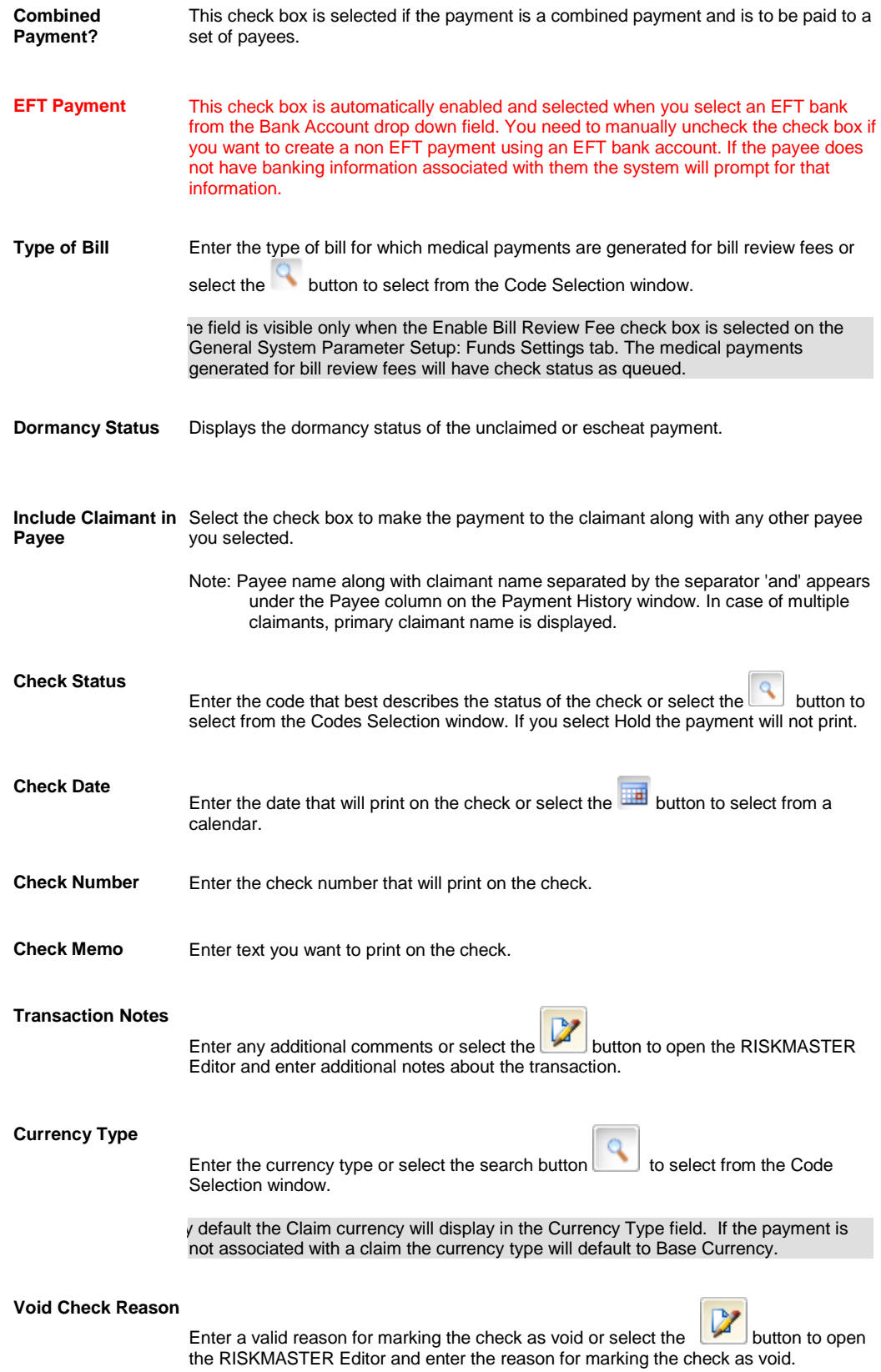

#### he Field will be visible only if Check Void Reason check box is selected in Utilities.

**Detailed Tracking Claimant Displays the name of the** claimant.

> Note: **The Detailed Tracking Claimant field is visible only when on the General System Parameter Setup window: Carrier Claim Settings tab, the Use Carrier Claim Settings check box is selected. While adding a new payment transaction, the** Detailed Tracking Claimant is selected by default on the "Financials/Reserves" grid, but you can change it, provided no Funds Split Detail is added. Once the Funds Split Detail is added, you cannot change the Detailed Tracking Claimant. You can still add/edit another combination of policy, coverage and reserve type on the Funds Split Detail window but cannot edit the Detailed Tracking Claimant. While editing the payment, you cannot change the Detailed Tracking Claimant because changing the Detailed Tracking Claimant requires all saved transaction details to be deleted.

- 5. To add transaction details, on the Transaction Details tab, select the Add Transaction button. The Funds Split Detail window opens.
- 6. Complete the fields on the Funds Split Detail window , as shown below .

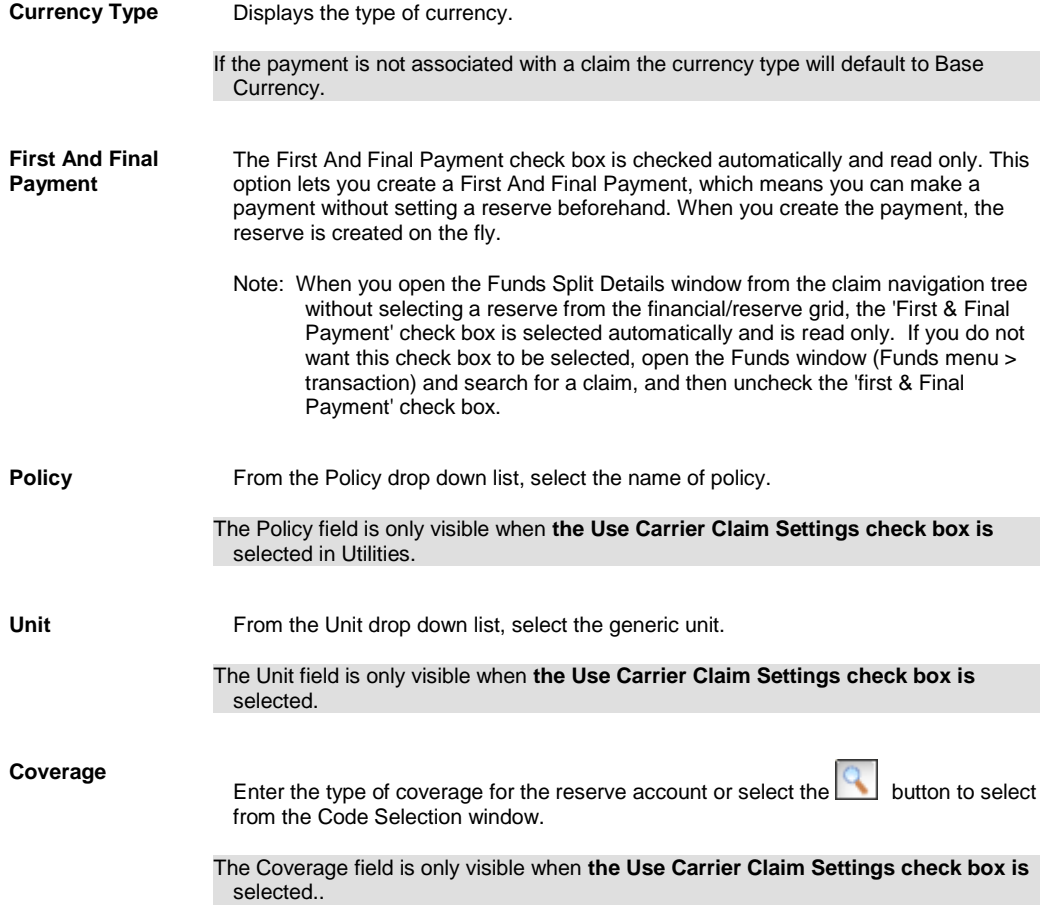

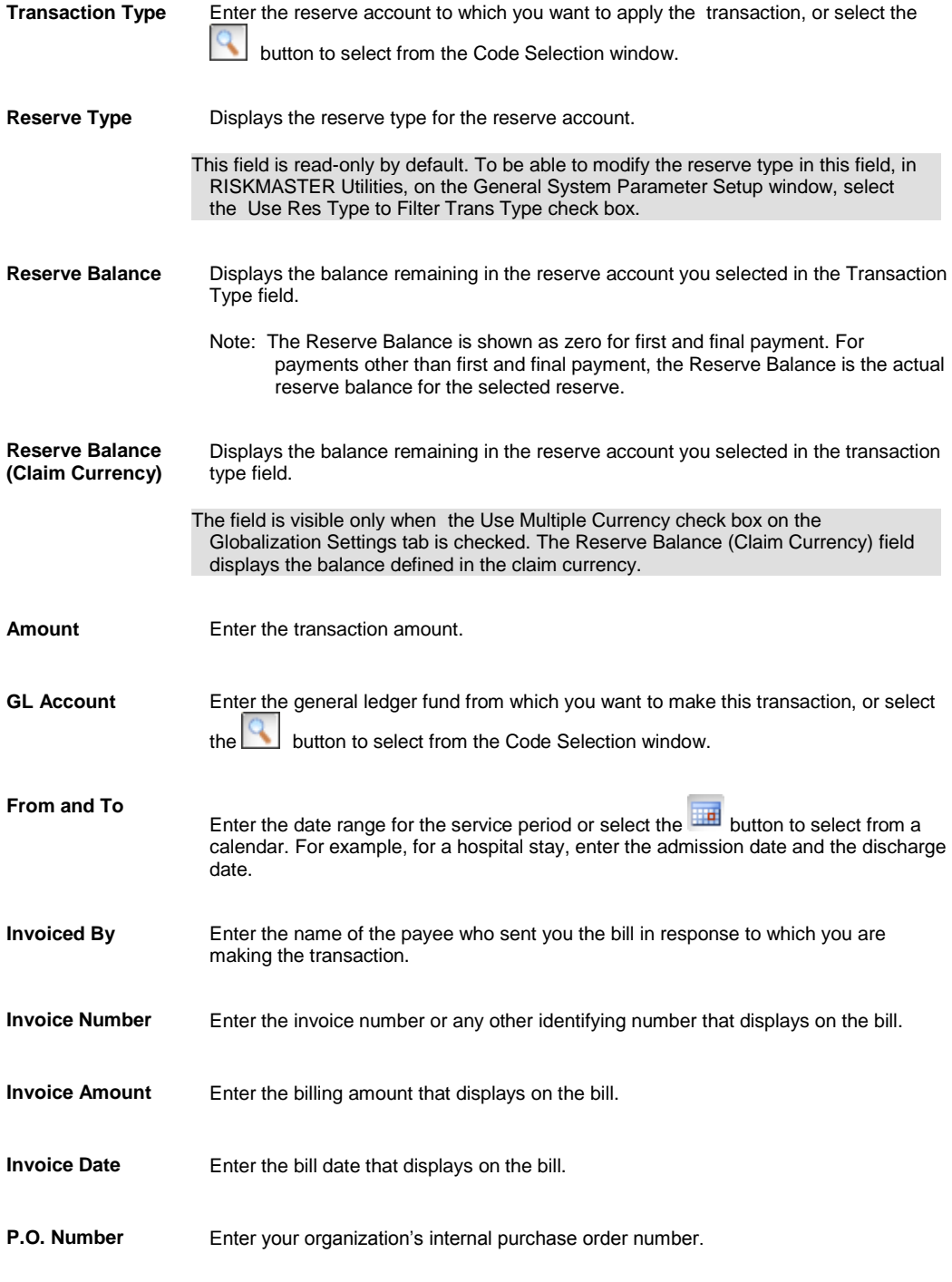

#### 7. Select OK.

The Transaction Detail tab on the Funds window displays the payment details.

## **Funds Management Overview**

Use RISKMASTER Funds Management to manage claim reserves, payments and collections through the complete claim life cycle. Collections are subrogation or recovery payments associated with a claim after offsetting checks or payments. You can enter a collection without setting up reserves for claims.

To process a payment you have to set up the payment and then issue a check. You can void a payment at any time after you create it. If the voided check was written against the reserves for a claim, RISKMASTER increases the reserves by the amount of the void check.

Reserves are the funds sets aside by insurance companies to assure that they can cover future liability. Reserves are also the total unpaid amount of claims reported on a specific accounting date. When you make a payment, RISKMASTER subtracts the payment amount from the reserve balance.

Using the Funds Management module you can set up bank accounts and print and schedule checks. You can set up account records and check stocks for your checking as well as escrow bank accounts and set up multiple check stocks for each bank account. You can also use the bank account reconciliation option to process data from your bank's electronic statement to balance your bank accounts with data in the RISKMASTER database. Funds management enables you to set up and print checks for claim payments, and also schedule automatic checks for future payments.

The RISKMASTER Funds Management module lets you control invoicing and billing information related to a payment. You can approve transactions for your subordinates who do not have authority to issue checks beyond a certain incurred limit, and print reports of pending payments, issued checks or Explanation of Benefits (EOB).

# **Bill Review Fee**

### **Set Up and Work with Bill Review Fee Payments**

- 1. Open the Org Level Entity window for the entity you want to setup Bill Review Fee amount.
- 2. In the Hospital Bill Review Amount per line item, enter the amount for creating queued bill review fee payment with Type of Bill as 'Hospital'.
- Note: This field displays on the window when on the General System Parameter Setup window: Funds Settings tab, the 'Enable Bill Review Fee:' check box is selected and from the Org. Level for Bill Review Fee field, the specified organization hierarchy level is selected.
	- 3. In the Min # of lines, enter the minimum number of lines to be considered for creating a queued Bill Review fee Payment. The number of lines specified in this field is compared with the funds split in the BRS transaction. If the number of splits is lower than the minimum number of lines specified here, the total queued payment is calculated by multiplying the hospital bill review amount per line item and minimum number of lines, else payment is calculated by multiplying the number of splits and Hospital Bill Review Amount per line item.
	- 4. In the Medical Bill Review Amount per line item, enter the amount for creating queued bill review fee payment with Type of Bill as Medical.
- Note: This field displays on the window when on the General System Parameter Setup window: Funds Settings tab, the 'Enable Bill Review Fee:' check box is selected and from the Org. Level for Bill Review Fee field, the specified organization hierarchy level is selected.
	- 5. In the Min # of lines field, enter the minimum number of lines to be considered for creating a queued Bill Review fee Payment. The number of lines specified in this field is compared with the funds split in the transaction. If the number of splits is lower than the minimum number of lines specified here, the total queued payment is calculated by multiplying the medical bill review amount per line item and minimum number of lines, else payment is calculated by multiplying the number of splits and Medical Bill Review Amount per line item.

The amount in BRS queued payment is calculated based on the amount and number of lines specified here.

#### **Select the Type of Bill for Bill Review Fee Queued Payment**

Open the BRS transaction related to the org. hierarchy level which you want to create queued bill review payment for.

From the Funds window: Transaction tab, in the Type of Bill field select the required bill type.

- Note: The field is visible only when the Enable Bill Review Fee check box is selected on the General System Parameter Setup: Funds Settings tab. The medical/hospital payments generated for bill review fees will have check status as queued.
- Note: The total number of funds split in the BRS Transaction is compared to the number of lines specified in the Min # of lines field on the Org Level Entity window for that particular type of bill selected on the Funds window: Transaction tab.

## **Activating Bill Review Fee Payments and Setting Up Org Hierarchy level**

- 1. From the main menu, select Utilities. The Utilities menu opens.
- 2. From the Utilities menu, select System Parameters. The General System Parameters Setup window opens.
- 3. Select the Funds Settings tab.
- 4. Select the Enable Bill Review Fee check box to activate bill review fee feature and to create queued medical/hospital payments.
- 5. From the Org. Level for Bill Review Fee field, select the required level for which you want to use the bill review fee and the amount for creating payments.
- 6. In the Org. Entity Name field, select the Ellipses button to select the entity for which you want to use bill review fee feature.

#### **To Bulk Release Checks**

**Bulk Check Release** 

- 1. From the main menu, choose Funds. The Funds menu opens.
- 2. From the Funds menu, select Bulk Check release.

The Bulk Check Release window opens.

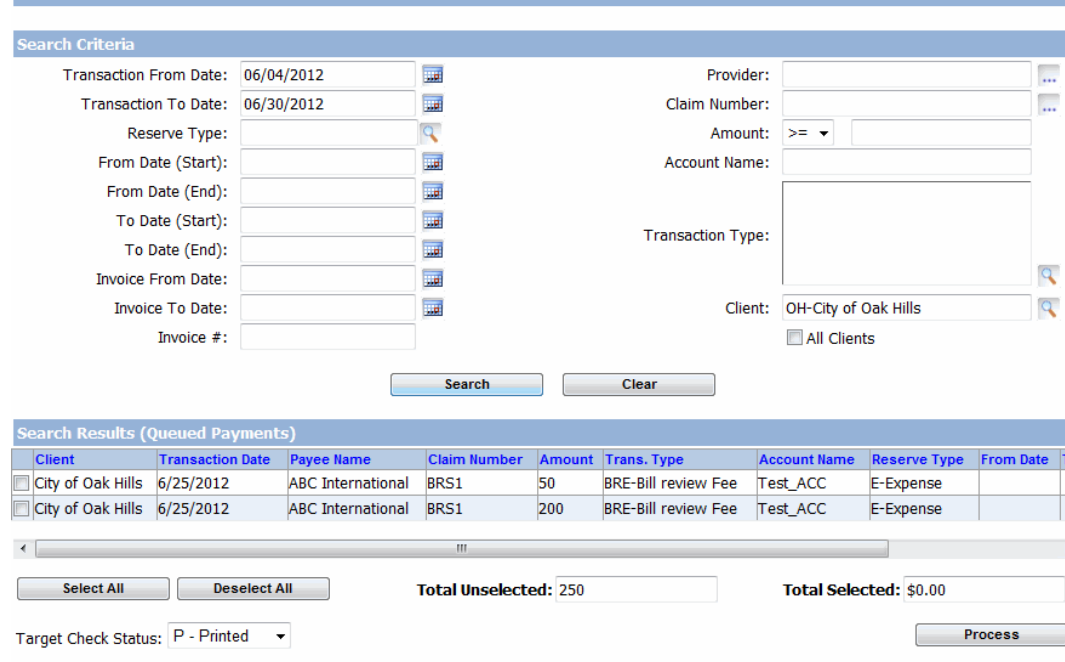

Select the payments that need to be processed, Select Target Check Status. Then select 'Process' to process.

3. In the Search Criteria section, enter the search parameters to filter transactions for bulk check release based on table below

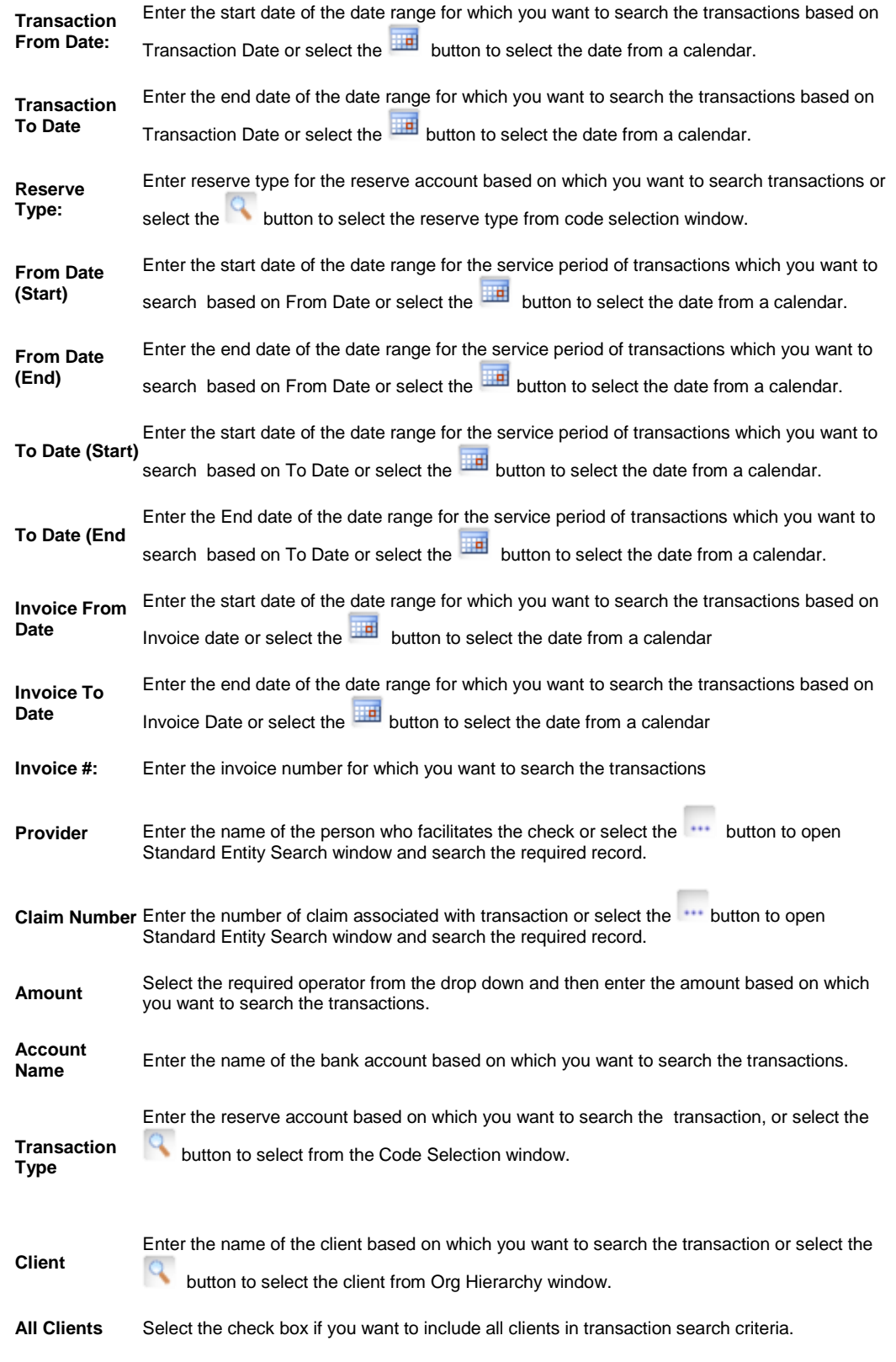

- 4. Select the Search button to search for the transaction based on the search criteria.
- 5. Select the Clear button to clear data in search criteria fields. The Search Results (Queued Payments) displays the transactions.
- 6. Select the check box next to the transaction record for which you want to release checks.
- 7. Select the 'Select All' button to mark all transactions in the Search results.
- 8. Select the 'Deselect All ' button to un-mark all the transactions in the Search results.

The Total Unselected field displays the total amount of all unselected payments and the Total Selected field displays the total amount of all selected payments.

- 9. From the Target Check Status field, select 'Printed' or 'Released ' as the status of check for processed payment.
- 10. Select the Process button.

The Check Status of the selected queued payments will be updated to the selected Target Check Status. Reserves for the payments processed is also updated.

Payments processed successfully.

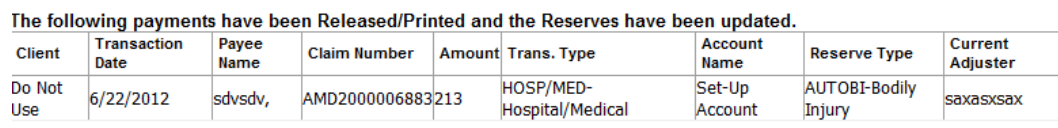

**Unsuccessful processed payments.** 

The Reserves for the following payments are not sufficient, so these payments cannot be Released/Printed. **Client** Transaction Date | Payee Name **Claim Number** Amount Trans. Type Account Name Reserve Type Current Adjuster Do Not Use 6/25/2012 XSNWS Director, GLBI32650006888 51 Set-Up Account E-Expense

**Close** 

Note: If Reserves are insufficient for the amount of the payment, the payment will remain in Queued status. A report will be generated showing the client, transaction date, payee name, claim number, amount, transaction type, bank account name and current adjuster on the claim.

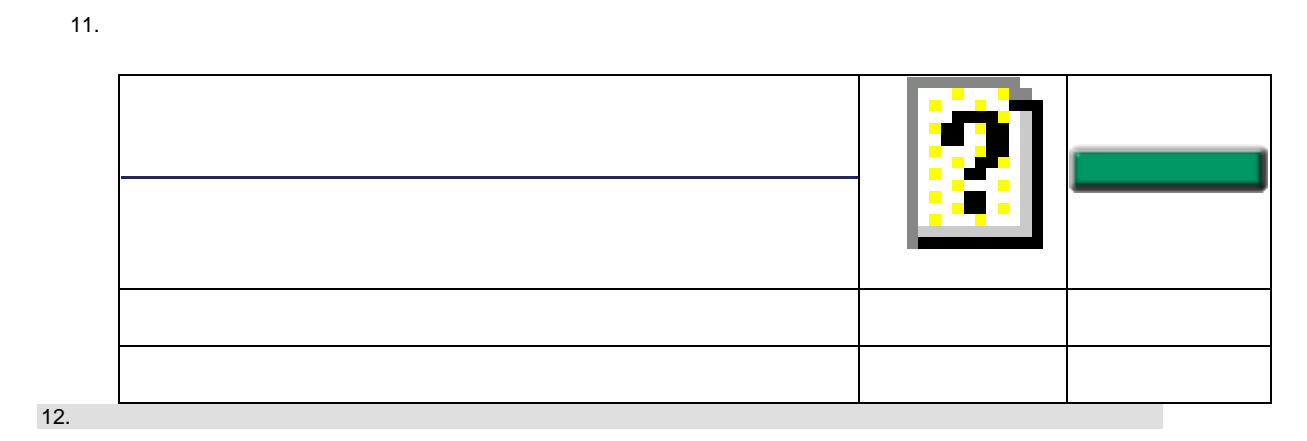

## **Bulk Check Release Window**

- **Menu** From the main menu, select Funds. hdsf
	- **From the Funds menu, select the Bulk Check Release.**

#### **Field definitions**

**Transaction From Date:** Enter the start date of the date range for which you want to search the transactions based on Transaction Date or select the **the button to select the date from a calendar**.

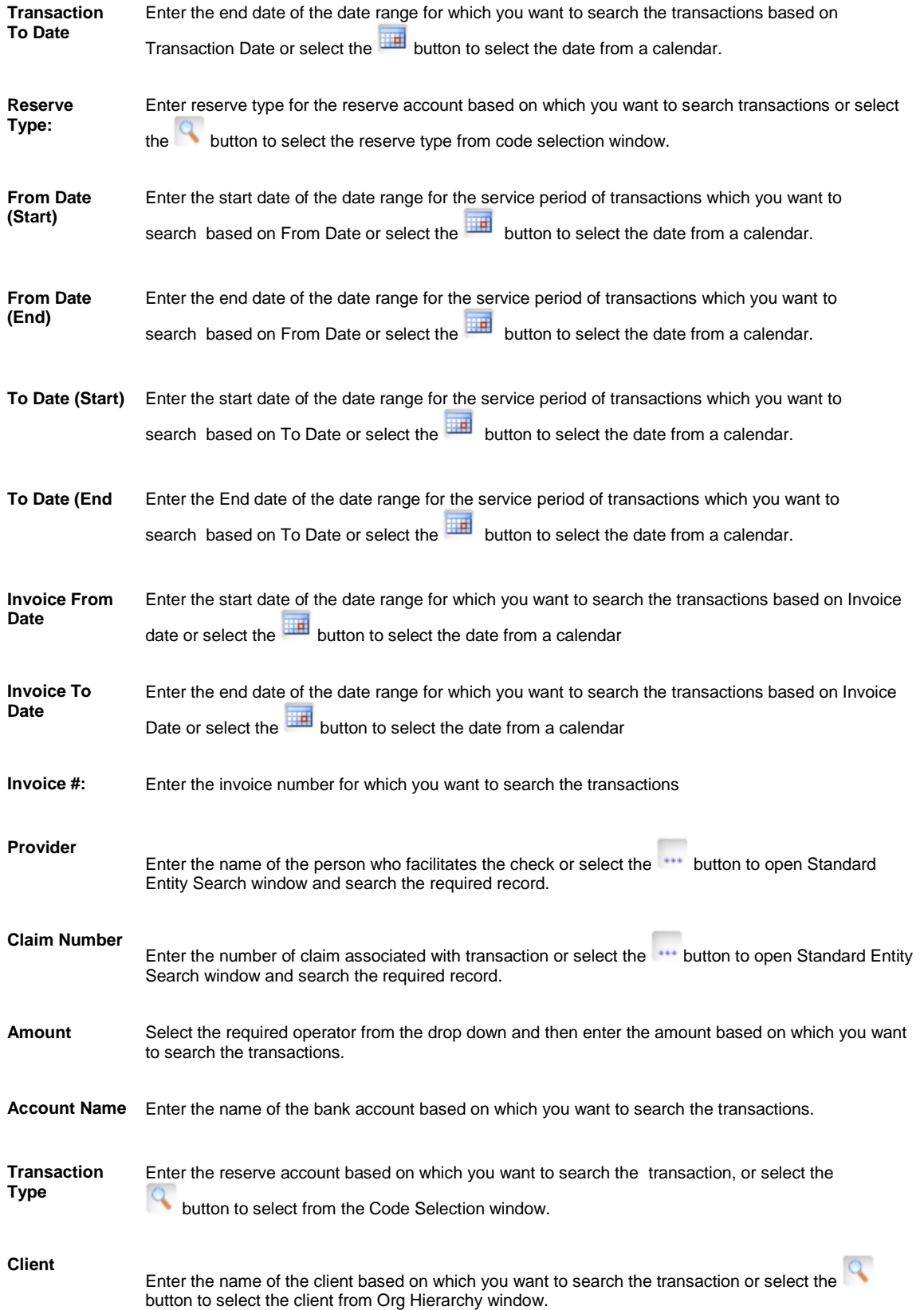

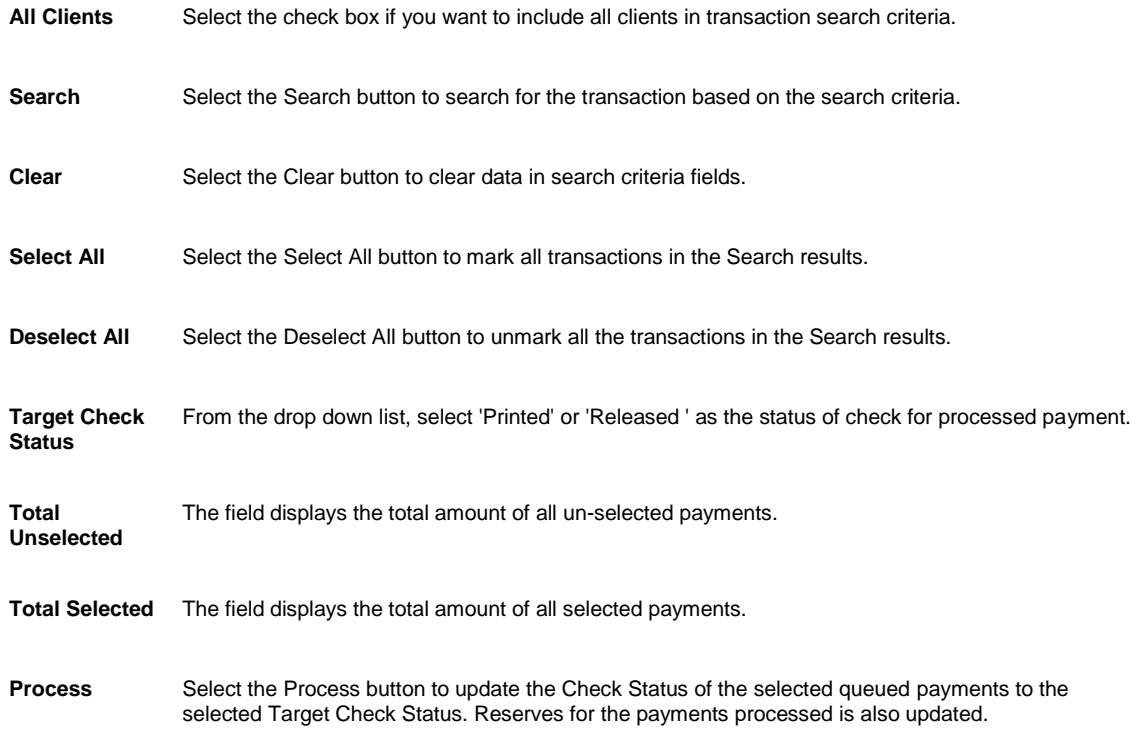

# **Reserves**

## **To Create a Reserve**

- 1. Search for the claim you want to create a reserve for.
- 2. From the left navigation tree, under the required claim node select the Financials link.
- 3. The Reserves window opens.
- 4. From the list of reserves, select a reserve. The **Reserve for claim window** opens.
- 5. Complete the fields in the [Reserve for claim window](#page-245-0), as shown below.

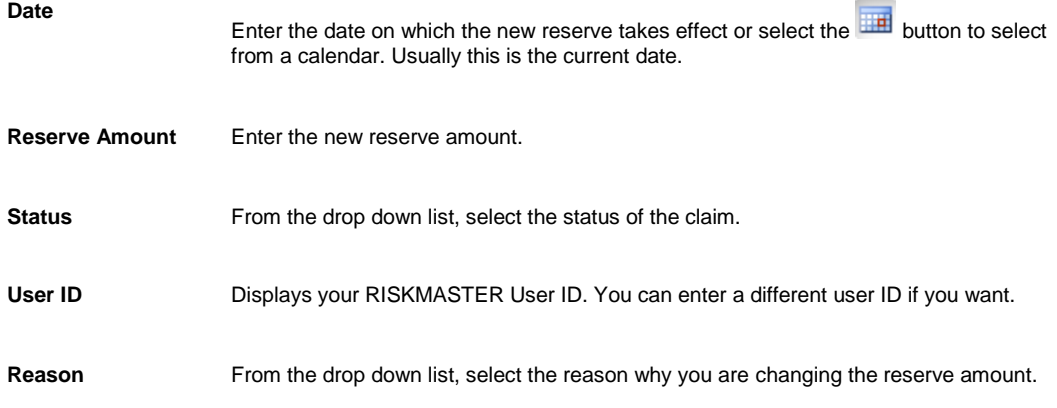

**Currency Type** Select the lookup button to select a different currency for the reserves. The system converts the entered currency to claim currency.

> If the payment is not associated with a claim the currency type will default to Base Currency.

- 6. In the Date field, enter the date on which the new reserve takes effect or select the **button to select from a** calendar. Usually this is the current date.
- 7. n the Reserve Amount field, enter the new reserve amount.
- 8. In the Status field, from the drop down list select O for open.
- 9. In the User ID field, enter your RISKMASTER user ID. You can enter a different user ID if you want.
- 10. From the Reason drop down list, select the reason for creating the reserve.
- 11. In the Assigned Adjuster field, select the adjuster associated with the reserve.
- 12. From the Currency Type field, select the lookup button to select a different currency for the reserves. The system would convert the entered currency to claim currency.
- 13. Select Modify.

## **To Edit a Reserve**

- 1. Search for the claim for which you want to edit the reserve .
- 2. From the left navigation tree, under the required claim node, select the Financials link.. The Reserves window opens.
- 3. From the list of current reserves, double click the reserve you want to edit. The Compensation Reserve for claim window opens.
- 4. Enter the date on which the new reserve takes effect. Usually this is the current system date.
- 5. Edit the information in the fields.
- 6. Select Modify.

The Reserves window displays the changed reserve amount.

## **To Edit Existing Reserve- Carrier Claim**

Note: The Edit Existing Reserve window opens only when the Use Carrier Claims on the General System Parameter Setup is selected.

- 1. Search for the claim you want to edit a reserve for.
- 2. From the left navigation tree, under the required claim node select the Financials link. The Reserves window opens.

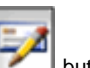

3. From the toolbar, select the Edit Reserve The Edit Existing Reserve window opens.

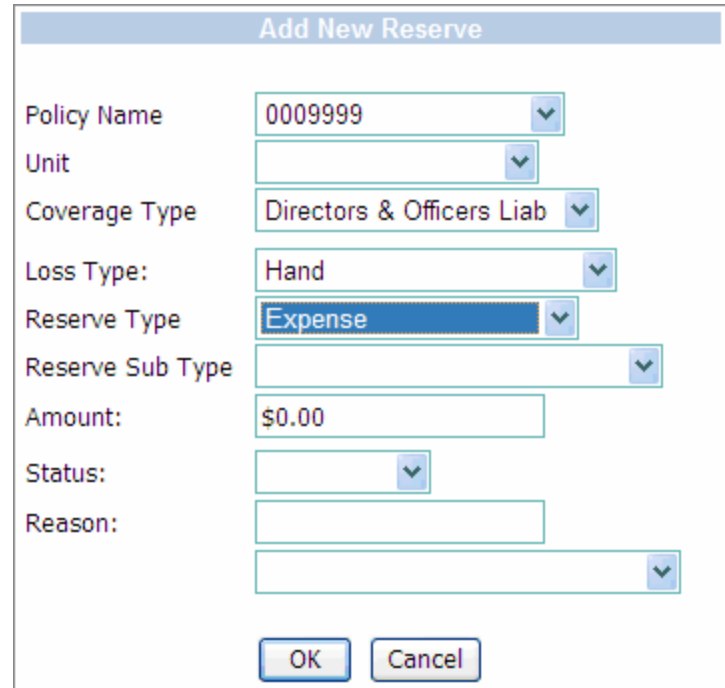

4. Complete the fields on the **Edit Existing Reserve window**, as shown below.

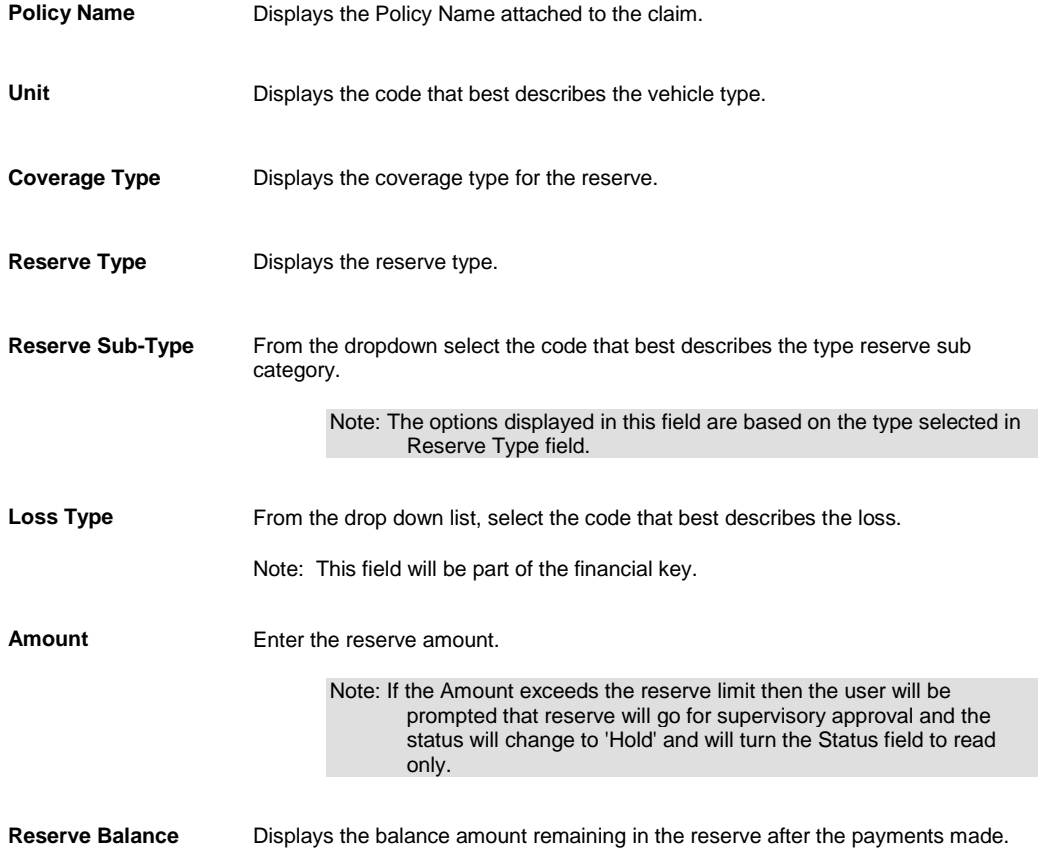

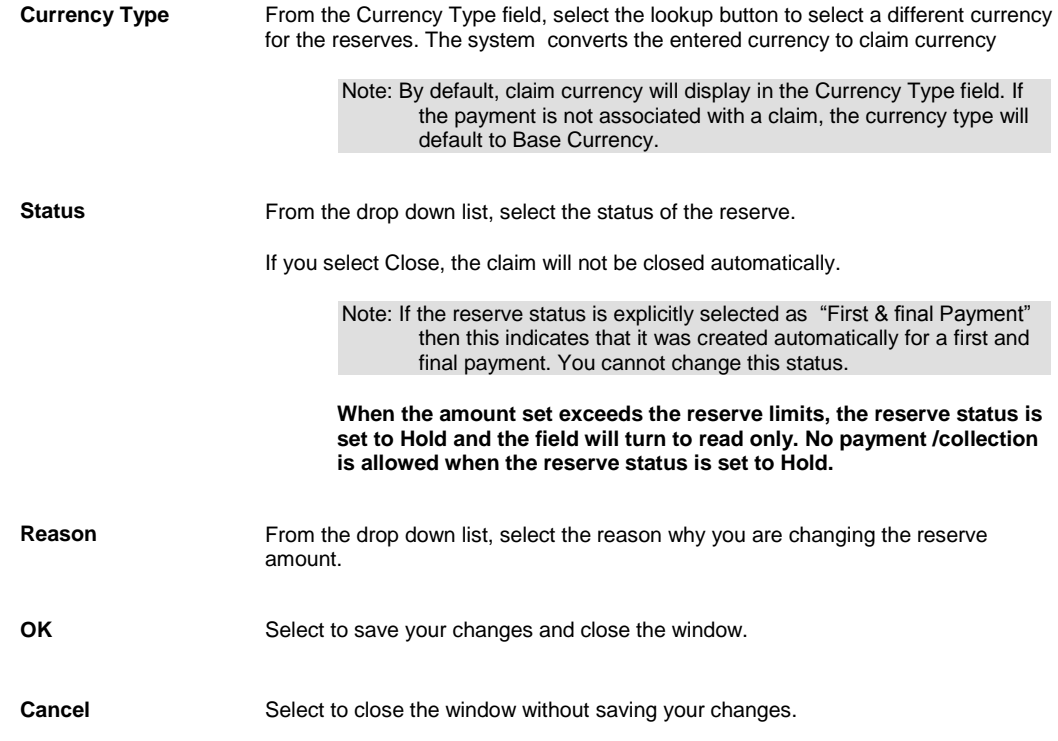

## **To View Reserve History**

- 1. Search for the claim with the reserve for which you want to view a history.
- 2. From the left navigation tree, under the required claim node, select the Financials link. The Reserves window opens.
- 3. From the list of current reserves, select the reserve for which you want to view a history. The [Compensation Reserve for claim window](#page-245-0) opens and displays the history of the reserve you selected.
- 4. To return to the Reserves window, select Cancel.

## **Insufficient Reserve Window**

Use the Insufficient Reserve Funds window to adjust reserves for a claim when you try to make a payment that exceeds the existing reserves. This window automatically opens when you try to save a transaction on the Funds Management window, and the payment amount is more than the current reserves.

You can use this window if your system is set up to check for insufficient reserve funds in RISKMASTER Utilities .

#### **Field definitions**

**Current Balance** Displays the current reserve balance amount.

**Current Reserve** Displays the current reserve amount.

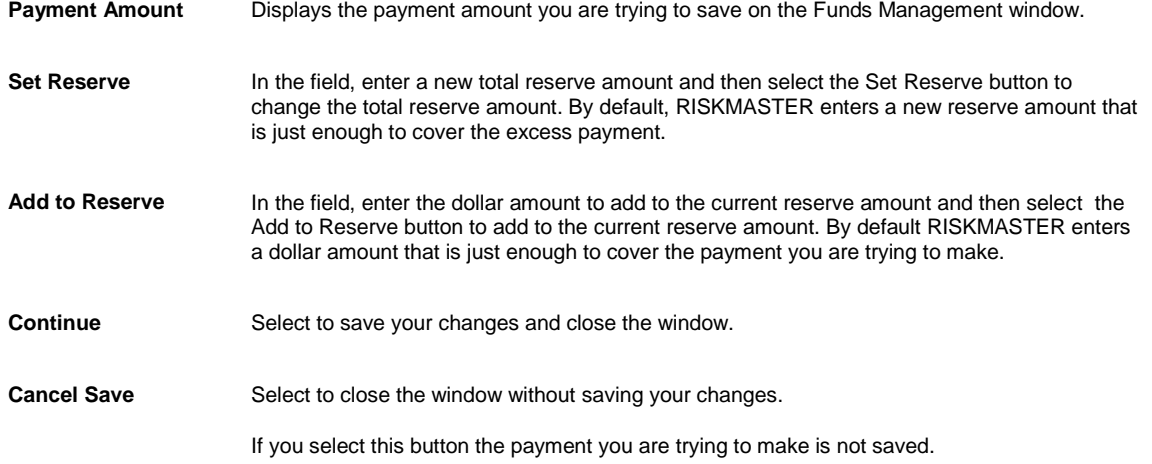

## <span id="page-245-0"></span>**Reserve for Claim Window**

Use the Reserve for Claim window to assign reserves to a claim, after you enter a claim.

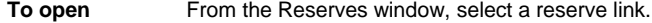

### **Field definitions**

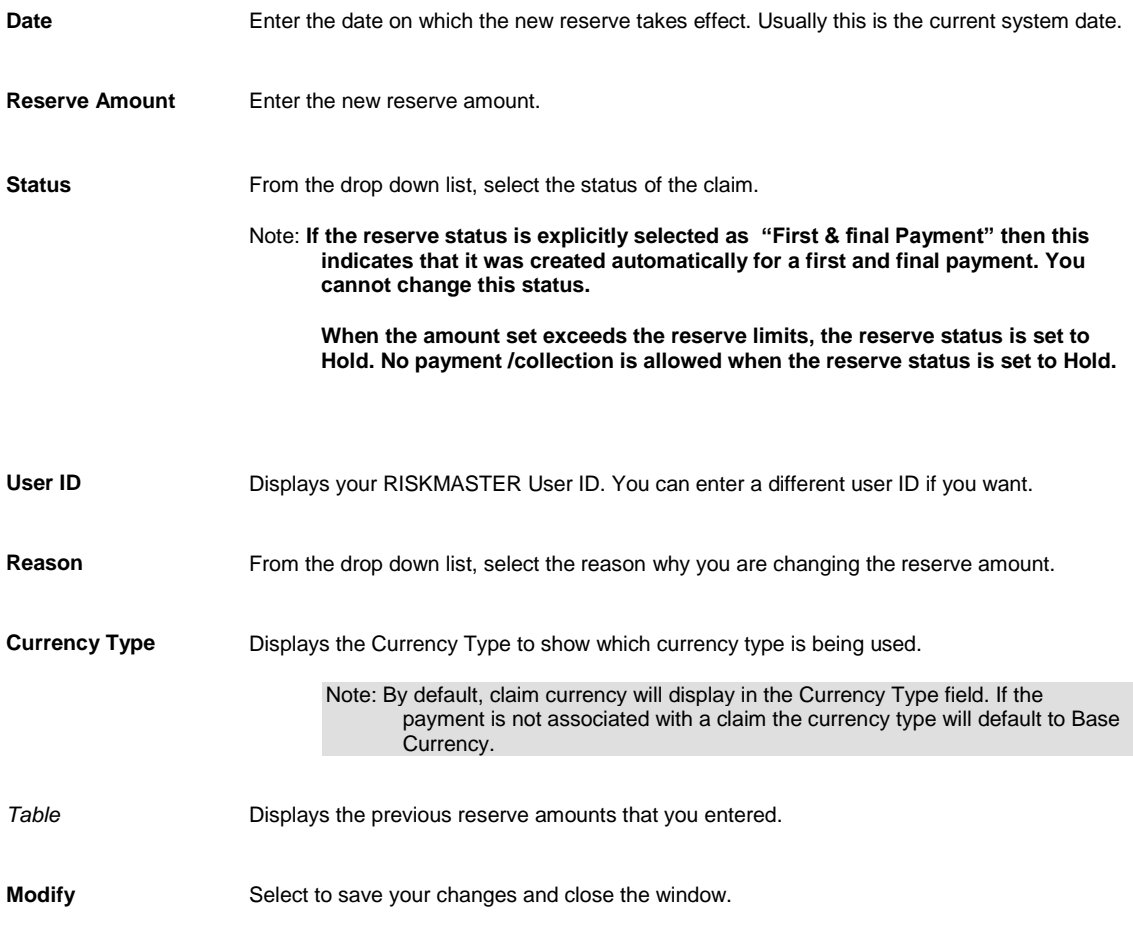

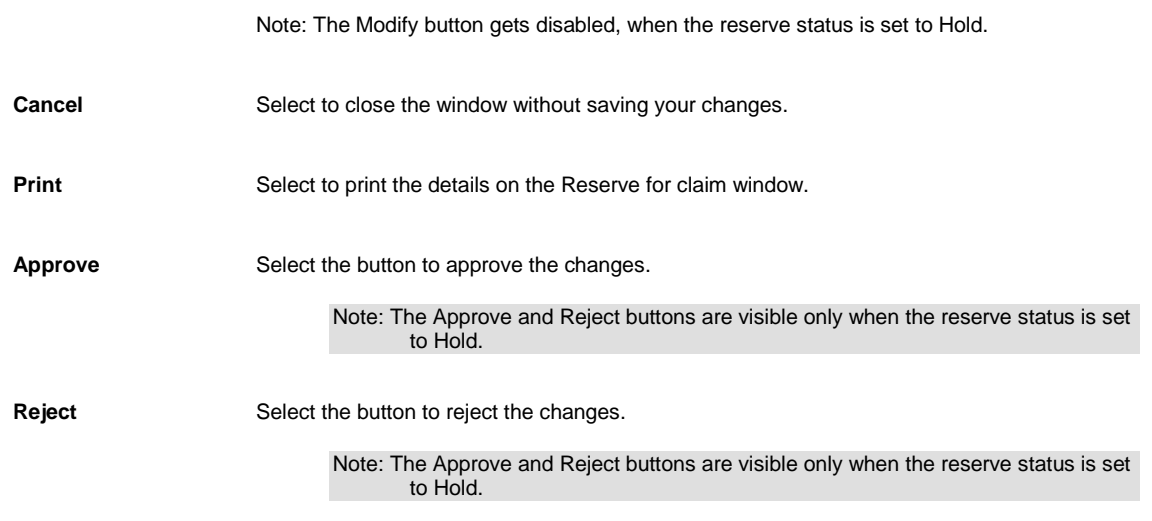

# **Add New Reserve Window- Carrier Claim**

Note: The Add New Reserve window opens only when the Use Carrier Claims on the General System Parameter Setup is selected.

#### **To open**

From the Reserves window, select the Add New Reserve button.

#### **Field definitions**

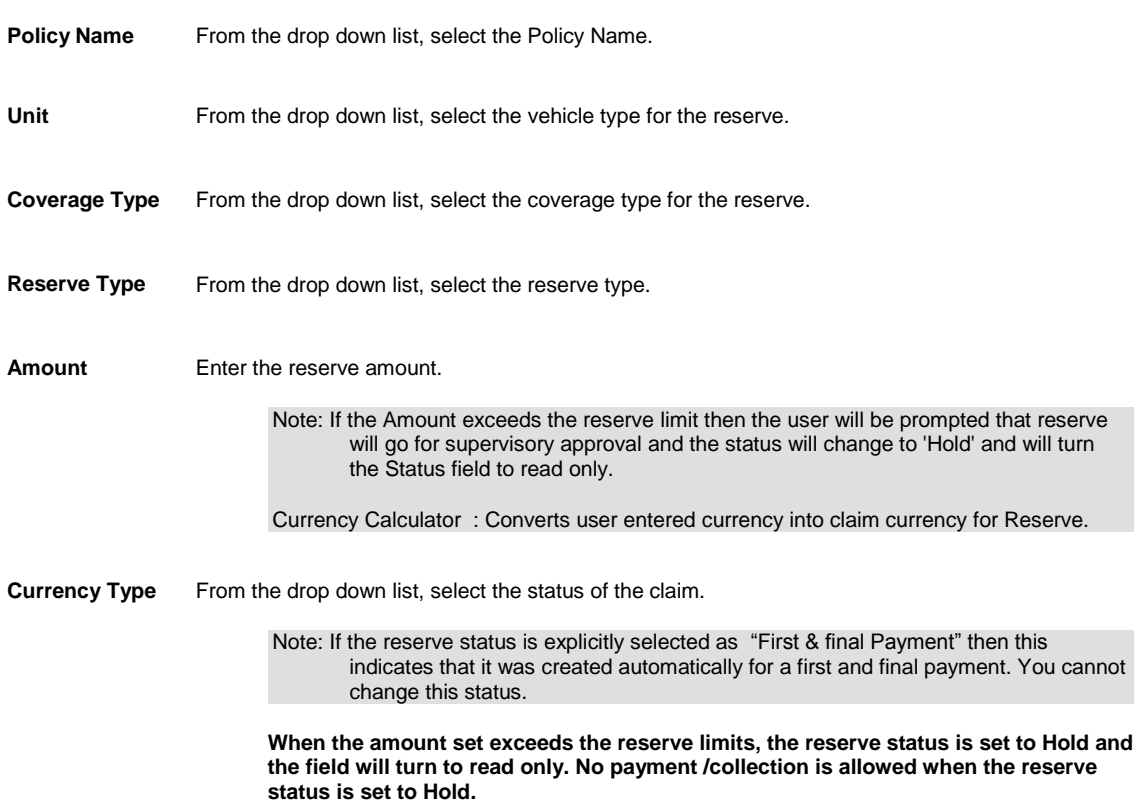

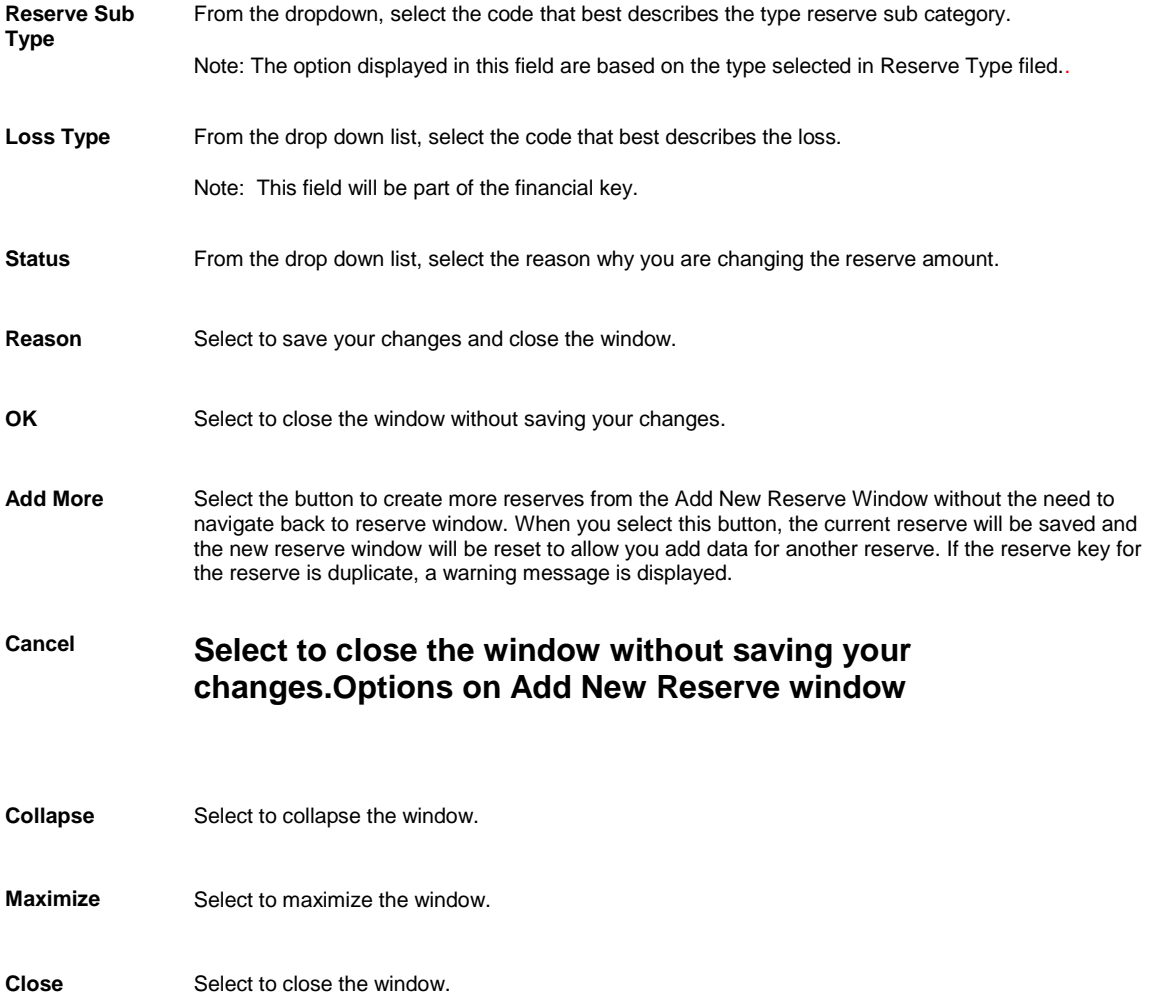

## <span id="page-247-0"></span>**Edit Existing Reserve Window - Carrier Claim**

Note: The Edit Existing Reserve window opens only when the Use Carrier Claims on the General System Parameter Setup is selected.

#### **To open**

From the Reserves window, select the Edit Reserve **button.** 

#### **Field definitions**

- **Policy Name** Displays the Policy Name attached to the claim..
- **Unit** Displays the code that best describes the vehicle type.

**Coverage Type** Displays the coverage type for the reserve.

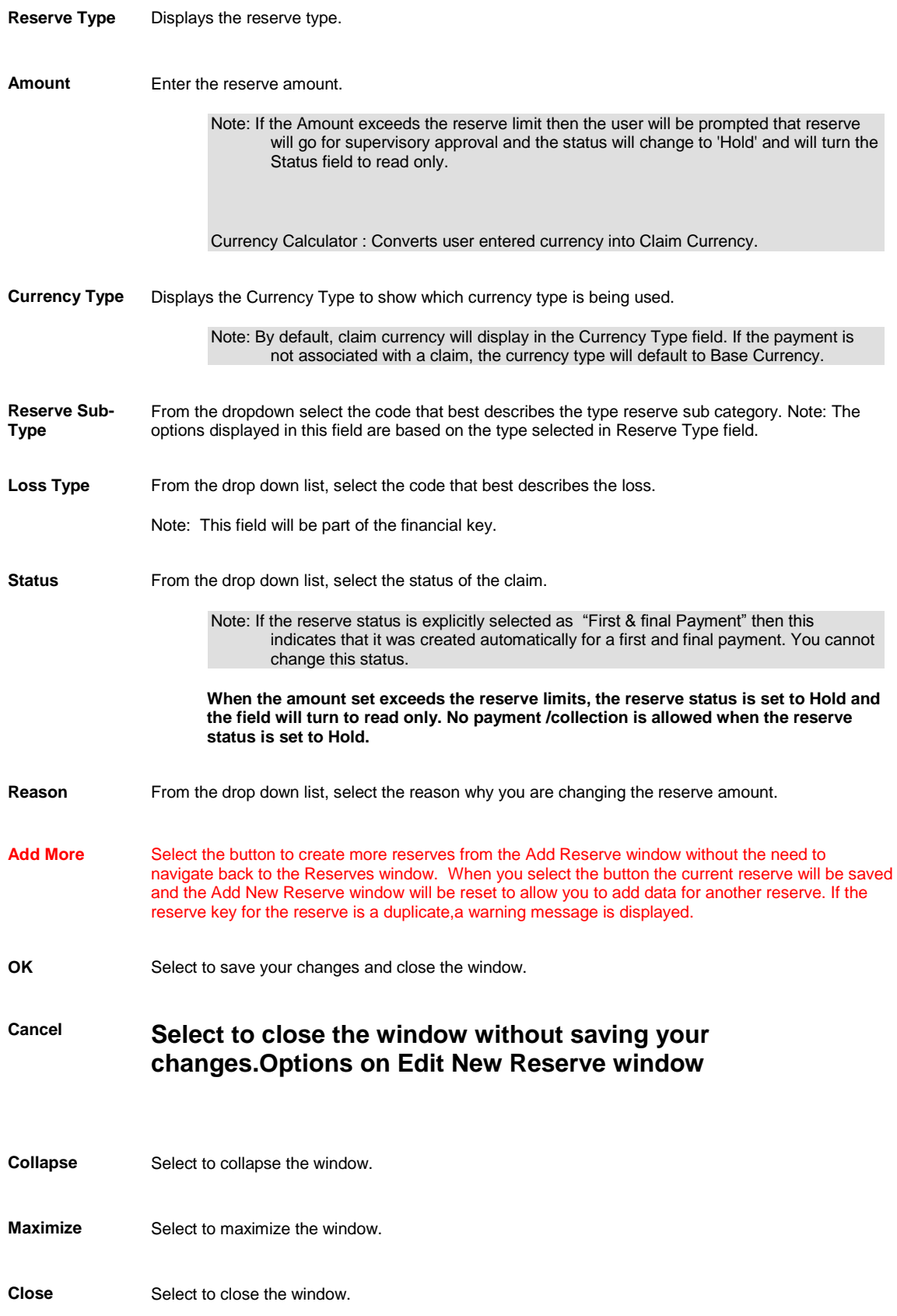

# **Reserve window- Carrier Claims**

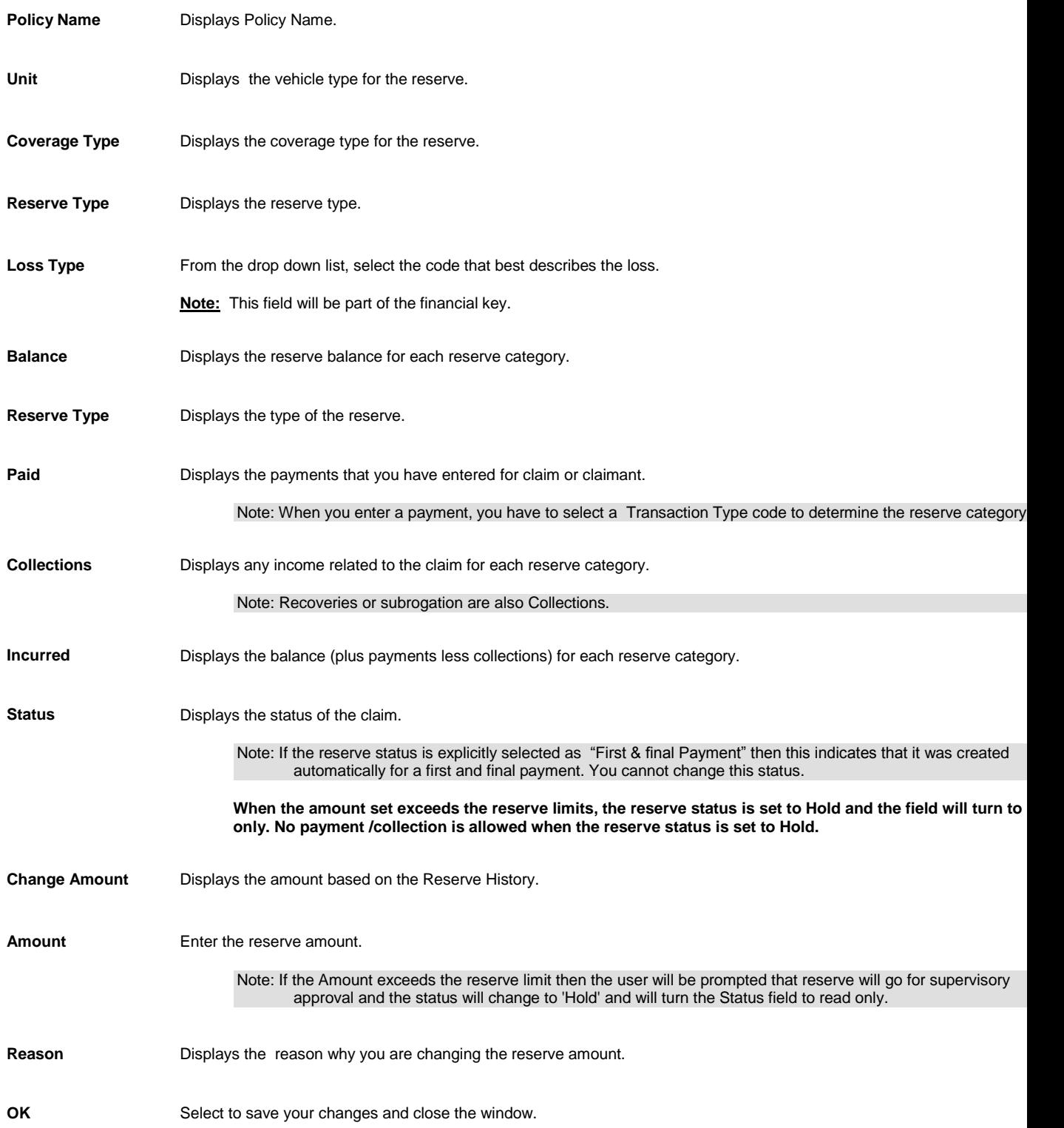

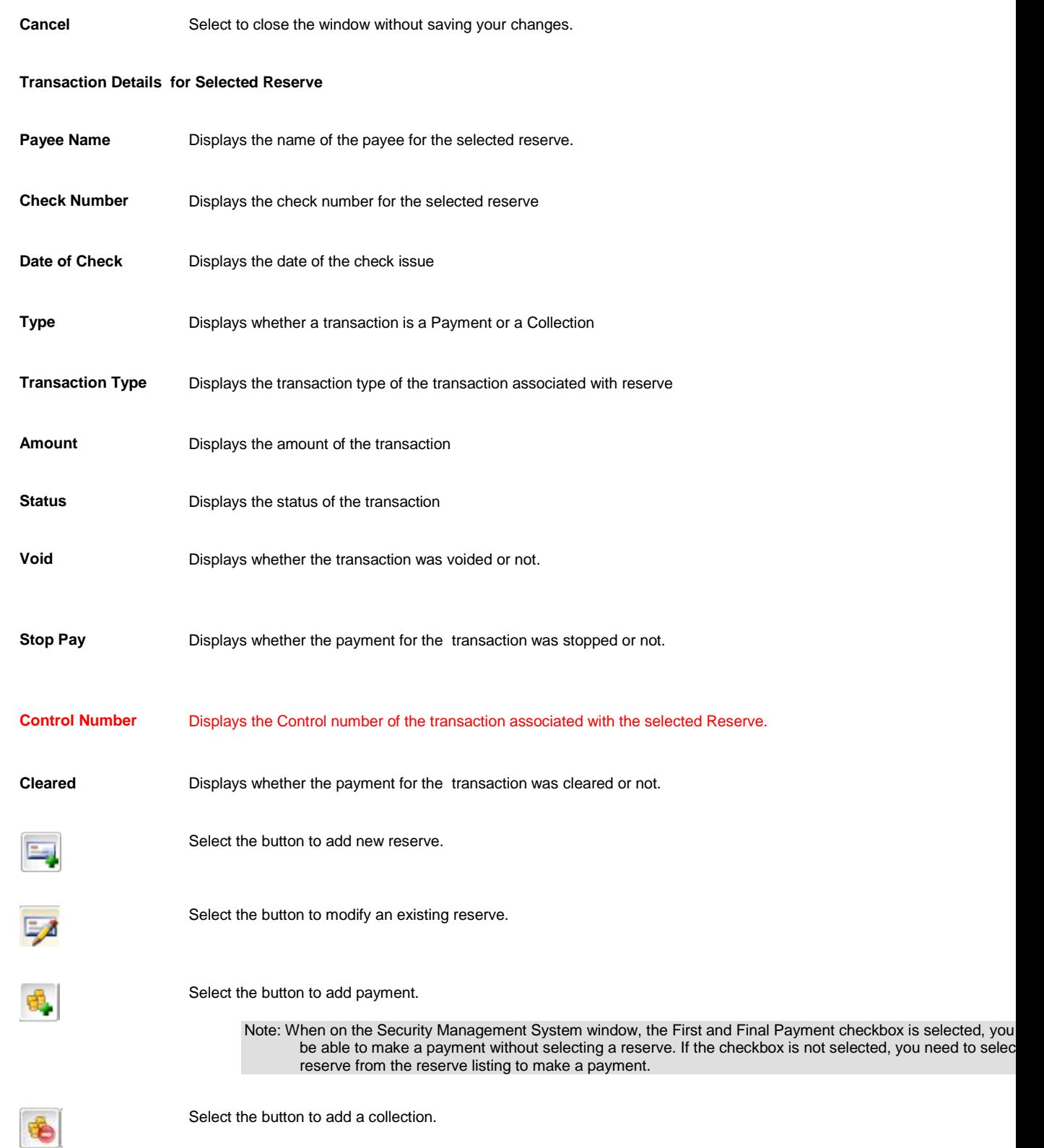

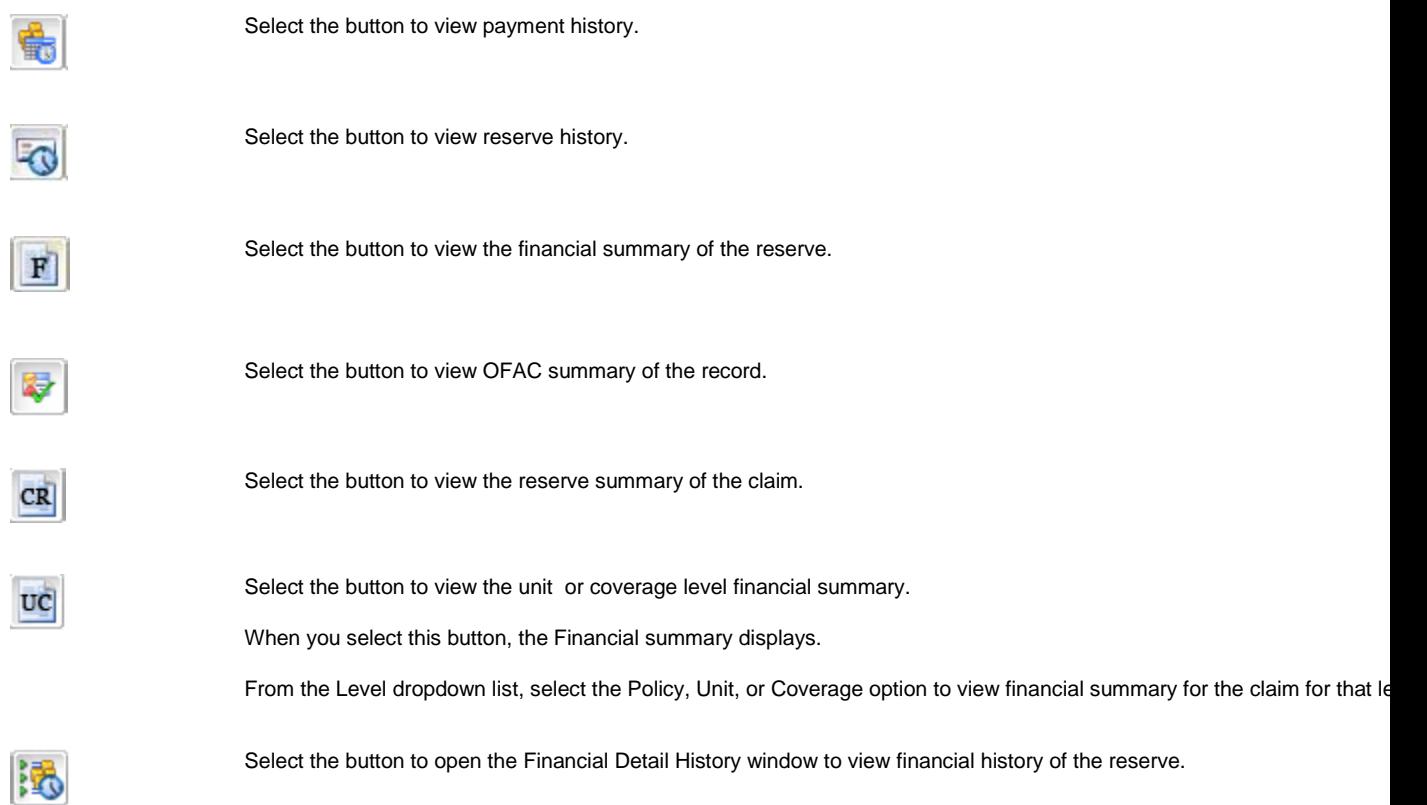

#### **Reserves Overview**

Use RISKMASTER to work with reserves, payments, and collections in a logical sequence that follows the life cycle of a claim . When you first record a claim, you create the opening reserve . You can subdivide the reserve into multiple categories, including expense and indemnity .

You can increase or decrease reserves whenever necessary. When you make a payment , the payment amount is subtracted from the reserve balance. When you close a claim, you can set RISKMASTER up to either reset the reserve balance to zero, the reserve amount to zero, or to leave it unchanged.

Note: CSC recommends that you set up reserves for a claim before processing payments. RISKMASTER does not include claims without reserves in financial reports.

#### **Reserve Categories**

RISKMASTER uses different reserve categories for each line of business and for claimants. Your system administrator creates the categories when RISKMASTER is installed. In general, all user reserves are linked to two reserve categories:

- **Expense:** The reserves for expenses defined by your organization. This includes all reserves that are not considered indemnity reserves.
- **Indemnity:** The amount needed to indemnify your organization against the claim. The indemnity reserve can change over time for many reasons specified by your legal counsel and actuary.

#### **Reserve Calculations**

RISKMASTER calculates reserve balance and related data as shown next:
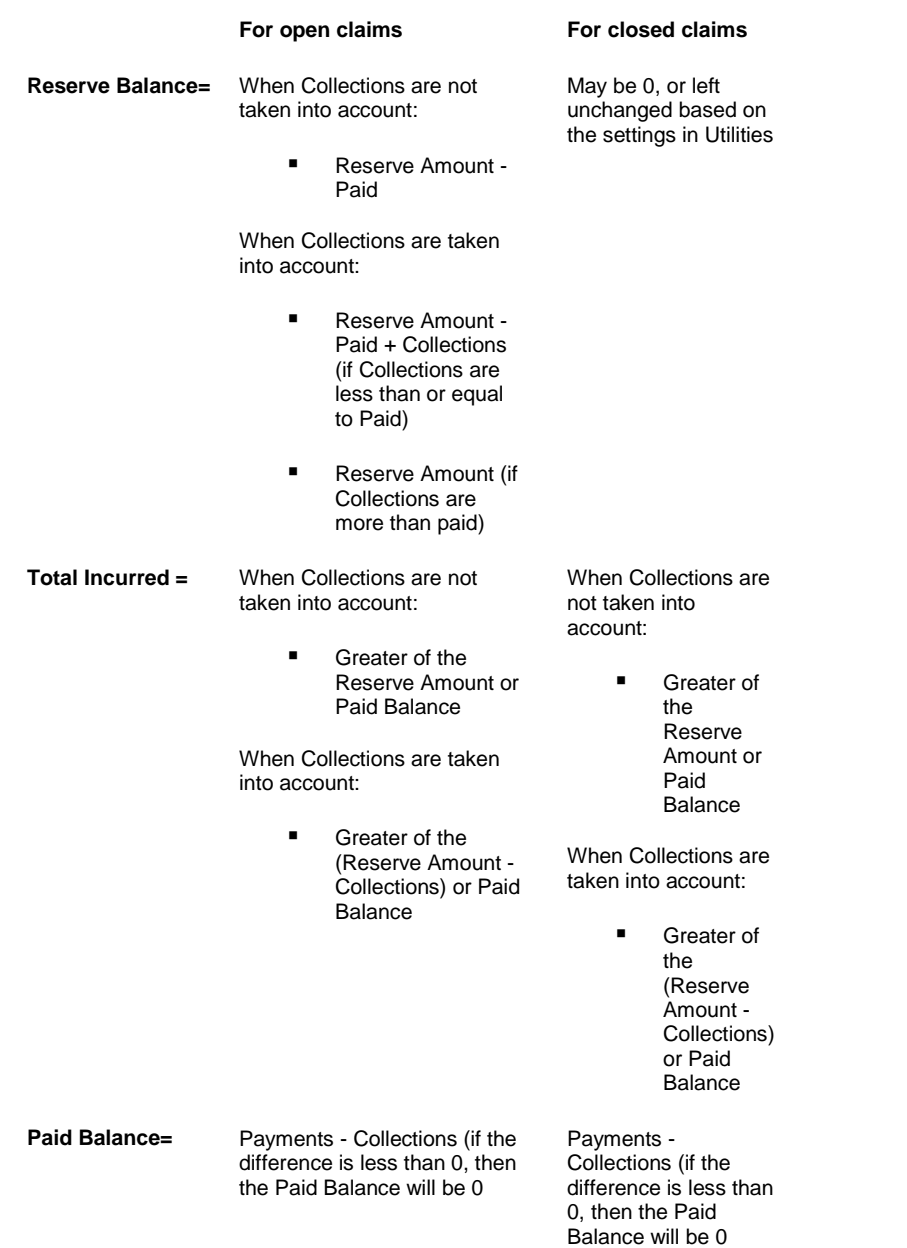

#### **Reserve Tracking Methods**

Your system administrator can configure RISKMASTER to track reserves in either one of two ways:

- **Claim-level tracking:** Also called "gross-level" tracking. You can enter reserves and payments when entering or working with claims. Select this option to track reserves by claim only. This option is available for all four lines of business. You cannot track individual reserves for each claimant if you select this option.
- **Detail-level tracking:** Also called "claimant-level" or "unit-level" tracking. You can only record reserves and payments at the claimant or unit level. Detail-level tracking is designed for organizations that allocate costs at the most detailed level. This option is only available for General and Vehicle Accident claims.
- When using detail-level tracking for General claims, the Financials tab in the Claim window displays an aggregate of the claimant financials and is read-only.
- When using detail-level tracking for Vehicle Accident Claims, the Financials tab in the Claim window displays an aggregate of the claimant and the unit financials and is read-only.

Note: CSC strongly recommends that you do not change your reserve tracking method once you start recording claims. If you have to change your reserve tracking method, do it at the start of your organizations fiscal year .

#### **Auto Adjusting Reserves**

Your system administrator specifies how reserves are maintained for open and closed claims. This influences the reserve reports you generate. Your system administrator can set your system to Auto Adjust Negative Reserves to Zero so that when you enter a payment that is greater than the Reserve Balance, RISKMASTER automatically raises the Reserve amount and maintains a zero balance and processes the payment. If your reserve history reports show many automatic adjustments to Reserves, consider raising your opening Reserve levels. You should also review your claims more frequently to manually raise the Reserve levels before an automatic adjustment is necessary.

#### **Closed Claim Reserves**

When setting up RISKMASTER, your organization can define the following settings for claim reserves when a claim's status is set to "Closed".

- **Set Reserve Balance to Zero:** Automatically adjusts the reserve balance to zero for any reserve amount
- **Set Reserve Amount to Zero:** Automatically adjusts the reserve amount to zero.
- **Set Negative Reserve Balance to Zero:** Automatically adjusts any negative reserve balance to zero.
- **Do Nothing:** Makes no change to the reserve amount or the reserve balance

The method your organization selects will have a significant effect on your reserve reports.

# <span id="page-254-0"></span>**Checks**

Tips

# **Schedule Automatic Check Processing Window**

Use the Schedule Automatic Check Processing window to set up your system to automatically generate payments to a payee .

- From the main menu, select Funds.
- **To open**
- 
- 
- 
- From the Funds menu, select the Automatic Checks link.

### **Field definitions**

[Scheduled Checks tab](#page-261-0)

[Detailed Information tab](#page-258-0)

[Third Party Payees tab](#page-264-0)

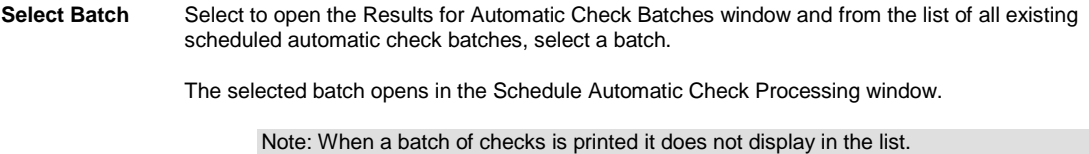

**Back to Financials** Select to open the Reserves window for the claim for which you are scheduling automatic checks.

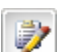

Select the button to open the Enhanced Notes for the associated parent claim record.

Note: The Enhanced Notes button is only visible when a claim number is entered.

Tips

### **Void Checks Window**

Use the Void Checks window to void printed checks. Void transactions remain in the database for auditing purposes.

Note: After you void a transaction, you cannot undo the Void status. If you think that you voided a transaction in error, you must create a new transaction. Also, you cannot reuse the check number of a printed check that you have voided.

- **Menu E** From the main menu, select Funds.
	- **From the Funds menu, select the Void Checks.**

#### **Field definitions**

**Check Searching Criteria** Enter the search criteria to display the checks that you want to void.

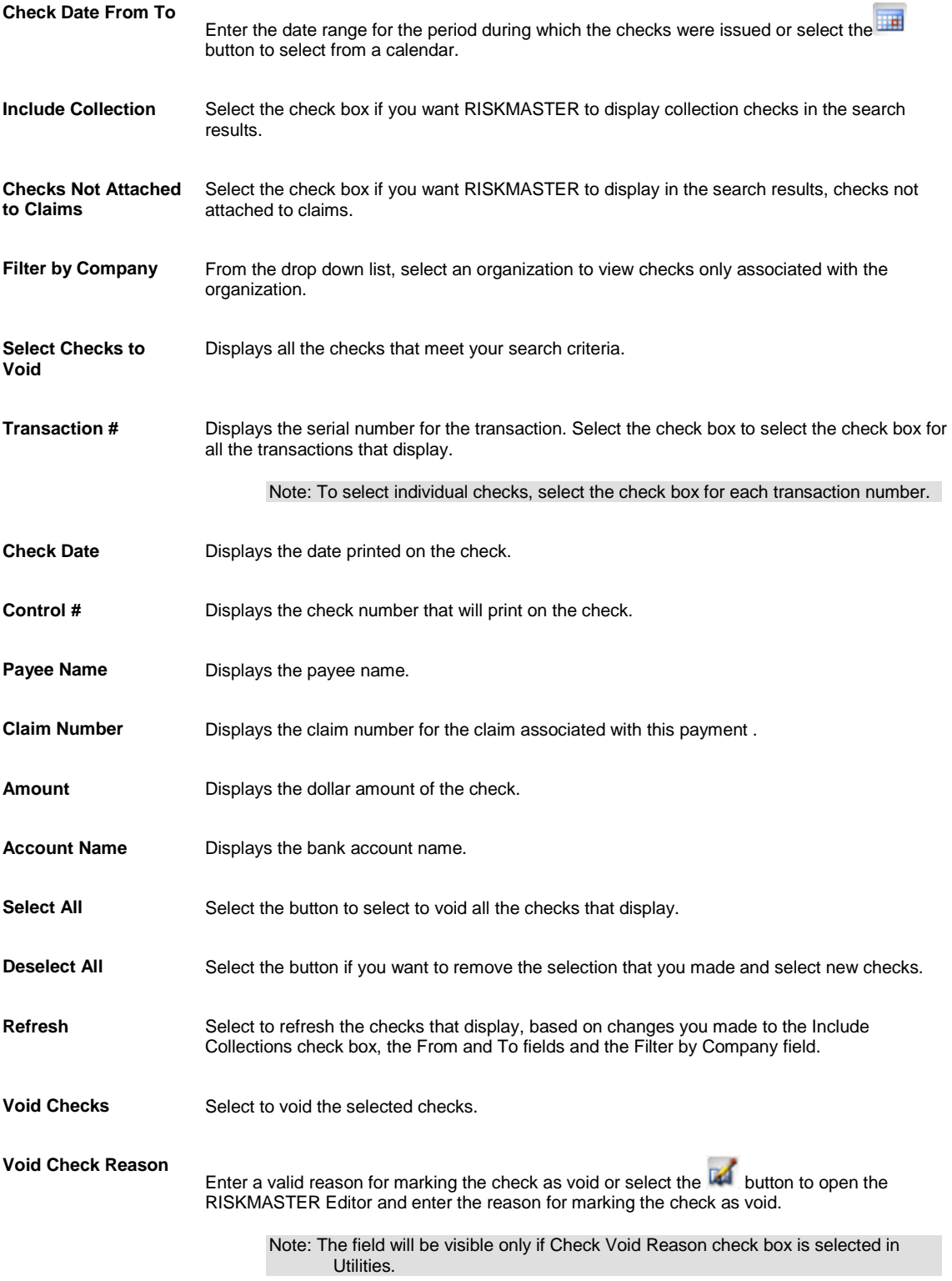

# **Mark Checks Cleared Window**

Use the Select Checks to Mark as Cleared window to clear printed checks. Using this window you can clear multiple payments together.

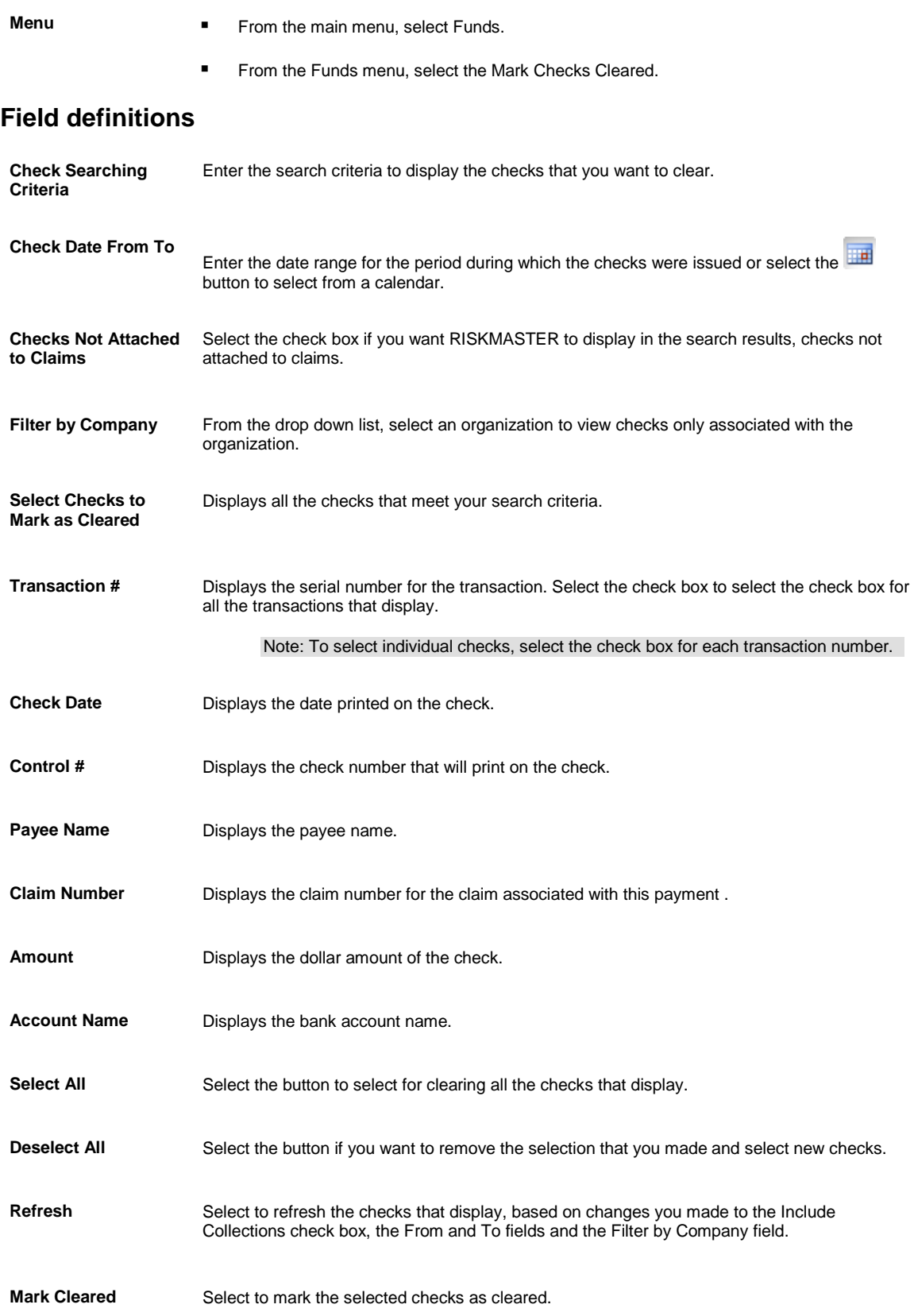

# <span id="page-257-0"></span>**Print Check Window**

Use the Print Check window to enter details about checks before printing checks.

- 
- **To open From the main menu, select Funds.** 
	- From the Funds menu, choose Print Checks.

#### **Field definitions**

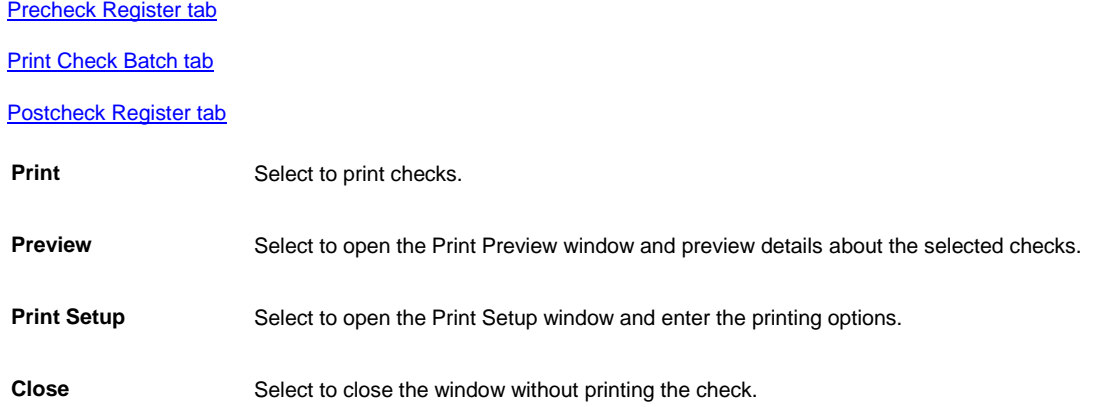

# <span id="page-257-1"></span>**Check Stocks Window**

Use to configure the way your checks look and the information on them. You must set up **check stock** for each bank account against which you will enter checks.

- **To open I** On the Bank Accounts window, select the Check Stocks button.
	- From the toolbar, select the Lookup button
	- Select the bank account for which you want to create a check stock.
	- From the Bank Accounts window, select the button.

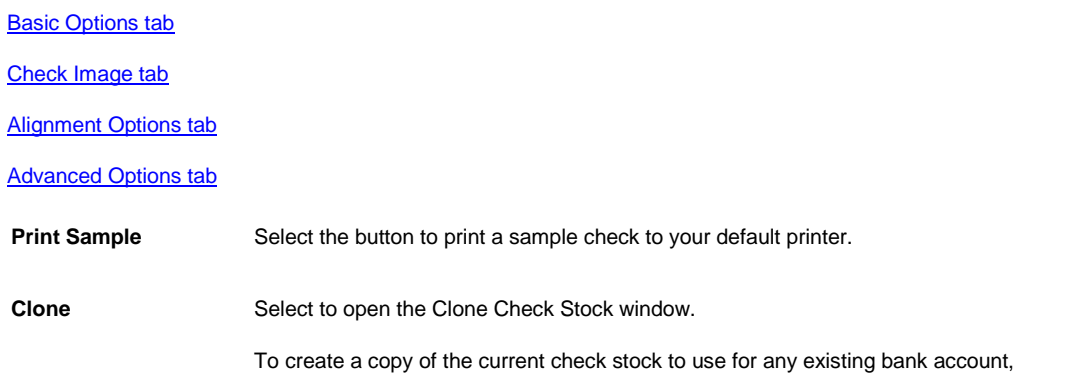

<span id="page-258-0"></span>**EXECUTE:** Select the Use Current Bank Account option to use the check stock for the current bank account. **Select the Select Bank Account From List** option to select another existing bank account from the drop down list. ■ Select **Create** to create a copy of the check stock and assign it to the selected bank account. **Select Cancel to close the window without creating a copy of the check stock. Back to Bank Accounts** Select the button to open the Bank Accounts window.

### **Schedule Automatic Check Processing: Detailed Information Tab**

Use the Detailed Information tab to enter details about the payment, the **reserve** accounts debited, and other transaction details.

**To open** From th[e Schedule Automatic Check Processing window,](#page-254-0) select the Detailed Information tab.

#### **Field definitions**

#### **Payment Information**

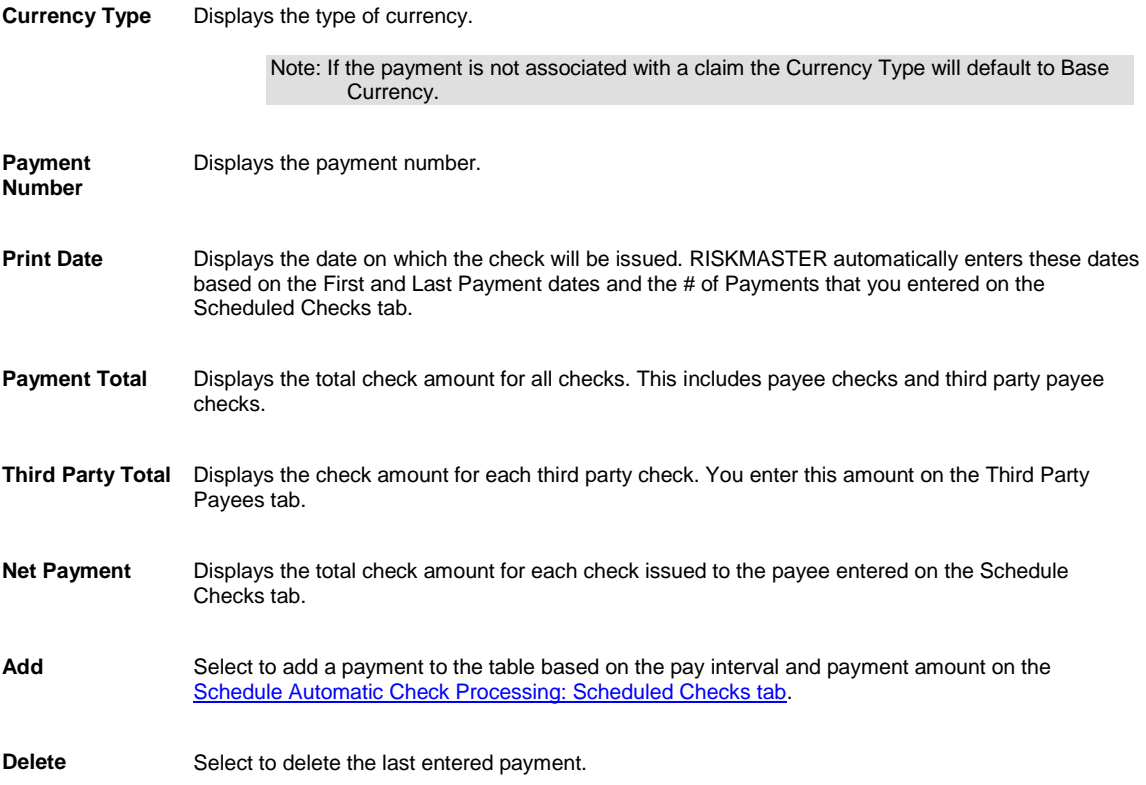

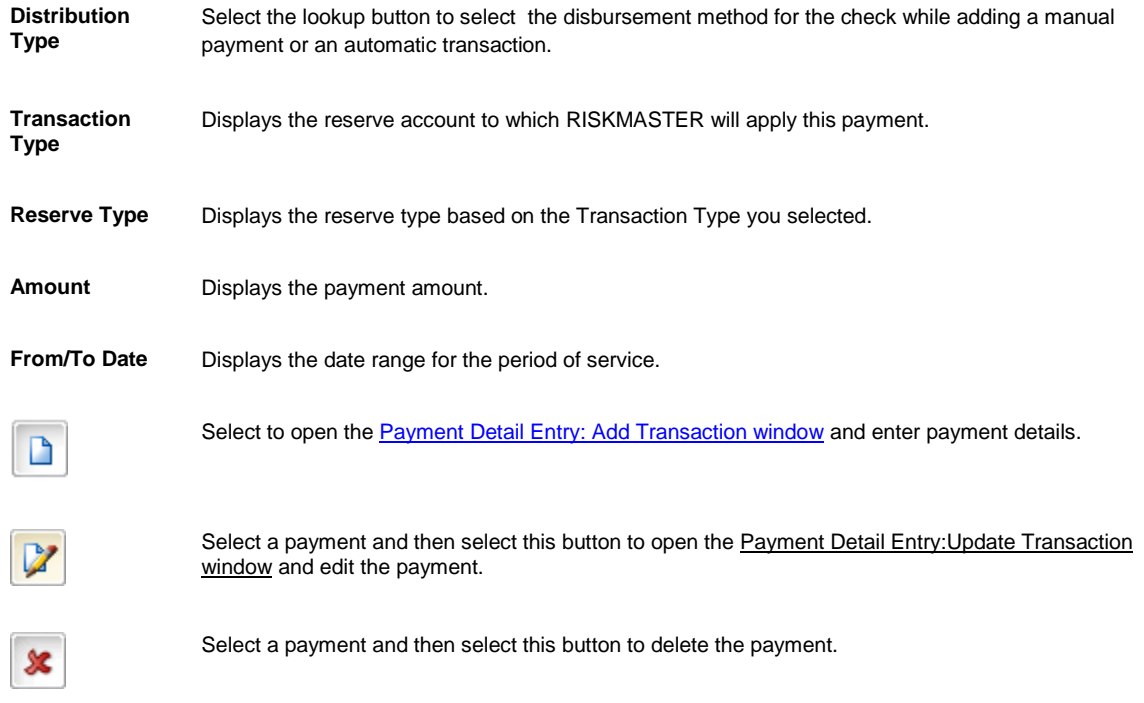

# <span id="page-259-0"></span>**Print Checks Window: Precheck Register Tab**

Use the Precheck Register tab to preview checks before printing.

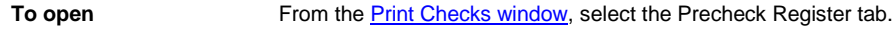

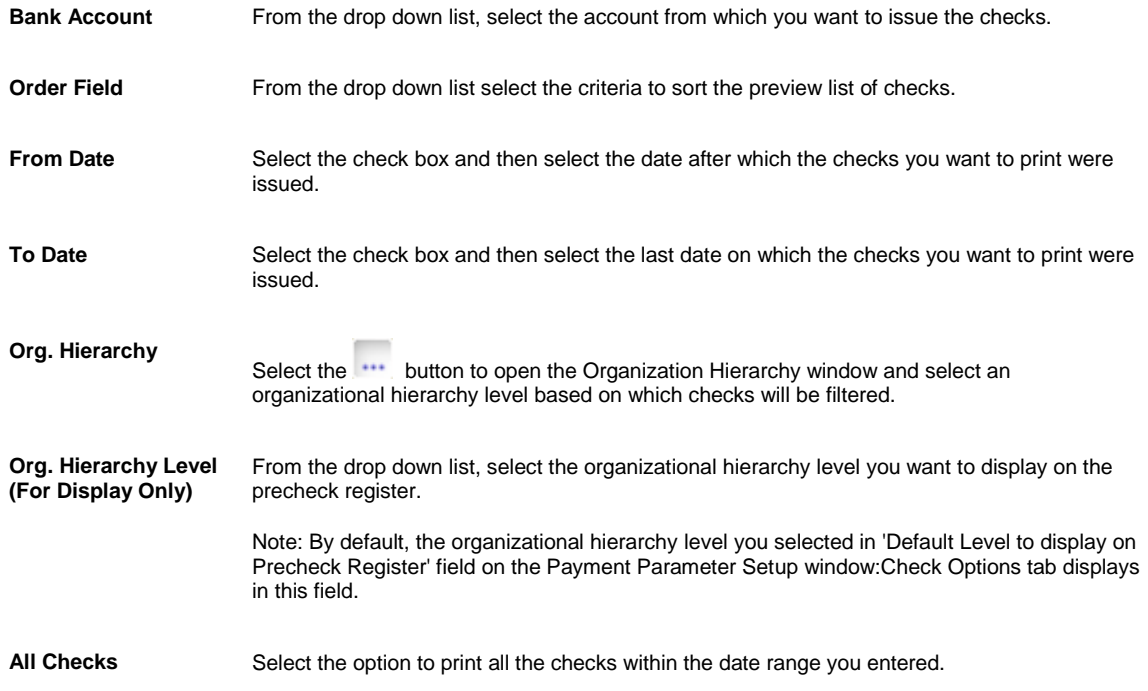

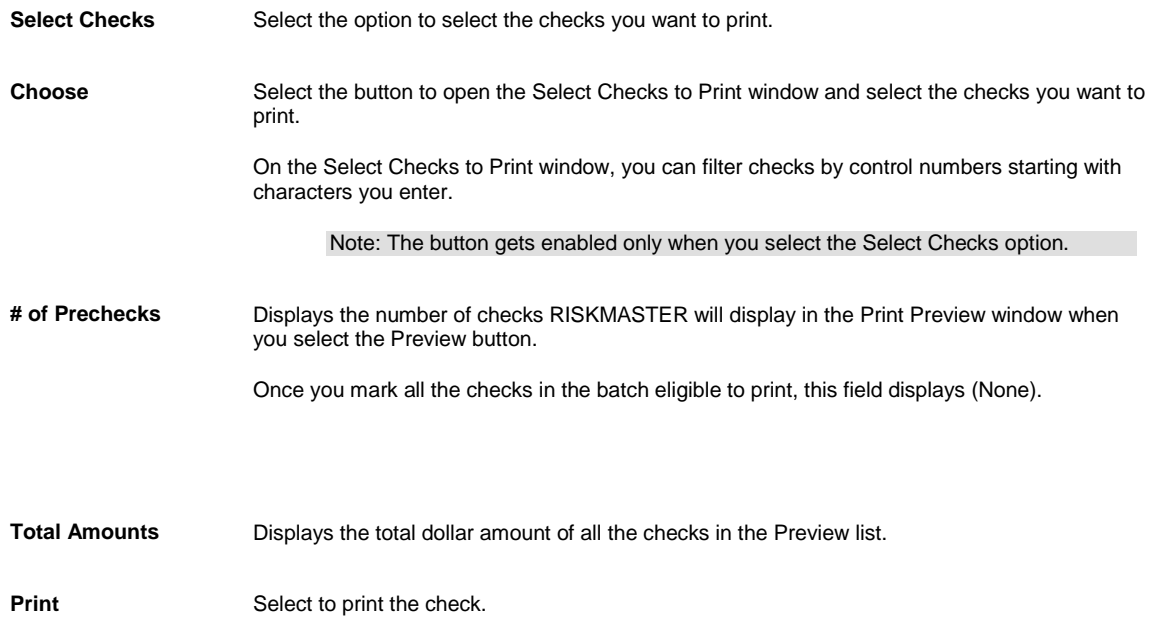

# <span id="page-260-0"></span>**Print Checks Window: Postcheck Register Tab**

Use the Postcheck Register tab to review details about check you printed.

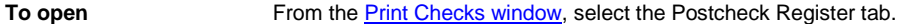

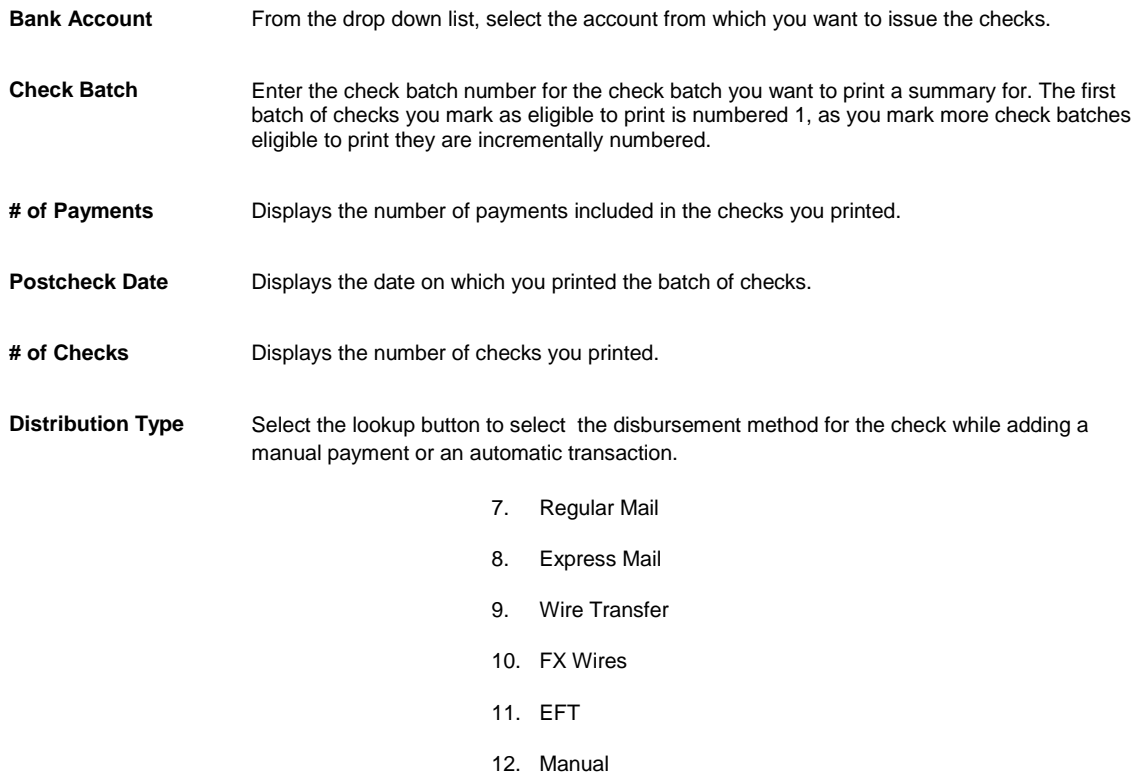

<span id="page-261-0"></span>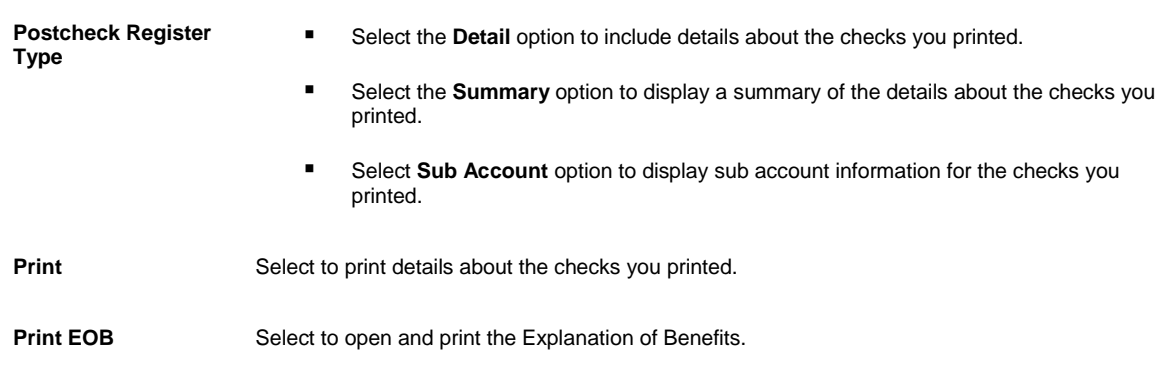

From the drop down list select the criteria to sort the preview list of checks by.

Tips

# **Schedule Automatic Check Processing: Scheduled Checks Tab**

Use the Scheduled Checks tab to enter details about the claim, the bank account and the **payee** for the automatic checks.

**To open** From th[e Schedule Automatic Check Processing window,](#page-254-0) select the Scheduled Checks tab.

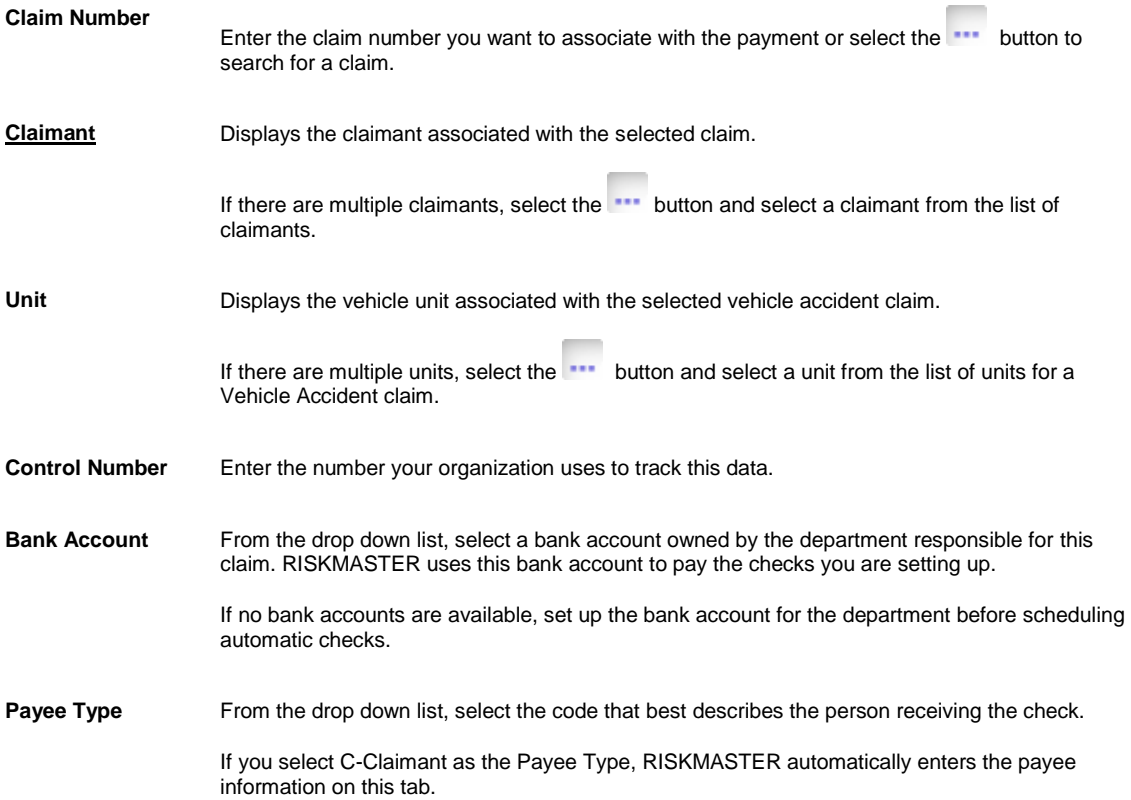

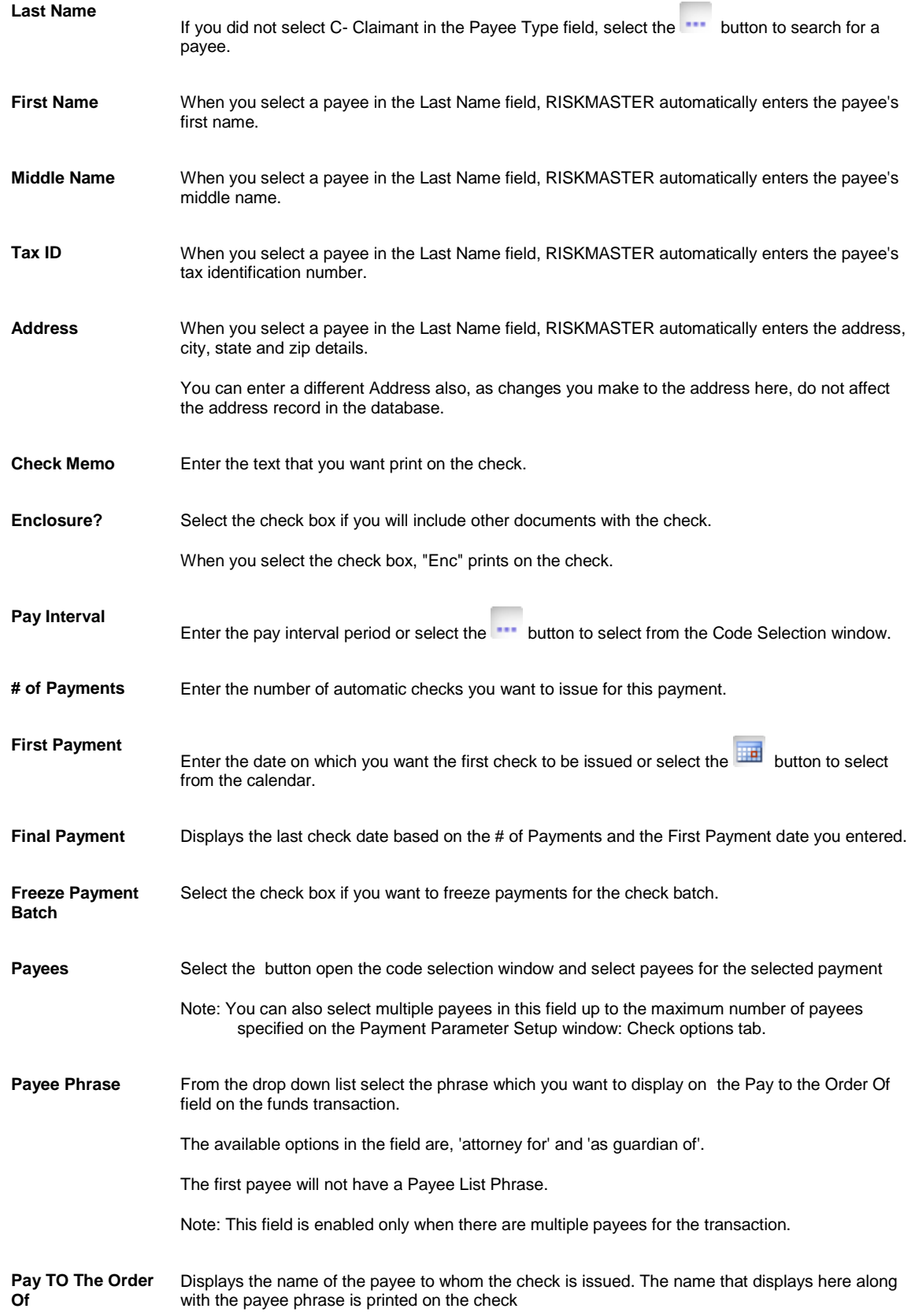

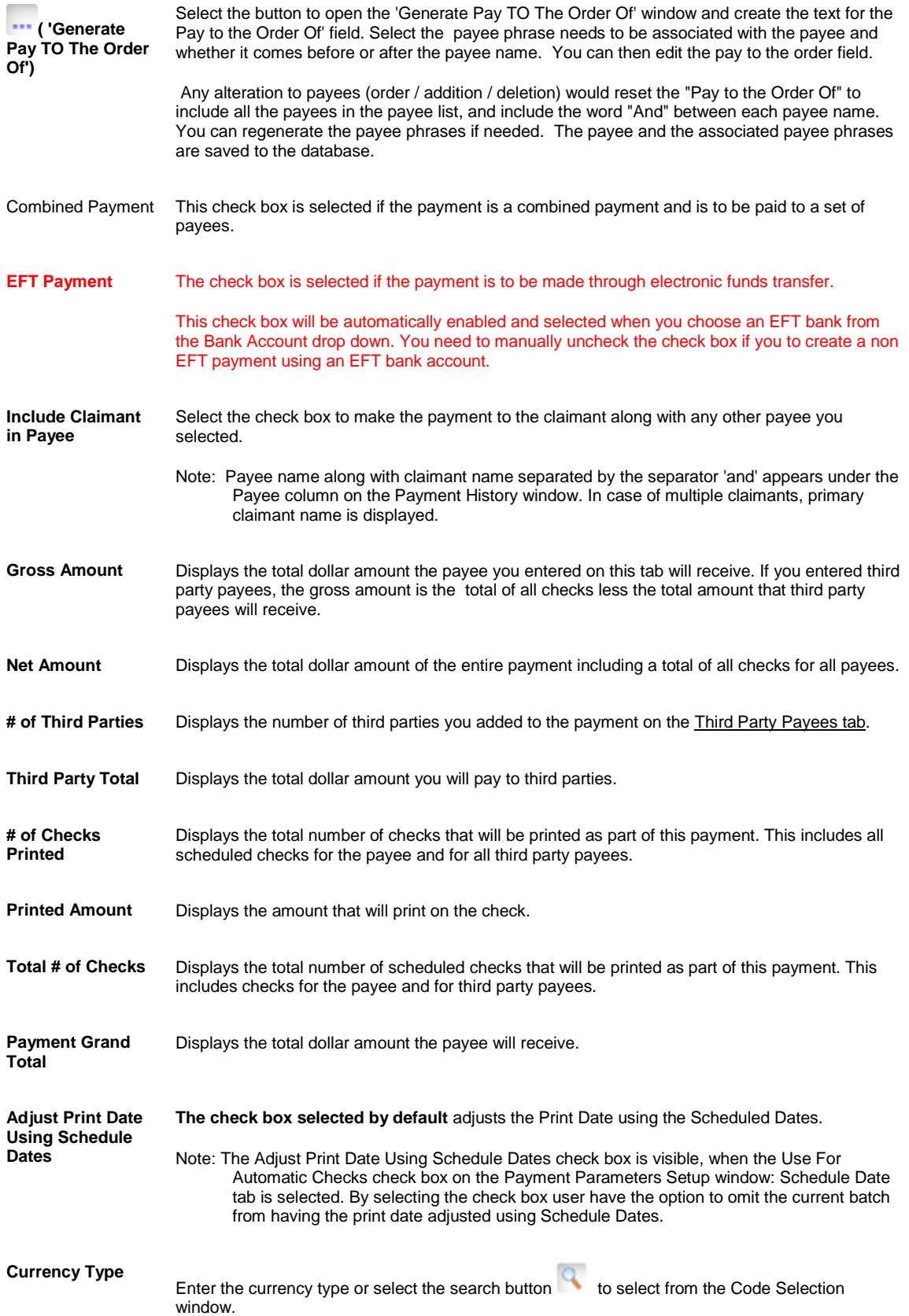

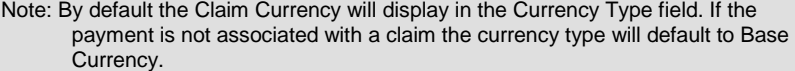

# <span id="page-264-0"></span>**Schedule Automatic Check Processing: Third Party Payees Tab**

Use the Third Party Payee tab if you want to pay part of an automatic payment to someone other than the payee you specified in th[e Scheduled Checks tab.](#page-261-0) RISKMASTER deducts the amount you specify for the third party payment when you select the Deduct Against Payee check box and creates separate checks for the persons you add on the Third Party Payees tab.

**To open** From th[e Schedule Automatic Check Processing window,](#page-254-0) select th[e Third Party Payees tab.](#page-264-0)

#### **Field definitions**

**Third Party Payments**

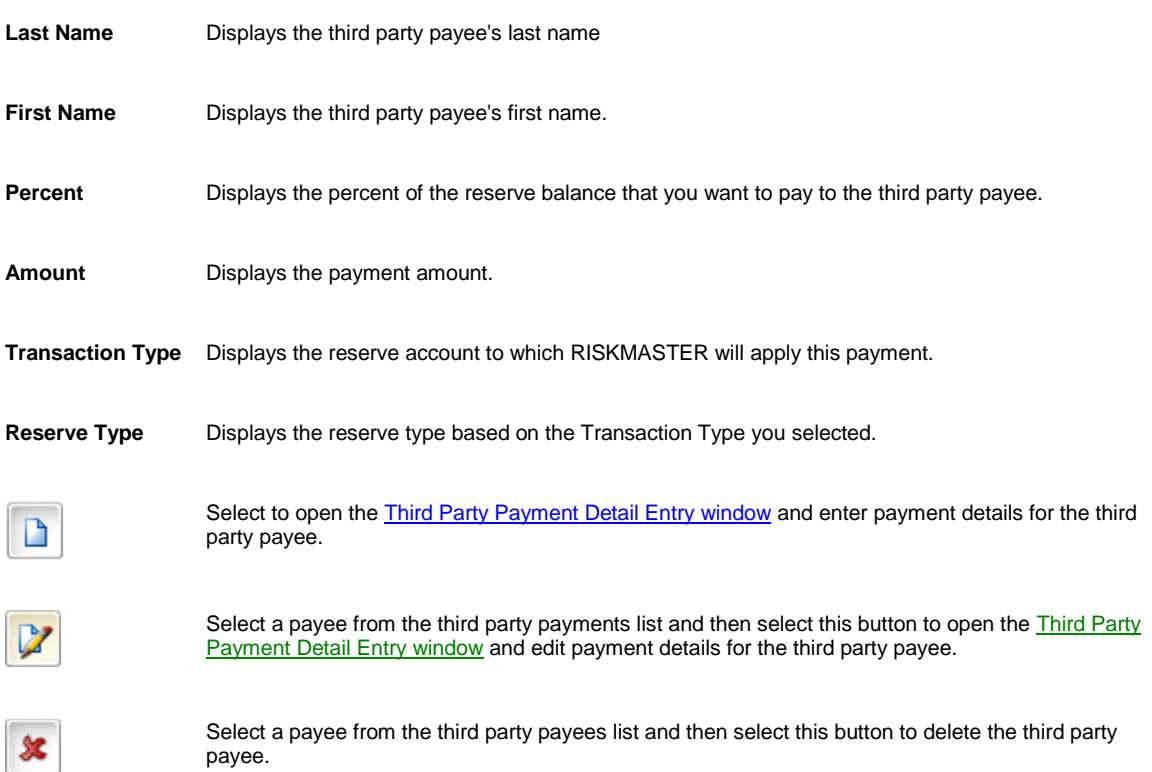

### <span id="page-264-1"></span>**Payment Detail Entry Window**

Use to add additional payments on the **Schedule Automatic Check Processing window**.

From the Schedule Automatic Check Processing window: **Detailed Information tab**, select the

**To open**

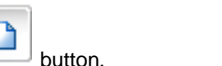

#### **Field definitions**

L

**Currency Type** Displays the type of currency.

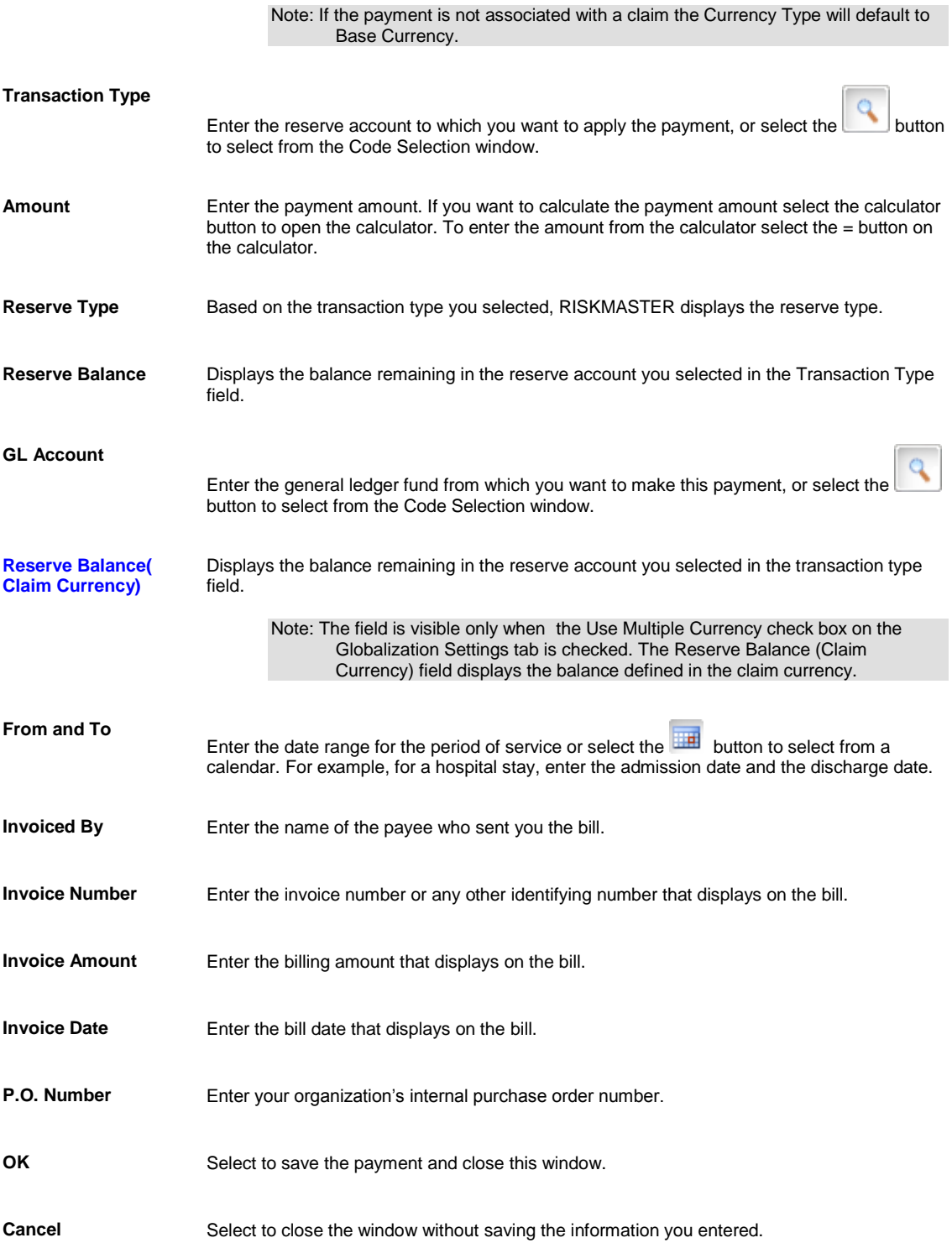

# <span id="page-265-0"></span>**Check Stocks Window: Check Image Tab**

Use the Check Image tab to define the background of the check and other graphic information that will print on the check.

To open On th[e Check Stocks window,](#page-257-1) select the Check Image tab.

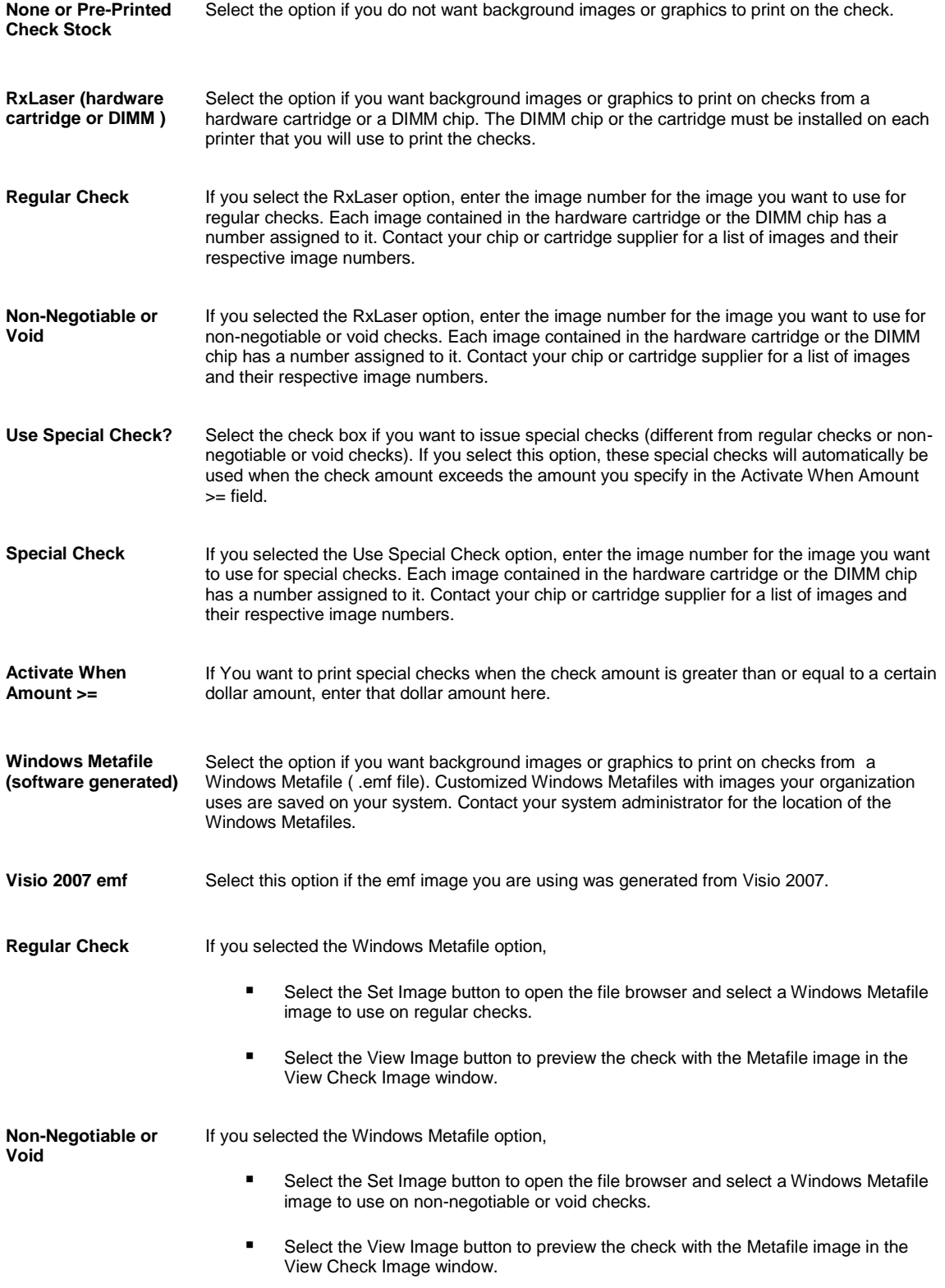

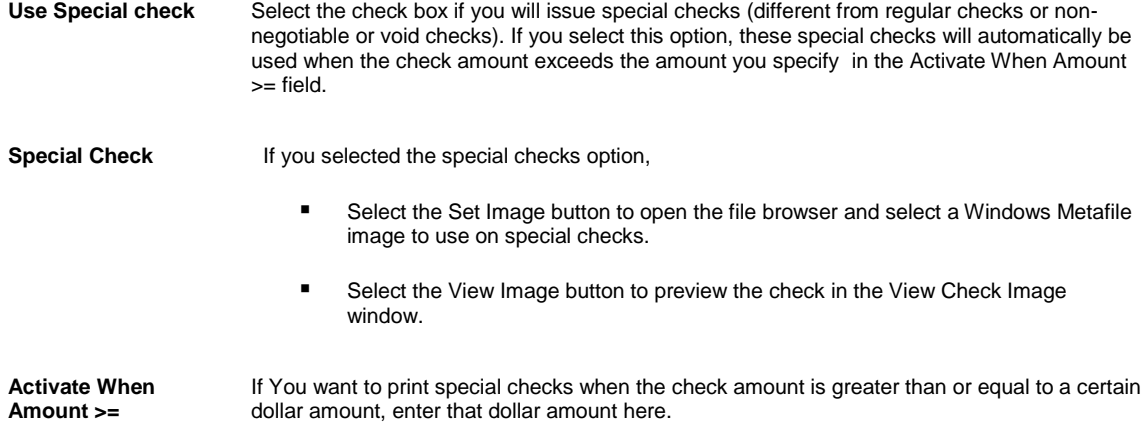

# <span id="page-267-0"></span>**Check Stocks Window: Basic Options Tab**

Use the Basic Options tab to define the basic design and appearance of the check stock .

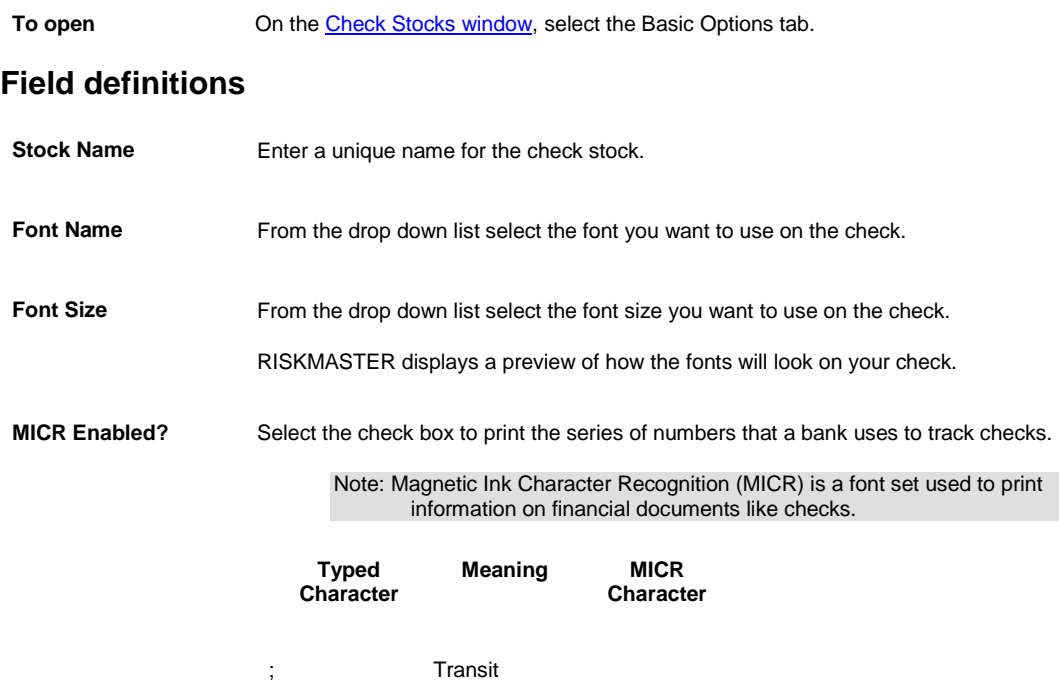

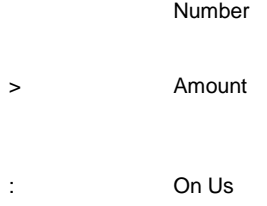

= Dash

<span id="page-268-0"></span>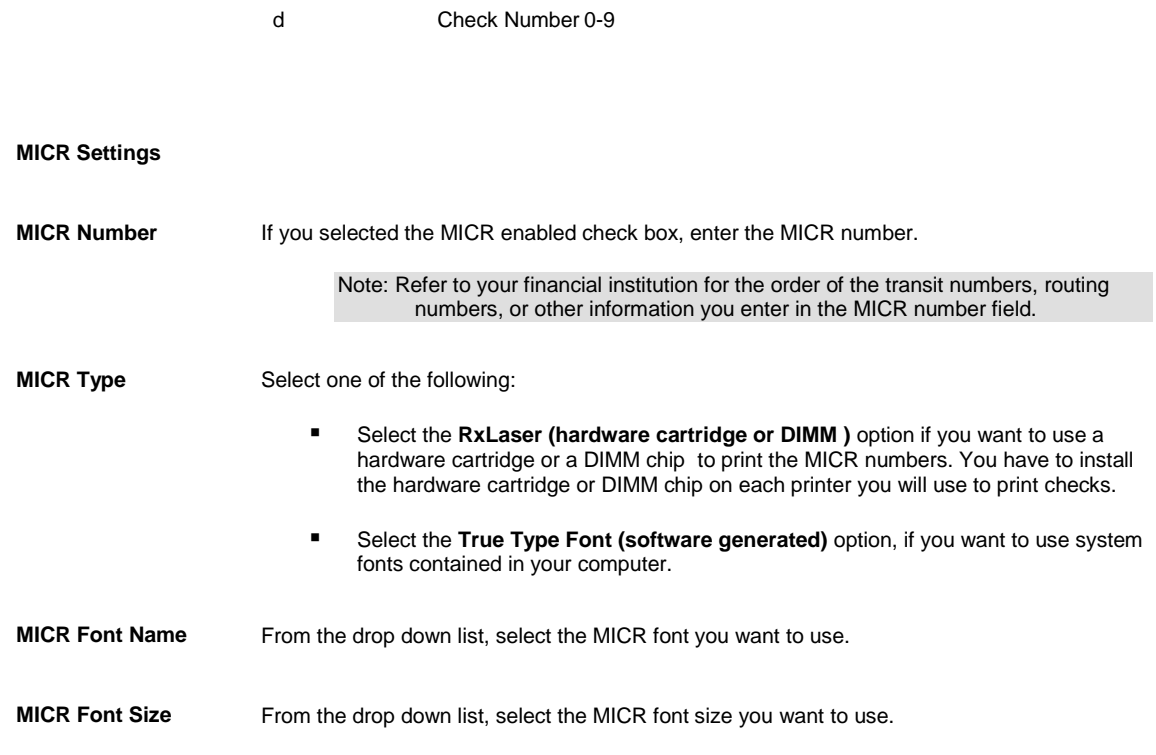

$$
\mathsf{Tips}
$$

# **Check Stocks Window: Alignment Options Tab**

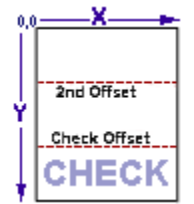

Use the Alignment Options tab to define data alignment on checks. Enter X and Y coordinates to specify exactly where you want an element to display on the check. As you increase an X coordinate, the element moves to the right. As you increase the Y coordinate the element moves down. Check with your check stock supplier to get exact measurements.

Note: If you do not want data listed on this tab to display on your checks, enter coordinates that fall outside the check perimeter.

To open On th[e Check Stocks window,](#page-257-1) select the Alignment Options tab.

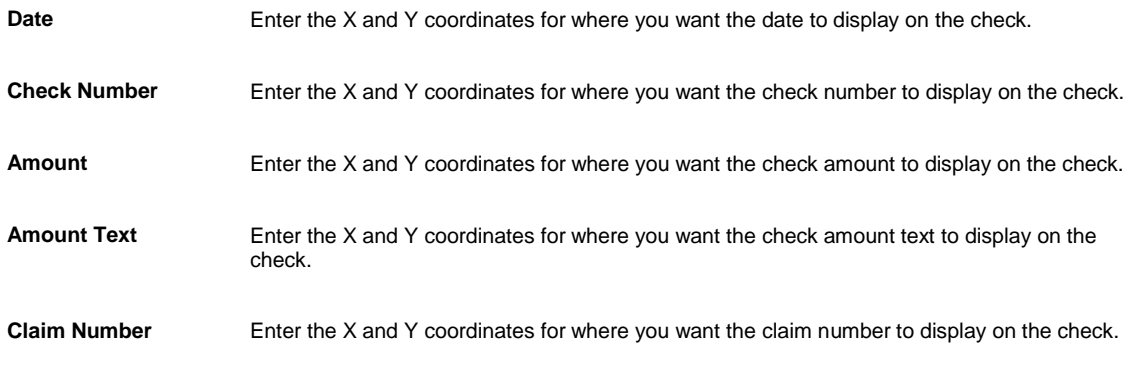

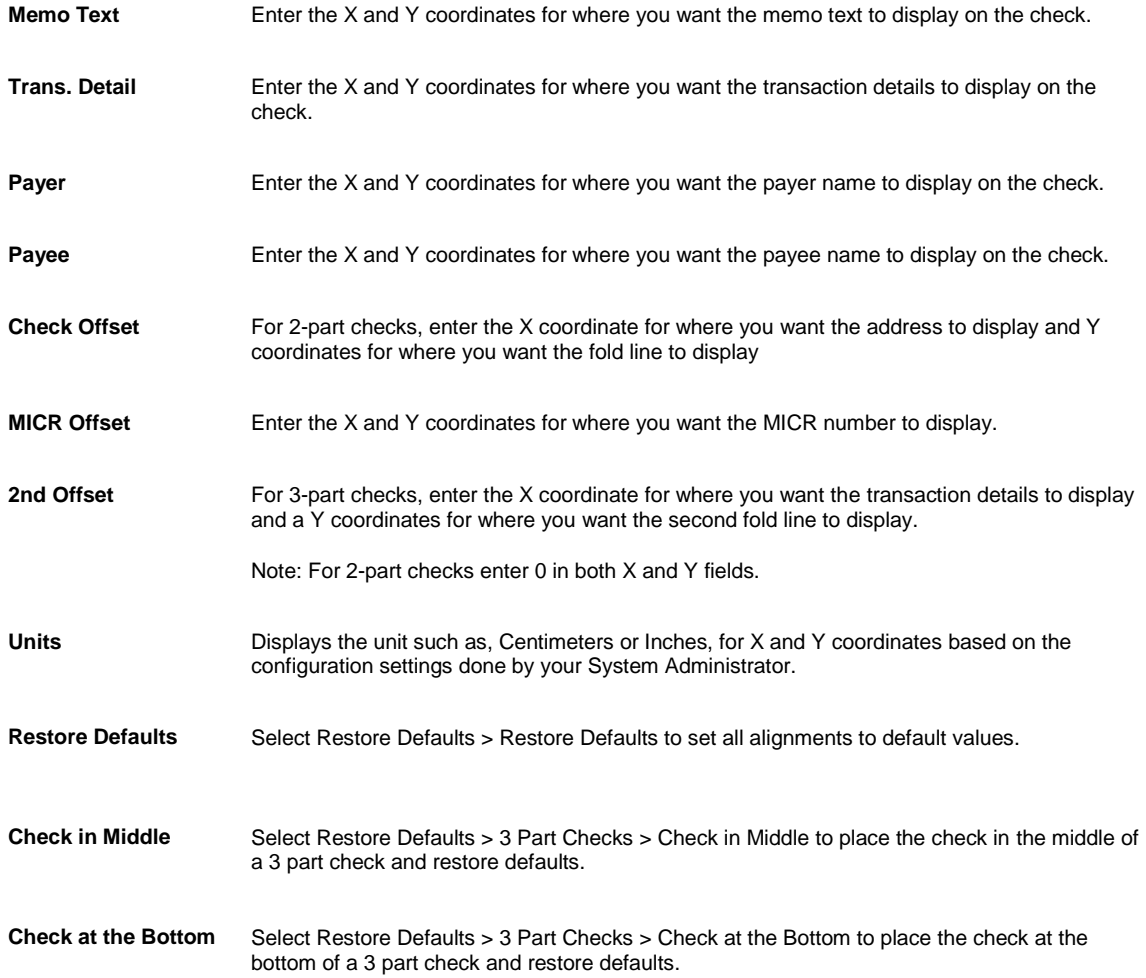

# **Un-Clear Checks**

Г

Use the Un-Clear Checks tab to change the state of checks marked as cleared to printed state.

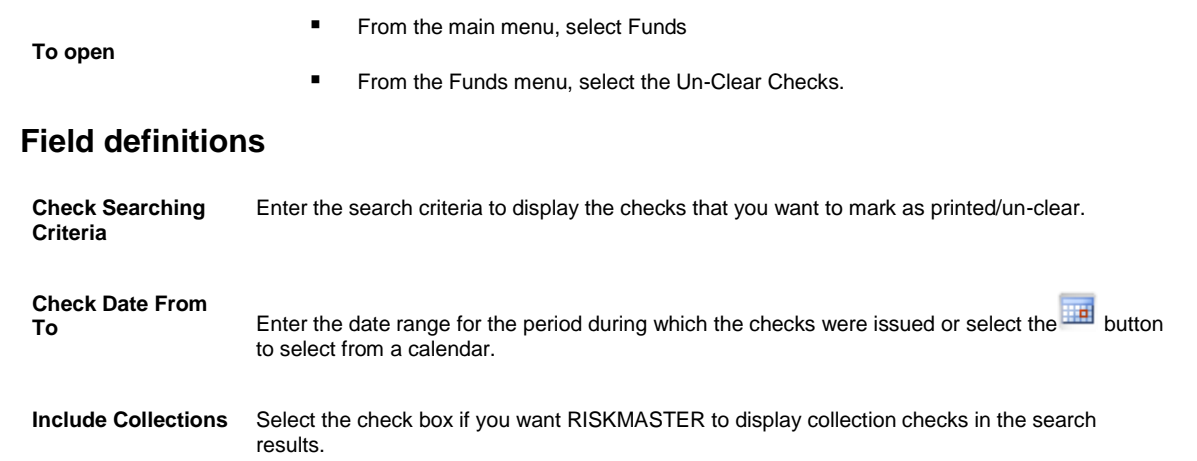

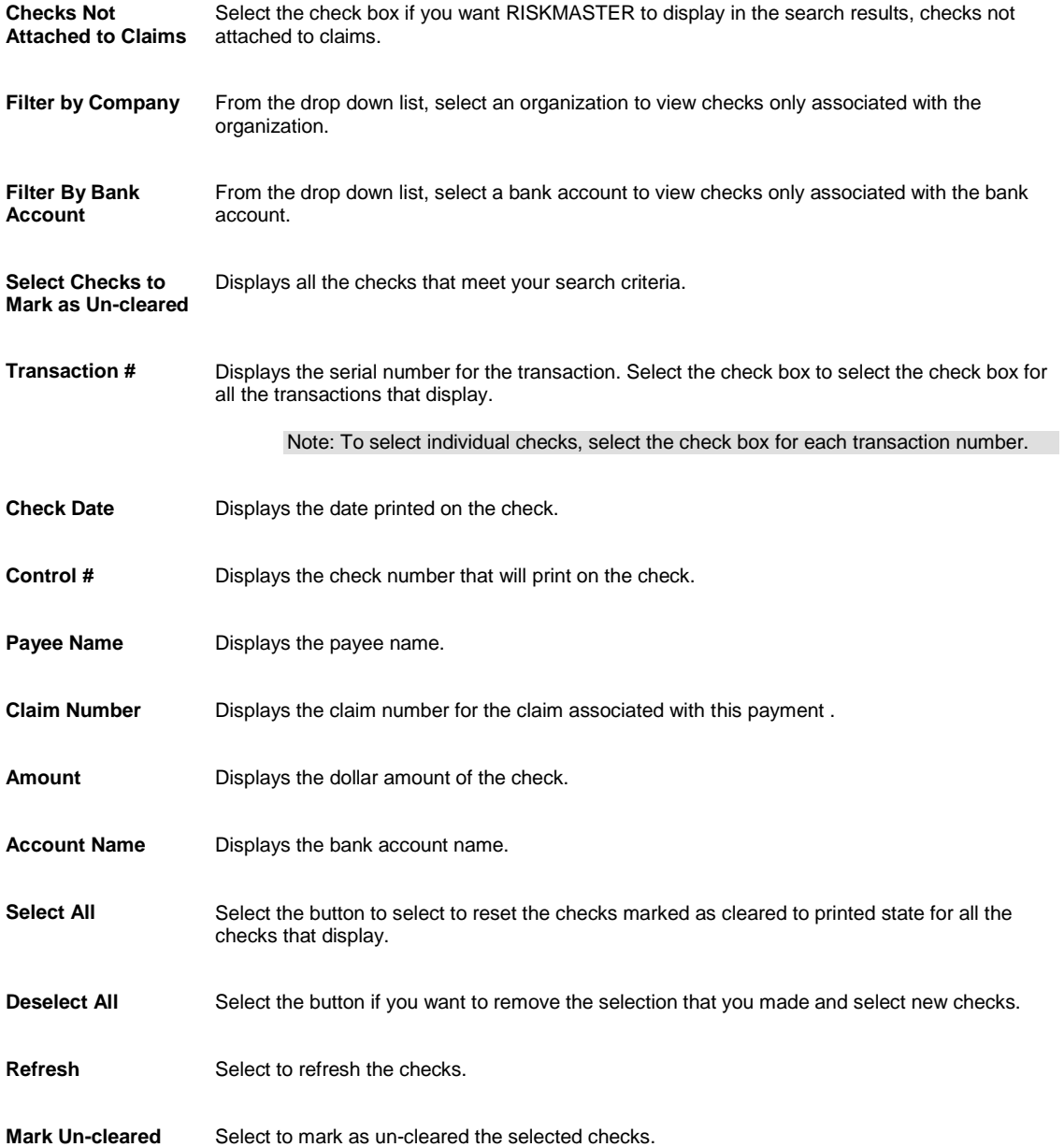

# <span id="page-270-0"></span>**Third Party Payment Detail Entry Window**

Use to enter third party payees and payment transaction details for the third party payees .

**To open** From the Schedule Automatic Check Processing window: **Third Party Payees tab**, select the button.

# $\triangleright$

### **Field definitions**

**Payee Details**

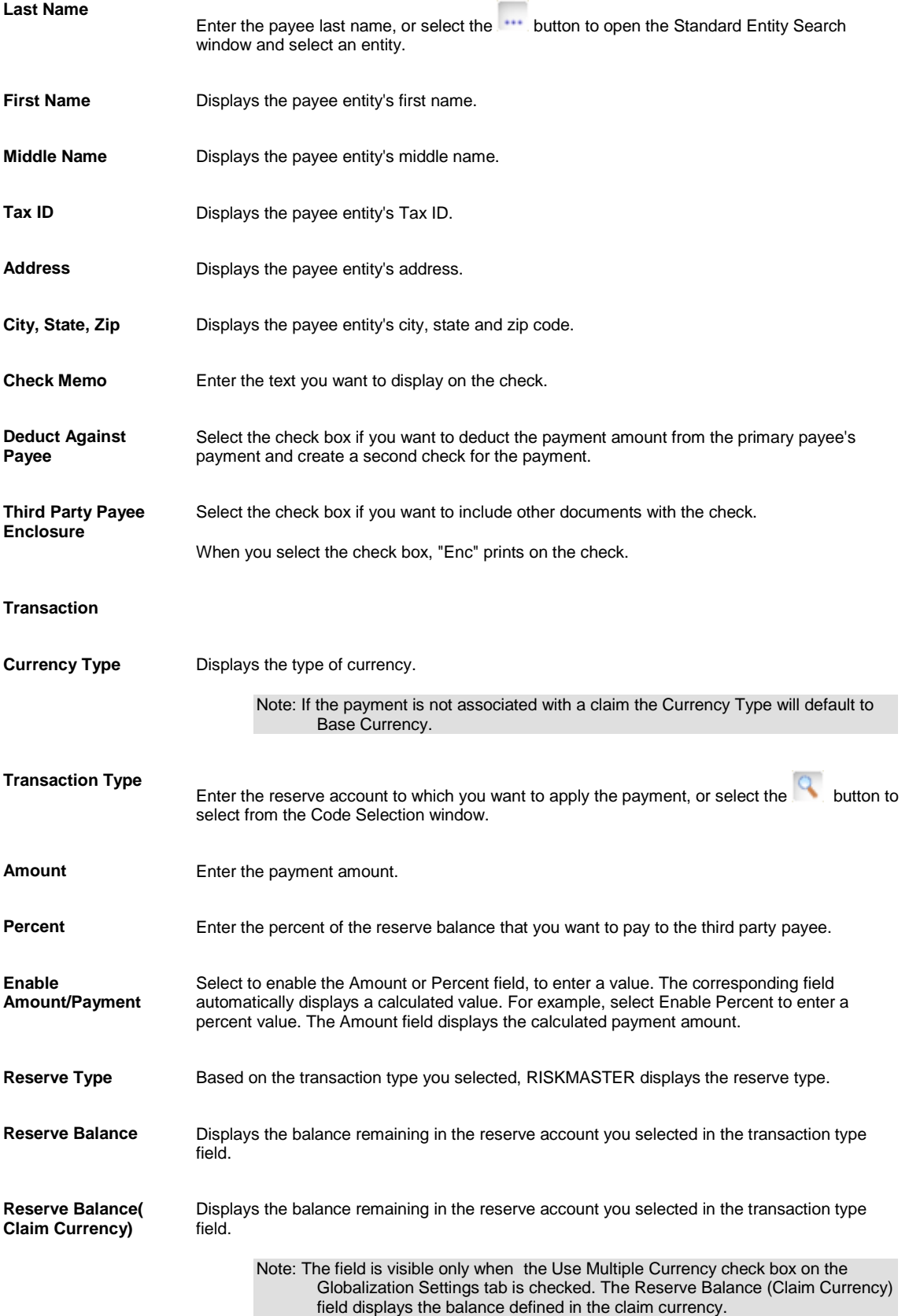

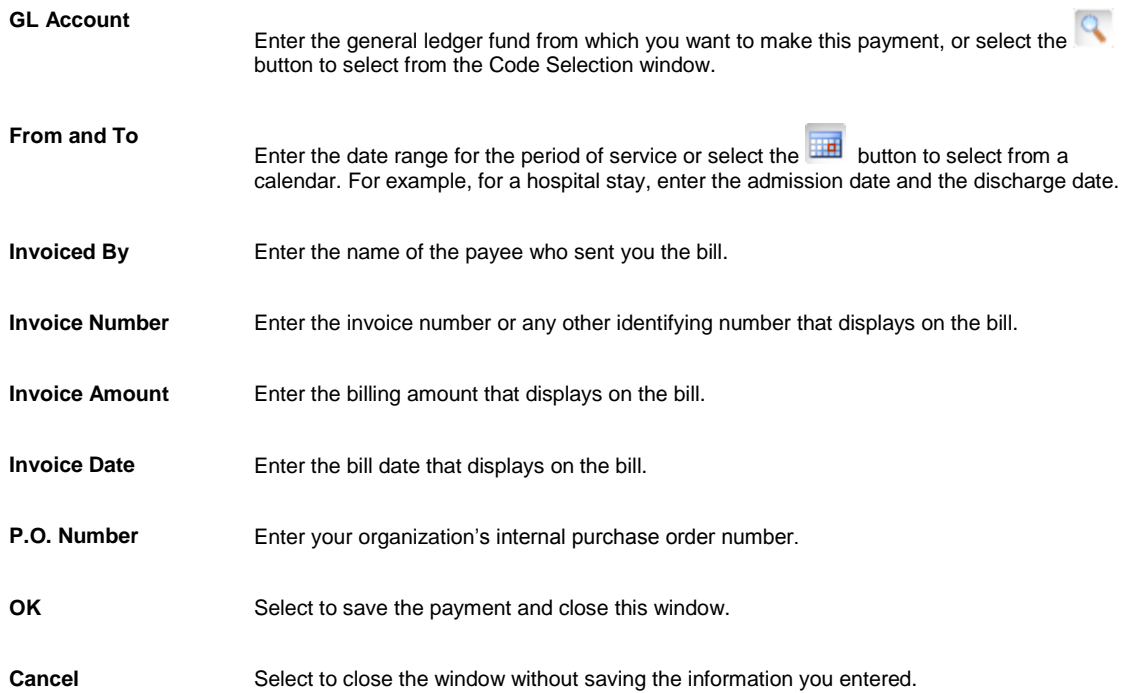

# **Reset Printed Check**

Use the Reset Printed Check tab to reprint checks that are not legible or the payee name was spelled incorrectly on the check. Instead of offsetting and re-entering the payment, the Reset Printed Check window changes the print check status from printed to release state and then the payment is printed again in the another check batch.

Note: A Voided/Cleared Check, EFT Payments and Bank Accounts are not included in the list of checks that are to be reset from printed to release state. A set of rolled up checks will be marked as release.

- 
- **To open**
- **From the main menu, select Funds**
- **From the Funds menu, select the Reset Printed Check.**

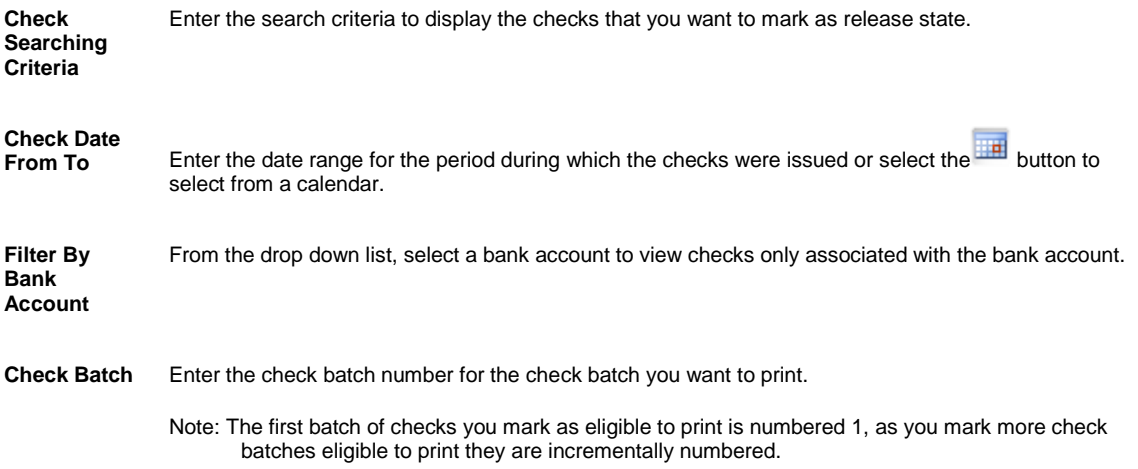

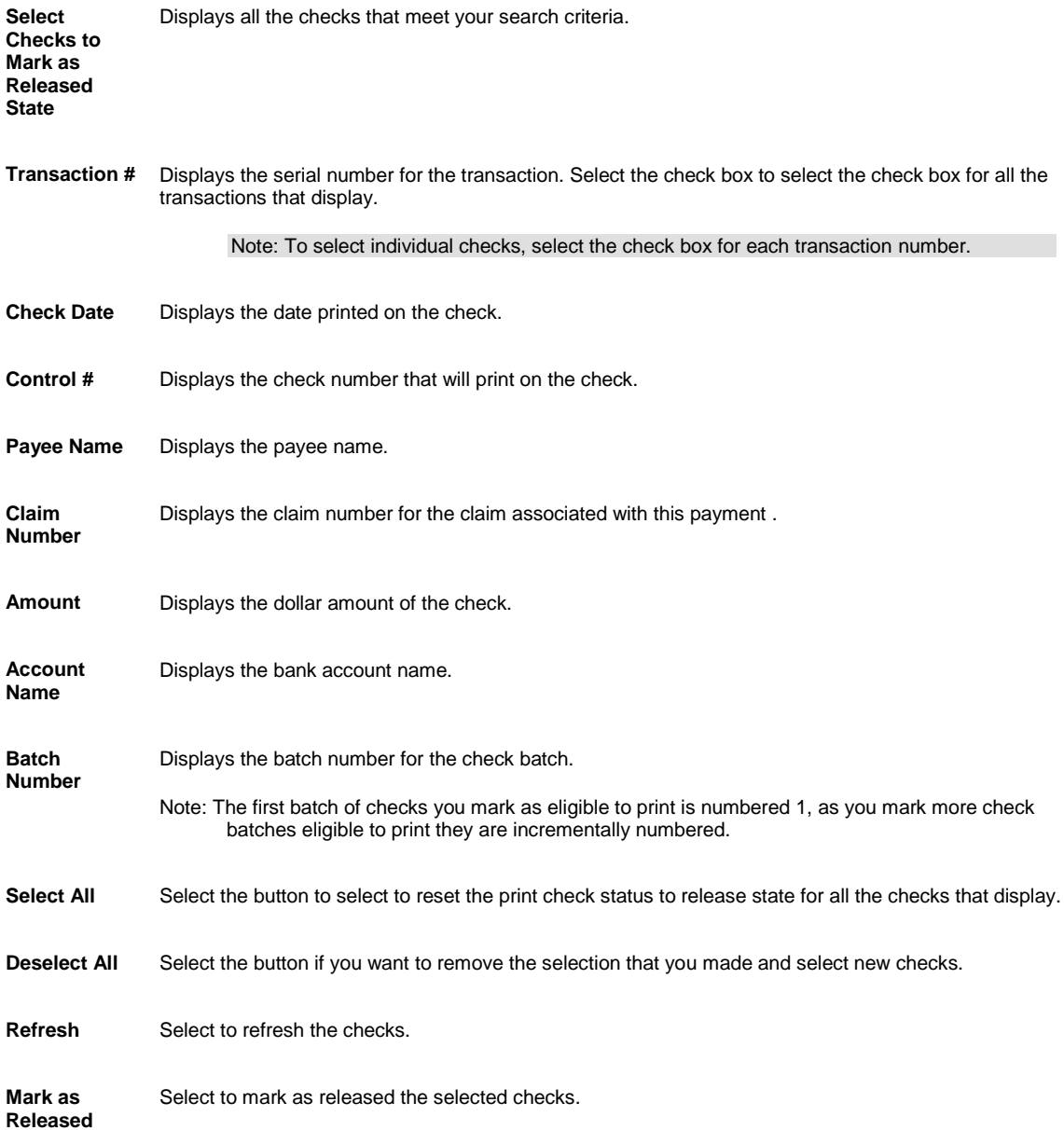

### <span id="page-273-0"></span>**Check Stocks Window: Advanced Options Tab**

Use the Advanced Options tab to specify details about permanent data that displays on all checks.

To open On th[e Check Stocks window,](#page-257-1) select the Advanced Options tab.

#### **Field definitions**

**Fields on the Check**

**Print Payee Address on Check** Select the check box, if you want the payee's address to print on check.

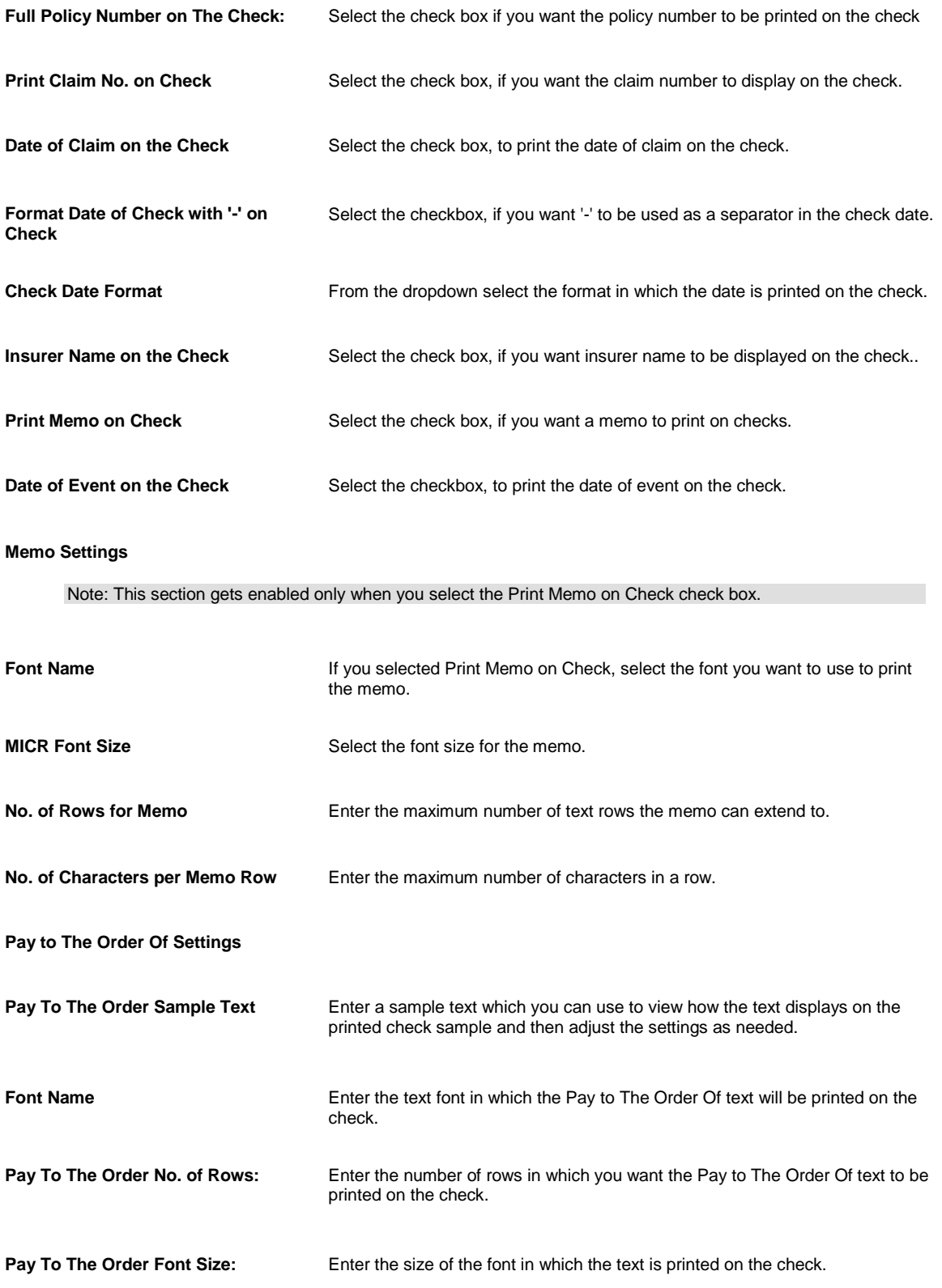

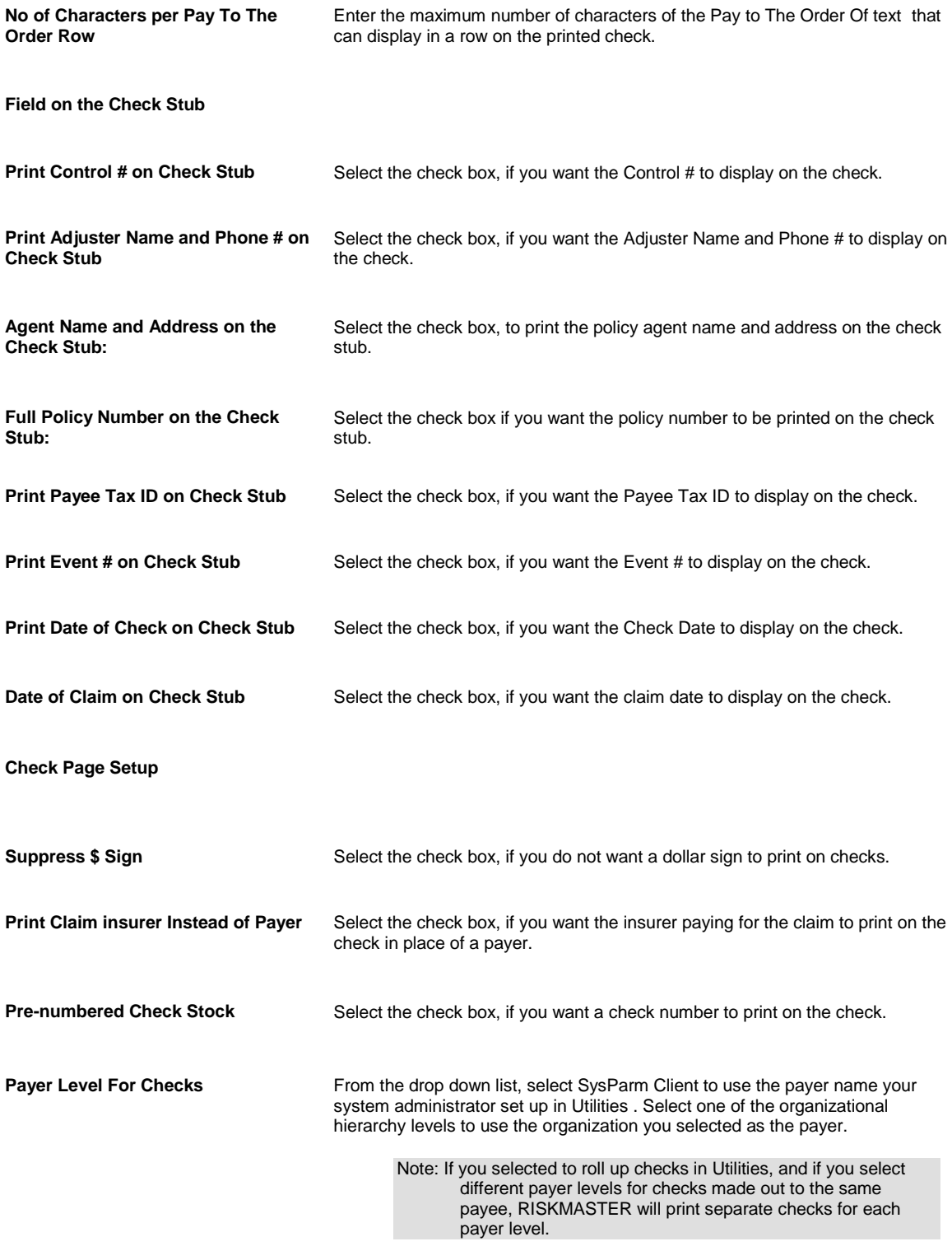

#### **3- Part Check Address Settings**

Note: This option is available only if on the Alignment Options tab, you select the Check in the Middle button.

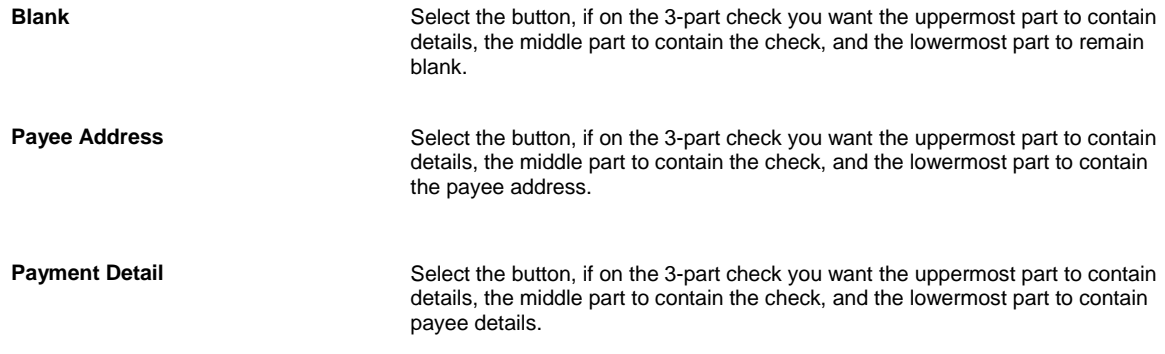

### <span id="page-276-0"></span>**Print Checks Window: Print Check Batch Tab**

Use the Print Check Batch tab to enter details about a check before printing the check.

**To open** From the **Print Checks window**, select the Print Check Batch tab.

#### **Field definitions**

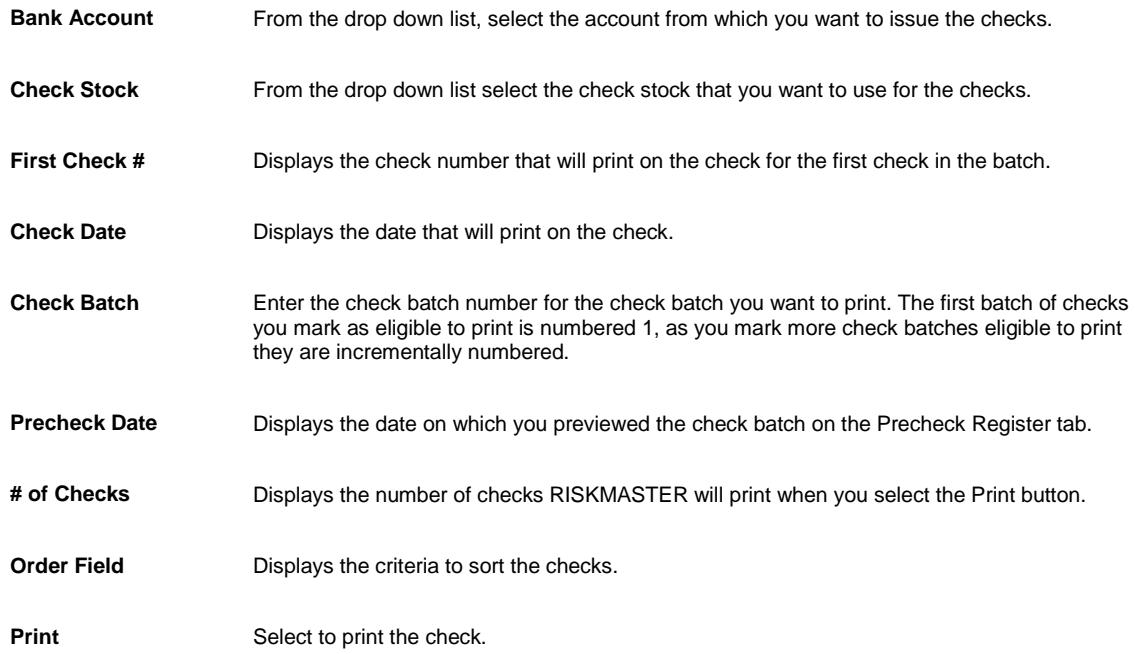

### **Re-Create Check File**

Use the Re-Create Check File to recreate the check file by not changing the print date. Moreover, Re-Create Check File does not reprint the checks even if the option to print to printer and file is selected.

Note: The window is visible only when the 'To File Only' or 'To Printer and File' option is selected on the Payment Parameter Setup window:Checks Options Setup tab, the Print Check To File Options drop down list.

**To open**

- **Filter** From the main menu, select Funds.
- **From the Funds menu, select the Re-Create Check File.**

### **Field definitions**

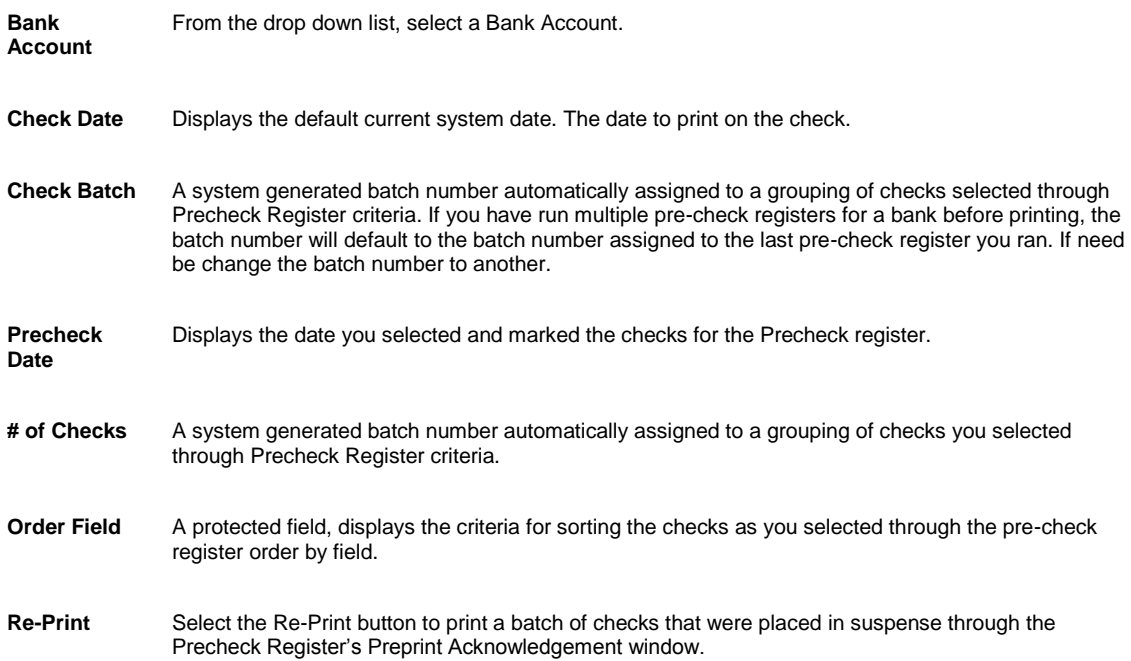

# **To Set Up Check Stock**

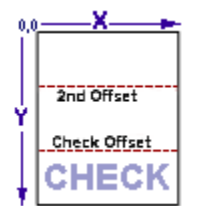

Before you can configure the way your checks look and the information on them, you must set up your bank accounts. You can set up checks for each bank account against which you will enter checks. For example, if you have several **checking account**s or **escrow account**s from which you issue payments, for each account you will require a separate account record and **check stock** .

You can also set up multiple check stocks for one bank account.

- 1. From the main menu, select Funds. The Funds menu opens.
- 2. From the Funds menu, select the Bank Accounts. The Bank Accounts window opens and a Bank Account link displays under the Funds node in the left navigation tree.
- 3. From the toolbar, select the Lookup button The Lookup Results window opens.
- 4. Select the bank account for which you want to create a check stock.
- 5. From the Bank Accounts window, select the Check Stocks button.
- 6. Select the Check Stocks button. The **Check Stocks window** opens.
- 7. Complete the fields on the
- [Basic Options tab](#page-267-0)
- [Check Image tab](#page-265-0)
- **[Alignment Options tab](#page-268-0)**
- [Advanced Options tab](#page-273-0)

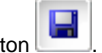

- 8. From the toolbar, select the Save button
- 9. Select the Print Sample button.
- 10. Select the Clone button to open the Clone Check Stock window to clone the check stock.

Note: You can create a copy of the current check stock settings for any existing Bank Account. You can select the current bank account or choose a different bank account from the list.

- 11. Select the Back to Bank Accounts button.
- 12. Save and close the Bank Accounts window.

#### **Guidelines for Entering the MICR Number on Checks**

Magnetic Ink Character Recognition (MICR) was developed to utilize the benefits of computer technology in the banking industry. Using MICR numbers enables automatic check sorting.

MICR font set has a total of 14 characters, ten specially designed numbers (0 through 9) and four special symbols (Transit, Amount, On-Us, and Dash).

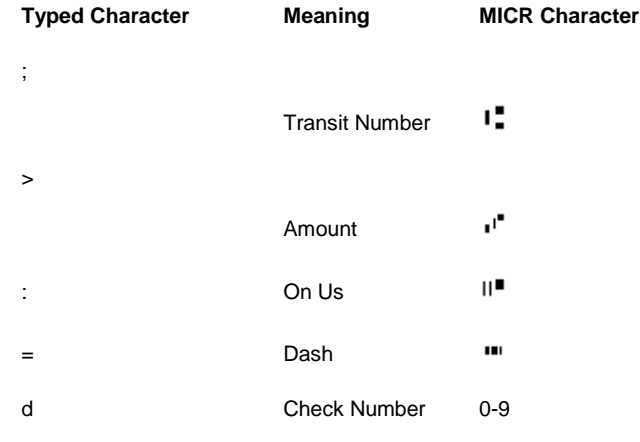

### **To Set Up Schedule Date**

- 1. From the main menu, select Utilities. The Utilities menu opens.
- 2. From the Utilities menu, select System Parameters. The System Parameters menu opens.
- 3. From the System Parameters menu, select Payment Parameter Setup. The Payment Parameter Setup window opens and a Payment Parameter Setup link displays under the Utilities node in the left navigation tree.

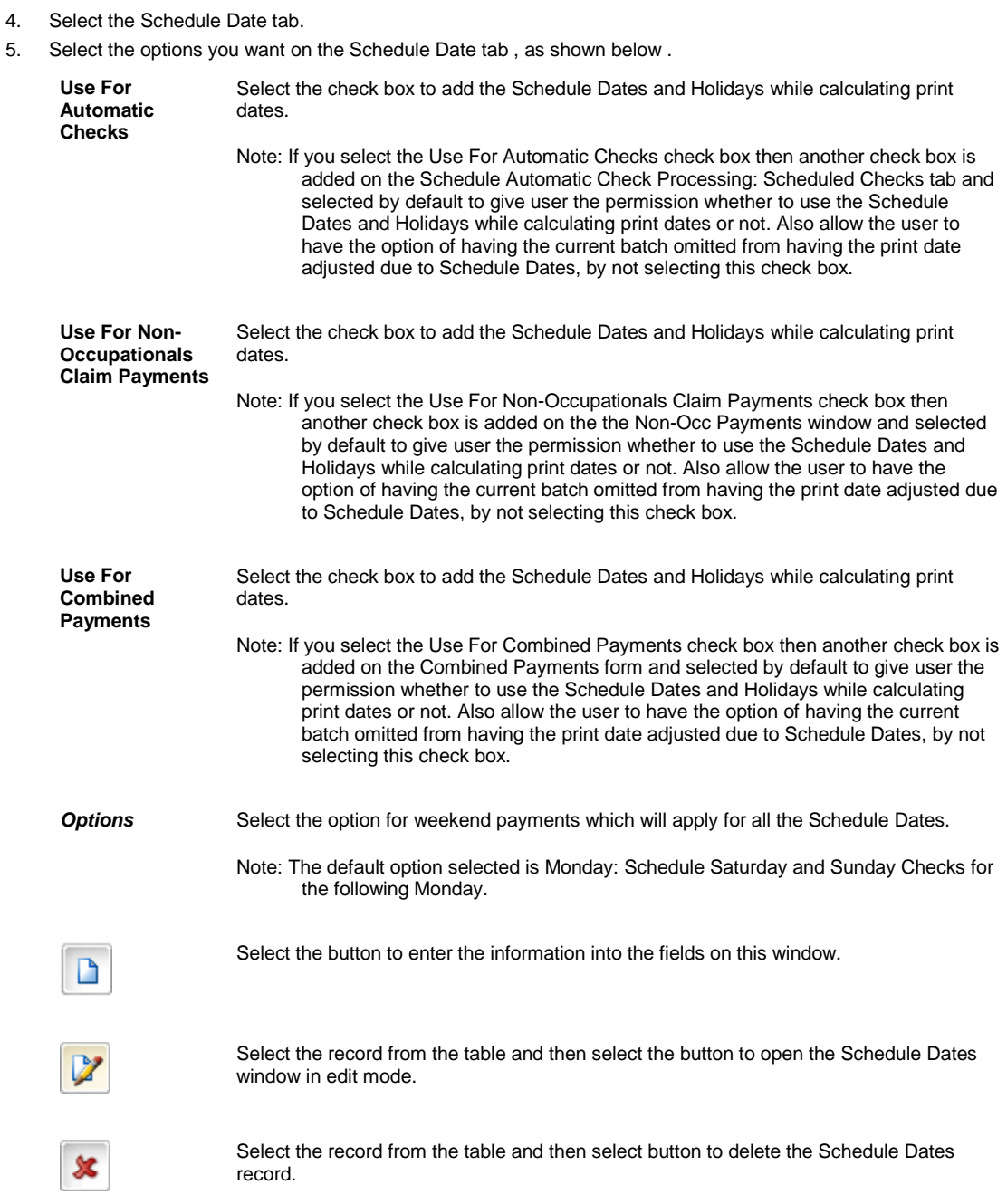

6. Select the button on the window to save the change.

# **To Un-Clear Checks**

You can change the status of checks marked as cleared back to printed.

To un-clear checks:

- 1. From the main menu, select Funds. The Funds menu opens.
- 2. From the Funds menu, select the Un-Clear Checks.

The Un-Clear Checks window opens and an Un-Clear Checks link displays under the Funds node in the left navigation tree.

- 3. On the Check Searching Criteria frame, in the Check Date From and To fields, enter the date range for the period during which the checks you want to change the state from cleared to printed were issued.
- 4. Select the Include Collections check box, to display collection checks in the search results.
- 5. Select the Checks Not Attached to Claims check box, to display checks not associated with a claim .
- 6. From the Filter by Company drop down list, select an organization, if you want to view only the checks associated with the selected organization.
- 7. From the Filter By Bank Account drop down list, select a bank account, if you want to view only the checks associated with the selected bank account.
- 8. Select Refresh to see an updated list of checks based on your check searching criteria. The Select Checks to Mark as Un-cleared frame, displays all the checks that meet your search criteria.
- 9. Do one of the following:
	- To select all checks to marked as un-cleared, select the Select All button.
	- To remove the selection of all checks, select the Deselect All button.
	- To select individual checks to un-clear, select the check box, next to the Transaction number.
- 10. Select the Mark Un-cleared button to change the status of checks marked as cleared to printed state.

### **To Set Up Automatic Checks**

You can set up an automatic check. You can then enter payment details and add third party payees, if any.

- [To Set up Automatic Checks](#page-280-0)
- **[To Enter Detailed Check Information](#page-283-0)**
- **[To Enter Third Party Payments](#page-284-0)**

#### <span id="page-280-0"></span>**To Set up Automatic Checks**

You must associate the payment with a claim number, a bank account, a payee type and the payee.

- 1. From the main menu, choose Funds. The Funds menu opens.
- 2. From the Funds menu, select Automatic Checks. The [Schedule Automatic Check Processing window](#page-254-0) opens and an Automatic Checks link displays under the Funds node in the left navigation tree.
- 3. Select and complete the [Scheduled Checks tab](#page-261-0), as shown below.

#### **Claim Number**

Enter the claim number you want to associate with the payment or select the **Fig. 2011** button to search for a claim.

**[Claimant](file:///D:/(T.O.C)%20Help_File%20Back%20Up/New%20Online%20User%20Guide%20back%20up/rma141%20(Online%2016.4)/checks/howto/javascript:textpopup(this))** Displays the claimant associated with the selected claim.

If there are multiple claimants, select the **Blue 10 select** a claimant from the list of claimants.

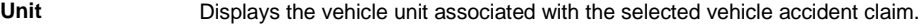

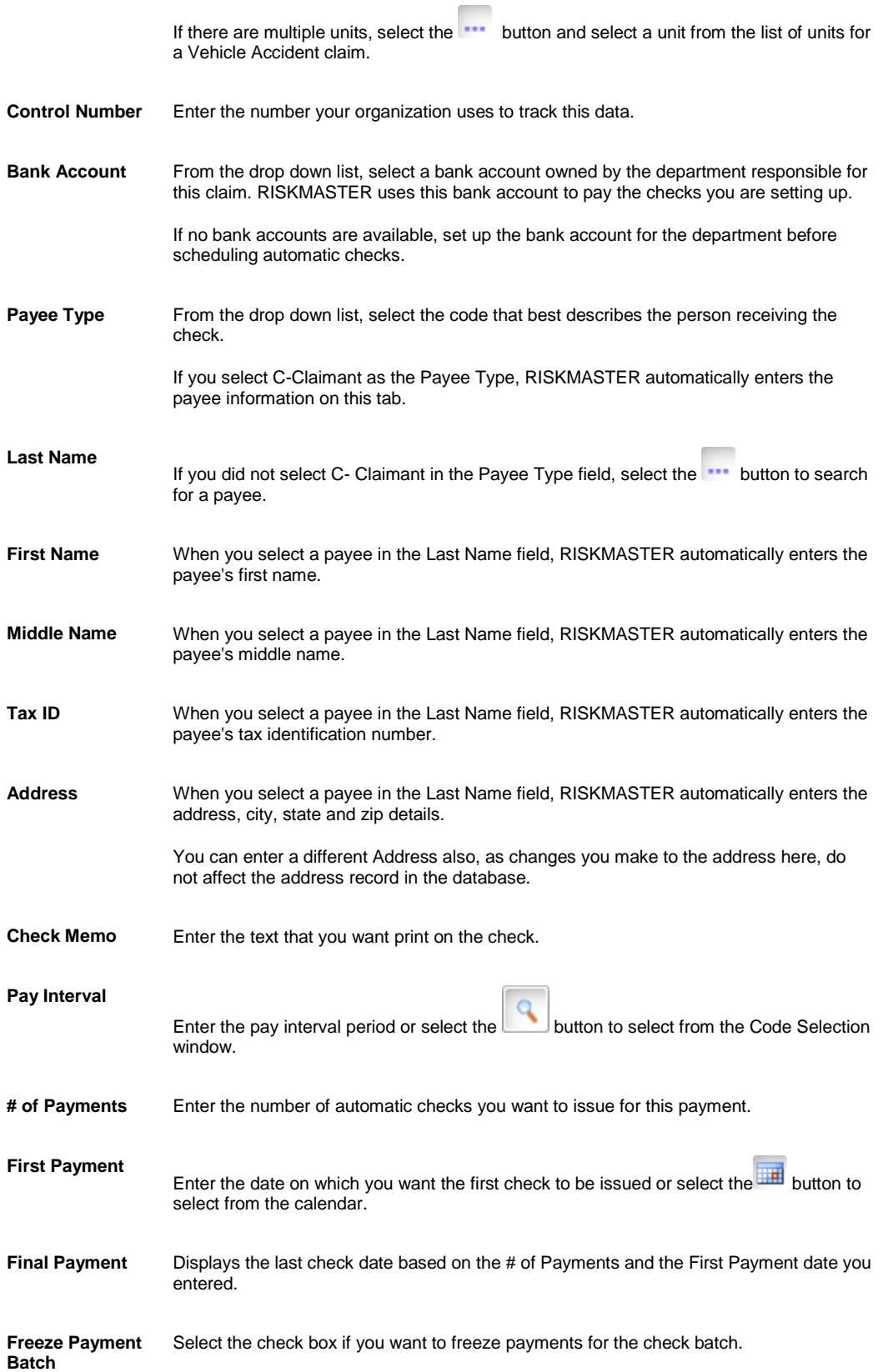

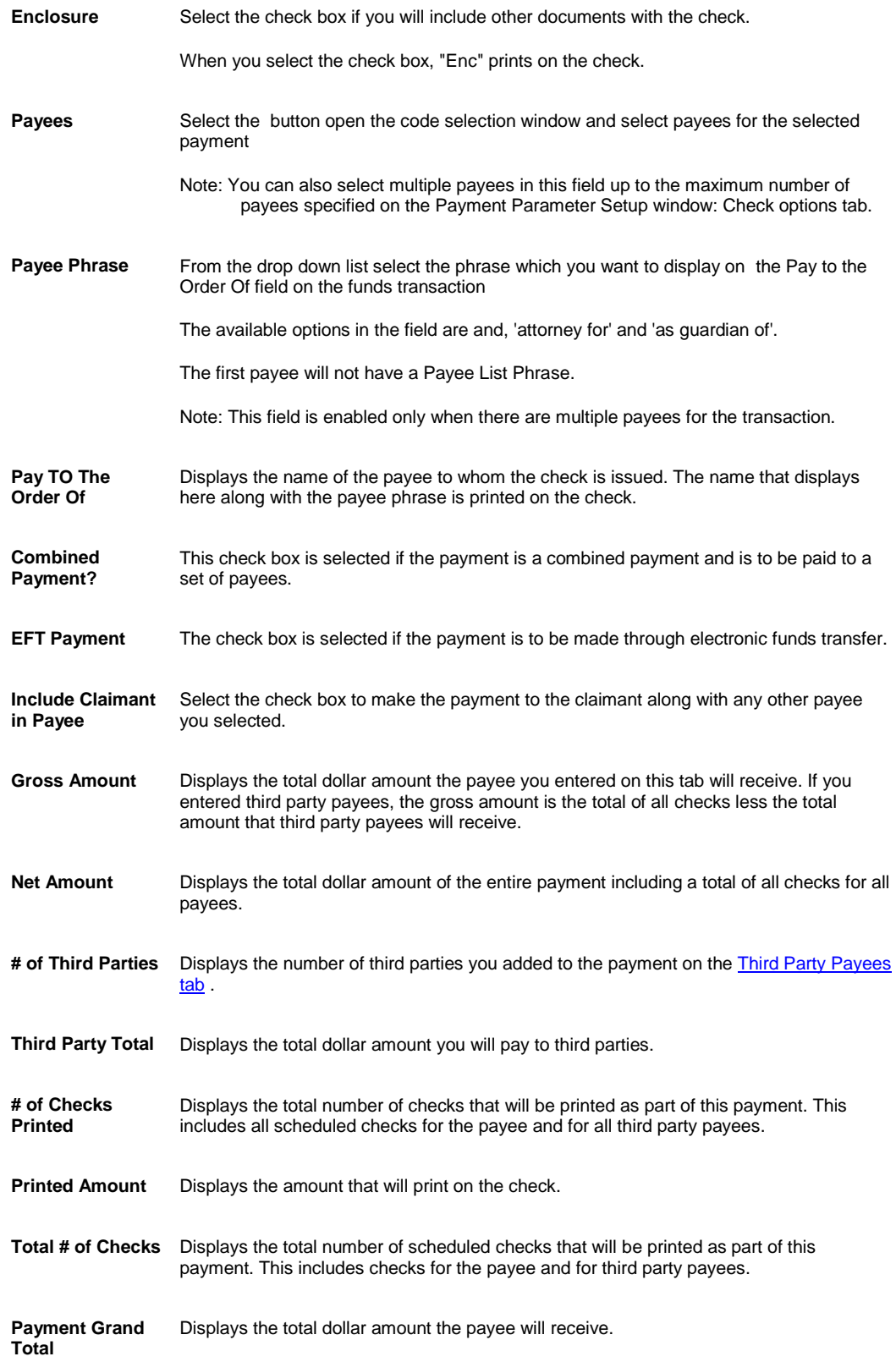

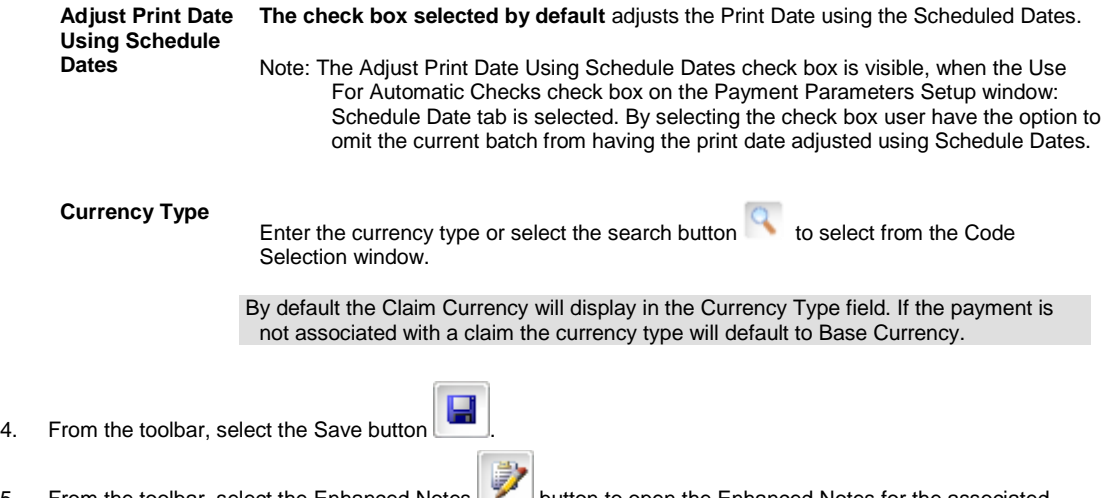

5. From the toolbar, select the Enhanced Notes button to open the Enhanced Notes for the associated parent claim record.

Note: The Enhanced Notes button is only visible when a claim number is entered.

#### <span id="page-283-0"></span>**To Enter Detailed Check Information**

After you create an automatic check, you enter the payment amount, the reserve accounts debited, as well as other transaction details.

- 1. From th[e Schedule Automatic Check Processing window,](#page-254-0) select the [Detailed Information tab.](#page-258-0)
- 2. Review the payments that display in the Payment Information frame.
- 3. To schedule another payment at the pay interval you selected on the Scheduled Checks tab, select the Add button.

The payment displays on the Payment Information tab.

4. To add additional payments, from the Transaction Details for Future Payments table, select the New button

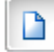

.

The Payment Detail Entry window opens.

5. Complete the fields on the **Payment Detail Entry window**, as shown below.

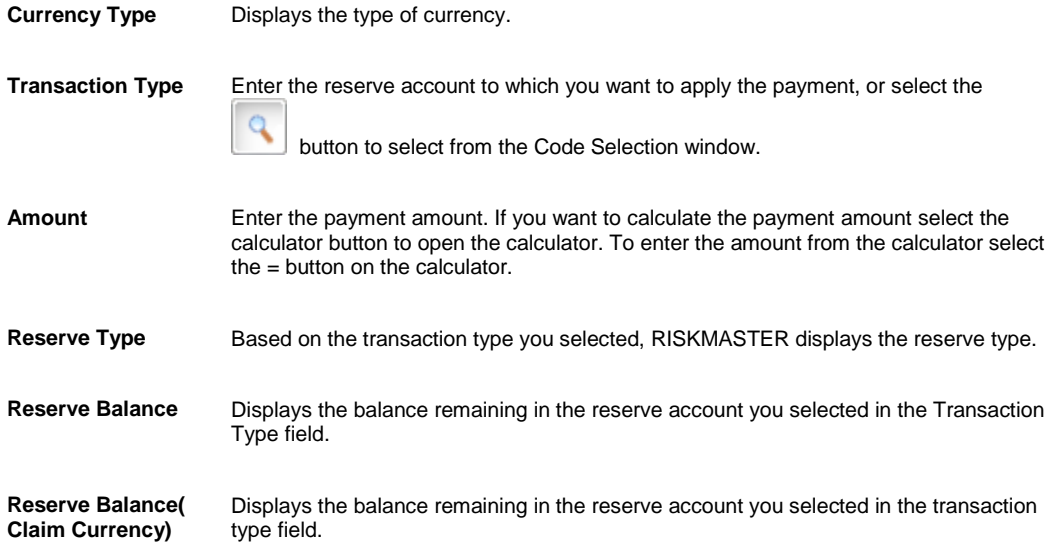

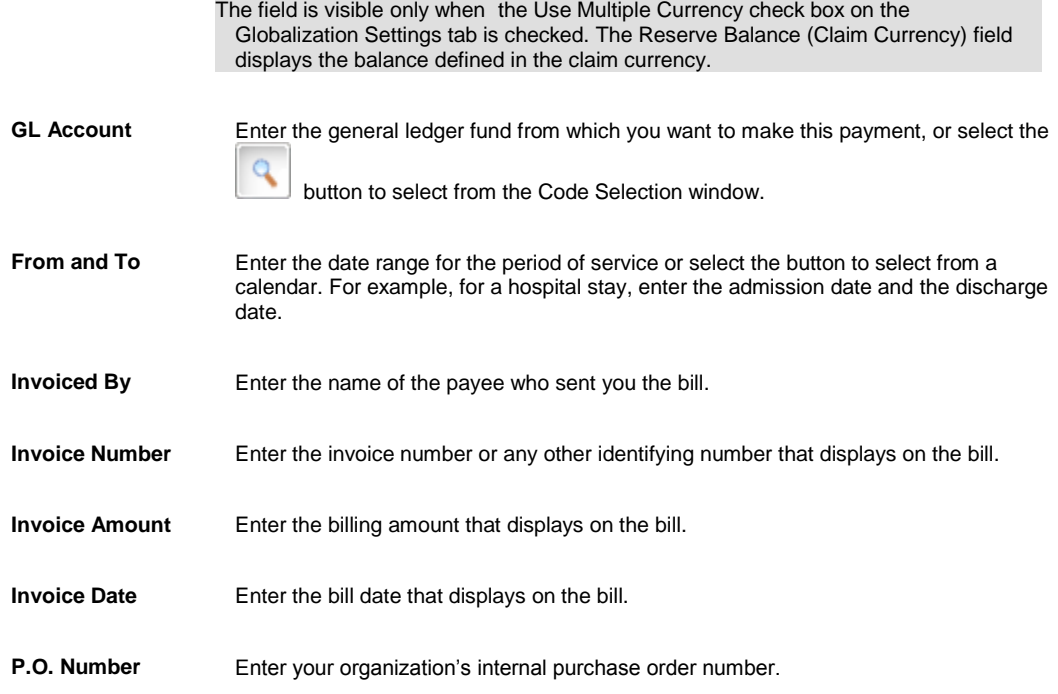

6. Select the OK button. The payment displays in the Transaction Details for Future Payments table on the Detailed Information tab.

#### <span id="page-284-0"></span>**To enter third party payees**

If you want to pay part of an automatic payment to someone other than the person you set up in the Scheduled Checks tab, you can enter this information in the Third Party Payee tab.

Note: You must complete the Scheduled Checks tab and the Detailed Information tab before you complete the [Third Party Payees tab.](#page-264-0)

- 1. From th[e Schedule Automatic Check Processing window,](#page-254-0) select the [Third Party Payees tab.](#page-264-0)
- 2. From the Third Party Payments table, select the New button The [Third Party Payment Detail Entry window](#page-264-0) opens.
- 3. Complete the fields on th[e Third Party Payment Detail Entry window](#page-264-0), as shown below.

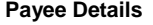

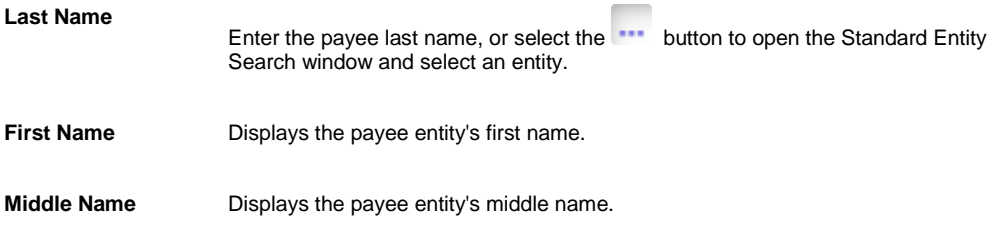

- **Tax ID** Displays the payee entity's Tax ID.
- Address **Displays the payee entity's address.**

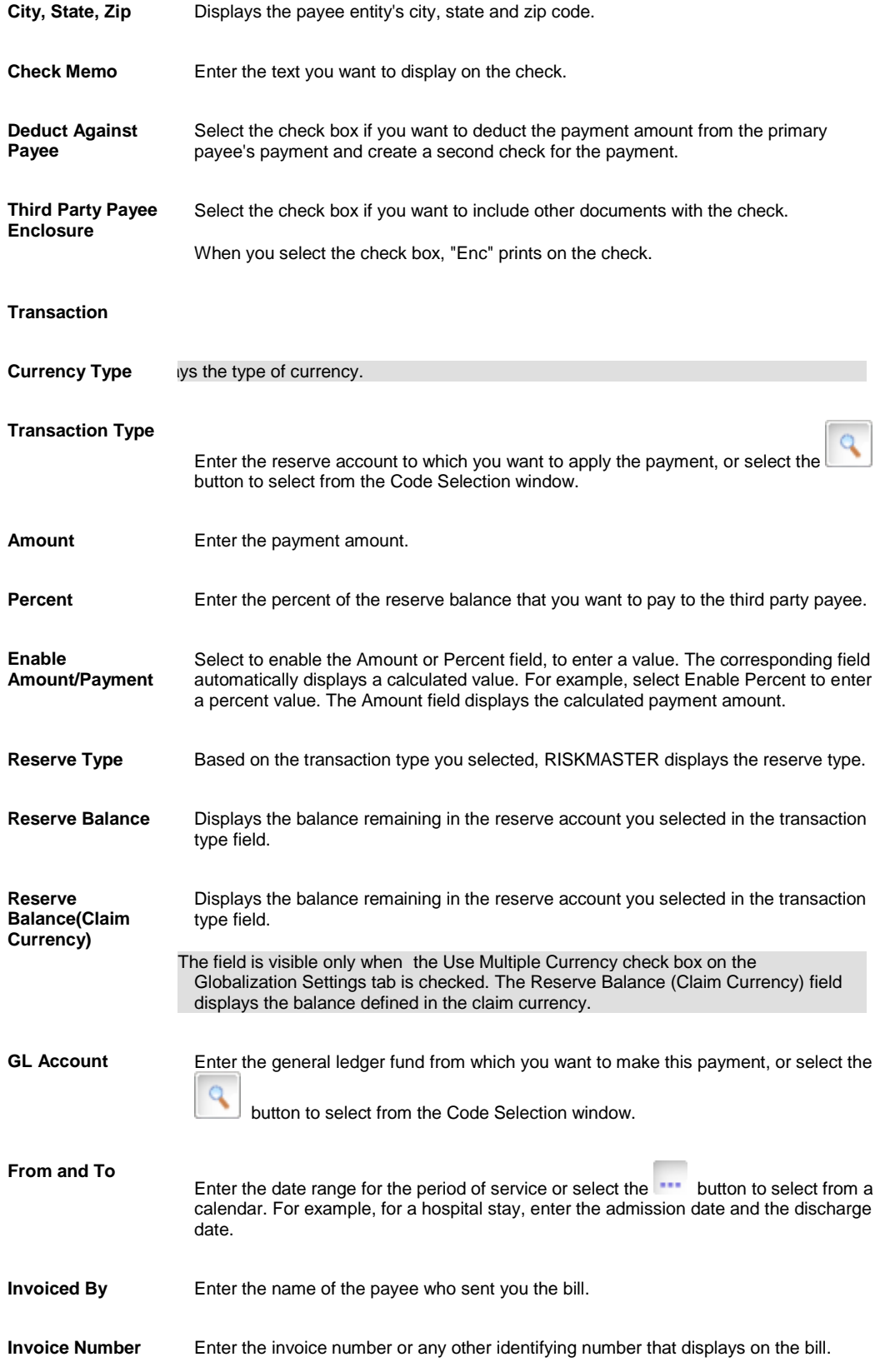

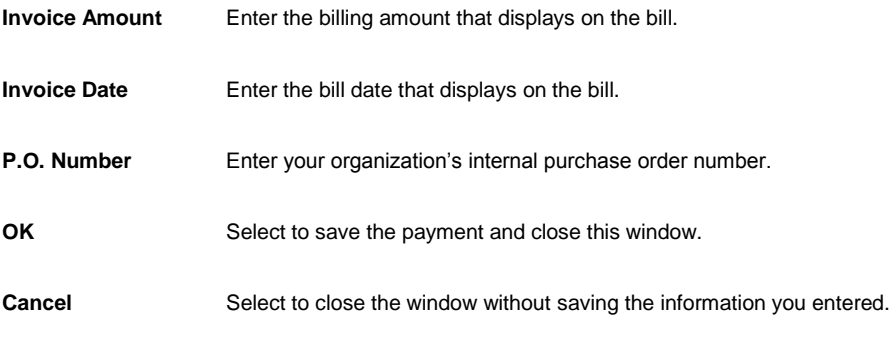

4. Select the OK button.

# **To Print Checks**

To print checks, first complete the precheck register to preview the checks, then print the check batch, and then complete the postcheck register to print a report of the printed checks.

Note: If you selected the option to roll up checks in Utilities , RISKMASTER will add up all checks to the same payee and print one check for the total amount made out to the single payee. If you void one of the checks from the rolled up checks, RISKMASTER voids all the checks in the roll-up.

### **To Complete the Precheck Register**

- 1. From the main menu, select Funds. The Funds menu opens.
- 2. From the Funds menu, select Print Checks. The [Print Checks window](#page-257-0) opens and a Print Check link displays under the Funds node in the left navigation tree.
- 3. Select the **Precheck Register tab.**
- 4. From the Bank Account drop down list, select a bank account.
- 5. From the Order Field drop down list, select the criteria to sort the checks before printing.

Note: If you do not enter an order, RISKMASTER uses the default order for sorting.

- 6. Select the From Date check box.
- 7. In the From Date field, enter the date from which you want to print checks.

Note: If you do not select the From Date check box, the Precheck Register includes the earliest released payment in the check database .

- 8. Select the To Date check box.
- 9. In the To Date field, enter the last date for which you want to print checks.
- 10. In the Org. Hierarchy field, select the button to open the Organization Hierarchy window and select a organizational hierarchy level based on which checks will be filtered.
- 11. From the Org Hierarchy Level (For Display Only) list, select the Organizational Hierarchy level you want to display on the precheck register.
- 12. To print checks do one of the following:
	- To print all checks, select the All Checks option.
	- To select checks to print, select the Select Checks option. Then select Choose to select checks from the Select Checks to Print window.
- 13. Select the Include Auto Payments? check box to print automatic payments.
- 14. To review the checks list that will print, select Preview.
- 15. Close the Print Preview window.
- 16. Select Print.

#### **To Print a Check Batch**

- 1. On th[e Print Checks window,](#page-257-0) select th[e Print Check Batch tab.](#page-276-0)
- 2. Select Print.
- 3. RISKMASTER prints the batch of checks and the Check Printing Completed Successfully? window opens.
- 4. If the checks print correctly, select Yes.
- 5. If the checks did not print correctly,
	- Select No.
	- In the Which Checks Failed to Print window, enter the first check that failed.
	- Select OK.
	- Select Close on the Print Checks window and correct the problem.
	- Restart the process of printing checks.
	- Manually destroy all duplicate checks

#### **To Print the Post Check Register**

- 1. On the **Print Checks window**, select the **Postcheck Register tab.**
- 2. In the Check Batch field, enter a batch number.
- 3. Select the Postcheck Register Type you want to print.
	- To print all information about the checks, select the Detail option.
	- To print only the check number and amount, select the Summary option.
	- To display sub account information for the checks you printed, select the Sub Account option.

4. Select Print.

Tips

### **To Void Printed Checks**

You can void printed checks. The voided transactions remain in the RISKMASTER database for auditing purposes. After you void a transaction, you cannot undo the void status. If you decide that you voided the transaction in error, you must create a new transaction. You cannot reuse the check number of a printed check that you have voided.

Note: If you void a check from a set of rolled up checks, all the checks in that set of rolled up checks are automatically voided .If a funds transaction is part of a rolled up check then all the funds transactions are voided and re-issued, void and reissue all the funds transactions .A list of all funds transactions that are a part of rolled up checks is displayed.

To void printed checks:

- 1. From the main menu, select Funds. The Funds menu opens.
- 2. From the Funds menu, select the Void Checks.

The [Void Checks window](#page-254-0) opens and a Void Checks link displays under the Funds node in the left navigation tree.

- 3. On the Check Searching Criteria frame, in the Check Date From and To fields, enter the date range for the period during which the checks you want to void were issued.
- 4. Select the Include Collections check box, to display collection checks in the search results.
- 5. Select the Checks Not Attached to Claims check box, to display checks not associated with a claim .
- 6. From the Filter by Company drop down list, select an organization, if you want to view only the checks associated with the selected organization.
- 7. Select Refresh to see an updated list of checks based on your check searching criteria. The Select Checks to Void frame, displays all the checks that meet your search criteria.
- 8. Do one of the following:
	- To select all checks to void, select the Select All button.
	- To remove the selection of all checks, select the Deselect All button.
	- To select individual checks to void, select the check box, next to the Transaction number.
- 9. Select Void Checks.
- 10. In the Void Check Reason field, enter a valid reason for marking the check as void.

Note: The Field will be visible only if Check Void Reason check box is selected in Utilities.

## **To Reset Printed Checks**

Use the Reset Printed Check tab to reprint checks that are not legible or the payee name was spelled incorrectly on the check. Instead of offsetting and re-entering the payment, the Reset Printed Check window changes the print check status from printed to release state and then the payment is printed again in the another check batch or allows users to prechecked again.

Note: A Voided/Cleared Check, EFT Payments and Bank Accounts are not included in the list of checks that are to be reset from printed to release state. A set of rolled up checks will be marked as release.

To reset printed checks:

- 1. From the main menu, select Funds. The Funds menu opens.
- 2. From the Funds menu, select the Reset Printed Check. The [Reset Printed Check window](#page-272-0) opens and a Reset Printed Check link displays under the Funds node in the left navigation tree.
- 3. On the Check Searching Criteria frame, in the Check Date From and To fields, enter the date range for the period during which the checks you want to mark as release were issued.
- 4. Enter the check batch number for the check batch you want to print. The first batch of checks you mark as eligible to print is numbered 1, as you mark more check batches eligible to print they are incrementally numbered.
- 5. From the Filter By Bank Account drop down list, select a bank account, if you want to view only the checks associated with the selected bank account.
- 6. Select the Refresh button to see an updated list of checks based on your check searching criteria.
- 7. Do one of the following:
	- To select all checks to reset the print check status to release, select the Select All button.
	- To remove the selection of all checks, select the Deselect All button.
- 8. Select the Mark as Released button to mark the status of check as release.

## **To Clear Checks**

You can clear the checks issued against a payment, to reconcile your bank statement.

1. From the main menu, choose Funds.

The Funds menu opens.

- 2. From the Funds menu, choose the Mark Checks Cleared. The [Mark Checks Cleared window](#page-255-0) opens and a Mark Checks as Cleared link displays under the Funds node in the left navigation tree.
- 3. On the Check Searching Criteria frame, in the Check Date From and To fields, enter the date range for the period during which the checks you want to clear were issued.
- 4. Select the Checks Not Attached to Claims check box, to display checks not associated with a claim .
- 5. From the Filter by Company drop down list, select an organization, if you want to view only the checks associated with the selected organization.
- 6. Select Refresh to see an updated list of checks based on your check searching criteria. The Select Checks to Clear frame, displays all the checks that meet your search criteria.
- 7. Do one of the following:
	- To select all checks to mark as cleared, select the Select All button.
	- To remove the selection of all checks, select the Deselect All button.
	- To select individual checks to mark as cleared, select the check box, next to the Transaction number.

## **To Re-Create Check File**

Use the Re-Create Check File to recreate the check file by not changing the print date. Moreover, Re-Create Check File does not reprint the checks even if the option to print to printer and file is selected.

Note: The window is visible only when the 'To File Only' or 'To Printer and File' option is selected on the Payment Parameter Setup window:Checks Options Setup tab, the Print Check To File Options drop down list.

To re-create check file:

- 1. From the main menu, select Funds. The Funds menu opens.
- 2. From the Funds menu, select the Re-Create Check File. The Re-Create Check File opens and a Re-Create Check File link displays under the Funds node in the left navigation tree.
- 3. Complete the fields on th[e Re-Create Check File window,](#page-276-0) as shown below:

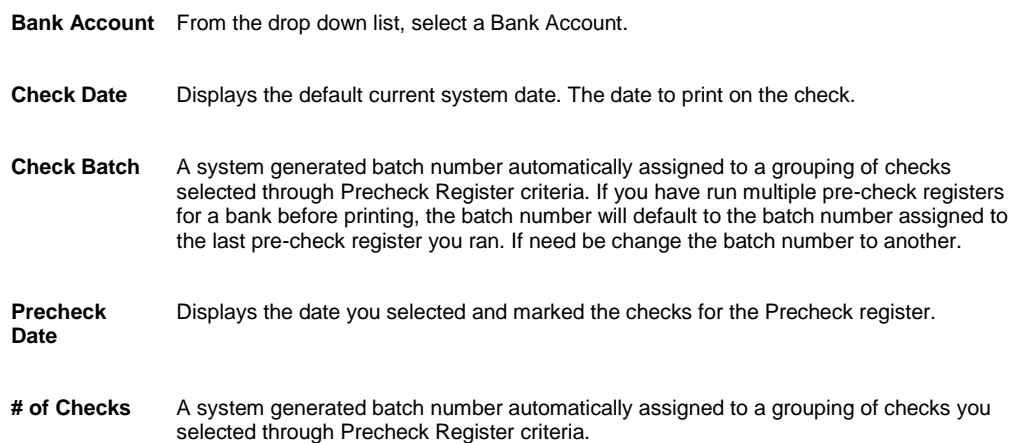

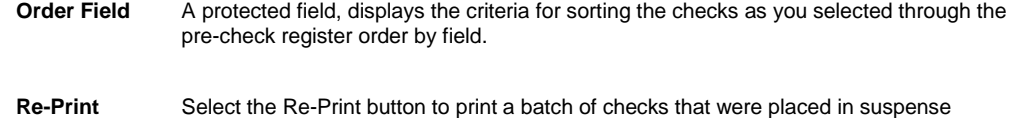

through the Precheck Register's Preprint Acknowledgement window.

## **Checks Overview**

Use RISKMASTER to set up and print checks for claim payments. You can also schedule automatic checks for future payments.

Each time you process checks, claim and policy data is updated to reflect currently applied payment amount.

## **Collection**

## **Funds Management (Collections) Window: Transaction Tab**

Use the Transaction tab to enter details about the collection and the associated payor , who is the person receiving the check.

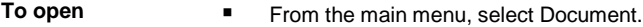

- **From the Document menu, choose any Claim type.**
- **From the left navigation tree, select Financials link under the required claim node.**
- On the Funds window, select the Collection check box.

Note: You can also open the window directly from the [Funds Management window.](#page-218-0)

### **Field definitions**

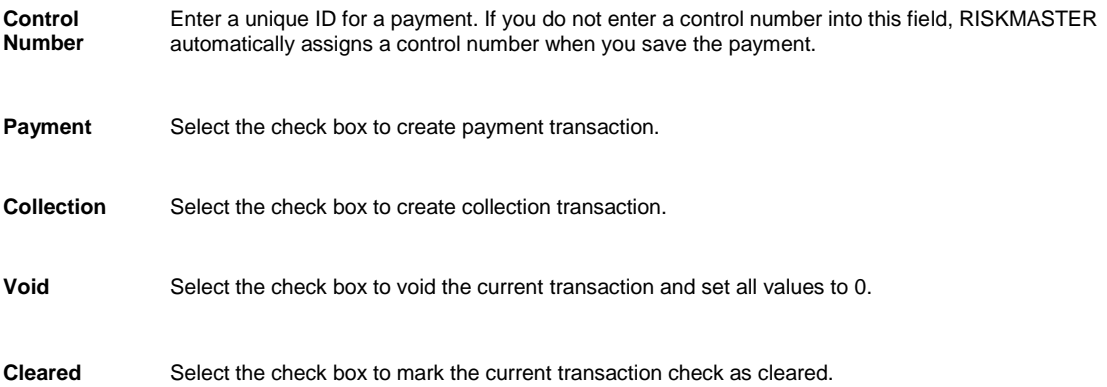

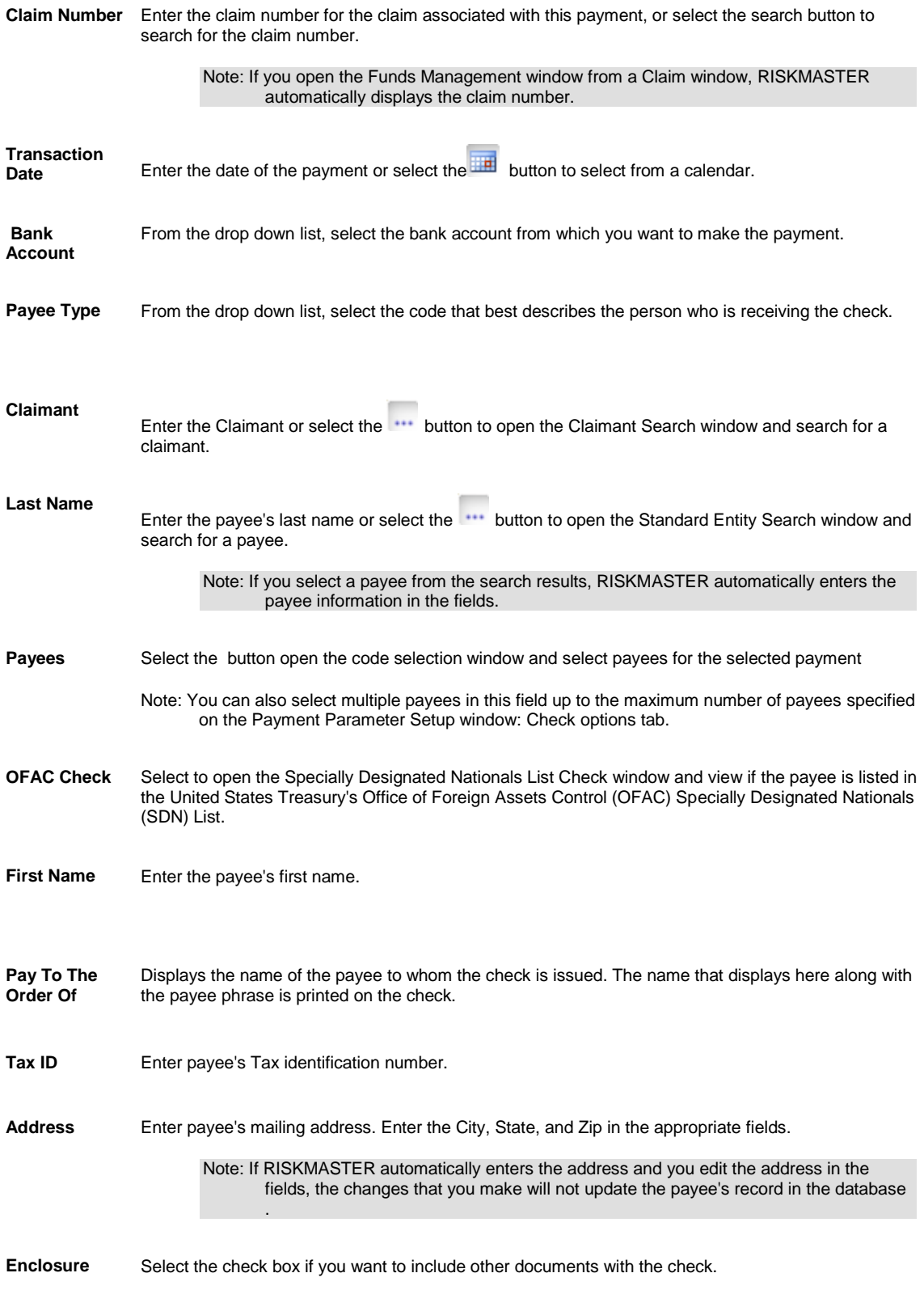

Note: When you select the check box, "Enc" prints on the check.

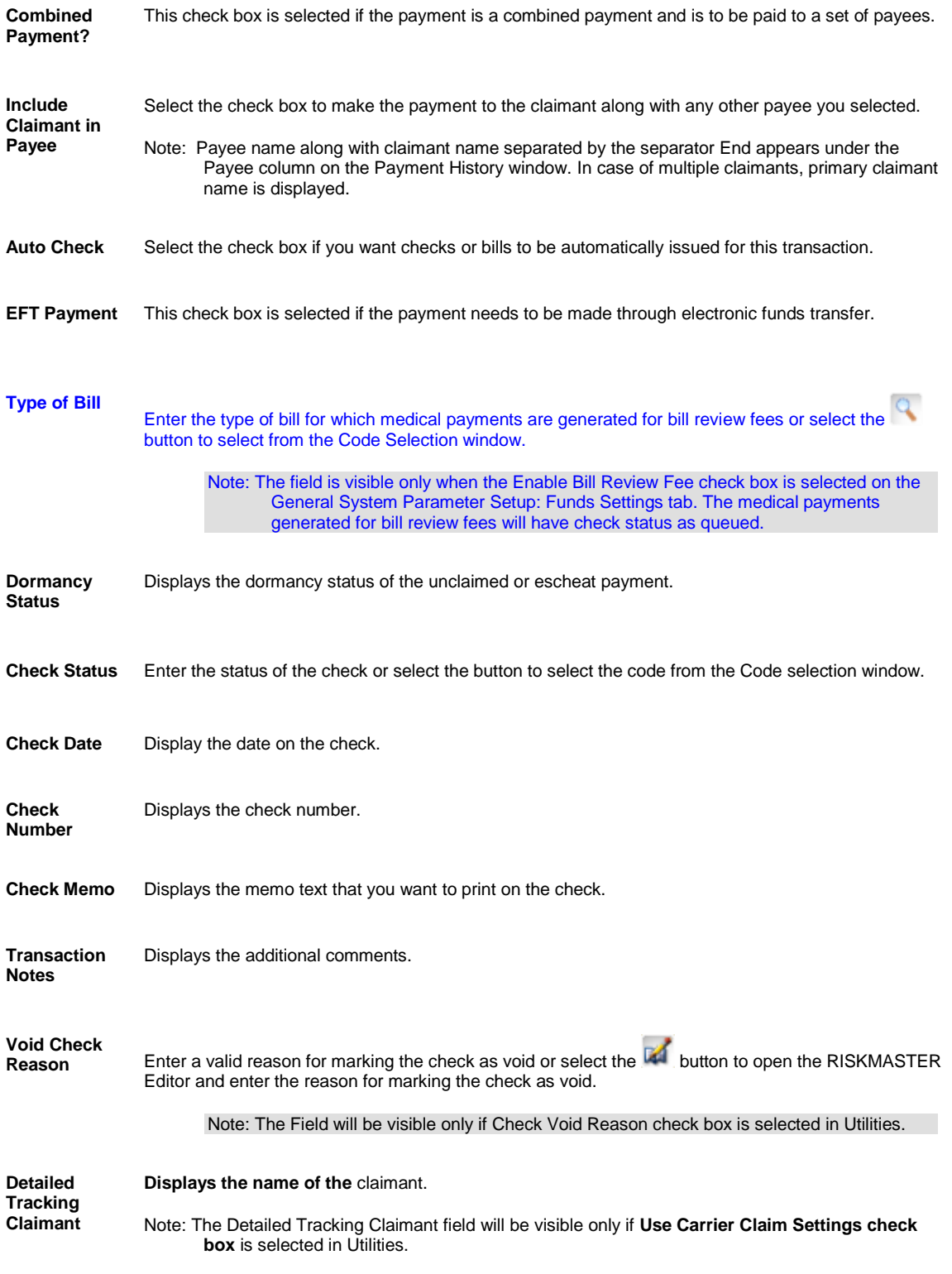

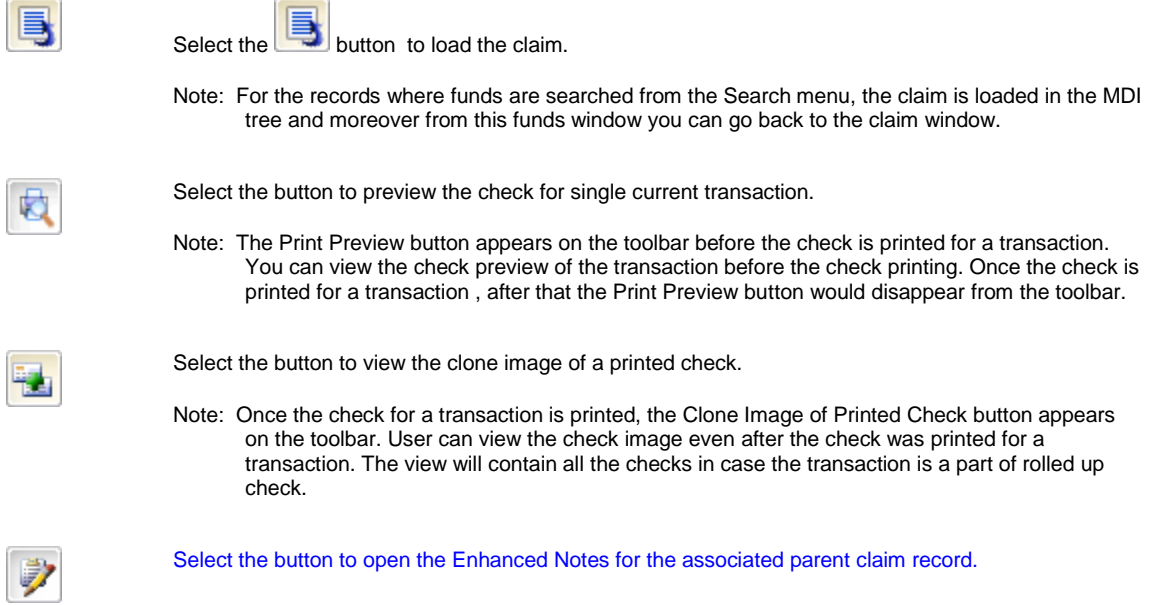

## **To Enter Collection Data**

- 1. Search for the claim you want to add a collection for.
- 2. On the Claim window, select the Financials button. The Reserves window opens.
- 3. Select the Add Collection button. The **Funds window** opens and a Funds node displays in the left navigation tree.
- 4. Select and complete the fields on the **Transaction tab**, as shown below .

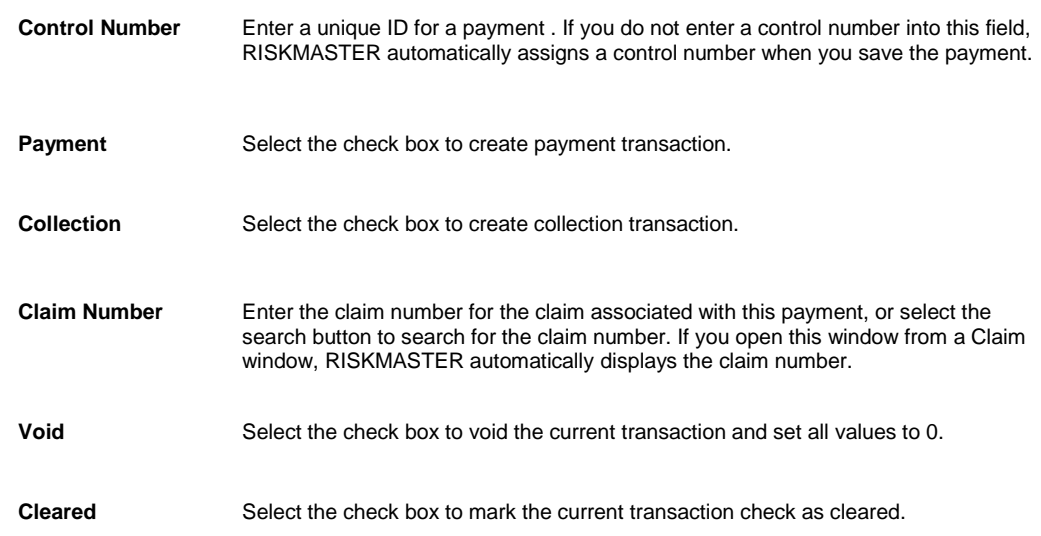

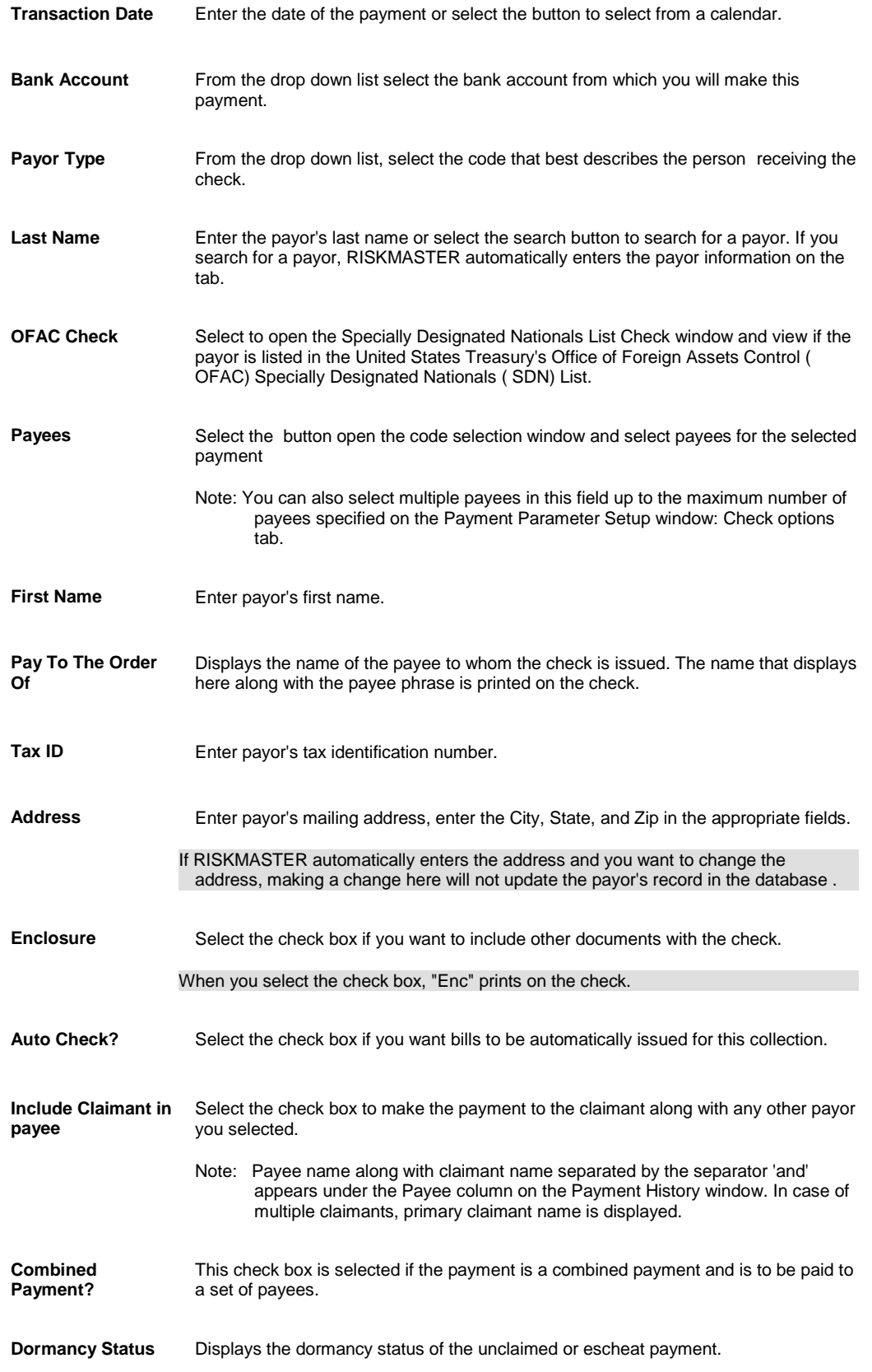

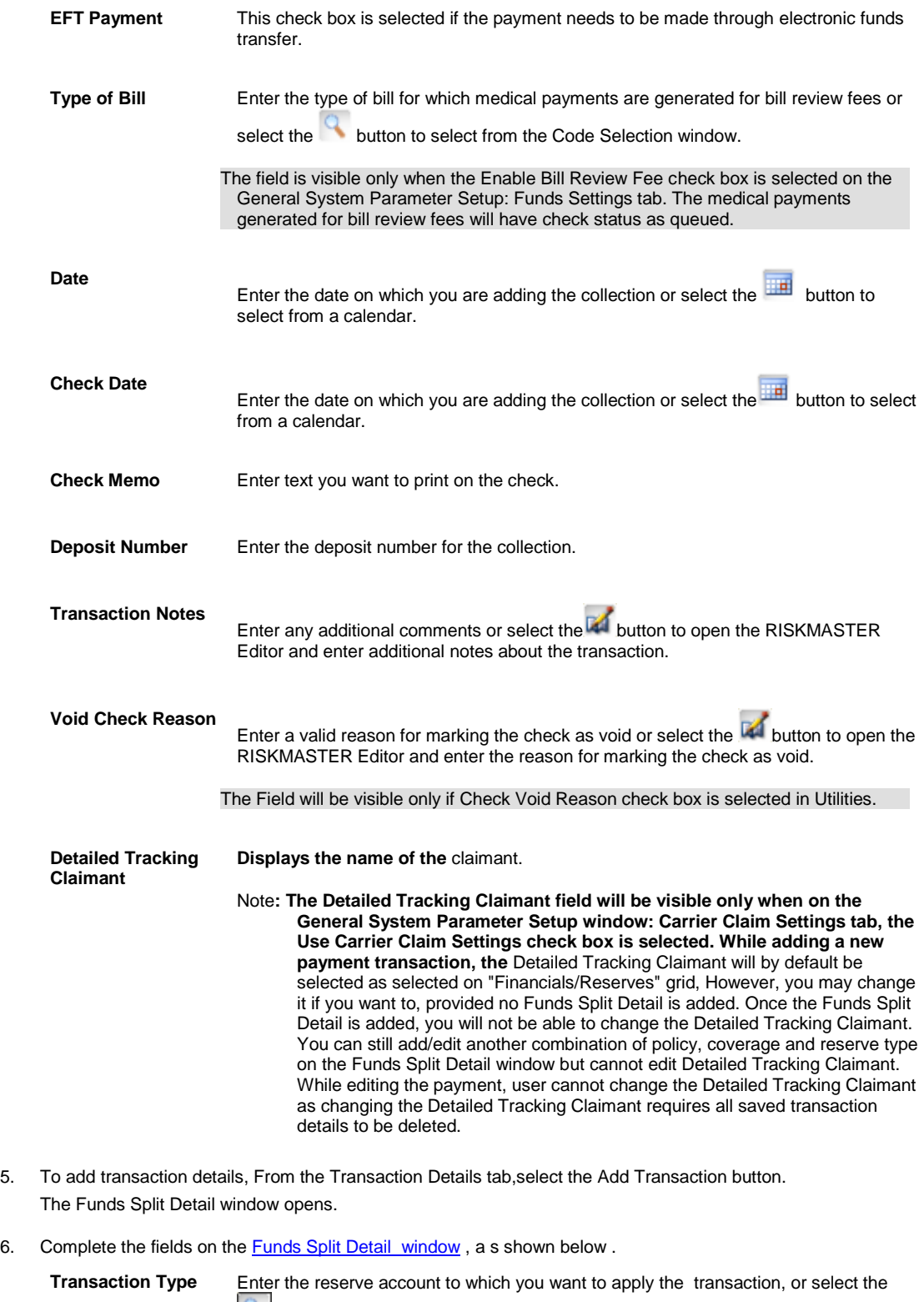

**button to select from the Code Selection window.** 

**Reserve Type** Displays the reserve type for the reserve account.

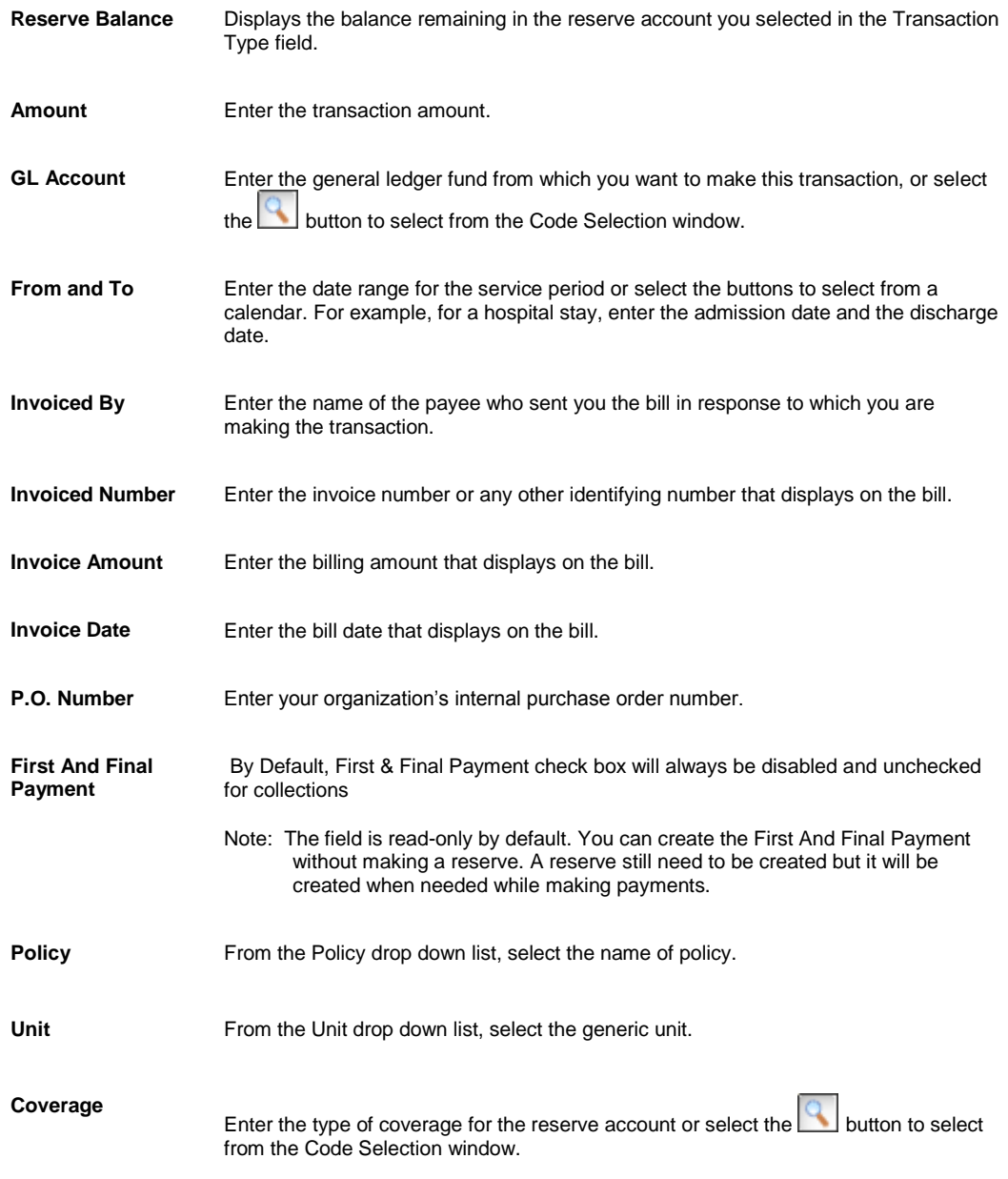

7. Select OK. The Transaction Detail tab on the **Funds Management window** displays the details of the payment .

## **To Work with Collection Data**

#### **To Edit Collection Data**

- 1. Search for the claim you want to edit a collection for.
- 2. From the left navigation tree, under the required claim node, select the Financials link. The Reserves window opens.
- 3. Select the Payment History button. The Payment History window opens.
- 4. From the list that displays, select the control number link for the transaction that you want to edit. The **Funds window** for the selected collection opens.
- 5. Select the Collections check box.
- 6. Edit the information in the fields.
- 7. From the toolbar, select the Save button

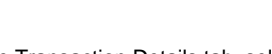

- 8. To edit transaction details, on the Transaction Details tab, select the **button**. The [Funds Split Details window](#page-299-0) opens.
- 9. From the Transaction Type drop down list, select the reason for the collection.
- 10. In the Amount field, enter the dollar amount of the collection.
- 11. Complete any other required fields.
- 12. Select OK. On the Funds Management window the Transaction Detail frame displays the detail of the transaction.

#### **To Delete a Collection**

- 1. Search for the funds transaction for which you want to delete transaction details. The **Funds window** opens.
- 2. From the Transaction Detail tab, select the link for the collection that you want to delete.
- 3. Select the **X** button . RISKMASTER deletes the selected collection.

## **Collections Overview**

You can use RISKMASTER to track collections. You can enter collections while processing claim or claimant information, or you can first enter collections and then associate them with claims . You can also enter a collection without setting up reserves for claims.

To enter a collection for a claim, use the Add Collection button on the Reserves window.

# **Payment**

## <span id="page-298-0"></span>**Supervisor Approval Of Funds Transactions Window**

Use the Supervisor Approval of Funds Transactions window to approve transactions for your subordinates who do not have authority to issue checks beyond a certain **incurred** limit.

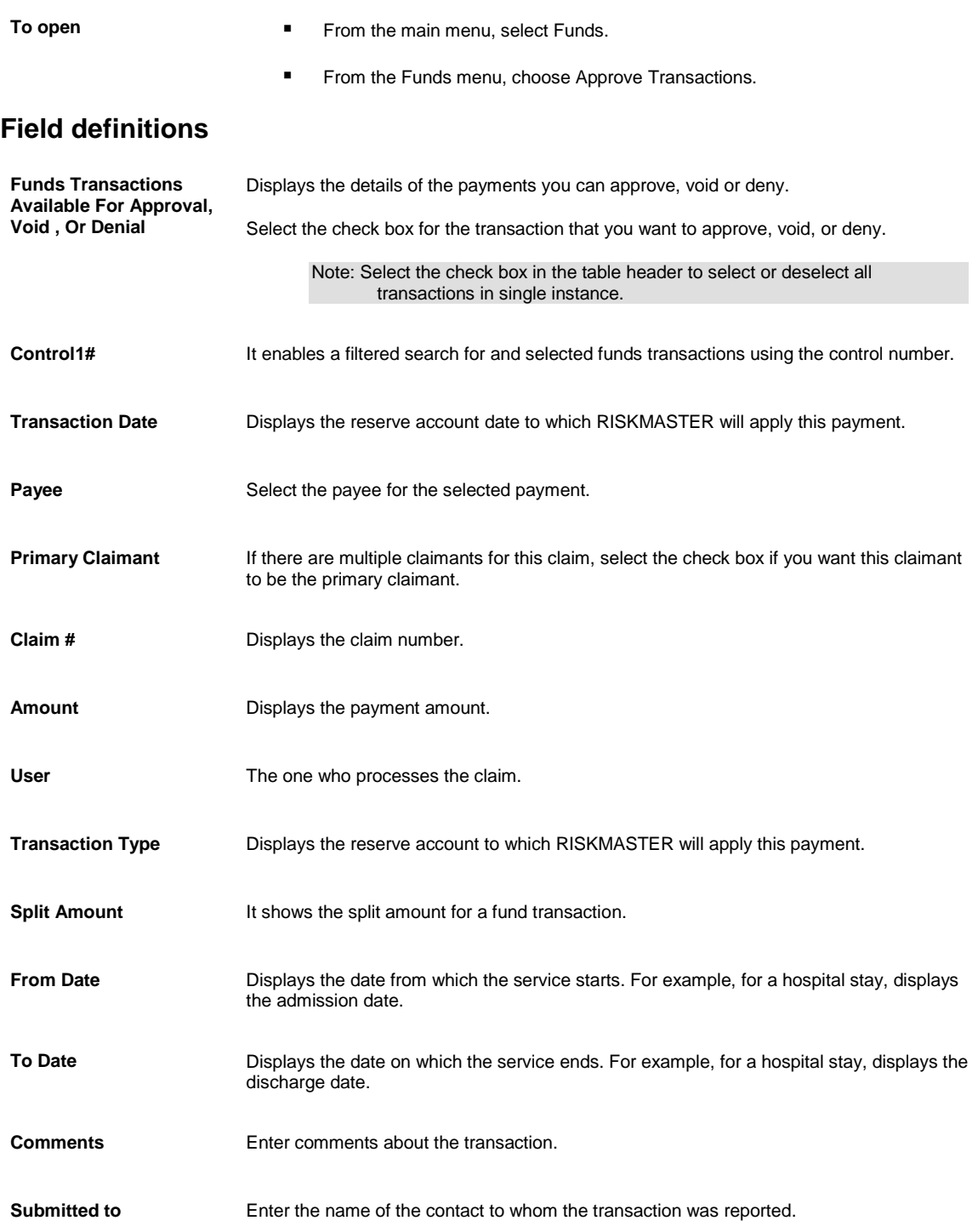

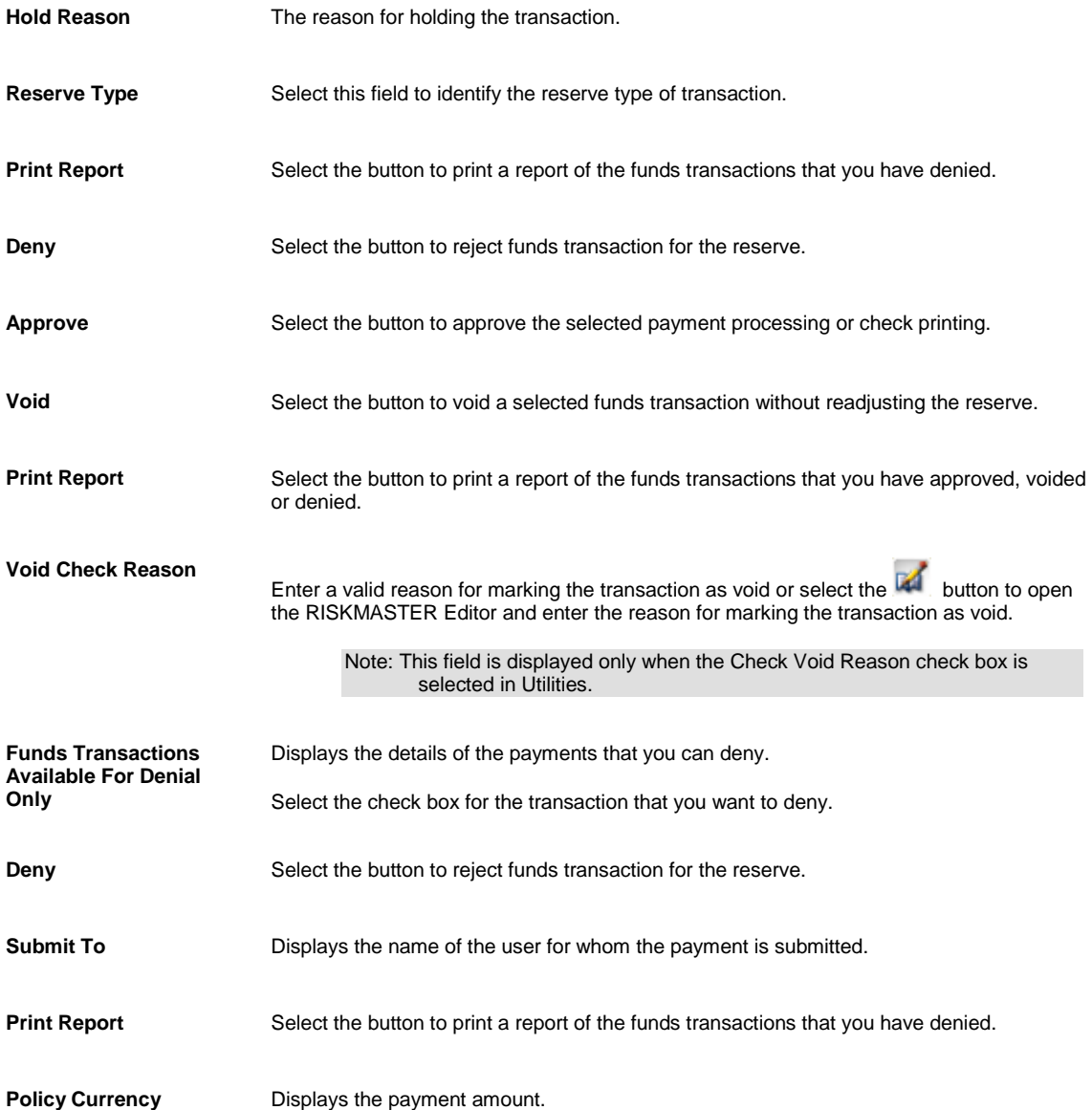

## <span id="page-299-0"></span>**Funds Split Detail Window**

Use the Transaction Detail Entry window to enter payment or collection details. RISKMASTER displays the details you enter on this window in the Transaction Detail frame on the **Funds Management window**.

#### **To open**

From the [Funds Management window:](#page-218-0) Transaction Details tab, select the

#### **Field definitions**

**Currency Type** Select the lookup button to select a new currency type in which you want to enter the transaction split amount.

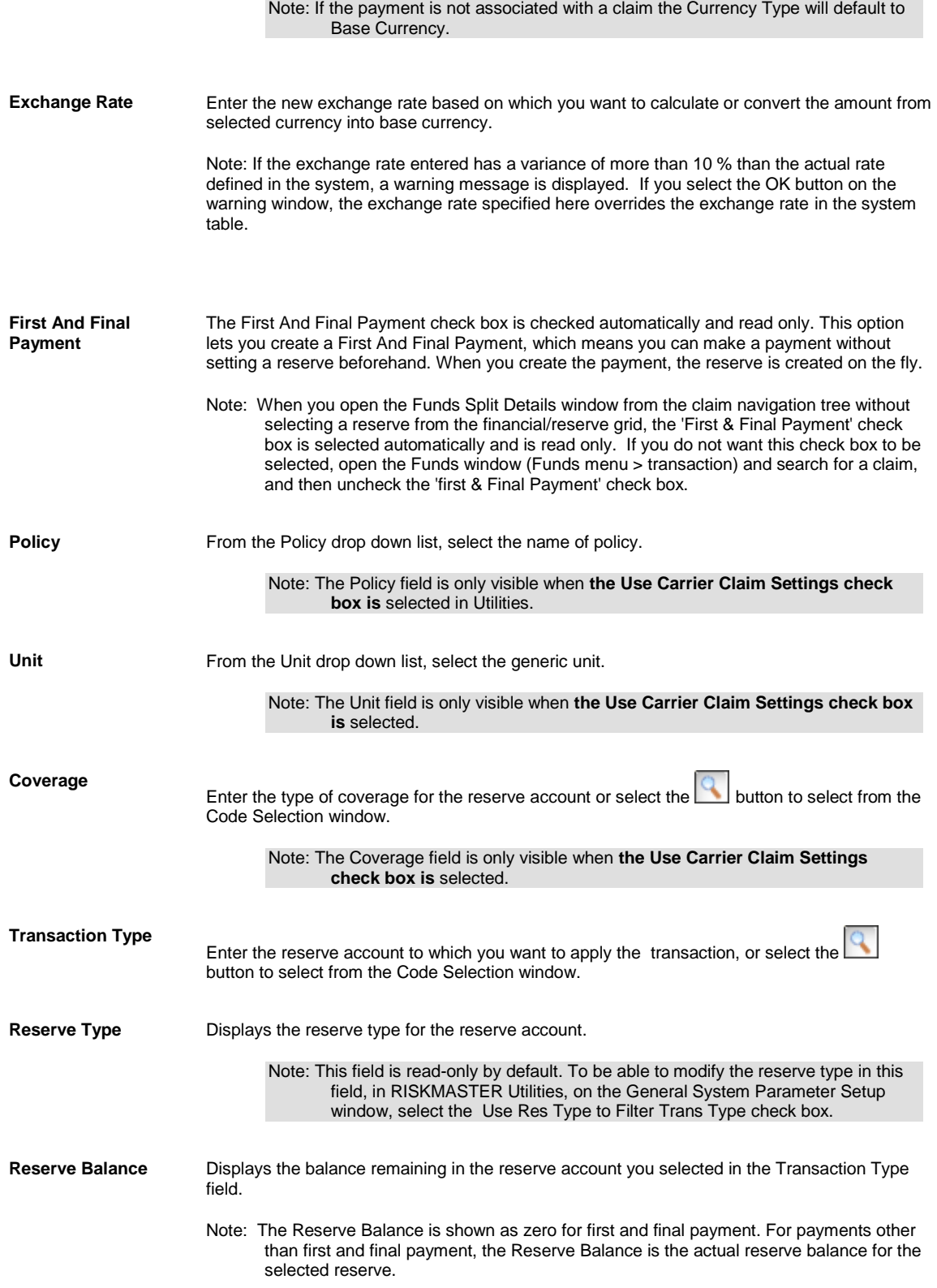

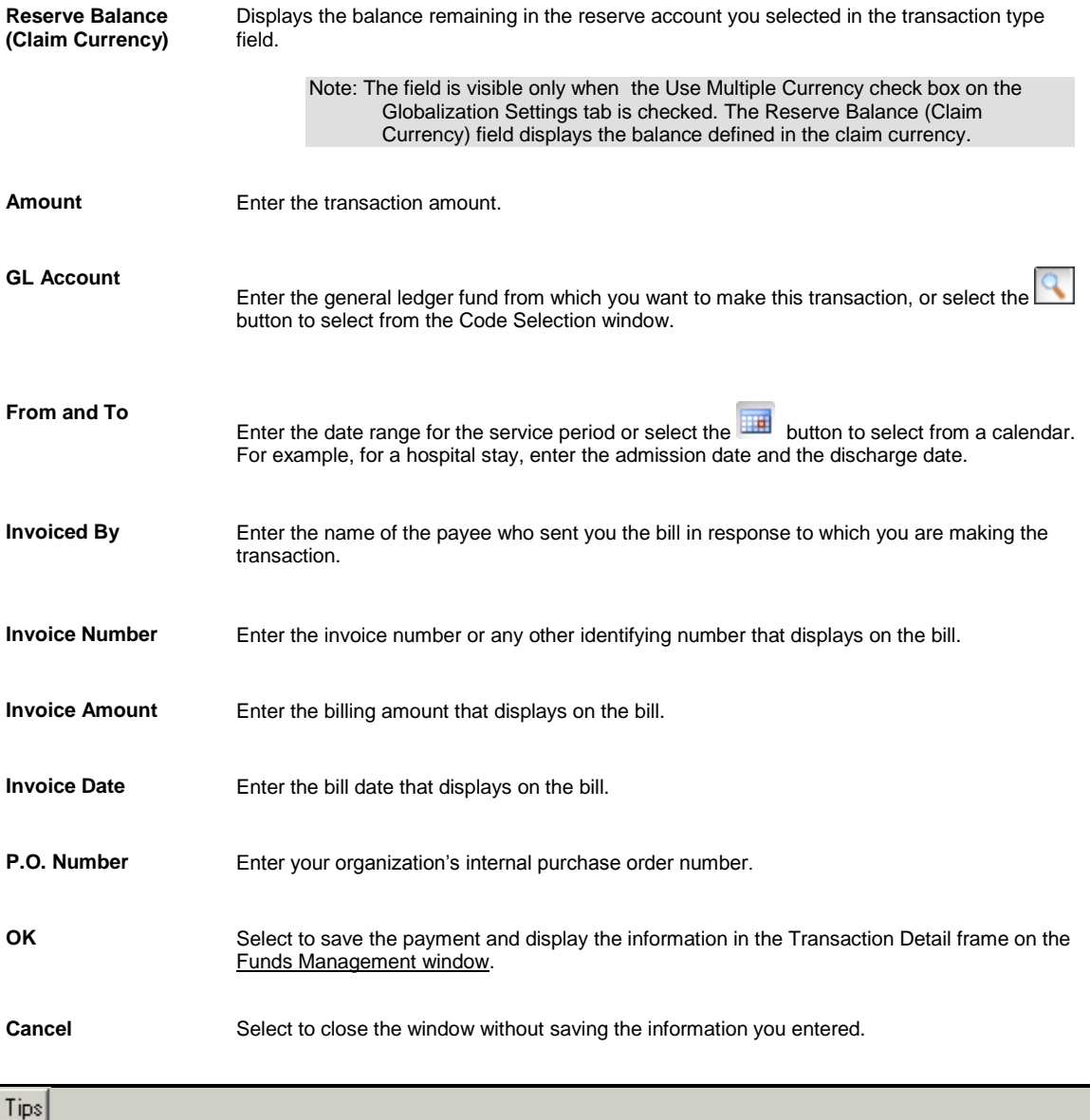

## **Apply Payments to Coverages Window**

Use the Apply Payments to Coverages window to apply claim payments to polices, or remove payments from policies when you either process or void a check, or add or remove a policy from a claim.

Note: If no checks have been processed for a claim, selecting or removing a policy from a claim has no effect on dollar amounts applied to or removed from a policy.

- **To open From the main menu, select Funds.** 
	- From the Funds menu, choose Apply Payments to Coverages window.

### **Field definitions**

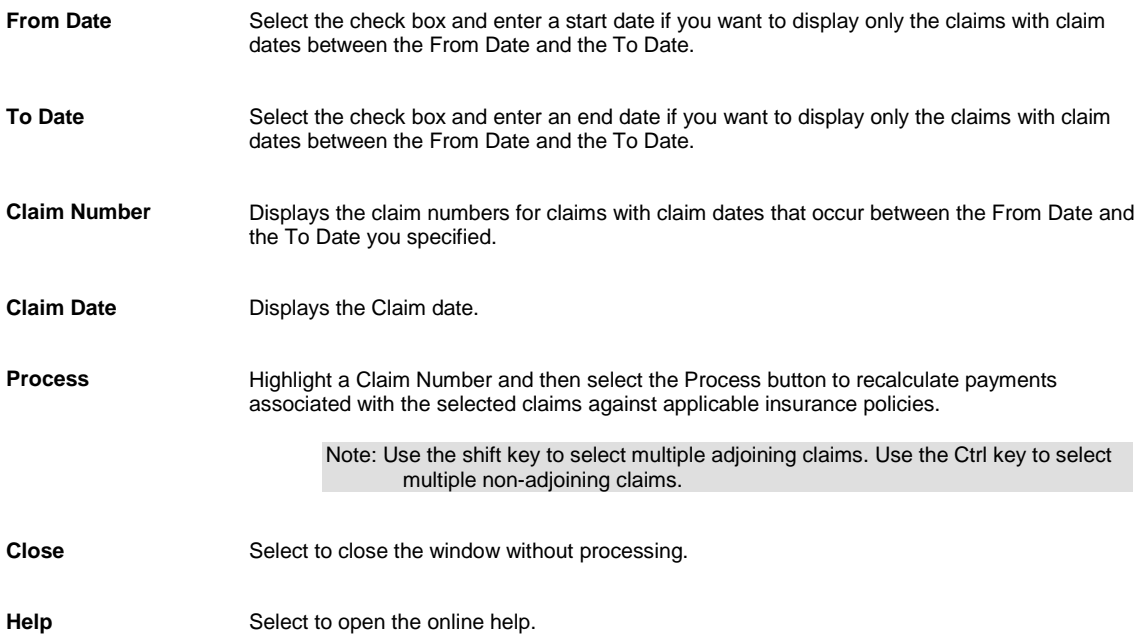

## **Payment History Window**

Use the Payment History window to view past payment transactions. You can also **void** single transaction on this window.

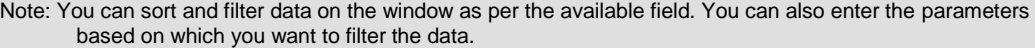

To open From the Reserves window, select the Payment History button.

### **Field definitions**

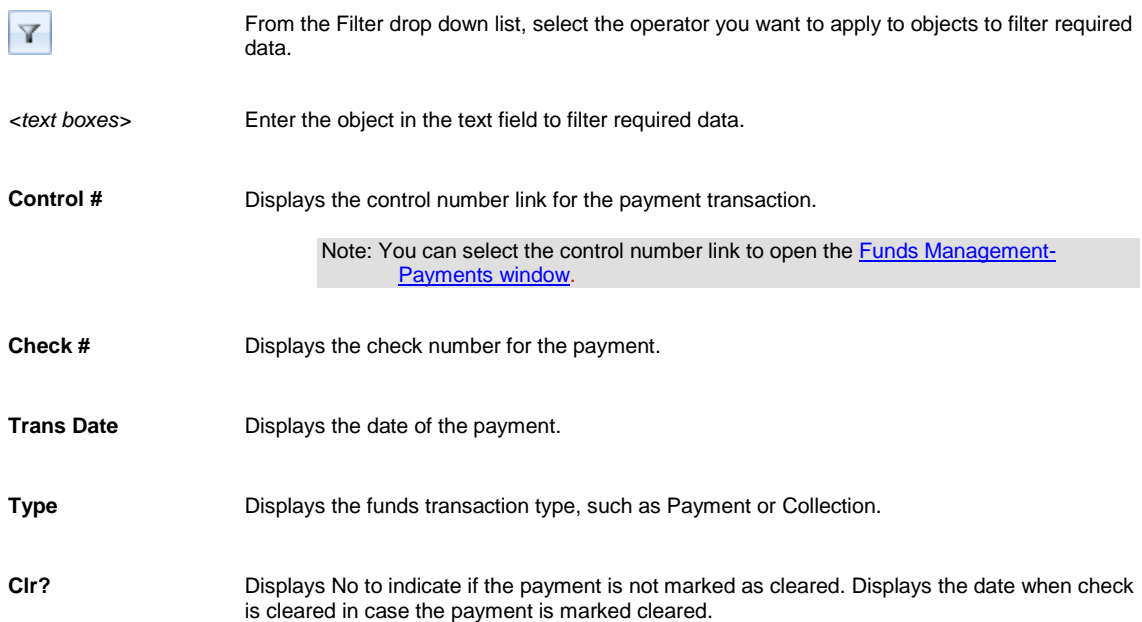

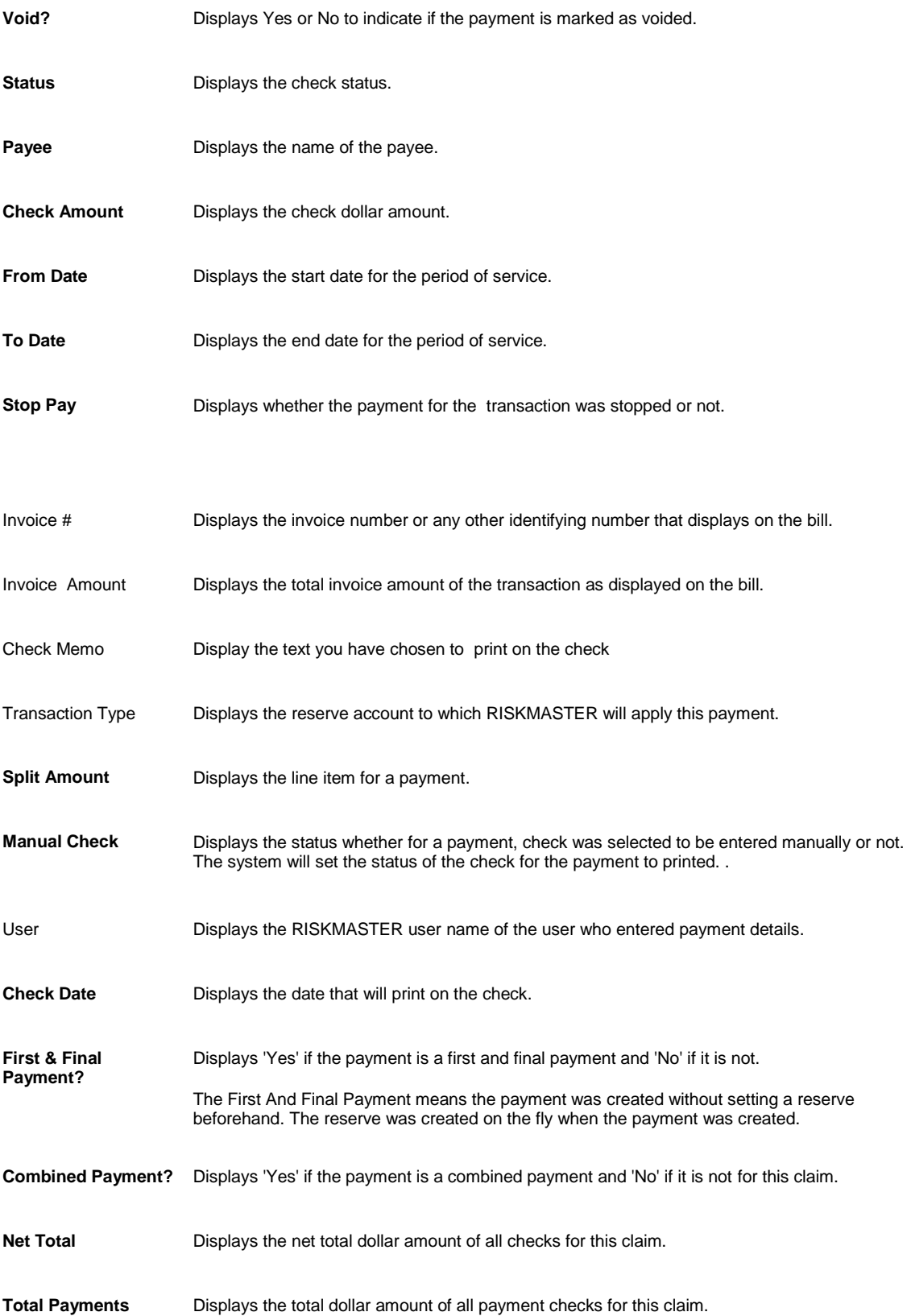

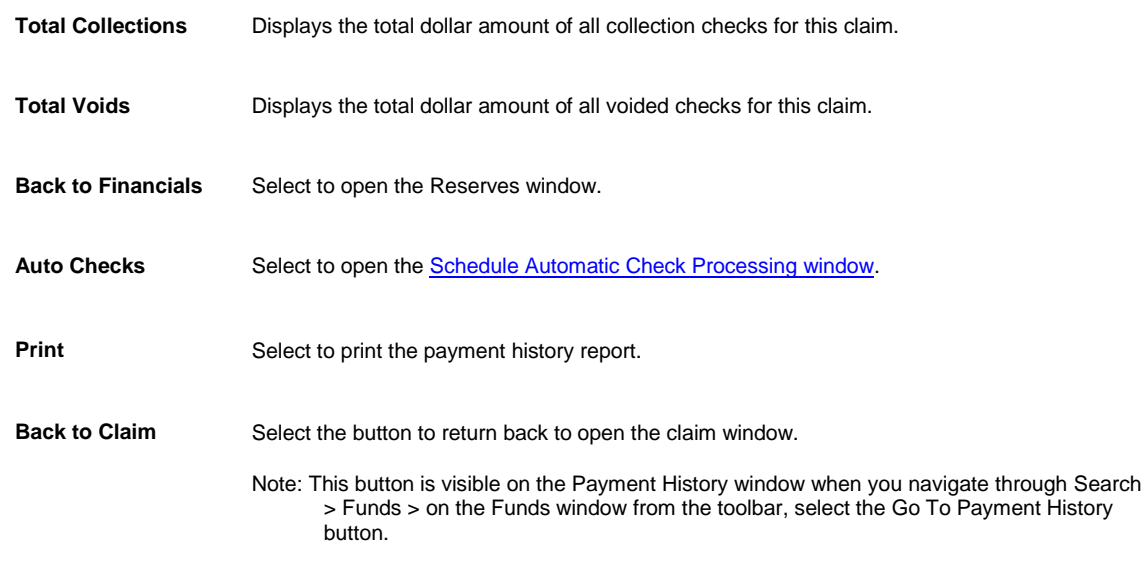

Tips

### **To Approve Funds Transactions**

- 1. From the main menu, select Funds. The Funds menu opens and a Funds node displays in the left navigation tree.
- 2. From the Funds menu, select Approve Funds Transactions. The **Approve Transactions window** opens.
- 3. From the Search Funds Transaction Details frame, search for the funds transaction. The Payments tab displays all on hold payments that matches the search criteria and the Collection from LSS tab displays all Legal Solution Suite (LSS) collections that are on hold.
- 4. From the Supervisor Approval Of Funds Transactions section, select the check box(s) against the funds transactions.
- 5. Do one of the following:
	- To approve the payment processing or check printing for the selected transaction, select the Approve button.
	- To reject the funds transaction for the reserve for the selected transaction, select the Deny button.
	- To void a selected payment without readjusting the reserve, select the Void button. In the Void Check Reason field, enter the reason for voiding the payment.
- 6. In the Void Check Reason field, enter a valid reason for marking the check as void. Note: The field will be visible only when on the Payment Parameter Setup window: Check Options tab, the Check Void Reason check box is selected.
- 7. Select the Print Report button. RISKMASTER prints a report of the denied, approved and voided funds transactions.

## **To Void Payments**

You can void single payments by completing the following steps.

Note: After you void a payment , you cannot undo the void status. If you decide that you voided a payment in error, you must create a new payment. You also cannot reuse the check number of a printed check that has been voided.

#### **To void a payment**

- 1. Search for the claim associated with the payment you want to void.
- 2. From the left navigation tree, under the required claim node select the Financials link. The Reserves window opens.
- 3. Select the Payment History button. The Payment History window opens.
- 4. Select the transaction you want to void. The Funds Management window opens.
- 5. On the Transaction tab select the Void check box. A window opens and displays a warning message.
- 6. Select OK. On the Funds Management window, next to the Void field, Yes displays.

Tips

## **To Apply Payments to Coverages**

- 1. From the main menu, select Funds. The Funds menu opens and a Funds node displays in the left navigation tree.
- 2. From the Funds menu, select Apply Payments to Coverages. The Apply Payments To Coverages window opens and displays the claims to which payments are attached.
- 3. To enter the date range to display in the claim, from the From Date and To Date fields, select the check box and enter the claim date range.
- 4. To display the claims within the date range you selected, select the Refresh List button.
- 5. To attach the payments to the applicable insurance coverage for the claim , do one of the following:
	- To select all the claims that display, select the Select All button.
	- To de-select all the claims, select the Un-Select All button.
	- To select individual claims, select the check box for each claim.
- 6. Select Process.

Tips

## **To Edit Payment Data**

1. Search for the claim associated with the payment you want to void.

- 2. From the left navigation tree, under the required claim node select the Financials link. The Reserves window opens.
- 3. Select the Add Payment button. The Funds Management- Payments window opens.
- 4. In the Control Number field, enter the control number for the payment you want to change and then press Enter. RISKMASTER updates the other fields on the Funds Management window.
- 5. Select the Transaction Detail tab.
- 6. Select the transaction you want to edit.
- 7. Select Edit. The **Payment Detail Entry window** opens.
- 8. Edit the information in the fields.
- 9. Select OK. The Funds Management window opens.
- 10. From the toolbar, select the Save button

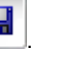

## **To Enter Payment for a Claim**

You can enter a payment for a claim directly from the claim window.

- 1. Search for the claim associated with the payment you want to void.
- 2. From the left navigation tree, under the required claim node select the Financials link. The Reserves window opens.
- 3. Select the Add Payment button. The Funds Management window opens.
- 4. Select and complete the fields on the Transaction tab , as shown below.

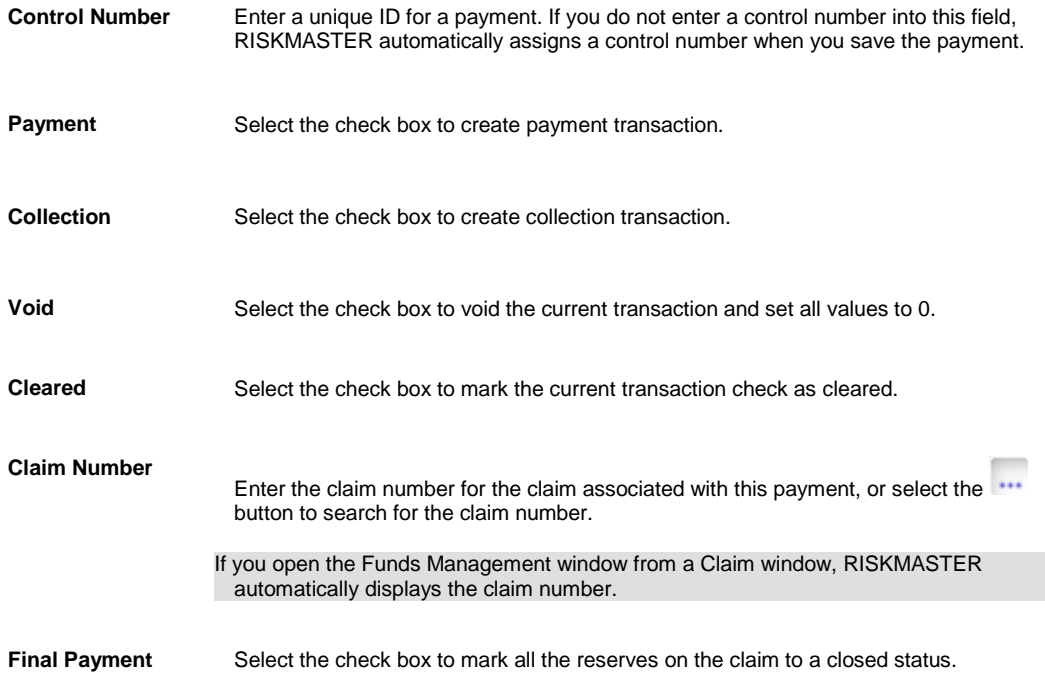

The Final Payment check box is visible only if the Payment check box is checked. After the check is printed, the Final Payment check box is disabled.

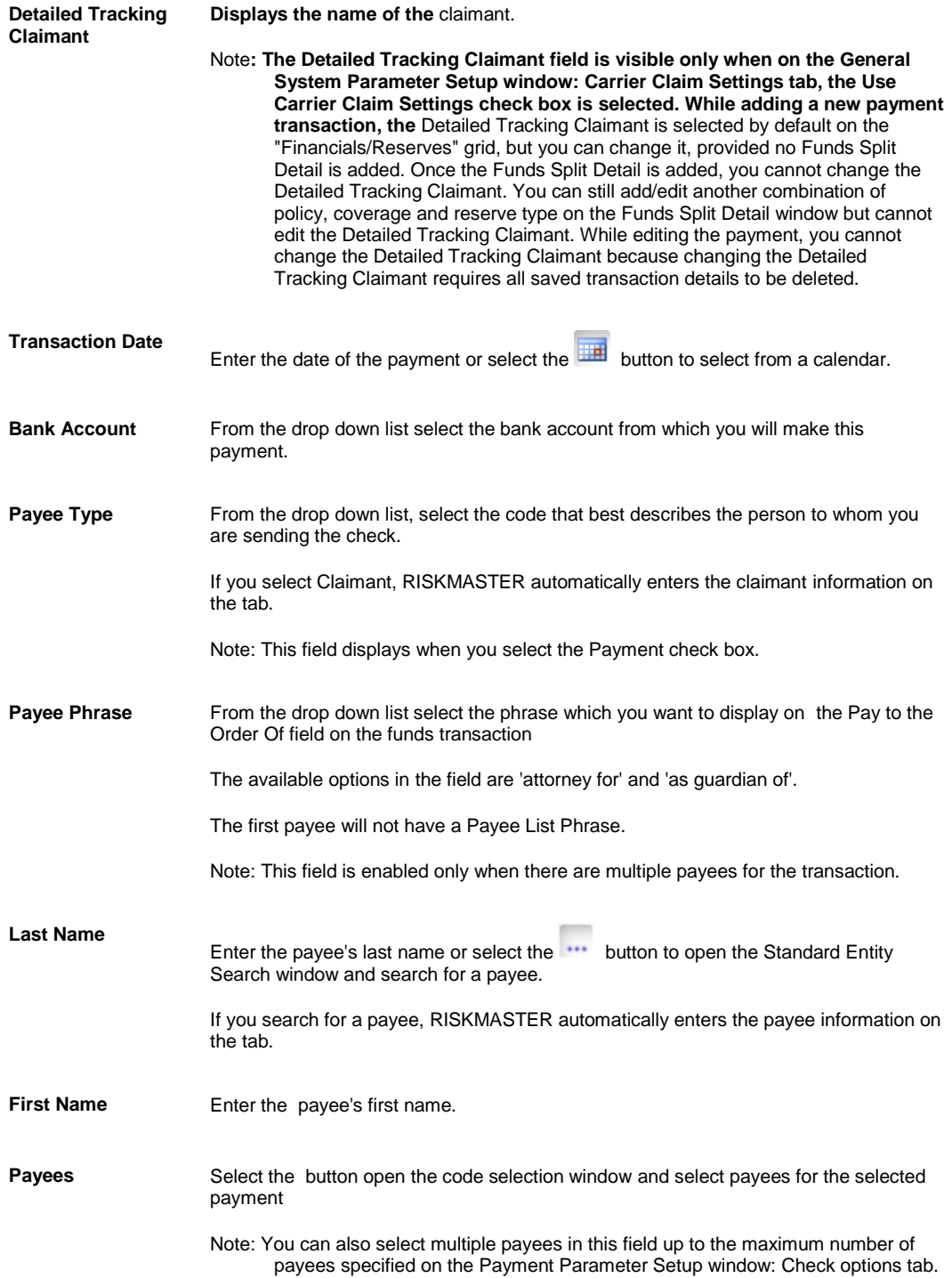

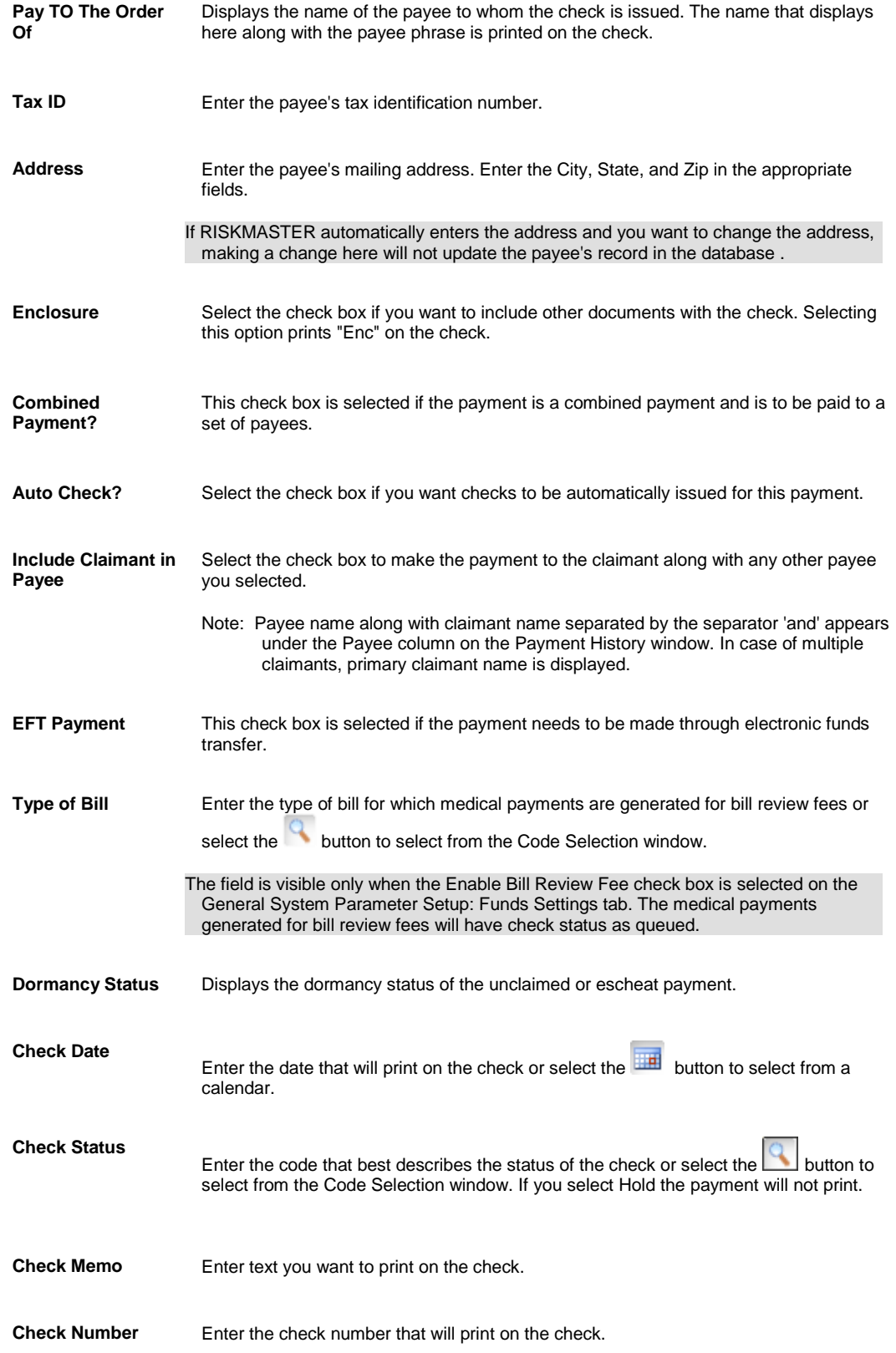

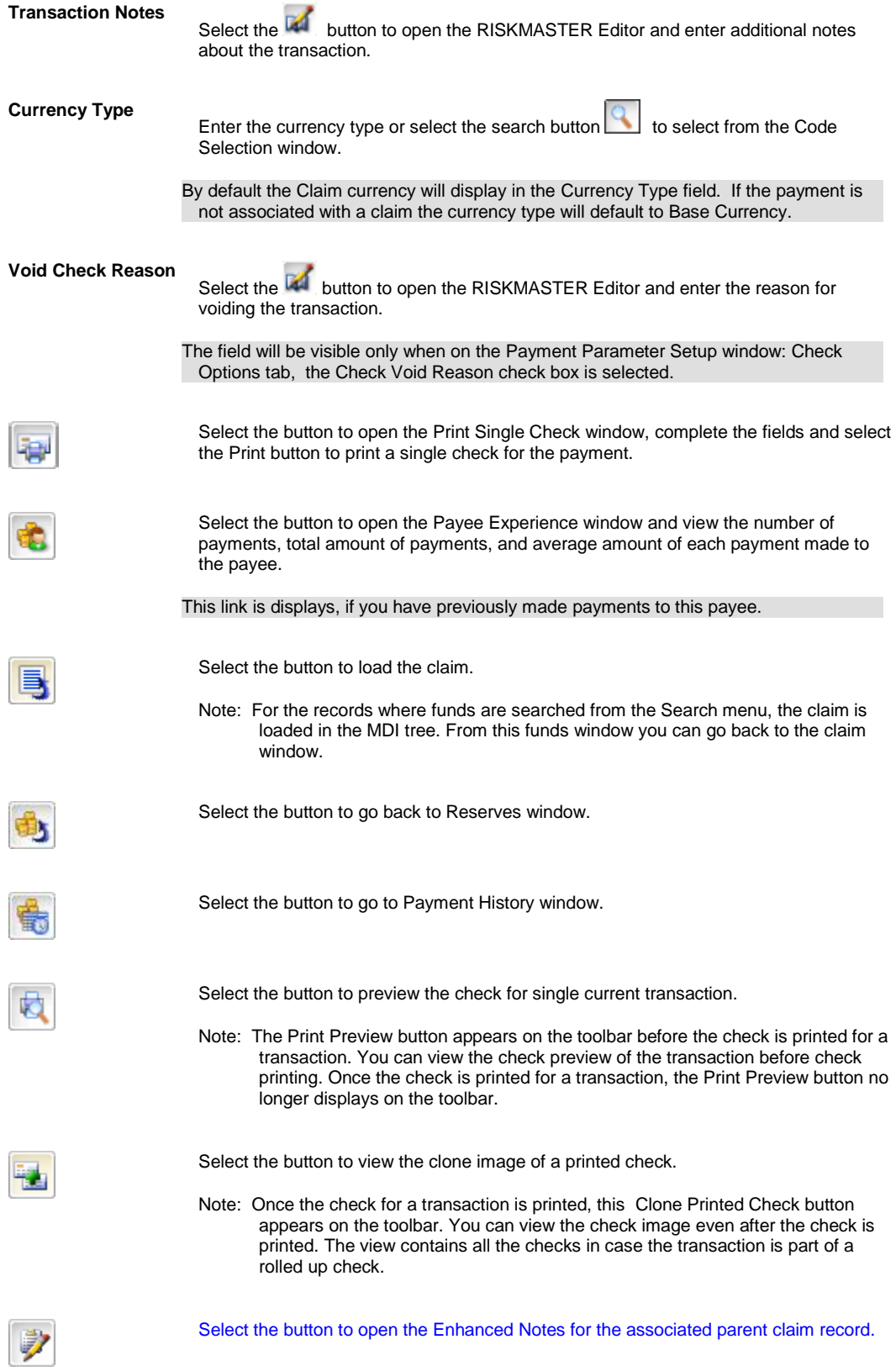

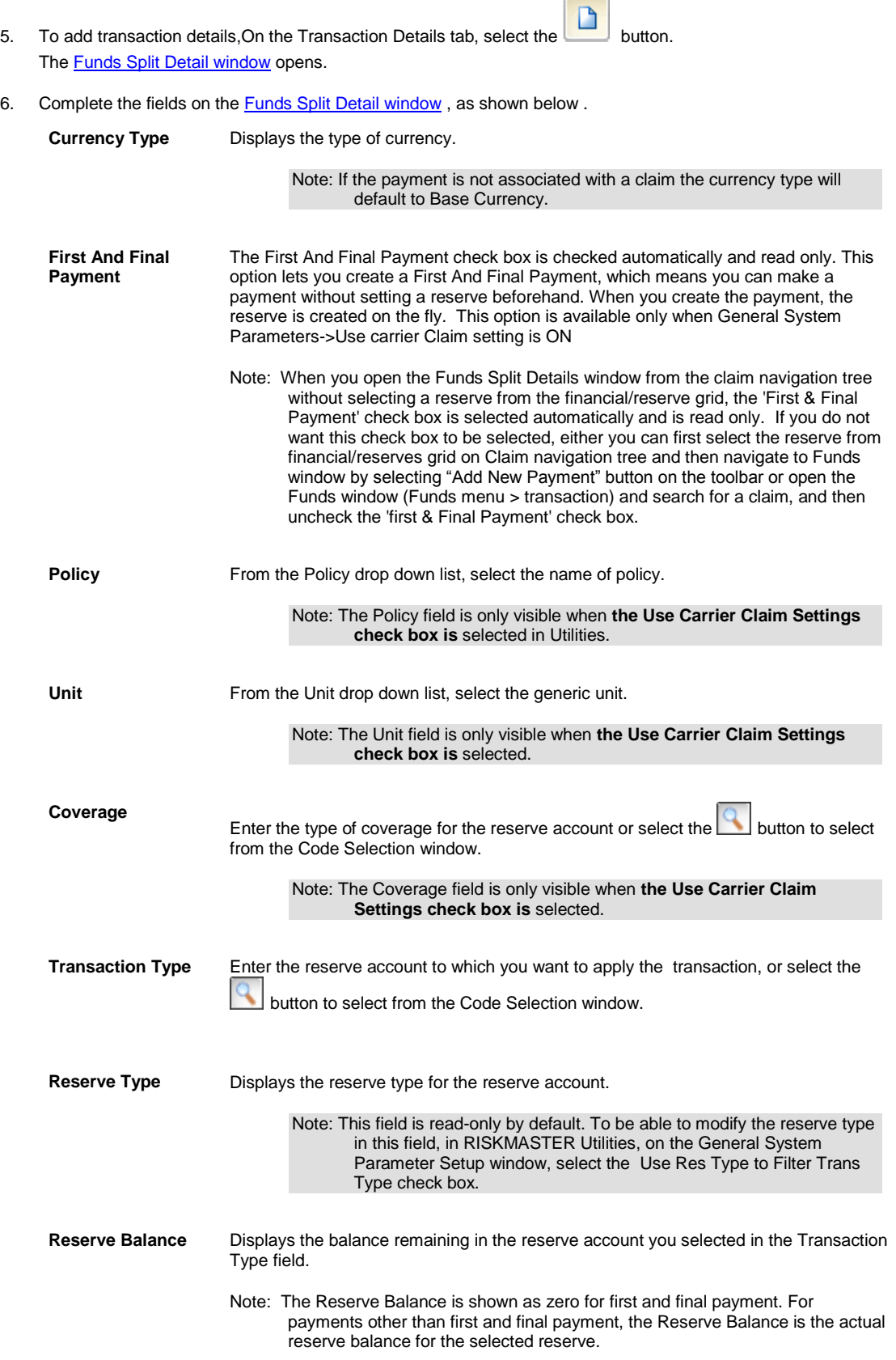

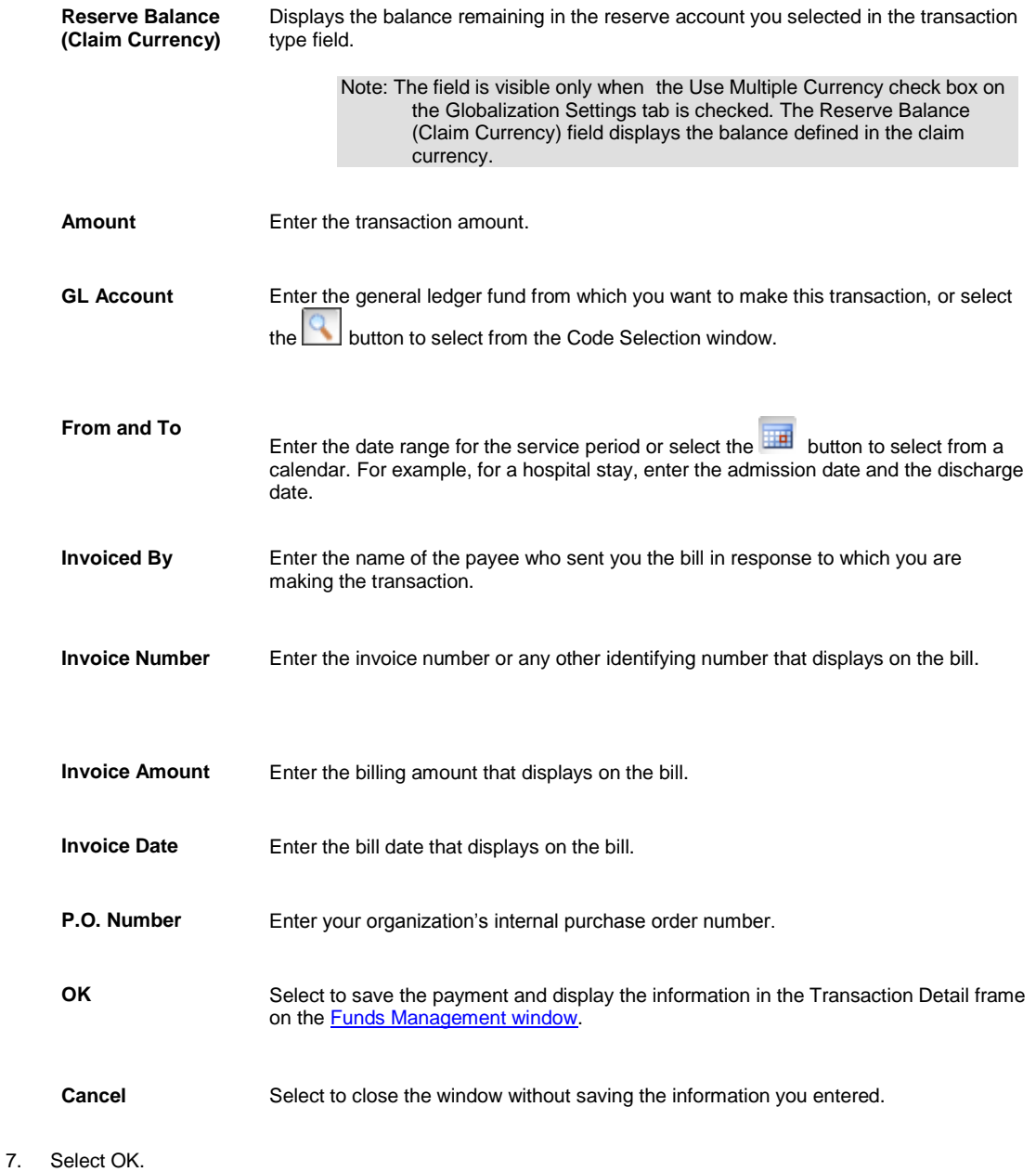

The Transaction Detail frame on the **Funds Management window** displays the details of the payment.

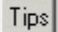

## **To Release a Payment**

- 1. Search for the claim associated with the payment you want to void.
- 2. From the left navigation tree, under the required claim node select the Financials link. The Reserves window opens.
- 3. Select the Add Payment button. The Funds Management window opens.
- 4. In the Control Number field, enter the control number for the payment you want to change and then press Enter. RISKMASTER updates the other fields on the Funds Management window
- 5. From the Check Status field, select the search button to open the Code Selection window.
- 6. On the Codes Selection window, from the codes list, select R Released.
- 7. In the Check Date field, enter the date of the check.
- 8. In the Check Memo field, enter any text you want to print on the check.
- 9. From the toolbar, select the Save button The payment prints when you print the check batch.

### **To Customize Payment History window**

- 1. From the main menu, select My Work
- 2. From the My Work menu, select Header Configuration
- 3. On the Header Configuration window, select Payment History Config tab
- 4. Select the check boxes next to fields you want to display on the Payment History window.
- 5. Enter the column header label for the field in the text box next to the field name.
- 6. Select the Save Configuration button to save the settings.

### **Payments Overview**

You can use RISKMASTER to track claim payments and display a list of multiple payments that you have already entered.

To process a payment you have to:

- **Set up the payment**: You can set up a payment after you enter a claim. A payment always has only one payee and is associated with only one claim. The payment can be the sum of multiple split payments or line items, such as the sum of an itemized bill for legal services and copying fees.
- **Issue a check**: You can print the payment as a check after you enter the payment information. You can also schedule a batch of automatic payments with different dates, so that RISKMASTER saves the payment data for batch printing of checks.

You can void a payment at any time. If you wrote a check against the reserves for a claim, RISKMASTER increases the reserves by the amount of the voided check.

You can use RISKMASTER's Bill Review System (BRS) to control invoicing and billing information.

**Note**: CSC recommends that you set up reserves for a claim before you process the payments. However using first and final payment you can create quick payments without creating reserves beforehand.

#### **First and Final Payment Overview**

Also when Carrier Claims functionality is used, you can make a payment directly under the coverage using the First and Final Payment feature. You can directly create a payment without setting a reserve beforehand. When you create a payment the reserve is created on the fly.

A First and Final payment can be made only when there is a claim associated with a claimant, policy, unit, and coverage.

You can make multiple First & Final Payments under the same coverage based on unique reserve key criteria which include: Claim, Claimant, Policy, Coverage Type and Reserve Type.

You cannot edit detailed tracking claimant, policy, coverage type and reserve type information after the payment is saved

First and Final payments are not available for Scheduled Checks.

# **Mail Merge**

Tips

## **To Create a Mail Merge Document**

You can open a mail merge template from a record and insert record data into the template to create a mail merge document.

Note: You must firs[t set up a mail merge template](#page-314-0) before you can open the mail merge template from a record and create a mail merge document. The preference options setting on the Use Merge Letter window is preserved; when ever you open the Mail Merge, the setting by default is set to the previous time setting by that particular user.

#### **To create a mail merge document**

- 1. From any record window (like a General Claims window), open the record you want to associate the mail merge document with.
- 2. From the toolbar, select the Mail Merge button The [Filter Merge Letter window](#page-319-0) opens.
- 3. To specify the type of mail merge document you want to create, complete the fields on th[e Filter Merge Letter](#page-319-0)  [window](#page-319-0) as necessary.

The Use Merge Letter window opens.

- 4. From the Letter Name drop down list, select the mail merge form letter template you want to use
- 5. Select other options you want to use.
- 6. Select Next. The Merge Template Document Attachment window opens.
- 7. Select the Launch Merge button. Your mail merge document opens in Microsoft Word.
- 8. Add, edit or review the contents of the mail merge document.
- 9. You can save and print this document.

Tips

## <span id="page-314-0"></span>**To Set Up a Merge Form Letter Template**

In RISKMASTER you must first create a mail merge template before you can open the mail merge template from a record and create a mail merge document.

- 1. From the main menu, select User Documents. The User Document menu opens.
- 2. From the User Document menu, choose Word Merge Setup. The **Available Merge Form Letters window** opens and a Word Merge Setup link displays under the User Documents node in the left navigation tree.
- 3. From th[e Available Merge Form Letters window,](#page-318-0) select the New button. The Edit Merge Letter wizard opens.
- 4. In the Edit Merge Letter wizard, respond to the questions and enter options into the fields.

5. Select the Next button on each window of the Edit Merge Letter wizard

Note: The Next button automatically displays when you complete the required fields.

- 6. Select the Next button on each window of the Edit Merge Letter On the Edit Merge Letter wizard: Create Merge Letter (4/4) window, select the Launch Word button. Microsoft Word opens with your mail merge template.
- 7. Select the Next button on each window of the Edit Merge Letter Add, edit or review the contents of the mail merge template.
- 8. Select the Next button on each window of the Edit Merge Letter > Select Save. RISKMASTER saves the mail merge template with a numbered file name.

Note: You have to remember this file name or change it. When you use the mail merge template you have to use the name you enter on the Edit Merge Letter wizard.

- 9. Select the Next button on each window of the Edit Merge Letter From the Word main menu, choose File > Close.
- 10. Select the Next button on each window of the Edit Merge Letter In RISKMASTER in the Edit Merge Letter wizard, select Finish.

RISKMASTER adds the new mail merge template to your list of form letters on the Available Merge Form Letters window.

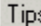

## **To Attach a Mail Merge Document to a Claim**

You can automatically attach a mail merge document to a record when you create the mail merge document. You can also attach an existing mail merge document if you know the location of the mail merge document.

To attach the mail merge document when you create a mail merge document:

- 1. Open the record you want to attach the mail merge document to.
- 2. From the toolbar, select the Mail Merge button The [Filter Merge Letter window](#page-319-0) opens.
- 3. To specify the type of mail merge document you want to create, complete the fields on the Filter Merge Letter [window](#page-319-0) as necessary.
- 4. Select the Next button. The Use Merge Letter window opens.
- 5. From the letter Name field drop down list, select the mail merge form letter template you want to use.
- 6. Select the Attach the resulting document to the current record check box.
- 7. Select Next.

The Merge Template Document Attachment window opens.

- 8. Select the Launch Merge button. Your mail merge document opens in Microsoft Word.
- 9. Add, edit or review the contents of the mail merge document.
- 10. You can save and print this document.

RISKMASTER automatically attaches the document to the associated record.

### **Set Up Auto Mail Merge Letters**

1. From the main menu, select Utilities> Tools and Designers> Auto Mail Merge Setup

The Auto Mail Merge Setup window opens

- 2. On the Auto Mail Merge window, select the button to create a new mail merge definition. The Auto Mail Merge Creation- Step 1 of 5( Introduction) window opens.
- 3. Select the Next button
- 4. Select the auto mail merge templates you want to use
- 5. In the 'What do you want to call this auto mail merge definition?' field , enter a name for the definition.
- 6. From the ' Do not process mail merge templates for records that were created before this date.' field, select the required date
- 7. Select the Next button
- 8. From the Available Filter field, select the filters based on which you want to select the records for creating mail merge.
- 9. Select the Add button to include the records in the Selected Filter field. The Add Auto Diary window opens based on the selected filter, on this window you can specify the parameters for the filter.
- 10. Select the Next button The 'New Auto Mail Merge - Step 3 of 5 (Select Template & Apply Additional Business Rule)' window opens.
- 11. Select the mail merge template you want to use
- 12. From the Available Filter(s) field select the filters available for the template and use the Add button to include in the Selected Filters field.
- 13. Select the Next button The New Auto Mail Merge- Step 4 of 5 opens.
- 14. From the Person Involved field select one or more Person Involved Types, such as "Driver Insured," "Passenger," "Injured Person" or "Driver Other." when one Person Involved Type is selected, and only one entity of the selected type is associated with the claim as a Person Involved, rmA generates one merged document.
- 15. From the Claimant Type field select one or more Claimant Types.
- 16. From the Defendant Type field select one or more Defendant Types.
- 17. From the Witness Types field select the required Witness Types.
- 18. Select the Next button
- 19. From the Following Printers are attached with the server' dropdown select the printer you want to use to print the mal merge letter.
- 20. From the Please Choose Paper Bin for Documents field, select the required paper bin.
- 21. Select the Finish button

## **To Schedule a Auto Mail Merge Task**

- 1. From the View Scheduled Tasks window, select the **Schedule A New Task** button. The View Scheduled Task window opens.
- 2. From the Task Type drop down list, select the type of task as Auto Mail Merge.
- 3. In the Task Name field, enter the name of the task.
- 4. From the Schedule Type drop down list, select the type of schedule as required.
- 5. Complete the fields on the Schedule a DDS Task: One Time , as shown below:

#### **Enter the Date and Time you would like to Run the Task on:**

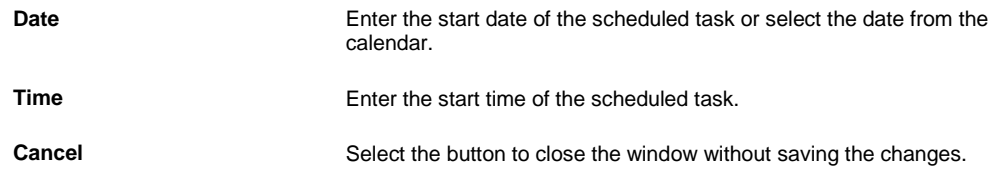

6. Select the Save button.

The task is scheduled to run as per selected parameters.

## **Auto Mail Merge Setup Overview**

This feature helps you to automatically generate documents for multiple claims at a time by specifying parameters without the need for a user to manually initiate the document creation process. Using the RISKMASTER Mail Merge feature, you can generate batches of documents based on pre-defined conditions. Using the Auto Mail Merge Setup feature you can set up a mail merge and then schedule the task to run automatically in Task Manager.

In the Auto Mail Merge process you cannot select specific records. Instead of by default including only the information in the first record found, the Auto Mail Merge process will create a document for each record.

## **Setting Merge Letter Details**

- 1. From the main menu, select User Documents. The User Documents menu opens
- 2. From the User Documents menu, select Word Merge Email Details. The Word Merge Email Details window opens.

#### **Word Merge Email Details**

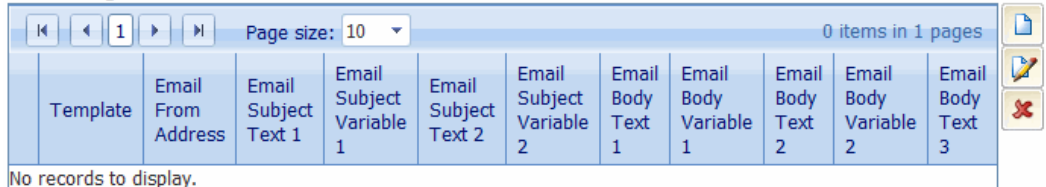

3. Select the button to create a new mail merge email setup.

The Word merge Email Detail Setup window opens.

- 4. On the Email Template tab, From the Template field select the template you want to use for mail merge.
- 5. In the Email From Address field, enter the email address from which the email is sent.
- 6. On the Email Subject Tab, in the Text 1 field, enter the details for the email subject line.
- 7. From the Variable field select the claim/ event variables you want to use in the email subject. Note: You can include Adjuster email address in the text.
- 8. Select the Preview button to see a preview of the email.
- 9. On the Email Body Line tab, in the Text field enter the text to be included in the email body.
- 10. In the Variable field select the variables you want to include in the email body. Note: You can include Adjuster email address in the text.
- 11. Select the Save button.

### **Edit Merge Letter Wizard**

Use the Edit Merge Letter wizard to create a mail merge template or edit an existing template. You have to create a mail merge template before you can open the **mail merge** template from a record and create a mail merge document.

You can create mail merge **templates** both in **Utilities** and in RISKMASTER . Contact your system administrator for user privileges in Utilities to create a mail merge template.

**To open** From the Available Merge Form Letters window, select the New button.

#### **Field definitions**

**Fields Examplete Complete** the fields and select the options to create a new merge letter.

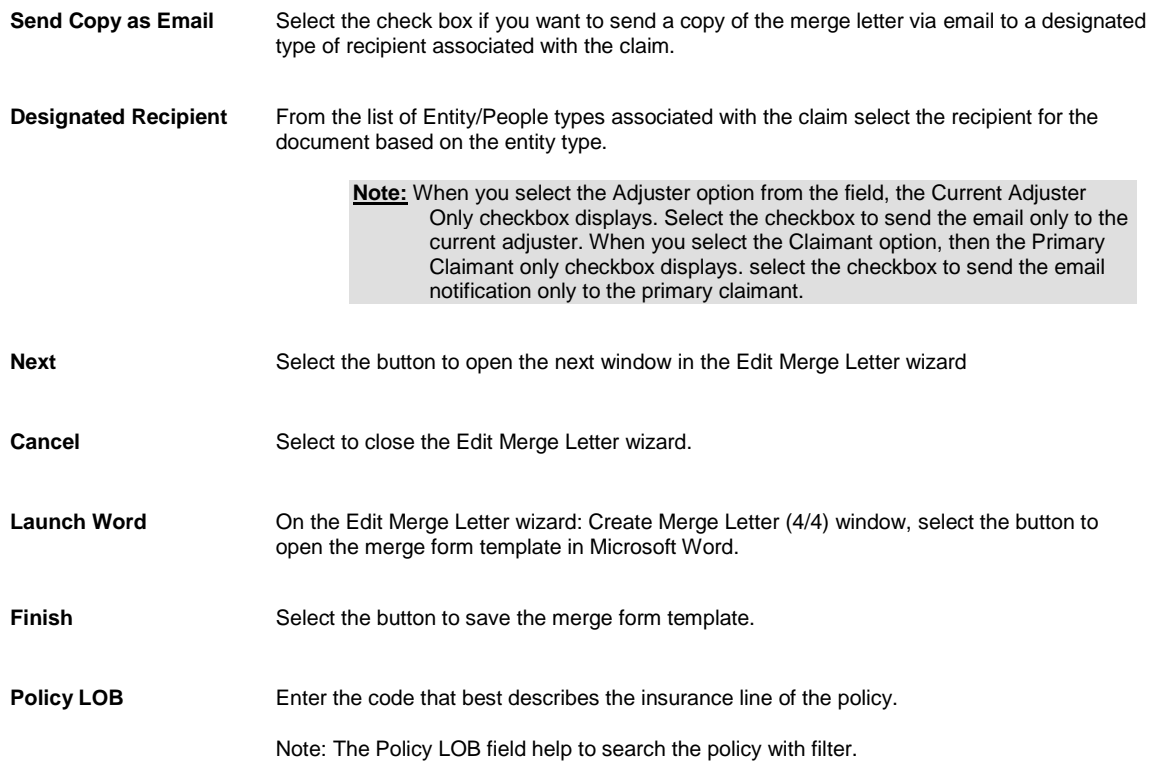

## **Edit Merge Letter Wizard**

Use the Edit Merge Letter wizard to create a mail merge template or edit an existing template. You have to create a mail merge template before you can open the mail merge template from a record and create a mail merge document.

You can create mail merge templates both in Utilities and in RISKMASTER . Contact your system administrator for user privileges in Utilities to create a mail merge template.

**To open** From the [Available Merge Form Letters window,](#page-318-0) select the New button.

### **Field definitions**

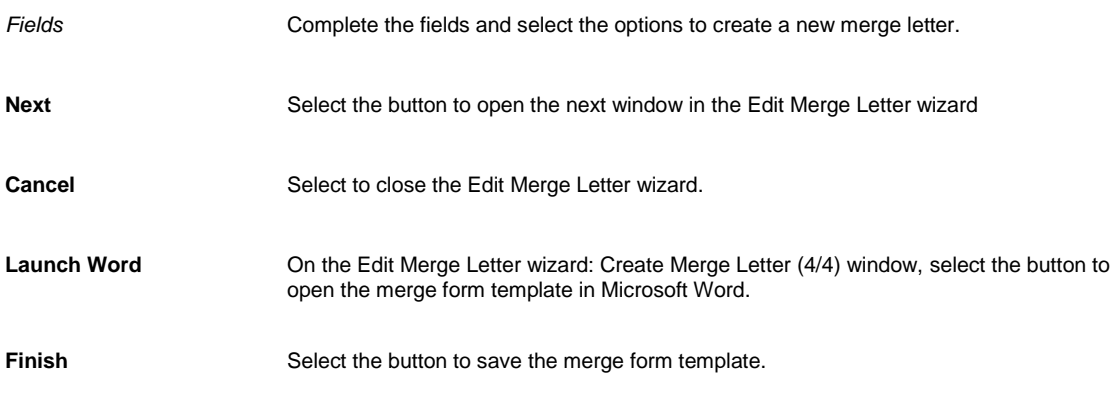

## <span id="page-318-0"></span>**Available Merge Form Letters Window**

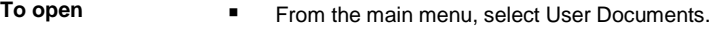

**From the User Documents menu, choose Word Merge Setup.** 

#### **Field definitions**

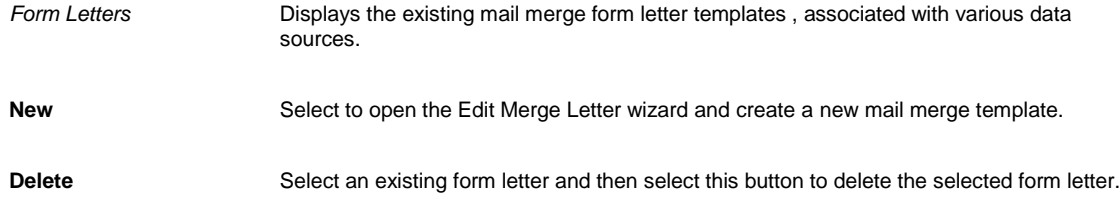

### <span id="page-319-0"></span>**Filter Merge Letter Window**

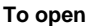

On a open record window, from the toolbar, select the Mail Merge butto

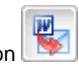

#### **Field definitions**

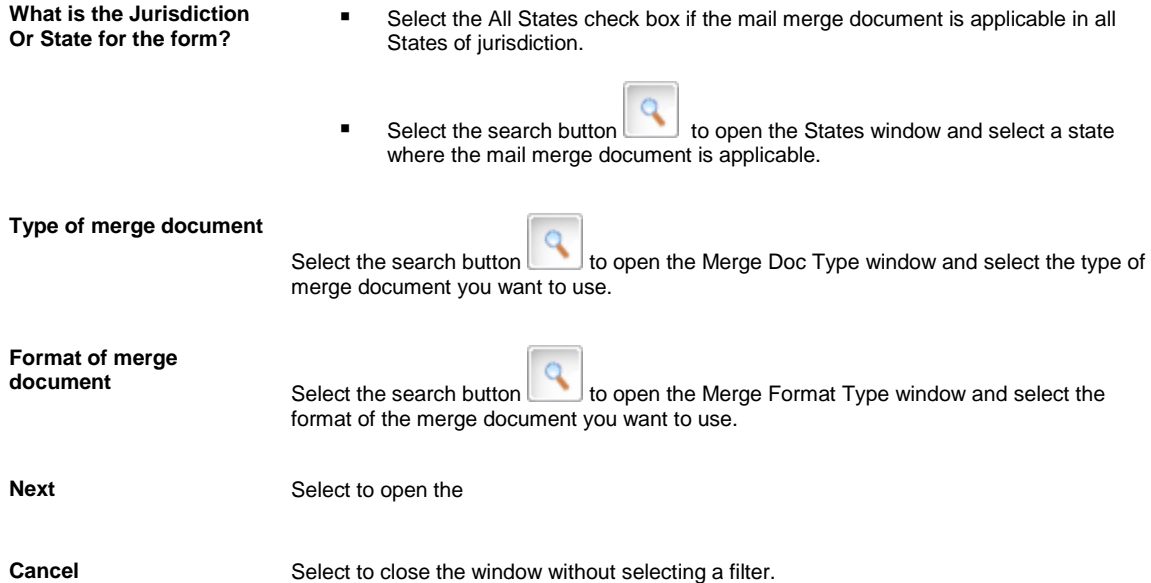

### **Mail Merge Overview**

You can create templates in RISKMASTER, called mail merge, to reproduce similar documents based on data from the RISKMASTER system. To create mail merge documents or customized letters in RISKMASTER, you have to

Set up a mail merge template: You have to use the Merge Form Letters Designer to create mail merge templates in RISKMASTER Utilities .

Open the mail merge template from a record and create a mail merge document: You can use an existing mail merge template to create a mail merge document for an existing record.

You can preserve the preference options setting on the Use Merge Letter window, when ever you open the Mail Merge, the setting by default is set to the previous time setting by that particular user.

For example, to send a letter of acknowledgement to claimants for each new claim entered, you can create a mail merge template using the claimant name and address fields. You can also use MS Word merge fields to add salutations, titles, current date and time, and so on to the mail merge template.

After you create a template, you can open it from a claim. RISKMASTER automatically fills claim data into the merge fields and creates a letter of acknowledgement. If a claim is associated with multiple claimants, RISKMASTER creates a letter, from the mail merge template, for each claimant and person involved.

You can include any RISKMASTER fields, including supplemental fields in your mail merge template. You can also limit user or a group access to a particular mail merge document, through the RISKMASTER Utilities module .

.

Note: If you are using a SQL database for RISKMASTER, the title of a mail merge cannot exceed 25 characters.

## **Financial Detail History**

#### **For Carrier Claims**

- 1. From the Claim window, select the **button** button. **For Corporate Claims**
- 2. From the reserves/ financials window, select the Financial Detail History button. The Financial Detail History window opens.
- 3. Select the Level field select the level for which you want to see the financials detail.

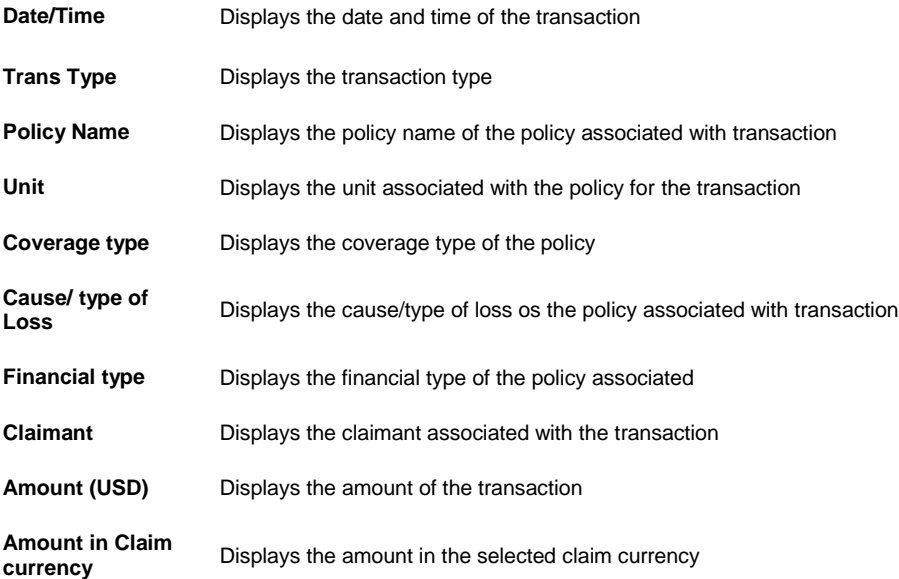

4. Select the Back button.

# **Deductible Tracking**

## **For Applying Aggregate Deductibles**

- It will be applicable for third party deductibles
- **EXECOVERGEE GROUP WILL DETER IS ASSET ASSET ASSET ASSET ASSET IS A LOCAL COVERGE ASSET ASSET ASSET ASSET ASSET ASSET ASSET ASSET ASSET ASSET ASSET ASSET ASSET ASSET ASSET ASSET ASSET ASSET ASSET ASSET ASSET ASSET ASSET AS**
- Two different policy/insurance line combinations can belong to the same Cover-age Group.
- **Aggregate limit/ Aggregate Deductible limit will be defined for each Coverage Group.**
- Aggregate limit/ Aggregate Deductible limit for the selected coverage will be the maximum amount of the deductible amount for all the coverages which belong to the same Coverage Group.
- **Aggregate limit Aggregate Deductible limit will be applicable for all the coverage for policy/insurance** Line/coverage which comes under same Coverage Group.
- 'Exclude Expense Payments' option will be available. In case the user needs to exclude/include expense payments at group level. It will override the exclude expense payment option set on the Deductible Summary window.
- **The Controls/Fields related to Aggregate/Shared deductibles are only available on the UI if 'Enable** Shared/Aggregate Deductibles For Third Party' is selected in LOB parameters setup.
- The 'Annual Statement' and 'Product Line' fields are displayed on the Policy System Data tab of Policy>Unit>Coverage window. Deductible amount will be defined at group level and will be applicable for all coverages within the same group on the same event.
- **For the policies which are downloaded on General Claims:**
- Policy (Policy Number, Symbol, Module, Master Company, Location) + Insurance Line + Unit (STAT\_UNIT\_NUMBER) + Coverage (Coverage Type Code (rmA Short Code), Sub-Line Code (Iif available) , ASL (if available), Product Line (if available))
- Note: If Coverage Type Codes are duplicate, Sub-Line Code will always be populated at POINT.
- **For the policies which are downloaded on WC Claims**
- Policy (Policy Number, Symbol, Module, Master Company, Location) + Insurance Line + Unit (STAT\_UNIT\_NUMBER) + Coverage (Coverage Type Code (rmA Short Code), Class Code (if available), ASL (if availa-ble), Product Line (if available))

## **For Applying Subrogation/ Salvage (other recoveries)**

The Deductibles are applied

- to all reserve types associated to the parent called Recovery.
- **hen the amount recovered is greater than the total paid.**
- Recoveries are entered as collections in rmA.
- **When collection/recovery is saved with non-zero deposit number.**
- to 3<sup>rd</sup> party deductibles

## **For Applying Diminishing Deductibles**

Diminishing Deductibles will only be applied for 'First Party' Deductibles.

- **Phonology** Deductible amount will be reduced by the diminishing % specified/calculated as per the rules defined.
- Reduced amount will only be deducted on the payments of claim.
- **There will be two Diminishing Type, Basic and Enhanced.**
- **Diminishing Deductible will be implemented based on the selected diminishing type.**
- Controls/Fields related to Diminishing deductibles will only be available on the rmA UI if 'Enable Diminishing Deductibles For First Party' is selected in LOB parameters setup.

## **For Viewing History of Deductibles**

- 1. Deductible change history will be maintained on Deductible summary window.
- 2. A new Deductible history button on the grid will be available for each record on deductible summary window.
- 3. Deductible history will display the Deductible Type, Diminishing Type, Amount, Exclude Expense Payments, Date Changed and User.
- 4. Default row will be created in the history table when the deductibles data is downloaded from Policy to the each individual claim.

## **Applying Deductible on Payment**

1. Open the Financials/Reserves window for the claim for which you want to apply deductible to payment.

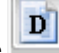

2. Select the **button to open the Deductibles Summary** 

The Deductibles Summary window displays the list of all the policy \unit\coverages downloaded from POINT policy system for the claim along with the deductibles information.

Deductible information can be modified on Deductible Summary window for the required policy\ unit\ coverage Select a deductible record from the list, the details are displayed.

- Deductible Type, Amount and Exclude Expense Payments, Diminishing Type and Claimant field will be editable and user can override the initial value downloaded from POINT system.
- Remaining Amount field will display the remaining deductible on the selected coverage.
- The changes made for deductibles at claim level will be updated at claim level only. rmA Policy tracking data/information will not be updated.
- Deductible information (Deductible Type, Amount, Diminishing Type and claim-ant etc) will be editable only till the first payment for the selected Policy, Unit and Coverage is made on the claim.
- Claimant for deductible reserve will be selected on deductible details window. Default claimant on deductible will be the first claimant added on the claim.
- Deductibles will be applied while printing a payment from rmA. Deductible will be applied on payments as per the business rules.
- \$0.00 check will not be printed and the status will be updated to 'P Printed' when 'Prevent Printing Zero or Negative Amount Checks and Set to Printed' and 'Calculate Deductible on Payments' are selected on LOB Parameters Set-up>Deductible options .
- The Exclude Expense Payments' check-box is displayed on the Deductible Summary window in case the user needs to exclude/include expense payments while applying deductibles on payments.
- 'Exclude Expense Payments' check-box is available on the Coverage Group Detail window as well. For third party coverage under group. In case the user needs to exclude/include expense payments at group level. It will override the exclude expense payment flag set at the Deductible Summary window.
5.

# **To Define Code Relationship for Deductible**

## **To Define Code Relationship for Deductible**

Note: The Code Relationships window is visible only when the Use Carrier Claims check box is selected on the General System Parameter Setup window: Carrier Claim Settings.

- 1. From the main menu, select Utilities. The Utilities menu opens.
- 2. From the Utilities menu, select Managers. The Managers menu opens.
- 3. From the Managers menu, select Code Relationships. The Code Relationships window opens.
- 4. Complete the fields on the Code Relationships window, as shown below. **Relationship Type** From the drop down list select the relationship type as Deductible Type to Coverage Type.

**Deductible Type** Select the deductible type code which you map to a coverage type.

- Coverage Type Select the coverage type code which you want to map to the selected deductible type
- **Available** From the list, select the coverage type to save mapping.

**Related** Display the claim type (s)/loss component (s) you selected.

Select the button to add all the available coverage types to the Related field.

Select the button to add the selected available coverage types to the Related field.

Select the button to remove all the coverage type from the Related field.

Select the button to remove the selected coverage types from the Related field.

Select the save button to save the changes made to the window.

## **Setup Deductible**

55

5

≪

ć

Η

- 1. From the main menu, select Utilities The Utilities menu opens.
- 2. From the Utilities menu, select System Parameters. The System parameters menu opens,
- 3. From the System Parameters menu, select the Line of Business Parameters Setup. The Line of Business Parameter Setup window opens
- 4. Select the Deductible options tab.
- 5. Complete the fields on the Deductible Options tab based on the table given below.

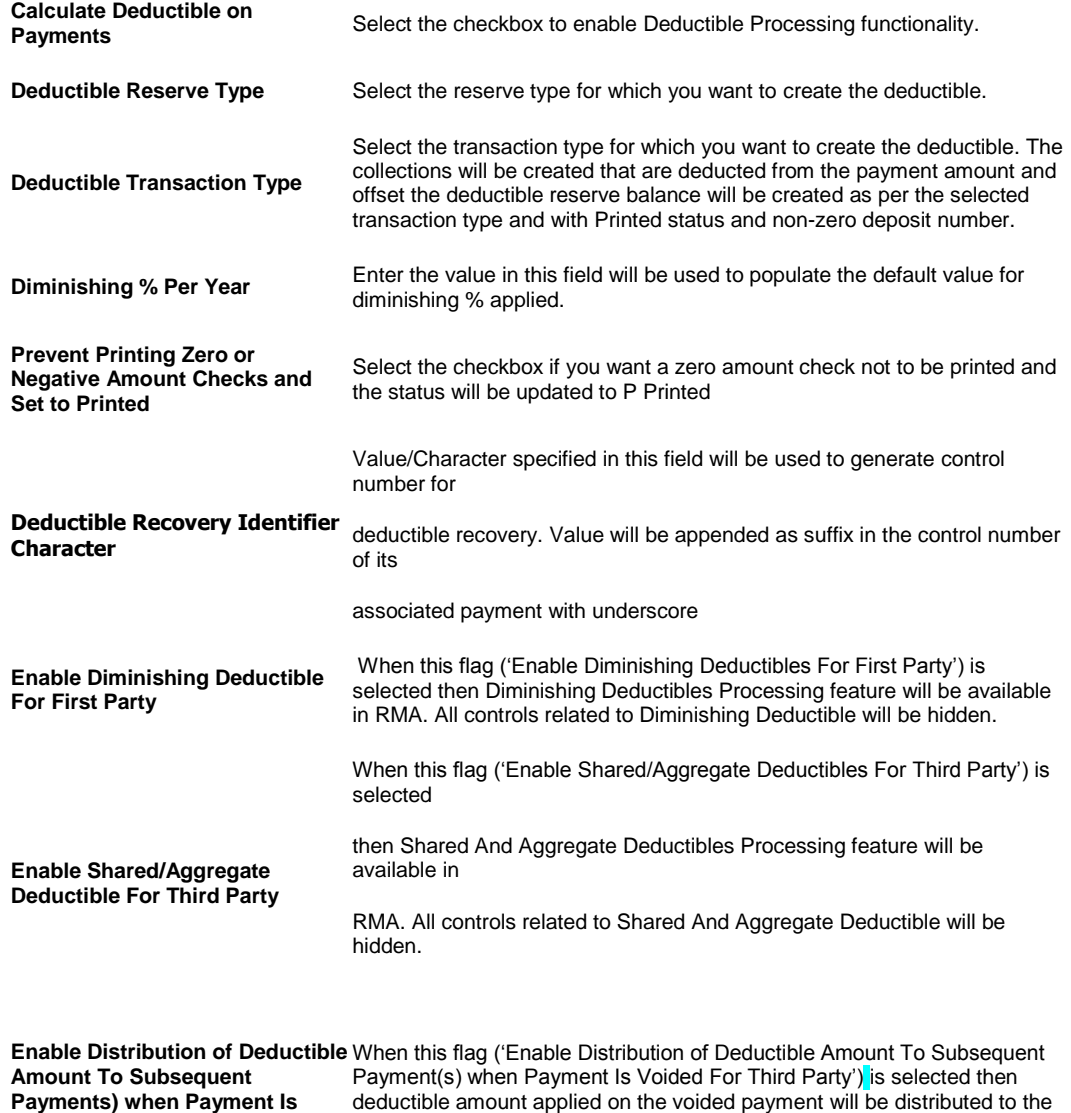

## **Security Management Settings for Deductibles**

1. On the Security Management System window, open the General Claims node or the Workers' Compensation Claims node in the Module Security Group.

subsequent payments added after the payment which is voided.

- 2. Select the Allow Edit of Deductible checkbox to enable users of the selected module security group to modify the deductible information downloaded from the POINT system.
- 3. Select the Allow Edit of Deductible Type checkbox, to enable users to modify the deductible type of the deductible.

4. Select the Allow Edit of Ded/SIR checkbox to allow the users to modify the deductible or SIR details.

**Note:** Deductible information can be modified only till the first payment on the claim is not made from rmA.

### **Editable and Non-Editable fields**

**Voided For Third Party** 

Following fields will be editable/non-editable based on configuration settings.

- 6. Deductible Type.
- 7. Ded/Sir Amount.
- 8. Diminishing Type.
- 9. Diminishing %.
- 10. Claimant.
- 11. Exclude Expense Payments.

Modification of the Deductible Type and Ded/Sir Amount can be controlled individually with the child node settings.

For Aggregate Deductibles, select the 'Prevent Edit of Aggregate Deductible Limits Info' checkbox to disable user/module group to edit the of "Aggregate Deductible Limits" information.

When this checkbox is selected, "Aggregate Deductible Limits" window can not be edited by the user/specific groups.

Following fields will be editable/non-editable based on configuration settings.

- 12. Coverage Group.
- 13. Aggregate Deductible Limit.
- 14. Set Coverage Group and Aggregate Deductible limit for all coverages at Policy Level.
- 15. Deductible (Per Event).

Under the Transaction node, select the Allow Override Deductible Processing checkbox to allow users or the module security group to override or modify the deductible processing for the specific payment or recovery.

#### **For Coverage Group Maintenance**

- 1. Open the Coverage Group Maintenance section under the Security Management System for the required module access group
- 2. Select the Create New, Edit, Delete or View checkbox to grant permissions to the selected user or module group for the coverage group.

## **Deductible Overview**

You can now track and process deductibles in RISKMASTER Accelerator. The deductible tracking and processing modules enables you to extract rmA Funds information into a table that will be used to send data to a third party billing system. The Deductible Summary button is available on the Reserves Listing window that displays the Deductible Summary window. In addition, settings are available in SMS to setup deductibles.

Select the Allow Edit of Deductible check box to enable users of the selected module security group to modify the deductible information downloaded from the POINT system.

Select the Allow Edit of Deductible Type check box, to enable users to modify the deductible type of the deductible. Select the Allow Edit of Ded/SIR checkbox to allow the users to modify the deductible or SIR details.

## **Move Financial**

## **Move Financial**

## **To Move Financials**

## **Move Financials window**

### **To Open the Move Financials window,**

- 1. From the Reserves/ Financials window, select the reserve you want to move and then select the Move Financials button from the tooolbar.
- 2. On the Move financial window, you can move financials or move reserve.
- 3. On the Move Financial tab, select the source and target for move financial at different levels of policy, unit, and coverage. The source and target selected is validated based on the matching criteria and against duplicate financial key.
- 4. Select the Add Mapping button to add the chosen levels of policy, unit, or coverage to the grid.
- 5. Select the Remove Mapping button, to remove the selected mappings in the grid.
- 6. If source is mapped to any target then source node and all its children will be disabled. On removing mapping for source the corresponding node in tree and its children will be enabled

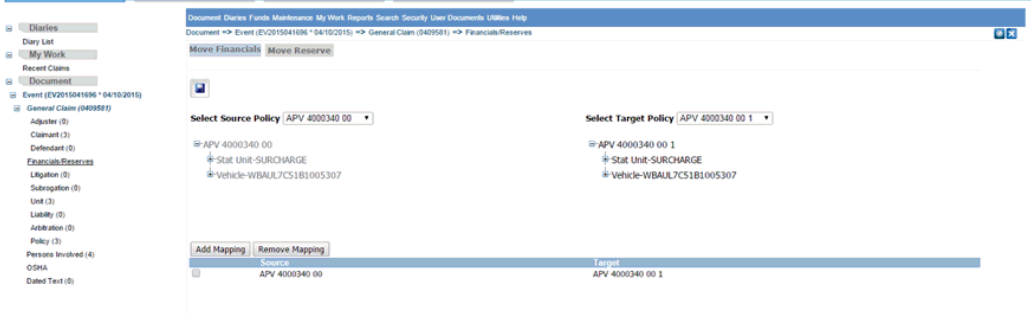

#### *Move Reseves tab*

- 16. You can change claimant and loss type (or disability type). This runs move financial in background for that single reserve from a claimant or loss type to other available.
- 17. If you need to change reserve amount or status then you should do this from the existing the Edit Reserve window.

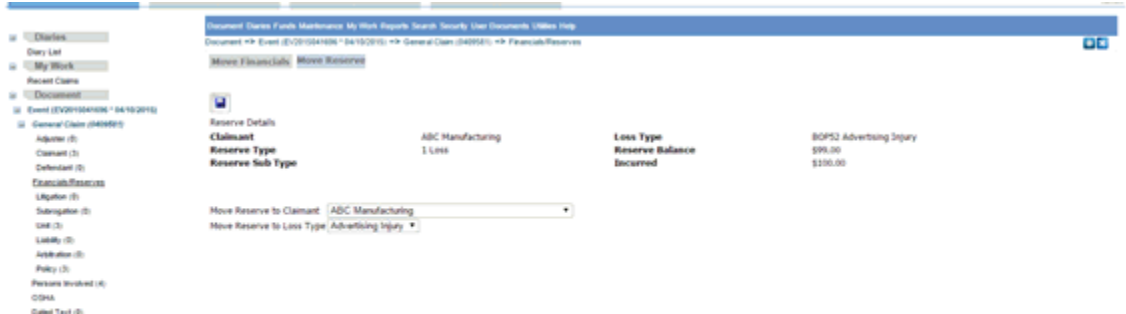

## **Overview**

Using this feature you can move financial information of the system, which allow system to update financial key of a reserve.

This helps to

- 18. Move financial data across policy, insured unit, and coverage within a claim.
- 19. Move financials by edit of reserve keys on reserve screen. The reserve keys include claimant and loss type (non-wc claims) or disability type (wc claims).

## **Document Management**

## **User Documentation Management**

In you can manage and work with attachments efficiently.

Use RISKMASTER to attach files to records. You can use text documents, sound files, images or any other files you can save on your computer. You can view, print, or detach user documents and attachments.

The features like Mail Merge, Media Content Management etc facilitate better management and optimized usage of attachments.

## **Mail Merge**

### **Mail Merge Overview**

You can create templates in RISKMASTER, called mail merge, to reproduce similar documents based on data from the RISKMASTER system. To create mail merge documents or customized letters in RISKMASTER, you have to

Set up a mail merge template: You have to use the Merge Form Letters Designer to create mail merge templates in RISKMASTER Utilities .

Open the mail merge template from a record and create a mail merge document: You can use an existing mail merge template to create a mail merge document for an existing record.

You can preserve the preference options setting on the Use Merge Letter window, when ever you open the Mail Merge, the setting by default is set to the previous time setting by that particular user.

For example, to send a letter of acknowledgement to claimants for each new claim entered, you can create a mail merge template using the claimant name and address fields. You can also use MS Word merge fields to add salutations, titles, current date and time, and so on to the mail merge template.

After you create a template, you can open it from a claim. RISKMASTER automatically fills claim data into the merge fields and creates a letter of acknowledgement. If a claim is associated with multiple claimants, RISKMASTER creates a letter, from the mail merge template, for each claimant and person involved.

You can include any RISKMASTER fields, including supplemental fields in your mail merge template. You can also limit user or a group access to a particular mail merge document, through the RISKMASTER Utilities module .

Note: If you are using a SQL database for RISKMASTER, the title of a mail merge cannot exceed 25 characters.

## **To Create a Mail Merge Document**

You can open a mail merge template from a record and insert record data into the template to create a mail merge document.

Note: You must firs[t set up a mail merge template](#page-314-0) before you can open the mail merge template from a record and create a mail merge document. The preference options setting on the Use Merge Letter window is preserved; when ever you open the Mail Merge, the setting by default is set to the previous time setting by that particular user.

*To create a mail merge document*

1. From any record window (like a General Claims window), open the record you want to associate the mail merge document with.

四

- 2. From the toolbar, select the Mail Merge button The [Filter Merge Letter window](#page-319-0) opens.
- 3. To specify the type of mail merge document you want to create, complete the fields on the **Filter Merge Letter** [window](#page-319-0)</u> as necessary.
	- The Use Merge Letter window opens.
- 4. From the Letter Name drop down list, select the mail merge form letter template you want to use
- 5. Select other options you want to use.
- 6. Select Next. The Merge Template Document Attachment window opens.
- 7. Select the Launch Merge button. Your mail merge document opens in Microsoft Word.
- 8. Add, edit or review the contents of the mail merge document.
- 9. You can save and print this document.

Tips

### **To Attach a Mail Merge Document to a Claim**

You can automatically attach a mail merge document to a record when you create the mail merge document. You can also attach an existing mail merge document if you know the location of the mail merge document.

To attach the mail merge document when you create a mail merge document:

- 1. Open the record you want to attach the mail merge document to.
- 2. From the toolbar, select the Mail Merge button The **Filter Merge Letter window** opens.
- 3. To specify the type of mail merge document you want to create, complete the fields on th[e Filter Merge Letter](#page-319-0)  [window](#page-319-0)</u> as necessary.
- 4. Select the Next button. The Use Merge Letter window opens.
- 5. From the letter Name field drop down list, select the mail merge form letter template you want to use.
- 6. Select the Attach the resulting document to the current record check box.
- 7. Select Next.

The Merge Template Document Attachment window opens.

- 8. Select the Launch Merge button. Your mail merge document opens in Microsoft Word.
- 9. Add, edit or review the contents of the mail merge document.
- 10. You can save and print this document. RISKMASTER automatically attaches the document to the associated record.

Tips

## **To Set Up a Merge Form Letter Template**

In RISKMASTER you must first create a mail merge template before you can open the mail merge template from a record and create a mail merge document.

- 1. From the main menu, select User Documents. The User Document menu opens.
- 2. From the User Document menu, choose Word Merge Setup. The [Available Merge Form Letters window](#page-318-0) opens and a Word Merge Setup link displays under the User Documents node in the left navigation tree.
- 3. From th[e Available Merge Form Letters window,](#page-318-0) select the New button. The Edit Merge Letter wizard opens.
- 4. In the Edit Merge Letter wizard, respond to the questions and enter options into the fields.
- 5. Select the Next button on each window of the Edit Merge Letter wizard

Note: The Next button automatically displays when you complete the required fields.

- 6. Select the Next button on each window of the Edit Merge Letter On the Edit Merge Letter wizard: Create Merge Letter (4/4) window, select the Launch Word button. Microsoft Word opens with your mail merge template.
- 7. Select the Next button on each window of the Edit Merge Letter Add, edit or review the contents of the mail merge template.
- 8. Select the Next button on each window of the Edit Merge Letter > Select Save. RISKMASTER saves the mail merge template with a numbered file name.

Note: You have to remember this file name or change it. When you use the mail merge template you have to use the name you enter on the Edit Merge Letter wizard.

- 9. Select the Next button on each window of the Edit Merge Letter From the Word main menu, choose File > Close.
- 10. Select the Next button on each window of the Edit Merge Letter In RISKMASTER in the Edit Merge Letter wizard, select Finish. RISKMASTER adds the new mail merge template to your list of form letters on the Available Merge Form

Letters window.

### **Setting Merge Letter Details**

- 1. From the main menu, select User Documents. The User Documents menu opens
- 2. From the User Documents menu, select Word Merge Email Details. The Word Merge Email Details window opens.

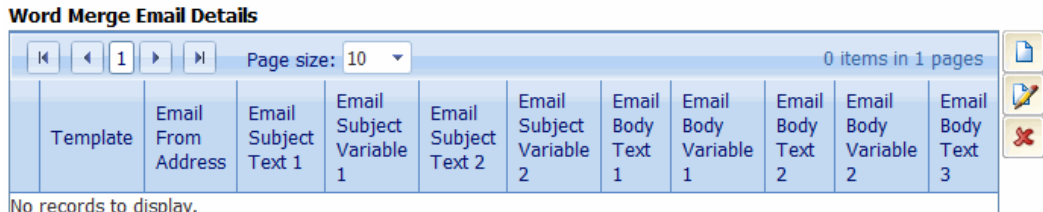

- D 3. Select the **button to create a new mail merge email setup.** The Word merge Email Detail Setup window opens.
- 4. On the Email Template tab, From the Template field select the template you want to use for mail merge.
- 5. In the Email From Address field, enter the email address from which the email is sent.
- 6. On the Email Subject Tab, in the Text 1 field, enter the details for the email subject line.
- 7. From the Variable field select the claim/ event variables you want to use in the email subject. Note: You can include Adjuster email address in the text.
- 8. Select the Preview button to see a preview of the email.
- 9. On the Email Body Line tab, in the Text field enter the text to be included in the email body.
- 10. In the Variable field select the variables you want to include in the email body. Note: You can include Adjuster email address in the text.
- 11. Select the Save button.

## **Edit Merge Letter Wizard**

Use the Edit Merge Letter wizard to create a mail merge template or edit an existing template. You have to create a mail merge template before you can open the **mail merge** template from a record and create a mail merge document.

You can create mail merge **templates** both in **Utilities** and in RISKMASTER . Contact your system administrator for user privileges in Utilities to create a mail merge template.

To open From the Available Merge Form Letters window, select the New button.

### **Field definitions**

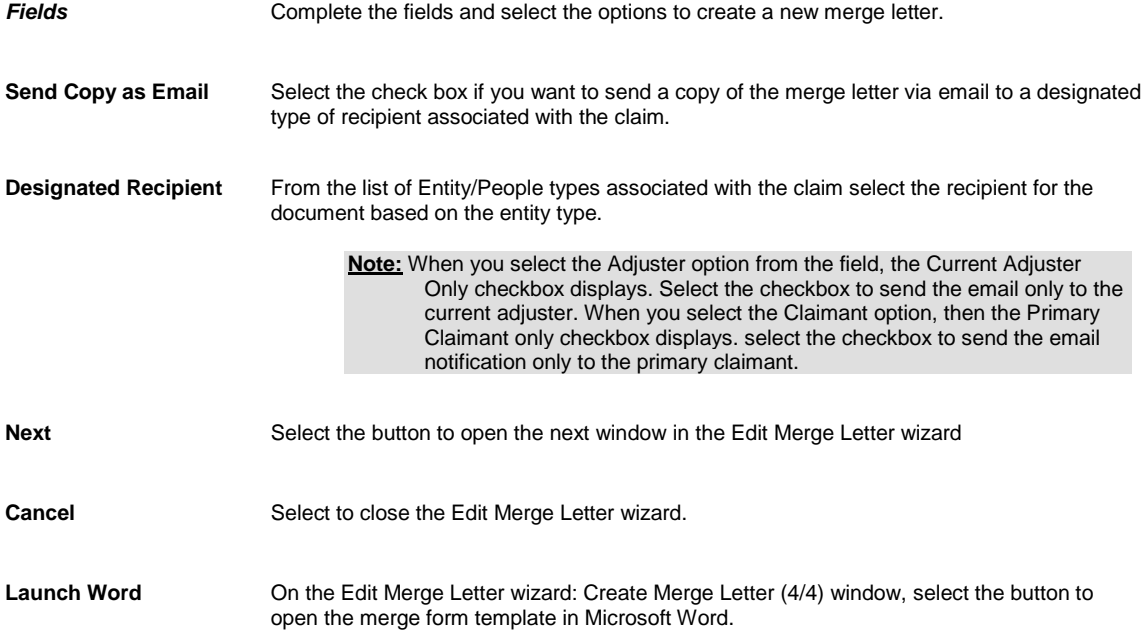

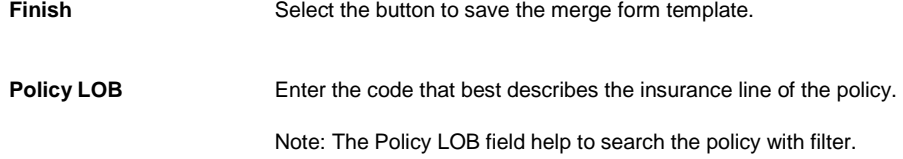

## **Auto Mail Merge**

### **Auto Mail Merge Setup Overview**

This feature helps you to automatically generate documents for multiple claims at a time by specifying parameters without the need for a user to manually initiate the document creation process. Using the RISKMASTER Mail Merge feature, you can generate batches of documents based on pre-defined conditions. Using the Auto Mail Merge Setup feature you can set up a mail merge and then schedule the task to run automatically in Task Manager.

In the Auto Mail Merge process you cannot select specific records. Instead of by default including only the information in the first record found, the Auto Mail Merge process will create a document for each record.

### **To Schedule a Auto Mail Merge Task**

- 1. From the View Scheduled Tasks window, select the **Schedule A New Task** button. The View Scheduled Task window opens.
- 2. From the Task Type drop down list, select the type of task as Auto Mail Merge.
- 3. In the Task Name field, enter the name of the task.
- 4. From the Schedule Type drop down list, select the type of schedule as required.
- 5. Complete the fields on the Schedule a DDS Task: One Time , as shown below: **Enter the Date and Time you would like to Run the Task on:**

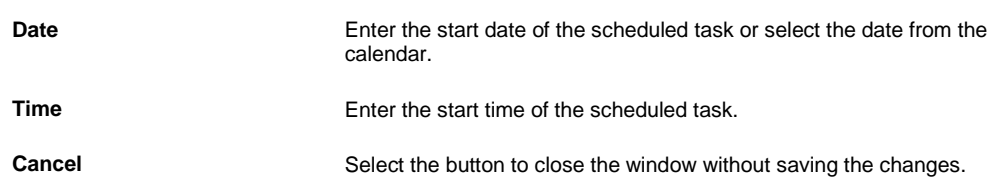

6. Select the Save button.

The task is scheduled to run as per selected parameters.

### **Set Up Auto Mail Merge Letters**

- 1. From the main menu, select Utilities> Tools and Designers> Auto Mail Merge Setup The Auto Mail Merge Setup window opens
- 2. On the Auto Mail Merge window, select the button to create a new mail merge definition. The Auto Mail Merge Creation- Step 1 of 5( Introduction) window opens.
- 3. Select the Next button
- 4. Select the auto mail merge templates you want to use
- 5. In the 'What do you want to call this auto mail merge definition?' field , enter a name for the definition.
- 6. From the ' Do not process mail merge templates for records that were created before this date.' field, select the required date
- 7. Select the Next button
- 8. From the Available Filter field, select the filters based on which you want to select the records for creating mail merge.
- 9. Select the Add button to include the records in the Selected Filter field.

The Add Auto Diary window opens based on the selected filter, on this window you can specify the parameters for the filter.

10. Select the Next button

The 'New Auto Mail Merge - Step 3 of 5 (Select Template & Apply Additional Business Rule)' window opens.

- 11. Select the mail merge template you want to use
- 12. From the Available Filter(s) field select the filters available for the template and use the Add button to include in the Selected Filters field.
- 13. Select the Next button

The New Auto Mail Merge- Step 4 of 5 opens.

- 14. From the Person Involved field select one or more Person Involved Types, such as "Driver Insured," "Passenger," "Injured Person" or "Driver Other." when one Person Involved Type is selected, and only one entity of the selected type is associated with the claim as a Person Involved, rmA generates one merged document.
- 15. From the Claimant Type field select one or more Claimant Types.
- 16. From the Defendant Type field select one or more Defendant Types.
- 17. From the Witness Types field select the required Witness Types.
- 18. Select the Next button
- 19. From the Following Printers are attached with the server' dropdown select the printer you want to use to print the mal merge letter.
- 20. From the Please Choose Paper Bin for Documents field, select the required paper bin.
- 21. Select the Finish button

## **User Documents and Attachments**

### **Multi Media View**

#### **To Attach Document Using Multi Media View Document Management System**

- 1. Search for the claim or event you want to attach/view document to, using media view. The event opens in the Event window or the claim opens in the Claim window.
- 2. From the toolbar, select the Attach Documents button . The Media Management window opens.

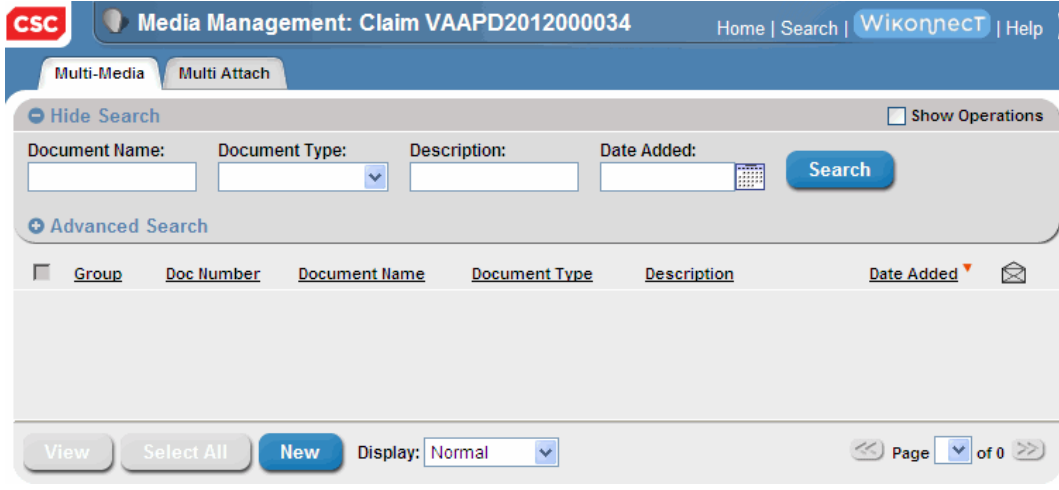

3. On the Media Management window, select the Multi-Media tab. The Multi-Media tab opens.

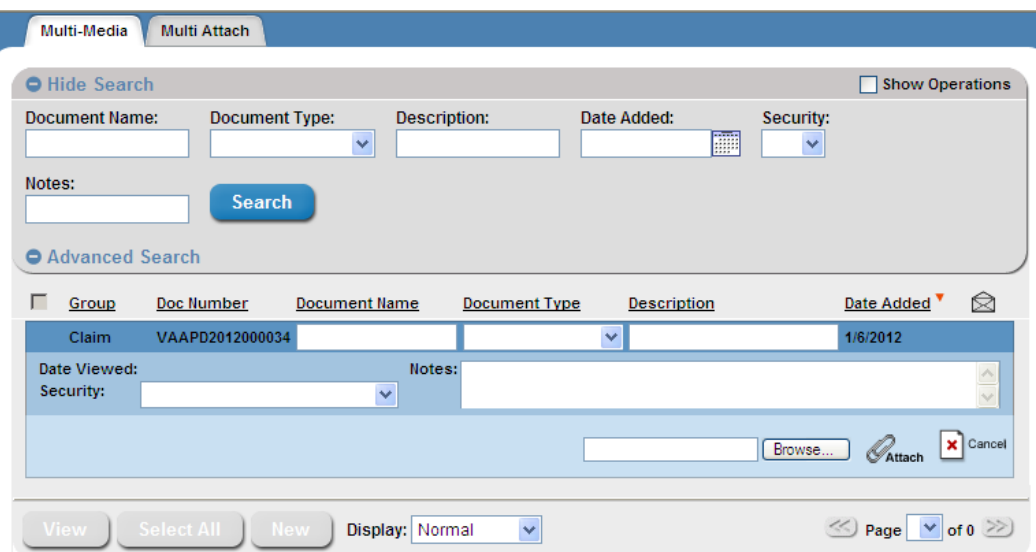

- 4. On the Multi-Media tab, select the Hide Search option to hide search fields.
- 5. Select the Show Search option to enter information in the search fields.
- 6. Complete the fields on the Multi-Media tab as shown below:

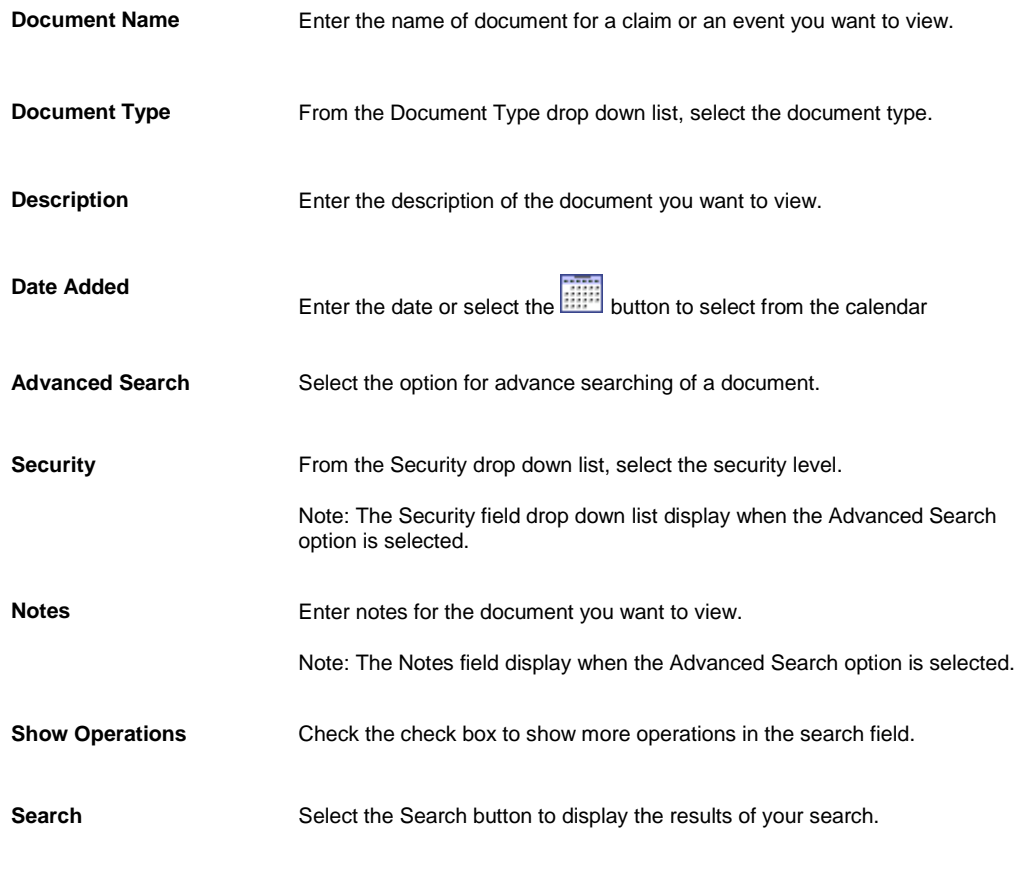

7. To display the results of your search, select the Search button. Note: The search result get displayed on the Multi-Media tab.

- 8. On the Multi-Media tab, select the New button to add a new document.
- 9. Complete the required fields for attaching a new document on Multi-Media tab as shown below:

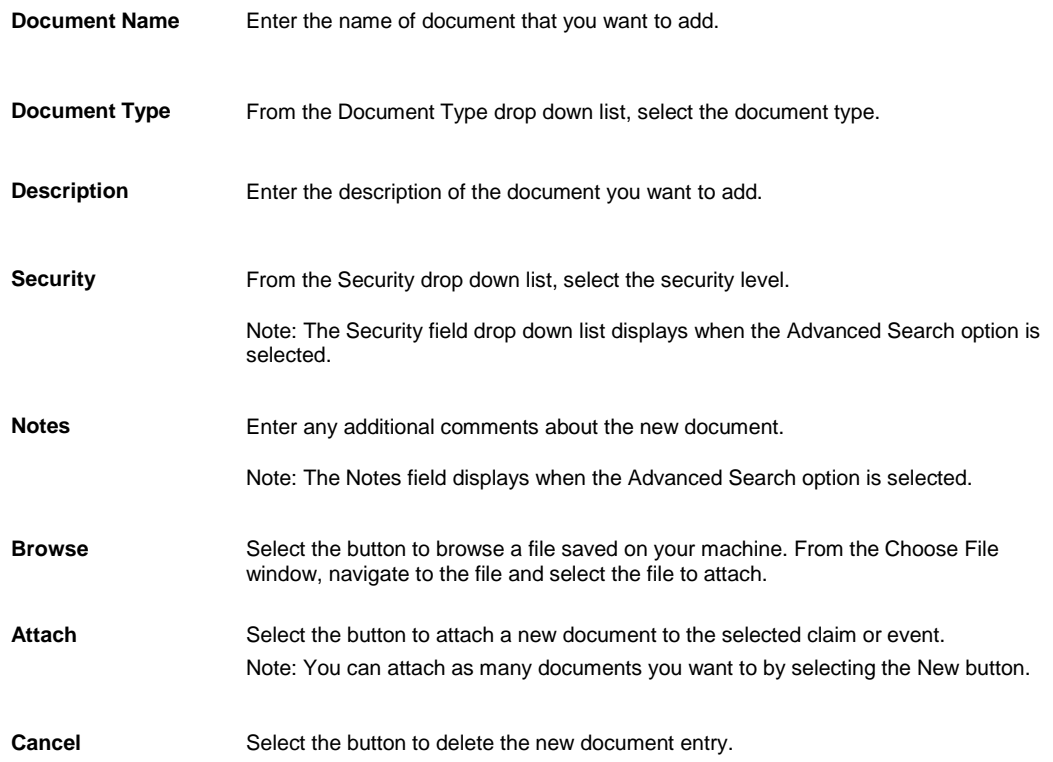

- 10. Select the View button to view the attach document. Note: The attached file opens on the new window Media Management Retrieval. Only one document is viewed at a time. When multiple documents are selected the View button is disabled.
- 11. From the Display drop down list, select the display form in which you want to display the window.
- 12. Select the Select All button to select all the documents attached to the selected claim or event.
- 13. Select the Remove All button to remove all the attached documents to the selected claim or event.

### **To Attach Multiple Files**

Note: Select the check box Use Media View Interface, to activate the Media Management window.

- 1. Search for the claim or event you want to attach/view document to, using media view. The event opens in the Event window or the claim opens in the claim window.
- 2. From the toolbar, select the Attach Documents button The Media Management window opens.

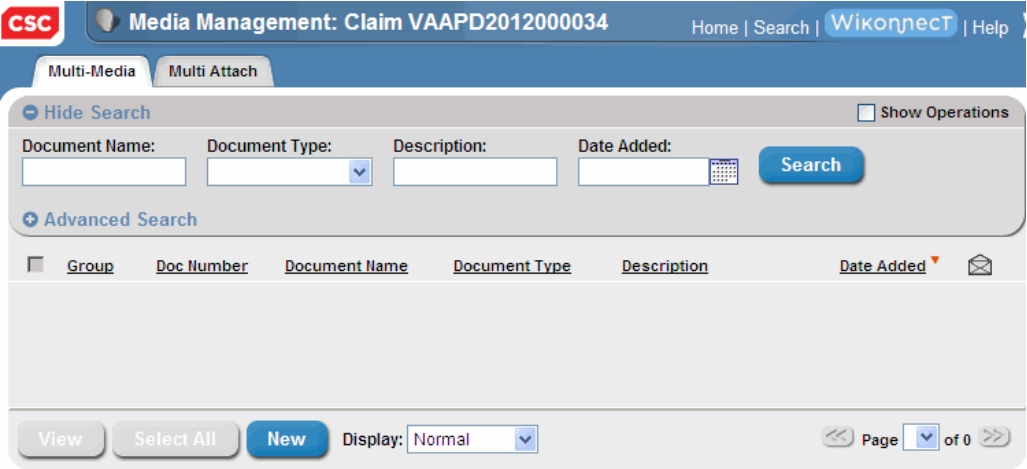

3. On the Media Management window, select the Multi Attach tab.

## The Multi Attach tab opens.

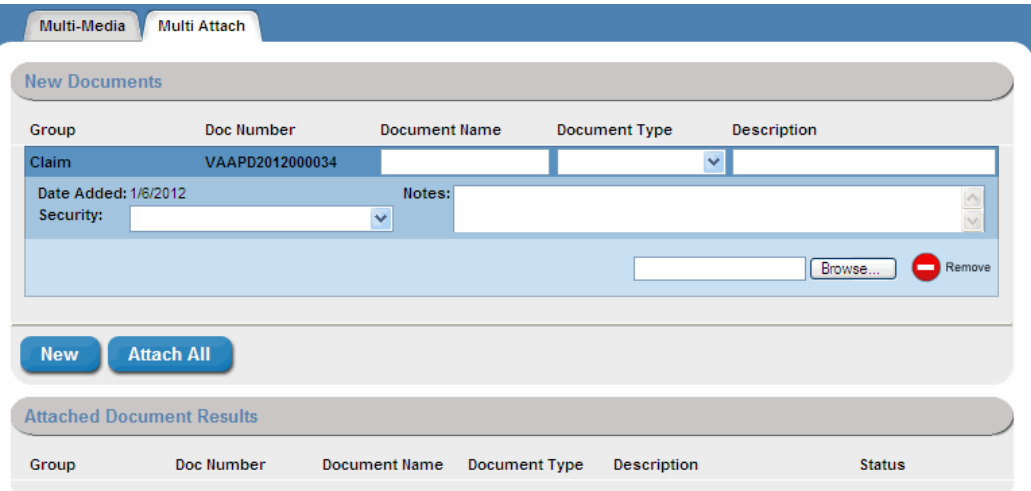

### 4. Complete the fields on the Multi Attach tab as shown below:

**Document Name** Enter the name of the document that you want to add.

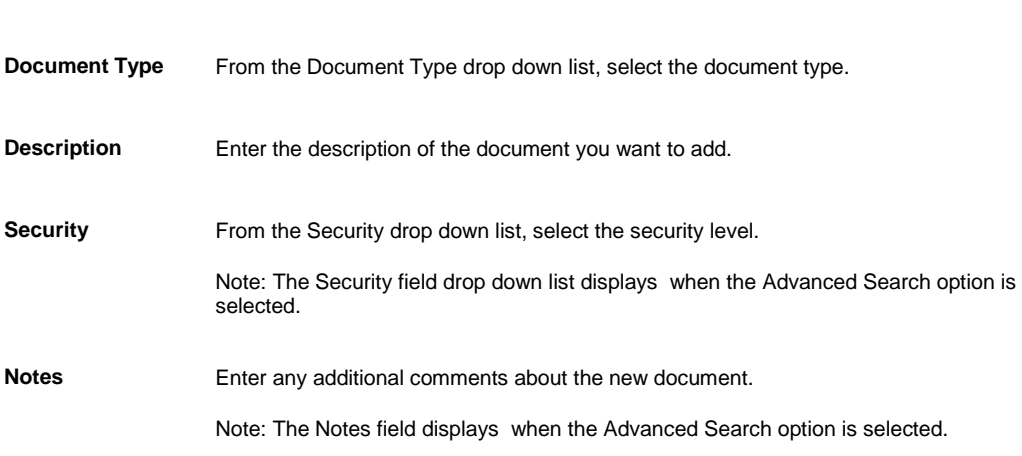

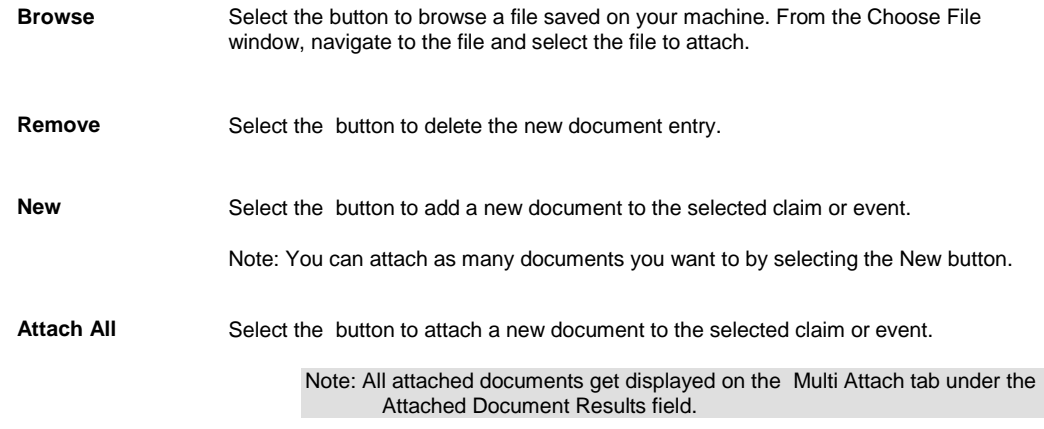

## **Funds Management**

## **Funds Management Overview**

Use RISKMASTER Funds Management to manage claim reserves, payments and collections through the complete claim life cycle. Collections are subrogation or recovery payments associated with a claim after offsetting checks or payments. You can enter a collection without setting up reserves for claims.

To process a payment you have to set up the payment and then issue a check. You can void a payment at any time after you create it. If the voided check was written against the reserves for a claim, RISKMASTER increases the reserves by the amount of the void check.

Reserves are the funds sets aside by insurance companies to assure that they can cover future liability. Reserves are also the total unpaid amount of claims reported on a specific accounting date. When you make a payment, RISKMASTER subtracts the payment amount from the reserve balance.

Using the Funds Management module you can set up bank accounts and print and schedule checks. You can set up account records and check stocks for your checking as well as escrow bank accounts and set up multiple check stocks for each bank account. You can also use the bank account reconciliation option to process data from your bank's electronic statement to balance your bank accounts with data in the RISKMASTER database. Funds management enables you to set up and print checks for claim payments, and also schedule automatic checks for future payments.

The RISKMASTER Funds Management module lets you control invoicing and billing information related to a payment. You can approve transactions for your subordinates who do not have authority to issue checks beyond a certain incurred limit, and print reports of pending payments, issued checks or Explanation of Benefits (EOB).

## **Combined Payments**

### **Combined Payments Overview**

Using this feature you can set entities as Combined Payment Entities. This helps in setting up payees to group their payments together with set printing schedules.

A Combined Payment can have only one Payee.;l;l

Check Printing lets you include Combined Payments in the check batch.

On the Print Checks window, you can select the Include Combined payments check box to create checks for combined payments.

## **To Setup Combined Payment**

- 1. From the main menu, select Utilities. The Utilities menu opens.
- 2. From the Utilities menu, select Managers. The Mangers menu opens.
- 3. From the Managers menu, select Combined Payment. The Combined Payment Setup window opens.
- 4. Complete the fields on the Combined Payment Setup window: Combined Payment tab as shown below

**Bank Account** From the drop down, select the bank account you want to set up for payment created for the vendor for combined payments. Note: **This will be the bank account for all a payments created for this vendor as a combined payment. It will override all other bank account filters including Account Owner, Policy, and Non-Occupational Plan. If it is not set up then the system will allow the user to select the bank account from the drop down list of valid bank accounts. Combined Payment funds transactions will only roll up per bank a**ccount. **Last Name** Enter the last name or select the ellipses button to select the last name of the vendor for which combined payment is being set. **Tax ID** Enter the Tax Identification number of the entity for which you want to set combined payment. **First Name** Enter the first name of the vendor. Address 1 Enter the address of the vendor. Address 2 Enter the alternate address of the vendor. **City** Enter the city of the vendor. **State** Enter the state of the vendor or select to select from the Code Selection window. **Zip** Enter the zip code of the city of vendor. **Country** Enter the country of the vendor. 5. Complete the fields on the Combined Payment Setup window: Schedule Setup tab as shown below **Pay Interval** Enter the frequency of the payment or select the button to select from the code selection window. **Starting On** Enter the date when the combined payment starts or select the calendar to choose the dates. **Next Print**  Enter a date if you want to select a different print date than the calculated Next Scheduled Print, date. **Last Day of Month** Select the check box if you want to setup combined payment for the last day of the month. Note: This check box is selected when the frequency selected is Month(s) and the Starting On Date is the last day of the month. It can be unchecked and if it is unchecked then the number date will be used instead of the last day of the month. If the number date is greater than the largest number date for the month then the last day of the month will be used. For example if the number date is 30 then for Feb the system will use the 28th (or 29th in a leap year) and 30 for the rest of the months **Next Scheduled Date** Select the actual date for the next print. Note: This date can be different due to Weekends and Holiday Dates. **Next Scheduled Print** Select the next print date per the calculated schedule from the calendar. 6. Complete the fields on the Combined Setup window: Stop Payment tab as shown below **Stop As Of** Enter the date or select a date from calendar to stop combined payments for the current entity. **Stop Combined Pay** Select the check box to stop combined for the current entity.

7. From the tool bar, select the **button** to save the record.

## **Backup Withholding**

## **Backup Withholding Overview**

You can set up backup withholding on Entities in and split out payments to the withholding recipient. Backup withholding is set individually for each entity through the Entity Maintenance. When a payment is printed which has a backup withholding setup, the system displays a warning message stating that the amount of the payment is going to be reduced due to a withholding.

The rights to set up, modify, or delete a withholding setup is assigned in the Security Management System.

Backup withholding is created when a payment status changes to Printed. RISKMASTER does not apply withholdings for existing payments, with the exception of autochecks and non-occupational claim payments because these have not yet been printed. When printing checks for one of the payments in a withholding group the associated withholding payments must also be printed .

The parent payment and the backup withholding payment are treated as groups. If one is voided or cleared the whole group is voided or cleared. Child payments are voided if the parent payment is voided and parent payment is voided if a child payment is voided. A payment that is part of a withholding payment (parent or child) cannot be reissued. To reissue a check that is part of a backup withholding payment you must void and then enter the payment again.

If a payment is created which uses EFT then none of the payments in the withholding group can be voided.

Backup withholdings are limited to payments where the payee is either Other Payees (People & Entities) or Other Payees (Org. Hierarchy).

## **To Setup Backup Withholding**

- 1. Search and open the entity record you want to setup backup withholding for.
- 2. From the toolbar select the button. The Backup Withholding window opens.

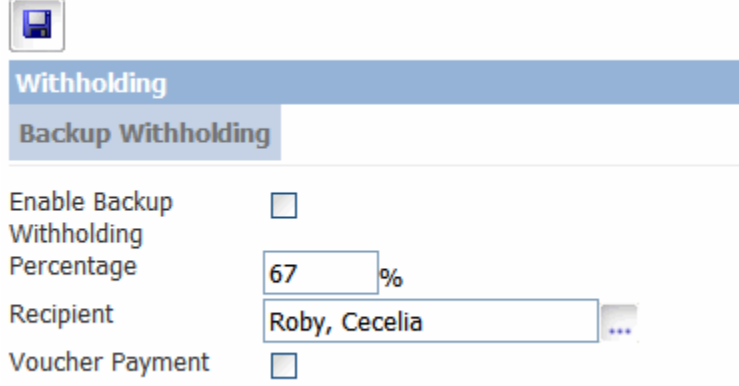

- 3. Select the Enable Backup Withholding check box to activate backup withholding feature for the selected entity record.
- 4. In the Percentage field, enter the amount of payment to be reserved for selected entity or payee.
- 5. In the Recipient field, select the Ellipses button to open the Standard Entity Search window to select the entity that receives the withholding payment.
- 6. Select the Voucher Payment check box to set payment as check or voucher. Note: The payment will be processed as a check however will not print a physical check from RMX.
- 7. Select the Save button to save changes.

### **Reserves**

## **Reserves Overview**

Use RISKMASTER to work with reserves, payments, and collections in a logical sequence that follows the life cycle of a claim . When you first record a claim, you create the opening reserve . You can subdivide the reserve into multiple categories, including expense and indemnity .

You can increase or decrease reserves whenever necessary. When you make a payment , the payment amount is subtracted from the reserve balance. When you close a claim, you can set RISKMASTER up to either reset the reserve balance to zero, the reserve amount to zero, or to leave it unchanged.

Note: CSC recommends that you set up reserves for a claim before processing payments. RISKMASTER does not include claims without reserves in financial reports.

#### *Reserve Categories*

RISKMASTER uses different reserve categories for each line of business and for claimants. Your system administrator creates the categories when RISKMASTER is installed. In general, all user reserves are linked to two reserve categories:

- **Expense:** The reserves for expenses defined by your organization. This includes all reserves that are not considered indemnity reserves.
- **Indemnity:** The amount needed to indemnify your organization against the claim. The indemnity reserve can change over time for many reasons specified by your legal counsel and actuary.

#### *Reserve Calculations*

RISKMASTER calculates reserve balance and related data as shown next:

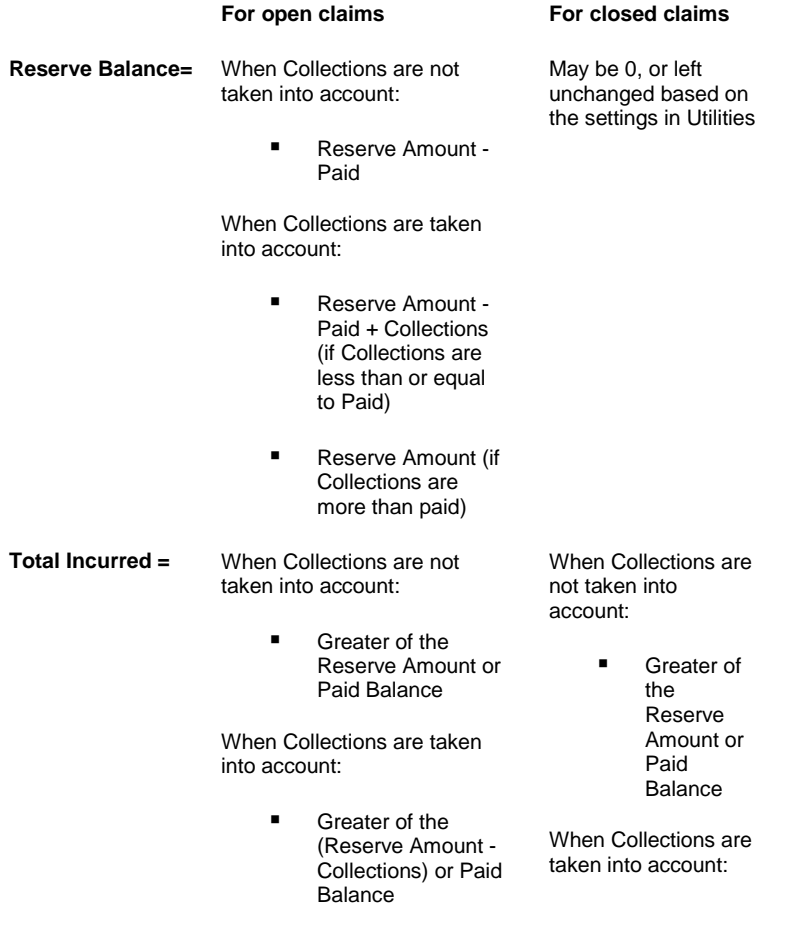

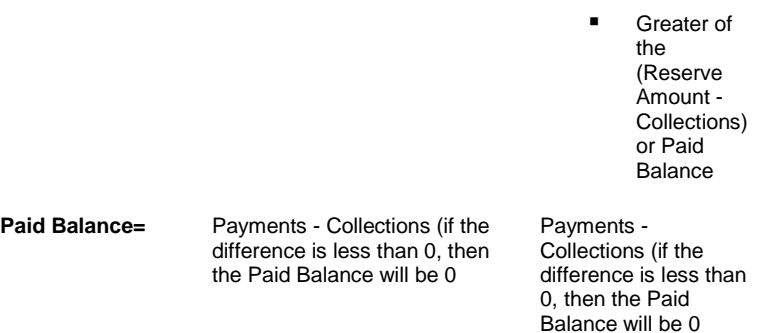

#### *Reserve Tracking Methods*

Your system administrator can configure RISKMASTER to track reserves in either one of two ways:

- **Claim-level tracking:** Also called "gross-level" tracking. You can enter reserves and payments when entering or working with claims. Select this option to track reserves by claim only. This option is available for all four lines of business. You cannot track individual reserves for each claimant if you select this option.
- **Detail-level tracking:** Also called "claimant-level" or "unit-level" tracking. You can only record reserves and payments at the claimant or unit level. Detail-level tracking is designed for organizations that allocate costs at the most detailed level. This option is only available for General and Vehicle Accident claims.
- When using detail-level tracking for General claims, the Financials tab in the Claim window displays an aggregate of the claimant financials and is read-only.
- When using detail-level tracking for Vehicle Accident Claims, the Financials tab in the Claim window displays an aggregate of the claimant and the unit financials and is read-only.

Note: CSC strongly recommends that you do not change your reserve tracking method once you start recording claims. If you have to change your reserve tracking method, do it at the start of your organizations fiscal year .

#### *Auto Adjusting Reserves*

Your system administrator specifies how reserves are maintained for open and closed claims. This influences the reserve reports you generate. Your system administrator can set your system to Auto Adjust Negative Reserves to Zero so that when you enter a payment that is greater than the Reserve Balance, RISKMASTER automatically raises the Reserve amount and maintains a zero balance and processes the payment. If your reserve history reports show many automatic adjustments to Reserves, consider raising your opening Reserve levels. You should also review your claims more frequently to manually raise the Reserve levels before an automatic adjustment is necessary.

#### *Closed Claim Reserves*

When setting up RISKMASTER, your organization can define the following settings for claim reserves when a claim's status is set to "Closed".

- **Set Reserve Balance to Zero:** Automatically adjusts the reserve balance to zero for any reserve amount
- **Set Reserve Amount to Zero:** Automatically adjusts the reserve amount to zero.
- **Set Negative Reserve Balance to Zero:** Automatically adjusts any negative reserve balance to zero.
- **Do Nothing:** Makes no change to the reserve amount or the reserve balance

The method your organization selects will have a significant effect on your reserve reports.

### **To Create a Reserve**

- 1. Search for the claim you want to create a reserve for.
- 2. From the left navigation tree, under the required claim node select the Financials link.
- 3. The Reserves window opens.
- 4. From the list of reserves, select a reserve. The [Reserve for claim window](#page-245-0) opens.
- 5. Complete the fields in th[e Reserve for claim window](#page-245-0), as shown below.

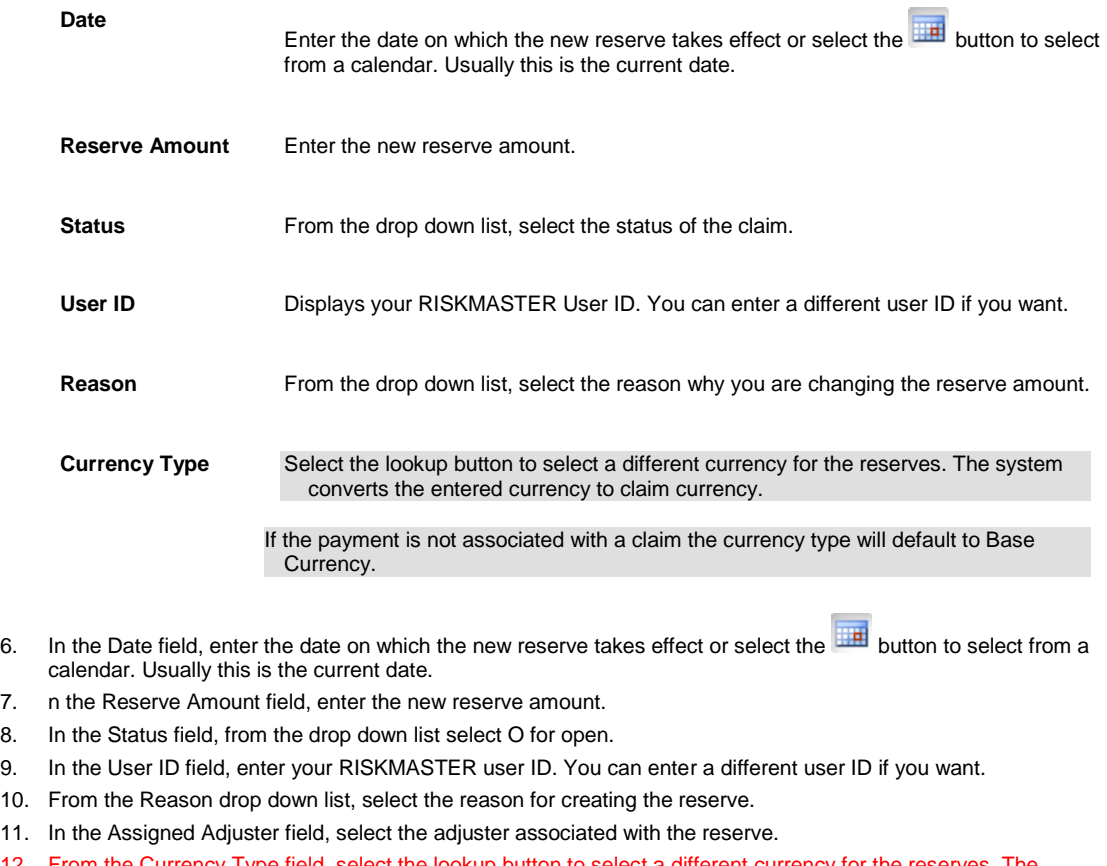

- 12. From the Currency Type field, select the lookup button to select a different currency for the reserves. The system would convert the entered currency to claim currency.
- 13. Select Modify.

### **Add New Reserve Window- Carrier Claim**

Note: The Add New Reserve window opens only when the Use Carrier Claims on the General System Parameter Setup is selected.

#### **To open**

From the Reserves window, select the Add New Reserve **button**.

#### **Field definitions**

**Policy Name** From the drop down list, select the Policy Name.

Unit From the drop down list, select the vehicle type for the reserve.

**Coverage Type** From the drop down list, select the coverage type for the reserve.

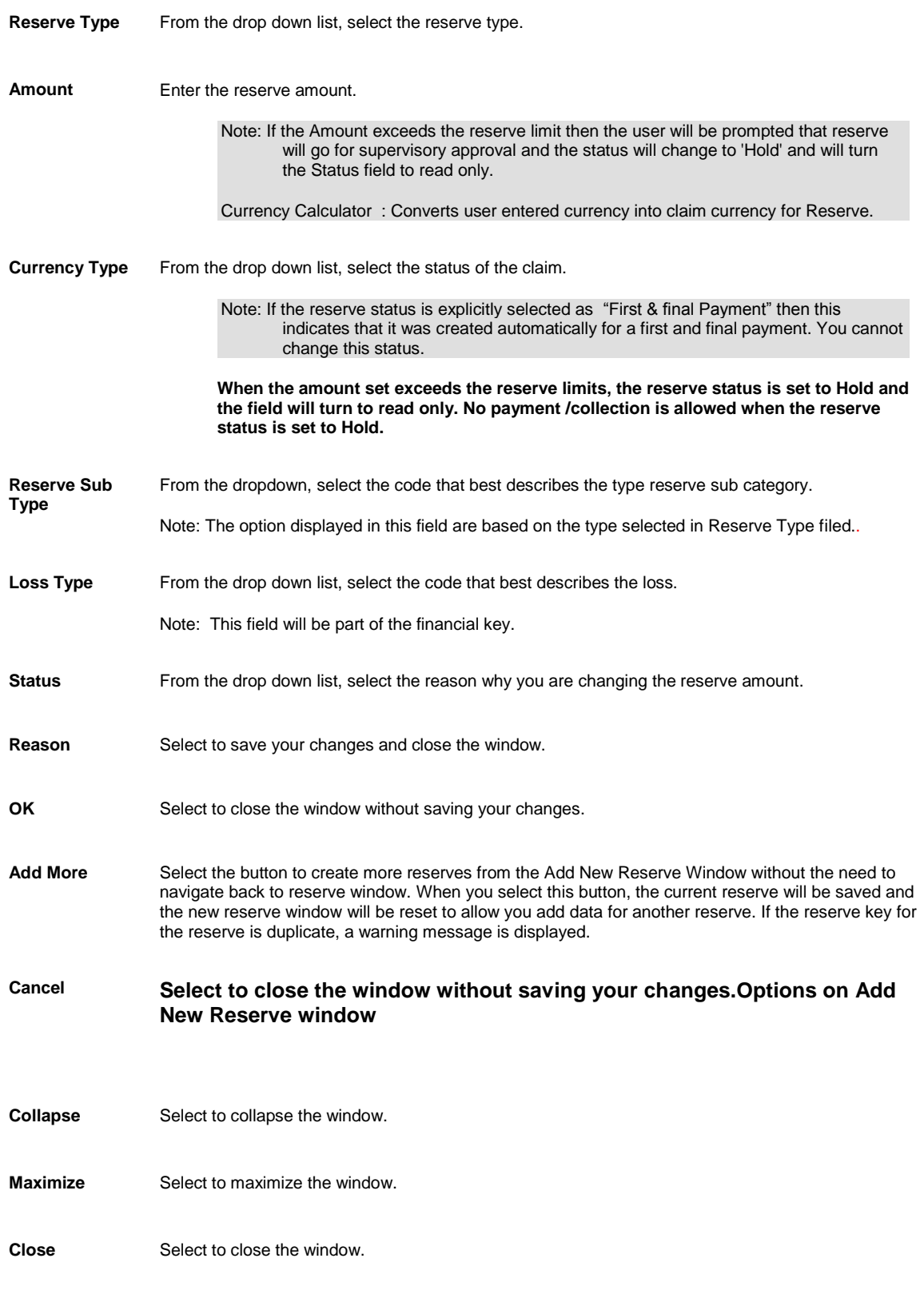

П

## **Edit Existing Reserve Window - Carrier Claim**

Note: The Edit Existing Reserve window opens only when the Use Carrier Claims on the General System Parameter Setup is selected.

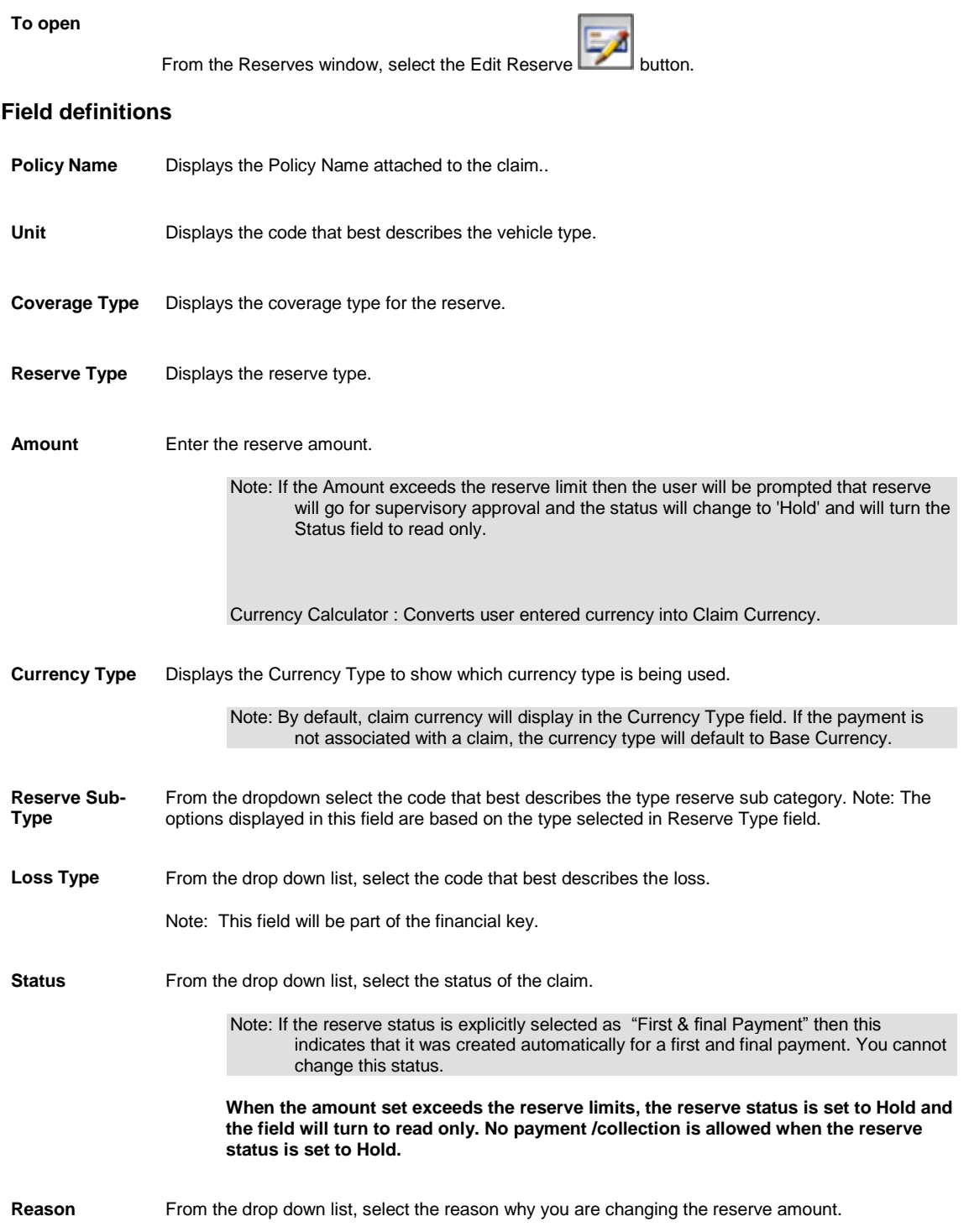

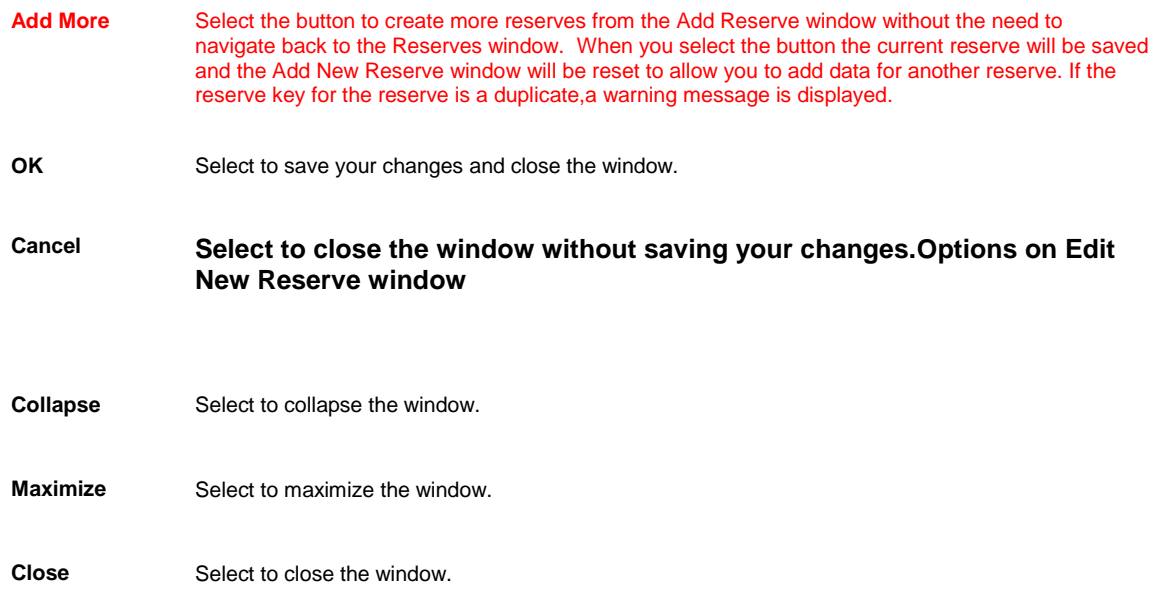

## **Reserve window- Carrier Claims**

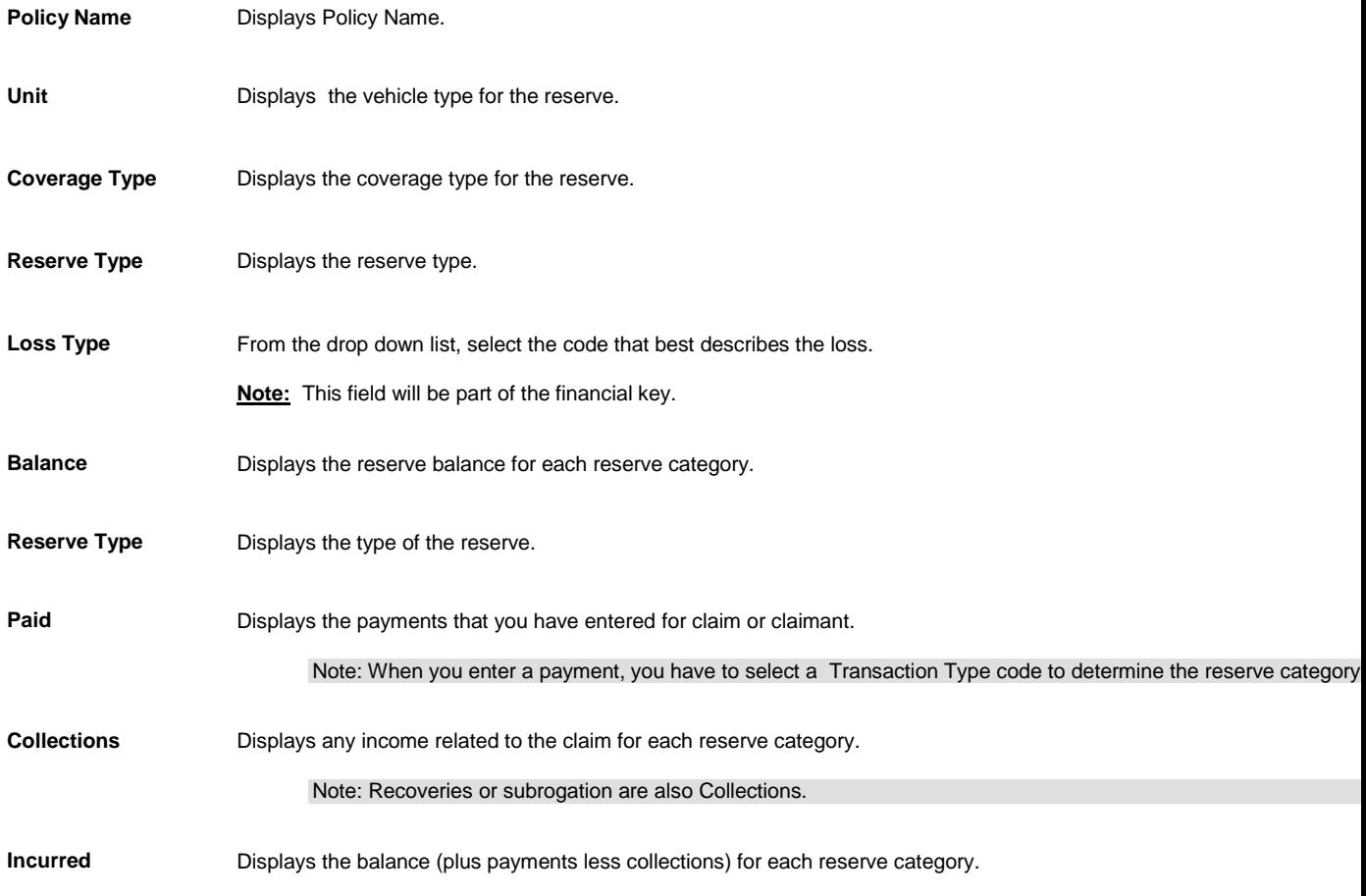

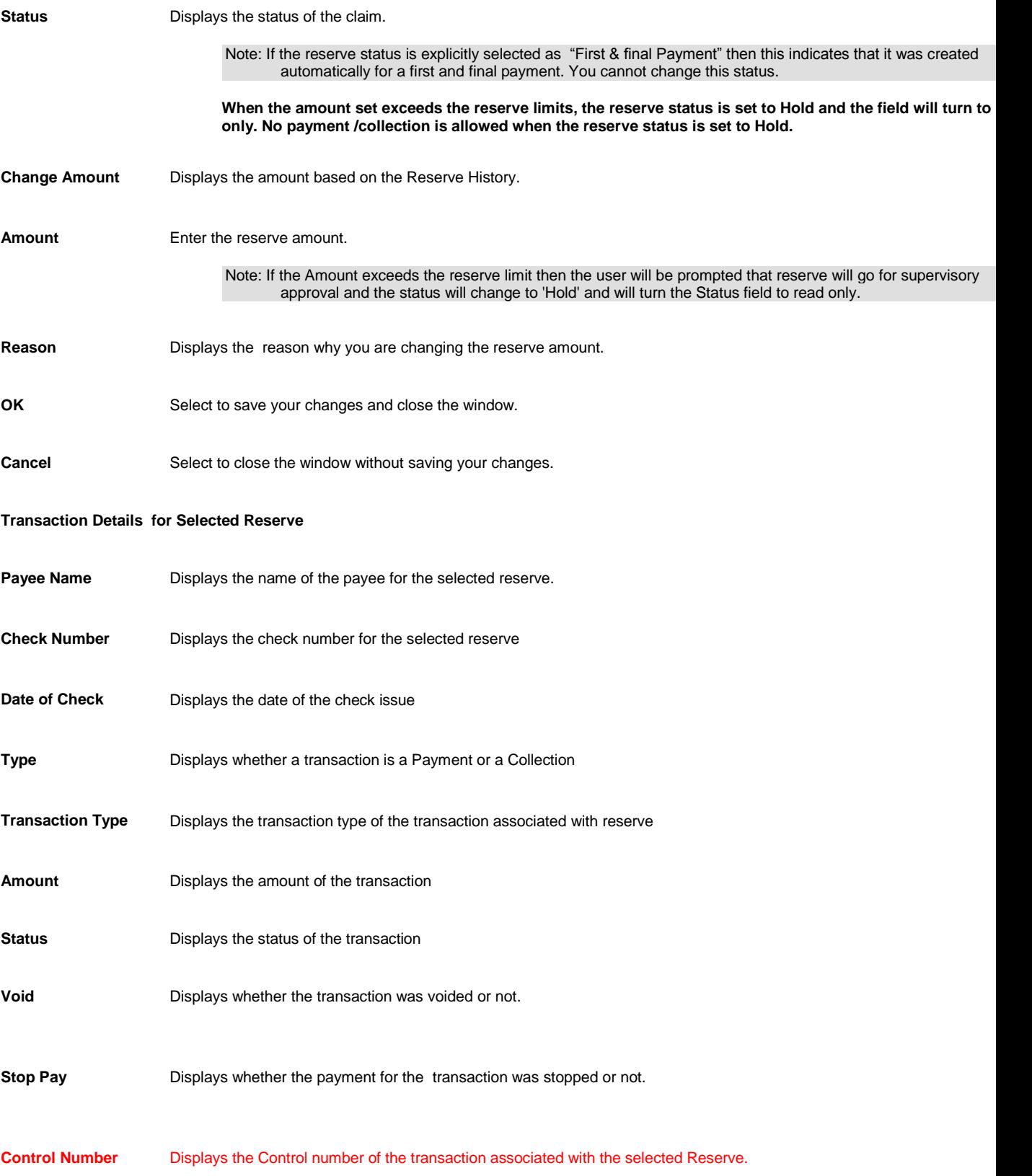

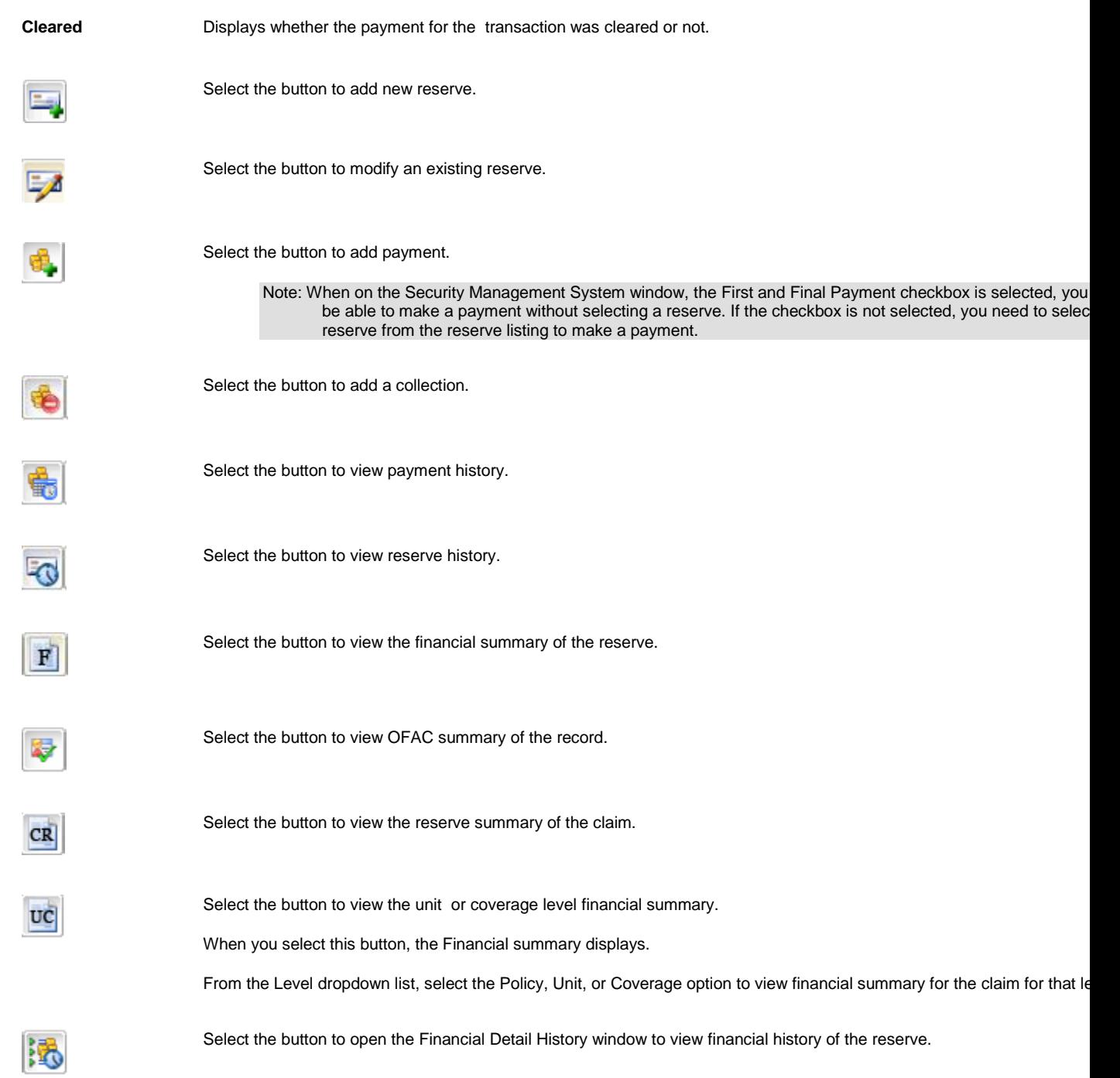

## **To Edit a Reserve**

- 1. Search for the claim for which you want to edit the reserve .
- 2. From the left navigation tree, under the required claim node, select the Financials link.. The Reserves window opens.
- 3. From the list of current reserves, double click the reserve you want to edit.

The Compensation Reserve for claim window opens.

- 4. Enter the date on which the new reserve takes effect. Usually this is the current system date.
- 5. Edit the information in the fields.
- 6. Select Modify. The Reserves window displays the changed reserve amount.

### **To View Reserve History**

- 1. Search for the claim with the reserve for which you want to view a history.
- 2. From the left navigation tree, under the required claim node, select the Financials link. The Reserves window opens.
- 3. From the list of current reserves, select the reserve for which you want to view a history. The [Compensation Reserve for claim window](#page-245-0) opens and displays the history of the reserve you selected.
- 4. To return to the Reserves window, select Cancel.

### **Reserve Worksheets**

### **To Activate Reserve Worksheet**

- 1. From the main menu, select Utilities. The Utilities menu opens.
- 2. From the Utilities menu, choose System Parameters. The System Parameters menu opens.
- 3. From the System Parameters menu, choose Line Of Business Parameter Setup.
- 4. The Line of Business Parameter Setup window opens.
- 5. On the Line of Business Parameter Setup window: Reserve Options tab, in the Reserve Worksheet section, select the Use Reserve Worksheet check box to use the reserve worksheet for the specified line of business.
- 6. From the Disable Tollbar for selected Claim Types field, select the **button to open the Code Selection** window and select the claim types for which you want to disable the reserve worksheet toolbar on the Reserve Worksheet window.
- 7. To remove the selected claim type from the Disable Tollbar for selected Claim Types field, select the button.
- 8. Select the Attach PDF check box, if you want to attach the reserve worksheet as PDF to the specified line of business.
- 9. From Disable Toolbar for selected Claim Status field, select the **button to open the Code Selection** window and select the claim status for which you want to disable the reserve worksheet toolbar on the Reserve Worksheet window.
- 10. To remove the selected claim status from the Disable Toolbar for selected Claim Status field, select the button.
- 11. From the toolbar select the **button**

Tips

### <span id="page-352-0"></span>**To Create a Reserve Worksheet**

- 1. Search for the claim for which you want to create reserve worksheet.
- 2. From the left navigation tree, under the required claim node, right click the Financial/ Reserves link.
- 3. From the pop up menu, select New Reserve Current. The Reserve Current window opens.
- 4. Select the reserve type tab for which you want to create reserve worksheet.
- 5. In the New Reserve Balance field, against the required Reserve Category enter the reserve balance.
- 6. In the New Reserve Amount field, enter the required reserve amount for the Reserve Category.
- 7. In the Reason field, enter the reason for modifying reserves or select the to open the Code Selection window and select the reason code.
- 8. In the Comments field, select the **button to enter comments.**
- 9. Select the Reserve Summary tab. The Reserves Current window: Reserves Summary tab opens.
- 10. In the Comments field, select the **button to enter comments.**
- 11. From the toolbar, select the **button**.

### Tips

### **To Delete a Reserve Worksheet**

You can only delete a reserve worksheet with Pending Approval status.

- 1. Search for the claim for which you want to delete the reserve worksheet.
- 2. From the left navigation tree right click the Financials/ Reserves link.
- 3. Select the link for the reserve worksheet you want to delete. The Reserve Current window opens.
- 4. On the Reserve Current window, from the toolbar, select the button.

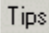

### **To Approve or Reject a Reserve Worksheet**

You can approve or reject reserve only when you have appropriate rights.

**Note:** If you are authorised to approve or reject a reserve worksheet within the specified **Reserve Limit,** then you can also approve it from the Reserve Worksheet window.

#### **To approve a reserve worksheet**

- 1. From the main menu, select Funds. The Funds menu opens.
- 2. From the Funds menu, choose Reserve Approval. The Reserve Approval window opens.
- 3. Select the option for reserve worksheet you want to approve.
- 4. In the Reason field, enter the reason for approving the reserve.
- 5. Select the **Approve Selected** button.

#### To reject a reserve worksheet

- 1. From the main menu, select Funds. The Funds menu opens.
- 2. From the Funds menu, choose Reserve Approval. The Reserve Approval window opens.
- 3. Select the option for reserve worksheet you want to reject.
- 4. In the Reason field, enter the reason for reject reserve worksheet.
- 5. Select the **Reject Selected** button.

### Tips

### **To Submit a Reserve Worksheet for Approval**

1. [Create a reserve worksheet.](#page-352-0)

2. On the Reserve Current window from the toolbar select the button. The Reserve Worksheet is submitted to the supervisor for approval.

**Note:** You can also approve or reject a reserve worksheet you create from Reserve Currents window if you have the permissions to approve reserves within specified reserve limit.

### 1.

## **Payments and Collections**

### **Payments Overview**

You can use RISKMASTER to track claim payments and display a list of multiple payments that you have already entered.

To process a payment you have to:

- **Set up the payment**: You can set up a payment after you enter a claim. A payment always has only one payee and is associated with only one claim. The payment can be the sum of multiple split payments or line items, such as the sum of an itemized bill for legal services and copying fees.
- **Issue a check**: You can print the payment as a check after you enter the payment information. You can also schedule a batch of automatic payments with different dates, so that RISKMASTER saves the payment data for batch printing of checks.

You can void a payment at any time. If you wrote a check against the reserves for a claim, RISKMASTER increases the reserves by the amount of the voided check.

You can use RISKMASTER's Bill Review System (BRS) to control invoicing and billing information.

**Note**: CSC recommends that you set up reserves for a claim before you process the payments. However using first and final payment you can create quick payments without creating reserves beforehand.

#### *First and Final Payment Overview*

Also when Carrier Claims functionality is used, you can make a payment directly under the coverage using the First and Final Payment feature. You can directly create a payment without setting a reserve beforehand. When you create a payment the reserve is created on the fly.

A First and Final payment can be made only when there is a claim associated with a claimant, policy, unit, and coverage.

You can make multiple First & Final Payments under the same coverage based on unique reserve key criteria which include: Claim, Claimant, Policy, Coverage Type and Reserve Type.

You cannot edit detailed tracking claimant, policy, coverage type and reserve type information after the payment is saved

First and Final payments are not available for Scheduled Checks.

### **To Enter Payment for a Claim**

You can enter a payment for a claim directly from the claim window.

- 1. Search for the claim associated with the payment you want to void.
- 2. From the left navigation tree, under the required claim node select the Financials link. The Reserves window opens.
- 3. Select the Add Payment button. The Funds Management window opens.
- 4. Select and complete the fields on the Transaction tab , as shown below.

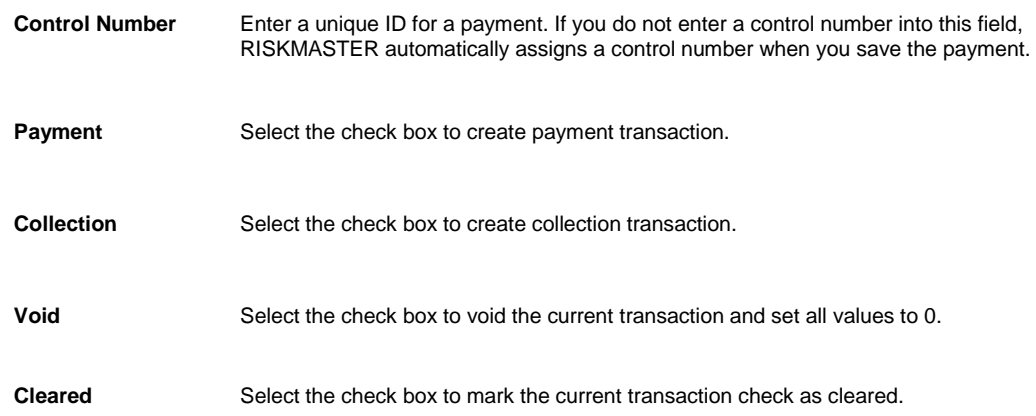

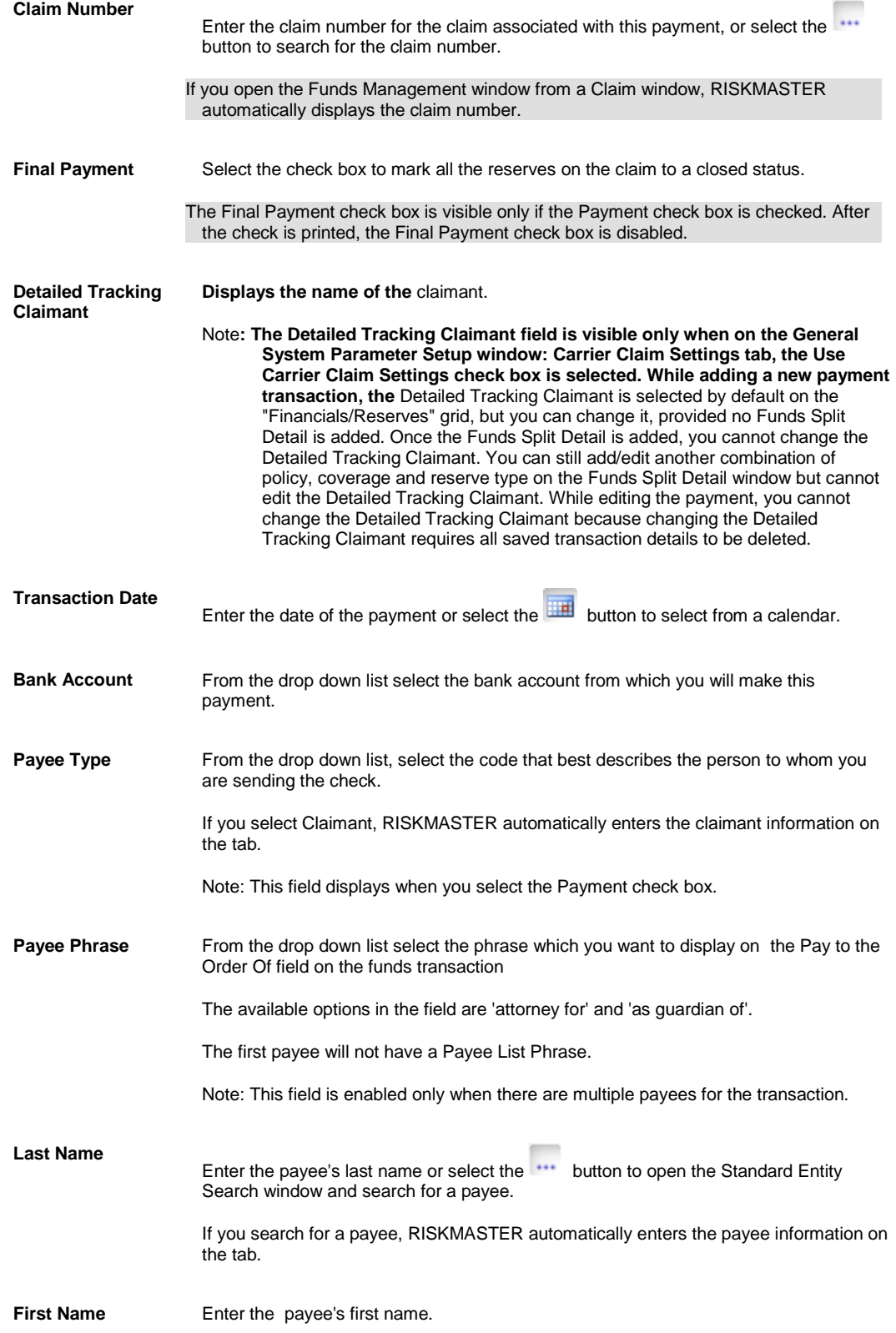

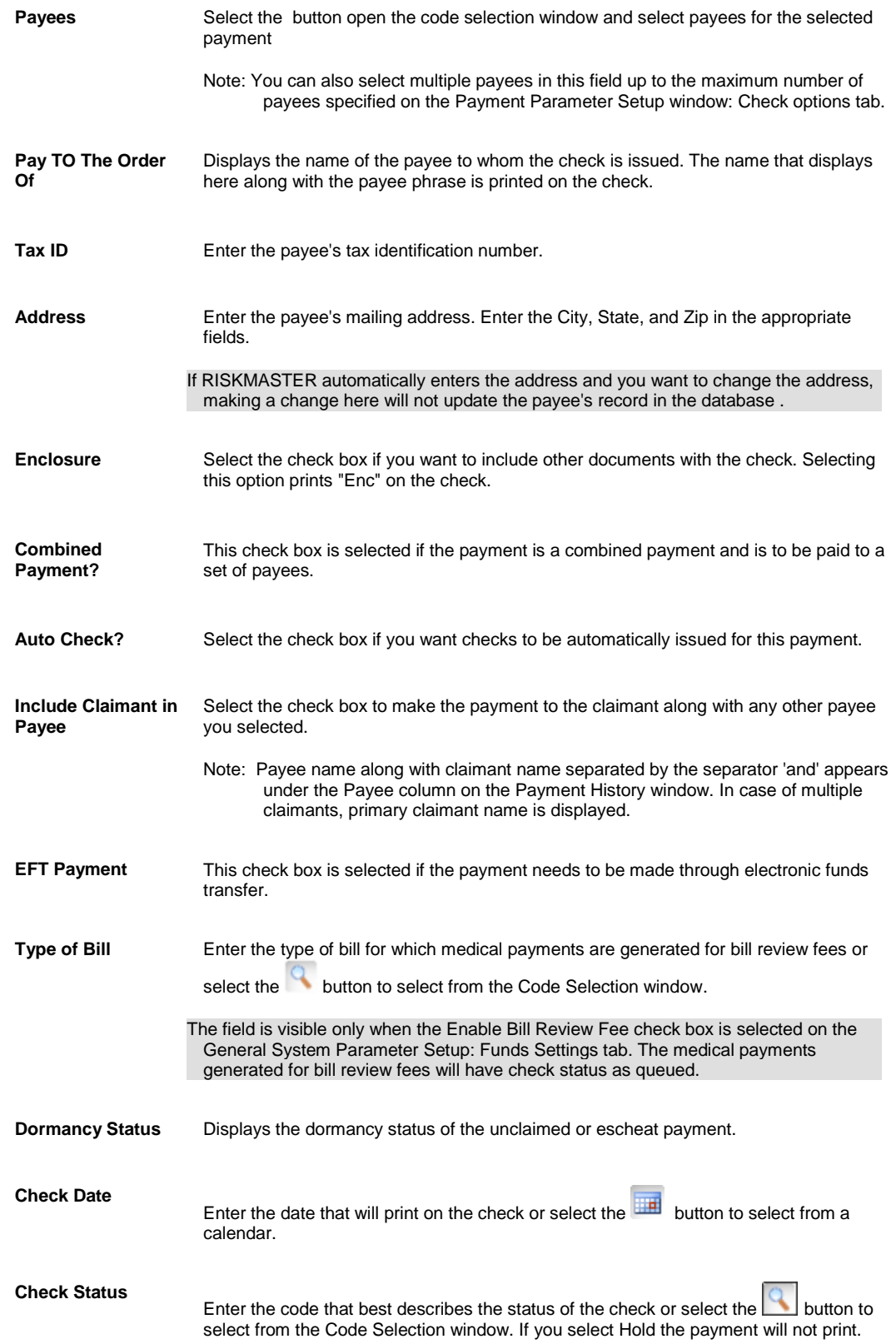

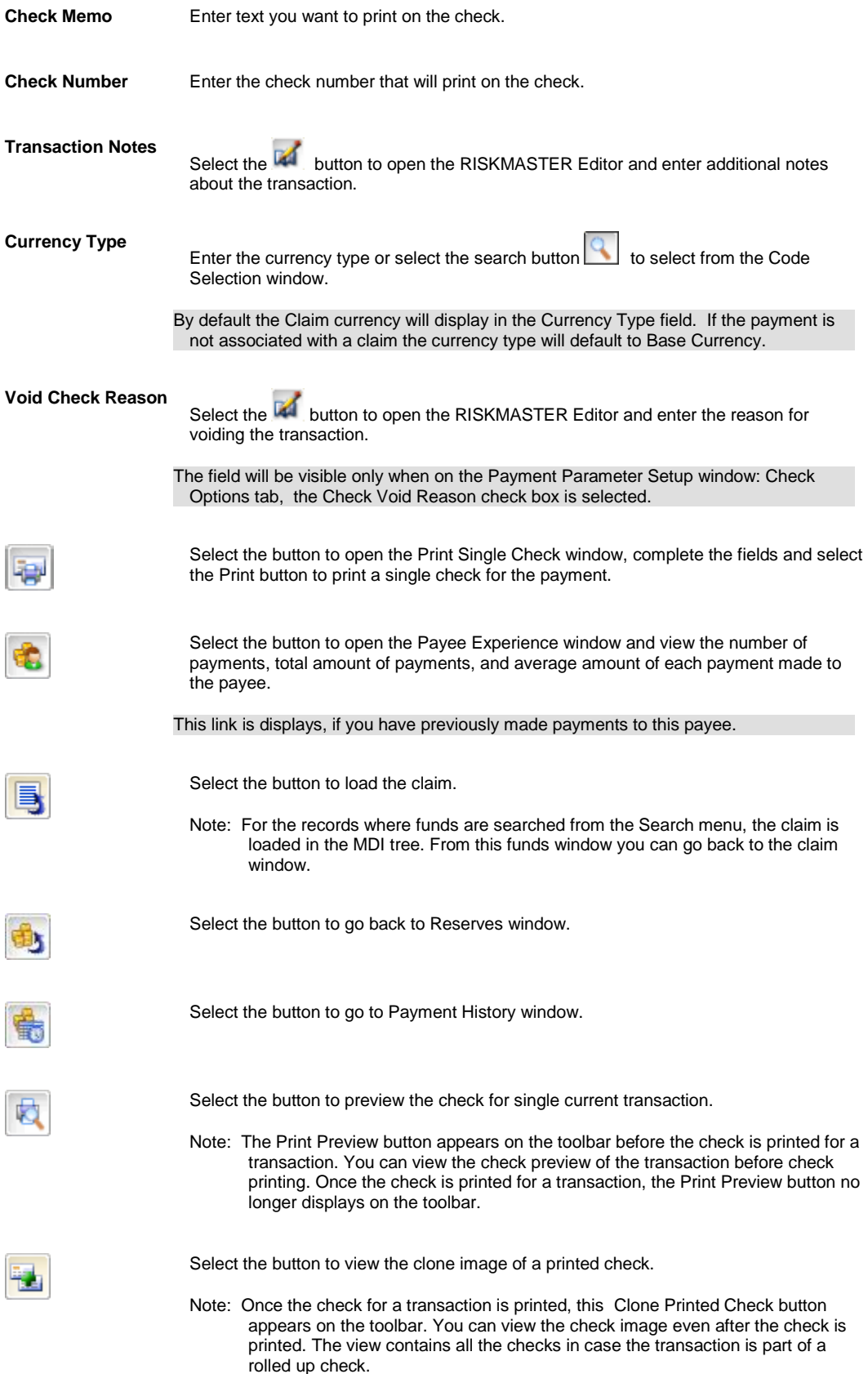

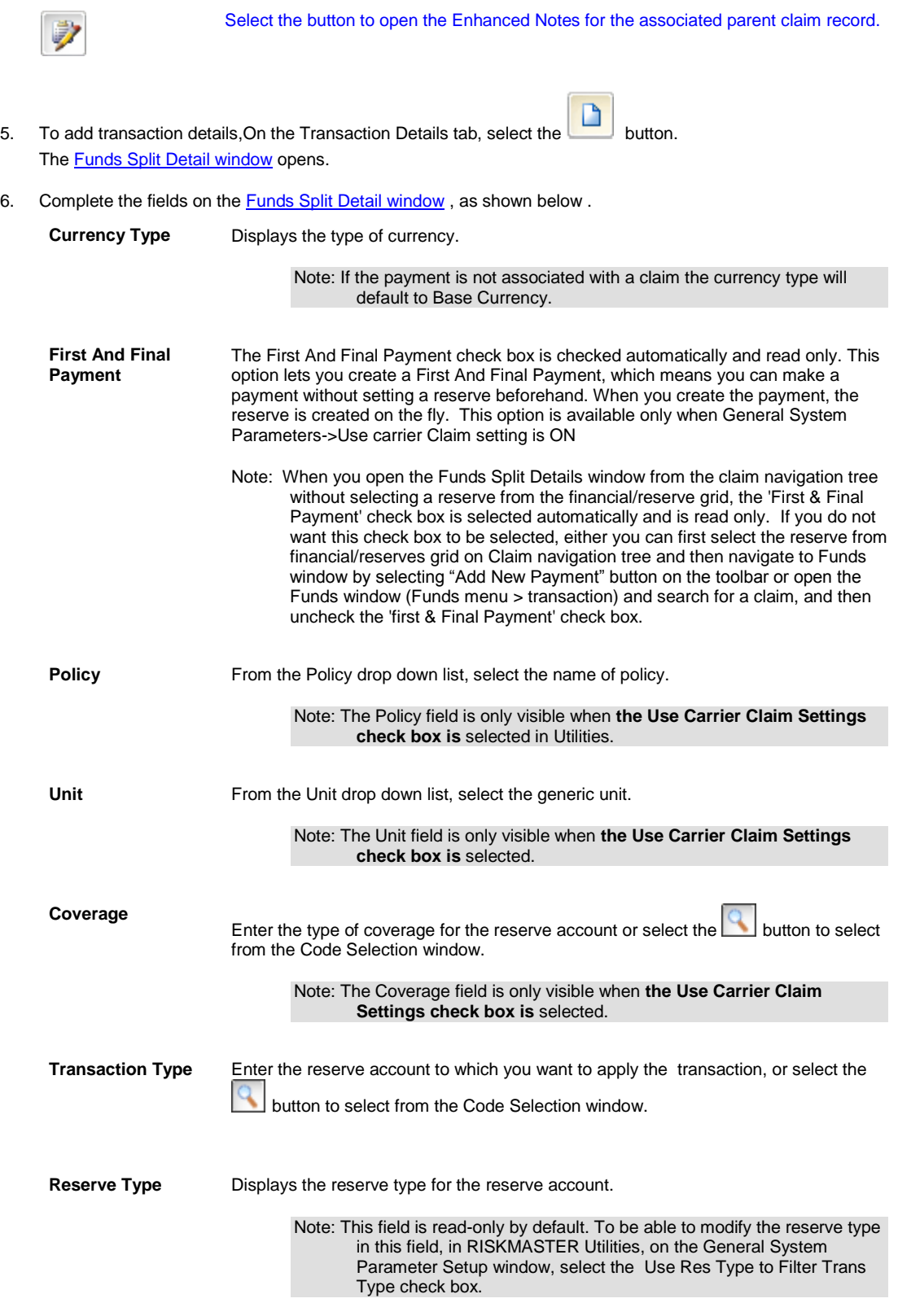

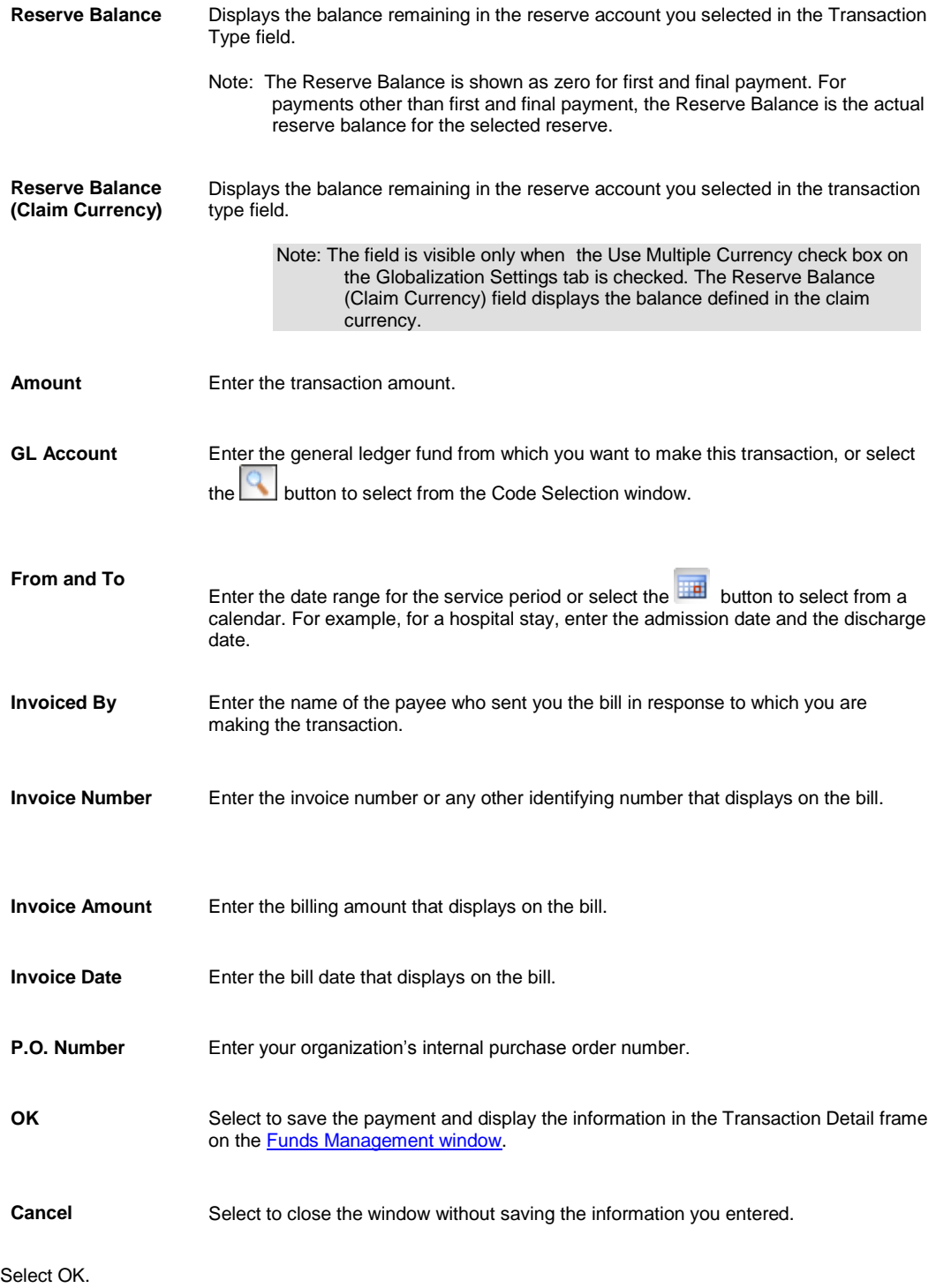

The Transaction Detail frame on the **Funds Management window** displays the details of the payment.

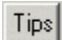

7. Select OK.
## **To Edit Payment Data**

- 1. Search for the claim associated with the payment you want to void.
- 2. From the left navigation tree, under the required claim node select the Financials link. The Reserves window opens.
- 3. Select the Add Payment button. The Funds Management- Payments window opens.
- 4. In the Control Number field, enter the control number for the payment you want to change and then press Enter. RISKMASTER updates the other fields on the Funds Management window.
- 5. Select the Transaction Detail tab.
- 6. Select the transaction you want to edit.
- 7. Select Edit. The **Payment Detail Entry window** opens.
- 8. Edit the information in the fields.
- 9. Select OK. The Funds Management window opens.
- 10. From the toolbar, select the Save button

## **Collections Overview**

You can use RISKMASTER to track collections. You can enter collections while processing claim or claimant information, or you can first enter collections and then associate them with claims . You can also enter a collection without setting up reserves for claims.

To enter a collection for a claim, use the Add Collection button on the Reserves window.

## **To Enter Collection Data**

- 1. Search for the claim you want to add a collection for.
- 2. On the Claim window, select the Financials button. The Reserves window opens.
- 3. Select the Add Collection button. The **Funds window** opens and a Funds node displays in the left navigation tree.
- 4. Select and complete the fields on the **Transaction tab**, as shown below.

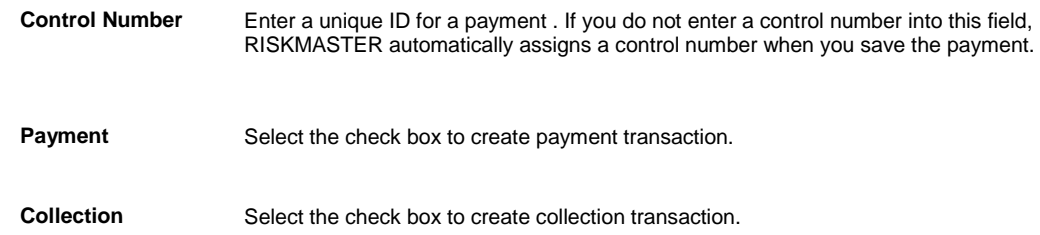

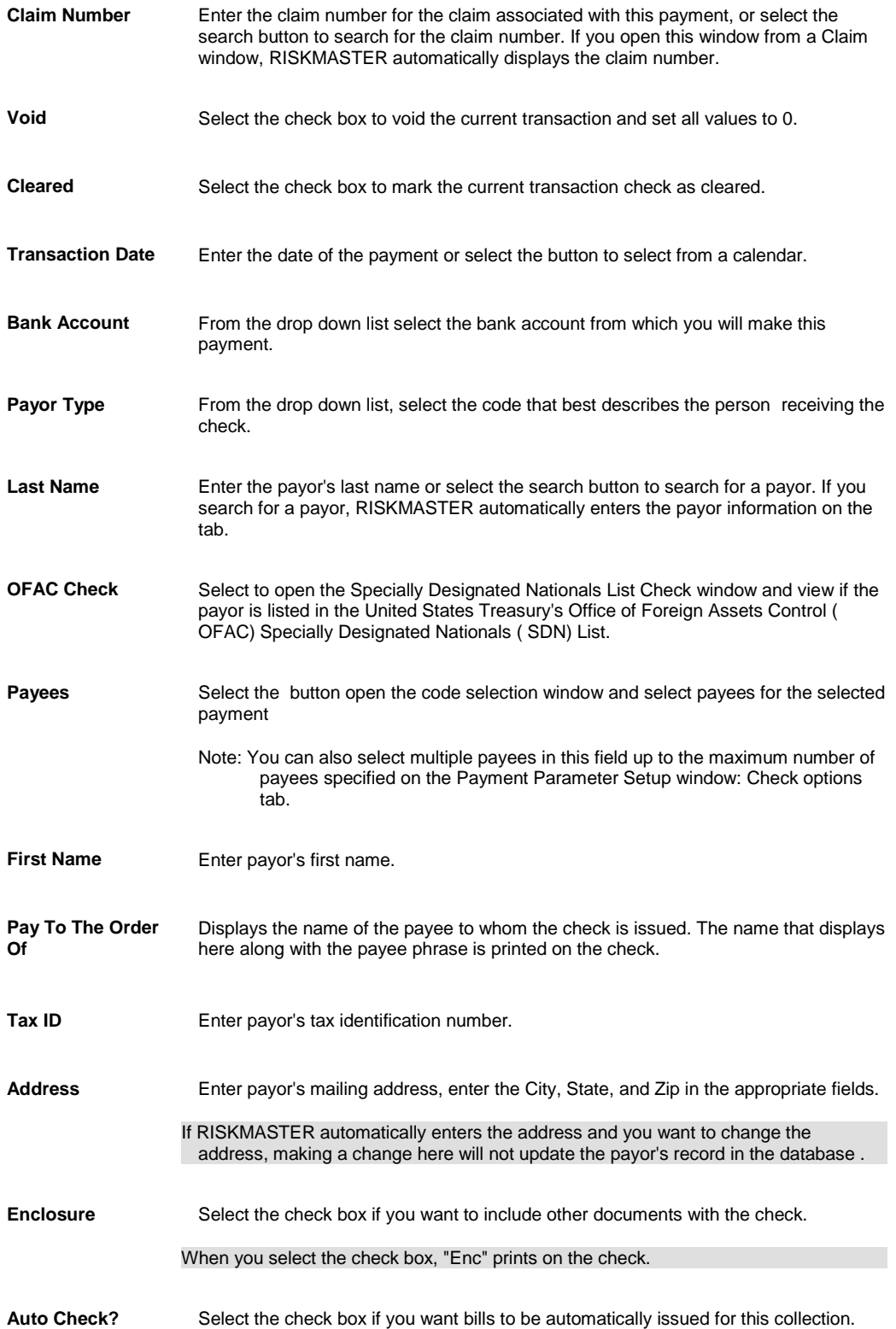

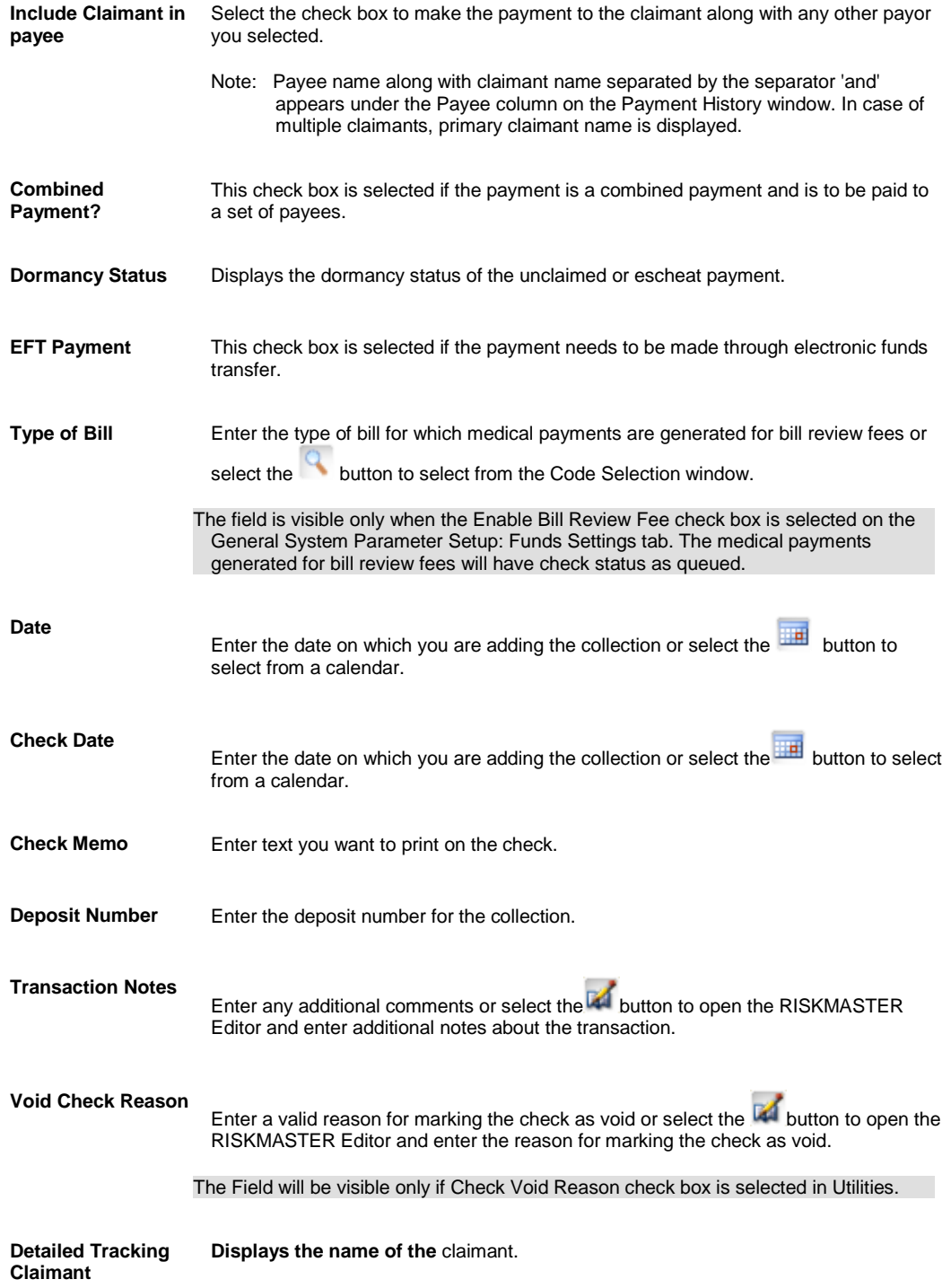

Note**: The Detailed Tracking Claimant field will be visible only when on the General System Parameter Setup window: Carrier Claim Settings tab, the Use Carrier Claim Settings check box is selected. While adding a new payment transaction, the** Detailed Tracking Claimant will by default be selected as selected on "Financials/Reserves" grid, However, you may change it if you want to, provided no Funds Split Detail is added. Once the Funds Split Detail is added, you will not be able to change the Detailed Tracking Claimant. You can still add/edit another combination of policy, coverage and reserve type on the Funds Split Detail window but cannot edit Detailed Tracking Claimant. While editing the payment, user cannot change the Detailed Tracking Claimant as changing the Detailed Tracking Claimant requires all saved transaction details to be deleted.

- 5. To add transaction details, From the Transaction Details tab,select the Add Transaction button. The Funds Split Detail window opens.
- 6. Complete the fields on the **Funds Split Detail window**, a s shown below.

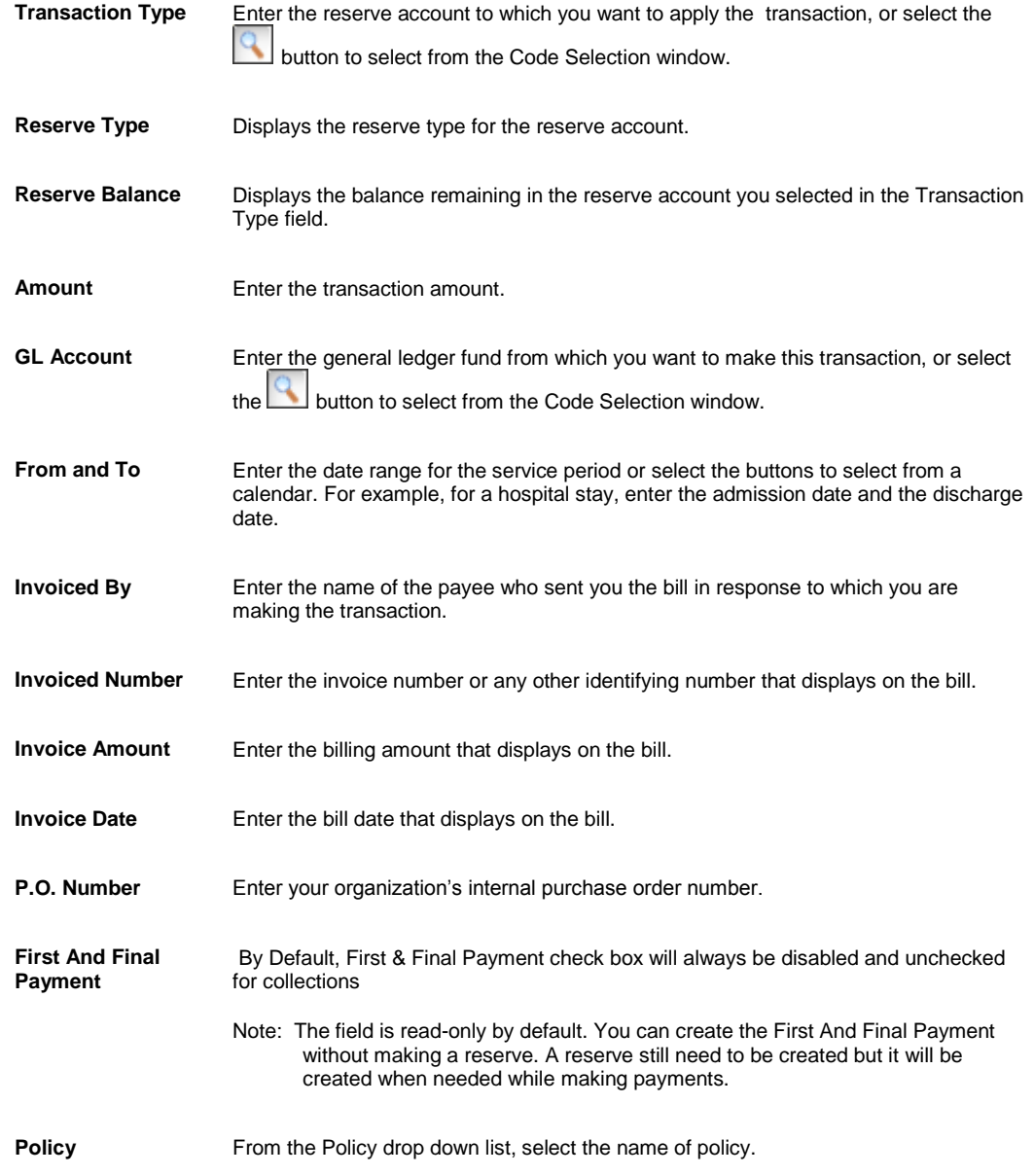

e.

Unit **Unit** From the Unit drop down list, select the generic unit.

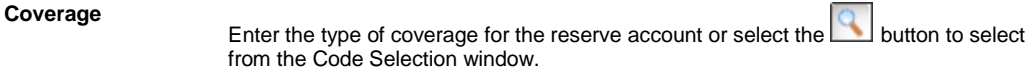

7. Select OK. The Transaction Detail tab on the Funds Management window displays the details of the payment.

## **To Work with Collection Data**

#### *To Edit Collection Data*

- 1. Search for the claim you want to edit a collection for.
- 2. From the left navigation tree, under the required claim node, select the Financials link. The Reserves window opens.
- 3. Select the Payment History button. The Payment History window opens.
- 4. From the list that displays, select the control number link for the transaction that you want to edit. The **Funds window** for the selected collection opens.
- 5. Select the Collections check box.
- 6. Edit the information in the fields.
- 7. From the toolbar, select the Save button

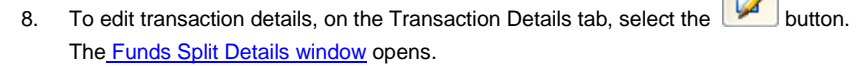

- 9. From the Transaction Type drop down list, select the reason for the collection.
- 10. In the Amount field, enter the dollar amount of the collection.
- 11. Complete any other required fields.
- 12. Select OK. On the **Funds Management window** the Transaction Detail frame displays the detail of the transaction.

#### *To Delete a Collection*

- 1. Search for the funds transaction for which you want to delete transaction details. The **Funds window** opens.
- 2. From the Transaction Detail tab, select the link for the collection that you want to delete.
- 3. Select the  $\mathbf{X}$  button.

RISKMASTER deletes the selected collection.

Tips

## **To Work with Transaction Details**

*To edit transaction details*

- 1. Search for the funds transaction for which you want to edit transaction details. The **Funds [window](#page-218-0)** opens.
- 2. On the Transaction Detail tab, from the Transaction Details for Funds Payments section, select the option next to the transaction type that you want to edit.
- 3. Select the Edit button. The Funds Split Details [window](#page-299-0) opens.
- 4. Edit the information in the fields.
- 5. Select the OK button. On the **Funds Management window**, the Transaction tab displays the edited information.

#### *To delete a transaction detail*

- 1. Search for the funds transaction for which you want to delete transaction details. The [Funds window](#page-218-0) opens.
- 2. On the Transaction Detail tab, from the Transaction Details for Funds Payments section, select the option next to the transaction type that you want to Delete

3. Select the button.

RISKMASTER deletes the selected transaction detail.

Tips

### **To Apply Payments to Coverages**

- 1. From the main menu, select Funds. The Funds menu opens and a Funds node displays in the left navigation tree.
- 2. From the Funds menu, select Apply Payments to Coverages. The Apply Payments To Coverages window opens and displays the claims to which payments are attached.
- 3. To enter the date range to display in the claim, from the From Date and To Date fields, select the check box and enter the claim date range.
- 4. To display the claims within the date range you selected, select the Refresh List button.
- 5. To attach the payments to the applicable insurance coverage for the claim , do one of the following:
	- To select all the claims that display, select the Select All button.
	- To de-select all the claims, select the Un-Select All button.
	- To select individual claims, select the check box for each claim.
- 6. Select Process.

Tips

### **To Release a Payment**

- 1. Search for the claim associated with the payment you want to void.
- 2. From the left navigation tree, under the required claim node select the Financials link. The Reserves window opens.
- 3. Select the Add Payment button. The Funds Management window opens.
- 4. In the Control Number field, enter the control number for the payment you want to change and then press Enter. RISKMASTER updates the other fields on the Funds Management window
- 5. From the Check Status field, select the search button to open the Code Selection window.
- 6. On the Codes Selection window, from the codes list, select R Released.
- 7. In the Check Date field, enter the date of the check.
- 8. In the Check Memo field, enter any text you want to print on the check.
- 9. From the toolbar, select the Save button The payment prints when you print the check batch.

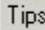

### **To Void Payments**

You can void single payments by completing the following steps.

Note: After you void a payment , you cannot undo the void status. If you decide that you voided a payment in error, you must create a new payment. You also cannot reuse the check number of a printed check that has been voided.

#### *To void a payment*

- 1. Search for the claim associated with the payment you want to void.
- 2. From the left navigation tree, under the required claim node select the Financials link. The Reserves window opens.
- 3. Select the Payment History button. The Payment History window opens.
- 4. Select the transaction you want to void. The Funds Management window opens.
- 5. On the Transaction tab select the Void check box. A window opens and displays a warning message.
- 6. Select OK. On the Funds Management window, next to the Void field, Yes displays.

## **To View Custom Payment Notification**

- 1. From the main menu, select Funds. The Funds menu opens.
- 2. From the Funds menu, select the Custom Payment Notification. A Custom Payment Notification window opens and displays a list of checks that you need to print. A Custom Payment Notification node displays in the left navigation tree

Note: (Number) displays the actual number of total checks that you need to print.

- 3. Do one of the following:
	- To view payments due by the end of the current week, select the Show Payments Due By option and then select the End of Week option.
	- To view payments due by the end of the current month, select the Show Payments Due By option and then select the End of Month option.
- To view pending payments for a period, select the Show Payments in Due Range option, and enter the date range in the From and To fields.
- 4. Select Refresh.

The table displays the check details based on the time period that you select.

5. To print the details that display, select Print.

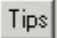

### **To Approve Funds Transactions**

- 1. From the main menu, select Funds. The Funds menu opens and a Funds node displays in the left navigation tree.
- 2. From the Funds menu, select Approve Funds Transactions. The [Approve Transactions window](#page-298-0) opens.
- 3. From the Search Funds Transaction Details frame, search for the funds transaction. The Payments tab displays all on hold payments that matches the search criteria and the Collection from LSS tab displays all Legal Solution Suite (LSS) collections that are on hold.
- 4. From the Supervisor Approval Of Funds Transactions section, select the check box(s) against the funds transactions.
- 5. Do one of the following:
	- To approve the payment processing or check printing for the selected transaction, select the Approve button.
	- To reject the funds transaction for the reserve for the selected transaction, select the Deny button.
	- To void a selected payment without readjusting the reserve, select the Void button. In the Void Check Reason field, enter the reason for voiding the payment.
- 6. In the Void Check Reason field, enter a valid reason for marking the check as void. Note: The field will be visible only when on the Payment Parameter Setup window: Check Options tab, the Check Void Reason check box is selected.
- 7. Select the Print Report button. RISKMASTER prints a report of the denied, approved and voided funds transactions.

# **Bank Accounts**

### **Bank Accounts Overview**

In RISKMASTER , you can use bank accounts to keep track of funds associated with claims and to automatically schedule checks.

After you set up your bank account information in RISKMASTER, you can configure the display of information on the checks. You must set up check stock for each bank account against which you will enter checks. For example, you can have several checking account s or escrow account s that you use to issue payments. Each requires a separate account record and check.

## **To Set Up a Bank Account**

You can define a bank account after you record Account Type codes.

- 1. From the main menu, select Funds. The Funds menu opens.
- 2. From the Funds menu, select Bank Accounts. The Bank Accounts window opens and a Bank Account link displays under the Funds node in the left navigation tree.
- 3. Select and complete the fields on the Bank Accounts window: General Information tab , as shown below.

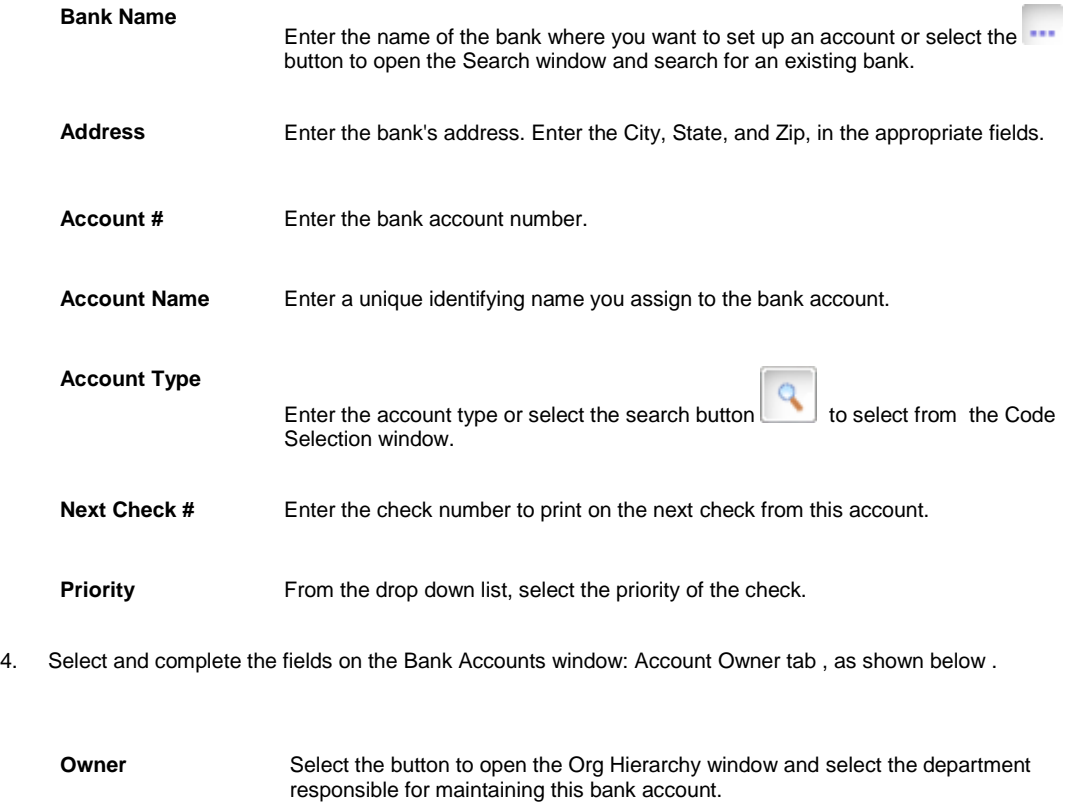

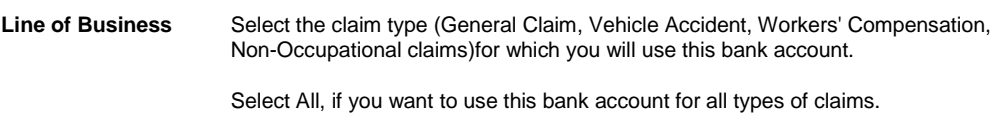

**Effective Trigger and Dates**

3.

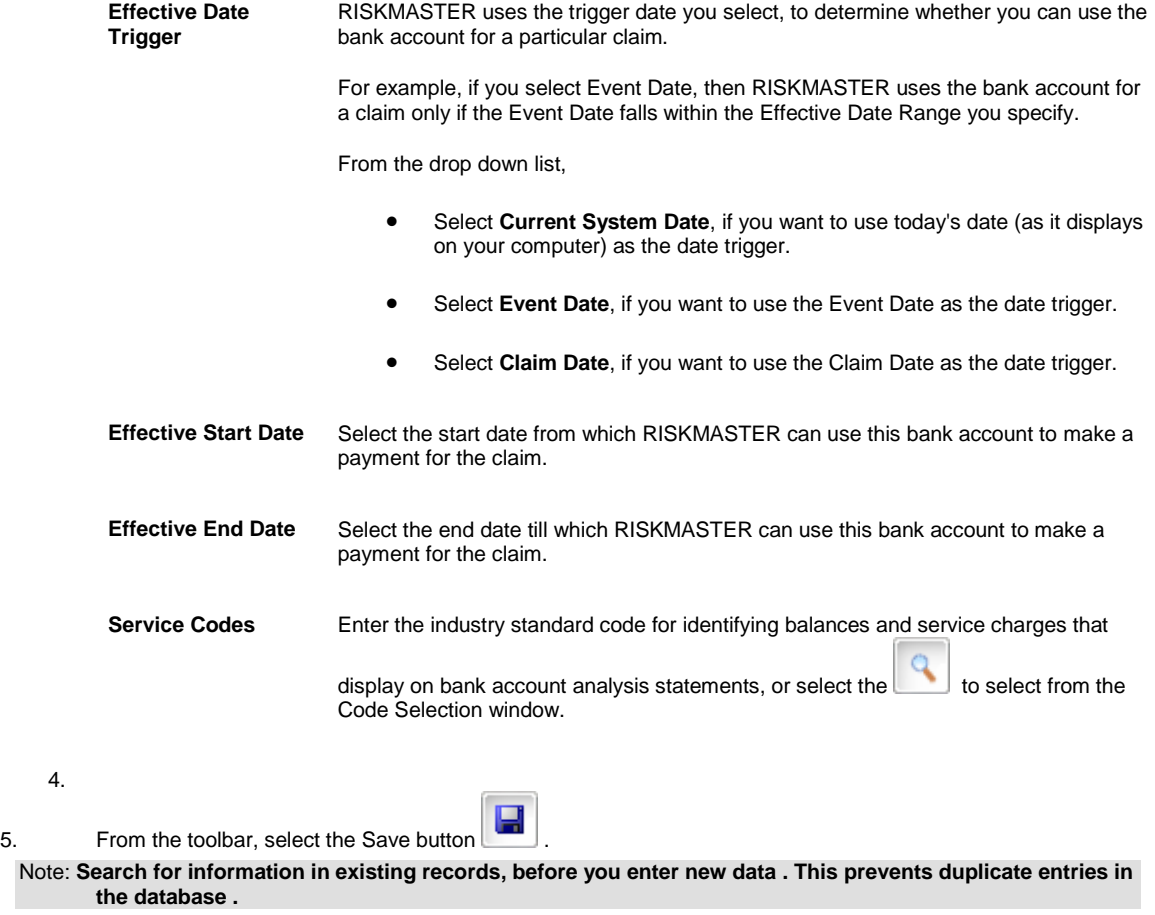

Tips

## **To Record Bank Deposits**

- 1. From the main menu, select Funds. The Funds menu opens.
- 2. From the Funds menu, select the Bank Accounts link. The Bank Accounts window opens and a Bank Account link displays under the Funds node in the left navigation tree.
- 3. From the toolbar, select the Lookup button  $\overline{\mathbb{R}}$ The Lookup Results window opens.
- 4. Select the bank account you want to record a deposit in.
- 5. From the Bank Accounts window, select the Deposit button. The Bank Account Deposit window opens.
- 6. Complete the fields on the Bank Account Deposit window .

**Control Number** Enter the internal tracking number for the deposit.

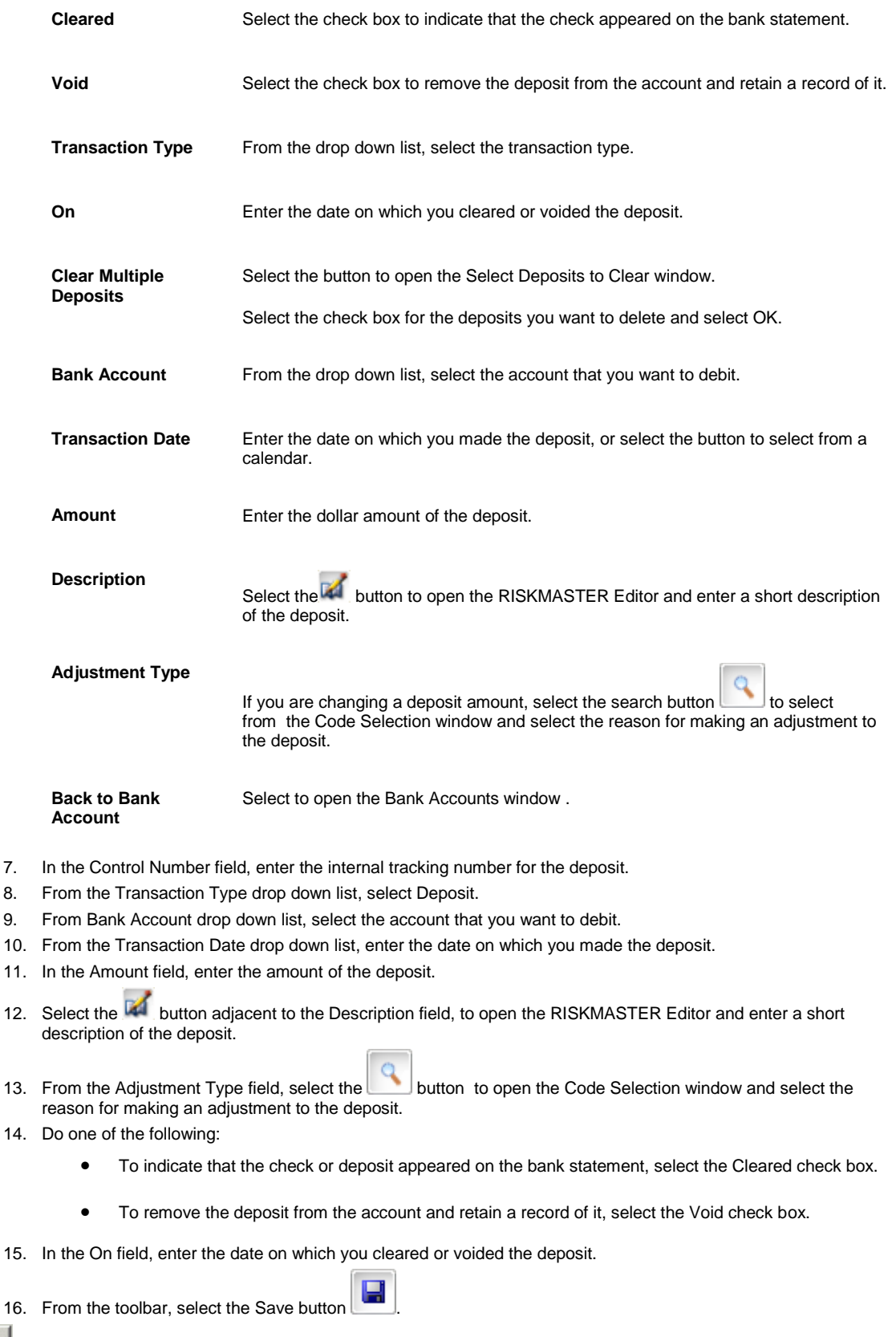

Tips

## **To Clear or Void Bank Deposits**

- 1. From the main menu, select Funds. The Funds menu opens.
- 2. From the Funds menu, choose Bank Accounts. The Bank Accounts window opens and a Bank Account link displays under the Funds node in the left navigation tree.
- 3. From the toolbar, select the Lookup button  $\overline{\mathbb{R}}$ The Lookup Results window opens.
- 4. Select the bank account you want to clear or void.
- 5. From the Bank Accounts window, select the Deposit button. The Bank Account Deposit window opens.
- 6. In the Control Number field, enter the internal tracking number for the deposit.
- 7. From the Transaction Type drop down list, select Deposit.
- 8. In the Transaction Date field, enter the date on which you made the deposit.
- 9. Complete the other fields, as required.
- 10. Do one of the following:
	- To void a deposit, select the Void check box.
	- To clear a deposit, select the Cleared check box.
- 11. In the On field, enter the date on which you cleared or voided the deposit.
- 12. From the toolbar, select the Save button

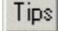

## **To Reconcile a Bank Account**

Bank Account reconciliation helps you balance your bank accounts with your RISKMASTER data by processing the data from the bank's electronic statement.

- 1. From the main menu, select Funds. The Funds menu opens.
- 2. From the Funds menu, select Bank Accounts.

The Bank Accounts window opens and a Bank Account link displays under the Funds node in the left navigation tree.

- 3. From the toolbar, select the Lookup button The Lookup Results window opens.
- 4. Select the bank account you want to reconcile.
- 5. From the Bank Accounts window, select the Balance button. The Bank Account Reconciliation window opens.
- 6. In the Statement Begin Date field, enter the date from which you want the Bank Statement to begin.
- 7. In the Statement End Date field, enter the date on which you want the Bank Statement to end.
- 8. In the Statement Balance field, enter the final balance listed on the bank account.

9. From the Select File to Process field, select the Browse button. A Choose file window opens.

10. From the file browser, select the file that the bank provides with your banking record for this period. Note: The file displays in the following format:

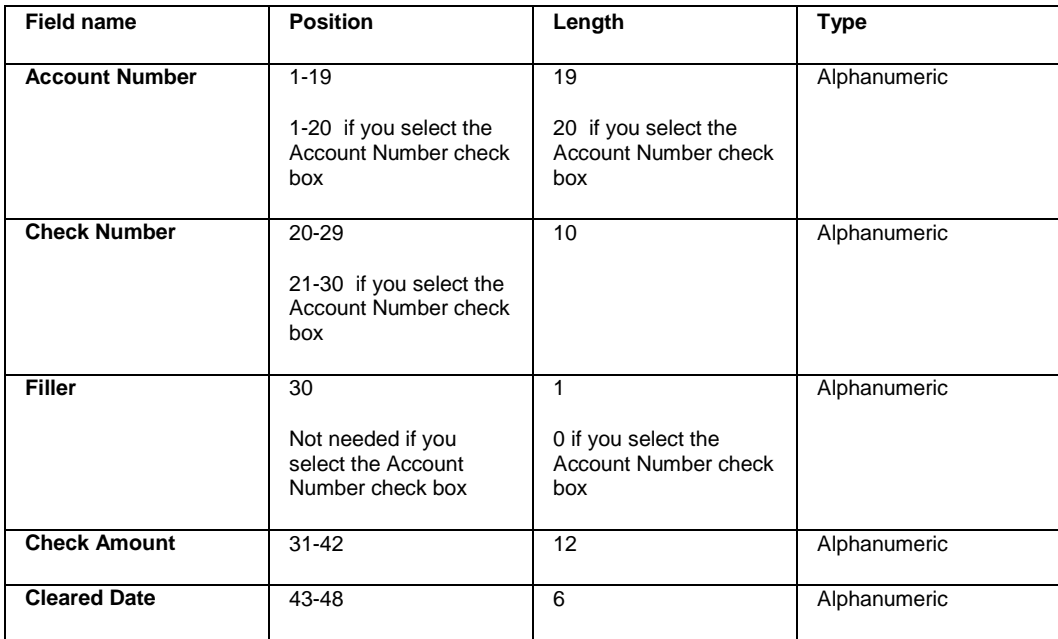

11. Select the Account Number Length check box, if the bank account number is 20 digits long.

12. Select the Process File button.

13. Select the Save & Close button. RISKMASTER saves the bank statement. You can access the bank statement from the Account Balance tab.

Tips

## **To Create Bank Account Management Reports**

If you have the permission to enter data for Sub Bank Accounts, you can create two types of reports for a bank account.

- **The Master Account Balance Report displays an overall account balance including all sub accounts.**
- **The Monthly Bank Reconciliation Report displays whether your bank account is in balance.**

*To Create a Bank Account Management Report*

- 1. From the main menu, select Funds. The Funds menu opens.
- 2. From the Funds menu, select the Bank Accounts. The Bank Accounts window opens and a Bank Account link displays under the Funds node in the left navigation tree.
- 3. From the toolbar, select the Lookup button  $\overline{\mathbb{R}}$ The Lookup Results window opens.
- 4. Select the bank account you want to create a report for.
- 5. From the Bank Accounts window, select the Reports button.

The Reports window opens.

Note: The Reports button displays only if Assign Check Stock to Sub Account check box is selected in Utilities.

- 6. Select the report that you want to create.
- 7. Select Print.

The Print Preview window opens.

- 8. To review the report, use the navigation buttons
- 9. Select Print.

The report prints to the printer set up in the Print Setup window.

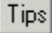

### **To View Account Balance Information**

You can view a details of the balance in your bank account, for a statement period, after you reconcile your bank account.

- 1. From the main menu, select Funds. The Funds menu opens.
- 2. From the Funds menu, choose Bank Accounts. The Bank Accounts window opens and a Bank Account link displays under the Funds node in the left navigation tree.
- 3. From the toolbar, select the Lookup button  $\frac{1}{2}$ The Lookup Results window opens.
- 4. Select the bank account for which you want to view account balance information.
- 5. From the Bank Accounts window opens, select the Account Balance button. The Account Balance Information window opens.
- 6. To view the account balance information for a certain period, from the Statement Dates field, select the button to select from a list of prior statement periods.
- 7. The fields on the Account Balance Information window display the information for the selected statement period , as shown below .

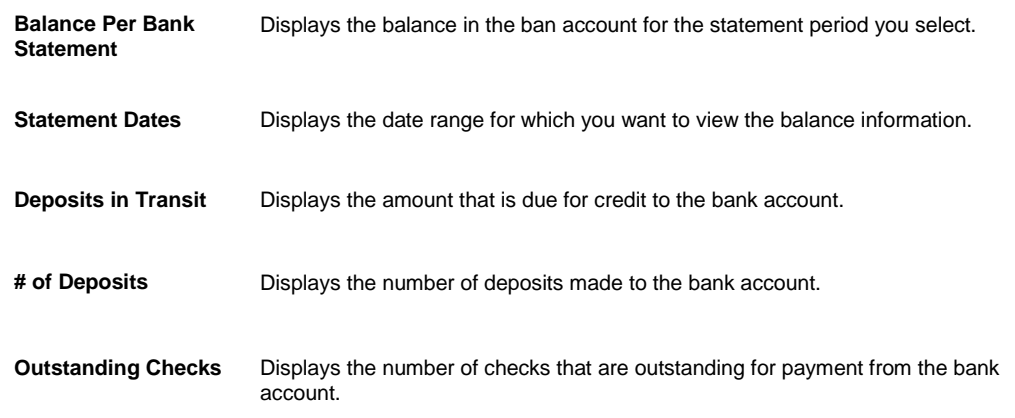

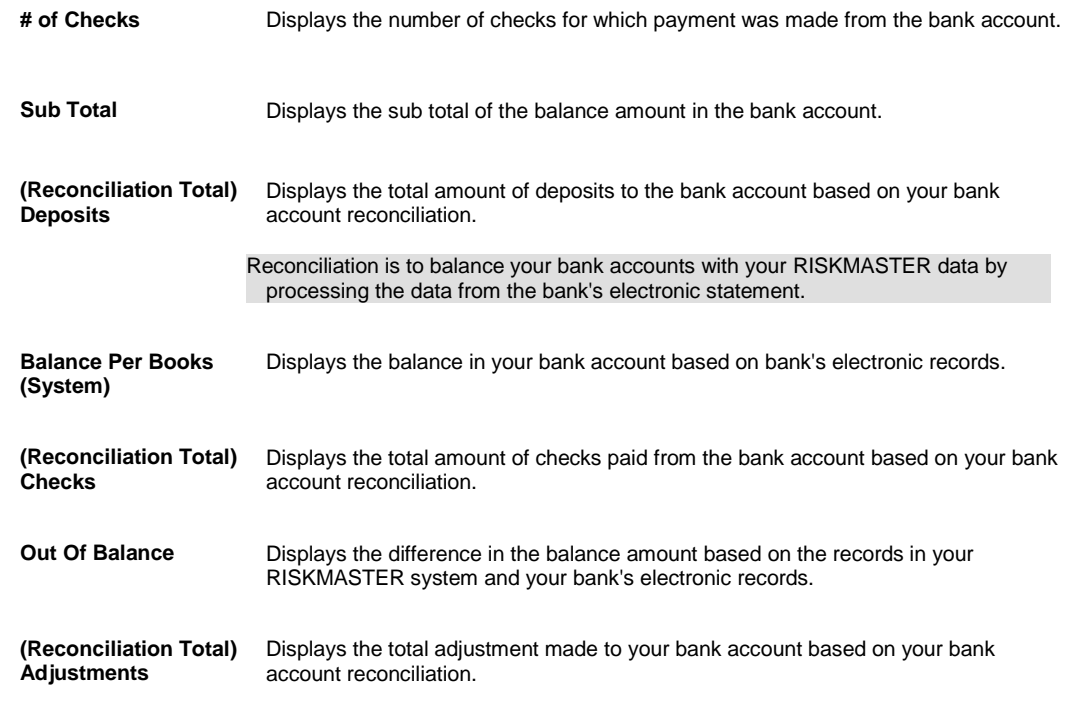

8. Select Close.

## **To Set Up Check Stock**

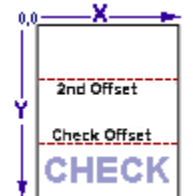

Before you can configure the way your checks look and the information on them, you must set up your bank accounts. You can set up checks for each bank account against which you will enter checks. For example, if you have several **checking account**s or **escrow account**s from which you issue payments, for each account you will require a separate account record and **check stock** .

You can also set up multiple check stocks for one bank account.

- 1. From the main menu, select Funds. The Funds menu opens.
- 2. From the Funds menu, select the Bank Accounts. The Bank Accounts window opens and a Bank Account link displays under the Funds node in the left navigation tree.
- 3. From the toolbar, select the Lookup button  $\frac{1}{2}$ The Lookup Results window opens.
- 4. Select the bank account for which you want to create a check stock.
- 5. From the Bank Accounts window, select the Check Stocks button.
- 6. Select the Check Stocks button. The **Check Stocks window** opens.
- 7. Complete the fields on the
	- [Basic Options tab](#page-267-0)
- [Check Image tab](#page-265-0)
- [Alignment Options tab](#page-268-0)
- [Advanced Options tab](#page-273-0)
- 8. From the toolbar, select the Save button
- 9. Select the Print Sample button.
- 10. Select the Clone button to open the Clone Check Stock window to clone the check stock.
- Note: You can create a copy of the current check stock settings for any existing Bank Account. You can select the current bank account or choose a different bank account from the list.
	- 11. Select the Back to Bank Accounts button.
	- 12. Save and close the Bank Accounts window.

#### **Guidelines for Entering the MICR Number on Checks**

Magnetic Ink Character Recognition (MICR) was developed to utilize the benefits of computer technology in the banking industry. Using MICR numbers enables automatic check sorting.

MICR font set has a total of 14 characters, ten specially designed numbers (0 through 9) and four special symbols (Transit, Amount, On-Us, and Dash).

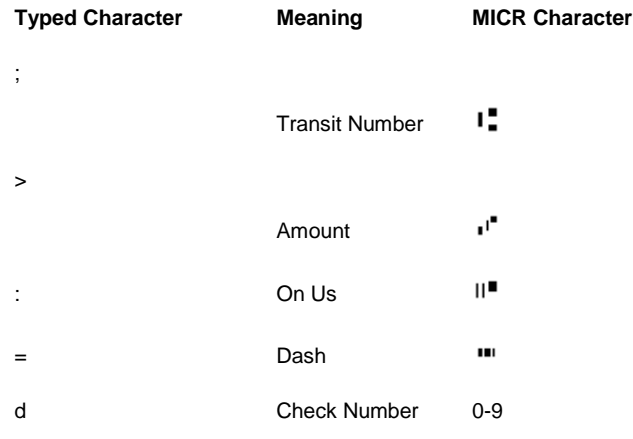

## **Checks**

### **Checks Overview**

Use RISKMASTER to set up and print checks for claim payments. You can also schedule automatic checks for future payments.

Each time you process checks, claim and policy data is updated to reflect currently applied payment amount.

## **To Set Up Automatic Checks**

You can set up an automatic check. You can then enter payment details and add third party payees, if any.

- [To Set up Automatic Checks](#page-280-0)
- [To Enter Detailed Check Information](#page-283-0)
- [To Enter Third Party Payments](#page-284-0)

#### **To Set up Automatic Checks**

You must associate the payment with a claim number, a bank account, a payee type and the payee.

- 1. From the main menu, choose Funds. The Funds menu opens.
- 2. From the Funds menu, select Automatic Checks. The [Schedule Automatic Check Processing window](#page-254-0) opens and an Automatic Checks link displays under the Funds node in the left navigation tree.
- 3. Select and complete the [Scheduled Checks tab](#page-261-0), as shown below

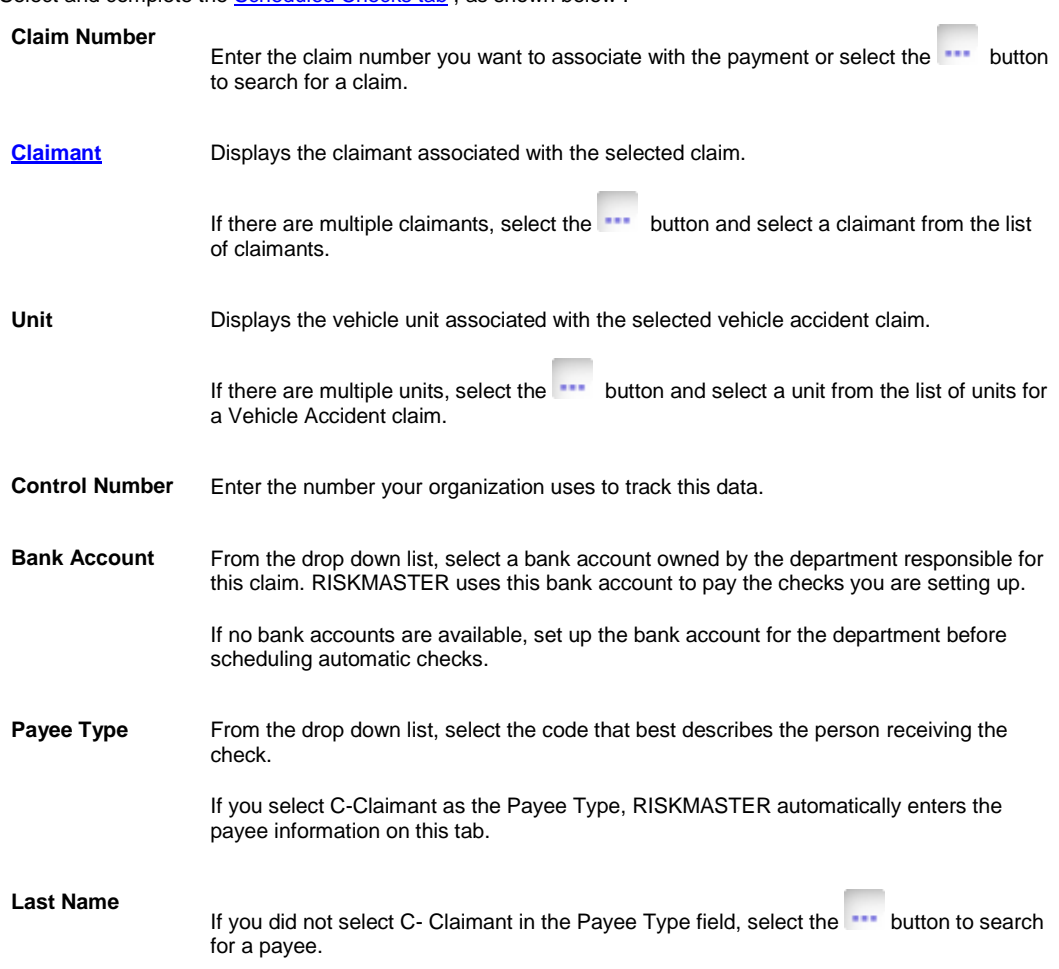

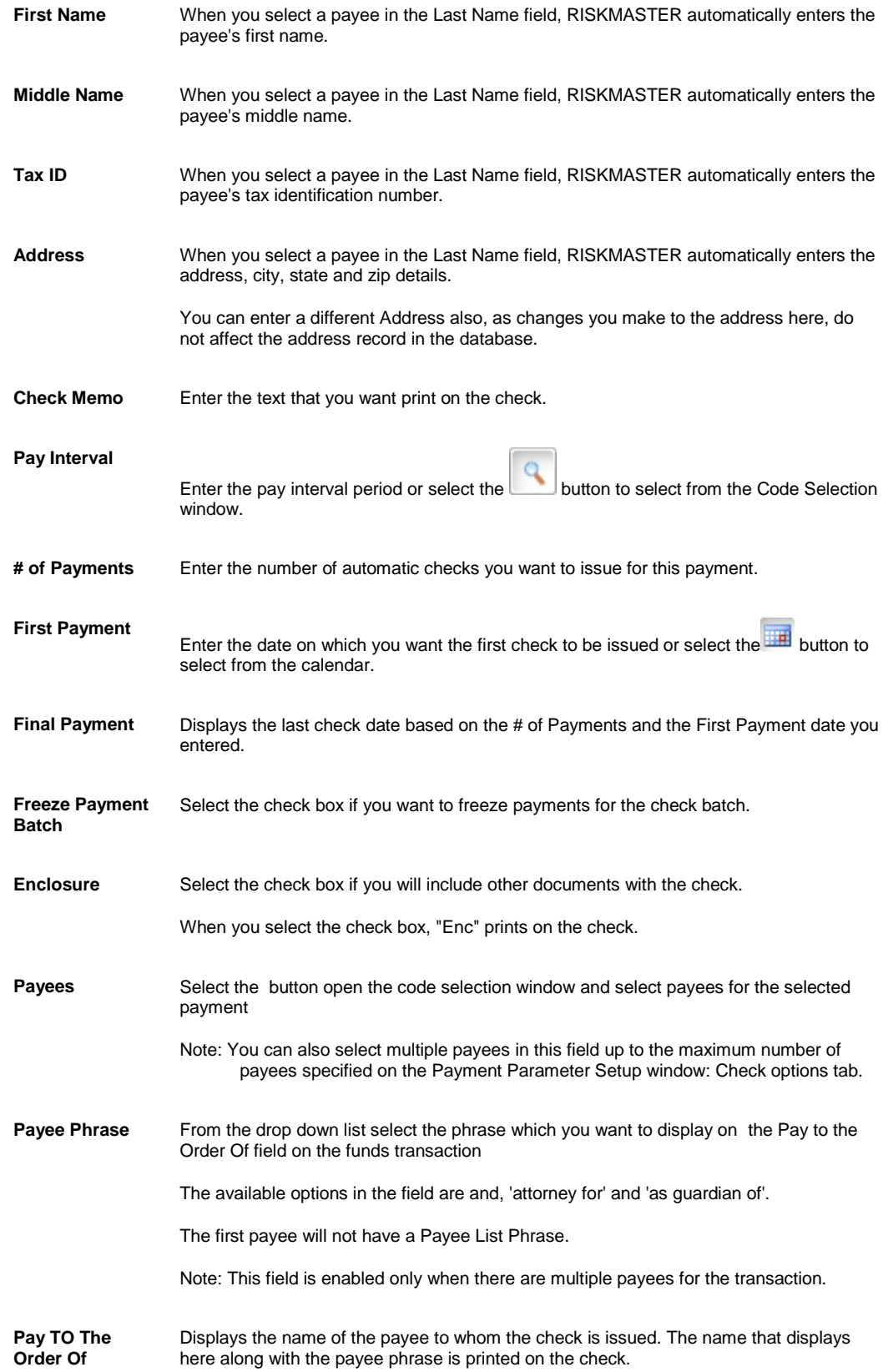

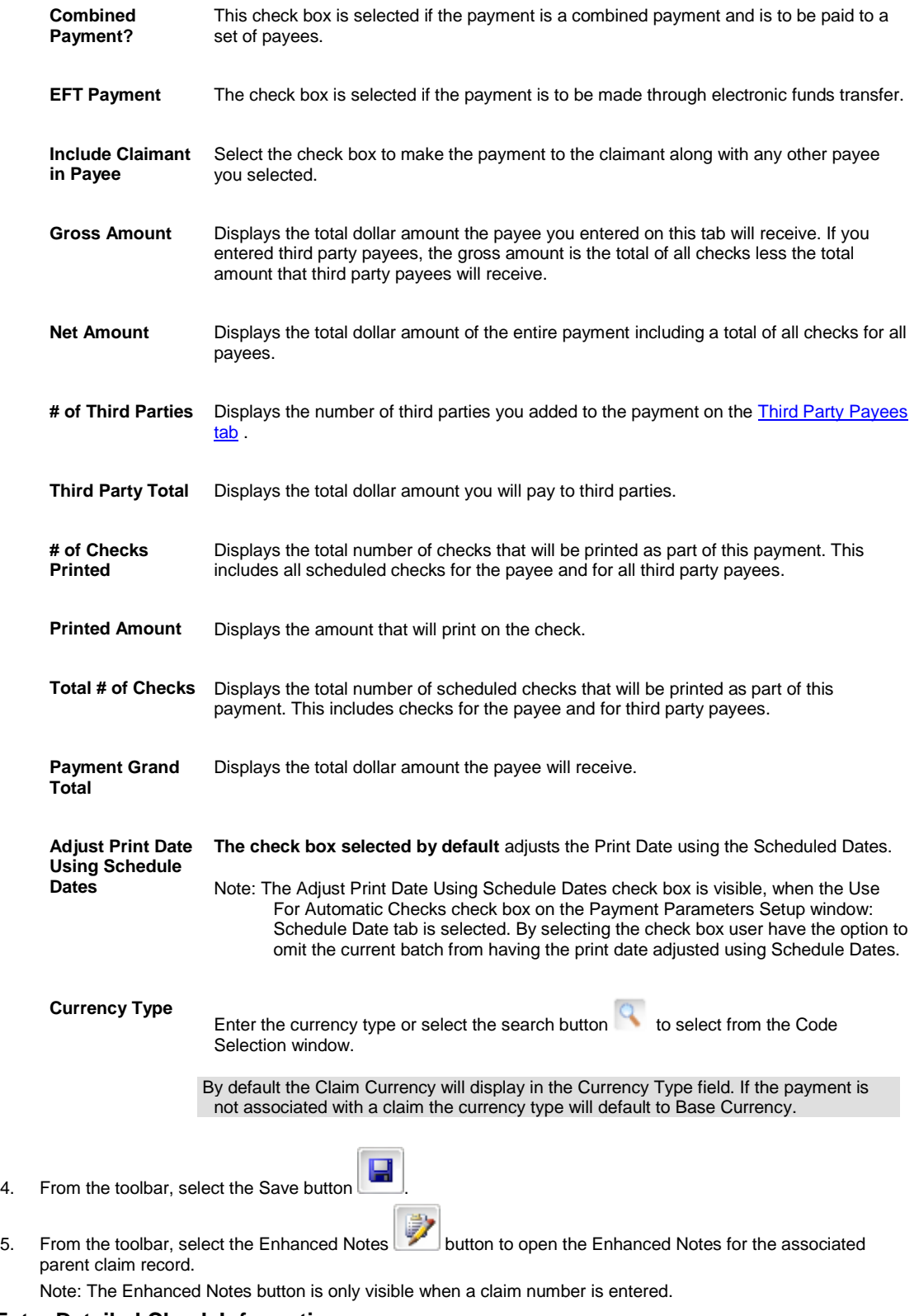

### **To Enter Detailed Check Information**

After you create an automatic check, you enter the payment amount, the reserve accounts debited, as well as other transaction details.

- 1. From the **Schedule Automatic Check Processing window**, select the **Detailed Information tab.**
- 2. Review the payments that display in the Payment Information frame.
- 3. To schedule another payment at the pay interval you selected on the Scheduled Checks tab, select the Add button.

The payment displays on the Payment Information tab.

4. To add additional payments, from the Transaction Details for Future Payments table, select the New button

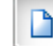

.

The Payment Detail Entry window opens.

5. Complete the fields on the **Payment Detail Entry window**, as shown below.

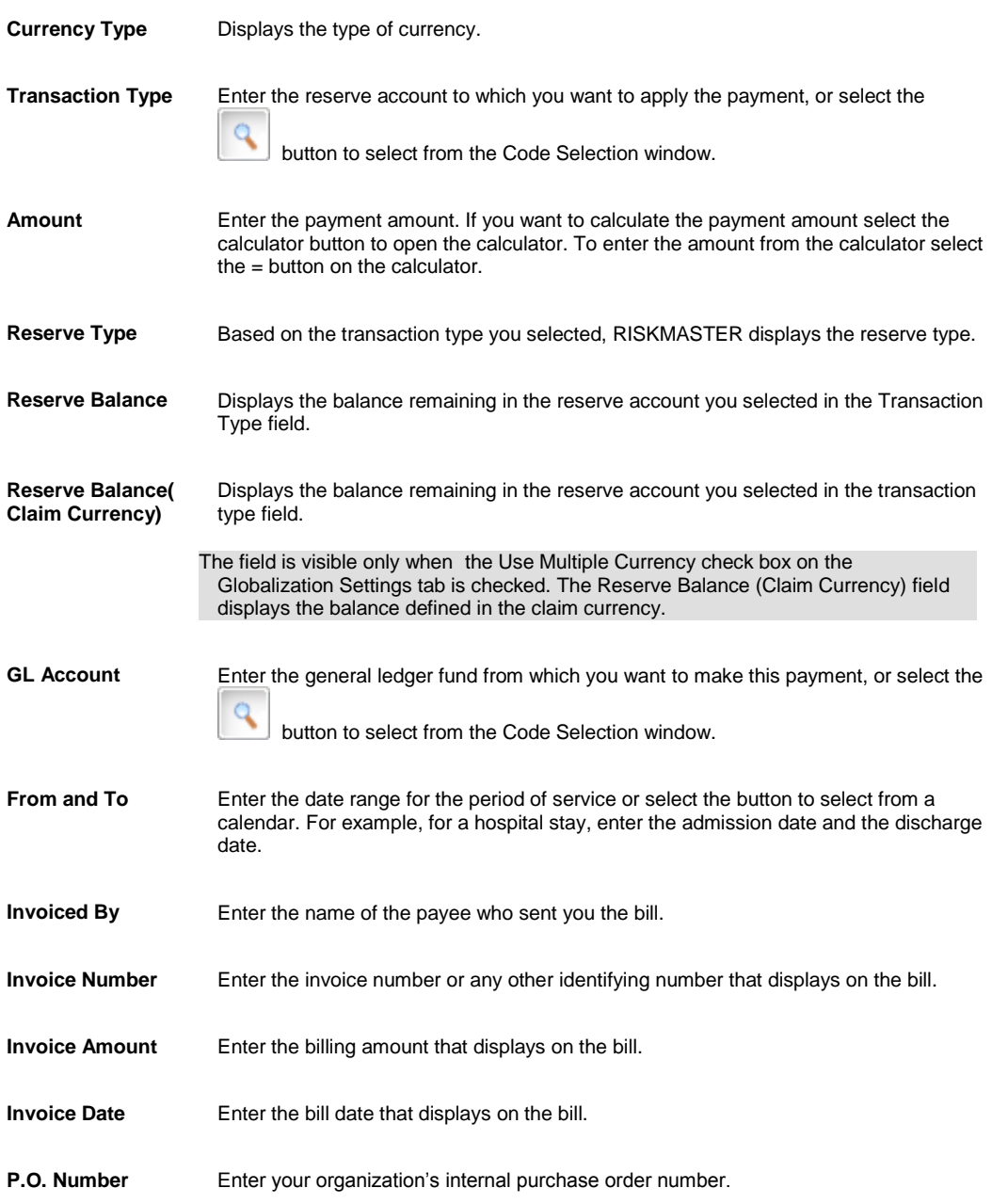

6. Select the OK button.

The payment displays in the Transaction Details for Future Payments table on the Detailed Information tab.

#### **To enter third party payees**

**Payee Details**

If you want to pay part of an automatic payment to someone other than the person you set up in the Scheduled Checks tab, you can enter this information in the Third Party Payee tab.

Note: You must complete the Scheduled Checks tab and the Detailed Information tab before you complete the **[Third Party Payees tab.](#page-264-0)** 

- 1. From th[e Schedule Automatic Check Processing window,](#page-254-0) select the [Third Party Payees tab.](#page-264-0)
- 2. From the Third Party Payments table, select the New button The **Third Party Payment Detail Entry window** opens.
- 3. Complete the fields on th[e Third Party Payment Detail Entry window](#page-264-0), as shown below.

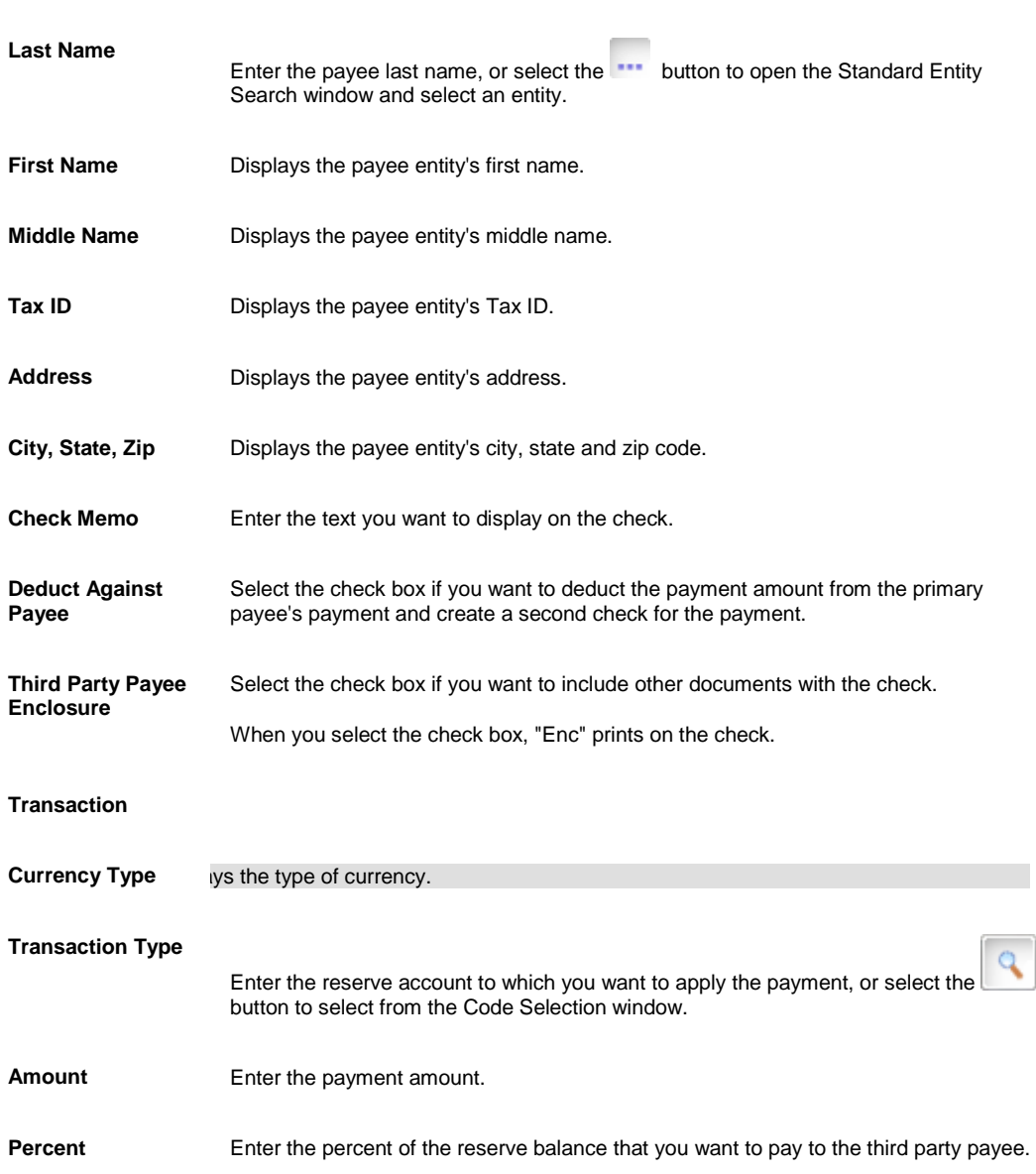

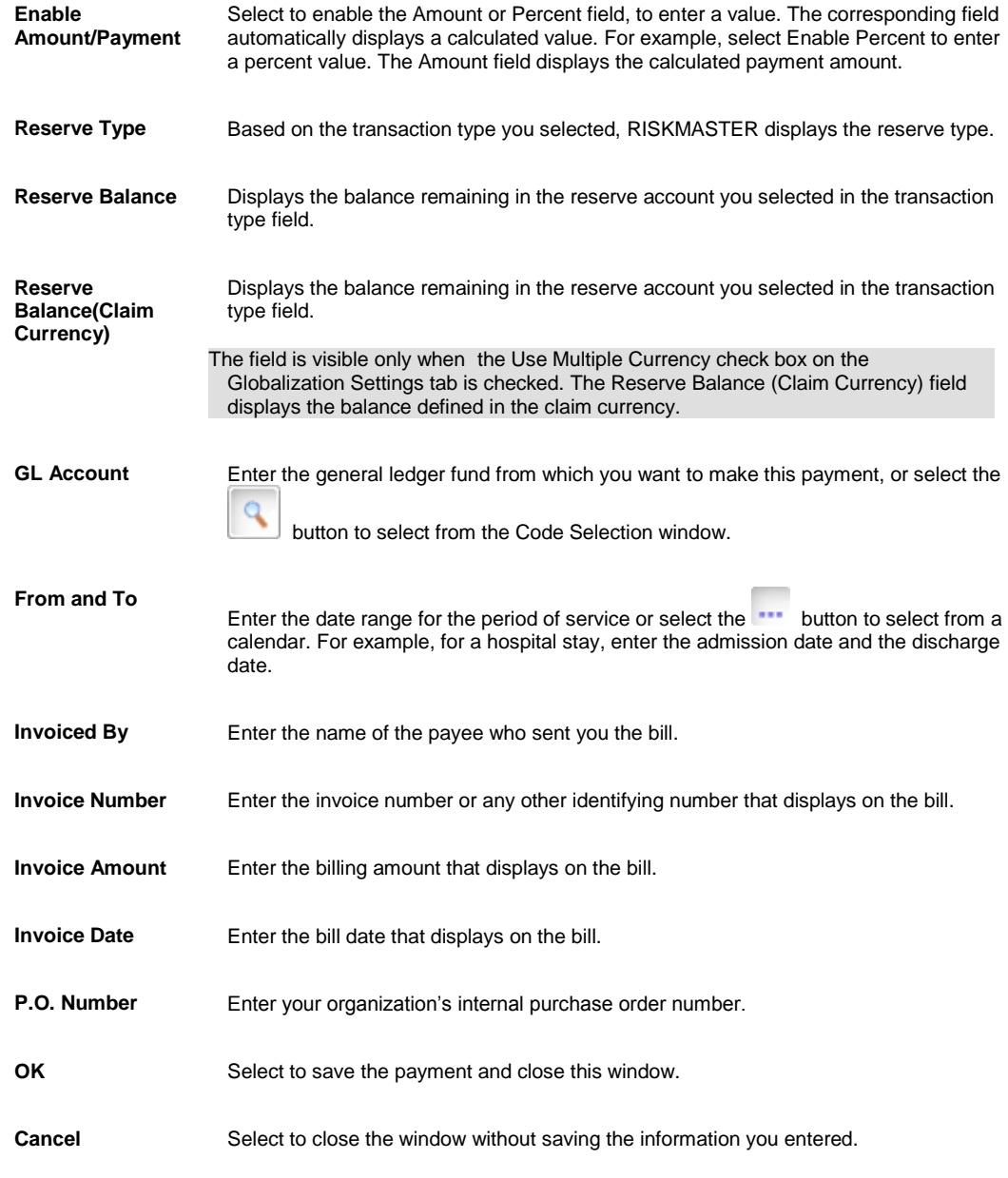

4. Select the OK button.

## **To Print Checks**

To print checks, first complete the precheck register to preview the checks, then print the check batch, and then complete the postcheck register to print a report of the printed checks.

Note: If you selected the option to roll up checks in Utilities , RISKMASTER will add up all checks to the same payee and print one check for the total amount made out to the single payee. If you void one of the checks from the rolled up checks, RISKMASTER voids all the checks in the roll-up.

#### **To Complete the Precheck Register**

1. From the main menu, select Funds. The Funds menu opens.

2. From the Funds menu, select Print Checks.

The [Print Checks window](#page-257-1) opens and a Print Check link displays under the Funds node in the left navigation tree.

- 3. Select the [Precheck Register tab.](#page-259-0)
- 4. From the Bank Account drop down list, select a bank account.
- 5. From the Order Field drop down list, select the criteria to sort the checks before printing.

Note: If you do not enter an order, RISKMASTER uses the default order for sorting.

- 6. Select the From Date check box.
- 7. In the From Date field, enter the date from which you want to print checks.

Note: If you do not select the From Date check box, the Precheck Register includes the earliest released payment in the check database .

- 8. Select the To Date check box.
- 9. In the To Date field, enter the last date for which you want to print checks.
- 10. In the Org. Hierarchy field, select the **button** to open the Organization Hierarchy window and select a organizational hierarchy level based on which checks will be filtered.
- 11. From the Org Hierarchy Level (For Display Only) list, select the Organizational Hierarchy level you want to display on the precheck register.
- 12. To print checks do one of the following:
	- To print all checks, select the All Checks option.
	- To select checks to print, select the Select Checks option. Then select Choose to select checks from the Select Checks to Print window.
- 13. Select the Include Auto Payments? check box to print automatic payments.
- 14. To review the checks list that will print, select Preview.
- 15. Close the Print Preview window.
- 16. Select Print.

#### **To Print a Check Batch**

- 1. On the **Print Checks window**, select the **Print Check Batch tab.**
- 2. Select Print.
- 3. RISKMASTER prints the batch of checks and the Check Printing Completed Successfully? window opens.
- 4. If the checks print correctly, select Yes.
- 5. If the checks did not print correctly,
	- Select No.
	- In the Which Checks Failed to Print window, enter the first check that failed.
	- Select OK.
	- Select Close on the Print Checks window and correct the problem.
	- Restart the process of printing checks.
	- Manually destroy all duplicate checks

#### **To Print the Post Check Register**

- 1. On th[e Print Checks window,](#page-257-1) select th[e Postcheck Register tab.](#page-260-0)
- 2. In the Check Batch field, enter a batch number.
- 3. Select the Postcheck Register Type you want to print.
	- To print all information about the checks, select the Detail option.
	- To print only the check number and amount, select the Summary option.
- To display sub account information for the checks you printed, select the Sub Account option.
- 4. Select Print.

## **To Print a Single Check**

- 1. Search for the payment for which you want to print a check. The Funds window opens for the payment that you select.
- 2. Select the Print Check button. The Print Check window opens and displays the account and check details associated with the payment, as shown below .

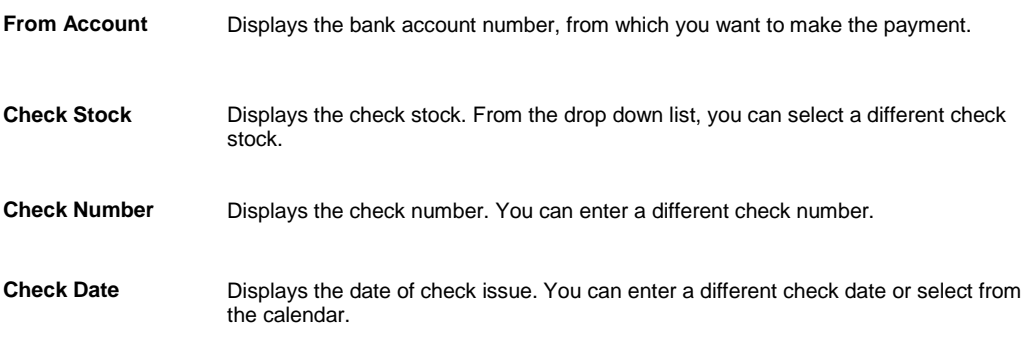

- 3. To change the check details, edit the information in the fields.
- 4. Select the Print button.

### **To Set Up Check Stock**

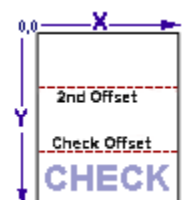

Before you can configure the way your checks look and the information on them, you must set up your bank accounts. You can set up checks for each bank account against which you will enter checks. For example, if you have several **checking account**s or **escrow account**s from which you issue payments, for each account you will require a separate account record and **check stock** .

You can also set up multiple check stocks for one bank account.

- 1. From the main menu, select Funds. The Funds menu opens.
- 2. From the Funds menu, select the Bank Accounts. The Bank Accounts window opens and a Bank Account link displays under the Funds node in the left navigation tree.
- 3. From the toolbar, select the Lookup button The Lookup Results window opens.
- 4. Select the bank account for which you want to create a check stock.
- 5. From the Bank Accounts window, select the Check Stocks button.
- 6. Select the Check Stocks button. The **Check Stocks window** opens.
- 7. Complete the fields on the
	- [Basic Options tab](#page-267-0)
	- [Check Image tab](#page-265-0)
	- **[Alignment Options tab](#page-268-0)**
	- [Advanced Options tab](#page-273-0)

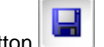

- 8. From the toolbar, select the Save button
- 9. Select the Print Sample button.
- 10. Select the Clone button to open the Clone Check Stock window to clone the check stock.
- Note: You can create a copy of the current check stock settings for any existing Bank Account. You can select the current bank account or choose a different bank account from the list.
	- 11. Select the Back to Bank Accounts button.
	- 12. Save and close the Bank Accounts window.

#### **Guidelines for Entering the MICR Number on Checks**

Magnetic Ink Character Recognition (MICR) was developed to utilize the benefits of computer technology in the banking industry. Using MICR numbers enables automatic check sorting.

MICR font set has a total of 14 characters, ten specially designed numbers (0 through 9) and four special symbols (Transit, Amount, On-Us, and Dash).

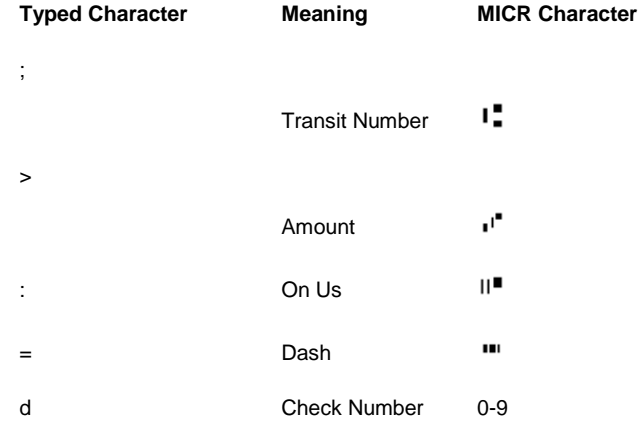

### **To Clear Checks**

You can clear the checks issued against a payment, to reconcile your bank statement.

- 1. From the main menu, choose Funds. The Funds menu opens.
- 2. From the Funds menu, choose the Mark Checks Cleared.

The [Mark Checks Cleared window](#page-255-0) opens and a Mark Checks as Cleared link displays under the Funds node in the left navigation tree.

- 3. On the Check Searching Criteria frame, in the Check Date From and To fields, enter the date range for the period during which the checks you want to clear were issued.
- 4. Select the Checks Not Attached to Claims check box, to display checks not associated with a claim .
- 5. From the Filter by Company drop down list, select an organization, if you want to view only the checks associated with the selected organization.
- 6. Select Refresh to see an updated list of checks based on your check searching criteria. The Select Checks to Clear frame, displays all the checks that meet your search criteria.
- 7. Do one of the following:
	- To select all checks to mark as cleared, select the Select All button.
	- To remove the selection of all checks, select the Deselect All button.
	- To select individual checks to mark as cleared, select the check box, next to the Transaction number.

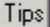

### **To Void Printed Checks**

You can void printed checks. The voided transactions remain in the RISKMASTER database for auditing purposes. After you void a transaction, you cannot undo the void status. If you decide that you voided the transaction in error, you must create a new transaction. You cannot reuse the check number of a printed check that you have voided.

Note: If you void a check from a set of rolled up checks, all the checks in that set of rolled up checks are automatically voided .If a funds transaction is part of a rolled up check then all the funds transactions are voided and re-issued, void and reissue all the funds transactions .A list of all funds transactions that are a part of rolled up checks is displayed.

To void printed checks:

- 1. From the main menu, select Funds. The Funds menu opens.
- 2. From the Funds menu, select the Void Checks. The [Void Checks window](#page-254-0) opens and a Void Checks link displays under the Funds node in the left navigation tree.
- 3. On the Check Searching Criteria frame, in the Check Date From and To fields, enter the date range for the period during which the checks you want to void were issued.
- 4. Select the Include Collections check box, to display collection checks in the search results.
- 5. Select the Checks Not Attached to Claims check box, to display checks not associated with a claim .
- 6. From the Filter by Company drop down list, select an organization, if you want to view only the checks associated with the selected organization.
- 7. Select Refresh to see an updated list of checks based on your check searching criteria. The Select Checks to Void frame, displays all the checks that meet your search criteria.
- 8. Do one of the following:
	- To select all checks to void, select the Select All button.
	- To remove the selection of all checks, select the Deselect All button.
	- To select individual checks to void, select the check box, next to the Transaction number.
- 9. Select Void Checks.
- 10. In the Void Check Reason field, enter a valid reason for marking the check as void. Note: The Field will be visible only if Check Void Reason check box is selected in Utilities.

## **To Reset Printed Checks**

Use the Reset Printed Check tab to reprint checks that are not legible or the payee name was spelled incorrectly on the check. Instead of offsetting and re-entering the payment, the Reset Printed Check window changes the print check status from printed to release state and then the payment is printed again in the another check batch or allows users to prechecked again.

Note: A Voided/Cleared Check, EFT Payments and Bank Accounts are not included in the list of checks that are to be reset from printed to release state. A set of rolled up checks will be marked as release.

To reset printed checks:

- 1. From the main menu, select Funds. The Funds menu opens.
- 2. From the Funds menu, select the Reset Printed Check. The [Reset Printed Check window](#page-272-0) opens and a Reset Printed Check link displays under the Funds node in the left navigation tree.
- 3. On the Check Searching Criteria frame, in the Check Date From and To fields, enter the date range for the period during which the checks you want to mark as release were issued.
- 4. Enter the check batch number for the check batch you want to print. The first batch of checks you mark as eligible to print is numbered 1, as you mark more check batches eligible to print they are incrementally numbered.
- 5. From the Filter By Bank Account drop down list, select a bank account, if you want to view only the checks associated with the selected bank account.
- 6. Select the Refresh button to see an updated list of checks based on your check searching criteria.
- 7. Do one of the following:
	- To select all checks to reset the print check status to release, select the Select All button.
	- To remove the selection of all checks, select the Deselect All button.
- 8. Select the Mark as Released button to mark the status of check as release.

### **To Un-Clear Checks**

You can change the status of checks marked as cleared back to printed.

To un-clear checks:

- 1. From the main menu, select Funds. The Funds menu opens.
- 2. From the Funds menu, select the Un-Clear Checks. The Un-Clear Checks window opens and an Un-Clear Checks link displays under the Funds node in the left navigation tree.
- 3. On the Check Searching Criteria frame, in the Check Date From and To fields, enter the date range for the period during which the checks you want to change the state from cleared to printed were issued.
- 4. Select the Include Collections check box, to display collection checks in the search results.
- 5. Select the Checks Not Attached to Claims check box, to display checks not associated with a claim .
- 6. From the Filter by Company drop down list, select an organization, if you want to view only the checks associated with the selected organization.
- 7. From the Filter By Bank Account drop down list, select a bank account, if you want to view only the checks associated with the selected bank account.
- 8. Select Refresh to see an updated list of checks based on your check searching criteria. The Select Checks to Mark as Un-cleared frame, displays all the checks that meet your search criteria.
- 9. Do one of the following:
	- To select all checks to marked as un-cleared, select the Select All button.
	- To remove the selection of all checks, select the Deselect All button.
	- To select individual checks to un-clear, select the check box, next to the Transaction number.
- 10. Select the Mark Un-cleared button to change the status of checks marked as cleared to printed state.

## **Schedule Check Printing**

#### **Schedule Check Printing Overview**

You can schedule check batch printing by selecting one or more bank accounts in the same task manager.

You can print checks from multiple bank accounts (one bank account at a time) and append the data into the same check batch file.

- **The precheck register data from each additional bank account is appended into the same precheck file.**
- **The postcheck register data from each additional bank account is appended into the same postcheck file.**
- If the check batch prints without error and checks do not print correctly then you can reset the check batch.
- If an error occurs during check printing, then the current check batch is aborted and the error is logged.
- **Moreover reserves are updated automatically when checks are printed.**
- You can view/print the pre check, post check and check file from job files for successful execution and can view the status of the job or reset the job.
- **The credentials used when running Task Manager must have the rights to print all check amounts. User limits** are not be validated.

 $\sim$ 

#### **To Setup Print Check Batch Related Parameters**

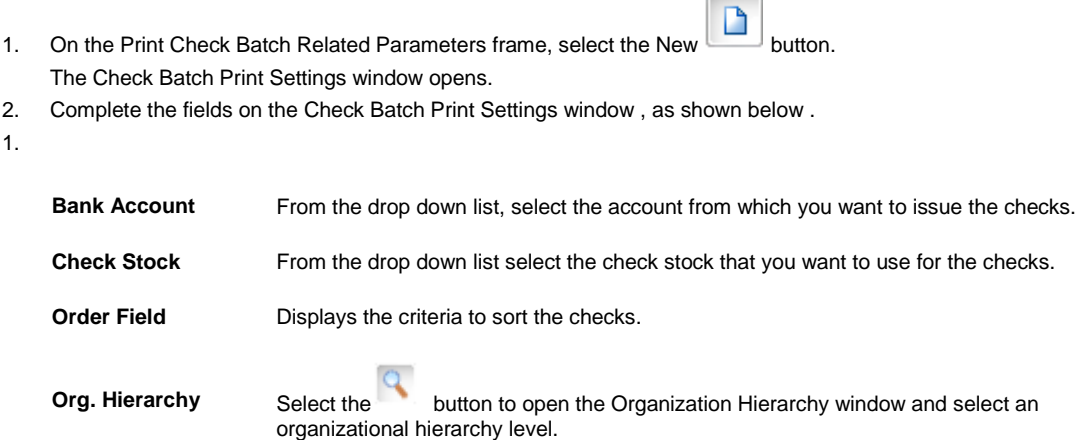

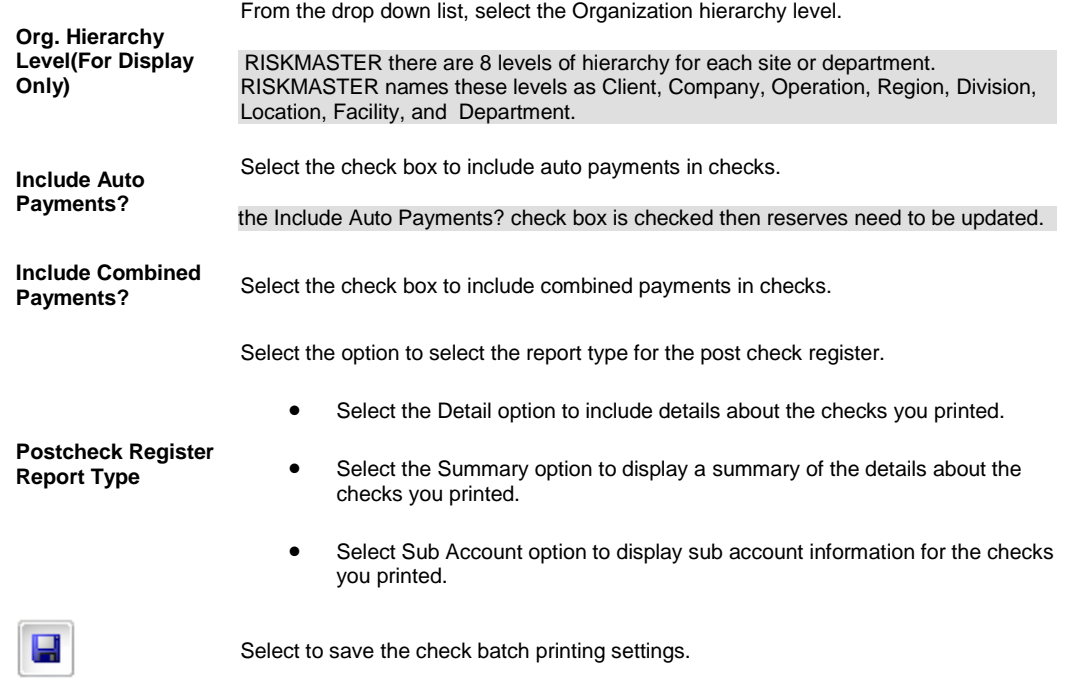

#### **To Schedule a Print Check Batch**

2.

- 1. From the View Scheduled Tasks window, select the **Schedule A New Task** button. The View Scheduled Task window opens.
- 2. From the Task Type drop down list, select the type of task as Print Check Batch.
- 3. In the Task Name field, enter the name of the task.
- 4. From the Schedule Type drop down list, select the type of schedule as required.
- 5. Setup the Print Check Batch schedule as per requirement
- 6. On the Print Check Batch Related Parameters frame, select the New button to open the Check Batch Print Settings window and enter check batch print settings details.
- 7. Select the Edit button to open the Check Batch Print Settings window in edit mode.
- 8. Select the Delete button to delete the check batch print settings details.
- 9. Select the Cancel button to remove all the changes and return to the View Scheduled Tasks window.
- 10. Select the Save button.

# **Bill Review System (BRS)**

### **To Calculate a Bill**

- 1. Search for the claim you want to calculate the bill payments for.
- 2. From the left navigation tree, select the Financials link, under the required claim node. The Reserves window opens.
- 3. Select the Payment History button. The Payment History window opens and displays a list of payments.
- 4. Select a link to open the Funds window.

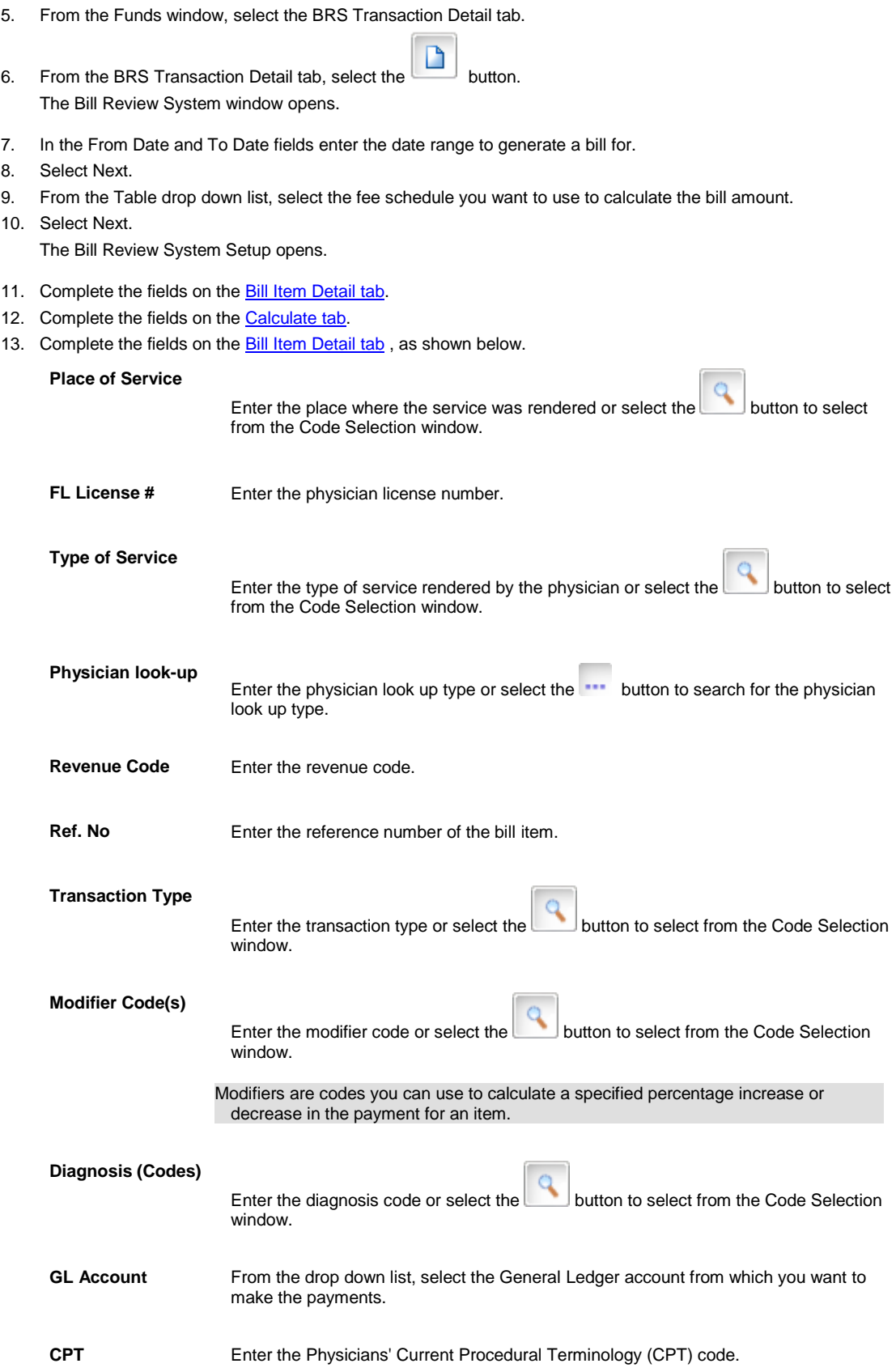

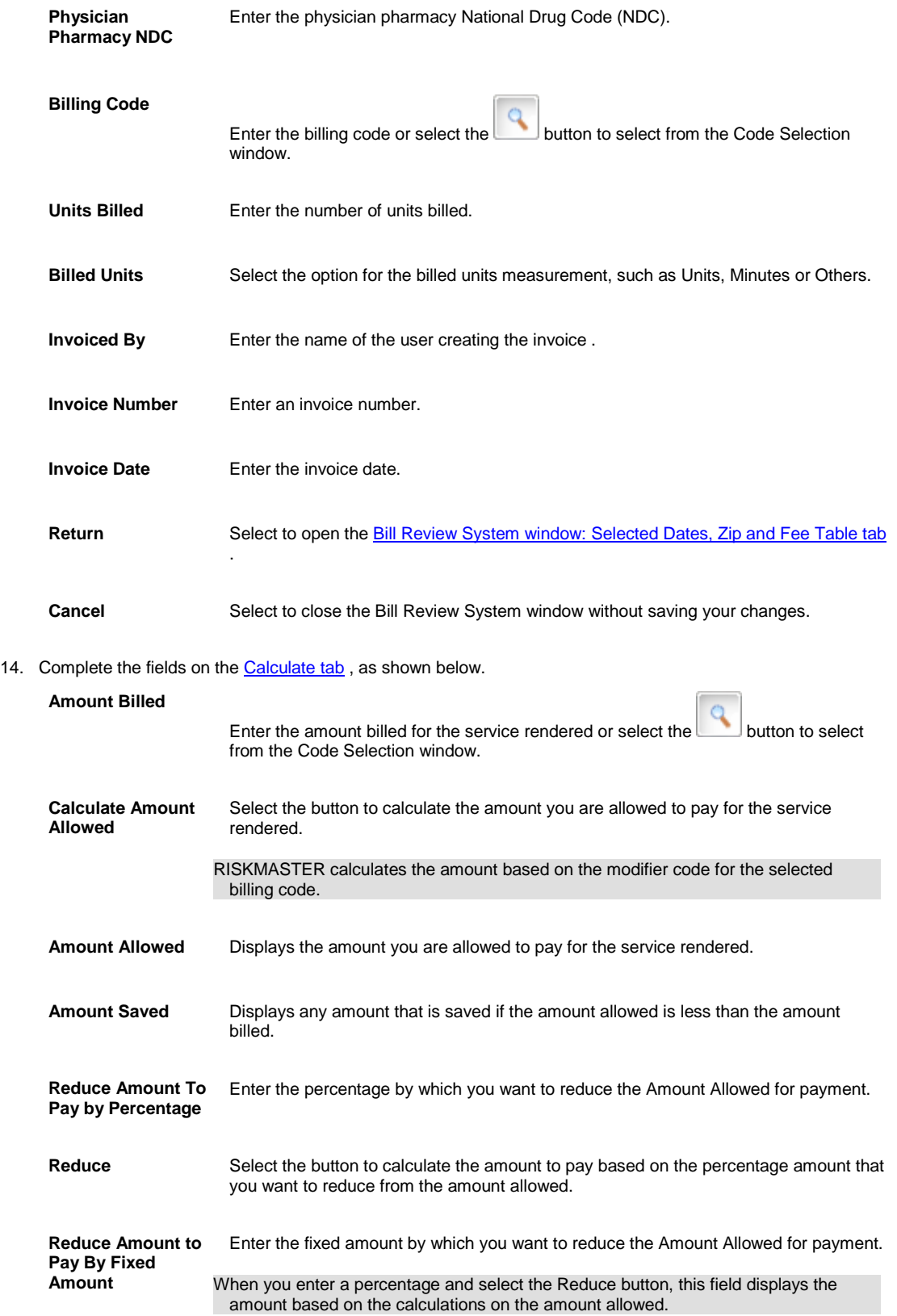

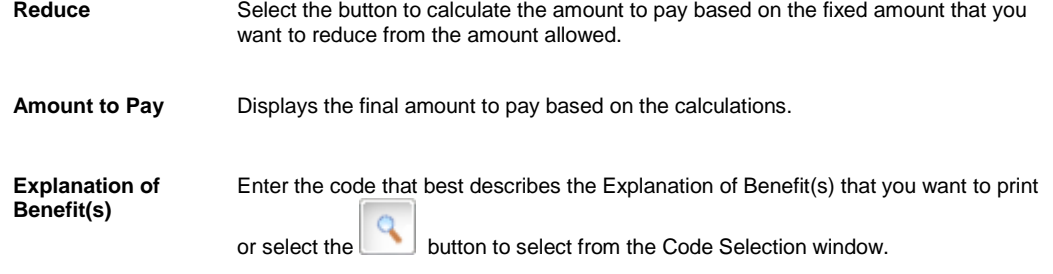

15. Select Return.

The Funds Management window opens with your Transaction detail added.

# **Time and Expenses**

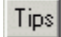

### **To Create an Invoice**

- 1. Search for the claim you want to create a reserve for. The required claim opens and a Claim node appears in the left navigation tree.
- 2. From the left navigation tree, select Financials under the required claim node. The Reserves window opens.
- 3. Select the Time and Expense button. The Time and Expense window opens.
- 4. From the Claim Rate Table field, select the **the button**. A Code Selection window opens and displays the available rate tables.

Note: You have to set up rate tables in Utilities before you can create an invoice .

- 5. Select a rate table. The Claim Rate Table field displays the rate table that you selected.
- 6. Select the New button. The Time and Expense Invoice window opens.
- 7. Complete the fields on the Time and Expense Invoice window , as shown below.

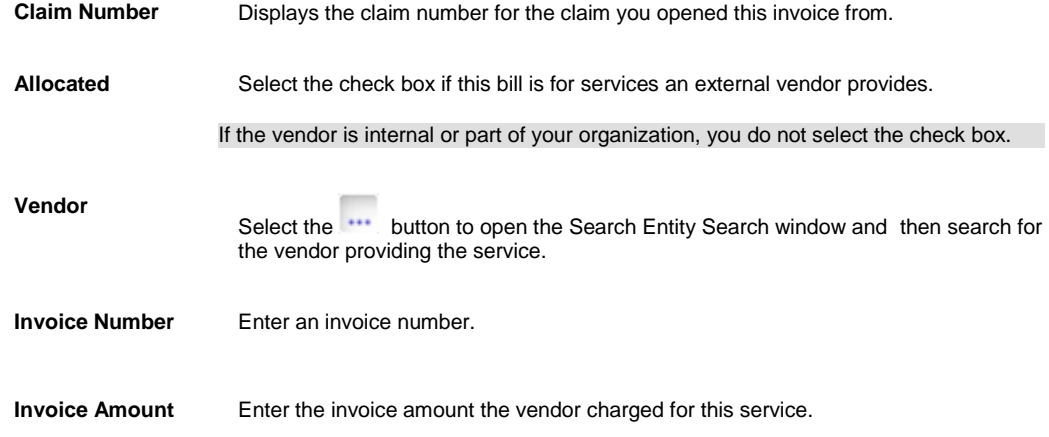

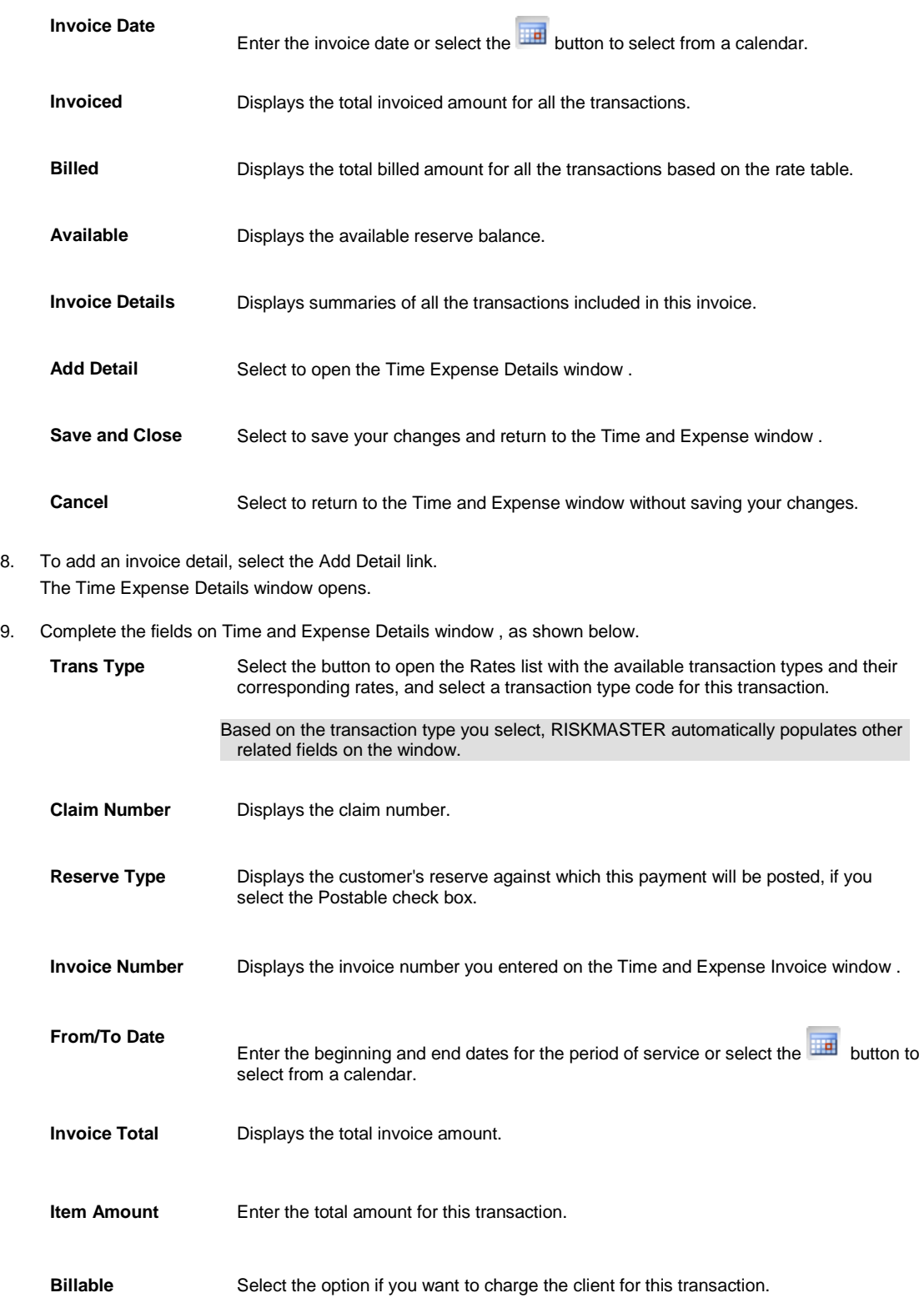

**Non-Billable** Select the option if you do not want to charge the customer for this transaction.

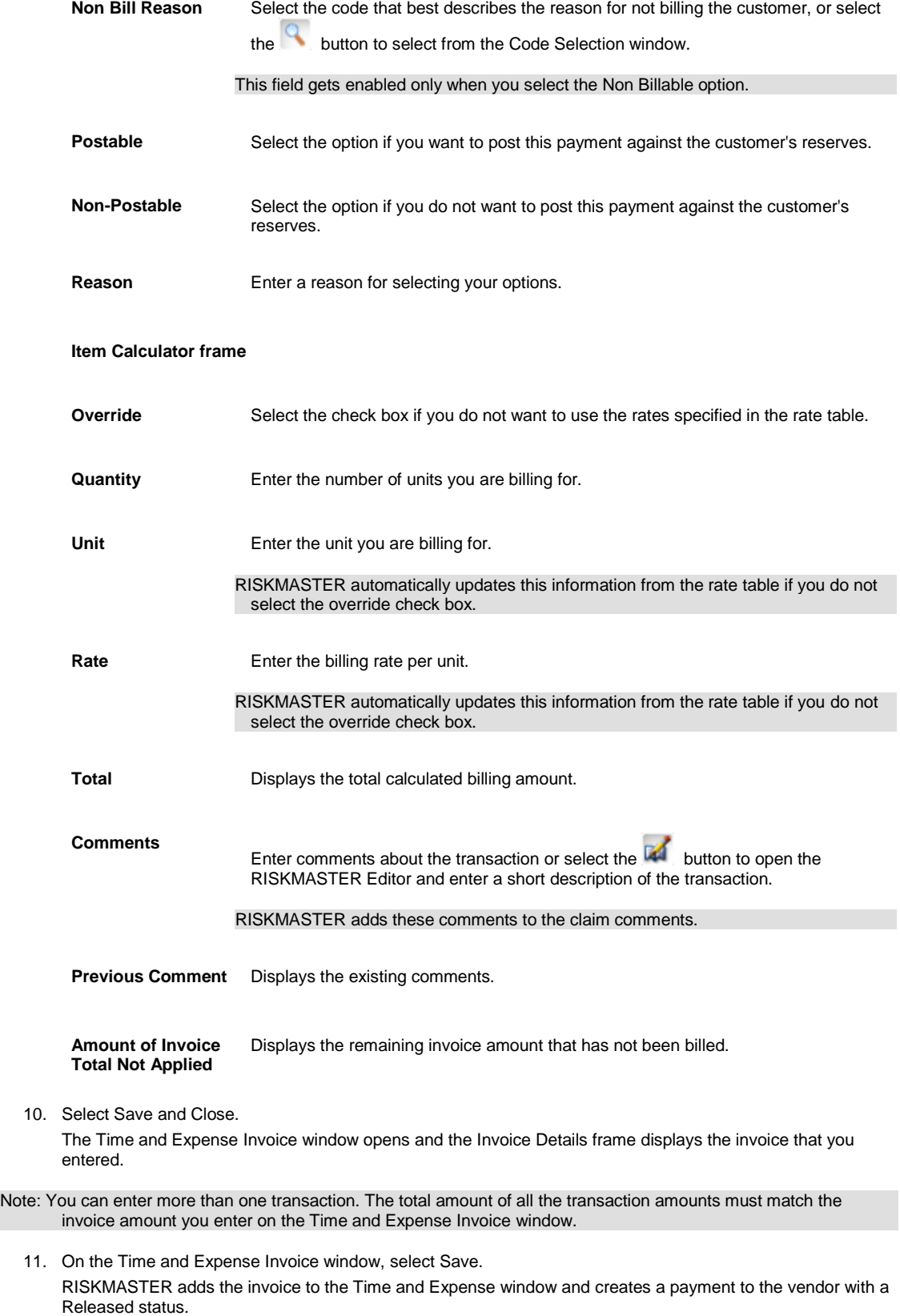

Tips

## **To Send an Invoice to Customers**

- 1. From the main menu, select Search.
- 2. From the Search menu, select Claims. The Standard Claim Search window opens.
- 3. Search for the claim you want to send an invoice to a vendor for. The claim opens and a Claim node displays in the left navigation tree.
- 4. From the left navigation tree, select the Financials under the required claim node. The Reserves window opens.
- 5. Select the Time and Expense button. The Time and Expense window opens.
- 6. From the Claim Rate Table field, select the button. A Code Selection window opens with the available rate tables.

Note: You must set up rate tables before you can create and invoice.

- 7. Select a rate table. The rate table is added to the Claim Rate Table field.
- 8. Select the New button. The Time and Expense Invoice window opens.
- 9. Complete the fields in the Time and Expense Invoice window.
- 10. Select the Add Detail link. A Time Expense Details window opens.
- 11. On the Time Expense Details window, enter transaction details.
- 12. Select Save and Close.
- 13. Similarly enter more transaction details if you want to.

Note: The total of all the transaction amounts must match the invoice amount you entered on the Time and Expense Invoice window.

- 14. On the Time and Expense Invoice window, select Save. RISKMASTER adds the invoice to the Time and Expense window and also creates a payment to the vendor with a Released status.
- 15. Next to the Invoice name, select the Bill It? check box for the invoice you created.
- 16. Select the Bill It button. RISKMASTER adds the bill to the Time and Expense (Billed Expenses) window.
- 17. Select the Billed Expenses button. The Time and Expense (Billed Expenses) window opens.
- 18. Select the check boxes for the invoices you want to print.
- 19. Select the T&E Report button. The invoice opens along with the print window.
- 20. Use the Print window to print the invoice.

## **To Work with Invoices**

After you create an invoice , you can bill it and print a Times and Expense ( T&E ) report. You can also void an invoice that you have not billed.

*To print Time and Expense report*

- 1. On the Time and Expense window, select the Bill It? check box for the invoice that you want to bill.
- 2. Select the Bill It button. RISKMASTER adds the bill to the Time and Expense (Billed Expenses) window.
- 3. Select the Billed Expenses button. The Time and Expense (Billed Expenses) window opens.
- 4. Select the check box for the invoices you want to print.

#### Note: You can print only one invoice at a time.

- 5. Select the T&E Report button. A Print Report opens and displays the Time and Expense report.
- 6. Select Print.

#### *To void an invoice*

- 1. On the Time and Expense window, select the Bill It? check box for the invoice that you want to void.
- 2. Select the Void It button. A window opens and displays a warning message.
- 3. Select OK. RISKMASTER voids the payment check for the invoice.

#### *To review the invoice details*

- 1. On the Time and Expense window, from the invoice list, select the **button**. The Invoice Details window opens and displays the invoice details.
- 2. Select the Close button.

#### *To edit invoice details*

- 1. From the Time and Expense window, select the link of the invoice for which you want to edit the invoice details. The Time Expense Details window opens.
- 2. From the Invoice Details frame, select the link for the invoice, that you want to edit. The Time and Expense Details window opens.
- 3. Edit the information in the fields.
- 4. Select the Save & Close button.

## **EFT**

### **EFT Overview**

You can set up EFT banking information to provide EFT payments from .

To make an EFT payment the bank account must be designated as an EFT bank account and the payee entity must have an EFT bank account assigned to them. You can assign an EFT bank account to an entity in Entity maintenance. If you try to make a funds transaction for a payee who does not have EFT banking set up then RISKMASTER lets you enter EFT information for the payee on the fly. Only one active EFT bank account is allowed per entity.
If a funds transaction is created using a non-EFT bank account and the payee has EFT Banking Information saved, RISKMASTER saves the payment without accessing the EFT information and the payment is made by check.

Printing checks from an EFT Bank Account creates an EFT file based on the bank account config file. Each EFT bank account has a config file associated with it with the same name as the bank account ("bank\_account\_name\_EFT.config). You must create and configure the config file for each bank account and maintain the security, encryption, archival, and transmission for the config file.

An EFT file is created for each EFT transaction regardless of whether or not the system is set to print checks to file. If a transaction is made from an EFT Bank Account the system will only create an EFT file it will not print checks to printer, pdf, or file.

You can only access this module if you have the appropriate permissions set up in the Security Management System.

### **Funds Transactions and EFT**

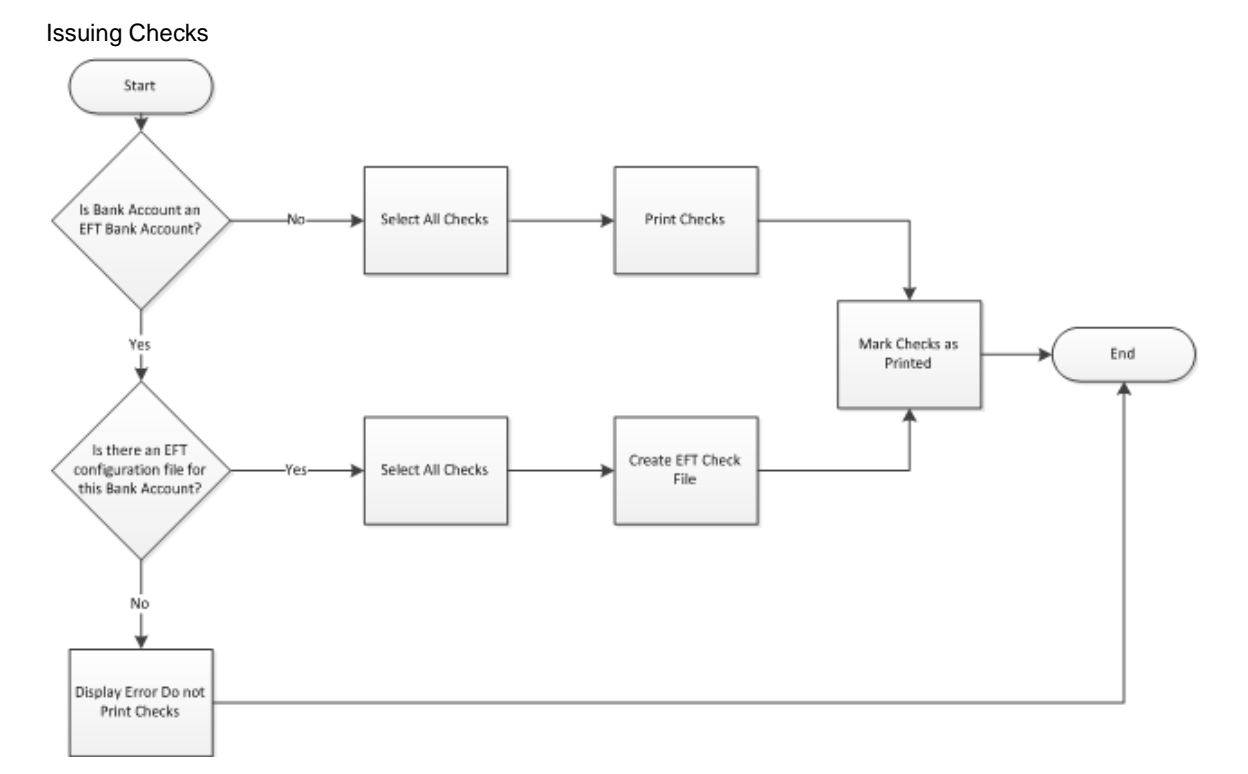

Creating Funds Transactions

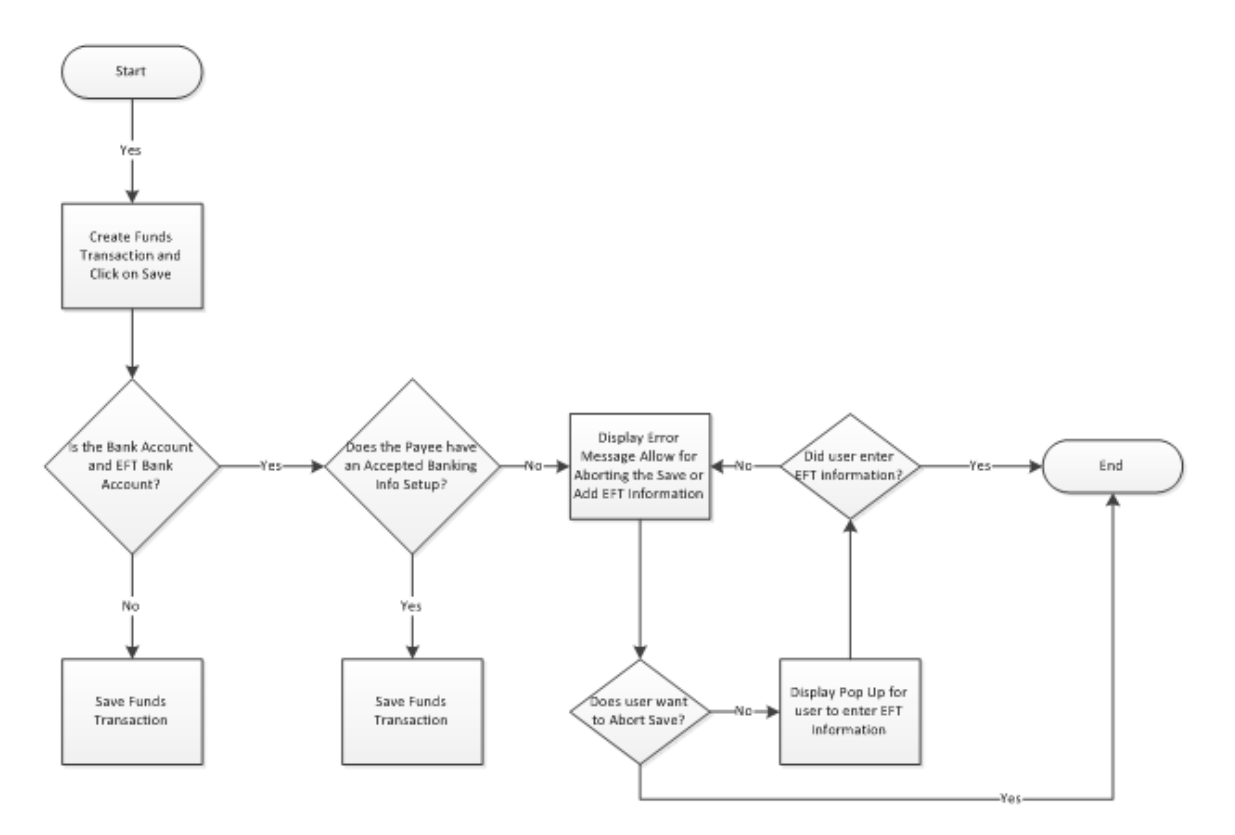

### **To Enable EFT for Bank Account**

- 1. Search or open the bank account which you want to use for EFT payments. The Bank Account window opens.
- 2. On the Bank Account window, select the EFT Account check box. Note: When you select the EFT Account check box, the Transit /Routing Number field becomes mandatory.
- 3. In the Transit/Routing number field enter the unique number to be used in electronic transactions.

Note: If the Bank Account is an EFT Bank Account the system will print checks to an EFT file and will not print checks to a printer, pdf, or check file, regardless of the Print To File Settings in Utilities.

When Printing Checks if the Bank Account is an EFT Bank Account and the EFT Configuration file is not found the system will display an error and not print checks.

### **To View and Enter Banking Status**

- 1. Search and open the entity record for which you want to setup banking information. The entity record opens.
- 2. From the toolbar, select the banking Information Setup button. The Banking Information Setup window opens.
- 3. From the Banking Status field, select the button. The Banking Status History window opens.
- 4. Complete the fields on the Banking Status History window as shown below. **Status** Select the new status for the EFT banking for entity

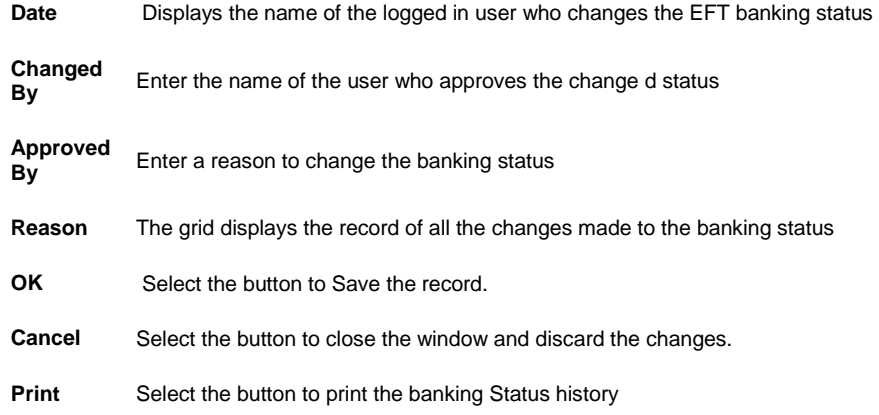

# **To Enter Banking Information for Entity**

- 1. Search and open the entity record for which you want to setup banking information. The entity record opens.
- 2. From the toolbar, select the button. The Banking Information Setup window opens.

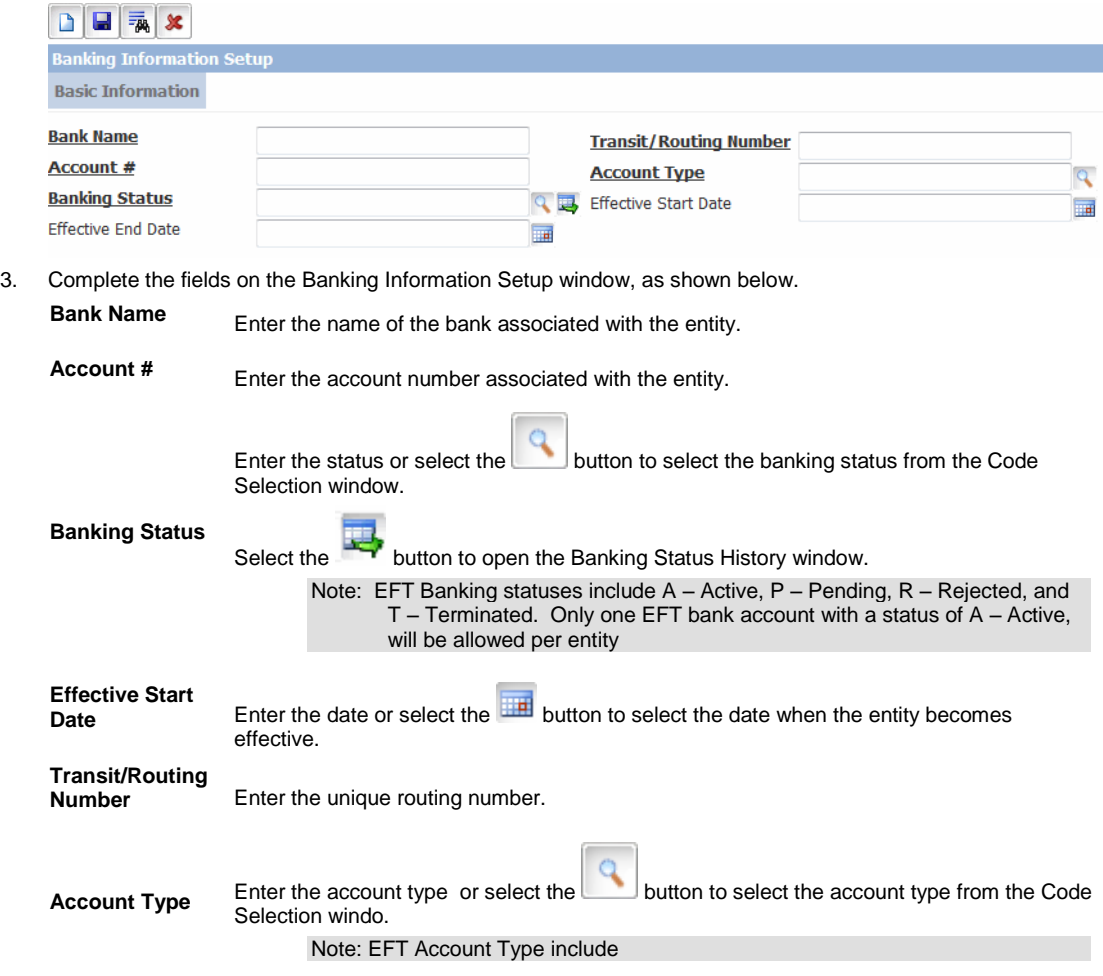

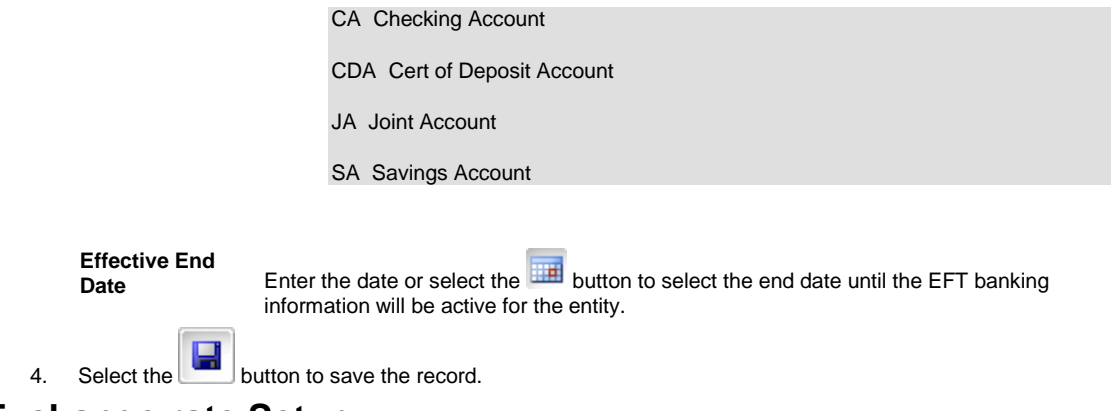

# **Exchange rate Setup**

## **To Edit Existing Reserve- Carrier Claim**

Note: The Edit Existing Reserve window opens only when the Use Carrier Claims on the General System Parameter Setup is selected.

- 1. Search for the claim you want to edit a reserve for.
- 2. From the left navigation tree, under the required claim node select the Financials link. The Reserves window opens.

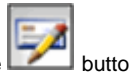

3. From the toolbar, select the Edit Reserve button. The Edit Existing Reserve window opens.

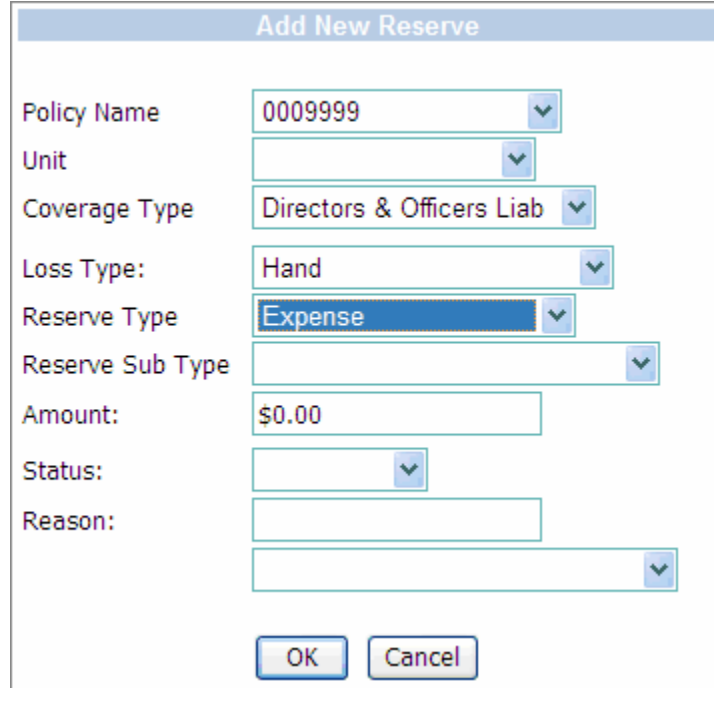

4. Complete the fields on the **Edit Existing Reserve window**, as shown below.

**Policy Name** Displays the Policy Name attached to the claim.

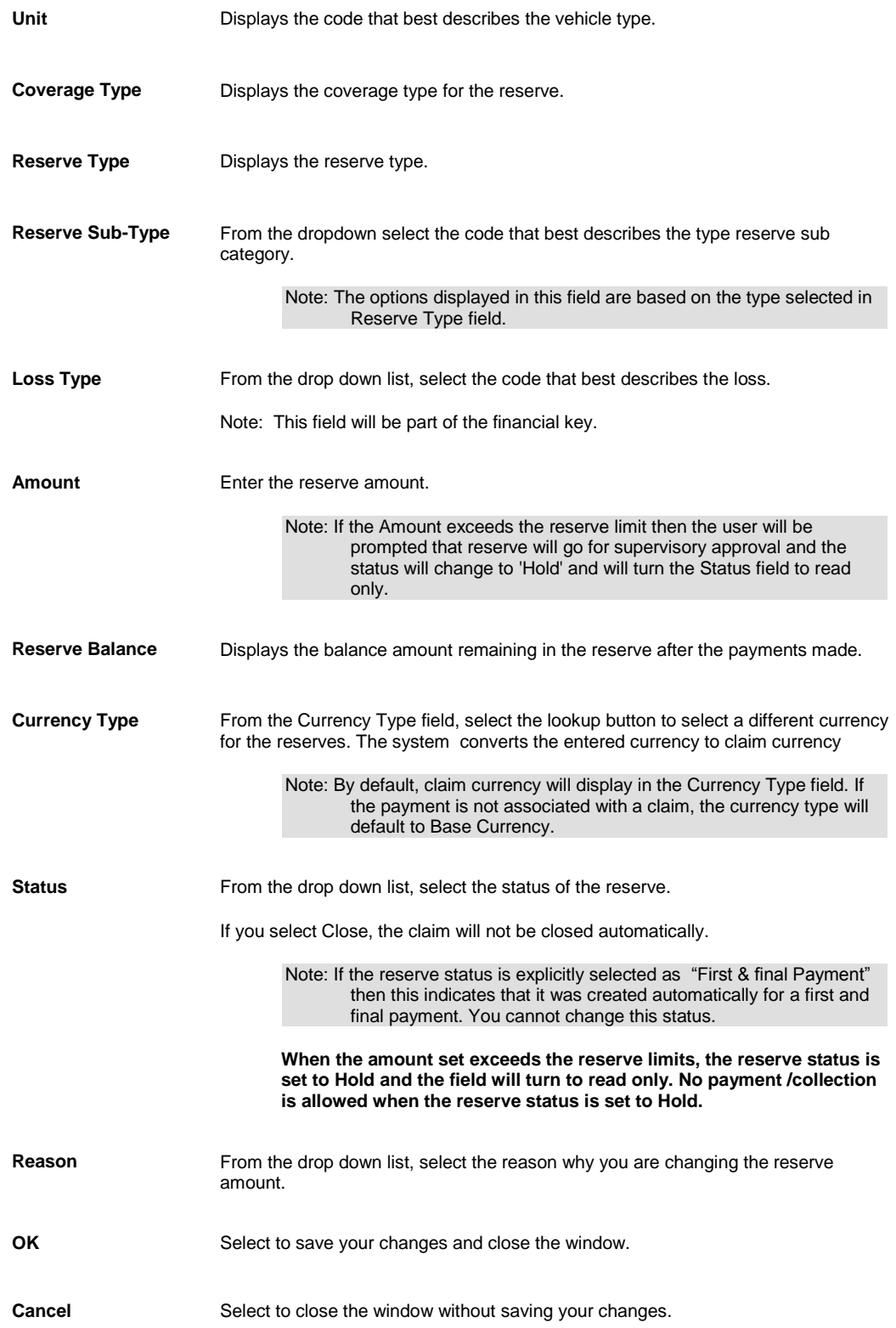

# **To Add New Reserve- Carrier Claim**

Note: The Add New Reserve window opens only when the Use Carrier Claims on the General System Parameter Setup is selected.

- 1. Search for the claim you want to edit a reserve for.
- 2. From the left navigation tree, under the required claim node select the Financials link. The Reserves window opens.
- 3. From the toolbar, select the Add New Reserve **button**. The Add New Reserve window opens.

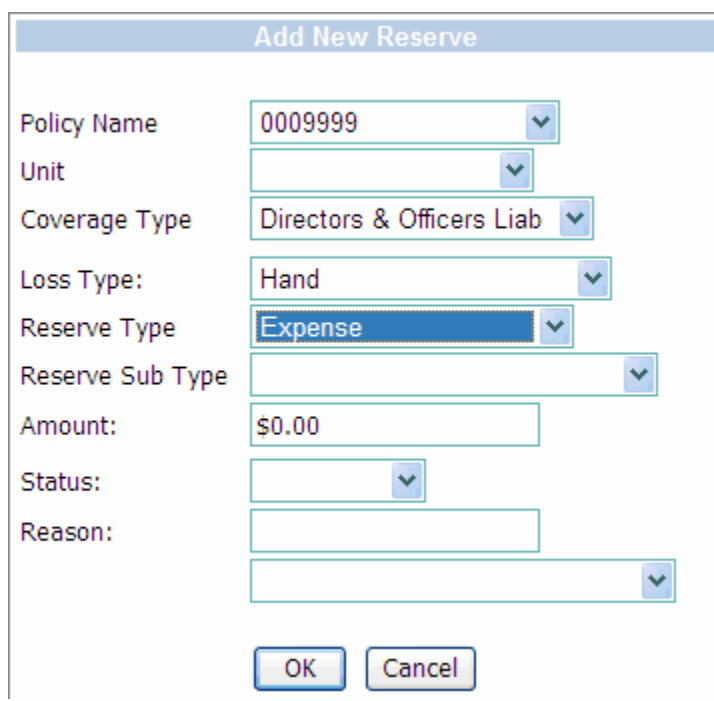

#### 4. Complete the fields on th[e Add New Reserve window,](#page-246-0) as shown below.

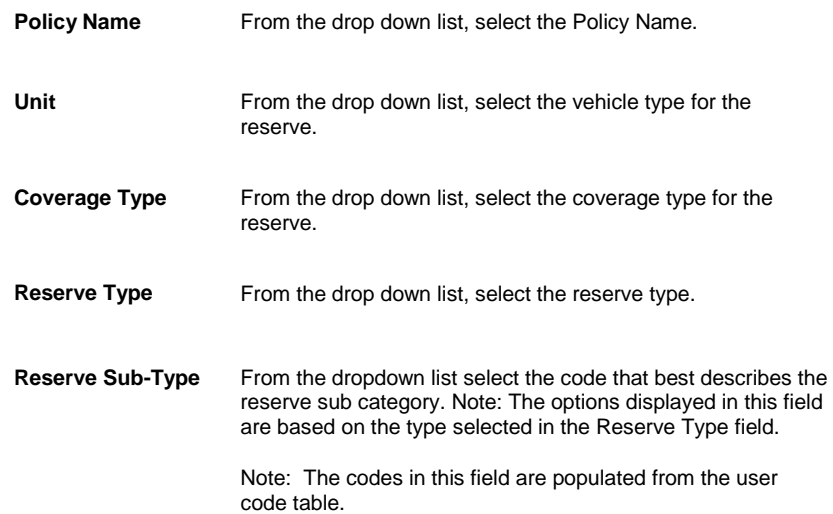

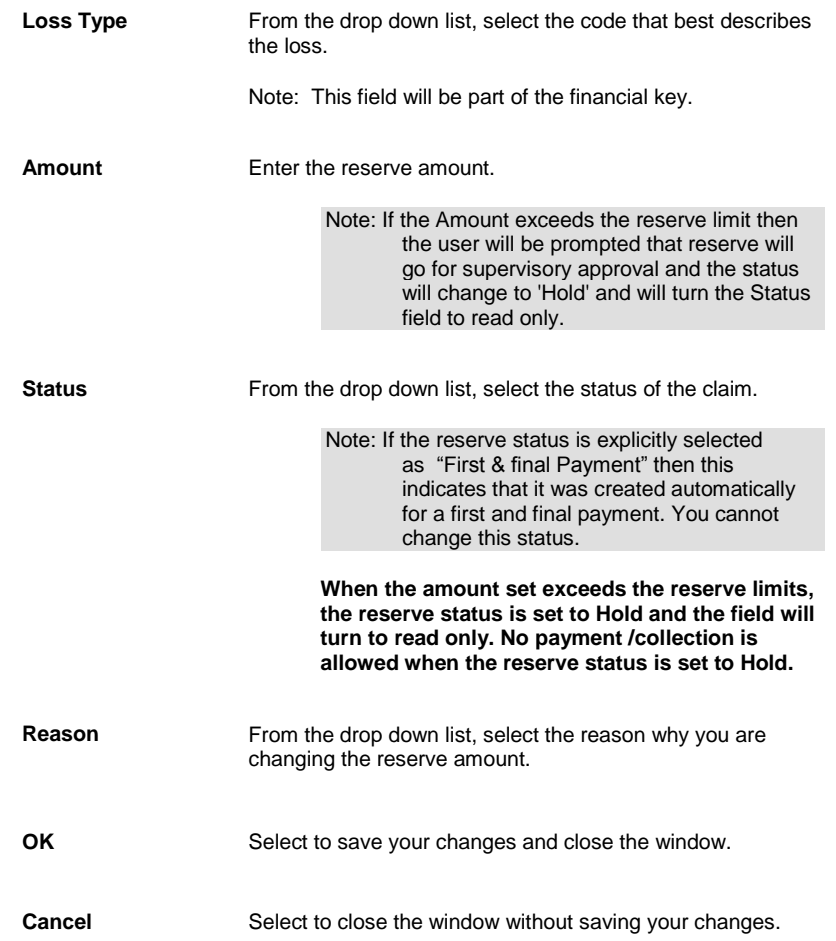

## **To Create a Reserve**

- 1. Search for the claim you want to create a reserve for.
- 2. From the left navigation tree, under the required claim node select the Financials link.
- 3. The Reserves window opens.
- 4. From the list of reserves, select a reserve. The **Reserve for claim window** opens.
- 5. Complete the fields in th[e Reserve for claim window](#page-245-0), as shown below.

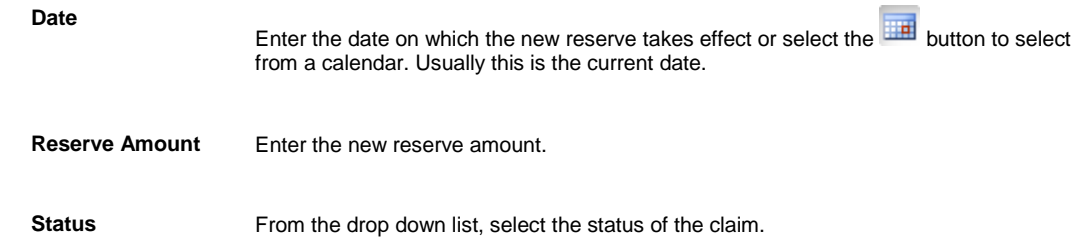

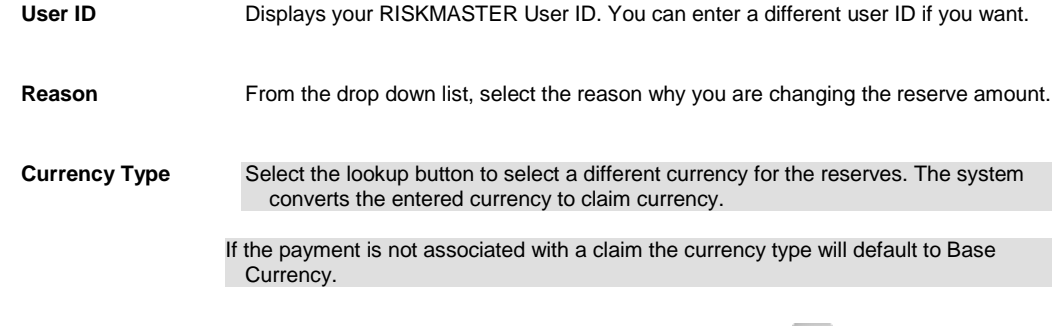

- 6. In the Date field, enter the date on which the new reserve takes effect or select the **Button to select from a** calendar. Usually this is the current date.
- 7. n the Reserve Amount field, enter the new reserve amount.
- 8. In the Status field, from the drop down list select O for open.
- 9. In the User ID field, enter your RISKMASTER user ID. You can enter a different user ID if you want.
- 10. From the Reason drop down list, select the reason for creating the reserve.
- 11. In the Assigned Adjuster field, select the adjuster associated with the reserve.
- 12. From the Currency Type field, select the lookup button to select a different currency for the reserves. The system would convert the entered currency to claim currency.
- 13. Select Modify.

### **Funds Split Detail Window**

Use the Transaction Detail Entry window to enter payment or collection details. RISKMASTER displays the details you enter on this window in the Transaction Detail frame on the [Funds Management window.](#page-218-0)

 $\sim$ 

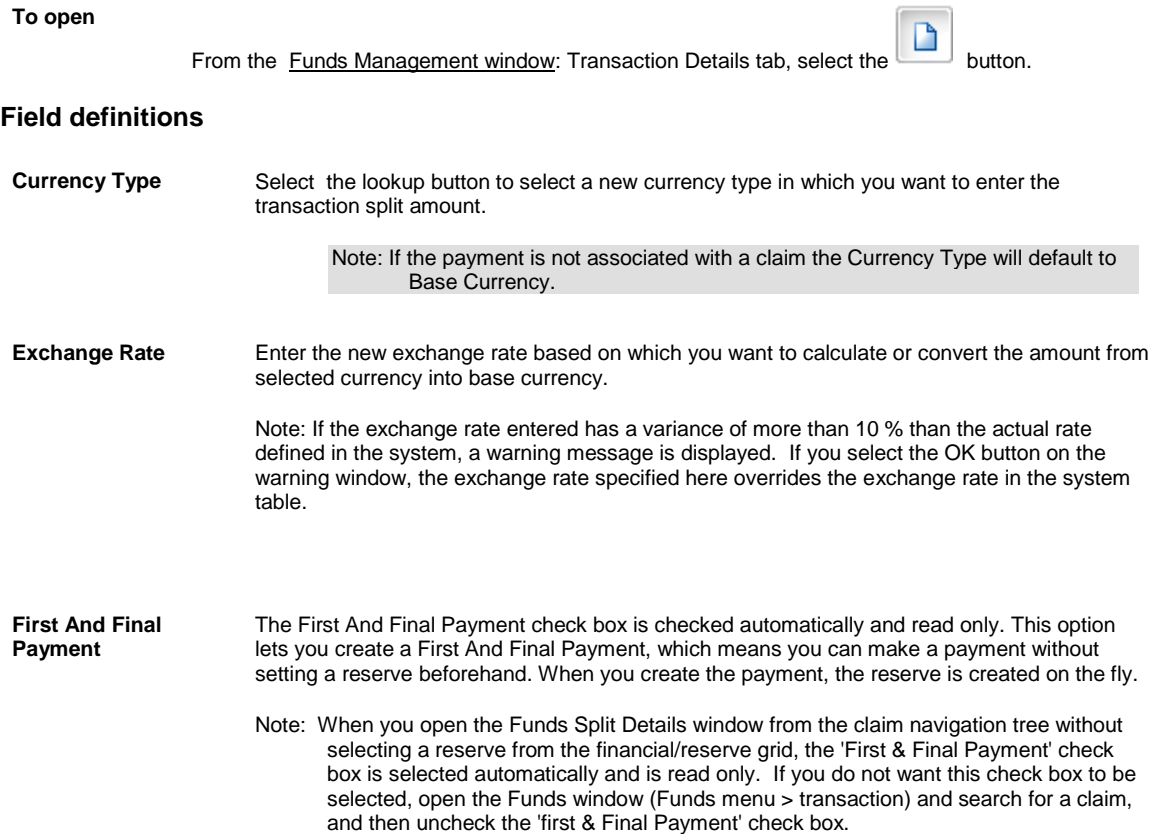

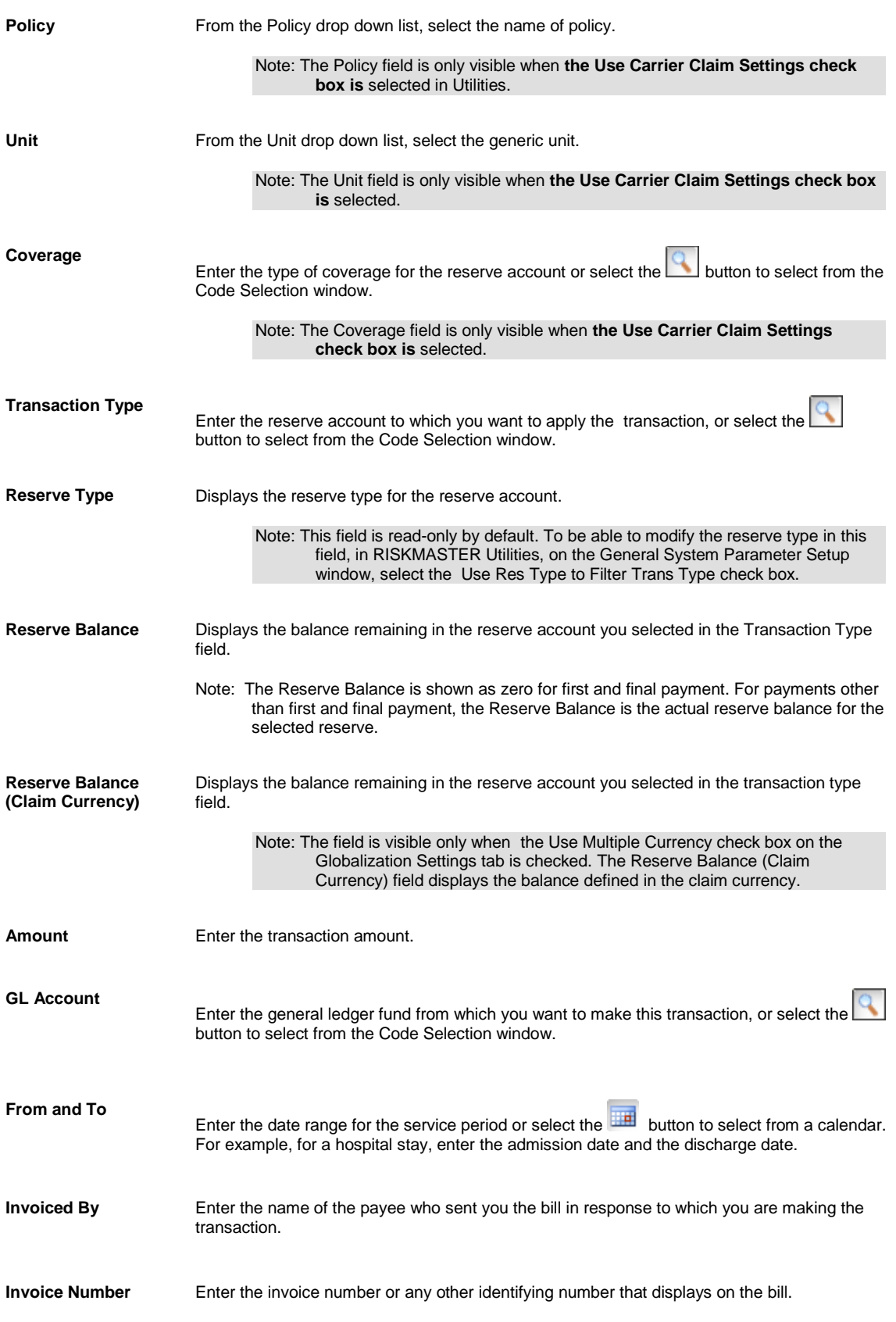

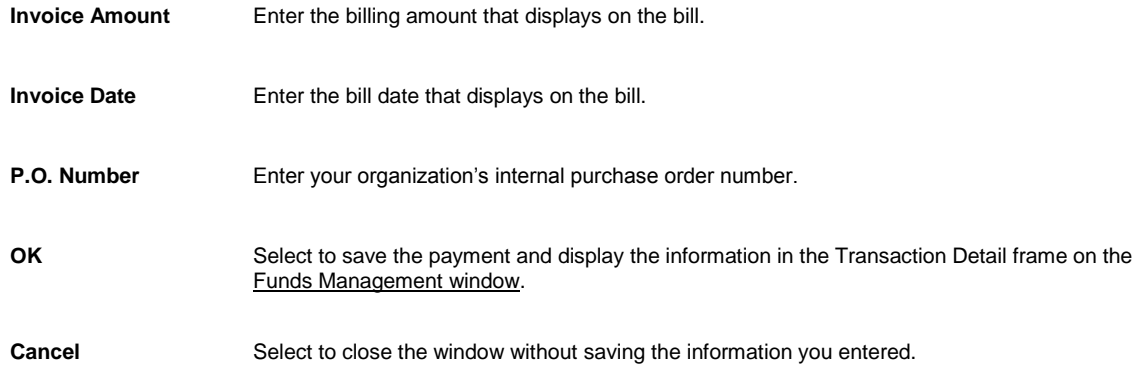

# **Policy System Interface**

# **Policy Interface Overview**

The Policy Interface allows RISKMASTER r8 to retrieve policy data from external policy systems such as POINT. This interface uses existing Security Management settings and permissions related to the policy.

Policy data is only retrieved as needed from the external policy system. It is not stored in the RISKMASTER database. You cannot edit or update the data.

Policy data can be viewed in the Search and Lookup windows. Once a policy has been attached to the claim, you can view Policy/Coverage information in the corresponding RISKMASTER Policy windows in read-only mode.

A web service call is executed every time a user requests policy data and the most recent data is retrieved and displayed. A claim can have multiple policies attached to it.

# **To Activate and Setup Policy System Interface in RISKMASTER**

- 1. From the main menu, select Utilities. The Utility menu opens.
- 2. From the Utility menu, select System Parameters.
	- The System Parameters menu opens.
- 3. From the System Parameters menu, select General System Parameter Setup. The General System Parameter Setup window opens.
- 4. On the General System Parameter Setup window, select the Carrier Claim Settings tab.

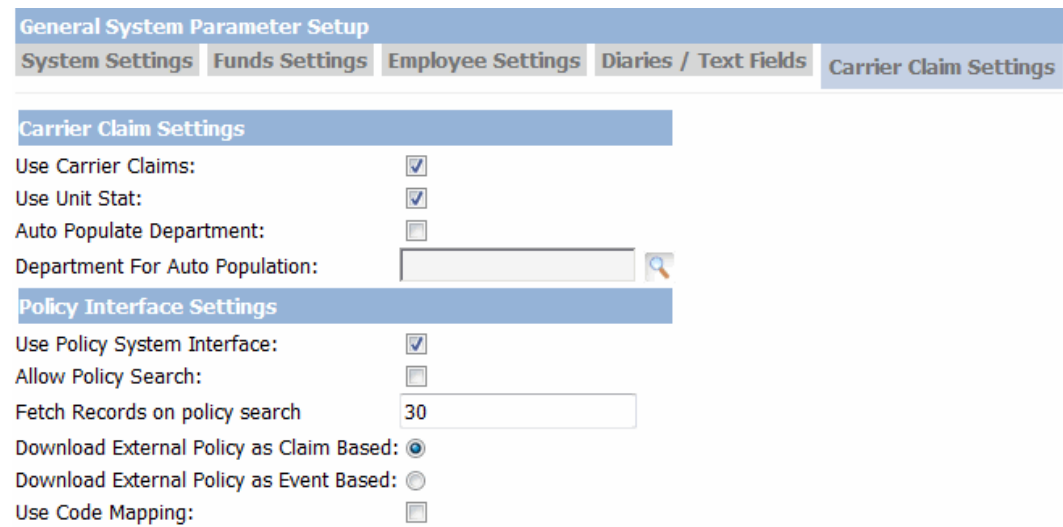

5. In the Policy Interface Settings field, select the 'Use Policy System Interface' check box, to activate the Policy System Interface.

> Note: To activate the Policy System Interface, you must first activate the Carrier Claims by selecting the Use Carrier Claims check box on the Carrier Claim Settings.

- 6. Select the 'Allow Policy Search' check box, if you want to enable internal policy search functionality while attaching policy to claim on Claim window.
- 7. Select the 'Fetch records on policy search' option if you want system to retrieve records when policy search is done.
- 8. Select the 'Download External Policy as Claim Based' option if you want to download policies from external system based on claim records.
- 9. Select the 'Download External Policy as Event Based' option if you want to download policies from external system based on event records.
- 10. Select the 'Use Code Mapping' option if you want to enable and use policy system code mappings.
- 11. Select the Save button.

# **To Work with Policy System Download**

To work with Policy System downloads, you must first activate the Policy System Interface by selecting the Use Policy System Interface check box on the General System Parameter Setup window: Carrier Claim Settings tab.

Note: **[You can also download policy from a claim window](#page-408-0)**.

- 1. From the main menu, select Maintenance. The Maintenance menu opens.
- 2. From the Maintenance menu, choose Policy System Download. The [Policy System Download window](file://///20.198.156.99/Ankita_Shared/R8Help%20File03_09_2012/R8Help%20File/Policy_System_Interface/Field_help/Policy_System_Download.htm) opens and a Policy System Download link displays under Maintenance node in the navigation tree.
- 3. Complete the fields on [the Policy System Download window](file://///20.198.156.99/Ankita_Shared/R8Help%20File03_09_2012/R8Help%20File/Policy_System_Interface/Field_help/Policy_System_Download.htm), as shown below.

#### **Policy Search Criteria**

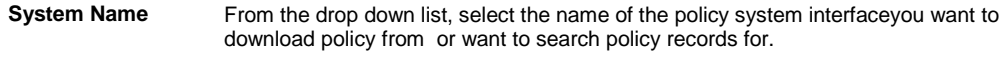

**Policy Number** Enter a unique identifying number for the policy.

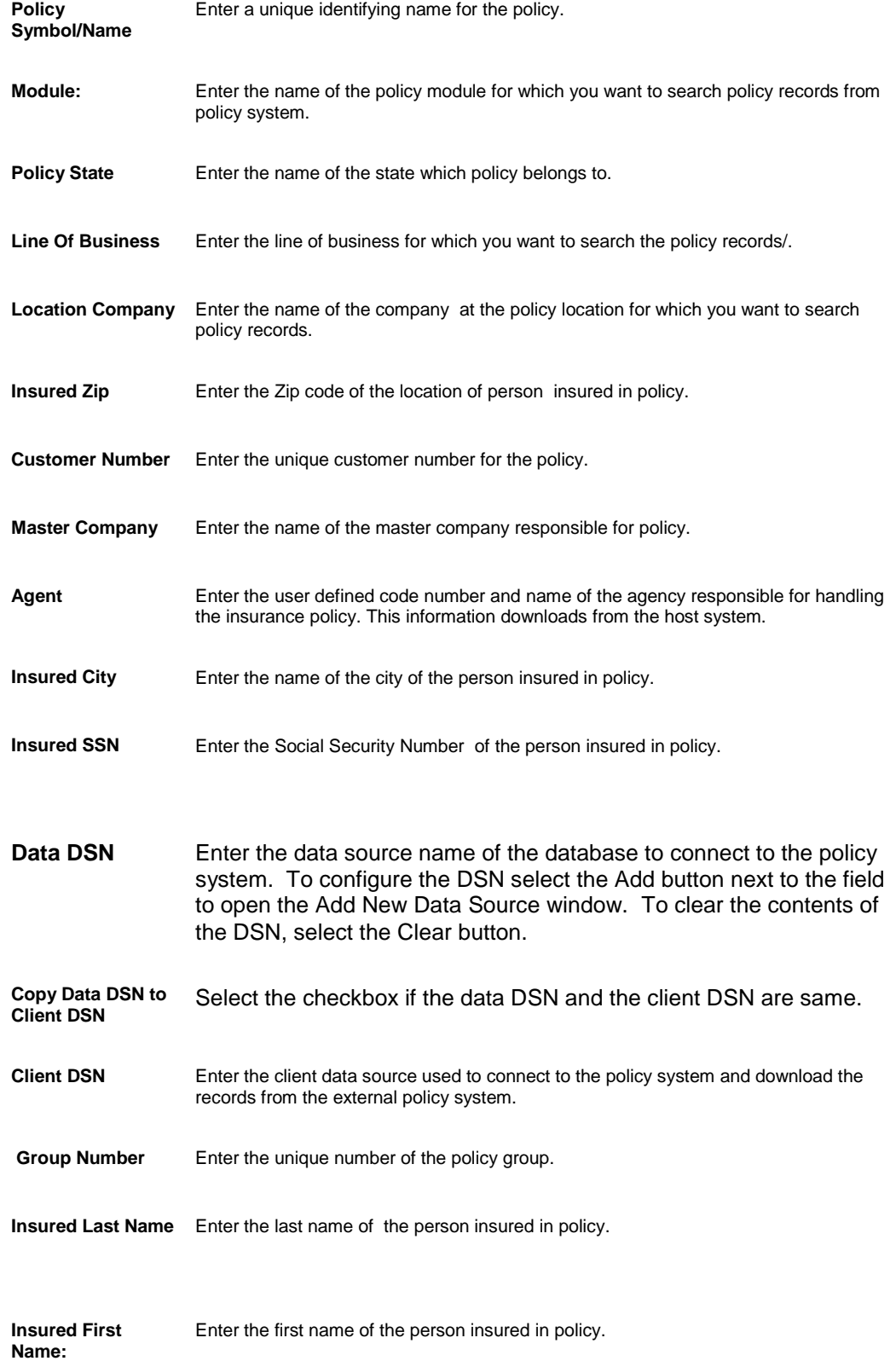

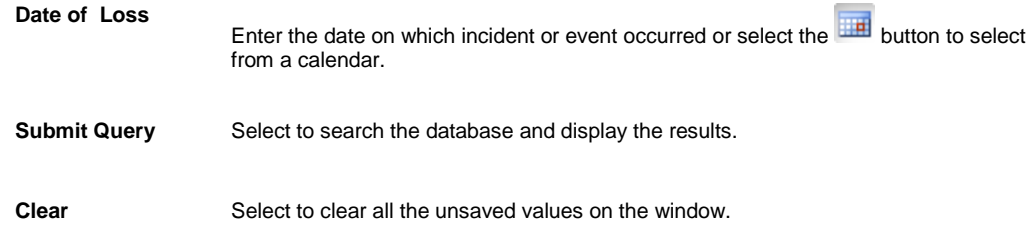

#### <span id="page-408-0"></span>**To Download Policy from Claim window**

- 1. Search and open the claim for which you want to download the policy.
- 2. Select the Download Policy button next to the Policy Name field.

**Note:** The system validates the Date of claim, date of event etc. If claim is new then you must first enter values for these fields.

The Policy System Search window opens.

- 3. Enter the search criteria and then from the Lookup results window select the required policy.
- 4. From the list of policies, select a policy and select the Inquiry button to view the details of the selected policy.
- 5. You can also download the selected policy (Including related entities, units & coverages) by selecting the Save button

Once the policy is downloaded, system checks the data on the claim form against the policy being attached.

- 6. If it is validated then system will attach the policy to the claim if not a validation message displays that policy information does not match to the claim.
- 7. Select the Save button on the Claim window, to check that the policy is valid for the claim.

Note: If multiple policies are attached to the claim then on claim save system will validate each policy and incase some policies are not qualified system will display the validation message with invalid policy names.

# **To Work with Policy Interface Code Mapping**

To activate Policy Interface Code Mapping in the Policy Setup, you must first activate the Policy System Interface by selecting the Use Policy System Interface check box on the General System Parameter Setup window: Carrier Claim Settings tab.

1. From the Utilities main menu, choose Managers.

The Managers menu opens.

- 2. From the Managers menu, choose Policy Setup. The Policy Setup menu opens.
- 3. From the Policy Setup menu, choose Policy Interface Code Mapping. The Policy Interface Code Mapping window opens and a Policy Interface Code Mapping link displays under Utilities node in the navigation tree..
- 4. Complete the fields on the Policy Interface Code Mapping window, as shown below .

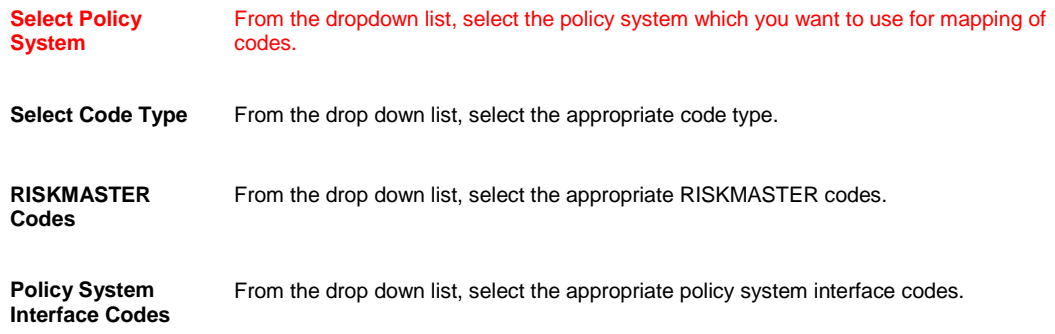

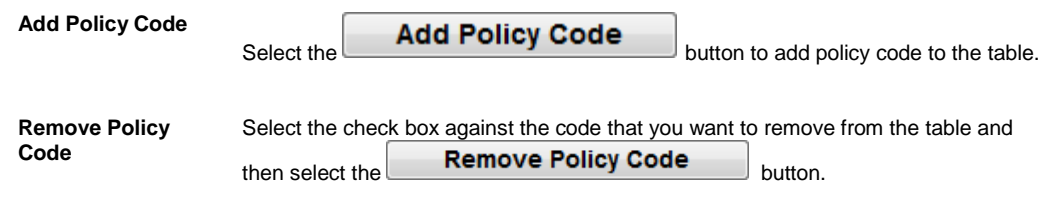

# **To Add Policy System Web Settings Details**

- 1. From the Utilities main menu, choose Managers. The Managers menu opens.
- 2. From the Managers menu, choose Policy Setup. The Policy Setup menu opens.
- 3. From the Policy Setup menu, choose Policy System Setup. The Policy System Setup window opens.
- 4. To add policy system web settings details, select the **button.** The [Policy System Web Settings window](file://///20.198.156.82/RISKMASTER%20X%20r8/Policy_System_Interface/Field_help/Policy_System_Web_Settings_window.htm) opens.
- 5. Complete [the](file://///20.198.156.99/Ankita_Shared/R8Help%20File03_09_2012/R8Help%20File/Policy_System_Interface/Field_help/Policy_System_Web_Settings_window.htm) fields on the Policy System Web Settings window, as shown below.

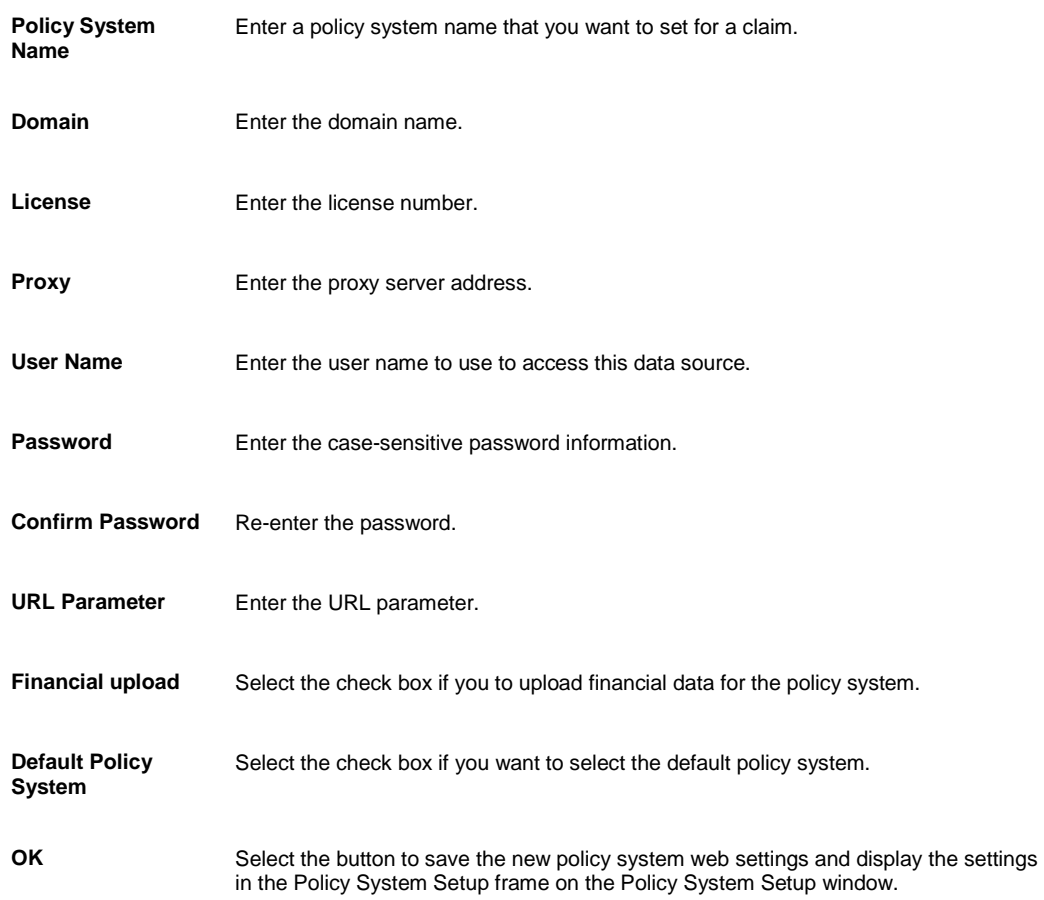

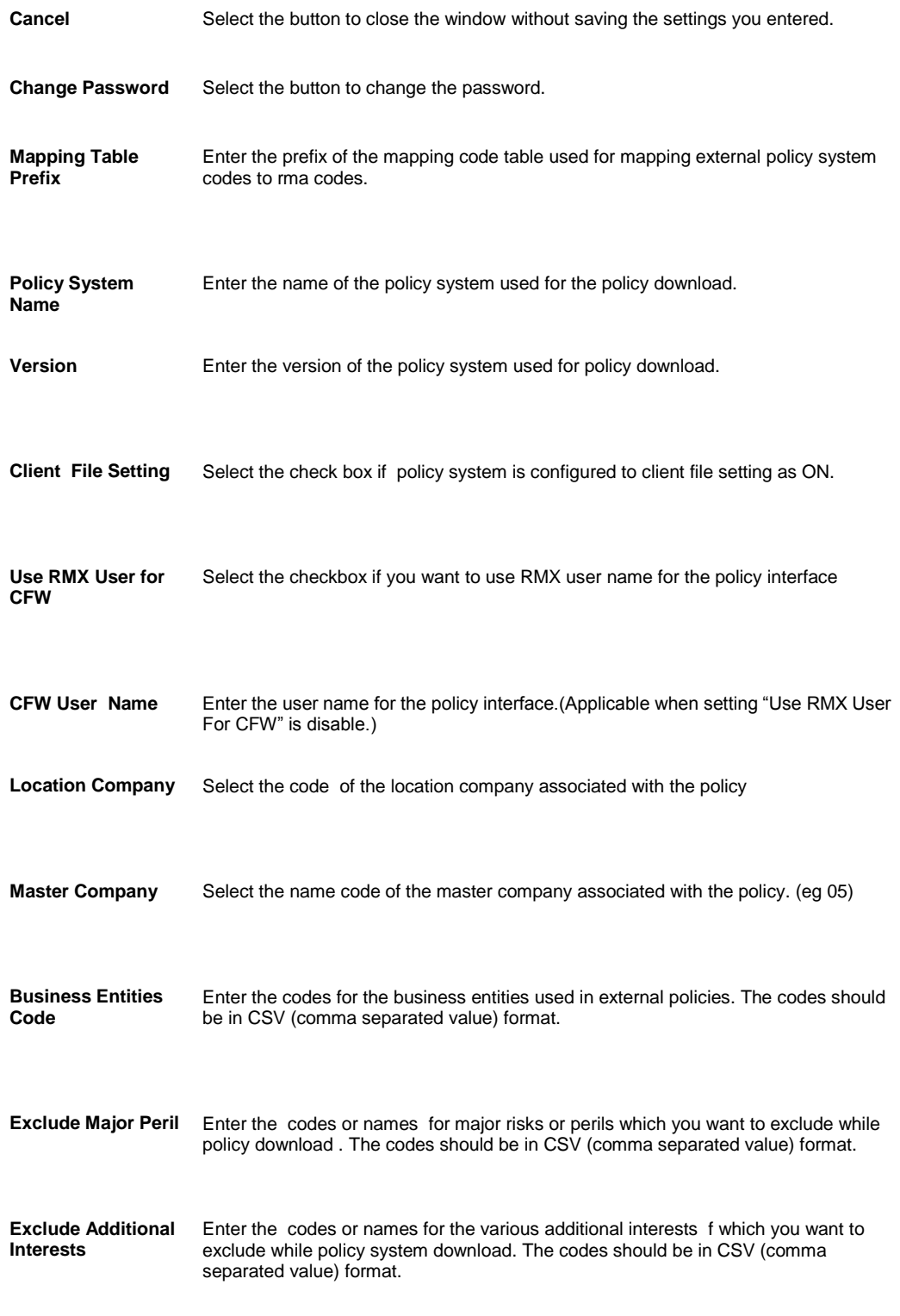

The Policy System Web Settings frame on the Policy System Setup window, displays the details of the policy.

# **To Work with Policy System Web Settings**

#### **To edit policy system web settings**

- 1. On the Policy System Web Settings window, select the option that you want to edit settings.
- 2. Select the Edit  $\boxed{\phantom{a}}$  button. The Policy System Web Setting[s window](#page-299-0) opens.
- 3. Edit the information in the fields.
- 4. Select the Ok button. The Policy System Web Settings window displays the edited settings.

#### **To delete a policy system web settings**

- 1. On the Policy System Web Settings window, select the option that you want to delete.
- 2. Select the Delete button.

RISKMASTER deletes the selected policy system web settings.

# **Notes**

# <span id="page-412-0"></span>**Enhanced Notes Window**

Use the Enhanced Notes window to see notes attached to an **event** or a claim . You can view the **enhanced notes** in the upper frame of the window with the most recent note being the first. You can re-order the columns on the Enhanced Notes window by simply dragging and dropping a column header to change the position of the column.

You can select the Create New button to enter new claim notes. You can also modify the list of notes available by selecting the advanced search button. Select a note from the upper frame to display more details about the note in the two fields below.

- **To open EXEC** Search for the claim or event you want to attach an enhanced note to.
	- The event opens in the event window or the claim opens in a Claim window.
	- **From the toolbar, select the Enhanced Notes buttor**
	- **The Claim Enhanced Notes window opens.**

### **Toolbar Buttons**

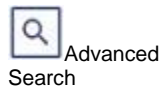

Select the button to open the Advanced Search window.

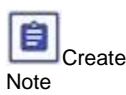

Select the button to create a new enhanced note for a claim or an event.

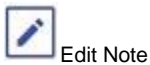

Select the button to edit an existing enhanced note.

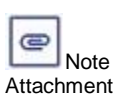

Displays the note text entered while creating the enhanced note.

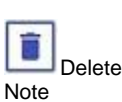

Select a note and then select this button to delete the selected enhanced note..

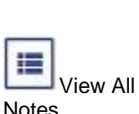

Select the button to display all the enhanced notes in ascending order.

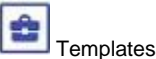

Select the button to open the Enhanced Notes Templates window and select a template to use for enhanced notes.

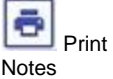

Select the button to display the notes in a Print Preview window. You can select any one of the following:

- **Print Selected Note :** Select a note and then select this option to display the selected note in a Print Preview window.
- **Print All Notes:** Select the option to display all the notes in a Print Preview window.
- **Print Notes by Note Type:** Select the option to display the notes by selected note type in the Print Preview window.

Note: You need to select a Note Type before selecting the Print Notes button.

### **Field definitions**

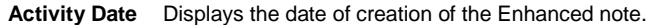

- **Attached To** Displays the event or the claim number to which the note is attached to. If you have an event window open, the Enhanced Notes window displays notes associated with all the claims related to that event. If you have a Claim window open, the window displays notes associated with that claim only.
- **Notes Type** Displays the note type code and description selected from the Note Type Codes List. If you select a confidential note type, only the current adjuster and the current adjuster's supervisor can view the note.

#### Note: **You can change the Note Type for a enhanced note. If the note type is that of a system generated note, you cannot change the note type.**

- **Notes Level** Select the event, claim or claimant level at which you want to filter the enhanced notes records.
- **User Type** Displays the users who are allowed access to the enhanced note.
- **Note Text** Displays the note text entered while creating the enhanced note.
- **Entered By** Displays the name of the user who entered the enhanced note.
- **Date/Time Created** Displays the date/Time of creation of the enhanced note.
- **Important** Displays whether the Enhanced Notes is important or not.
- **Subject** Displays the information describing the content of the note. It is an optional field and is used only for display.

# <span id="page-413-0"></span>**Templates Window**

- Search for the claim or event you want to attach an enhanced note to.
- The event opens in the event window or the claim opens in a Claim window.

**To open**

- **From the toolbar, select the Enhanced Notes button**
- On the Enhanced Notes window, select the Templates button.

# **Field definitions**

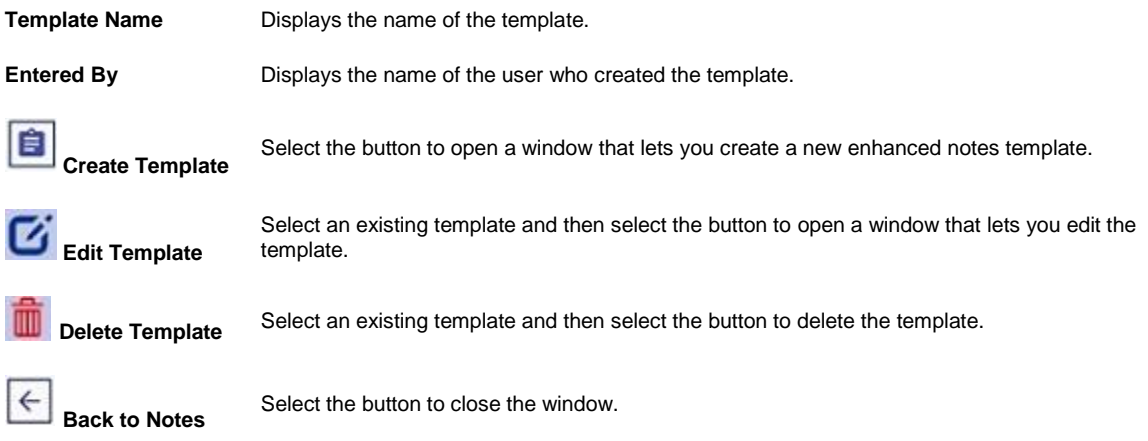

# <span id="page-414-0"></span>**Enhanced Notes Entry Window**

Use the Enhanced Notes Entry window to create enhanced notes attached to an **event** or a claim . You can format the note text by selecting different format options.

To open From th[e Enhanced Notes window,](#page-412-0) select the Create Note button.

### **Field definitions**

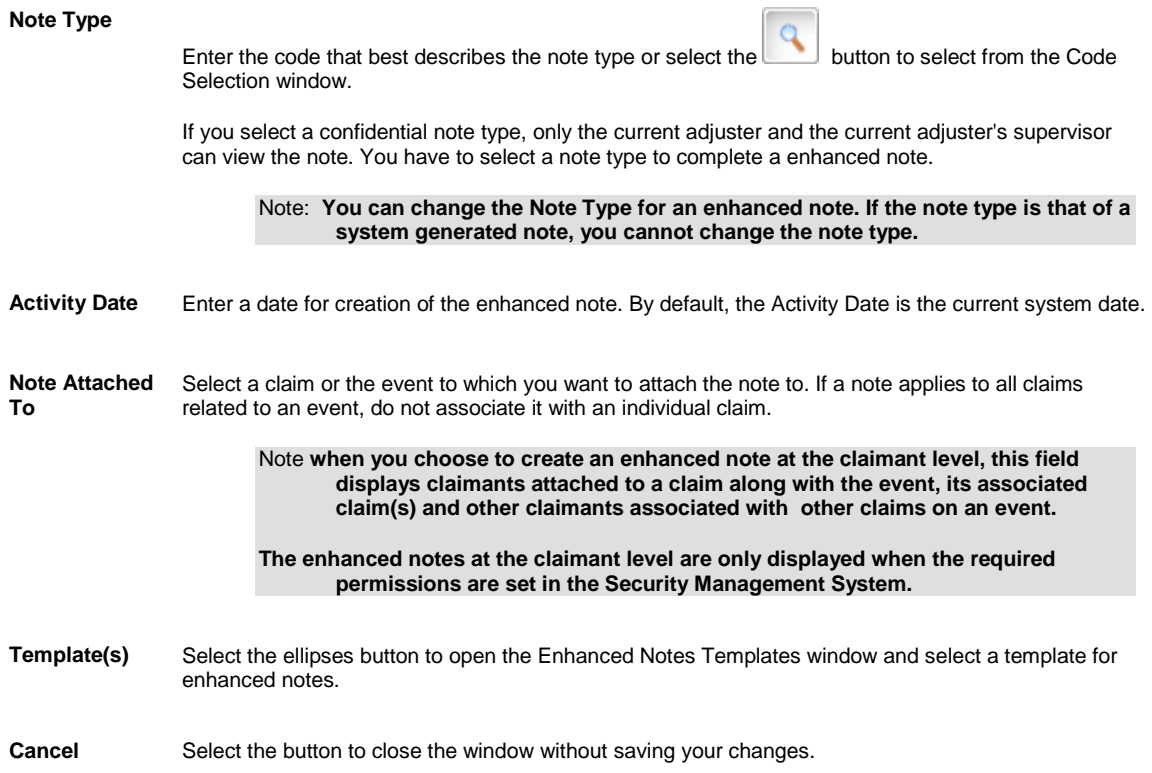

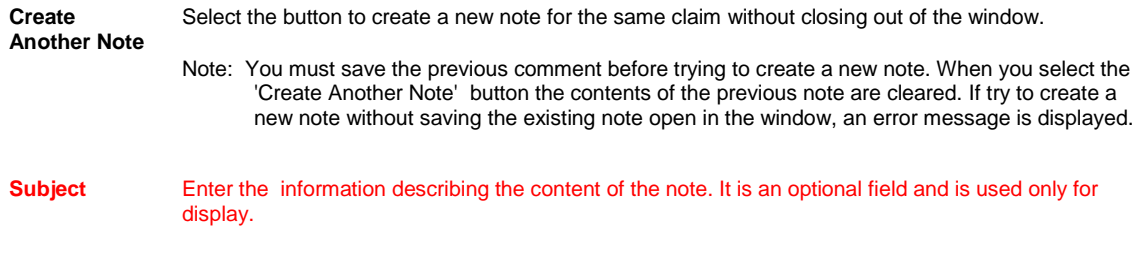

**Back To Notes** Select to return back to open the Enhanced Notes window.

# <span id="page-415-0"></span>**Advanced Search Window**

Use the Enhanced Notes Search window to modify the list of notes available for viewing. The list is limited to the notes attached to the Event associated with the current claim , and whether or not the note type is a confidential note type.

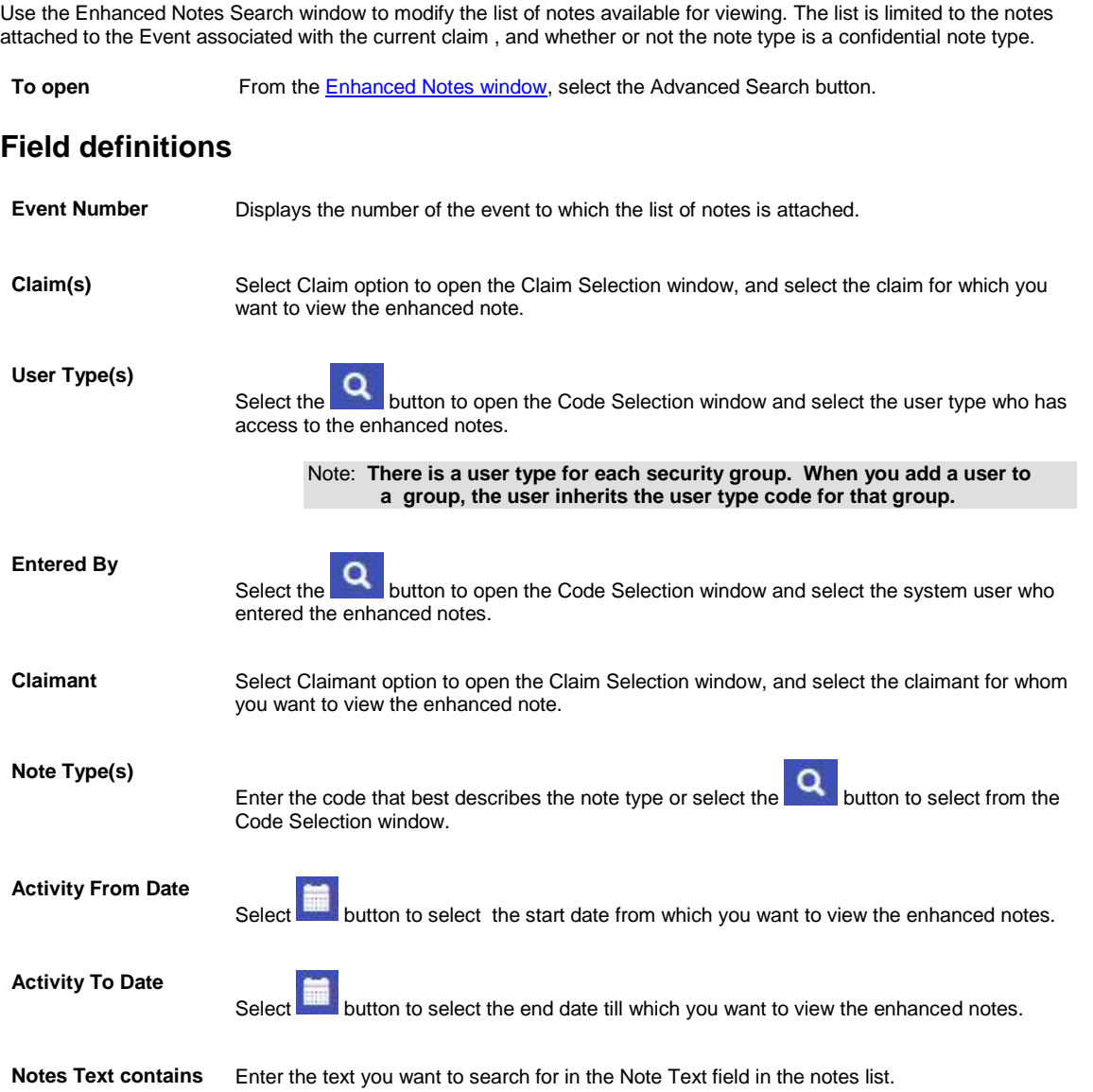

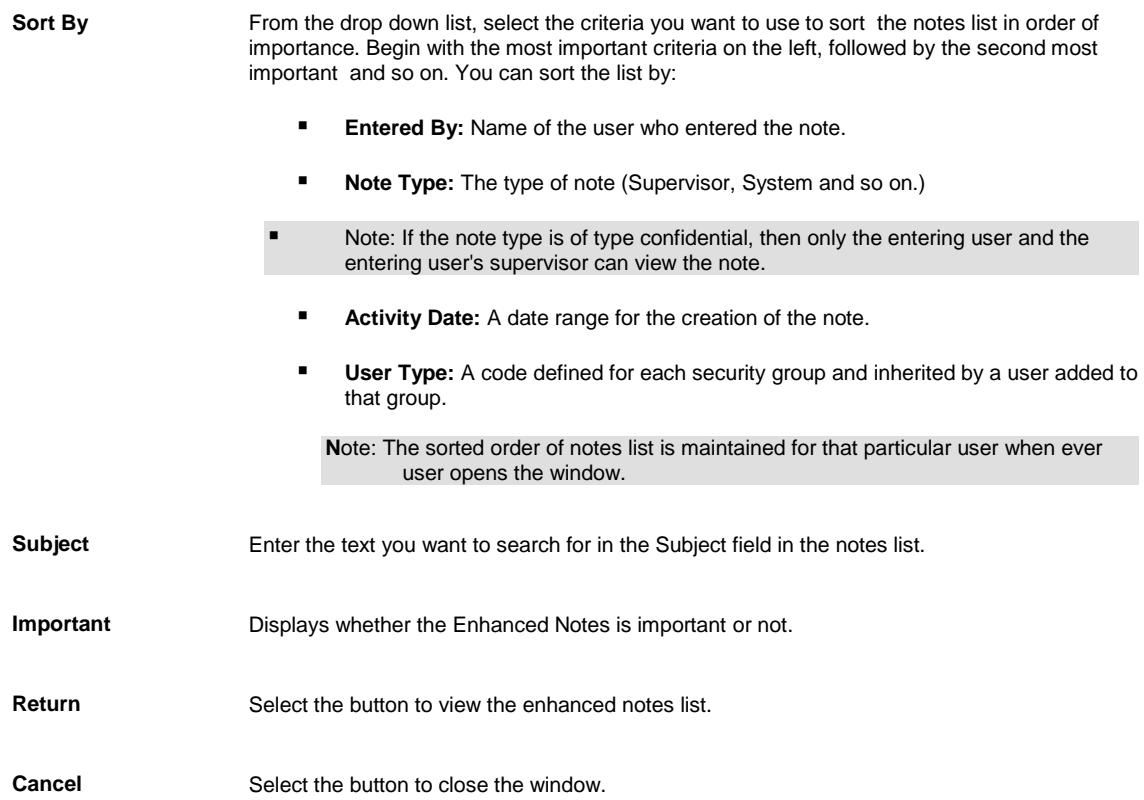

# **To Create an Enhanced Note**

- 1. Search for the claim or event you want to attac[h enhanced notes](file:///D:/(T.O.C)%20Help_File%20Back%20Up/New%20Online%20User%20Guide%20back%20up/rma141%20(Online%2016.4)/notes/howto/javascript:textpopup(this)) to. The event opens in the event window or the claim opens in a Claim window.
- 2. From the toolbar, select the **Enhanced Notes** button The **Enhanced Notes window** opens.
- 3. On the Enhanced Notes window, select the Create Note The Create Notes window opens.
- 4. Complete the fields on the Create [N](#page-414-0)otes window, as shown below.

#### **Note Type**

Enter the code that best describes the note type or select the **button** to select from the Code Selection window.

If you select a confidential note type, only the current adjuster and the current adjuster's supervisor can view the note. You have to select a note type to complete a enhanced note.

You can change the Note Type for an enhanced note. If the note type is that of **a system generated note, you cannot change the note type.**

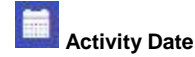

Enter a date for creation of the enhanced note. By default, the Activity Date is the current system date.

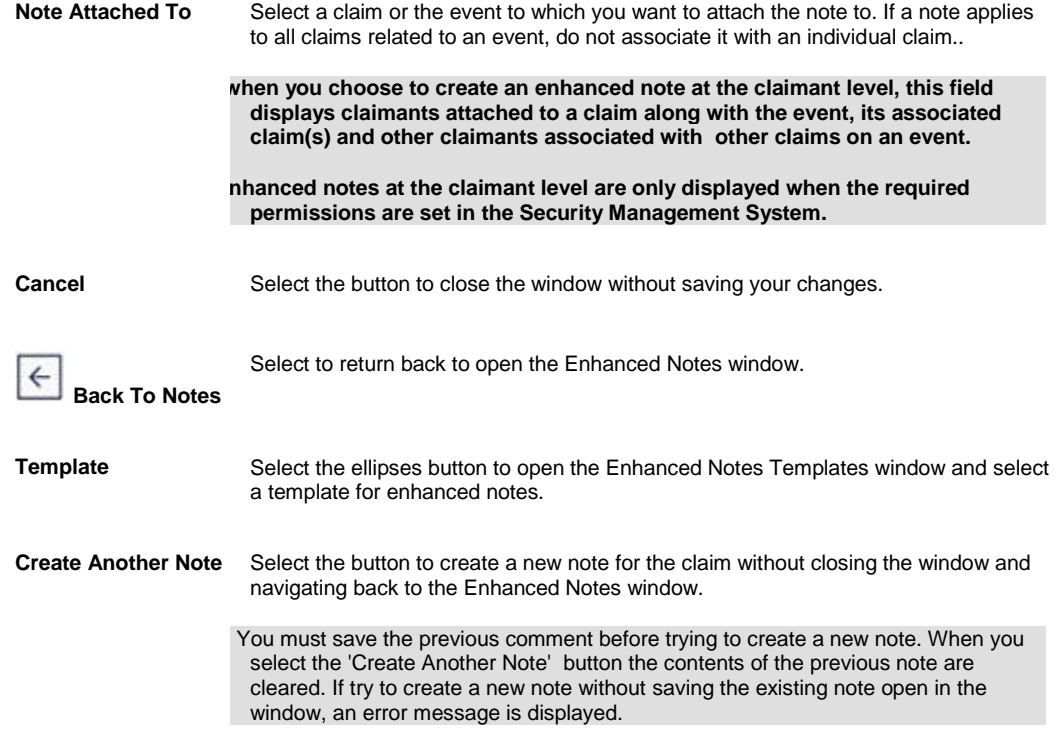

5. Select Save.

RISKMASTER adds the note to the list of notes in the **Enhanced Notes window**.

# **To Print Enhanced Notes**

#### **To print all notes**

- 1. Search for the claim or event you want to attach an enhanced note to.
- 2. The event opens in the event window or the claim opens in a Claim window.
- 3. From the toolbar, select the Enhanced Notes button The Enhanced Notes window opens.
- 4. Select the Print All Notes option
- 5. Select the Print Notes button to display the notes in a print preview window.
- 6. On the Print Preview window, select the print button to get a printed copy of all the notes.

#### **To print selected note**

- 1. On the Enhanced Notes window, select the option against the note that you want to print.
- 2. Select the Print Selected Note option.
- 3. Select the Print Notes button to display the selected note in a Print Preview window.
- 4. On the Print preview window, select the print button to get a printed copy of the note.

#### **To print notes by Note Type.**

- 1. On the Enhanced Notes window, select the Print Notes by Note Type option.
- Q 2. In the Note Types field, select the **button to open Code Selection window to select the required note** type.
- 3. Select the Print Notes button to display the notes in a print preview window.

4. On the print preview window, select the print button to get a printed copy of the notes.

# **To Create Enhanced Notes Templates**

- 1. Search for the claim or event you want to attach an enhanced note to. The event opens in the event window or the claim opens in a Claim window.
- 2. From the toolbar, select the Enhanced Notes button The Enhanced Notes window opens.
- 3. On the Enhanced Notes window, select the Templates button. The Templates window opens.
- 4. On the Templates window, select the Create Template button. The [Templates window](#page-413-0) opens.
- 5. On the Templates window, select the Create Template button. The Create Template window opens
- 6. In the Template Name field, enter the name of the template.
- 7. Create the template as required and then from the formatting toolbar, select the button to save the template.

The template you created is saved. You can edit or delete this template from the Templates window. The next time you create an enhanced note using the Enhanced Notes window you can select the template you created from the Template field and apply it to your enhanced note.

# **To Search for an Enhanced Note**

- 1. On the **Enhanced Notes window**, select the Advanced Search button. The Advanced Search window opens.
- 2. Complete the fields on the **Advanced Search window**, as shown below.
- 1.

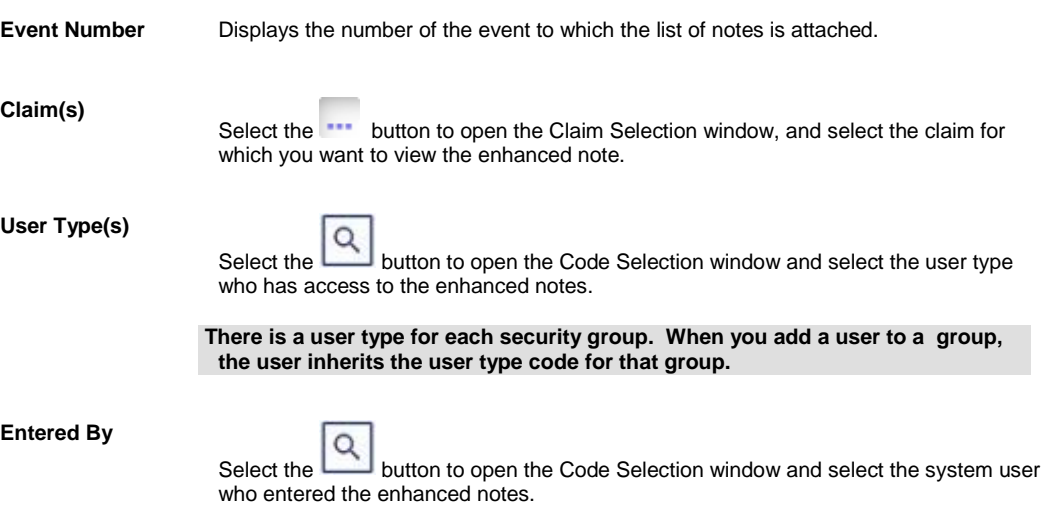

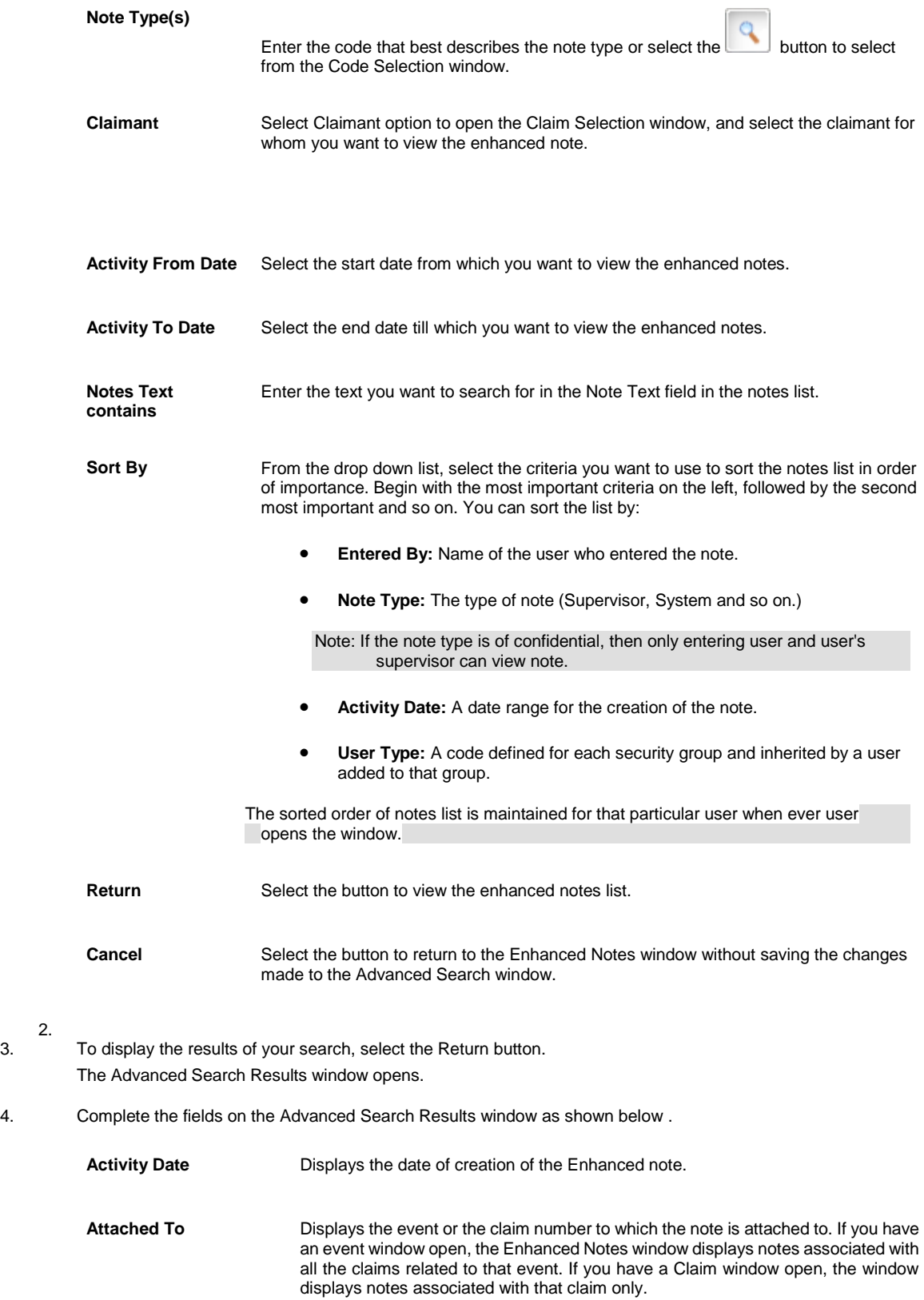

2.

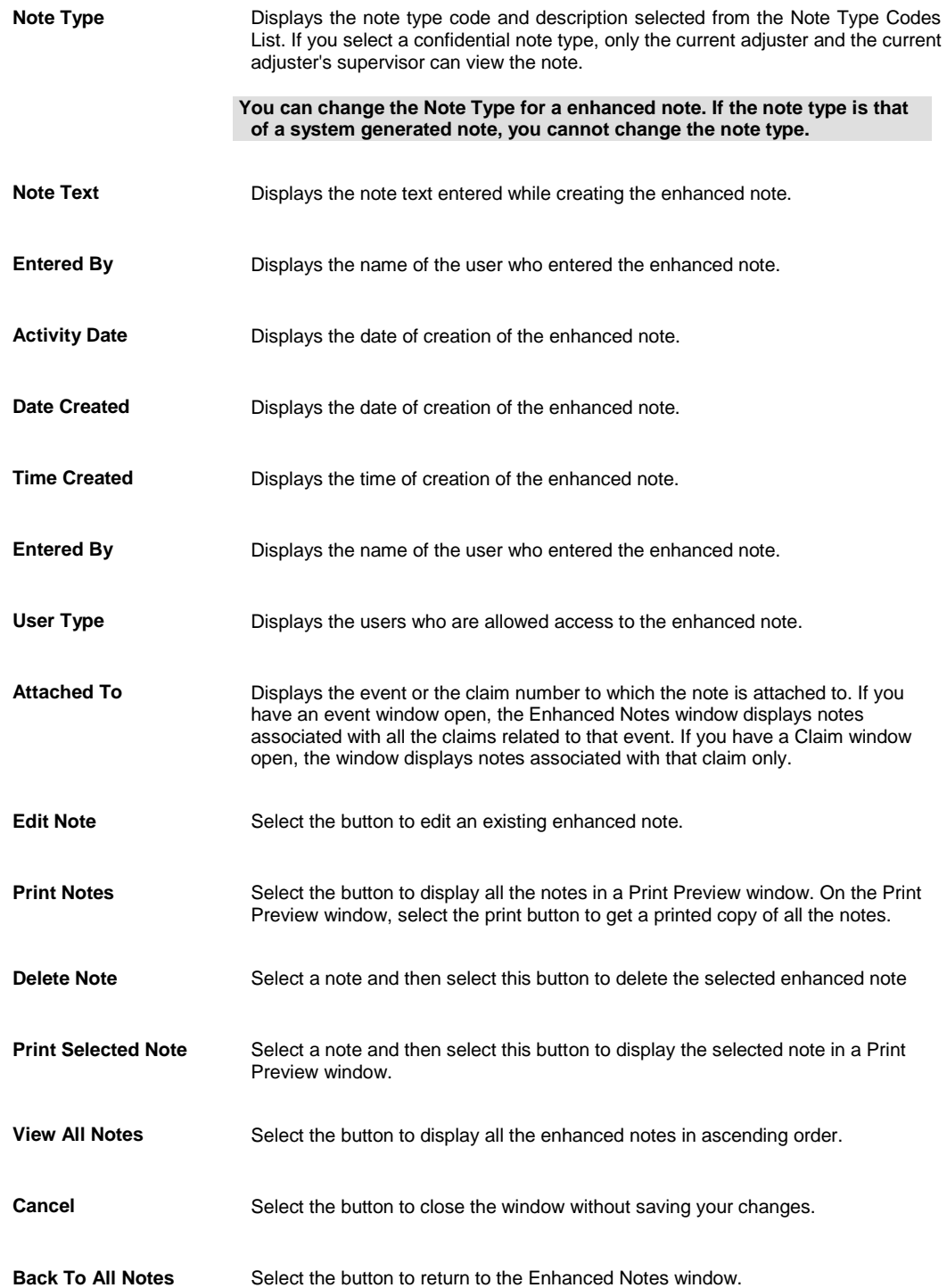

# **To Configure Enhanced Notes Header**

- 1. From the main menu, select Utilities.
- 2. From the main menu, select My Work
- 3. From the My Work menu, select Header Configuration
- 4. The Header Customization window opens.
- 5. On the Header Configuration window, select Payment History Config tab
- 6. Select the check boxes next to fields you want to display on the Enhanced Notes window.
- 7. Enter the column header label for the field in the text box next to the field name.
- 8. Select the Save Configuration button to save the settings.r

# **Enhanced Notes Overview**

Use the Enhanced Notes feature to add notes to claims and events. Enhanced notes enable you to govern data handling and manage tasks related to claims and events. You can sort enhanced notes by adjuster, date, user type and note type and can maintain the sorted order of enhanced notes for that particular user when ever user opens the Advanced Search window.

While viewing existing enhanced notes, you can re-order column headers, print notes by note type, and create enhanced notes templates. You can also restrict editing rights to the user who creates a note and you can specify a time frame within which a note can be edited.

You must enter a Note Type code to create and complete an enhanced note. To create a new note or view notes related to an event or claim, search for the event or the claim you want to associate the note with and then open the Enhanced Notes window.

# **Executive Summary Scheduler**

The Executive Summary Scheduler for Executive Summary and Enhanced Notes helps handle large amounts of data in Executive Summary and Enhanced Notes reports. You can specify a threshold value in the WCFService\appSettings.config file deployed on the server.

<add key="ExecSummaryOfflieThreshold" value="10"/> <!—Number of Pages

<add key="ExecSummaryOfflineHours" value="20:00"/> <!-- 24 hr format time. If blank value it gets executed immediately.

#### **For Executive Summary:**

When you select the Executive Summary button on the toolbar for events, claims, etc., uses the threshold value you specified in the WCFService\appSettings.config file to generate a PDF file. While building the PDF file, RISKMASTER checks if the threshold value is crossed at every page. In case the threshold value is crossed the PDF generation process is aborted and an entry in created in the task manager database. RISKMASTER then displays a message telling you that the threshold criteria has been crossed and that the Executive Summary PDF will be generated offline and will be available for viewing from the Attachments button on the toolbar.

Once the PDF file is built, it is sent to the RISKMASTER X Document Management system. A diary entry is also created to let you know that the executive summary is available for viewing with a link to the original event or claim for which the executive summary was created.

 $\hat{\mathbb{C}}$  http://20.198.58.90/RiskmasterUI/UI/Executivesummary/ExecSummary.aspx?recid=55&type=CLAIM&admta -

Executive Summary threshold limit was exceeded.ExecSummary creation has been scheduled. Once generated, it will be accessible from the Attachments list.

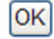

#### **For Enhanced Notes:**

When you select the Print button for enhanced notes, the number of characters to be printed in the Enhanced Notes column in the database is checked. If the number of characters exceeds (2500 \* Threshold Value), the PDF generation is skipped and scheduled into the Task Manager.

checks for duplicates and makes sure duplicate Task Manager task entries are not created each time the Executive Summary button or the Enhanced Notes Print PDF button is selected. It also checks the Task Manager database for existing entries and does not creating new duplicate entries.

To limit CPU utilization on the server during office hours, gives you the option to run the task entry during off hours by using the "Off Hours" entry in the WCFService\appSettings.config file. If you use the Off Hours option, the new Task Manager entry is scheduled to run at the off hour time specified in the config file. If the Off Hour value is left blank, the executive summary and the enhanced notes PDF task entries are created for immediate execution.

If the Media Content Management (MCM) interface is enabled, the PDF report is sent to the MCM web service.

Note: For an executive summary with admin tracking tables the PDf report is uploaded to the RISKMASTER X base Document Attachment module even if MCM is enabled, since the MCM interface does not support Admin Tracking.

If the Email switch is enabled, the PDF report is sent as an Email attachment. The SMTP server and the ADMIN email sender details are obtained from the Security database.

### **Send Mail feature**

### **To Activate Microsoft Outlook Feature and Set File Size**

#### **To Activate Microsoft Outlook feature**

- 1. From the main menu, select Utilities. The Utilities menu opens.
- 2. From the Utilities menu, choose System Parameters The System Parameters menu opens.
- 3. From the System Parameters menu, choose General System Parameter Setup. The General System Parameter Setup window opens.
- 4. On the General System Parameter Setup window, select the 'Use Outlook To Send Email' check box. The Outlook feature activates with RISKMASTER X.

#### **To Set Size of Files E-mailed Using Outlook**

- 1. From the main menu, select Utilities. The Utilities menu opens.
- 2. From the Utilities menu, choose System Parameters The System Parameters menu opens.
- 3. From the System Parameters menu, choose General System Parameter Setup. The General System Parameter Setup window: System Settings tab opens.
- 4. In the ' Size Limit(in MB) for Files that can be emailed using Outlook' field enter the size of the file. Note: You can enter minimum 1 and maximum 35 in this field.

# **System Setup**

# **Code Lists**

### **Codes Lists Overview**

Codes lists contain standardized categories, labels, or abbreviations paired with a text description. RISKMASTER ships with over 127 code tables with defined codes. Your organization may add more code tables as well as add or modify codes in the existing tables.

You can import your organization's existing codes into RISKMASTER. This enables you to keep the records consistent with past records and it lets you continue using codes with which you are familiar. You can add your codes to the standard RISKMASTER database tables or add the codes to tables you create. If you create new tables, you can only use the codes in the supplemental fields.

Your code tables are set up during RISKMASTER installation.

Note: Your system administrator may limit the people who may add, modify, or delete codes. If you do not have permissions, please see your system administrator.

# **Parent and Child Codes**

RISKMASTER lists codes in code tables. Each table represents a type of code. For example, all the codes in the Claim Type table categorize the claims handled by your organization. You may have other code tables, such as those used with the Supplemental Fields created by your organization.

Using parent and child codes, you can link some types of codes to others. Your system administrator defines the codes that use parent codes when RISKMASTER is initially configured. Parent codes and child codes create a hierarchy that links one level of codes to another as shown next:

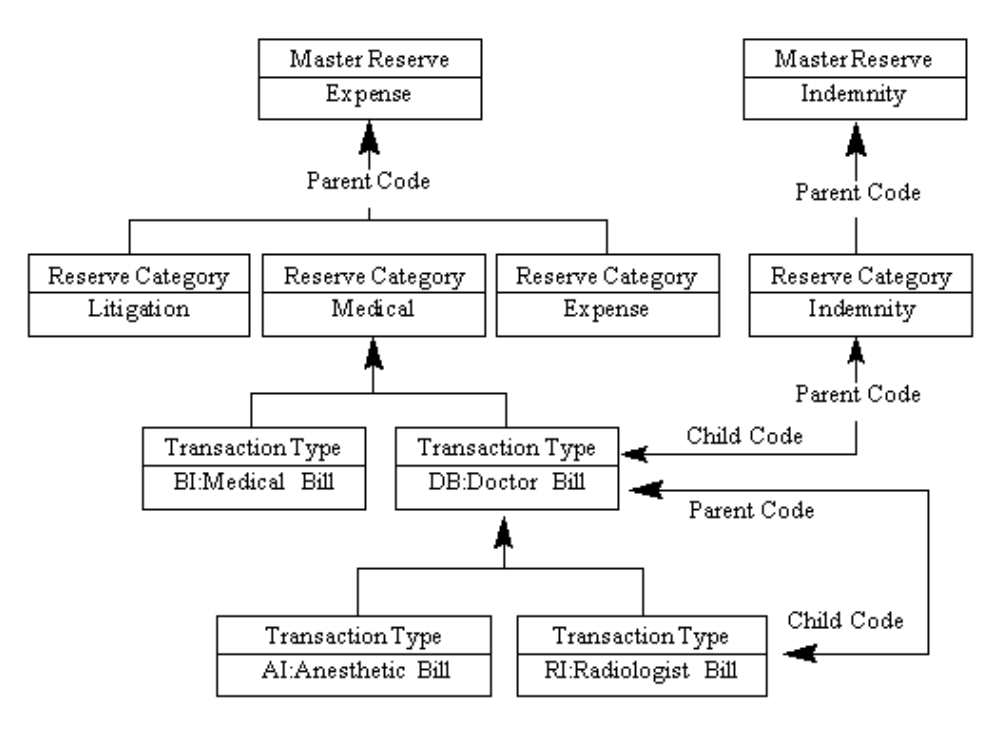

### **Codes Import File Layout**

#### [Codes]

#### "Description"

"User Table Name", " SYSTEM\_TABLE\_NAME", Parent SYSTEM\_TABLE\_NAME, Glossary Type code, Language code

"Short Code", "Code Description", Parent short code, Line of Business short code

Note: Every line must have a carriage return, including the very last line of data. A code file cannot have blank lines before the last code. A blank line can cause the upload to halt, producing incomplete code tables in the RISKMASTER database.

### **Definitions**

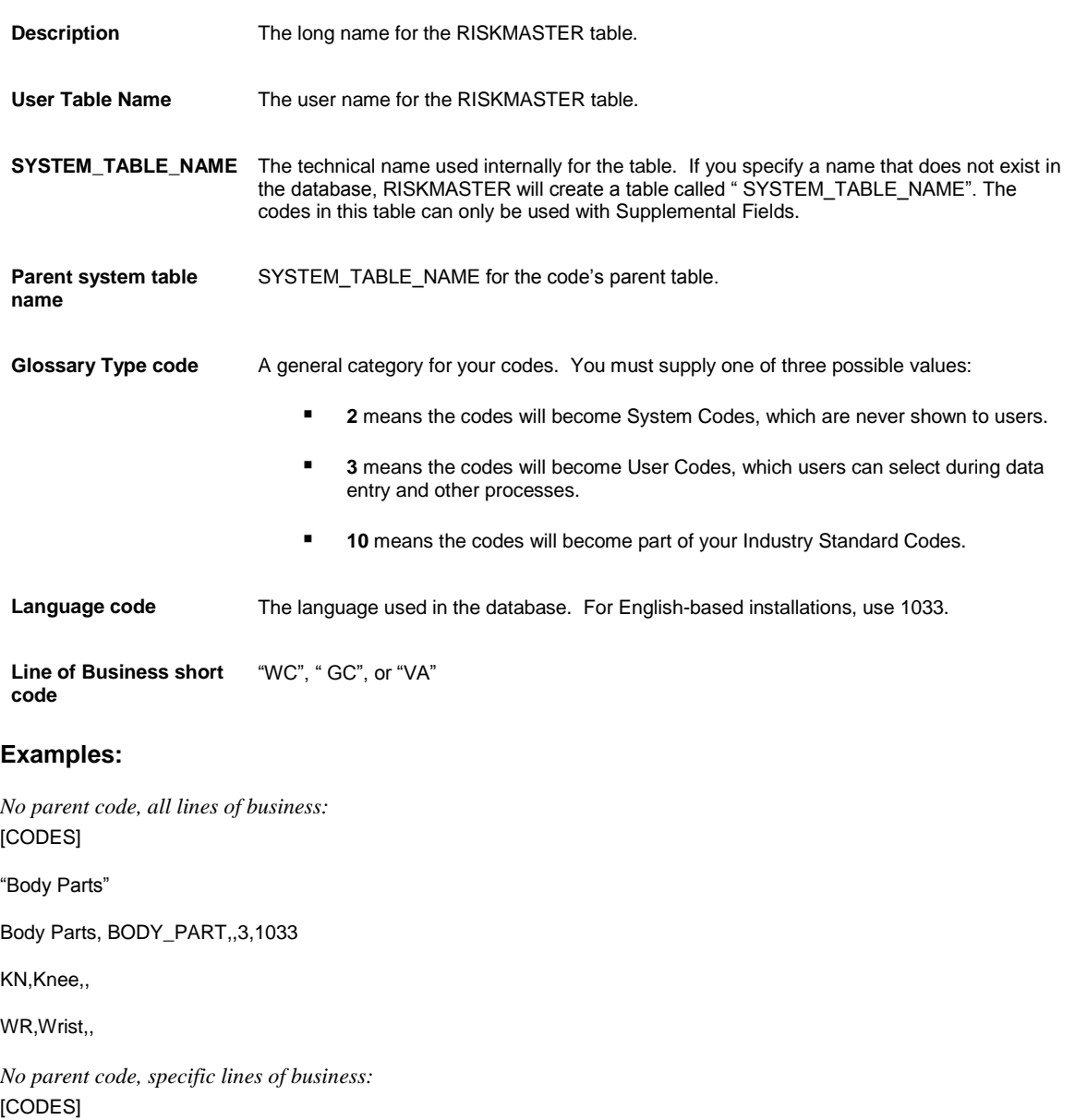

"Body Parts"

Body Parts, BODY\_PART,,3,1033

KN,Knee,, GC

WR,Wrist,,VA

*Parent codes, specific lines of business:* [CODES]

"Claim Type"

Claim Type, CLAIM\_TYPE, COVERAGE\_TYPE,3,1033

LT,Lost Time,WC,WC

MO,Medical Only,WC,WC

PD,Property Damage,GL, GC

### **To Add a Code**

- 1. From the main menu, select Maintenance. The Maintenance menu opens.
- 2. From the Maintenance menu, choose Table Maintenance. The Table Maintenance window opens and a Table Maintenance link displays under the Maintenance node display in the left navigation tree.
- 3. From the drop down list, select the table type.
- 4. Select the Add Code button. The Enter Code Detail window opens.
- 5. Complete the fields on the Enter Code Detail window , as shown below .

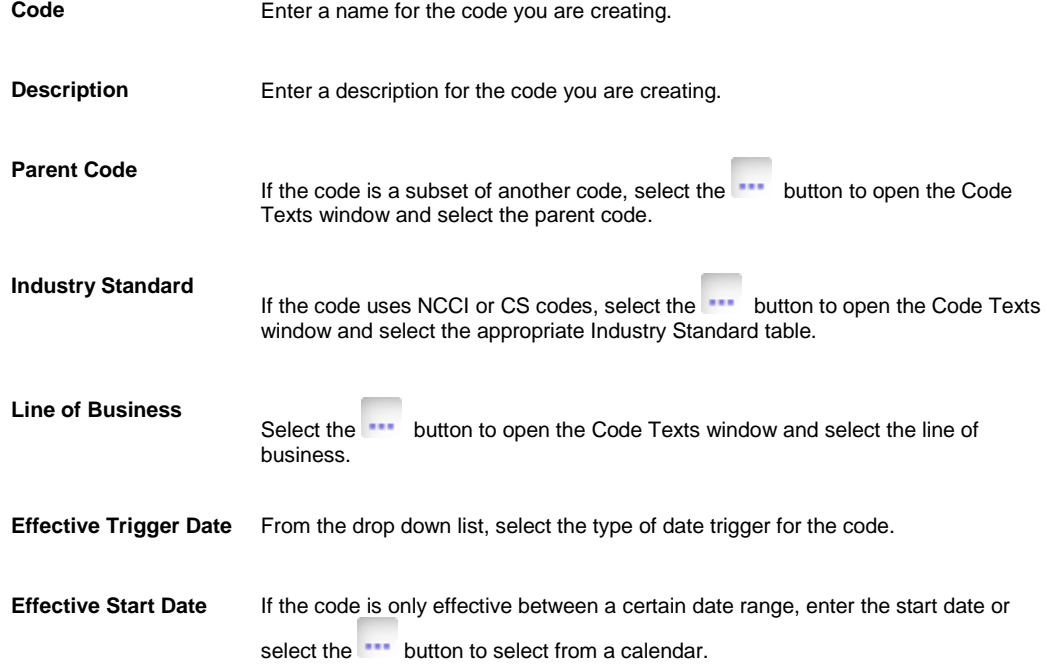

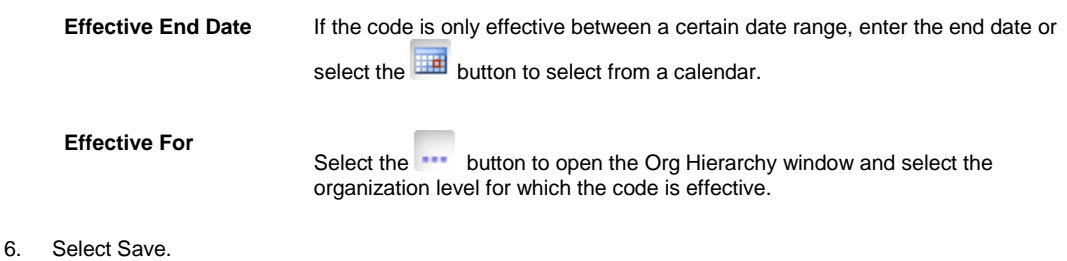

RISKMASTER adds the code to the table in the database.

# **To Add Code Tables**

- 1. From the main menu, select Maintenance menu The Maintenance menu opens.
- 2. From the Maintenance menu, choose Table Maintenance. The Table Maintenance window opens and a Table Maintenance link displays under the Maintenance node display in the left navigation tree.
- 3. From the drop down list, select the table type.
- 4. Select the Add table button. The Enter Table Detail window opens.
- 5. Complete the fields on the Enter Table Detail window , as shown below .

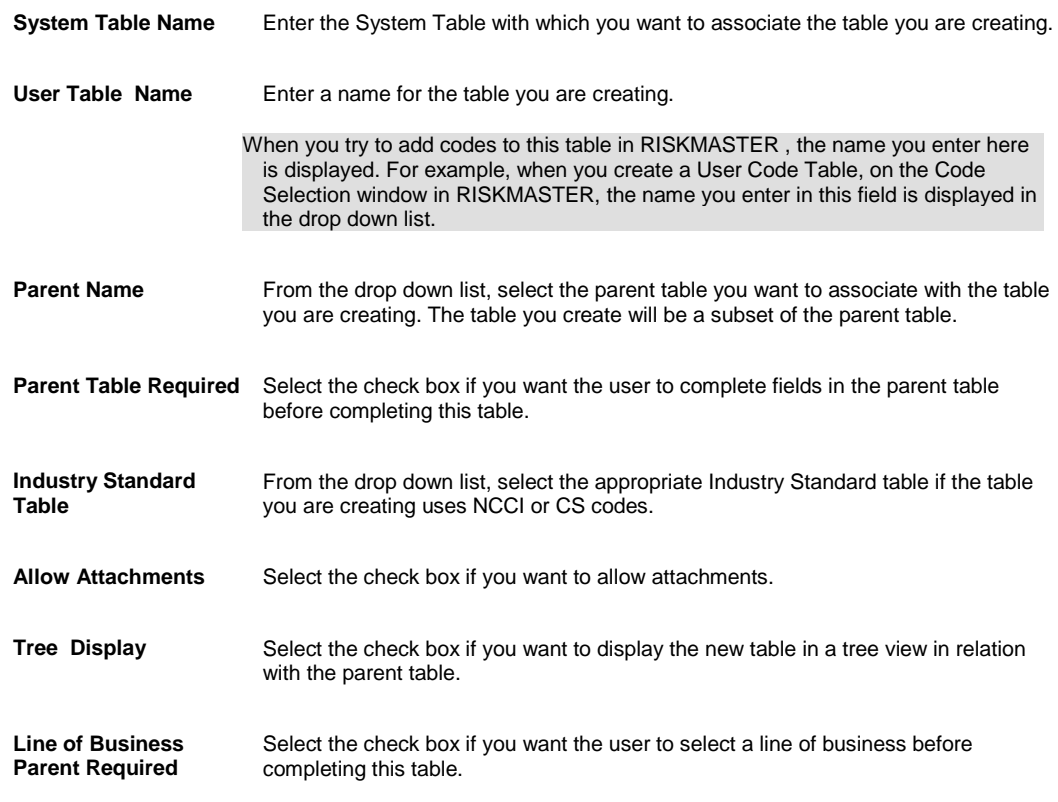

6. Select Save.

RISKMASTER adds the table to the database .

### **To Import Code**

- 1. From the main menu, select the Maintenance menu. The Maintenance menu opens.
- 2. From the Maintenance menu, choose Table Maintenance. The Table Maintenance window opens and a Table Maintenance link displays under the Maintenance node display in the left navigation tree.
- 3. From the drop down list, select the table type.
- 4. Select the Import Codes button. The Codes Import window opens.
- 5. From the File field, select the Browse button. A Choose File window opens.
- 6. Select the code table file you want to import.
- 7. Select the Open button. On the Codes Import window, the File field displays the director and folder path of the selected code table file.
- 8. From the Code Type drop down list, select a code type, such as System Code Tables, or Industry Standard Codes, for the code you want to import.
- 9. Select Import. The codes display in the selected code table file.

# **Organization Hierarchy**

### **Organization Hierarchy Overview**

The Organization Hierarchy is a master list that contains information about your organizational structure. RISKMASTER's organizational hierarchy provides eight levels. The most typical RISKMASTER customer uses only four to five of these available levels. All the levels must have an entry; however, several levels will likely contain "placeholders" because they are not being used.

All events (accidents/incidents) and claims in RISKMASTER are attached to the organizational hierarchy at the lowest level of the structure. This lowest level, called "Department" in RISKMASTER, might represent physical sites (departments) in the organization. It might also represent cost centers. This lowest level should reflect the area of your company that owns or absorbs costs for accidents and claims.

The list displays the relationship of the sites with each other. The Organization Hierarchy shows the horizontal subdivisions of sites in your organization, and enables you to track information such as coverages and the location of an event . Each entry on the hierarchy list is an entity. The Organization Hierarchy for your organization is automatically set up when RISKMASTER is installed for your organization.

The Organization Hierarchy lists the name of each site where your organization manages risk. RISKMASTER refers to a site as a "department." The Organization Hierarchy defines where each department fits within your organizational structure, by structuring your organization into a hierarchy with eight different levels. This structure helps you to identify patterns of risk. You can generate reports for any level in the hierarchy and also use the structure to manage policies. To manage policies, you have to create the Organization Hierarchy and then add exposure information to the departments. The eight levels of a hierarchy, from highest to lowest, are as follows:

- **Client**
- Company
- Operation
- **Region**
- Division
- Location
- Facility
- Department

The remaining levels of the organizational hierarchy shows the various sub-divisions of sites in your organization. Each operation is a subdivision of a company, and so forth. These allow you to roll up event and claim information and report by any of the levels you create in your organizational hierarchy. These levels are also used when tracking insurance coverages, as you select the pieces of the organizational hierarchy that any given insurance policy covers.

A hierarchy always has only one client, but it can have multiple entries at each lower level. The structure of your organization and how you want to track your risk experience determines whether you need to create single or multiple hierarchies.

CSC recommends the following tips to work with Organization Hierarchy:

- You can move an entity up or down the hierarchy.
- You cannot merge two entities.
- You must have information in all eight levels of the hierarchy, even if you do not use them.
- If you previously entered records in an Organization Hierarchy level, RISKMASTER updates all historical and future records when you change an entity in the Organization Hierarchy.
- To delete a hierarchical level, start at the lowest level of the Organization Hierarchy and then, work up the hierarchy tree.
- You can use same code abbreviations at different hierarchy levels, but not at the same hierarchy level.

Since most of the data in RISKMASTER is attached to the Department level, which is the lowest level you must first create each level down to the Department Level and enter demographic information at each level. CSC recommends pushing your structure to the bottom and using placeholders at higher levels when all eight levels will not be used.

In many cases this information is repeated across different levels of Org Hierarchy. Instead of entering all the information each time, RISKMASTER lets you clone levels by copying the information from a higher organizational level to lower levels of the Organizational Hierarchy.

### **Exposures and Organization Hierarchies Overview**

After you create the organization hierarchy, RISKMASTER enables you to add exposure information to the organization hierarchy. You can easily modify the information at any time. Adding exposure information is optional, but doing so greatly enhances the benefits of RISKMASTER.

Exposure information helps determine the insurance policy coverage that you need for each entity.

You can use exposure information to calculate loss ratios throughout your organization based on many types of information. You can use only a few or all information types depending on what you record for each department. Examples of information types include the following:

- **Number of employees**
- **Building floor space**
- Revenues
- **Payroll**

Technically, each information type that you record is the "denominator". Claim data is the "numerator." For example, suppose that Department A has 100 employees and experiences five claims in one year and Department B has 50 employees and experiences five claims in the same period. Though the departments experienced the same number of claims, Department B's loss per employee ratio is twice as high because it has half as many employees.

RISKMASTER integrates the data with higher levels in the hierarchy.

For the greatest precision, enter exposure information for each department.

After adding exposure information to all departments, you can add the sum of all department information to the higher levels of the Organization Hierarchy by rolling up exposure information.

For example, each department in an organization has two employees. Departments A and B are subdivisions of facility 1 in the organization hierarchy. Departments C and D are subdivisions of Facility 2. Both facilities are subdivisions of Location 1. When you roll up the exposure information, each facility records four employees, and the location reports eight employees. In other words, the department information is rolled up to the higher levels. If you manually add exposure information to any higher levels of the hierarchy, RISKMASTER adds the values to the totals created by the roll up.

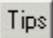

### **To Clone an Organization Level**

RISKMASTER provides eight levels in the organization hierarchy . Usually, most of the data in RISKMASTER is attached to the Department level which is the lowest level. However, before you can enter data for a Department, you must first create each of the seven upper levels and enter data at each level.

In many cases, this data is repeated across different levels of the organization hierarchy. Instead of entering data for each level, RISKMASTER lets you copy data from a given level to lower levels of the organization hierarchy.

When you clone an upper level to create lower levels, you get lower levels with the same name and abbreviation (code) as the upper level and the demographic information (data) is also copied to the lower levels.

- *To Clone an Upper Organization Hierarchy Level*
	- 1. From the main menu, select Maintenance.

The Maintenance menu opens.

- 2. From the Maintenance menu, choose Org. Hierarchy. The Org. Hierarchy window opens and an Org. Hierarchy link displays under Maintenance node in the navigation tree.
- 3. Navigate to the organization level you want to clone.

Note: you must first create a Client organizational level, before you can add lower levels.

- 4. With the organizational level to be cloned selected, in the Hierarchy Cloning -- From selected Level tab, do one of the following:
	- Select the Clone to Next Level option to copy the selected entry to the level immediately you selected.
	- Select the Clone Through option and then from the drop down list, select a lower level to copy the selected entry and associated subsequent levels entries below it through the level you selected from the drop down list.
- 5. Select the Clone button.

The new entries are created below your selected entry and the Name, Abbreviation and associated demographic information is copied to the new entries.

Note: Since abbreviations must be unique in the RISKMASTER organizational hierarchy, no two entries in any given level can have the same. RISKMASTER inserts an Entity ID into Abbreviation field for the new entries cloned.

### **To Work with Organization Hierarchy**

You can search for and use sites in the organization hierarchy.

*To Select an Organization from the Organization Hierarchy*

1. On any record window, from the appropriate field, select the button. The Org. Hierarchy window opens.

2. Complete the fields on the Org. Hierarchy window , as shown below.

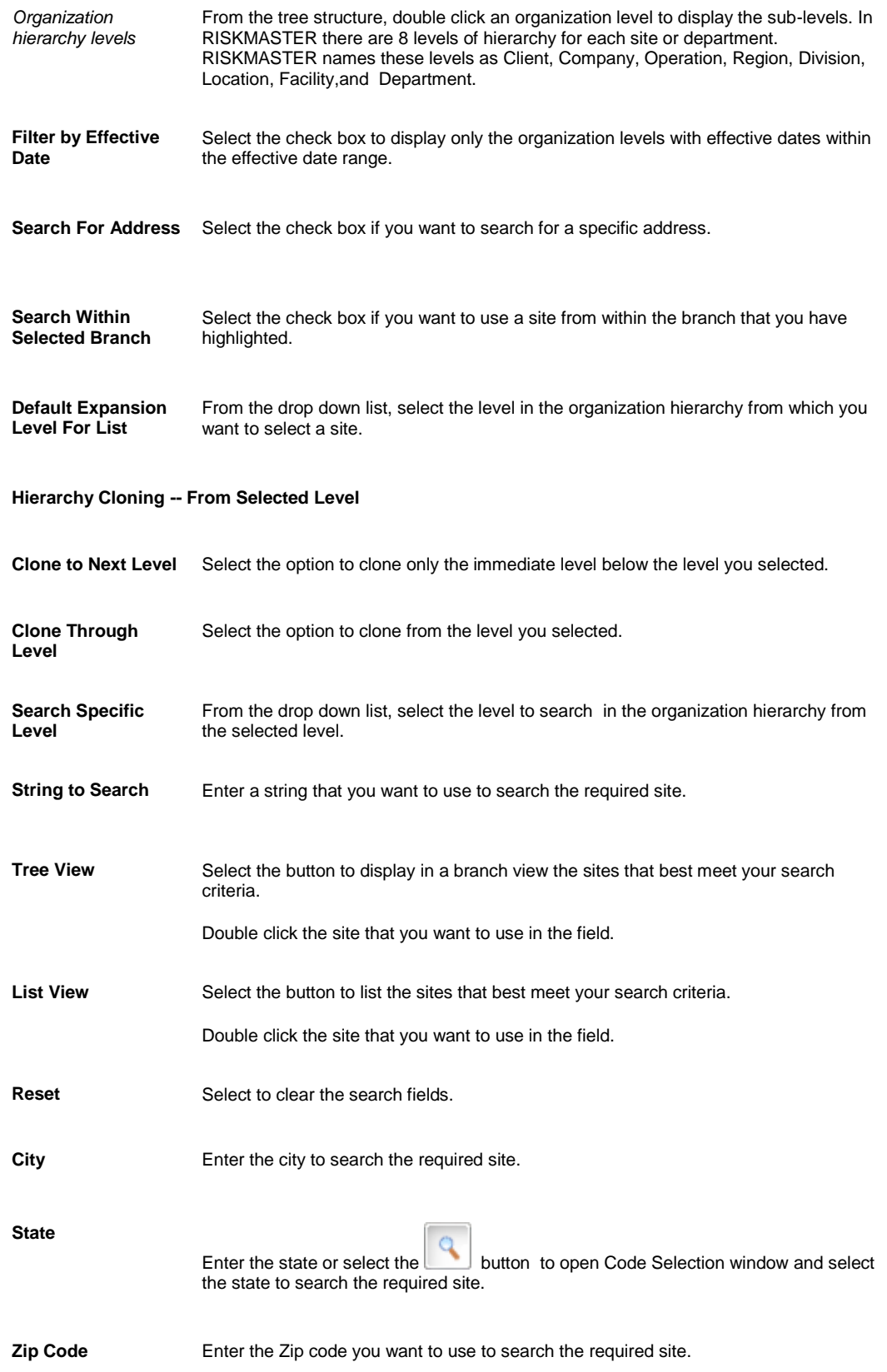
3. Highlight the organization and select the Use button. The field displays the organization hierarchy.

#### *To Add a New Organization to the Organization Hierarchy*

1. From the main menu, select Maintenance.

The Maintenance menu opens.

- 2. From the Maintenance menu, choose Org Hierarchy. The Org. Hierarchy window opens and an Org Hierarchy link displays under Maintenance node in the navigation tree.
- 3. Navigate to the folder, such as Client, Company, Operation, Region, Division, Location, Facility, or a Department, to which you want to add a site.
- 4. To open, double click the folder.
- 5. Select the site to which you want to add the new sub-site.
- 6. From the toolbar, select the button. The appropriate window opens.

Note: For example, if you want to add a client to the organization hierarchy, the Client window opens. The fields on the windows for all departments are almost the same.

- 7. Complete the fields on the appropriate window.
- 8. Select the tab on the window and complete the required fields.
- 9. From the toolbar, select the Save button The new site displays in the Organization Hierarchy from the effective trigger date.

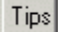

#### **To Add Exposures to Organization Hierarchies**

You can enter exposure information for each organization level.

- 1. From a Organization Level window, select the Exposure Information button. The Exposure Information window opens.
- 2. Complete the fields on the Exposure Information window , as shown below .

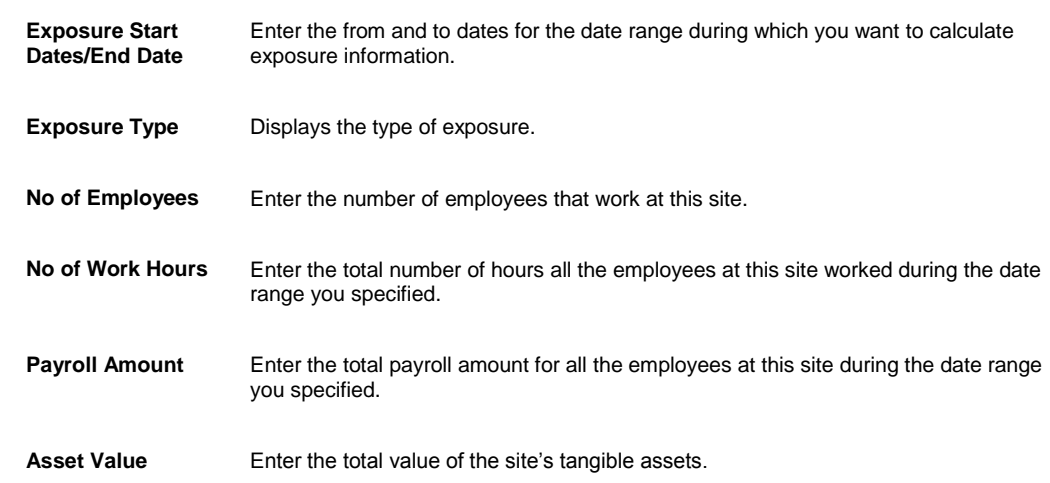

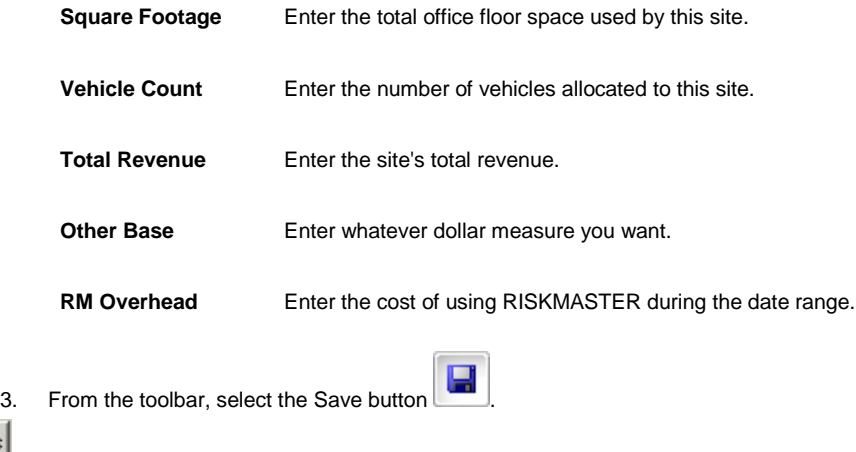

### **To Add a Self Insured Jurisdiction**

You can enter self-insured information for each organization level. CSC recommends that you enter self insured jurisdiction information at the highest possible level in the organization hierarchy.

- 1. From the main menu, select Maintenance. The Maintenance menu opens.
- 2. From the Maintenance menu, choose Org Hierarchy. The Org. Hierarchy window opens and an Org Hierarchy link displays under Maintenance node in the navigation tree.
- 3. From the Org. Hierarchy window, select the button. The Organization Hierarchy Maintenance window opens.
- 4. Select the Self Insured button. The Self Insured Info List window opens.

 $5.$  Select the button. The Self Insured Details window opens.

6. Complete the fields on the Self Insured Details window , as shown below.

#### 5.

Tips

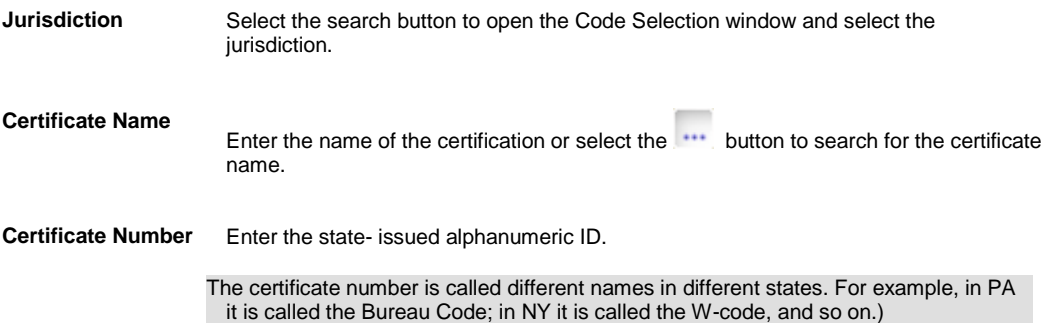

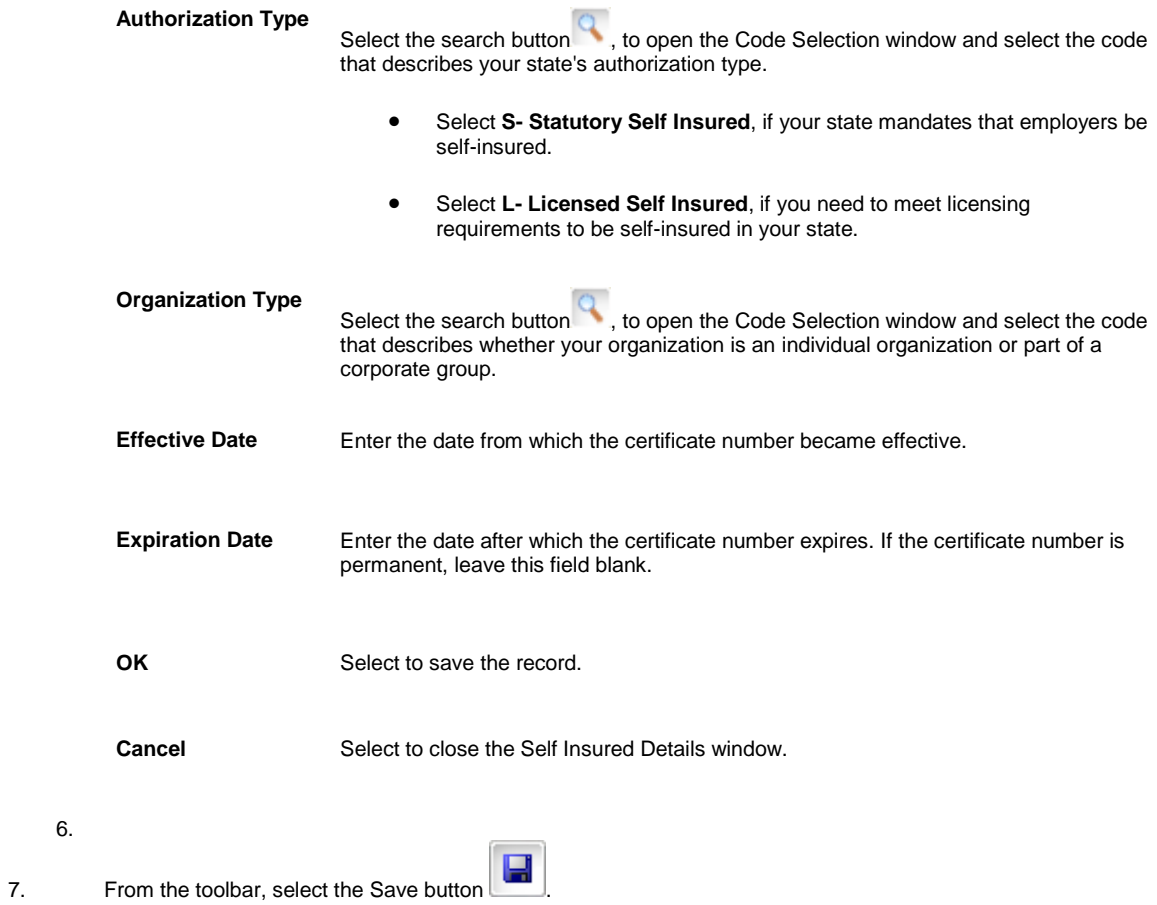

6.

## **Summaries**

### **Executive Summaries Overview**

You can generate executive summaries in RISKMASTER that contain details about claim information, financial data, diaries, and notes. You can customize the executive summary to contain only the information you choose. An executive summary is useful when you want to create a snapshot of printable information, for example, you can configure an executive summary report to display specific information for claim analysis.

### **To Configure an Executive Summary**

You can generate an executive summary that contains claim information, financial data, diaries, and notes. You can set up your executive summary to contain only the information you choose.

#### **To configure an executive summary**

- 1. From the main menu, select Reports. The Reports menu opens.
- 2. From the Reports menu, choose Exec. Summaries. The Exec. Summaries menu opens.
- 3. From the Exec. Summaries menu, choose Configurations. The Executive Summary Configuration window opens and a Configurations link displays under the Reports node in the left navigation tree.

4. On each tab, select the check boxes for the information that you want to include in your executive summary. Note: The more information you include, the longer the summary will take to run.

5. Select the Save Configuration button.

#### **To configure an executive summary for users**

- 1. From the main menu, select Utilities. The Utilities menu opens.
- 2. From the Utilities menu, choose UI Admin. The UI Admin menu opens.
- 3. From the UI Admin menu, choose Admin Exec Summaries Config. The Executive Summary Configuration window opens.
- 4. From the Available Users field, select the user that you want to configure to view the executive summary.
- 5. Select Add. The user(s) that you select displays in the Users to be Configured field.
- 6. To remove the user from the Users to be Configured field, select the  $\blacksquare$  button.

### **To Get a Quick Summary**

You can generate quick summaries and executive summaries In RISKMASTER. Use a quick summary to review details about events and claims on a single window. You can configure an executive summary to contain details about claims, financials, diaries, and notes. However, you cannot change the configuration of a quick summary.

#### **To Get a Quick Summary**

1. [Search](#page-25-0) for the claim or event for which you want to generate a quick summary.

- 2. From the RISKMASTER toolbar, select the Quick Summary button  $\boxed{\mathbf{Q}}$ The Quick Summary window opens.
- 3. From the left tab, select the item for which you want to view details. For example, under Event select Diaries to display the diaries associated with that event. The right frame displays the details.

### **To View an Executive Summary**

You can generate quick summaries and executive summaries in RISKMASTER. An executive summary can contain details about claim information, financial data, diaries, and notes. You can set up your executive summary to contain only the information you choose.

#### **To Generate an Executive Summary**

- 1. From the main menu, select Reports. The Reports menu opens.
- 2. From the Reports menu, choose Exec Summary. The Executive Summary menu opens.
- 3. Do one of the following:
	- From the Executive Summary menu, select Claim to open the Claim Search window.
	- From the Executive Summary menu, select Events to open the Event Search window.
- 4. On the Claim or Event Search window, enter search criteria in the fields to search for the claim or event you want to generate the executive summary for.
- 5. Select Submit Query.

The executive summary opens in Adobe Acrobat

# **Administrative Tracking**

### **Administrative Tracking Overview**

You can customize Administrative Tracking tables to contain fields specific to your organization. You can use Administrative Tracking tables in RISKMASTER to enter and track all types of data.

RISKMASTER has eight (8) administrative tracking templates , which you can use in the default format, or change to suit your organizational needs:

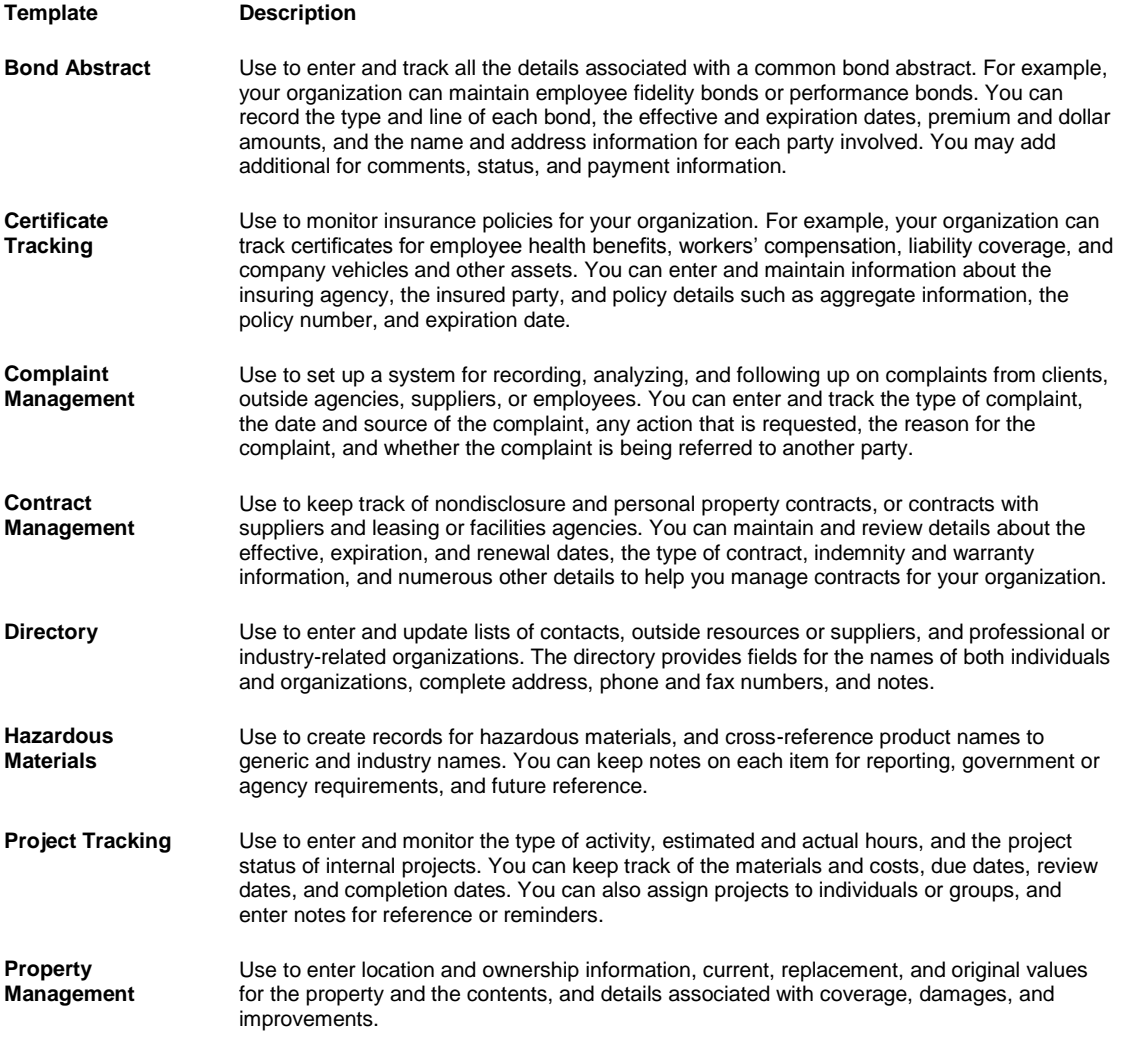

You can also create new Administrative Tracking tables to meet the requirements of your organization. Each table is structured with a range of the common fields associated with the topic, and a primary index for sorting records added to the table.

Your system administrator is responsible for setting up the fields in the administrative tables.

For a description of the fields on the administrative tables, see your system administrator.

You can use these Administrative Tracking tables as they are, change these tables to suit your organizational needs, or create new tables.

## **To Use Administrative Tracking Tables**

You can enter information into Administrative Tracking tables.

- 1. From the main menu, select Maintenance. The Maintenance menu opens.
- 2. From the Maintenance menu, choose Admin Tracking. The Administrative Tracking list opens and an Admin Tracking link displays under Maintenance in the navigation tree.
- 3. Select the table you want to open.

The appropriate Administrative Tracking window opens.

- 4. To enter a new record, from the toolbar, select the New button
- 5. Complete the fields on the Administrative Tracking window , as shown below .

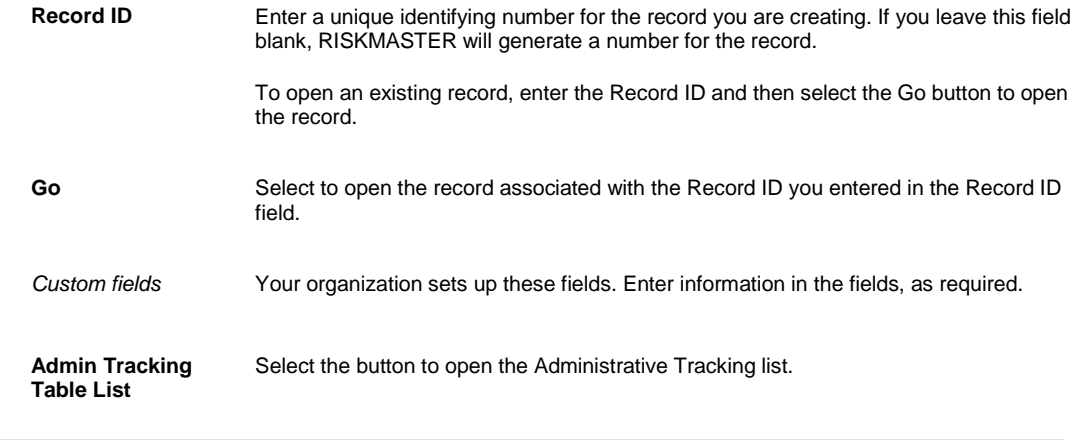

- 6. Note: You can customize the Administrative Tracking tables according to the needs of your organization. The fields on the window can differ from one organization to another. For a description of the fields on the administrative tables, see your system administrator.
	- 7. From the toolbar, select the Save button RISKMASTER saves the record you enter.

# **SSO**

### **Single Sign On**

#### **Prerequisites**

#### **SSO Security Server**

The SSO Security Server application requires a Java Web server with a Java Development Kit (JDK) of at least 1.4.

The SSO Security Server application has been tested with the following Java Web servers:

- 20. WebSphere 5.1
- 21. WebSphere 6.1
- 22. Tomcat 4.1.31
- 23. Tomcat 5.5.9
- 24. Tomcat 6.0.10

#### **SSO Java-Based Web Applications**

Applications that have a Java-based Web interface are protected by a Java filter. The filter requires a Java Web server that supports Servlet Specification 2.3 for Servlet filters.

The SSO Java filter has been tested with the following Java Web servers:

- 25. WebSphere 5.1
- 26. WebSphere 6.1
- 27. Tomcat 4.1.31
- 28. Tomcat 5.5.9
- 29. Tomcat 6.0.10

#### **IIS 5.0 Web Applications**

Applications that have a Microsoft language Web interface using Internet Information Services 5.0 (IIS) are protected by an Internet Server Application Programming Interface (ISAPI) Filter. The filter requires MSXML 4.0 Service Pack 1 (Microsoft XML Core Services) or later. MSXML 4.0 does not replace MSXML 3.0, so it should not cause any problems with other installed applications.

The ISAPI filter has been tested with IIS 5.0 executing on a Windows 2000 server.

#### **IIS 6.0 Web Applications**

Applications that have a Microsoft language Web interface using IIS 6.0 are protected by an HTTPModule. The HTTPModule executes in a .NET Framework 1.1 environment.

The HTTPModule has been tested with IIS 6.0 executing on a Windows 2003 server.

#### **Basic Steps**

The procedure you need to follow depends on your installation type—automated or manual.

*Automated Installation*

Your application may have provided an automated installation program for Single Sign-On (SSO). The automated installation involves the following steps:

- 30. Run the installation program to install the SSO Security Server application in a Java Application server. The wizard will guide you through the steps, asking you to provide information such as the Authentication Security domain (Active Directory information in the base release) and IP address.
- 31. Run the installation program to install the SSO Filters in each Web server that requires SSO protection. The installation program will ask you the URL of the SSO Security Server and will install the filters that are applicable to your application. Filters are available for the following platforms:
- 32. For IIS 5.0, the ISAPI Filter.
- 33. For IIS 6.0, the HTTPModule Filter.
- 34. For Java Web applications, the Java Filter.
	- 35. Create and propagate the SSO Certificate from the SSO Security Server to each Web server that requires SSO protection.
- 36. This can be skipped for test systems by turning off Secure Socket Layer (SSL) in the configuration files.

#### *Manual Installation*

Installing SSO manually involves the following steps:

- 37. Install the SSO Security Server application in a Java Application Server using the supplied ear or war file (usually sso.war).
- 38. Update the SSO Security Server configuration files for the uniform resource locators (URL) and Authentication Security domain (Active Directory information in the base release).
- 39. Install the SSO Filters in each Web server that requires SSO protection.
- 40. For IIS 5.0, the ISAPI Filter is delivered in the ISAPIFilter directory
- 41. For IIS 6.0, the HTTPModule Filter is delivered in the NETFilter directory.
- 42. For Java Web applications, the Java Filter is delivered in the ssofilter.jar file in the JavaFilter directory.
	- 43. Update the SSO Filter configuration files in each Web server for the URLs to reference the SSO Security Server application.
	- 44. Create and propagate the SSO Certificate from the SSO Security Server to each Web server that requires SSO protection.

This can be skipped for test systems by turning off SSL in the configuration files

## **Leave Management**

### **Leave Management Overview**

You can track Medical Leave of Absence (MLOA) and leaves that employees can avail in compliance to the Family Medical Leave Act (FMLA), for Non-occupational claims.

The Leave Management module allows you to:

- Set up and manage one or more leave plans
- **Track leave availability and eligibility based on employee hours worked in the past and leaves already taken**
- **View the leave history for an employee**

#### **The Family and Medical Leave Act (FMLA)**

The Family and Medical Leave Act (FMLA) requires all covered employers to provide up to 12 weeks of unpaid, jobprotected leave to their employees, per year. FMLA also requires that the employer maintains group health benefits during the employee's leave period.

Under FMLA, an employee is entitled to take leave for the following reasons:

- **Birth and care of the eligible employee's child, or placement for adoption or foster care of a child with the** employee
- **E** Care of an immediate family member (spouse, child, parent) who has a serious health condition
- **E** Care of the employee's own serious health condition

FMLA benefits are available to families where at least one family member works at a location in the United States, or in any territory or possession of the United States, and is employed by:

- A public agency, including those at the local, state, and federal level and schools. In some instances, special rules may apply to school employees.
- An employer who has at least 50 employees who are contracted to work for a minimum of 20 work weeks in the current or preceding calendar year.

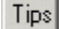

#### **To Set Up a Leave Plan**

- 1. From the main menu, select Maintenance. The Maintenance menu opens.
- 2. From the Maintenance menu, choose the Leave Plan Management. The Leave Plan Management window opens and a Leave Plan Management link displays in the navigation tree.
- 3. Select and complete the fields on the Plan Information tab, as shown below.

4.

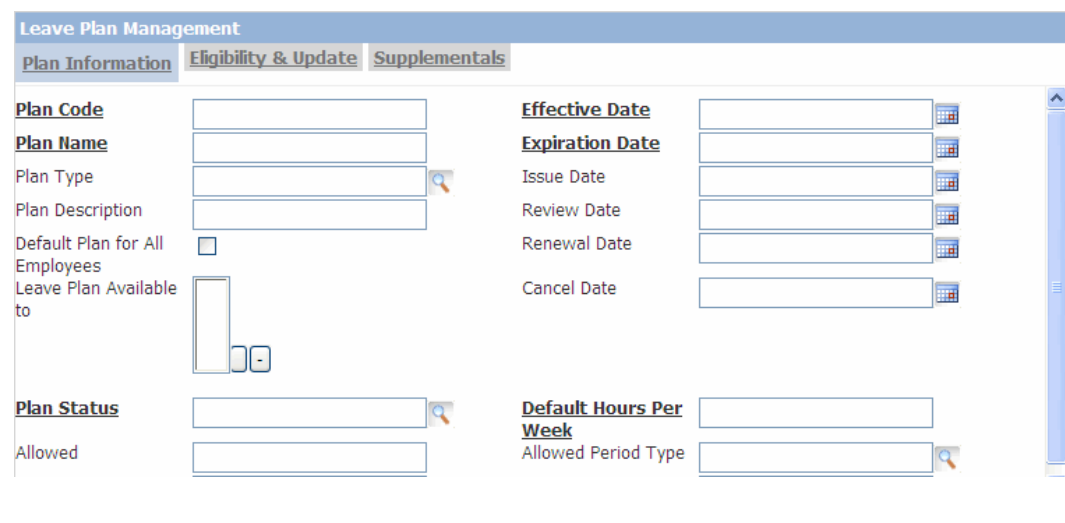

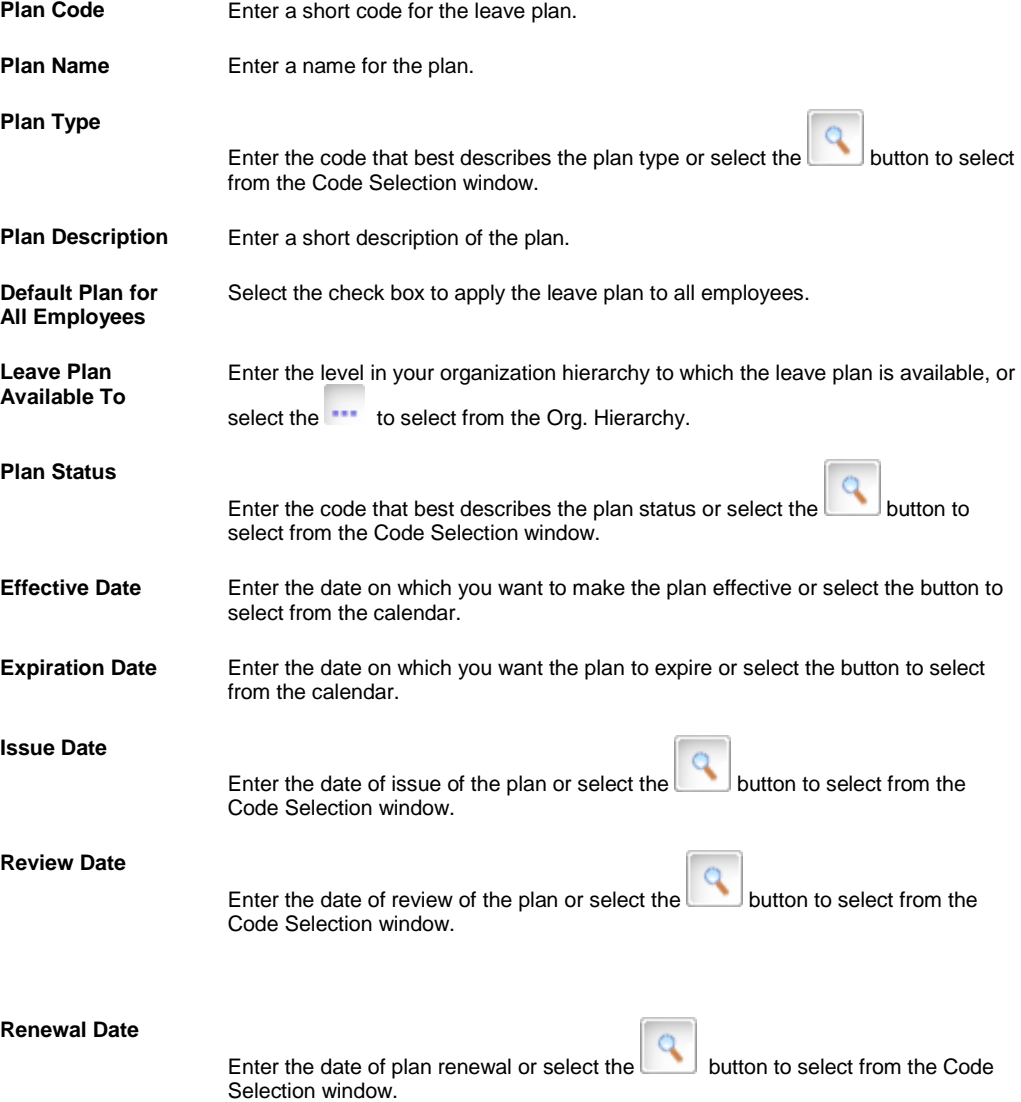

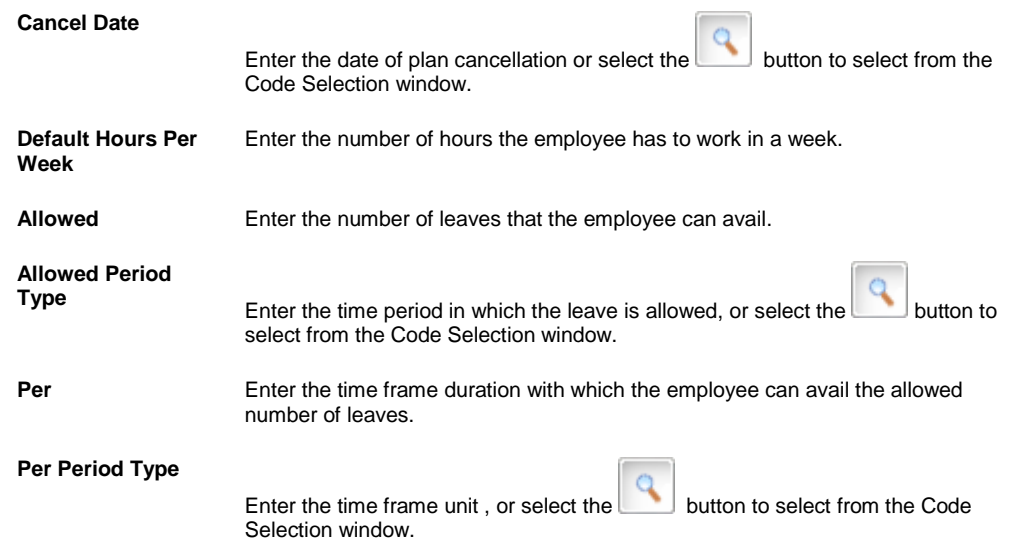

5. Select and complete the fields on the Eligibility & Update tab, as shown below.

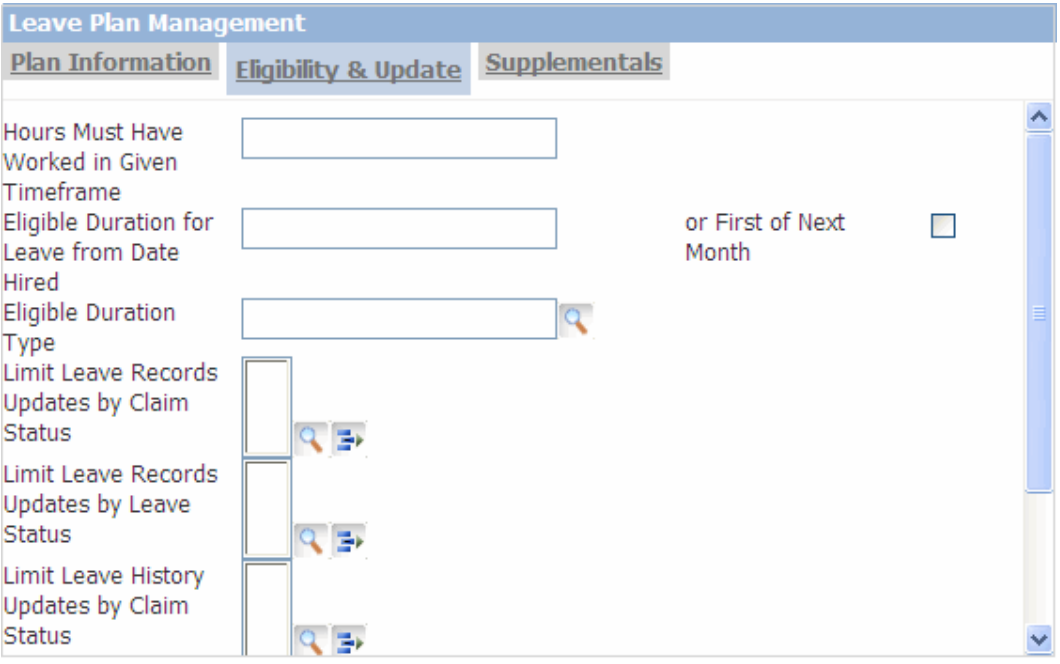

#### **Eligibility**

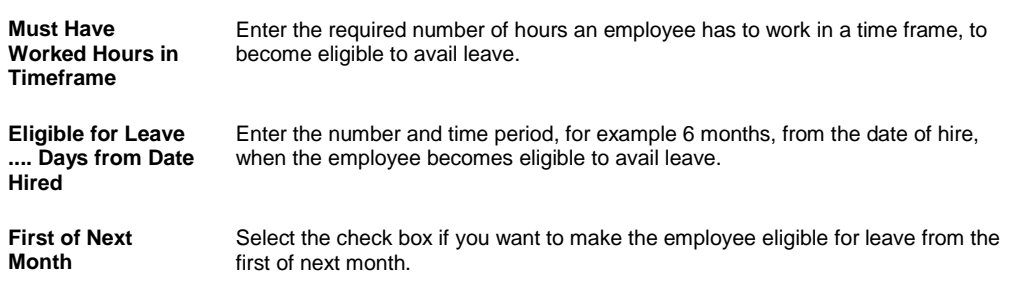

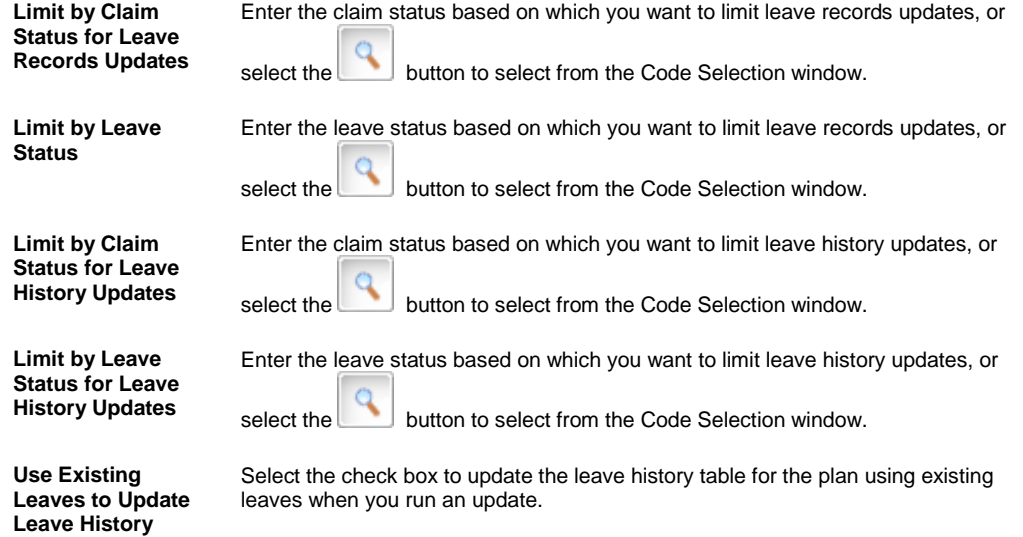

- 6. If your organization defined Supplemental data, complete the Supplementals tab.
- 7. From the toolbar, select the Save button

# **FAS**

### **Fraud Analytics Suite Overview**

Using the Fraud Analytics Suite feature you can access the FAS system from within RISKMASTER and send claim and other information to conduct fraud searches.

Fraud Analytics Suite (FAS) combines predictive data modeling technology, identity search technologies, fraud indicator business rules, company claims information and industry data sources to identify and mark suspicious claims as early as the first notice of loss.

It allows to

- **Detect fraud early**
- **IDENT** Identify the right claims to focus on
- **Automate time-consuming processes**
- **E** Streamline workflow
- **Quickly identify suspicious participants or patterns in claims.**

In RISKMASTER the FAS interface sends claim data to FAS using ACORD XML format. The FAS system then generates a batch report to specify that the claims sent by RISKMASTER were accepted by the system.

Users having the permissions to access the FAS system set in the Security Management System can only view and access the FAS weblink. This feature is available when the 'Use Fraud Analytics Suite(FAS)' check box is selected on the General System Parameter Setup window.

### **To Set Up FAS Permissions**

To grant permission to a user or module security group to access FAS, on the Security Management System window, under the Module Access Permissions node for a particular user or group, select the Fraud Analytics Suite checkbox.

#### **To Access FAS**

On the RISKMASTER application window, select the FAS weblink next to the Datasource field.

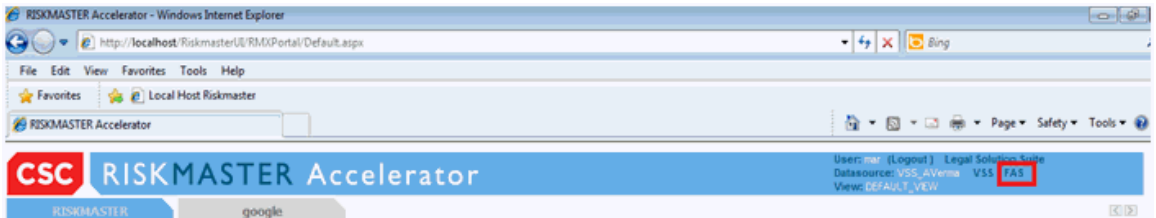

### **To Mark Supplemental Fields for FAS Reporting**

- 1. From the main menu, select Utilities> UI Admin> Supplemental Setup> Supplemental Field Data The Supplemental Data window opens.
- 2. Select the option for a table and then select the Edit button. The Table Supplemental window opens.
- 3. Select the option for the field you want to mark as FAS reportable,

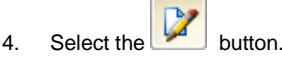

The <tablename, field> window opens.

- 5. Select the FAS Reportable check box to mark the field for FAS reporting.
- 6. To Mark All the Fields in Table as FAS Reportable
- 7. On the Table Supplemental window, select the Mark all Fields as FAS Reportable, to mark all the supplemental fields in the table for FAS reporting.
- 8. When you select this checkbox, all the fields will be added to the ACORD XML file and sent to FAS.

### **Work with FAS Settings**

1. On the General System Parameter Setup window: System Settings tab, select the Use Fraud Analytics Suite(FAS) check box to activate the FAS feature. When this check box is selected then every claim that is added or updated in RISKMASTER is sent to FAS.

The following fields display when the 'Use Fraud Analytics Suite(FAS) checkbox is selected.

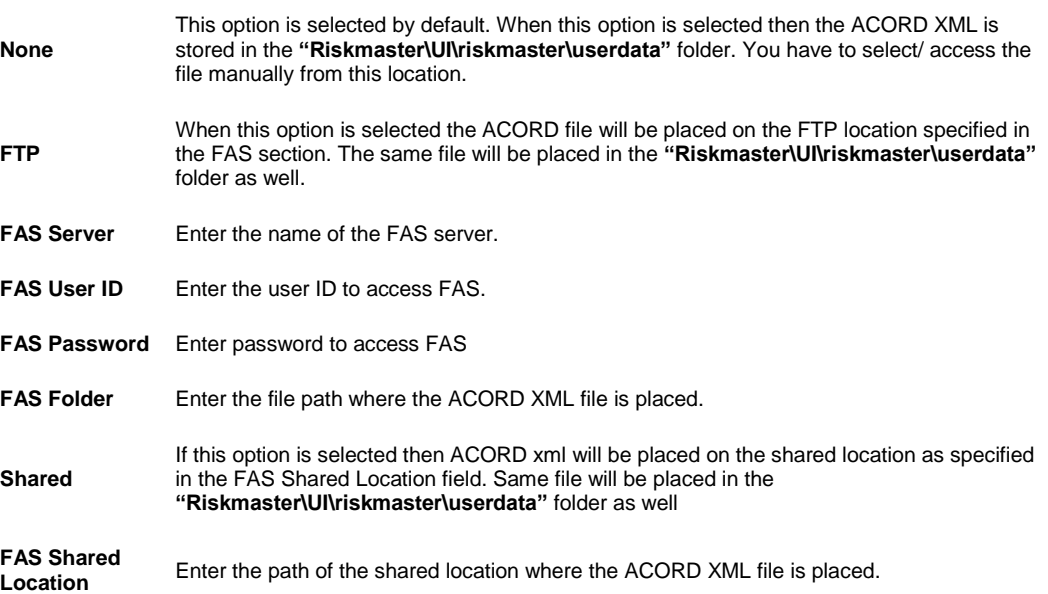

**Note:** In case an error occurs or there is a discrepancy in the FTP or shared location file upload, the process is not rolled back and the log is updated with the details of the file in the **"Riskmaster\UI\riskmaster\userdata"** folder.

### **To Enable Fraud Analytics Suite**

- 1. From the main menu, select Utilities
- 2. From the Utilities menu, select System Parameters
- 3. From the System Parameters menu, select General System Parameter Setup The General System Parameter Setup window opens
- 4. On the General System Parameter Setup window: System Settings tab, select the Use Fraud Analytics Suite(FAS) check box to activate the FAS feature.

When this check box is selected then every claim that is added or updated in RISKMASTER is sent to FAS.

5. Select the Save button.

### **To Schedule FAS Task in Task Manager**

1. From the View Scheduled Tasks window, select the **Schedule A New Task** button. The View Scheduled Task window opens.

- 2. From the Task Type drop down list, select the type of task as Fraud Analytics Scheduler.
- 3. In the Task Name field, enter the name of the task.
- 4. From the Schedule Type drop down list, select the type of schedule as required.
- 5. Enter the date, time and other schedule parameters
- 6. In the FAS Scheduler Parameters section complete the fields as shown in the table below

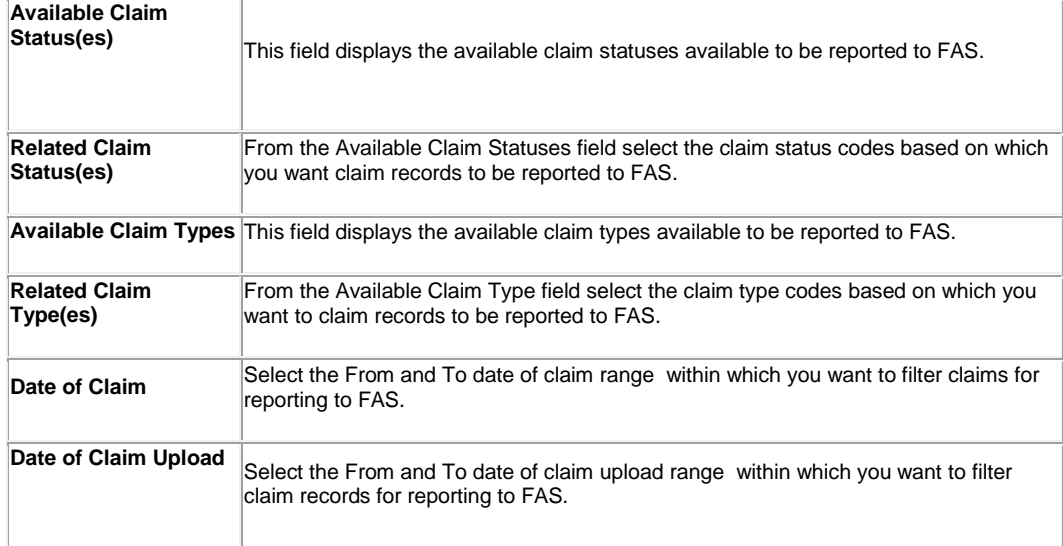

7. Note: On the Schedule a Task window, in the FAS Scheduler Parameters section, the FAS parameters are displayed based on the options selected on the General System Parameter Setup window: System Settings tab, FAS Scheduler Parameters section.

8. Select the Save button.

# **Enhanced Notes**

### **Enhanced Notes Overview**

Use the Enhanced Notes feature to add notes to claims and events. Enhanced notes enable you to govern data handling and manage tasks related to claims and events. You can sort enhanced notes by adjuster, date, user type and note type and can maintain the sorted order of enhanced notes for that particular user when ever user opens the Advanced Search window.

While viewing existing enhanced notes, you can re-order column headers, print notes by note type, and create enhanced notes templates. You can also restrict editing rights to the user who creates a note and you can specify a time frame within which a note can be edited.

You must enter a Note Type code to create and complete an enhanced note. To create a new note or view notes related to an event or claim, search for the event or the claim you want to associate the note with and then open the Enhanced Notes window.

### **To Create an Enhanced Note**

- 1. Search for the claim or event you want to attac[h enhanced notes](file:///D:/(T.O.C)%20Help_File%20Back%20Up/New%20Online%20User%20Guide%20back%20up/rma141%20(Online%2016.4)/notes/howto/javascript:textpopup(this)) to. The event opens in the event window or the claim opens in a Claim window.
- 2. From the toolbar, select the **Enhanced Notes** button The [Enhanced Notes window](#page-412-0) opens.
- 3. On the Enhanced Notes window, select the Create Note The Create Notes window opens.
- 4. Complete the fields on the Create [N](#page-414-0)otes window, as shown below.

#### **Note Type**

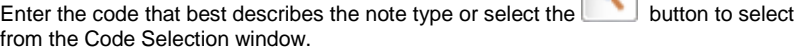

 $\alpha$ 

If you select a confidential note type, only the current adjuster and the current adjuster's supervisor can view the note. You have to select a note type to complete a enhanced note.

You can change the Note Type for an enhanced note. If the note type is that of **a system generated note, you cannot change the note type.**

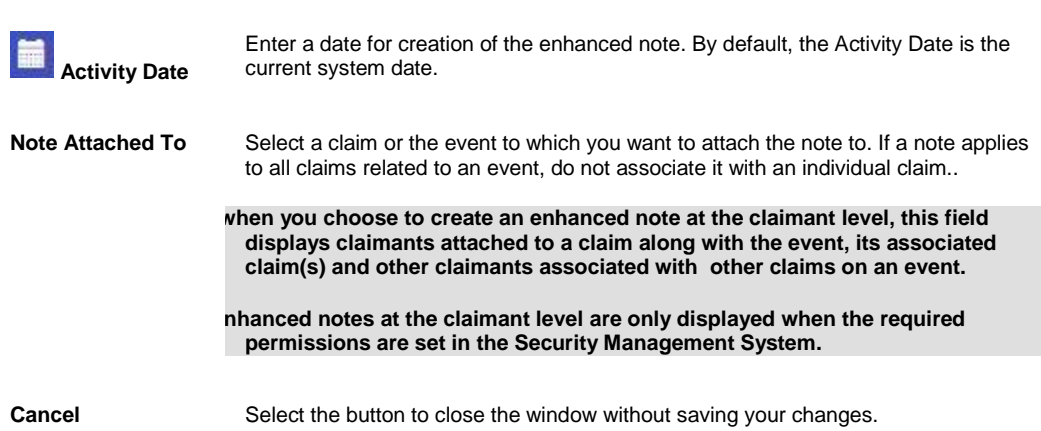

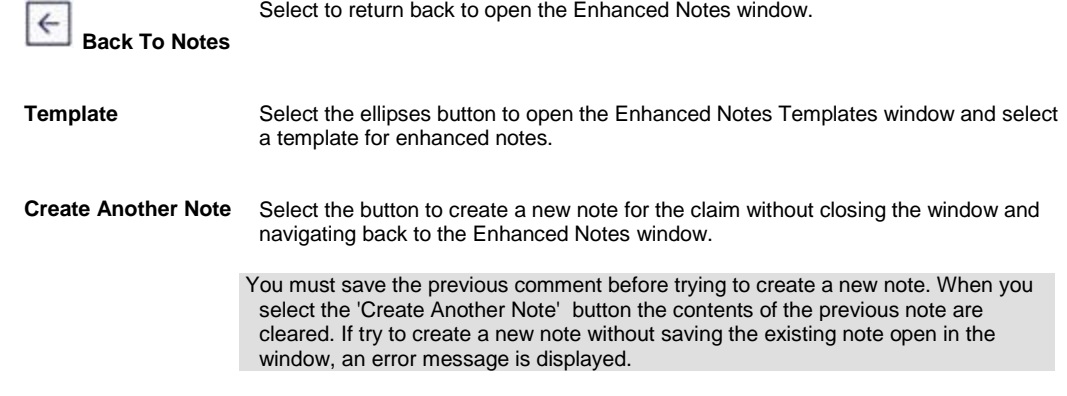

5. Select Save.

RISKMASTER adds the note to the list of notes in the **Enhanced Notes window**.

### **To Search for an Enhanced Note**

- 1. On the **Enhanced Notes window**, select the Advanced Search button. The Advanced Search window opens.
- 2. Complete the fields on the **Advanced Search window**, as shown below.
- 1.

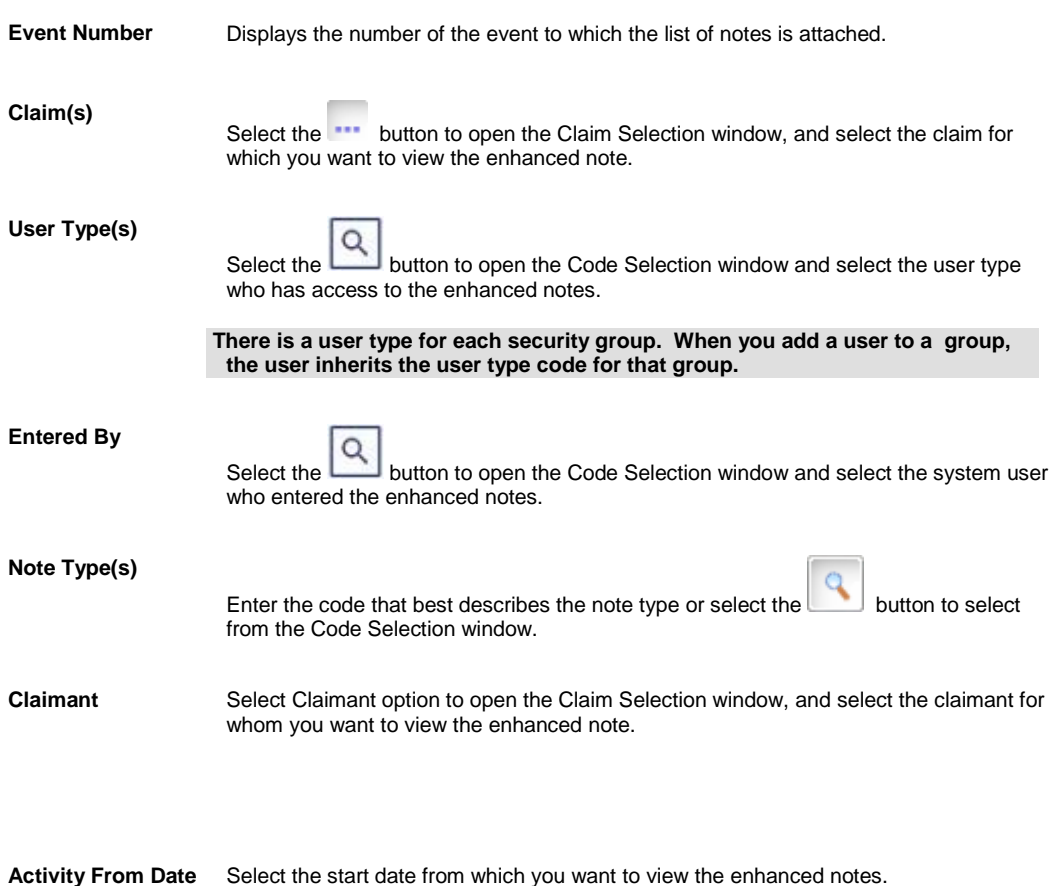

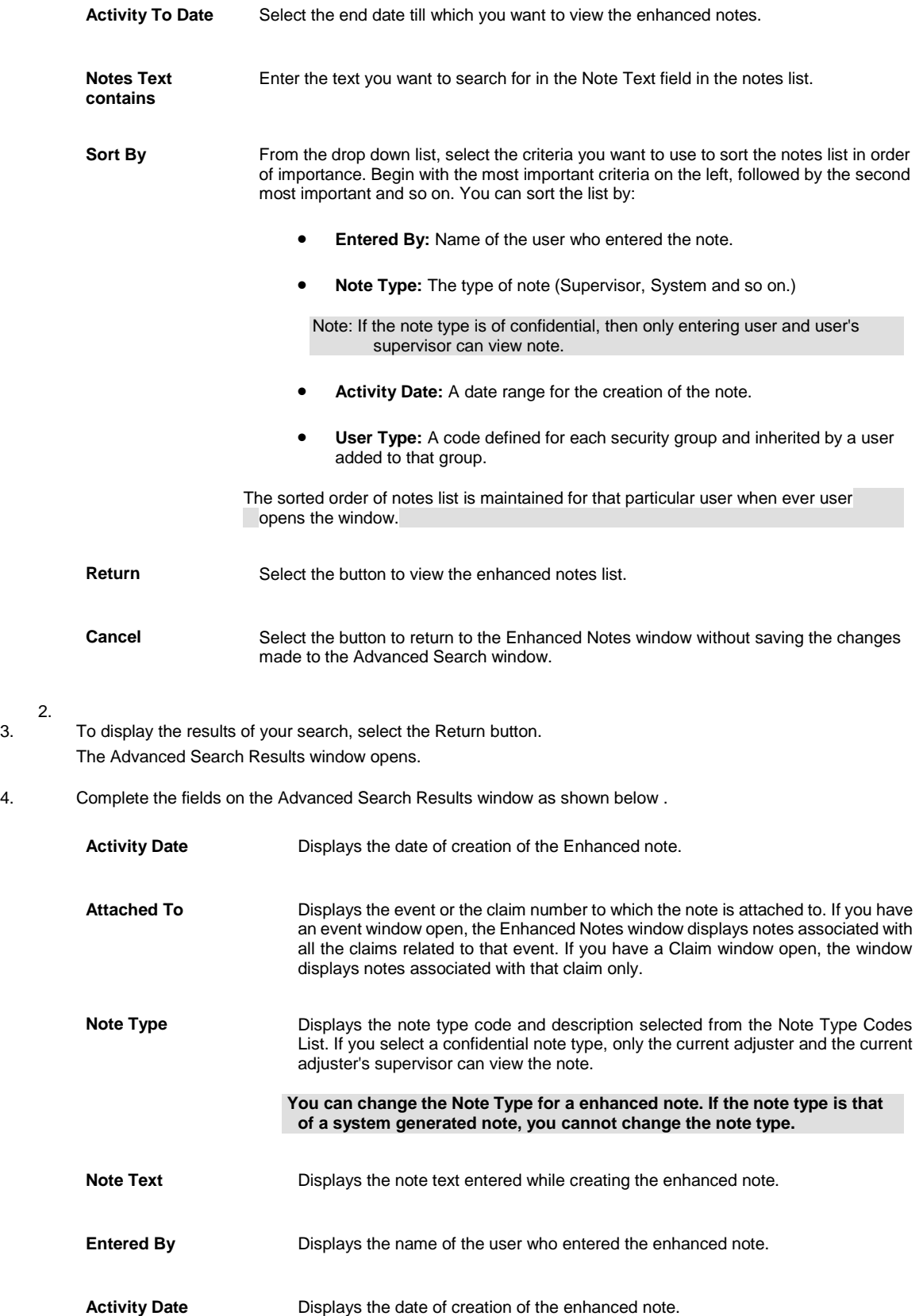

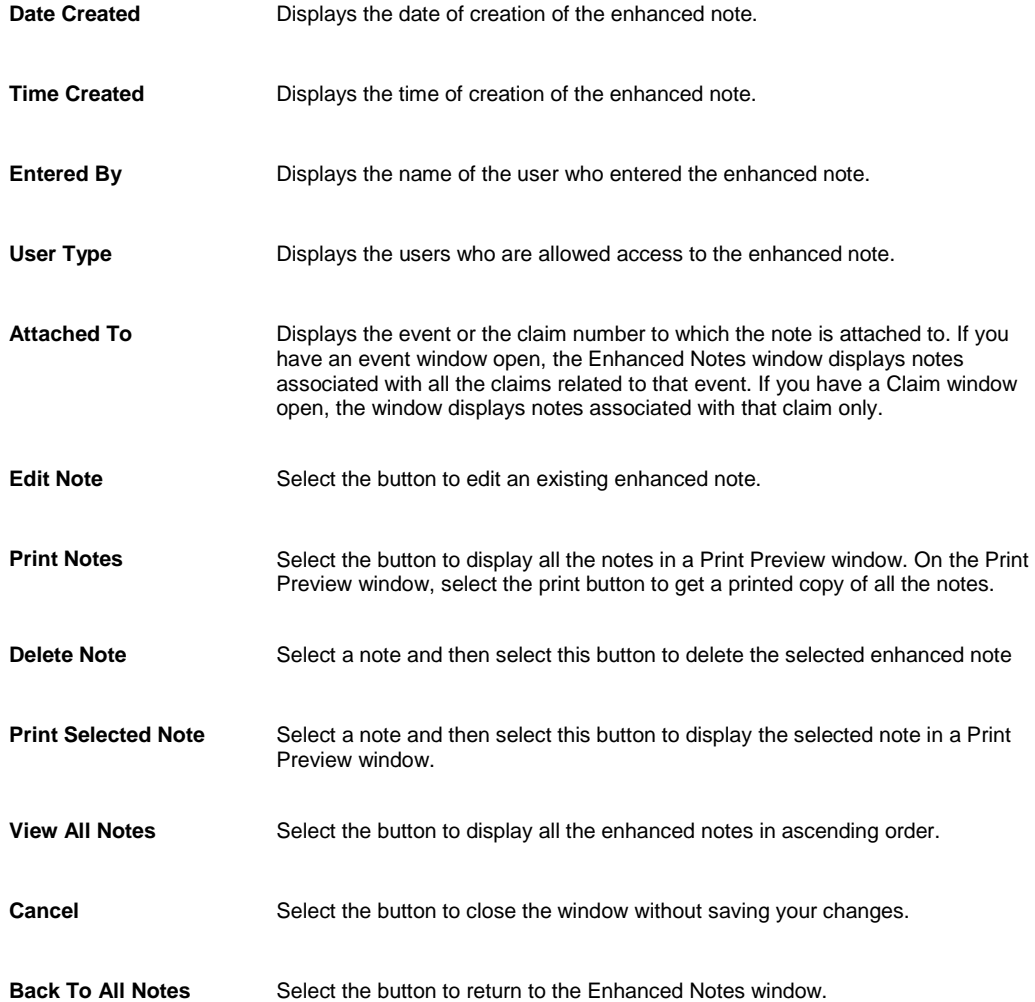

### **To Create Enhanced Notes Templates**

- 1. Search for the claim or event you want to attach an enhanced note to. The event opens in the event window or the claim opens in a Claim window.
- 2. From the toolbar, select the Enhanced Notes button . The Enhanced Notes window opens.
- 3. On the Enhanced Notes window, select the Templates button. The Templates window opens.
- 4. On the Templates window, select the Create Template button. The [Templates window](#page-413-0) opens.
- 5. On the Templates window, select the Create Template button. The Create Template window opens
- 6. In the Template Name field, enter the name of the template.
- 7. Create the template as required and then from the formatting toolbar, select the button to save the template.

The template you created is saved. You can edit or delete this template from the Templates window. The next time you create an enhanced note using the Enhanced Notes window you can select the template you created from the Template field and apply it to your enhanced note.

### **Enhanced Notes Window**

Use the Enhanced Notes window to see notes attached to an **event** or a claim . You can view the **enhanced notes** in the upper frame of the window with the most recent note being the first. You can re-order the columns on the Enhanced Notes window by simply dragging and dropping a column header to change the position of the column.

You can select the Create New button to enter new claim notes. You can also modify the list of notes available by selecting the advanced search button. Select a note from the upper frame to display more details about the note in the two fields below.

- **To open EXEC** Search for the claim or event you want to attach an enhanced note to.
	- The event opens in the event window or the claim opens in a Claim window.
	- **From the toolbar, select the Enhanced Notes button**
	- The Claim Enhanced Notes window opens.

#### **Toolbar Buttons**

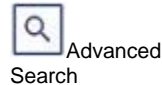

Select the button to open the Advanced Search window.

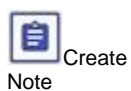

Select the button to create a new enhanced note for a claim or an event.

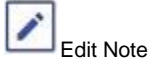

Select the button to edit an existing enhanced note.

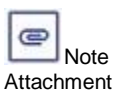

Displays the note text entered while creating the enhanced note.

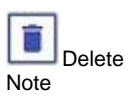

Select a note and then select this button to delete the selected enhanced note..

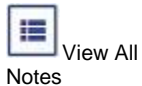

Select the button to display all the enhanced notes in ascending order.

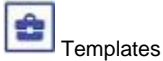

Select the button to open the Enhanced Notes Templates window and select a template to use for enhanced notes.

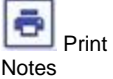

Select the button to display the notes in a Print Preview window. You can select any one of the following:

- **Print Selected Note :** Select a note and then select this option to display the selected note in a Print Preview window.
- **Print All Notes:** Select the option to display all the notes in a Print Preview window.
- **Print Notes by Note Type:** Select the option to display the notes by selected note type in the Print Preview window.

Note: You need to select a Note Type before selecting the Print Notes button.

#### **Field definitions**

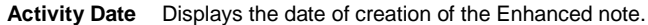

- **Attached To** Displays the event or the claim number to which the note is attached to. If you have an event window open, the Enhanced Notes window displays notes associated with all the claims related to that event. If you have a Claim window open, the window displays notes associated with that claim only.
- **Notes Type** Displays the note type code and description selected from the Note Type Codes List. If you select a confidential note type, only the current adjuster and the current adjuster's supervisor can view the note.

#### Note: **You can change the Note Type for a enhanced note. If the note type is that of a system generated note, you cannot change the note type.**

- **Notes Level** Select the event, claim or claimant level at which you want to filter the enhanced notes records.
- **User Type** Displays the users who are allowed access to the enhanced note.
- **Note Text** Displays the note text entered while creating the enhanced note.
- **Entered By** Displays the name of the user who entered the enhanced note.
- **Date/Time Created** Displays the date/Time of creation of the enhanced note.
- **Important** Displays whether the Enhanced Notes is important or not.
- **Subject** Displays the information describing the content of the note. It is an optional field and is used only for display.

### **Templates Window**

- Search for the claim or event you want to attach an enhanced note to.
- The event opens in the event window or the claim opens in a Claim window.

**To open**

- **From the toolbar, select the Enhanced Notes button**
- On the Enhanced Notes window, select the Templates button.

### **Field definitions**

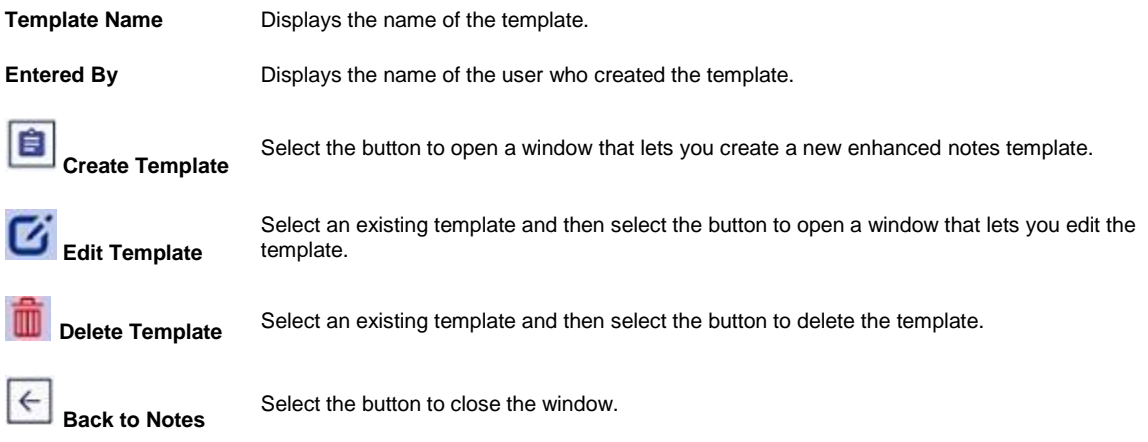

## **Enhanced Notes Entry Window**

Use the Enhanced Notes Entry window to create enhanced notes attached to an **event** or a claim . You can format the note text by selecting different format options.

To open From th[e Enhanced Notes window,](#page-412-0) select the Create Note button.

#### **Field definitions**

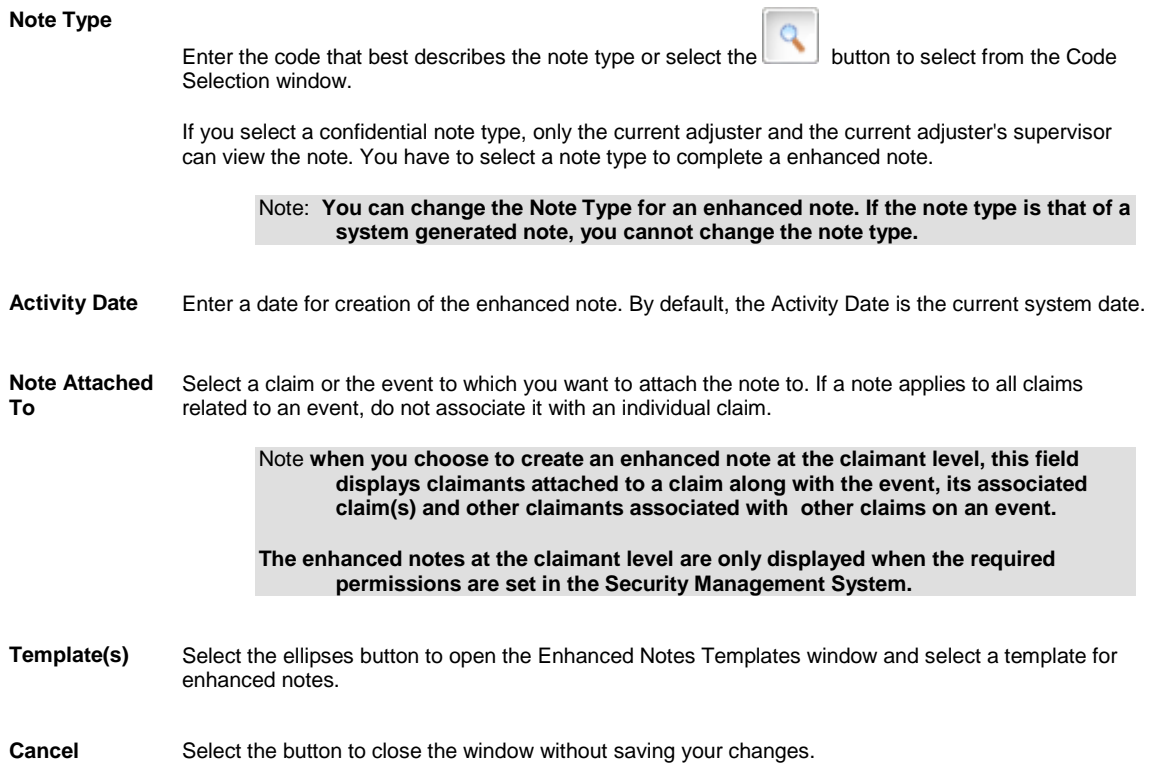

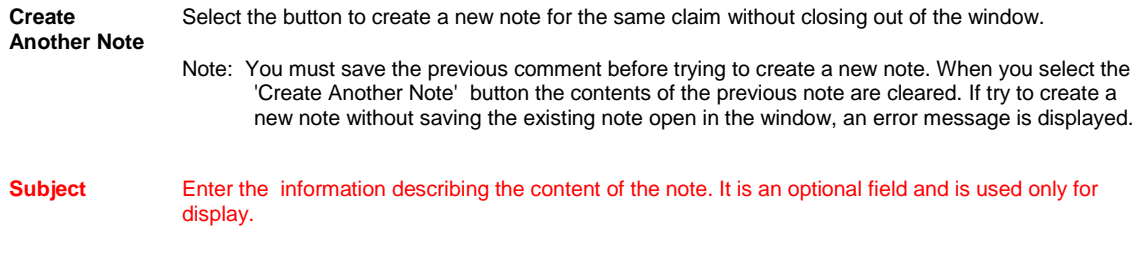

**Back To Notes** Select to return back to open the Enhanced Notes window.

### **Advanced Search Window**

Use the Enhanced Notes Search window to modify the list of notes available for viewing. The list is limited to the notes attached to the Event associated with the current claim , and whether or not the note type is a confidential note type.

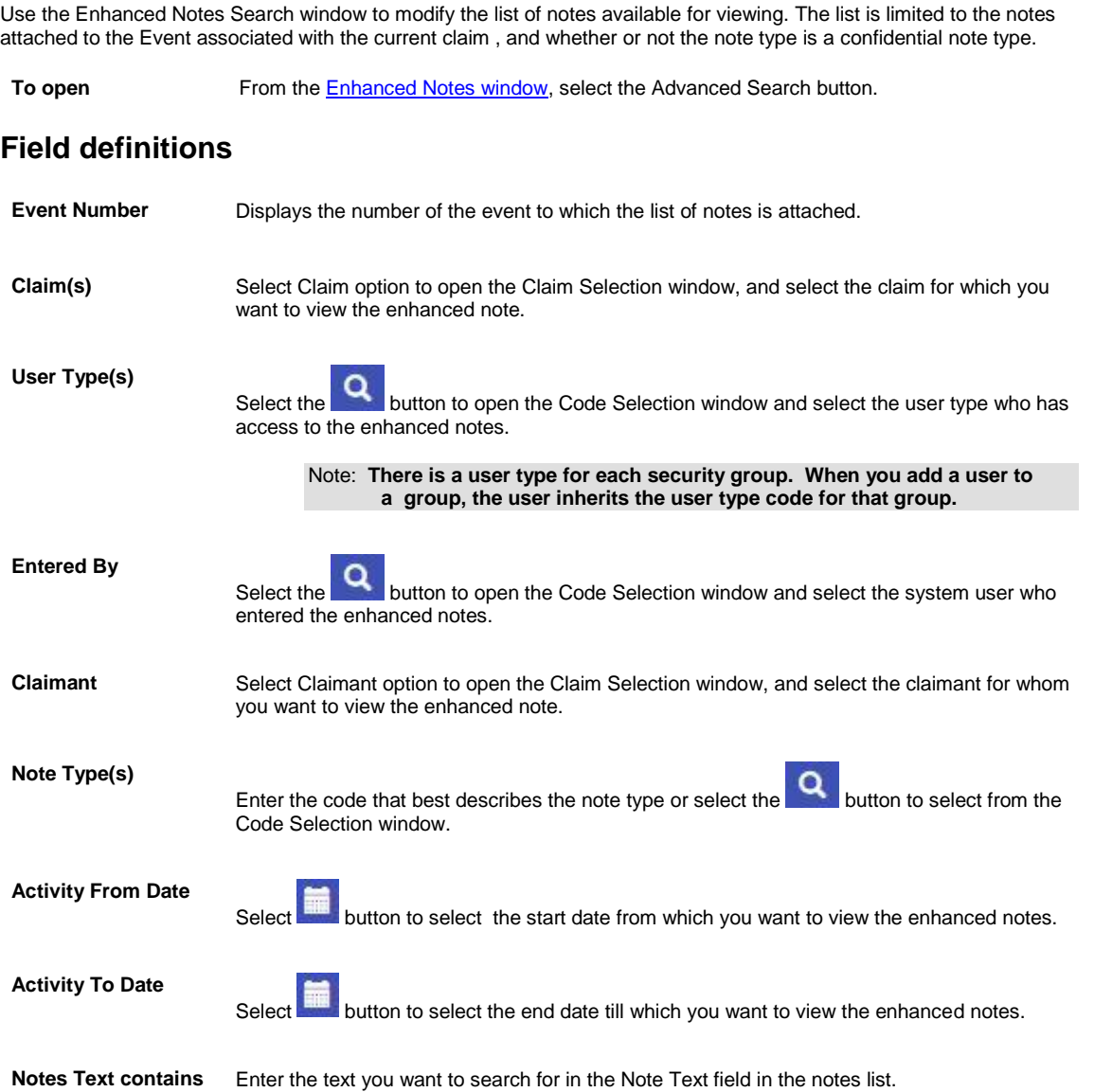

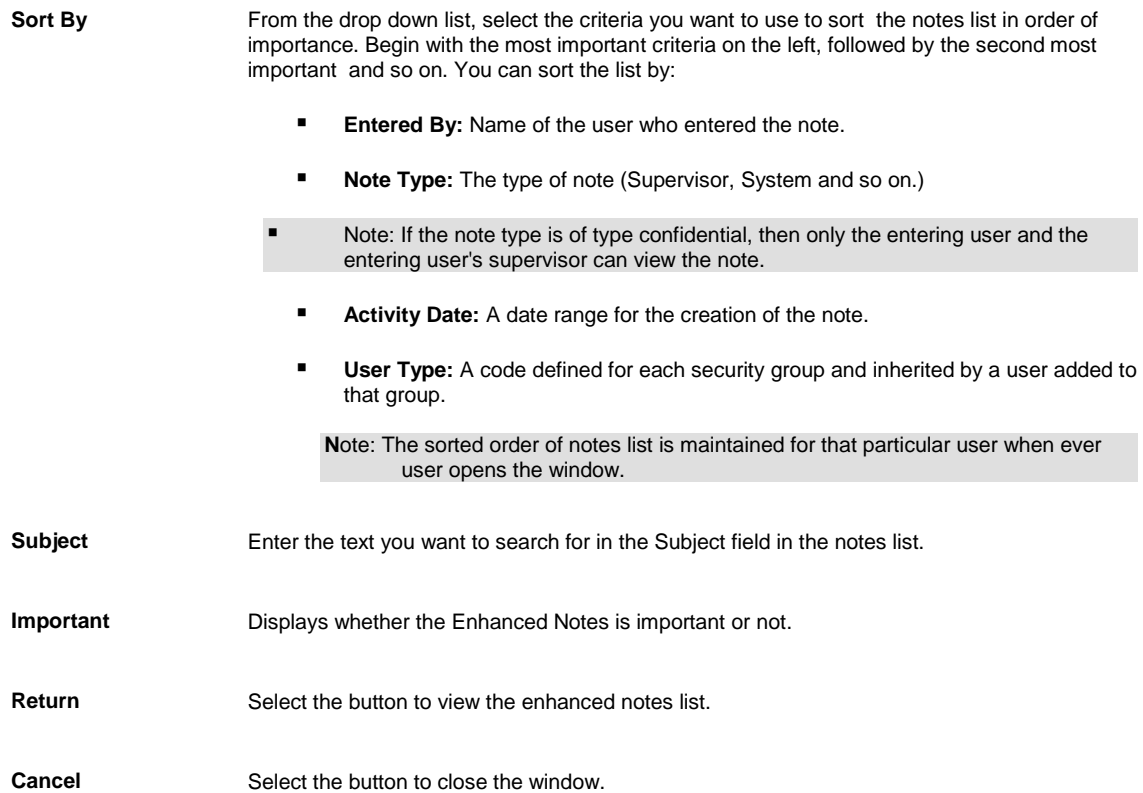

## **Database Maintenance**

### **Address Maintenance**

**Address1** Enter the address details.

- 1. From the main menu, select Maintenance> Address.
- 2. The Address Maintenance window opens.
- 3. On the Address Maintenance window complete the fields as shown in table below.

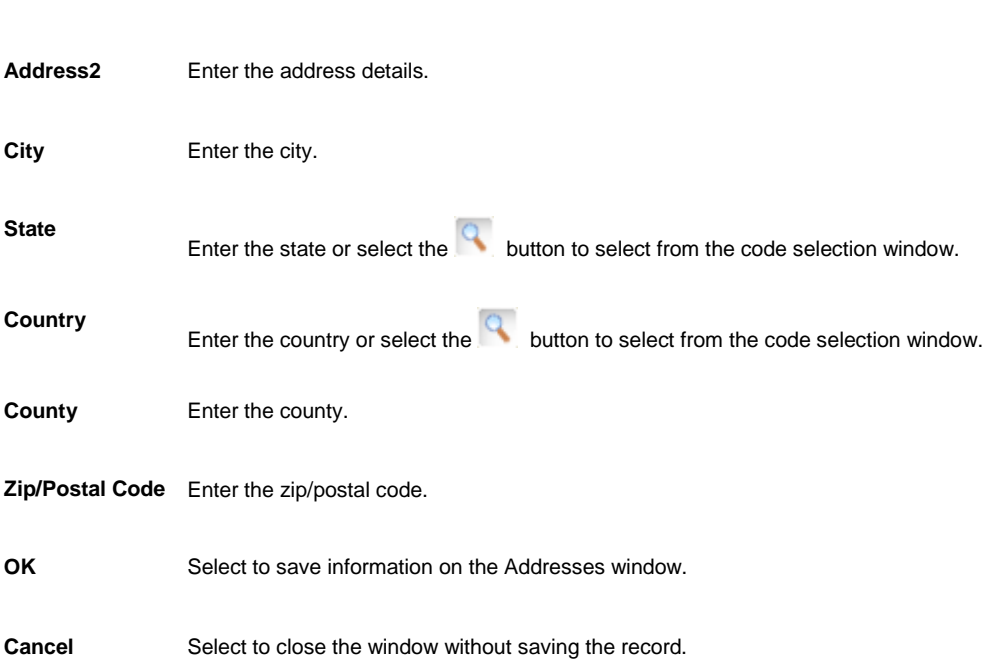

### **Database Maintenance Overview**

In RISKMASTER , you can enter and maintain information about employees, other people, vehicles and entities independent of claims and events. You can then retrieve this information from events, claims, policies and other windows as you create these records.

You can enter entities into the database under three categories, namely, object entities, people entities and place entities (which are entered into the organizational hierarchy). You can add, modify or delete these entities as necessary.

### **Disability Plan Management**

### **Disability Plan Maintenance Overview**

Use RISKMASTER to manage non-occupational disability plans for claim payment, renewal organization, reporting, and quick online reference.

Plan management in RISKMASTER offers the following benefits:

**E** Application of payments to the appropriate non-occupational disability plans.

- **Timely notification of approaching coverage exhaustion and renewal dates.**
- **Intelligent selection of appropriate coverages.**
- **Trend analysis of non-occupational disability plans-claims experience.**
- **Complete integration with all claims databases.**
- **User-defined reporting.**
- Automated production of cancellation notices.

 In case of a future disability claim, it is these rules which will decide the eligibility/amount of disability benefits employee would receive

LTD and STD modules are an enhancement to the RISKMASTER

product intended for tracking/supporting claims for cases where employee

injury results in long term disability/short term disability.

#### **To Add a Non-Occupational Disability Plan**

1. From the main menu, select Maintenance. The Maintenance menu opens.

Maintenance node in the navigation tree.

- 2. From the Maintenance menu, choose Plan Management. The Non-occupational disability plan administration window opens and a Plan Management link displays under
- 3. Complete the fields in the Non-occupational disability plan administration window: Plan Information tab , as shown below .

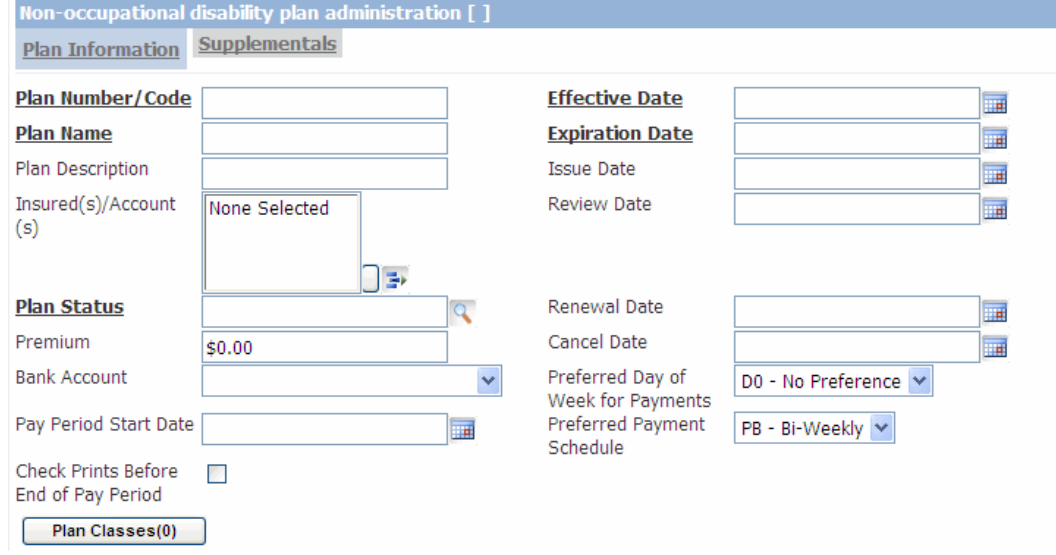

2.

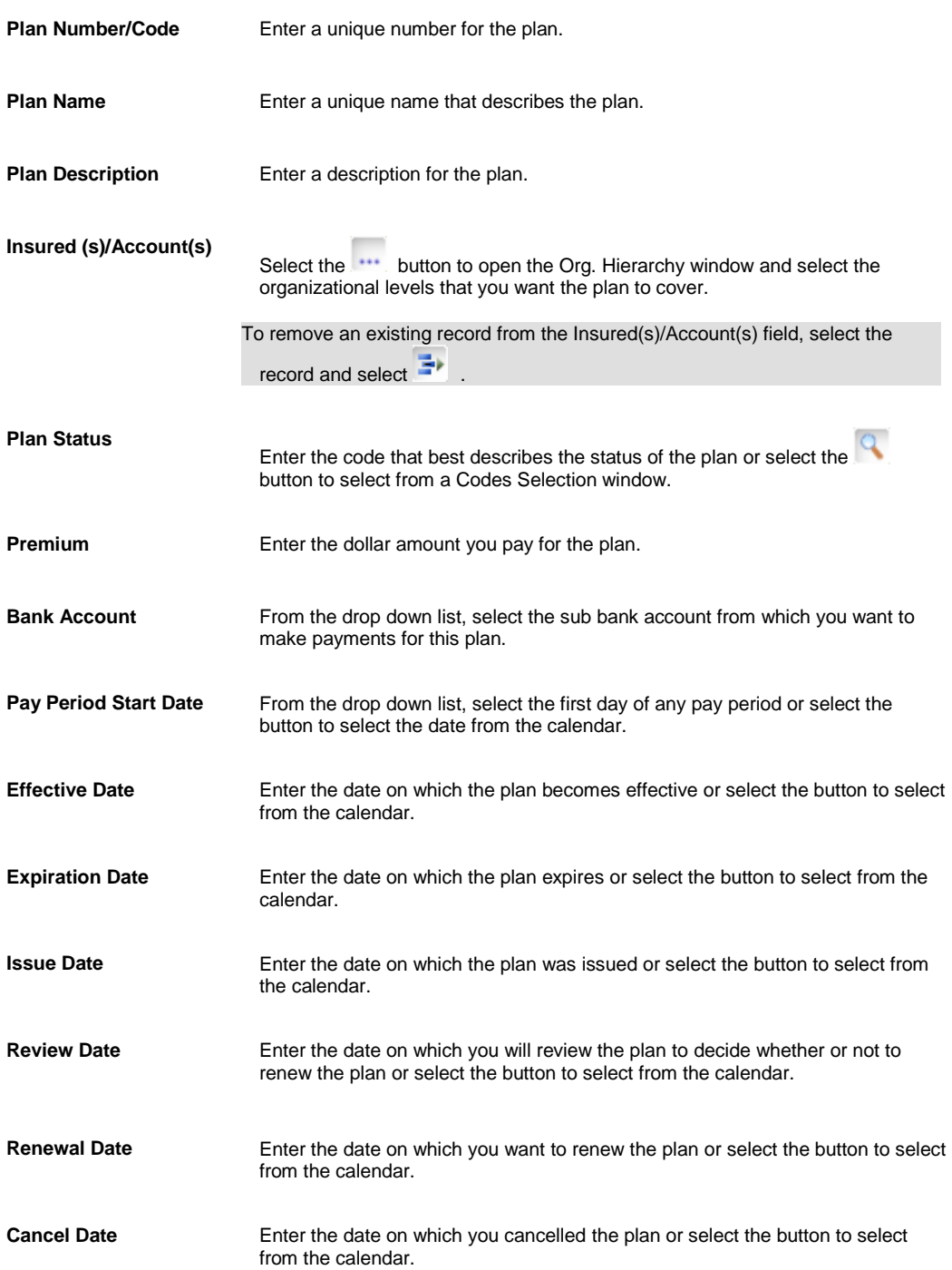

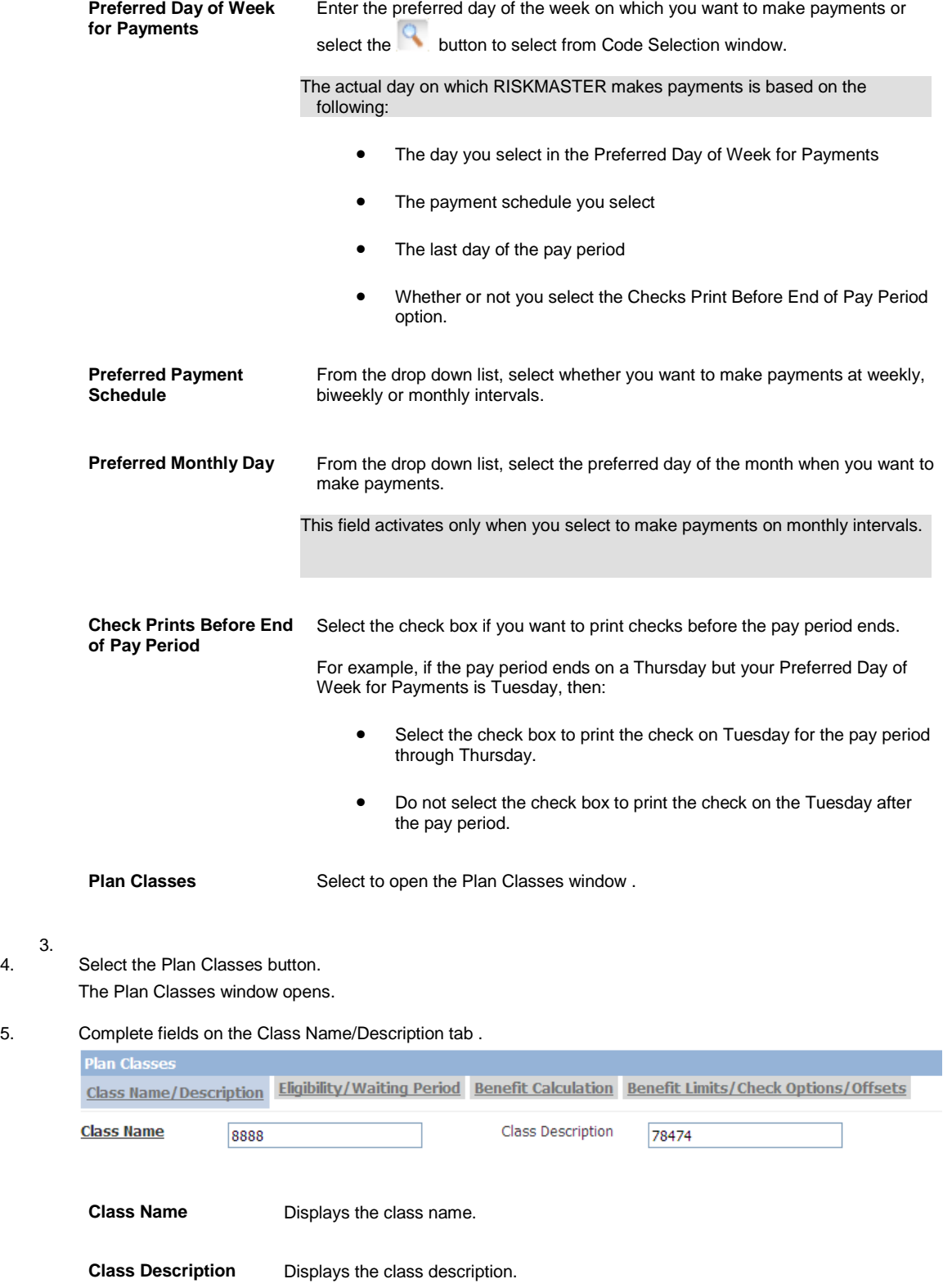

3.

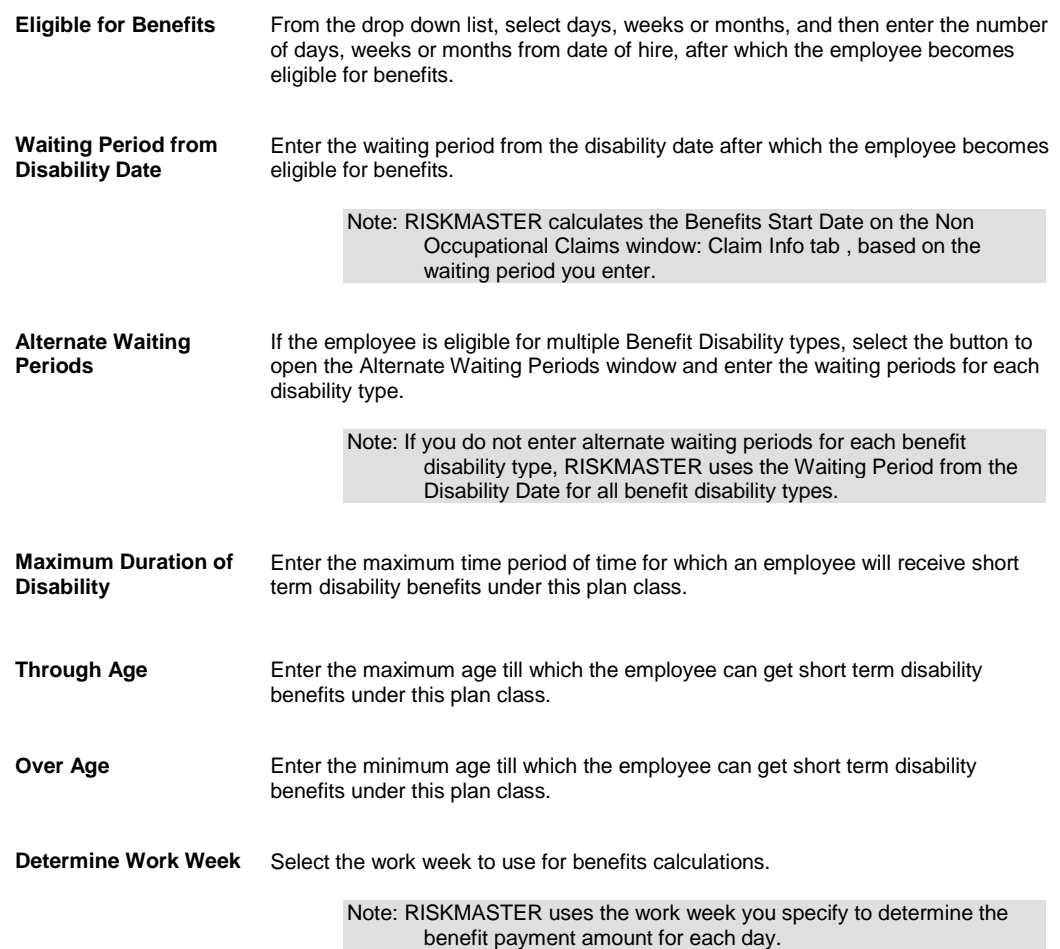

6. Complete fields on the Benefit Calculation tab .

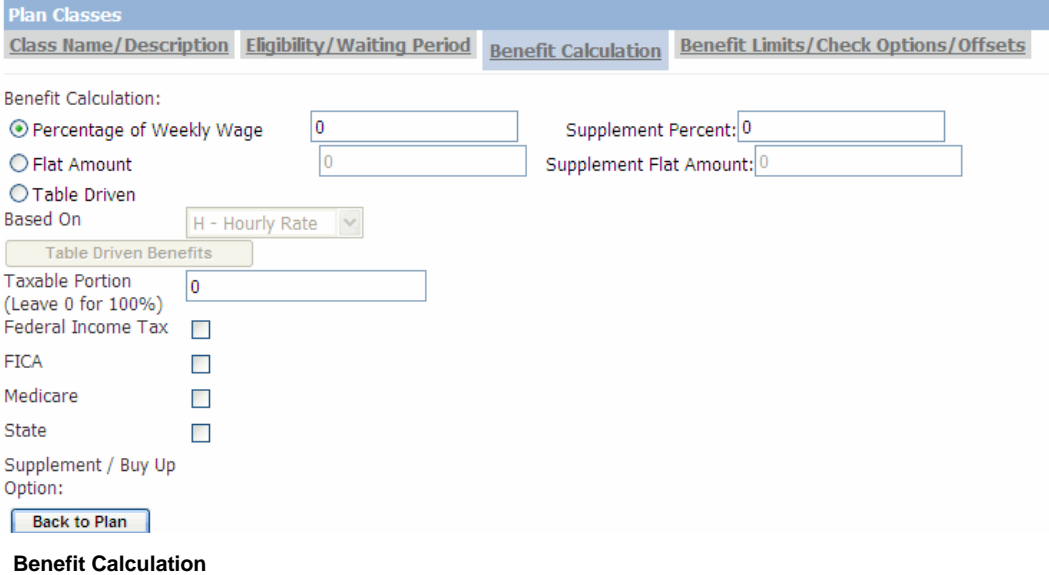

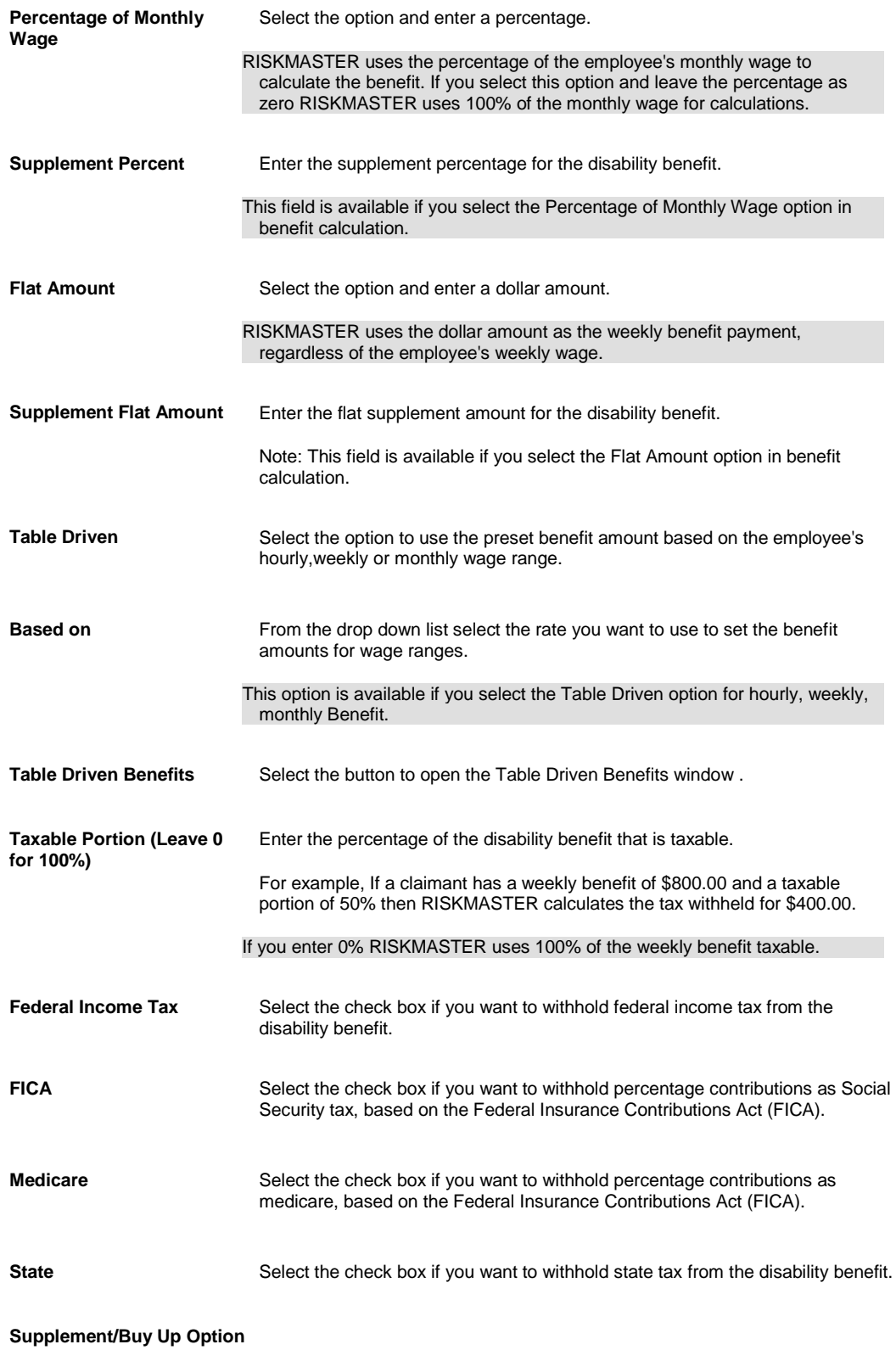

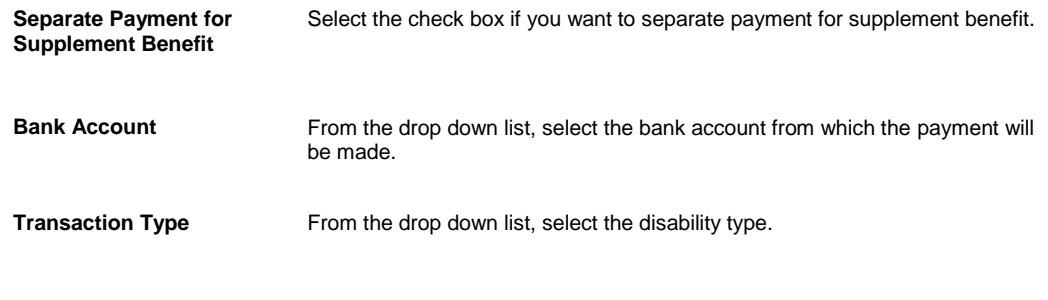

**Reserve Type** Displays the reserve account from which the compensation amount is payable.

#### 7. Complete fields on the Benefit Limits/Check Options/Offsets tab .

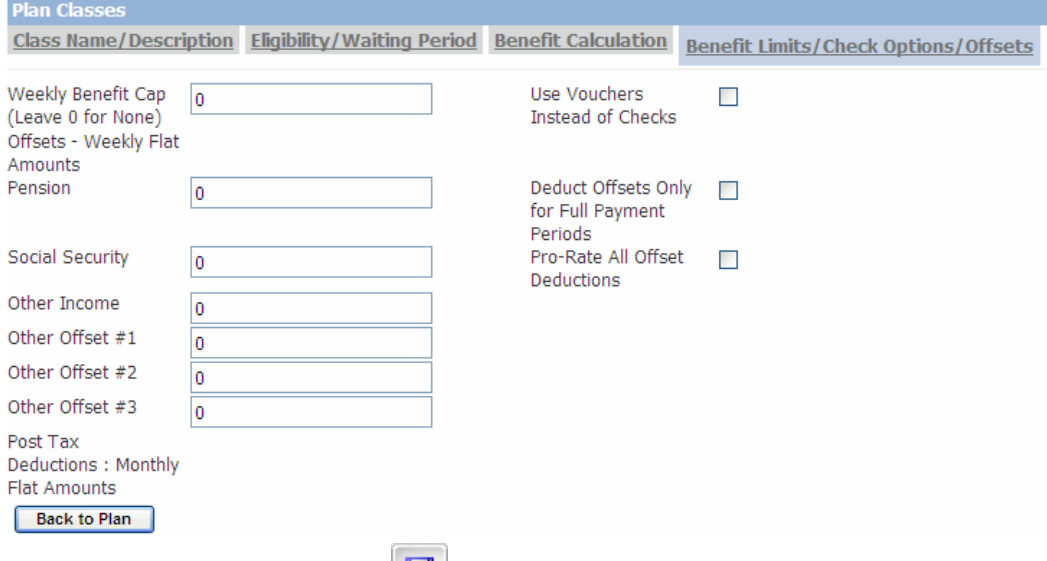

- 8. From the toolbar, select the Save button
- 9. On the Plan Classes window, select Back to Plan.
- 10. If your organization defined Supplemental data, complete the Supplementals tab.

11. From the toolbar, select the Save button

12. Note: Search for information in existing records, before you enter new data . This prevents double entries in the database .

#### **To Edit a Non-Occupational Disability Plan**

- 1. From the main menu, select Maintenance. The Maintenance menu opens.
- 2. From the Maintenance menu, choose Plan Management. The Non-occupational disability plan administration window opens and a Plan Management link displays under Maintenance node in the navigation tree.

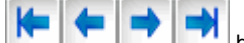

- 3. Select the **buttons**, to move between records and open the plan you want to edit.
- 4. Edit the information in the fields.
- 5. To edit information about classes, select the Plan Classes button. The Plan Classes window opens.

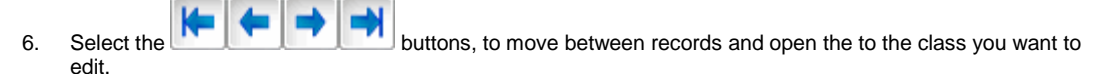

- 7. Edit the information in the fields.
- 8. From the toolbar, select the Save button
- 9. To close the Plan Classes window, select Back to Plan.

```
10. From the toolbar, select the Save button
```
#### **Employee Maintenance**

#### **Employee Maintenance**

You can enter information about employees directly into the database.

#### **To Work with Employee Information**

You can enter information about employees directly into the database.

*To add employee information*

- 1. From the main menu, select Maintenance. The Maintenance menu opens.
- 2. From the Maintenance menu, choose Employee. The Employee Maintenance window opens and an Employee link displays under Maintenance node in the navigation tree.
- 3. Select and complete the fields on the Employee tab , as shown below.

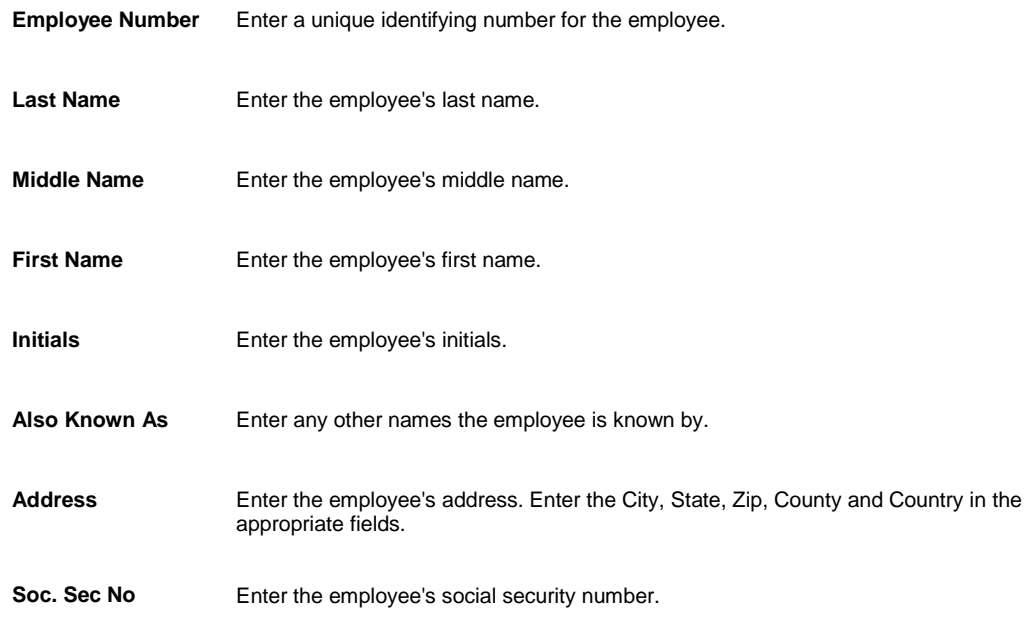
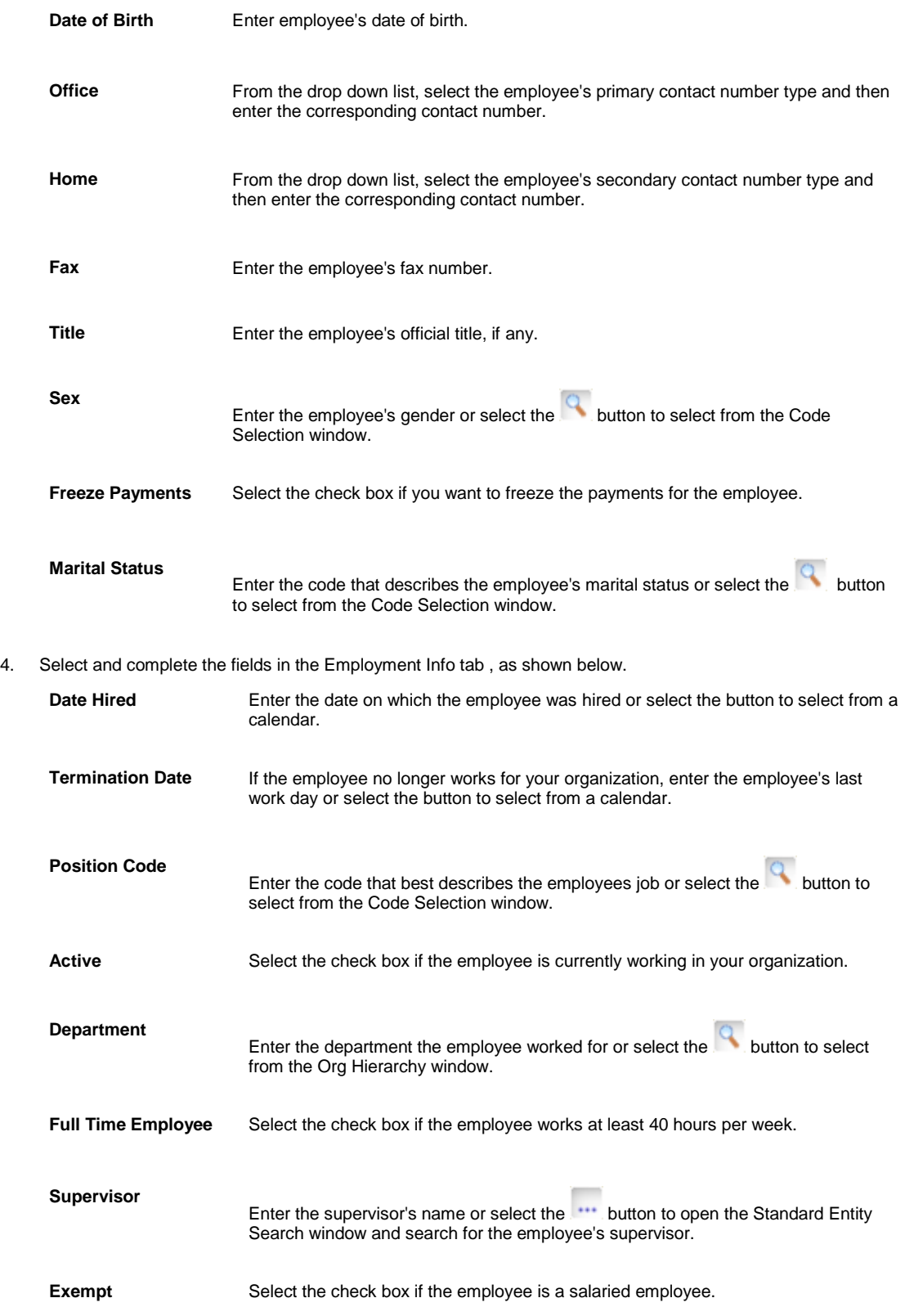

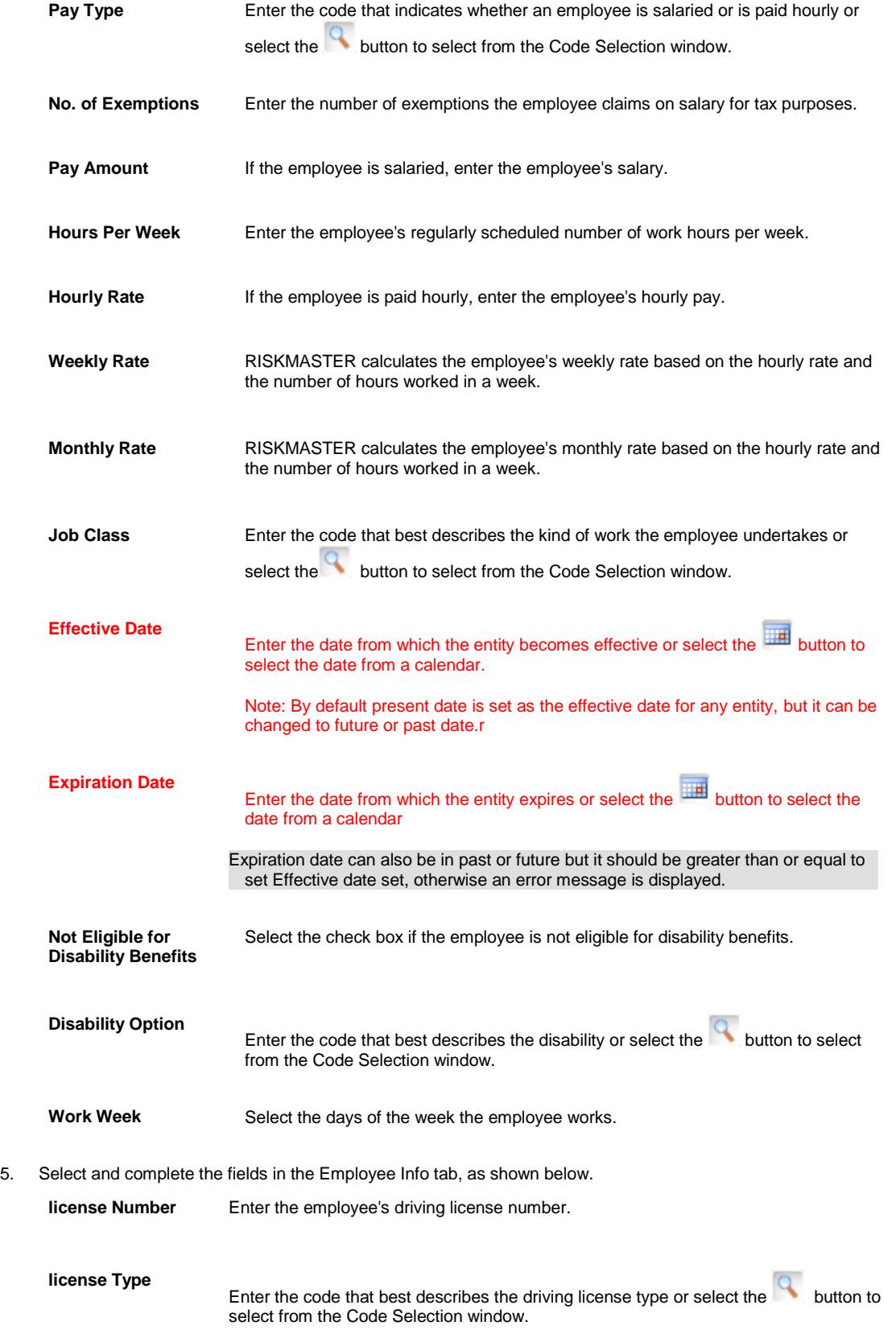

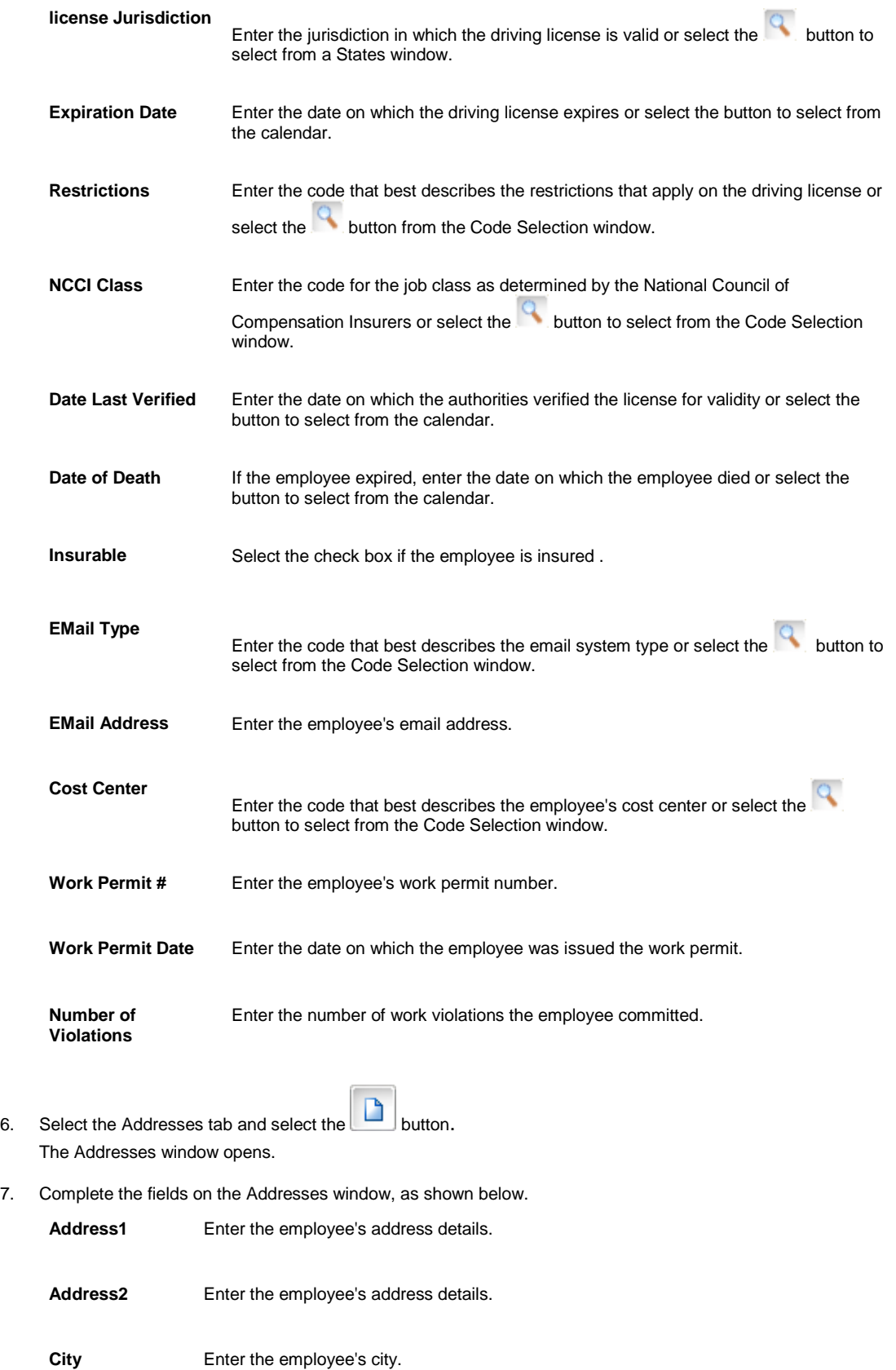

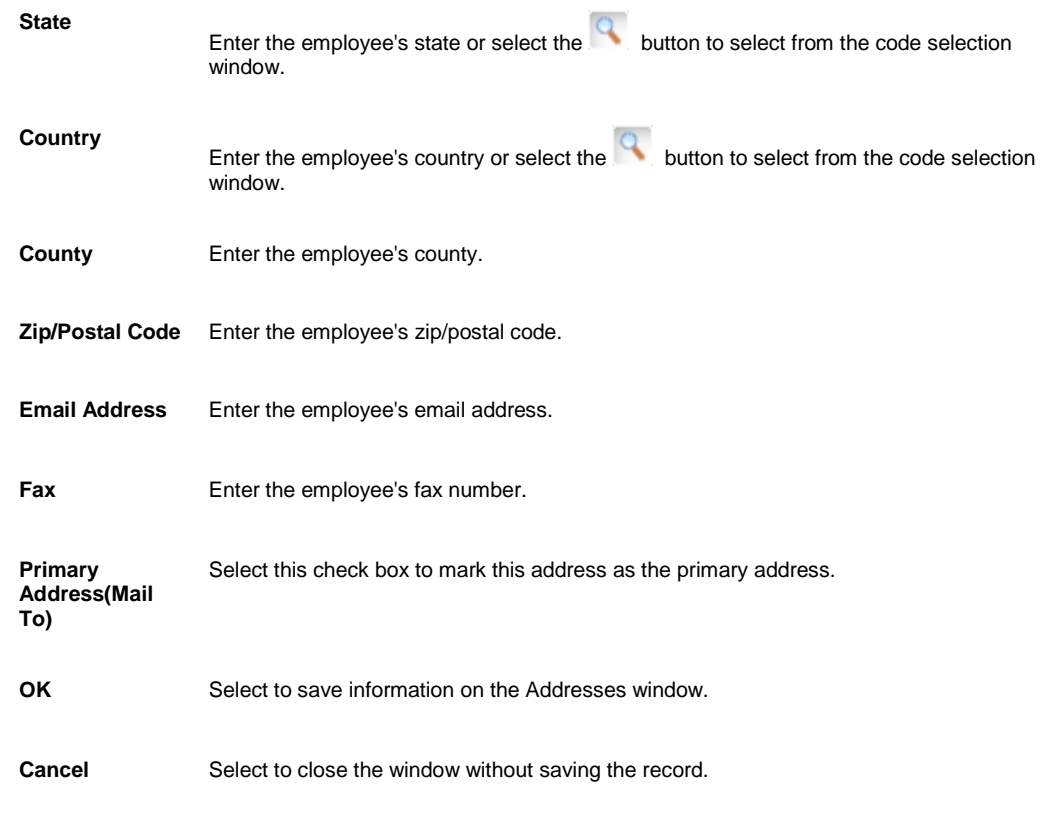

- 8. If your organization defined Supplemental data, complete the Supplemental tab.
- 9. To enter information about the employee's dependants, select the Dependents button. The Employee Dependent window opens.
- 10. Complete the fields on the **Employee Dependent window**, as shown below.

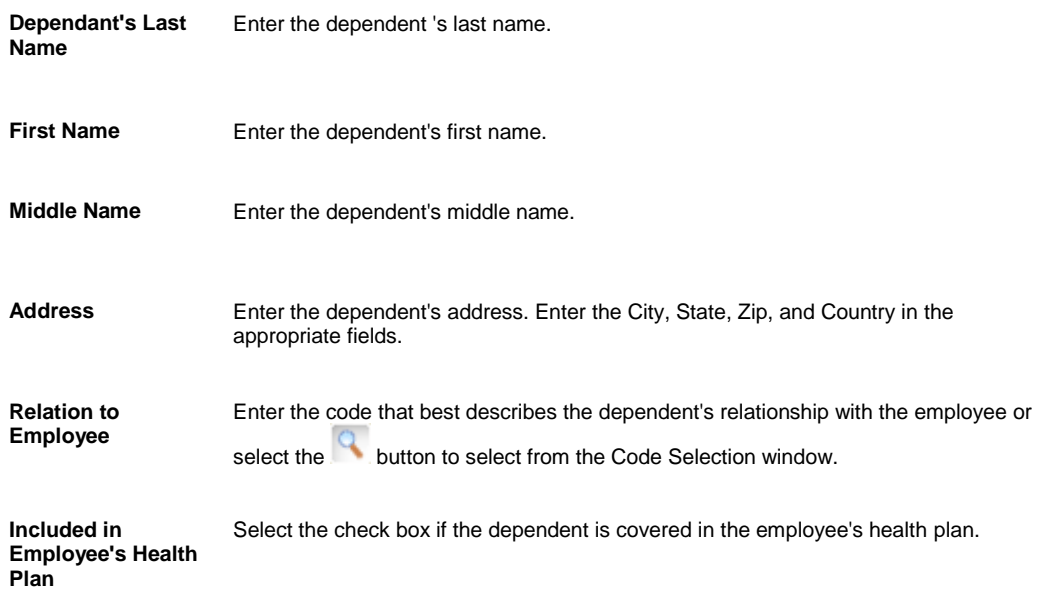

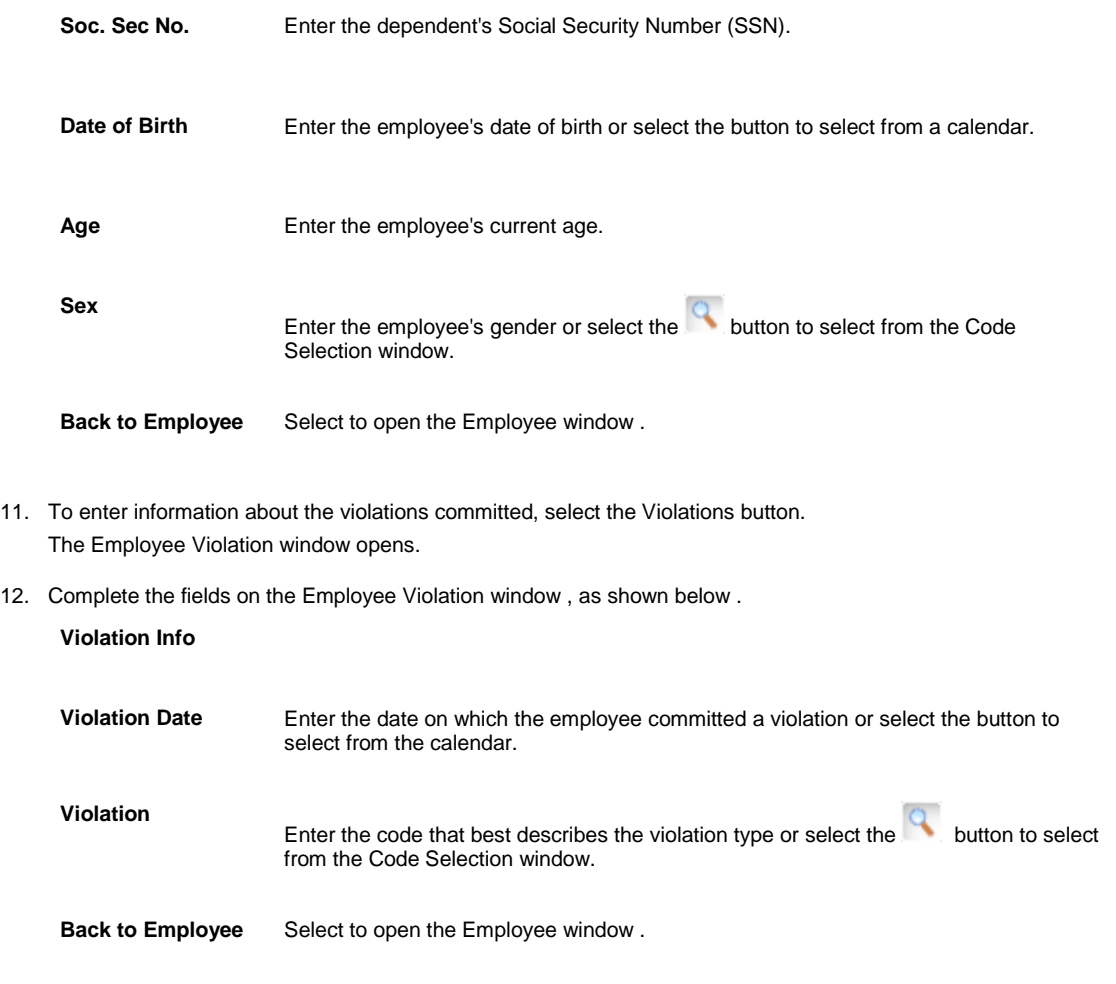

#### *To edit employee information*

- 1. Search for the employee record you want to edit. The Employee window opens and displays the information in the appropriate fields.
- 2. Select each of the tabs, and edit the information in the fields.
- 3. To edit employee dependant information, select the Dependents button and open the **Employee Dependent** [window.](#page-71-0)
- 4. To edit employee's violations information, select the Violations button and open the Employee Violation window.
- 5. Edit the information in the fields.
- 6. From the toolbar, select the Save button

# **Entity Maintenance**

## **Entity Maintenance**

You can enter information about business entities directly into the database through this window. You can create new entities and modify information associated with them using this window. The information captured through Entity maintenance is subsequently used in various modules in .

## **To Work with Entity Information**

You can enter information about business entities directly into the database.

*To add business entities information*

- 1. From the main menu, select Maintenance. The Maintenance menu opens.
- 2. From the Maintenance menu, choose Entity. The Entity Maintenance window opens and an Entity link displays under Maintenance node in the navigation tree.
- 3. Complete the fields on the Entity tab , as shown below .

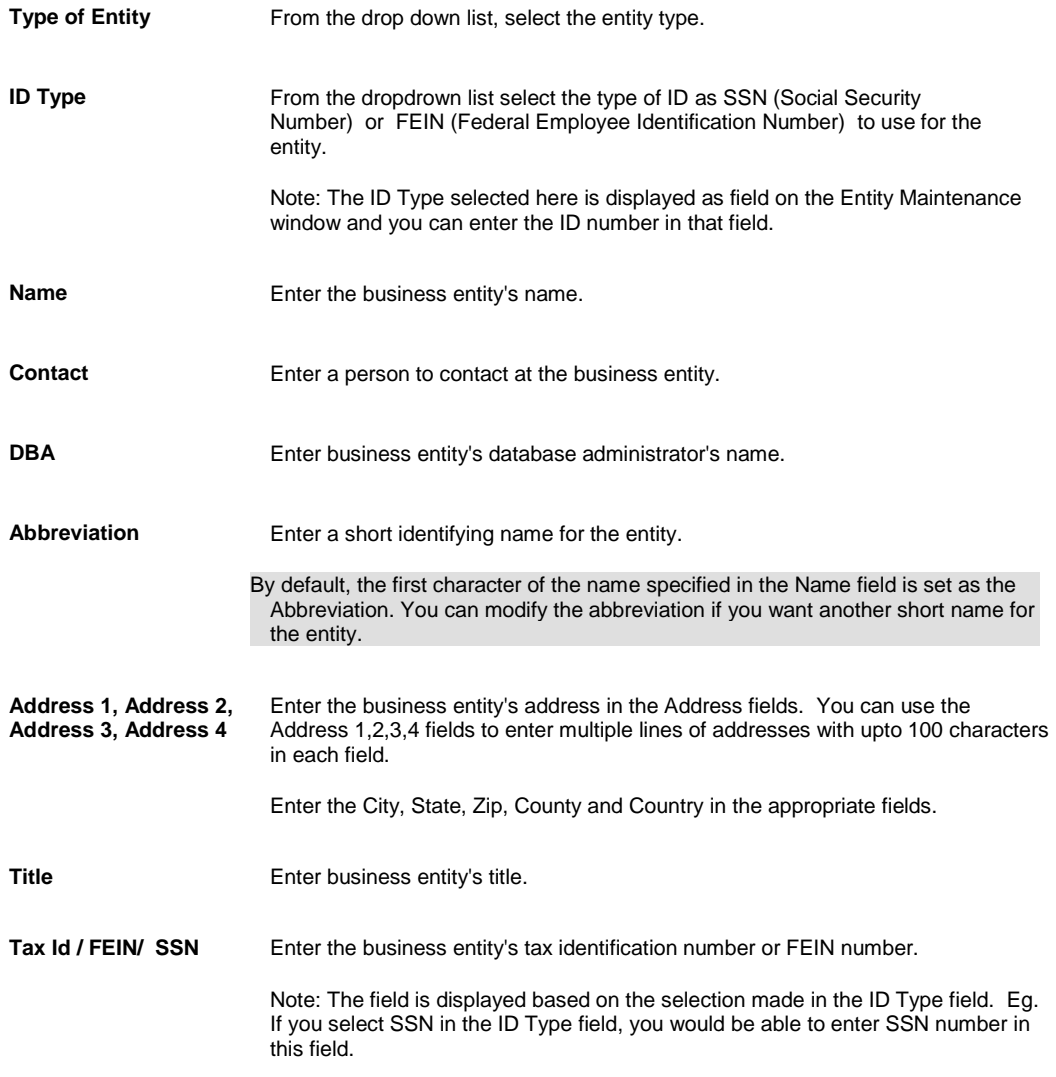

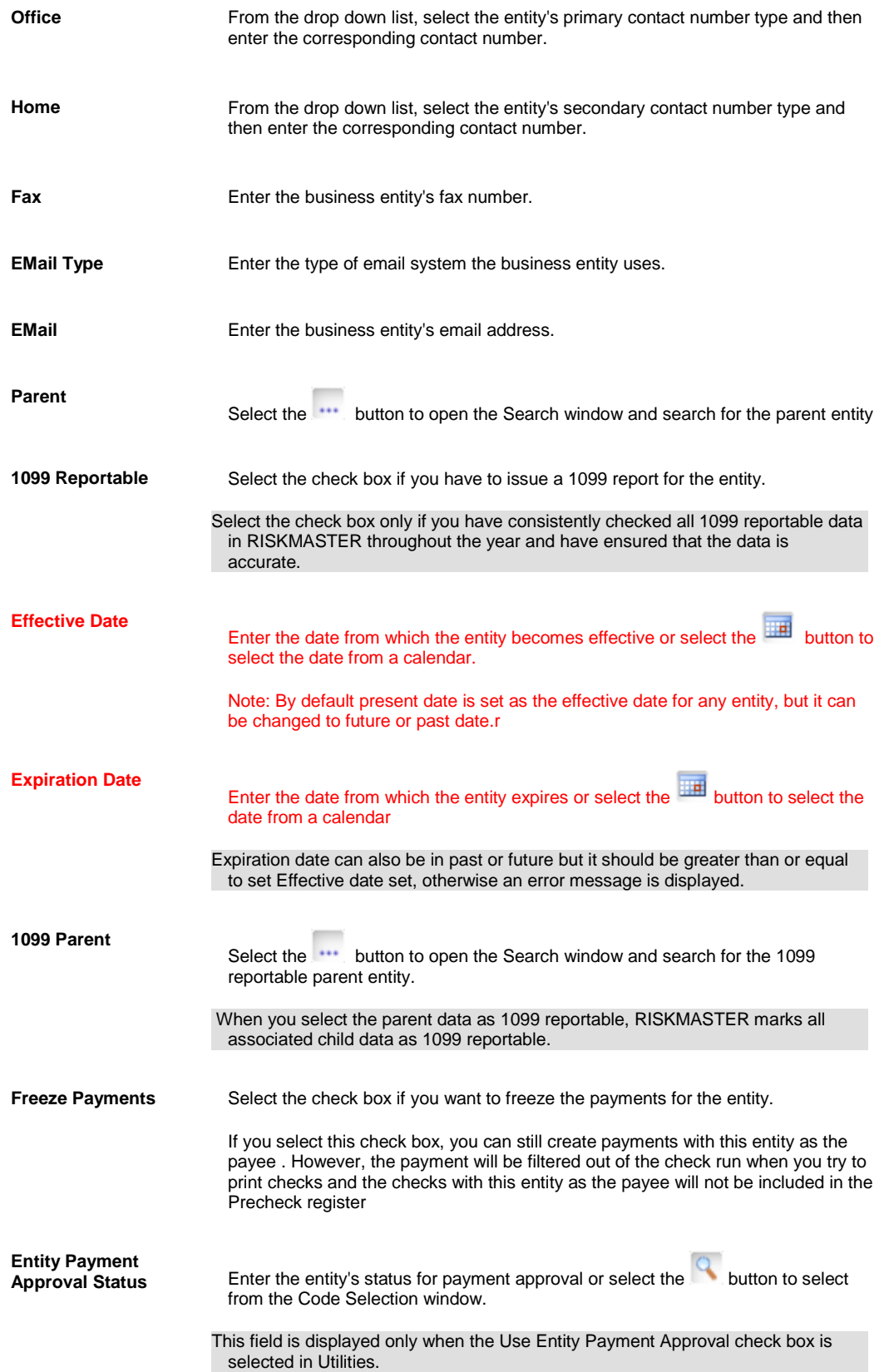

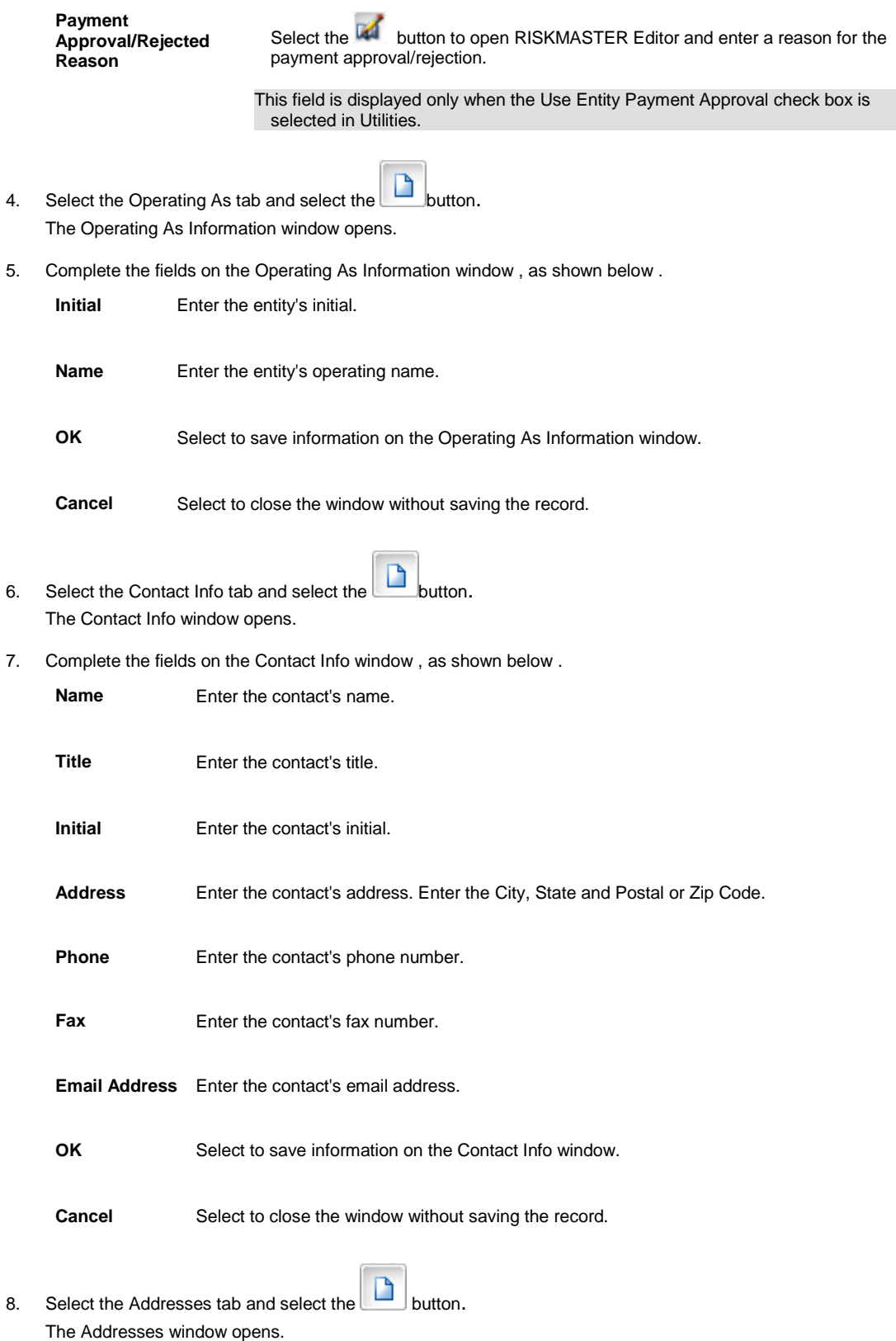

9. Complete the fields on the Addresses window, as shown below.

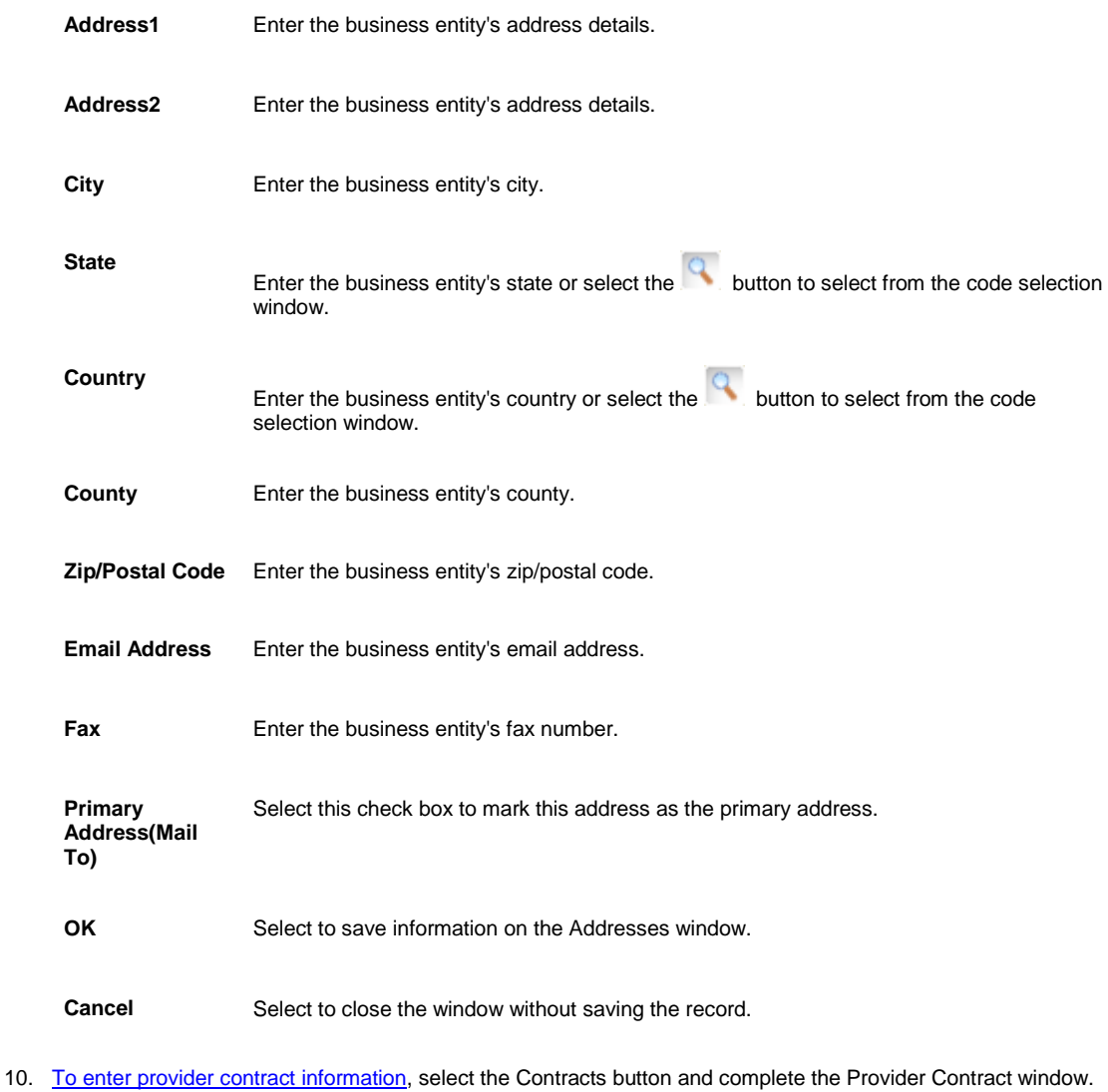

- 11. [To enter the license jurisdictions](#page-478-0) for the entity, select the Jurisdictional license Or Code button and complete the Jurisdictional license Or Code window.
- 12. If your organization defined Supplemental data, complete the Supplementals tab.

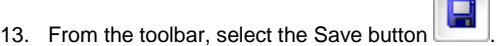

#### *To edit business entity information*

1. Search for the entity record you want to edit. The Entity Maintenance window opens and displays the information in the appropriate fields.

 $\sim$ 

- 2. Select each of the tabs and edit the information in the fields.
- 3. On the Operating As tab, from the table, select the record you want to edit and select the button.
- 4. On the Contact Info tab, from the table, select the record you want to edit and select the button.
- 5. To edit the provider contract information, select the Contracts button and open the Provider Contract window.
- 6. To edit license jurisdiction for the entity, select the Jurisdictional license Or Code button and open the Jurisdictional license Or Code window.
- 7. Edit the information in the fields.

### <span id="page-477-0"></span>**To Enter Provider Contract Information**

1. Search for the entity, people, or physician for whom you want to enter provider contract information. The appropriate window opens.

 $\blacksquare$ 

- 2. Select the Contract button. The Provider Contract window opens.
- 3. Complete the fields on the Contract tab, as shown below.

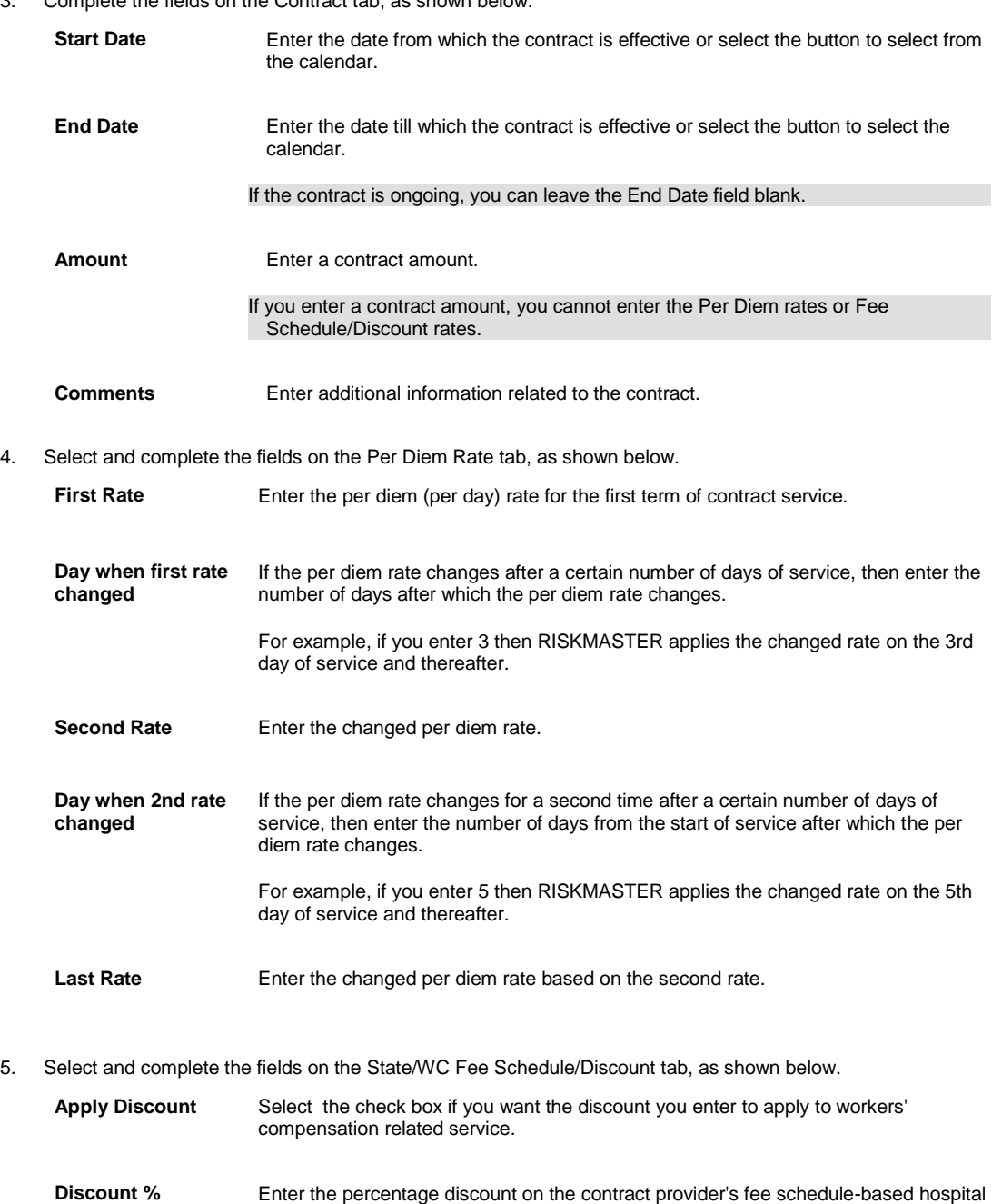

fees for workers' compensation related service.

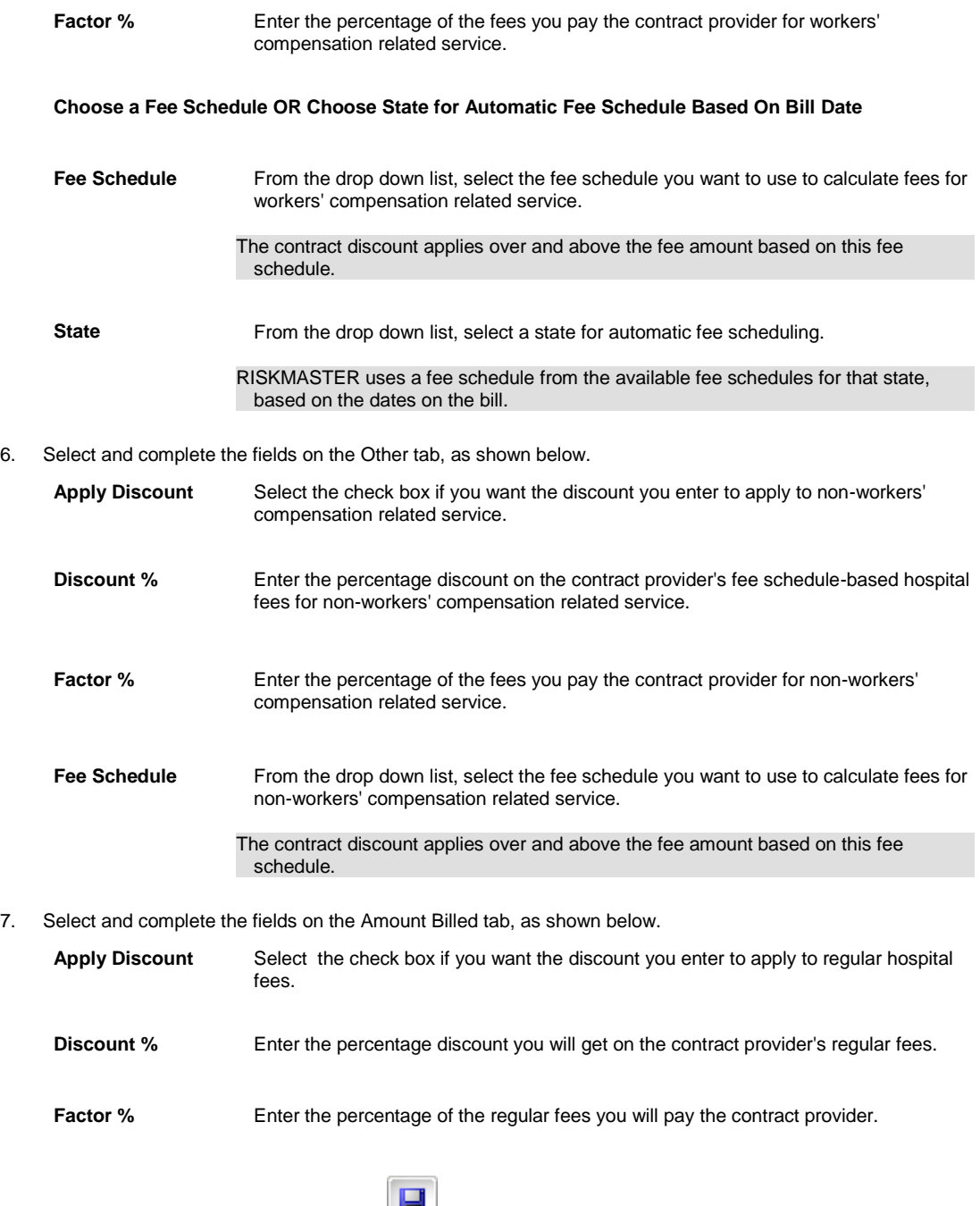

Tips

## <span id="page-478-0"></span>**To Enter License Jurisdictions**

- 1. Search for the entity or people for whom you want to edit license jurisdiction. The appropriate window opens.
- 2. Select the Jurisdictional license Or Code button. The Jurisdictional license Or Code window opens.

3. Complete the fields on the Jurisdictional license Or Code window , as shown below .

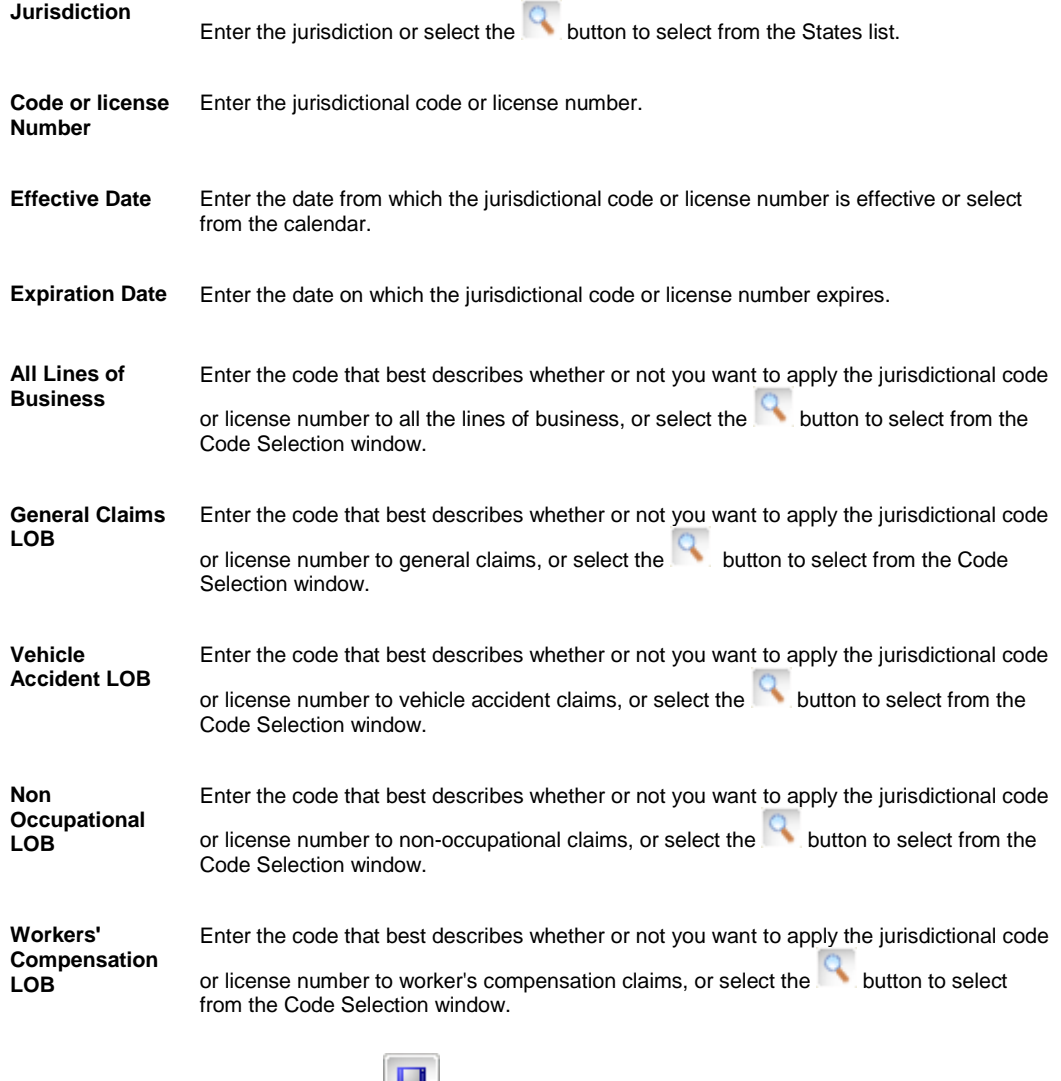

- 4. From the toolbar, select the Save button
- 5. To open the Entity Maintenance window, select the Back To Entity button.

#### **Backup Withholding Overview**

You can set up backup withholding on Entities in and split out payments to the withholding recipient. Backup withholding is set individually for each entity through the Entity Maintenance. When a payment is printed which has a backup withholding setup, the system displays a warning message stating that the amount of the payment is going to be reduced due to a withholding.

The rights to set up, modify, or delete a withholding setup is assigned in the Security Management System.

Backup withholding is created when a payment status changes to Printed. RISKMASTER does not apply withholdings for existing payments, with the exception of autochecks and non-occupational claim payments because these have not yet been printed. When printing checks for one of the payments in a withholding group the associated withholding payments must also be printed .

The parent payment and the backup withholding payment are treated as groups. If one is voided or cleared the whole group is voided or cleared. Child payments are voided if the parent payment is voided and parent payment is voided if a child payment is voided. A payment that is part of a withholding payment (parent or child) cannot be reissued. To reissue a check that is part of a backup withholding payment you must void and then enter the payment again.

If a payment is created which uses EFT then none of the payments in the withholding group can be voided.

Backup withholdings are limited to payments where the payee is either Other Payees (People & Entities) or Other Payees (Org. Hierarchy).

### **To Setup Backup Withholding**

- 1. Search and open the entity record you want to setup backup withholding for.
- 2. From the toolbar select the button. The Backup Withholding window opens.

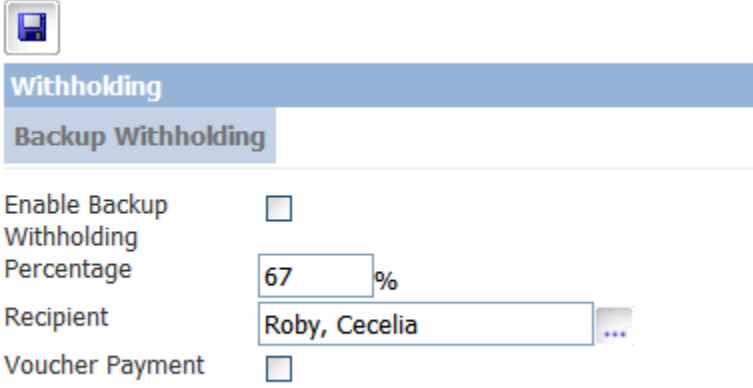

- 3. Select the Enable Backup Withholding check box to activate backup withholding feature for the selected entity record.
- 4. In the Percentage field, enter the amount of payment to be reserved for selected entity or payee.
- 5. In the Recipient field, select the Ellipses button to open the Standard Entity Search window to select the entity that receives the withholding payment.
- 6. Select the Voucher Payment check box to set payment as check or voucher. Note: The payment will be processed as a check however will not print a physical check from RMX.
- 7. Select the Save button to save changes.

## **Patient Tracking**

#### **Patient Tracking**

You can enter detailed information about procedures applied on Patient through this window. Use the module to enter information pertaining to address, physician, patient facility etc which is used in different modules in .

## **To Work with Patient Information**

You can enter information about patients directly into the database .

*To add patient information*

- 1. From the main menu, select Maintenance. The Maintenance menu opens.
- 2. From the Maintenance menu, choose Patient Tracking. The Patient Tracking window opens and a Patient Tracking link displays under Maintenance in the navigation tree.

3. Select and complete the fields in the Patient tab , as shown below.

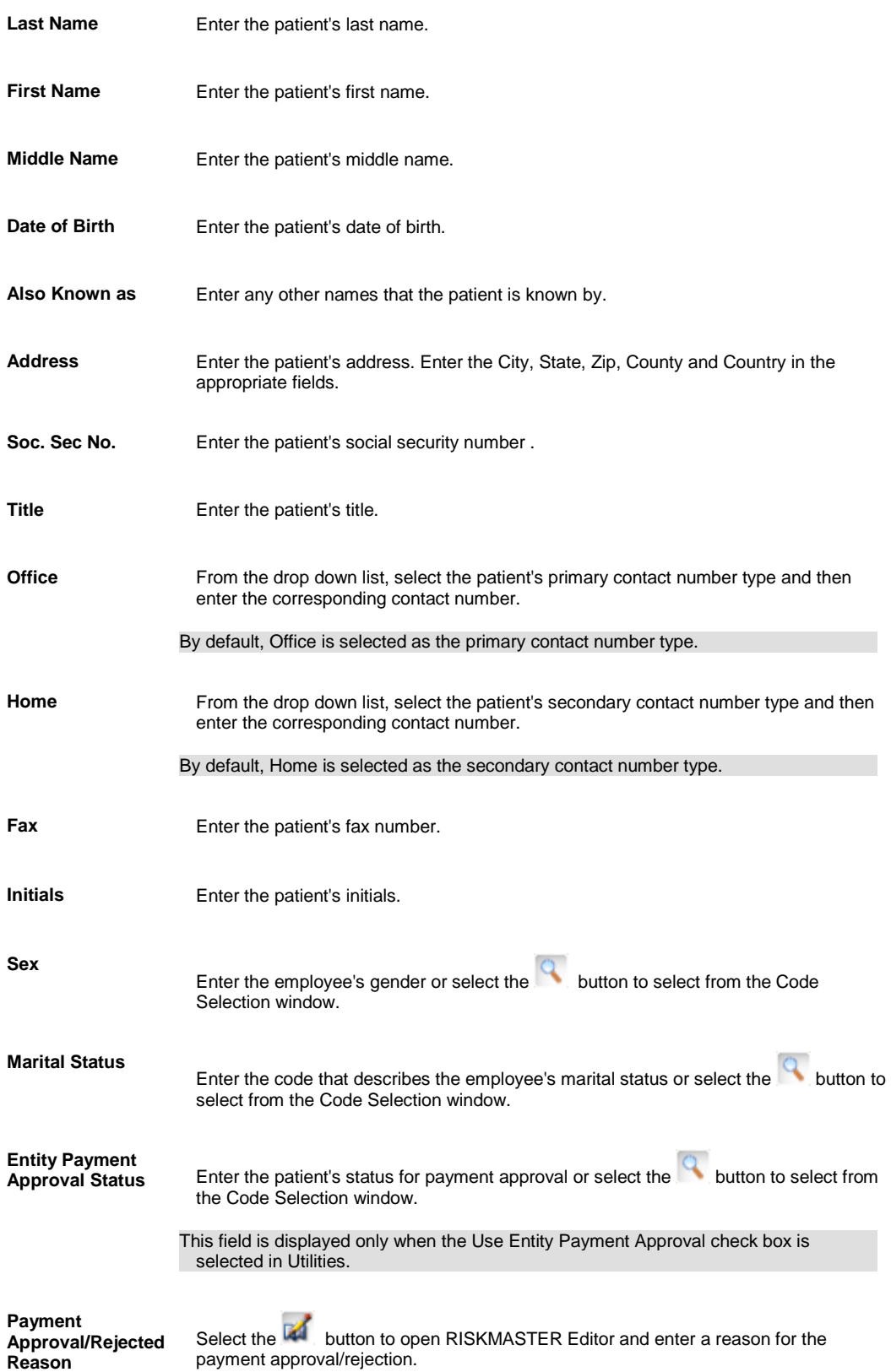

This field is displayed only when the Use Entity Payment Approval check box is selected in Utilities.

4. Select and complete the fields in the Admission Info tab , as shown below.

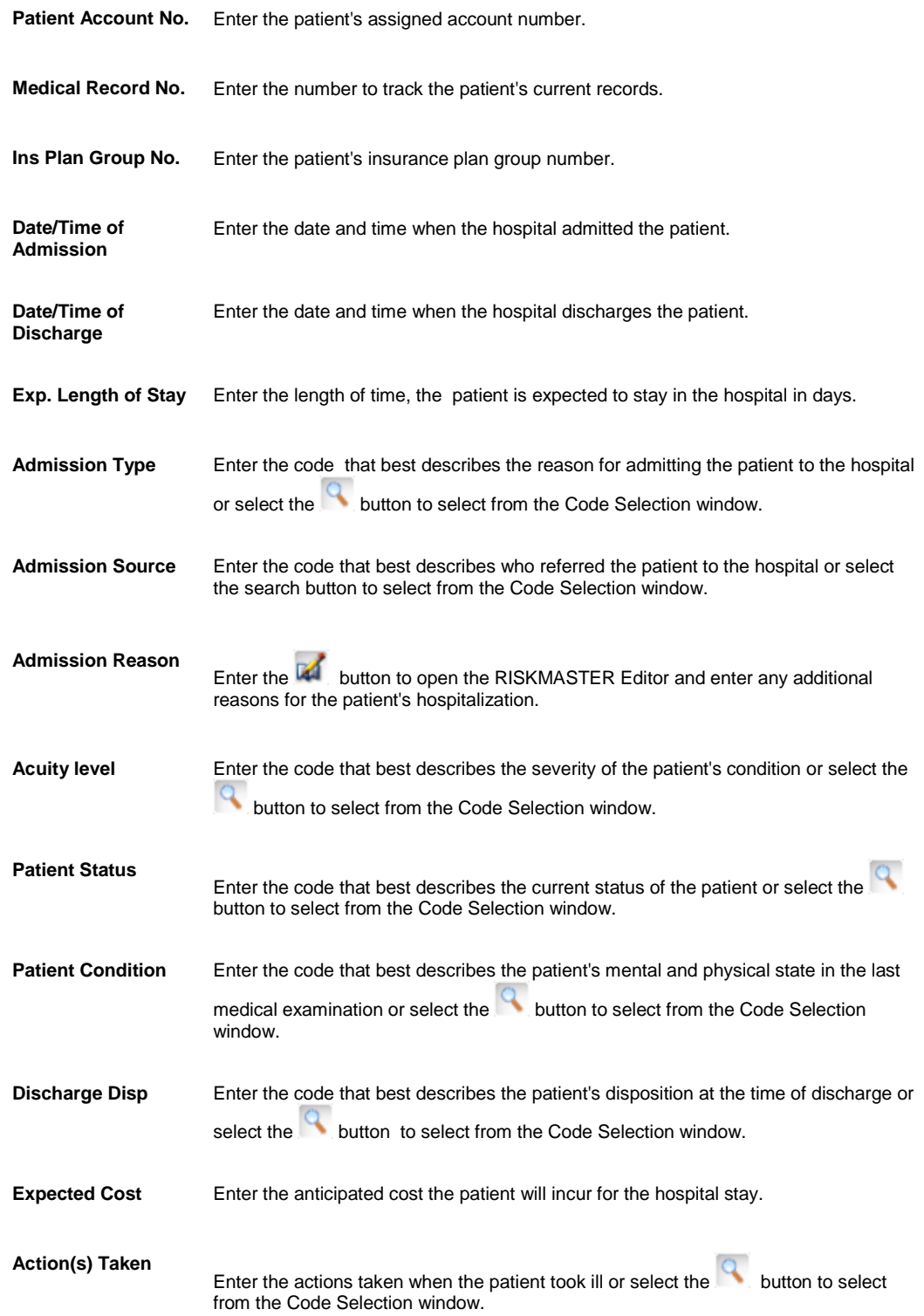

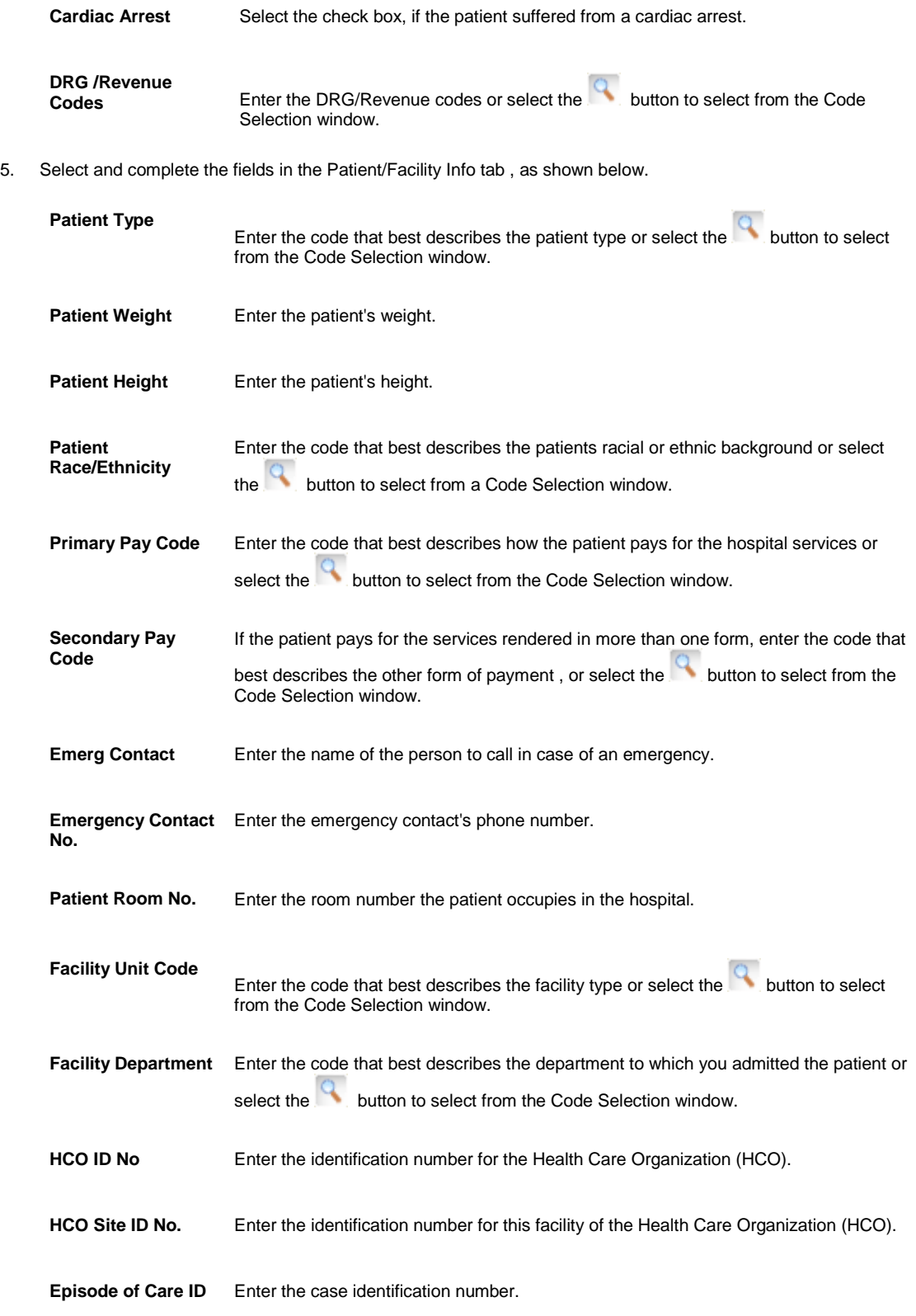

6. Select and complete the fields in the Physician/Diagnosis Info tab , as shown below.

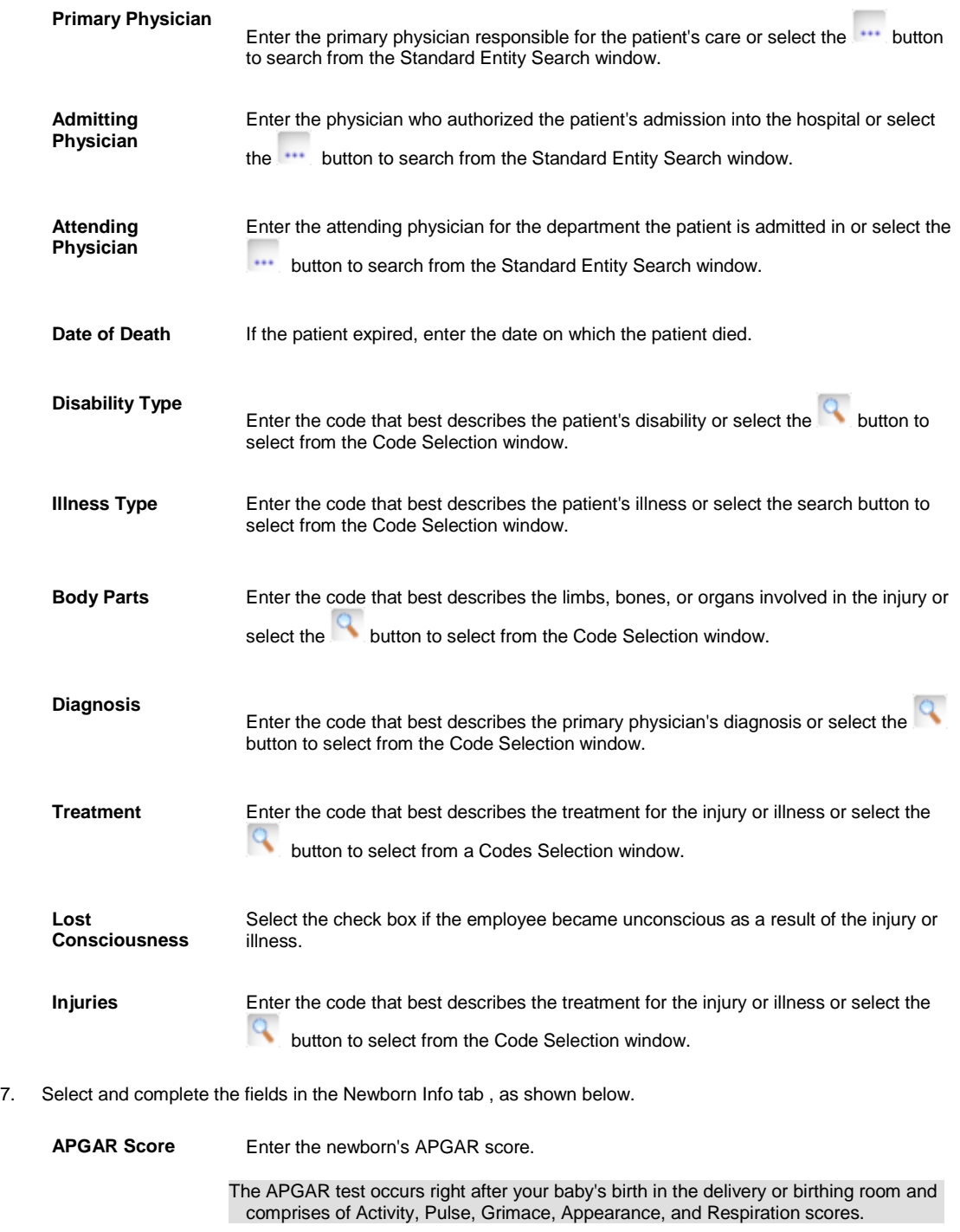

- **Birth Weight** Enter the newborn's birth weight.
- **Length of Gestation** Enter the length of gestation in weeks.
- **Cephalic Molding** Enter the code that best describes the newborn's cephalic molding or select the button to select from the Code Selection window.

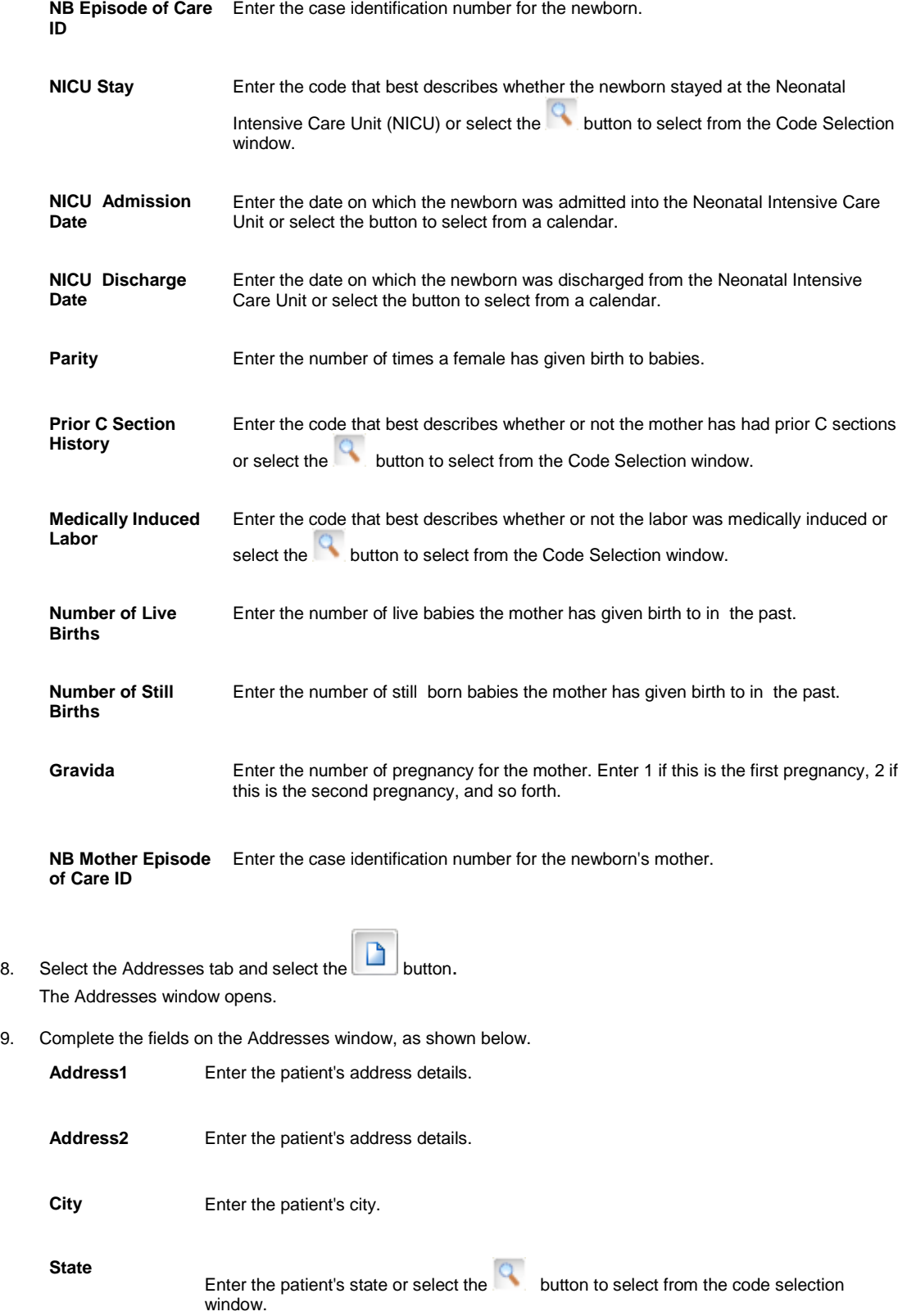

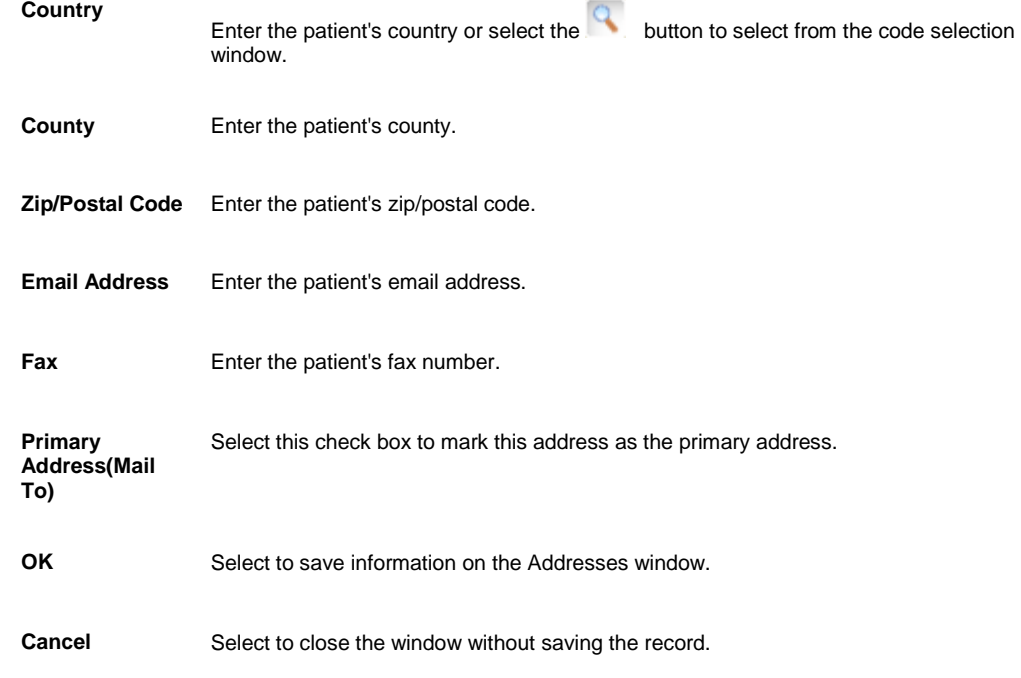

- 10. If your organization defined Supplemental data and complete the Supplementals tab.
- 11. To enter information on the procedure used, select the Procedures button. The Patient Procedure window opens.
- 12. Complete the fields on the Patient Procedure window , as shown below .
- 13. Select the Back to Patient button.

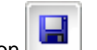

#### *To edit patient information*

- 1. Search for the patient record you want to edit. The record opens in the Patient Tracking window.
- 2. Select each of the tabs to edit the information in the fields.
- 3. To edit the information on procedures performed on the patient, select the Procedures button to open the Patient Procedure window.
- 4. From the toolbar, select the Save button .

## **People Maintenance**

#### **People Maintenance**

Using this module, you can enter information about people other than employees, physicians, or medical staff directly into the database.

## **To Work with People Information**

You can enter information about people other than employees, physicians, or medical staff directly into the database.

#### *To add people information*

1. From the main menu, select Maintenance.

The Maintenance menu opens.

- 2. From the Maintenance menu, choose People. The People Maintenance window opens and People link displays under Maintenance node in the navigation tree.
- 3. Complete the fields on the People tab ,as shown below.

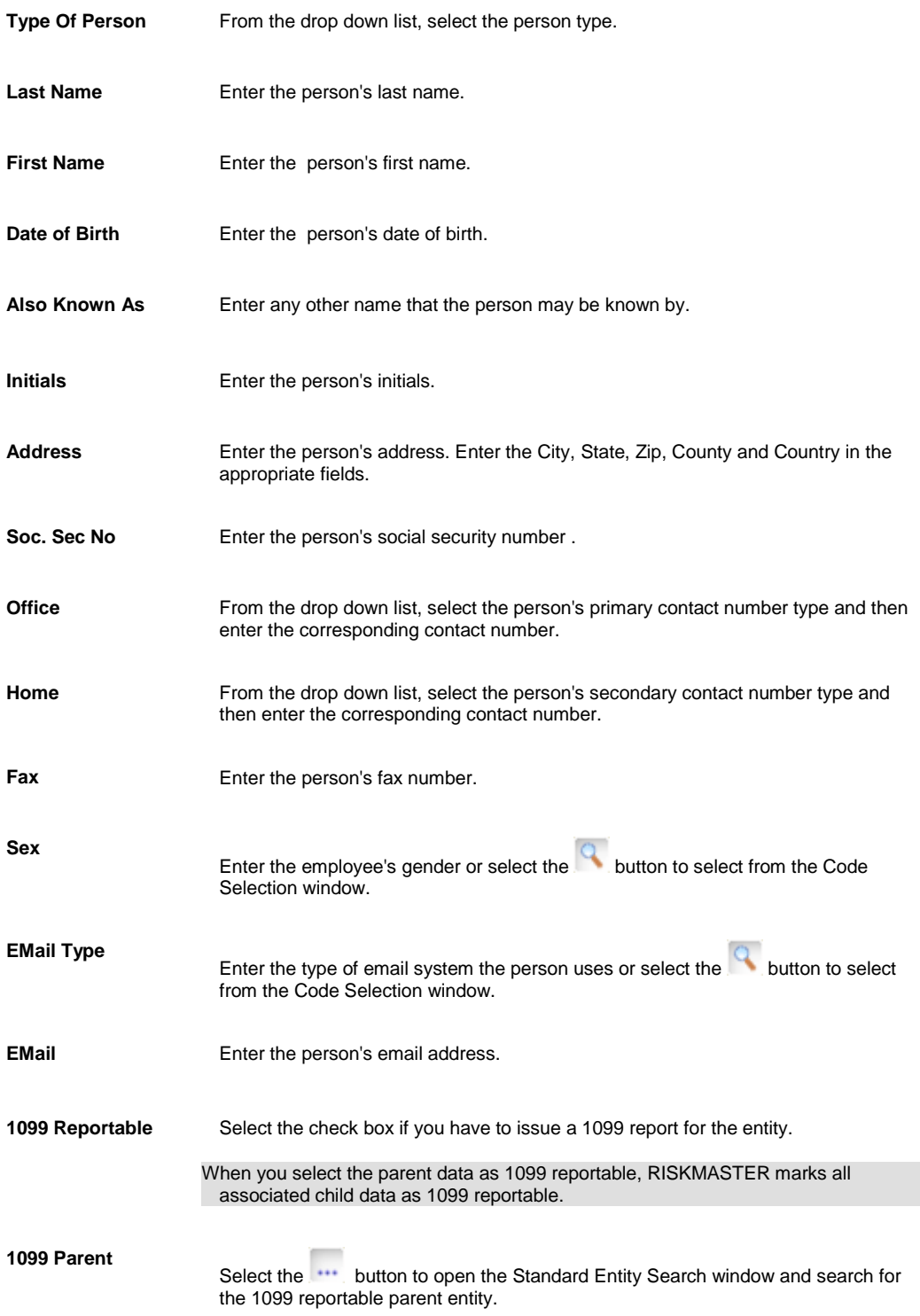

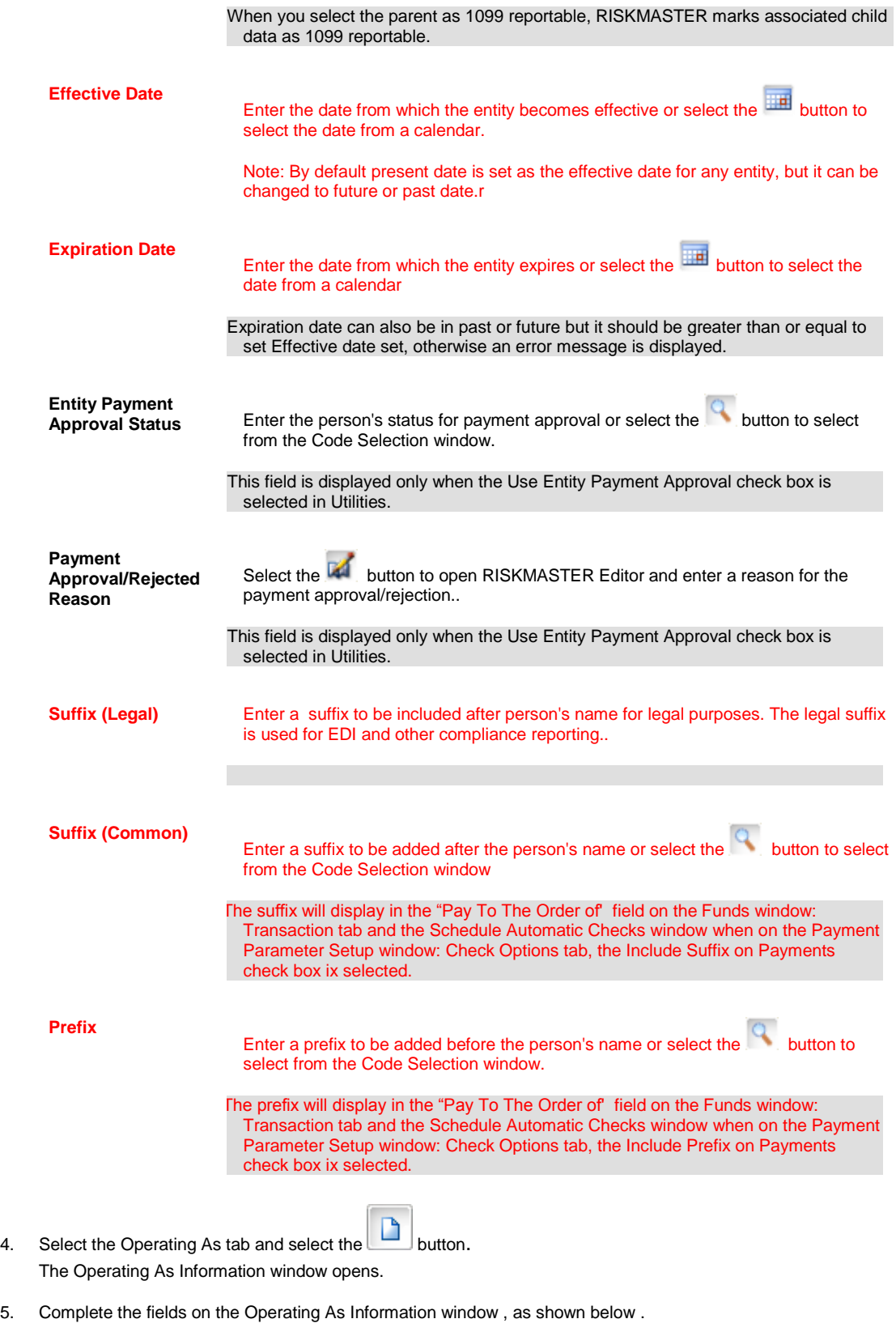

**Initial** Enter the person's initial.

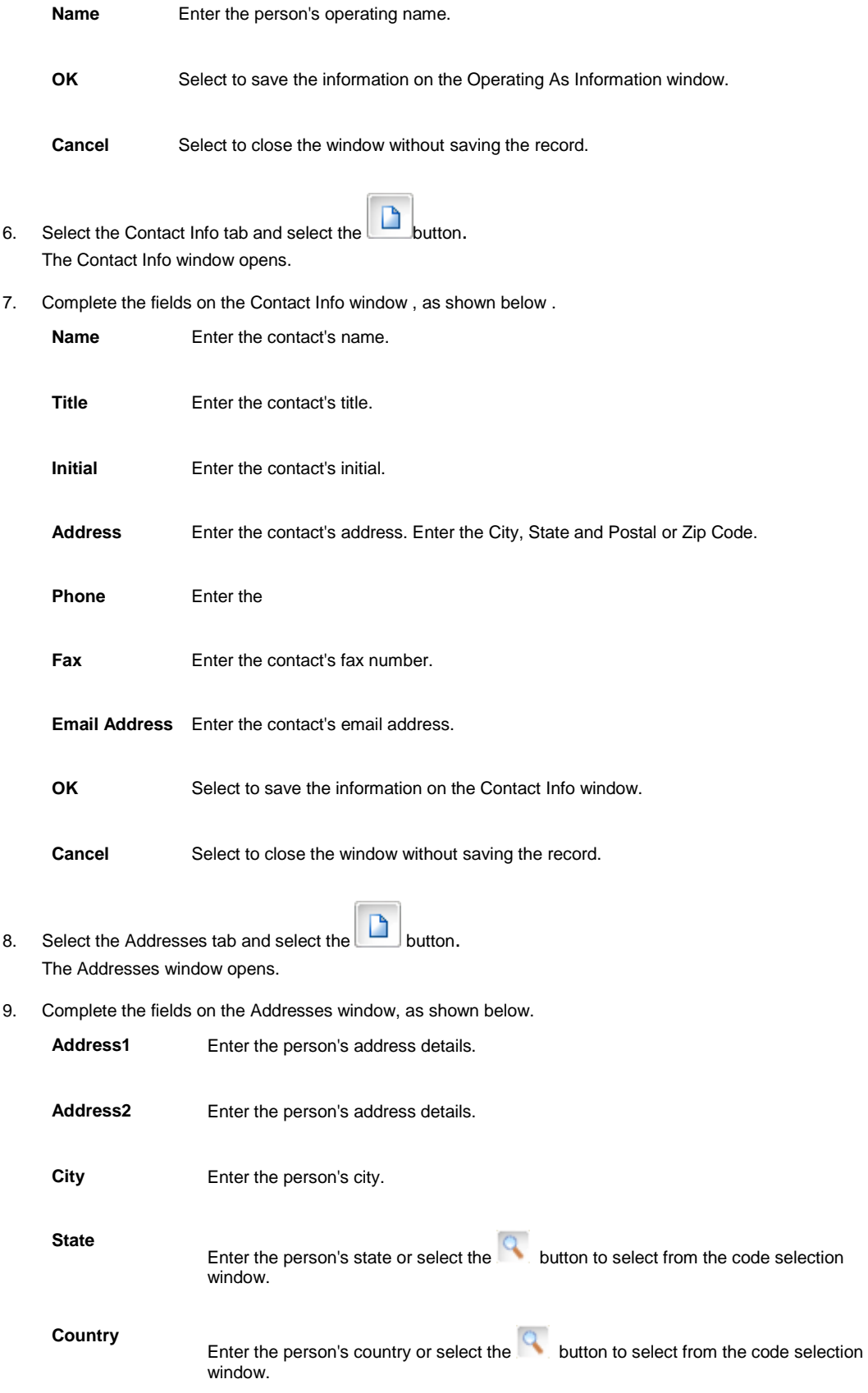

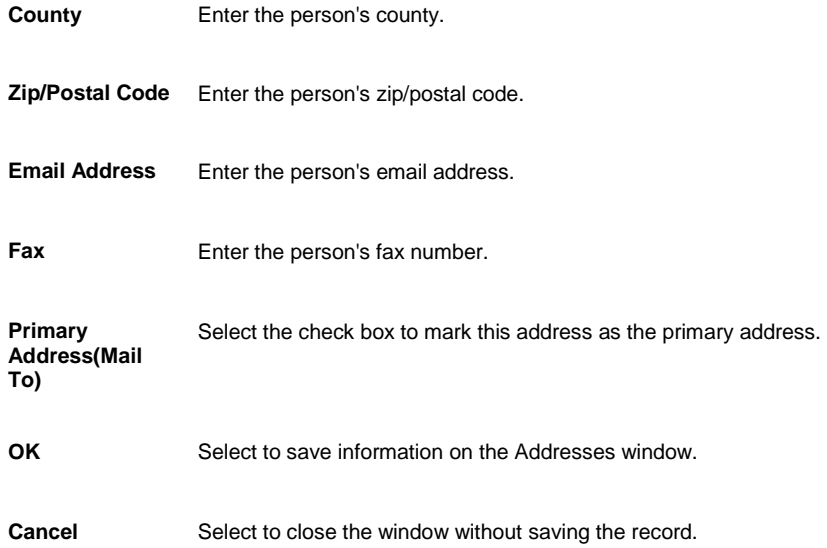

- 10. [To enter provider contract information,](#page-477-0) select the Contracts button and complete the Provider Contract window.
- 11. [To enter the license jurisdictions](#page-478-0) for the entity, select the Jurisdictional license Or Code button and complete the Jurisdictional license Or Code window.
- 12. If your organization defined Supplemental data, complete the Supplementals tab.
- 13. From the toolbar, select the Save button

#### *To edit people information*

1. Search for the people record you want to edit. The Entity window opens and displays the information in the appropriate fields.

- 2. Select each of the tabs, and edit the information in the fields.
- 3. On the Operating As tab, from the table, select the option for the record that you want to edit and select the Z button.
- 4. On the Contact Info tab, from the table, select the option for the record that you want to edit and select the V button.
- 5. To edit the provider contract information, select the Contracts button and open the Provider Contract window.
- 6. To edit employee's violations information, select the Jurisdictional license Or Code button and open the Jurisdictional license Or Code window.
- 7. Edit the information in the fields.

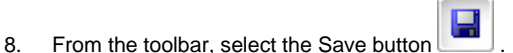

#### **To Enter Provider Contract Information**

- 1. Search for the entity, people, or physician for whom you want to enter provider contract information. The appropriate window opens.
- 2. Select the Contract button. The Provider Contract window opens.
- 3. Complete the fields on the Contract tab, as shown below.

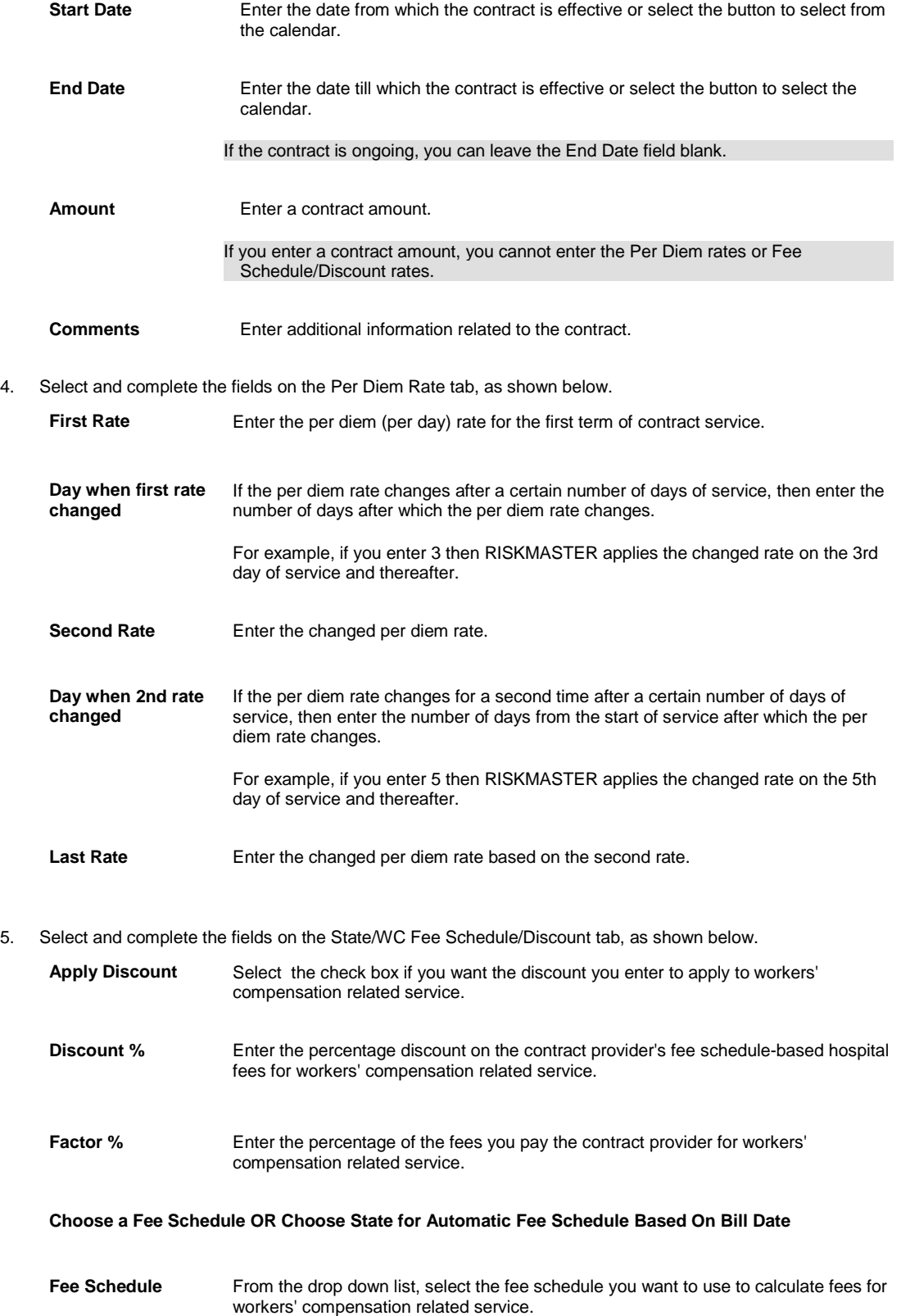

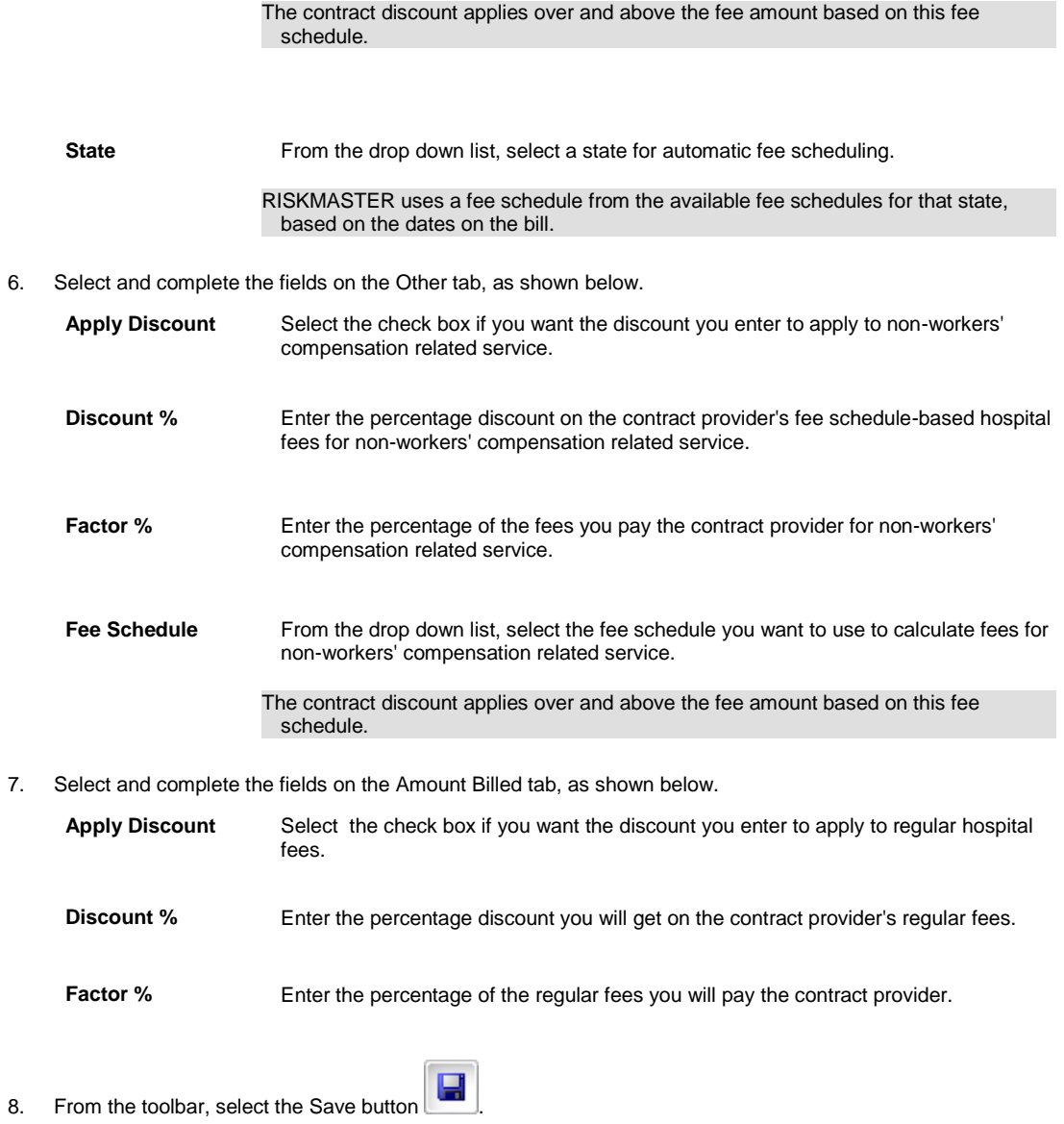

### **To Enter License Jurisdictions**

- 1. Search for the entity or people for whom you want to edit license jurisdiction. The appropriate window opens.
- 2. Select the Jurisdictional license Or Code button. The Jurisdictional license Or Code window opens.
- 3. Complete the fields on the Jurisdictional license Or Code window , as shown below .

**Jurisdiction** 

Tips

Enter the jurisdiction or select the **button to select from the States list.** 

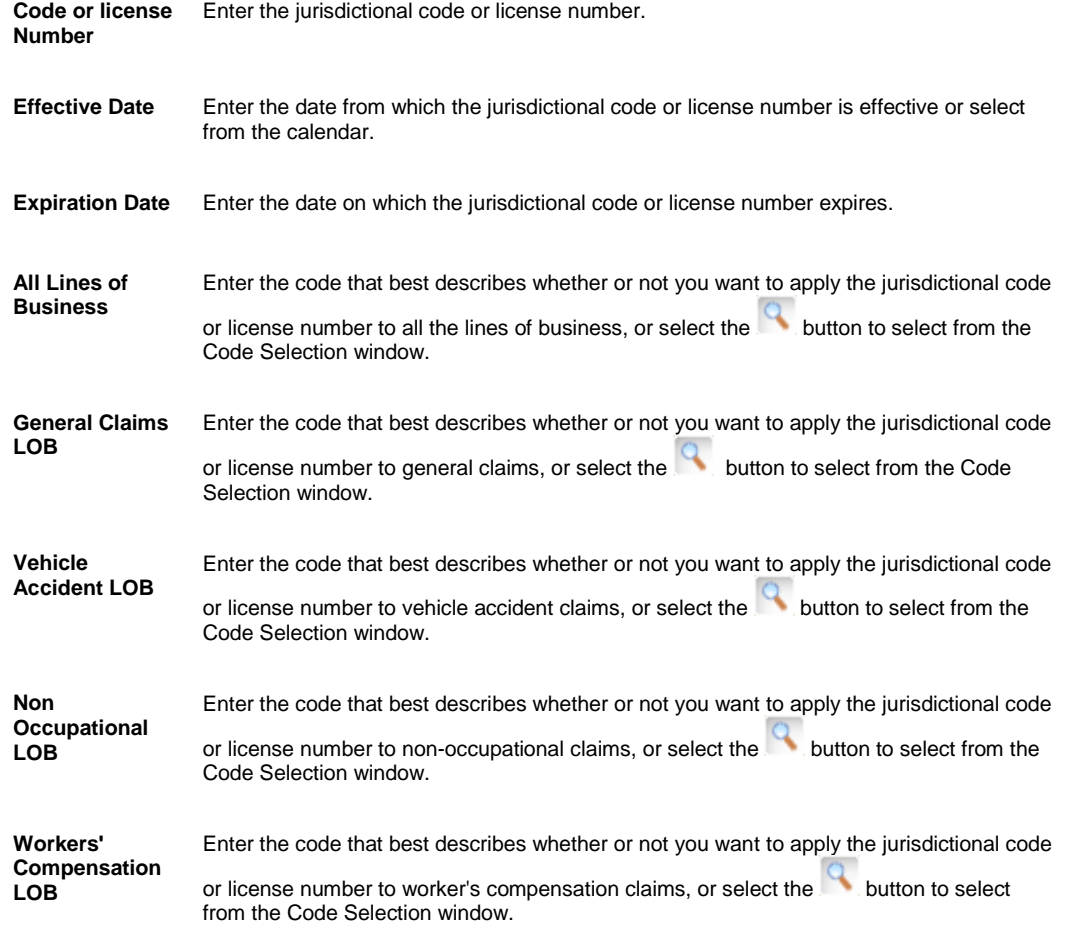

- 4. From the toolbar, select the Save button
- 5. To open the Entity Maintenance window, select the Back To Entity button.

# **Physician Maintenance**

### **To Work with Physician Information**

You can enter information about physicians directly into the database .

*To add physician information*

- 1. From the main menu, select Maintenance. The Maintenance menu opens.
- 2. From the Maintenance menu, choose Physician. The Physician Maintenance window opens and Physician link displays under Maintenance node in the navigation tree.
- 3. Select and complete the fields on the Physician tab , as shown below.

**Physician Number** Enter the physician's license number.

Last Name **Enter the physician's last name.** 

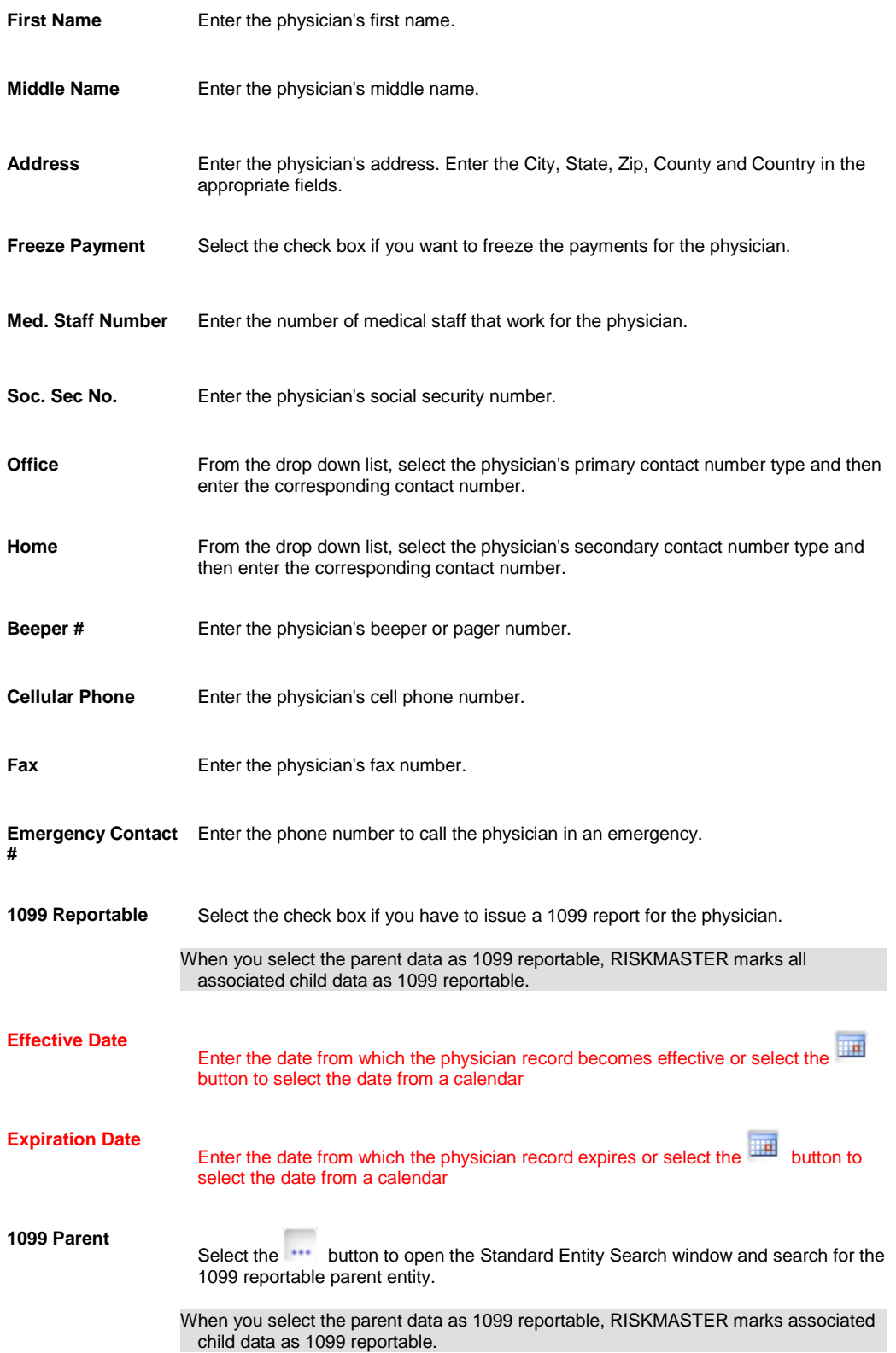

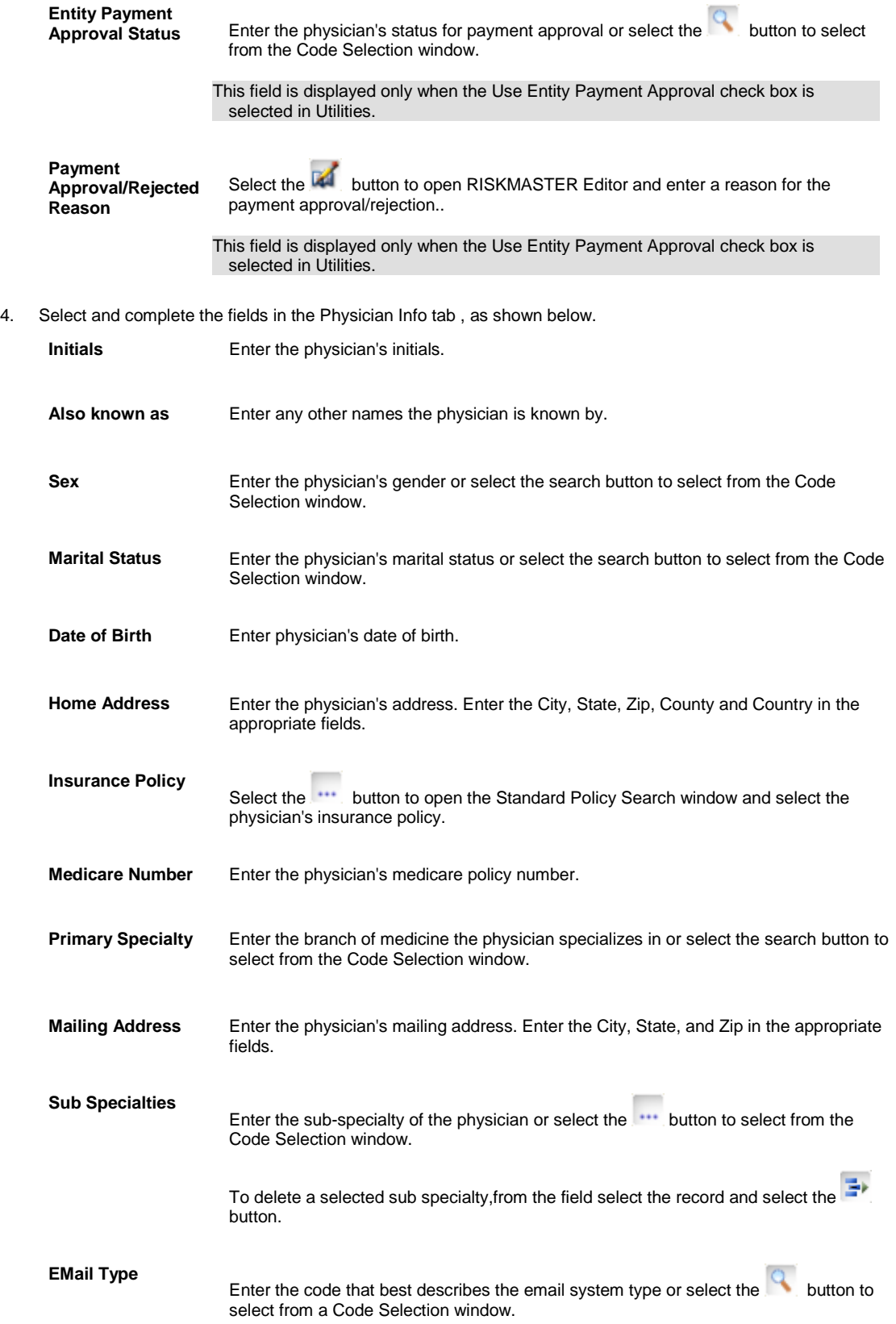

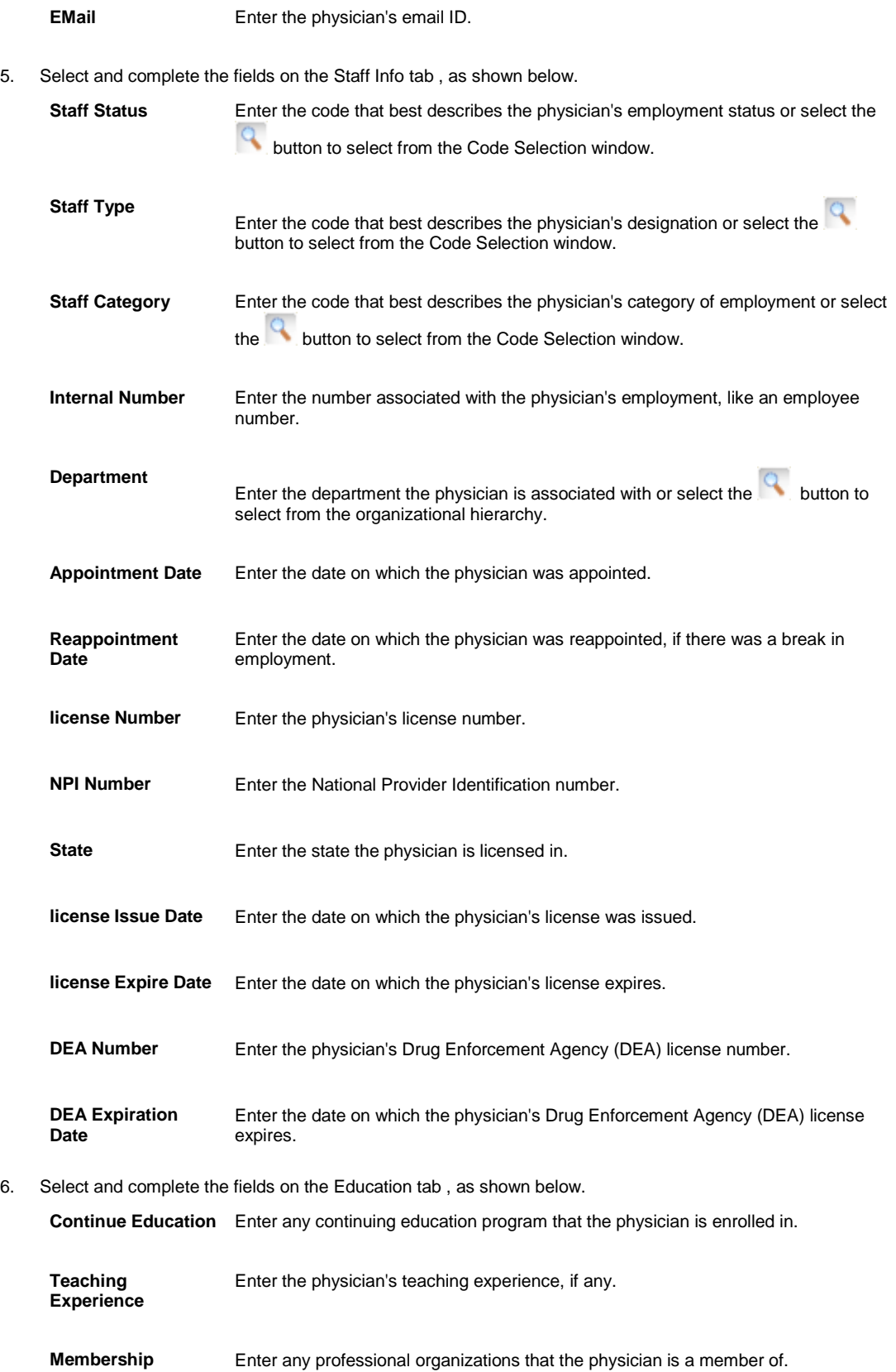

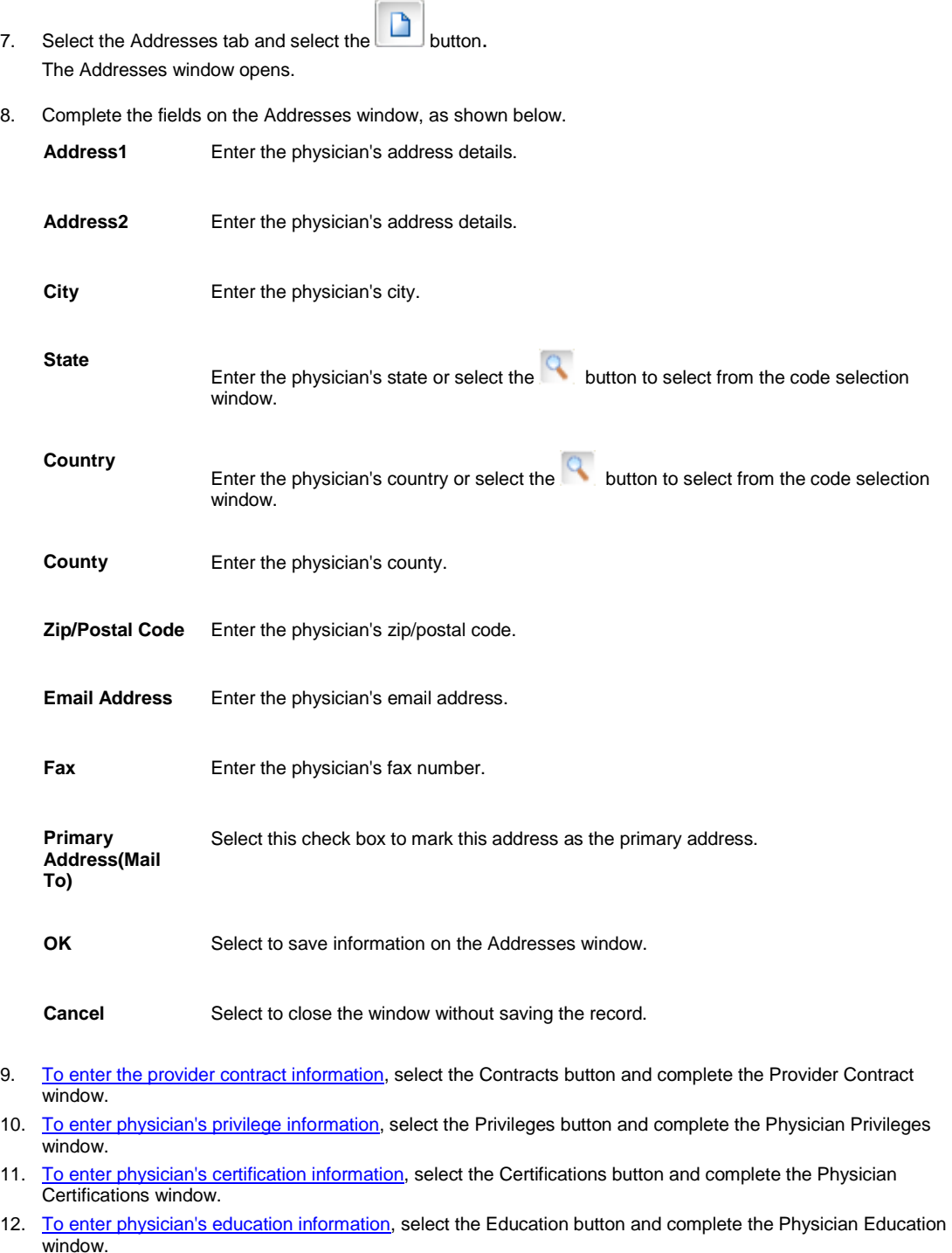

13. To [enter physician's previous employment,](#page-500-0) select the Previous Hospitals button and complete the Physician Previous Hospital window.

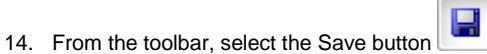

*To edit physician information*

- 1. Search for the physician record you want to edit. The record opens in the Physician Maintenance window.
- 2. Select each of the tabs and edit the information in the fields.

- 4. To edit the provider contract information, select the Contracts button and open the Provider Contract window.
- 5. To edit physician's privilege information, select the Privileges button and open the Physician Privileges window.
- 6. To edit physician's certification information, select the Certifications button and open the Physician Certifications window.
- 7. To edit physician's education information, select the Education button and open the Physician Education window.
- 8. To edit physician's previous employment, select the Previous Hospitals button and open the Physician Previous Hospital window.
- 9. From the toolbar, select the Save button
- 10. Select Back to Physician to open the Physician Maintenance window.

#### **To Enter Provider Contract Information**

- 1. Search for the entity, people, or physician for whom you want to enter provider contract information. The appropriate window opens.
- 2. Select the Contract button. The Provider Contract window opens.
- 3. Complete the fields on the Contract tab, as shown below.

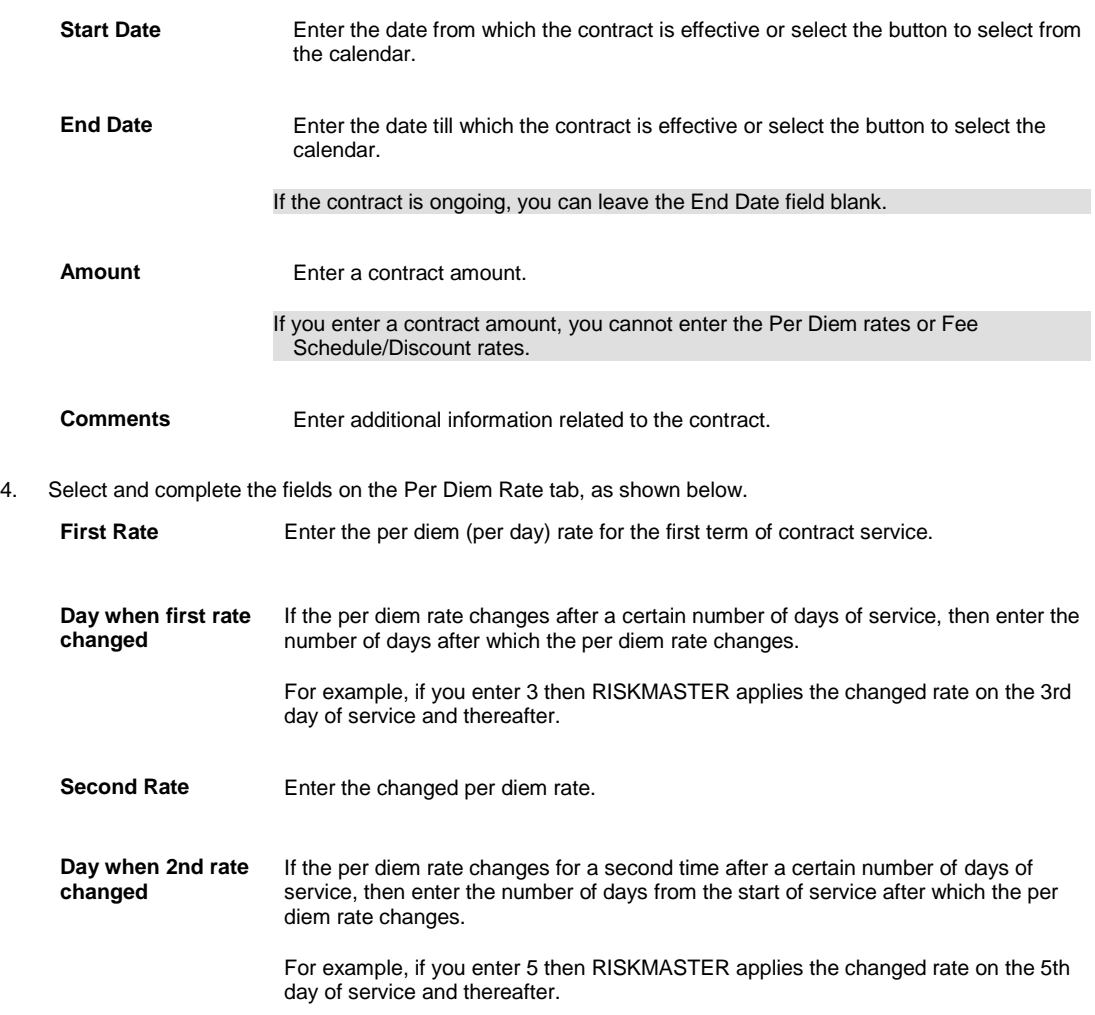

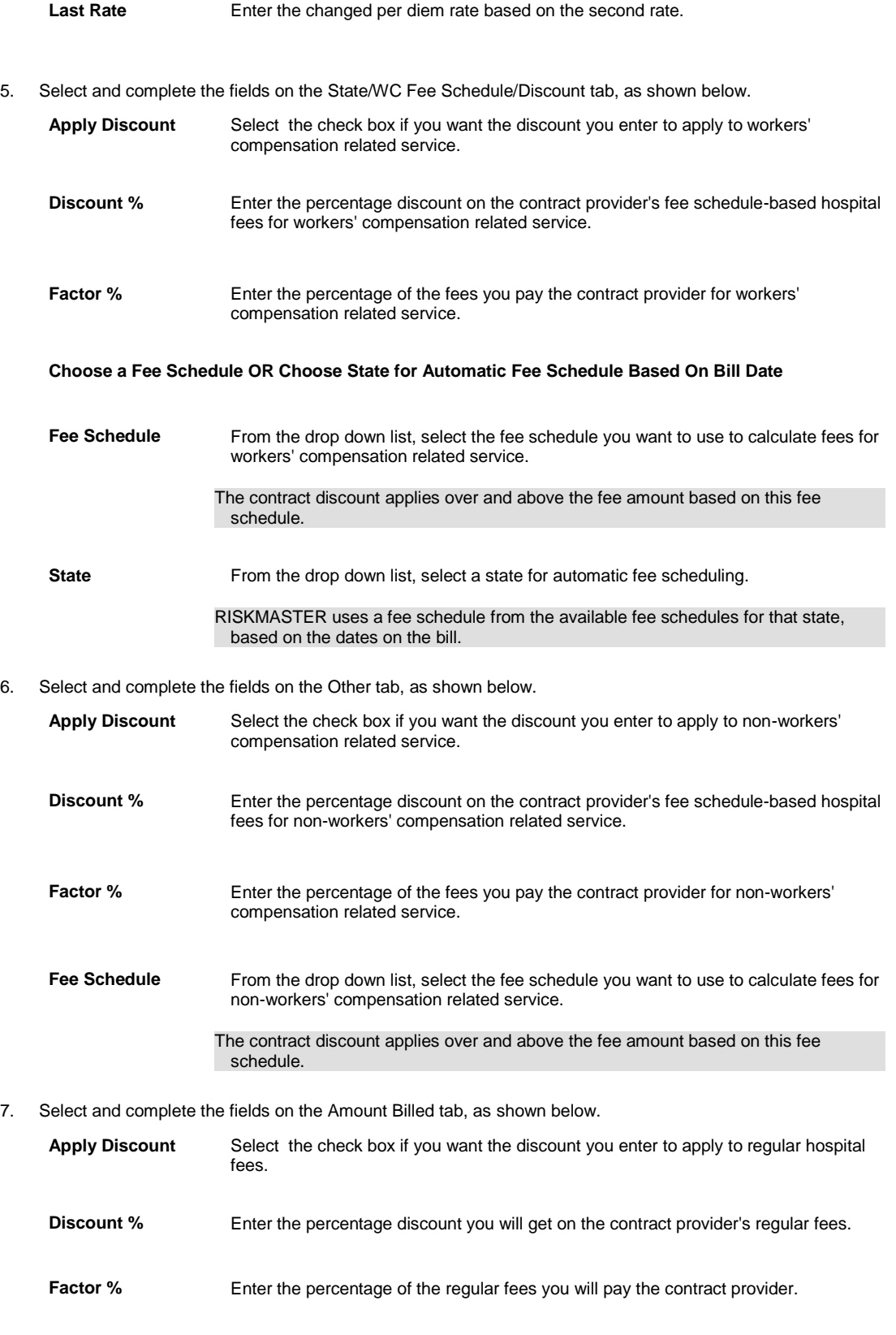

## <span id="page-500-0"></span>**To Enter Additional Physician Information**

#### *To add physician privilege information*

- 1. Search for the physician for whom you want to enter privilege information. The appropriate window opens.
- 2. Select the Privileges button. The Physician Privileges window opens.
- 3. Complete the fields on the Physician Privileges window , as shown below .

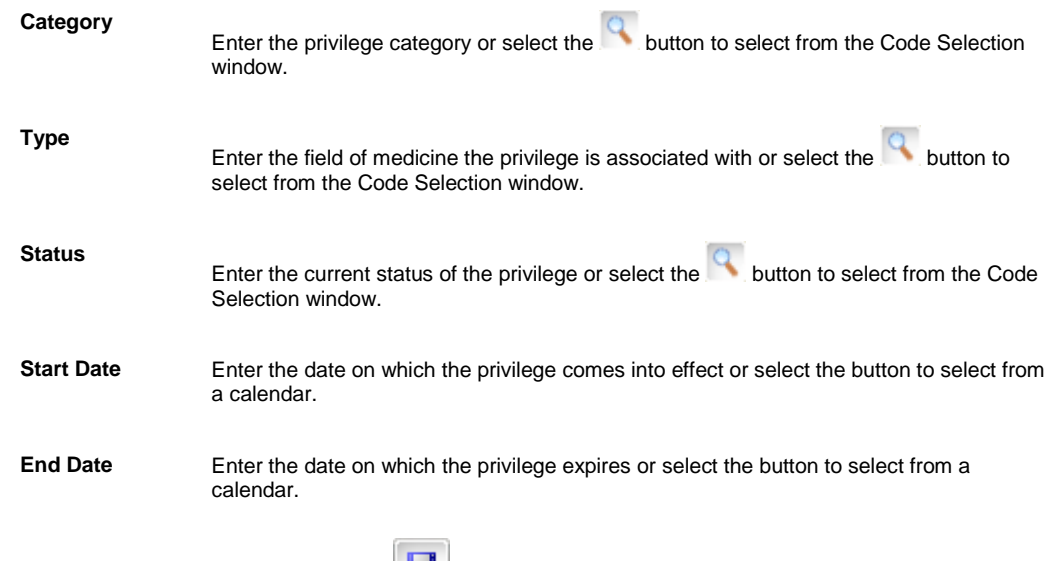

- 4. From the toolbar, select the Save button
- 5. Select the Back to Physician button.

#### *To add physician certification information*

- 1. Search for the physician for whom you want to enter certification information. The appropriate window opens.
- 2. Select the Certifications button. The Physician Certifications window opens.
- 3. Complete the fields on the Physician Certifications window , as shown below .

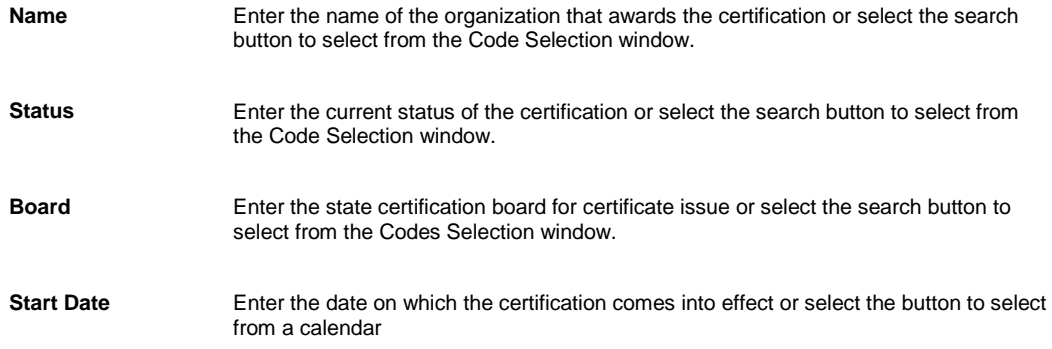

**End Date** Enter the date on which the certification expires or select the button to select from a calendar. 4. From the toolbar, select the button. 5. Select the Back to Physician button. *To add physician education information* 1. Search for the physician for whom you want to enter education information. The appropriate window opens. 2. Select the Education button. The Physician Education window opens. 3. Complete the fields on the Physician Education window , as shown below . **Type** Enter the branch of medicine that the physician has studied or select the button to select from the Code Selection window. **Institution** Enter the institution or school from which the physician completed education or select the button to search from the Standard Entity Search window. **Degree Type** Enter the degree type issued or select the **button to select from the Code** Selection window. **Degree Date** Enter the date on which the degree was issued or select the button to select from a calendar. 4. From the toolbar, select the button. 5. Select the Back to Physician button. *To add physician previous hospital information* 1. Search for the physician for whom you want to enter previous hospital information. The appropriate window opens. 2. Select the Previous Hospitals button. The Physician Previous Hospital window opens. 3. Complete the fields on the Physician Previous Hospital window , as shown below . **Status** Enter the status of the physicians attachment with a hospital or select the select from the Code Selection window. **Hospital** Enter the name of the hospital that the physician is attached to or select the **button** to search from the Standard Entity Search window. **Privilege** Enter the branch of medicine that the physician deals with at the hospital or select the button to select from the Code Selection window. **Start Date** Enter the date from which the physician is attached to the hospital or select the button to select from a calendar.

**End Date** Enter the date till which the physician is attached to the hospital.

- 4. From the toolbar, select the **button**.
- 5. Select the Back to Physician button.

## **Property Maintenance**

#### **To Work with Property Information**

You can create property records directly in the database. These property records can be used in Property Claims and in the Policy Management System

#### *To add patient information*

- 1. From the main menu, select Maintenance. The Maintenance menu opens.
- 2. From the Maintenance menu, choose Property. The Property window opens and a Property link displays under Maintenance in the navigation tree.
- 3. Select and complete the fields in the Property Info tab, as shown below.

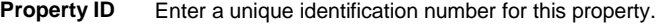

On the General System Parameter Setup window, System Settings tab, in the General Parameters section, if you selected the 'Autonumber Property ID (PIN)' check box, you can leave this field blank and RISKMASTER will generate a property ID when you save the record.

If you did not select the Autonumber Property ID (PIN) check box, RISKMASTER will prompt you to enter a Property ID before you can save.

**Description** Enter a property description. The description cannot be more than 50 characters long.

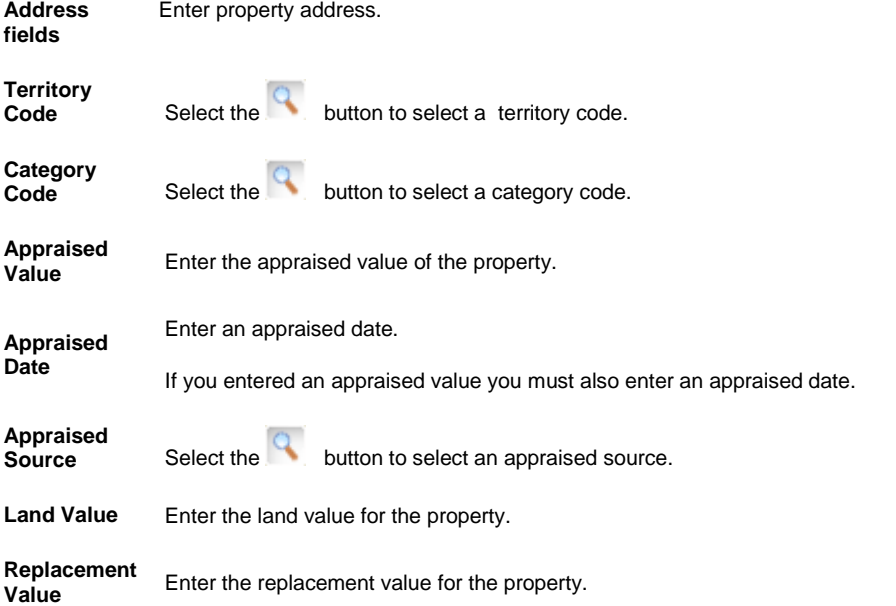

4. Select and complete the fields in the COPE Data Tab, as shown below.

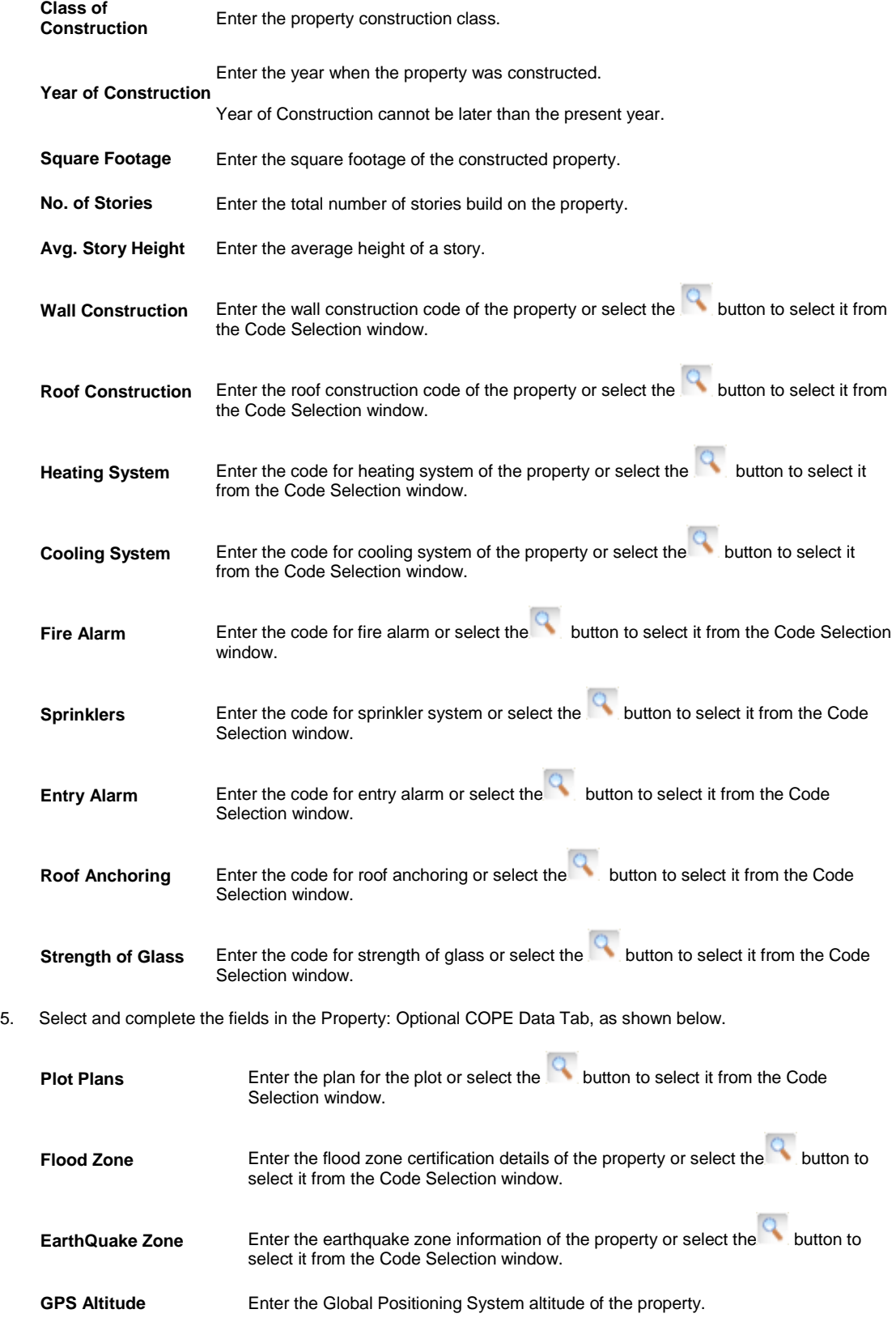
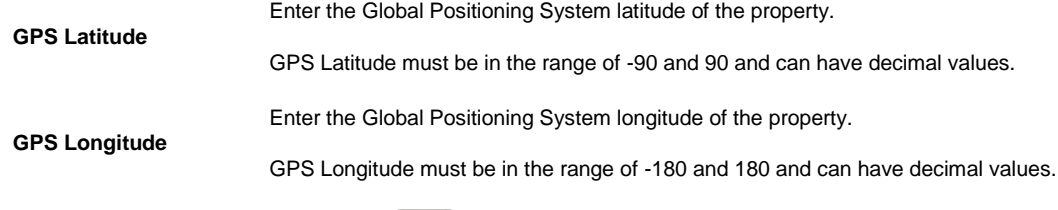

6. From the toolbar, select the Save button

*To Edit Property Information*

- 1. Search for the Property record you want to edit. The record opens in the Property window.
- 2. Select each of the tabs to edit the information in the fields.

3. From the toolbar, select the Save button

## **Medical Staff Maintenance**

### **Medical Staff Maintenance**

You can enter information about medical staff directly into the database through this module.

#### **To Work with Medical Staff Information**

You can enter information about medical staff directly into the database.

*To add medical staff information*

- 1. From the main menu, select Maintenance. The Maintenance menu opens.
- 2. From the Maintenance menu, choose Medical Staff. The Staff Maintenance window opens and a Medical Staff link displays under Maintenance node in the navigation tree.
- 3. Select and complete the fields in the Staff tab , as shown below.

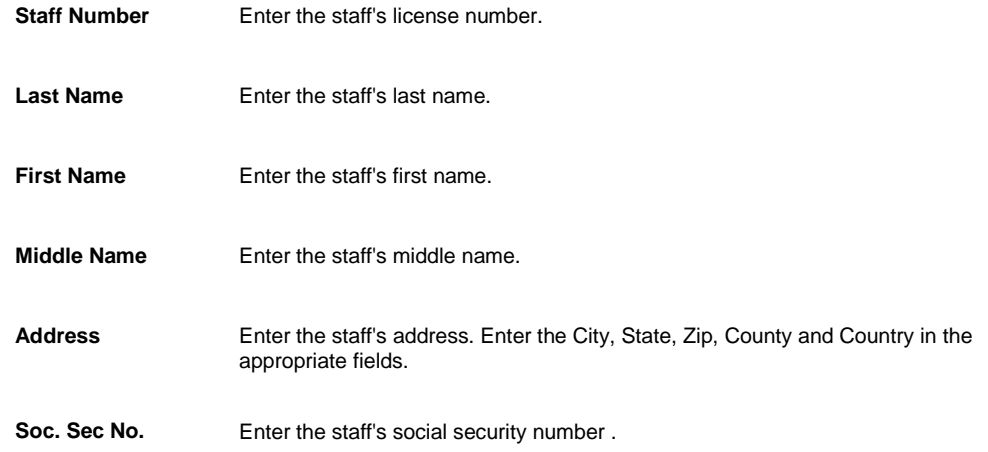

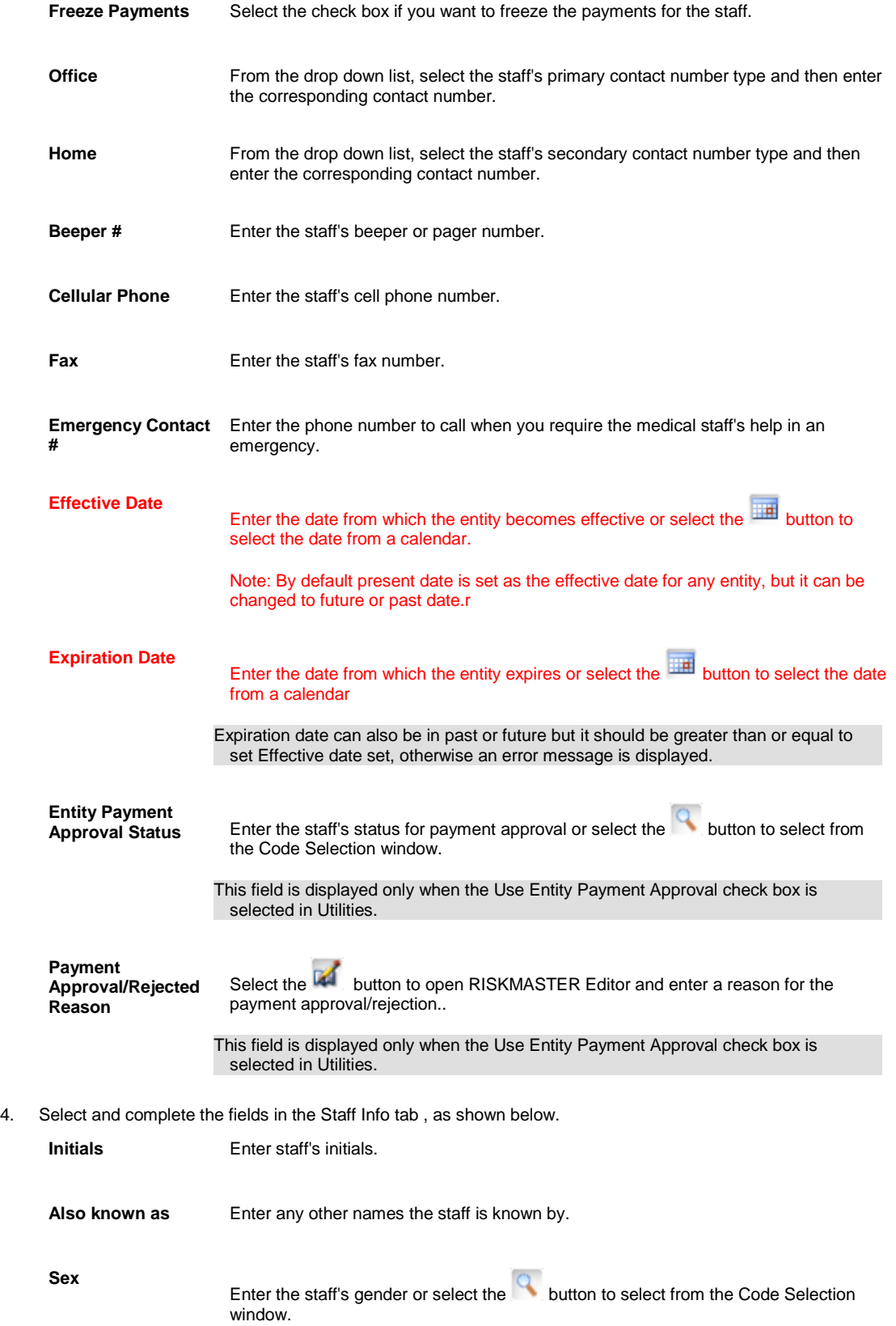

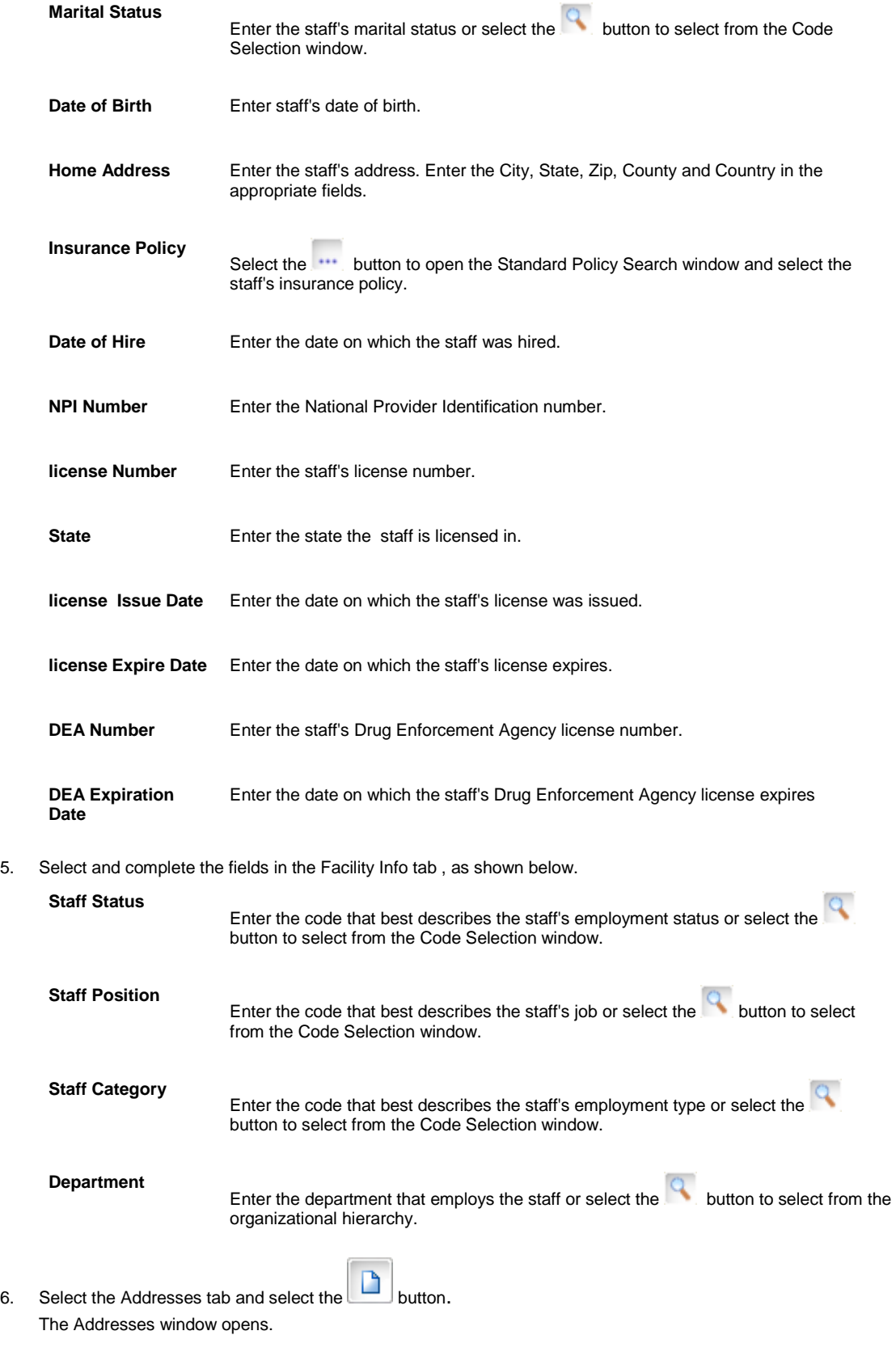

7. Complete the fields on the Addresses window, as shown below .

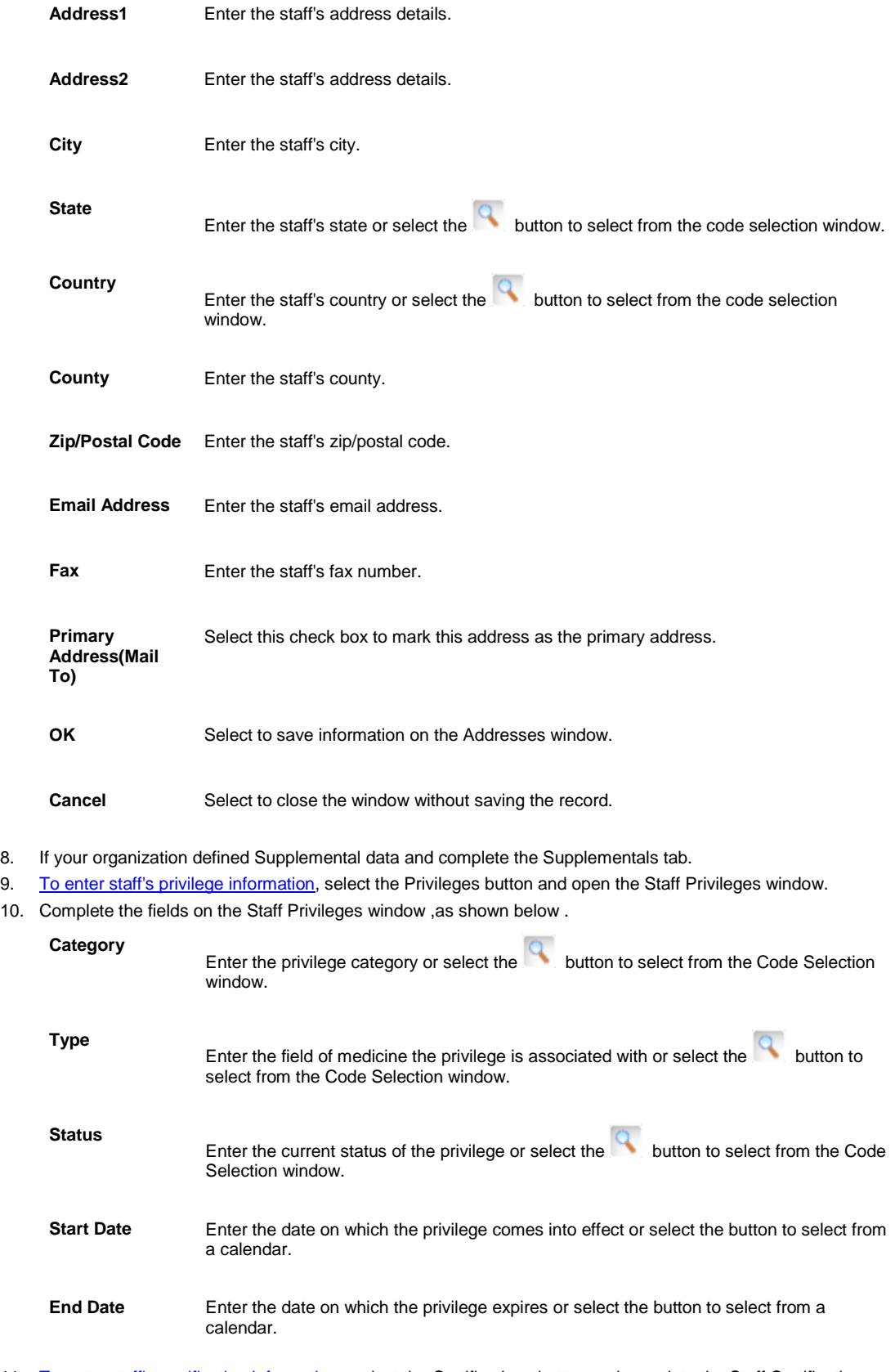

11. [To enter staff's certification information,](#page-508-0) select the Certifications button and complete the Staff Certifications window

12. From the toolbar, select the Save button

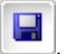

*To edit medical staff information*

- 1. Search for the medical staff record you want to edit. The record opens in the Staff Maintenance window.
- 2. Select each of the tabs and edit the information in the fields.
- 3. To edit staff's privilege information, select the Privileges button and open the Staff Privileges window.
- 4. To edit staff's certification information, select the Certifications button and open the Staff Certifications window.

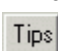

# 5. From the toolbar, select the Save button

## <span id="page-508-0"></span>**To Enter Additional Medical Staff Information**

#### *To add staff privilege information*

- 1. Search for the medical staff for whom you want to enter privilege information. The appropriate window opens.
- 2. Select the Privileges button. The Staff Privileges window opens.
- 3. Complete the fields on the Staff Privileges window , as shown below .

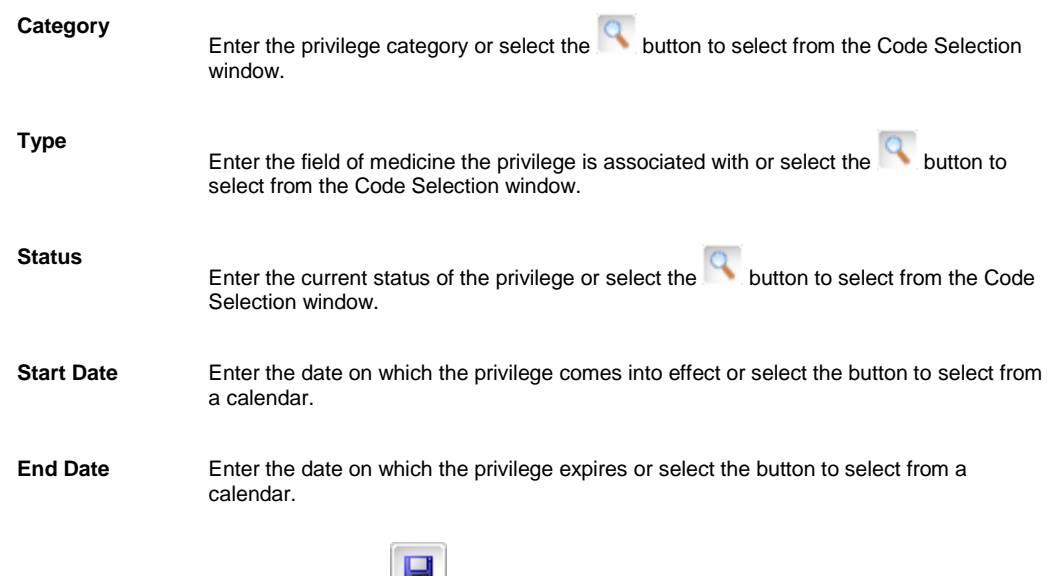

- 4. From the toolbar, select the Save button
	-
- 5. Select the Back to Staff button.

#### *To add physician certification information*

- 1. Search for the medical staff for whom you want to enter certification information. The appropriate window opens.
- 2. Select the Certifications button. The Staff Certifications window opens.
- 3. Complete the fields on the Staff Certifications window , as shown below .

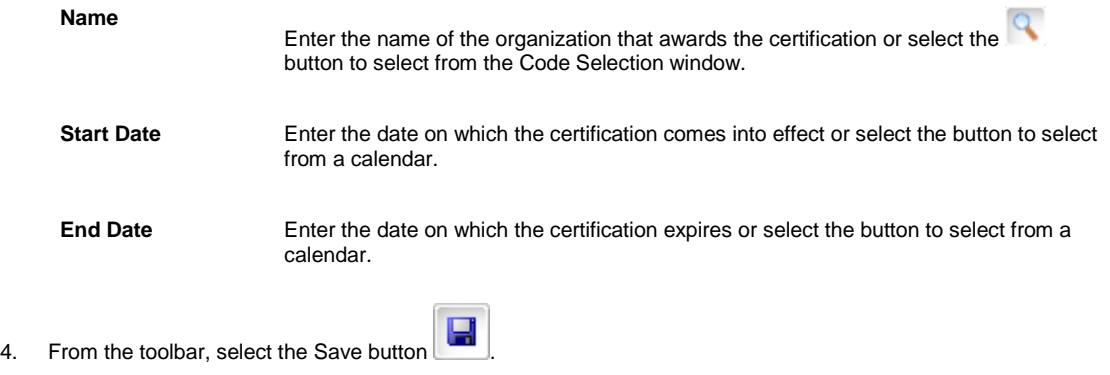

5. Select the Back to Staff button.

# **Vehicle Maintenance**

## **Vehicle Maintenance**

Use the Vehicle Maintenance window to capture details of the vehicles. You can capture detailed information about vehicle units in the system which can then be used at various other places like Auto liability policies and Vehicle Accident claims and so on in RISKMASTER.

## **To Work with Vehicle Information**

You can enter information about vehicles directly into the database .

#### *To add vehicle information*

- 1. From the main menu, select Maintenance. The Maintenance menu opens.
- 2. From the Maintenance menu, choose Vehicle. The Vehicle window opens and a Vehicle link displays under Maintenance node in the navigation tree.
- 3. Select and complete the fields in the Vehicle Info tab .

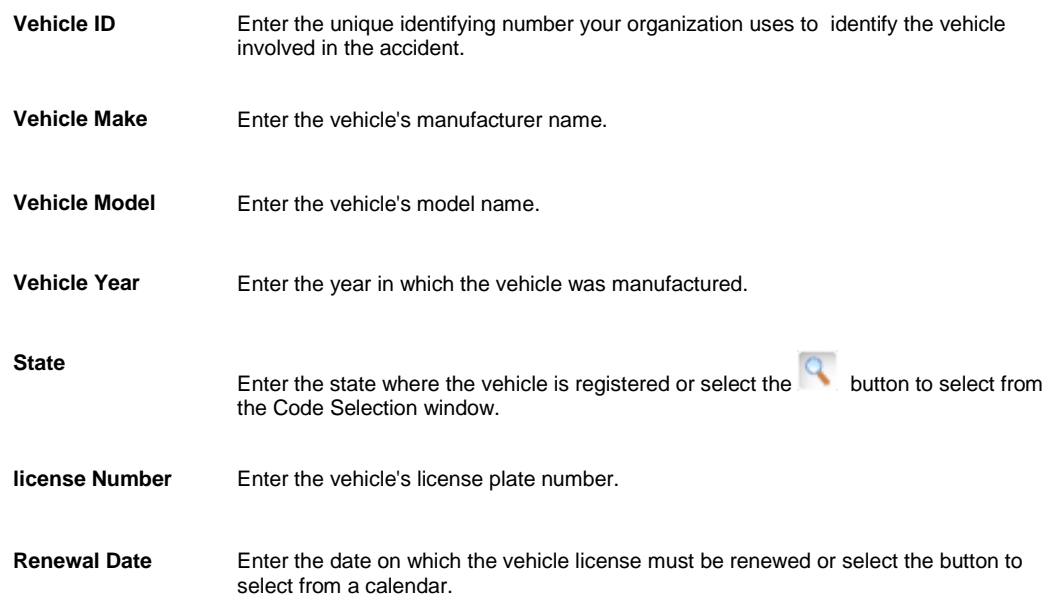

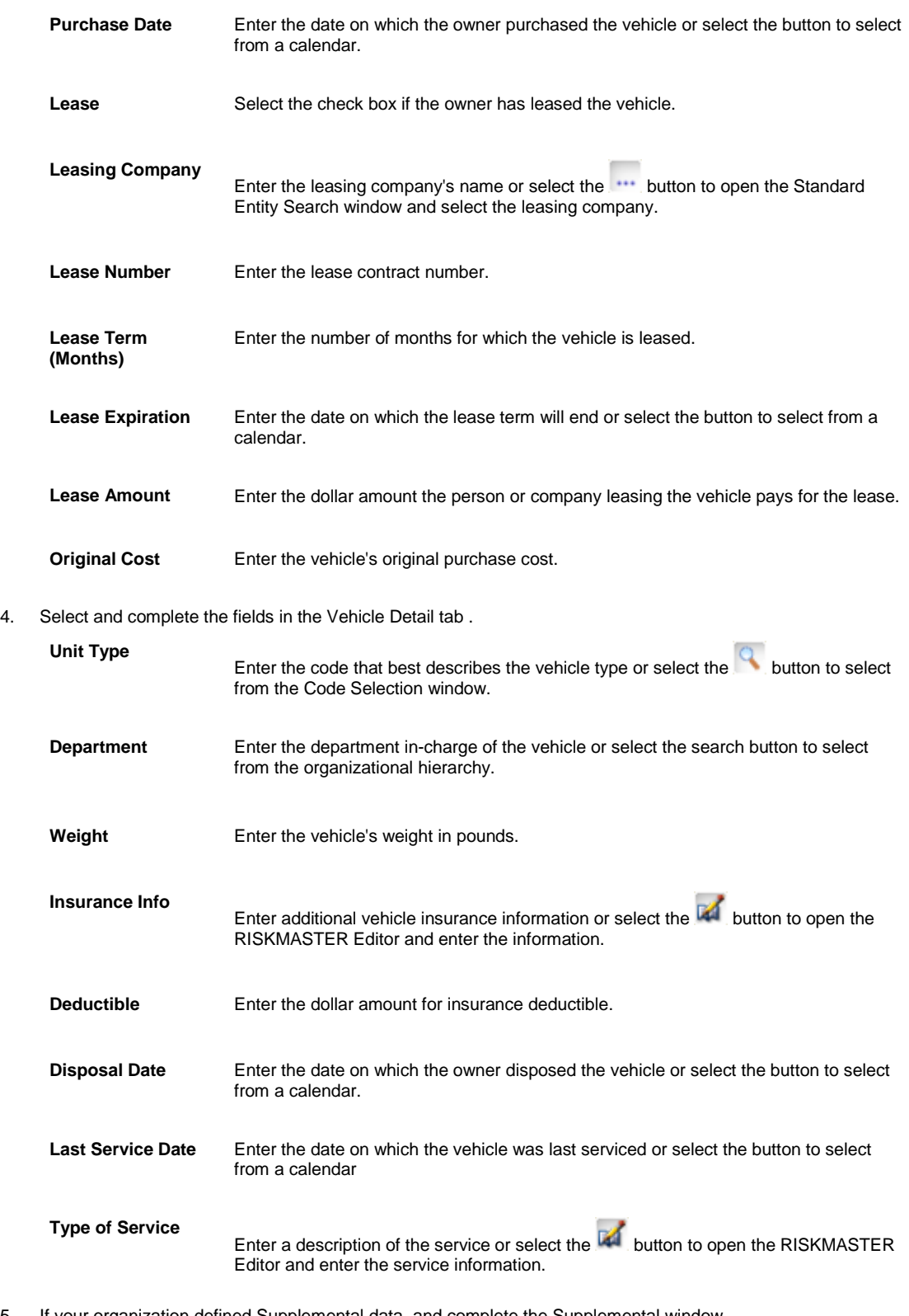

5. If your organization defined Supplemental data, and complete the Supplemental window.

6. From the toolbar, select the Save button

*To edit vehicle information*

- 1. Search for the vehicle record you want to edit. The record opens in the Vehicle window.
- 2. Select each of the tabs and edit the information in the fields.
- 3. To edit unit inspection information, select the Inspection button and open the Unit Inspection window.

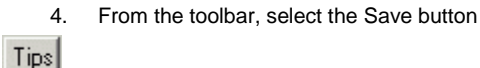

## **To Enter Additional Vehicle Information**

*To add vehicle inspection information*

- 1. Search for the vehicle for which you want to enter inspection information. The appropriate window opens.
- 2. Select the Inspections button. The Unit Inspection window opens.
- 3. Complete the fields on the Unit Inspection window, as shown below .

**Inspection Date** Enter the date on which the vehicle was inspected or select the button to select from the calendar.

#### **Inspection**

**Result** Enter a description of the inspection results or select the **the button to open the** RISKMASTER Editor and enter the description.

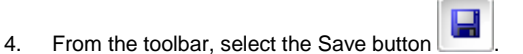

5. Select the Back to Vehicle button.

*To view vehicle accident information*

- 1. Search for the vehicle for which you want to view accident information. The appropriate window opens.
- 2. Select the Accidents button and displays a list of accidents in which the vehicle was involved.
- 3. Select the link for the vehicle accident. The Vehicle Accident window opens.

# **XML Import**

#### **To Import XML File**

Using this feature you can import XML files in RISKMASTER. However you should create XML file before importing it.

Note: In case you try to import an XML document that already exists , then the import request will be rejected.

- 1. From the main menu, choose Utilities.
- 2. From the Utilities menu, choose Technicians.
- 3. From the Technicians menu, choose XML Import.
- 4. From the XML Import menu, choose XML Import. The Import XML window opens.
- 5. In the 'Select the XML Files to be uploaded' field, select the Browse button to navigate to the XML file you want to upload.
- 6. Select the Upload files button to upload the XML files in RISKMASTER.

#### **To Generate XML Import File**

- 1. From the main menu, choose Utilities.
- 2. From the Utilities menu, choose Technicians.
- 3. From the Technicians menu, choose XML Import.
- 4. From the XML Import menu, choose the XML Import Template Generation. The XML Import Template Generation window opens.
- 5. Select the option for the type of records you want to generate the XML template for. The selected record type opens in a tree structure.
- 6. Select the check box next to Import node to expand the tree.
- 7. In the tree select the check box for all the record which you want to include in the template.
- 8. Enter the number of events/attachments/ WPA diary entries you want to include in the import template.
- 9. Select the Refresh Tree button to re-create the tree structure as per the number of records entered.
- 10. Select the Generate Template button. The XML template is generated and opens in a browser window.

#### **XML Import Overview**

This feature enables users to upload one or multiple XML documents in order to import Diary, Entity, and Event/Claim records including the associated records like Claimant, Adjuster, Units etc into .

Users should create their XML files based on their requirements. The XML file should be ready before users use the XML Import utility to create records in RISKMASTER. You can only perform actions using XML import file for which you have enough privileges in Security Management System.

Using the XML Import Template Generation window you can create XML templates for importing data into RISKMASTER.

# **Catastrophe Maintenance**

#### **Catastrophe Processing Overview**

Catastrophe Processing feature enables you to track and record catastrophe claims. You can create catastrophe records and enter information for catastrophe loss. Catastrophes can be created based on multiple types. You can link claims to catastrophes.

Additionally you can search for Catastrophe records using Search menu and also create Customized Catastrophe search using Query Designer .

You can also create Powerviews, Word Merge based on Catastrophe fields. Catastrophe information is also reported in executive summary, quick summary, record summary for a claim record.

You can add Catastrophe Codes on the Table Maintenance window and assign access rights for catastrophe records in Module Access in Security Management System.

Note: This feature is available in both carrier and traditional RMX.

#### **Catastrophe Window**

- **To open**
- From the main menu, select Maintenance.
- - From the Maintenance menu, choose Catastrophe.

#### **Field definitions**

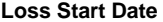

**Loss Start Date** Enter the start date catastrophe loss or select the button to select the date calendar.

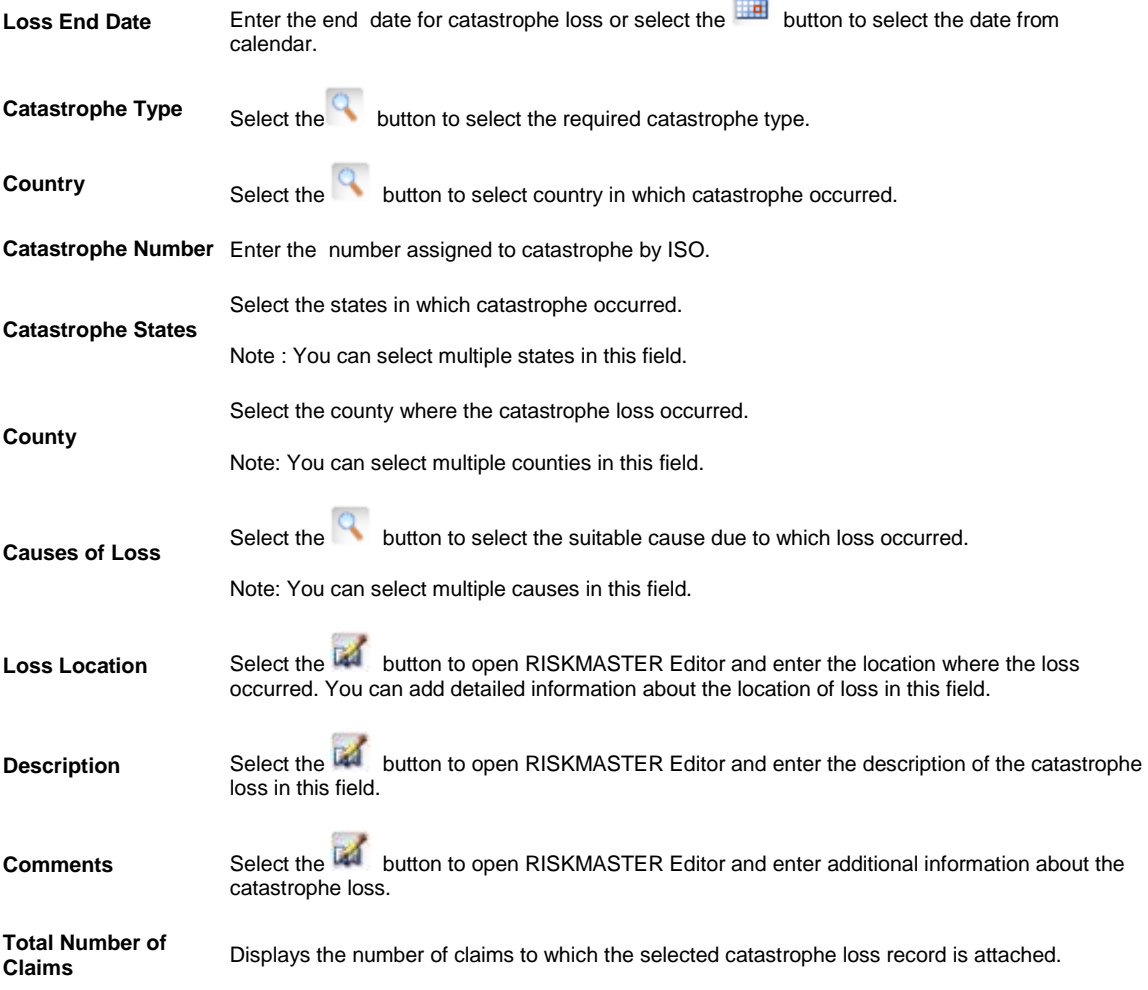

-

## **To Attach Catastrophe Record to a Claim**

- 1. Search and open the claim record you want to attach catastrophe loss record to.
- 2. On the Claim window: Claim information tab, from the Catastrophe Type field, select the button to select the required type of catastrophe.

Note: **The catastrophe can be of various types like**

- Death
- $\bullet$  Ice
- Earthquake-
- Multiple Vehicle Accident
- $\bullet$  Fire
- Theft
- Flood
- Tornado
- Hail
- Workers Compensation Accident
- Hurricane
- Windstorm

The Automatic Catastrophe Attach window opens and displays the catastrophe loss records of selected type that meet the criteria (Event Date must lie between Loss Start Date and Loss End Date) existing in the system.

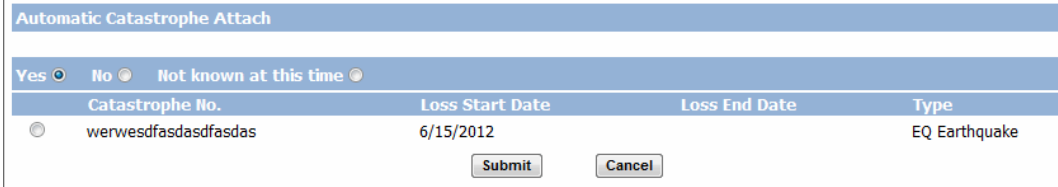

3. Select the required option as shown in table below:

```
Yes Select the option to attach the Catastrophe to the claim and Catastrophe Number field on the 
 claim window is populated with corresponding catastrophe number.
```
No Select the option to not attach the Catastrophe and never ask the question again on this claim.

**Not Known at this time**

Select the option if you are not sure to attach the catastrophe at this time however you want RISKMASTER application to prompt you to choose to attach the catastrophe to the claim when you open the claim next time . As long as "Not Know at this time" option is selected Catastrophe window opens automatically when the particular claim is opened again next time.

4.

- 5. If you want to attach catastrophe to the claim, select Yes option and then select option for the Catastrophe record you want to attach to claim.
- 6. Select the Submit button. No. of the selected record displays in the Catastrophe Number field on the Claim window..

#### **To Enter Catastrophe Information**

- 1. From the main menu, choose Maintenance. The Maintenance menu opens.
- 2. From the Maintenance menu, choose Catastrophe.

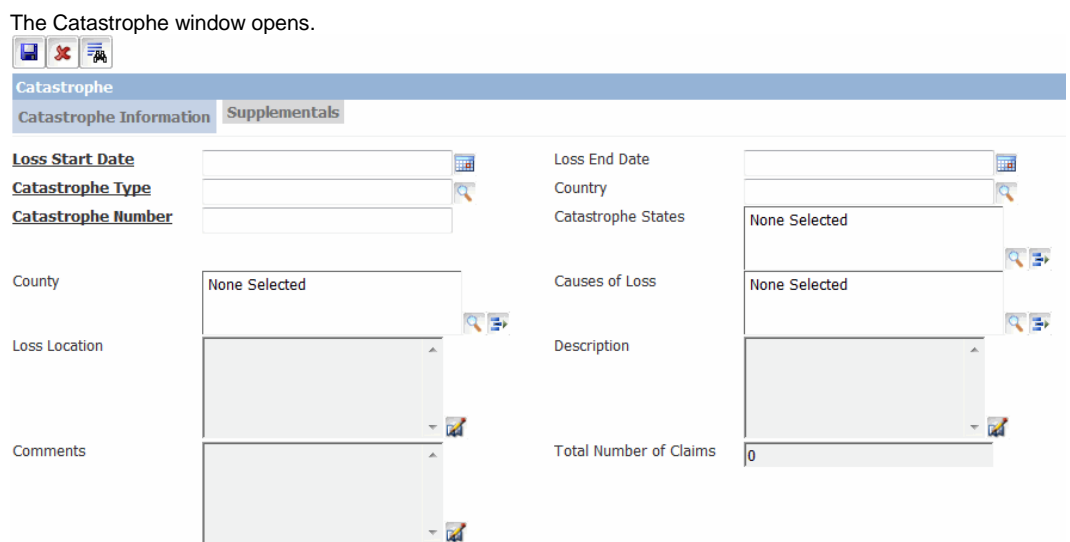

3. Complete the fields on the Catastrophe Information tab based on the table below.

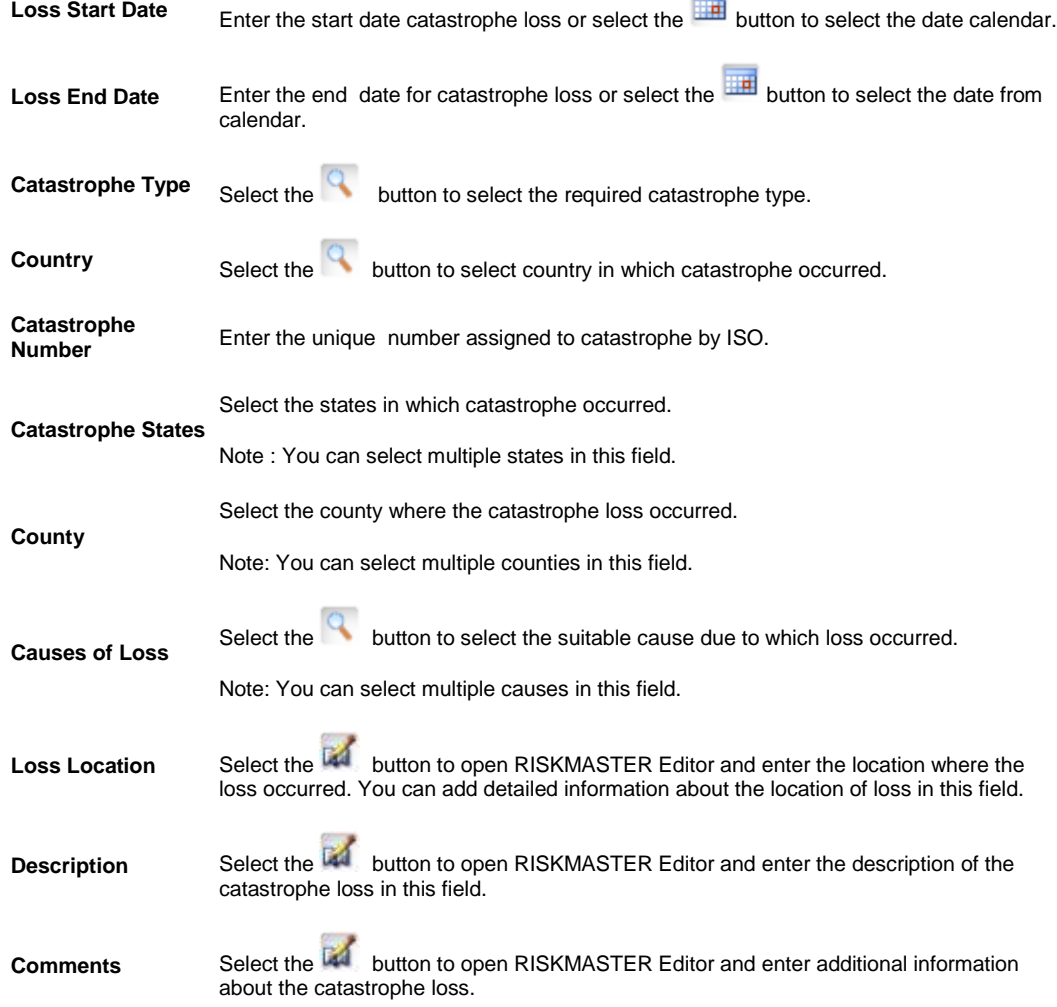

**Total Number of Claims** Displays the number of claims to which the selected catastrophe loss record is attached.

4. From the toolbar, select the button.

## **To Search a Catastrophe Record**

- 1. From the main menu, select Search. The Search menu opens.
- 2. From the Search menu, select Catastrophe.

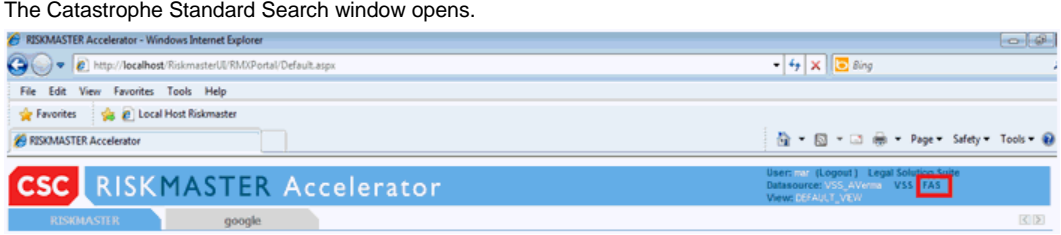

3. Enter the search criteria

Note: You can search catastrophe records based Loss Start Date, Loss End Date, Catastrophe Number,Catastrophe Type, Total Number of Claims, Loss Location and Country fields.

4. Select the Submit Query button.

You can also create customized Catastrophe Search using Query Designer in Utilities.

# **Medical Case Management**

# **Medical Case Management Overview**

Use the Medical Case Management module to enter and manage medical cases for claimants. You can assign case managers for cases and enter medical case related information such as accommodations, vocational rehabilitation, treatments and savings.

RISKMASTER uses Presley Reed's Medical Disability Advisor ( MDA ) guidelines to estimate the length of disability, in terms of restricted days and lost days. MDA guidelines address the need to improve communication during a disability life cycle, and to calculate Return to Work ( RTW ) in an industry accepted and uniform way.

MDA guidelines give an estimate of the approximate time required for workers to return to work after various work-related injuries and treatments. The guidelines are specific to the injured part (e.g. fracture, tendon rupture, and so on.) and take into account that the worker need not lose time away from work if modified or alternate job duties are available or work duties may be safely performed using uninjured limbs, without compromising treatment.

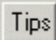

# **To Activate Medical Disability Advisor in Utilities**

- 1. From the main menu, select Utilities.
- 2. From the Utilities menu, select Managers. The Managers menu opens.
- 3. From the Managers menu, select Medical Info Setup. The Medical Info Setup window opens and a Medical Info Setup link displays in under the Utilities node in the left navigation tree.
- 4. In the MDA DSN Name field, enter the Medical Disability Advisor data source name.
- 5. In the User ID field, enter a user ID.
- 6. In the Password field, enter the password for the user ID you entered.
- 7. From the MDA Help File field, select the search button.
	- A Browse window opens.
- 8. Navigate to the directory where the Medical Disability Advisor help file is located, and select the help file.
- 9. In the Browser select Open. The file path for the MDA help file is entered into the MDA Help File field.
- 10. Select Save.

Tips

# **To Enter a Medical Case**

- 1. Search for the Workers' Compensation or Non-Occupational claim, you want to set up of a medical case for.
- 2. On the [Workers' Compensation window](#page-70-0) or the Non-Occupational Claims window, select the **Employment Info** [tab.](#page-62-0)
- 3. From the Job Classification field, select the search button and select a job classification code.
- 4. To enter medical information, select and enter information on the [Medical Info tab.](#page-66-0)
- 5. Select and enter information on the Case Mgt/RTW tab, as shown below.

4.

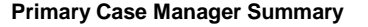

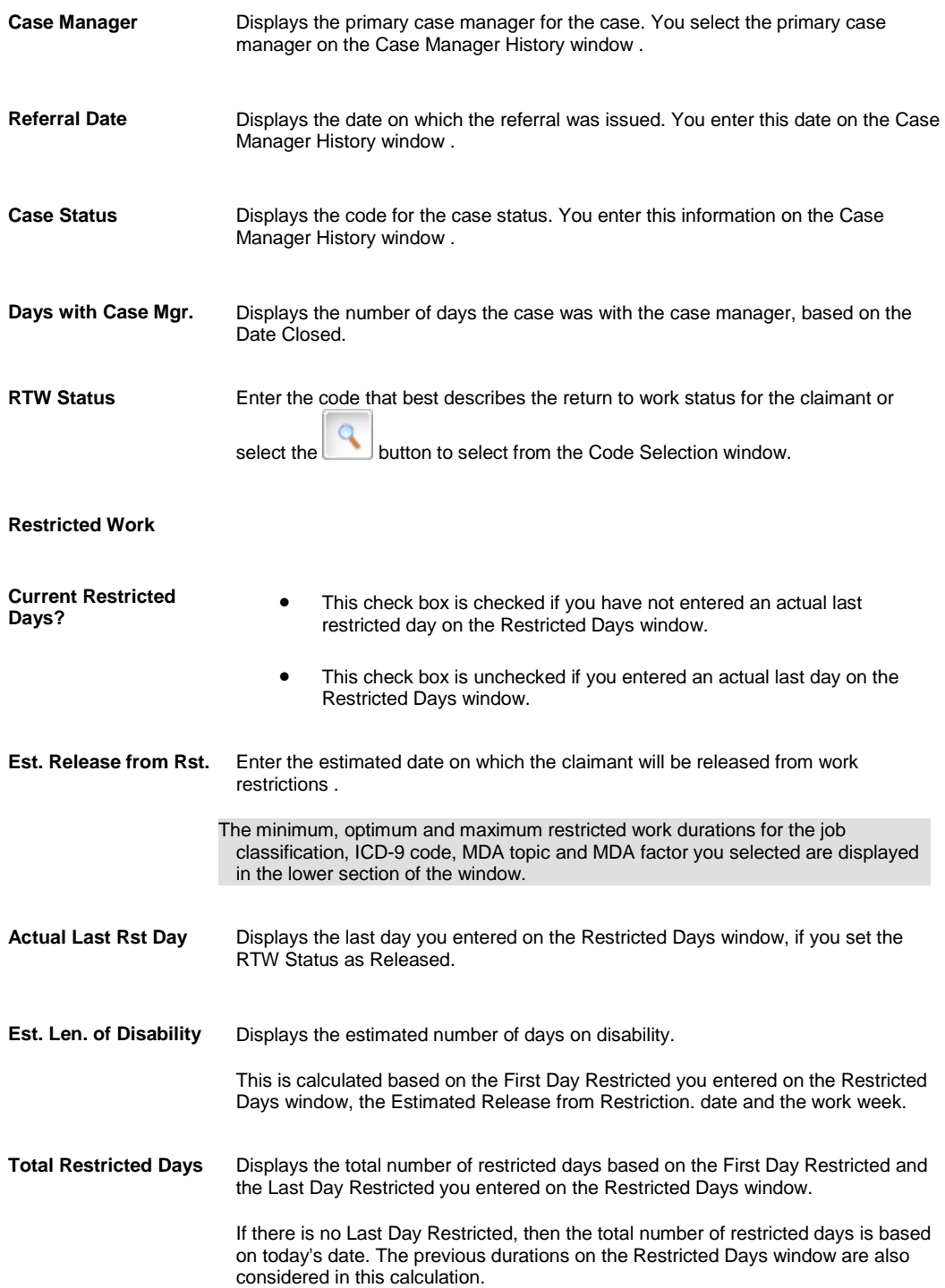

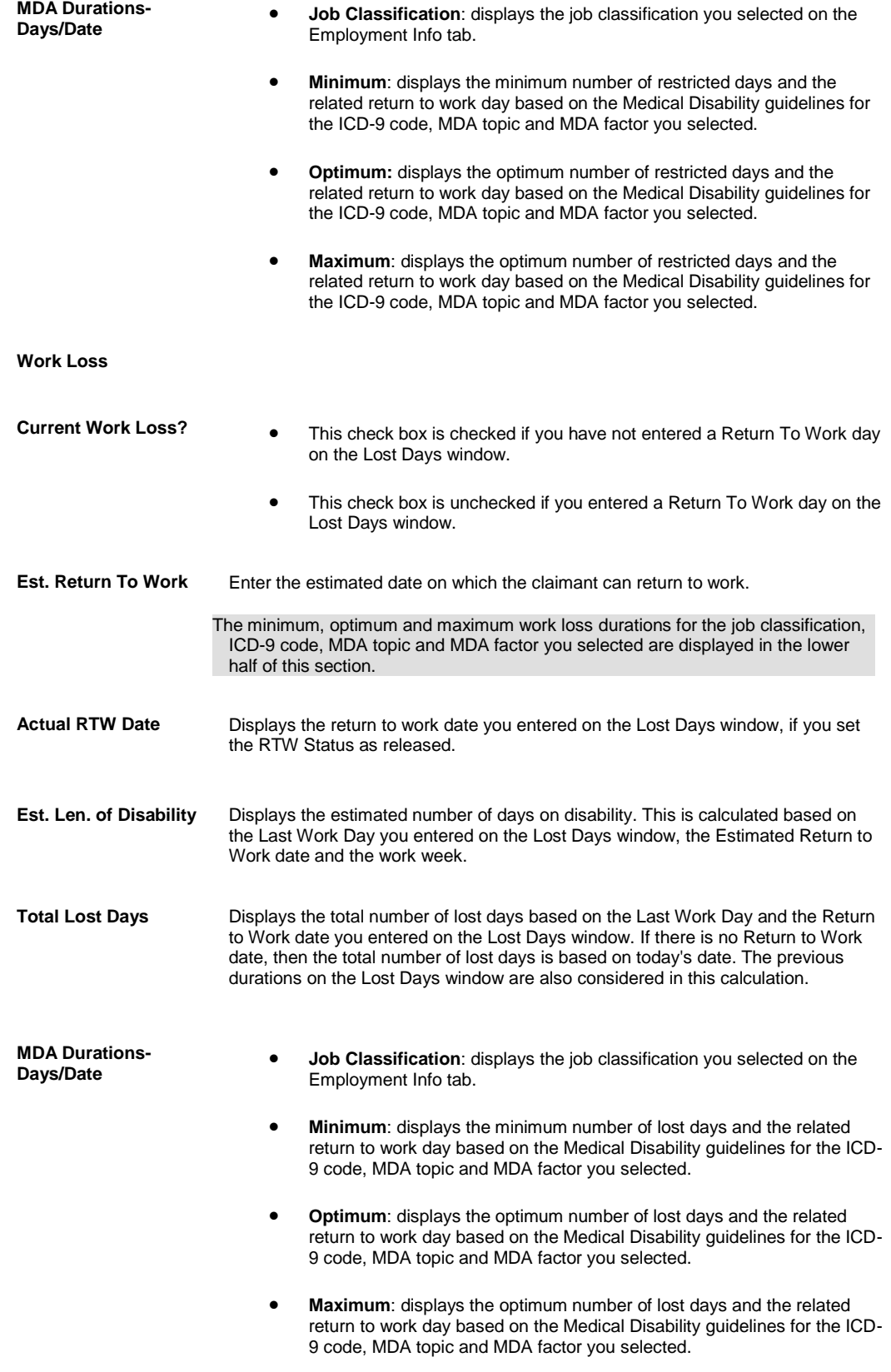

5.

- 6. To enter work restriction details, select the Restrictions button.
- 7. To enter lost days details, select the Work Loss button.

8. [To enter case manager information,](#page-521-0) select the Case Managers button, and complete the Case Manager History window.

9. [To enter accommodation information,](#page-523-0) select the Accommodation button, and complete the Accommodations window.

10. [To enter vocational rehabilitation information,](#page-527-0) select the Vocational Rehab. button, and complete the Vocational Rehabilitation window.

11. [To enter medical management savings,](#page-522-0) select the Medical Mgt Savings button, and complete the Medical Management Savings List window.

Tips

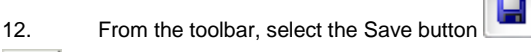

# <span id="page-521-0"></span>**To Enter Case Manager Information**

- 1. Search for the Workers' Compensation or Non-Occupational claim , you want to enter case manager information for.
- 2. On the [Workers' Compensation window](#page-70-0) or the Non-Occupational Claims window, select the [Medical Info tab.](#page-66-0)
- 3. On the Medical Info tab, select the Case Manager button. The Case Manager History window opens and displays a list of existing case manager records..
- 4. To add a new case manager, select Add New.

The Case Manager History window opens.

5. From the Case Manager field, select the **FRE button and search for the case manager you want to assign to the** case.

Note: You must have a person of the type Case Manager setup in the database .

- 6. Select the Primary Case Manager check box, if you want the case manager to be the current or primary case manager.
- 7. Complete the fields on the Case Manager History window , as shown below

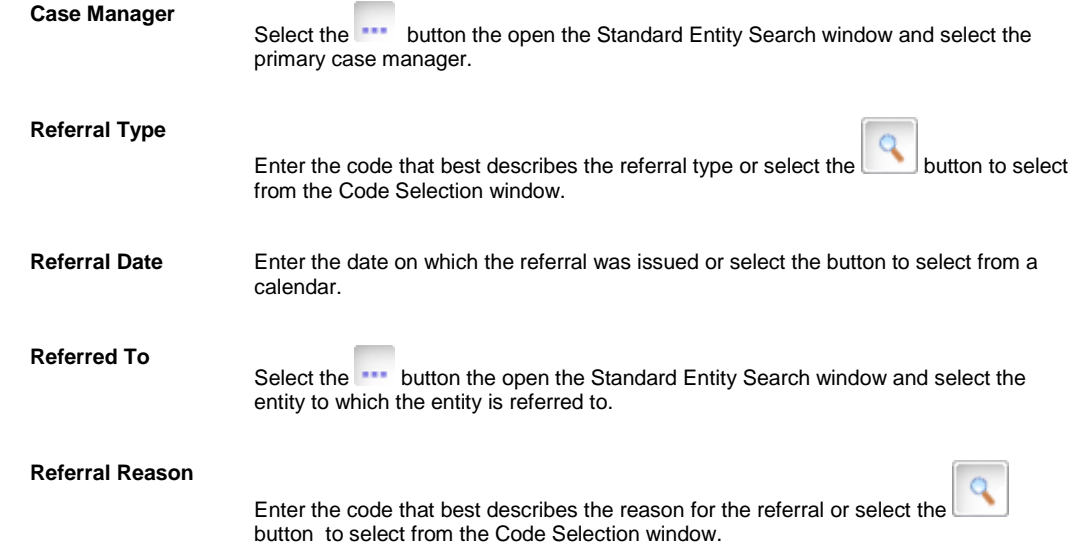

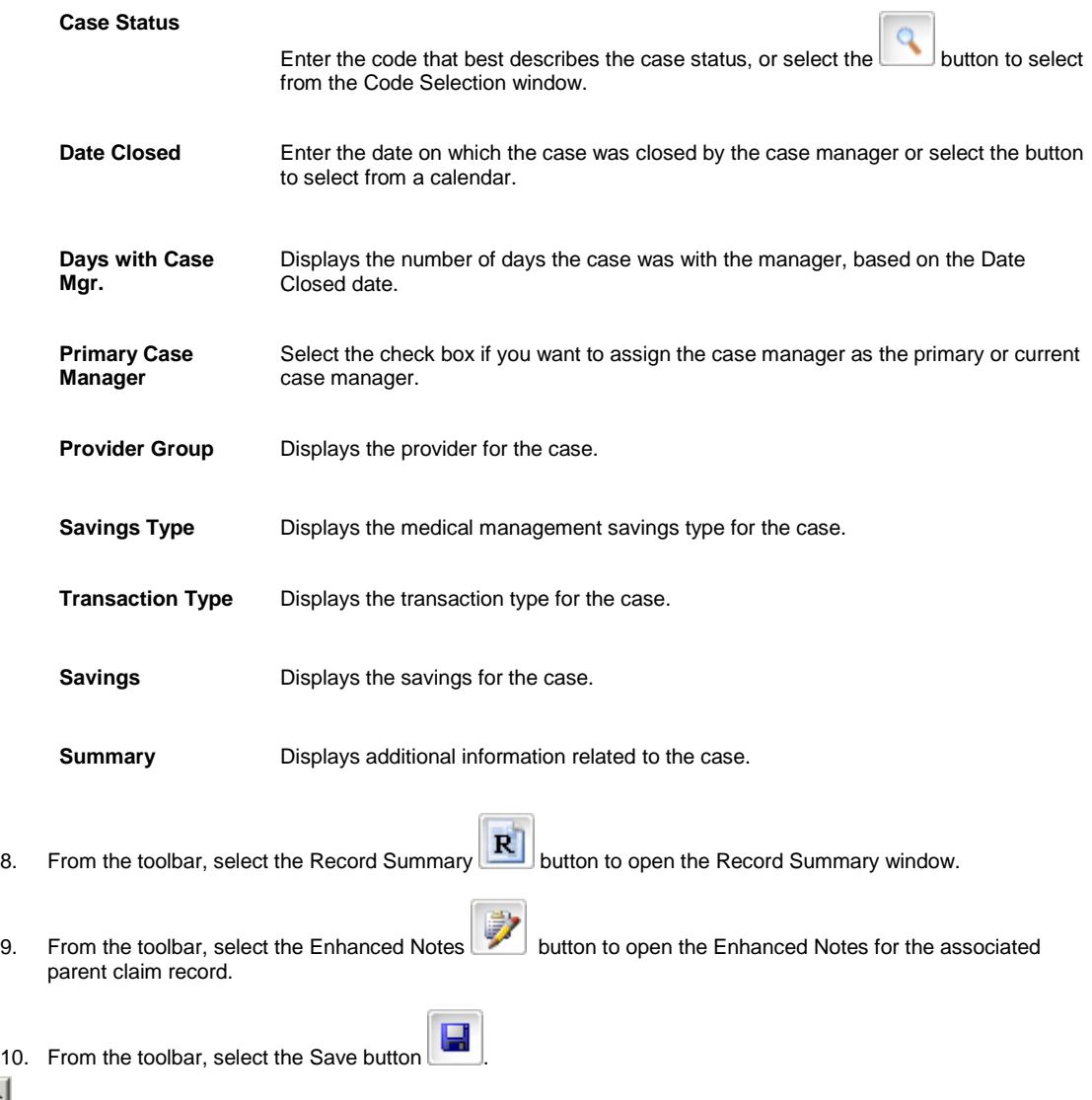

# <span id="page-522-0"></span>**To Enter Medical Case Management Savings Information**

- 1. Search for the Workers' Compensation or Non-Occupational claim , you want to enter case management savings for.
- 2. On the [Workers' Compensation window](#page-70-0) or the Non-Occupational Claims window, select the [Medical Info tab.](#page-66-0)
- 3. On the Medical Info tab, select the Medical Mgt Savings button. The Medical Management Savings List window opens.
- 4. From the Medical Management Savings List window, select Add New.
- 5. From the Provider Group field, select the search button and search for the provider.
- 6. Complete the fields on the Medical Management Savings window , as shown below .

#### **Provider Group**

Tips

Select the **button to open the Standard Entity Search window and select an** existing provider.

Note: You can enter a new provider group on the Entity Maintenance window, as Other People entity type.

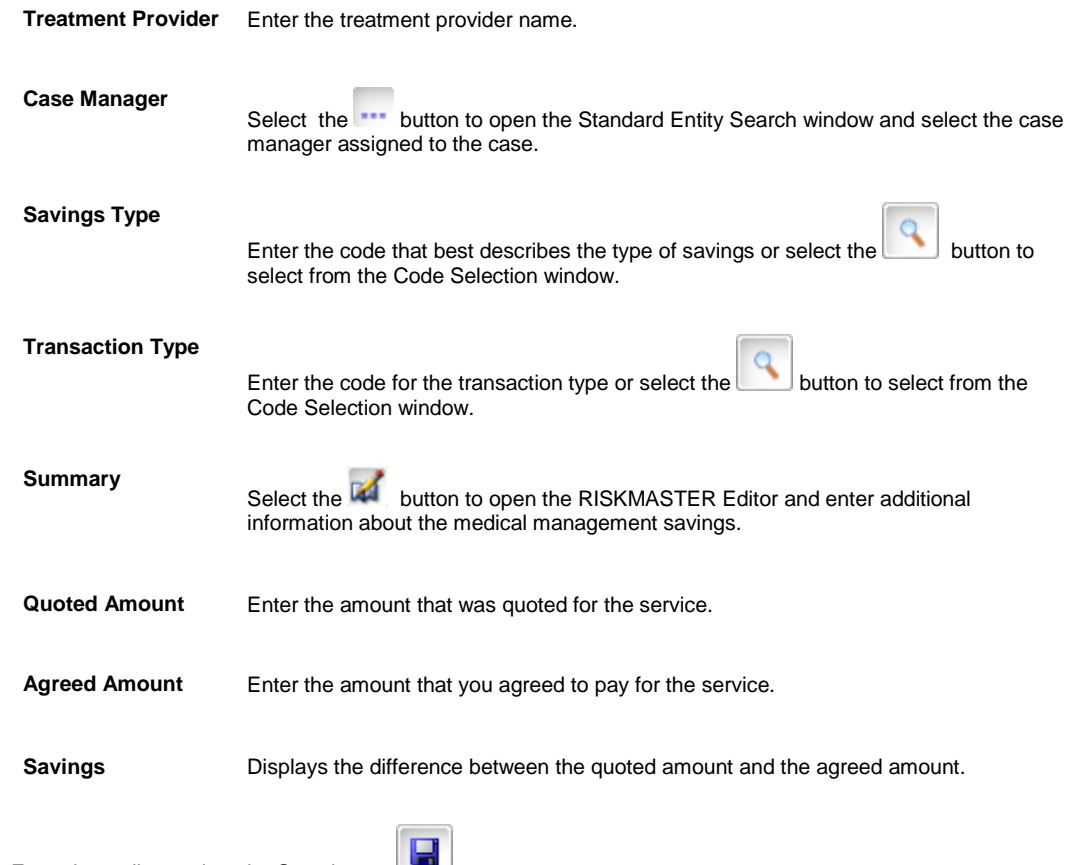

- 7. From the toolbar, select the Save button  $\Box$ .
- 8. Close the Medical Management Savings window.

## Tips

# <span id="page-523-0"></span>**To Enter Medical Case Management Accommodation Information**

- 1. Search for the Workers' Compensation or Non-Occupational claim , you want to enter case management accommodation information for.
- 2. On the [Workers' Compensation window](#page-70-0) or the Non-Occupational Claims window, select the Case Mgt/RTW tab.
- 3. On the Case Mgt/ RTW tab, select the Accommodation button. The Accommodations window opens.
- 4. Complete the fields on the Accommodations window , as shown below .

#### **Accomm. Status**

Enter the code that best describes the accommodation status or select the **Fig.** button to select from the Code Selection window.

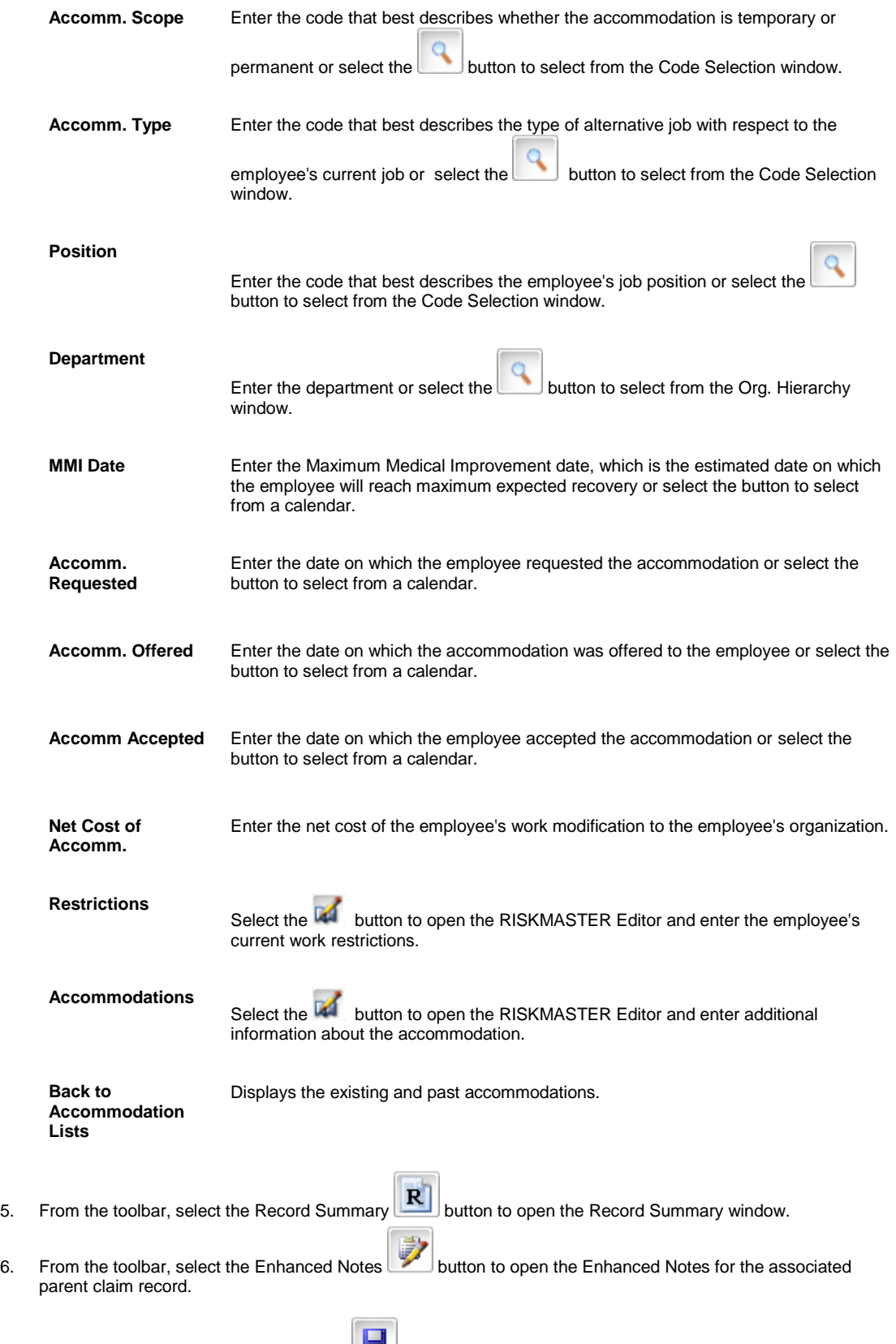

7. From the toolbar, select the Save button

# **To Enter Medical Case Management Treatment Plan**

- 1. Search for the Workers' Compensation or Non-Occupational claim, you want to enter treatment plan for.
- 2. On the [Workers' Compensation window](#page-70-0) or the Non-Occupational Claims window, select the [Medical Info tab.](#page-66-0)
- 3. On the Medical Info tab, select the Treatment Plan button. The Treatment Plan/Medical Chronology window opens.
- 4. On the Treatment Plan/ Medical Chronology window, select Add New. The Treatment Plan/Utilization Review window opens.
- 5. Select and complete the fields on the Treatment Plan tab, as shown below.

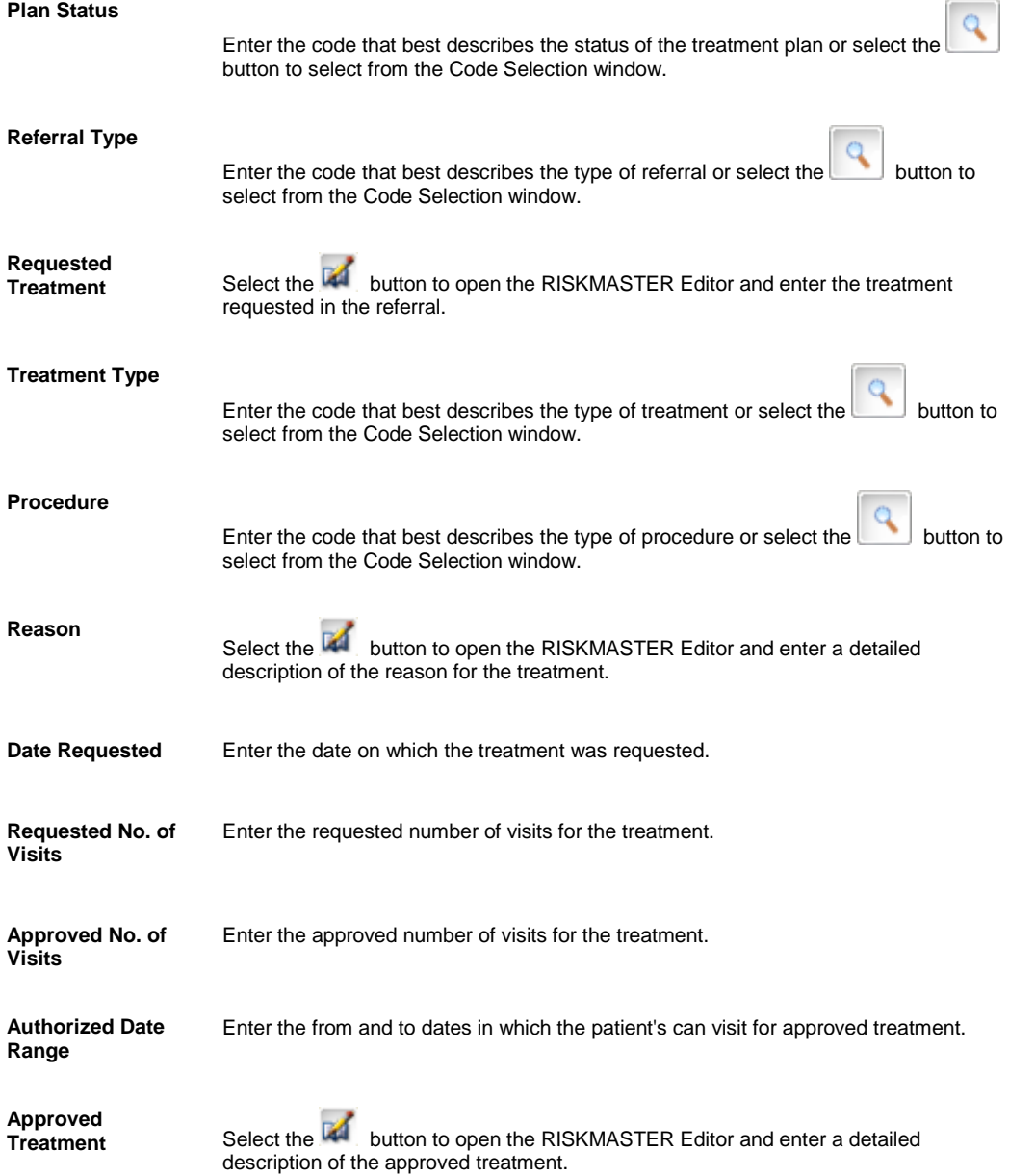

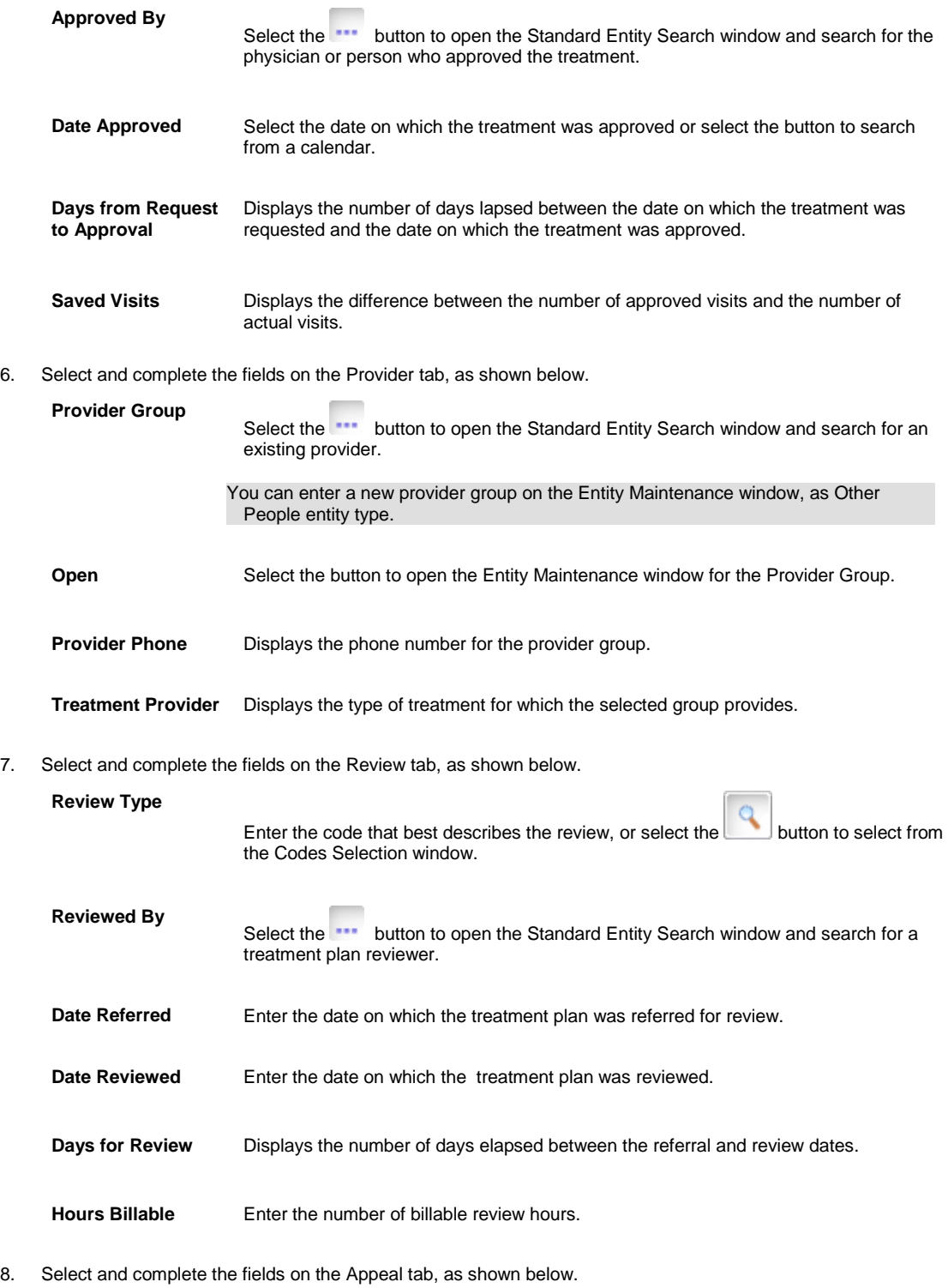

**Date Appealed** Enter the date on which a review of the treatment plan was appealed.

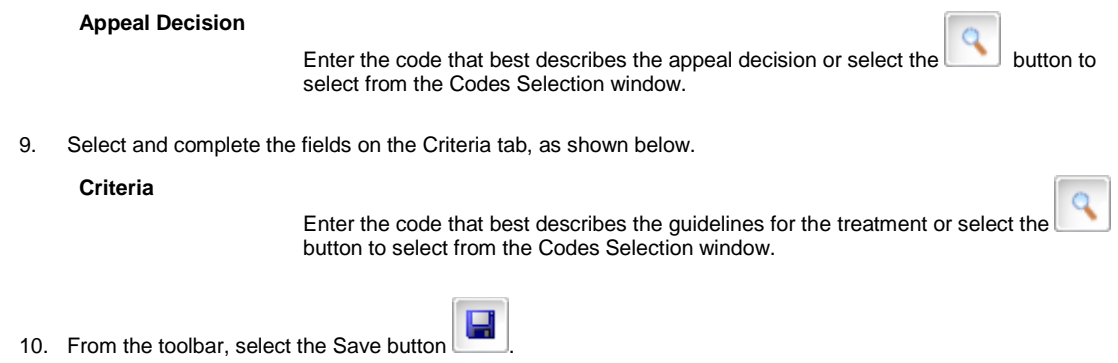

# <span id="page-527-0"></span>**To Enter Medical Case Management Vocational Rehabilitation Information**

- 1. Search for the Workers' Compensation or Non-Occupational claim, you want to enter vocational rehabilitation information for.
- 2. On th[e Workers' Compensation window](#page-70-0) or the Non-Occupational Claims window, select the Case Mgt/RTW tab.
- 3. On the Case Mgt/RTW tab, select the Vocational Rehab button. The Vocational Rehabilitation window opens.
- 4. Complete the fields on the Vocational Rehabilitation window , as shown below .

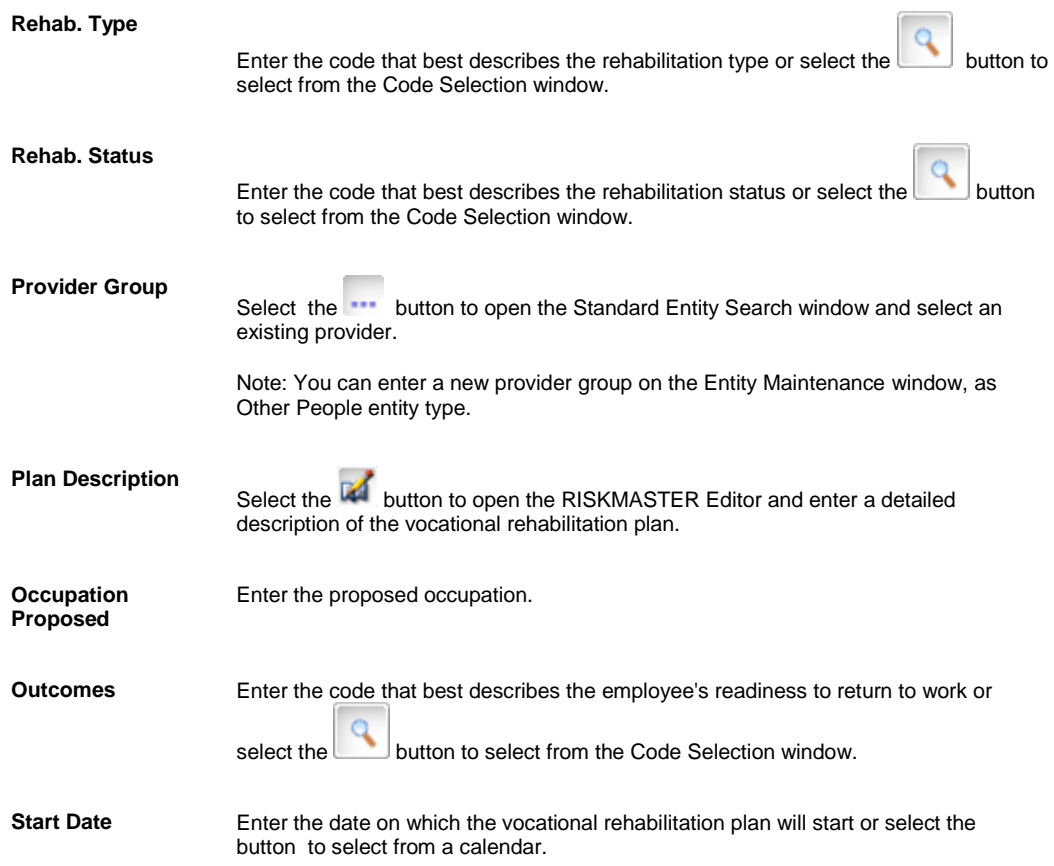

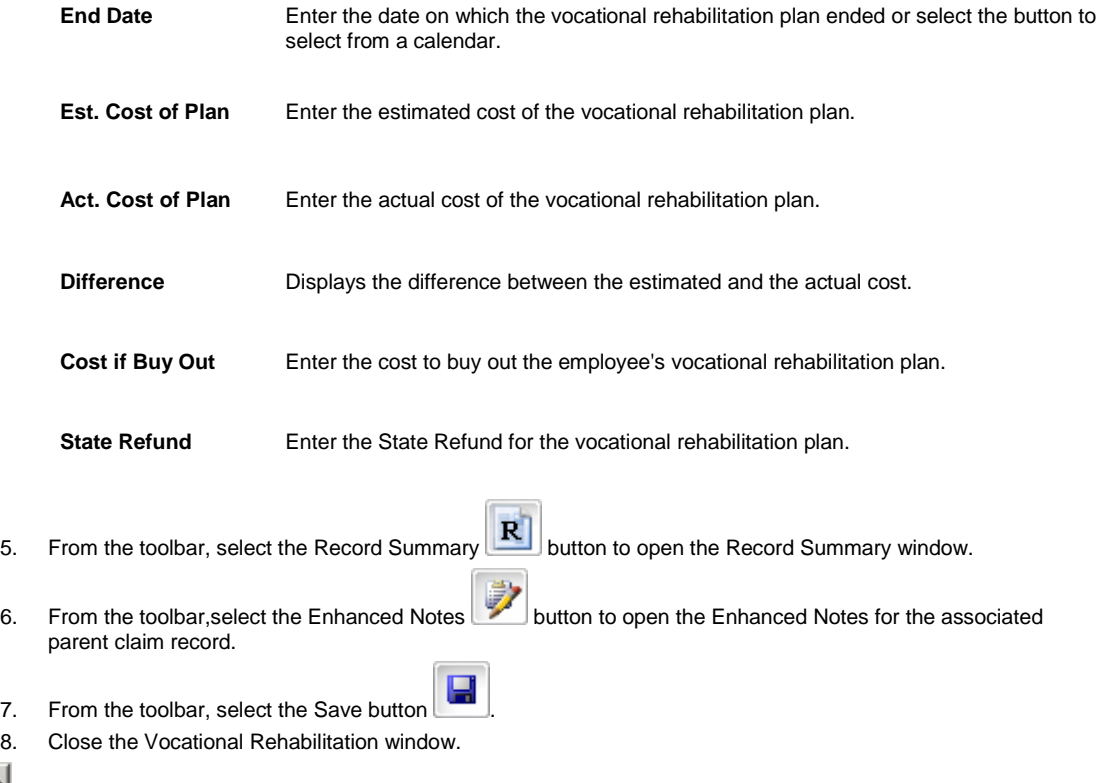

# **To Estimate the Length of disability based on Medical Disability Advisor**

- 1. Search for the Workers' Compensation or Non-Occupational claim, you want to estimate length of disability for.
- 2. On the [Workers' Compensation window](#page-70-0) or the Non-Occupational Claims window, select the [Employment Info](#page-62-0)  [tab.](#page-62-0)
- 3. From the Job Classification field, select the button to open the Codes Selection window and select the code that best describes the type of job.
- 4. Select the **Medical Info tab.**

Tips

- 5. From the (ICD-9) Primary Diagnosis field, select the **Fig. 2** button. The Primary Diagnosis History window opens.
- 6. From the ICD9 (Primary Diagnosis) field, select the **Form** button to open the Code Selection window select a valid ICD9 code.
- 7. On the Primary Diagnosis History window, select OK.
- 8. From the MDA Topic field, select the **...** button. The MDA Topic window opens.
- 9. Select the disability topic you want.
- 10. Select OK. RISKMASTER populates the MDA Topic and MDA Factor fields.
- 11. Select the Case Mgt/RTW tab.

In the Restricted Work tab, under MDA Durations, the Minimum, Optimum and Maximum lengths of disability are listed in days for the job classification, ICD-9 code, MDA topic and MDA factor you selected.

# **To Configure Executive Summary Medical Case Management Information**

- 1. From the main menu, select Reports. The Reports menu opens.
- 2. From the Reports menu, choose Executive Summaries. The Exec. Summaries menu opens.
- 3. From the Executive Summaries menu, choose Configuration. The Executive Summary Configuration window opens and a Configurations link displays under the Reports node in the left navigation tree.
- 4. Select the Claims WC tab.
- 5. Select the Medical Case Management-related check boxes that you want to include on the executive summary.
- 6. Select Save Configurations button.

When you print the executive summary the options you selected are included on the executive summary.

Tips

# **To Open the Medical Disability Advisor Help File**

1. Search for the Workers' Compensation or Non-Occupational claim, you want to enter case management accommodation information for.

The appropriat[e Workers' Compensation window](#page-70-0) or Non-Occupational Claims window opens.

- 2. Do one of the following:
	- On the Medical Info tab, from the MDA Topic field, select the Disability Guidelines button.
	- On the Case Mgt/RTW tab, select the Medical Disability Guideline button.

A .html file opens and displays the guidelines based on the topic in the MDA Topic field.

Note: You set the file path for the MDA help file in Utilities .

# **Outlook Integration**

#### **To E-mail Claim Attachments From RISKMASTER Using Outlook**

When you send email using Outlook you will be able to see your outlook address book. Emails sent using will be visible in Outlook's Sent Items folder.

- 1. [Search](#page-25-0) and open the claim for which you want to e-mail attachments.
- 2. On the required claim window, from the toolbar select the Attachments button. The Document Management window opens.

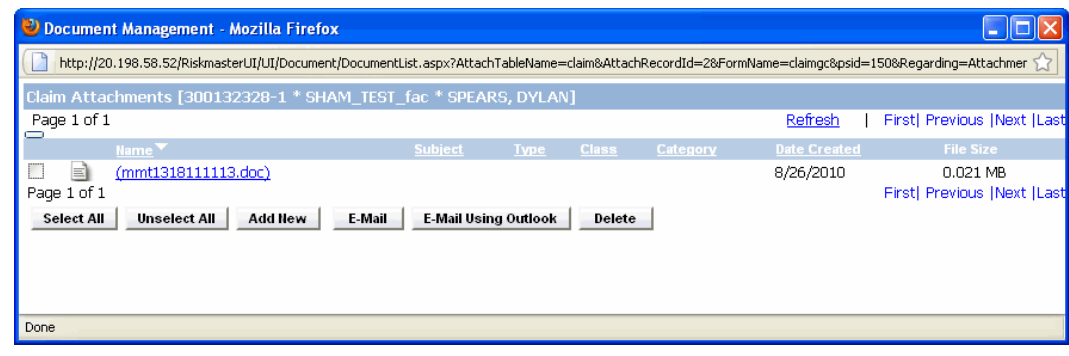

3. From the Claim Attachments list, select the check box against the required file which you want to e-mail using Outlook.

4. Select the **E-Mail Using Outlook** button.

Note: Microsoft Outlook should be open when you try to send attachments from using Outlook.

The Outlook new message window opens with the Claim Number in the Subject of the e-mail.

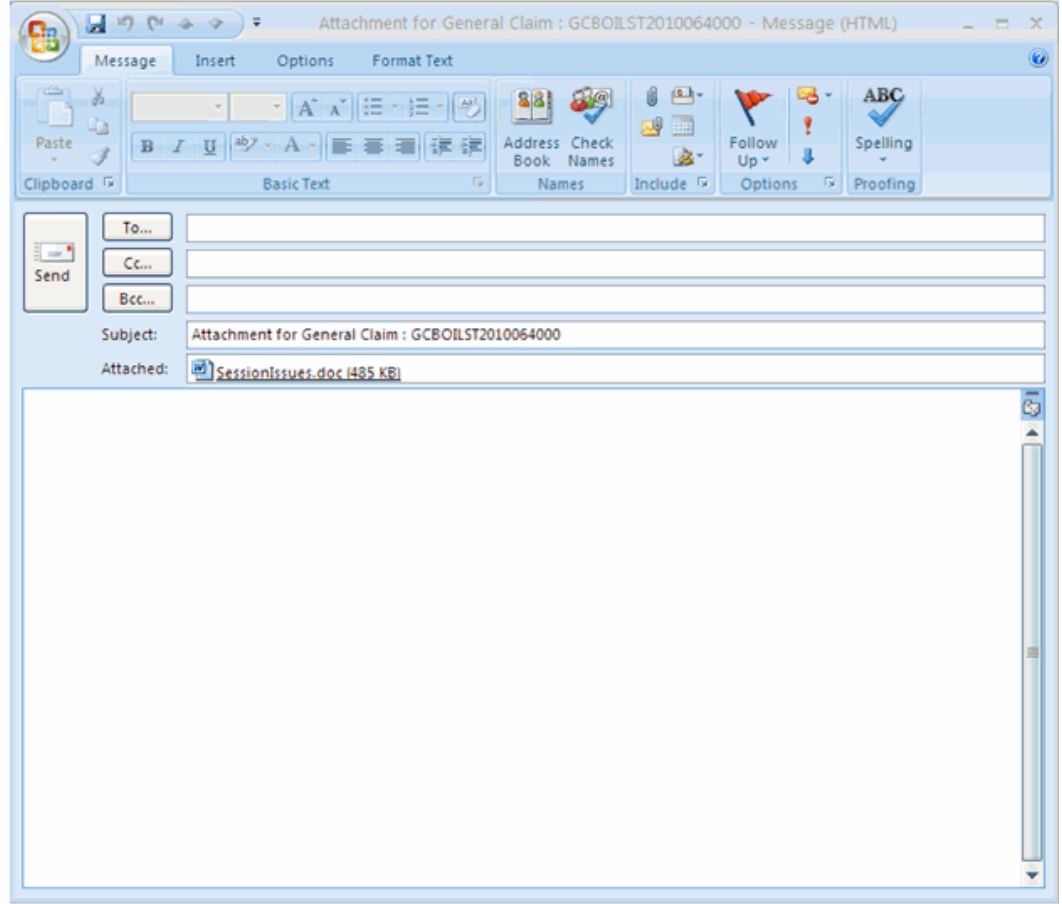

- 5. Compose the e-mail message and select the Send button.
	- The selected file is send as an e-mail through Outlook.

Note: If the attachment size is greater than the allowable attachment size, when you select the Send button, you will get a prompt telling you the file size is too large. The allowable file size is set up on the General System Parameters window in Utilities.

#### **RISKMASTER Outlook Integration**

The RMX Outlook Integrated feature offers a two way interaction between Microsoft Outlook and RISKMASTER. With this you can attach e-mails and files to the claims directly in RISKMASTER Accelerator. When you send e-mails through , the Outlook client will open up with attachments pre-loaded in.

When the Plug-In is installed, two new buttons are available in Users Outlook client New RMX Email and Upload Item(s) to RMX

Note:

Exchange server web service API should be available on the system to interact with the web server.

#### **To Upload an E-mail from Outlook**

To upload an E-mail from Outlook to , do one of the following:

- [Send as email attachment from Outlook](#page-531-0)
- **[Attach directly from Outlook](#page-531-1)**

Note: When you send email using Outlook you will be able to see your Outlook address book. Emails sent will be visible in Outlook's Sent Items folder.

<span id="page-531-0"></span>*Send as Email Attachment from Outlook*

- 1. Open Microsoft Outlook.
- 2. From the MS Outlook window, compose a new e-mail. The Compose Message window opens.
- 3. In the To.. and Cc.. field, enter the e-mail address of the person you want to send the e-mail to.
- 4. In the Subject field, enter the subject of the e-mail.
- 5. Select the Send button. A confirmation message window opens if the prompt level settings have been done while configuring MS Outlook.
- 6. Select the Yes button if you want to upload the e-mail to . The ClaimInfo window opens.
- 7. In the Claim/ Event Number field, enter the claim or event number to which you want to upload the e-mail.
- 8. Select the Claim or Event option, based on whether you want to attach email to claim or event information.
- 9. Select the Upload button.

The e-mail is sent to the e-mail address specified in the To/ Cc field and it is also attached to the specified claim number in .

#### <span id="page-531-1"></span>*Attach Directly from Outlook*

- 1. Open Microsoft Outlook.
- 2. From the Inbox, select the e-mail which you want to attach to a claim or event in RISKMASTER.
- 3. Select the Upload Mail button. The ClaimInfo window opens.
- 4. In the Claim Number field, enter the claim number to which you want to attach the e-mail.
- 5. From the Format drop down list, select the format of the file that you want to attach to RISKMASTER through email.
- 6. Select the Send Attachments to RMX check box, to send attachments in the e-mail to RISKMASTER.
- 7. Select the Upload button to attach the e-mail to the specified claim.

## **To Attach an E-mail to a Claim from Outlook**

- 1. Open Microsoft Outlook.
- 2. On the Microsoft Outlook window, select the New RMX Email button. The MS Outlook New Message window opens.

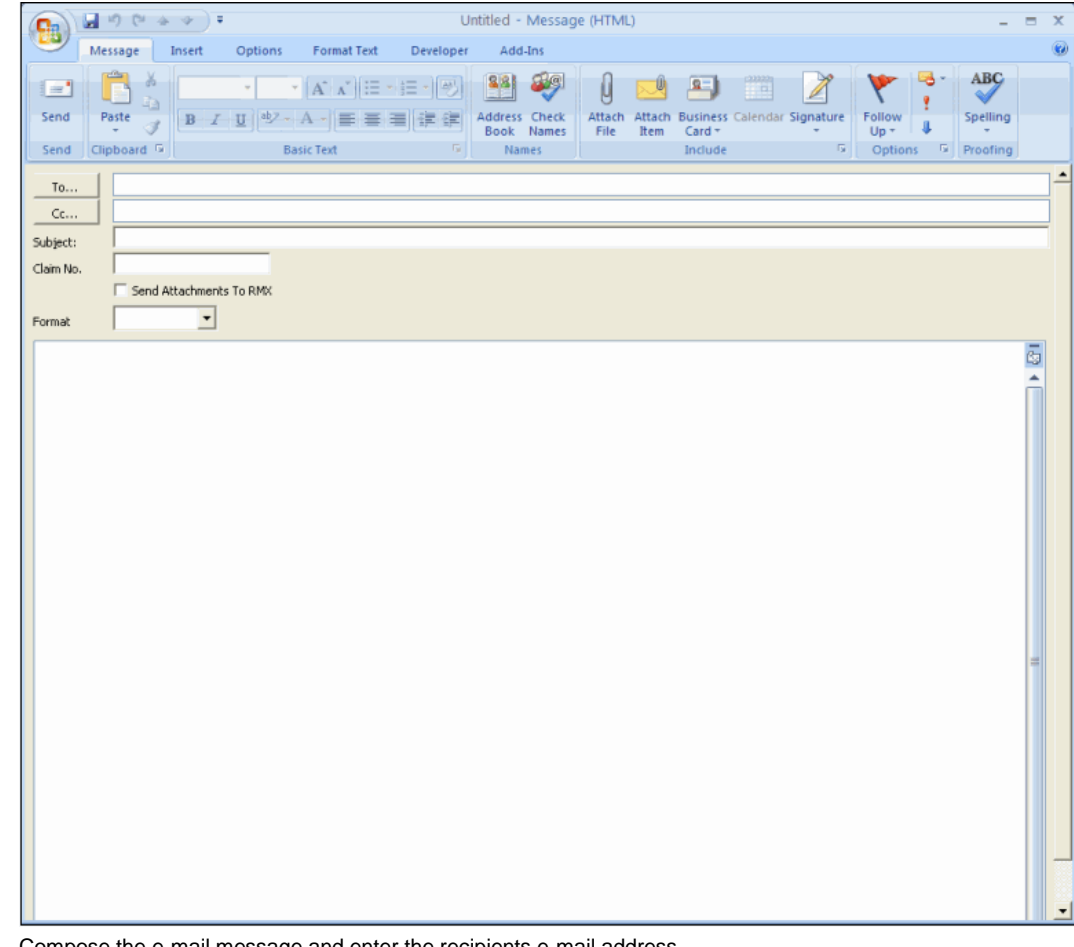

- 3. Compose the e-mail message and enter the recipients e-mail address.
- 4. In the Claim No. field, enter the claim number to which you want to attach the e-mail.
- 5. Select the Send Attachments to RMX check box, to send attachments in e-mail to RISKMASTER. Note: The size of attachment can be of maximum 50 MB.
- 6. From the Format drop down list, select the format of the file you want to attach to RISKMASTER through e-mail.

7. Select the Send button. The e-mail is attached to selected claim in RISKMASTER.

# **Media Content Management**

## **Media Content Management Overview**

AcroSoft Corporation specializes in the development and deployment of the Insurance Content Management (ICM) system, which includes content management, electronic imaging, and work flow management capabilities. AcroSoft's Insurance Content Management® (ICM) enables you to create, manage, access and distribute documents, while ensuring the privacy of your clients and the protection of your company.

RISKMASTER 's document attachment feature is integrated with AcroSoft's Insurance Content Management, and is known as Media Content Management (MCM). MCM provides a platform for integrating all the content, such as forms, scanned paper documents, faxes, emails, word processing documents (TIFF, DOC), spreadsheets (XLS), XML, and audio and video clips, that is dispersed throughout the company.

Easier and quicker access to information helps to simplify business processes and eliminate error. MCM's customized cabinets and indexing, enable you to organize information the way you want. As an optional component of RISKMASTER, MCM enables claims and risk management departments to take advantage of digital imaging technology and provides single point of access to notices of loss, medical bills, police reports and other documents.

# **Key Features**

Media Content Management (MCM) helps organizations streamline the process of organizing and managing content. MCM allows you to:

- **F** Create and add documents: You can import existing files, use templates, print to file, scan and enter documents through a Web URL. All documents are associated with the event, claim, user and policy .
- **Create and modify subfolders:** You can manually create, update or delete subfolders and adjust the document type.
- **Search for documents:** You can search for event or claim folders based on complete or partial search criteria, and easily locate and retrieve documents.
- **Index and Re-Index Folders:** Re-indexing lets you move an entire event or claims folder and its contents to another folder or create a new event or claim folder while re-indexing content. Indexing is quick and easy with links to events, claims, users and policies.
- **Delete Documents:** Recycle bins store all deleted documents until you want to permanently delete these documents.

You can also expand the capabilities of Media Content Management with additional features to meet the needs of a wide range of claims and risk management organizations:

- **Scan Plus:** Designed to support high-volume document capture and processing, this add-on component provides image manipulation and cleanup capabilities including rescan/insert, window/delete window, save rotated window, deskew/despeckle and border removal. Bar coding enables auto indexing of document types or claim data and distinguishes between documents.
- **Directory Monitor:** Useful for network copies, fax servers, FTP files and documents produced by third-party applications, this add-on component helps monitor network folders to import new documents into the system, and it parses file names for key data to enable auto-indexing.

# **MCM User Interface**

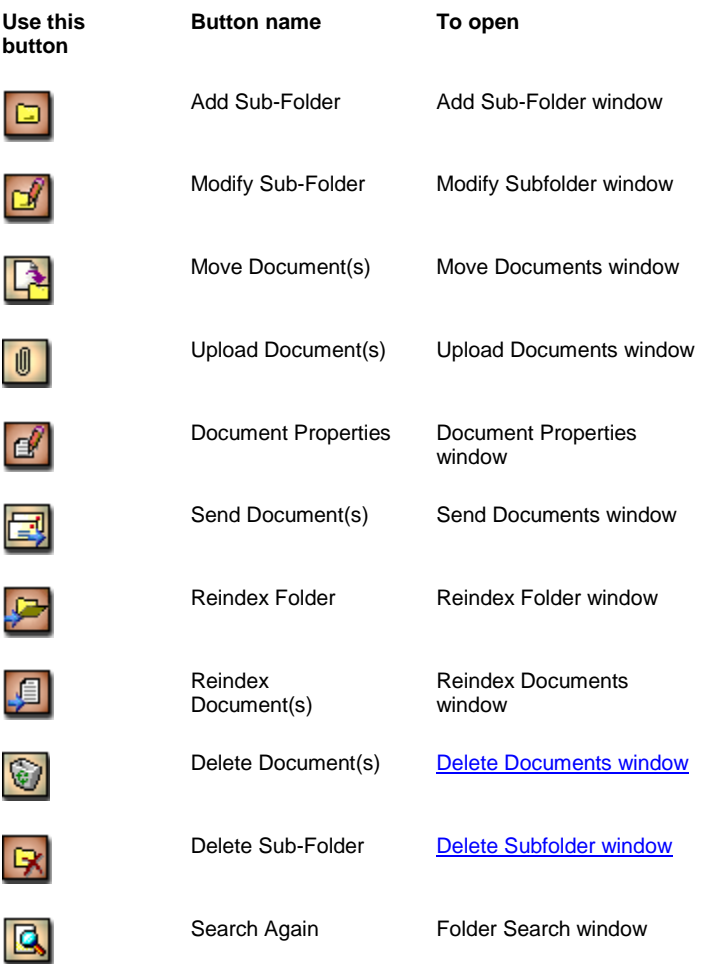

# <span id="page-534-0"></span>**MCM Image Viewer User Interface**

Use the MCM Image Viewer to view document images and digital photographs.

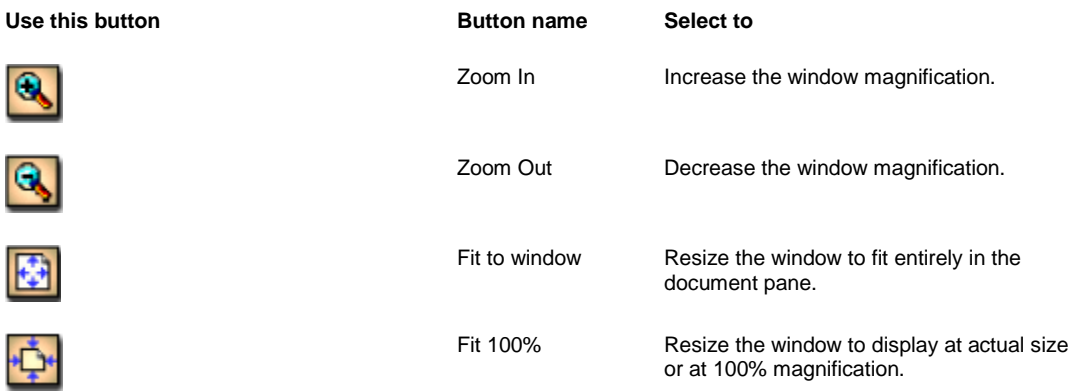

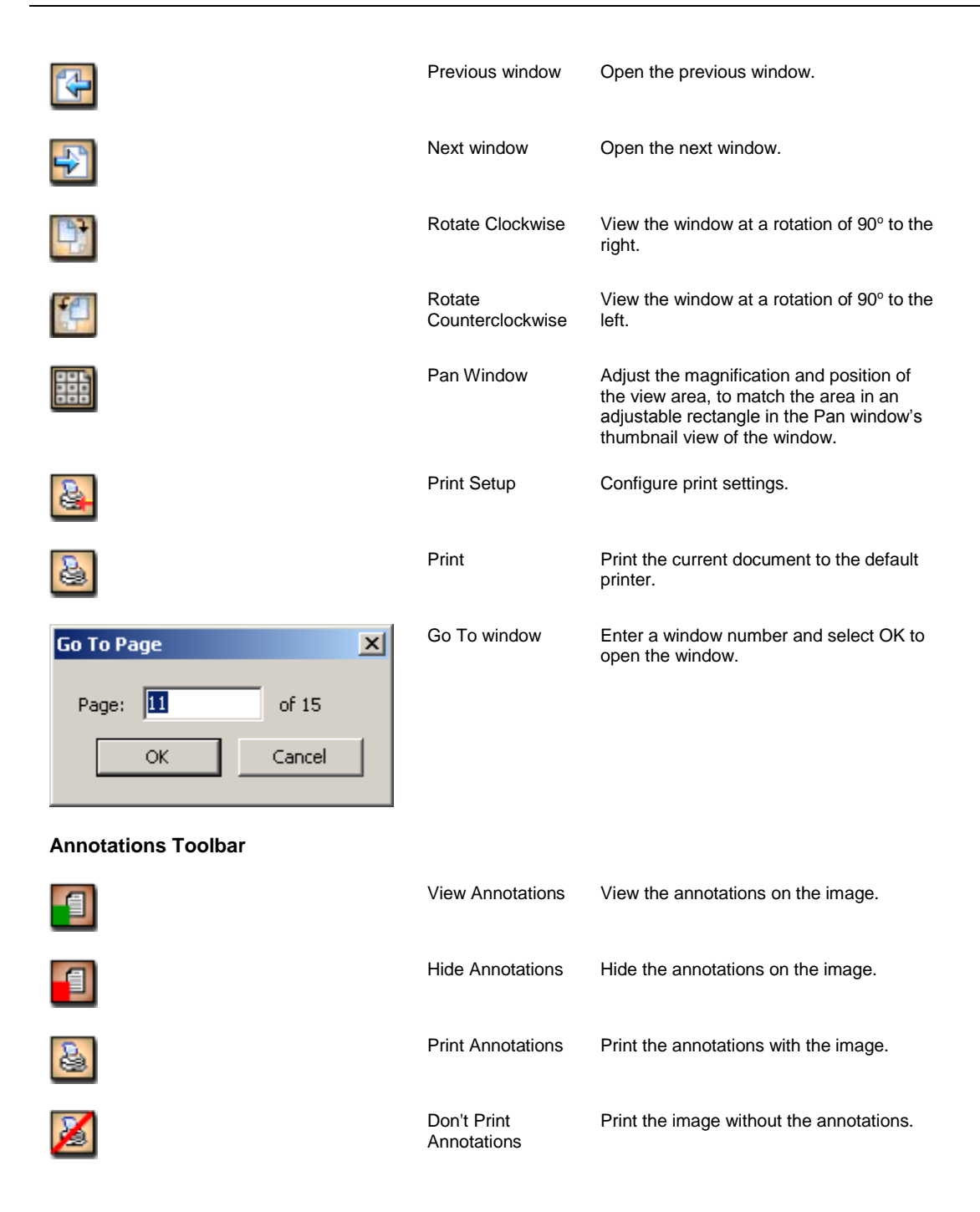

# **Administrative Tool Overview**

Acrosoft's Administration Tool enables you to update cabinet, index class, and user options for Media Content Management (MCM). A cabinet is a user-defined comprehensive view of various electronic file formats. Folders in the cabinet have specific index keywords.

You can use the Administration (Admin) Tool to set up new users, update passwords, create and assign security profiles. You also use this tool to add, modify, and delete document types and subfolders.

When you install MCM, Acrosoft automatically creates an Administrator ID (ASADMIN), the AS Object Server and a RISKMASTER cabinet with four index classes:

- General
- **Policy**
- **Standard**
- User

Use the ASADMIN ID to log into MCM and then create user IDs and passwords, that match RISKMASTER users ID and passwords, to enable users to log into the RISKMASTER cabinet. When you update RISKMASTER passwords, the Admin Tool also updates the MCM passwords.

After you create users you need to assign them to the AS Object Server (asobjsrv), and the RISKMASTER cabinet.

Note: CSC recommends that you do not modify or delete the Object Server and cabinet created during the MCM installation.

After you assign users to the RISKMASTER cabinet, you need to assign existing security profiles, or create new security profiles for users and/or user groups. Without a security profile, a user cannot use MCM.

In the Standard index class, Acrosoft creates a number of subfolders and document types during installation. These include, Correspondence, Discovery, Estimate, Expenses, Investigation, Invoice , Loss Notice, Medical Bills, Other, Photos, Pleadings, Police Report, Salvage, Scheduled Items, Summons and Complaint, and Titles. Document types display on the Index window based on the index class you select. You can set subfolders for automatic creation in every new folder, or display a shortcut list of subfolders available so that you can use an existing sub-folder.

You can use the Admin tool to create, modify, or delete document types for individual index classes, and subfolders.

Note: CSC recommends updates to subfolders, as well as document types, as the only modifications you can make to the pre-defined index classes in the MCM cabinet.

## **Documents and Folders**

#### **Annotations Overview**

Annotations are comments or explanatory notes or an emphasized display area on a document or image. In MCM, you can use annotations to add information or emphasis to a document image or a digital image, as it displays in the MCM [Image viewer.](#page-534-0) For example, you can use the text tool to display notes on your image files, or use the highlight tool to emphasize an area on the image. You can print the annotations when you print your document, and also turn on of off the annotations display. The annotations do not alter the original image.

#### *Annotation Type Tools*

You can use the following annotation types anywhere on the image that displays in MCM Image Viewer:

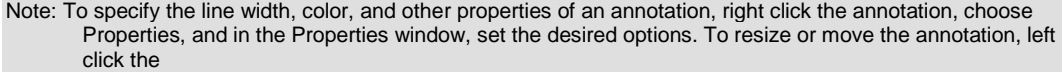

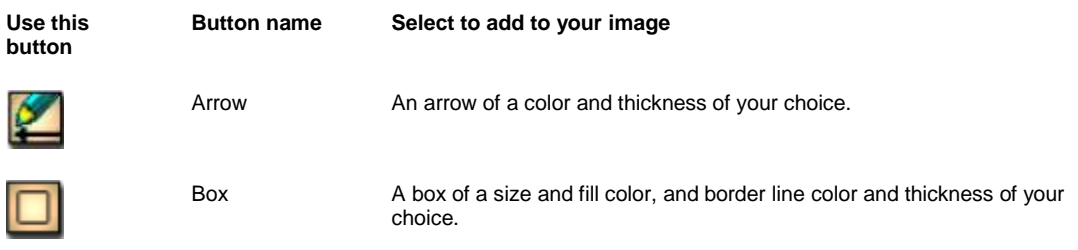

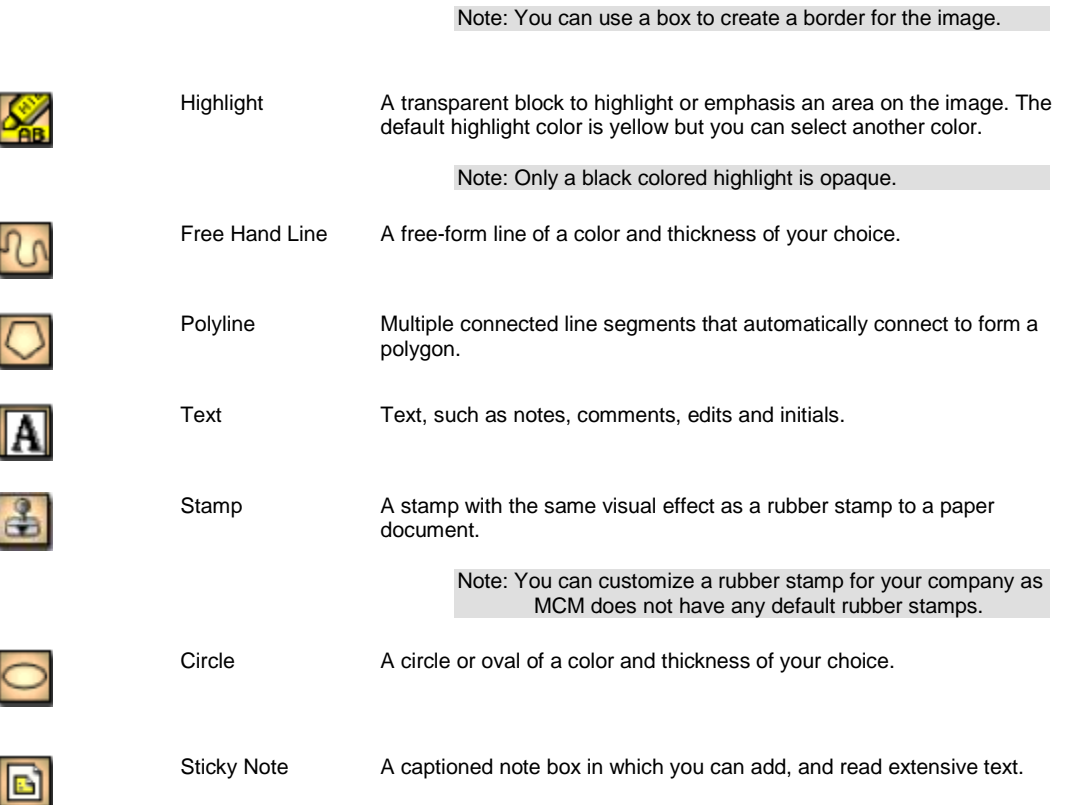

## **To Add Sub-Folders**

You can add sub-folders to an existing folder and sub-folders. You use a sub-folder name from a predefined list or use a free form name.

1. From the toolbar, select the Add Sub-Folder button The Add Sub-Folder window opens.

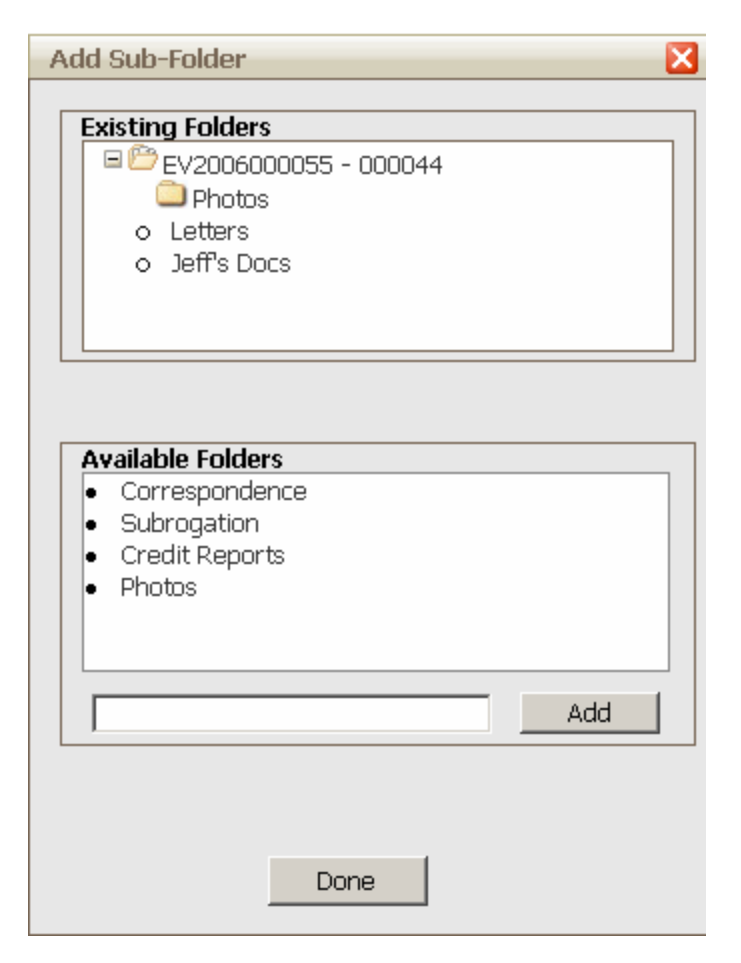

- 2. From the Existing Folders frame, select the folder or sub-folder in which you want to add a new folder.
- 3. Do one of the following:
	- To add a predefined sub-folder, from the Available Folders frame, select an existing folder name.
	- To add a new sub-folder, in the field, enter a name for the sub-folder.
- 4. Select Add.

The sub-folder name displays under the folder or sub-folder you selected.

## **To Copy Existing Documents to the AcroSoft Server**

You can copy all existing documents from your document path to the AcroSoft server.

1. From the Utilities menu, choose Tools and Designers > MCM Prefill Folder Utility. The MCM Prefill Folder Utility window opens and displays the document path type and document path.

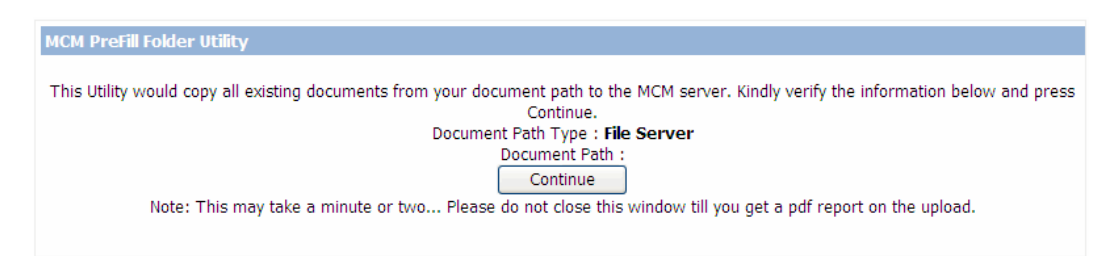

2. Select Continue.

A .pdf document opens and displays the documents copied from your document path to the AcroSoft server.

## <span id="page-539-0"></span>**To Delete Documents and Sub-Folders**

#### *To delete document(s)*

- 1. In the right frame, select the check box for the document(s) you want to delete.
- 2. From the toolbar, select  $\circled{2}$

A Delete Documents window opens and displays a confirmation message.

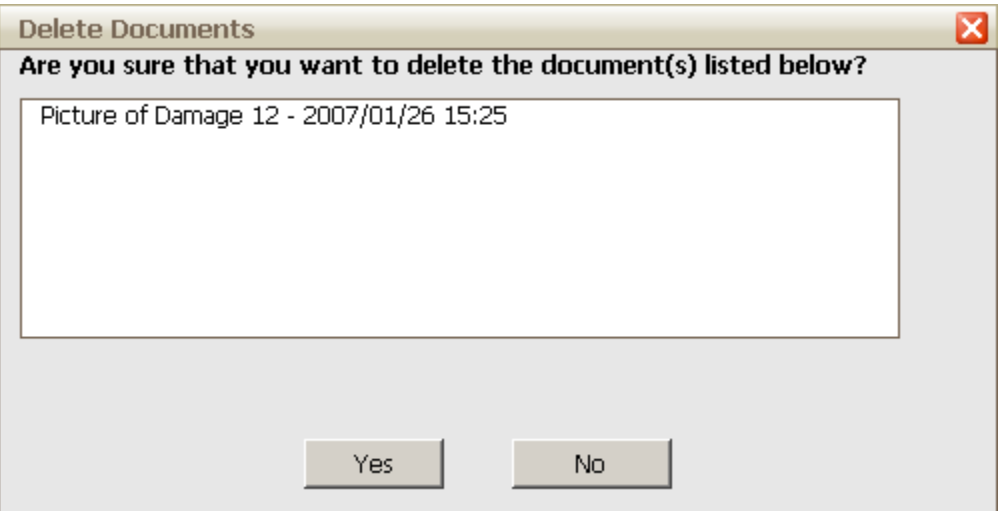

3. Select Yes.

MCM deletes the selected document(s).

#### *To delete sub-folder*

- 1. From the left folders navigation tree, select the sub-folder you want to delete.
- 2. From the toolbar, select  $\mathbb{R}$

A Delete Subfolder window opens and displays a confirmation message.

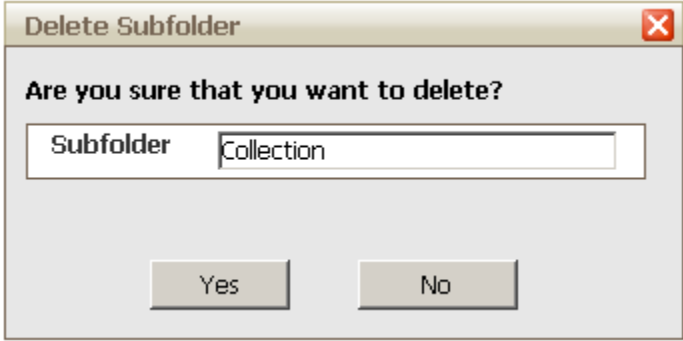

3. Select Yes.

MCM deletes the selected folder.
### **To Edit Sub-Folder Name**

1. In the left frame, from the folders navigation tree, select the sub-folder for which you want to modify name. Note: You cannot modify the root folder name.

- 2. From the toolbar, select the Modify Sub-Folder button The Modify Subfolder window opens.
- 3. In the field, enter a new name for the sub-folder.

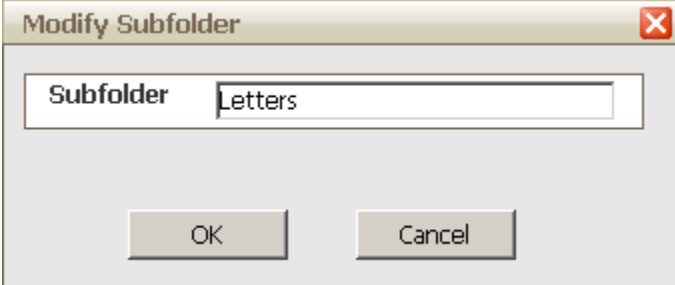

4. Select OK.

The documents navigation tree displays the edited sub-folder name.

### **To Email Documents**

You can email documents to various recipients.

- 1. In the right frame, select the check box for the document you want to email.
- 2. From the toolbar, select the Send Documents button . The Send Documents window opens.

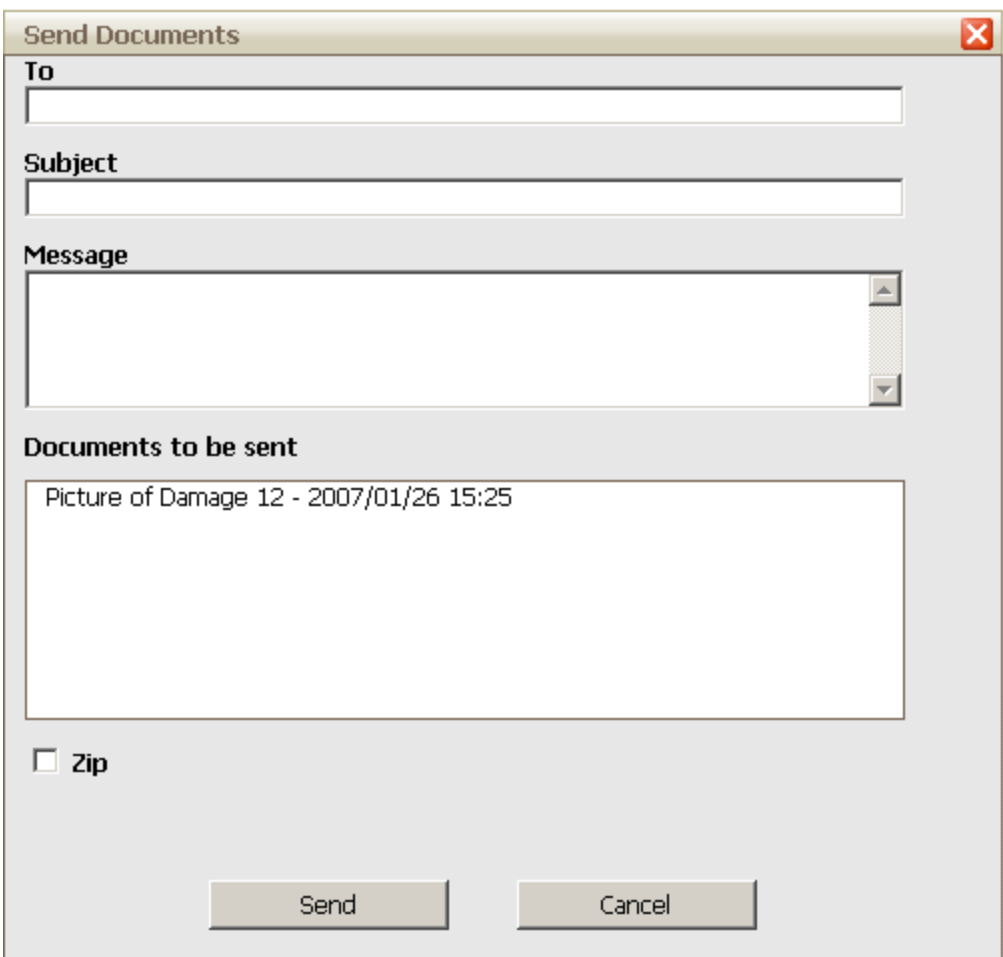

- 3. In the To field, enter the recipient's email id.
- 4. In the Subject field, enter the email subject.
- 5. In the Message field, enter the email body.
- 6. To attach the document as a zip file, select the Zip check box.
- 7. Select Send.

The document is sent as an attachment in your email.

Tips

#### **To Enable in Utilities**

- 1. Open RISKMASTER Utilities .
- 2. From the main menu, choose Manager > General System Parameter Setup.
- 3. On the System Settings tab, select the Use MCM Interface check box. The Activation Code Required window opens.

4. In the field, enter the code to activate Media Content Management. Note: Contact your system administrator , for your activation code.

5. Select OK.

#### **To Move Documents**

You can move one or more documents from folders to sub-folders or between sub-folders.

- 1. In the right frame, select the check box for the document(s) you want to move.
- 2. Select the Move Documents button

The Move Documents window opens and displays the document(s) you selected to move.

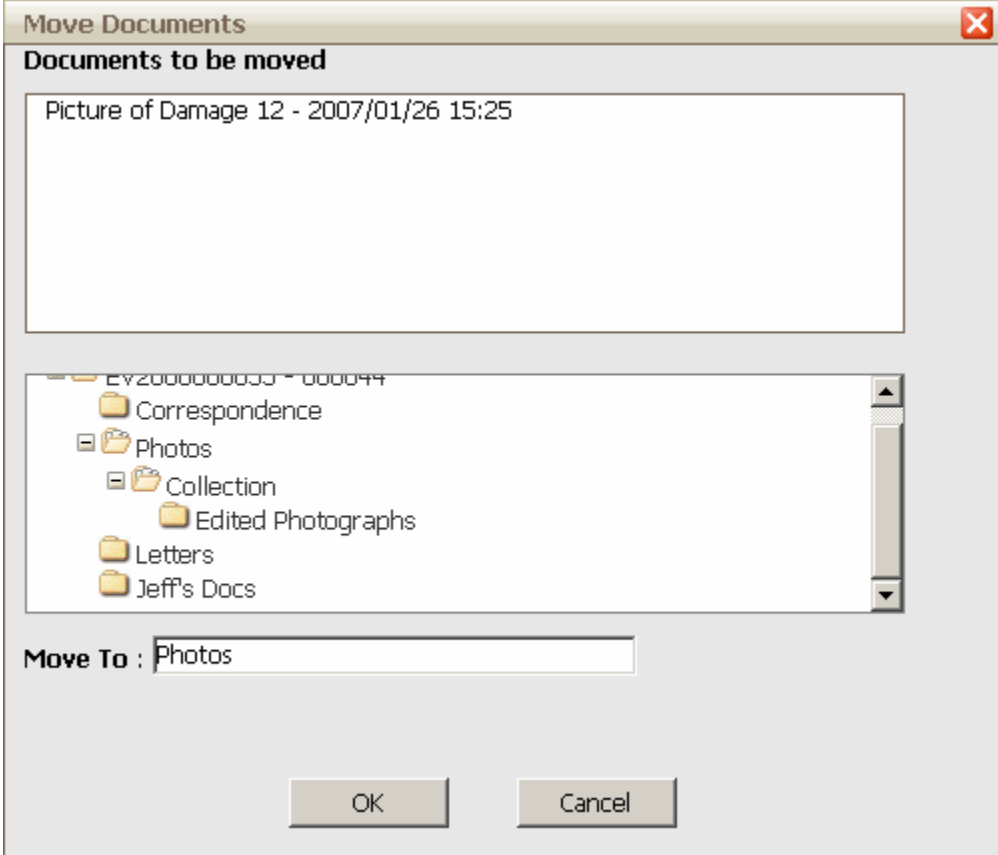

3. In the lower frame, from the navigation tree, select the folder or sub-folder to which you want to move the document(s).

The folder name displays in the Move To field.

4. Select OK.

The document(s) move to the selected folder or sub-folder.

#### **To Change Index Keyword for a Document**

You can move documents to the folder or sub-folder with your specified index keyword.

- 1. In the right frame, select the check box for the document(s) you want to re-index.
- 眉 2. From the toolbar, select the Reindex Document button The Reindex Documents window opens and displays the existing folder index keyword.

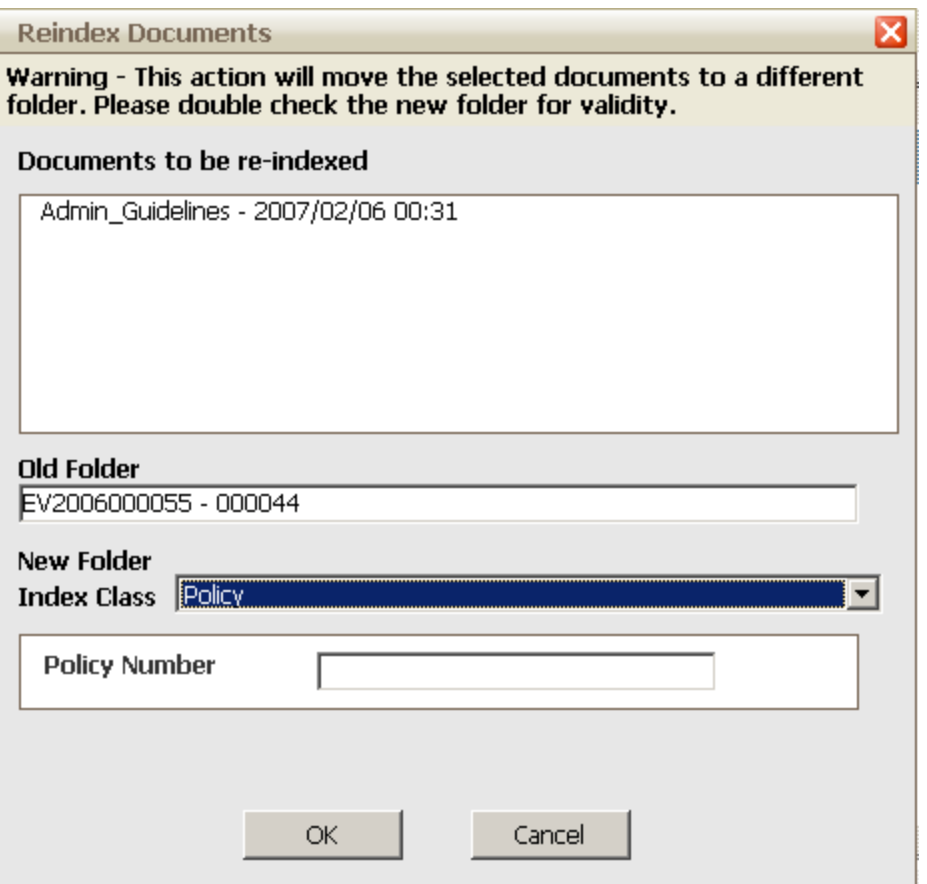

3. From the Index Class drop down list, select an index class of the new folder.

Note: Based on the Index Class you select, specific fields display.

- 4. If you select the Standard index class, in the Event Number and Claim Number fields enter information to reindex and move the document(s).
- 5. If you select the Policy index class, in the Policy Number field, enter a policy number, to which you want to reindex and move the document(s).
- 6. If you select the User index class, in the User Id field, enter the user ID, to which you want to re-index and move the document(s).
- 7. Select OK. The document(s) move to the re-indexed folder.

Note: You can [search](#page-544-0) for and open the re-indexed folder and view the document(s).

### **To Change Index Keyword for a Folder**

If your folder is categorized under a common index keyword, you can change the index keyword. Document(s) indexed to a folder, move to the folder with the changed index keyword.

- 1. In the left frame, from the navigation tree, select the folder you want to re-index.
- 2. From the toolbar, select the Reindex Folder button The Reindex Folder window opens and displays the existing index keyword.

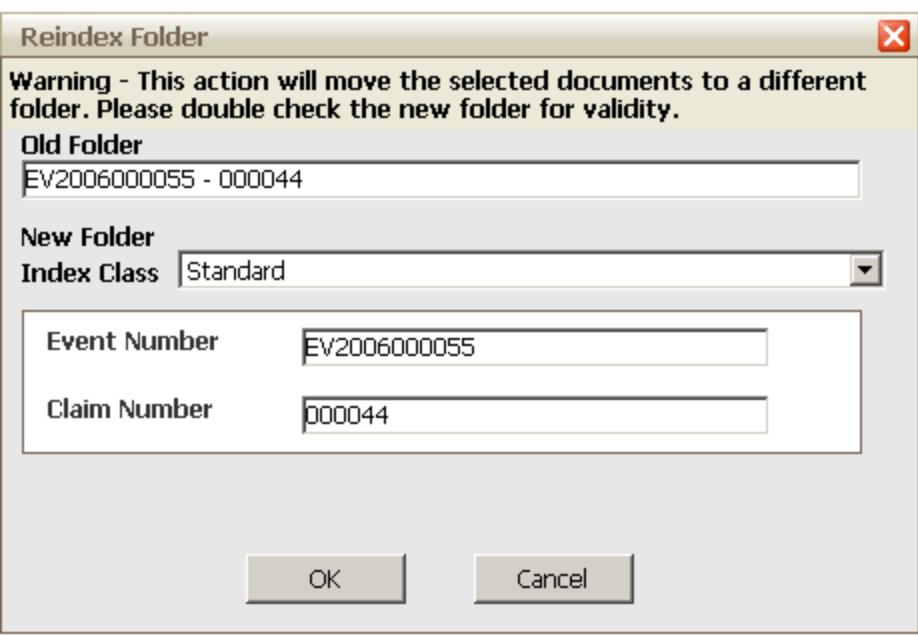

- 3. From the Index Class drop down list, select an index class of the new folder. Note: Based on the Index Class you select, specific fields display.
- 4. If you select the Standard index class, in the Event Number and Claim Number fields enter information to reindex the folder.
- 5. If you select the Policy index class, in the Policy Number field, enter a policy number, to which you want to reindex the folder.
- 6. If you select the User index class, in the User Id field, enter the user id, to which you want to re-index the folder.
- 7. Select OK.

The folder is re-indexed.

#### <span id="page-544-0"></span>**To Search for a Folder**

You can search for folders based on index keywords, or any other available information, such as, name or a combination of information. For example, if you search for folders with C\*, all folder names that begin with the letter C display in the Search Results. If you use a combination of information, you can get more exact results. The search criteria are based on the index fields defined in the index class.

1. From the toolbar, select the Search Again button The Folder Search window opens.

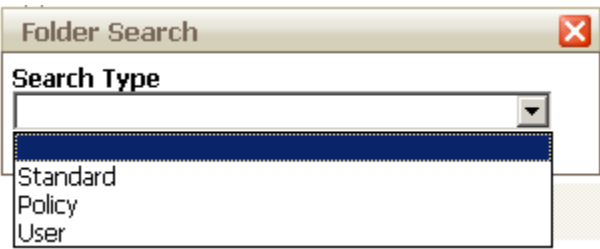

- 2. From the Search Type drop down list, select the Index Class to search for a folder. Based on the index class you select, specific fields display.
- 3. Enter your search criteria in the fields that display.

4. Select Submit.

The Folder Search Results window opens and displays the folder names that meet your specified search criteria.

5. To open a folder, select the folder name.

#### **To Upload Documents**

You can upload documents from your computer, directly into folders and sub-folders.

- 1. In the left frame, from the folders navigation tree, select the folder or sub-folder to which you want to upload the document(s).
- 2. From the toolbar, select the Upload Documents button The Upload Document window opens.

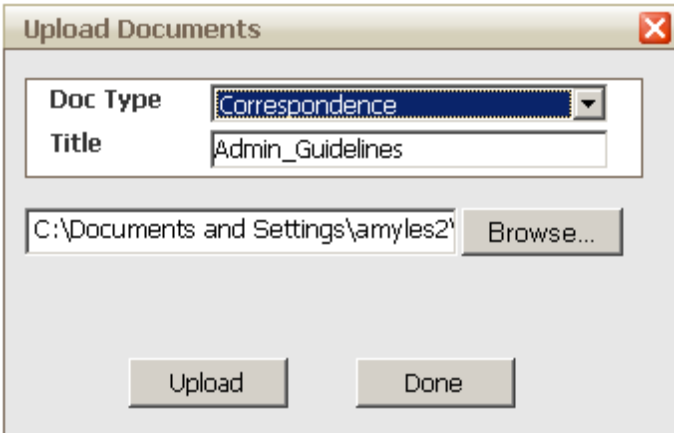

- 3. From the Doc Type drop down list, select the document type, such as Correspondence, Invoice , Photo, and so on.
- 4. In the Title field, enter a title for the document, you want to upload.
- 5. Select Browse. The Browser window opens.
- 6. Navigate to the file you want to upload.
- 7. Select Upload. The file displays in the folder or sub-folder you select.
- 8. Select Done.

#### **To View Existing Documents**

- 1. Search for the event or claim you want to attach the file to. The event opens in the Event window or the claim opens in a Claims window.
- 2. From the toolbar, select the Attachments button The RISKMASTER window displays the **MCM** user interface and the folders navigation tree.

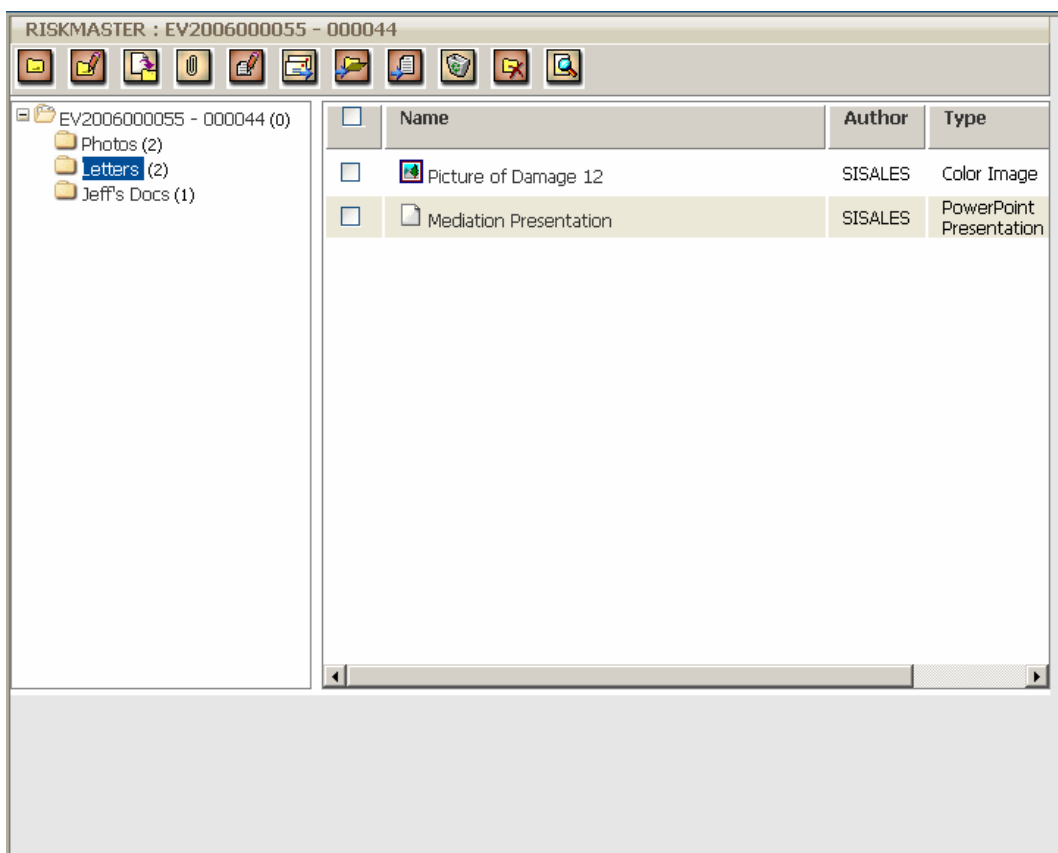

3. In the left frame, from the navigation tree, select a folder or sub-folder for which you want to view the documents.

The right frame displays the documents in the selected folder or sub-folder.

Note: The file name, author, file type and date for each file also displays.

4. Select the file name you want to view. The selected file opens in the associated application, such as MCM Image Viewer, MS-Word, MS-Excel or Acrobat Reader.

#### **To Work with Annotations**

You can use annotations to add information or emphasis to a document image or a digital image, as it displays in the [MCM Image viewer.](#page-534-1)

*To view or hide an annotation*

- 1. Open an image file in **MCM Image Viewer**.
- 2. From th[e Annotation toolbar,](#page-535-0) select an [annotation type](#page-536-0) tool, and add an annotation to the image.
- 3. Do one of the following:

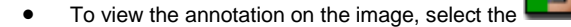

- To hide the annotation on the image, select the
- 4. Close the MCM Image Viewer.

*To print or not print an annotation*

#### **RISKMASTER Accelerator 17.1 User Guide**

- 1. Open an image file in [MCM Image Viewer.](#page-534-1)
- 2. From th[e Annotation toolbar,](#page-535-0) select an [annotation type](#page-536-0) tool, and add an annotation to the image.
- 3. Do one of the following:

To print the image with the annotations, select the

- To print the image without the annotations, select the
- 4. Close the MCM Image Viewer.
- *To resize or move an annotation*
	- 1. Open an image file in [MCM Image Viewer.](#page-534-1)
	- 2. From th[e Annotation toolbar,](#page-535-0) select an [annotation type](#page-536-0) tool, and add an annotation to the image.
	- 3. On the image, left click the annotation.
	- 4. To move the annotation, use the  $\left| \frac{1}{k} \right|$  cursor to move the annotation to another position on the image.
	-
	- 5. To resize the annotation, use the cursor to change the size of the annotation.
	- 6. Close the MCM Image Viewer.

*To change the annotation properties*

- 1. Open an image file in [MCM Image Viewer.](#page-534-1)
- 2. From th[e Annotation toolbar,](#page-535-0) select an [annotation type](#page-536-0) tool, and add an annotation to the image.
- 3. On the image, right click the annotation.
- 4. A pop-up menu opens.
- 5. From the pop up menu, choose Properties.
- 6. Select the line width, color, and other properties of the annotation.
- 7. Select OK.
- 8. Close the MCM Image Viewer.

#### **To Work with Document Properties**

You can view and edit the document properties, such as type, title, media type, author and date and time of creation.

- 1. In the right frame, select the check box for the document for which you want to view the properties.
- 自制 2. From the toolbar, select the Document Properties button

The Document Properties window opens.

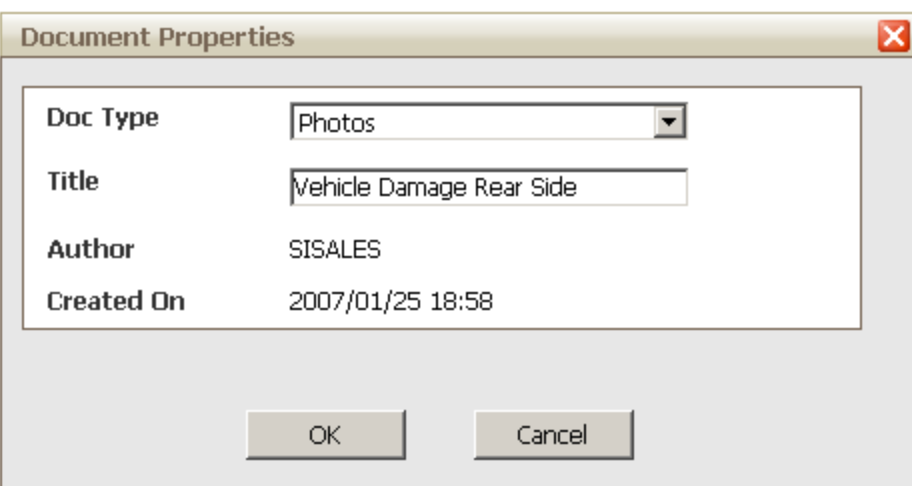

- 3. To edit the document properties, modify the information in the Document Type, Title and Media Type fields.
- 4. Select OK.

# **Outlook Integration**

# **To Activate Microsoft Outlook Feature and Set File Size**

#### **To Activate Microsoft Outlook feature**

- 1. From the main menu, select Utilities. The Utilities menu opens.
- 2. From the Utilities menu, choose System Parameters The System Parameters menu opens.
- 3. From the System Parameters menu, choose General System Parameter Setup. The General System Parameter Setup window opens.
- 4. On the General System Parameter Setup window, select the 'Use Outlook To Send Email' check box. The Outlook feature activates with RISKMASTER X.

#### **To Set Size of Files E-mailed Using Outlook**

- 1. From the main menu, select Utilities. The Utilities menu opens.
- 2. From the Utilities menu, choose System Parameters The System Parameters menu opens.
- 3. From the System Parameters menu, choose General System Parameter Setup. The General System Parameter Setup window: System Settings tab opens.
- 4. In the ' Size Limit(in MB) for Files that can be emailed using Outlook' field enter the size of the file. Note: You can enter minimum 1 and maximum 35 in this field.

# **RISKMASTER Outlook Integration**

The RMX Outlook Integrated feature offers a two way interaction between Microsoft Outlook and RISKMASTER. With this you can attach e-mails and files to the claims directly in RISKMASTER Accelerator. When you send e-mails through , the Outlook client will open up with attachments pre-loaded in.

When the Plug-In is installed, two new buttons are available in Users Outlook client New RMX Email and Upload Item(s) to RMX

Note:

Exchange server web service API should be available on the system to interact with the web server.

# **To E-mail Claim Attachments From RISKMASTER Using Outlook**

When you send email using Outlook you will be able to see your outlook address book. Emails sent using will be visible in Outlook's Sent Items folder.

- 1. [Search](#page-25-0) and open the claim for which you want to e-mail attachments.
- 2. On the required claim window, from the toolbar select the Attachments button. The Document Management window opens.

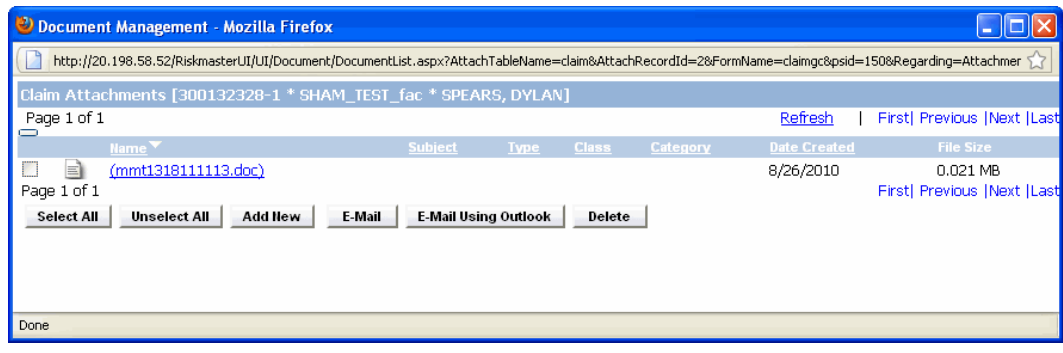

3. From the Claim Attachments list, select the check box against the required file which you want to e-mail using Outlook.

4. Select the **E-Mail Using Outlook** button.

Note: Microsoft Outlook should be open when you try to send attachments from using Outlook.

The Outlook new message window opens with the Claim Number in the Subject of the e-mail.

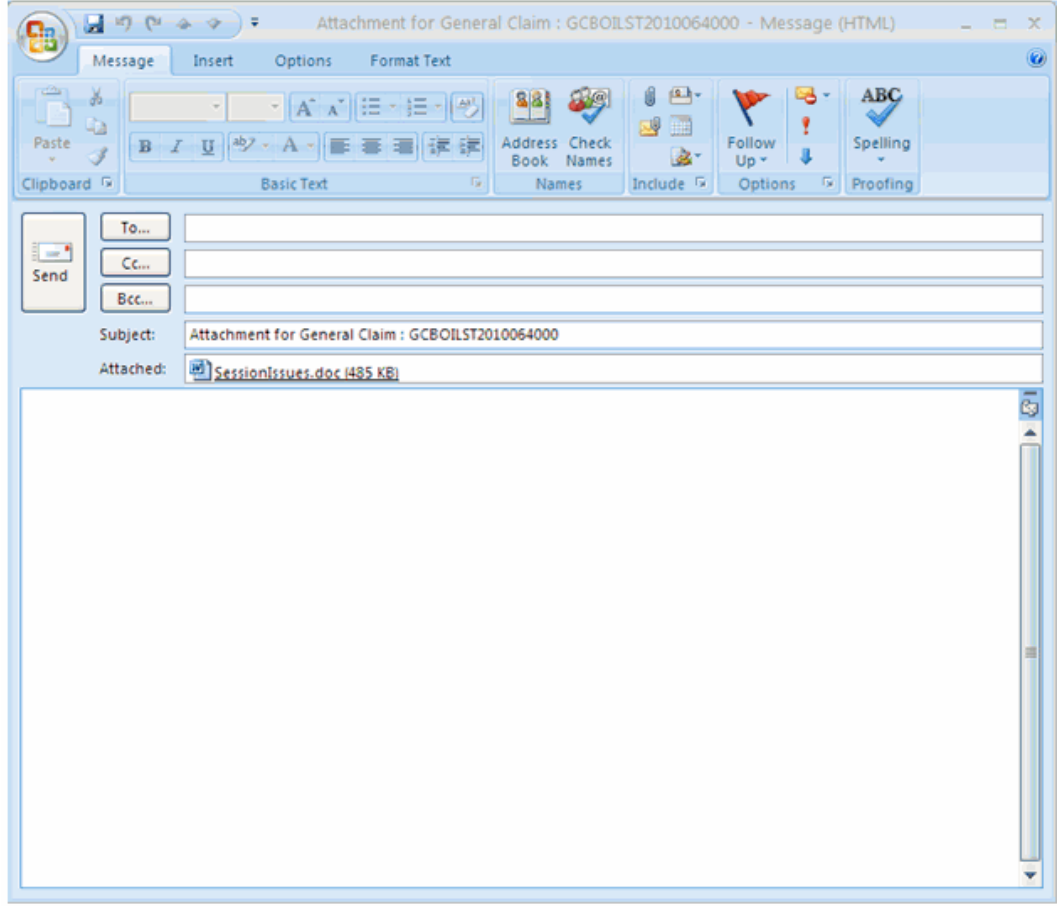

- 5. Compose the e-mail message and select the Send button.
	- The selected file is send as an e-mail through Outlook.

Note: If the attachment size is greater than the allowable attachment size, when you select the Send button, you will get a prompt telling you the file size is too large. The allowable file size is set up on the General System Parameters window in Utilities.

# **To Upload an E-mail from Outlook**

To upload an E-mail from Outlook to , do one of the following:

- [Send as email attachment from Outlook](#page-531-0)
- [Attach directly from Outlook](#page-531-1)

Note: When you send email using Outlook you will be able to see your Outlook address book. Emails sent will be visible in Outlook's Sent Items folder.

#### **Send as Email Attachment from Outlook**

- 1. Open Microsoft Outlook.
- 2. From the MS Outlook window, compose a new e-mail. The Compose Message window opens.
- 3. In the To.. and Cc.. field, enter the e-mail address of the person you want to send the e-mail to.
- 4. In the Subject field, enter the subject of the e-mail.
- 5. Select the Send button. A confirmation message window opens if the prompt level settings have been done while configuring MS Outlook.
- 6. Select the Yes button if you want to upload the e-mail to . The ClaimInfo window opens.
- 7. In the Claim/ Event Number field, enter the claim or event number to which you want to upload the e-mail.
- 8. Select the Claim or Event option, based on whether you want to attach email to claim or event information.
- 9. Select the Upload button.

The e-mail is sent to the e-mail address specified in the To/ Cc field and it is also attached to the specified claim number in .

#### **Attach Directly from Outlook**

- 1. Open Microsoft Outlook.
- 2. From the Inbox, select the e-mail which you want to attach to a claim or event in RISKMASTER.
- 3. Select the Upload Mail button. The ClaimInfo window opens.
- 4. In the Claim Number field, enter the claim number to which you want to attach the e-mail.
- 5. From the Format drop down list, select the format of the file that you want to attach to RISKMASTER through email.
- 6. Select the Send Attachments to RMX check box, to send attachments in the e-mail to RISKMASTER.
- 7. Select the Upload button to attach the e-mail to the specified claim.

# **To Attach an E-mail to a Claim from Outlook**

- 1. Open Microsoft Outlook.
- 2. On the Microsoft Outlook window, select the New RMX Email button. The MS Outlook New Message window opens.

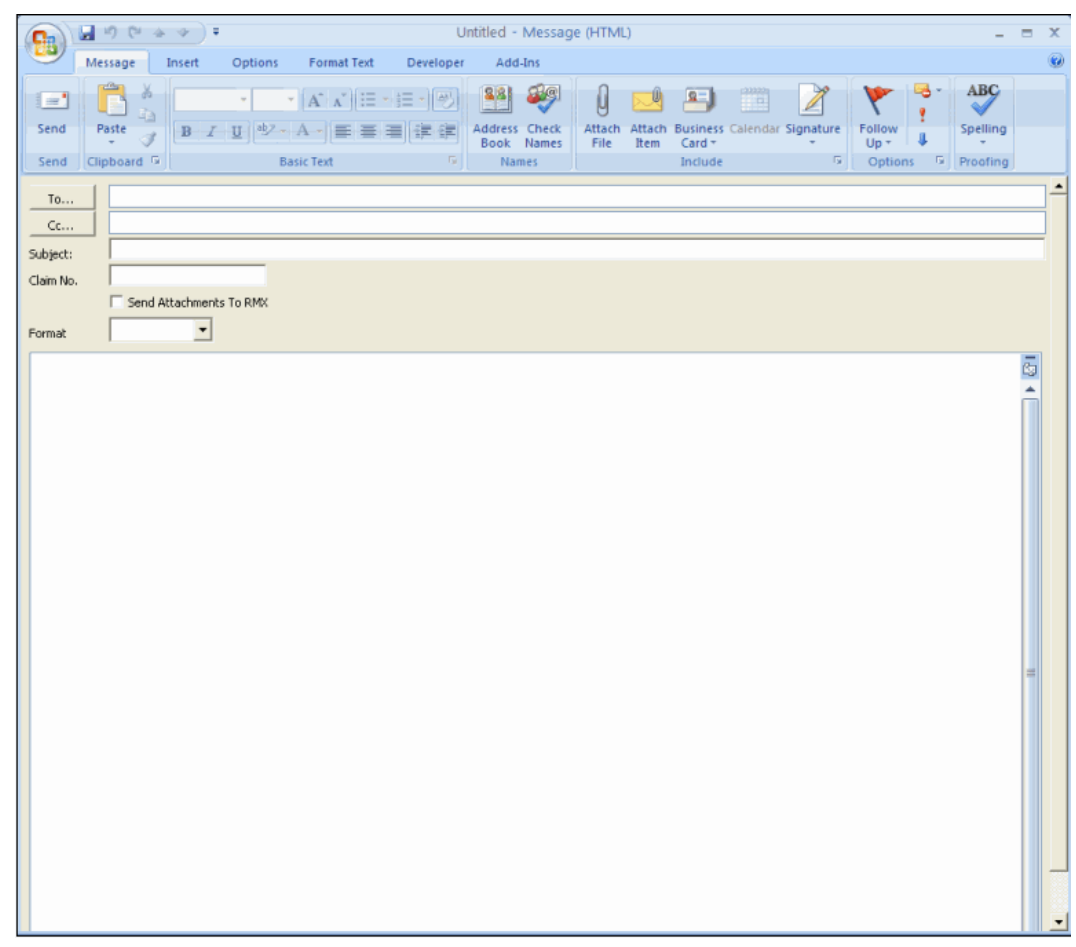

- 3. Compose the e-mail message and enter the recipients e-mail address.
- 4. In the Claim No. field, enter the claim number to which you want to attach the e-mail.
- 5. Select the Send Attachments to RMX check box, to send attachments in e-mail to RISKMASTER. Note: The size of attachment can be of maximum 50 MB.
- 6. From the Format drop down list, select the format of the file you want to attach to RISKMASTER through e-mail.
- 7. Select the Send button. The e-mail is attached to selected claim in RISKMASTER.

# **Policy Tracking**

# **Policy Tracking Overview**

Use RISKMASTER to manage insurance policies for claim payment, policy analysis, renewal organization, reporting, and quick online reference.

Policy management in RISKMASTER offers the following benefits:

- **Analysis of the most common exposures.**
- **Additional user-defined exposure bases.**
- **Timely notification of approaching coverage exhaustion and renewal dates.**
- **Intelligent selection of appropriate coverages.**
- **Application of payments to the appropriate policies.**
- **Trend analysis of policy-claims experience.**
- **Complete integration with all claims databases.**
- **User-defined reporting.**
- **Automated production of cancellation notices.**
- **E** Linkage of related policies into coverage triangles.

# **To Add a Policy**

1. From the main menu, select Maintenance.

The Maintenance menu opens.

- 2. From the Maintenance menu, choose Policy Tracking. The Policy Tracking window opens and a Policy Tracking link displays under Maintenance node in the navigation tree.
- 3. Select and complete the fields in the Policy Information tab , as shown below.

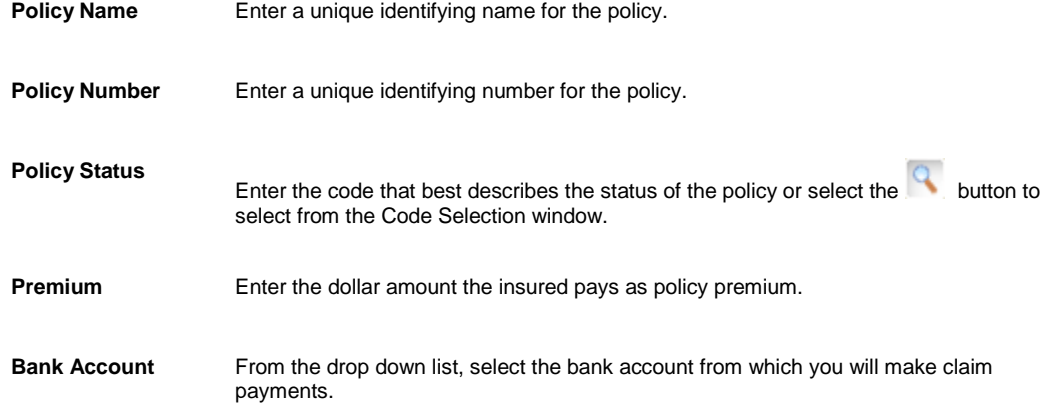

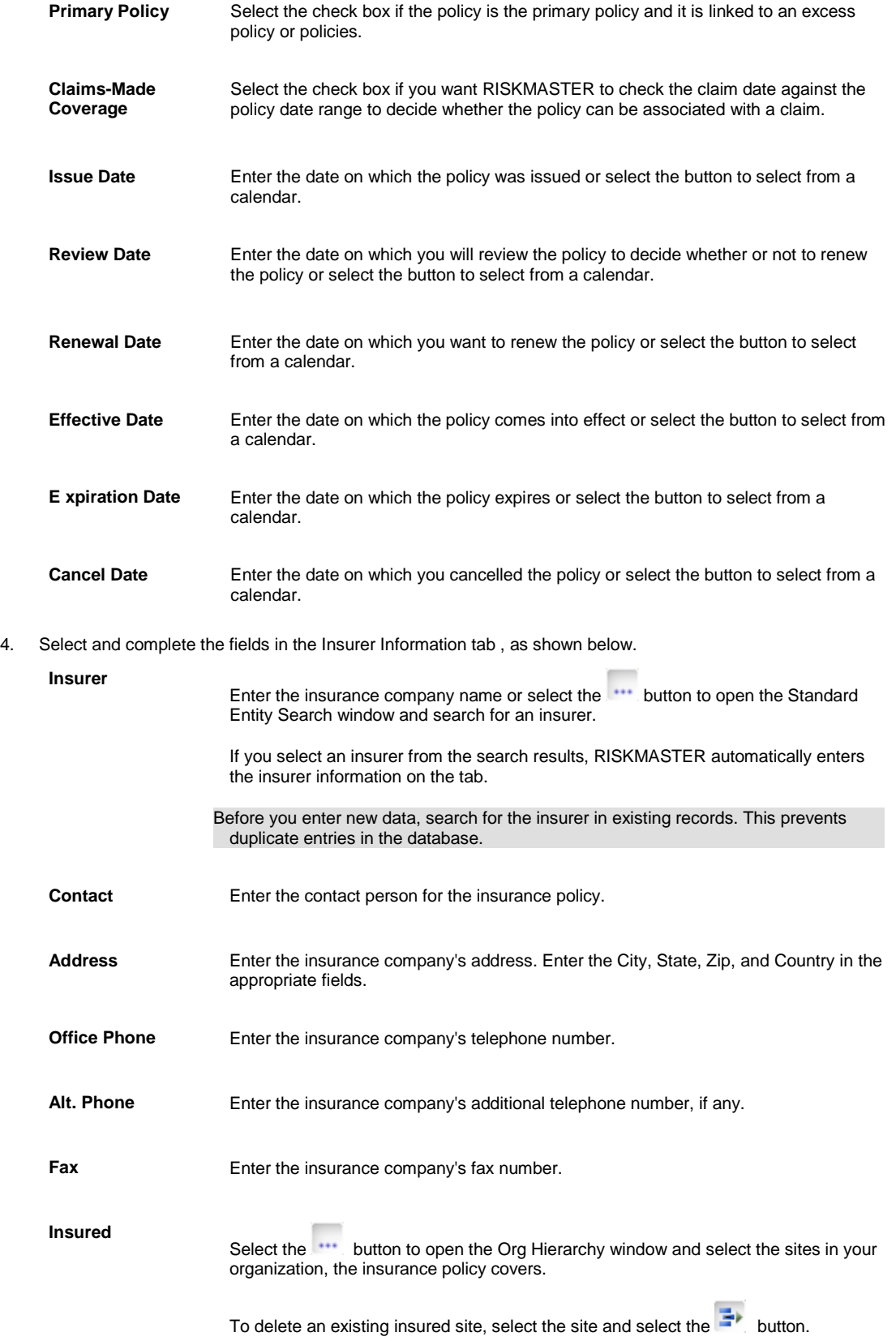

5. Select and complete the fields in the Broker Information tab , as shown below.

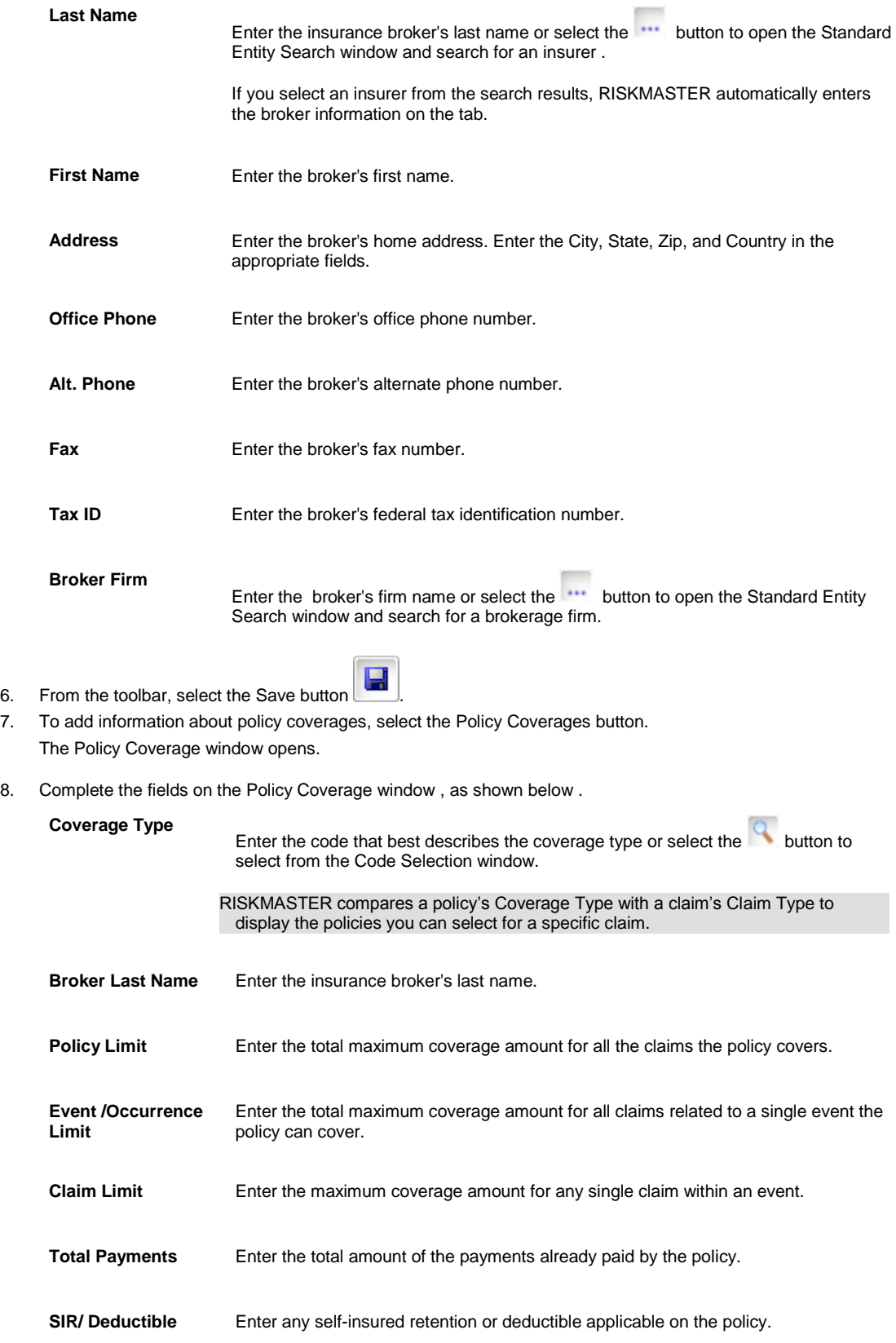

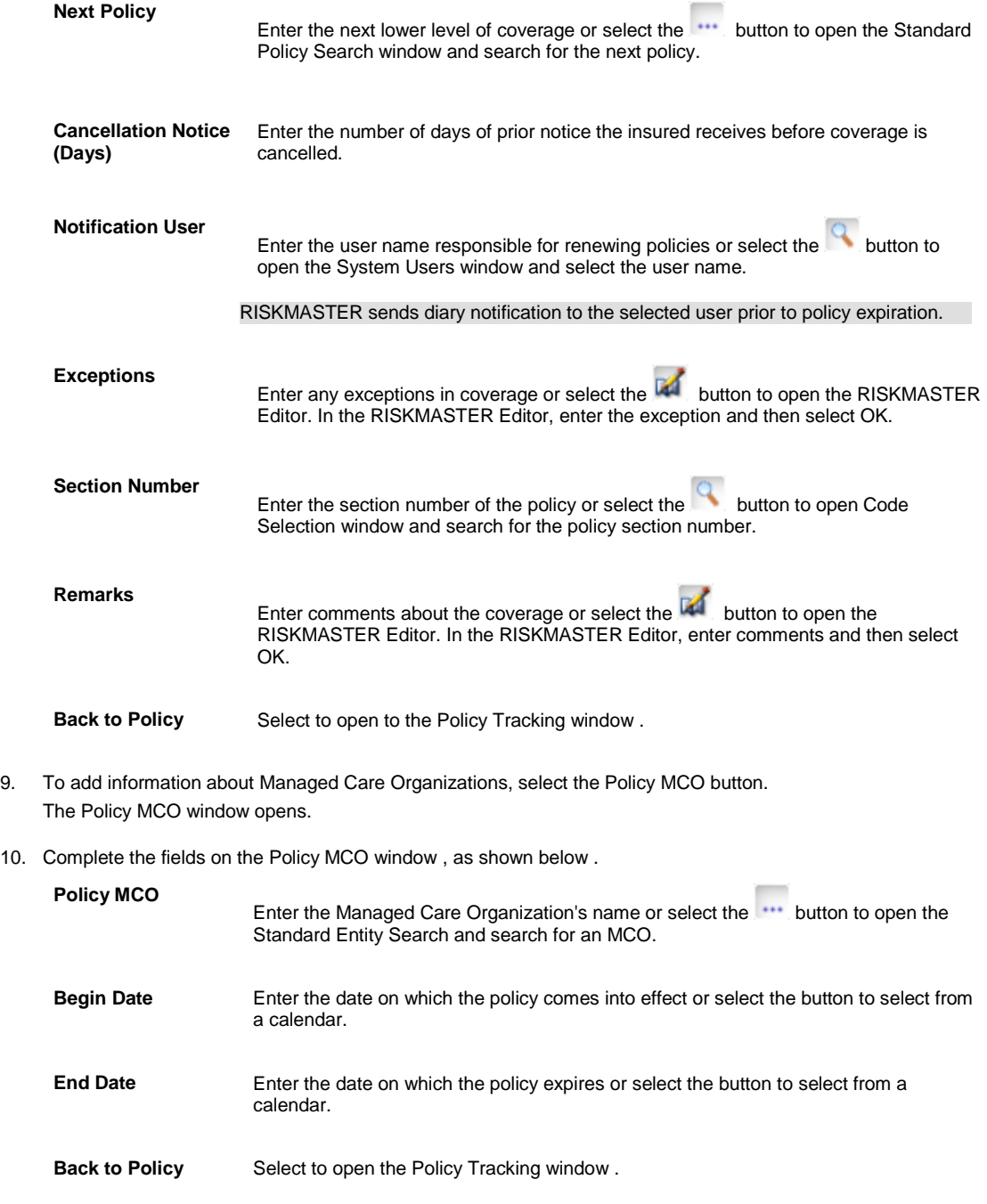

11. To add multiple insurers with responsible for a certain percentage of the total insured value, select the Insurer button.

Note: The Insurer button displays, if you select the Multiple Insurers for Policy check box on the System Setup Parameters window in Utilities.

The Policy Insurer window opens.

12. Complete the fields on the Policy Insurer window , as shown below .

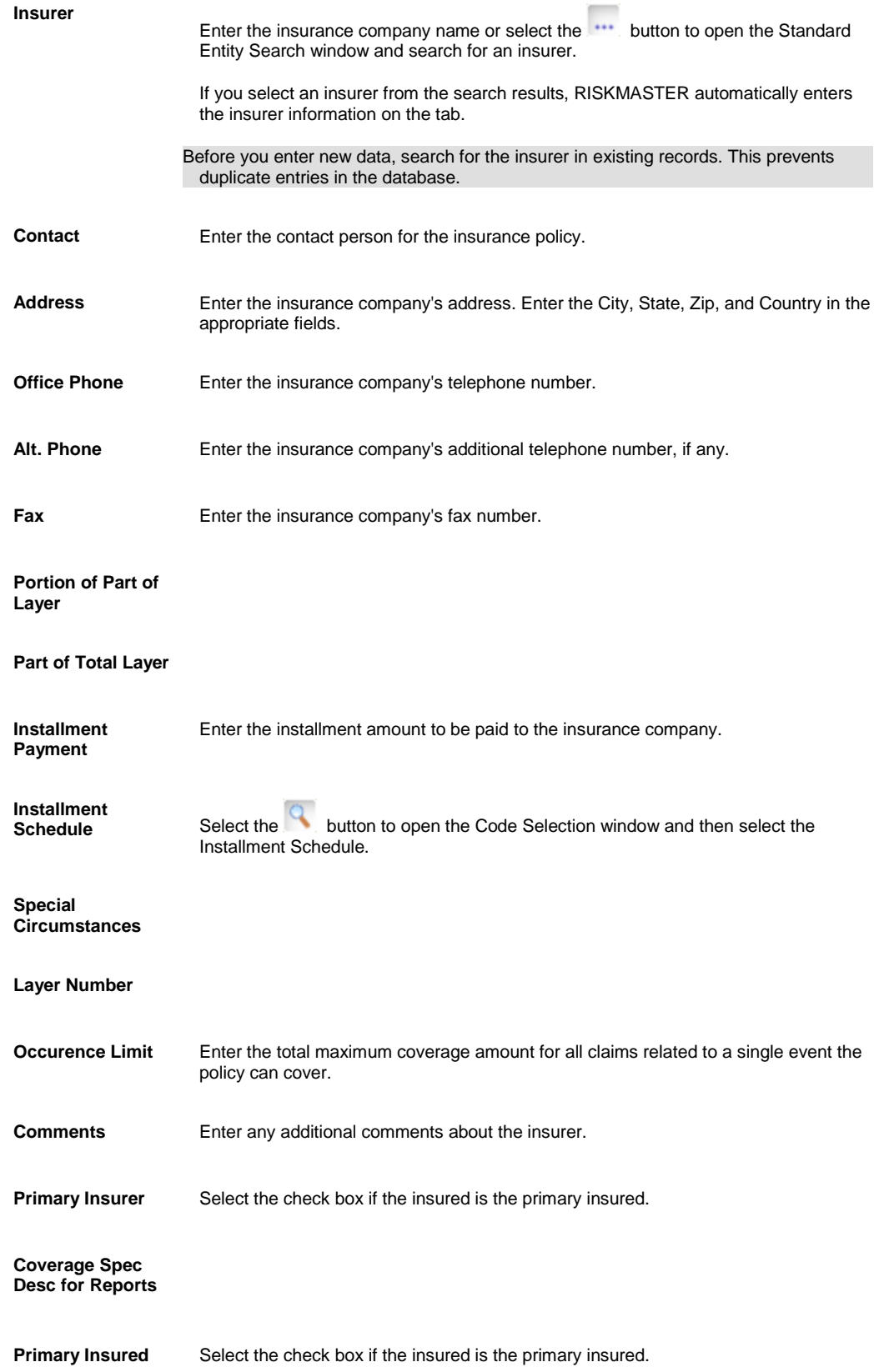

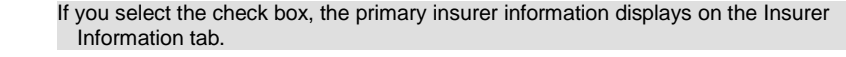

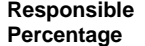

Enter the percentage of the total insured amount in the policy, for which the insured is responsible.

13. If your organization defined Supplemental data and complete the Supplementals tab.

14. From the toolbar, select the Save button

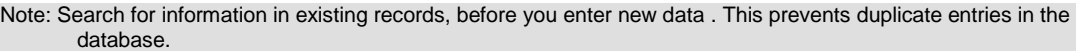

Tips

### **To Edit a Policy**

- 1. From the main menu, select Search. The Search menu opens.
- 2. From the Search menu, choose Policy Tracking. The Policy Tracking criteria window opens and a Policy Tracking criteria link displays under Search node in the navigation tree.
- 3. From the Search window, select the policy you want to edit.
- 4. Edit the information in the fields on each of the tabs.
- 5. To edit information about policy coverages, select the Policy Coverages button and make changes on the Policy Coverage window.
- 6. From the toolbar, select the Save button .

### **To Attach a Policy to a Claim**

You can attach a **policy** to a **claim** to track dollars paid against a policy. If dollars paid on a claim are in excess of a specified **deductible** or self-insured retention, RISKMASTER allocates these dollars against the **policy limit** . You can also set up a dummy policy to track your self-insured retention.

Each time you process checks, claim and policy data are updated to reflect currently applied payment amounts.

The policy attached to a claim can also be accessed through the left navigation tree, The Policy node is available under the Claim node. When you select the Policy node, the Policy Lookup Results window, displays the available policies along with Policy Effective and Expiration dates.

#### **To attach a policy to a claim:**

- 1. From the main menu, select Search. The Search menu opens.
- 2. From the Search menu, choose Policy Tracking. The Policy Tracking criteria window opens and a Policy Tracking criteria link displays under Search node in the navigation tree.
- 3. From the Search window, select the policy you want to edit.
- 4. On the Policy Information tab, in the Policy Status field, select the code for In Effect.

Note: Ensure that the claim date falls between the policy effective date and the expiration date .

- 5. Select the Insurer Information tab.
- 6. From the Insured field, select the search button.
- 7. From the organizational hierarchy, select the department you selected on the Claim window for the claim you want to attach the policy to.
- 8. On the Policy Tracking window, select the Policy Coverages button. The Policy Coverage window opens.
- 9. From the Coverage Type field, select the search button to open the Code Selection window and select the claim type for the claim you want to attach the policy to.
- 10. Select the Back to Policy button.

11. To save the policy, from the toolbar, select the Save button

- 12. Search for the claim you want.
- 13. On the Claim Info tab, from the Policy name field select the button. A list of policies opens including the policy you set up.
- 14. Select the policy you want to attach.
- 15. To save the claim with the policy attached, from the toolbar, select the Save button .

# **To Review Policies**

You can review existing policies to track the policies that are nearing their review or renew dates.

- 1. From the menu bar, select Search. The Search menu opens.
- 2. From the Search menu, choose Policy Tracking. The Policy Tracking criteria window opens and a Policy Tracking criteria link displays under Search node in the navigation tree.
- 3. Select the policy you want to review. The Policy Tracking window and displays the selected policy.
- 4. Review the policy.

### **To Enter Triangle Policy Coverage**

You can set up policies that enable you to purchase coverage in incremental amounts. These linked policies are commonly referred to as coverage layers. When you reach the policy limit for one coverage layer the next policy becomes effective, and when the policy limit for that policy is reached, the next policy becomes effective and so on.

It is a common practice to purchase additional or excess layers of coverage, that begin where the previous coverage layer ends.

You must establish links between the layers in order for RISKMASTER to use your coverage layers.

To link a policy to 2 excess coverage layers:

- Create the second excess layer first.
- **Then create the first excess layer, and on the Policy Coverage window in the Next Policy field, enter the second** excess layer.
- **EXECT Lastly, create the primary policy, and on the Policy Coverage window in the Next Policy field, enter the first** excess layer name.

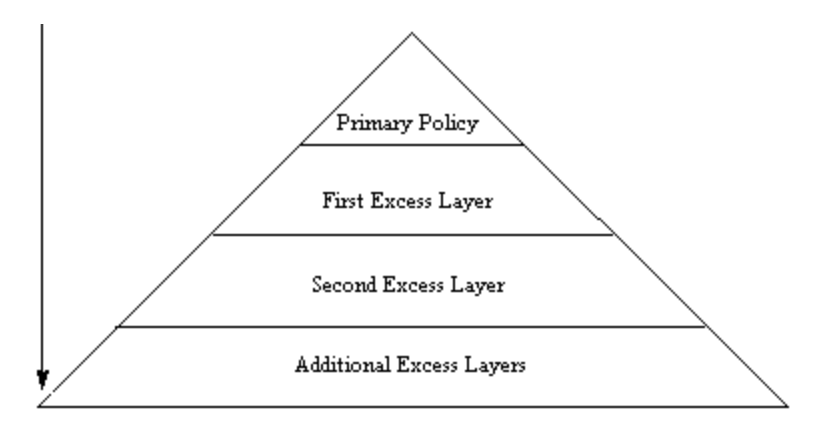

# **Diary Notification for Coverage/Policy Issues Overview**

Using this feature an automatic diary notification is sent to the adjuster when any of the specified actions are performed on the policy or coverage.

- The policy or coverage is changed within 10 days prior to the date of loss / event. In this case the adjuster receives a notification that a change has been made and helps him to investigate by reviewing the policy system or speaking with an underwriter/accounts receivable person.
- **Loss date is between policy inception date and 30 days after policy inception date. When the adjuster is** notified about this they can determine if there may be overlapping coverage or fraud involved.
- **Losses have been entered for the same policy or VIN within 3 years of the claim.**
- A driver is added to a claim that is not listed on the policy.

Use the filters available on the Auto Diary wizard, to configure the automatic diaries for the policy/coverage.

# **Multi Language**

# **Multiple Language Support Overview**

RISKMASTER UX supports multiple languages. You can customize the RISKMASTER Accelerator application to display fields, messages and reports etc in required language .

The application uses the selected language to display content. One of the pre-requisite for this feature is that the database should also support Unicode character set.

To setup the language for any user, you can choose the Language from Security Management System. All the labels on the various windows would display in user selected language. You can also setup a System language which would be used by default.

You need to setup the validation messages, warnings and error messages using the localization settings.

The System/ User Code tables are translated however the short codes would remain same for the entire system. Tool Tips etc would also be translated. You can select the default date/time format, currency and spell check format for a Country. The format of date, time, currency etc would be based upon the selected country

# **Regional Localization Setup window**

- **To open From the main menu, select Utilities.** 
	- **FILIT** From the Utilities menu, select UI Admin.
	- **From the UI Admin menu, select Customization.**
	- From the Customization menu, select Localization Setup.

#### **Field definitions**

**Languages** From the drop down list, select the language in which you want to localize the error messages, alert messages and MDI navigation.

**Errors/ Pages/ MDI** From the drop down list, select the type or errors/ messages you want to localise in the selected language.

- Choose Globally used errors and alerts if you want to customize the errors and alert messages used in entire application
- Select the Page specific error/ alert messages option if you want to localise only errors used in specific window/ page in application.
- Select MDI if you want to localise the navigation menu text to display in selected language.

Note when you select MDI in this field, the XML code for the MDI navigation menu opens, you can modify the code and enter alternate text in selected language to display in main menu.

- Select the Search option, if you want to localize the various search fields and search parameters in the selected language.
	- Note: When you select the Search option from the dropdown, the Search related fields display. I

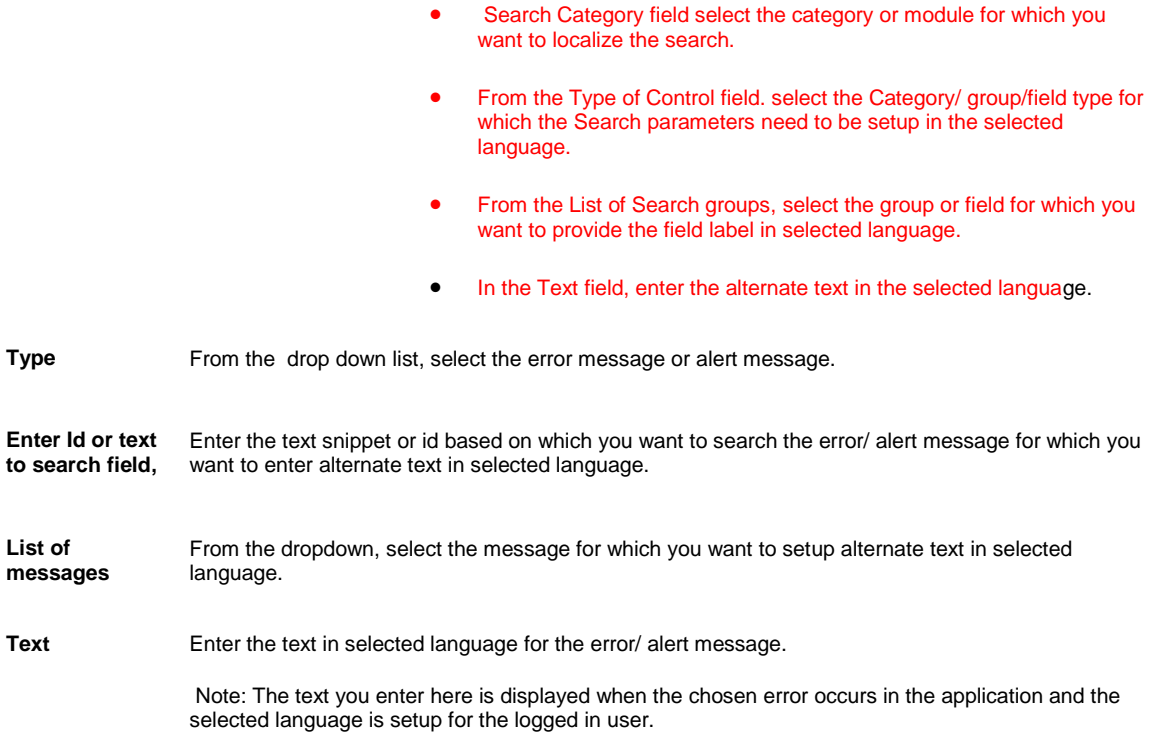

## **To Define User Codes Description In Selected Language**

Note: You can only define the code description for user codes. The short codes for a code would not be translated in the specified language in the text you specify here.

- 1. From the main menu, select Maintenance menu The Maintenance menu opens.
- 2. From the Maintenance menu, choose Table Maintenance. The Table Maintenance window opens and a Table Maintenance link displays under the Maintenance node display in the left navigation tree.
- 3. From the drop down list, select the table type as User Code Tables.
- 4. From the List of Code Tables, select a table.

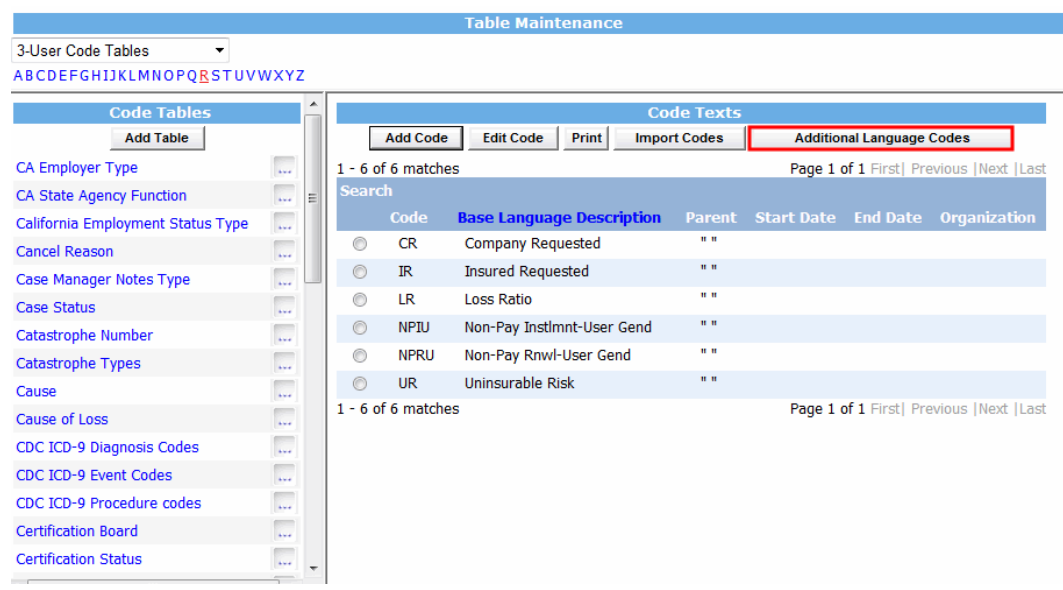

- 5. In the right frame, from the list of codes , select the option for the code for which you want to enter additional code in desired language.
- 6. Select the Additional Language Codes button.

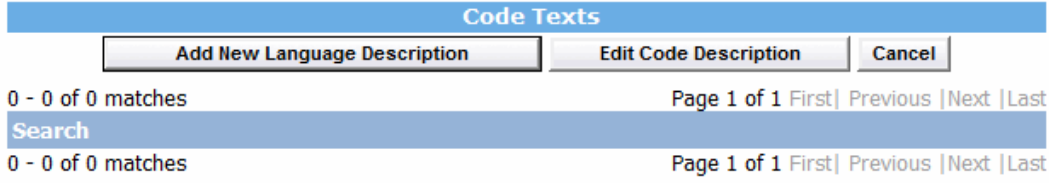

The Lookup window displays the alternate language codes available for the selected code.

7. Select the Additional Language Description button. The Enter Code Detail window opens.

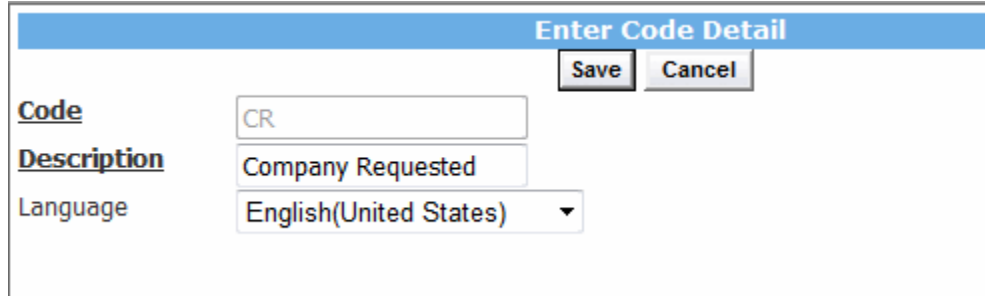

- 8. In the Description field, enter the alternate text in desired language in which you want to display the code description for selected code.
- 9. From the Language dropdown, select the desired language.

# **To Define Zip Code and Phone Number Format for a Country (Regional Configuration)**

- 1. From the main menu, select Utilities.
- 2. From the Utilities menu, choose System Parameters. The System Parameters menu opens.
- 3. From the System Parameters menu, select General System Parameter Setup.
- 4. On the General System Parameter Setup window, select the Globalization tab. The General System Parameter Setup window:Globalization tab opens.

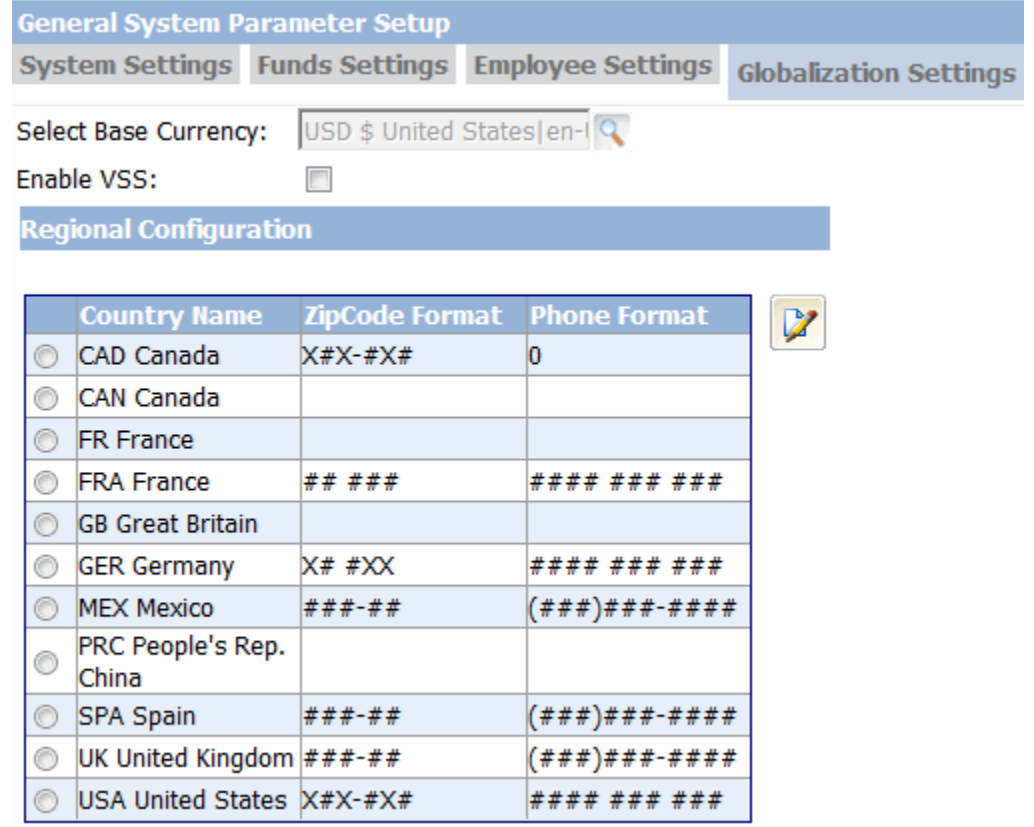

5. On the Globalization tab, in the Regional Configuration section, select the option for the country for which you want to modify/ setup Zip Code, Phone number format. The Regional Format window opens.

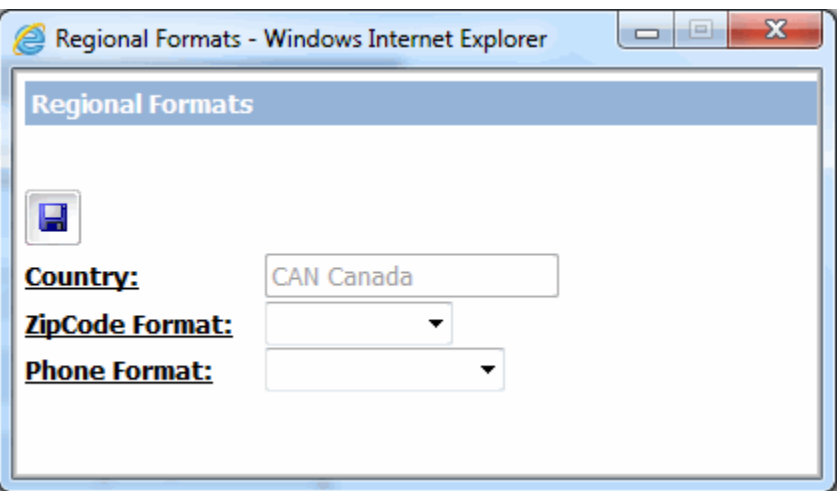

- 6. From the Zip Code Format drop down list, select the format of the zip code which is valid for the country.
- 7. From the Phone Format drop down list, select the format of the phone number which is valid for the country.

# **To Select Language for a User**

- 1. From the main menu, select Security. The Security menu opens.
- 2. From the Security menu, choose Security Management System. The RISKMASTER Security window opens.
- 3. From the left pane, select + to expand the RISKMASTER Security node.
- 4. Under the User node, select the user for which you want to select the language and customize the application to display in the selected language. The User Settings window opens.

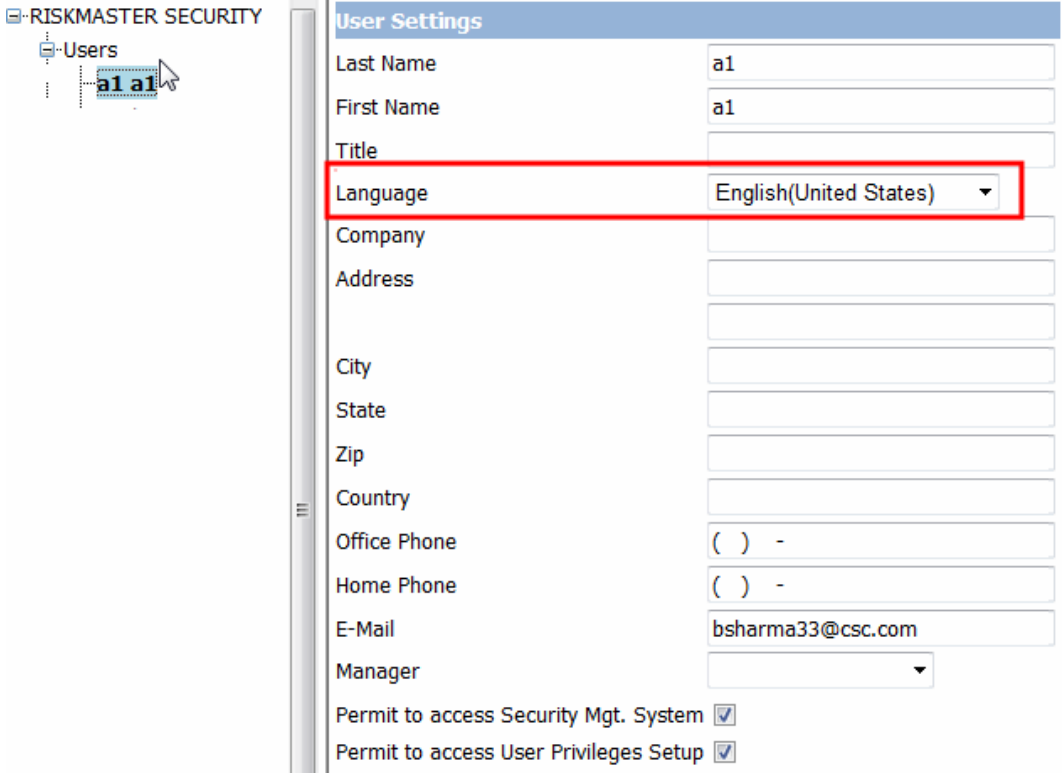

5. From the Language dropdown, select the language you want to use for the user.

Note: The languages available in this field based on the settings in the General System Parameter Setup window: Globalization tab, Multi Language Setup section. Only the languages supported in the system would be visible and can be selected for a particular user.

6. From the toolbar, select the Save button.

# **To Setup Multi Language features**

- 1. From the main menu, select Utilities.
- 2. From the Utilities menu, choose System Parameters. The System Parameters menu opens.
- 3. From the System Parameters menu, select General System Parameter Setup.
- 4. On the General System Parameter Setup window, select the Globalization tab.

The General System Parameter Setup window:Globalization tab opens.

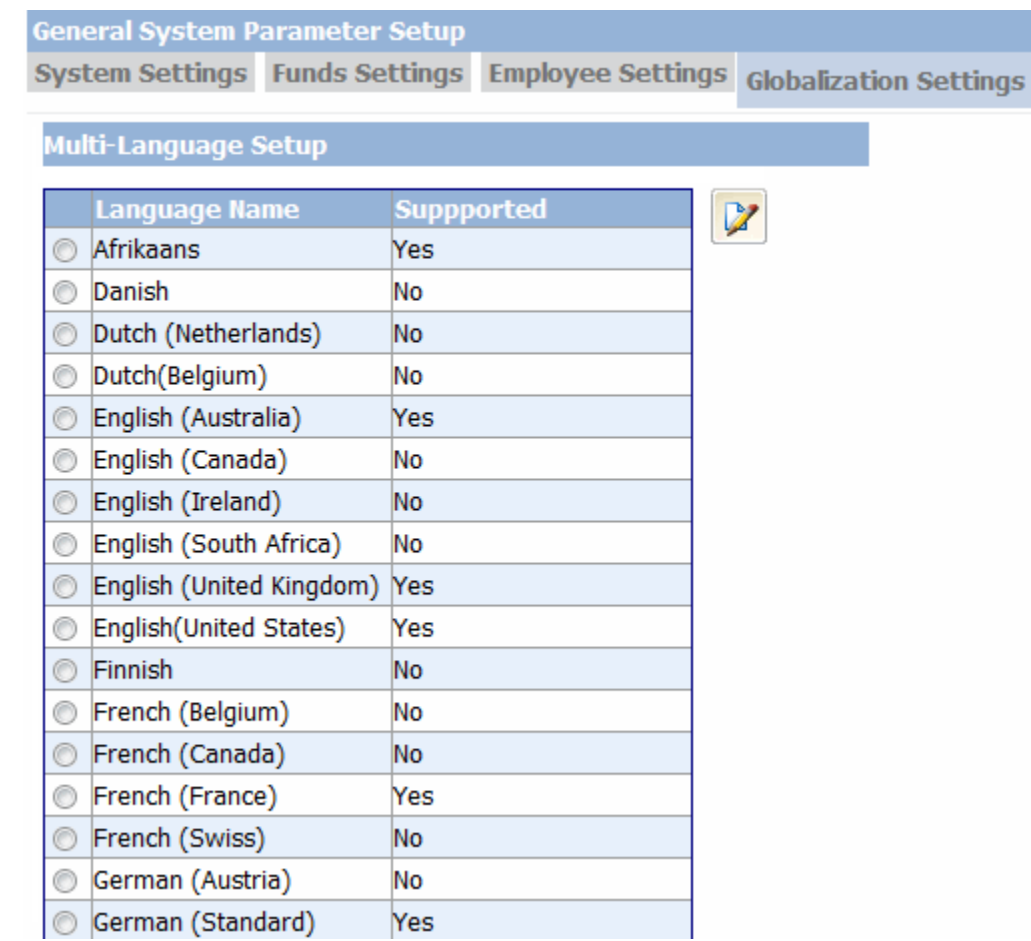

- 5. On the Globalization tab, in the Multi Language Setup section, select the option for the language.
- 6. Select the **button to modify the language settings.** The Multi-Language window opens.

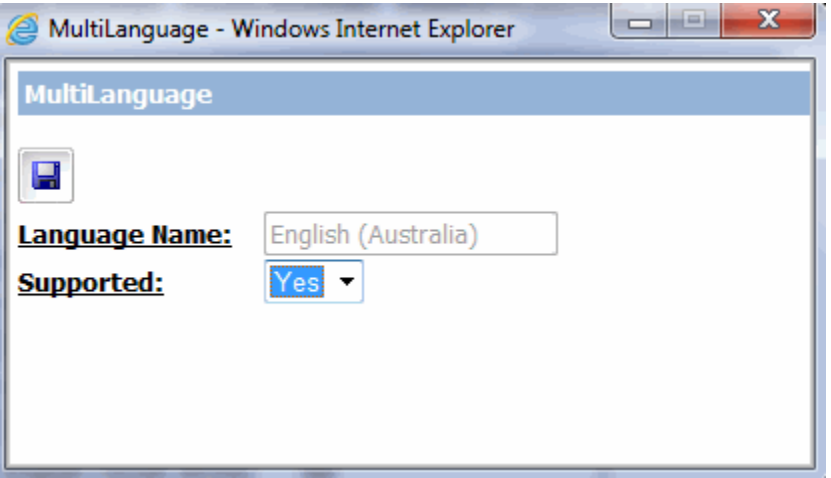

7. From the Supported dropdown, select Yes or No, to define whether system supports the selected language or not, the language for which you select Yes in this field will only be available on the Security Management System while setting up language for a user.

# **To Localize Error Messages, Warning Messages for Multiple Languages**

- 1. From the main menu, select Utilities. The Utilities menu opens.
- 2. From the Utilities menu, select UI Admin. The UI Admin menu opens.
- 3. From the UI Admin menu, select Customization. The Customization menu opens.
- 4. From the Customization menu, select Localization Setup.

The Resource Localization window opens.

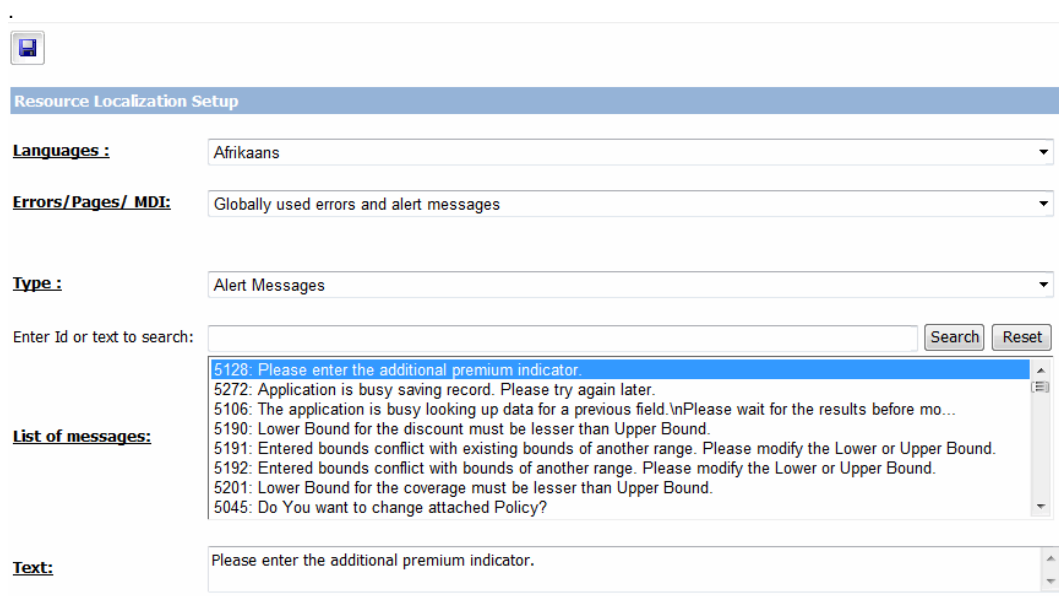

- 5. From the Languages drop down list, select the language in which you want to localize the error messages, alert messages and MDI navigation.
- 6. From the Errors/ Pages/ MDI/Search drop down list, select the type or errors/ messages you want to localise in the selected language.
	- Choose Globally used errors and alerts if you want to customize the errors and alert messages used in entire application
		- Select the Page specific error/ alert messages option if you want to localise only errors used in specific window/ page in application.
			- From the Type drop down list, select the error message or alert message.
			- In Enter Id or text to search field, enter the text snippet or id based on which you want to search the error/ alert message for which you want to enter alternate text in selected language.
			- From the List of messages field, select the message for which you want to setup alternate text in selected language.
- In the Text field, enter the text in selected language for the error/ alert message.
- Note: The text you enter here is displayed when the chosen error occurs in the application and the selected language is setup for the logged in user.
- Select MDI if you want to localise the navigation menu text to display in selected language. Note when you select MDI in this field, the XML code for the MDI navigation menu opens, you can modify the code and enter alternate text in selected language to display in main menu.
- Select the Search option, if you want to localize the various search fields and search parameters in the selected language.
	- Note: When you select the Search option from the dropdown, the Search related fields display. I
	- Search Category field select the category or module for which you want to localize the search.
	- From the Type of Control field. select the Category/ group/field type for which the Search parameters need to be setup in the selected language.
	- From the List of Search groups, select the group or field for which you want to provide the field label in selected language.
	- In the Text field, enter the alternate text in the selected language.

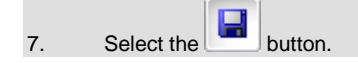

# <span id="page-570-0"></span>**Bill Review System**

Tips

# **BRS Settings Window**

**To open**

- **From the Managers menu, choose BRS Setup.**
- **FILM** From the BRS Setup menu, choose BRS Settings.

#### **Field definitions**

#### **BRS Keep On Next Fields Settings**

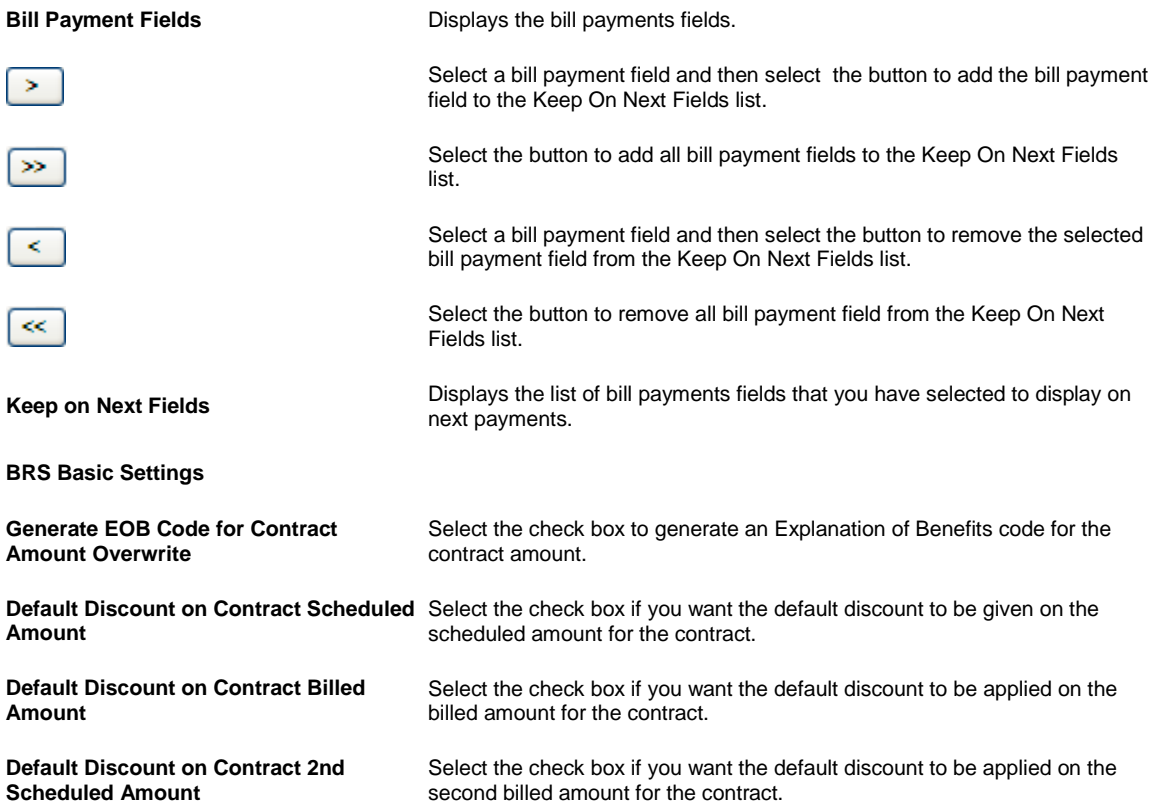

#### Tips

#### **Modifier Values Window**

Use the Modifier Values window to review, add, edit or delete fee modifiers.

**To open** From th[e Fee Tables window,](#page-574-0) select the Modifier Values button.

# **Field definitions**

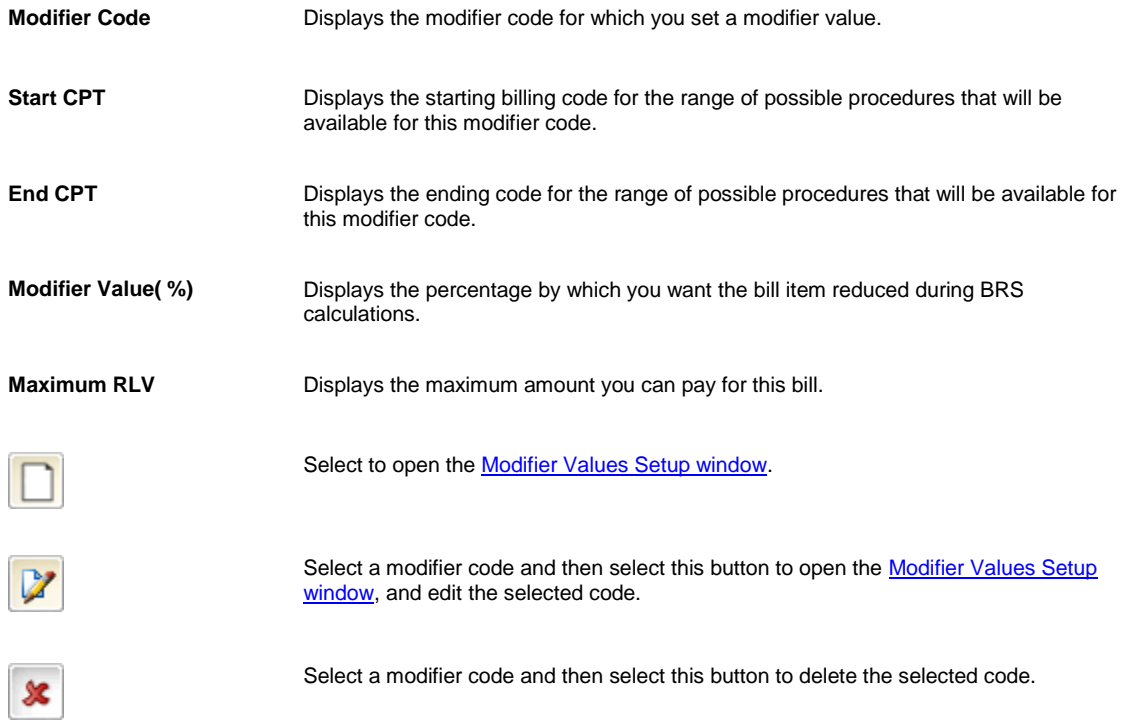

# **CPT Codes Listing Window (for Extended Codes)**

Use the CPT Codes Listing window to add, edit or delete CPT codes which are imported from external tables.

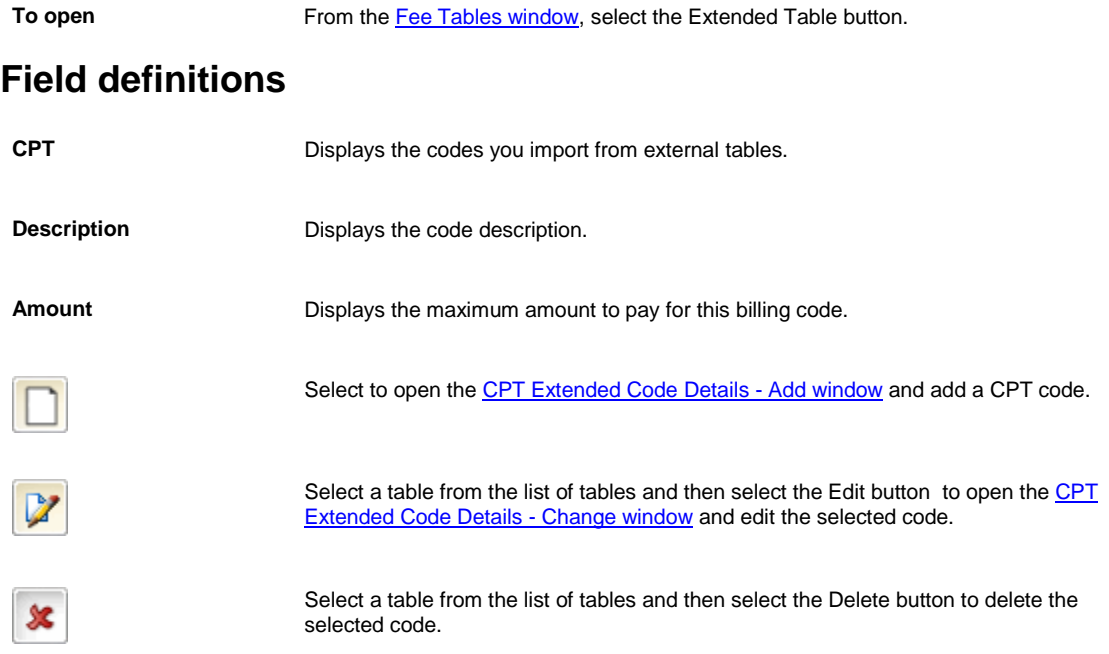

### <span id="page-572-1"></span>**CPT Extended Code Details - Add Window**

Use the CPT Extended Code Details - Add window to add a CPT code to the external table from which the extended codes are imported.

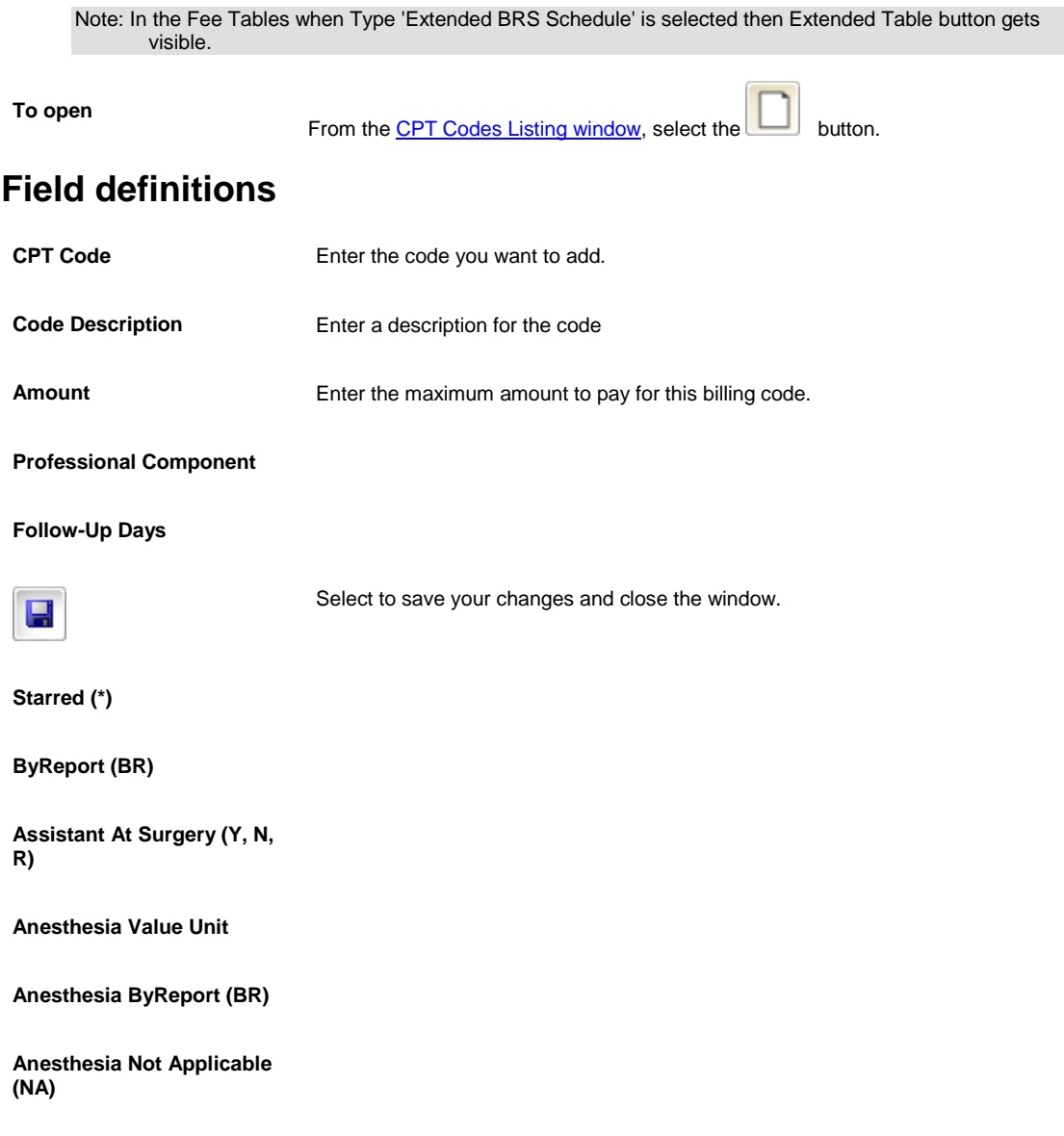

#### <span id="page-572-0"></span>**Modifier Values Setup Window**

Use the Modifier Value window to enter a new default modifier value for an existing modifier code. Modifiers are codes you can use to calculate a specified percentage increase or decrease the payment for an item. You can specify a default value for each modifier.

**To open**

From th[e Modifier Values window,](#page-570-0) select the  $\Box$  or the Edit button.

# **Field definitions**

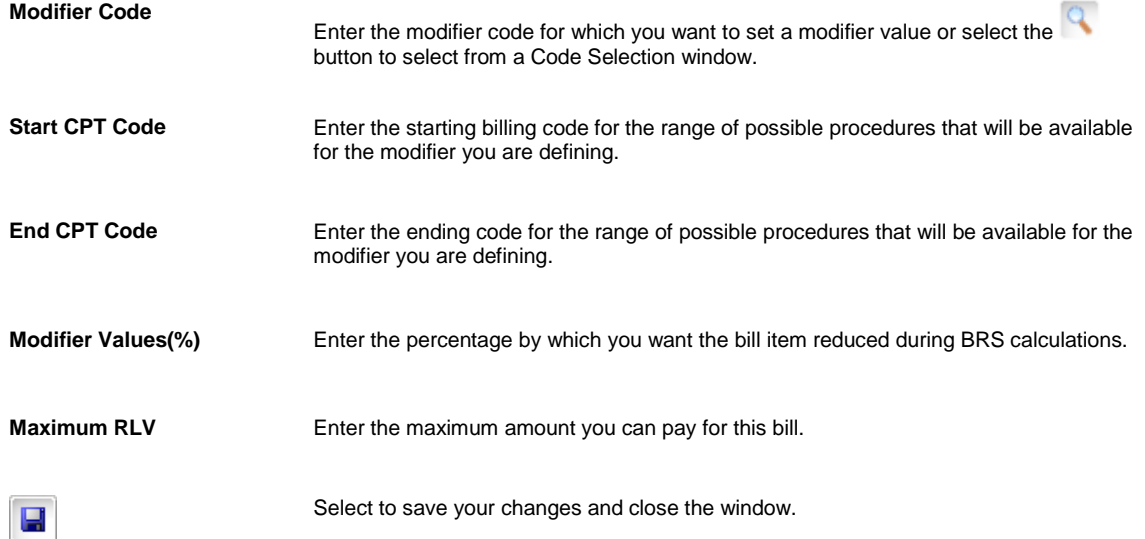

#### **CPT Basic Code Details - Add Window**

Use the CPT Basic Code Details - Add window to add a CPT code to your basic user defined fee table.

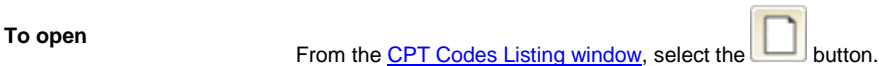

# **Field definitions**

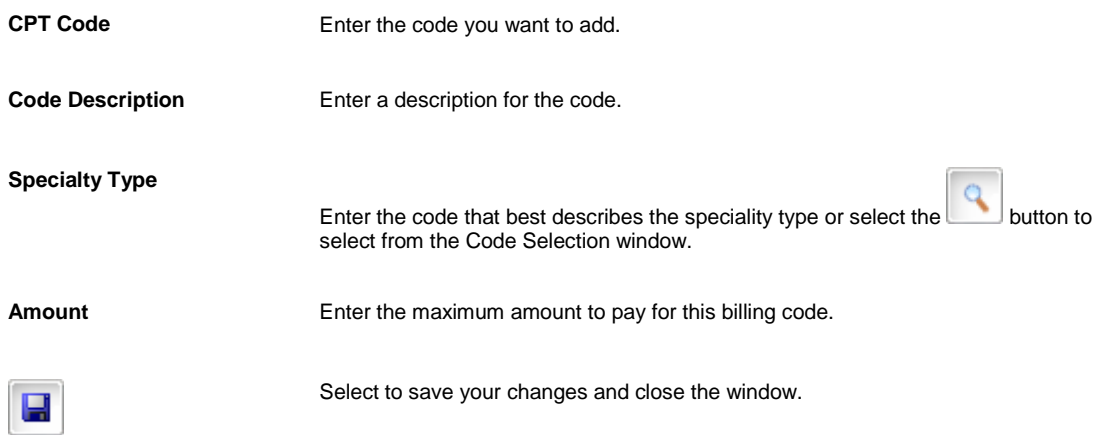

### **Hospital Per Diem Values Window: Outpatient Charges Tab**

Use the Hospital Per Diem Values window - Outpatient Charges tab window to define the per diem outpatient charges for hospital care and scheduled surgery of Florida jurisdiction.

**To open**

- From th[e Fee Tables window,](#page-574-0) select the Per Diem button.
- **From the Hospital Per Diem Values window, select the Outpatient Charges tab.**

# **Field definitions**

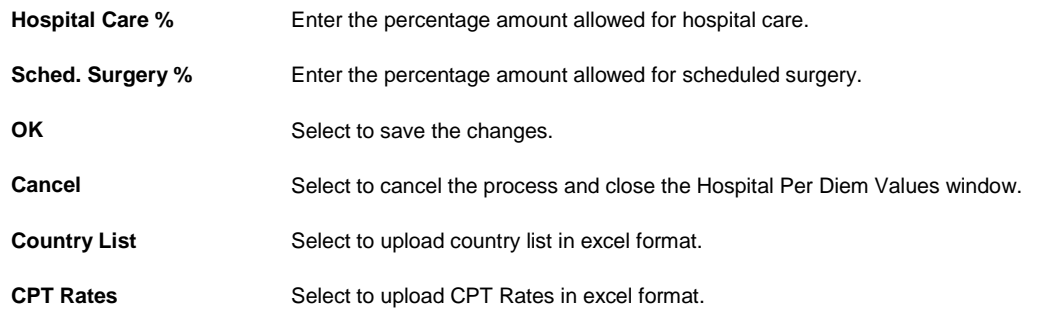

### **Hospital Per Diem Values Window: Ambulatory Surgical Centers Tab**

Use the Hospital Per Diem Values window - Ambulatory Surgical Centers tab window to enter the ambulatory surgical centers detail for Florida jurisdiction.

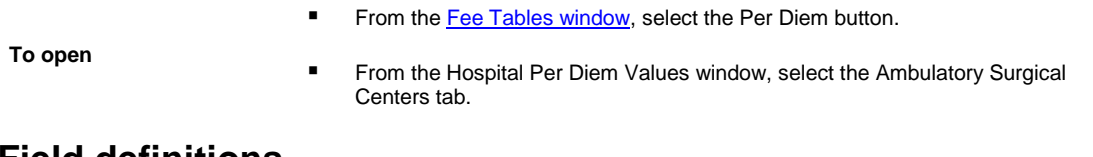

# **Field definitions**

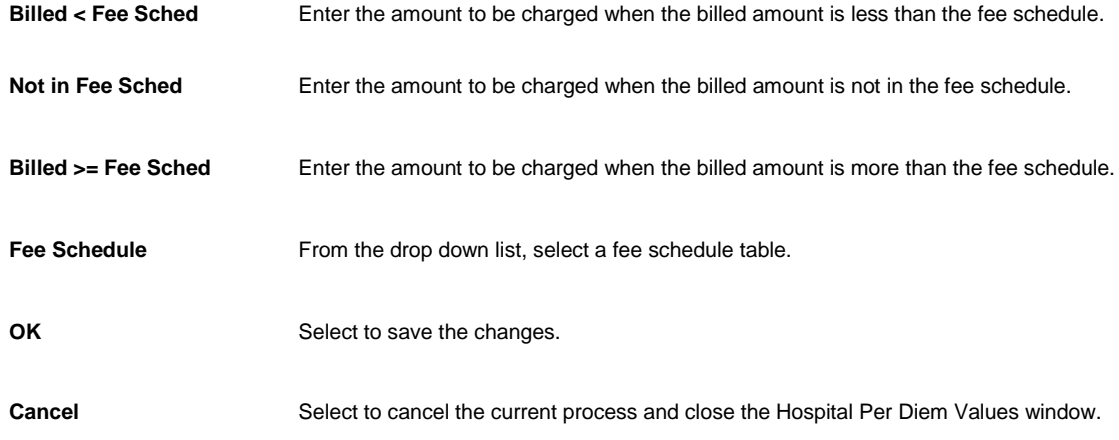

#### <span id="page-574-0"></span>**Fee Tables Window**

Use the Fee tables window to add, edit or delete fee schedules.

**To open**

- **From the main menu, select Utilities.**
- **From the Utilities menu, select Managers.**
- **From the Managers menu, select BRS Setup > Fee Schedule.**

# **Field definitions**

Table **Table** Displays the fee tables you have already set up.

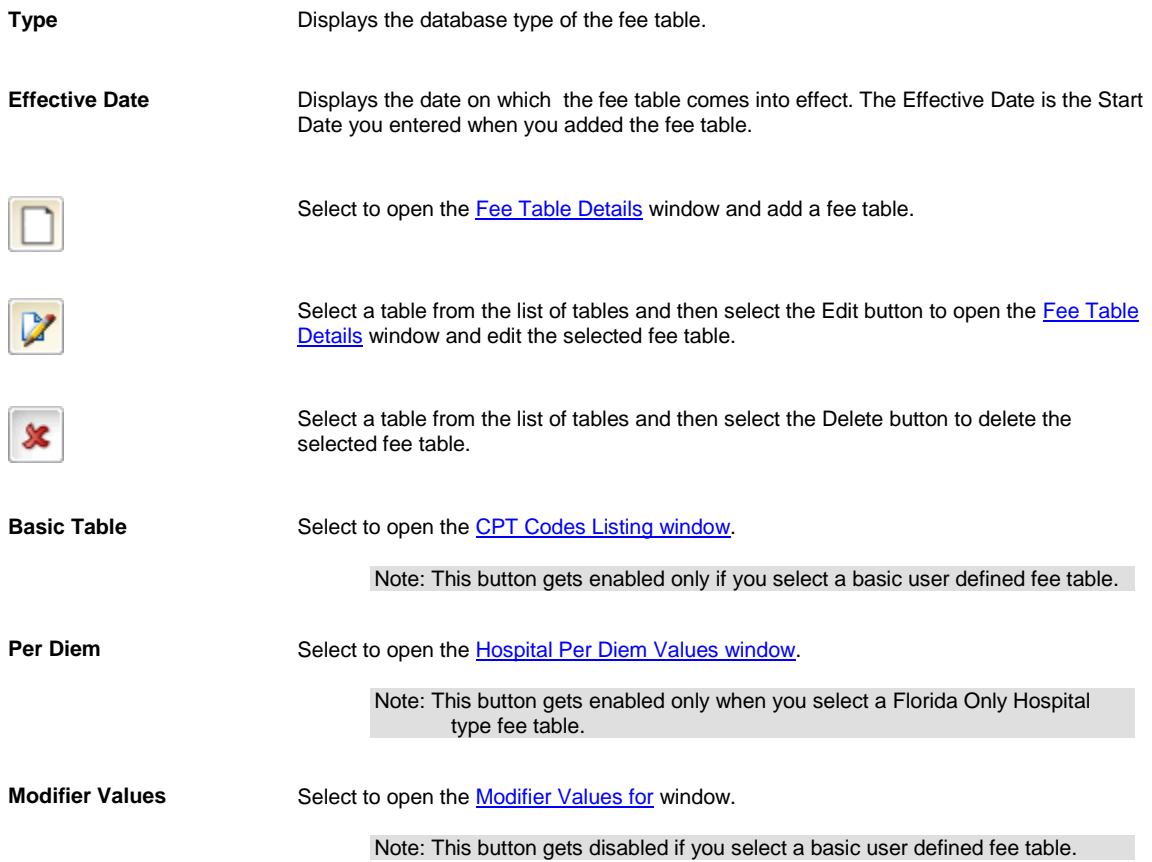

#### <span id="page-575-0"></span>**Fee Table Details Window**

Use the Fee Table Details window to add new fee schedule tables or edit existing fee schedules.

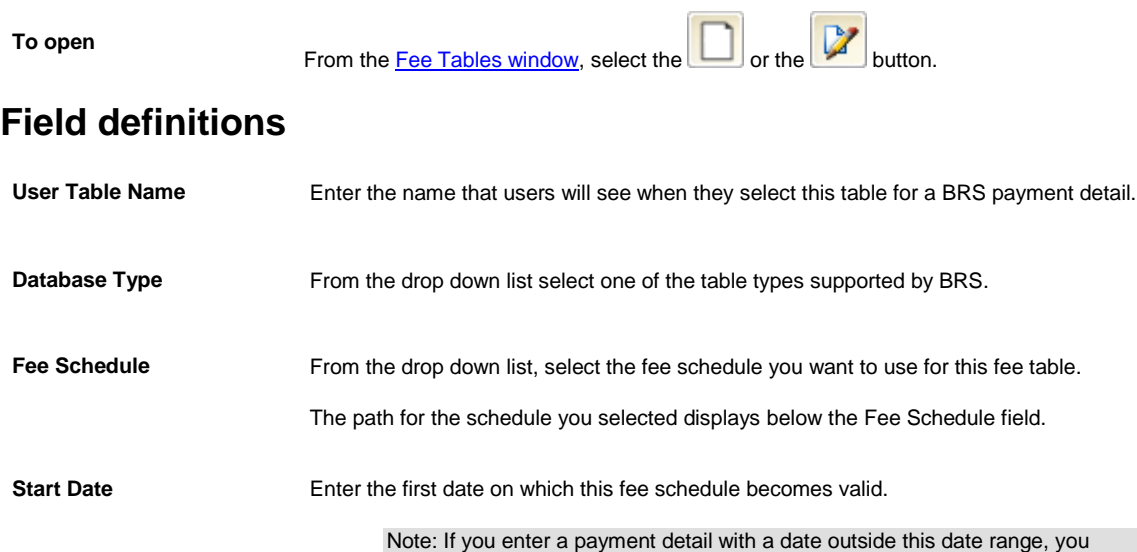

cannot use this fee schedule.

**560**
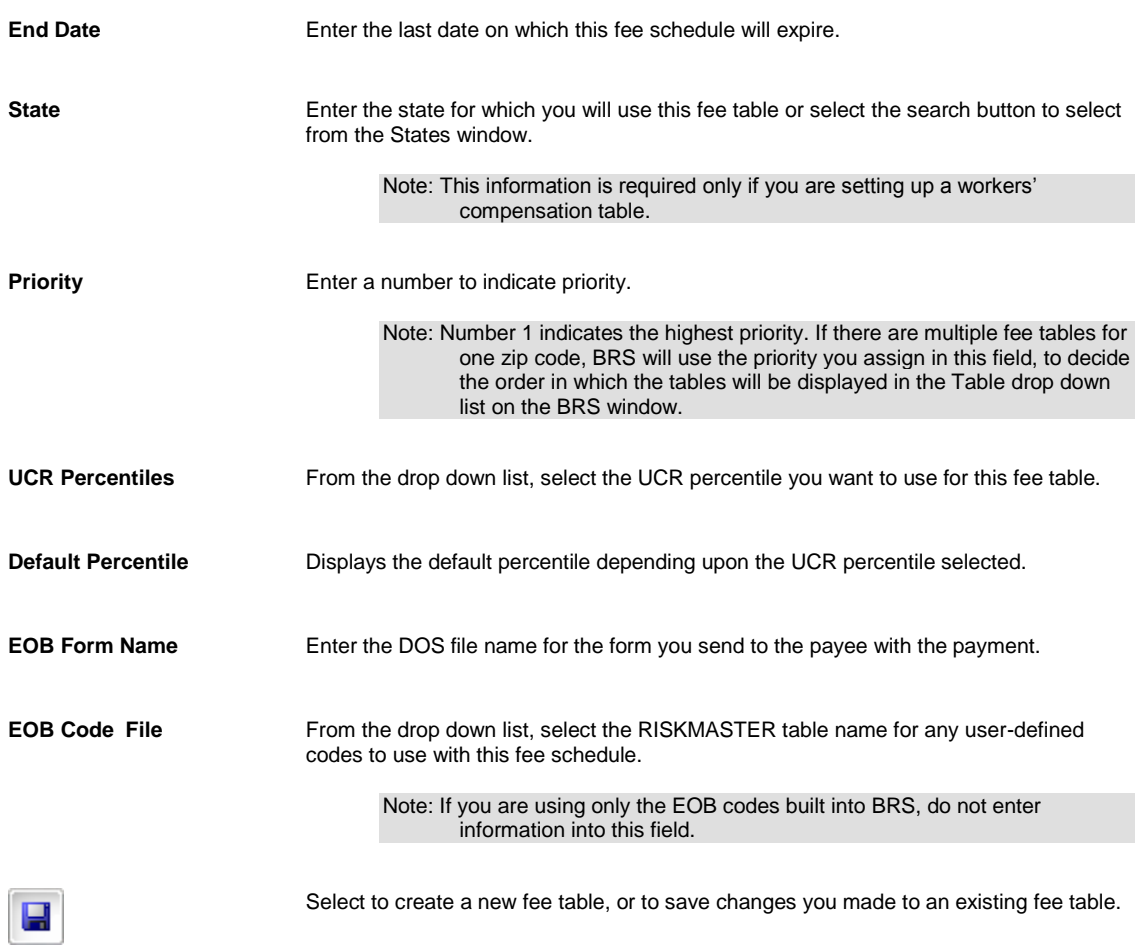

### <span id="page-576-0"></span>**CPT Codes Listing Window (for Basic Codes)**

Use the CPT Codes Listing window to add, edit or delete CPT codes from a basic user defined fee table.

**To open** From th[e Fee Tables window,](#page-574-0) select the Basic Table button.

## **Field definitions**

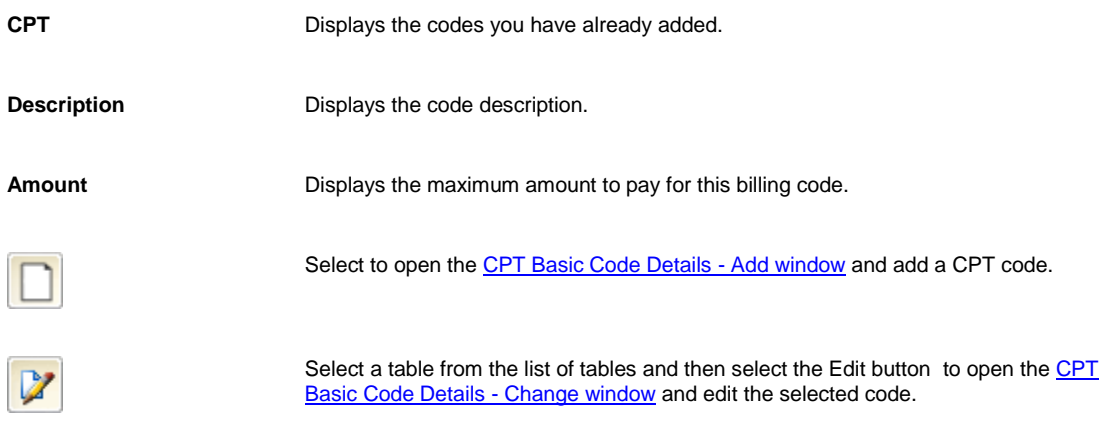

<span id="page-577-0"></span>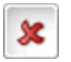

Select a table from the list of tables and then select the Delete button to delete the selected code.

### <span id="page-577-1"></span>**Hospital Per Diem Values Window: Inpatient Charges Tab**

Use the Hospital Per Diem Values window - Inpatient Charges tab window to define the per diem inpatient charges for acute care hospital and trauma center of Florida jurisdiction.

**To open**

- From th[e Fee Tables window,](#page-574-0) select the Per Diem button.
- From the Hospital Per Diem Values window, select the Inpatient Charges tab.

### **Field definitions**

**Acute Care Hospital**

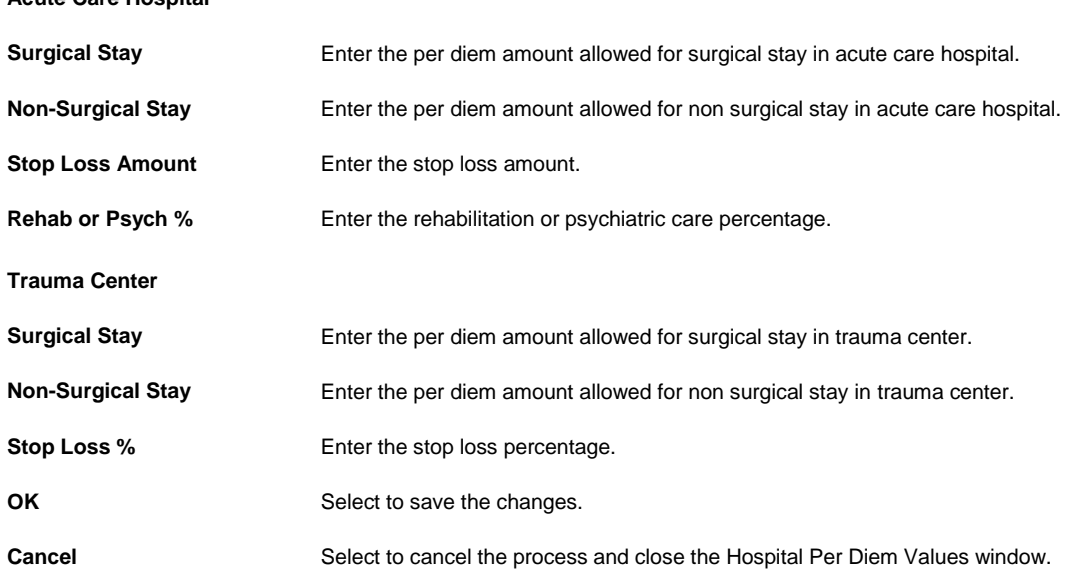

### **To Import Fee Schedules**

Before you can set up fee tables in BRS , you need to import the data source for your fee schedule, and register the data source to enable users can select the date source, when entering payment details.

#### **To import fee schedules, you need to open RISKMASTER Utilities**

- 1. From the main menu, select Utilities. The Utilities menu opens.
- 2. From the Utilities menu, choose Managers. The Managers menu opens.
- 3. From the Manager menu, select BRS Setup>Import Fee Schedule. The Fee Schedule Import wizard - Step 1 of 2 - Source Information window opens.
- 4. From the Provider drop down list, select a provider.
- 5. From the Fee Schedule Type drop down list, select a fee schedule type.
- 6. From the File to Import field, select the Upload File for Import button. The Upload File window opens.
- 7. From the Upload File window, select the Browse button.

The Choose file window opens.

- 8. From the Choose file window, select the directory that contains the fee schedules you want to import. Note: To select multiple files, press Ctrl key on the keyboard and then select the file name.
- 9. Select Open and then select Upload button.

The Fee Schedule Import wizard - Step 1 of 2 - Source Information window opens and the selected path is displayed in the Source Directory frame.

- 10. Select Next. The Fee Schedule Import wizard - Step 2 of 2 - Target Information window opens.
- 11. In the Fee Schedule Name field, enter the name that you want users to see when they enter payment details.
- 12. Select Finish. The Fee Tables window opens and displays the inserted fee table.
- 13. In the Fee Tables window, select Done.
- 14. In the Fee Schedule Import wizard, select Close.

### **To Add Fee Tables**

Before you set up fee tables, you need to [import the data source for your fee schedule](#page-577-0) and register the data source to enable users can select the date source, when entering payment details.

#### **To add a fee schedule**

- 1. From the main menu, select Utilities. The Utilities menu opens.
- 2. From the Utilities menu, select Manager. The Managers menu opens.
- 3. From the Managers menu, select BRS Setup> Fee Schedule. The [Fee Tables window](#page-574-0) opens and a Fee Schedule link displays under Utilities node in left navigation tree.

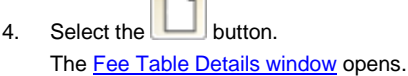

5. Complete fields in th[e Fee Table Details window](#page-575-0), as shown below.

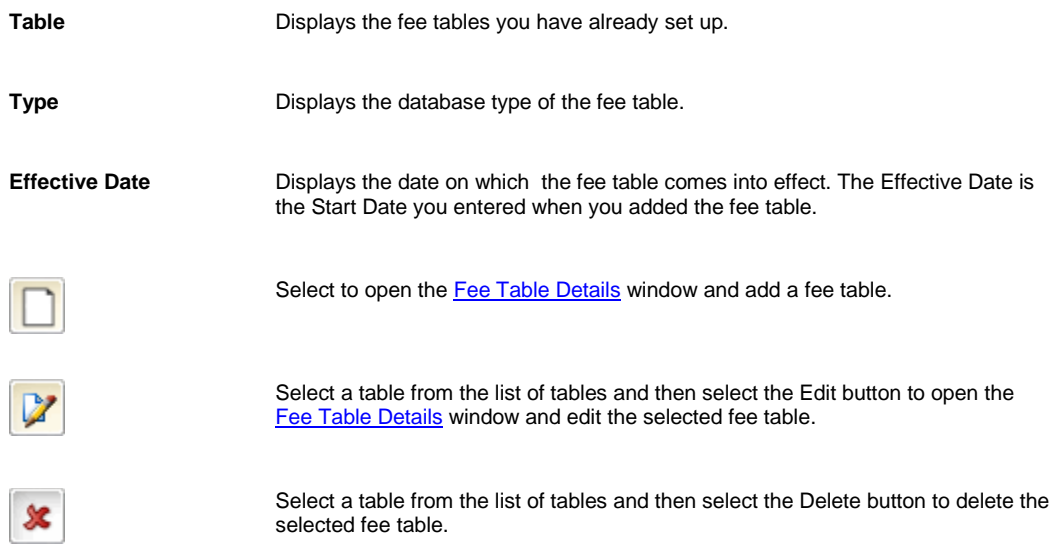

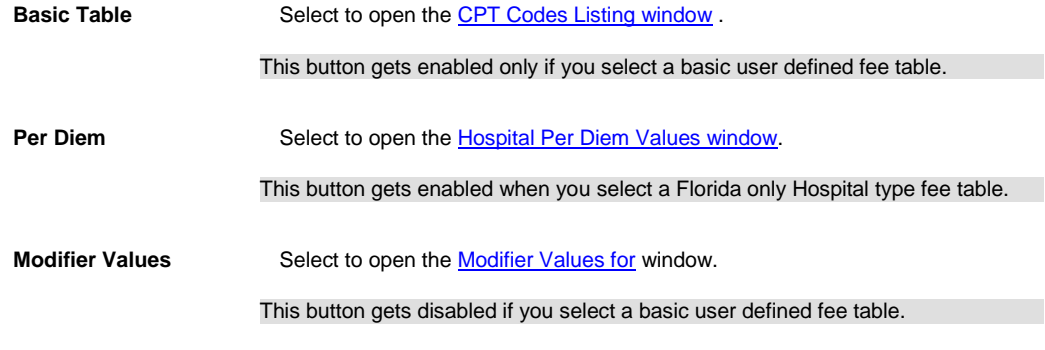

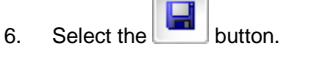

BRS creates the fee table and adds it to the Fee Tables window.

### **To Edit Fee Tables**

- 1. From the main menu, select Utilities. The Utilities menu opens.
- 2. From the Utilities menu, select Manager. The Manager sub-menu opens.
- 3. From the Manager sub menu, select BRS Setup> Fee Schedule. The **Fee Tables window** opens.
- 4. From the list of tables, select the table you want to edit.
- 5. Select the button. The fee table you selected opens in the [Fee Table Details window.](#page-575-0)
- 6. Change the required fields in the [Fee Table Details window.](#page-575-0)

7. Select the button.

BRS saves the changes you made to the fee table and the Fee Tables window opens.

# **To Add Billing Codes for User Defined Fee Tables**

When you create basic user defined fee tables, you can add the CPT billing codes you want use in the fee table.

- 1. From the main menu, select Utilities. The Utilities menu opens.
- 2. From the Utilities menu, choose Managers. The Managers menu opens.
- 3. From the Managers menu, choose BRS Setup> Fee Schedule. The [Fee Tables window](#page-574-0) opens and a Fee Schedule link displays under the Utilities node in the left navigation tree.
- 4. Select the user defined fee table to which you want to add CPT codes .
- 5. Select the Basic Table button. The **CPT Codes Listing window** opens.
- 6. Select the New  $b$  button. The CPT Basic Code Details window opens.
- 7. Complete the fields on the CPT Basic Code Details window.
- 8. Select the button. The CPT Basic Code Details window closes.
- 9. From the CPT Codes Listing window, select Done.

## **To Add User Defined Fee Tables**

Before you set up fee tables, you need to [import the data source for your fee schedule](#page-577-0) and register the data source to enable users can select the date source, when entering payment details.

When you create user defined fee tables, you can include only the CPT that you want to use in the fee table.

#### **To Add a User Defined Fee Table**

- 1. From the main menu, select Utilities. The Utilities menu opens.
- 2. From the Utilities menu, select Managers. The Managers menu opens.
- 3. From the Managers menu, select BRS Setup> Fee Schedule. The [Fee Tables window](#page-574-0) opens and a Fee Schedule link displays under the Utilities node in the left navigation tree.
- 4. Select the **button**. The [Fee Table Details window](#page-575-0) opens.

- 5. In the User Table Name field, enter the name you want the system to display, when the user selects this table from the BRS window.
- 6. From the Database Type drop down list, select Basic User Entered Schedule.
- 7. Complete the other fields on th[e Fee Table Details window.](#page-575-0)

8. Select the button. BRS creates the user defined fee table and adds it to the Fee Tables window.

- 9. On the Fee Tables window, select the user defined fee table you created.
- 10. Select the Basic Table button.

The **CPT Codes Listing window** opens.

11. Select the  $b \Box$  button.

The CPT Basic Code Details window opens.

- 12. Complete the fields on the CPT Basic Code Details window.
- 13. Select the button. The CPT Basic Code Details window closes.

### **To Add Hospital Per Diem Values**

- 1. From the main menu, select Utilities. The Utilities menu opens.
- 2. From the Utilities menu, choose Managers. The Managers menu opens.
- 3. From the Managers menu, choose BRS Setup> Fee Schedule.

The [Fee Tables window](#page-574-0) opens and a Fee Schedule link displays under Utilities node in the left navigation tree.

- 4. From the Fee Tables section, select a Florida Only Hospital type user defined fee table, to which you want to add per diem values.
- 5. Select the Per Diem button. The [Hospital Per Diem Values window : Inpatient Charges tab](#page-577-1) opens.
- 6. Complete fields on the [Hospital Per Diem Values window: Inpatient Charges tab,](#page-577-1) as shown below.

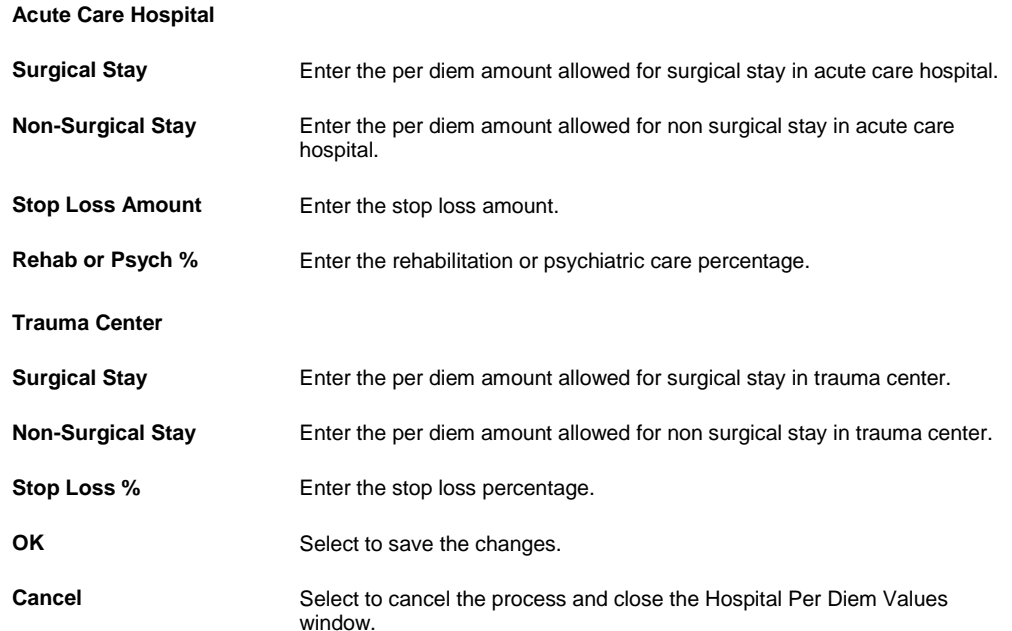

7. Complete fields on the [Hospital Per Diem Values window: Outpatient Charges tab,](#page-573-0) as shown below.

|    | <b>Hospital Care %</b>                                                                                   | Enter the percentage amount allowed for hospital care.                                  |
|----|----------------------------------------------------------------------------------------------------|-----------------------------------------------------------------------------------------|
|    | Sched. Surgery %                                                                                         | Enter the percentage amount allowed for scheduled surgery.                              |
|    | <b>OK</b>                                                                                                | Select to save the changes.                                                             |
|    | Cancel                                                                                                   | Select to cancel the process and close the Hospital Per Diem Values window.             |
| 8. | Complete fields on the Hospital Per Diem Values window: Ambulatory Surgical Centers tab, as shown below. |                                                                                         |
|    | <b>Billed &lt; Fee Sched</b>                                                                             | Enter the amount to be charged when the billed amount is less than the fee<br>schedule. |
|    | <b>Not in Fee Sched</b>                                                                                  | Enter the amount to be charged when the billed amount is not in the fee schedule.       |
|    | Billed >= Fee Sched                                                                                      | Enter the amount to be charged when the billed amount is more than the fee<br>schedule. |
|    | <b>Fee Schedule</b>                                                                                      | From the drop down list, select a fee schedule table.                                   |
|    | <b>OK</b>                                                                                                | Select to save the changes.                                                             |
|    | <b>Cancel</b>                                                                                            | Select to cancel the current process and close the Hospital Per Diem Values<br>window.  |
|    |                                                                                                    |                                                                                         |

<sup>9.</sup> Select the OK button.

### **Bill Repricing Overview**

Use the Bill Review System ( BRS ) for bill repricing. The system compares an invoice item to tables of established fees. The fee tables indicate a statewide standard fee or a range of fees paid for the service in the past. BRS adjusts the payment accordingly.

For example, you receive a \$400 bill for a Workers' Compensation claim for a broken leg. When you enter the bill into BRS and the system compares it against the UCR table, the indicator (set at the 80th percentile) returns an average cost of \$195 for MD's rates in that zip code and automatically adjusts the bill. If you switch the percentile modifier to a higher or lower percentile, the standard fee automatically changes.

Your payments are entirely defensible because the repricing adheres to state or national standards.

Bill repricing services are a part of cost containment . Your organization may want to use BRS along with other costcontainment efforts, such as third-party utilization reviews. You can use BRS for medical, dental and legal fee schedules, as well as any other type of fee schedule that you wish to build.

# **Billing Review System Overview**

The Bill Review System (BRS) is an add-on RISKMASTER application for bill repricing. BRS plugs-in to RISKMASTER and shares the same database. It has a seemless integration with the Funds Management module .

After you enter a payment on the RISKMASTER [Funds Management window,](#page-218-0) you can use the Bill Review System, to enter one or more items from the bill. When you return to the Funds Management window, RISKMASTER displays each bill item and the calculated amount for payment

The Bill Review System enables your organization to implement in-house cost containment as a seamless step in bill paying with RISKMASTER. It adjudicates each invoice based on the standard fee schedule, your organization uses. BRS uses the fee schedule to calculate a payment, just as a third-party service provider.

BRS displays the calculated payment as the Amount Allowed and the Amount Saved over the invoice. You can enter a percentage value or a dollar amount in BRS, to reduce the value of the Amount Allowed based on the percentage or amount. You can also select a code to automatically generate an Explanation of Benefits (EOB) letter for the payee .

# **Point Claim Balancing**

## **Point Claim Balancing Overview**

Using this feature you can identify the differences in the financial data in the POINT Policy system and the RISKMASTER Accelerator.

The utility imports records from POINT into RISKMASTER tables and then an executable file is run through Taskmanager to create reports that detail the out of balance data for the reserves and payments. The reports are created in Microsoft Excel format. However you can also create reports in Business Intelligence from rmA tables to identify out of balance records.

The Policy System Interface must be configured with RISKMASTER Accelerator to use this feature.

IBM I series should be installed at server in case POINT IN and POINT IN J system use DB2.

Records are imported based on the Date of Loss. All records having Date of Loss after or on the specified date are imported from the Policy system into rmA.

You can schedule the claim balancing utility only for the policy systems for which the Financial Upload setting is turned on in the Policy System Setup. The utility uses the connection details provided on the Policy System Setup. Microsoft Excel should be installed on the server to run this utility.

## **To Add New Data Source**

- 1. On the Policy System Web Settings, from the Data DSN field, select the Add button.
- 2. The Add New Data Source window opens.

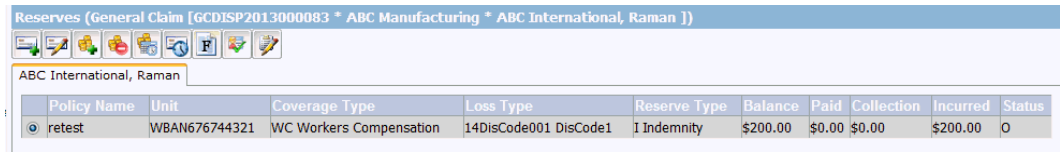

- 3. Select the required ODBC driver which you want to use to create DSN.
- 4. Select the Next button.

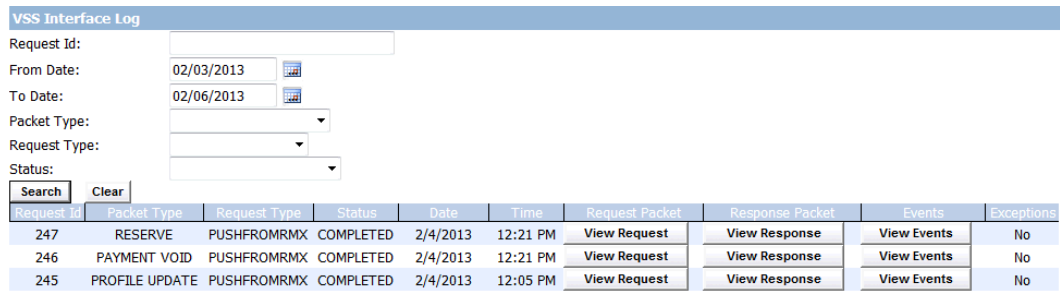

5. Enter the details to connect to the database server as shown in table below:

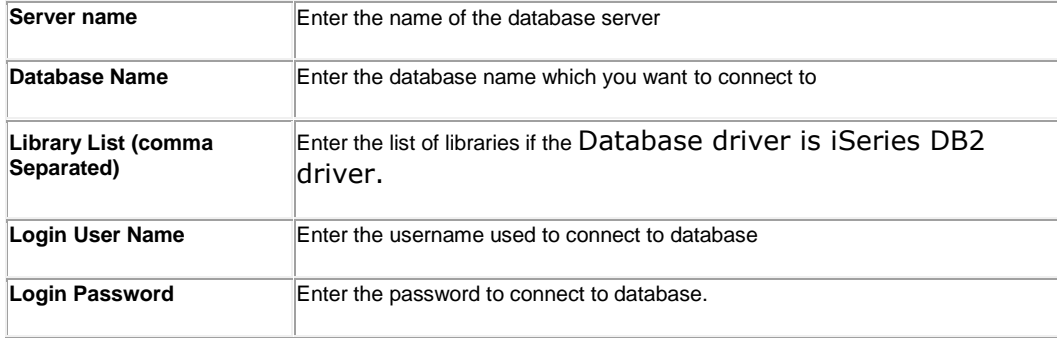

6. Select the Next button.

- 7. The database wizard validates the data source information.
- 8. Once the information is validated the data source is saved.

# **To Schedule a Claim Balancing Task**

- 1. From the View Scheduled Tasks window, select the **Schedule A New Task** button. The View Scheduled Task window opens.
- 2. From the Task Type drop down list, select the type of task as Claim Balancing.
- 3. In the Task Name field, enter the name of the task.
- 4. From the Schedule Type drop down list, select the type of schedule as required.
- 5. Complete the fields on the Schedule a Task window: . as shown below: **Enter Start Date and Time:**

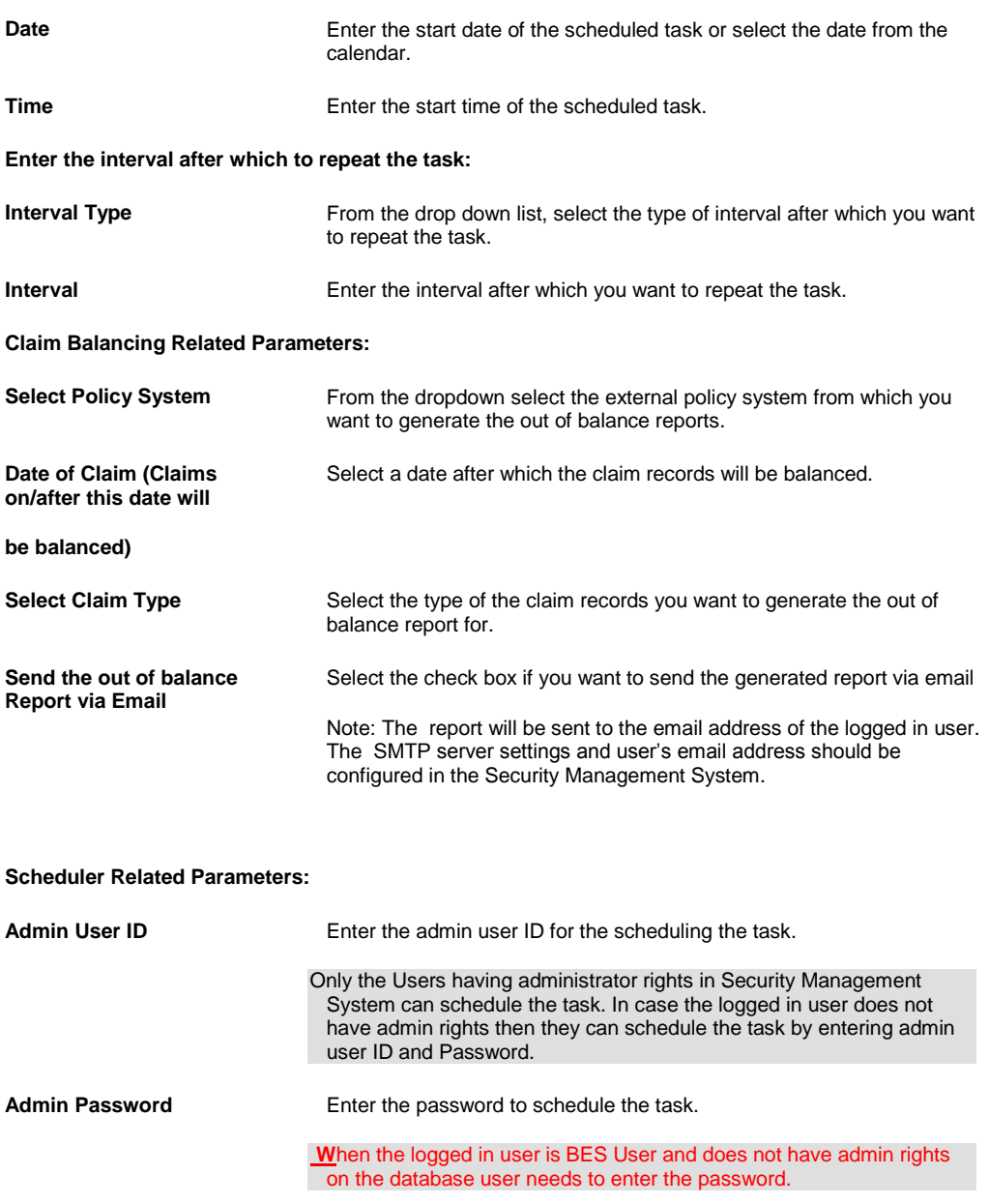

**Save** Save Select the button to save the changes. **Cancel** Select the button to close the window without saving the changes.

6. Select the Save button. The task is scheduled to run periodically based on the defined interval.

# **To Schedule Claim Balancing Task using the Standalone Utility**

Apart from scheduling the claim balancing task in TASK Manager, you can also run the claim balancing task by simply double clicking on the claim balancy(exe) executable file. Similarly task can also be schedules from Microsoft Windows Task Scheduler.

#### **To rum Claim Balancing Utility as Standalone**

- 1. Locate WCFService\bin folder
- 2. Look for ClaimBalancing.exe and ClaimBalancing.exe.config file
- 3. Open ClaimBalancing.exe.config file
- 4. Locate the section <ClaimBalancingInputParams> <ClaimBalancingInputParams

<add key="RMXLoginName" value="abk"/>

<add key="RMXDSNName" value="RMA141\_POLICY"/>

<add key="PolicySystemName" value="POINT\_RM1"/>

<add key="DateOfLoss" value="0"/>

<add key="RMAClaimTypeCodeShortCode" value="0"/>

<add key="SendReportViaEmail" value="False"/>

<add key="AdminUserId" value=""/>

<add key="AdminPassword" value=""/>

</ClaimBalancingInputParams>

#### 5. Enter Parameters for each key as shown in table:

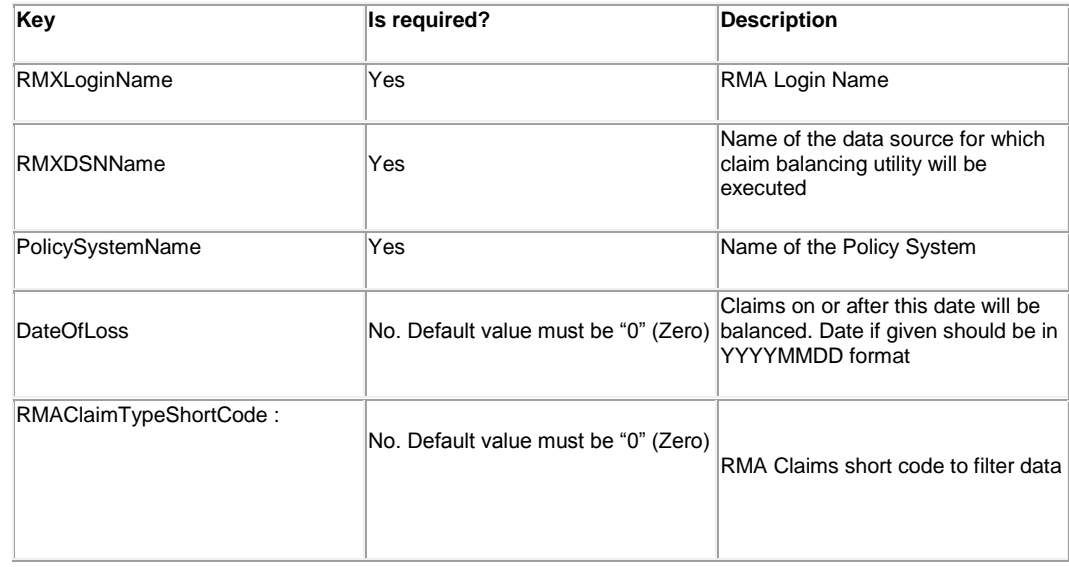

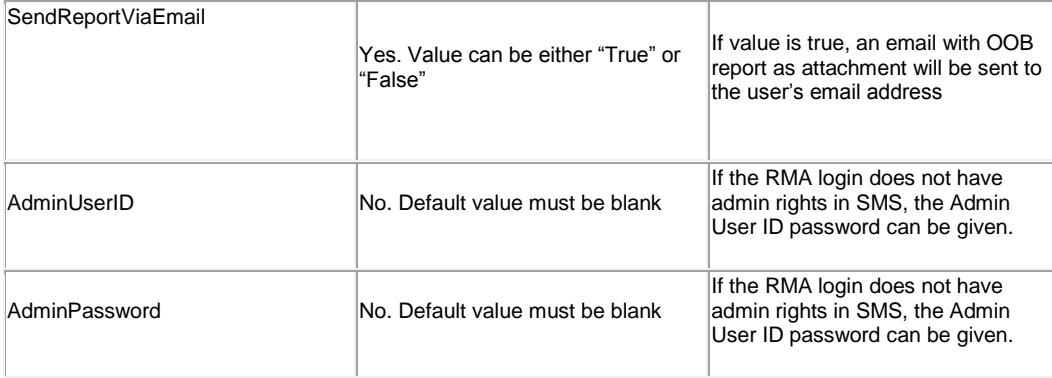

6. Once the input parameters are saved in the ClaimBalancing.exe.config file, close the file

7. Double click on ClaimBalancing.EXE to run the utility

# **Policy System Web Settings Window**

The Policy System Web Settings allows user to enter the necessary information about the communication framework for each policy system.

#### **To open**

From the Policy System Setup window, select the **button**.

### **Field definitions**

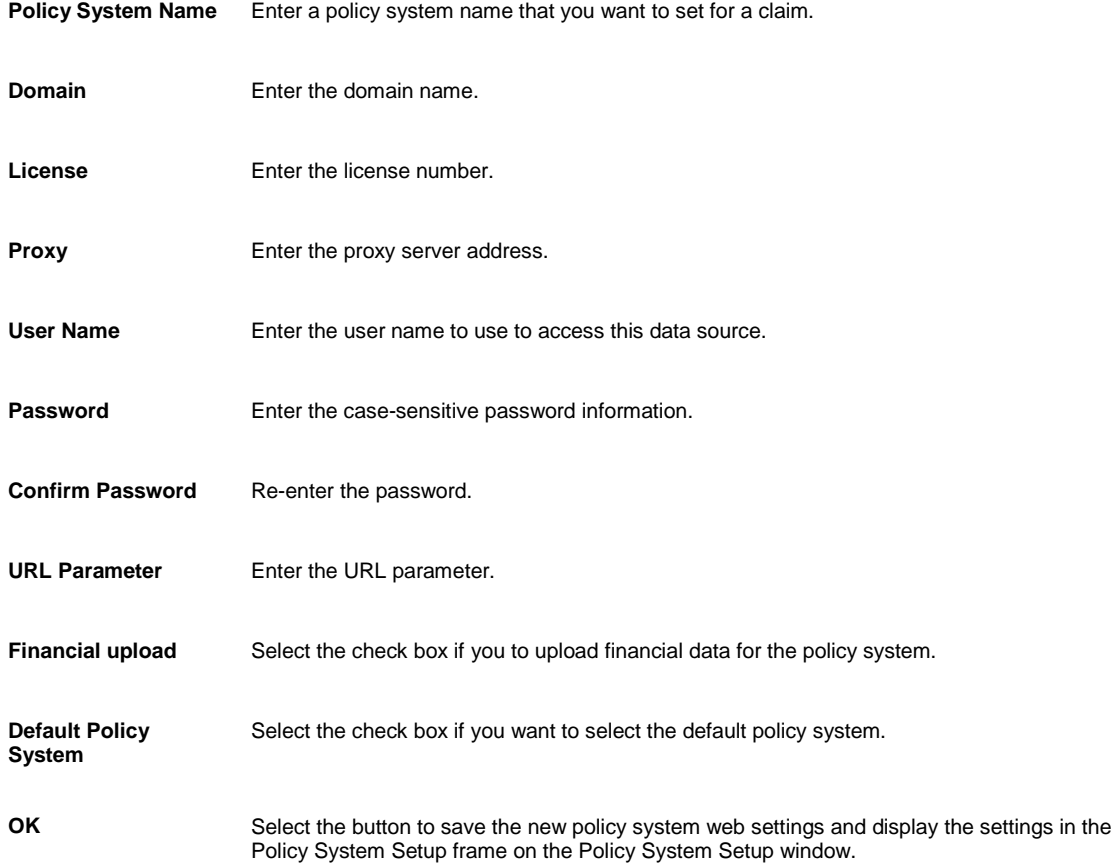

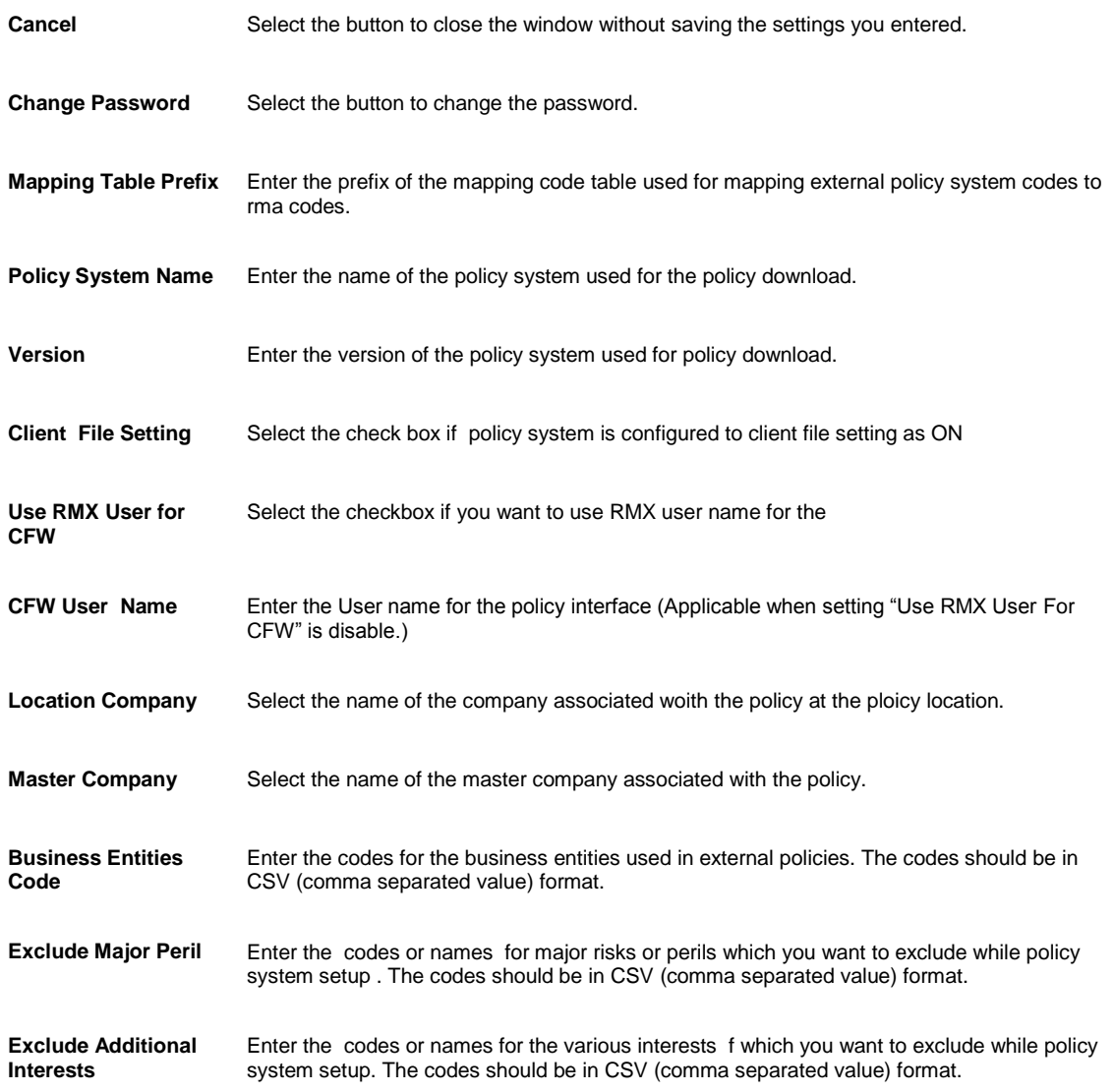

# **To Work with Policy System Download**

To work with Policy System downloads, you must first activate the Policy System Interface by selecting the Use Policy System Interface check box on the General System Parameter Setup window: Carrier Claim Settings tab.

Note: **[You can also download policy from a claim window](#page-408-0)**.

- 1. From the main menu, select Maintenance. The Maintenance menu opens.
- 2. From the Maintenance menu, choose Policy System Download. The [Policy System Download window](file://///20.198.156.99/Ankita_Shared/R8Help%20File03_09_2012/R8Help%20File/Policy_System_Interface/Field_help/Policy_System_Download.htm) opens and a Policy System Download link displays under Maintenance node in the navigation tree.
- 3. Complete the fields on [the Policy System Download window](file://///20.198.156.99/Ankita_Shared/R8Help%20File03_09_2012/R8Help%20File/Policy_System_Interface/Field_help/Policy_System_Download.htm), as shown below.

**Policy Search Criteria**

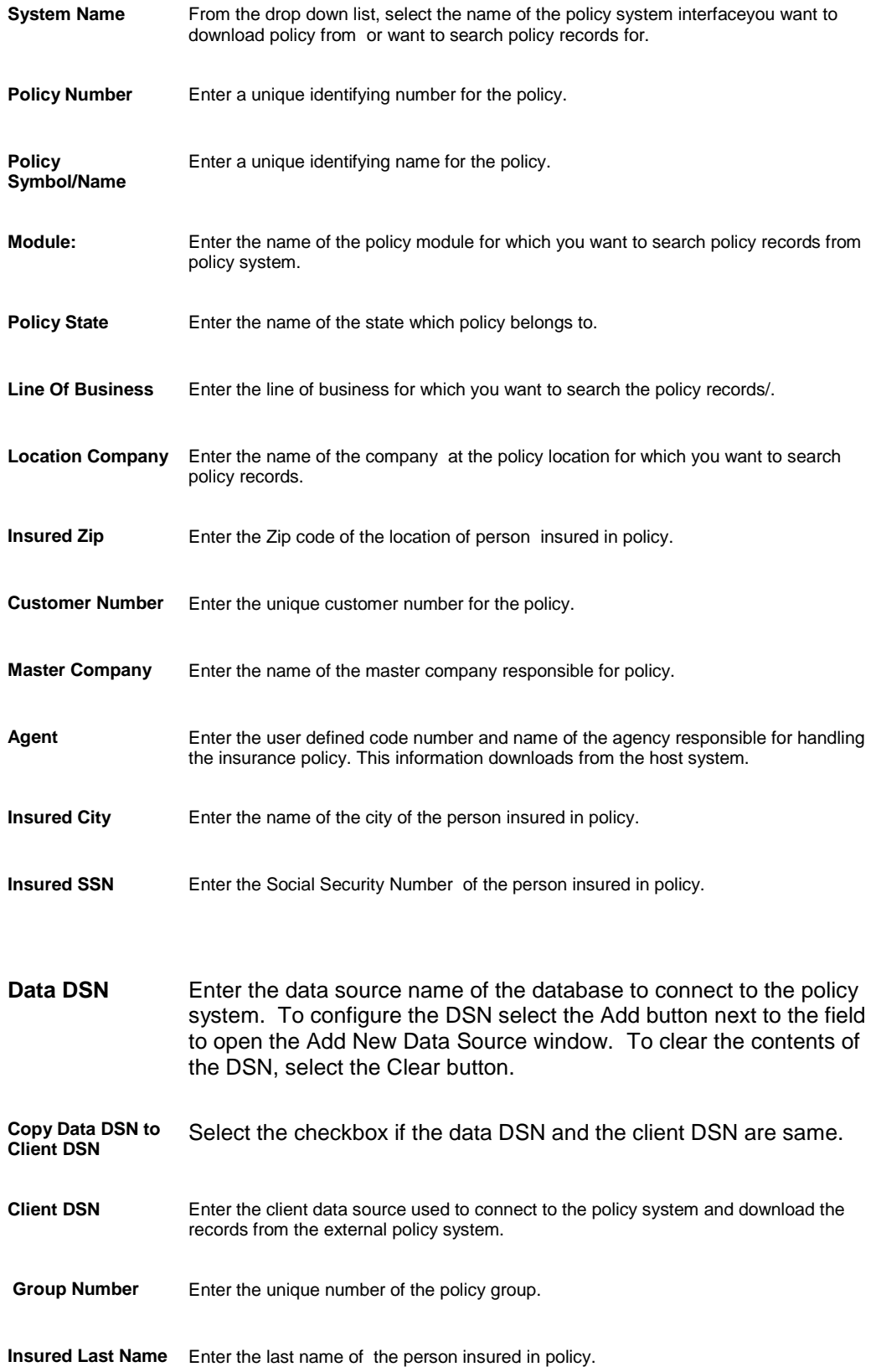

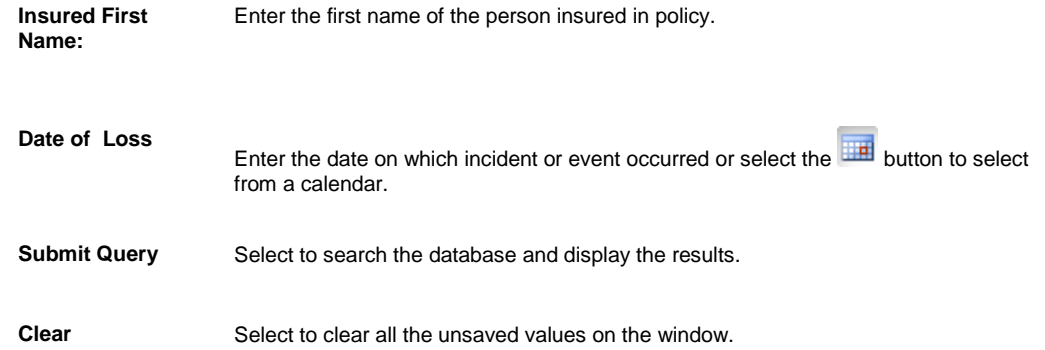

#### **To Download Policy from Claim window**

- 1. Search and open the claim for which you want to download the policy.
- 2. Select the Download Policy button next to the Policy Name field. **Note:** The system validates the Date of claim, date of event etc. If claim is new then you must first enter values for these fields.

The Policy System Search window opens.

- 3. Enter the search criteria and then from the Lookup results window select the required policy.
- 4. From the list of policies, select a policy and select the Inquiry button to view the details of the selected policy.
- 5. You can also download the selected policy (Including related entities, units & coverages) by selecting the Save button

Once the policy is downloaded, system checks the data on the claim form against the policy being attached.

- 6. If it is validated then system will attach the policy to the claim if not a validation message displays that policy information does not match to the claim.
- 7. Select the Save button on the Claim window, to check that the policy is valid for the claim.

Note: If multiple policies are attached to the claim then on claim save system will validate each policy and incase some policies are not qualified system will display the validation message with invalid policy names.

# **Policy Management (Previously Enhanced Policy)**

### **Policy Management System Overview**

Use the Policy Management System to provide premium quotes to customers and to convert quotes into policies. With Policy Management System you can monitor, amend, audit, cancel, and manually renew or non-renew Auto Liability, Property, General Liability and Workers Compensation policies. In this you first need to create a quote and then convert the quote into a policy.

Policy Management System is an add-on module that must be purchased separately and is not included with the Base RISKMASTER X package. The Policy Management System add-on module replaces the Policy Tracking module in .

When you purchase Policy Management System, CSC gives you an activation code. Before you can use Policy Management System with , you must use the activation code to activate Policy Management System in the Utilities module.

Policy Management System lets you:

- **Process quote information an[d convert quotes to policies](#page-605-0)**
- [Add exposures](#page-595-0) an[d coverages](#page-593-0) to quotes and policies
- [Calculate premiums](#page-618-0) based on actuarial rates and discounts
- Audit exposures and coverages and recalculate the premium rate based on audited information.

Note: You cannot use existing policy records and claims with Policy Management System. You must convert your legacy policy data before you can use the data with Policy Management System.

Tips

### **To Activate the Policy Management System**

- 1. From the main menu, select Utilities. The Utilities menu opens.
- 2. From the Utilities menu, choose Managers.
- 3. From the Managers menu, choose General System Parameter Setup. The General System Parameter Setup window opens and a General System Parameter Setup link displays under Utilities node in the navigation tree.
- 4. On the System Settings tab, in the General Parameters frame, select the Use Policy Management System check box.

An Activation Code Required window opens.

- 5. Enter the RISKMASTER Policy Management System Activation Code for your organization.
- <span id="page-593-0"></span>Note: Contact CSC Support for your activation code. CSC provides you with the activation code when you purchase the Policy Management System module.
- 6. Select OK.

On the System Settings tab, the Use Policy Management System check box, displays as selected.

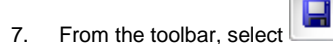

8. Close the System Setup Parameters window.

Note: You may need to log out and then log in again to view the Policy Management System, in Maintenance menu.

### **Quote**

### **To Add a Coverage to a Quote**

You can add, update and delete coverage for a quote with a Quoted status. You can attach coverages at the department level. You can also add, edit and delete coverage for policies based on the current type of transaction and the term status.

*To Add a Coverage*

1. From the Policy menu, choose the desired policy type.

The <Policy name> window opens and a <Policy name> link displays under Policy in the navigation tree.

- 2. On the Quote tab, from the Quote Name field, select the **Dec** button. The Standard Policy Management Search window opens.
- 3. Search for the quote to which you want to add a coverage. The quote you selected opens in the policy window.
- 4. Select the Coverages tab.
- 5. Select the Add New button The Coverages window opens.

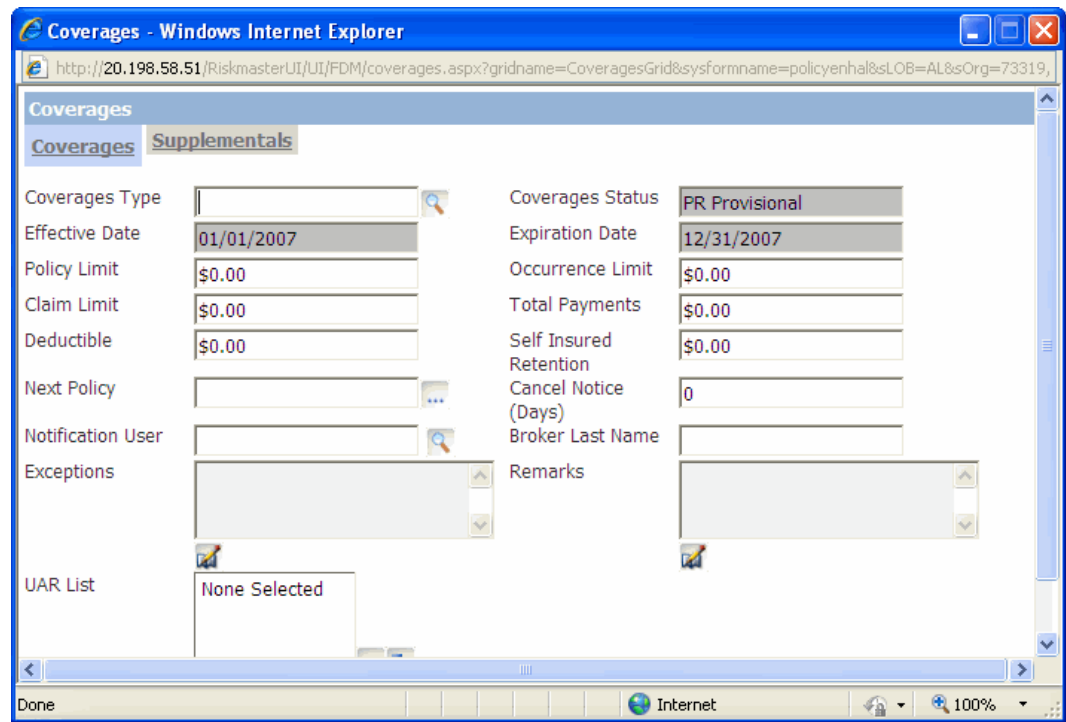

6. Complete the fields on the Coverages window , as shown below .

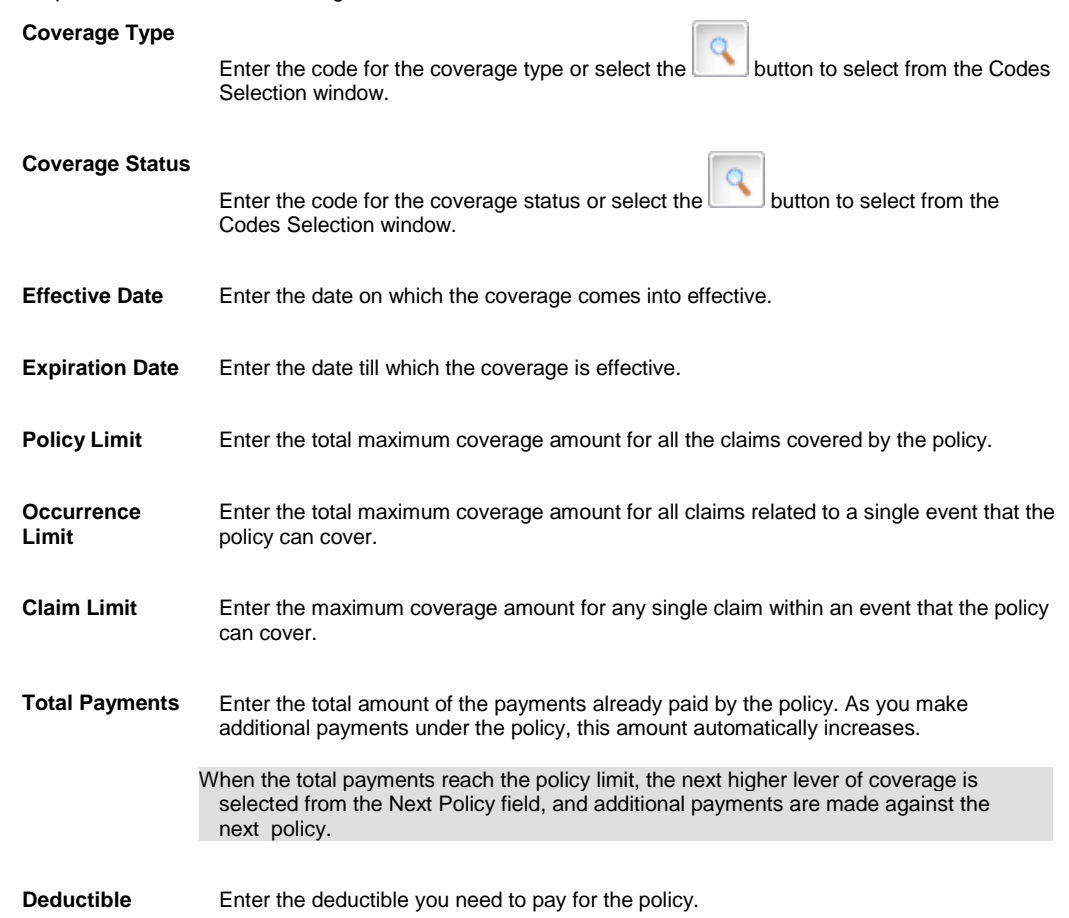

<span id="page-595-0"></span>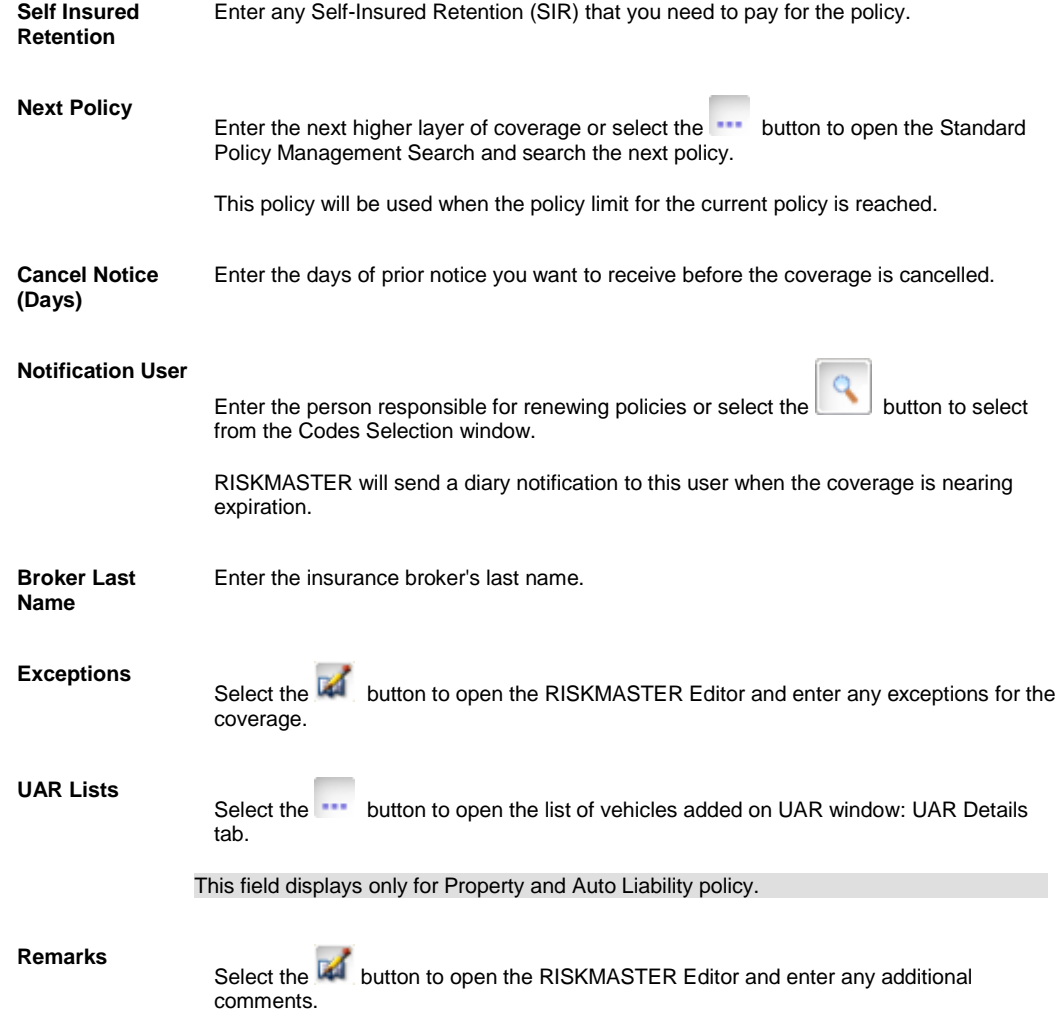

7. Select OK.

RISKMASTER adds the coverage to the list of coverages on the Coverages tab.

### **To Add an Exposure to a Quote**

You need to set up exposure rates in RISKMASTER Utilities on the Rate Setup tab before you can attach the exposure rate information to the quote. You can add, update and delete exposures for quotes with a Quoted status. You can add, edit and delete exposures for policies based on the current type of transaction and the term status. You can also attach exposures at the department level.

In case of General Liability and Workers Compensation, exposure information is entered in UAR/Exposure tab whereas for Auto Liability and Property, exposure information is entered in the UAR tab.

*To Add an Exposure Information in General Liability and Workers Compensation policy*

- 1. From the Policy menu, choose either General Liability or Workers Compensation as the policy type. The <Policy name> window opens and a <Policy name> link displays under Policy in the navigation tree.
- 2. On the Quote tab, from the Quote Name field, select the **Fig. 2018** button. The Standard Policy Management Search window opens.
- 3. Search for the quote to which you want to add an exposure. The quote you selected opens in the policy window.
- 4. Select the Exposures tab.
- 5. Select the Add New button The Exposure window opens.

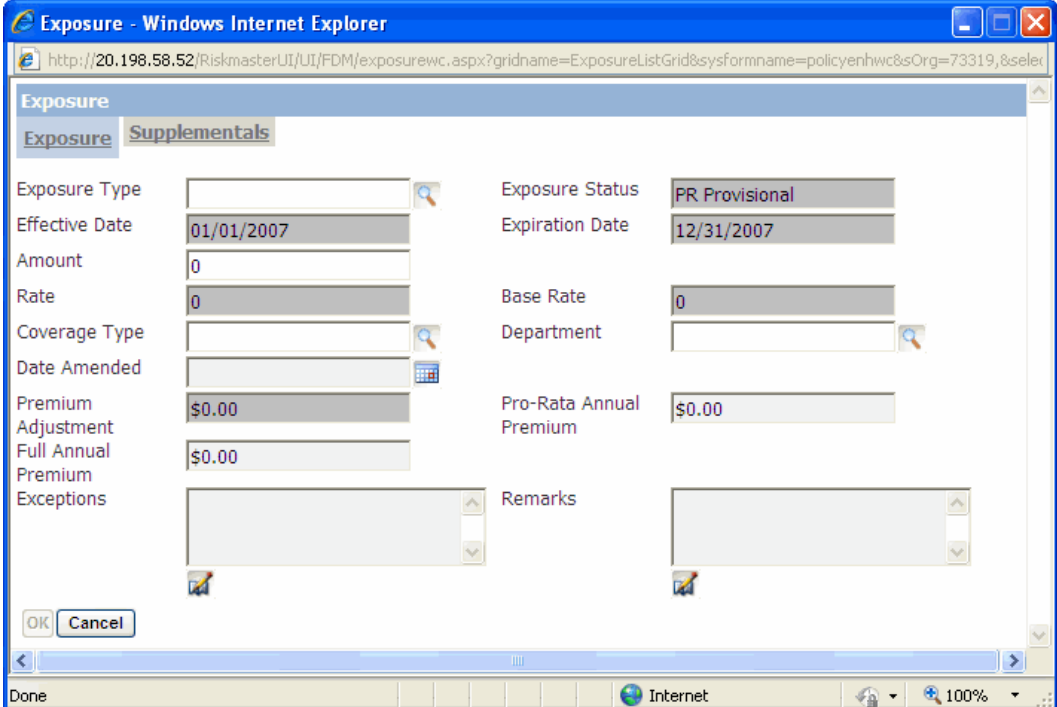

6. Complete the fields on the Exposure window , as shown below .

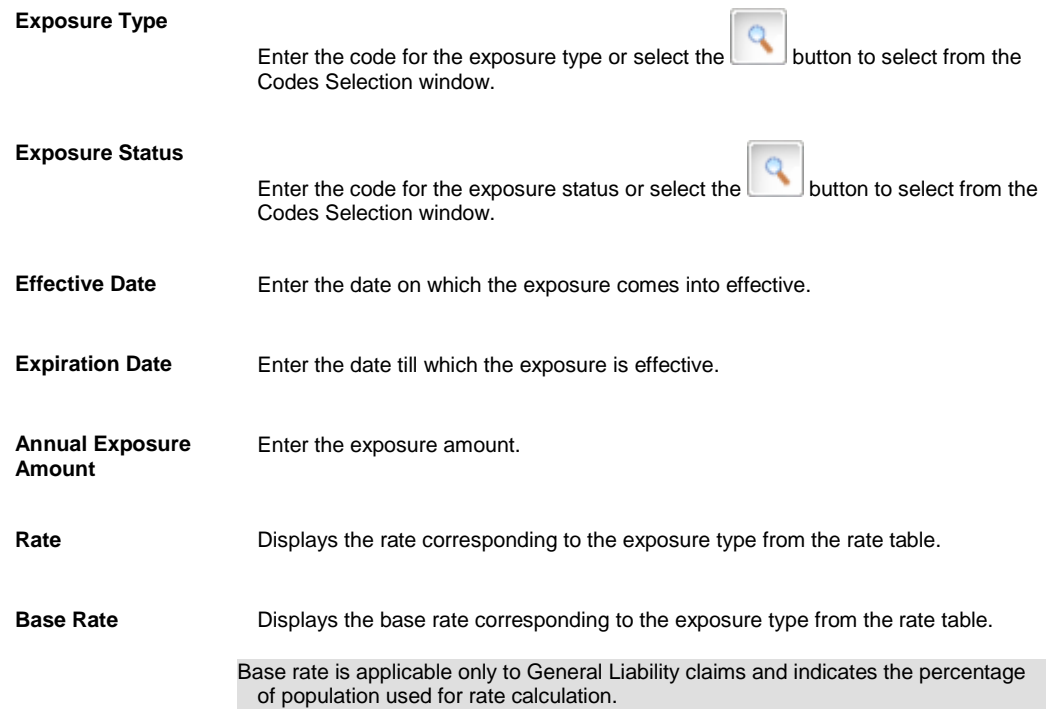

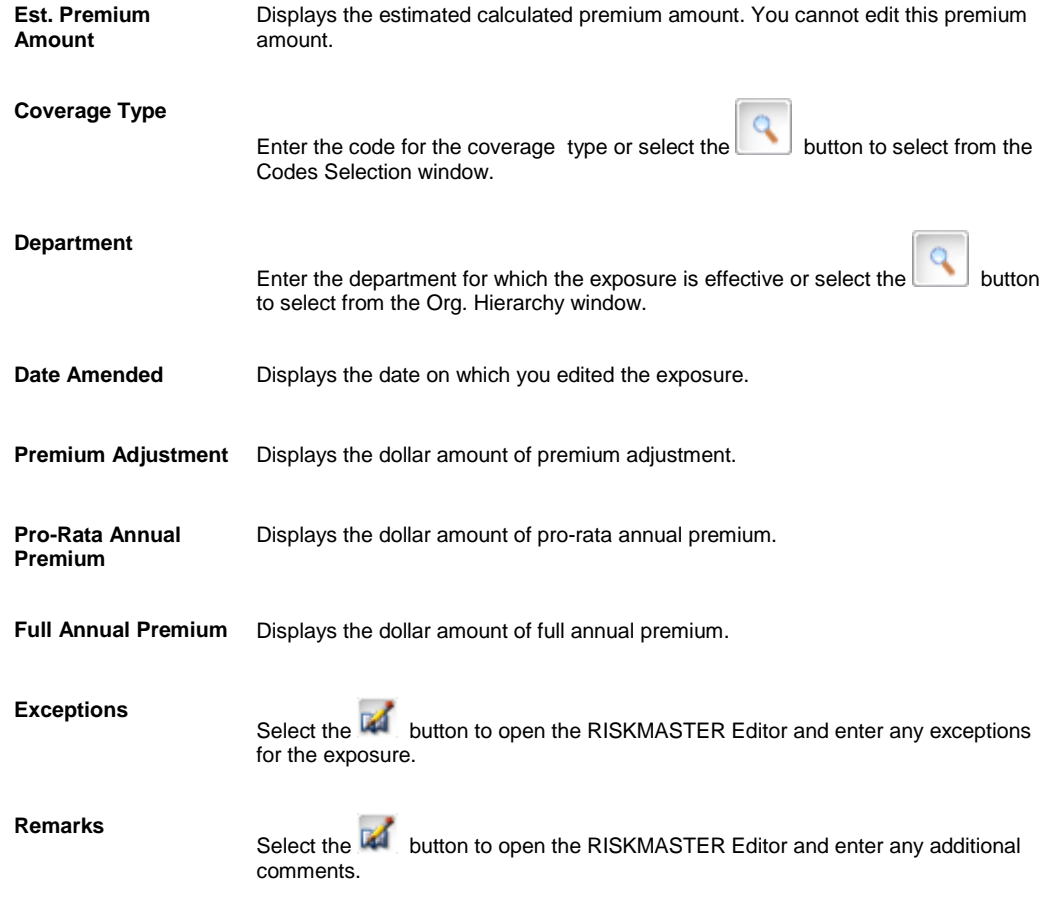

7. Select OK. RISKMASTER adds the exposure to the list of exposures on the Exposures tab.

#### *To Add an Exposure Information in Property policy*

- 1. From the Policy menu, choose Property as the policy type. The Property Policy window opens and a Property link displays under Policy in the navigation tree.
- 2. On the Quote tab, from the Quote Name field, select the **Dec** button. The Standard Policy Management Search window opens.
- 3. Search for the quote to which you want to add an exposure. The quote you selected opens in the policy window.
- 4. Select the UAR tab.

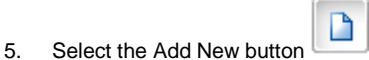

The UAR window: UAR tab opens.

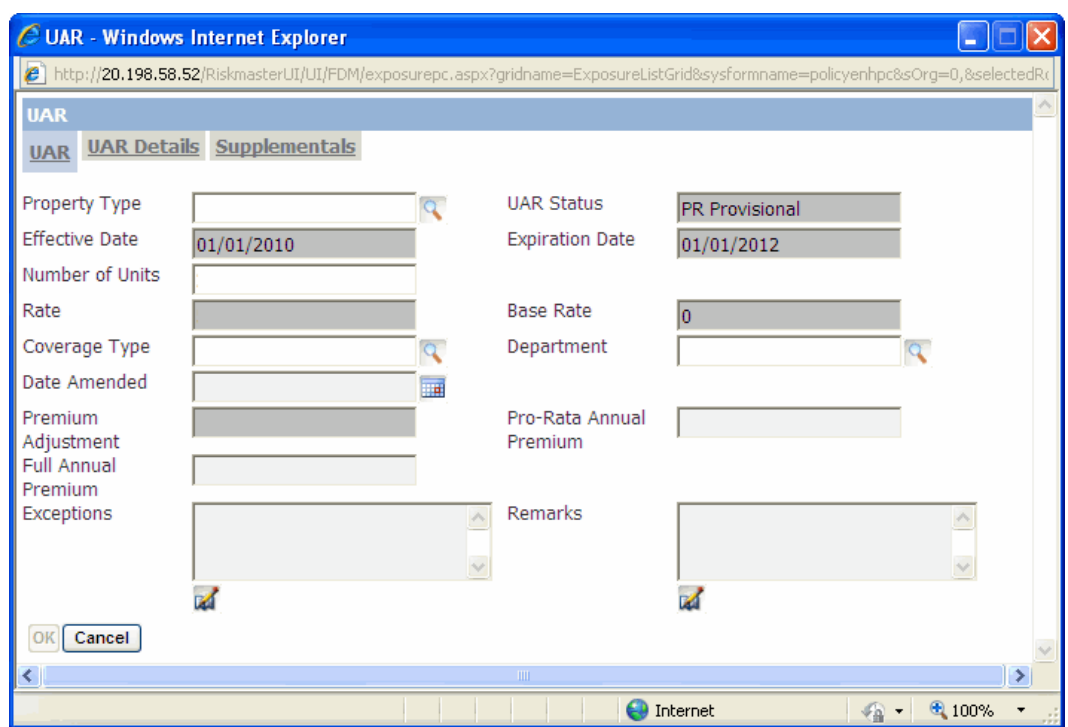

6. Complete the fields on the UAR window: UAR tab as shown below.

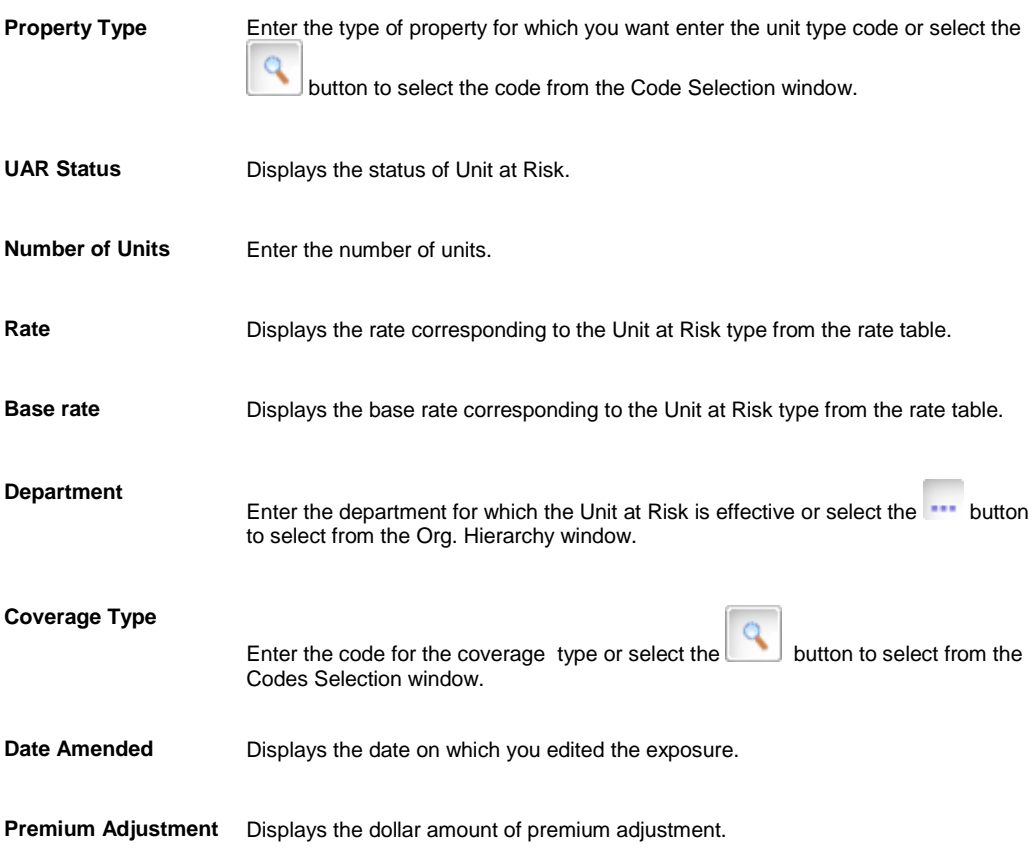

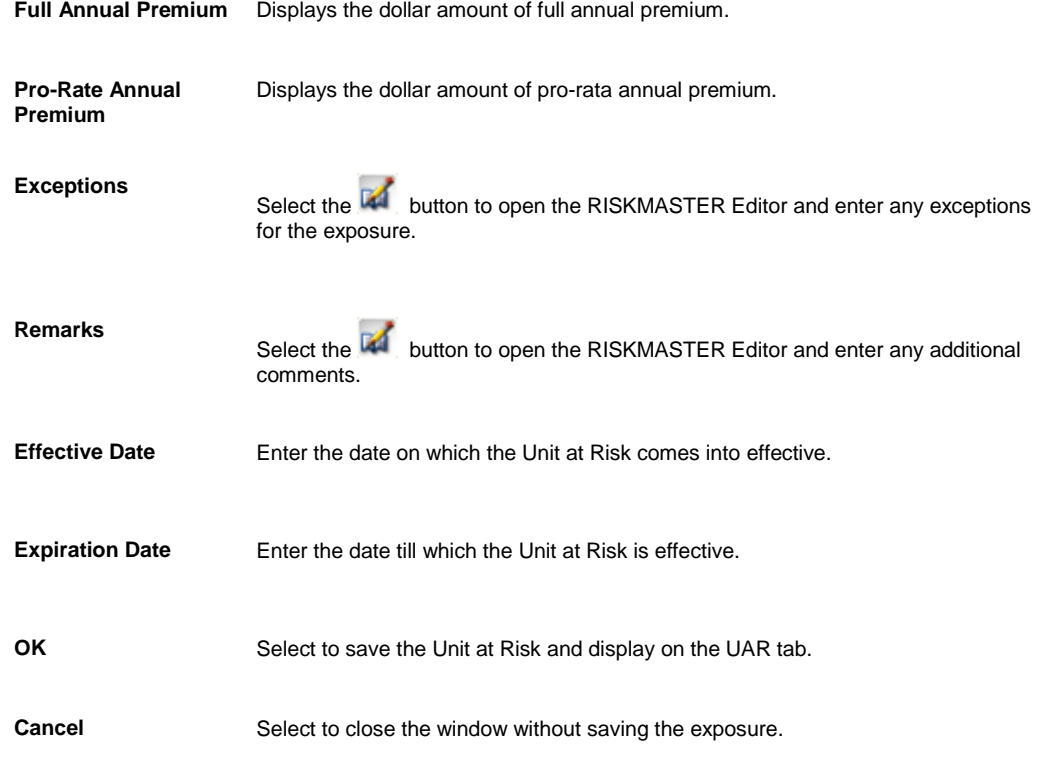

#### 7. Select the UAR Details tab.

The UAR window: UAR Details tab opens.

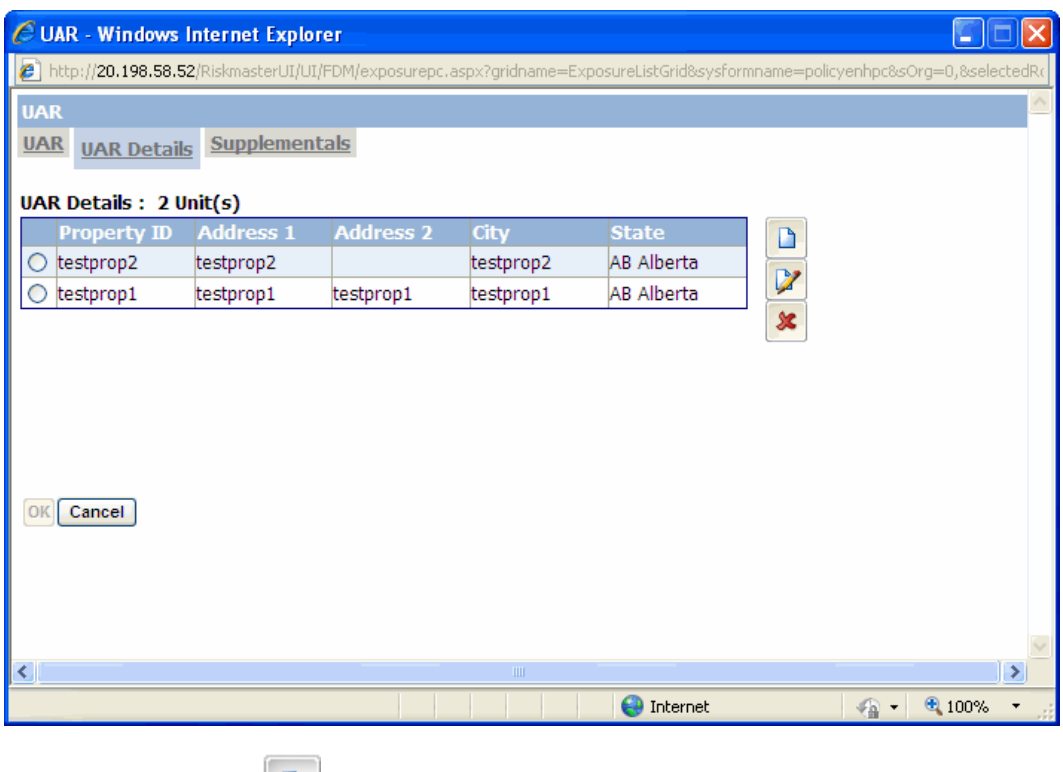

8. Select the Add New button

The Property UAR Details window: UAR Details tab opens.

9. Complete the fields on the Property UAR Details window: UAR Details tab, as shown below.

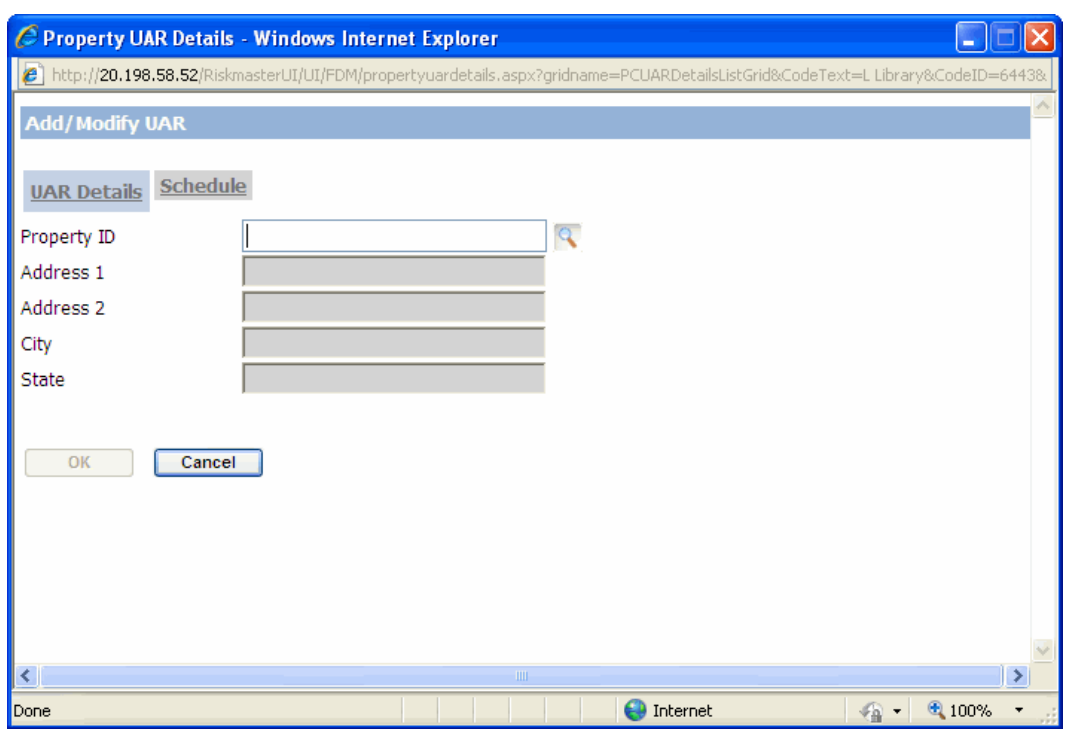

- 10. In the Property ID field, enter the property identification number of select the button to search for the property ID.
- 11. The Address fields will display all the information corresponding to the property ID.
- 12. Select the Schedule tab. The Property UAR Details window: Schedule tab opens.

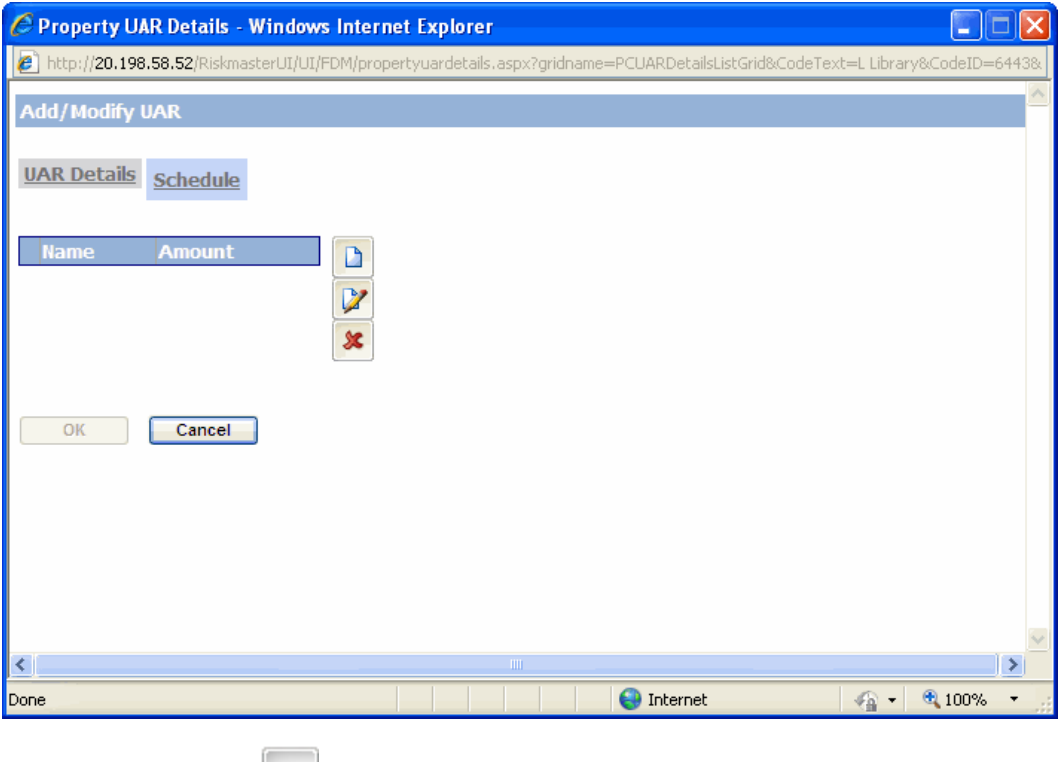

13. Select the Add New button The Schedule Details window opens.

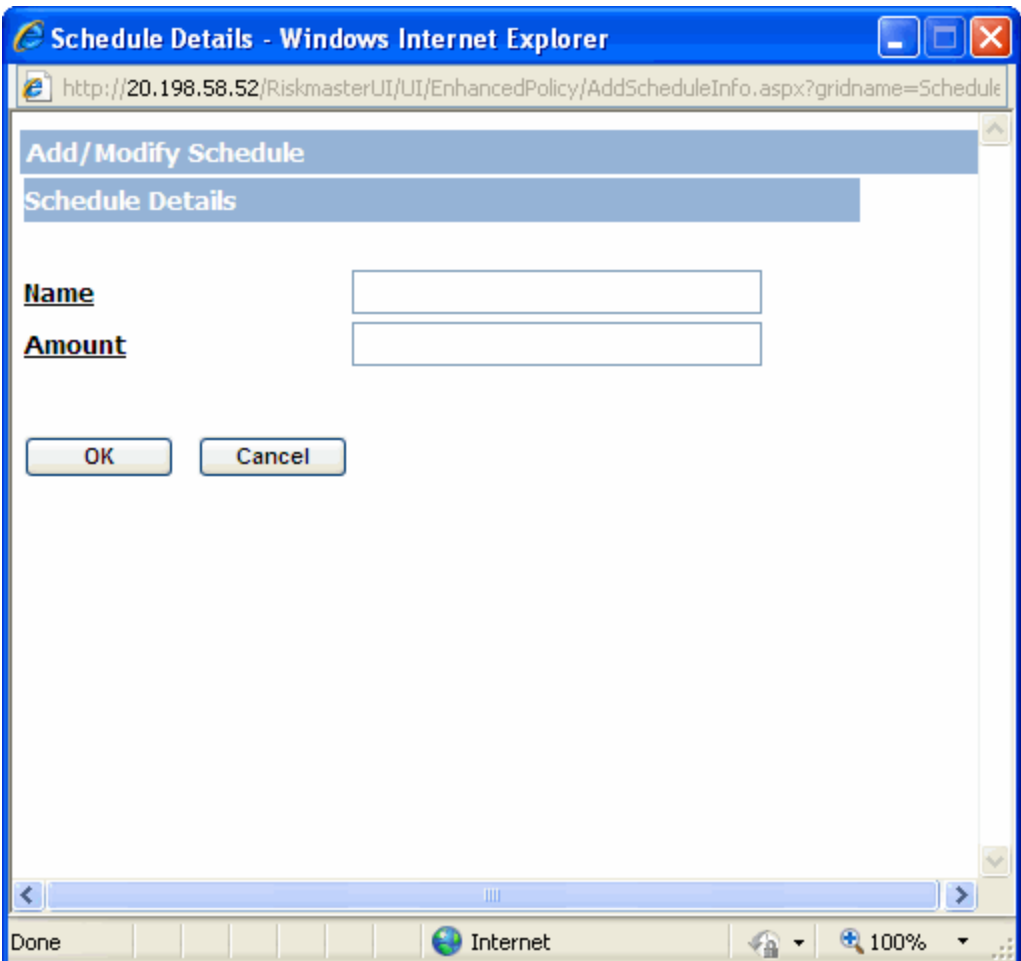

- 14. In the Name field, enter the name that you want to assign to the schedule.
- 15. In the Amount field, enter the corresponding amount for the schedule.
- 16. Select the OK button.
- *To Add an Exposure Information in Auto Liability policy*
	- 1. From the Policy menu, choose Property as the policy type. The Property Policy window opens and a Property link displays under Policy in the navigation tree.
	- 2. On the Quote tab, from the Quote Name field, select the **Fig.** button. The Standard Policy Management Search window opens.
	- 3. Search for the quote to which you want to add an exposure. The quote you selected opens in the policy window.
	- 4. Select the UAR tab.
	- 5. Select the Add New button .
		- The UAR window: UAR tab opens.

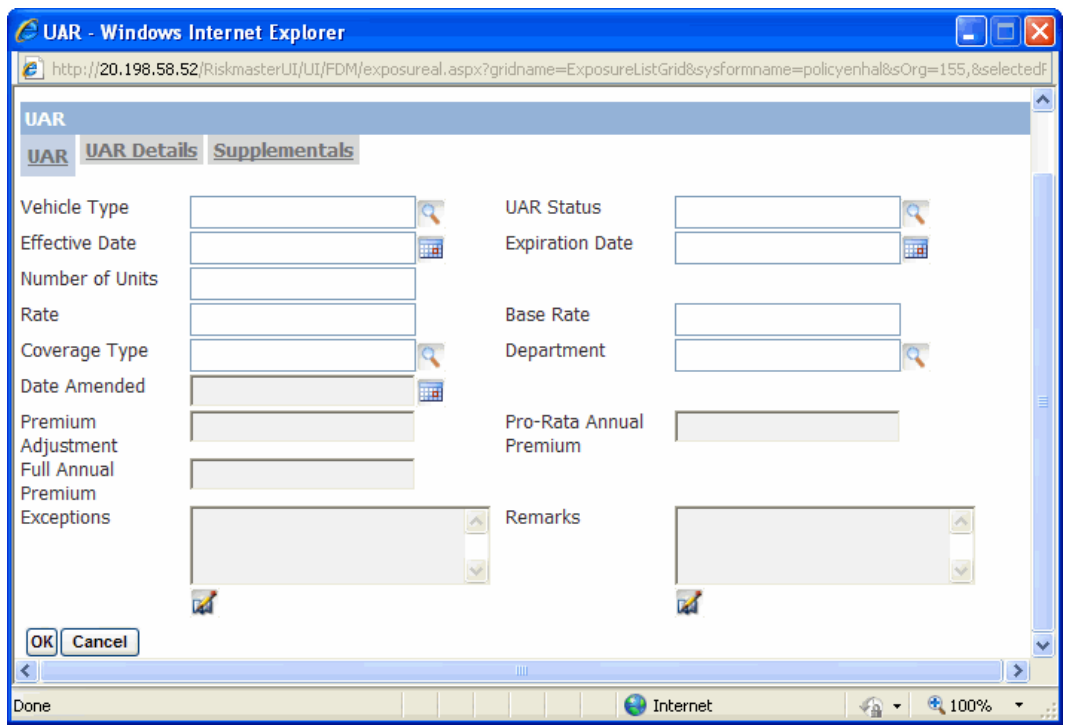

6. Complete the fields on the UAR window: UAR tab as shown below.

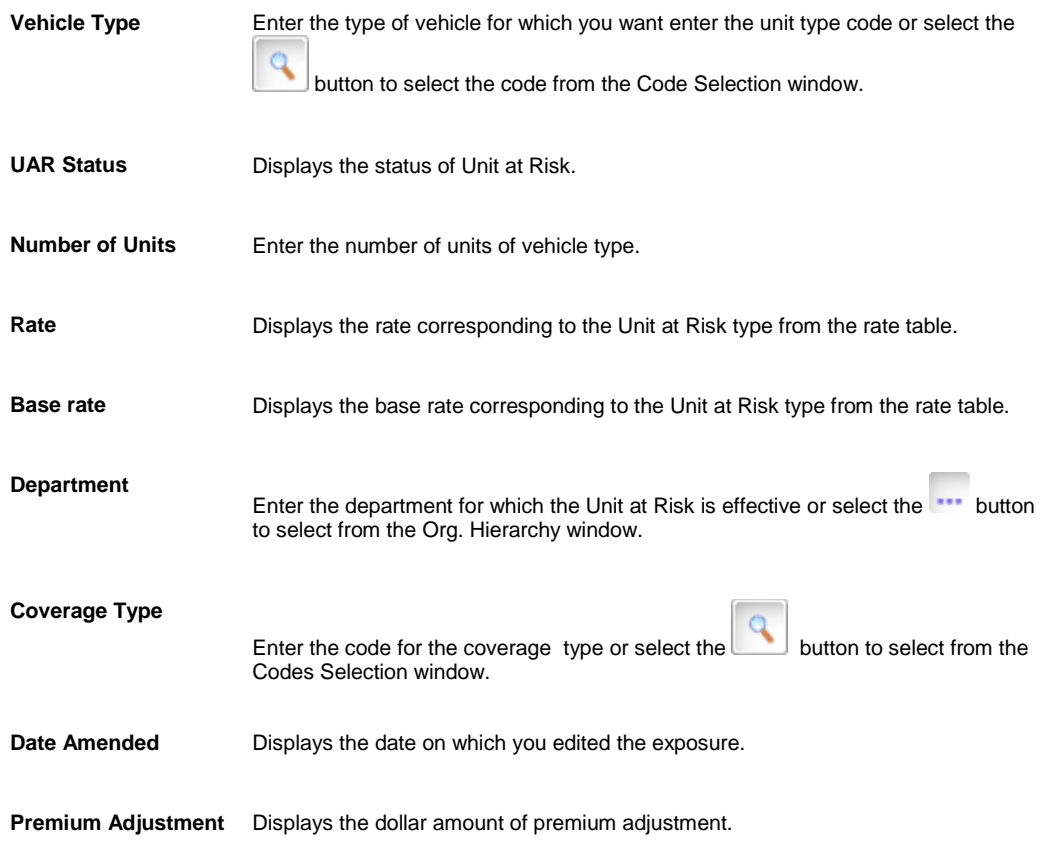

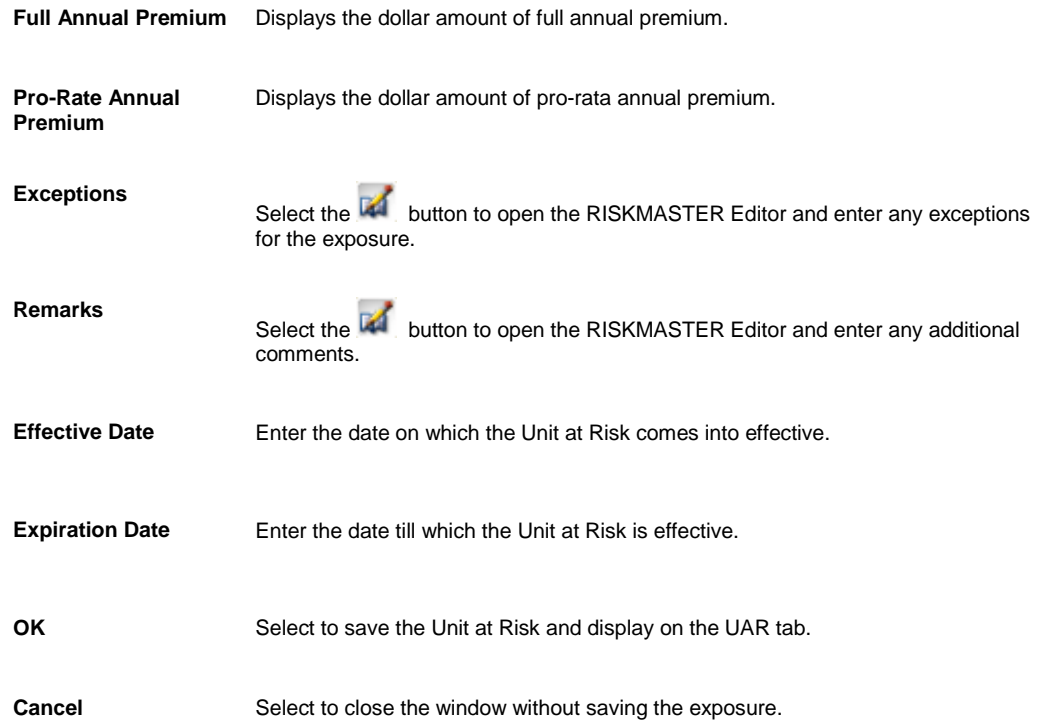

7. Select the UAR Details tab.

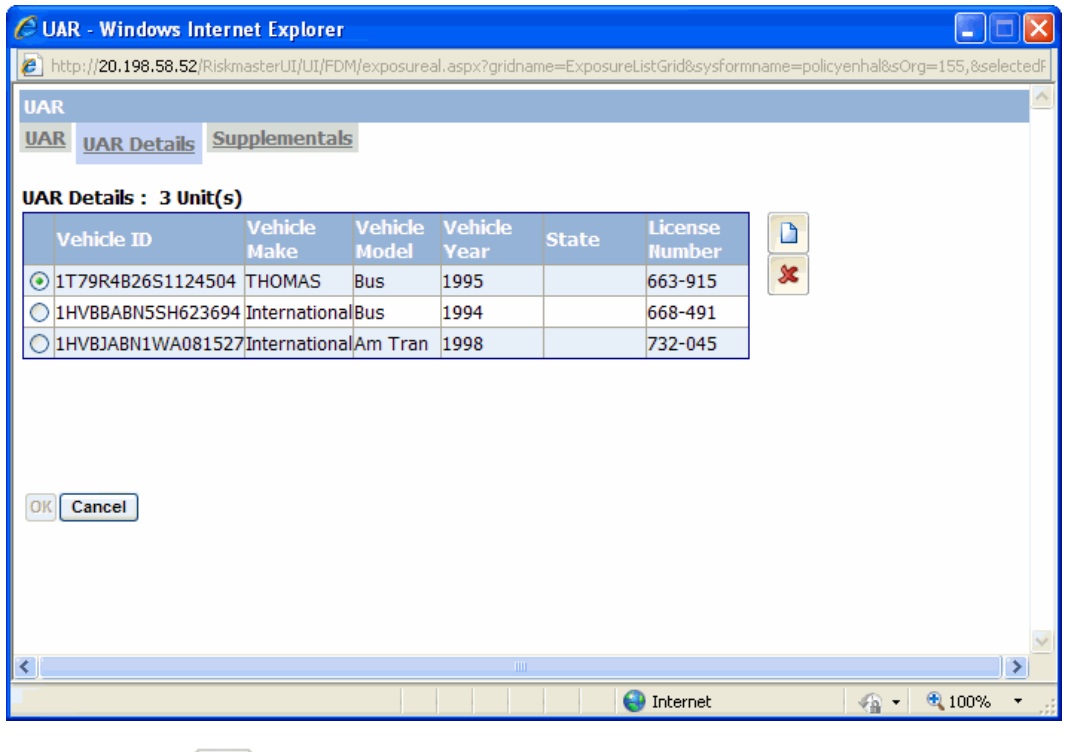

8. Select the Add New button. The Vehicle UAR Details window opens.

<span id="page-605-0"></span>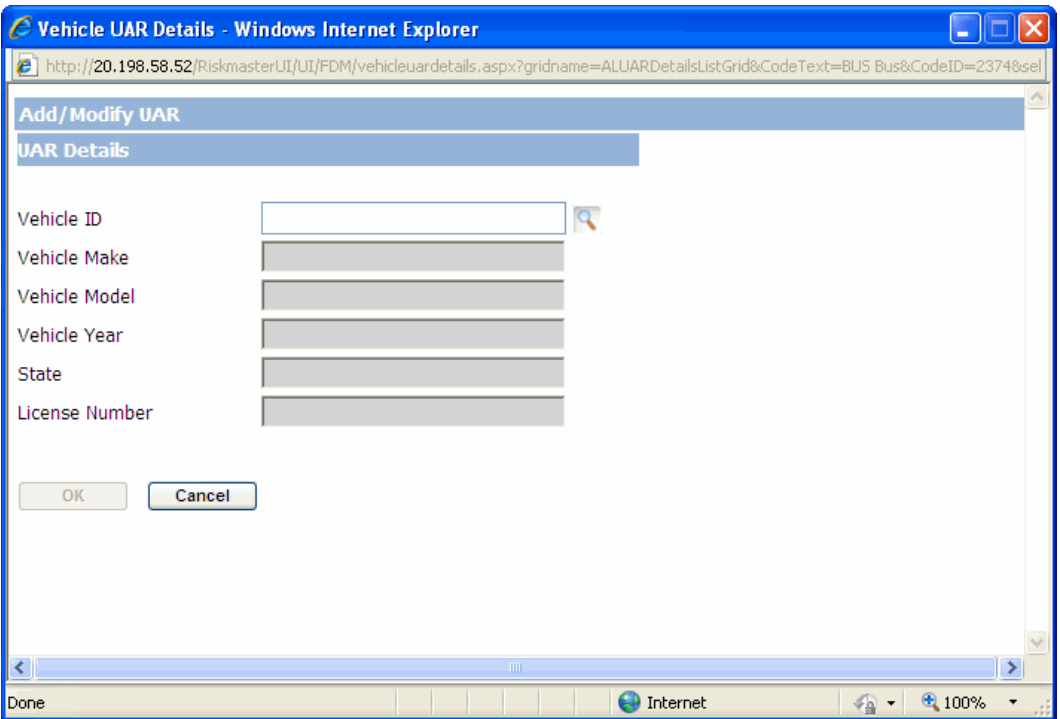

- 9. In the Vehicle ID field, enter the vehicle identification number or select the button to search for the vehicle record.
- 10. The Vehicle Make field, displays the manufacturing year of the vehicle you entered or selected.
- 11. The Vehicle Model field displays the model number of the vehicle you entered or selected.
- 12. The Vehicle Year field displays the year of manufacturing of the vehicle you entered or selected.
- 13. The State field displays the state to which the vehicle belongs.
- 14. The License Number field displays the vehicle license number.
- 15. Select the OK button to save the UAR details of the vehicle.

### **To Convert a Quote into a Policy**

To create a policy you need to firs[t create a quote](#page-606-0) and then convert the quote into a policy. When you convert a quote to a policy, RISKMASTER copies the existing quote information to a policy. All field names on the Policy Management window automatically change to reflect the policy. After RISKMASTER converts a quote to a policy, you cannot change the Policy Name, but you can update the Policy Number.

1. From the main menu, select Policy.

The Policy menu opens.

- 2. From the Policy menu, choose a policy type. The <Policy name> window opens and a <Policy name> link displays under Policy node in the navigation tree.
- 3. On the Quote tab, from the Quote Name field, select the **Fig. 2013** button. The Standard Policy Management Search window opens.
- 4. Search for the quote you want to covert to a policy. The quote you selected opens in the Policy Management window.

<span id="page-606-0"></span>5. On the Quote tab, select the Convert to Policy button.

RISKMASTER clones the quote information to a policy. All field names automatically change to reflect a policy, and the Policy Name field becomes disabled.

### **To Create a Quote**

Quotes are policies in draft format. You can create quotes for policies and provide calculated premium quotes to your customers. In the Policy Management System, you cannot directly create a policy, you must first create a quote and then convert the quote into a policy.

*To create a quote*

- 1. From the main menu, select Policy. The Policy menu opens.
- 2. From the Policy menu, choose a policy type.

The <Policy name> window opens and a <Policy name> link displays under Policy node in the navigation tree.

3. Select and complete the fields on the Quote tab, as shown below.

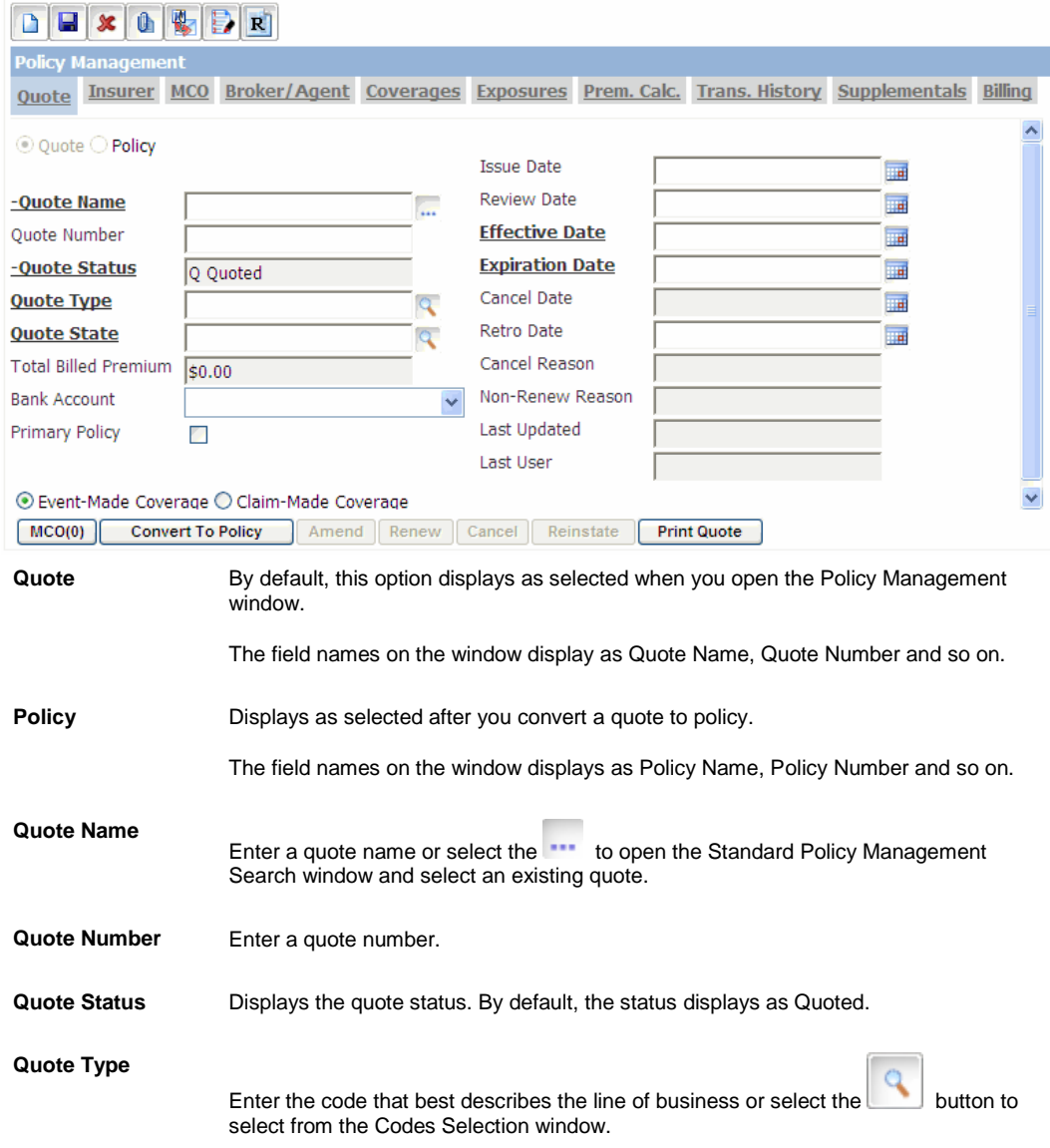

| <b>Total Billed</b><br>Premium | Displays the calculated premium based on the rates you enter in RISKMASTER<br>Utilities.                        |  |
|--------------------------------|----------------------------------------------------------------------------------------------------|--|
|                                | You cannot change the total billed premium that displays.                                                       |  |
| <b>Bank Account</b>            | From the drop down list, select the bank account in which you want to deposit the<br>premium for this policy.   |  |
| <b>Primary Policy</b>          | Select the check box if to mark the policy as the primary policy.                                               |  |
| Event-Made<br>Coverage         | Select the option if you want to use the event date to determine coverage.                                      |  |
| <b>Claim-Made</b><br>Coverage  | Select the option if you want to use the claim date to determine coverage.                                      |  |
| <b>Issue Date</b>              | Enter the date when you want to issue the policy.                                                               |  |
| <b>Review Date</b>             | Enter the date when you want to review the policy.                                                              |  |
| <b>Effective Date</b>          | Enter the date on which you the policy will come into effect or select the button to<br>select from a calendar. |  |
| <b>Expiration Date</b>         | Enter the date on which you want the policy to expire or select the button to select<br>from a calendar.        |  |
| <b>Cancel Date</b>             | If the policy was cancelled, displays the cancellation date.                                                    |  |
|                                | This field is only active for a policy, and not for a quote.                                                    |  |
| <b>Retro Date</b>              | Enter the date you want the policy to cover any claim occurring after this date.                                |  |
| <b>Cancel Reason</b>           | If the policy was cancelled, displays the reason for cancellation.                                              |  |
|                                | This field is only active for a policy, and not for a quote.                                                    |  |
| Non-Renew<br>Reason            | Displays the reason for non-renewal of policy.                                                                  |  |
|                                | This field is only active for a policy, and not for a quote.                                                    |  |
| <b>Last Updated</b>            | Displays the date when you previously changed and saved a policy.                                               |  |
|                                | This field is only active for a policy, and not for a quote.                                                    |  |
| <b>Last User</b>               | Displays the name of the user who last updated a policy.                                                        |  |
|                                | This field is only active for a policy, and not for a quote.                                                    |  |
| <b>Earned Premium</b>          | Select to open the Calculate Earned Premium window and calculate earned premium<br>for the current policy.      |  |

4. Select and complete the fields on the Insurer tab, as shown below.

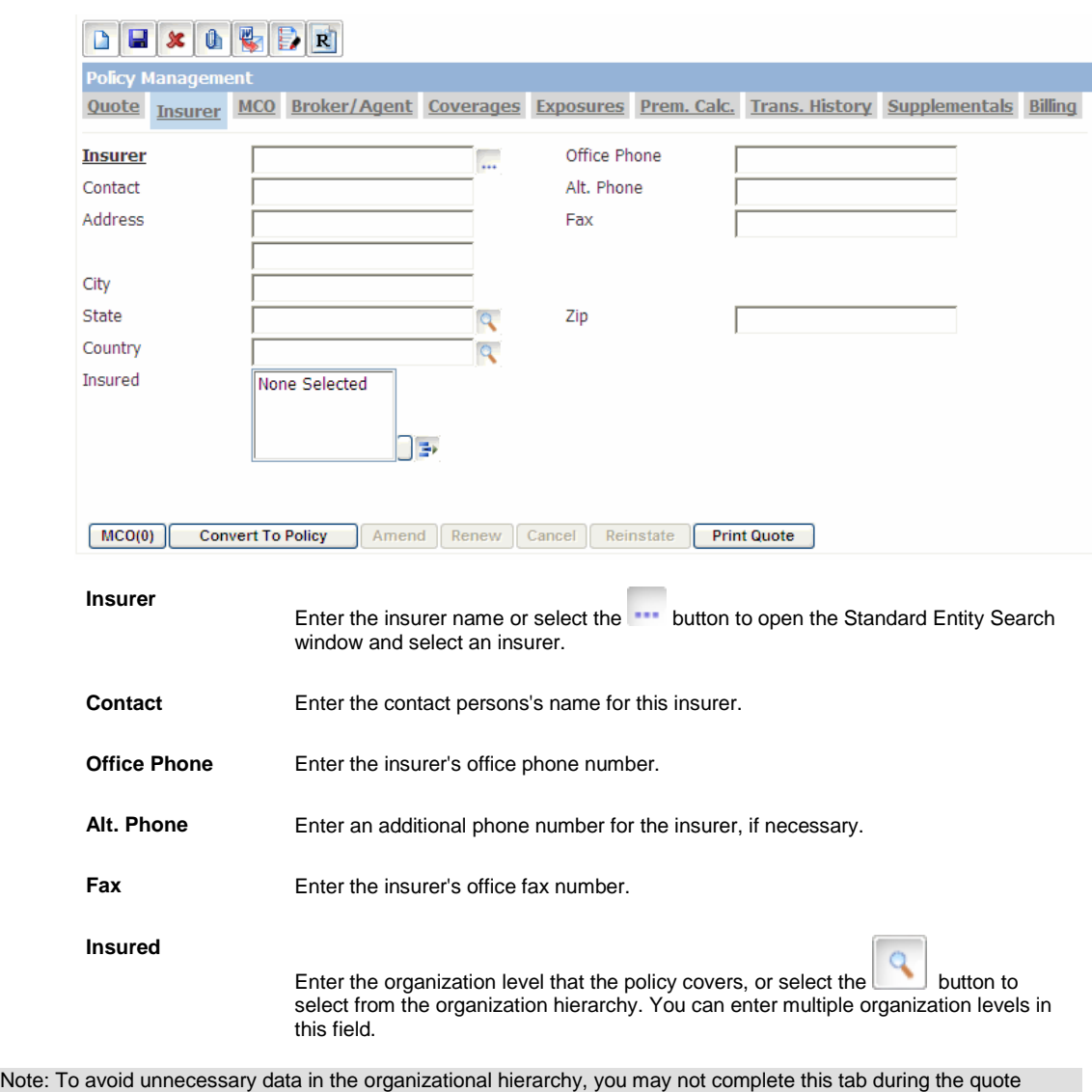

process. However, when you convert a quote to a policy RISKMASTER will prompt you to complete this tab.

5. To display policy MCO on the MCO tab, select the MCO button and complete the fields on the Policy MCO window, as shown below.

Note: Before you enter MCO data, you have to add the MCO entity into your database.

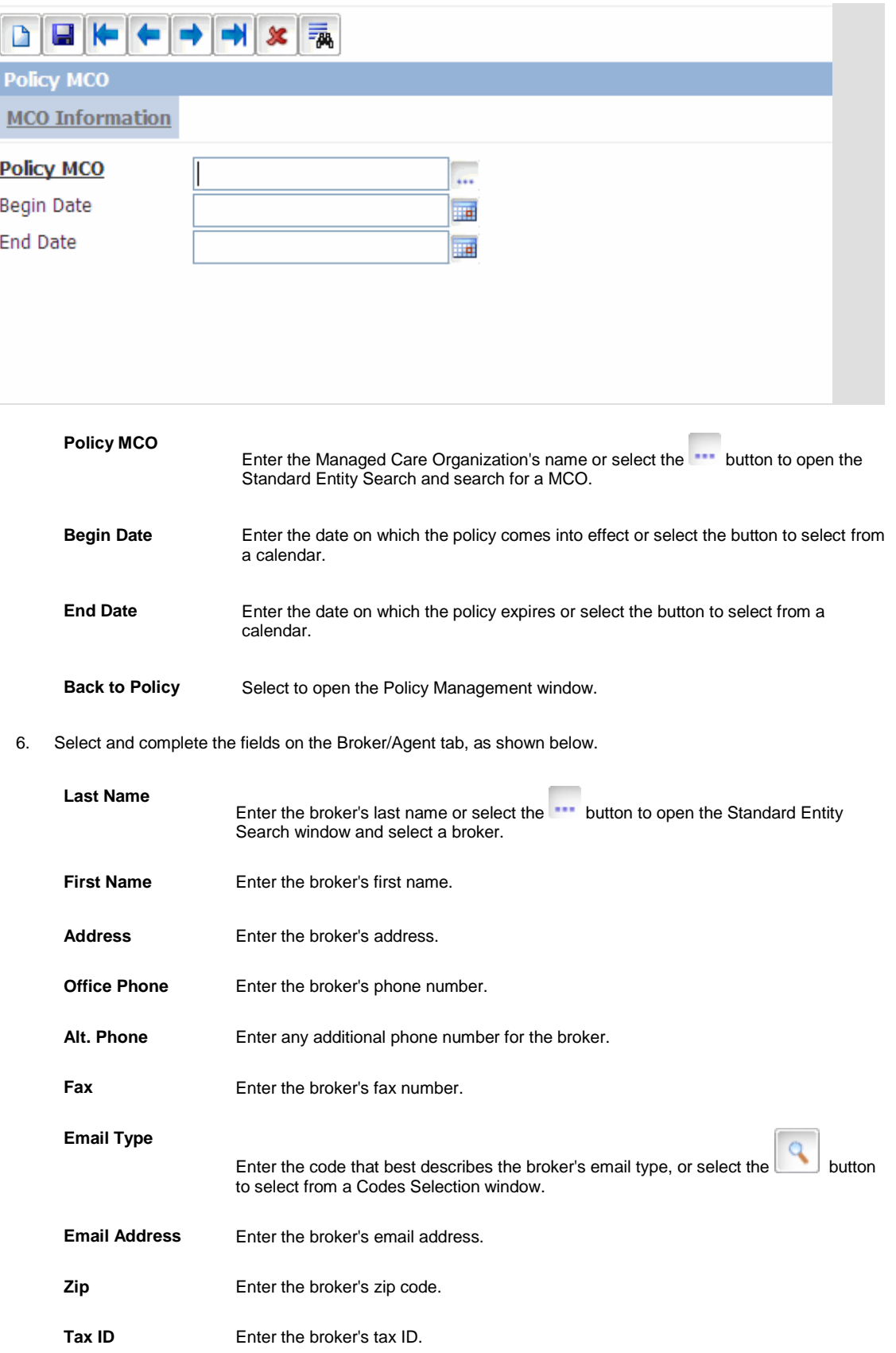

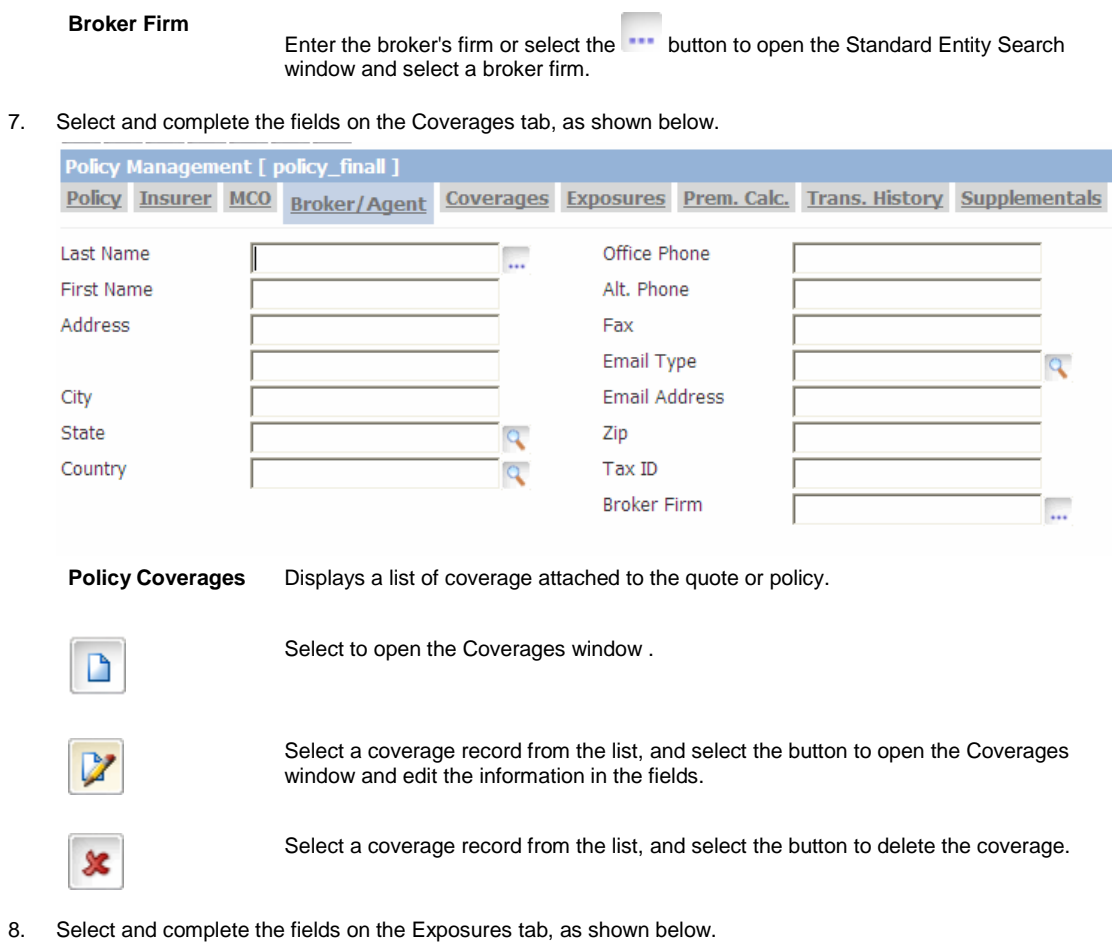

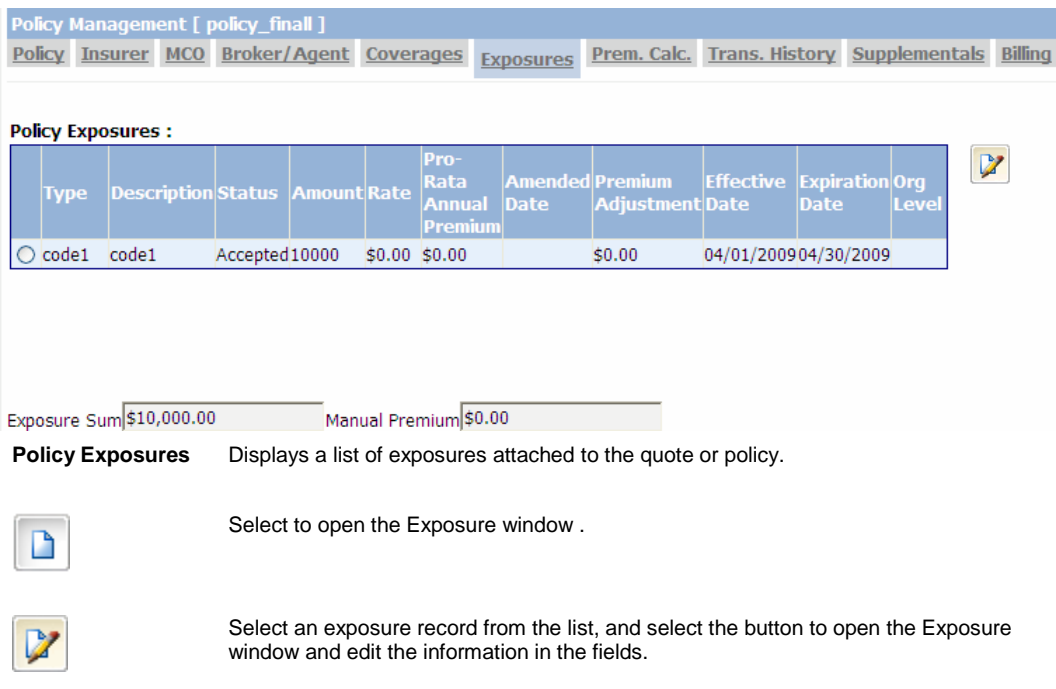

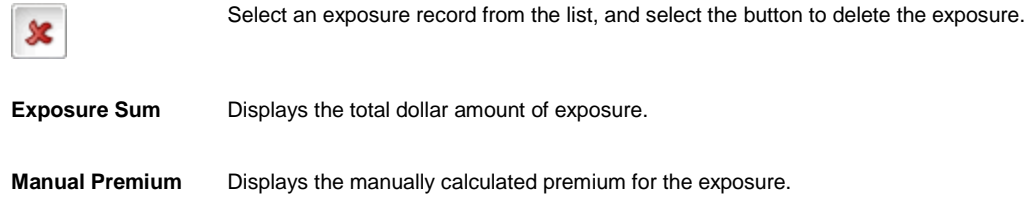

9. Select and view and complete the fields on the Prem. Calc. tab, as shown below.

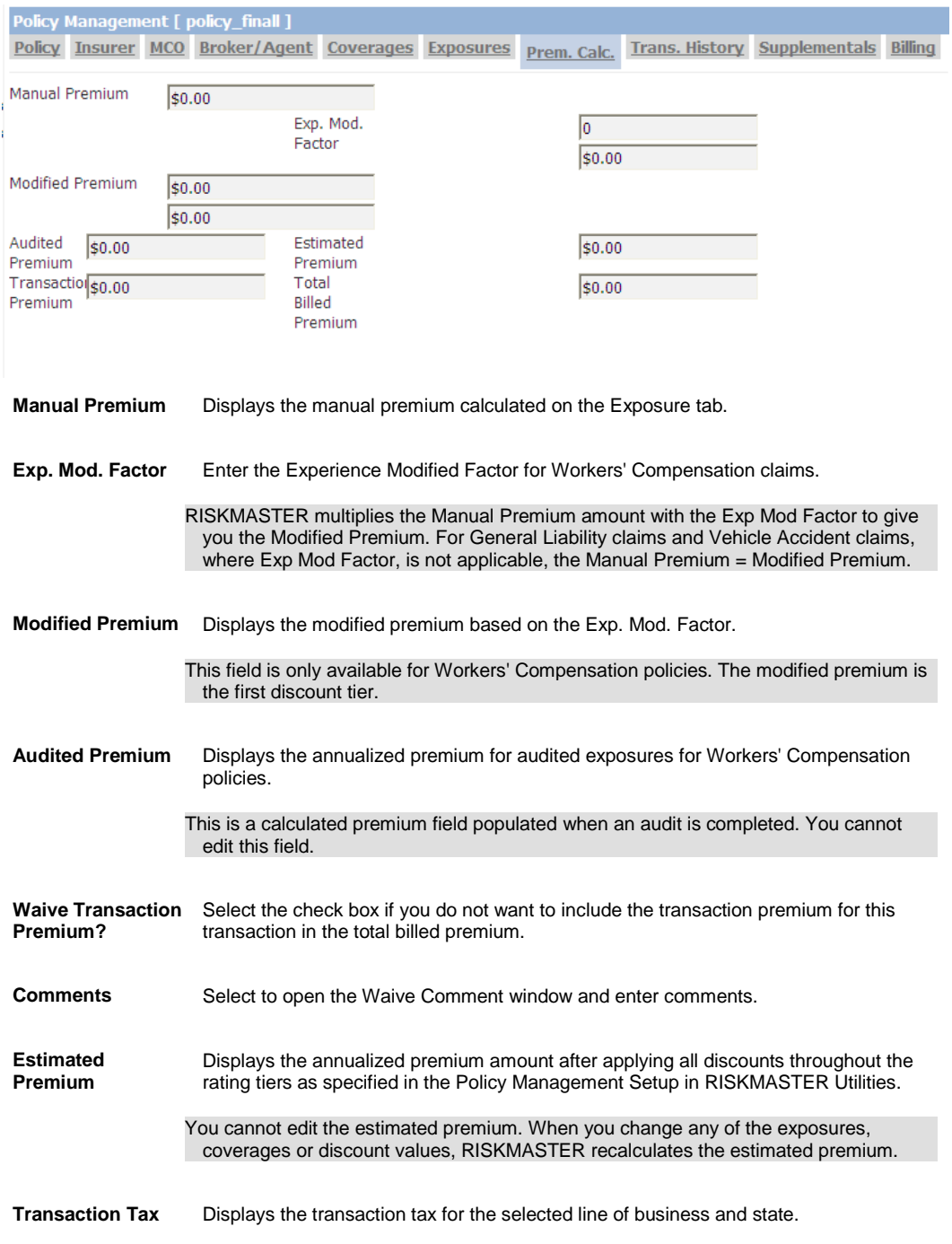
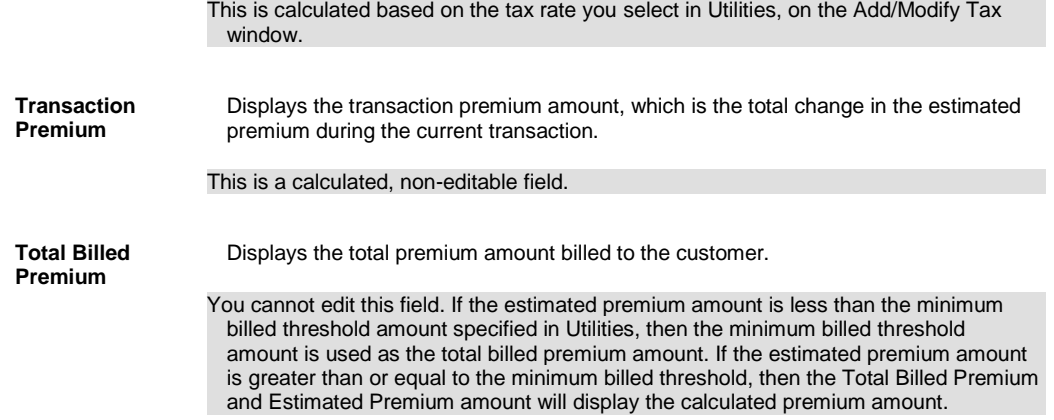

#### 10. Select and complete the fields on the Trans. History tab, as shown below.

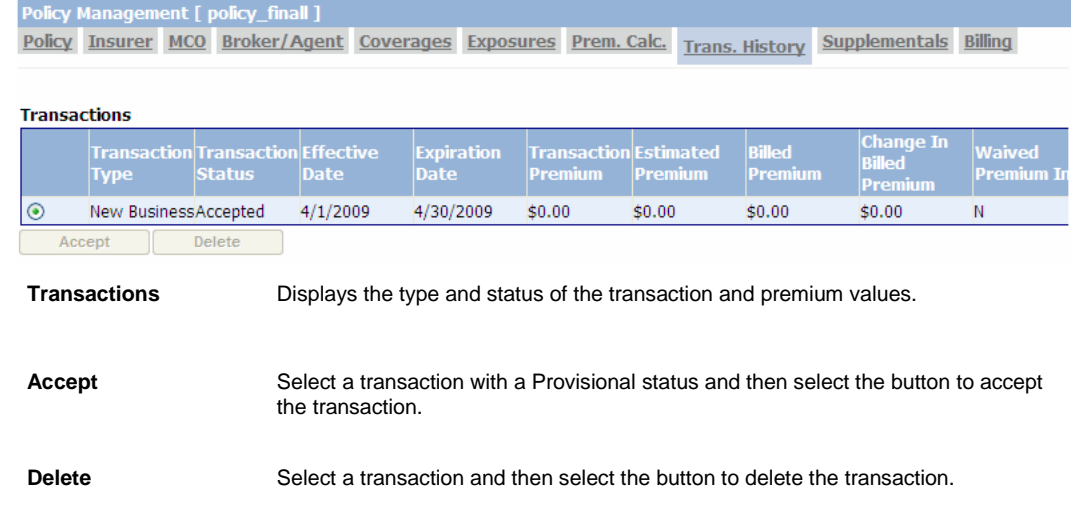

- 11. Select and complete the fields on the Supplementals tab.
- 12. Select and complete the fields on the Billing tab.
- Note: If yo[u activate the policy billing system,](#page-627-0) then to create a quote, o[r convert a quote to policy,](#page-605-0) you have to complete the Billing Rule Code and Bill To Type field on the Policy Management window: Billing tab.

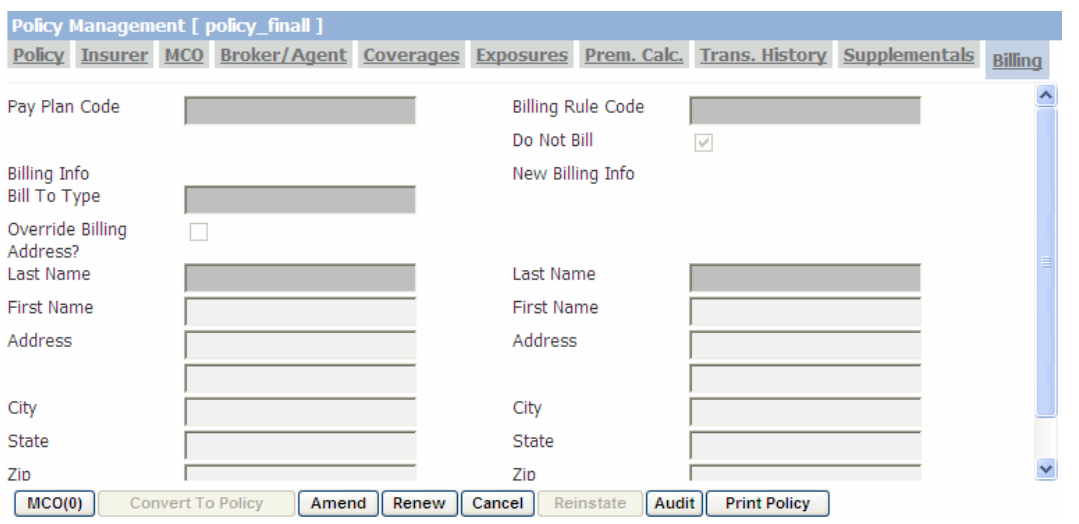

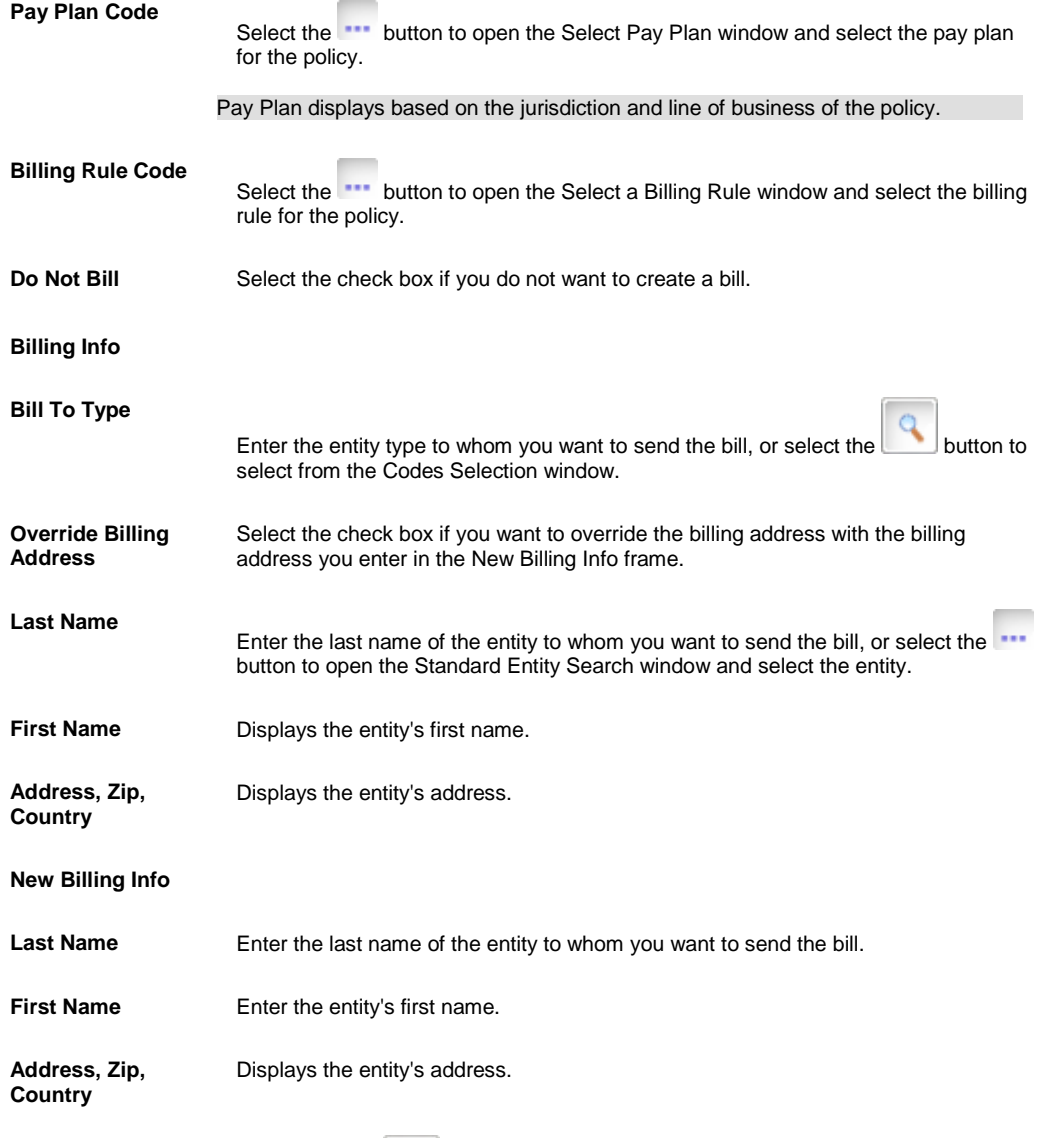

13. From the toolbar, select the Save button RISKMASTER creates a quote and saves it in your database.

## **To Edit a Quote**

Before you convert a quote to a policy you can make changes to the quote. You can only make changes to a quote with a Quoted status. After the quote status changes to Converted you can review the quote but you cannot edit it. If you make exposure or coverage changes to a quote that affect the premium, RISKMASTER will invoke all rating.

#### *To Edit a Quote:*

1. From the main menu, select Policy.

The Policy menu opens.

- 2. From the Policy menu, choose the policy type. The <Policy name> window opens and a <Policy name> link displays under Policy node in the navigation tree.
- 3. On the Quote tab, from the Quote Name field, select the **DIE ST** button. The Standard Policy Management Search window opens.
- 4. Search for the quote you want to modify. The quote you selected opens in the Policy Management window.
- 5. Edit the information in the fields.
- 6. From the toolbar, select the Save button RISKMASTER saves your changes and leaves the quote status as Quoted.

## **To Schedule Policy Diaries**

You can schedule auto diaries to receive information about upcoming policy transactions. You can set up automatic diaries in RISKMASTER Utilities using the Auto Diary wizard.

#### *To schedule a policy diary*

- 1. From the main menu, select Utilities. The Utilities menu opens.
- 2. From the Utilities menu, choose Tools & Designers.
- 3. From the Tools & Designers menu, choose Auto Diary Setup. The WPA Auto Diary Setup window opens.
- 4. Select the New button.

The Auto Diary Creation - Step 1 of 6 (Introduction) window opens and displays " Work Processing Administrator: Best Practices for Risk and Claim Management".

5. Select the Next button.

The Auto Diary Creation - Step 2 of 6 (Creation Process) window opens.

- 6. Select the Auto Diary wizard option or the Best Practices wizard option to select the method you want to use to create auto diary definition(s).
- 7. Select the Next button. The appropriate wizard will open based on the option you selected on the Auto Diary Creation - Step 2 of 6 (Creation Process) window.
- 8. From the Which auto diary template do you wish to use? drop down list, select Policy Management Review.
- 9. Complete the fields and select the options on each of the windows.
- 10. To move to the next window, select the Next button.
- 11. On the last window, select the Finish button. RISKMASTER adds the auto diary definition to the WPA Diary Utilities window.
- 12. To generate the diaries, either run it manually using WPA Auto Diary Processing, or automatically through Event Scheduler.

## **Policy**

## **To Convert a Quote into a Policy**

To create a policy you need to firs[t create a quote](#page-606-0) and then convert the quote into a policy. When you convert a quote to a policy, RISKMASTER copies the existing quote information to a policy. All field names on the Policy Management window automatically change to reflect the policy. After RISKMASTER converts a quote to a policy, you cannot change the Policy Name, but you can update the Policy Number.

1. From the main menu, select Policy.

The Policy menu opens.

2. From the Policy menu, choose a policy type.

The <Policy name> window opens and a <Policy name> link displays under Policy node in the navigation tree.

- <span id="page-615-0"></span>3. On the Quote tab, from the Quote Name field, select the **FRA** button. The Standard Policy Management Search window opens.
- 4. Search for the quote you want to covert to a policy. The quote you selected opens in the Policy Management window.
- 5. On the Quote tab, select the Convert to Policy button. RISKMASTER clones the quote information to a policy. All field names automatically change to reflect a policy, and the Policy Name field becomes disabled.

## **To Amend a Policy**

You can process mid-term endorsements to In-Effect policies and calculate flat or pro-rata premium rates based on policy changes. You can only amend policies if you have the appropriate permissions.

- 1. [Convert a quote to a policy.](#page-605-0)
- 2. On the <Policy name> window, select the Amend button. The Amend Policy window opens.

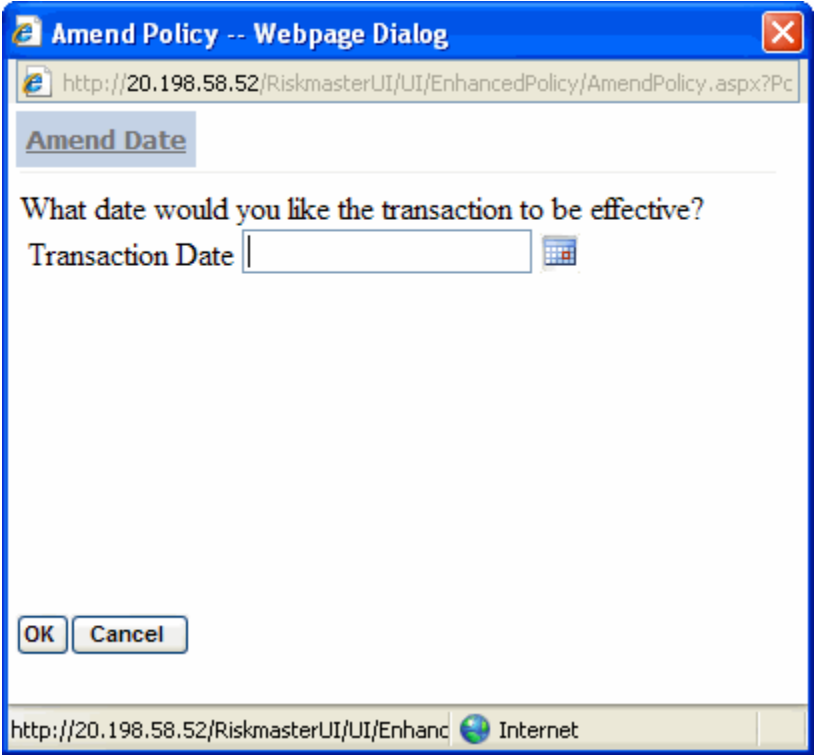

3. In the Transaction Date field, enter the date on which you want the endorsement to come into effect.

Note: The endorsement effective date must fall within the policy effective and expiration dates and after the transaction date of the most recent transaction.

4. Select OK.

RISKMASTER assigns a Provisional Endorsement status to the policy and displays the credit for the unearned premium amount in the Transaction Premium field on the Premium Calculation tab. The unearned premium amount is deducted from the total billed premium amount for the policy.

- 5. On the Policy Management window, select the Transaction History tab.
- 6. From the Transactions list, select the Endorsement type transaction with a Provisional status.
- 7. Select the Accept button.

A window opens and displays a confirmation message.

- <span id="page-616-0"></span>8. Select OK. RISKMASTER changes the policy status from Provisional Endorsement to In-Effect.
- Note: You can make changes to the RISKMASTER database before you accept and complete the renewal process. To complete the renewal process, select the Accept button. RISKMASTER posts the transaction premium to a billing system.

## **To Cancel a Policy**

You can manually process pro-rata and flat cancellations to In-Effect policies. You can only cancel policies if you have the appropriate permissions. When you cancel a policy, RISKMASTER assigns a Provisional Cancel status to the policy. You cannot process new transactions on a policy with a Provisional Cancel status. You can undo a policy cancellation while it has a Provisional Cancel status.

*To Cancel a Policy*

- 1. [Convert a quote to a policy.](#page-605-0)
- 2. On the Policy Management window, select the Cancel button.

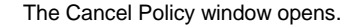

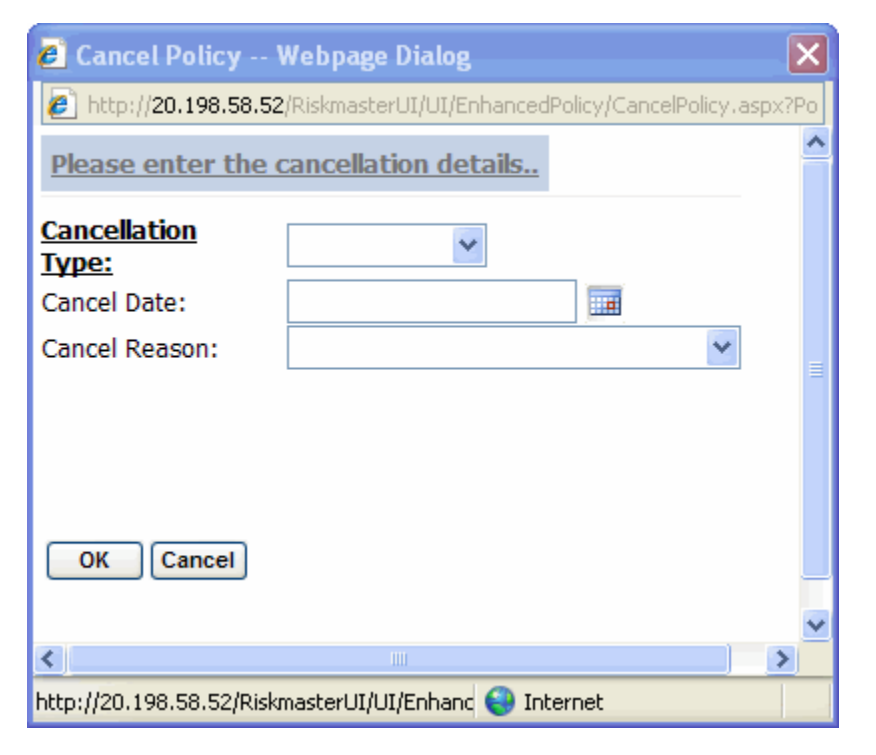

- 3. From the Cancellation Type drop down list, select the cancellation type, for example flat or pro-rata.
- 4. From the Cancel Reason drop down list, select the cancellation reason.
- 5. Select OK.

RISKMASTER assigns a Provisional Cancel status to the policy and displays the credit for the unearned premium amount in the Transaction Premium field on the Premium Calculation tab. The unearned premium amount is deducted from the total billed premium amount for the policy.

- 6. On the Policy Management window, select the Transaction History tab.
- 7. From the Transactions list, select the Cancel type transaction with a Provisional status.
- 8. Select the Accept button.

RISKMASTER changes the policy status to Cancelled-Pro-Rata or Cancelled-Flat.

Note: You can make changes to the RISKMASTER database before you accept and complete the cancellation process. To complete the cancellation process, select the Accept button. RISKMASTER posts the transaction premium to a billing system.

## <span id="page-617-0"></span>**To Reinstate a Policy**

You can manually reinstate policies with Cancelled, Cancelled-Pro-Rata, and Cancelled-Flat status if you have the appropriate permissions. When you reinstate a cancelled policy, RISKMASTER assigns a Provisional Reinstatement status to the policy. You cannot process new transactions on a policy with a Provisional Reinstatement status. You can undo a reinstatement on a policy while it has a Provisional Reinstatement status.

Note: RISKMASTER recalculates the premium amount based on the reinstatement effective date.

1. From the main menu, select Policy.

The Policy menu opens.

- 2. From the Policy menu, choose a policy type. The <Policy name> window opens and a <Policy name>node displays under Policy node in the navigation tree.
- 3. Search for the policy with a Cancel status.
- 4. Select the Reinstate button. The Reinstate Policy window opens.
- 5. In the Please enter the Reinstatement details frame, do one of the following:
	- Select With Lapse option, if the reinstatement effective date is after the current cancellation effective date.
	- Note: The reinstatement effective date must be within the policy effective and expiration dates for the current policy term.
	- Select Without Lapse option, if the reinstatement effective date is equal to the cancellation effective date.
- 6. In the Reinstatement Date field, enter the date on which you want the reinstatement to be effective.
- 7. Select OK.

RISKMASTER reinstates the cancelled policy and assigns a Provisional Reinstatement with Lapse or a Provisional-Reinstatement without Lapse status to the policy. RISKMASTER also re-rates and recalculates the premium amount for the policy based on the effective reinstatement date. The new premium displays in the Transaction Premium field on the Premium Calculation tab.

Note: RISKMASTER does not consider previously waived premium transactions for the policy term when calculating the premium amount for the reinstatement transaction.

- 8. On the <Policy name> window, select the Transaction History tab.
- 9. From the Transactions list, select the Reinstatement type transaction with a Provisional status.
- 10. Select the Accept button. RISKMASTER changes the Policy Status for the current term from Provisional Reinstatement to In-Effect.
- Note: You can make changes to the RISKMASTER database before you accept and complete the reinstatement process. To complete the reinstatement process, select the Accept button. RISKMASTER posts the transaction premium to a billing system.

## **To Renew a Policy**

You can manually renew In-Effect policies. When you renew a policy, RISKMASTER clones the existing policy information and creates a new term record with effective and expiration dates. These dates are incremented based on the policy term length you specify in Utilities.

When you renew a policy, RISKMASTER assigns a Provisional Renew status to the policy. You cannot process new transactions on a policy with a Provisional Renew status. You can undo a policy renewal while it has a Provisional Renew status.

Note: RISKMASTER recalculates the estimated premium based on the exposures, coverages, and discounts that are applicable at the time of policy renewal. RISKMASTER recalculates the premium regardless of the transactions that were waived in the prior policy term.

#### *To renew a policy*

- 1. [Convert a quote to a policy.](#page-605-0)
- 2. On the <Policy name> window, select the Renew button. A window opens and displays a confirmation message.
- 3. Select OK.

RISKMASTER creates a renewed policy with a Provisional Renew status.

Note: The policy name for the renewed policy displays from the prior term and you cannot change the policy name. The policy number is also carried over from the prior term, but you can edit the policy number.

- 4. On the <Policy name> window, select the Transaction History tab.
- 5. From the Transactions list, select the Renewal type transaction with a Provisional status.
- 6. Select the Accept button. A window opens and displays a confirmation message.
- 7. Select OK. RISKMASTER changes the policy status for the current term from Provisional Renewal to In-Effect. RISKMASTER also updates the status of the prior term record to Renewed.
- Note: You can make changes to the RISKMASTER database before you accept and complete the renewal process. To complete the renewal process, select the Accept button. RISKMASTER posts the transaction premium to a billing system.

## **To Disable Policy Renewal**

You can set up In-Effect policies that cannot be renewed. Once you disable policy renewal, the Renew button on the Policy window is disabled. You can process endorsements, audits, and cancellations on policies even after you disable policy renewal.

Note: To enable renewal after disabling it, on the Policy Info tab, in the Non-Renew field, select None.

*To disable policy renewal*

1. From the main menu, select Policy.

The Policy menu opens

- 2. From the Policy menu, choose a policy type. The <Policy name> window opens and a <Policy name> link displays under Policy node in the navigation tree.
- 3. Search for the policy for which you want to disable policy renewal.
- 4. On the Policy tab, from the Non-Renew Reason field, select the search button to select the reason for policy non-renewal from the Codes Selection window.

5. From the toolbar, select the Save button

## **To Calculate Earned Premium**

You can calculate the earned premium amount on a policy at any time during the current policy term and for all policy status. You cannot calculate earned premiums for quotes. The earned premium amount is not stored in the database.

To calculate the earned premium amount, RISKMASTER completes the following steps:

**Divides the total billed premium amount by the number of days in the policy term.** 

Note: If you select a reason other than None, RISKMASTER disables the Renew button on the Policy window for this policy and you cannot renew the policy.

- **Based on the To and From Date you enter, calculates the number of days in the specified period.**
- **Multiplies the number of days with the dollar amount per day.**

#### *To calculate earned premium*

- 1. [Convert a quote to a policy.](#page-605-0)
- 2. On the <Policy name> window, select the Earned Premium button. The Earned Premium window opens.
- 3. The To Date field displays the current term expiration date.
- 4. In the From Date field, enter the date from which you want to calculate the earned premium.
- 5. In the To Date field, either accept the default, or enter the last date for the period for which you want to calculate the earned premium.
- 6. Select the Calculate button.

Note: The calculation is policy-specific. An error message displays if you enter dates that cross multiple policy terms.

## **To Print and Attach Policy Forms**

You can print endorsement, cancellation, reinstatement, renewal, and non-renewal forms and permanently attach them to the appropriate policy record. Once you print a form, RISKMASTER permanently attaches the form to the policy. You can view the printed forms from the Attachments window in RISKMASTER.

*To Print and Attach Policy Forms*

- 1. From the main menu, select Policy.
- The Policy menu opens
- 2. From the Policy menu, choose a policy type.

The <Policy name> window opens and a <Policy name>link displays under Policy node in the navigation tree.

- 3. Search for the policy you want to print.
- 4. Select the Policy Print button.

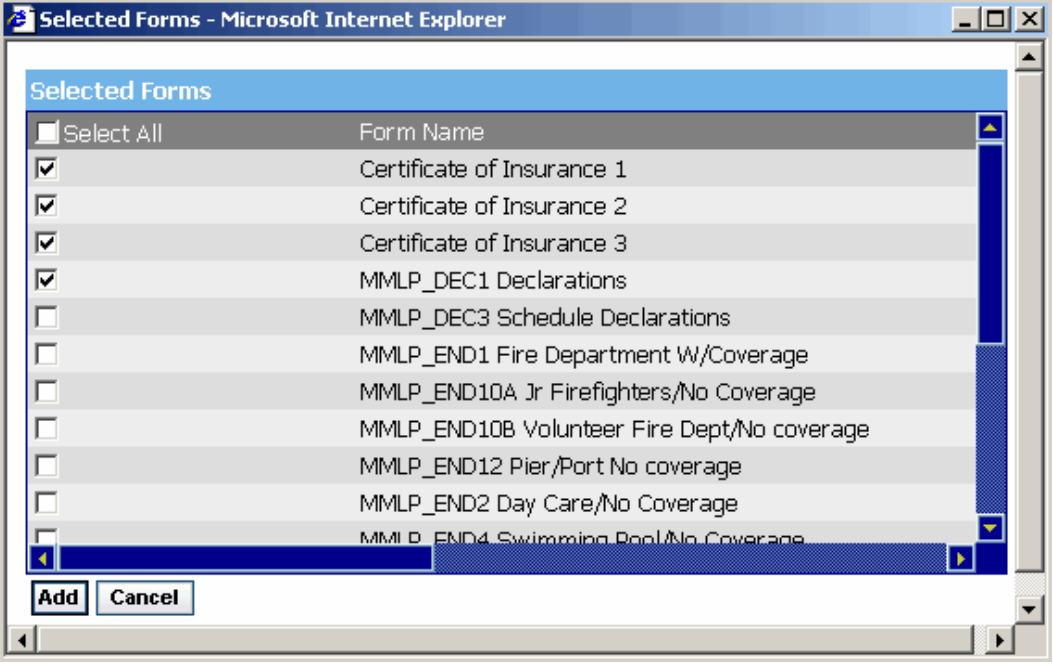

The Selected Forms window opens.

- 5. From the list of forms, select the form you want to print.
- 6. If the form you want to print is not included in the list of forms, select the Add button.
- 7. From the Available Forms window, select the form you want to add.
- 8. On the Available Forms window, select the Add button.
- 9. On the Selected Forms window, select the Save button.
- 10. Select the check box for the form/s you want to print, and select the Print Policy button.

RISKMASTER opens the form populated with your policy data in Adobe Acrobat. You can print the form from Adobe Acrobat.

Note: After you print a form, RISKMASTER permanently attaches the form to the policy record.

## **To Delete a Provisional Transaction**

You can delete provisional cancellation and provisional renewal transactions.

- 1. From the main menu, select Policy. The Policy menu opens
- 2. From the policy menu, choose a policy type. The <Policy name> window opens and a <Policy name> link displays under Policy node in the navigation tree.
- 3. Search for the policy for which you want to delete provisional transactions.
- 4. On the <Policy name> window, select the Trans History tab.
- 5. From the list of transactions, select the transaction you want to delete.
- 6. Select the Delete button . RISKMASTER deletes the selected transaction.

## **Premium Calculation**

### **Premium Calculation Overview**

RISKMASTER calculates premiums based on actuarial rates and discounts. The EPTS enables you:

- To account for tiered rating
- To factor-in experience modified and calculate modified premiums
- To enter and apply discounts at various levels of rating
- To capture estimated premium amounts and total billed premium amounts
- **To define minimum billed premium amounts**
- To calculate premiums by 365 days to accommodate short-term policies
- To calculate earned premium at policy-level

#### *Rate, Exposures and Manual Premium*

Rate is the premium charge per exposure. An exposure is a risk of financial loss, for which insurance is purchased. RISKMASTER calculates the manual premium based on the rate and exposure units you enter in RISKMASTER Utilities, effective for a given time period, in a jurisdiction.

1. In Utilities, on the Policy Management Setup: General tab, enter the policy term based on LOB and State.

Note: Policy term is the period during which an insurance policy provides coverage.

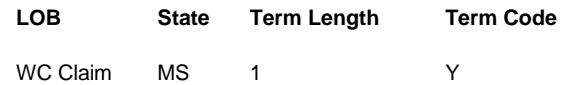

2. In Utilities, on the Policy Management Setup: Rate Setup tab, enter a rate for each exposure, within a jurisdiction, along with an effective time period.

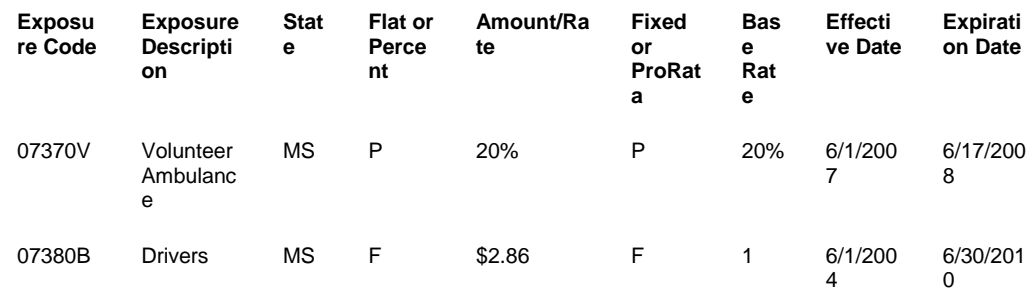

- 3. In EPS, when you enter a quote and select an exposure, based on the Exposure type and State, the Rate and Base Rate fields display the value you entered on the Policy Management Setup: Rate Setup tab.
- 4. The Exposure Sum field displays the total amount of all the exposures you have entered.
- 5. The Manual Premium field displays the premium based on the exposure sum, policy term and rate. This amount also displays in the Manual Premium field, on the Policy Management window: Prem. Calc. tab.

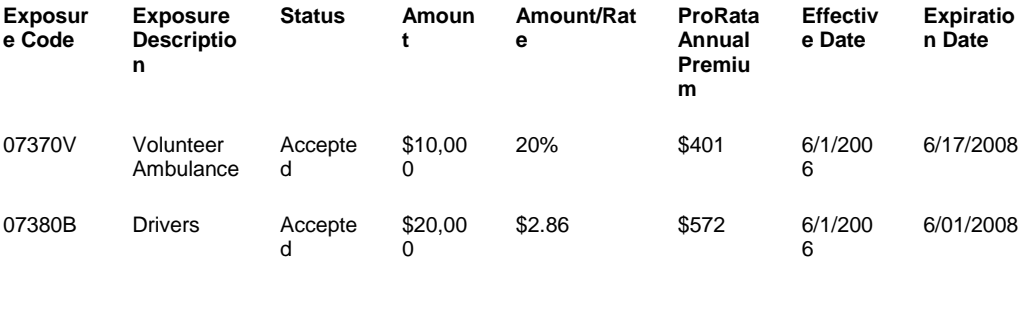

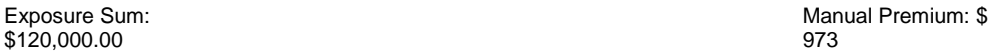

#### *Modified Premium based on Exp Mod Factor*

In case of Workers' Compensation claim, you can manually enter an Experience Modification Factor (Exp Mod Factor). RISKMASTER multiplies the Manual Premium amount with the Exp Mod Factor to give you the Modified Premium.

Experience Modification factor is used to modify the computed premium based on an insured's payroll and loss record. The insurer determines the modification factor by comparing actual losses to expected losses, and can be a debit (>1.00) or a credit (<1.00).

1.

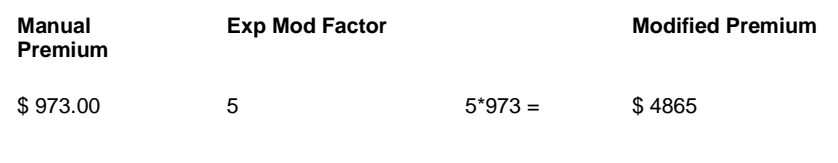

Note: For General Liability claims and Vehicle Accident claims, where Exp Mod Factor, is not applicable, the Manual Premium = Modified Premium.

#### *Manual or Modified Premium and Discounts*

In RISKMASTER Utilities, you can enter and apply discounts at various levels of rating. RISKMASTER deducts the discounts from the manual or modified premium. You can enter discount tiers to deduct discounts at various levels of the premium amount. RISKMASTER displays the premium amount after deducting discounts as the Estimated Premium.

- 1. In Utilities, on the Policy Management Setup: Discount Maintenance tab, enter the discount applicable on a certain range of premium amount, based on LOB, State and policy effective time period.
- 2. You can enter a flat amount (\$) or a percentage rate (%). Discounts are deducted from the premium as a flat amount or a percentage of the premium amount.

3. In Utilities, on the Policy Management Setup: Discount Setup tab, you can add tiers based on which you want to apply the discounts at various levels of the premium.

Discount Tier 1 for LOB – WC, State – MS within Policy Effective date range; Applicable level – Modified Premium \$120

Discount\_Tier\_2 for LOB – WC, State – MS within Policy Effective date range; Applicable level - Discount\_Tier\_1 2.5%

- 4. Note: The Manual Premium or Modified Premium is usually the first discount tier.
- 5. You can also make the discount in a tier, as user editable. This allows users to manually enter the discount amount or rate in EPS.
- 6. In EPS, on the Policy Management window: Prem. Calc. tab., the discounts are applied against applicable levels.
	- 7. RISKMASTER calculates the Estimated Premium after deducting each tier of discount from the premium amount at the applicable level.

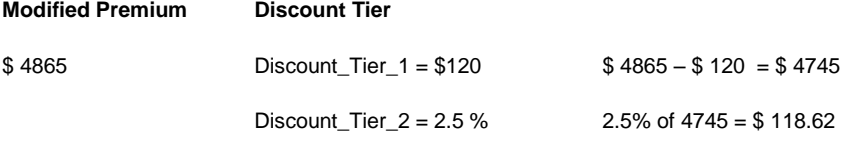

Estimated Premium = \$ 4745 - \$ 118.62 = \$ 4626.38\*\* If you selected the Round Premium Amount check box on the Policy Management Setup: General tab, the Estimated Premium displays as \$ 4626.

8. Note: You cannot edit the estimated premium. When you change any of the exposures, rates or discount values, RISKMASTER recalculates the estimated premium.

#### *Expense Constant and Estimated Premium/Total Billed Premium*

An expense constant is a premium charge made on small Workers' Compensation policies based upon the fact that the expense factor on

such risks is inadequate to cover the cost of issuing and handling the policy. You enter the expense constant for WC policies based on

jurisdiction, in RISKMASTER Utilities.

- 1. In Utilities, on the Policy Management Setup: General tab, enter an expense constant based on LOB and State.
- 2. In EPS, on the Policy Management window: Prem. Calc. tab., the Total Billed Premium displays the sum of the Expense Constant and the Estimated Premium.

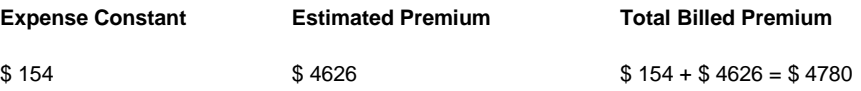

#### *Transaction Premium and Total Billed Premium*

If you added any endorsements to your in-effect policy, RISKMASTER recalculates the premium based on the new transaction. The recalculated premium is the current estimated premium.

The Transaction Premium field displays the difference between the previous estimated premium and the current estimated premium.

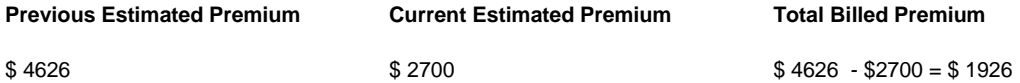

*Minimum Billed Threshold and Estimated Premium/Total Billed Premium*

Minimum Billed Threshold is the minimum amount that is mandatory for the insured to pay to the insurer, in lieu of policy handling.

1. If the Estimated Premium is less than the Minimum Billed Threshold that you enter on the Policy Management Setup: General tab, then the Total Billed Premium field displays the Minimum Billed Threshold amount.

- 2. If Estimated Premium is greater than the Minimum Billed Threshold, then RISKMASTER checks if an Expense Constant is applicable on the premium. If an expense constant is applicable then, Total Billed Premium is the sum of Estimated Premium and Expense Constant.
- 3. If the Estimated Premium is greater than or equal to the Minimum Billed Threshold, and no expense constant is applicable, then the Total Billed Premium displays the calculated Estimated Premium, as it is.

*Earned Premium*

You can view the policy's calculated earned premium amount at the policy-level at any time during the current policy term, and for all policy status. You cannot calculate earned premiums for quotes. The earned premium amount is not stored in the database.

On the Policy Management window, select the Earned Premium button.

To calculate the earned premium amount, RISKMASTER completes the following steps:

- 1. Divides the total billed premium amount by the number of days in the policy term.
- 2. Based on the To and From Date you enter, calculates the number of days in the specified period.
- 3. Multiplies the number of days with the dollar amount per day.

For example, for a one year policy term, the earned premium in a give quarter is calculated as follows:

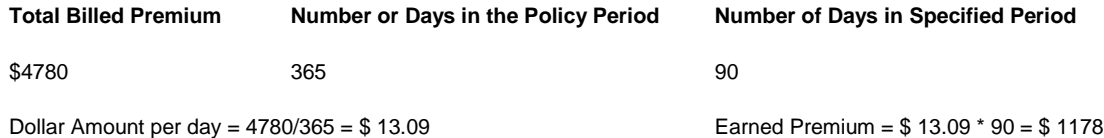

## **To Calculate Earned Premium**

You can calculate the earned premium amount on a policy at any time during the current policy term and for all policy status. You cannot calculate earned premiums for quotes. The earned premium amount is not stored in the database.

To calculate the earned premium amount, RISKMASTER completes the following steps:

- Divides the total billed premium amount by the number of days in the policy term.
- **Based on the To and From Date you enter, calculates the number of days in the specified period.**
- **Multiplies the number of days with the dollar amount per day.**

*To calculate earned premium*

- 1. [Convert a quote to a policy.](#page-605-0)
- 2. On the <Policy name> window, select the Earned Premium button. The Earned Premium window opens.
- 3. The To Date field displays the current term expiration date.
- 4. In the From Date field, enter the date from which you want to calculate the earned premium.
- 5. In the To Date field, either accept the default, or enter the last date for the period for which you want to calculate the earned premium.
- 6. Select the Calculate button.

Note: The calculation is policy-specific. An error message displays if you enter dates that cross multiple policy terms.

## **Policy Billing**

## **Billing Overview**

Policy Billing is an add-on module you can purchase and activate along with Policy Management System. The Policy Billing module allows you to view and modify accounting data for a specific policy. You can view generated as well as scheduled installments, add receipts, adjustments, add and print reimbursements and reconcile billing items.

The Policy Billing module:

- **Enables setting up of installment billing**
- Generates billing invoices
- Posts policy payments and credits
- Automates cancellation of In-Effect non-paid policies based on established billing rules
- **EXEDENT Accommodates pro-rata and flat cancellation types**
- **EXECT** Creates a diary notification when a policy is cancelled for non-payment
- **EXEDENT Creates a diary notification when a policy is attached to a claim**
- **Enables you to manually override system-generated cancellation and restart billing process**
- **EXEC** Captures billed policy premium amounts and billing credits based on policy type
- Applies discounts and/or dividend payments based on policy type
- Calculates minimum installment billing amounts based on pre-defined pay plan rules and produce billing invoices
- **EXEDENT Accommodates multiple billings or audit, at any given time**
- Generates refunds if a policy with no claims attached is flat cancelled and payment is received
- Generates billing and audit invoices and permanently attaches invoices to the policy billing record

## **Billing Items Reconciliation Overview**

You can create a reconciliation batch for selected billing items and mark all the billing items with the batch number. You can reconcile billing items on the Billing window: Account History tab and the Batches window.

You can select only accepted billing items with OK status, for reconciliation, and you need to reconcile a minimum of two items. The selected billing items display a status of SR (Selected for Reconciliation). After you reconcile the selected billing items, the SR status changes to RC (Reconciled). The updated status displays on the Billing window: Account History tab. After reconciliation, RISKMASTER closes the batch and you cannot cancel any Premium Items in the batch.

The three reconciliation types and associated processing are, as shown below.

- [Reconcile Exact](#page-624-0)
- [Reconcile with Balance](#page-625-0)
- **[Reconcile with Write Off](#page-625-1)**

After you select a reconciliation type, you can als[o cancel the pay plan,](#page-626-0) if the billing item meets specific criteria.

<span id="page-624-0"></span>*Reconcile Exact*

You can select to reconcile as Exact, if the batch total is zero. If the batch total is not zero and you select to reconcile as exact, then RISKMASTER displays an error. If the batch total is zero, RISKMASTER updates the batch and the status of the Billing Items.

#### <span id="page-625-0"></span>*Reconcile with Balance*

You can select to reconcile with Balance if the batch total is less than or greater than zero. If you select to reconcile with Balance, when the batch total is zero, then RISKMASTER automatically adjusts the batch type as Exact, and continues further processing.

Reconciling with Balance allows RISKMASTER to create:

- A Balance Item Adjustment for the difference in the batch total, to make the batch total zero
- **An Overpayment Adjustment for the difference in the batch total, to create a credit payment for the policyholder**
- **An Underpayment Adjustment for the difference in the batch total, to bill an extra charge to the policyholder**

For Example:

#### **Before reconciliation**

**Type**

Premium Item

Receipt

**After reconciling with balance**

Premium Item

Receipt

**Balance Item type adjustment (Balance Total = Zero)**

#### <span id="page-625-1"></span>*Reconcile with Write Off*

You can select to reconcile with Write Off if the batch total is less than or greater than zero. If you select to reconcile with Balance, when the batch total is zero, then RISKMASTER automatically adjusts the batch type as Exact, and continues further processing.

Reconciling with Write Off allows RISKMASTER to create a Balance Item Adjustment for the difference in the batch total, to make the batch total zero.

CSC recommends that you reconcile with Write Off if the batch total is close to zero and you neither want to create a overpayment credit or an underpayment bill for the policyholder.

For Example:

#### **Before reconciliation**

**Type**

Premium Item

Receipt

#### **After reconciling with balance**

Premium Item

Receipt

#### **Balance Item type adjustment**

**Underpayment type adjustment (Amount still owed)**

#### <span id="page-626-0"></span>*Cancel the Pay Plan*

You can cancel a pay plan during reconciliation, if your billing item meets each of the following criteria.

- 1. A policy has an associated pay plan for which RISKMASTER has generated the first installment invoice.
- 2. You want to reconcile the Premium Item of that installment with a credit item, such as Receipts and/or Adjustments.
- 3. The total amount of the reconciliation equals the total premium amount due for the entire policy term.

When the above criteria are met, and you select the reconciliation type, RISKMASTER displays a message whether you want to cancel the pay plan. If you select Yes to cancel the pay plan, then RISKMASTER:

- 1. Automatically cancels the Pay Plan, and deletes the first Installment Premium Item, all Installment records and related diaries.
- 2. Removes the Pay Plan code from the Account record for the term.
- 3. Creates a Full Bill Premium Item for the total premium amount due for the entire policy term.
- 4. Reconciles the Full Bill Premium Item with the credit items.

For Example:

#### **\$100,000 total premium amount for the term**

#### **Policy on Pay Plan with 4 equal installments**

**Before Reconciliation**

**Type**

Premium Item

Receipt

Adjustment

**After Reconciliation - Select to cancel the pay plan**

Premium Item

Receipt

Adjustment

### **Policy Management and Billing Work Flow**

You can use the Policy Billing module along with EPTS to post, track and change premium, create payment plans, and schedule and print invoices and notices for Workers Compensation and General Liability policies.

After yo[u activate policy billing](#page-627-0) in Utilities, [to create a quote,](#page-606-0) or [convert a quote to policy](#page-605-0) in EPTS, you have to complete the Billing Rule Code and Bill To Type field on the Policy Management window: Billing tab.

Based on whether you select a pay plan for bill payment, or not, the Policy Billing module and EPTS, interact with each other, as shown below.

*With a Pay Plan*

- When yo[u convert a quote to policy,](#page-605-0) o[r renew a policy,](#page-617-0) RISKMASTER sets up installments for the total billed premium based on the pay plan you selected.
- **RISKMASTER calculates the total billed premium based on the rates you enter in Utilities. The calculated** amount displays in the Total Billed Premium field on the Policy Management window: Quote tab.
- RISKMASTER sets up the installment based on the dollar or percentage amount of the current installment number. You enter the installment number on the Installments (number) field on the Add/Modify Pay Plan window in Utilities.
- **The pay plan start date is based on the date of first installment. On the Add/Modify Pay Plan window, in the** Offset From field, you have to select the code that describes, whether you want to offset the pay plan start date from the date on which the policy term comes into effect, or the date on which you convert the quote to policy.
- **EXECT ASSEX ASSET EXECT ASSET IN ASSET ASSET IN ASSET IN ASSET IN ASSET IN ASSET IN ASSET I**N ASSET Altanent Generation Type that you select on the Add/Modify Pay Plan window.
- If the pay plan started later than the determined initial installment due date, to adjust the installment schedule, RISKMASTER uses the Late Start Indicator, such as "B" for Bill Immediately or "N" for Bill in Next Installment, or "S" for Spread over remaining Installments on the Add/Modify Pay Plan window.
- When yo[u amend](#page-615-0) or endorse a policy, RISKMASTER adjusts the installment amount or immediately bills the additional amount. To adjust the amount, RISKMASTER can add it to the next installment, or spread it over remaining installments.
- When yo[u cancel](#page-616-0) a policy, RISKMASTER immediately bills any additional/return premium based on the difference between the Total Billed Amount and the already billed amount.
- RISKMASTER also deletes all pending scheduled diary notifications for cancelled policies.
- When you reinstate a policy, RISKMASTER reinstates the pay plan and reschedules the remaining premium installments. The remaining premium amount is equally distributed over the due installments.
- RISKMASTER creates a Print Invoice diary notification for the policy.

#### *Without a Pay Plan*

- When yo[u convert a quote to policy,](#page-605-0) [renew,](#page-617-0) [amend](#page-615-0) o[r reinstate](#page-617-0) a policy, without a pay plan, RISKMASTER calculates the premium based on the policy term and current transaction type.
- RISKMASTER determines the premium Due Date, based on the Due Date of the Billing Rule that you enter on the Add/Modify Billing Rule window. RISKMASTER adds the due days in the Billing Rule, to the current system date to calculate the premium due date.
- RISKMASTER immediately bills the calculated additional/return premium, and creates a Print Invoice diary notification for the policy.
- RISKMASTER creates diary notification for policy conversion, amendment, renewal, cancellation, or reinstatement.

Tips

## <span id="page-627-0"></span>**To Activate Policy Billing**

You can purchase the Policy Billing add-on module with your Policy Management System.

Note: After you activate the policy billing system[, to create a quote,](#page-606-0) o[r convert a quote to policy](#page-605-0) in Policy Management System, you have to complete the Billing Rule Code and Bill To Type field on the Policy Management window: Billing tab.

- 1. From the main menu, select Utilities. The Utilities menu opens.
- 2. From the Utilities menu, choose System Parameters.
- 3. From the System Parameters menu, choose General System Parameter Setup.
	- The General System Parameter Setup window opens and a General System Parameter Setup link displays under Utilities node in the navigation tree.
- 4. On the System Settings tab, in the General Parameters frame, select the Use Policy Management System check box.

An Activation Code Required window opens.

5. Enter the RISKMASTER Policy Management System Activation Code for your organization.

Note: Contact CSC Support for your activation code. CSC provides you with the activation code when you purchase the Policy Management System module.

- 6. Select OK.
- 7. On the System Settings tab, the Use Billing System check box displays as active.
- 8. Select the Use Billing System check box.
- 9. From the toolbar, select
- 10. Close the System Setup Parameters window.

Note: You need to log out and then log in again to view the Policy Billing link , in the Maintenance navigation tree.

Tips

### **To Add an Adjustment**

- 1. From the main menu, select Maintenance. The Maintenance menu opens.
- 2. From the Maintenance menu, choose Policy Billing link. The Policy Billing window opens and a Policy Billing link displays under the Maintenance node in the navigation tree.
- 3. On the Accounting History tab, do one of the following:
	- Select the Add Adjustment button.
	- From the Filter Options frame, select the button, to open the Billing Type window and select the Receipt link.

The Adjustment window opens.

4. Complete the fields on the Adjustment window , as shown below .

### **Billing Item Details tab**

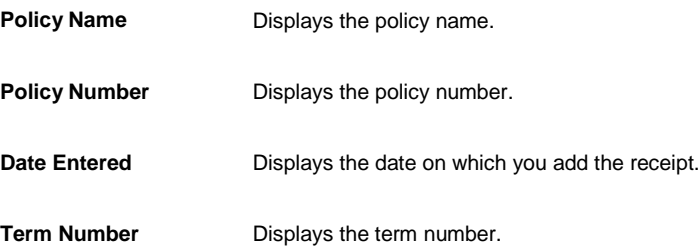

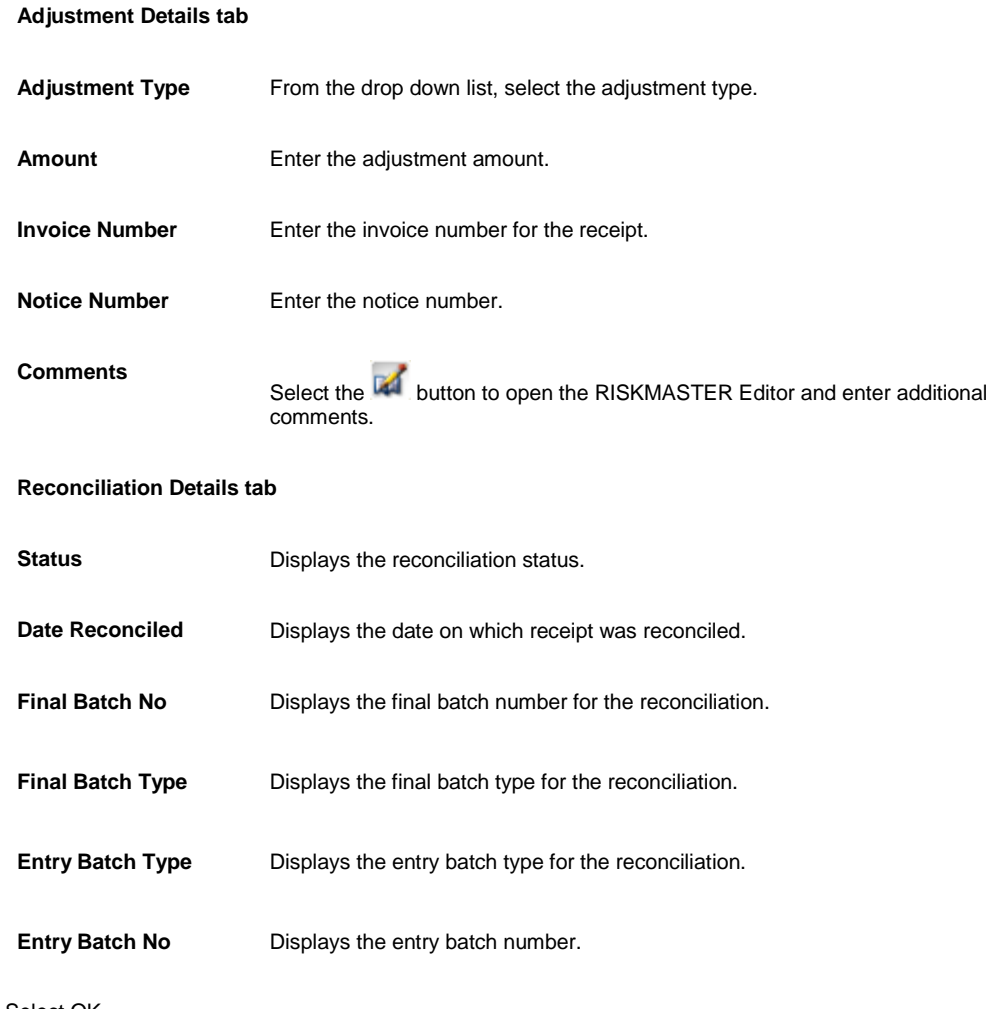

#### 5. Select OK.

RISKMASTER adds the adjustment and displays it on the Accounting History tab.

Tips

## **To Add a Receipt**

1. From the main menu, select Maintenance.

The Maintenance menu opens.

- 2. From the Maintenance menu, choose Policy Billing link. The Policy Billing window opens and a Policy Billing link displays under the Maintenance node in the navigation tree.
- 3. On the Accounting History tab, do one of the following:
	- Select the Add Receipt button.
	- From the Filter Options frame, select the **button, to open the Billing Type window and select** the Receipt link.

The Receipt window opens.

4. Complete the fields on the Receipt window , as shown below . **Billing Item Details tab**

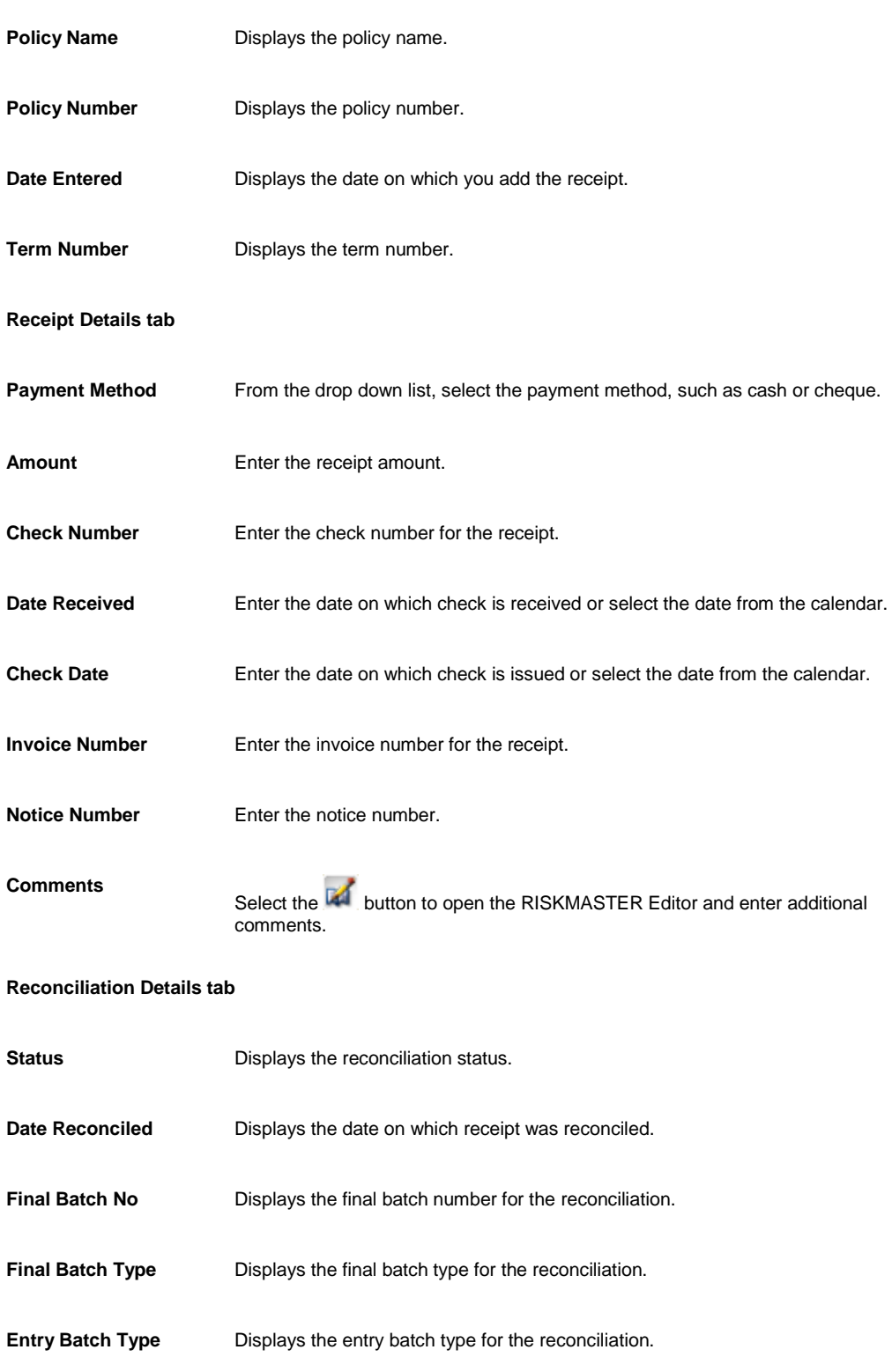

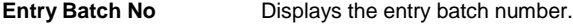

5. Select OK.

RISKMASTER adds the receipt and displays it on the Account History tab.

Tips

### **To Reconcile Billing Items**

You can create a reconciliation batch for selected billing items and mark all the billing items with the batch number. The selected billing items display a status of SR (Selected for Reconciliation). After you reconcile the selected billing items, the SR status changes to RC (Reconciled). After reconciliation, RISKMASTER closes the batch and you cannot cancel any Premium Items in the batch.

1. From the main menu, select Maintenance.

The Maintenance menu opens.

- 2. From the Maintenance menu, choose Policy Billing link. The Policy Billing window opens and a Policy Billing link displays under the Maintenance node in the navigation tree.
- 3. To view the billing items you want to reconcile , in the Filter Options frame, complete the fields, as shown below.
- 4. Select the check box for the billing items you want to reconcile, and then select the Select For Reconciliation button.

RISKMASTER selects the items for reconciliation and displays their status as SR on the Accounting History tab.

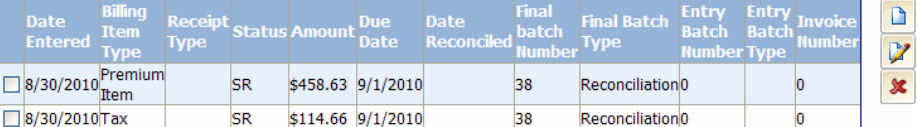

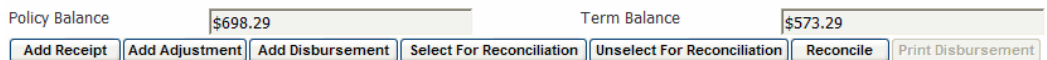

5. Select the Reconcile button.

The Reconciliation Details window opens.

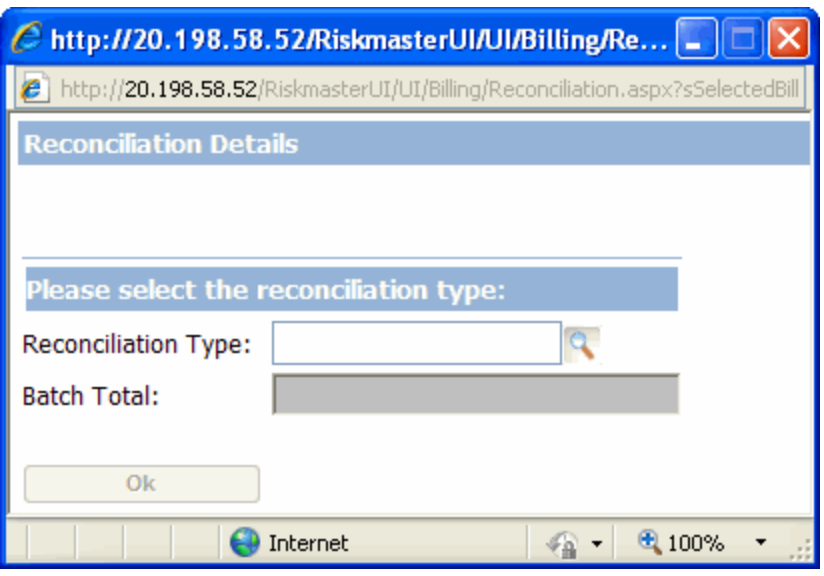

6. From the Reconciliation type field, select the **button to select the reconciliation type from the Codes** Selection window.

Note: You can select to reconcile the batch as Exact, Balance or Write Off.

7. Select OK.

RISKMASTER reconciles the billing items and displays their status as RC on the Accounting History tab.

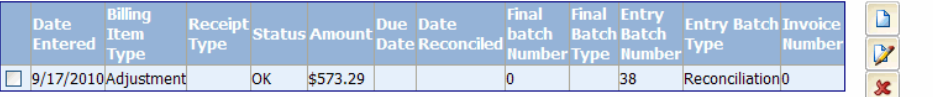

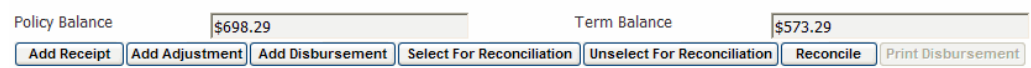

Tips

## **To Add a Disbursement**

1. From the main menu, select Maintenance.

The Maintenance menu opens.

- 2. From the Maintenance menu, choose Policy Billing link. The Policy Billing window opens and a Policy Billing link displays under the Maintenance node in the navigation tree.
- 3. On the Accounting History tab, do one of the following:
	- Select the Add Disbursement button.

• From the Filter Options frame, select the **button**, to open the Billing Type window and select From the Filter Options frame, select the<br>the Disbursement link.

The Disbursement window opens.

4. Complete the fields on the Disbursement window , as shown below .

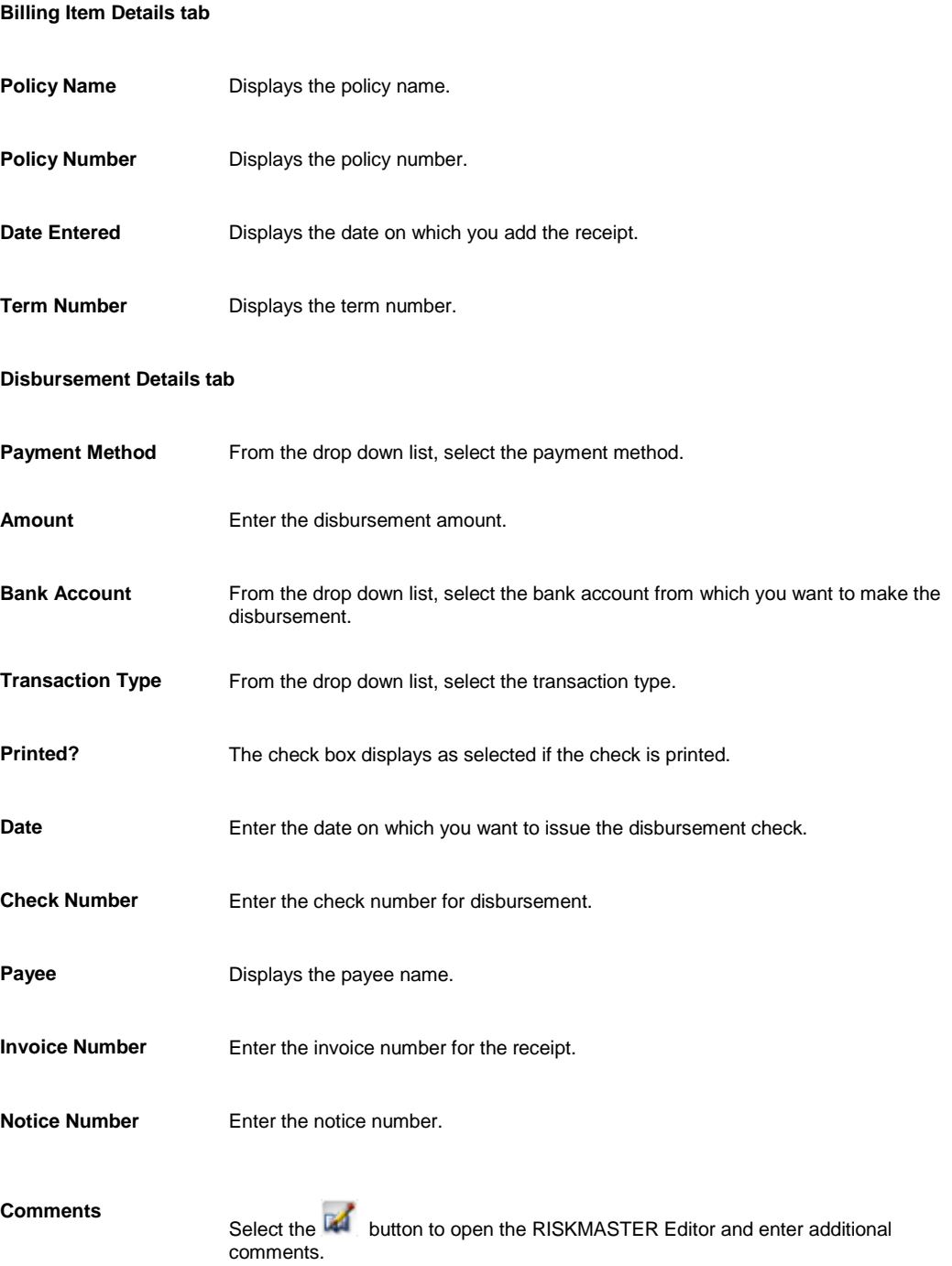

**Reconciliation Details tab**

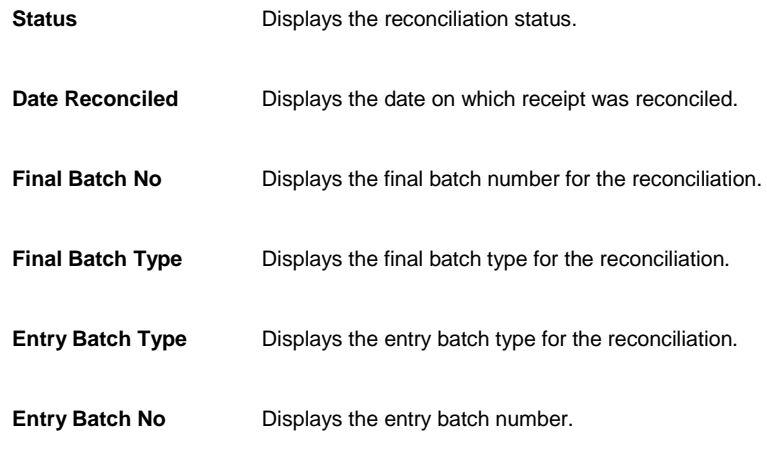

5. Select OK.

RISKMASTER adds the disbursement and displays it on the Account History tab.

Note: You can print a disbursement, only after reconciliation.

## **Batch**

## **To Reverse a Batch**

You can reverse a closed batch. You may need to reverse a closed batch, if you incorrectly reconciled some items together or a reconciled check from the customer did not clear the bank. When you reverse a batch:

- 1. All Billing Items that you selected to reconcile together display an accepted (OK) status.
- 2. The Billing Items do not display the Billing Item.
- 3. RISKMASTER deletes any Adjustments (Balance Item, Underpayment, Overpayment or Write Off) created during reconciliation.
- 4. The Batch status on the Batches window displays as Reversed.

*To reverse a batch*

1. From the main menu, select Maintenance.

The Maintenance menu opens.

- 2. From the Maintenance menu, choose Batches. The Batches window opens and a Batches link displays under the Maintenance node in the navigation tree.
- 3. From the Batch Type drop down list, select the batch type you want to display.
- 4. From the Batch Status drop down list, select the batch status you want to display.
- 5. In the Date From and Date To fields, enter the date range for the batch you want to display.
- 6. From the User Id drop down list, select the user ID if you want to display the batches opened by a user. The Batches table displays the batches based on the filters you select.
- 7. From the Batches table, select the option for a closed batch, you want to reverse.
- 8. Select the Reverse Batch button. RISKMASTER reverses the selected batch, that is the Billing Items are no longer associated with the batch.

## **To Abort a Batch**

You can abort an open batch to remove all Billing Items in the batch and close the batch. The Billing Items in the aborted batch display the accepted status and the batch is deleted from RISKMASTER.

1. From the main menu, select Maintenance.

The Maintenance menu opens.

- 2. From the Maintenance menu, choose Batches. The Batches window opens and Batches link displays under the Maintenance node in the navigation tree.
- 3. From the Batch Type drop down list, select the batch type you want to display.
- 4. From the Batch Status drop down list, select the batch status you want to display.
- 5. In the Date From and Date To fields, enter the date range for the batch you want to display.
- 6. From the User Id drop down list, select the user ID if you want to display the batches opened by a user. The Batches table displays the batches based on the filters you select.
- 7. From the Batches table, select the option for an open batch.

Note: You cannot abort closed or reversed batches.

The Associated Billed Items table displays the billed items associated with the batch you select.

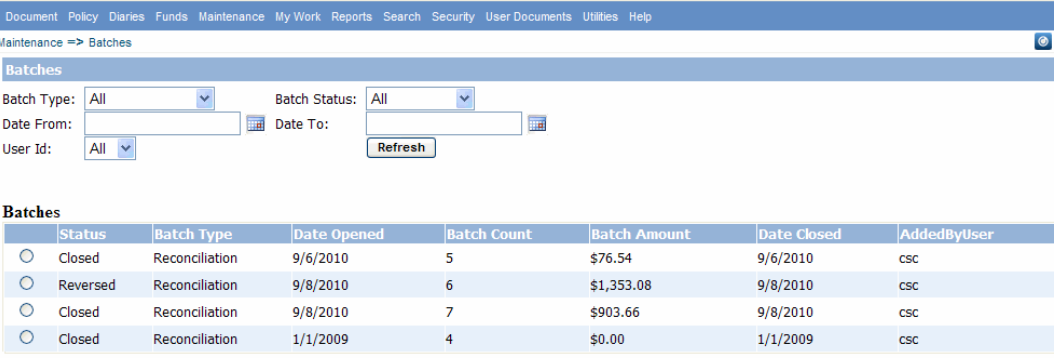

#### **Associated Billing Items**

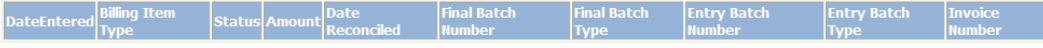

Close Batch Reverse Batch Abort Batch

8. Select the Abort Batch button. RISKMASTER aborts the batch.

Tips

## **To Close a Batch**

1. From the main menu, select Maintenance.

The Maintenance menu opens.

- 2. From the Maintenance menu, choose Batches. The Batches window opens and Batches link displays under the Maintenance node in the navigation tree.
- 3. From the Batch Type drop down list, select the batch type you want to display.
- 4. From the Batch Status drop down list, select the batch status you want to display.
- 5. In the Date From and Date To fields, enter the date range for the batch you want to display.
- 6. From the User Id drop down list, select the user ID if you want to display the batches opened by a user. The Batches table displays the batches based on the filters you select.
- 7. From the Batches table, select the option for an open batch. The Associated Billed Items table displays the billed items associated with the batch you select.

Note: You cannot close a batch with only one billing item.

- 8. Select the Close Batch button. The Reconciliation Details window opens.
- 9. From the Reconciliation type field, select the button to select the reconciliation type from the Codes Selection window.
- 10. Select OK.

RISKMASTER closes the selected batch and display its status as Closed on the Batches window.

# **PSO Reporting**

## **PSO Reporting Overview**

The Patient Safety Organization Privacy Protection Center (PPC) was created by The Agency for Healthcare Research and Quality (AHRQ) to support the implementation of the Patient Safety and Quality Improvement Act PL-109-41 (Patient Safety Act) passed by the United States Congress in July 2005. The Patient Safety Act extends legal privilege and confidentiality protections to health care providers who voluntarily submit patient safety event information to Patient Safety Organizations (PSOs). The PSOs will assist health care providers in developing and implementing patient safety improvement strategies. The Patient Safety Act also authorizes the creation of a Network of Patient Safety Databases (NPSD). The NPSD will receive non-identifiable information regarding patient safety events and perform analysis on the aggregated data. The goal is to create a learning system for quality improvement strategies for PSOs and health care providers.

With this feature you can capture and process additional data required for reporting to the Patient Safety Organizations. Once you have recorded data you can generate report files in XML format using Data Analytics and submit the report to the PSO. On the General System Parameter Setup window, Use the "Use PSO Reporting System' check box to activate PSO reporting utility. Once the utility is turned on, on the Event window, PSO button displays in the toolbar. Use the button to open the Patient Safety Event Report window and enter patient safety data

## **To Setup PSO Reporting Parameters**

- 1. Search and open the event record for which you want to setup PSO reporting.
- 2. On the Event window, from the toolbar select the **P** button. The Patient Safety Event Report window opens.
- 3. Select the required parameters on the window to open suitable form section and enter the details for the patient safety event for reporting. [Patient Safety Event Reporting Form window: Patient Information section](#page-650-0) [Patient Safety Event Reporting Form window: Health Care Reporting Form section](#page-649-0) **[Patient Safety Event Reporting: SIR section](#page-648-0) [Patient Safety Event Reporting: Medication Or Other Substance section](#page-646-0)** [Patient Safety Event reporting: Device Or Medical/Surgical Supply section](#page-646-1) [Patient Safety Event Reporting Form: Surgery or Anaesthesia](#page-644-0)

**What type of blood product** 

[Patient Safety Event Reporting Form: Pressure Ulcer](#page-642-0) [Patient Safety Event Reporting Form: Neonatal Patient Information](#page-641-0) [Patient Safety Event Reporting: Perinatal Section](#page-640-0) [Patient Safety Event Reporting: Perinatal Section](#page-640-0) [Patient Safety Event Reporting Form window: Healthcare-](#page-639-0) Associated Infection section [Patient Safety Event Reporting Form window: Fall section](#page-638-0) [Patient Safety Event Reporting Form window: Blood or Blood Product section](#page-637-0)

## <span id="page-637-0"></span>**Patient Safety Event Reporting Form window: Blood or Blood Product section**

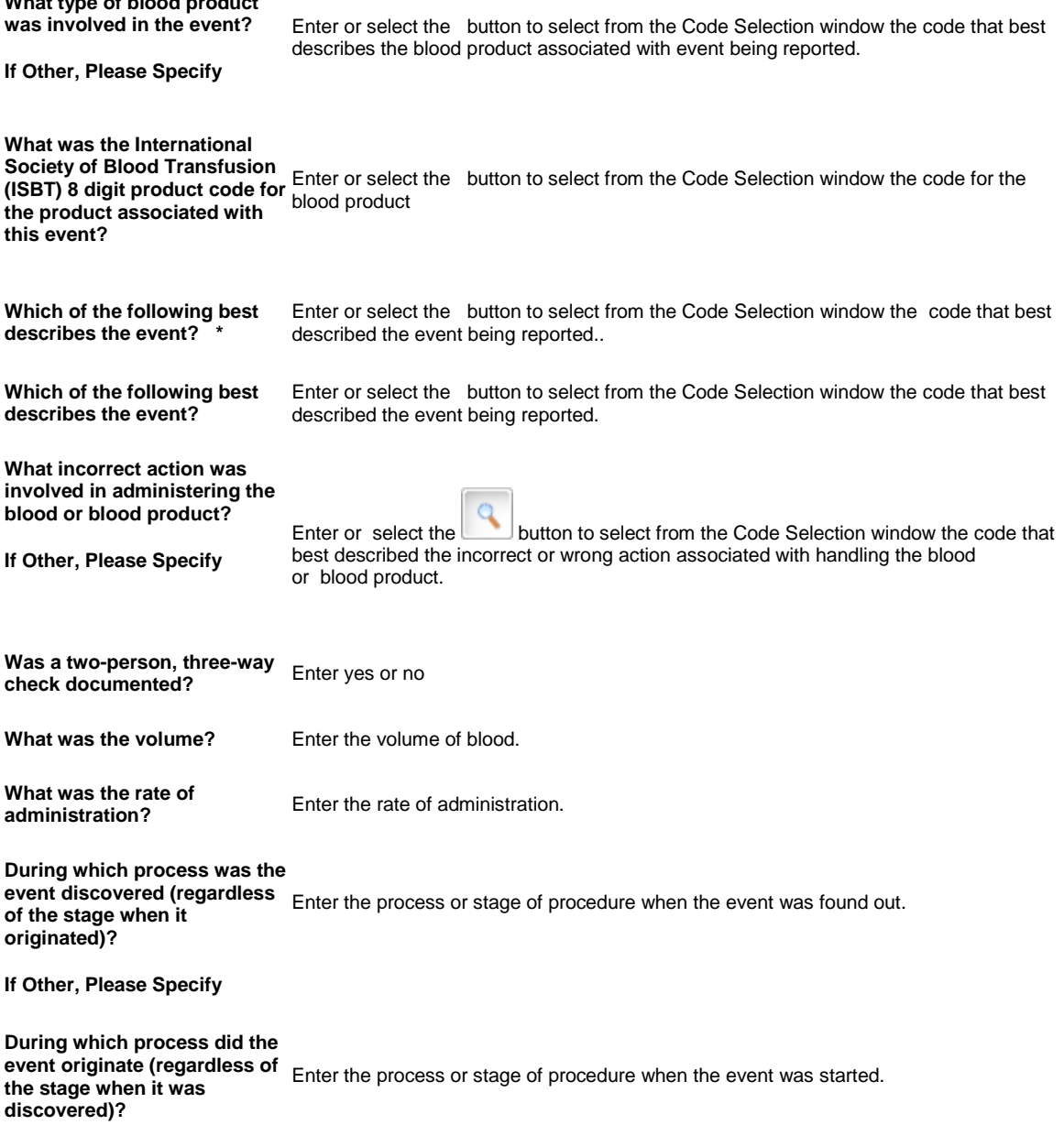

**If Other, Please Specify** 

## <span id="page-638-0"></span>**Patient Safety Event Reporting Form window: Fall section**

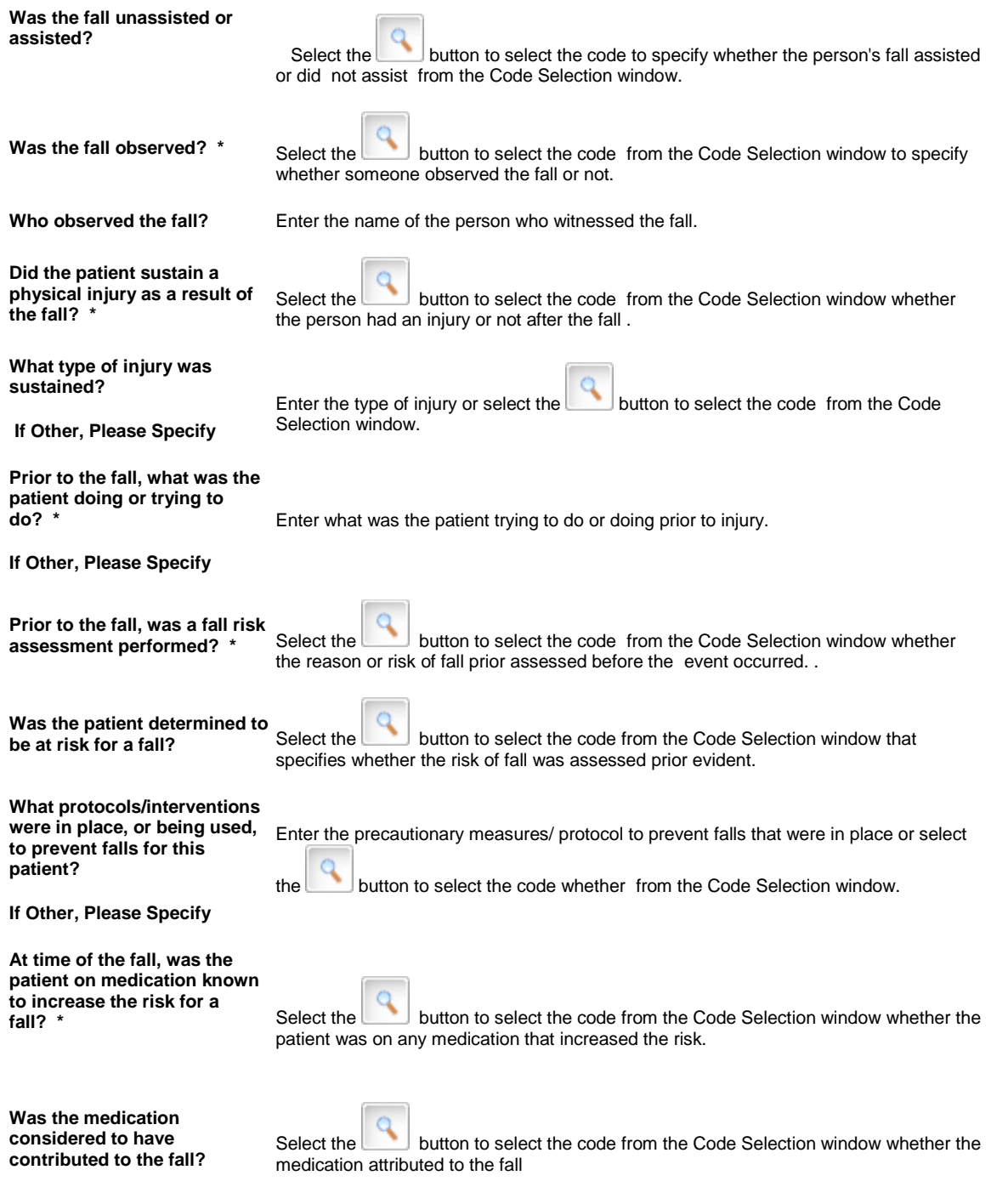

## <span id="page-639-0"></span>**Patient Safety Event Reporting Form window: Healthcare-Associated Infection section**

**Healthcare-Associated Infection** 

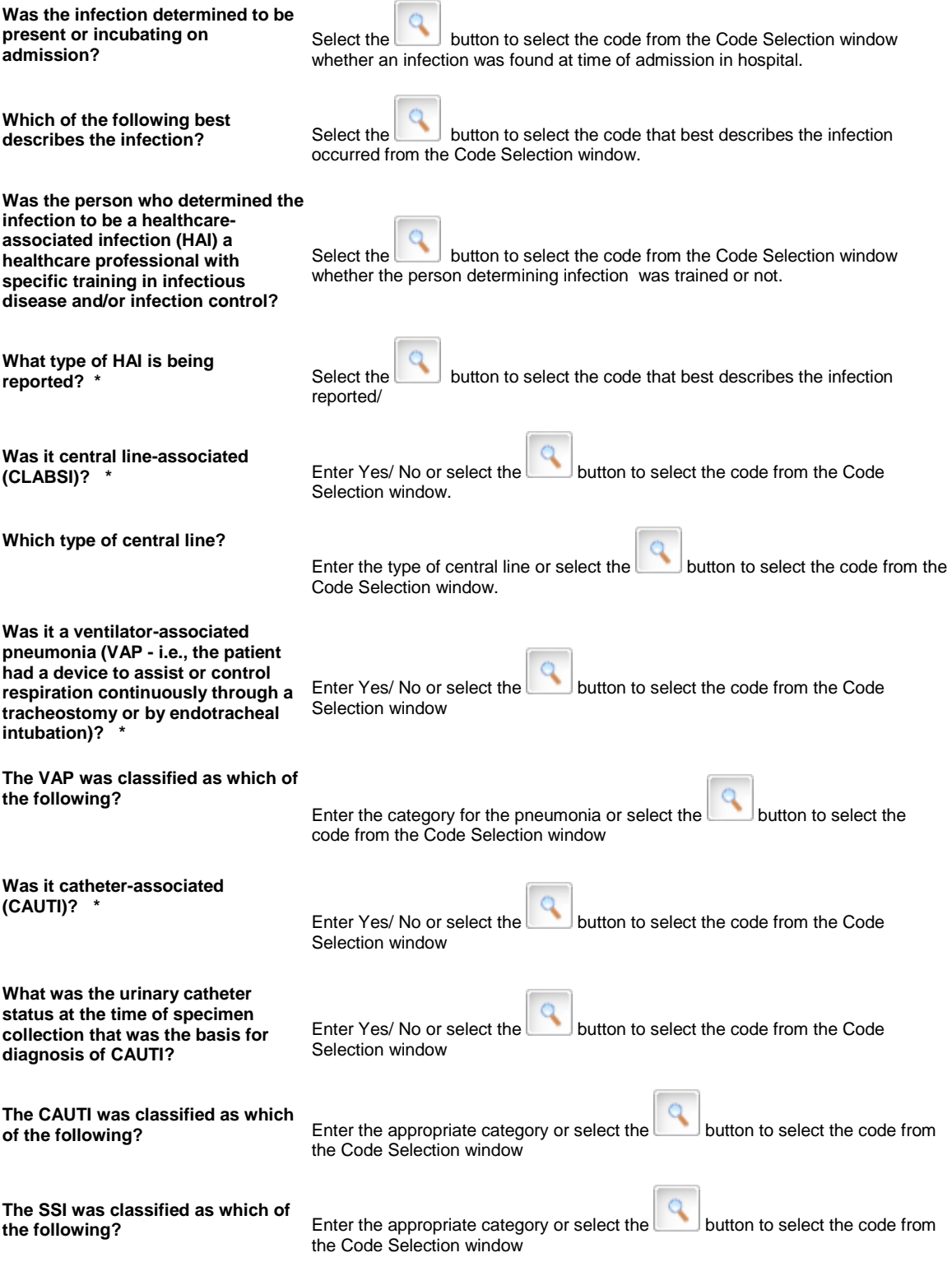

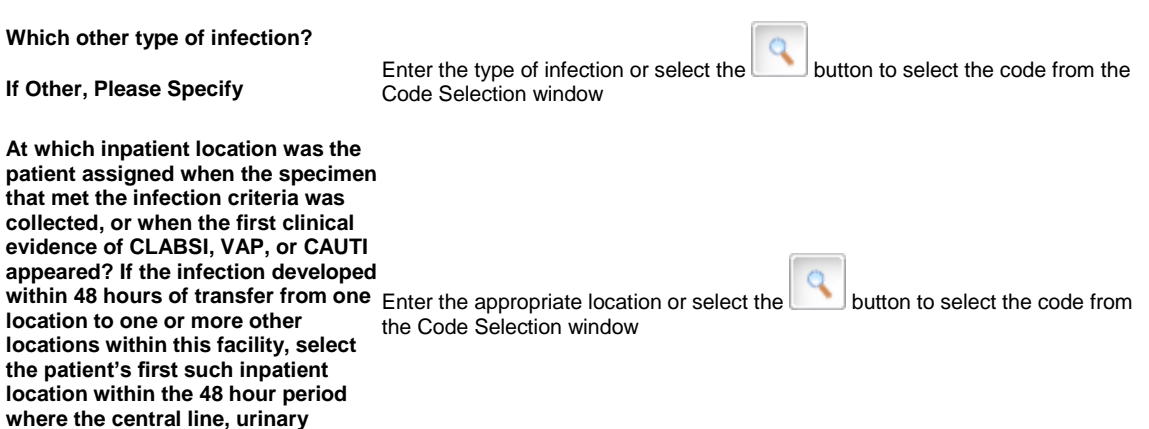

## <span id="page-640-0"></span>**Patient Safety Event Reporting: Perinatal Section**

**Perinatal**

**catheter, or ventilator was used.** 

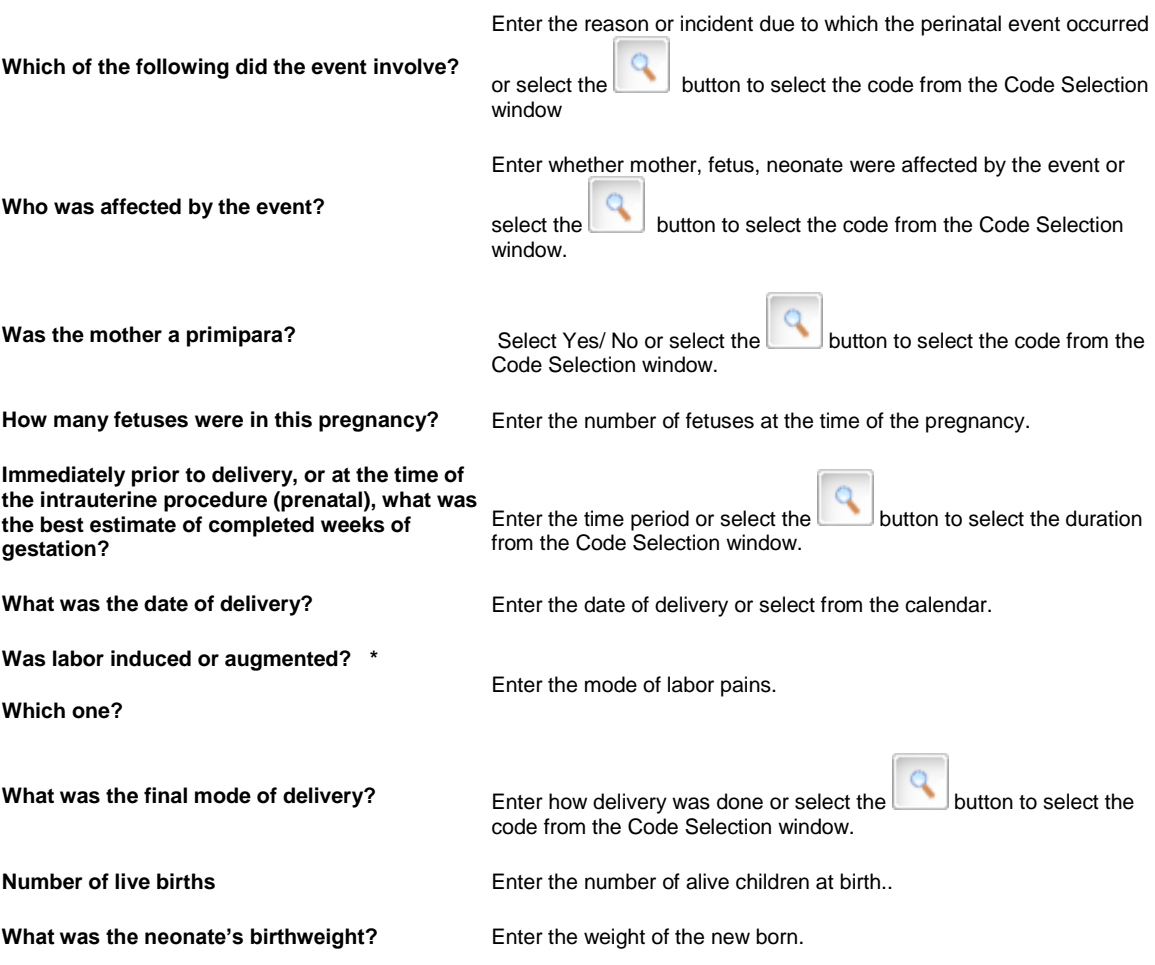

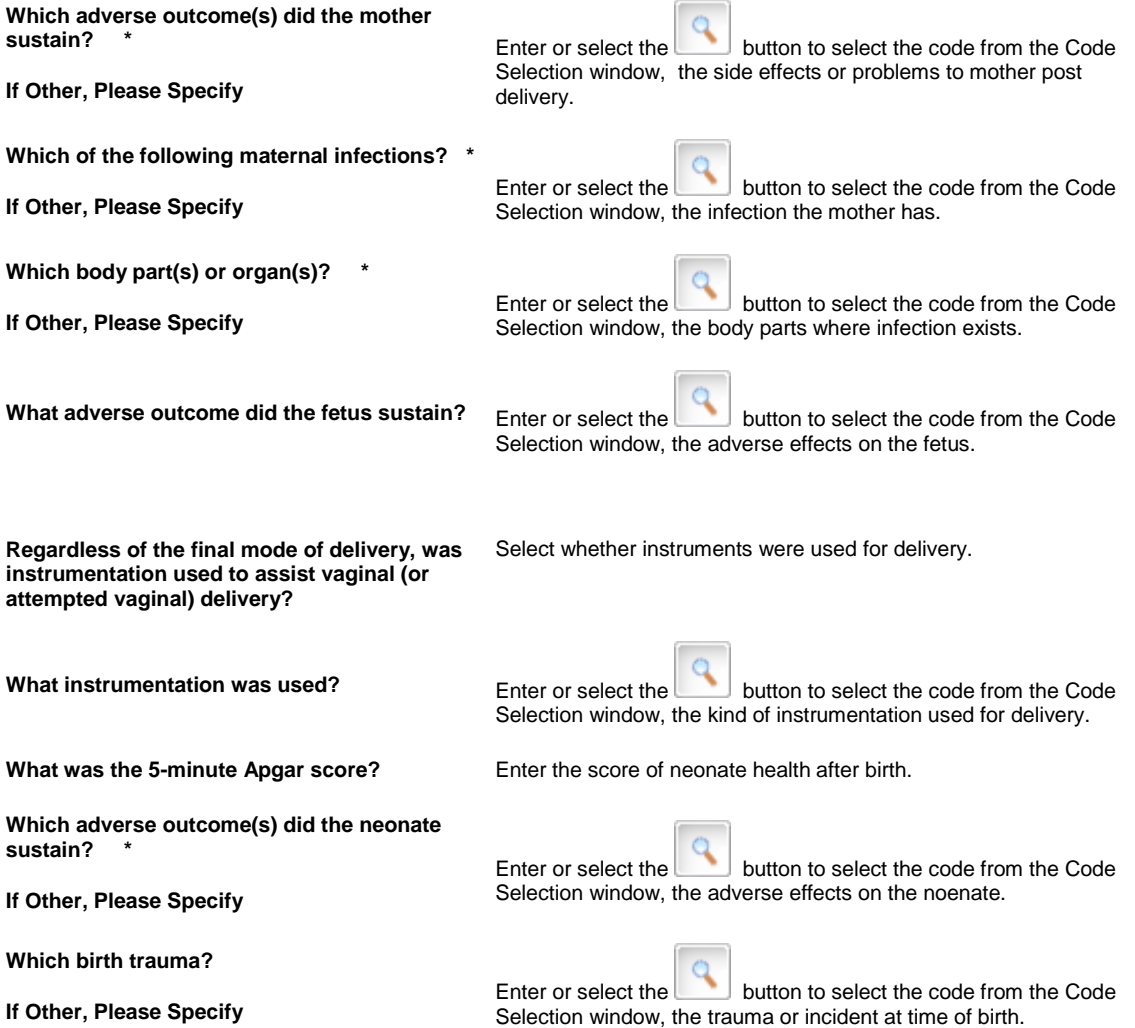

## <span id="page-641-0"></span>**Patient Safety Event Reporting Form: Neonatal Patient Information**

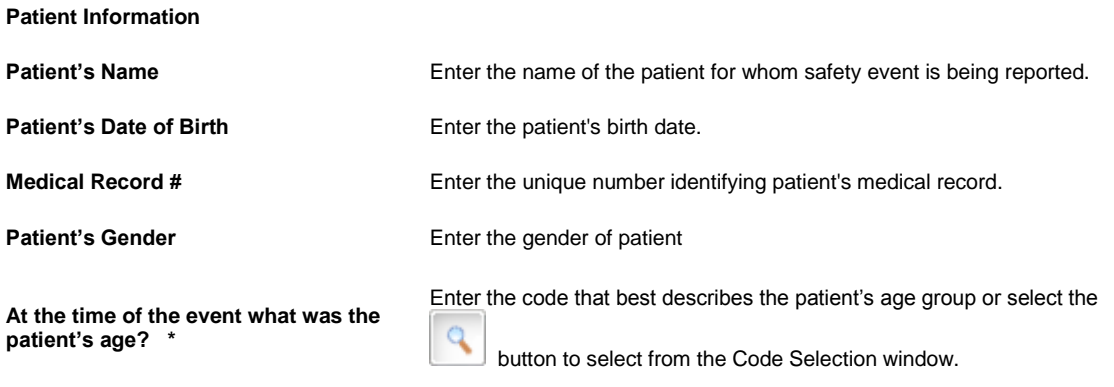

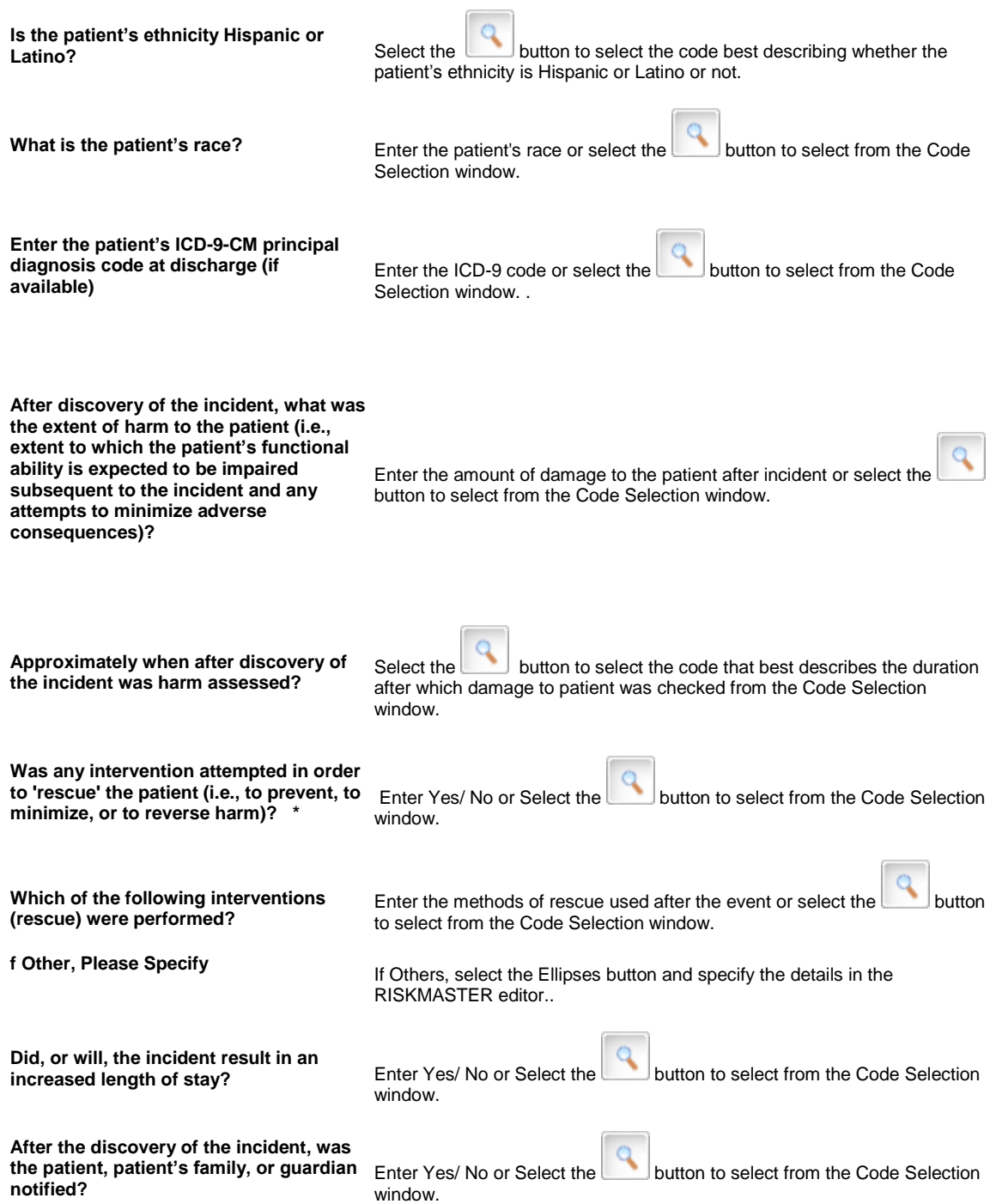

## <span id="page-642-0"></span>**Patient Safety Event Reporting Form: Pressure Ulcer**

**What was the most advanced stage of the pressure ulcer or suspected Deep Tissue Injury being reported?**

Enter the code that best describes the stage of ulcer or select the button to select from the Code Selection window

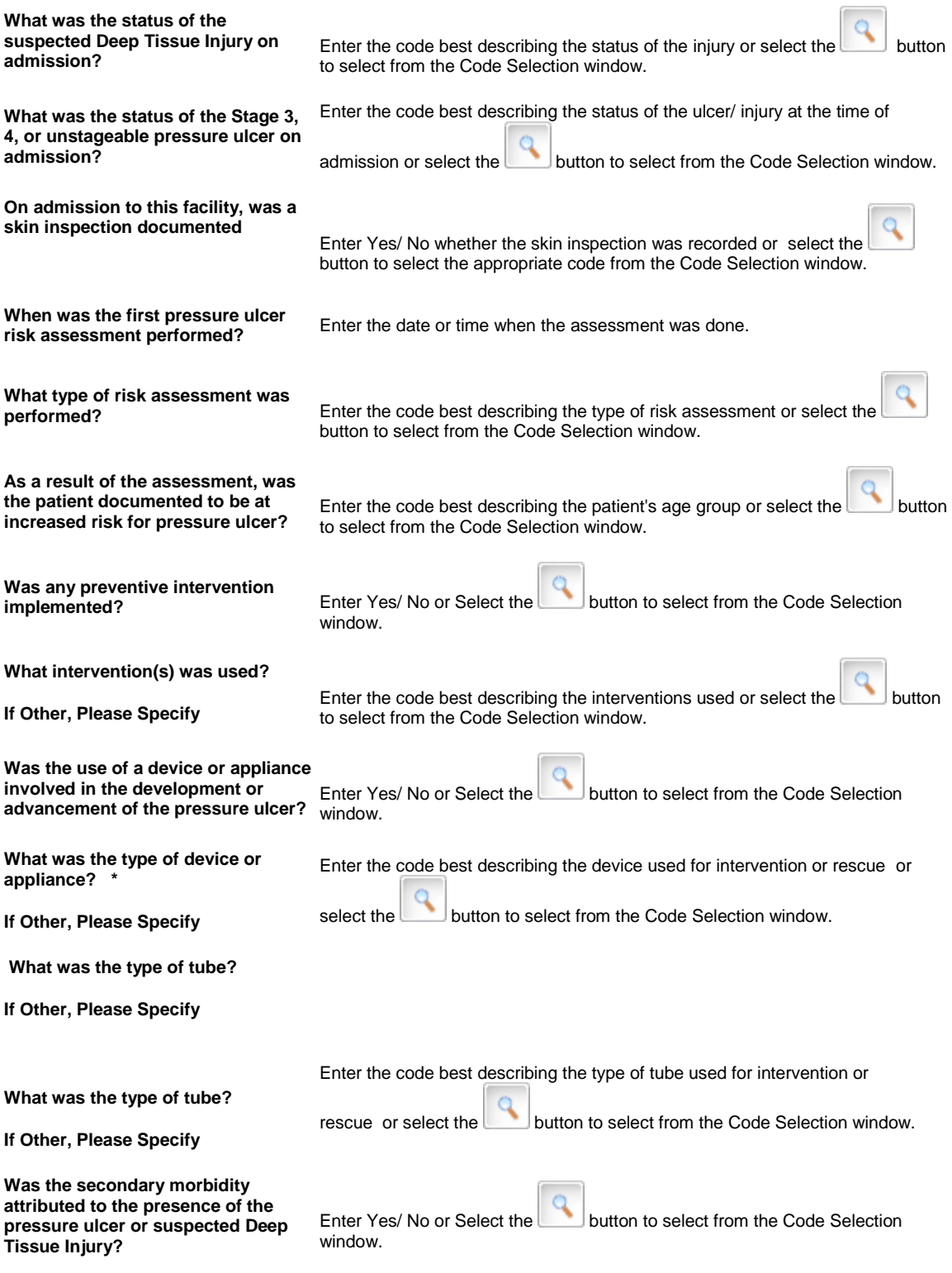

## <span id="page-644-0"></span>**Patient Safety Event Reporting Form: Surgery or Anaesthesia**

**Surgery Or Anesthesia**

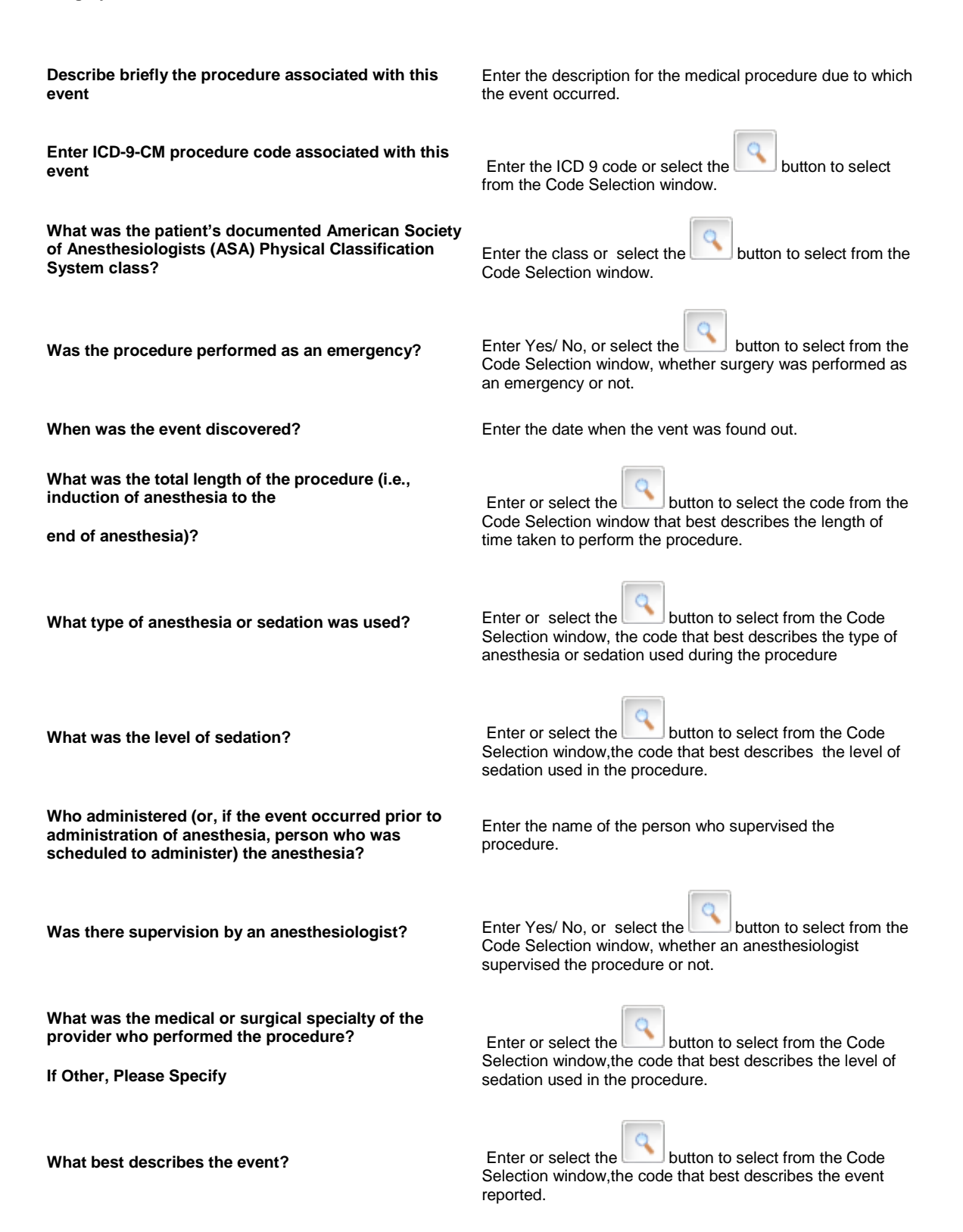

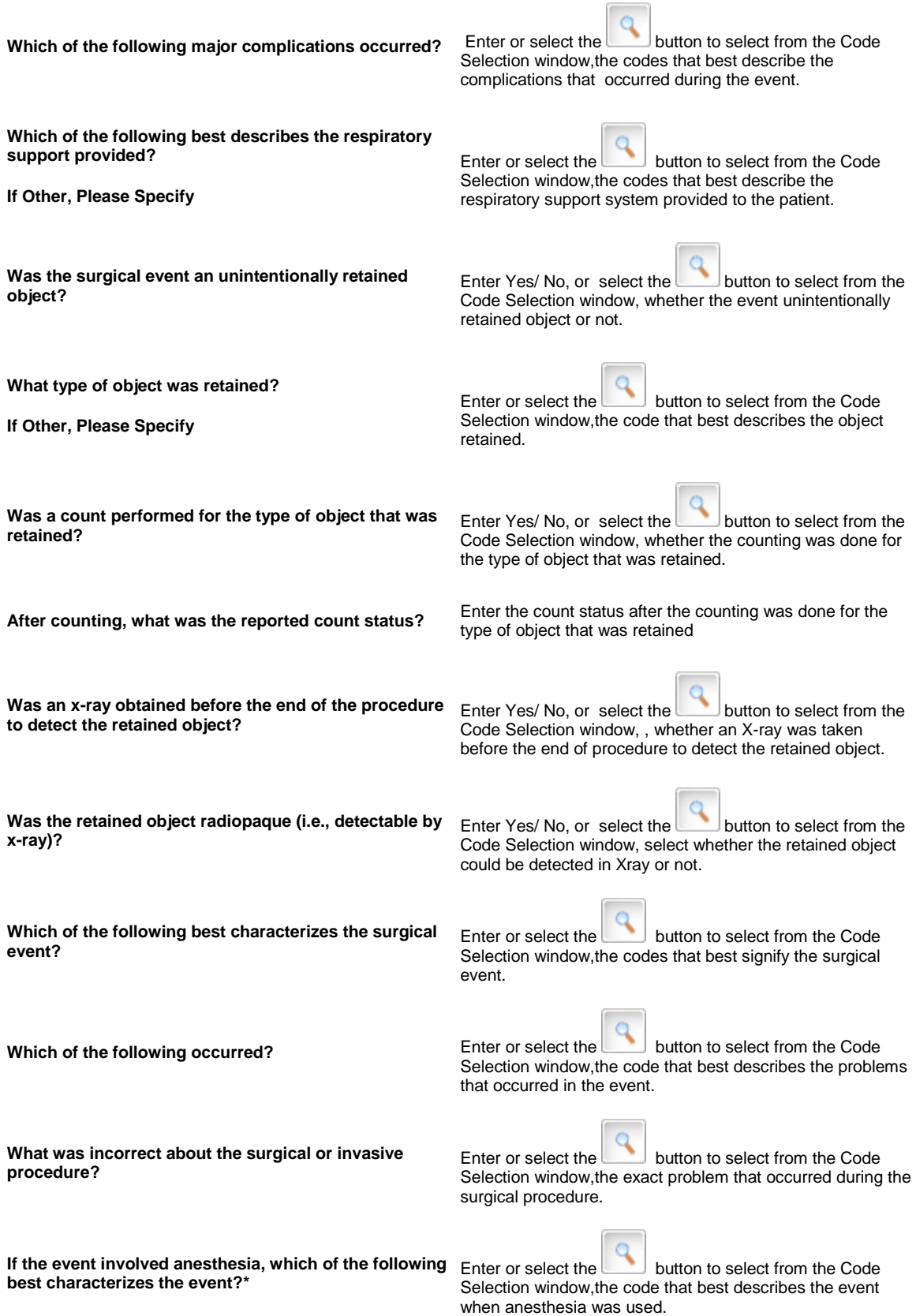

<span id="page-646-1"></span>**Which of the following best characterizes the airway management problem?**  Enter or select the **button** to select from the Code Selection window,the code that best describes the problem in airway management during procedure. **Patient Safety Event Reporting: Device Or Medical/Surgical Supply section Device Or Medical/Surgical Supply Which of the following best describes the event or unsafe condition?** \* **Enter or select the button to select from the Code Selection window, the** code that best describes the event or unsafe condition being reported.. **Which of the following best describes the device's involvement in the event?**  Enter or select the button to select from the Code Selection window the code that best describes which device caused the incident and how. **What type of operator error? If Other, Please Specify**  Enter or select the **button to select from the Code Selection window**, the code that best describes an error in operating the device that caused the event. **Did the event involve reuse of a device intended for single use (including use of a reprocessed single-use device)?**  Enter Yes/ No, or select the button to select from the Code Selection window, if the event occurred due to reuse of a medical device that was meant for single use only.

**Device(s) Involved Details Enter the details of the device involved in the event.** 

## <span id="page-646-0"></span>**Patient Safety Event Reporting: Medication Or Other Substance section**

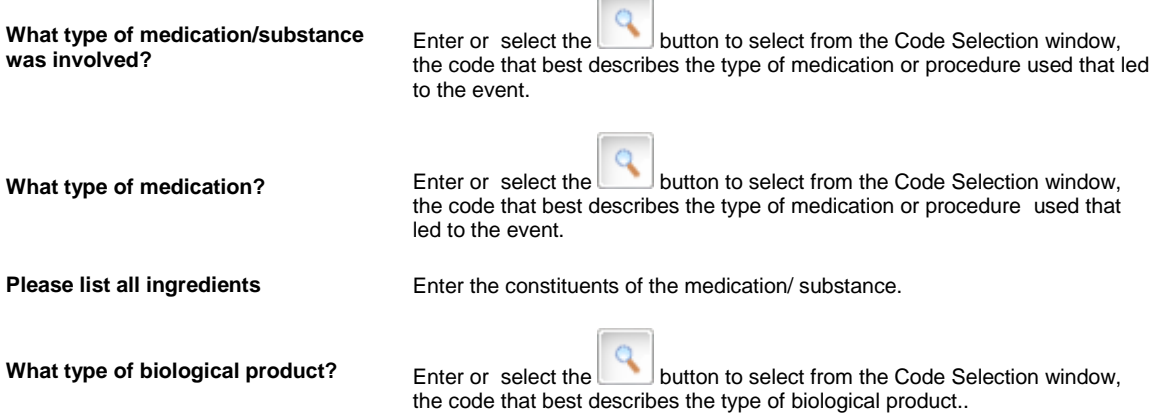

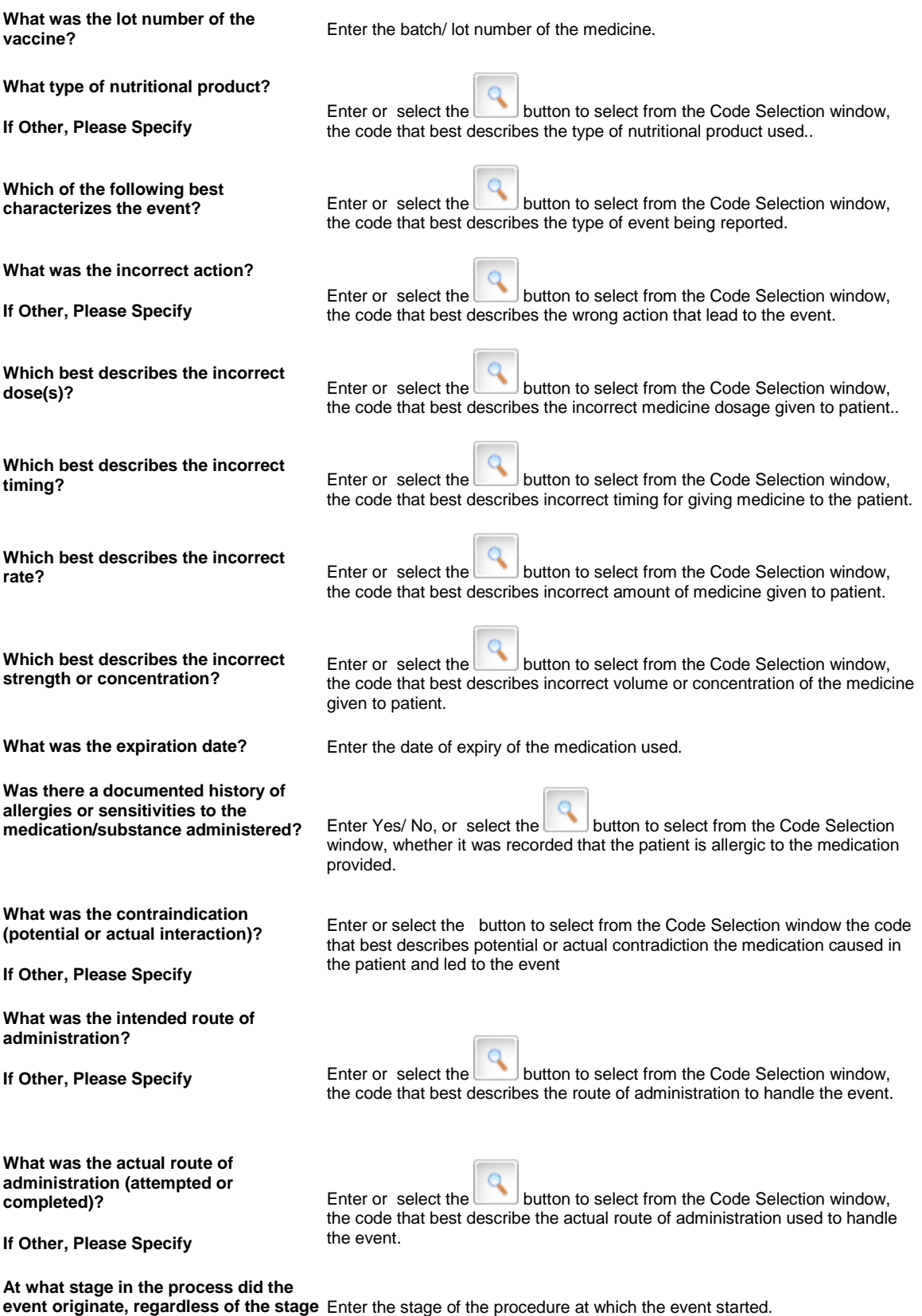

**at which it was discovered?**
**If Other, Please Specify Medication(s) Involved Details** Enter the details of the medication used in the procedure. **Medication(s) Involved Details** 

**Medication(s) Involved Details** 

#### **Patient Safety Event Reporting: Summary Of Initial Report (SIR) section**

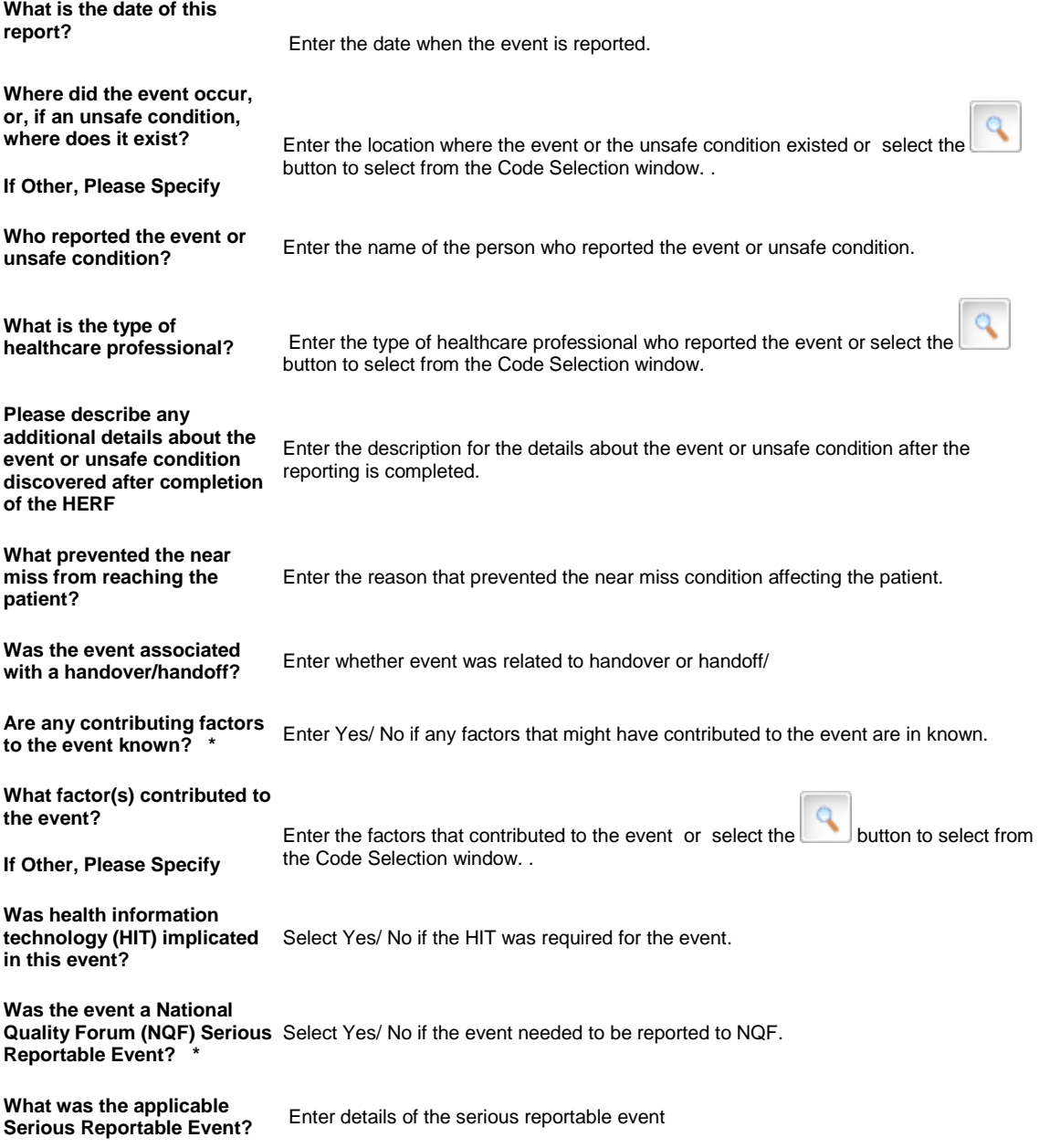

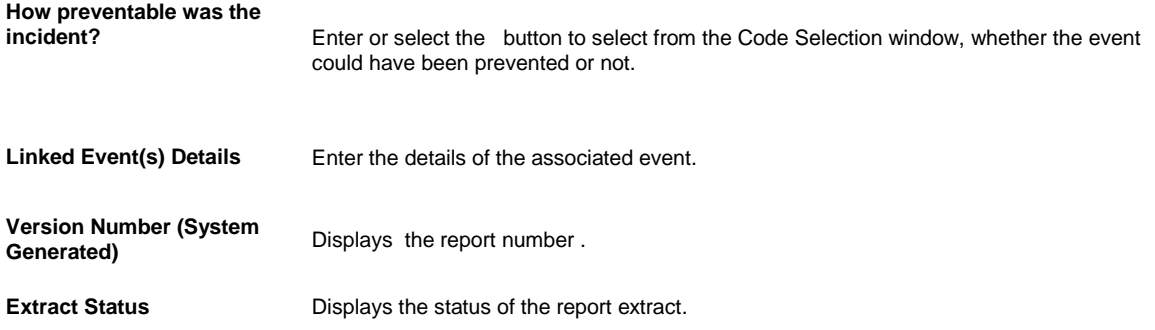

# **Patient Safety Event Reporting Form window: Health Care Reporting Form section**

**Healthcare Event Reporting Form(HERF)**

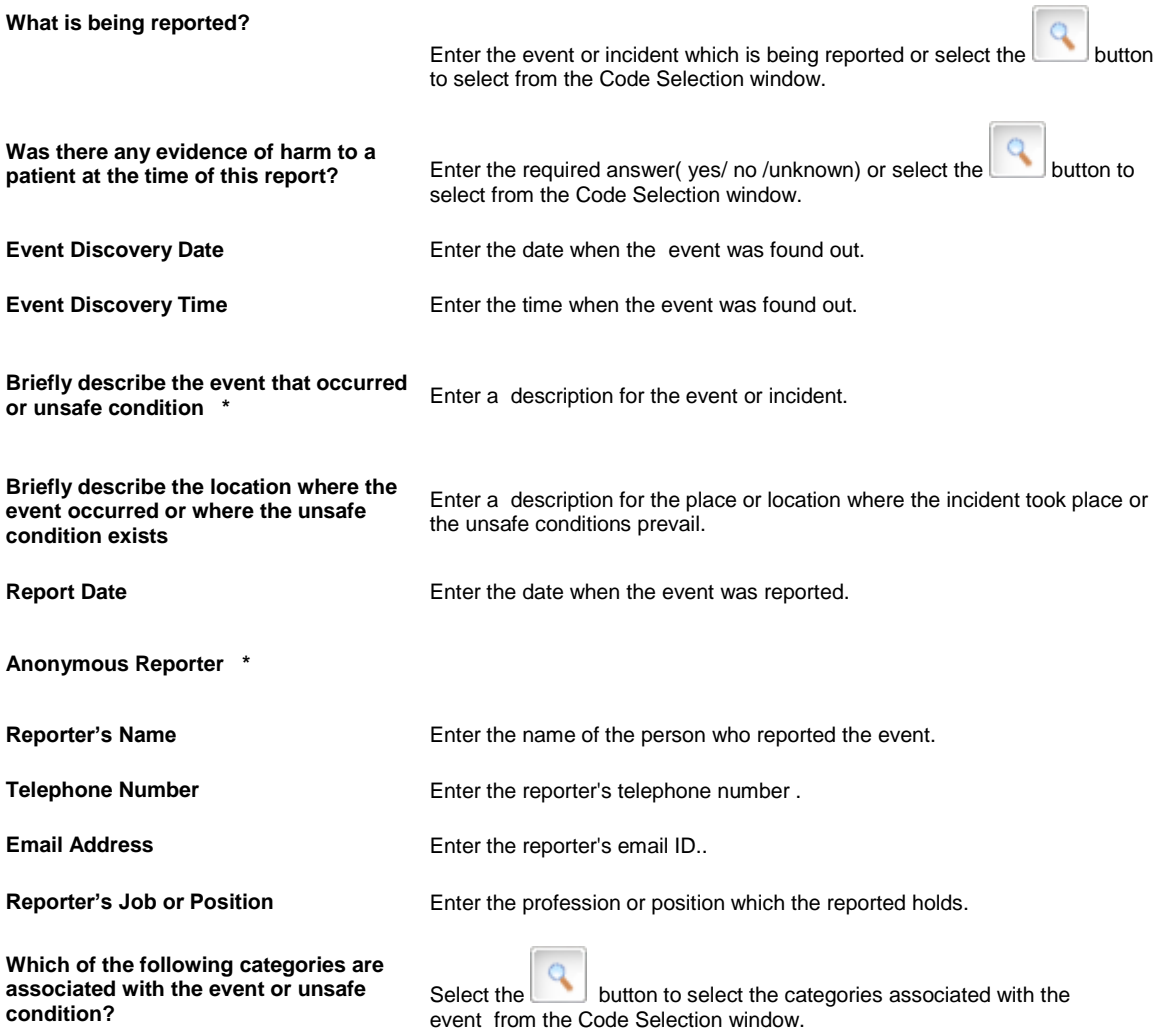

**If Other, Please Specify** If any additional categories are involved from the list select Others and then specify the categories in text box..

## **Patient Safety Event Reporting Form window: Patient Information section**

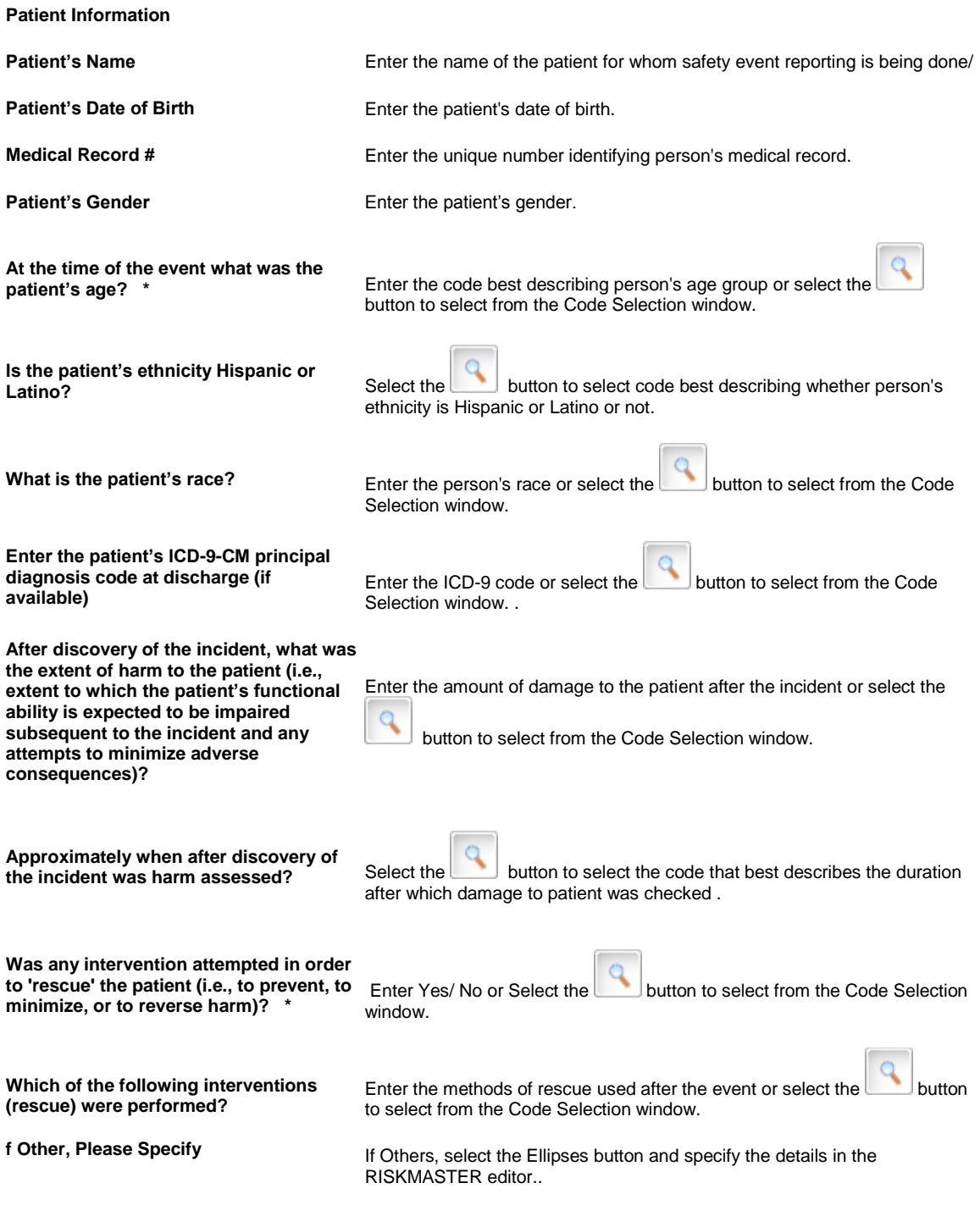

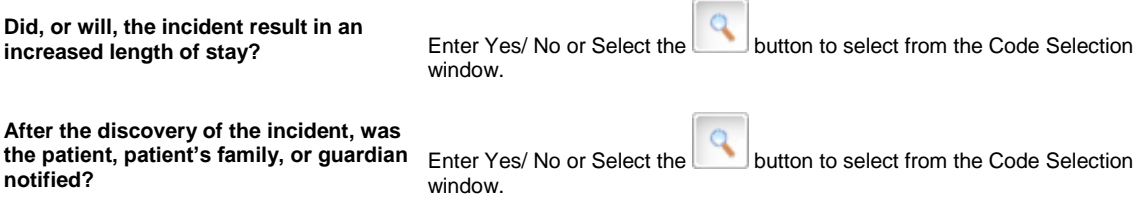

# **Unclaimed and Escheat Transactions**

## **Unclaimed Escheat Transaction Overview**

You can mark checks and drafts as unclaimed or escheat property in RISKMASTER if they are not cashed within the dormancy period prescribed in the applicable state law. You can set up the dormancy periods for Escheat and Unclaimed transactions for each jurisdiction. After this dormancy period for Escheat and Unclaimed passes, you can mark the transaction as Unclaimed or Escheat.

Once a transaction is marked as Unclaimed or Escheat, the associated funds money goes to the state. If the payees want their money after that period, they have to go to the state. The state owns the money for all Unclaimed records.

To notify the appropriate government office of a transaction in Unclaimed or Escheat status, you must create a BI report.

Only printed payments can be set to Unclaimed or Escheat status. You must manually set the status of a payment to Escheat or Unclaimed. The status is **not** automatically set when the dormancy period passes.

# **To Set a Dormancy Period for Unclaimed and Escheat Funds Transactions by Jurisdiction**

You must set the dormancy period for Unclaimed and Escheat before you can mark payments as Unclaimed and Escheat. The dormancy period for Unclaimed must be less than the dormancy period for Escheat. First a payment must be marked as printed, then Unclaimed, and finally Escheat. Only a printed payment can be set to Unclaimed. A printed payment cannot directly be set to Escheat. A payment in Unclaimed status can be set to Printed or Escheat. A payment in Escheat status can be set to Unclaimed or Printed.

- 1. From the main menu, select Utilities. The Utilities menu opens.
- 2. From the Utilities menu, select Managers.
- 3. From the Managers menu, select Funds Dormancy Setup.

The Funds Dormancy Setup window opens displaying the dormancy data for each Jurisdiction.

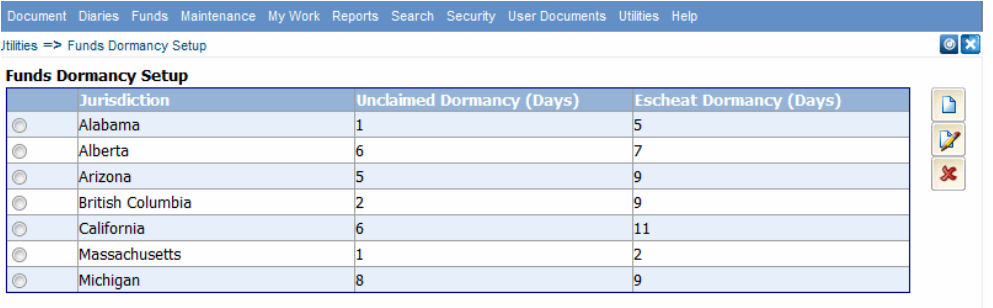

4. To setup dormancy data for a new Jurisdiction which is not already present in the list, select the button.

The Funds Dormancy window opens.

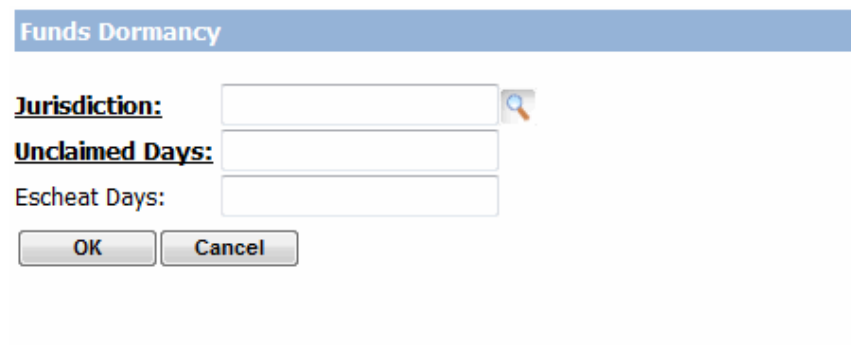

- 5. From the Jurisdiction field, select the **button** to open the Code Selection window and select the state for which you want to setup Unclaimed and Escheat dormancy duration.
- 6. In the Unclaimed Days field enter the number of days after which the Funds Transactions become dormant and the status can be marked as Unclaimed.
- 7. In the Escheat Days field enter the number of days after which the status of the Funds Transaction should be marked as Escheat and is transferred to state.
- 8. Select the OK button to save the record.
- 9. Select the Cancel button to exit the Funds Dormancy window.
- 10. To modify a record, from the table select the option next to the Jurisdiction for which you want to edit the

dormancy date and then select the Edit button.

11. To delete a record select the **SC** Delete button.

#### **To Mark Transactions for Escheat and Unclaimed**

When a payment has passed the assigned dormancy period for Unclaimed or Escheat it can be set to Unclaimed or Escheat. Only the Funds Transactions with a status of 'Printed' are valid for Unclaimed and Escheat status. You need to manually set the status for each payment separately. Unclaimed and Escheat status is not assigned automatically when the dormancy period passes.

- 1. Search for and open the Funds Transaction for which you want to mark the dormancy status as Escheat or Unclaimed.
- 2. On the Funds window, from the Dormancy Status drop down list select the required option.

Note: The Dormancy Status drop down will be enabled only after the dormancy period has passed.

Note: If the funds record is part of a rolled up check all the Funds Transactions in the same rolled up check will receive the same dormancy status.

> If the funds record is part of a rolled up check, a window will display containing a list of all the funds transactions involved in the same rolled up check.

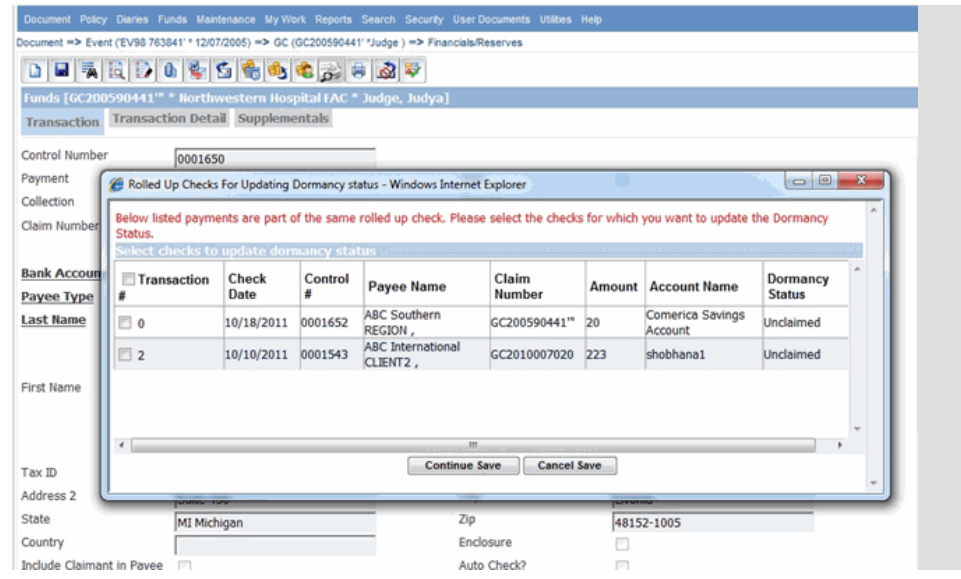

3. Select the Continue Save button.

# **Financial to Policy System Interface**

#### **To Work with Policy Batch File Update**

To activate the Policy Batch File Update in Policy Setup, select the Use Policy System Interface check box and Policy System Financial Updates will use Batch updates option on the General System Parameter Setup window: Carrier Claim Settings tab.

- 1. From the Utilities main menu, choose Managers. The Managers menu opens.
- 2. From the Managers menu, choose Policy Setup. The Policy Setup menu opens.
- 3. From the Policy Setup menu, choose Policy Batch File Update. The Policy Batch File Update window opens and a Policy Batch File Update link displays under the Utilities node in the navigation tree..
- 4. Complete the fields on the Policy Batch File Update window, as shown below.

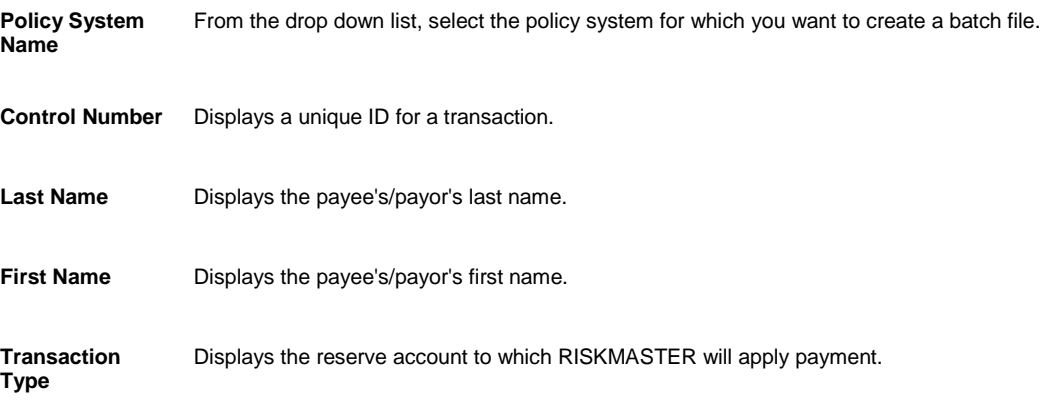

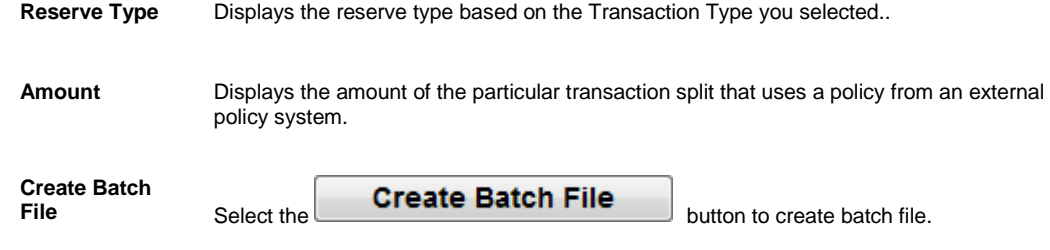

# **Weblinks**

#### **Web Links Overview**

You can setup the external web links which you want to access from within RISKMASTER UI. The specified web links would be accessible from the My Work menu. It Provides

- Ability to navigate to pre-defined URL's from within application.
- Ability to generate custom URL's passing record informations like Policy Number, Claim Number etc
- Ability to use calculated parameters in generating the custom URL.

Custom URL links would be stored inside RISKMASTER X application allowing for easy reference when needed.

You can select users/groups having access to particular web link.

While working on a particular record (claim, policy etc), if the you need to navigate to an existing web link for reference then you can select the web link from the My Work menu.

## **To Setup Web Links**

- 1. From the main menu, select Utilities. The Utilities menu opens.
- 2. From the Utilities menu, select UI Admins. The UI Admins menu opens.
- 3. From the UI Admins menu, select Customization. The Customization menu opens.
- 4. From the Customization menu, select Web Links Setup. The Web Links Setup window opens.
- 5. Complete the fields on the Web Links Setup window , as shown below .

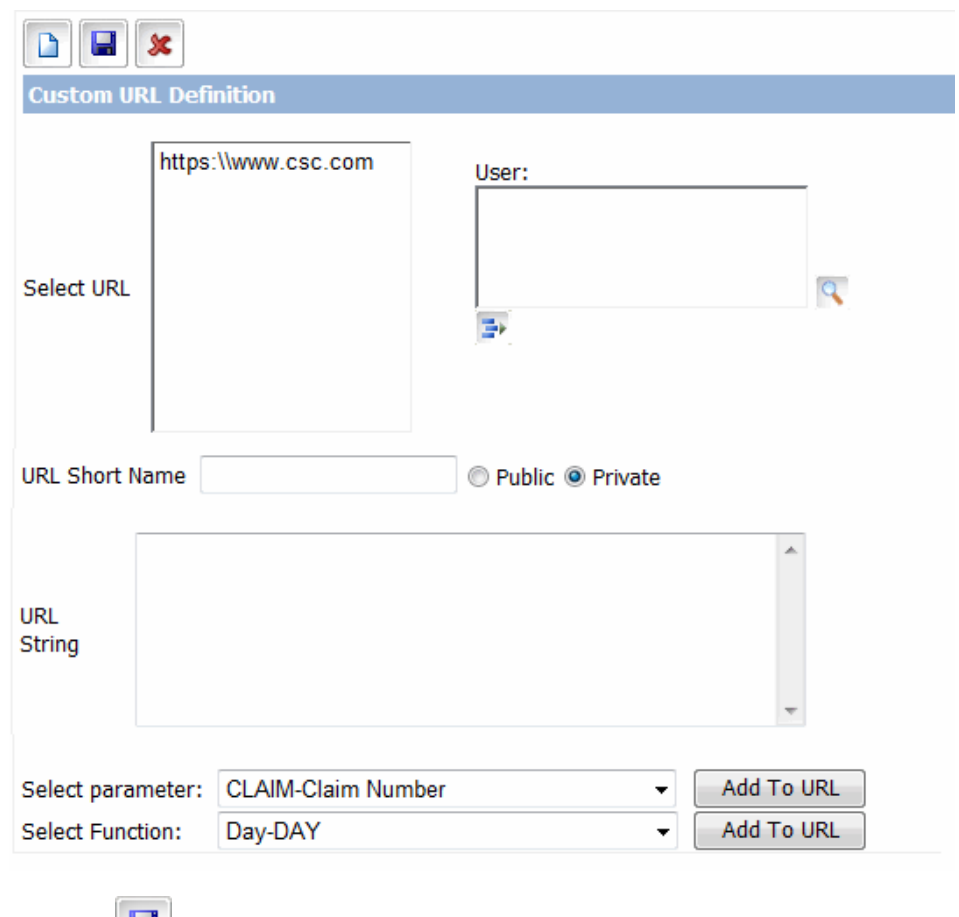

6. Select the  $\begin{array}{|c|c|c|c|c|}\n\hline\n\end{array}$  Save button.

# **VSS**

## **VSS Interface Overview**

This feature provides an interface to seamlessly work and share information between RISKMASTER Accelerator and Vendor Solutions Suite. The VSS Interface provides features for the complete handling of assignments associated with the processing of a claim from the creation of a claim, assigning assignments and tasks for a claim, processing invoices and closing the claim. A claim can have multiple assignments associated with it and each assignment consists of multiple tasks.

You can view the data you entered in RMA rmA in VSS and VSS will be able to return any additional information and documents back to rmA, reducing data entry time.

You can also access rmA documents from VSS. A VSS web link is available in the My Work menu in RISKMASTER Accelerator to open the Vendor Solution Suite interface. You can use the Vendor Assignment window to assign vendors to entities and use the Vendor Info window to view vendor details.

The Currency for all payments imported from VSS are US Dollar.

#### **Interface Points between rmA and VSS**

RISKMASTER Accelerator and Vendor Solutions Suite interact at the following events

- 1. When a reserve is created / updated. rmA will send the Financial Key. For Carrier claims, VSS will send the key back at both Vendor Assignment acceptance and Invoice Authorize. For Non-Carrier claims, VSS will only send the key back at Invoice Authorize
- 2. When creating or updating current adjuster
- 3. When password is changed for a user in rmA domain
- 4. When a payment is made void in rmA. If that payment is related to VSS
- 5. When a check is printed for a payment, related to VSS
- 6. A VSS web link (password pass through) is available in the My Work /Home Page menu in RISKMASTER Accelerator to open the Vendor Solution Suite interface. If the user logged in the rmA also exists in VSS then on clicking this link user will be redirected to VSS assignment page without any login credentials.

## **To Enable VSS Interface**

- 1. From the main menu, select Utilities.
- 2. From the Utilities menu, choose System Parameters. The System Parameters menu opens.
- 3. From the System Parameters menu, select General System Parameter Setup.
- 4. On the General System Parameter Setup window, select the Globalization tab.
- 5. On the Globalization tab, select the Enable VSS check box, to use the Vendor Solution Suite interface. The VSS Assignment windows and VSS Interface Log options would be available in RISKMASTER Accelerator.

## **To View VSS Interface Log**

- 1. From the main menu, select Utilities.
- 2. From the Utilities menu, choose Managers. The Managers menu opens.
- 3. From the Managers menu, select VSS Interface log. The VSS Interface Log window opens.
- 4. Complete the fields to search for the requests

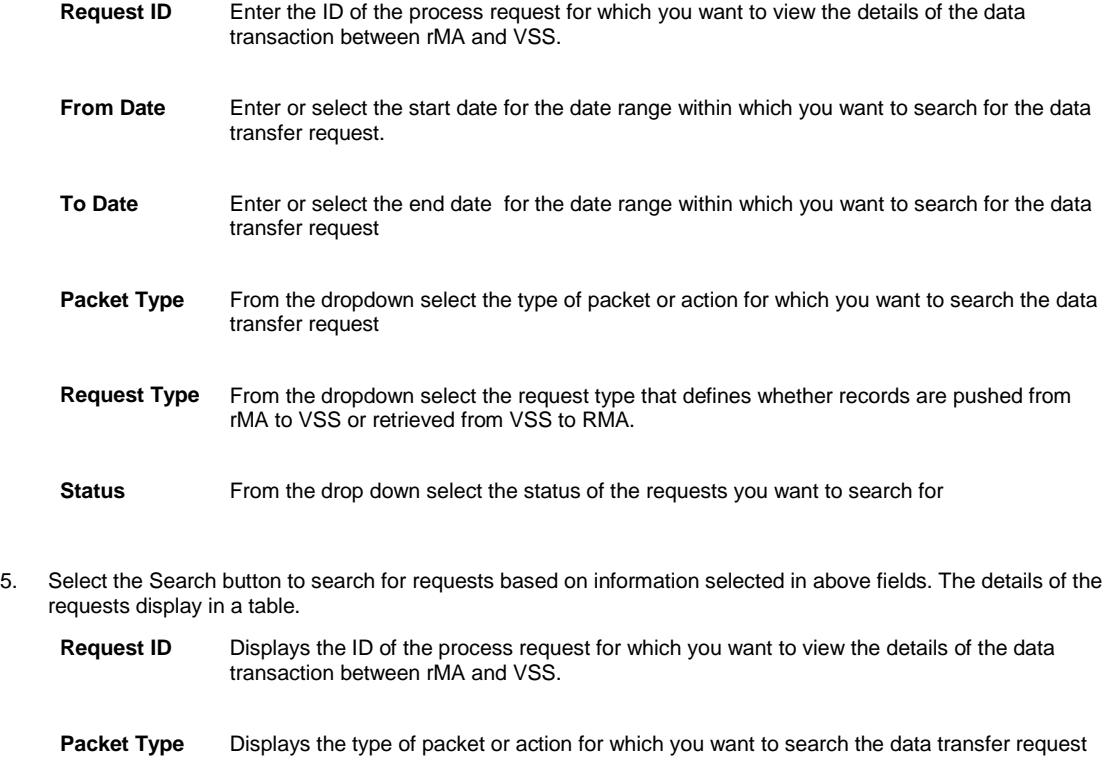

- **Request Type** Displays the request type whether records are pushed from rMA to VSS or retrieved from VSS to RMS.
- **Status** From the drop down select the status based on which you want to search the requests.
- **Date** Displays the date when request is processed.
- **Time** Displays the time when request is processed.
- **Request Packet** Select the button to view the packet information sent between the systems.
- **Response** Select the button to view the response from VSS for the request.
- **Event** Select the button to view the sequence of events and status of request.
- **Exception** Displays whether any exception occurred while processing the request.
- 6. From the table, for the required record select the View Request button to view the packet information of request sent between the systems.
- 7. From the table, for the required record, select the View Response button to view the response from VSS for the request.

8. From the table, for the required record, select the button to view the sequence of events and status for the processing of request.

## **To View VSS Assignment Information**

Create a claim and check 'VSS Claim' check box on the claim window and save the claim. Once a reserve will be created for this claim, relevant information (like basic claim information, claimant, financial key and adjuster) will be pushed to VSS. Every time a reserve is created or updated for this claim information will be sent to VSS.. If any assignment is created or updated for this claim (pushed from rmA) in VSS relevant vendor and assignment information will be displayed in rmA.

- 1. Search and open the claim for which you want to view the VSS assignment details.
- 2. From the left navigation tree, under the claim node select the VSS Assignment link. The VSS Assignment window opens.

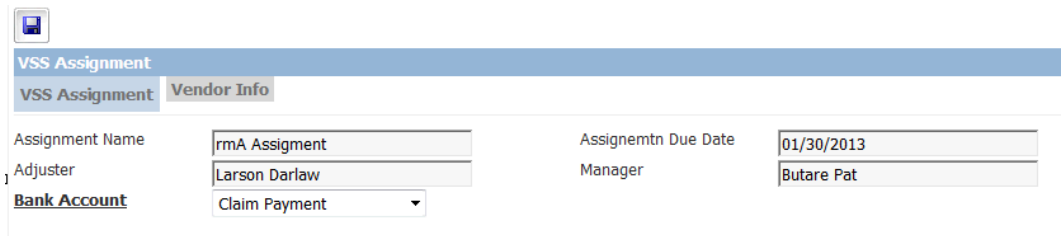

- 3. Select the VSS Assignment tab.
- 4. The window displays the information for the VSS assignment as shown in table below.

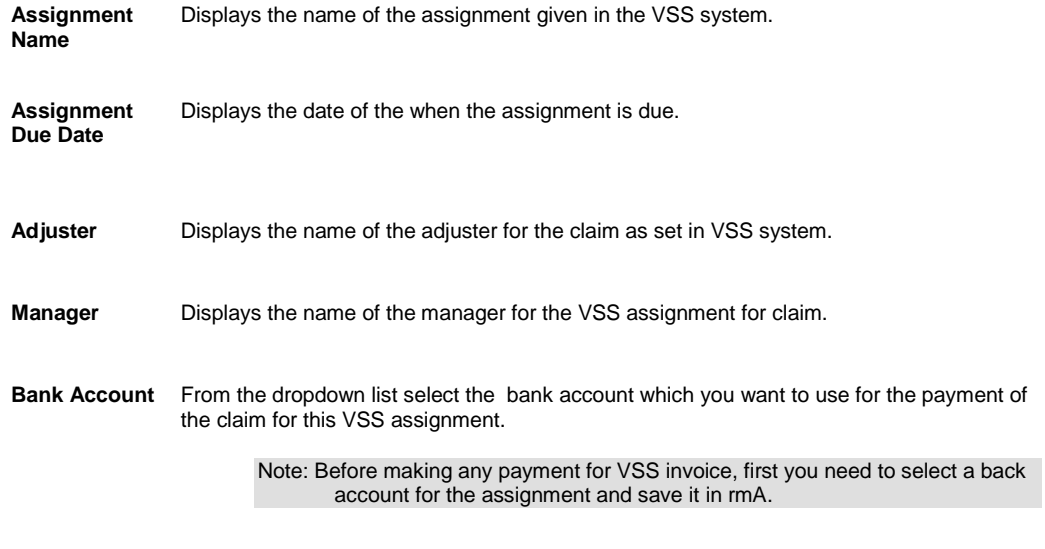

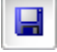

Select the button to save the record.

5. To view the Vendor Information select the Vendor Info tab,

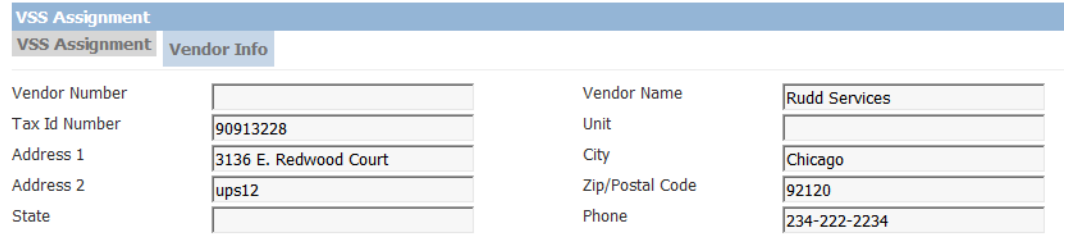

6. The window displays the information for the vendor as shown in table below.

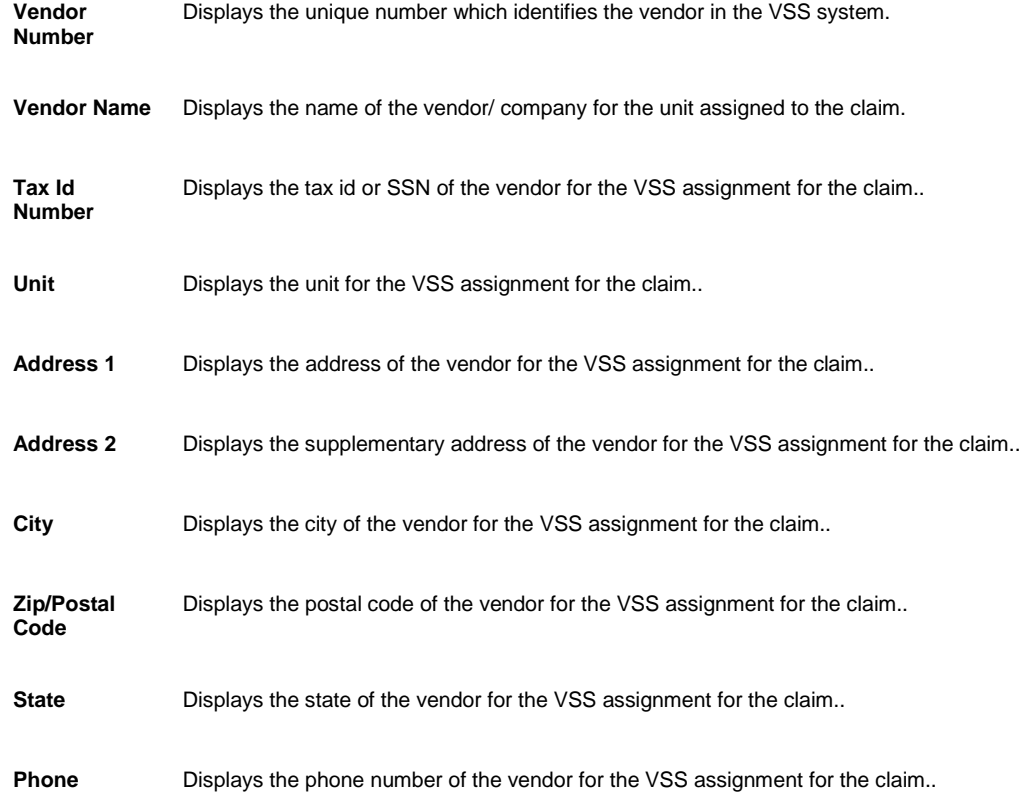

# **VSS Assignment window: Vendor Info tab**

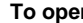

**The Comena Comena is a Comen the claim for which you want to view the VSS assignment details.** 

- **Fig. 4** From the left navigation tree, under the claim node select the VSS Assignment link.
- On the VSS assignment window, select the Vendor Info tab.

#### **Field definitions**

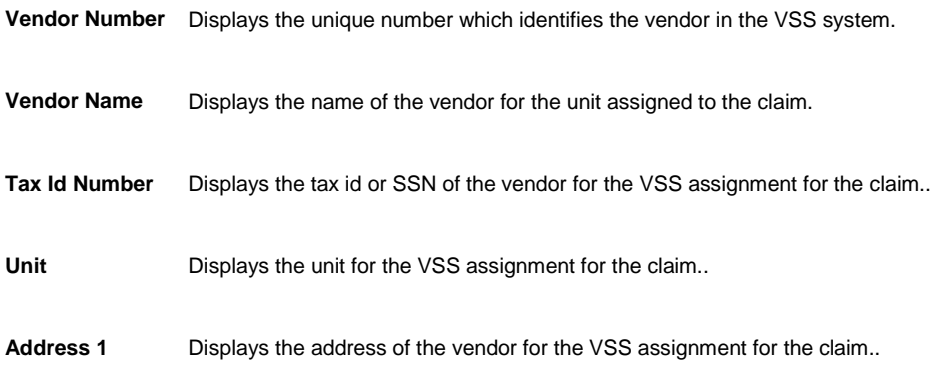

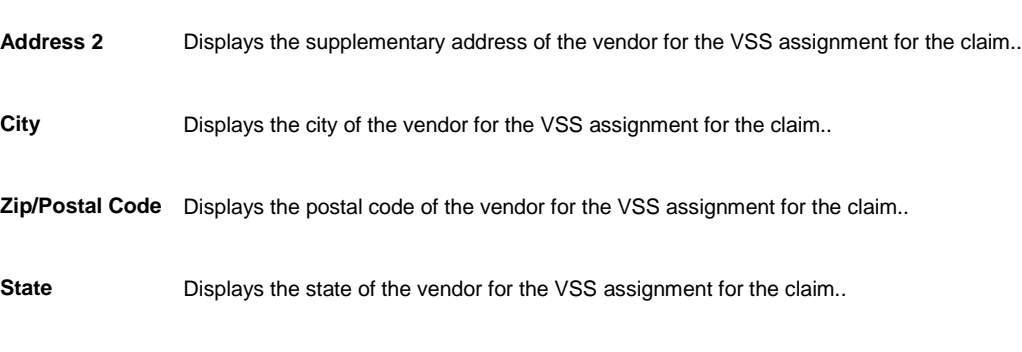

# **VSS Assignment window: VSS Assignment tab**

**Phone** Displays the phone number of the vendor for the VSS assignment for the claim..

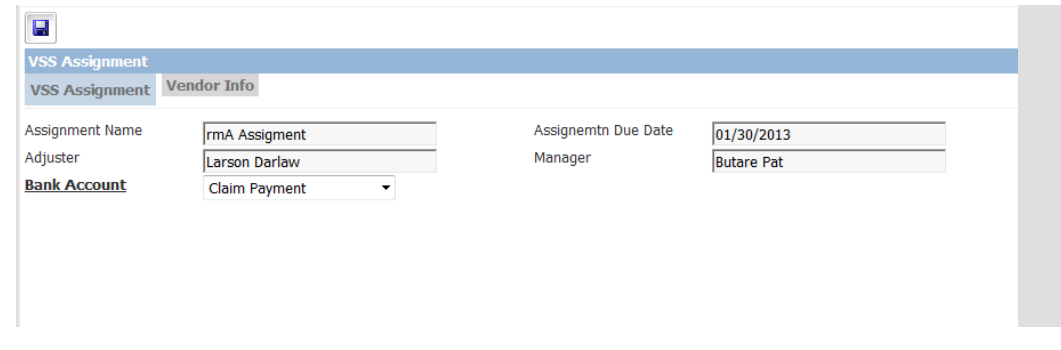

To open **Open** the claim for which you want to view the VSS assignment details.

From the left navigation tree, under the claim node select the VSS Assignment link.

#### **Field definitions**

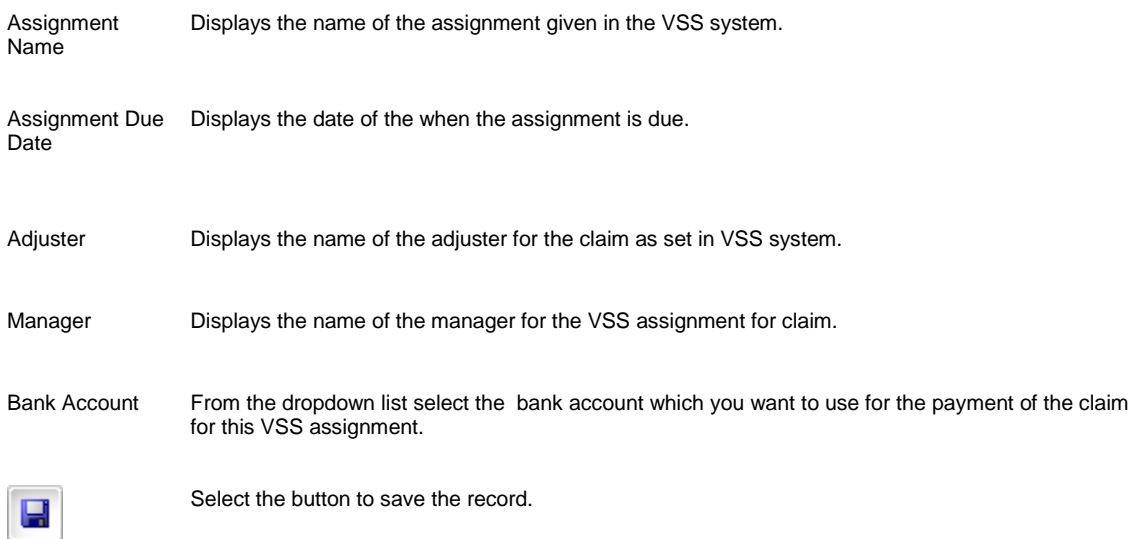

# **VSS Interface Log**

- **To open From the main menu, select Utilities.** 
	- **From the Utilities menu, choose Managers.**
	- **Fig. 5** From the Managers menu, select VSS Interface log.

#### **Field definitions**

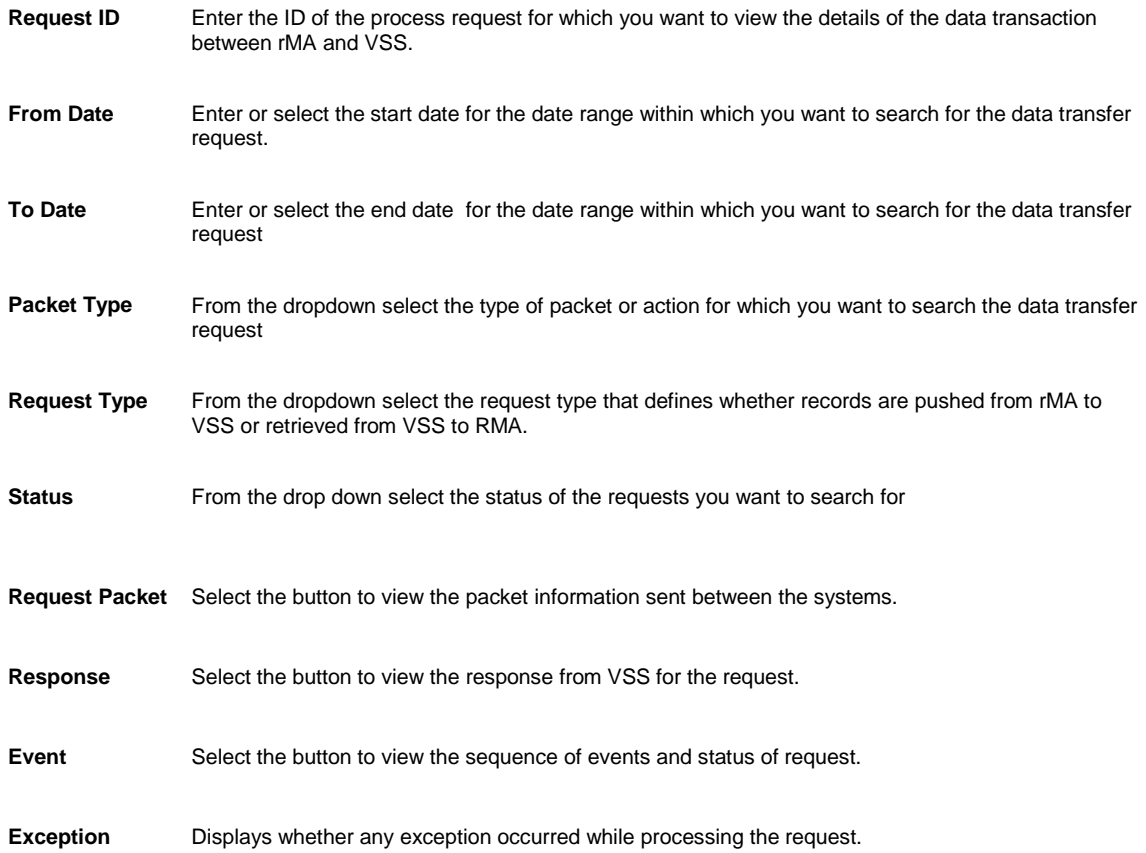

# <span id="page-664-0"></span>**Reports**

# **To Run an Available Report**

After you post a report and RISKMASTER displays the report on the Available Reports window, you can run the report.

- 1. From the main menu, select Reports. The Reports menu opens.
- 2. From the Reports menu, choose Std Reports Queue.
- 3. From the Std Reports Queue menu, choose Available Reports. The Available Reports window opens and an Available Reports link displays under Reports node in the left navigation tree.
- 4. Select the link for the report that you want to run.

A Run Report window opens and a

5. Complete the fields on the Run Report window , as shown below .

#### 4.

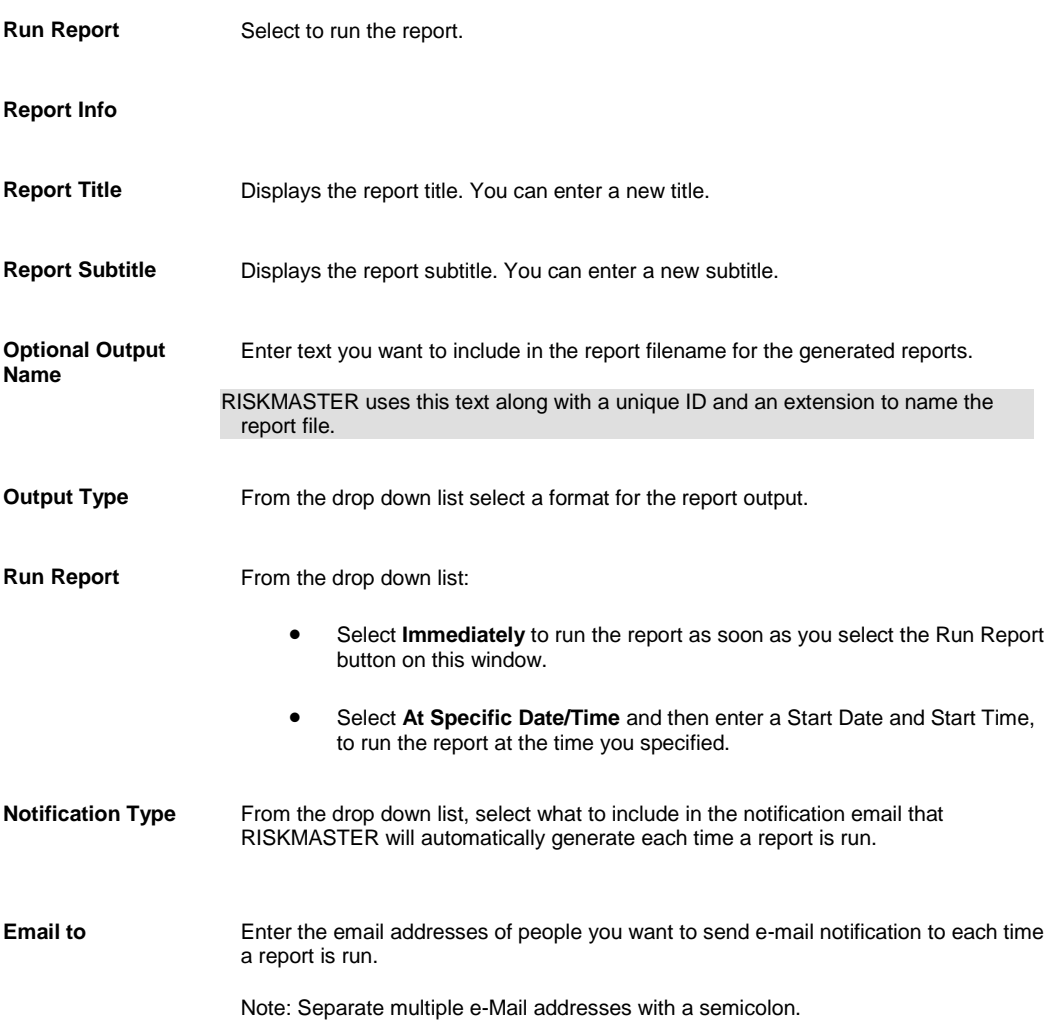

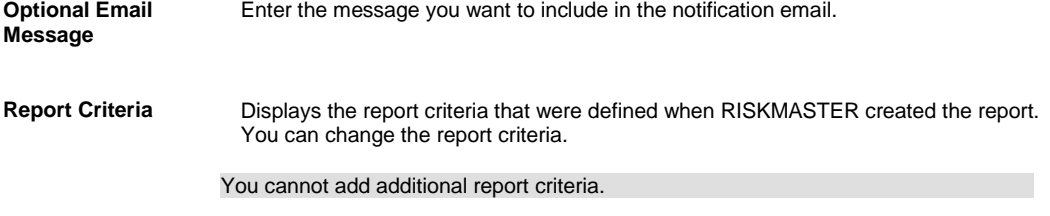

5. 6. Select Run Report.

RISKMASTER runs the report and adds it to the Job Queue window.

7. After the Status column for the report displays Complete, select the Job Name link.

Your report opens.

# **To E-mail a Report**

- 1. From the main menu, select Reports. The Reports menu opens.
- 2. From the Reports menu, choose Std Reports Queue.
- 3. From the Std Reports Queue menu, choose Job Queue. The Job Queue window opens and a Job Queue window displays in the left navigation tree.
- 4. Select the check box for the report that you want to email.
- 5. Select the E-Mail button. The E-mail Report Jobs window opens.

6. From the Please select the Users to E-Mail to, select the users to whom you want to e-mail the report. Note: To select multiple recipients, press the Ctrl key and then from the field select the recipients.

7. In the Also E-mail to field, enter the E-mail id of any other user to whom you want to e-mail the report. Note: Separate multiple E-Mail addresses with a semicolon.

- 8. In the Message for the Recipients field, enter a subject or message that you want to e-mail with the report.
- 9. Select E-mail. RISKMASTER sends an email to the selected recipients.

# **To Archive Reports**

- 1. From the main menu, select Reports. The Reports menu opens.
- 2. From the Reports menu, choose Std Reports Queue.
- 3. From the Std Reports Queue menu, choose Job Queue. The Job Queue window opens and a Job Queue link displays under the Reports node in the left navigation tree.
- 4. From the list of report jobs, select the check boxes for all the jobs you want to archive.
- 5. Select Archive. The Archive Report Jobs window opens.
- 6. From the Please select the folder to archive job(s) to field, select the folder from your User Documents list to archive the selected jobs to.
- 7. Select Archive.

RISKMASTER saves the selected job to the folder you selected and removes the job from the Job Queue window.

#### **Delete Available Report window**

Use the Delete Available Reports window to delete reports. You can only delete reports if you have the appropriate permissions. For questions about your permissions, contact your system administrator .

- **To open From the main menu, select Reports.** 
	- From the Reports menu, choose Std Reports Queue.
	- **From the Std Reports Queue navigation tree, select the Delete Report.**

#### **Field definitions**

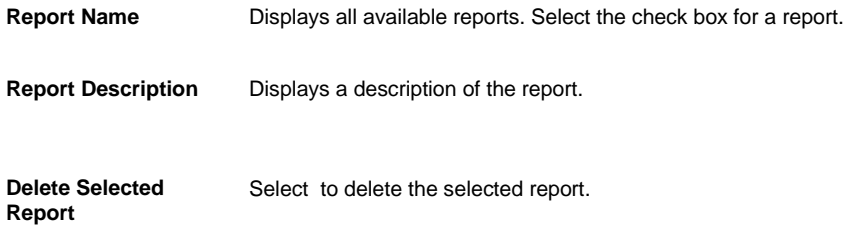

#### **To Post SORTMASTER Draft Reports**

- 1. From the main menu, select Reports. The Reports menu opens.
- 2. From the Reports menu, choose Std Reports Designers. The Std Reports Designers menu opens.
- 3. From the Std Reports Designers menu, choose Post SM Draft Reports. The Post Draft Reports window opens and a Post Draft Reports link displays under the Reports node in the left navigation tree.
- 4. Select the check boxes for the draft reports you want to post to the Available Reports window.
- 5. From the Users list, select the users you want to give access to the report to.
- Note: To select multiple users, press the Ctrl key and then from the field select the users. After you allow or disallow users to access this report, only a system administrator can change these permissions.
	- 6. Select Post. 'Report Posted Successfully' displays on the window.

Note: If this message does not display, your report was not posted.

## **To Post SORTMASTER World Draft Reports**

You can post reports created in SORTMASTER Windows version and then run the reports in .

To post SORTMASTER World draft reports:

1. From the main menu, select Reports.

The Reports menu opens.

- 2. From the Reports menu, choose Std Reports Designers. The Std Reports Designers menu opens.
- 3. From the Std Reports Designers menu, choose Post SM/World Reports. The Post New Report window opens and a Post SM/World Reports link displays under the Reports node in the left navigation tree.
- 4. In the Report Name field, enter a name for the report.
- 5. In the Report Description field, enter a description for the report.
- 6. From the Report File Name field, select the Browse button.

A file browser opens.

- 7. Select the report file for the report you want to post. RISKMASTER enters the file path for the report file into the Report File Name field.
- 8. From the Users list, select the users you want to give access to the report to.

Note: To select multiple users, press the Ctrl key and then from the field select the users. Once you allow or disallow users to access this report, only a system administrator can change these permissions.

9. Select Save. 'Report Posted Successfully' displays on the window.

Note: If this message does not display, your report was not posted.

#### **To View Scheduled Reports**

- 1. From the main menu, select Reports. The Reports menu opens.
- 2. From the Reports menu, choose Std Reports Queue.
- 3. From the Std Reports Queue menu, choose View Scheduled Reports. A window opens and displays a list of reports that are scheduled to run on a recurring basis.
- 4. Select a column name to sort the list.
- 5. To edit the schedule for a report, select the report name link.
- 6. To delete one or more scheduled reports, select the check box for the report and select the button.

## **To Schedule Reports**

You can set up when and how to run reports in the future. You can set reports up to run at Monthly or Daily intervals.

- 1. From the main menu, select Reports. The Reports menu opens.
- 2. From the Reports menu, choose Std Reports Queue.
- 3. From the Std Reports Queue menu, choose Schedule Reports. The Schedule Reports window opens and a Schedule Reports window displays under the Utilities node in the left navigation tree.
- 4. Complete the fields in the Schedule Reports window , as shown below .

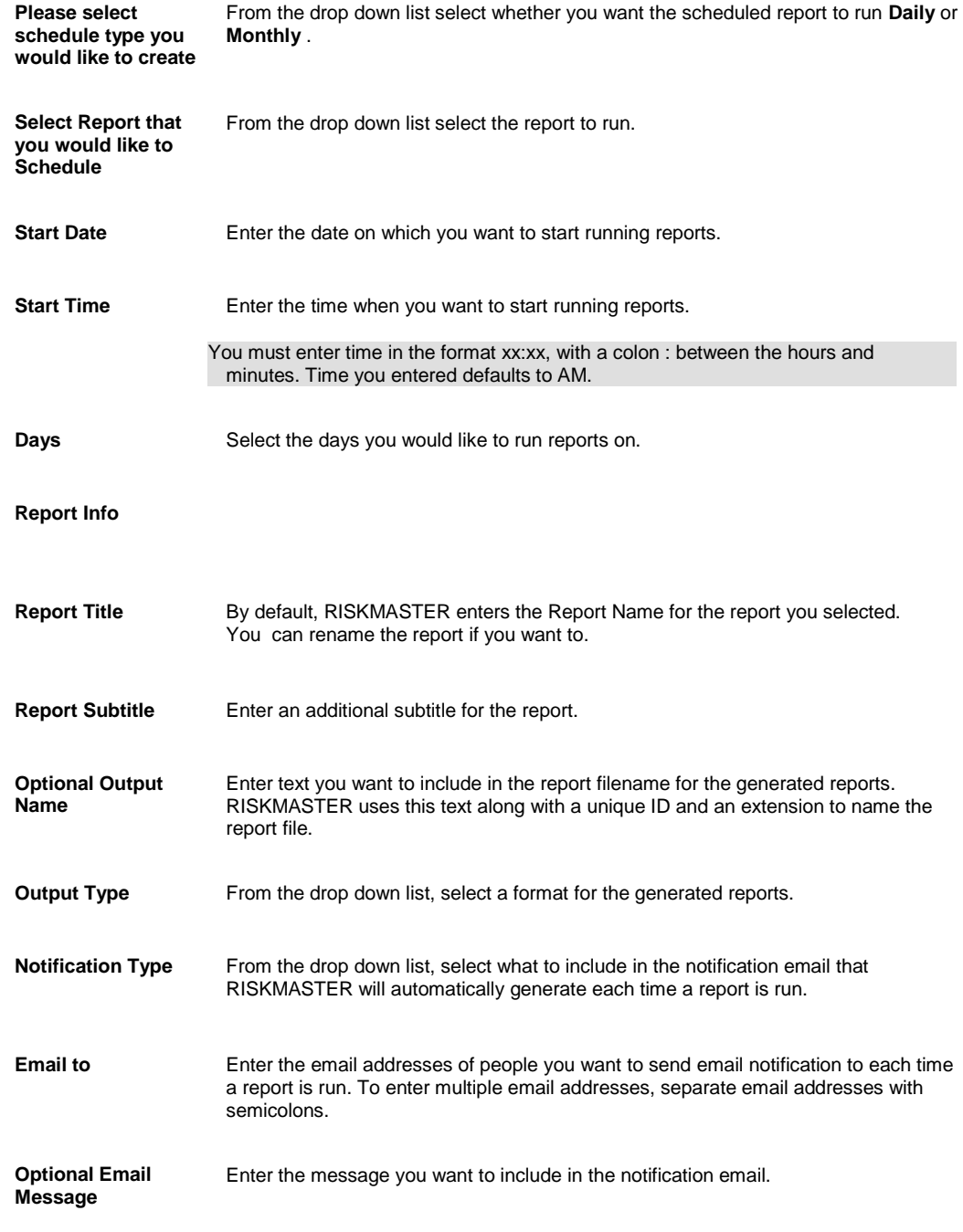

5. Select Save. A window opens and displays all scheduled reporting activity.

# **DCC**

## **To Create a DCC Report**

1. From the main menu, select Reports. The Reports menu opens.

- 2. From the Reports menu, choose Others. The Other menu opens.
- 3. From the Other menu, choose DCC Reports. The DCC window opens and a DCC reports link displays under the Reports node in the left navigation tree.
- 4. Select the Add button. The Add New Report window opens.
- 5. From the Template Name drop down list, select a template to use for this report.
- 6. In the Report Name field, enter a name for the new report.
- 7. In the Report Title field, enter the report title you want to display at the top of the report.
- 8. Select Save. RISKMASTER adds the report to the DCC window.

#### **To Create a DCC Report Template**

You must have the proper permissions to add or edit templates . To add templates you must know how to write SQL scripts and you must have a good knowledge of your database. When you change a template all reports based on that template also change.

*To add a DCC report template*

- 1. From the main menu, select Reports. The Reports menu opens.
- 2. From the Reports menu, choose Others. The Others menu opens.
- 3. From the Others menu, choose DCC Reports. The DCC window opens and a DCC reports link displays under the Reports node in the left navigation tree.
- 4. Select the Templates button. The DCC Template window opens.
- 5. Select the Add button. The Add New Template window opens.
- 6. In the Name field, enter a name for the new template.
- 7. Select the Show Percent check box to display percentages in the report.
- 8. Select the Show Graph check box to display a graph view when you select the DCC Display button for the report.
- 9. To add a new filter, select the Add Filter button. The Add New Filter window opens.
- 10. Enter information in the Add New Filter window.

Note: CSC recommends that you do not enter new filters unless you know how to write SQL scripts and unless you know your database well.

- 11. On the Add New Filter window, select Save.
- 12. To add new outputs, select the Add Output button. The Add New Output window opens.
- 13. Enter information in the Add New Output window.
- 14. On the Add New Output window, select Save.
- 15. On the Add New Template window, select Save. RISKMASTER adds the template to the DCC Template window.

#### **To Edit a DCC Report**

- 1. From the main menu, select Reports. The Reports menu opens.
- 2. From the Reports menu, choose Other Reports. The Other Reports menu opens.
- 3. From the Other Reports menu, choose DCC Reports. The DCC window opens and a DCC reports link displays under the Reports node in the left navigation tree.

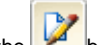

4. Select the **button next to the report you want to edit.** The Edit DCC Report window opens.

5. Change information on the Edit DCC Report window , as shown below .

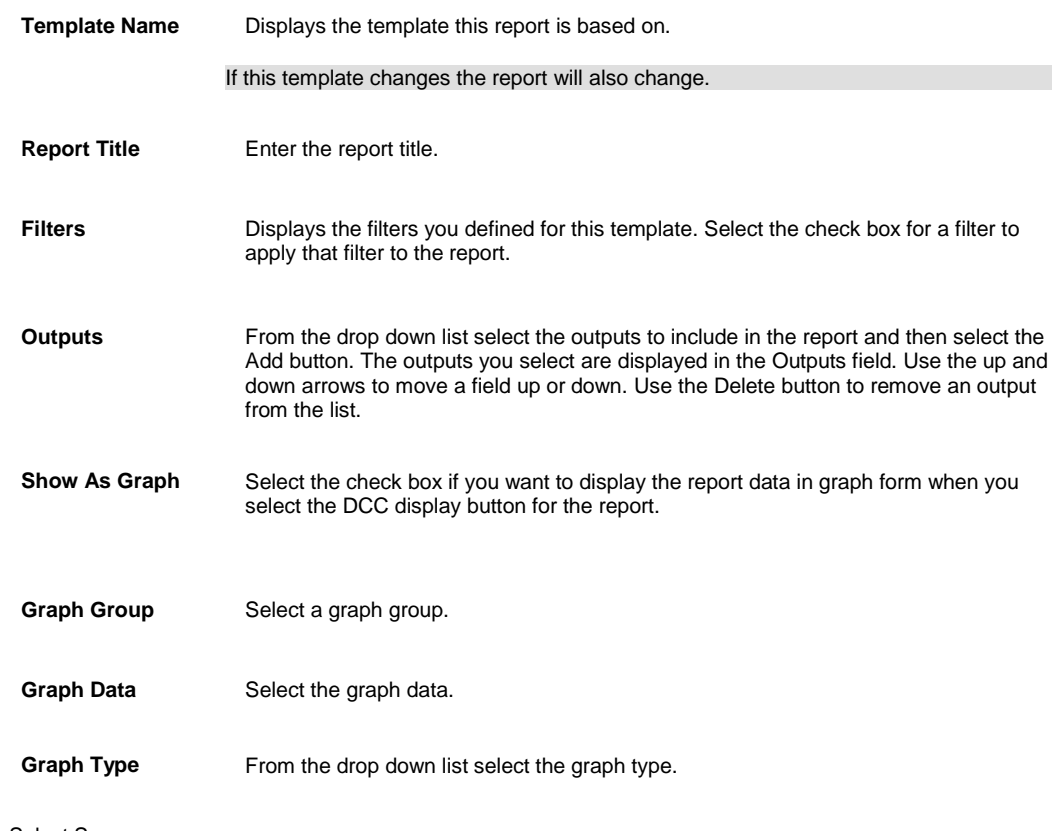

6. Select Save.

#### **To Edit a DCC Report Template**

You must have the proper permissions to add or edit templates . To edit templates you must know how to write SQL scripts and you must have a good knowledge of your database. When you change a template all reports based on that template also change.

*To edit a DCC report template*

- 1. From the main menu, select Reports. The Reports menu opens.
- 2. From the Reports menu, choose Other Reports.
- 3. The Other Reports menu opens.
- 4. From the Other Reports menu, choose DCC Reports. The DCC Reports window opens and a DCC reports link displays under the Reports node in the left navigation tree.
- 5. Select the Templates button. The DCC Template window opens.
- 6. Select the button next to the report you want to edit. The Edit Template window opens.
- 7. Change information on the Edit Template window , as shown below .

Note: When you change a template all the reports based on the template will also change.

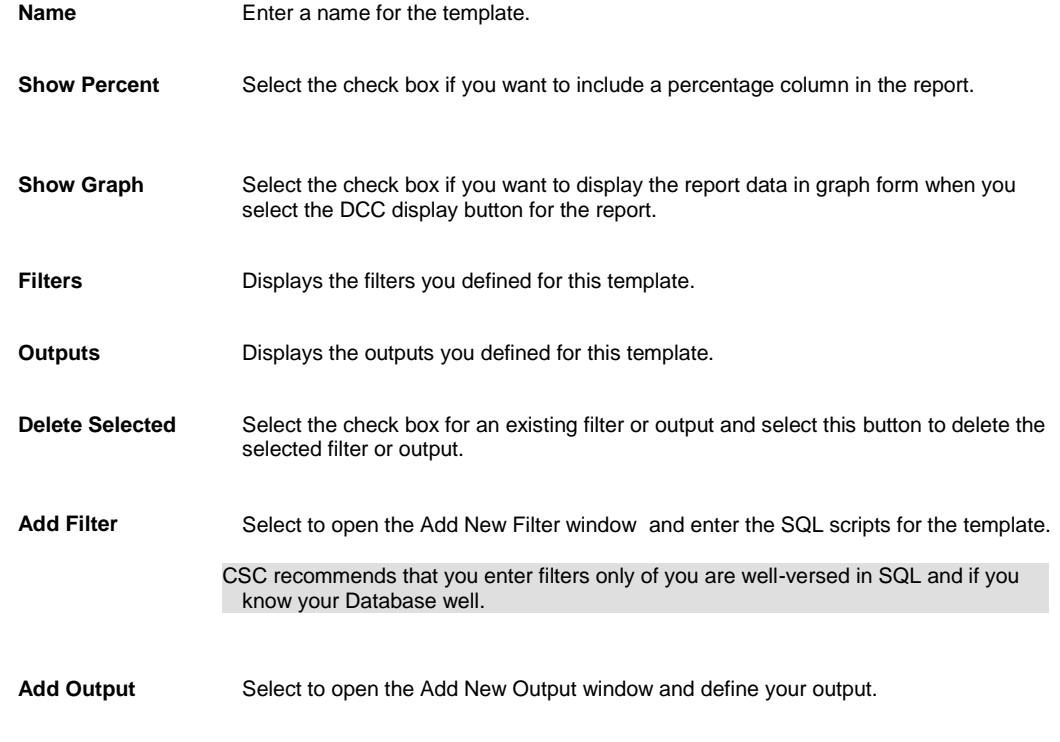

8. Select Save.

#### **To Run a DCC Report**

- 1. From the main menu, select Reports. The Reports menu opens.
- 2. From the Reports menu, choose Other Reports. The Other Reports menu opens.
- 3. From the Other Reports menu, choose DCC Reports.

The DCC window opens.

4. From the list of reports, select the link for the report you want to run. The report opens.

# **StataWare**

#### **StrataWare Bill Review System**

Using this feature you can access the StrataWare Bill Review system directly from RISKMASTER Accelerator.

The StrataWare system account should be created with the same email address specified for the RISKMASTER user in the Security Management System.

The RISKMASTER users can access the StrataWare website using single sign on.

# **To Set Up StrataWare**

- 1. From the main menu, choose Utilities> System Parameters> General System Parameter Setup. The General System parameter Setup window opens.
- 2. On the General System Parameter Setup window: System Settings tab , select the Use StrataWare checkbox to activate the StrataWare Bill Review services.
- 3. On the General System Parameter Setup window: System Settings tab , select the 'Use single user for StrataWare sign on' checkbox.
- **Note:If** 'Use single user for StrataWare sign on' check box is disabled then you must be logged in as a user whose account is linked and setup with StrataWare
	- 4. In the User field, select the lookup button to choose the user account which you want to use for the StrataWare single sign on.

**Note:** This field is enabled only when the ' Use single user for StrataWare sign on' check box is selected.

- 5. In the Consumer Service URL field, enter the address of the consumer
- 6. In the Service Provider URL field enter the address of the StrataWare service provider.

#### **To Access StrataWare Bill Review System from RISKMASTER**

- 1. From the main menu, select My Work
- 2. From the My Work menu, select StrataWare. The StrataWare webpage opens.

# **UX Dashboard**

## **Introduction**

RISKMASTER UX is developed with the prime objective to display rmA system information in an informative & precise chart format. Dashboard screen consists of multiple charts & graphs that provide system/environment wide information for any claim or financial.

**Note**: User can modify dashboard according to the requirement.

# **Login to UX Dashboard**

A Login box appears on the computer screen with specified slots for filling your login credentials. This box can be pin & unpin as per the requirement. In the background of the login box, rmA page will appear and the user can access to that page by unpining the box. The Login Box consists of following tools and boxes:

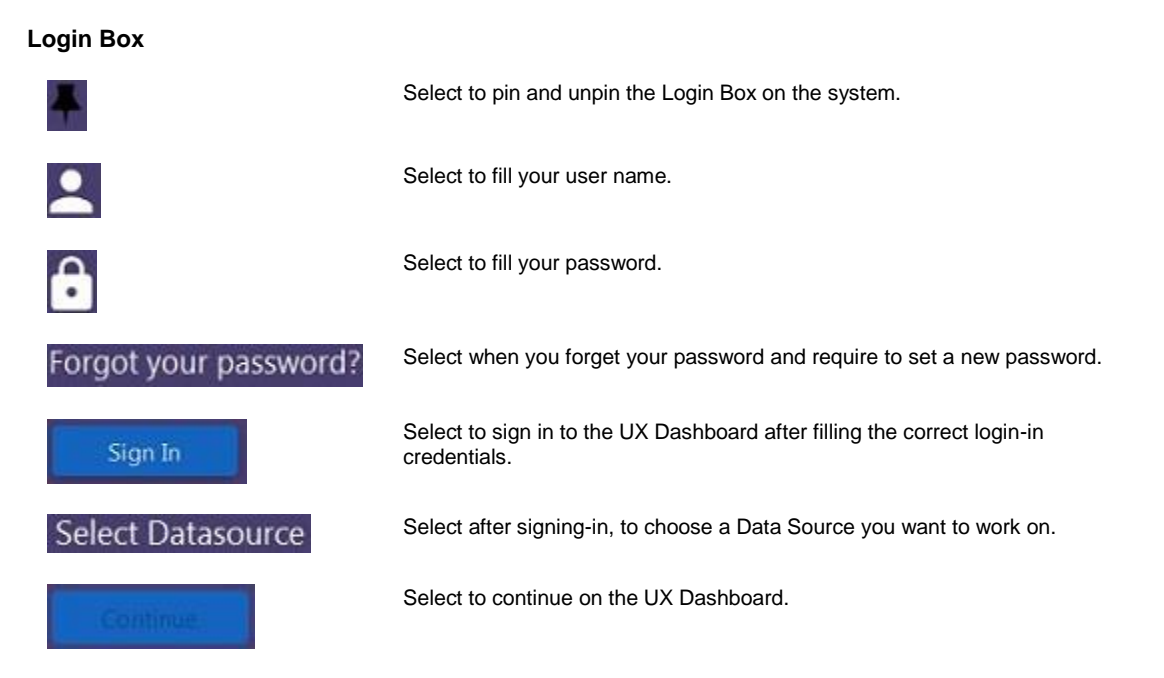

# **User interface**

The UX Dashboard user interface can be better understood when explained in to different frames. The left hand side frame consists of a menu bar, which can be expand or contract on click, displays the name of the functions covered in UX Dashboard. When the menu bar consists of 'Selected DSN name', 'Type of View (Default view)', 'User Name', 'Dashboard section', 'Claims Section', 'Supervisory Approval Section', 'SMS section'. The right hand side frame consists of a tool bar and an Enable Edit Mode button for performing various operations on dashboard page.

You can access many functions of the UX Dashboard from the tool bar. Along with the navigation elements described here, you can use your browser's navigation buttons to go to the previous window, go to the next window, and so on.

#### **The UX Dashboard Screen & Tool bar**

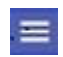

Select to expand or contract the function menu.

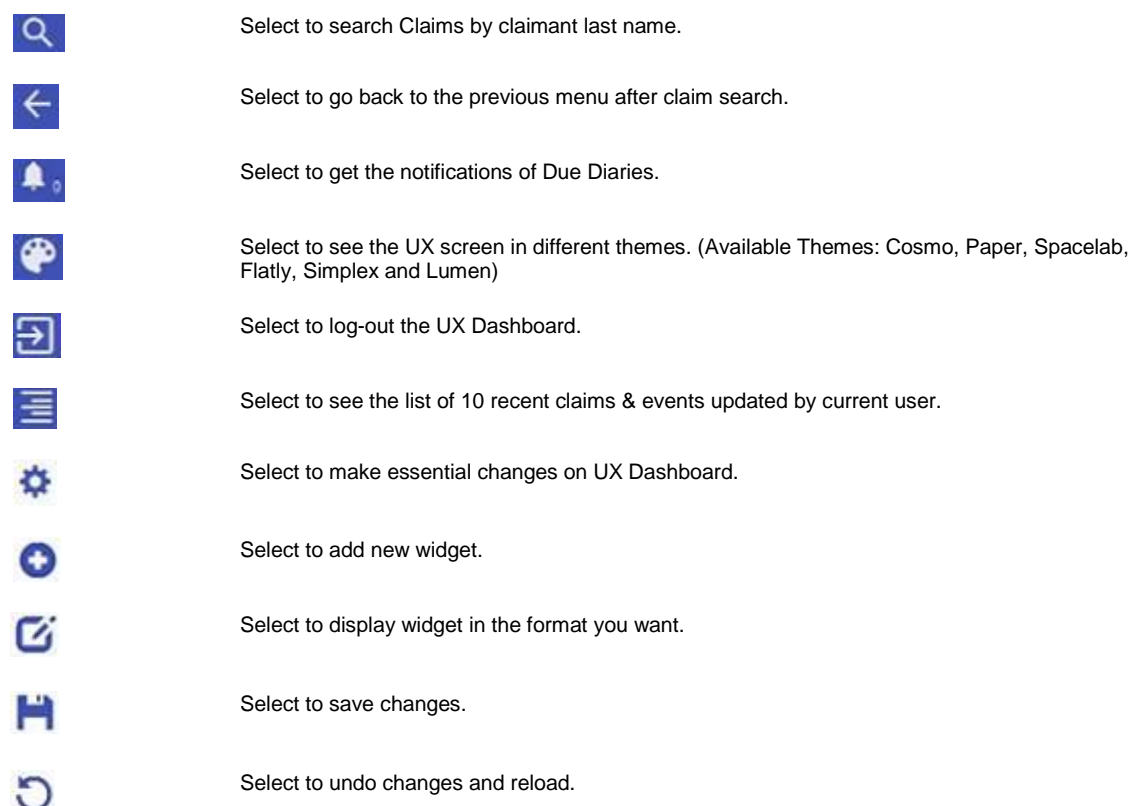

## **User Setting & Configuration**

Users can set his/her own profile and configure other users as per the requirement from the dashboard screen only. Additionally, they can switch to the other DSN for accessing different functions.

#### **Settings Definitions**

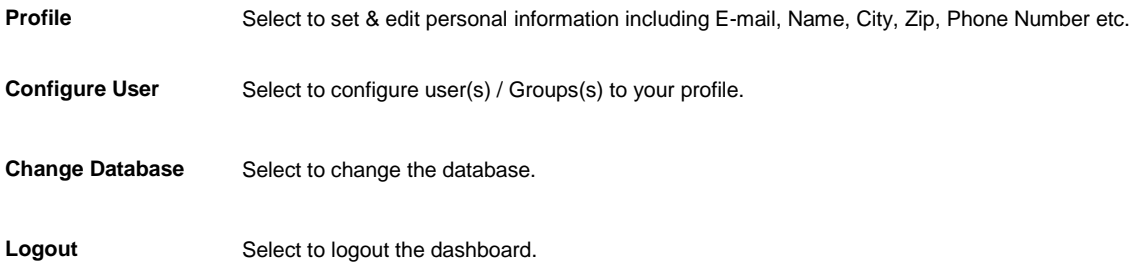

#### **Widgets**

Following is the list of widgets available on UX Dashboard. You can add a widget from the list by navigating to:

From the UX Dashboard Screen, Select **'Enable Edit Mode'** .

Select **'Add New Widget'** from the tool bars opens-up.

Select the **Widget** from the list you want to add & see on the dashboard.

#### **Widget List**

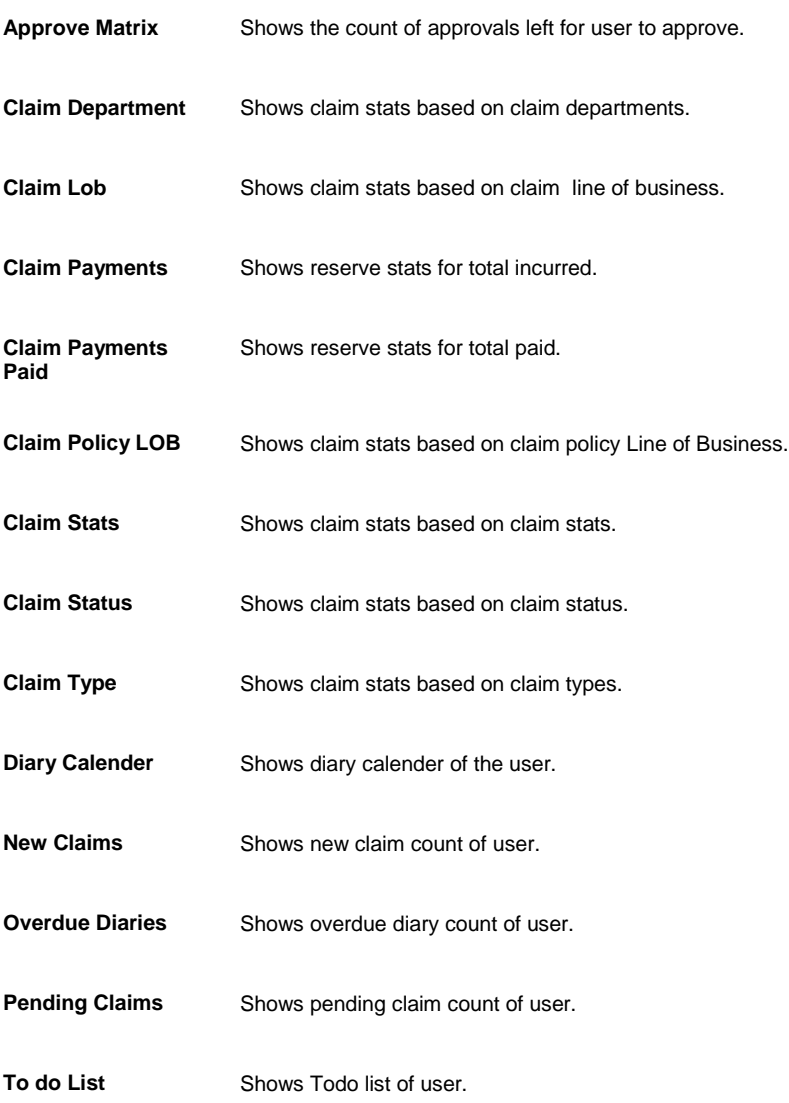

# **SORTMASTER**

## **SORTMASTER Overview**

SORTMASTER is a report writer that enables you to create and maintain completely customized reports of your risk data. Using SORTMASTER, you can customize a sample report template or create your own reports to analyze your risk management data.

With the Graph Options features, you can produce a wide variety of graphic presentations. Additionally, SORTMASTER translates the report criteria into an optimized SQL statement which can be used to export data into other report-writing or spreadsheet applications such as Excel.

# **Key Features**

SORTMASTER is designed to help you generate reports from your RISKMASTER data. SORTMASTER enables you to:

- **Generate multi-query reports.**
- **Phore report appearance by specifying text and graphical format and printing specifications for the reports. You** can also specify how you want SORTMASTER to sort and calculate data.
- Add derived fields to your reports.
- **EXEDENTE:** Generate graphs to visually display your report data.
- **Export report data to Microsoft Excel for further analysis.**
- **Distribute reports you generate via the web, email and print.**

## **Preview and Run SORTMASTER Reports**

After you create a new report or open an existing report in SORTMASTER , you can post and run the report in RISKMASTER.

Use the following buttons on the toolbar to post reports from the Report Designer:

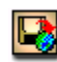

When you select the Save and Post button, SORTMASTER adds your report to the Available Reports window. You ca[n run](#page-664-0) the report from the Available Reports window.

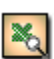

When you select this button, SORTMASTER also adds your report to the Draft Reports window.

When you select the Preview in Excel button, SORTMASTER immediately runs your report and opens the report in Microsoft Excel format. You can preview the report and close it to return to SORTMASTER.

When you select this button, SORTMASTER also adds your report to the Draft Reports window.

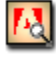

When you select the Preview in PDF button, SORTMASTER immediately runs your report and opens the report in Adobe Acrobat in PDF format. You can preview the report and close it to return to SORTMASTER.

When you select this button, SORTMASTER also adds your report to the Draft Reports window.

#### **Linking Criteria Overview**

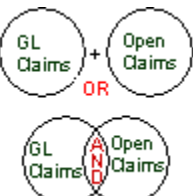

Using the AND and OR options, you can link conditions for values or ranges to create more specific criteria. These options enable you to join parameters to build criteria statements. You can link criteria for the same field and you can link criteria for different fields.

Link criteria within the same field when you want to link data contained in a single field. For example, when you include only those claim numbers that begin with WC95 OR GC95, you are linking criteria within the claim number field.

Link criteria from different fields when you want to create criteria statements based on different types of data contained in different fields. For example, when you include only those claim numbers that begin with WC95 OR that were entered after January 1, 1995, you are linking data from the claim number field and the claim date field.

Note: Before you can use any of the link options, you must add at least one criteria statement on the Report Designer: Report Criteria tab.

The AND operator is available only when you define Value criteria. When you use AND, each record included in your report must meet both the criteria values you specify. Therefore, your report will contain fewer items when you use the AND operator. For example, if you build "Claim Number Contains WC95 AND Claim Date Greater Than 01/01/95," your report will contain only those records entered after January 1, 1995, that have WC95 somewhere in the claim number.

When you use the OR operator, the records included in your report can meet any one of the criteria you specified. Therefore, your report will contain more items when you select the OR operator. For example, if you build "Claim Number Contains WC95 OR Claim Date Greater Than 01/01/95," your report will contain all records entered after January 1, 1995 as well as all records with WC95 in the claim number.

You can exclude all data from the report if you select too many qualifiers. For example, if you build "Claim Number Equal WC95" AND "Claim Number Equal WC94," you will find that no records are included since a claim number is unique. A single record cannot have two distinct claim numbers.

If you use multiple AND statements, always enter the expression that will return the least amount of data first. If you use multiple OR statements, always enter the expression that will return the most amount of data first.

## **Tables and Fields**

SORTMASTER gives you access to over 150 tables to extract data from for your reports. CSC recommends that you choose either the Claims or the Events table to begin most reports. These tables provide you with the greatest number of linkages to other tables and give you greater flexibility when you build your report.

Tables in SORTMASTER have a one-to-one mapping with windows in RISKMASTER. So the Events table extracts data you entered into the Event window in RISKMASTER.

Each table contains fields. When you create a report you select fields to include in the report. Each field you select becomes a column in your report. While selecting fields for your report, consider this:

- What is the primary function of the report?
- Who is the intended audience?
- What field will be the primary sort ?
- What, if any, sub-sorts will there be?
- Is the number of claims or events important?
- What order should the fields be in to create a logical, easy- to-read report?

#### **Reports Designer**

#### **Multi-Query Report Overview**

In SORTMASTER you can generate multi-query reports. When you create multi-query reports, an SQL statement is generated for each field you include in the report.

Using multi-query reports, you can extract data from the RISKMASTER database and sort this data, apply properties to the data, and generate graphs to display the data.

You can format the appearance of reports, distribute reports via the web, and export reports to other applications such as Microsoft Excel.

In multi-query reports the first field you select is key, and you summarize all remaining fields against the first field.

You can apply criteria to any field in the database even if you do not include the field in your report.

You can add a field multiple times if you need to use the field as multiple report columns with each column defined by another database field. For example, you can use two Reserve Amount columns, one for Indemnity and one for Expense.

You can apply a criteria on the aggregate value of a column. For example, you can define a criteria of total payments greater than \$100 instead of a criteria specifying a payment greater than \$100.

#### **As Of reports Overview**

As Of reports display data "as of" a particular date you specify. When you create As Of reports SORTMASTER ignores data you entered into the database after the date you selected. For example, when you create an As Of report of a claim's value and status, SORTMASTER ignores reserves and payments made since the As Of date you specified.

Tips for setting up As Of reports:

- Set up As Of reports as Summary reports.
- **Always enter the As Of date.**
- Use the Financial History table for all financial reports (reserves, paid, collection, and incurred values).
- **Use the Claim Status History table to report the Claim Status as of the date you specified.**
- **Use the roll up option when using both open and closed statuses from the Claim Status History table.**
- Use to create loss runs as of a particular date.

#### **Tips for Creating Reports**

- Plan your report before starting.
- **EXECT** Create a list of the fields you want to include in the report.
- **Select the tables that contain the fields.**
- Start with 3 key fields and run the report to check if you are getting the expected results.
- Add additional fields one or two at a time and run the report before adding more.
- **Put fields in a logical order.**

#### **To Create a Multi-Query Report**

- 1. From the main menu, select Reports. The Reports menu opens.
- 2. From the Reports menu, choose Std. Reports Designers. The Std Reports Designers menu opens.
- 3. From the Std Reports Designers menu, choose SM Designer. The Report Designer opens.

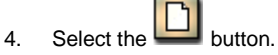

- 5. Select and complete the fields in the Report Fields tab, as shown below.
- 4.

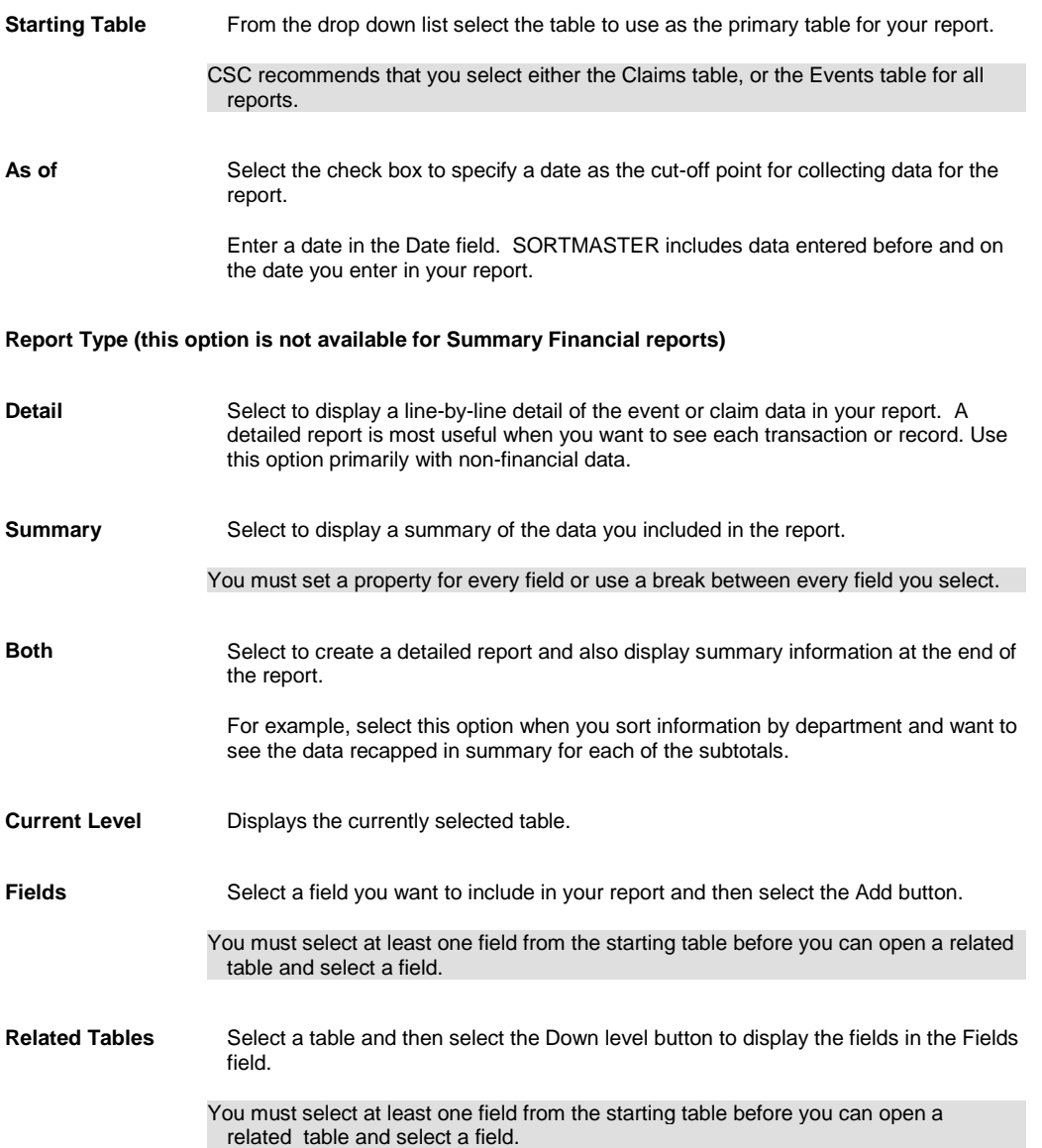

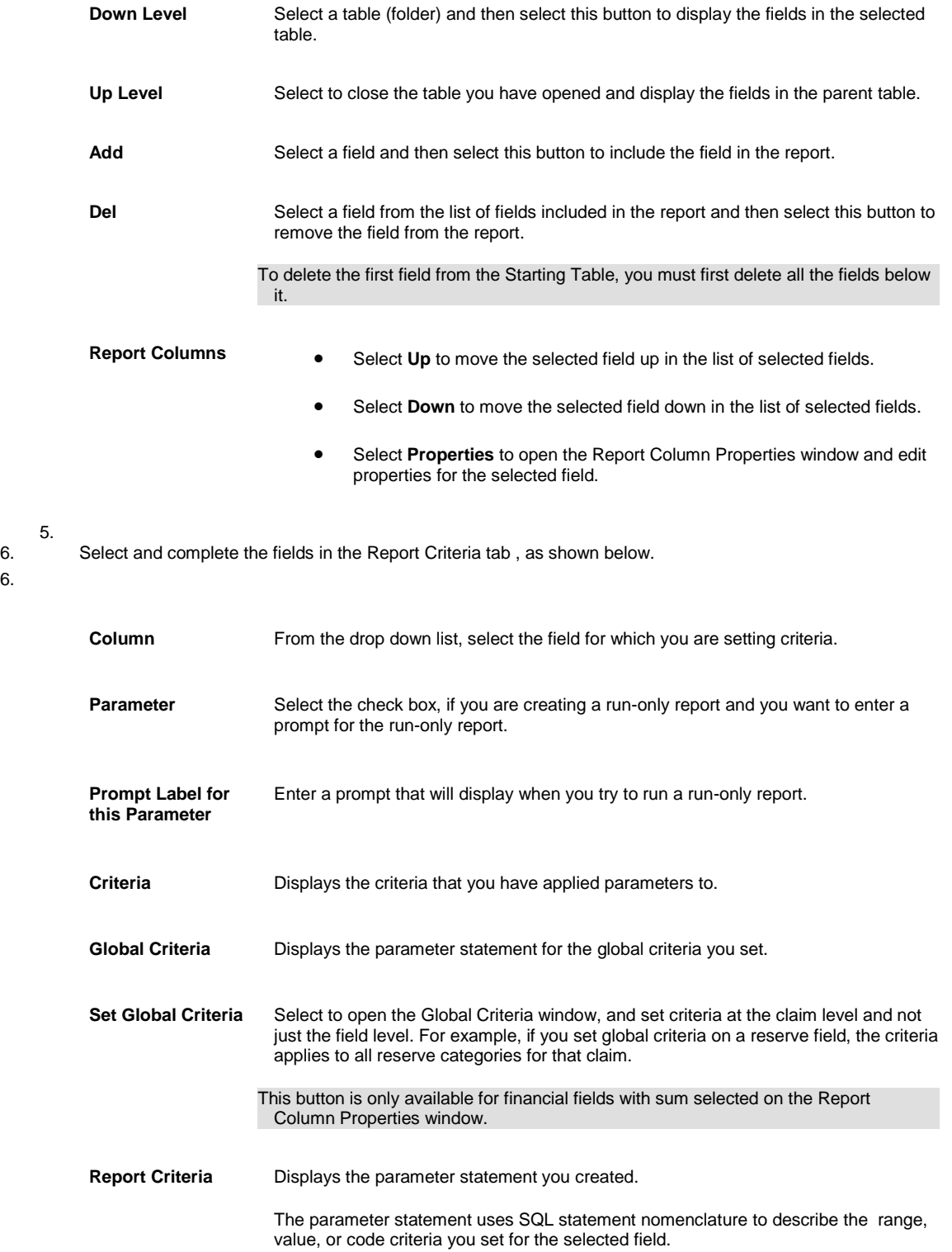

5.

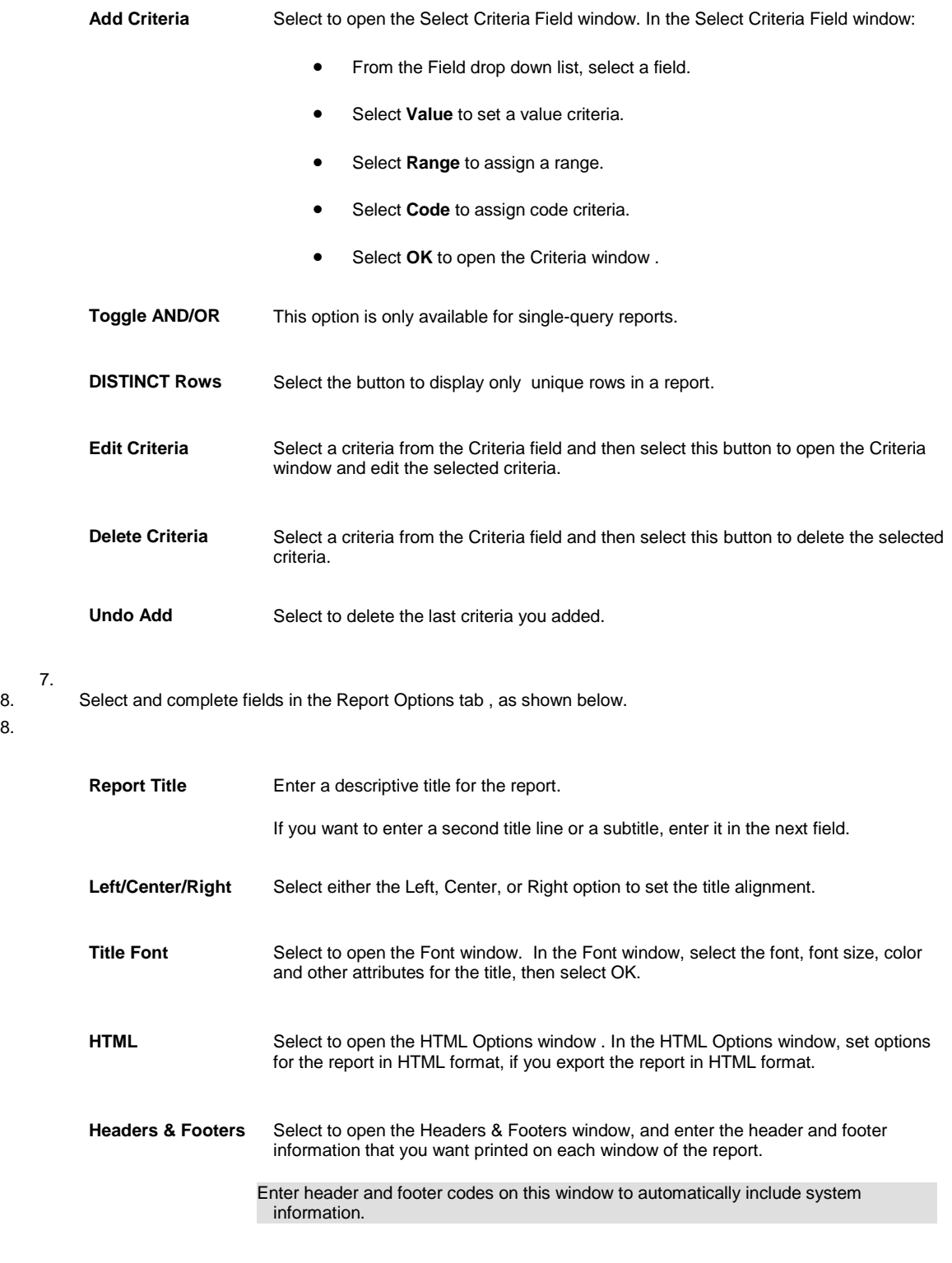

**Report Font** Select to open the Font window. In the Font window, select the font, style, size, and script for the report text, then select OK.

**Print Row Number** Select the check box to number each row in the report.

7.

8.
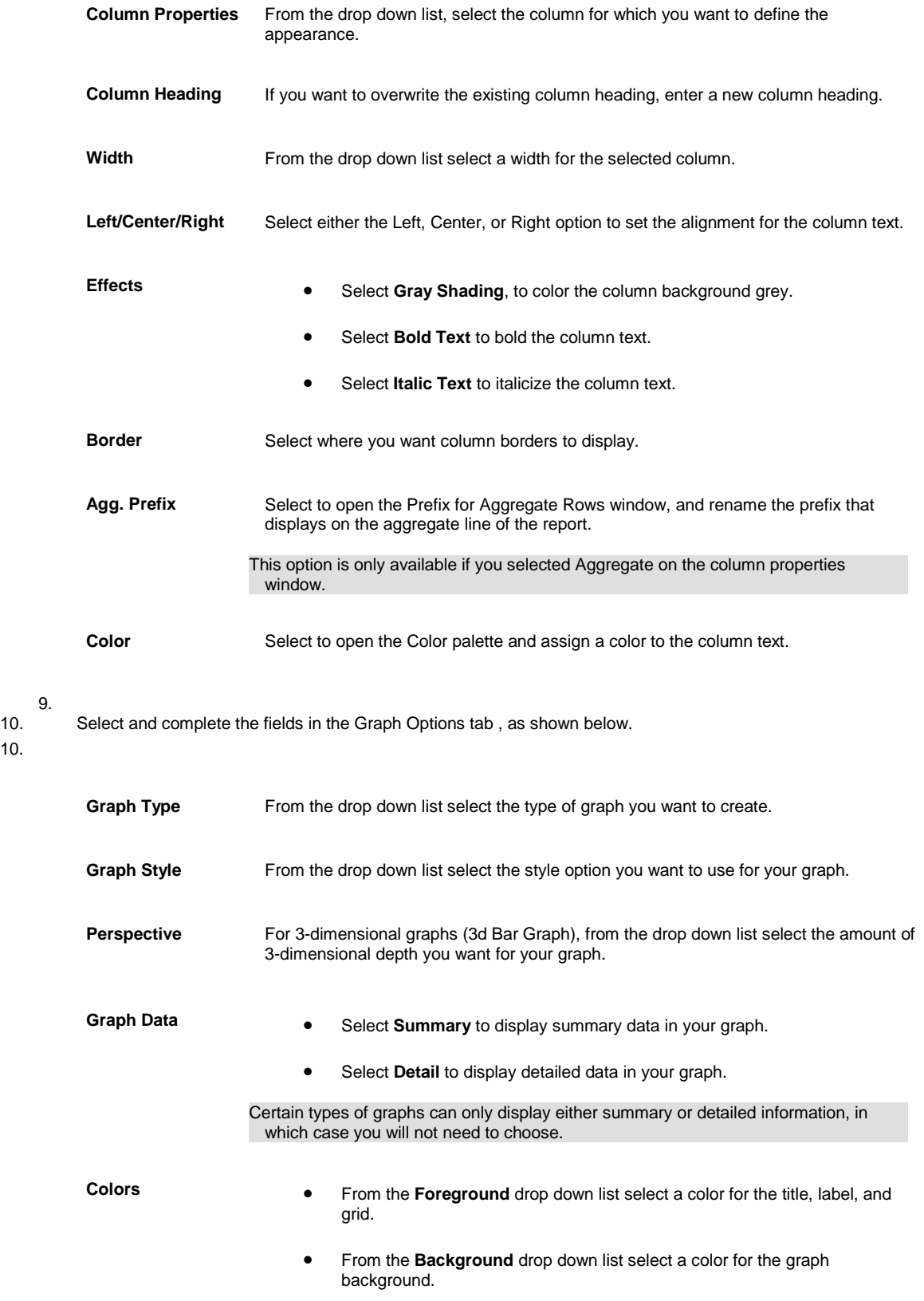

9.

Color selections in the Graph Options tab affect the appearance of the graph display in the Sample window and Graph View mode only, and do not translate color selections to color printers.

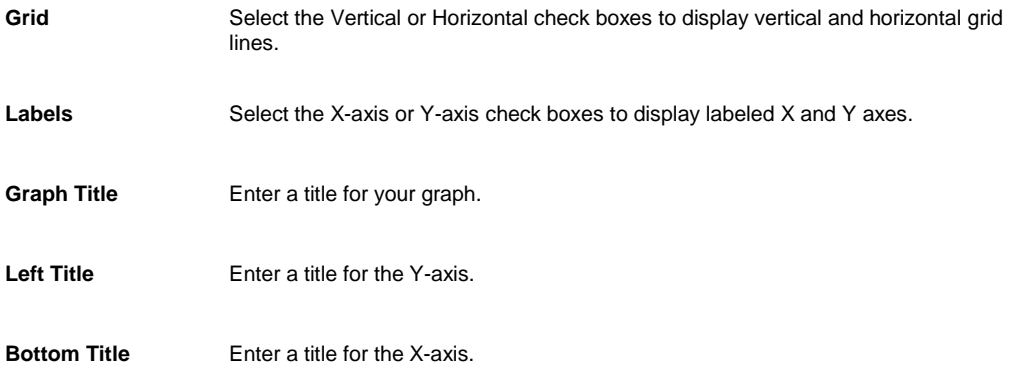

#### 11.

12. Select the Save and Post button

The Report saved window opens.

13. In the Users field, select the users who will be able to access this report.

14. Select Post.

RISKMASTER saves the report in the Available Reports window. You can [run](#page-664-0) the report from the Available Reports window.

#### **To Open an Existing Report**

- 1. From the main menu, select Reports. The Reports menu opens.
- 2. From the Reports menu, choose Std. Reports Designers. The Std Reports Designers menu opens.
- 3. From the Std Reports Designers menu, choose SM Designer. The Report Designer opens.

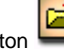

4. Select the Open button The Open Local Report window opens.

- 5. In the Report Name field, enter a name for the report.
- 6. In the Report Description field, enter a description for the report.
- 7. In the Report File name field, select the Browse button. A File Browser opens.
- 8. Navigate to the report file you want to open, and select Open.
- 9. In the Users field, select the users who will be able to access this report.
- 10. Select the Save button. The report opens in the Report Designer.
- 11. If you want change the fields in the:
	- Report Fields tab
- Report Criteria tab
- Report Options tab
- Graph Options tab
- 12. Select the Save and Post button
- 13. The Report saved window opens.
- 14. In the Users field, select the users who will be able to access this report.
- 15. Select Post.

RISKMASTER saves the report in the Available reports window. You can [run](#page-664-0) the report from the Available Reports window.

#### **To Clone a Report**

You can select an existing report from the SM Draft Reports window and create a copy of the report and then edit the report.

Note: You can Save As a report when the Report Designer is open. To edit the "Saved As" report, you will have to open the Report Designer for the report. The Report Designer for the report you clone opens automatically.

*To clone a report*

- 1. From the main menu, select Reports. The Reports menu opens.
- 2. From the Reports menu, choose Std Reports Designers. The Std Reports Designers menu opens.
- 3. From the Std Reports Designers menu, choose SM Draft Report. The SM Draft Reports window opens.
- 4. Select the check box for the report you want to clone.
- 5. Select the Clone button. The Save Report window opens.
- 6. On the Save Report window, in the Report Name field, enter the name of the report.
- 7. On the Save Report window, in the Report Description field, enter the description of the report.
- 8. Select the OK button. The Report Designer opens.
- 9. Edit the fields on the following tabs, if required:
	- Report Fields tab
	- Report Criteria tab
	- Report Options tab
	- Graph Options tab

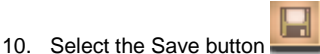

RISKMASTER saves the report in the Available Reports window. You can [run](#page-664-0) the report from the Available Reports window.

#### **To Set Column Properties**

1. From the main menu, select Reports.

The Reports menu opens.

- 2. From the Reports menu, choose Std. Reports Designers. The Std Reports Designers menu opens.
- 3. From the Std Reports Designers menu, choose SM Designer. The Report Designer opens.
- 4. On the Report Fields tab, from the Starting Table drop down list, select Claims .
- 5. From the list of fields, double click fields to add to your report.
- 6. From the list of fields you added to your report, select the field to set properties for.
- 7. Select the Properties button. The Report Column Properties window opens.
- 8. Select formatting options on the Report Column Properties window , as shown below .

7.

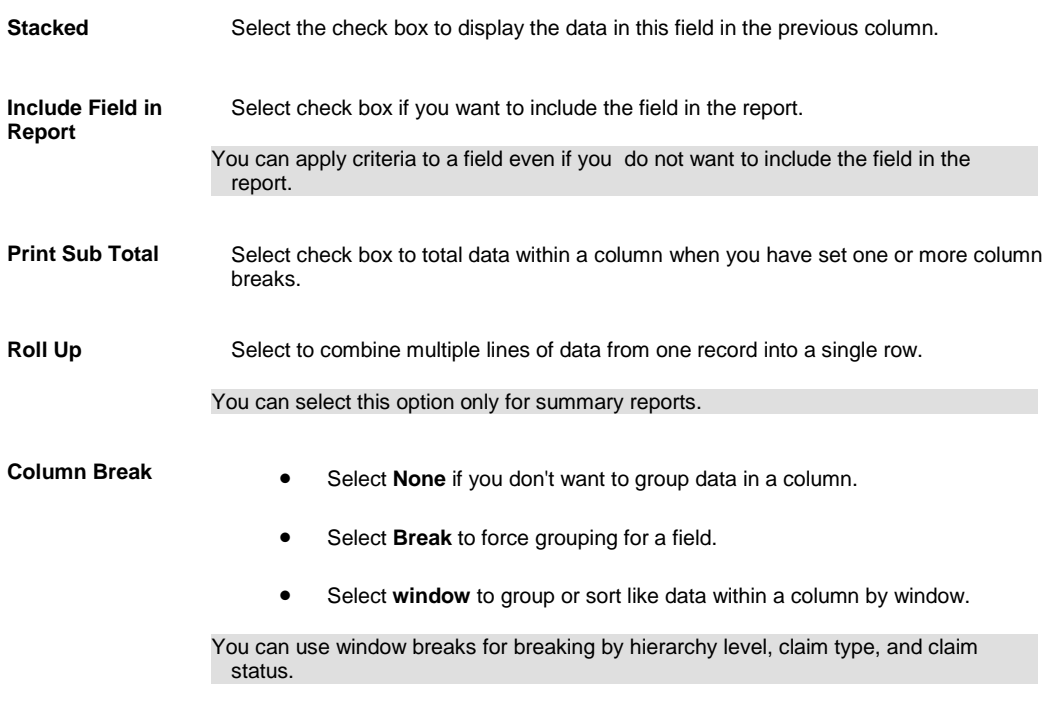

 Select **Banner** to use the selected field as a heading over the next column and stack the columns.

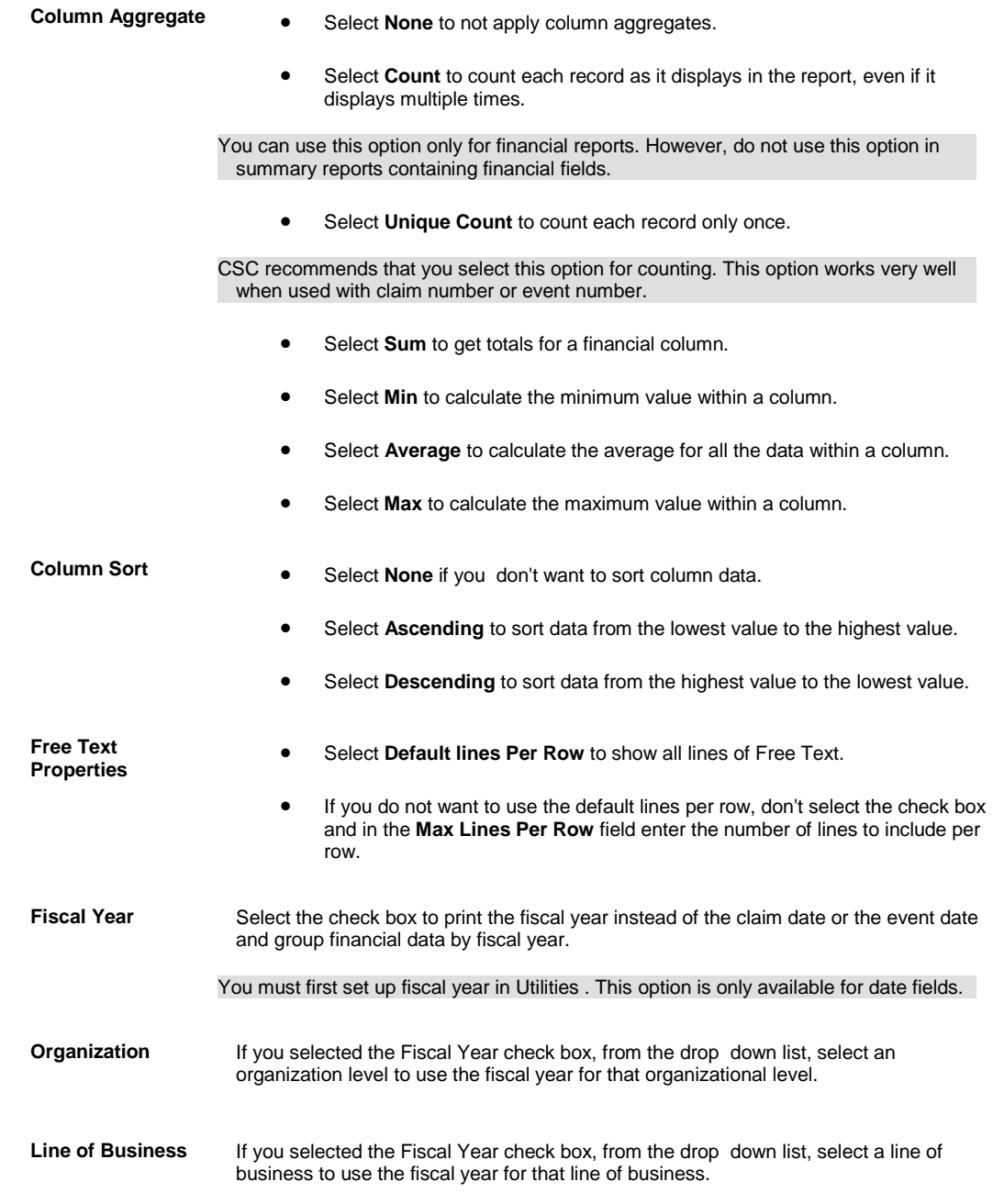

8.

9. Select OK.

10. Complete the report.

#### **To Change Column Names for Aggregate Values**

You can specify a prefix for the title of an aggregate line of the report. You can only use this option if you selected a Column Aggregate on the column properties window.

When you enter a prefix, the prefix you specify replaces the word "Records:" on the aggregate line in your report.

- 1. Open or **create a report**.
- 2. On the Report Designer, select the Report Options tab.
- 3. In the Column Properties tab, from the drop down list, select the field you want to rename.
- 4. Select Agg. Prefix. The Prefix for Aggregate Rows window opens.
- 5. From the list of functions, select the function for which you are changing the title on the report.
- 6. In the field, enter a prefix.
- 7. Select Done.
- 8. On the window that displays, select OK.
- 9. Complete the report.

#### **To Format Column Appearance**

You can format columns after you create a report. When you format columns after creating a report, you can instantly view your report with the new formatting.

- 1. Open or [create a report.](#page-681-0)
- 2. Right click on the column you want to format. The Column Properties window opens.
- 3. Select options on the Column Properties window , as shown below.

#### 2.

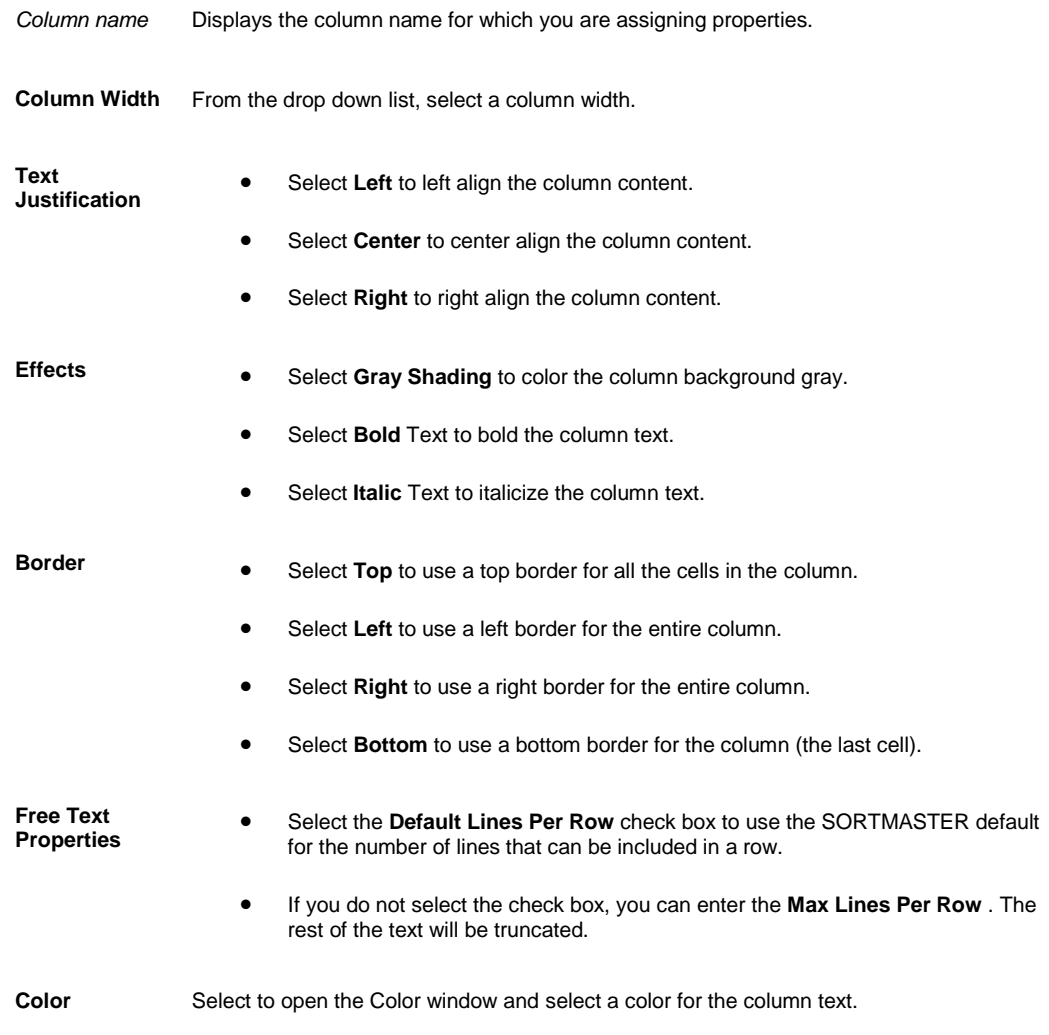

3. The appearance of the column changes as you select options.

4. When you are satisfied with the column appearance, select Close.

#### **To Create As Of Reports**

- 1. From the main menu, select Reports. The Reports menu opens.
- 2. From the Reports menu, choose Std. Reports Designers. The Std Reports Designers menu opens.
- 3. From the Std Reports Designers menu, choose SM Designer. The Report Designer opens.

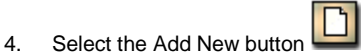

The Report Designer opens.

- 5. On the Report Fields tab, select the As Of check box.
- 6. In the As Of field, enter the as of date for the report.
- 7. In the Report Type tab, select the Summary option.
- 8. Complete the fields on the Report Fields tab , as shown below.
- 7.

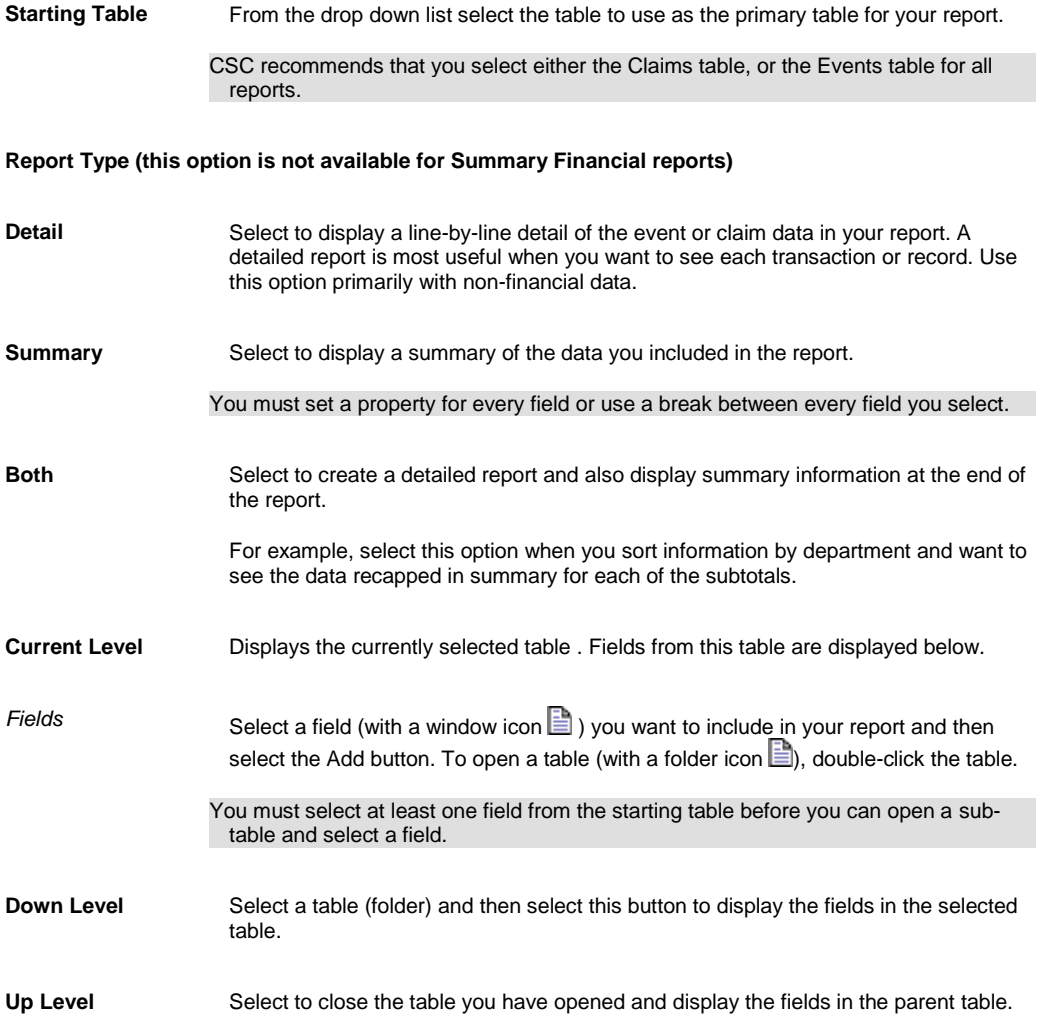

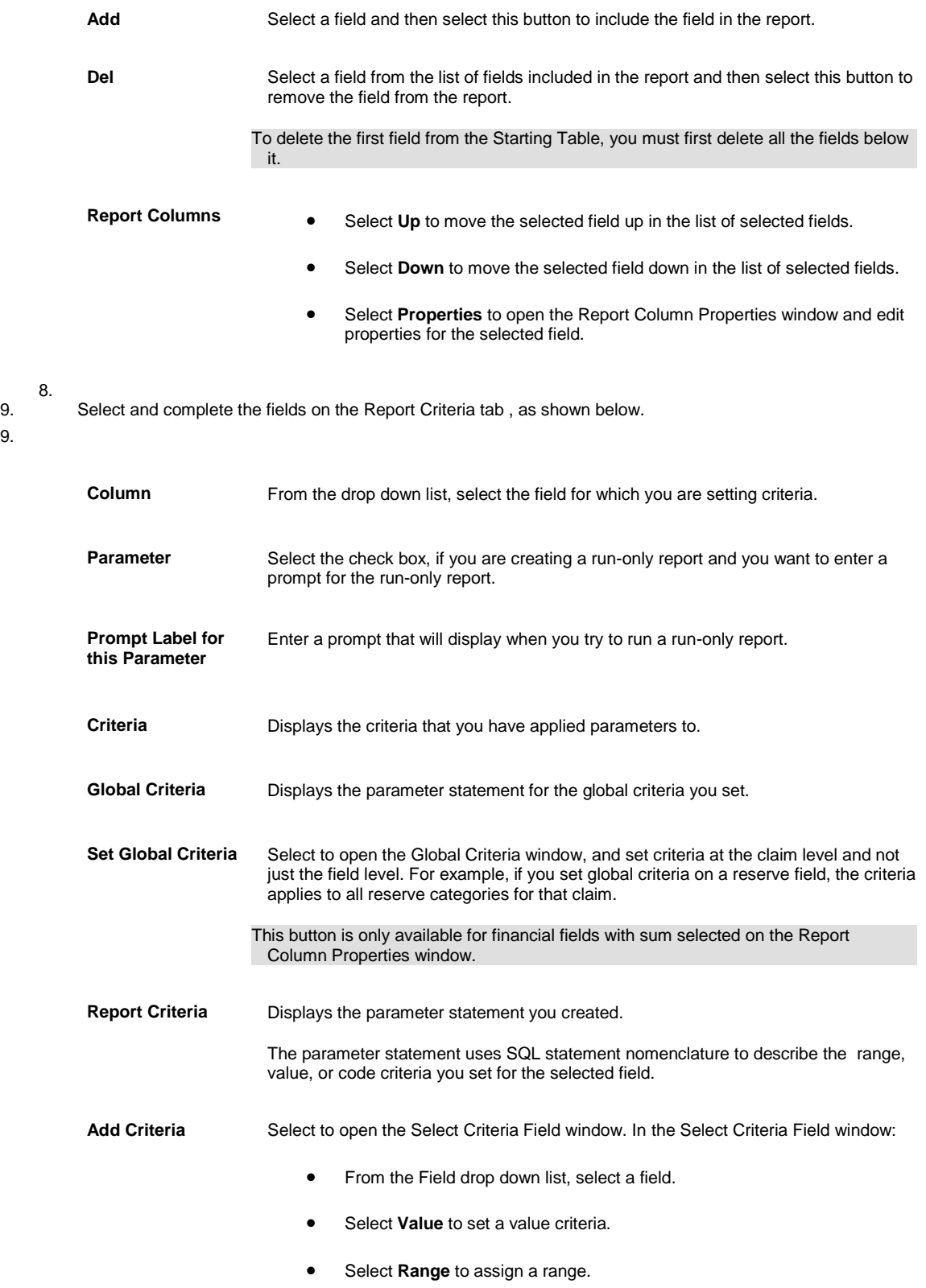

**•** Select **Code** to assign code criteria.

Select **OK** to open the Criteria window .

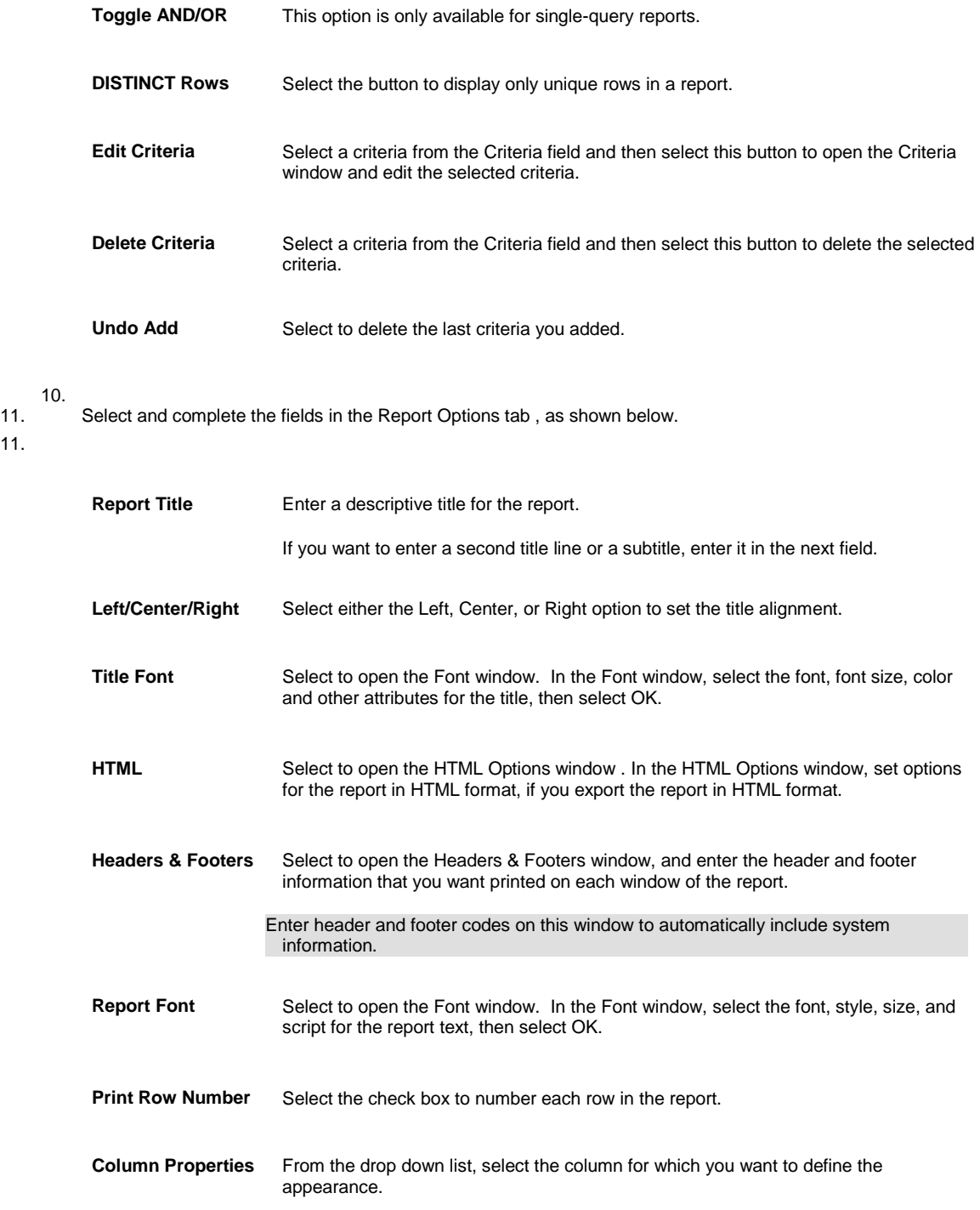

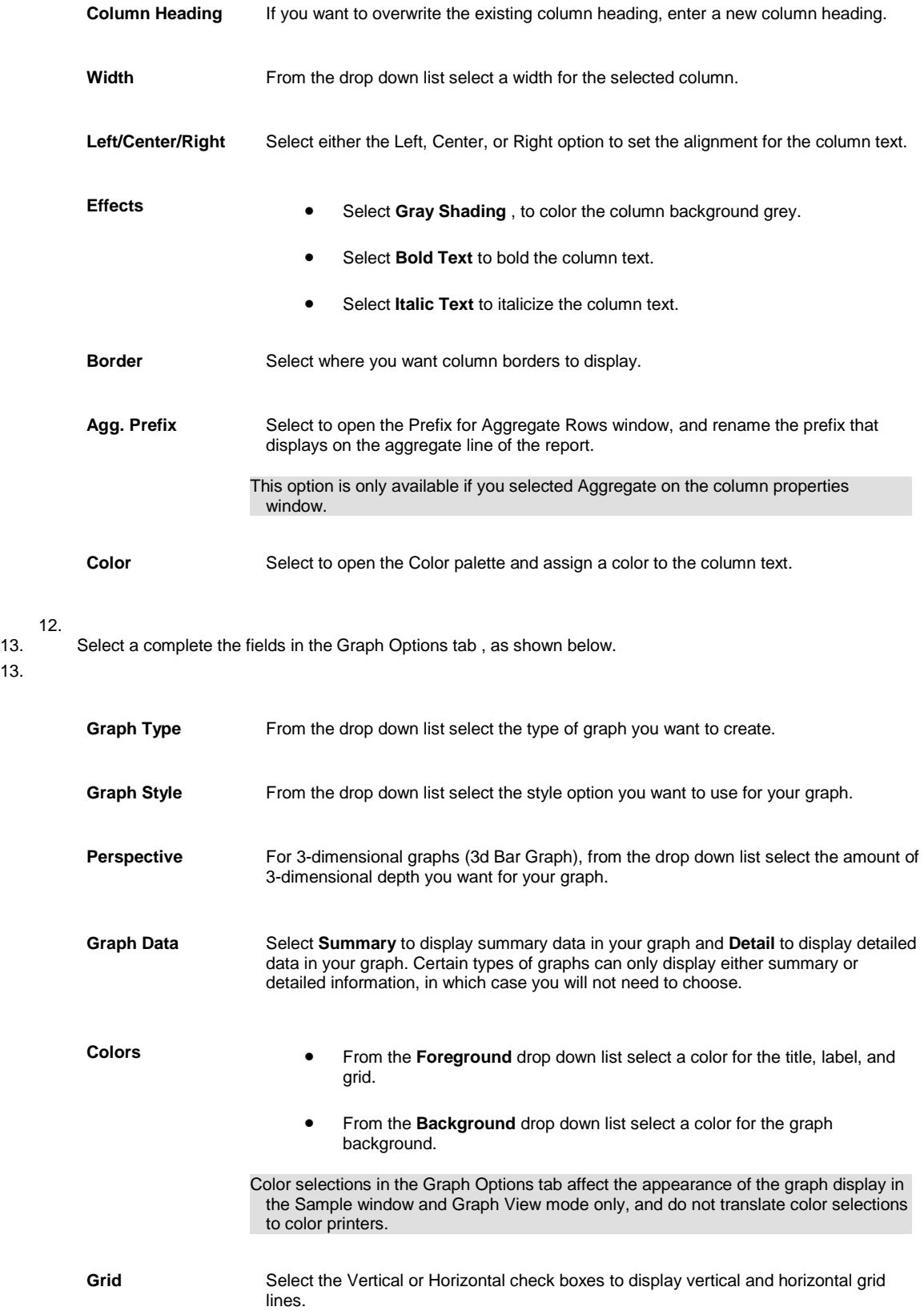

Labels Select the X-axis or Y-axis check boxes to display labeled X and Y axes.

**Graph Title** Enter a title for your graph.

**Left Title** Enter a title for the Y-axis.

**Bottom Title** Enter a title for the X-axis.

14.

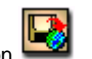

15. Select the Save and Post buttor The Report saved window opens.

- 16. In the Users field, select the users who will be able to access this report.
- 17. Select Post.

RISKMASTER saves the report in the Available Reports window. You can [run](#page-664-0) the report from the Available Reports window.

#### **To Define Report Text Colors**

- 1. Open or **create a report**.
- 2. Select the Report Options tab.
- 3. From the Column Properties drop down list, select the column to apply the color to.
- 4. Select Color.

The Color window opens.

- 5. From the Color grid, click the basic color closest to the one you want to create. If you know the RGB numbers, you can enter those into the Color fields.
- 6. In the Color fields, use the up and down arrows to adjust the red, blue and green amounts. The resulting custom color displays in the Effect box.
- 7. After you select the desired color, select OK.
- 8. Complete the report.

#### **To Set Up Headers and Footers**

You can define the information that prints at the top and bottom of each window of the report.

Note: Use code &n in the Header or Footer line to print the report name and the directory where the report is stored.

- 1. From the main menu, select Reports. The Reports menu opens.
- 2. From the Reports menu, choose Std. Reports Designers. The Std Reports Designers menu opens.
- 3. From the Std Reports Designers menu, choose SM Designer. The Report Designer opens.
- 4. On the Report Options tab, select Headers and Footers. The Headers and Footers window opens.
- 5. In the Header tab, in the Left, Center and Right fields, enter either the header codes or the actual text you want to include in your report header.
- 6. In the Footer tab, in the Left, Center and Right fields, enter either the footer codes or the actual text you want to include in your report footer.
- 7. Select OK.

8. Complete the report.

#### **To Run a DCC Report**

- 1. From the main menu, select Reports. The Reports menu opens.
- 2. From the Reports menu, choose Other Reports. The Other Reports menu opens.
- 3. From the Other Reports menu, choose DCC Reports.

The DCC window opens.

4. From the list of reports, select the link for the report you want to run. The report opens.

#### **To Schedule Reports**

You can set up when and how to run reports in the future. You can set reports up to run at Monthly or Daily intervals.

- 1. From the main menu, select Reports. The Reports menu opens.
- 2. From the Reports menu, choose Std Reports Queue.
- 3. From the Std Reports Queue menu, choose Schedule Reports. The Schedule Reports window opens and a Schedule Reports window displays under the Utilities node in the left navigation tree.
- 4. Complete the fields in the Schedule Reports window , as shown below .

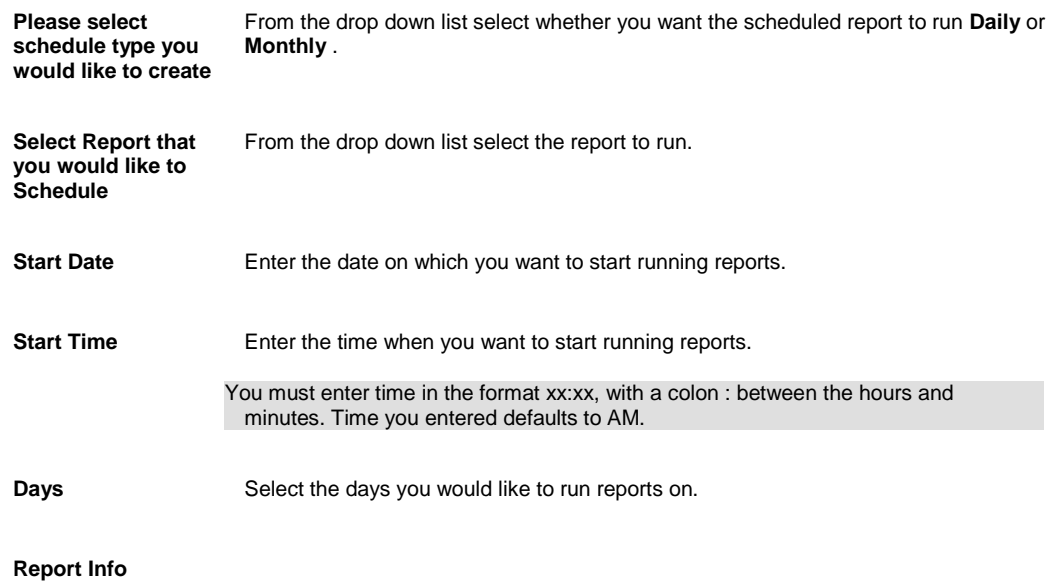

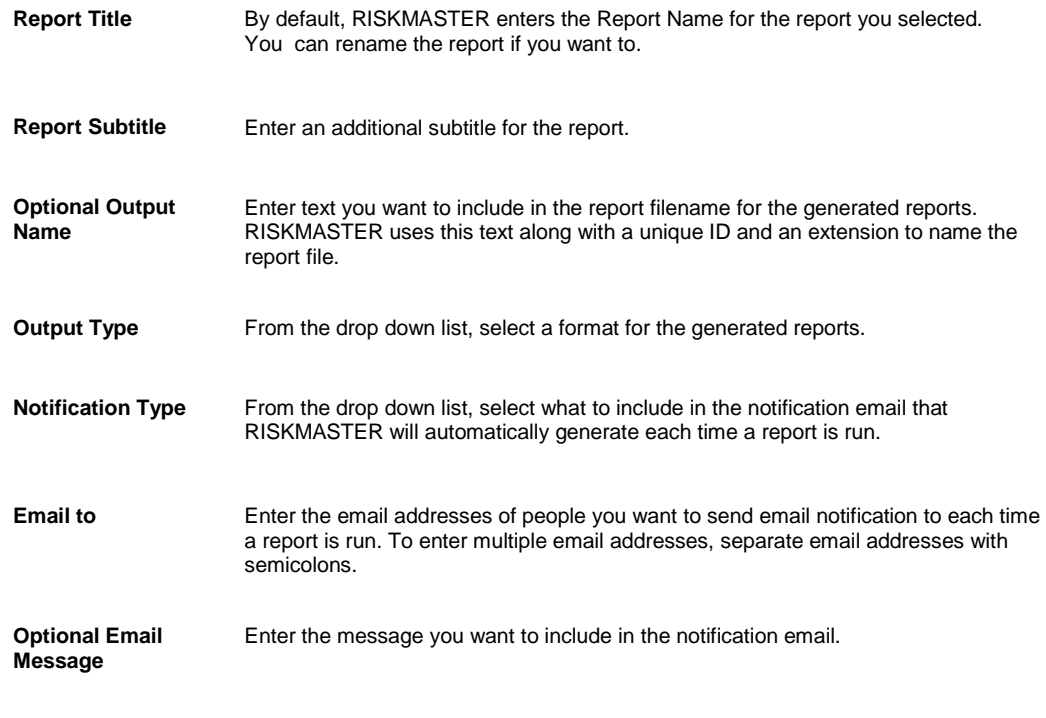

5. Select Save. A window opens and displays all scheduled reporting activity.

#### **To View Scheduled Reports**

- 1. From the main menu, select Reports. The Reports menu opens.
- 2. From the Reports menu, choose Std Reports Queue.
- 3. From the Std Reports Queue menu, choose View Scheduled Reports. A window opens and displays a list of reports that are scheduled to run on a recurring basis.
- 4. Select a column name to sort the list.
- 5. To edit the schedule for a report, select the report name link.
- 6. To delete one or more scheduled reports, select the check box for the report and select the **SC** button.

#### **Derived Fields**

#### **Derived Fields Overview**

- Derived fields are calculated fields you create in SORTMASTER based on one or more columns in a report. Derived fields are used for advanced computation of financial calculations, if/then/else conditional statements, and advanced data manipulation.
- When you create a derived field, it is added to the list of fields on the Report Fields tab, on the Report Designer. You can set criteria and properties on derived fields, just like you would on any other data fields.
- **The State Visual Basic scripting language to create derived fields.**

#### **Aggregate Formulas**

 Using Aggregate formulas, you can specify the formula to be used when the derived column crosses an aggregate row. Often the aggregate function defined for a particular row will yield an incorrect outcome when it interacts with a derived column. This is because it overrides the derived formula by default. In order to maintain an accurate report, you may change the formula used in the problem area.

Note: This window is enabled only if you select the Separate Formula option. Inserting a formula in this window follows the same procedures used for the Detail Formula window. The only exception is that the formula may not contain a reference to the PreviousValue function.

#### **To Create Derived Fields**

Once you open a report, you can create custom columns by combining the values of one or more fields.

Note: To create derived fields you must know how to program macros.

- 1. Open or **create a report**.
- 2. From the Report Designer, select the Derived Fields button The Derived Fields window opens.
- 3. In the Derived Field field, enter a name for the field.

Note: Do not include any spaces in the field name.

4. Select Add.

The Add/Edit Derived Fields window opens.

- 5. From the Datatype drop down list, select the type of field you want to create.
- 6. In the Width field, enter the column width.

Note: You can only specify the column width if you selected Text as the Datatype. If the width of the column text in the report is greater than the width you specified, SORTMASTER truncates the text to fit in the predefined width.

- 7. From the Functions/Operators drop down list, select the function or operator you want to use.
- 8. From the list of Functions/Operators, double click the first field that you want to use. SORTMASTER moves the field to the Detail Formula tab.
- 9. From the Function/Operators drop down list, select other types of operators you want to use. SORTMASTER moves the selected field to the Detail Formula tab.
- 10. In the Detail Formula tab, use the fields to create formulas for the derived field.
- 11. Complete the Advanced Aggregate tab if you want to create aggregate formulas.
- 12. Select Done.

#### **Graphs**

#### **Graphs Overview**

After you set up a report, you can create a graph from the report data. SORTMASTER uses the first column with a break as the X-axis. The first aggregate value field is the Y-axis.

SORTMASTER uses the data in the first report column with a Break or window property to label the graph and uses the numeric data from the first report column with an aggregate property (Count, Unique Count, Sum, Avg, Min, Max) to generate the graph.

If the label column has duplicate entries, the numeric data is appropriately combined so that each pie slice, line, or bar has a distinct label. The labels display in a legend next to the graph.

You can create a graph from any report containing a comparison of numeric data. You can select from several styles of graphs and charts for displaying report data in useful formats.

If SORTMASTER cannot find a label column, sub-label column (for detail reports), or aggregate column, the message, "No Data to Graph" appears in the Graph View window.

#### *About Pie Charts*

Pie charts compare the relative size of the parts that make up the whole. For example, you can compare a specific category of claims, such as auto liability claims against all claims. You might also compare the claim activity of one level (department) of your organization to the whole organization.

In SORTMASTER you can create two-dimensional or three-dimensional pie graphs, and you can choose label options like standard labels, colored labels, or percentage labels with or without caption lines.

#### *About Bar Graphs and Gantt Charts*

Bar graphs show the relative value or size of several similar items, such as a distinct quantity class as compared to a standard performance value; either a quota or zero. Bar graphs best compare competitive relationships, which emphasize both positive and negative relationships.

You can stack or unstack data in bar graphs. Stacked bar graphs represent the detail data of your report, while unstacked bar graphs represent the summary data. You can also select from either two- or three-dimensional bar graph displays. Two- and three-dimensional graph styles include vertical or horizontal bars in a linear, stacked, or stacked percentage format. Three-dimensional graphs can also be shown as Z-Cluster displays, which organize the data categories parallel to the z-axis.

Gantt charts are a special type of bar chart that displays graph data horizontally, but does not plot the first partition on the bar. Instead, the first partition is used as the offset for the start of the second partition. Gantt charts can be displayed as adjacent or spaced. Adjacent charts display the graph bars adjoining or touching, without spaces between the values. Spaced charts display the graph bars with spaces between the values.

For stacked and Z-Cluster graphs (detail data) SORTMASTER uses the first sorted column after the label column to determine the bar partitions (the sub-label column) and uses the first aggregate column after the sub-label column as the data that is converted to graph. If the sub-label column has duplicate entries, the numeric data is appropriately combined so that each bar partition has a distinct label. The partition labels display in a legend next to the graph.

#### *About Line, Log Linear, Area Graphs*

Line graphs illustrate the trends or changes in data over a period of time. In general, line graphs display plots along literal coordinates . Log linear graphs display plots along proportionate coordinates. Area graphs are a special kind of graph where the area under each line is shaded. Line, log linear, and area graphs show either detail or summary data based on the option you select.

For line and log linear graphs, you can select graph styles from either lines, symbols, sticks, or any combination of these to plot report data on the graph. Lines extend from the y-axis and plot the data horizontally against the x-axis. Symbols plot the points of intersection of the y-axis and the x-axis. Markers extend from the x-axis and plot the data vertically against the y-axis.

For area graphs, you can select graph styles from stack, absolute, or percentage. A stack style plots the literal points and shades the area under the lines. An absolute style plots the points using the same baseline producing an overlap affect. A percentage style plots the points and represents the data as a percentage of the entire area.

For detail graphs SORTMASTER uses the first sorted column (the sub-label column) after the label column to determine the individual lines, and uses the first aggregate column after the sub-label column as the data to graph. If the sub-label column has duplicate entries, the numeric data is appropriately combined so that each line has a distinct label. The lines display in a legend next to the graph.

#### **To Create a Graph**

- 1. Open or **create a report**.
- 2. Select the Graph Options tab.
- 3. From the Graph Type drop down list, select the type of graph you want to use.
- 4. From the Graph Style drop down list, determine how you want the data to display. This varies with the graph type that you select.
- 5. From the Graph Data tab, select either Detail or Summary, based on the type of data you want to include in your graph.

Note: Depending on the graph type you select, these options may be disabled.

- 6. Select the Vertical and Horizontal check boxes, to display vertical and horizontal grid lines respectively.
- 7. Select the X axis and Y axis check boxes, to display the X axis and Y axis labels respectively.
- 8. From the Foreground drop down list, select a color for the graph background.
- 9. From the Background drop down list, select a color for the title, label, and grid.
- 10. In the Graph Title field, enter a title for your graph.
- 11. In the Left Title field, enter a label for the Y axis data.
- 12. In the Bottom Title text box, enter a label for the X axis data.

When you save and post the report, and then run it from the Available Reports window, the graph is included in the report.

# **Glossary**

## **A**

**Auto Diary:** A tool that enables you to choose a pre-designed task option for frequently used claim types, and to automatically assign common tasks.

# **C**

**Claimant:** someone who makes an official request for money from a government, insurance company etc

## **D**

**Diaries:** Diary enables users to create reminders, and to assign, track and prioritize tasks.

**Diary Calendar:** Filter the diaries to include in the calendar. Print a calendar with diaries marked on it

**Diary Routing:** A quick and easy method of sending or assigning a diary task to another user.

**Documents List:** Contains the list of the document created by the user. It may be in any format: PDF, DOC, Picture file, etc.

**DSN:** Data Source Number

# **E**

**Enhanced Notes:** Enhanced notes enable you to govern data handling and manage tasks related to claims and events.

#### **L**

**LOB:** Line of Business for a claim or claim policy.

# **P**

**Parent Diary Record:** Provides parent claim record for selected diary. **Payment Tab:** It lists all payments which are on hold for approval.

#### **Q**

**Quick Diary:** It enables easy retrieval of a claim record.

### **R**

**Referenced Diary:** it is a readily accessible and organized list of diary tasks.

**Reserve Tab:** It lists all reserves which are on hold for approval.

**RISKMASTER UX:** It display rmA system information in an informative & precise chart format.

## **S**

**Supervisory Approval UX:** It is the integration of two previously existed functions 'Reserve Approval' and 'Approve Transaction'.

# **Index**

# **A**

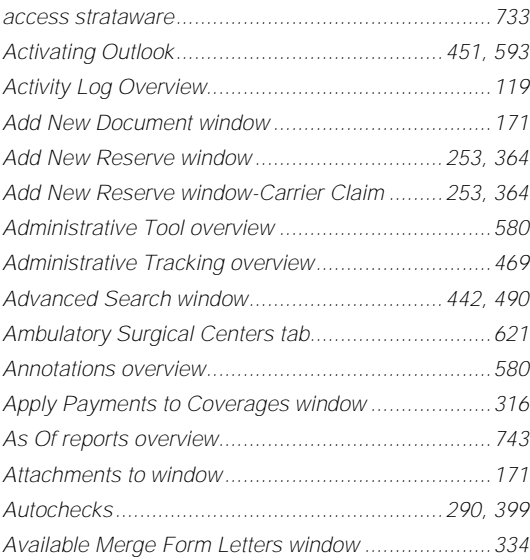

# **B**

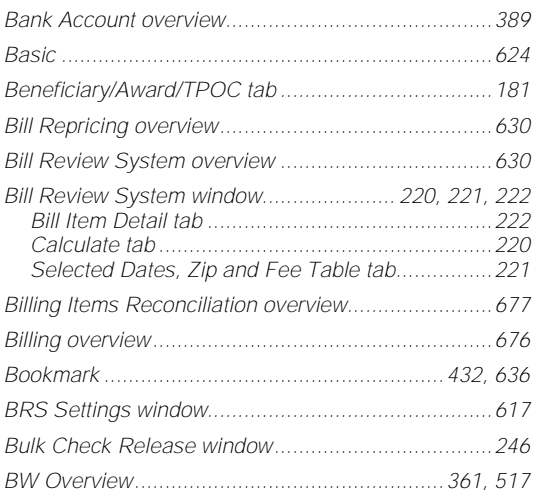

# **C**

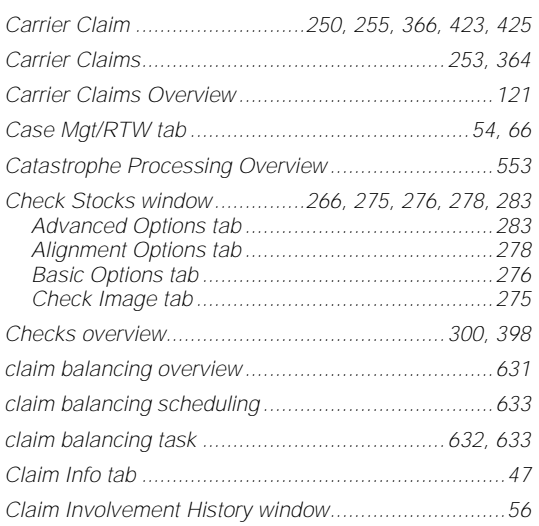

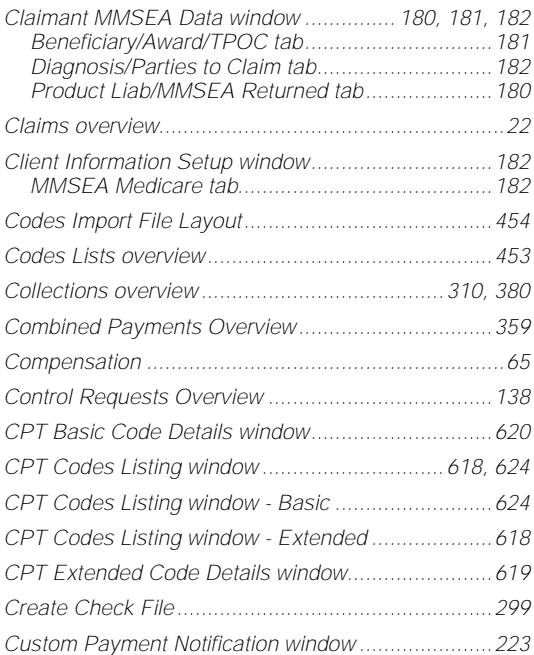

# **D**

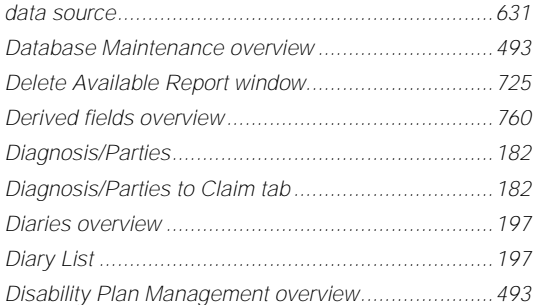

# **E**

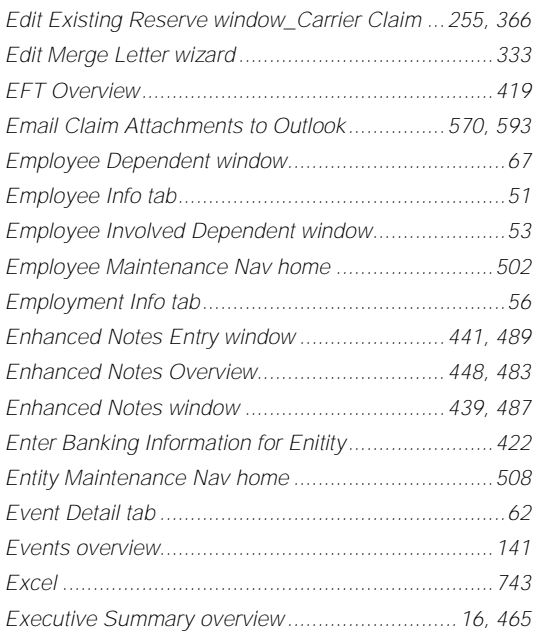

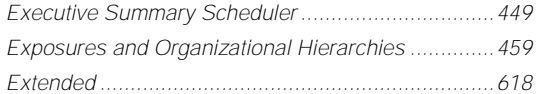

### **F**

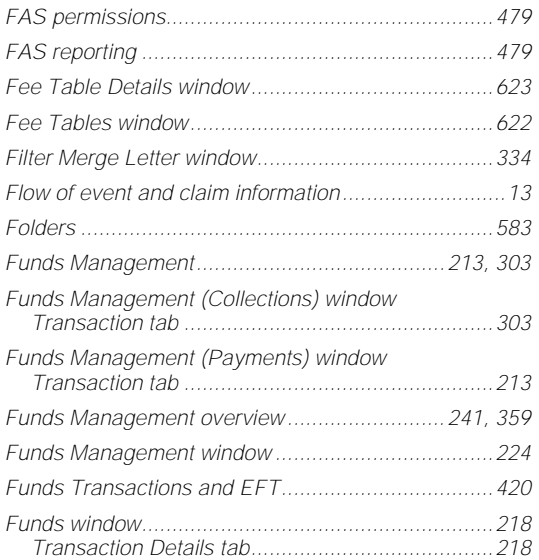

## **G**

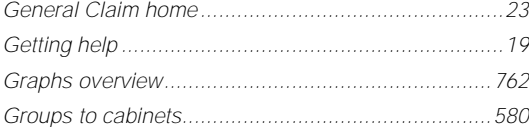

# **H**

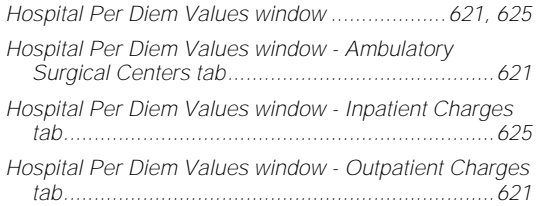

# **I**

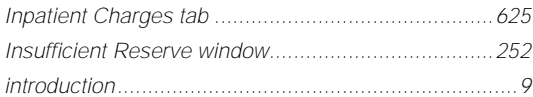

#### **J**

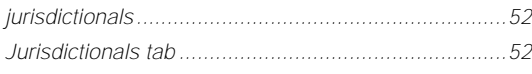

# **K**

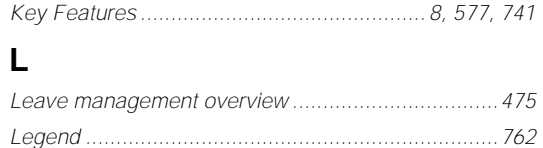

*Liab .................................................................180, 190*

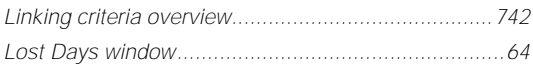

# **M**

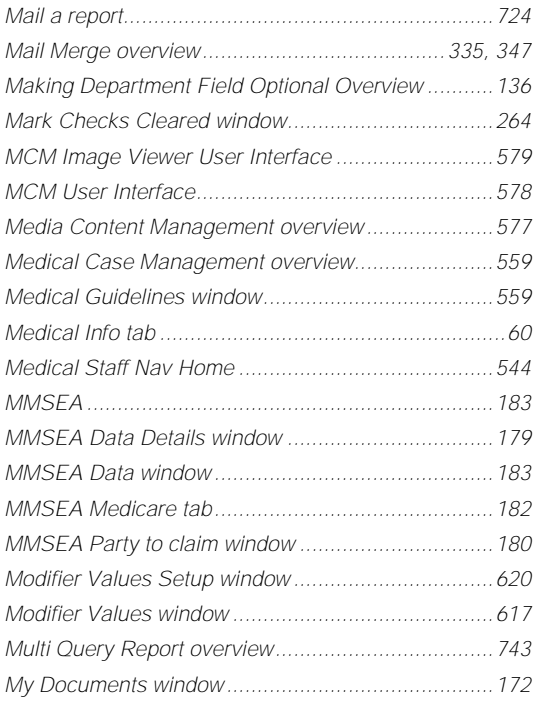

# **N**

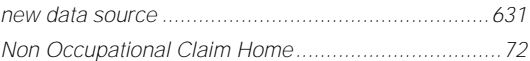

# **O**

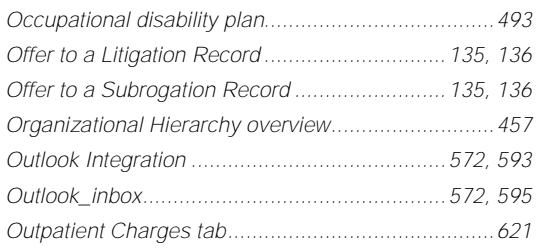

#### **P**

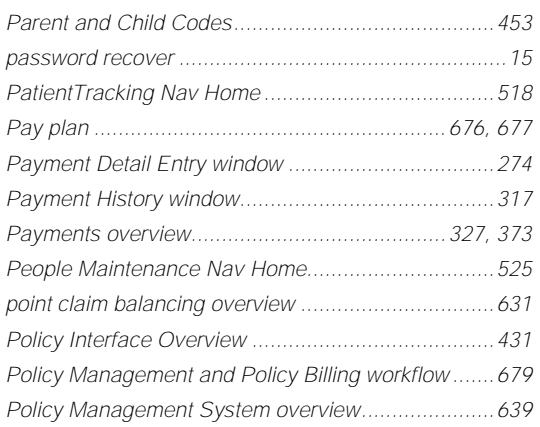

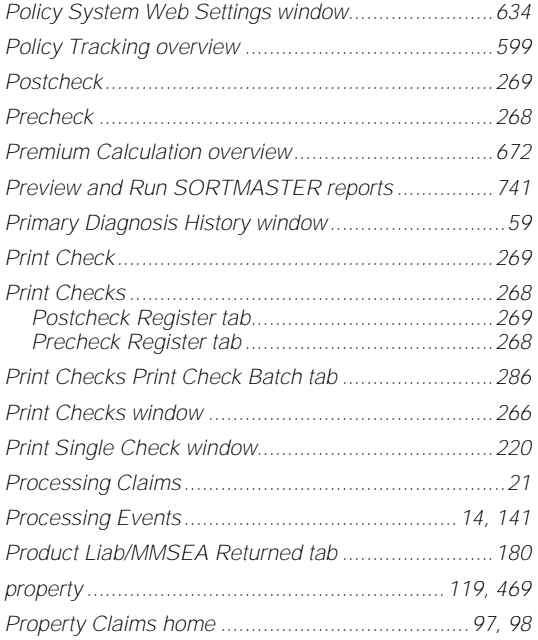

# **Q**

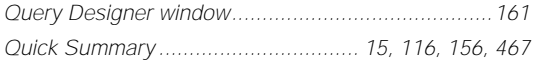

# **R**

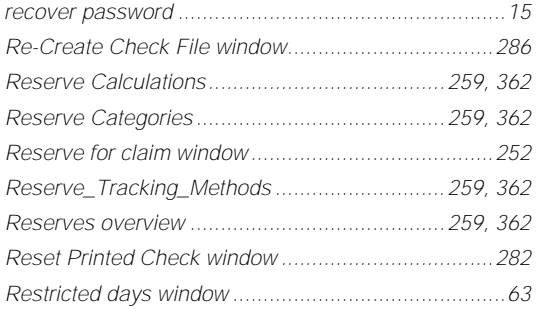

# **S**

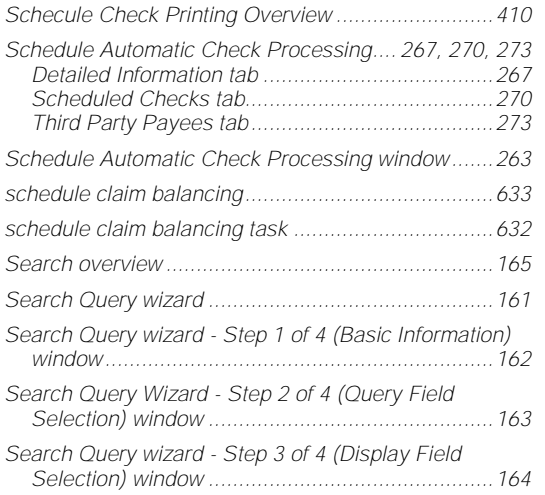

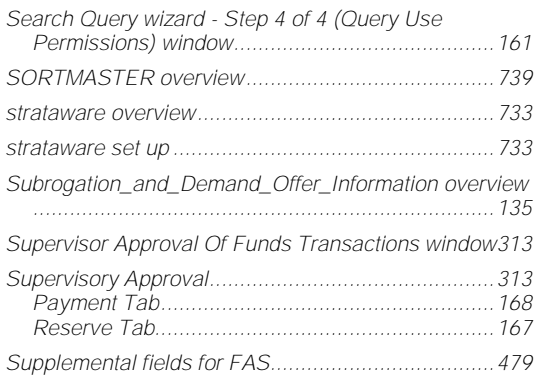

# **T**

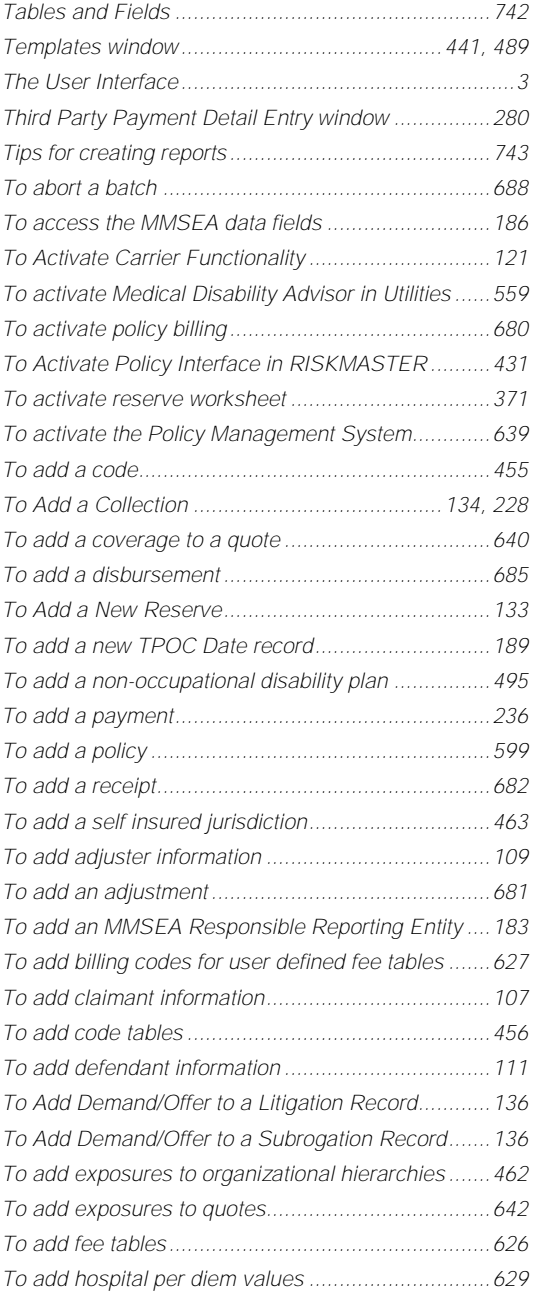

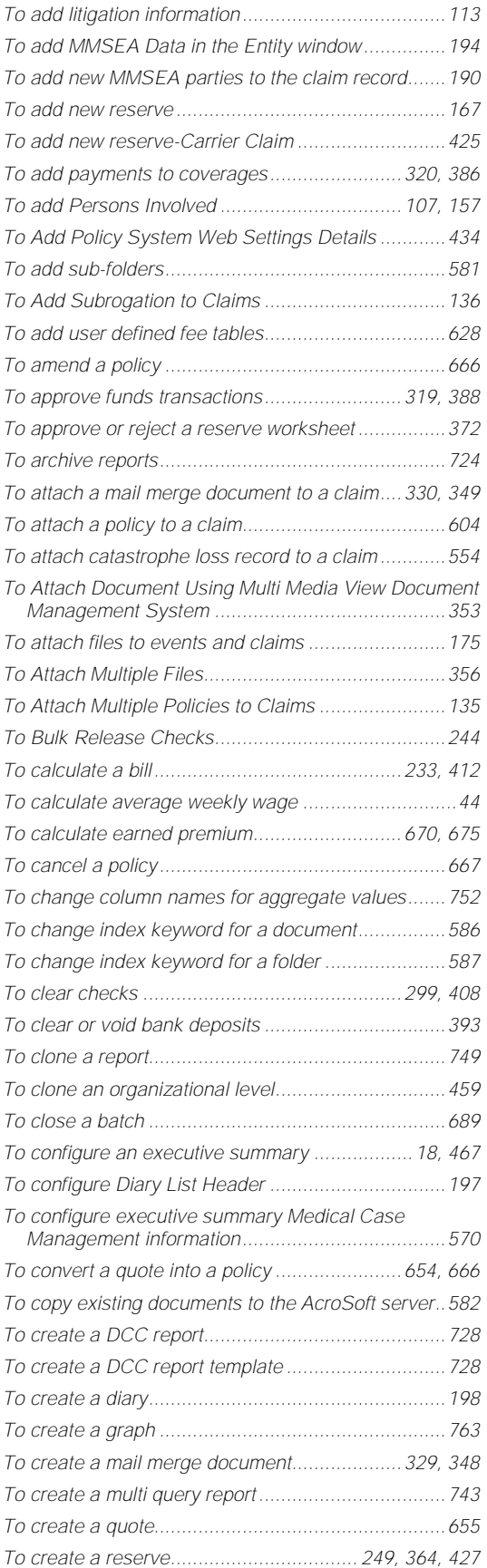

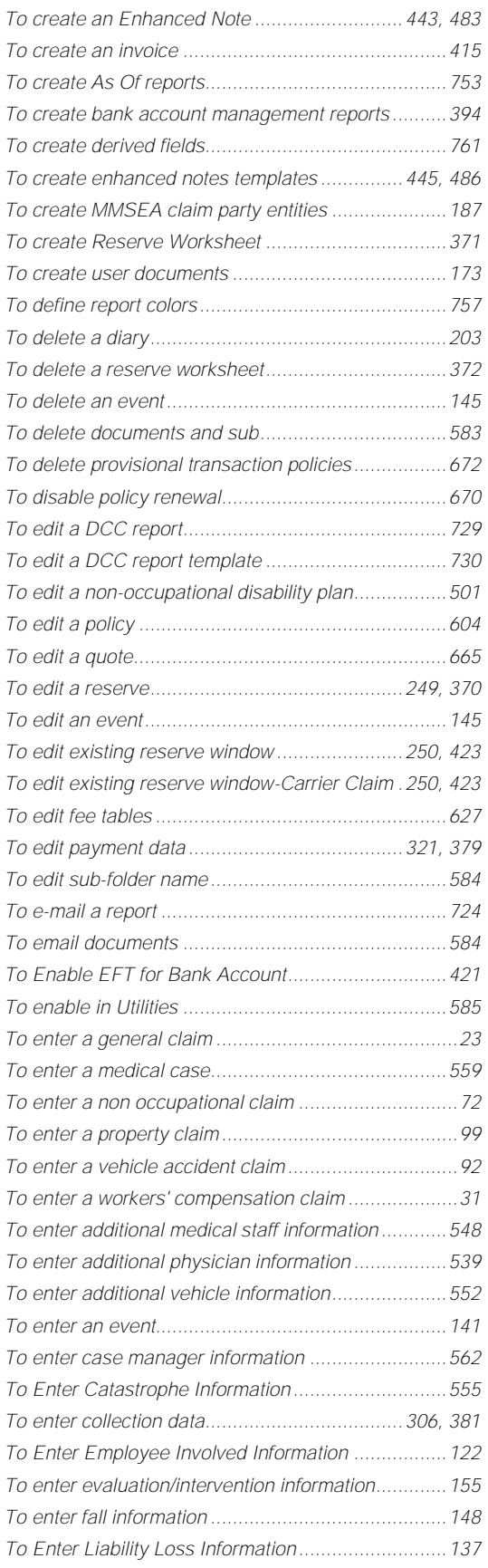

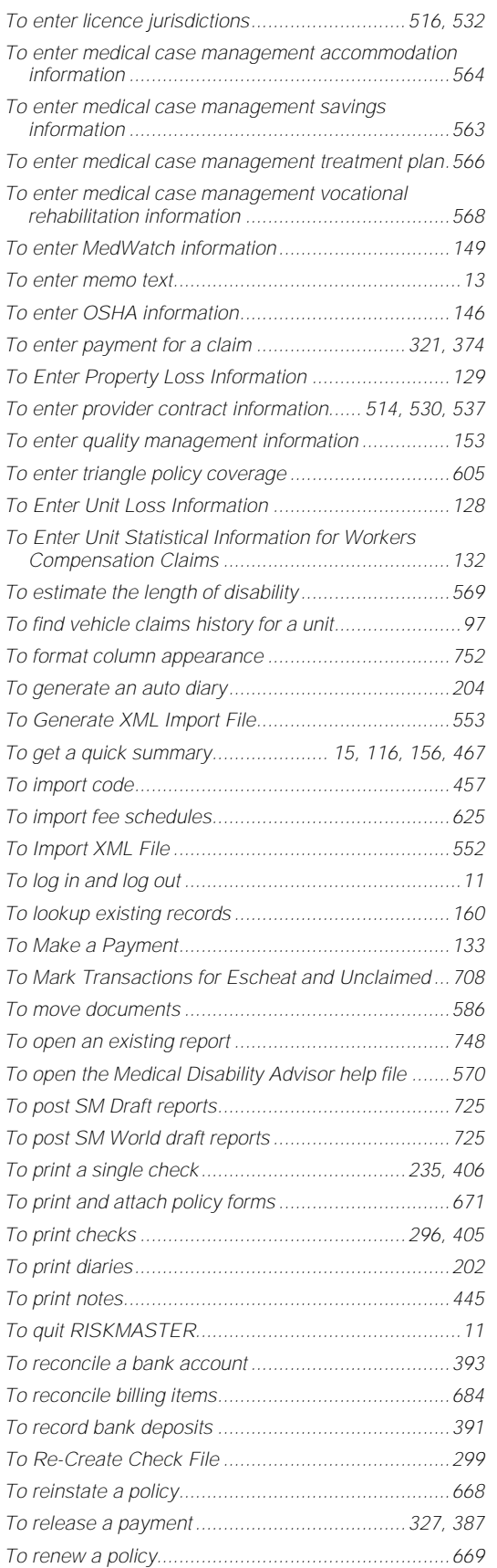

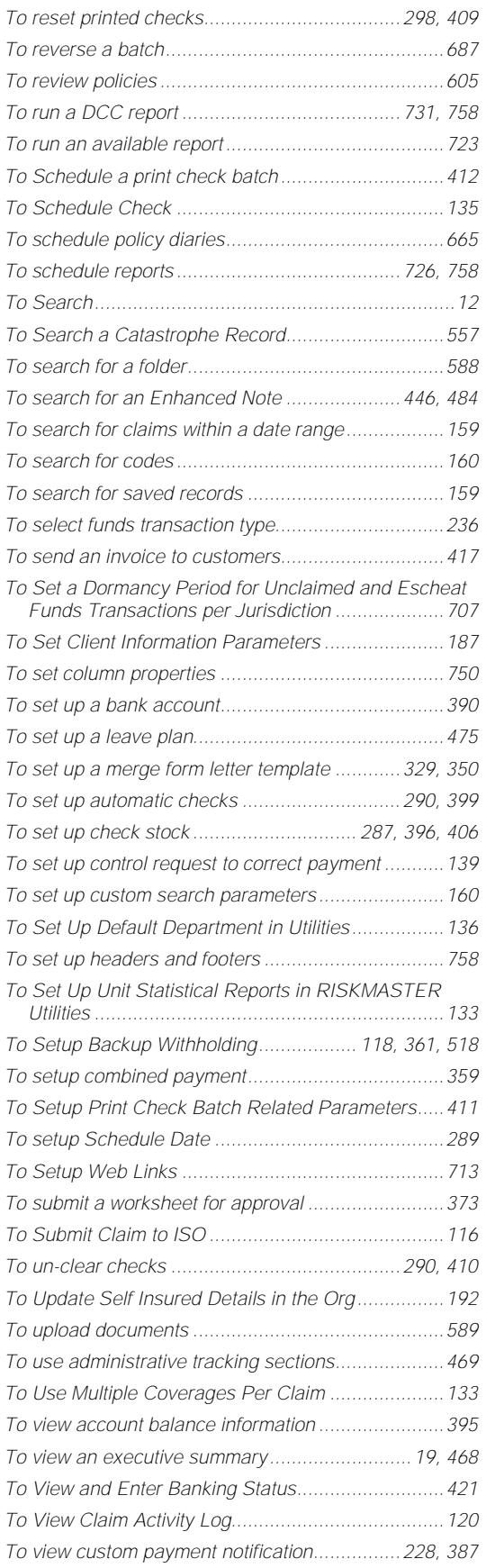

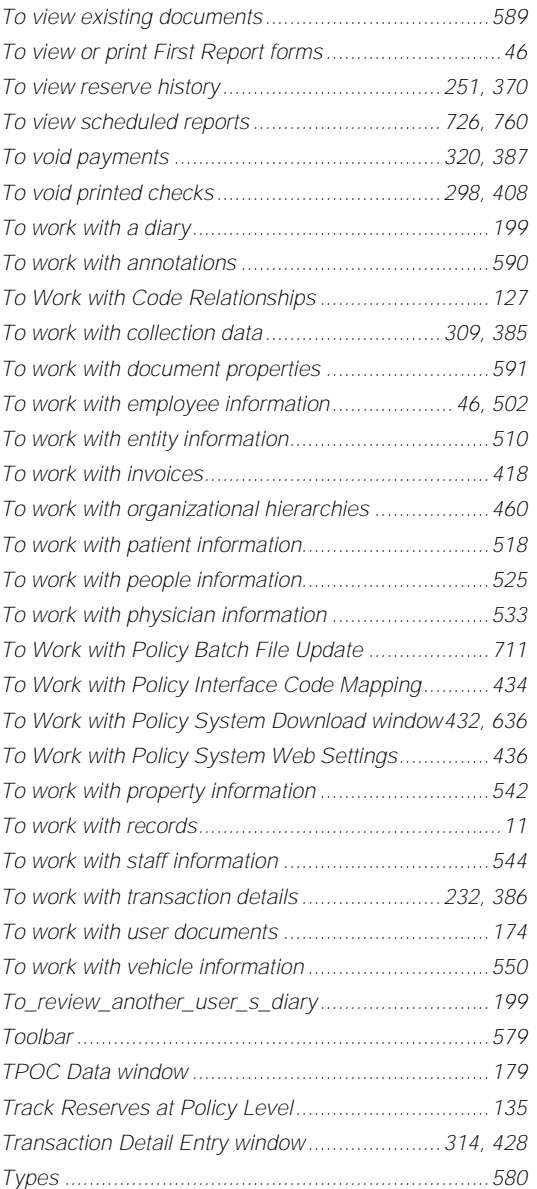

### **U**

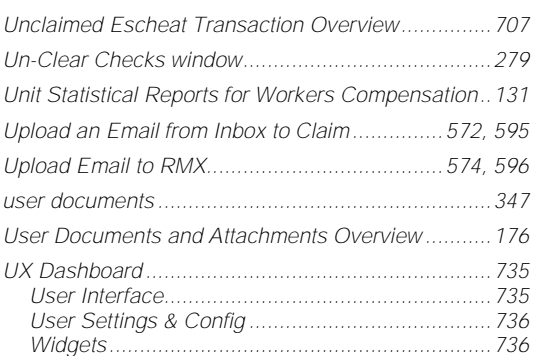

# **V**

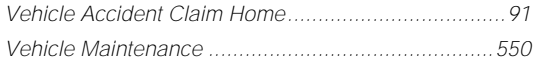

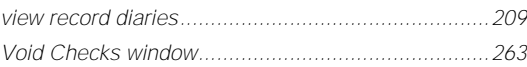

### **W**

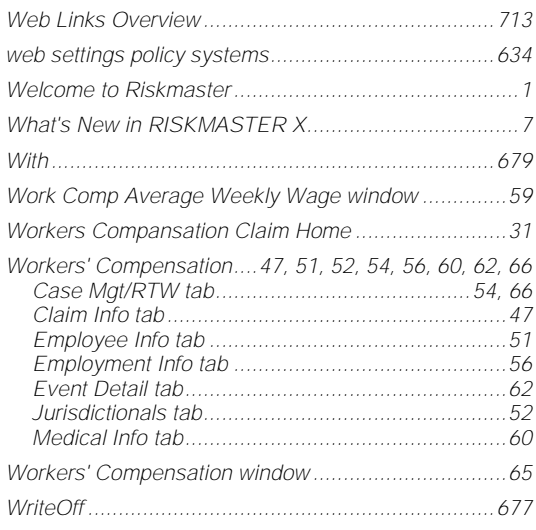

# **X**

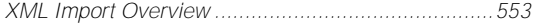